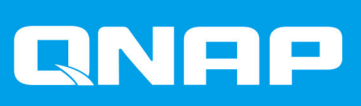

# **QuTS hero h5.1.x**

# **User Guide**

**Document Version: 2** 25/07/2023

# **Contents**

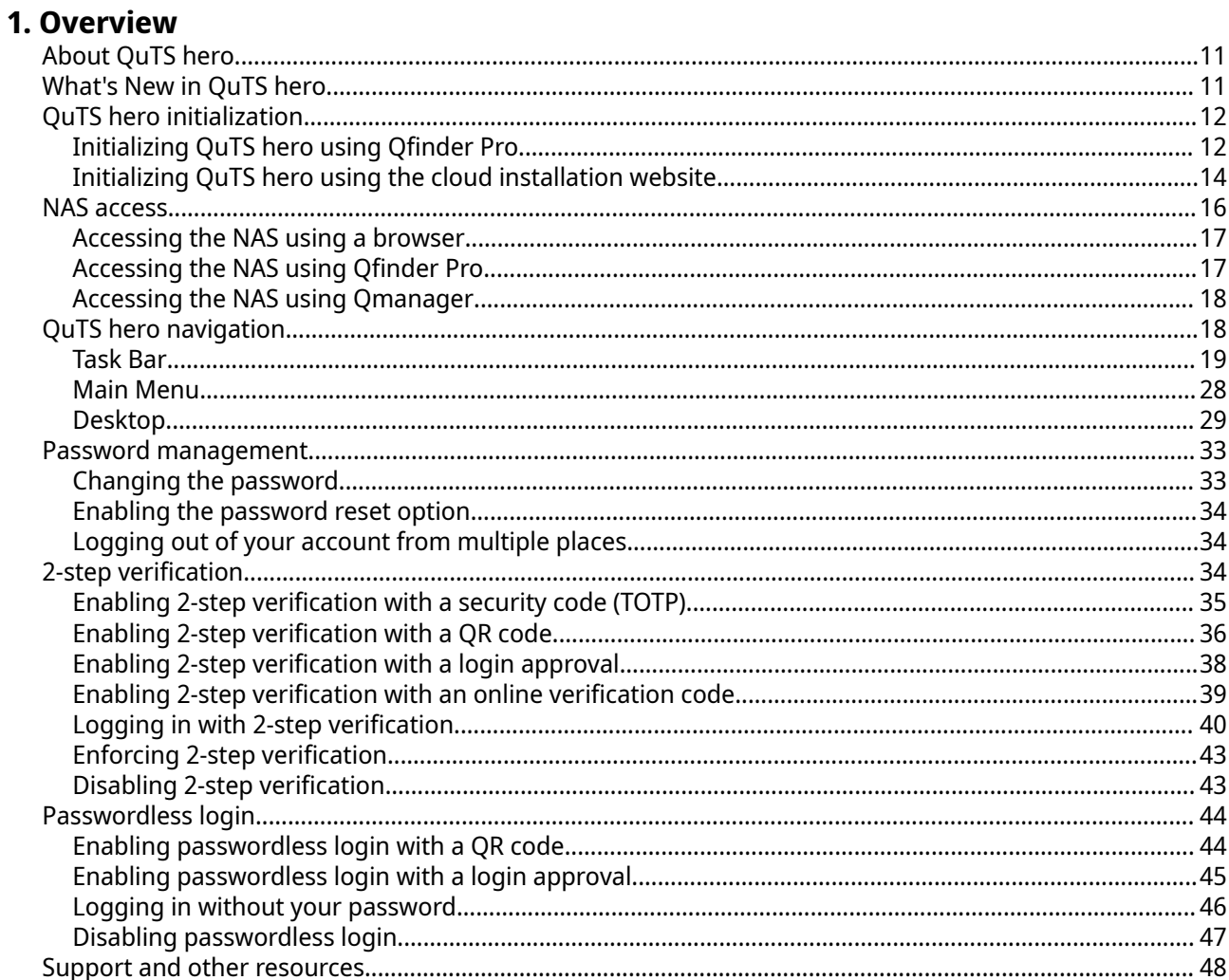

# 2. Getting Started

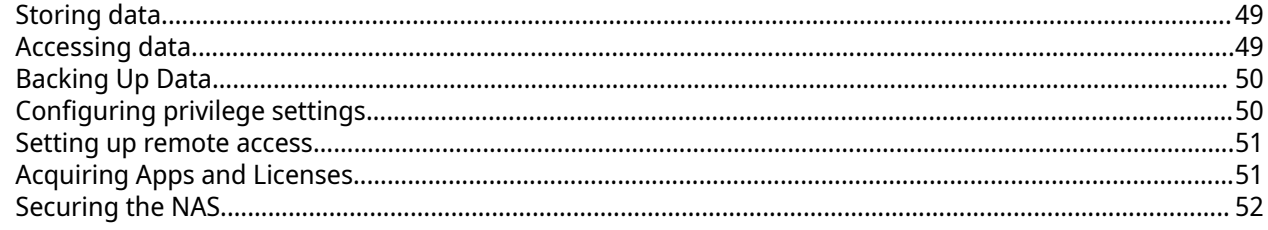

# 3. System Settings

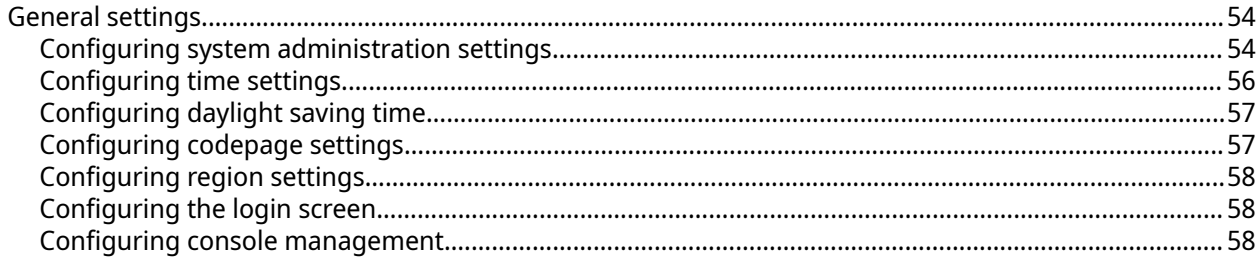

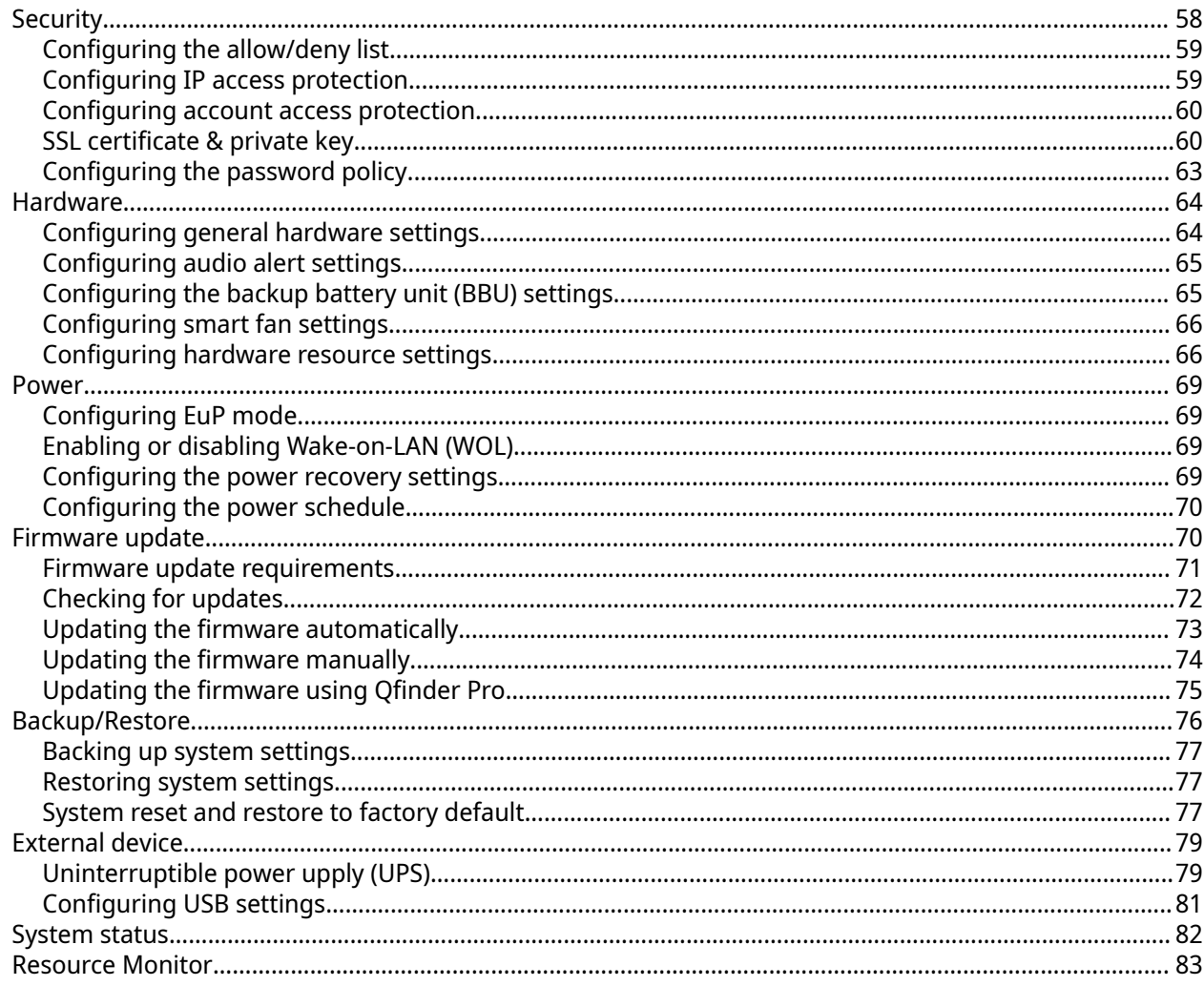

# 4. Privilege Settings

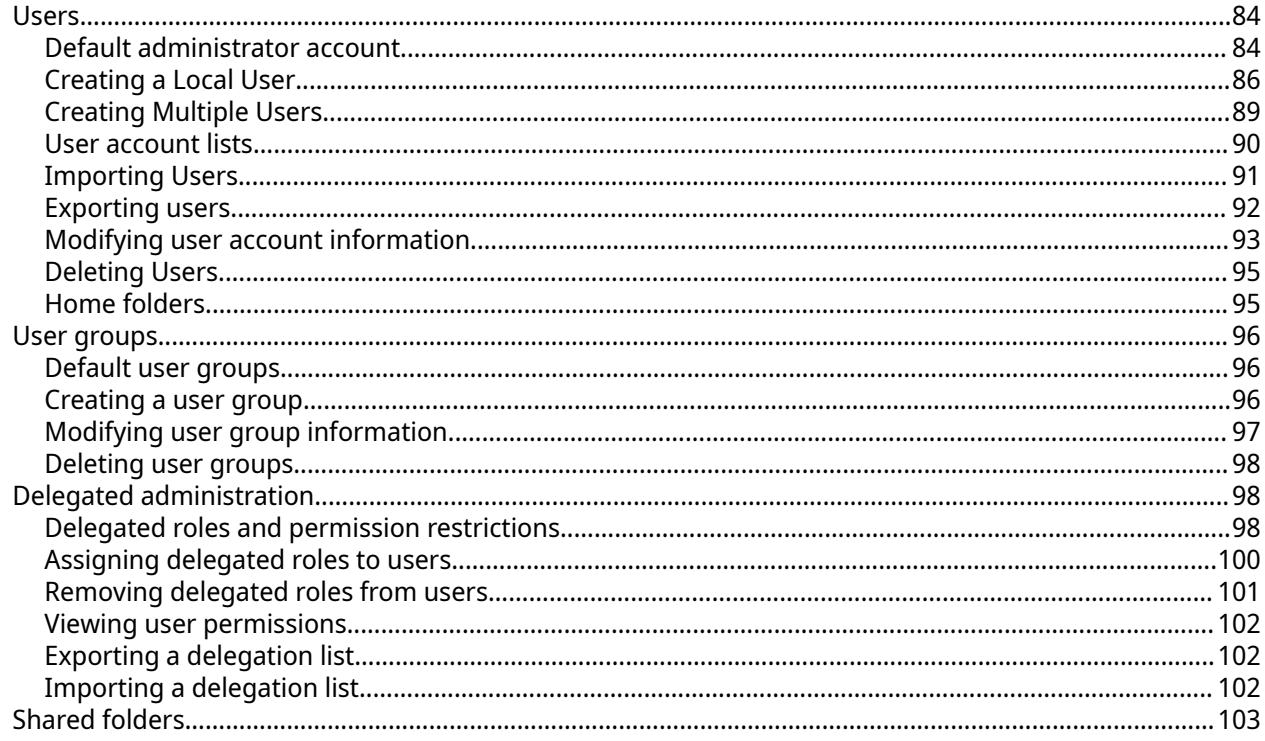

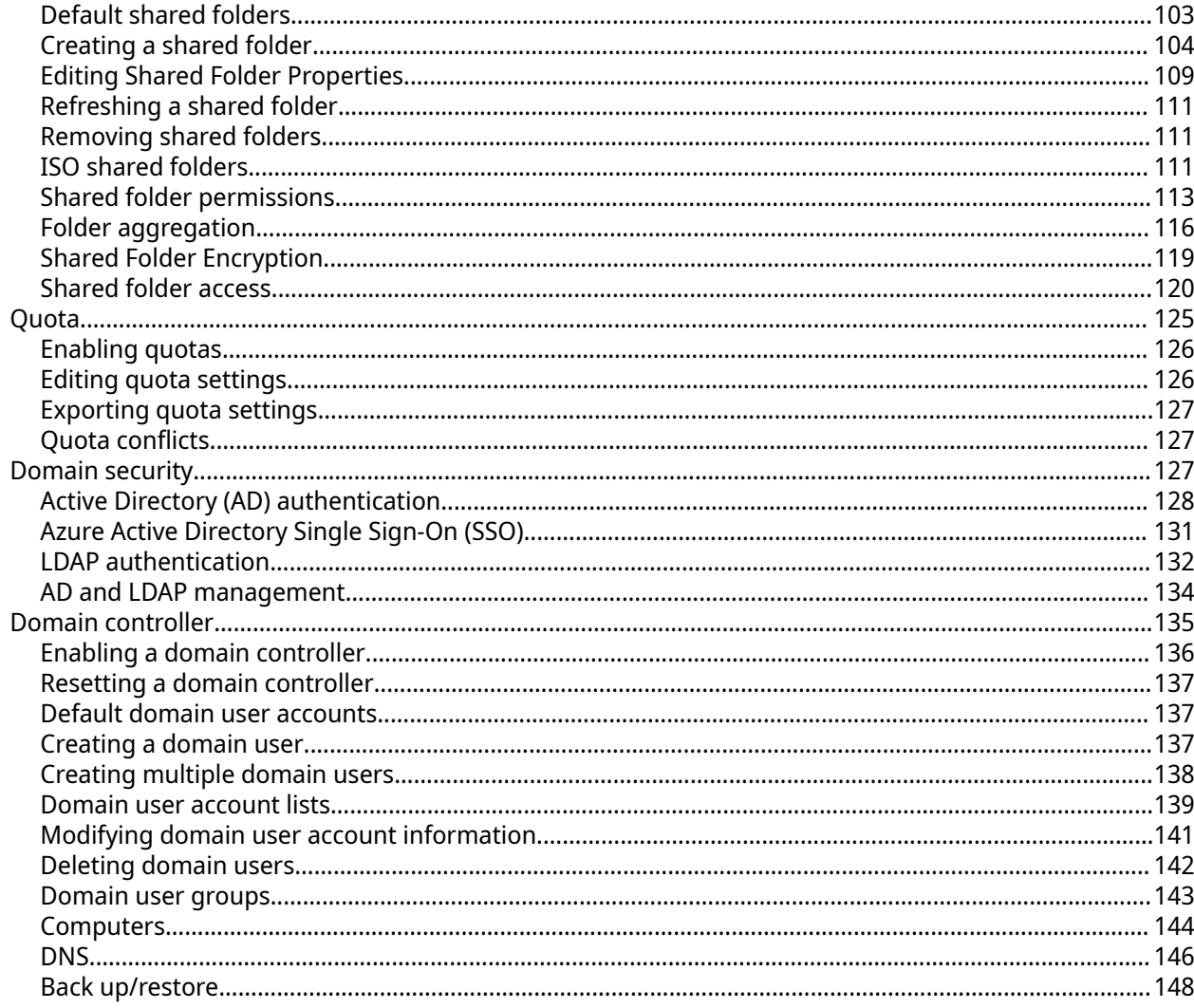

# **5. Services**

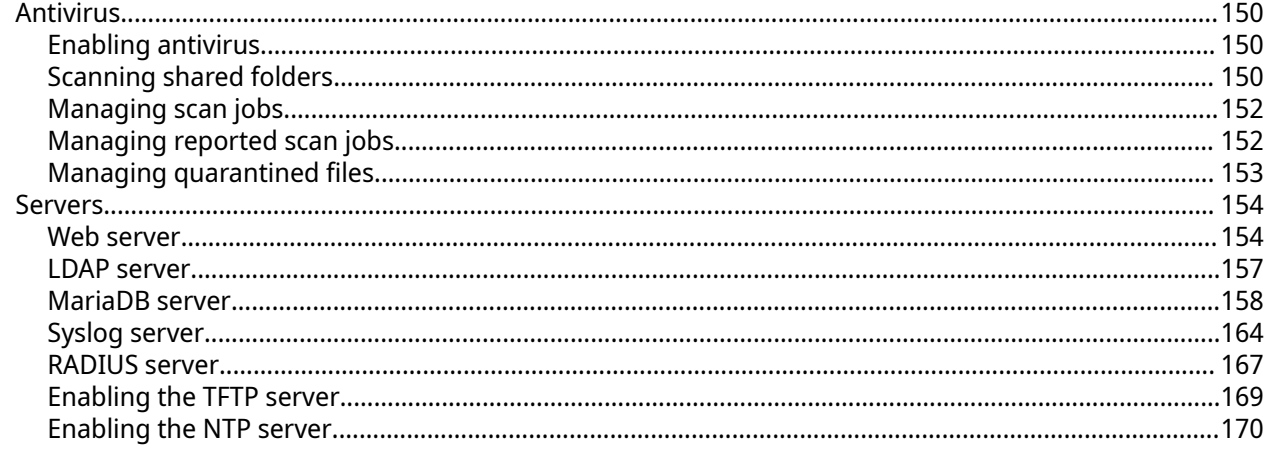

# **6. File Station**

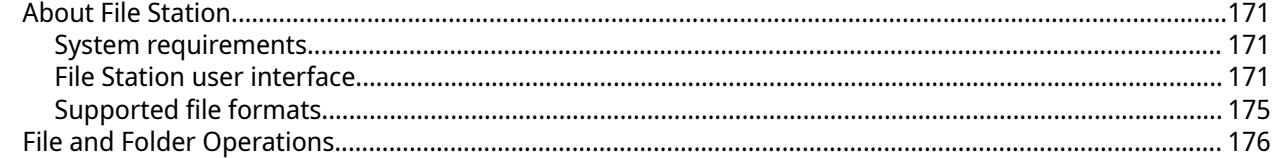

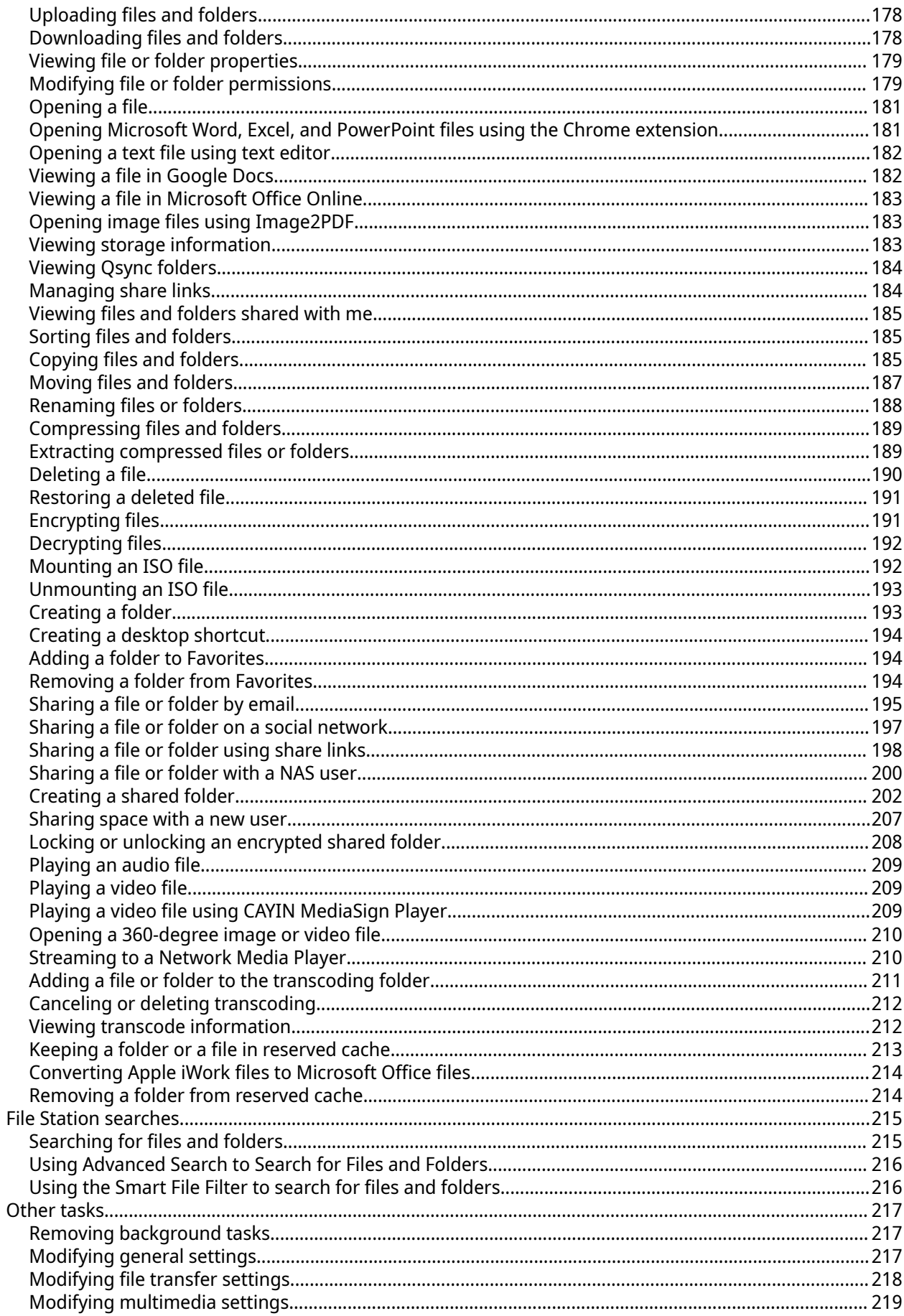

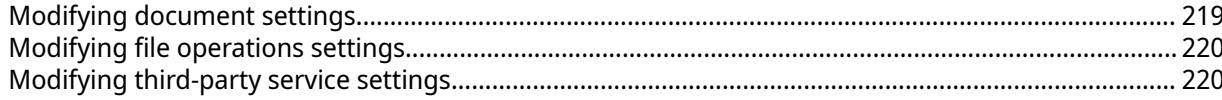

# 7. Storage & Snapshots

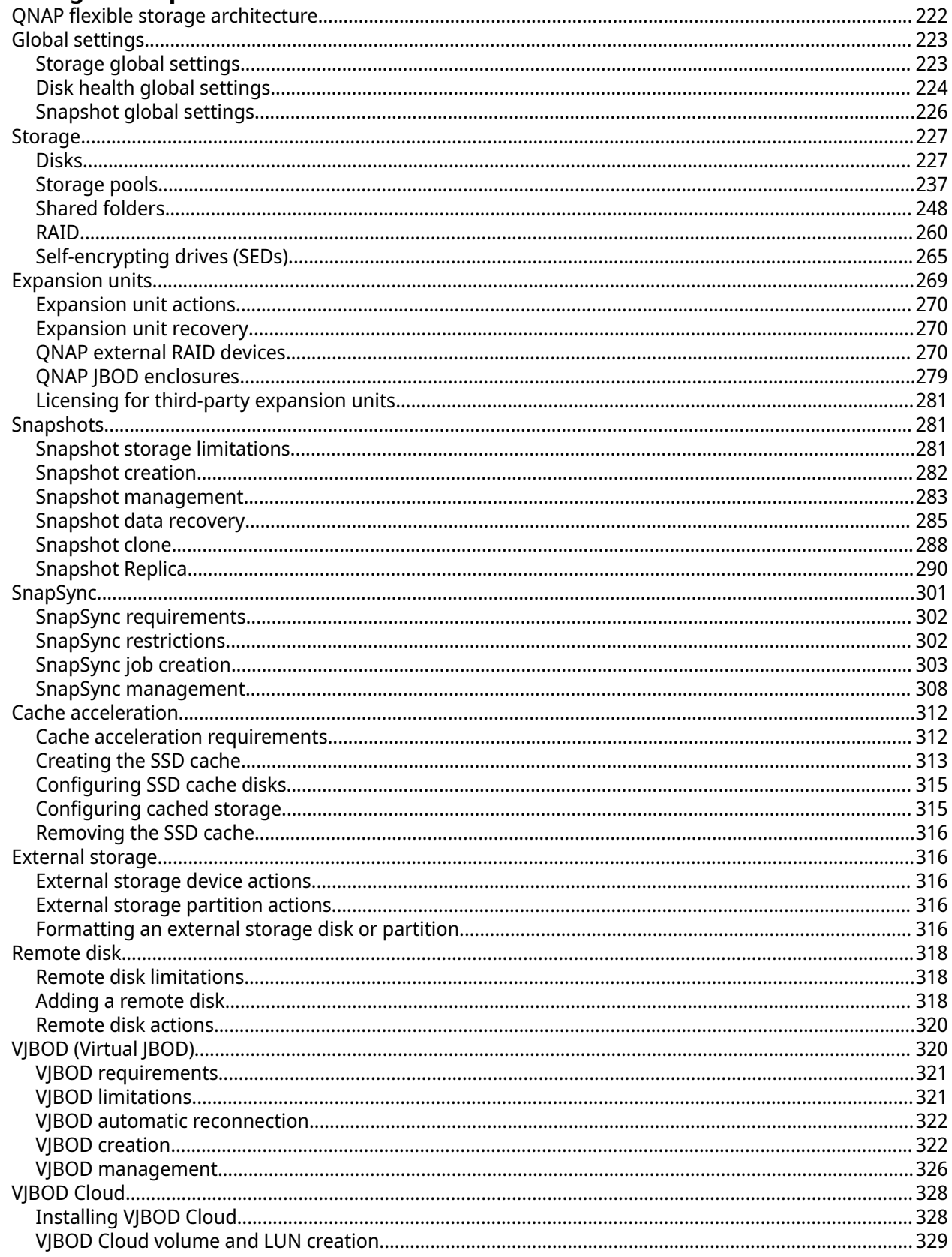

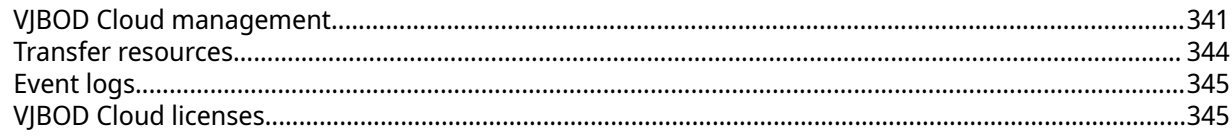

# 8. ISCSI & Fibre Channel

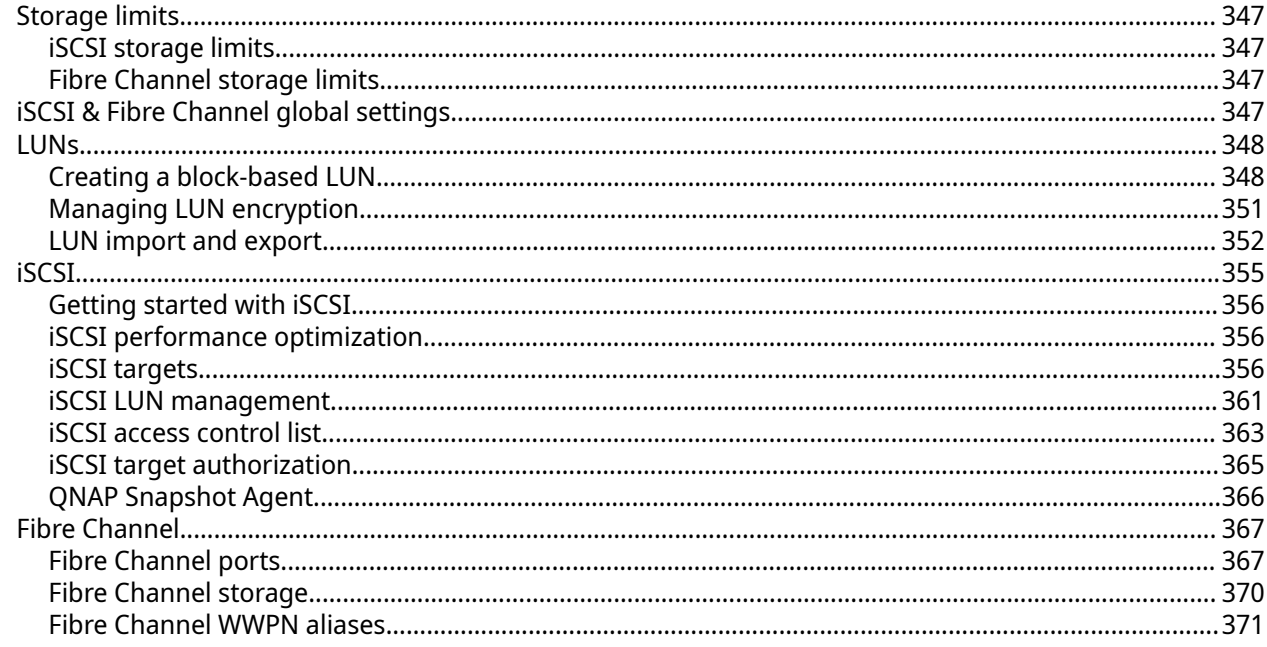

# 9. ZFS Pool Profiling Tool

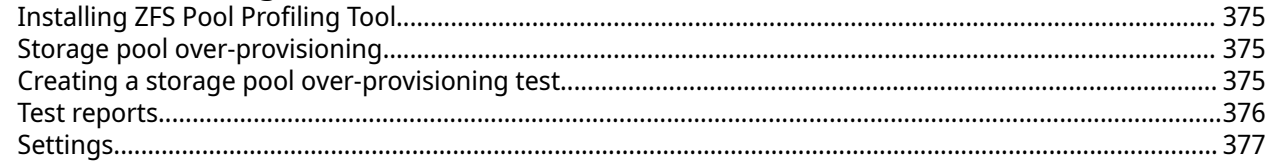

# 10. Network & Virtual Switch

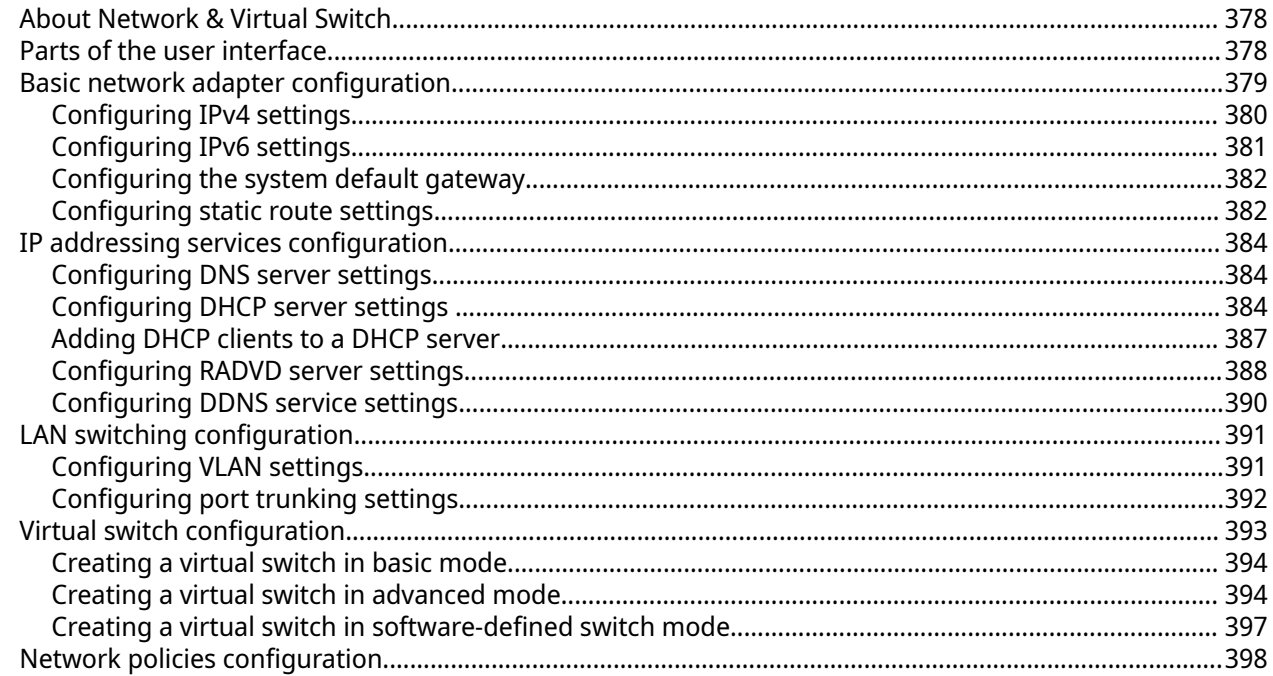

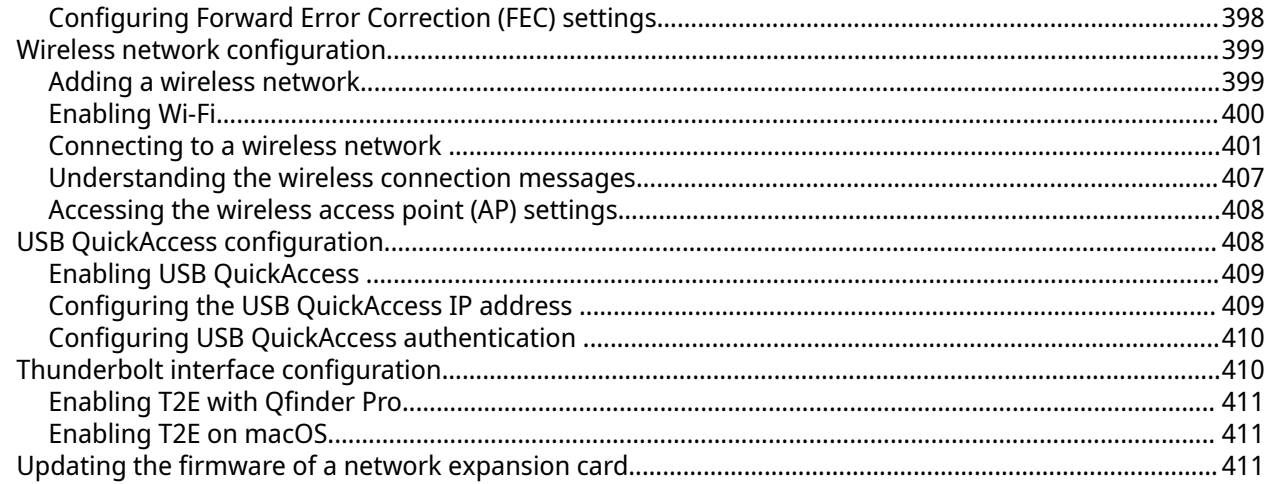

# 11. Network & File Services

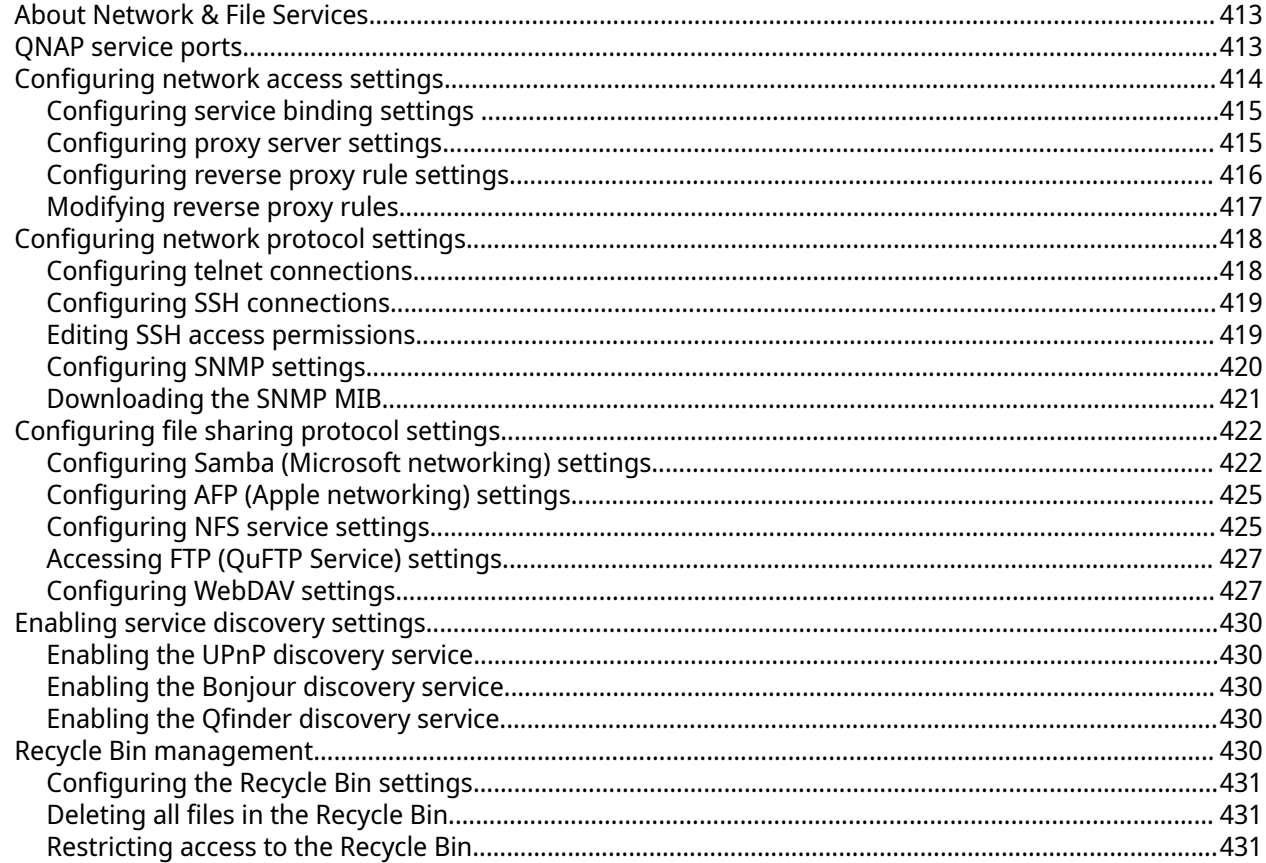

# 12. myQNAPcloud

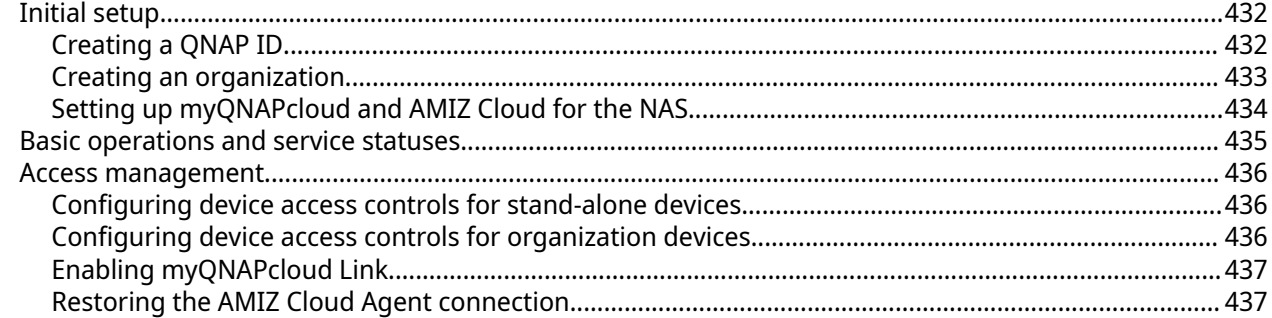

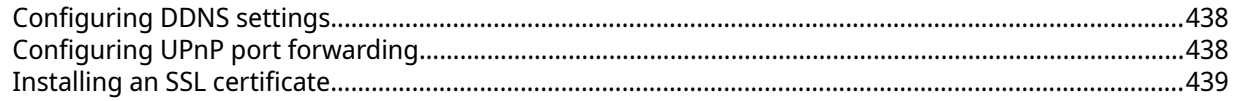

# 13. App Center

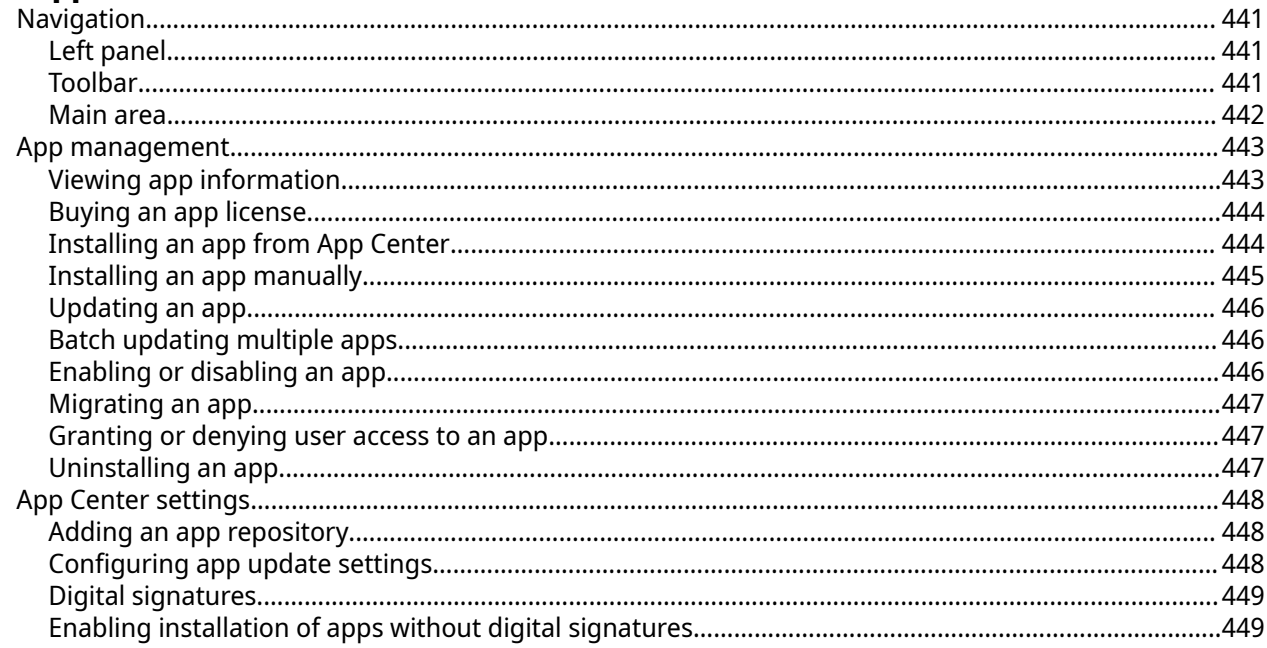

# **14. Licenses**

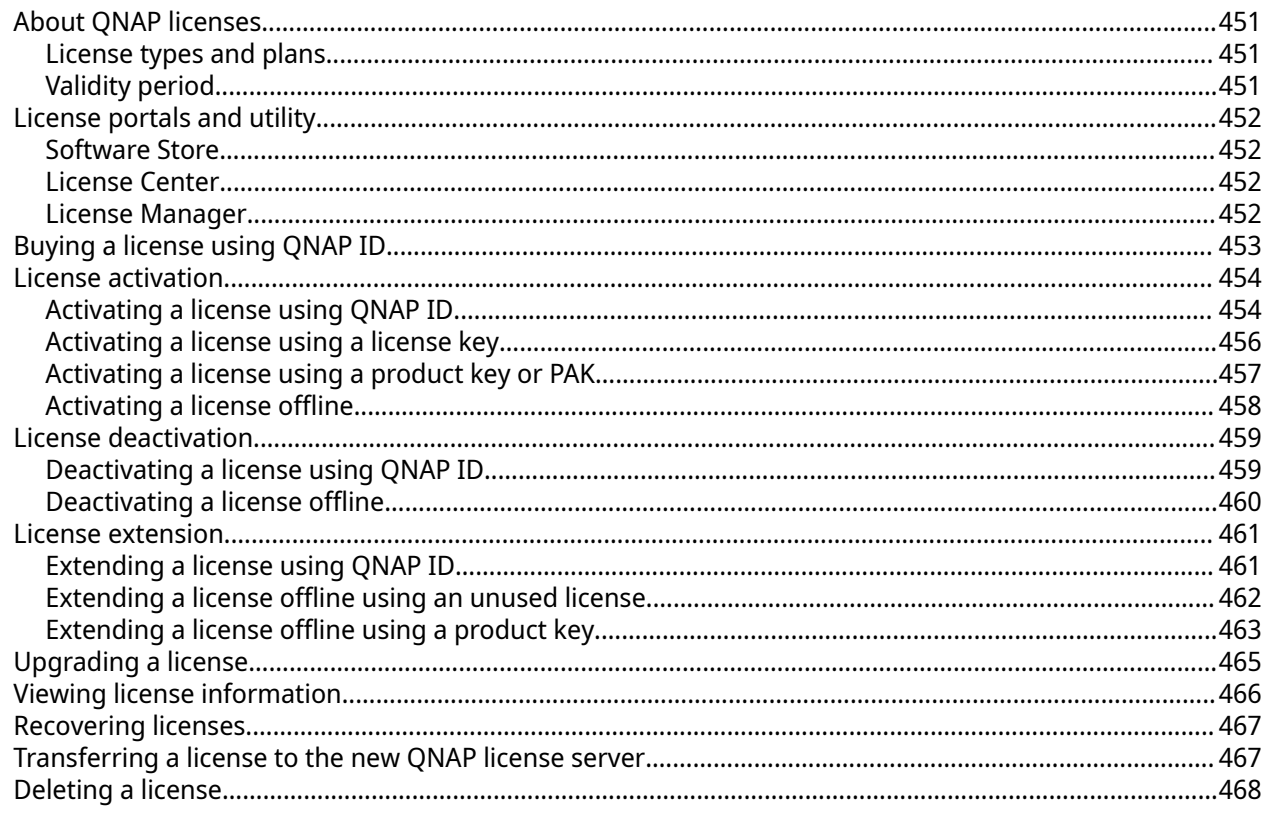

# 15. Multimedia

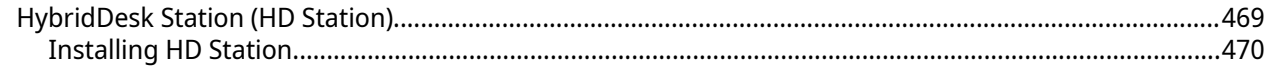

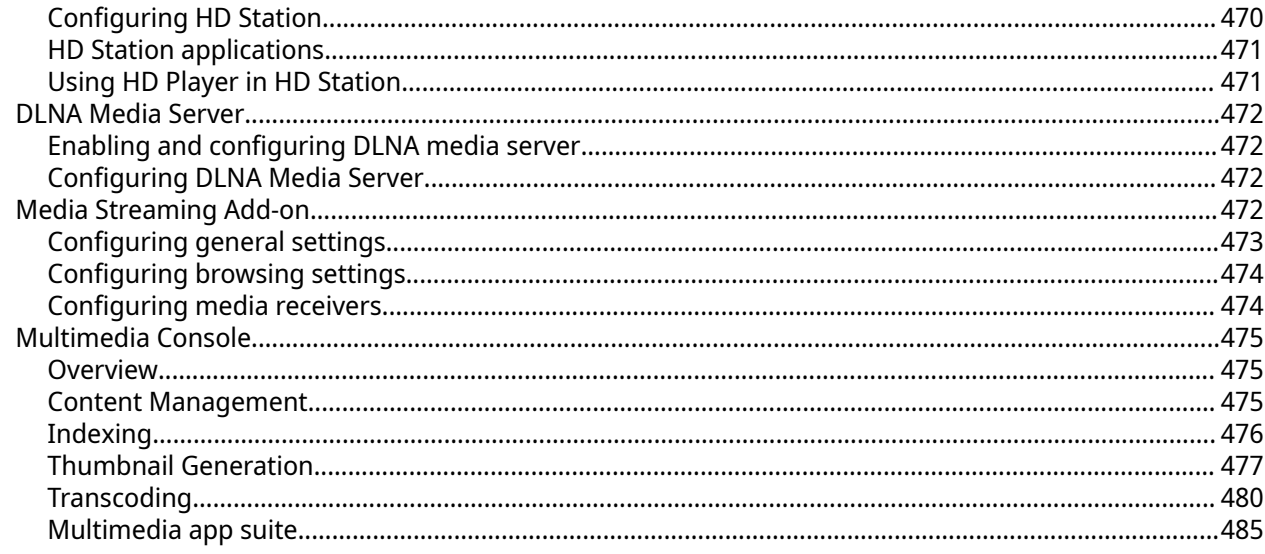

# 16. QuLog Center

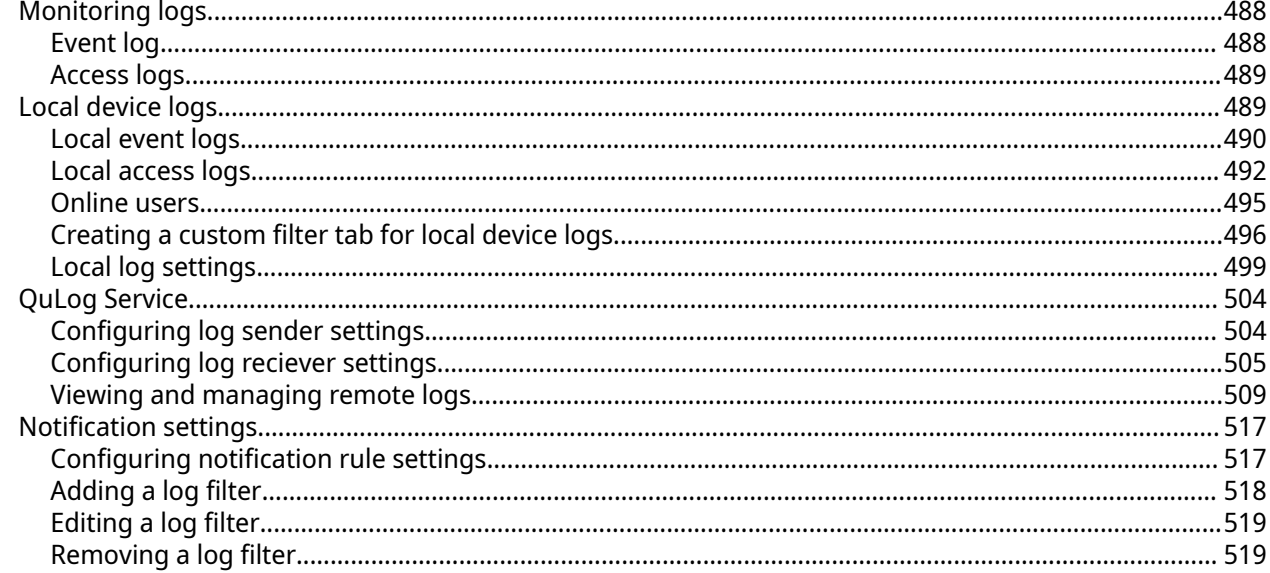

# **17. Notification Center**

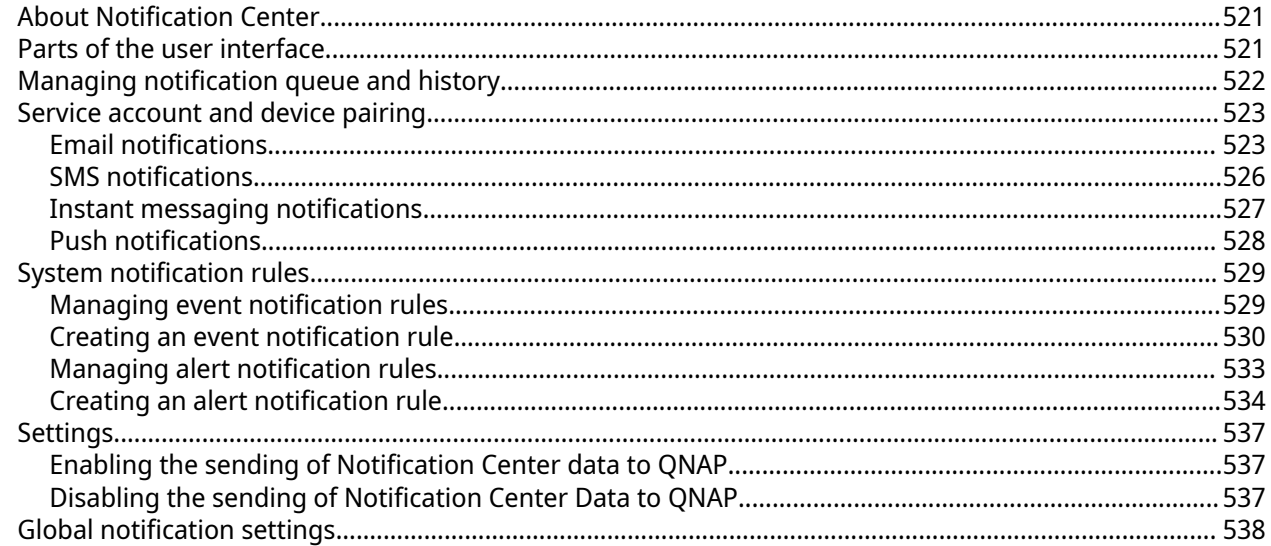

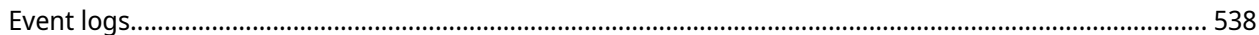

# **18. Malware Remover**

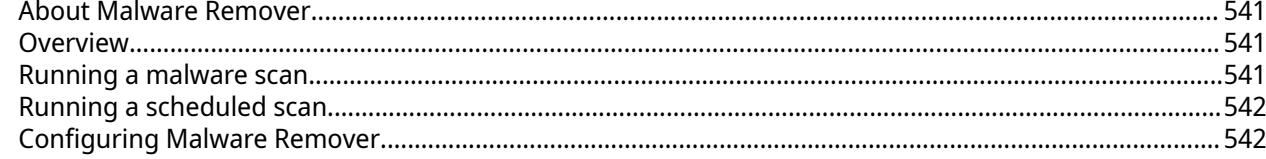

# 19. Helpdesk

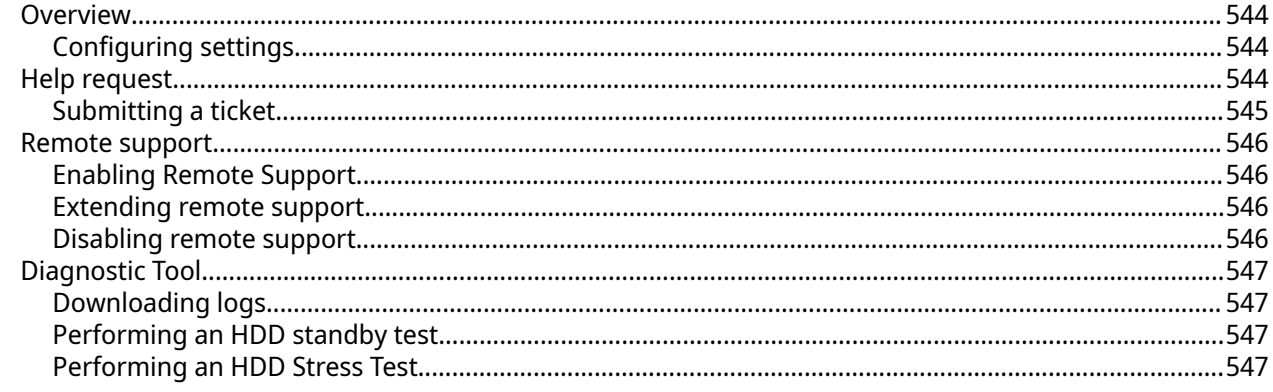

# 20. Console Management

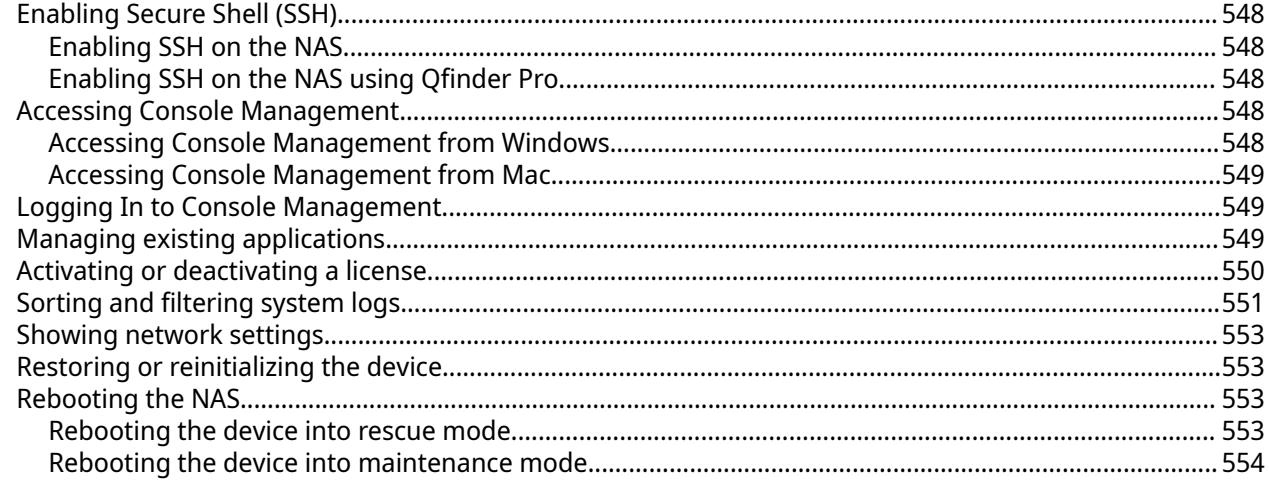

# <span id="page-11-0"></span>**1. Overview**

### **About QuTS hero**

QuTS hero is a Linux-based operating system that runs applications for file management, virtualization, surveillance, multimedia, and other purposes. The optimized kernel and various services efficiently manage system resources, support applications, and protect your data. QuTS hero also has built-in utilities that extend the functionality and improve the performance of the NAS.

QuTS hero uses the advanced ZFS file system, which offers features such as inline data duplication, compression, compaction, self healing, and multi-level caching to ensure data integrity and high performance.

The multi-window, multitasking user interface helps you to manage the NAS, user accounts, data, and apps. Out of the box, QuTS hero provides built-in features that allow you to easily store and share files. QuTS hero also contains App Center, which offers additional downloadable applications for customizing the NAS and improving user workflows.

### **What's New in QuTS hero**

To see more new features and enhancements, go to<https://www.qnap.com/go/release-notes/>.

### **QuTS hero h5.1.0**

- You can now expand a storage pool by adding disks to expand an existing RAID group within the pool. When expanding the RAID group, users can also migrate the RAID group to a different RAID type.
- You can now allow SMB 3.x clients to establish multiple network connections simultaneously to an SMB file share.
- QuTS hero now supports the Advanced Encryption Standard (AES) Galois Message Authentication Code (GMAC) cipher suite for SMB signing.
- QuTS hero now supports Delegated Administration, which allows administrators to delegate various roles to general users, so that they can perform routine tasks, control their data, manage system resources, and monitor device status even when IT administrators are not available.
- QuTS hero now also supports more verification methods for 2-step verification. In addition to a security code (TOTP), you can also choose to scan a QR code, approve a login request, or enter an online verification code to add an extra layer of security to protect your NAS account.
- QuTS hero now supports passwordless login, which replaces your password with a more secure verification method. Instead of entering a password, you can scan a QR code or approve a login request with your mobile device to verify your identify.
- You can now add the NAS to an organization when setting up the myQNAPcloud service for your NAS.
- Predictive Migration is a major improvement over the original Predictive S.M.A.R.T. Migration feature in Storage & Snapshots. This upgrade now allows users to specify multiple trigger events that prompt the system to automatically replace a disk before it fails.
- With the new Recent Files feature in File Station, you can now easily locate files that were recently uploaded, opened, or deleted.
- File Station now integrates Qsirch, allowing you to search for file content using keywords, and also search for multiple file types using these keywords at the same time.
- <span id="page-12-0"></span>• You can now configure an individual folder to inherit permissions from its parent folder or to remove the inherited permissions anytime.
- The automatic firmware update settings have been streamlined for better usability.
- You can now log out of your account on all devices, browsers, and applications at once.
- You can now edit and enable or disable existing power schedules in Control Panel.
- You can now configure a schedule for automatic installations of app updates.
- You now need to enter a verification code when resetting your password if you forgot your password.
- Added support for disk failure prediction from ULINK's DA Drive Analyzer.
- Encrypted LUNs are now supported in VJBOD, SnapSync, Snapshot Replica, and snapshot import/export operations.
- Network & Virtual Switch can now record event logs when the system identifies conflicting IP addresses between the local device and another device on the same network.
- You can now configure the MAC address when creating or modifying a virtual switch.

### **QuTS hero initialization**

### **Initializing QuTS hero using Qfinder Pro**

You can initialize QuTS hero using Qfinder Pro, which is an utility designed to help you locate and manage QNAP devices on your network.

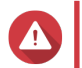

### **Warning**

Installing QuTS hero deletes all data on the drives. Back up your data before proceeding.

- **1.** Power on the device.
- **2.** Connect the device to your local area network.
- **3.** Run Qfinder Pro on a computer that is connected to the same local area network.

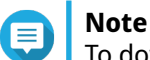

To download Qfinder Pro, go to [https://www.qnap.com/utilities.](https://www.qnap.com/utilities)

- **4.** Locate the NAS in the list and then double-click the name or IP address. The **Smart Installation Guide** opens in the default web browser.
- **5.** If the screen shows a different operating system, click **QuTS hero**.

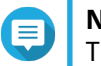

### **Note**

This step is only required if the NAS supports installing more than one operating system and the default operating system for installation is not QuTS hero.

The NAS restarts and the smart installation screen shows QuTS hero as the operating system to install.

- **6.** Click **Start Smart Installation Guide**. The **Install Firmware** window appears.
- **7.** Install firmware using any of the following methods:

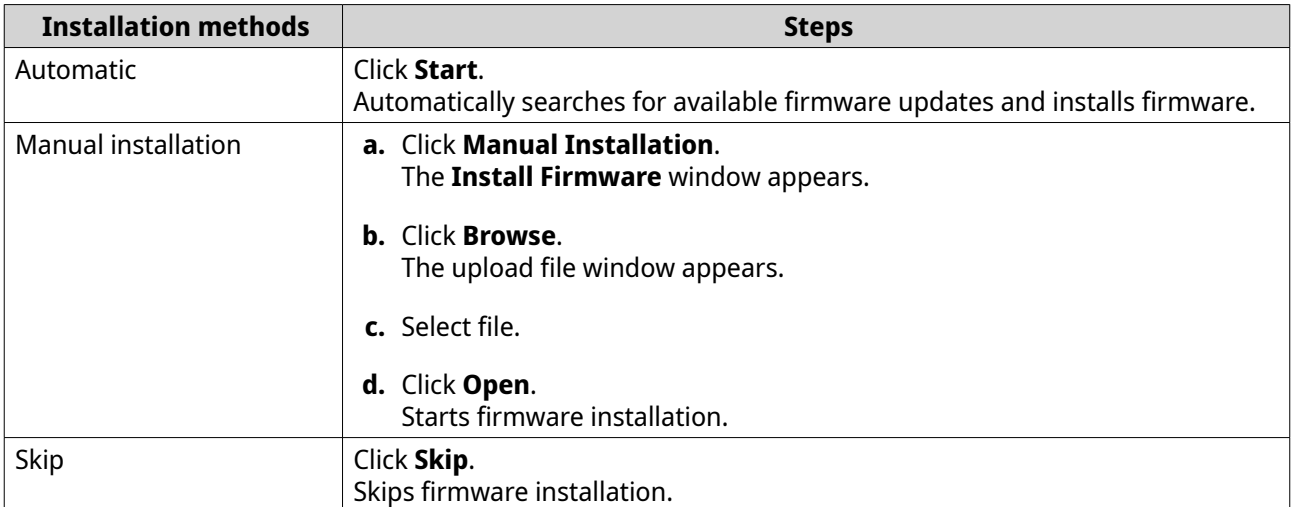

- **8.** Specify the following information
	- **NAS name**: Specify a name with 1 to 14 characters. The name supports letters (A to Z, a to z), numbers (0 to 9), and hyphens (-), but cannot end with a hyphen.
	- **Username**: Specify an administrator username that contains 1 to 32 characters. The name can contain letters (A to Z, a to z), numbers (0 to 9), and hyphens (-), multi-byte Chinese, Japanese, Korean, and Russian characters.

The username cannot contain the following special characters: grave accent (`), asterisk (\*), equal sign (=), plus sign (+), square brackets ([ ]), curly brackets ({}), slash (\), vertical bar (|), semicolon (;), colon (:), apostrophe ('), quotation mark ("), comma (,), less than sign  $($  < ), greater than sign  $($  >), backslash (/), question mark (?), percent sign (%), dollar sign (\$), and the space character.

### **Important**

To protect your NAS from brute force attacks, create a new system administrator account during QuTS hero initialization to disable the default "admin" account.

- **Password**: Specify an administrator password with 1 to 64 characters. The password supports all ASCII characters.
- **9.** Click **Next**.
- **10.** Specify the time zone, date, and time.

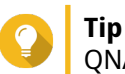

QNAP recommends connecting to an NTP server to ensure that the NAS follows the Coordinated Universal Time (UTC) standard.

**11.** Click **Next**.

The **Configure the network settings** screen appears.

- **12.** Select **Obtain an IP address automatically (DHCP)**.
- **13.** Click **Next**.
- **14.** Review the settings.
- **15.** Click **Apply**.

A confirmation message appears.

# <span id="page-14-0"></span>**Warning**

Clicking **Initialize** deletes all data on the drive before installing QuTS hero.

### **16.** Click **Initialize**.

QuTS hero initialization starts. It may take a few minutes to complete the process. After the initialization, you can click **Go to NAS Management** to start using QuTS hero and configuring other settings.

## **Initializing QuTS hero using the cloud installation website**

You can initialize QuTS hero on the cloud installation website, which is designed to help you set up QNAP devices.

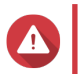

Initializing QuTS hero deletes all data on the drives. Back up your data before proceeding.

**1.** Power on the device.

**Warning**

- **2.** Connect the device to the internet.
- **3.** Go to the QNAP Cloud Installation website using one of the following methods:
	- On your computer, go to the website dedicated to your region.
		- Global:<https://install.qnap.com>
		- China:<https://install.qnap.com.cn>
	- Or scan the QR code on the NAS using a mobile device.

The web page lists all the uninitialized QNAP NAS devices on the local network.

**4.** Find your NAS from the list and then click **Initialize**.

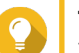

### **Tip**

If your NAS is connected to the Internet, you can also go to <https://install.qnap.com/set> to enter the Cloud Key printed on the NAS. This allows you to initialize the NAS even if your NAS and your computer are not on the same network.

The installation wizard opens in the default web browser.

**5.** Create an account or sign in to myQNAPcloud.

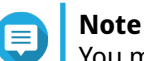

You must return to this page to complete the installation after creating an account.

**6.** Specify the myQNAPcloud device name for the NAS.

### **Note**

- The myQNAPcloud device name is used when remotely accessing the NAS.
- For security purposes, the myQNAPcloud Link remote connection service will be disabled on your NAS after initialization. You can enable it by connecting to QuTS hero through LAN and then installing myQNAPcloud Link.

### **7.** Click **Next**.

The **Smart Installation Guide** opens in the default web browser.

- **8.** Perform any of the following actions.
	- To check for the latest available version, click **Start**. The wizard downloads the latest available version, and then the NAS restarts after the download is complete. If a newer version is not available, the wizard automatically displays the **Smart Installation Guide**.
	- To install the out-of-the-box version, click **Skip**.
	- If the screen shows a different operating system, click **QuTS hero**. The NAS restarts and the smart installation screen shows QuTS hero as the operating system to install.
- **9.** Click **Start Smart Installation Guide**. The **Install Firmware** window appears.
- **10.** Install firmware using any of the following methods:

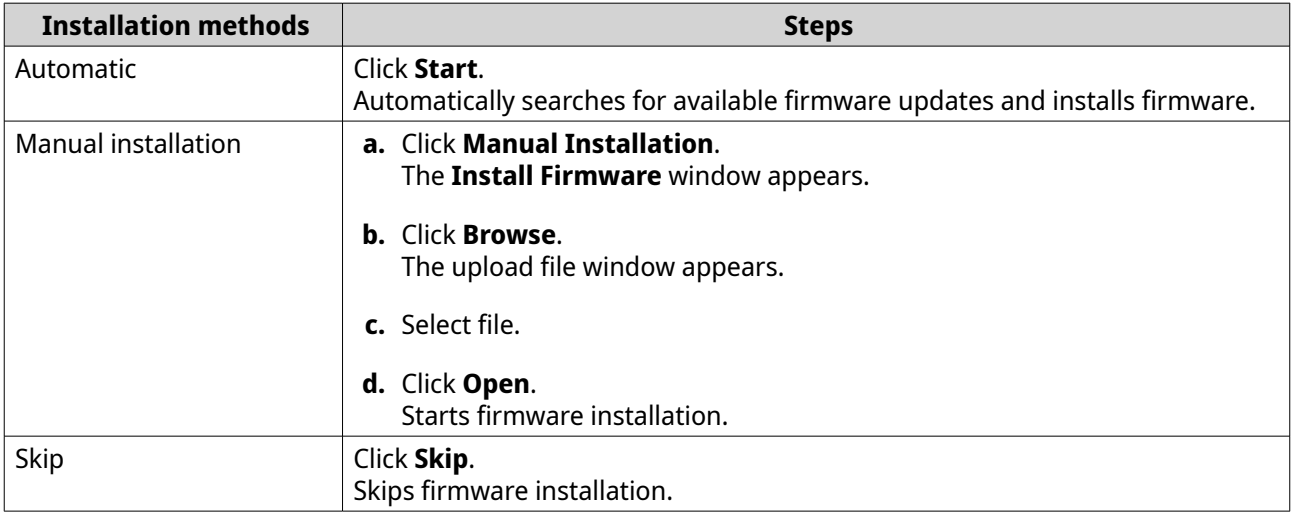

### **11.** Specify the following information

- **NAS name**: Specify a name with 1 to 14 characters. The name supports letters (A to Z, a to z), numbers (0 to 9), and hyphens (-), but cannot end with a hyphen.
- **Username**: Specify an administrator username that contains 1 to 32 characters. The name can contain letters (A to Z, a to z), numbers (0 to 9), and hyphens (-), multi-byte Chinese, Japanese, Korean, and Russian characters.

The username cannot contain the following special characters: grave accent (`), asterisk (\*), equal sign (=), plus sign (+), square brackets ([ ]), curly brackets ({}), slash (\), vertical bar (|), semicolon (;), colon (:), apostrophe ('), quotation mark (''), comma (,), less than sign  $($  >  $)$ , greater than sign  $($  >), backslash (/), question mark (?), percent sign (%), dollar sign (\$), and the space character.

### **Important**

To protect your NAS from brute force attacks, create a new system administrator account during QuTS hero initialization to disable the default "admin" account.

• **Password**: Specify an administrator password with 1 to 64 characters. The password supports all ASCII characters.

### **12.** Click **Next**.

**13.** Specify the time zone, date, and time.

# <span id="page-16-0"></span>**Tip**

QNAP recommends connecting to an NTP server to ensure that the NAS follows the Coordinated Universal Time (UTC) standard.

- **14.** Click **Next**. The **Configure the network settings** screen appears.
- **15.** Select **Obtain an IP address automatically (DHCP)**.
- **16.** Click **Next**.
- **17.** Review the settings.
- **18.** Click **Apply**.

A confirmation message appears.

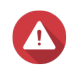

**Warning**

Clicking **Initialize** deletes all data on the drive before installing QuTS hero.

### **19.** Click **Initialize**.

QuTS hero initialization starts. It may take a few minutes to complete the process. After the initialization, you can click **Go to NAS Management** to start using QuTS hero and configuring other settings.

### **NAS access**

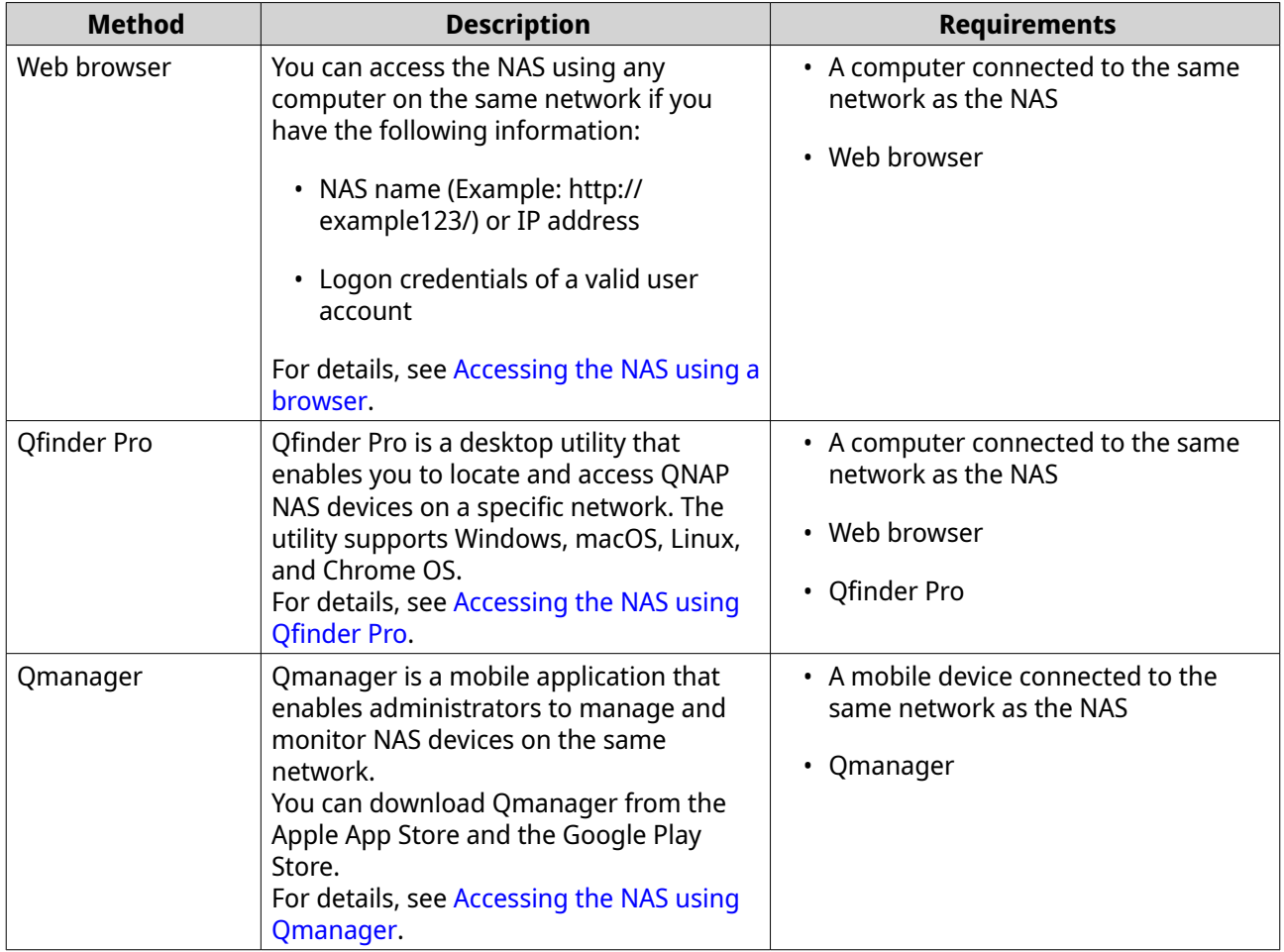

<span id="page-17-0"></span>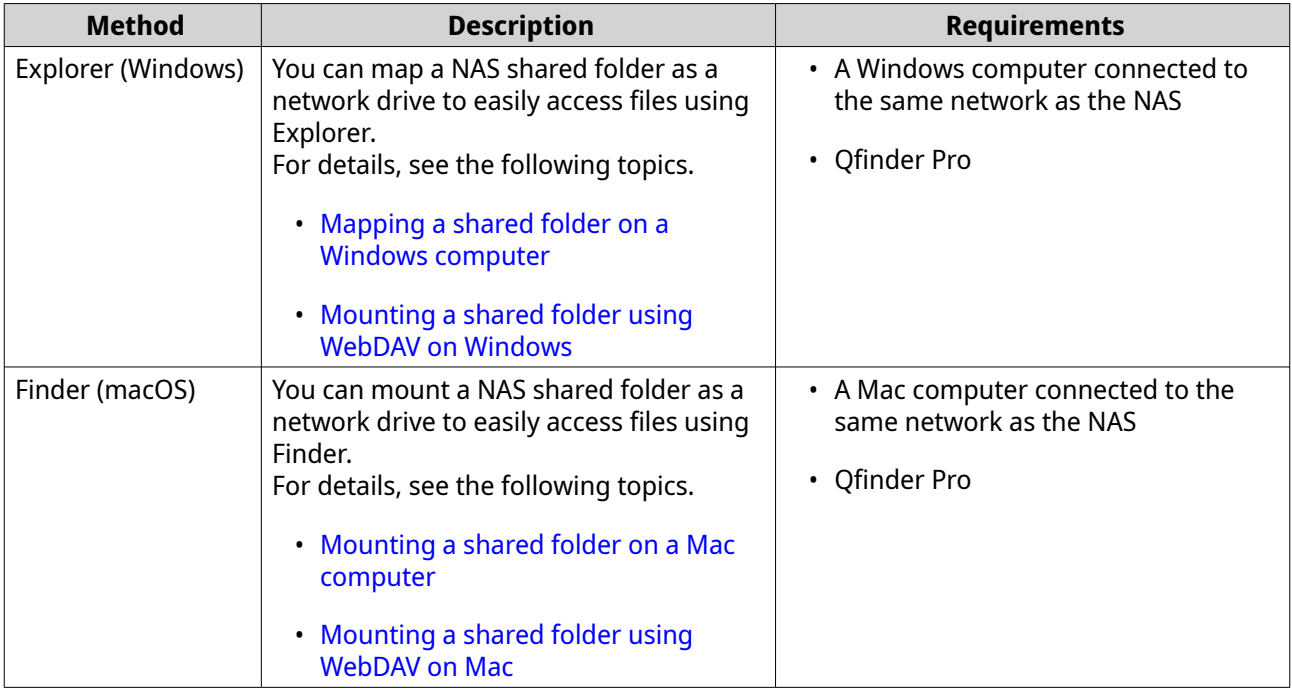

### **Accessing the NAS using a browser**

- **1.** Verify that your computer is connected to the same network as the NAS.
- **2.** Open a web browser on your computer.
- **3.** Type the IP address of the NAS in the address bar.
- **Tip**

If you do not know the IP address of the NAS, you can locate it using Qfinder Pro. For details, see Accessing the NAS using Qfinder Pro.

The QuTS hero login screen appears.

- **4.** Optional: Log in QuTS hero using HTTPS.
	- **a.** Select **Secure login**. A confirmation message appears.
	- **b.** Click **OK**. You will be redirected to the QuTS hero HTTPS login page.
- **5.** Specify your username and password.
- **6.** Click **Login**. The QuTS hero desktop appears.

### **Accessing the NAS using Qfinder Pro**

**1.** Install Qfinder Pro on a computer that is connected to the same network as the NAS.

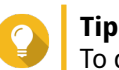

To download Qfinder Pro, go to [https://www.qnap.com/go/utilities.](https://www.qnap.com/go/utilities)

**2.** Open Qfinder Pro.

<span id="page-18-0"></span>Qfinder Pro automatically searches for all QNAP NAS devices on the network.

- **3.** Locate the NAS in the list, and then double-click the name or IP address. The QuTS hero login screen opens in the default web browser.
- **4.** Specify your username and password.
- **5.** Click **Login**. The QuTS hero desktop appears.

### **Accessing the NAS using Qmanager**

**1.** Install Qmanager on an Android or iOS device.

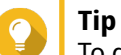

To download Qmanager, go to the Apple App Store or the Google Play Store.

- **2.** Open Qmanager.
- **3.** Tap **Add NAS**. Qmanager automatically searches for all QNAP NAS devices on the network.
- **4.** Locate the NAS in the list, and then tap the name or IP address.
- **5.** Specify your username and password.
- **6.** Optional: If your mobile device and NAS are not connected to the same subnet, perform one of the following actions.

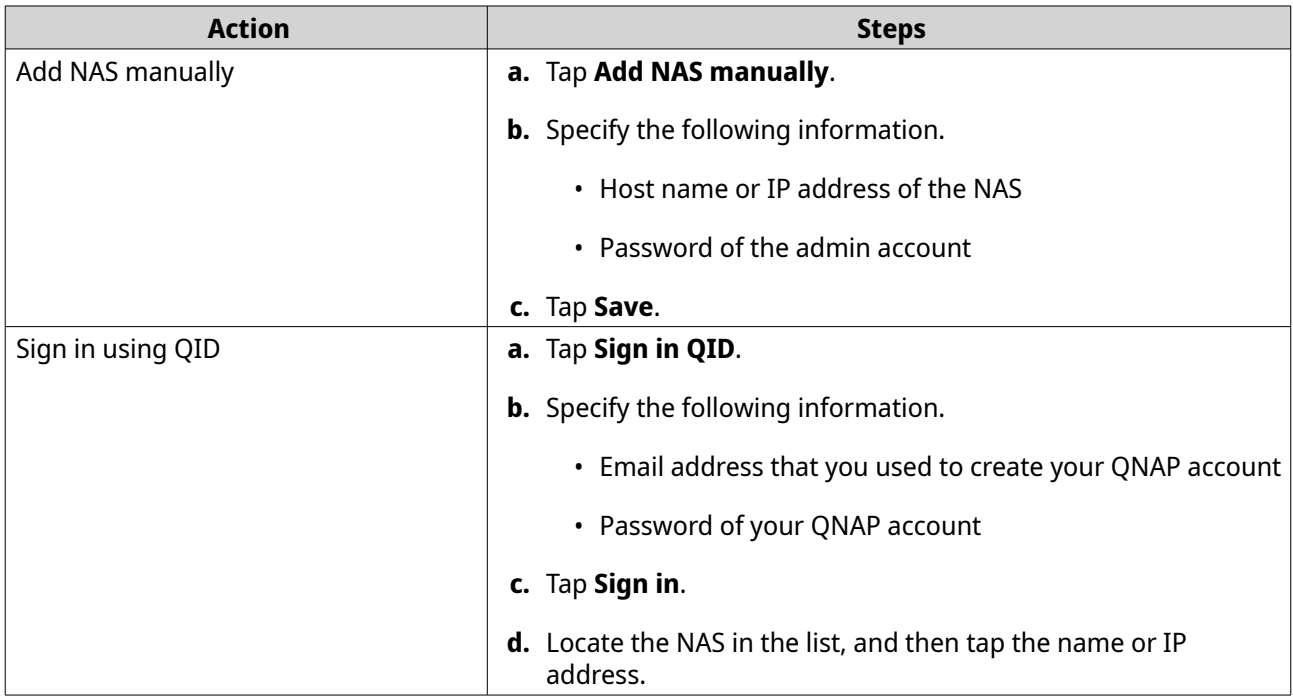

### **QuTS hero navigation**

There are several methods for navigating QuTS hero. You can navigate the operating system using the task bar, left panel, main menu, and through the desktop.

### <span id="page-19-0"></span>**Task Bar**

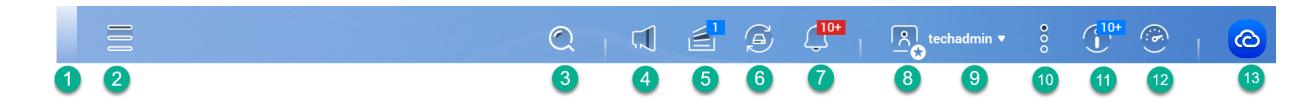

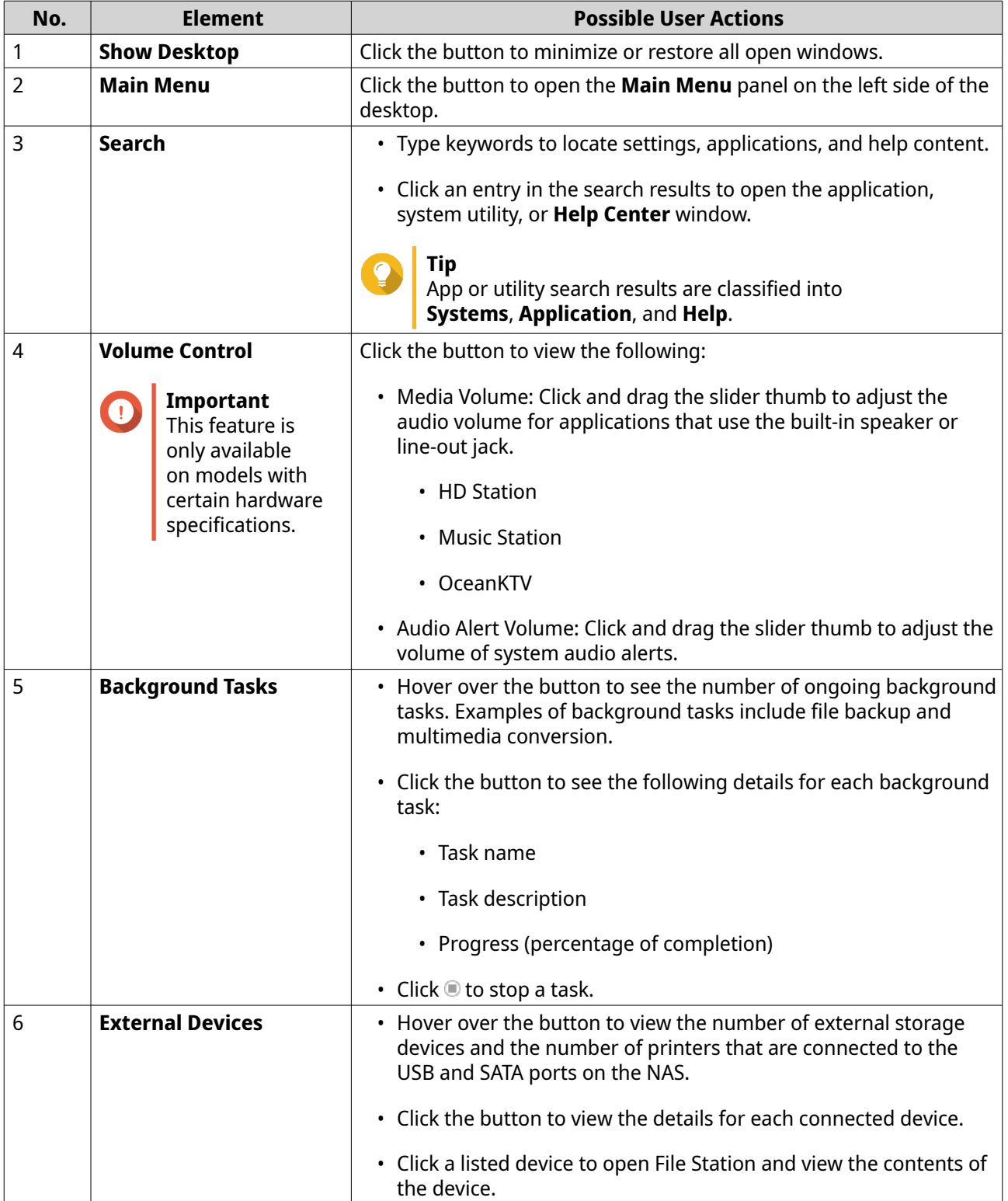

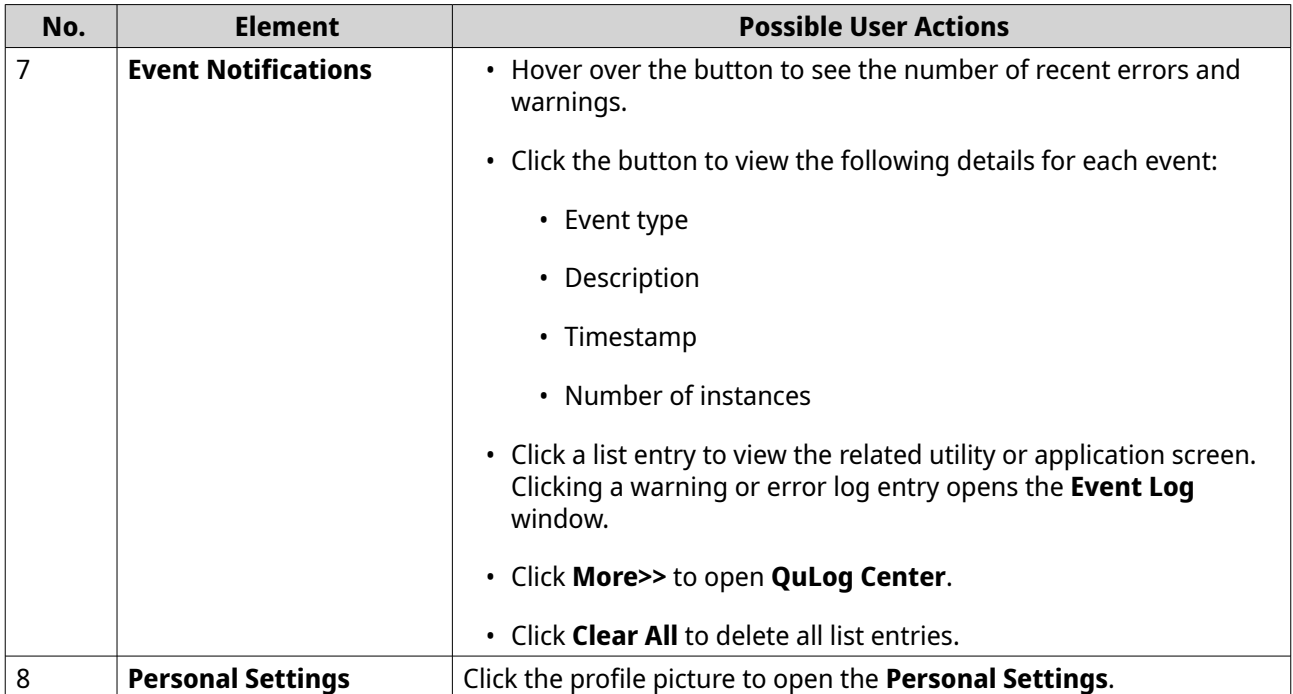

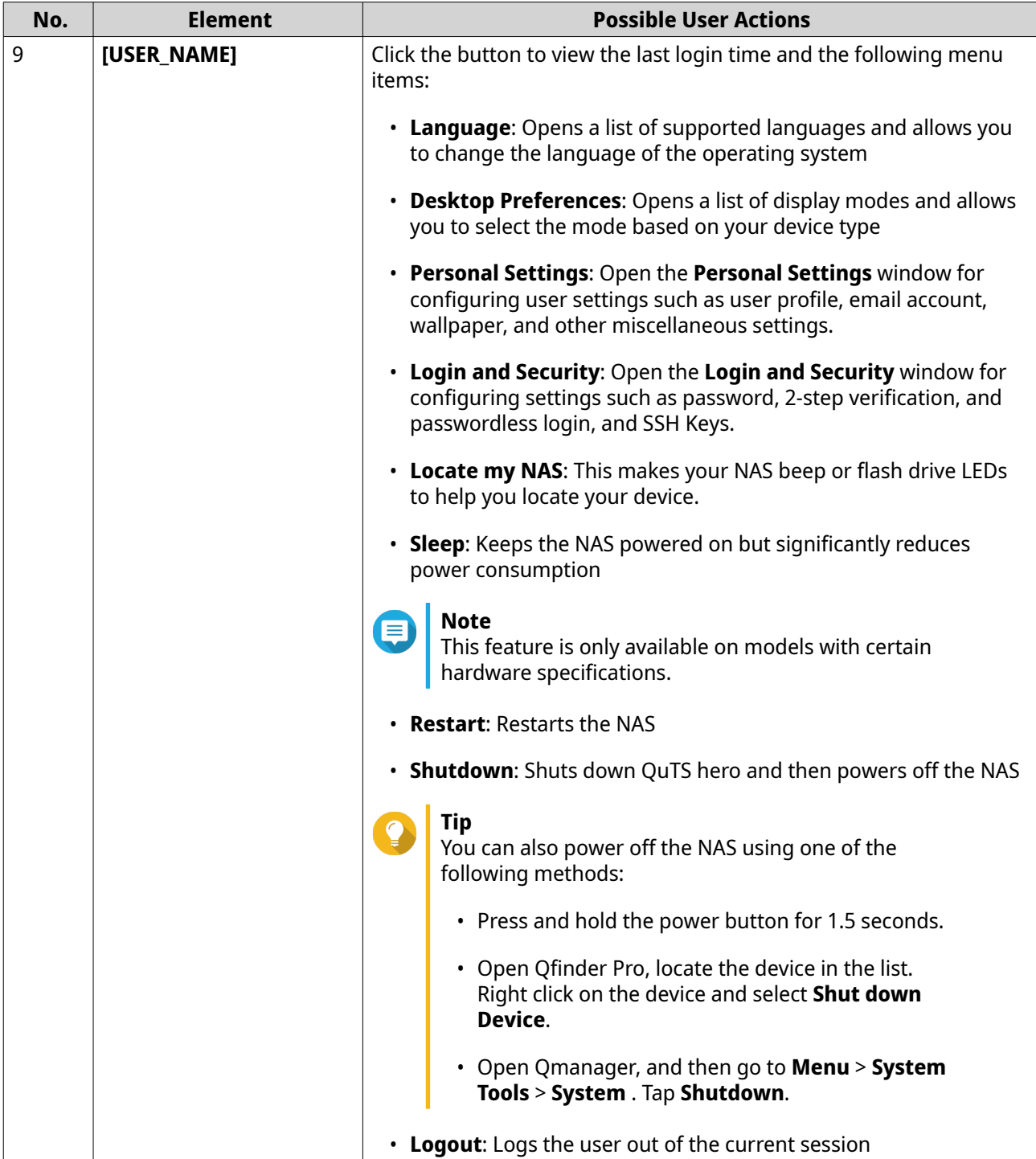

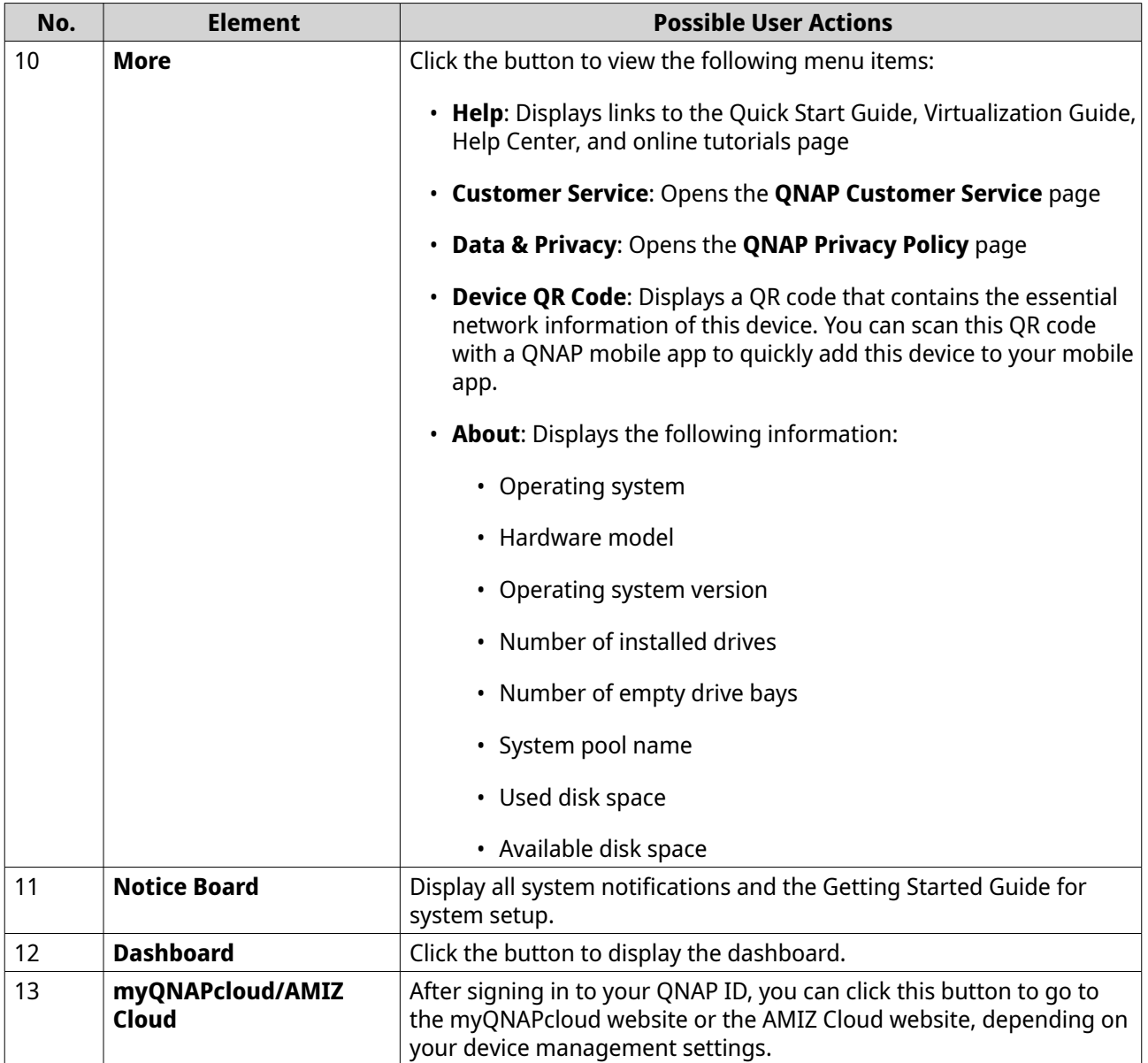

### **Dashboard**

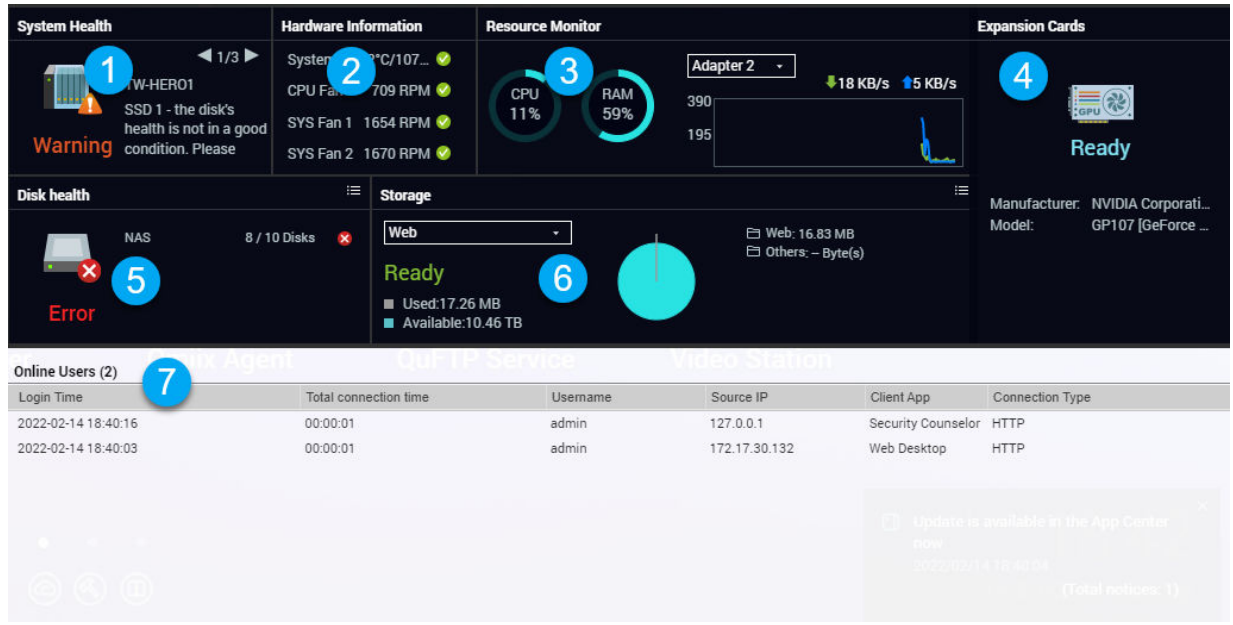

The dashboard opens in the lower right corner of the desktop.

Q

**Tip**

You can click and drag a section onto any area of the desktop.

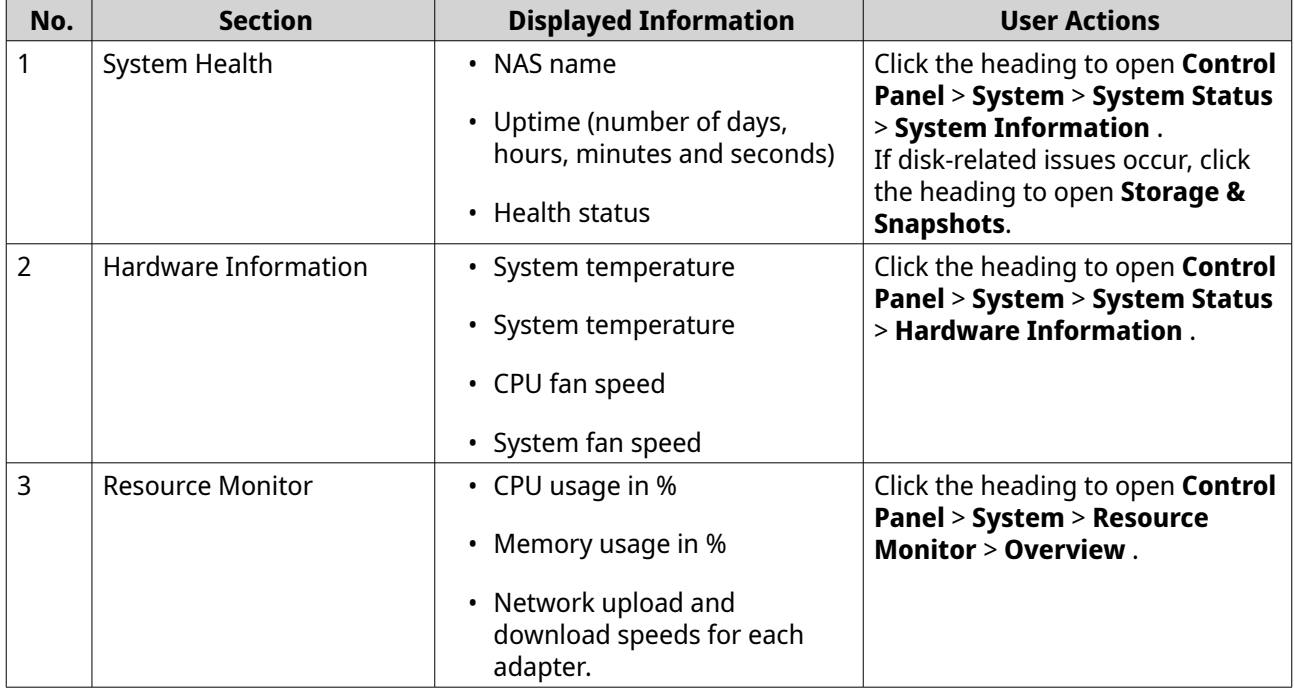

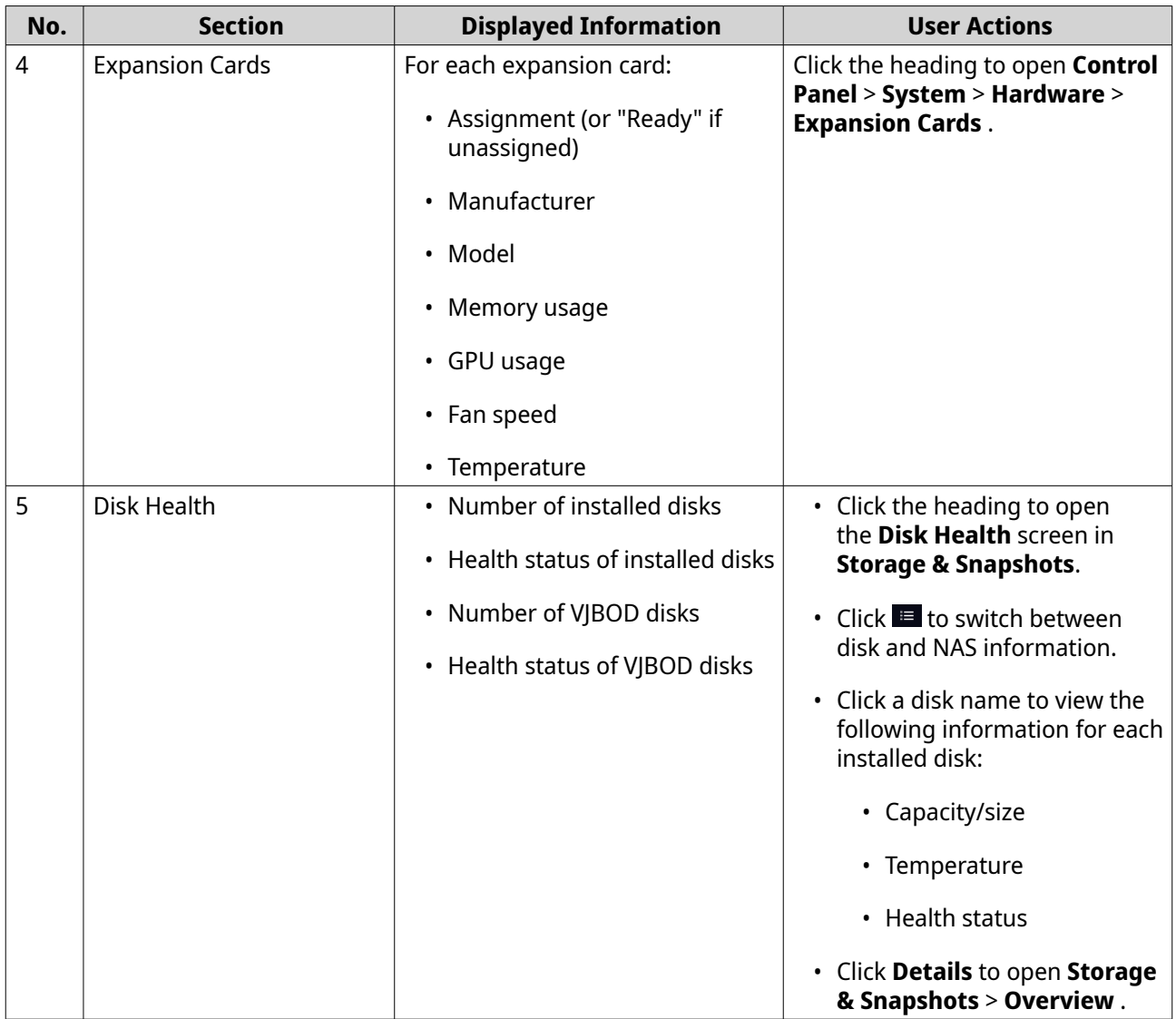

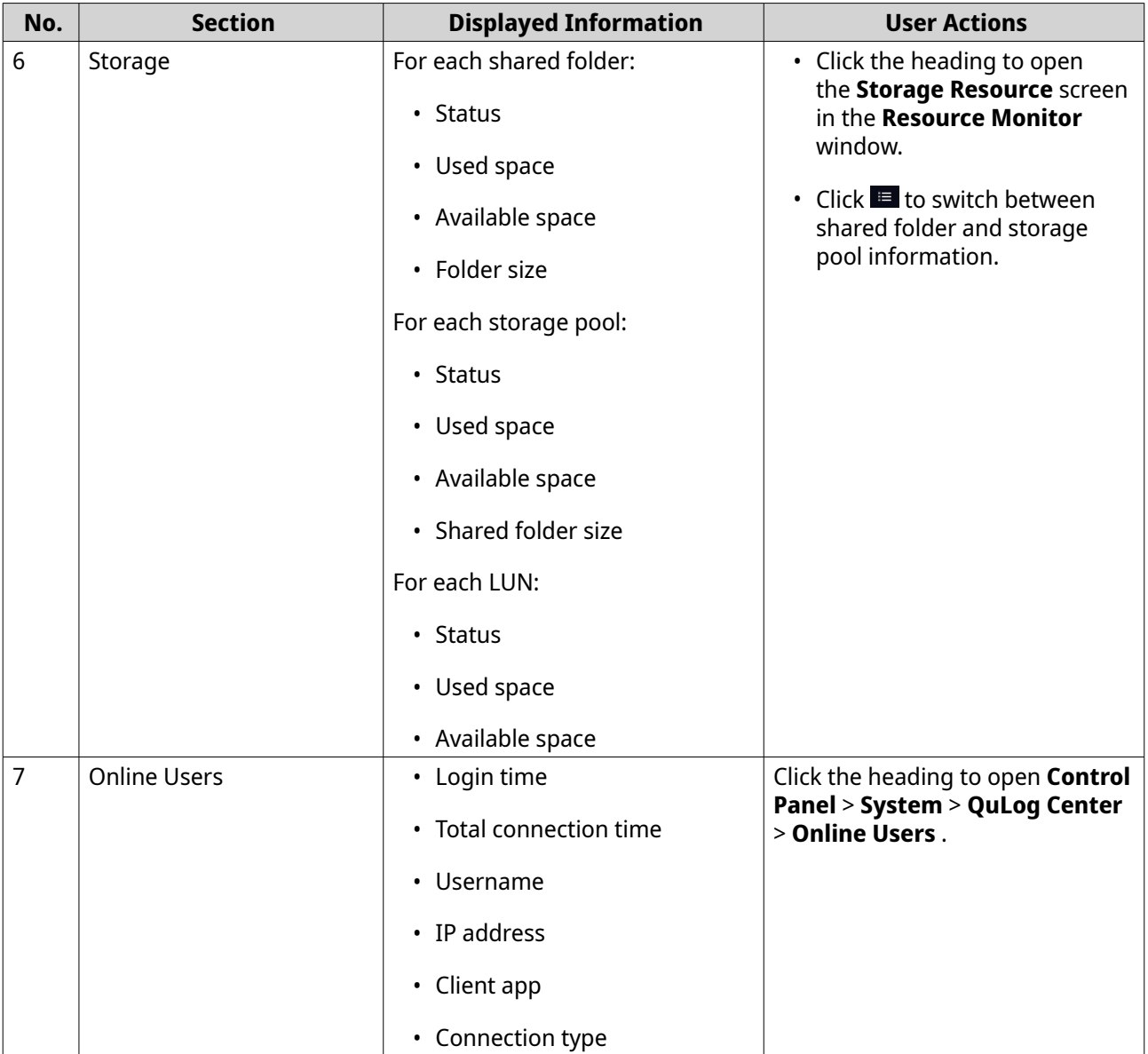

Cancel

Apply

# **Personal Settings**

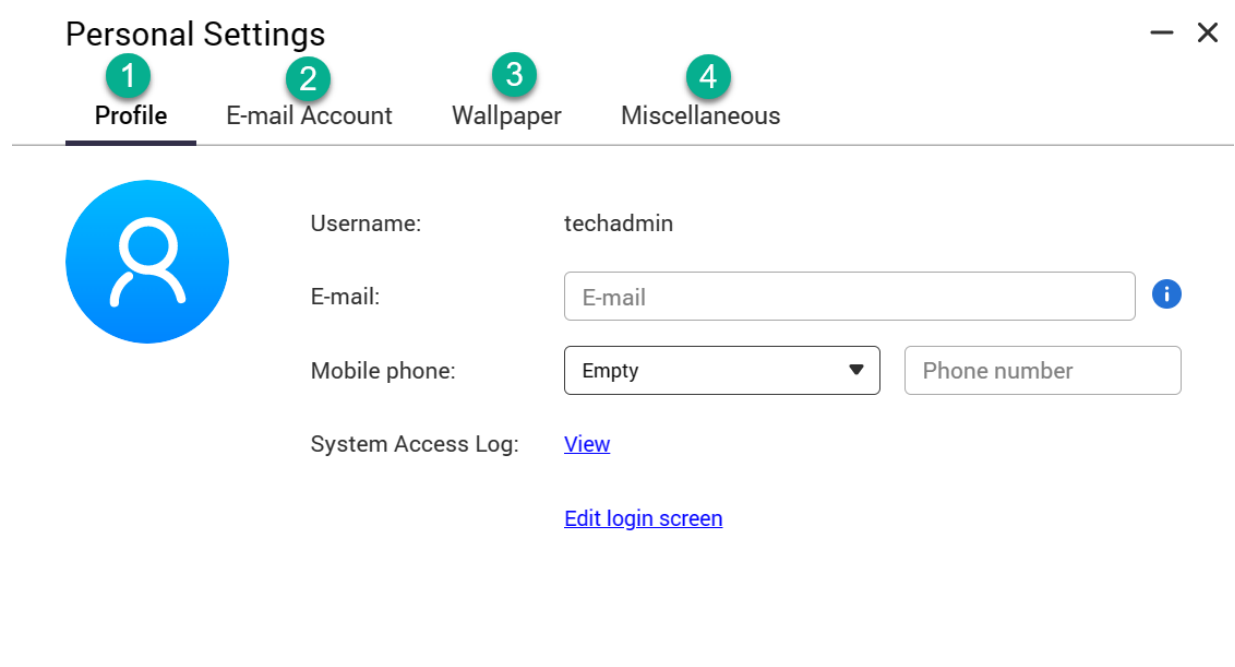

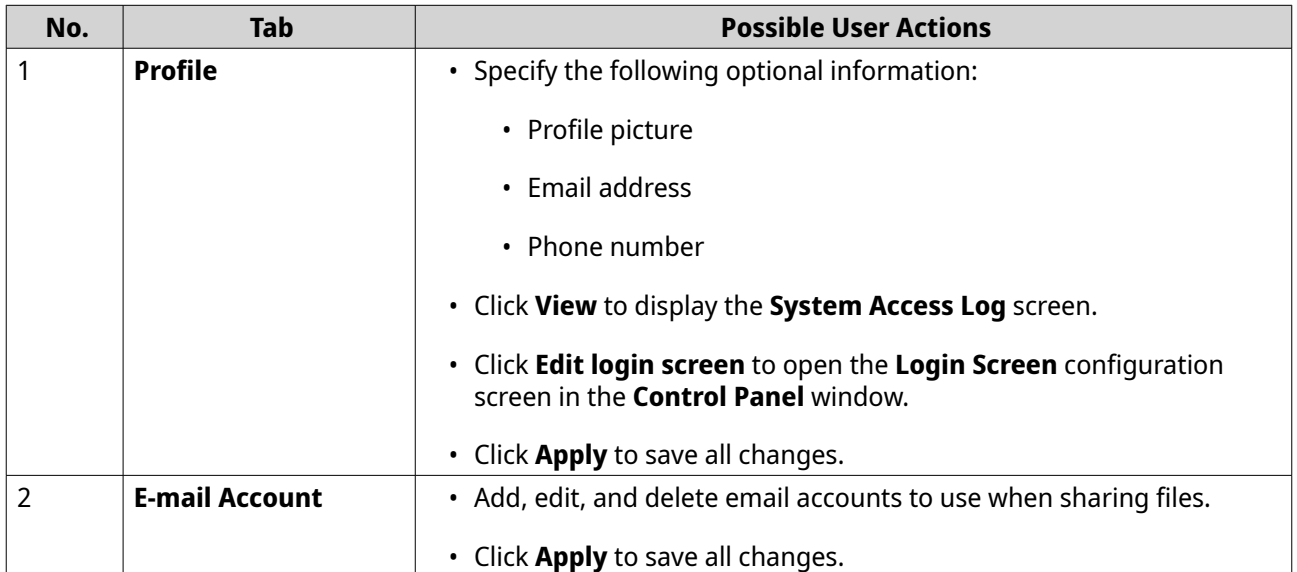

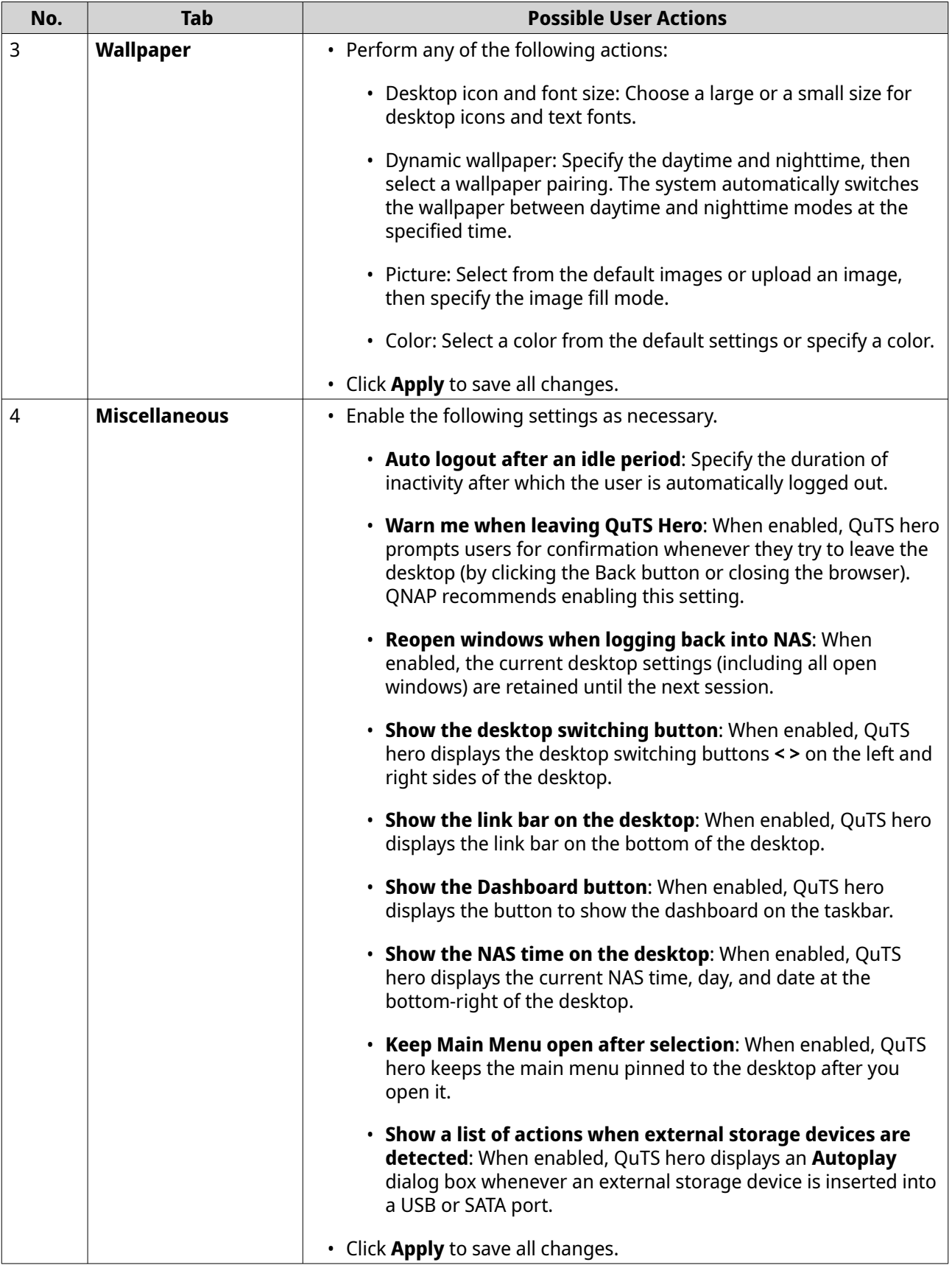

### <span id="page-28-0"></span>**Main Menu**

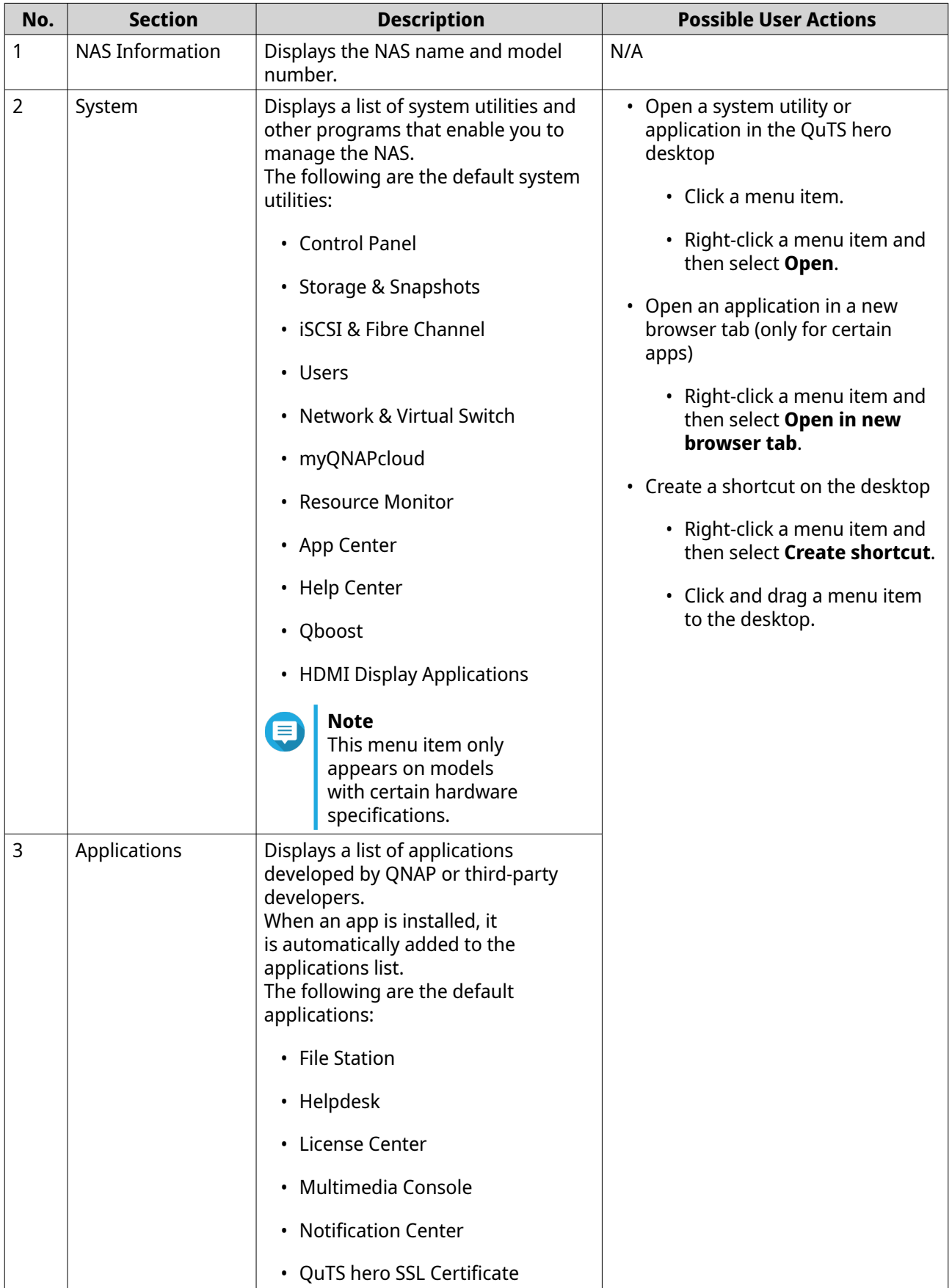

<span id="page-29-0"></span>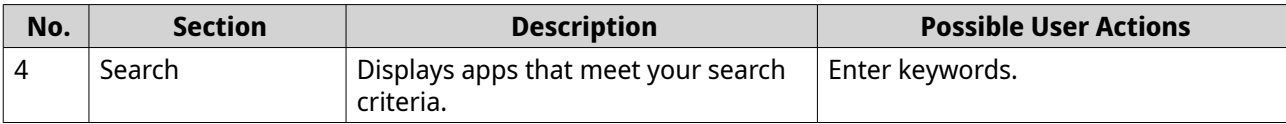

# **Desktop**

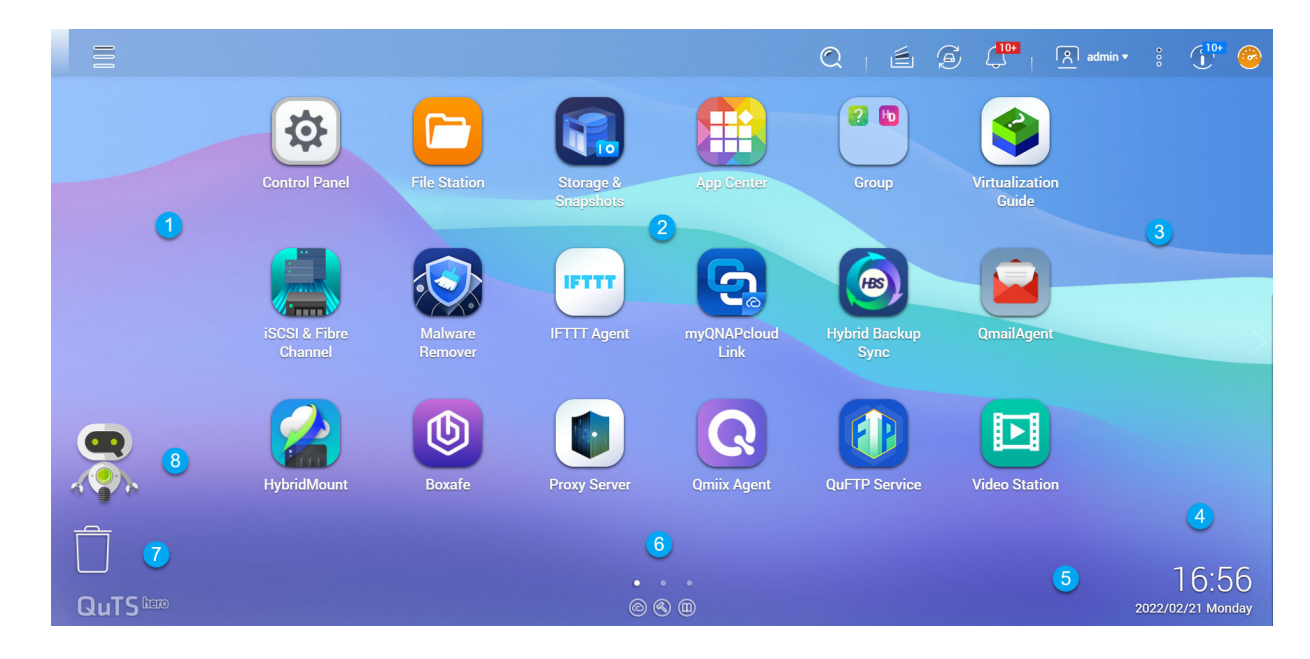

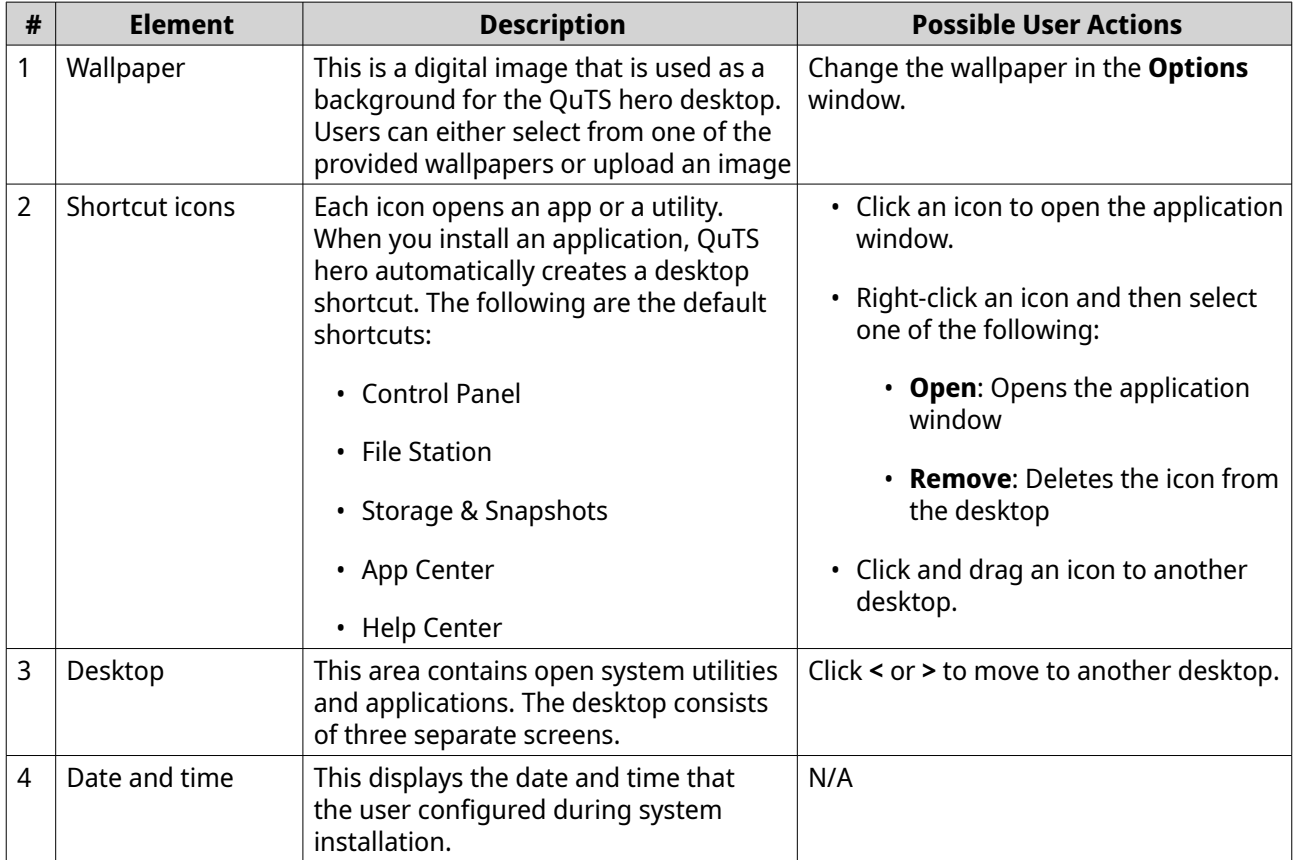

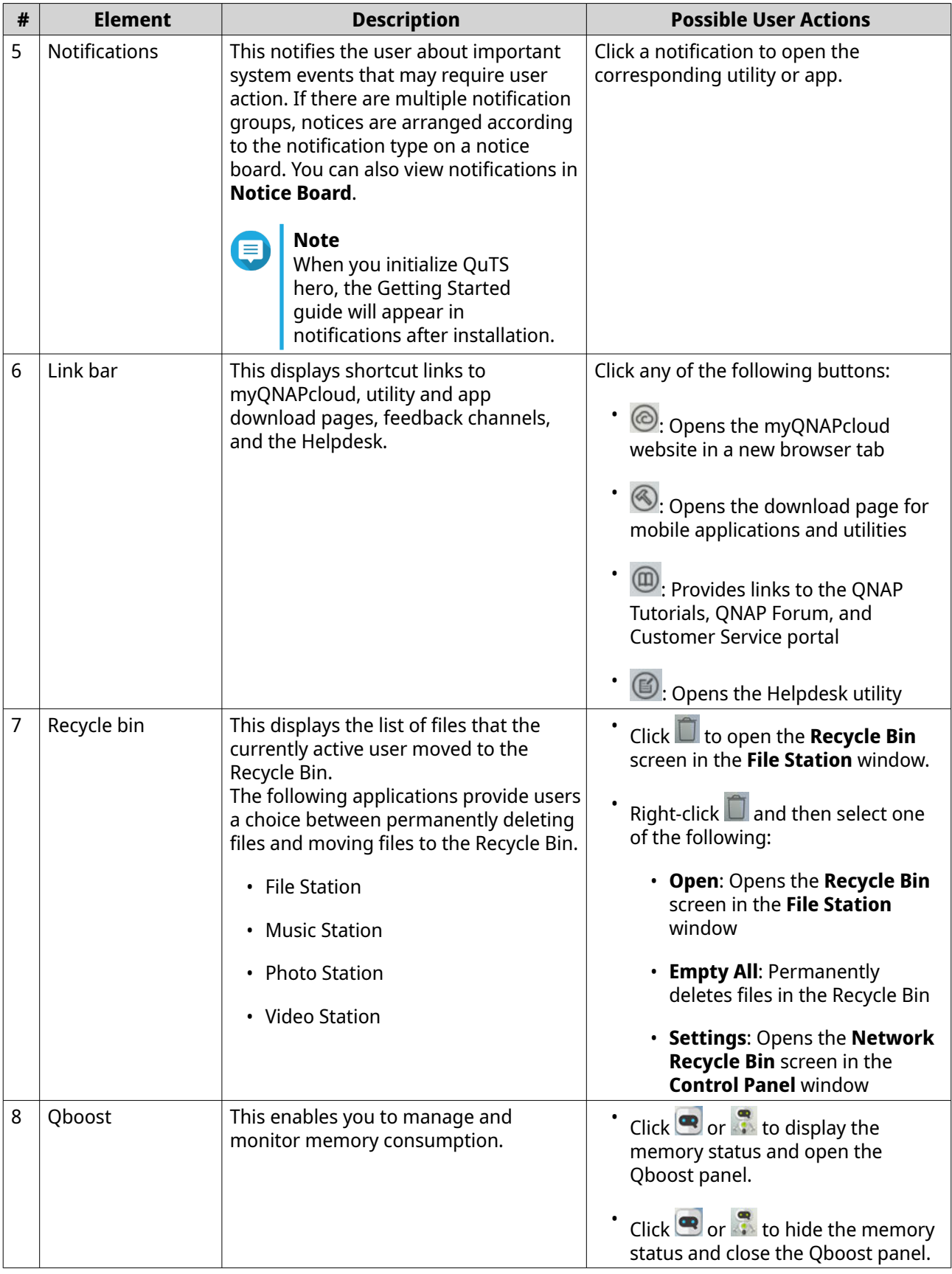

### **Qboost**

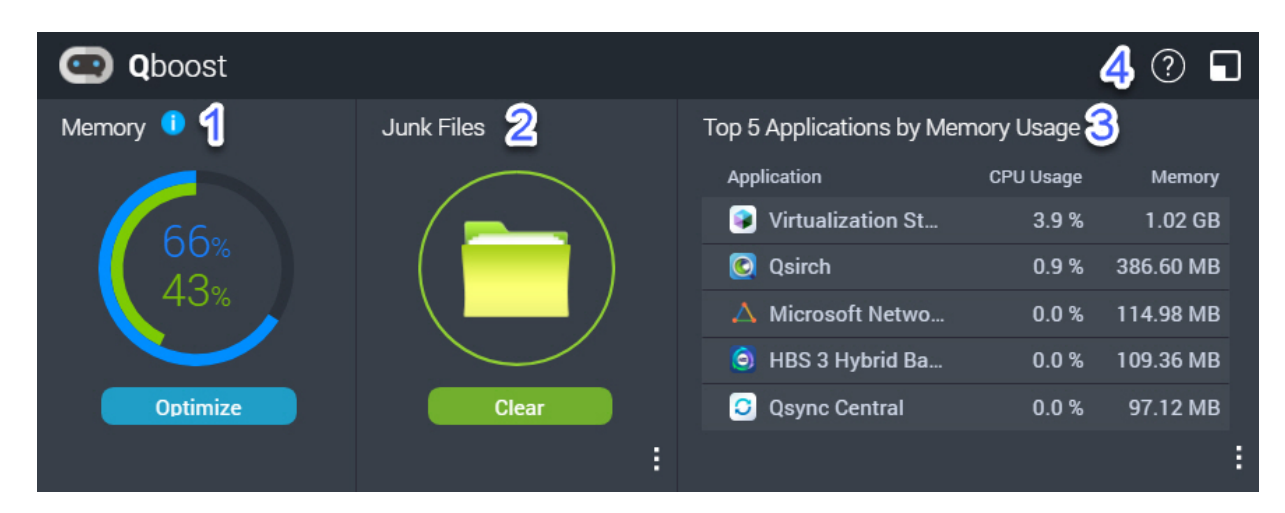

Qboost is a system utility that monitors and enables you to manage memory consumption. You can download the utility from App Center. It provides the following information:

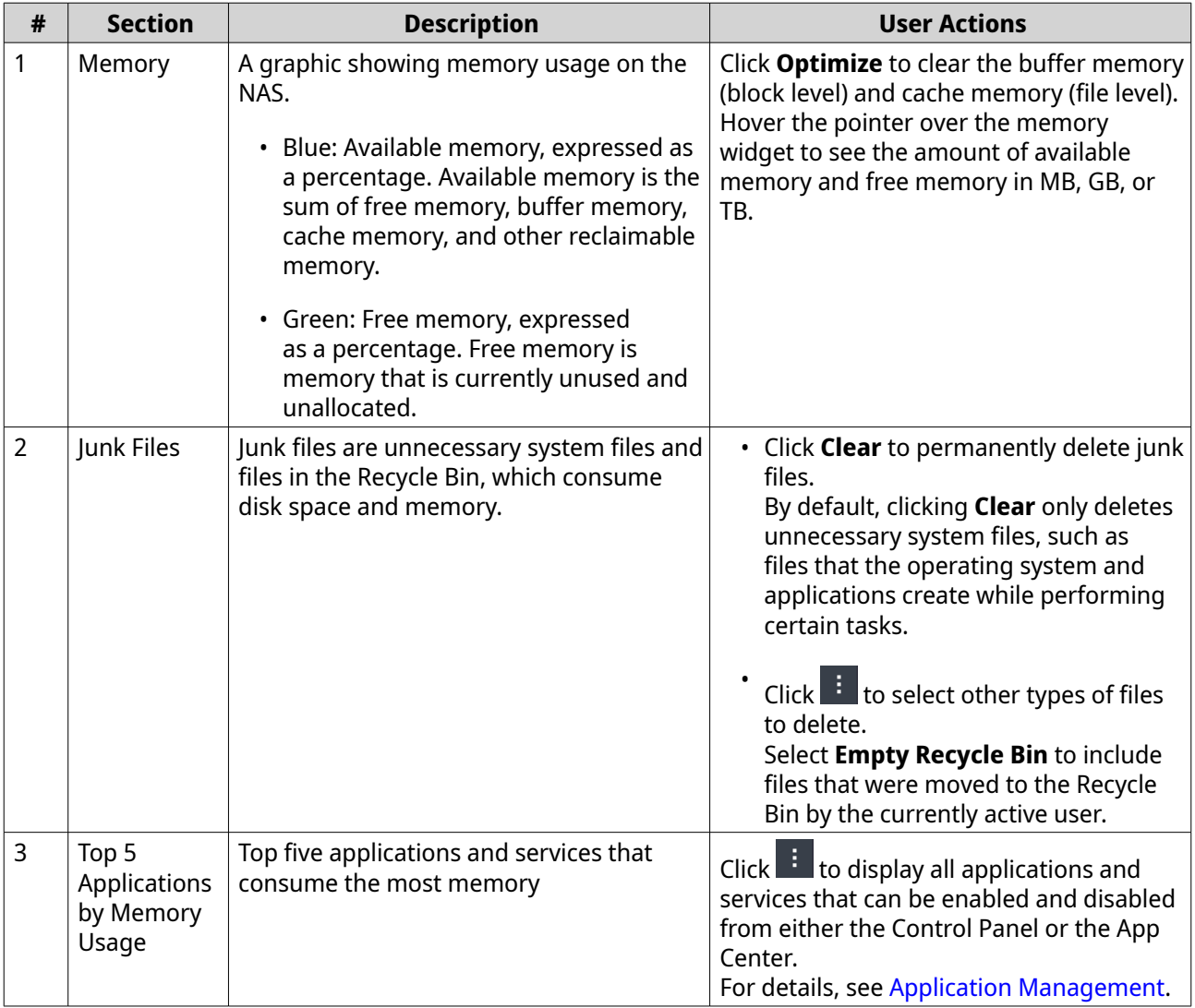

<span id="page-32-0"></span>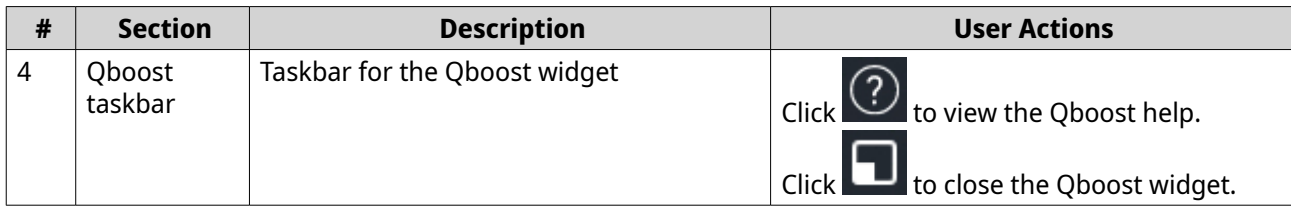

### **Application Management**

Application Management displays the following information.

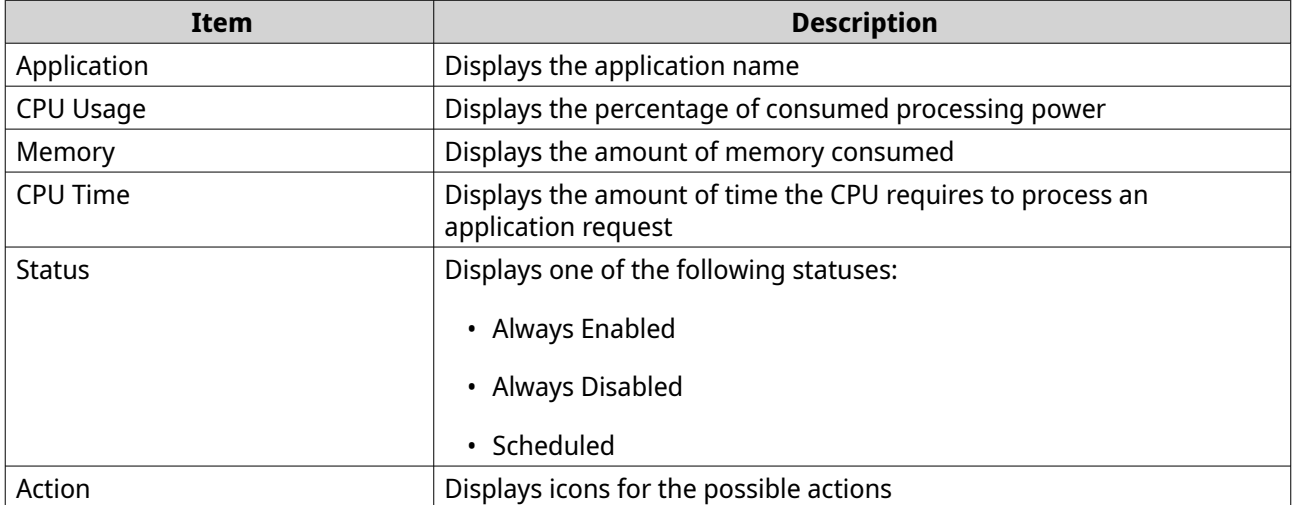

You can perform the following actions.

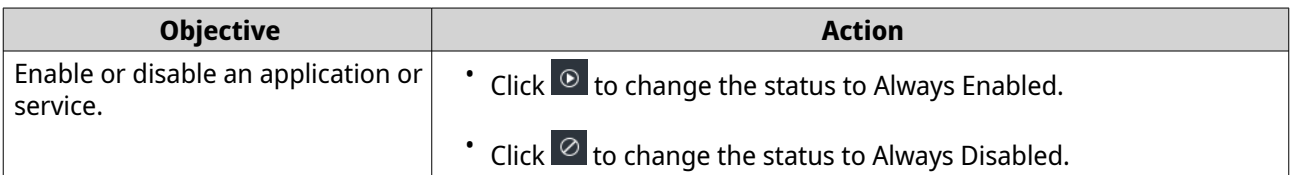

<span id="page-33-0"></span>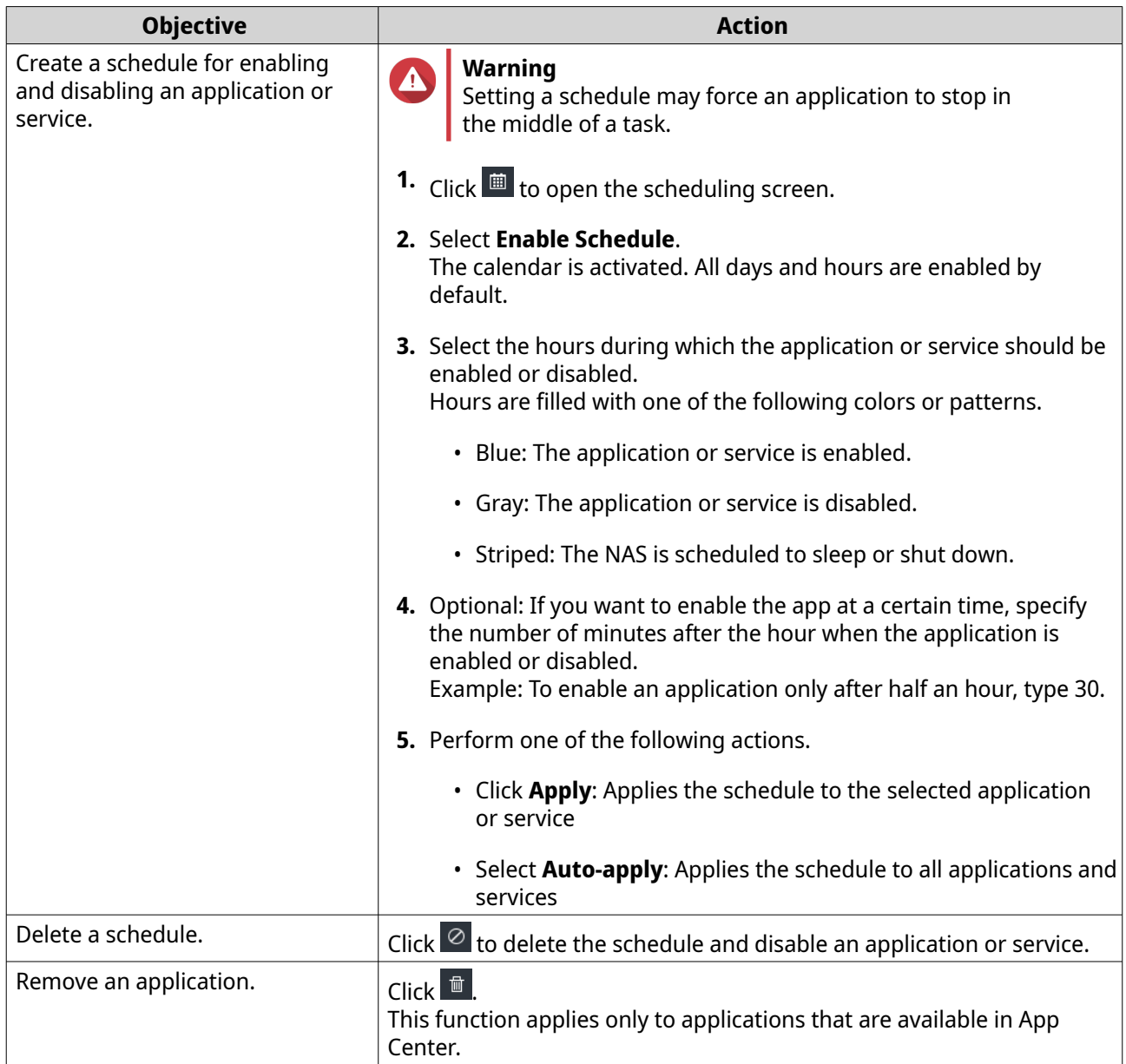

### **Password management**

### **Changing the password**

### **Important**

- The default password for the "admin" account is the MAC address of your first network adapter. You cannot use this default password as your new password.
- When changing your password, you are logged out of your account on all applications, browsers, and devices. You will need to log in again with your new password.
- **1.** Click your username on the desktop task bar.
- **2.** Select **Login and Security**. The **Login and Security** window appears.
- **3.** Go to the **Password** tab.
- <span id="page-34-0"></span>**4.** Specify your old password.
- **5.** Specify your new password.

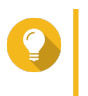

Passwords can include up to with 64 ASCII characters or 64 bytes of UTF-8 encoded characters. QNAP recommends creating a strong password to enhance your device security.

**6.** Click **Apply**.

**Tip**

### **Enabling the password reset option**

You can choose to send a URL and a verification code to your email address if you forgot your current password. You can then click this URL and enter the code to reset your password.

### **Note**

To enable this feature, ensure that you have provided your personal email address in **Personal Settings** > **Profile** . The email address specified in your profile is also used for password reset.

- **1.** Click your username on the desktop task bar.
- **2.** Select **Login and Security**. The **Login and Security** window appears.
- **3.** Go to the **Password** tab.
- **4.** Enable **Send a URL and verification code to my personal email address**.
- **5.** Click **Apply**.

### **Logging out of your account from multiple places**

If you suspect that your account has been compromised, you can immediately log out of your account on all applications, browsers, and devices.

- **1.** Click your username on the desktop task bar.
- **2.** Select **Login and Security**. The **Login and Security** window appears.
- **3.** Go to the **Password** tab.
- **4.** Click **Log Me Out**.

### **2-step verification**

### **Overview**

2-step verification enhances the security of user accounts by requiring an extra verification method in addition to user passwords. To use 2-step verification, you must install one of the following authenticator applications on your mobile device.

- QNAP Authenticator
- Microsoft Authenticator
- Google Authenticator

<span id="page-35-0"></span>We recommend using QNAP Authenticator, which supports all verification methods. Microsoft Authenticator and Google Authenticator only support the Security Code (TOTP) method.

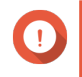

### **Important**

- You cannot enable 2-step verification and passwordless login at the same time.
- Some verification methods require the myQNAPcloud service and a QNAP ID to access the NAS via the Internet. We recommend setting up myQNAPcloud and creating a QNAP ID before enabling 2-step verification if you want to remotely access your NAS.

### **Supported Verification Methods**

QuTS hero supports the following four verification methods for 2-step verification. You can enable multiple verification methods, and you can choose freely from these methods upon each login.

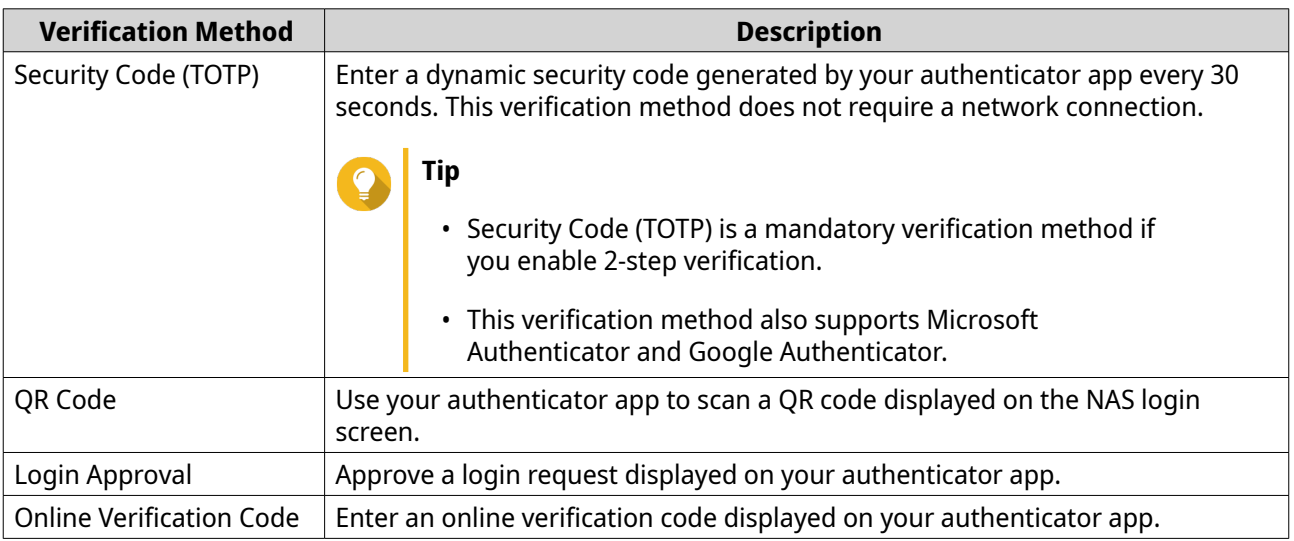

### **Enabling 2-step verification with a security code (TOTP)**

You can freely choose a verification method during the 2-step verification setup. Nevertheless, we recommend enabling your 2-step verification with a security code (TOTP). You can then easily enable other methods at once after completing the setup.

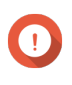

### **Important**

Security Code (TOTP) is a mandatory verification method. You still need to enable Security Code as an alternative method to complete the setup even if you choose to enable 2-step verification with other methods.

- **1.** Click your username on the desktop task bar.
- **2.** Select **Login and Security**. The **Login and Security** window appears.
- **3.** Go to the **2-Step Verification** tab.
- **4.** Specify a recovery email address.

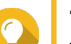

### **Tip**

This allows the system to send you messages via your email address when you cannot access your mobile device. You can choose to use the personal email address specified in your user profile as the recovery email address.
#### **5.** Click **Get Started**. The **Verify Your Identity** window appears.

- **6.** Enter your password to confirm this action.
- **7.** Click **OK**.

QuTS hero displays available verification methods in a new window.

- **8.** Select **Security Code (TOTP)**.
- **9.** Click **Start**.
- **10.** On your mobile device, download and install QNAP Authenticator from Apple App Store or Google Play.
- **11.** Click **Next**.
- **12.** Open QNAP Authenticator and scan the QR code displayed on the computer screen. QNAP Authenticator connects to your NAS and adds the NAS to the device list.
- **13.** On your QNAP Authenticator, go to the **TOTP** tab. QNAP Authenticator displays a dynamic security code that is automatically renewed every 30 seconds.
- **14.** On the NAS, enter the security code currently displayed on QNAP Authenticator.

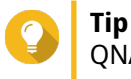

QNAP Authenticator displays a security code with a space in the middle. However, you do not need to insert a space when entering a security code on the NAS.

- **15.** Click **Verify**.
- **16.** Click **Finish**. The **Verify Your Identity** window appears.
- **17.** Enter your password to confirm this action.
- **18.** Click **OK**.

QuTS hero displays a summary of your 2-step verification settings.

- **19.** Optional: Enable more verification methods.
	- **QR Code**
	- **Login Approval**
	- **Online Verification Code**

2-Step Verification is now enabled for your account. Starting from your next login, you will need to verify your identity with a security code (or with another method) after entering your password.

## **Enabling 2-step verification with a QR code**

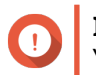

**Important** You must also enable the Security Code (TOTP) as an alternative verification method.

- **1.** Click your username on the desktop task bar.
- **2.** Select **Login and Security**. The **Login and Security** window appears.
- **3.** Go to the **2-Step Verification** tab.

**4.** Specify a recovery email address.

## **Tip**

This allows the system to send you messages via your email address when you cannot access your mobile device. You can choose to use the personal email address specified in your user profile as the recovery email address.

### **5.** Click **Get Started**. The **Verify Your Identity** window appears.

- **6.** Enter your password to confirm this action.
- **7.** Click **OK**.

QuTS hero displays available verification methods in a new window.

#### **8.** Select **QR Code**.

- **9.** Click **Start**.
- **10.** On your mobile device, download and install QNAP Authenticator from Apple App Store or Google Play.
- **11.** Click **Next**.
- **12.** Open QNAP Authenticator and scan the QR code displayed on the computer screen. QNAP Authenticator connects to your NAS and adds your NAS to the device list.

## **13.** Click **Next**.

QuTS hero displays a summary of your 2-step verification settings.

- **14.** Optional: Enable more verification methods.
	- **QR Code**
	- **Login Approval**
	- **Online Verification Code**
- **15.** Click **Next**. The **Verify Your Identity** window appears.
- **16.** Enter your password to confirm this action.
- **17.** Click **Finish**.
- **18.** Set up Security Code (TOTP) as an alternative verification method.
	- **a.** Use your QNAP Authenticator to scan the QR code displayed on the computer screen. QNAP Authenticator displays a dynamic security code that is automatically renewed every 30 seconds.
	- **b.** On the NAS, click **Next**.
	- **c.** On the NAS, enter the security code currently displayed on your QNAP Authenticator.
	- **d.** Click **Verify**.
- **19.** Click **Finish**.

QuTS hero displays a summary of your 2-step verification settings.

2-Step Verification is now enabled for your account. Starting from your next login, you will need to verify your identity with a QR code (or with another method) after entering your password.

## **Enabling 2-step verification with a login approval**

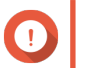

**Important**

You must also enable the Security Code (TOTP) as an alternative verification method.

- **1.** Click your username on the desktop task bar.
- **2.** Select **Login and Security**. The **Login and Security** window appears.
- **3.** Go to the **2-Step Verification** tab.
- **4.** Specify a recovery email address.
- **Tip**

This allows the system to send you messages via your email address when you cannot access your mobile device. You can choose to use the personal email address specified in your user profile as the recovery email address.

- **5.** Click **Get Started**. The **Verify Your Identity** window appears.
- **6.** Enter your password to confirm this action.
- **7.** Click **OK**.

QuTS hero displays available verification methods in a new window.

- **8.** Select **Login Approval**.
- **9.** Click **Start**.
- **10.** On your mobile device, download and install QNAP Authenticator from Apple App Store or Google Play.
- **11.** Click **Next**.
- **12.** Open QNAP Authenticator and scan the QR code displayed on the computer screen. QNAP Authenticator connects to your NAS and displays a verification code.
- **13.** Verify whether QuTS hero also displays the same verification code.
- **14.** On QNAP Authenticator, tap **Approve** if both verification codes match. QuTS hero displays a summary of your 2-step verification settings.
- **15.** Optional: Enable more verification methods.
	- **QR Code**
	- **Login Approval**
	- **Online Verification Code**
- **16.** Click **Next**.

The **Verify Your Identity** window appears.

- **17.** Enter your password to confirm this action.
- **18.** Set up Security Code (TOTP) as an alternative verification method.
	- **a.** Use your QNAP Authenticator to scan the QR code displayed on the computer screen.

QNAP Authenticator displays a dynamic security code that is automatically renewed every 30 seconds.

- **b.** On the NAS, click **Next**.
- **c.** On the NAS, enter the security code currently displayed on your QNAP Authenticator.
- **d.** Click **Verify**.
- **19.** Click **Finish**.

QuTS hero displays a summary of your 2-step verification settings.

2-Step Verification is now enabled for your account. Starting from your next login, you will need to verify your identity with a login approval (or with another method) after entering your password.

## **Enabling 2-step verification with an online verification code**

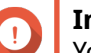

**Important**

You must also enable the Security Code (TOTP) as an alternative verification method.

- **1.** Click your username on the desktop task bar.
- **2.** Select **Login and Security**. The **Login and Security** window appears.
- **3.** Go to the **2-Step Verification** tab.
- **4.** Specify a recovery email address.

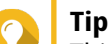

This allows the system to send you messages via your email address when you cannot access your mobile device. You can choose to use the personal email address specified in your user profile as the recovery email address.

- **5.** Click **Get Started**. The **Verify Your Identity** window appears.
- **6.** Enter your password to confirm this action.
- **7.** Click **OK**. QuTS hero displays available verification methods in a new window.
- **8.** Select **Online Verification Code**.
- **9.** Click **Start**.
- **10.** On your mobile device, download and install QNAP Authenticator from Apple App Store or Google Play.
- **11.** Click **Next**.
- **12.** Open QNAP Authenticator and scan the QR code displayed on the computer screen. QNAP Authenticator connects to your NAS and displays a verification code.
- **13.** On the NAS, enter the verification code displayed on your QNAP Authenticator.
- **14.** Click **Verify**.

#### **15.** Click **Next**.

QuTS hero displays a summary of your 2-step verification settings.

- **16.** Optional: Enable more verification methods.
	- **QR Code**
	- **Login Approval**
	- **Online Verification Code**
- **17.** Click **Next**. The **Verify Your Identity** window appears.
- **18.** Enter your password to confirm this action.
- **19.** Set up Security Code (TOTP) as an alternative verification method.
	- **a.** Use your QNAP Authenticator to scan the QR code displayed on the computer screen. QNAP Authenticator displays a dynamic security code that is automatically renewed every 30 seconds.
	- **b.** On the NAS, click **Next**.
	- **c.** On the NAS, enter the security code currently displayed on your QNAP Authenticator.
	- **d.** Click **Verify**.
- **20.** Click **Finish**.

QuTS hero displays a summary of your 2-step verification settings.

2-Step Verification is now enabled for your account. Starting from your next login, you will need to verify your identity with an online verification code (or with another method) after entering your password.

## **Logging in with 2-step verification**

When 2-step verification is enabled, after entering your password, you must verify your identity with an extra verification method: security code (TOTP), QR code, login approval, or online verification code. These methods require your mobile device. Nevertheless, if your mobile device is not available, you can still choose to receive a verification code sent to your email address.

- **1.** Connect to your NAS. The NAS displays the login screen.
- **2.** Enter your username.
- **3.** Click **Next**.
- **4.** Enter your password.
- **5.** Click **Next**.
- **6.** Verify your identify.

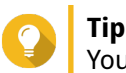

You can click **Try another way** to select a different verification method.

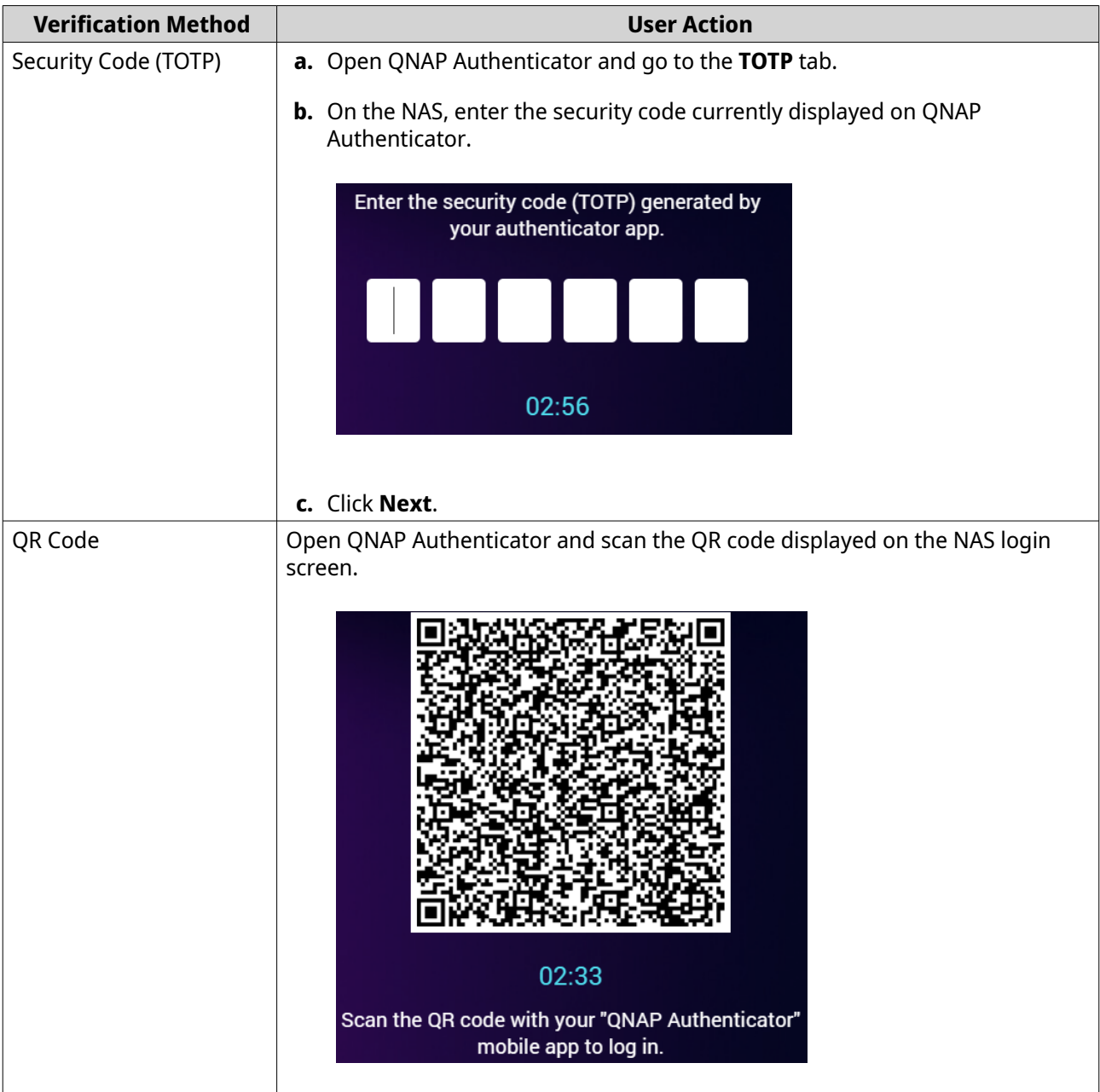

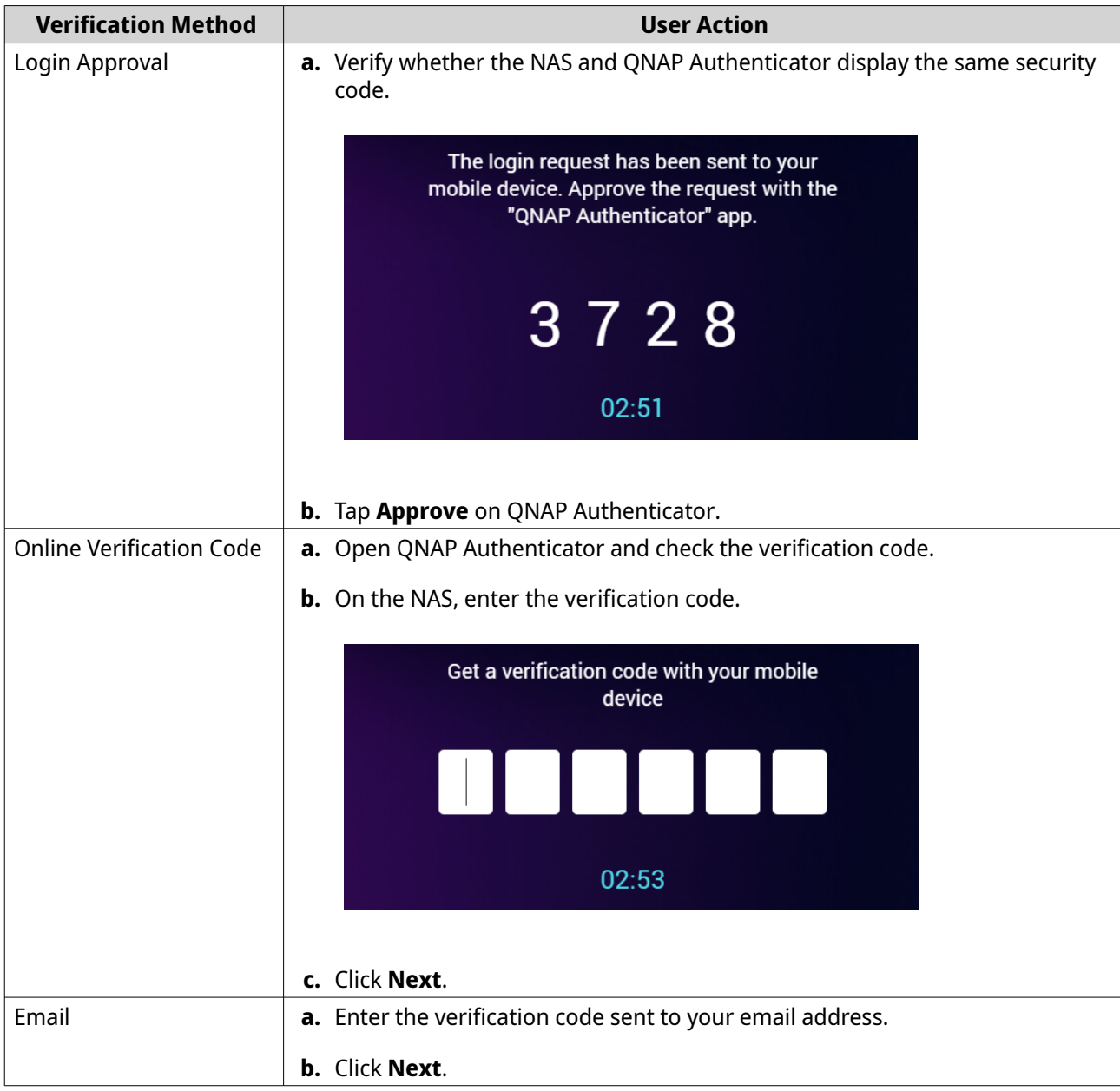

**7.** Optional: Enable **Don't verify again on this device** if you want to reduce verification frequency on this device.

After a successful verification, you are logged in to the NAS. The system displays the desktop and is ready for use.

> **Tip** If you cannot log in to the NAS with any of the above methods due to the unavailability of your mobile device and your email account, you can press the reset button on the NAS for 3 seconds to activate the default administrator account "admin", restore its default password (the MAC address of the first adapter), and then log in to the NAS with this "admin" account. You can then disable 2-step verification for your own account in **Control Panel** > **Privilege** > **Users** > **Account Profile** . Nevertheless, after completing the setup, you should disable the "admin" account to ensure system security.

## **Enforcing 2-step verification**

**Note**

To ensure account and data security, administrators can enforce 2-step verification on specific users or groups. Once 2-step verification is enforced, users must complete the verification setup upon their next login before proceeding to any other operations.

Users with the System Management or Access Management delegated role can edit 2-step verification settings on anyone except the following users and groups:

- Their own user accounts and their own groups
- Users in the "Administrators" group
- **1.** Log on to QuTS hero as administrator.

## **2.** Go to **Control Panel** > **System** > **Security** > **2-step Verification** .

QuTS hero displays a list of users and their 2-step verification status.

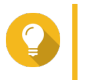

**Tip**

You can select an option from the drop-down list to view the current status of local users, local groups, domain users, and domain groups.

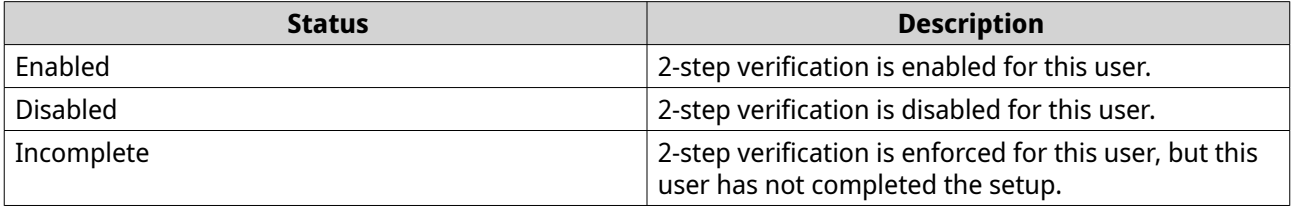

- **3.** Select users or groups on whom you want to enforce 2-step verification.
- **4.** Click **Apply**.

The verification status of the selected users changes from Disabled to Incomplete. When the selected users complete the setup, the status will change to Enabled.

## **Disabling 2-step verification**

After disabling 2-step verification, you will only be able to verify your identity with your password. Disabling 2-step verification makes your account less secure. If possible, QNAP recommends using 2-step verification to enhance your account and device security.

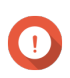

#### **Important**

This topic explains how to disable 2-step verification for your own account. If you are an administrator and want to disable 2-step verification for other user accounts, go to **Control Panel** > **Privilege** > **Users** and then edit their account profile settings.

- **1.** Click your username on the desktop task bar.
- **2.** Select **Login and Security**. The **Login and Security** window appears.
- **3.** Go to the **2-Step Verification** tab.
- **4.** Under **Protect your account with 2-Step Verification**, click **Disable**. The **Verify Your Identity** window appears.
- **5.** Enter your password.
- **6.** Click **OK**.

## **Passwordless login**

#### **Overview**

Passwordless login simplifies and secures your login process by verifying your identity with your mobile device. To use passwordless login, you must install QNAP Authenticator.

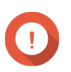

#### **Important**

- You need the myQNAPcloud service and a QNAP ID to access the NAS via the Internet. You should set up myQNAPcloud and create your QNAP ID before enabling passwordless login.
- You cannot enable 2-step verification and passwordless login at the same time.

#### **Supported Verification Methods**

QuTS hero supports the following verification methods for passwordless login. You can enable multiple verification methods, and you can choose freely from these methods upon each login.

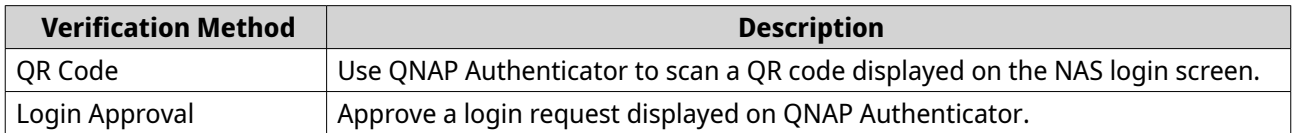

## **Enabling passwordless login with a QR code**

- **1.** Click your username on the desktop task bar.
- **2.** Select **Login and Security**. The **Login and Security** window appears.
- **3.** Go to the **Passwordless Login** tab.
- **4.** Specify a recovery email address.

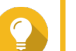

## **Tip**

This allows the system to send messages to your email if you cannot access your mobile device. You can choose to use the personal email address specified in your user profile or another email as the recovery email address.

- **5.** Click **Get Started**. The **Verify Your Identity** window appears.
- **6.** Enter your password to confirm this action.
- **7.** Click **OK**. QuTS hero displays available verification methods in a new window.
- **8.** Select **QR Code**.
- **9.** Click **Start**.
- **10.** On your mobile device, download and install QNAP Authenticator from Apple App Store or Google Play.
- **11.** Click **Next**.
- **12.** Open QNAP Authenticator and scan the QR code displayed on the computer screen. QNAP Authenticator connects to your NAS and adds your NAS to the device list.
- **13.** Click **Next**.
- **14.** Optional: Enable the Login Approval method.
- **15.** Click **Finish**.

QuTS hero displays a summary of your passwordless login settings.

Passwordless login is now enabled for your account. Starting from your next login, you can verify your identity with a QR code without entering your password.

## **Enabling passwordless login with a login approval**

- **1.** Click your username on the desktop task bar.
- **2.** Select **Login and Security**. The **Login and Security** window appears.
- **3.** Go to the **Passwordless Login** tab.
- **4.** Specify a recovery email address.

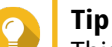

This allows the system to send messages to your email if you cannot access your mobile device. You can choose to use the personal email address specified in your user profile or another email as the recovery email address.

- **5.** Click **Get Started**. The **Verify Your Identity** window appears.
- **6.** Enter your password to confirm this action.
- **7.** Click **OK**.

QuTS hero displays available verification methods in a new window.

- **8.** Select **Login Approval**.
- **9.** Click **Start**.
- **10.** On your mobile device, download and install QNAP Authenticator from Apple App Store or Google Play.
- **11.** Click **Next**.
- **12.** Open QNAP Authenticator and scan the QR code displayed on the computer screen. QNAP Authenticator connects to your NAS and displays a verification code.
- **13.** Verify whether QuTS hero displays the same verification code.
- **14.** On your QNAP Authenticator, tap **Approve** if both verification codes match. The **Verify Your Identify** window appears on the NAS.
- **15.** Enter your password.
- **16.** Click **OK**.
- **17.** Optional: Enable the QR Code method.

### **18.** Click **Finish**.

QuTS hero displays a summary of your passwordless login settings.

Passwordless login is now enabled for your account. Starting from your next login, you can verify your identity with a login approval without entering your password.

## **Logging in without your password**

When Passwordless Login is enabled, you can verify your identity using QNAP Authenticator on your mobile device, or through a verification code sent to your email if your mobile device is not available.

- **1.** Connect to your NAS. The system displays the login screen.
- **2.** Enter your username.
- **3.** Click **Next**.

**Tip**

**4.** Verify your identify.

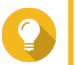

You can click **Try another way** to select a different verification method.

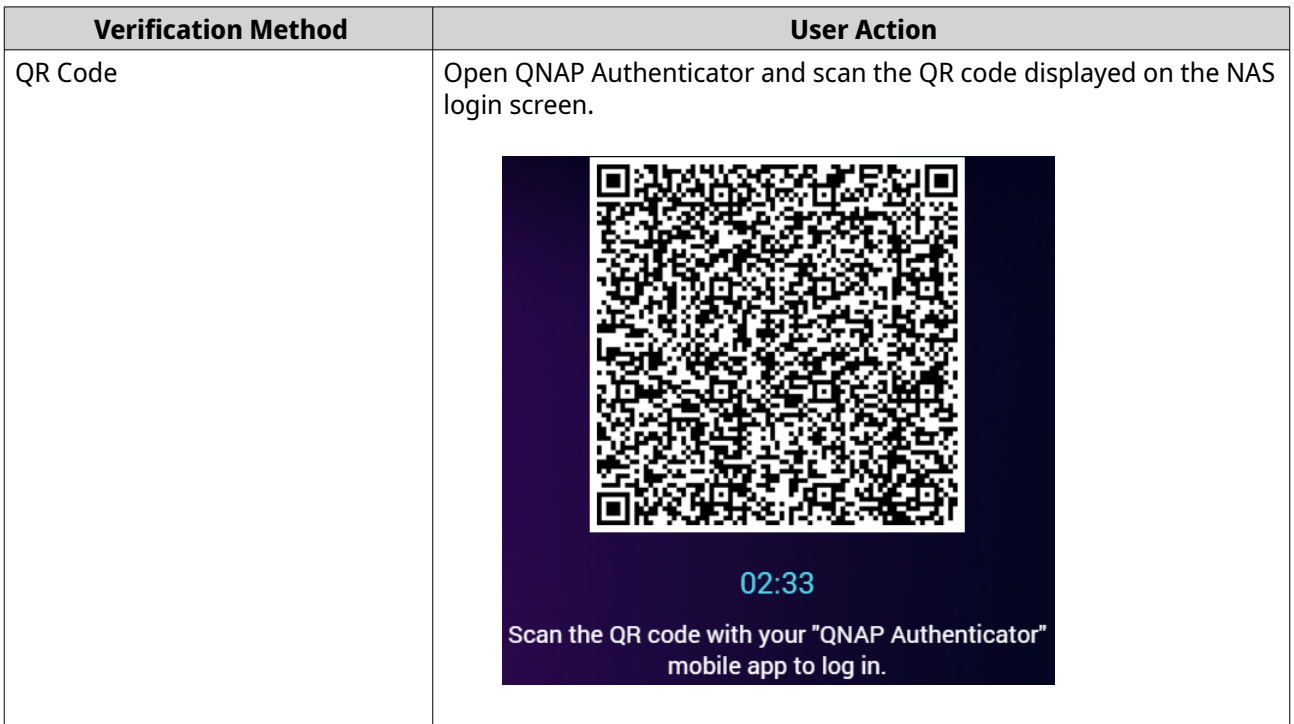

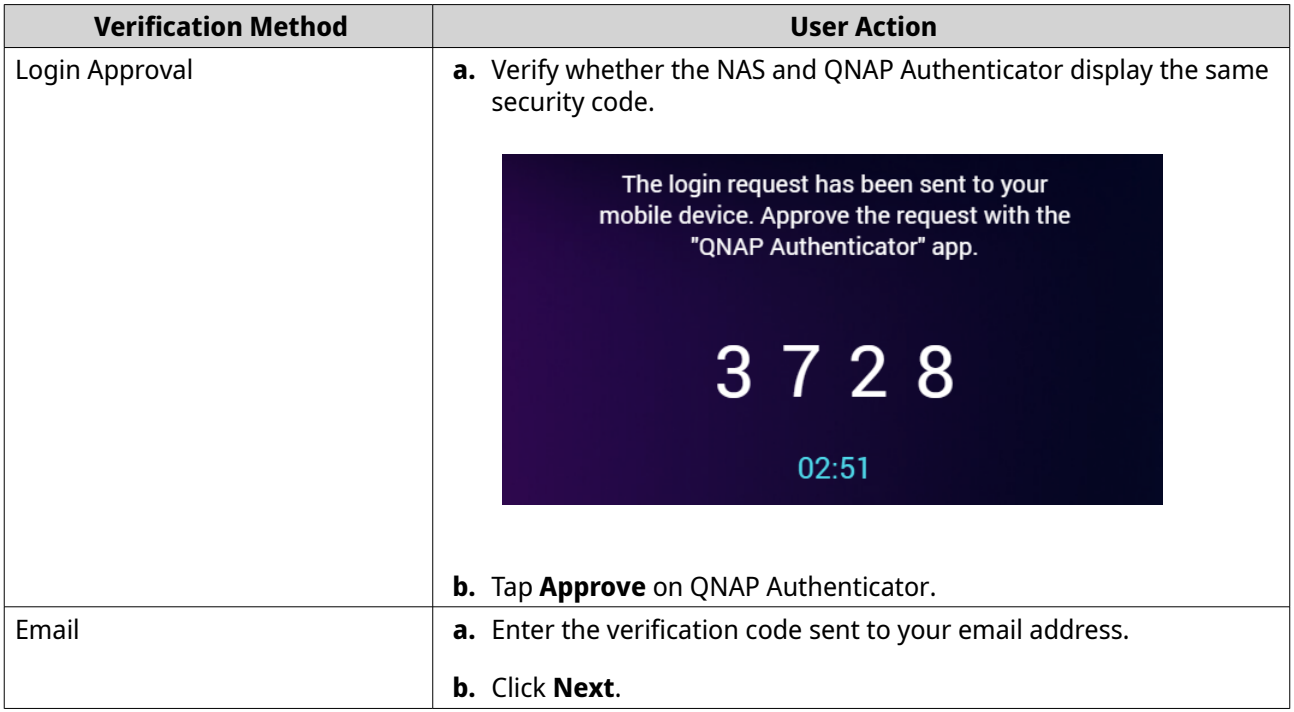

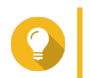

ſ

## **Tip**

You can still access the NAS using your password by clicking **Enter your password**.

After scanning the QR code or approving the login request, you are logged in to the NAS. The system displays the desktop and is ready for use.

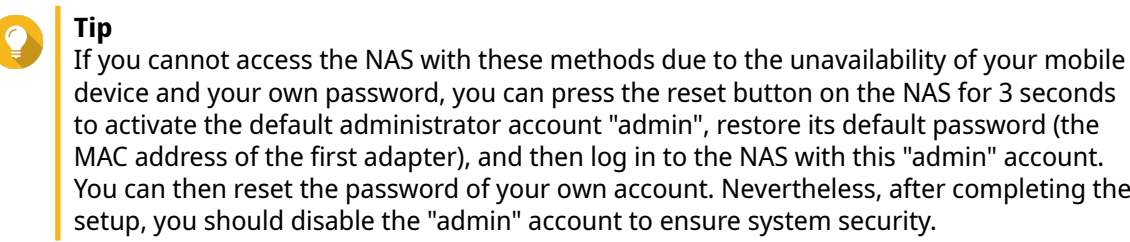

## **Disabling passwordless login**

After disabling passwordless login, you will only be able to verify your identity with your password.

- **1.** Click your username on the desktop task bar.
- **2.** Select **Login and Security**. The **Login and Security** window appears.
- **3.** Go to the **Passwordless Login** tab.
- **4.** Under **Protect your account with Passwordless Login**, click **Disable**. The **Verify Your Identity** window appears.
- **5.** Enter your password.
- **6.** Click **OK**.

Passwordless login is disabled. You can only verify your identity with your password.

# **Support and other resources**

QNAP provides the following resources:

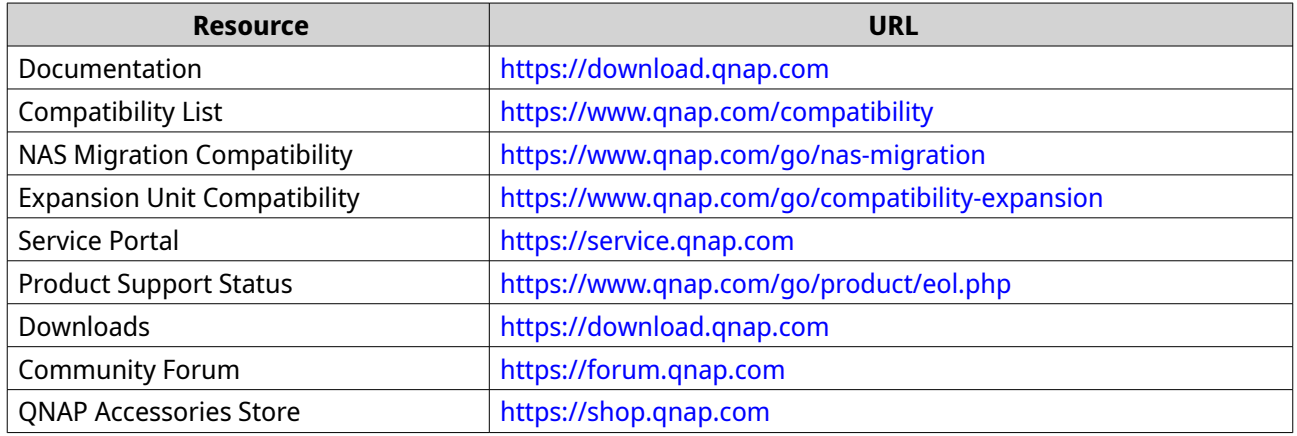

# **2. Getting Started**

After completing hardware setup and firmware installation, you can start creating storage pools and shared folders to store your data and then configure user accounts to control access to your data. To access and manage your files via the Internet, you can set up remote access and enable the myQNAPcloud service for your device. To ensure data availability, you can back up your NAS data to multiple destinations using various backup solutions.

In addition to built-in features, you can also install applications and purchase software licenses to add functionality to your device. To protect your data from security threats, you should take action to prevent unauthorized access, update your software regularly, and use security utilities to secure your QNAP device.

## **Storing data**

To store data on the NAS, you must create storage pools and shared folders, which are features designed to help you facilitate data storage and management. You can configure storage settings in Storage & Snapshots, a powerful built-in utility for storage and snapshot management in QuTS hero.

**1.** Create a storage pool.

A storage pool combines multiple physical disks into one large storage space and may contain one or more RAID groups. You need to create at least one storage pool. You can also choose a RAID type that meets your needs for data redundancy and storage performance. For details, see [Creating a storage pool](#page-237-0).

**2.** Create a shared folder.

A shared folder is a storage space created from a storage pool, allowing you to divide and manage available storage capacity. QuTS hero provides several types of shared folders for different combinations of performance and flexibility. You need to create at least one shared folder to start storing data on the NAS.

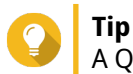

A QuTS hero shared folder is the same as a QTS volume that contains one shared folder.

For details, see [Creating a shared folder.](#page-248-0)

## **Accessing data**

QuTS hero provides several simple ways to access your data on the NAS when your NAS and computer are on the same local network. With a web browser, you can access and manage your files using File Station in QuTS hero. You can also access mounted shared folders directly via the file manager on your Windows or macOS computer.

- Access files via File Station.
	- **a.** Access the NAS.

You can directly access the NAS via its IP address using a web browser. You can also discover and access your NAS on the local network using Qfinder Pro. For details, see:

- [Accessing the NAS using a browser](#page-17-0)
- [Accessing the NAS using Qfinder Pro](#page-17-0)
- **b.** Open File Station.

File Station is the file manager in QuTS hero, allowing you to browse, manage, and share files on the NAS. You can also create and configure shared folders in File Station to facilitate file management.

For details, see [File Station](#page-171-0).

- Access files via shared folders mounted on your computer. You can mount a shared folder as a network drive on your computer. This allows you to directly access mounted shared folders using the file manager on your Windows or macOS computer. For details, see:
	- [Mapping a shared folder on a Windows computer](#page-120-0)
	- [Mounting a shared folder on a Mac computer](#page-123-0)

## **Backing Up Data**

Regular backup is crucial for data protection. QNAP provides various backup solutions to ensure the availability of your data. You can start to back up your files with the following tools designed to meet your essential backup needs.

Hybrid Backup Sync allows you to back up, restore, and synchronize data between your local NAS and multiple destinations, including a remote NAS, external devices, cloud storage services. You can also take snapshots for shared folders on your local NAS and use Snapshot Replica to back up these snapshots to another storage pool or remote NAS.

- Use Hybrid Backup Sync to back up your NAS data.
	- **a.** Install Hybrid Backup Sync on the NAS.
	- **b.** Create a backup job or a sync job.

Hybrid Backup Sync is a comprehensive solution for data backup and disaster recovery. In addition to data deduplication and encryption, this essential tool also provides various features to facilitate job configuration and management.

For details, see [Hybrid Backup Sync Help](https://www.qnap.com/en/how-to/tutorial/article/hybrid-backup-sync).

- Take and back up snapshots for your NAS data.
	- **a.** Take snapshots for shared folders.
	- **b.** Back up snapshots with Snapshot Replica.

An essential feature for data protection, a snapshot records the state of a shared folder at a specific point in time. Using a snapshot, you can restore a shared folder to a previous state or restore the previous versions of files. You can view and manage your snapshots in Storage & Snapshots. To further protect your data, you can use Snapshot Replica to back up your snapshots to another storage pool on the local NAS or to a remote NAS. In the event of a disaster, you can choose to recover your data either on the source NAS or on the destination NAS. For details, see:

- [Taking a snapshot](#page-282-0)
- [Creating a Snapshot Replica job](#page-291-0)

## **Configuring privilege settings**

QuTS hero allows you to create user accounts and user groups, specify user privileges, and configure shared folder permissions. These features are essential for data security and management.

The admin account is the default administrator account in QuTS hero. To enhance your data and device security, we recommend creating another administrator account and then disabling the admin account. **1.** Create an administrator account.

You can create a new user account to replace the admin account. To grant administrator privileges to this new user, you must add this new user to the administrator group. You should also grant shared folder access permissions to this user.

For details, see [Creating an Administrator Account](#page-84-0).

- **2.** Disable the admin account. After creating a new administrator, you should disable the default admin account and then start managing the NAS with this new administrator account. For details, see [Disabling a Default Administrator Account.](#page-86-0)
- **3.** Create more users or user groups. You can create other users or user groups and grant them different levels of privileges to control access to your data on the NAS. For details, see:
	- [Creating a Local User](#page-86-0)
	- [Creating a user group](#page-96-0)

## **Setting up remote access**

myQNAPcloud is a QNAP service that allows you to connect to the NAS via the Internet. With this service, you can remotely access your data on the NAS and use a wide variety of mobile applications designed for the QNAP NAS wherever you go. To use the myQNAPcloud service, you must first create a QNAP ID and then register your NAS to your QNAP ID.

- **1.** Create a QNAP ID. QNAP ID is your QNAP account that allows you to access various QNAP services. To create a QNAP ID, go to<https://account.qnap.com/>. For details, see [Creating a QNAP ID](#page-432-0).
- **2.** Register the NAS to your QNAP ID. After creating a QNAP ID, you need to enable the myQNAPcloud service on your NAS and then associate your device with your QNAP ID. You can also configure various remote access settings in myQNAPcloud. For details, see [Setting up myQNAPcloud and AMIZ Cloud for the NAS](#page-434-0).
- **3.** Remotely access the NAS via myQNAPcloud. After setting up myQNAPcloud on your NAS, you can remotely access and manage the NAS via the [myQNAPcloud website](https://www.myqnapcloud.com/) or via the SmartURL generated for your NAS.
- **4.** Remotely access the NAS on your mobile device. QNAP provides a wide range of mobile applications that enable you to access, manage, monitor, and back up your NAS wherever you go. After installing theseQNAP applications on your mobile devices, you must sign in to them with your QNAP ID. For details, go to<https://www.qnap.com/en/mobile-apps>.

## **Acquiring Apps and Licenses**

QuTS hero provides various essential applications to help manage your NAS. In addition to these built-in features, QuTS hero also allows you to install more applications from the App Center to further enhance the functionality of your device. To gain access to certain advanced features and premium products, you must purchase and activate licenses for your device.

**1.** Install applications in the App Center.

App Center provides a wide variety of applications and utilities. You can also manage and update your installed applications in the App Center.

For details, see [App Center](#page-441-0).

**2.** Purchase licenses in the QNAP Software Store.

[QNAP Software Store](https://software.qnap.com/) is an online store where you can purchase licenses and manage your orders. QNAP provides various types of licenses and subscription plans to meet different needs and usage environments.

For details, see [Licenses](#page-451-0).

**3.** Activate licenses in the License Center or License Manager.

Some licenses are automatically activated after being purchased. However, sometimes you must manually activate a license.

License Center allows you to manage licenses on your local device. [License Manager](https://license.qnap.com/) allows you and your organization to manage licenses under your QNAP ID. For details, see [Licenses](#page-451-0).

## **Securing the NAS**

All networked devices face constant security threats. To reduce the risk of your data being attacked, we strongly recommend following the best practices to secure your NAS. In essence, you should prevent unauthorized access, update your device software regularly, and install security utilities to protect your device.

- **1.** Prevent unauthorized access to your device.
	- **a.** Create a new administrator account and disable the admin account. The admin account is the default administrator account. Nevertheless, to enhance the security of your device, we strongly recommend creating another administrator account and then disabling the admin account. For details, see [Default administrator account.](#page-84-0)
	- **b.** Enhance user password strength. We recommend enhancing your password strength and changing your passwords regularly to prevent brute-force attacks. For details, see [Modifying user account information](#page-93-0).
	- **c.** Set up 2-step verification.

2-step verification further enhances the security of user accounts by requiring users to specify a security code in addition to their account credentials during the login process. For details, see [2-step verification.](#page-34-0)

- **d.** Remove unknown or suspicious accounts. We recommend verifying user accounts regularly and deleting any unknown or suspicious accounts. For details, see [Deleting Users.](#page-95-0)
- **e.** Remove unnecessary permissions from general users. We recommend restricting the permissions of non-administrator users to limit their access to system operations and sensitive data. This helps mitigate the impact of a compromised user account.

For details, see [Modifying user account information](#page-93-0).

**f.** Remove unknown or suspicious applications. We recommend only installing applications and utilities that have digital signatures, which validate software developed by QNAP and other QNAP-trusted developers. You should regularly check your installed applications and remove any unknown or suspicious applications from the App Center. For details, see [Digital signatures](#page-449-0) and [Uninstalling an app.](#page-447-0)

- **g.** Configure access settings in myQNAPcloud. To ensure your data security, UPnP is disabled by default. We recommend manually configuring port forwarding settings on your router. We also recommend configuring access control and only publishing necessary services in myQNAPcloud. For details, see:
	- [Configuring UPnP port forwarding](#page-438-0)
	- [Configuring device access controls for stand-alone devices](#page-436-0)
- **2.** Update your firmware and applications to the latest versions.
	- **a.** Update the firmware to the latest version. We strongly recommend regularly updating the firmware of your device to the latest version to benefit from the latest features, enhancements, and security fixes. You can also choose to automatically check for and install available updates. For details, see [Firmware update](#page-70-0).
	- **b.** Update applications to the latest versions. You should regularly update your installed applications to their latest versions for better performance, functionality, and security. App Center allows you to check for all available updates and then install updates for multiple applications at the same time. For details, see:
		- [Updating an app](#page-446-0)
		- [Batch updating multiple apps](#page-446-0)
- **3.** Install and run security utilities on the NAS.
	- **a.** Run Malware Remover.

Malware Remover is a built-in utility designed to protect QNAP devices against malicious software. You can run instant or scheduled scans to remove malicious software from your device. For details, see [Malware Remover.](#page-541-0)

**b.** Install and run Security Counselor.

Security Counselor is the security portal that allows you to centrally configure security settings and manage security components on your QNAP device. You can choose security policies, scan the device, and check for potential security weaknesses on the device. Security Counselor identifies potential risks and provides suggestions to help you enhance device security. You can also subscribe to QNAP security advisories to stay informed of the latest security fixes and solutions.

# **3. System Settings**

## **General settings**

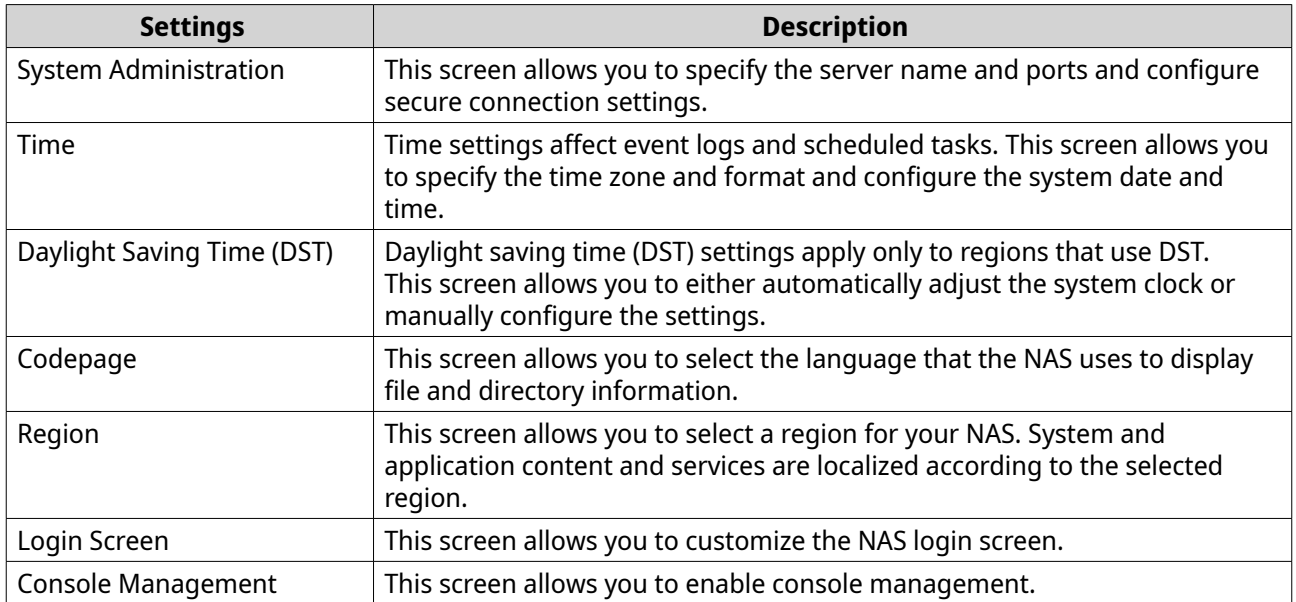

## **Configuring system administration settings**

## **1.** Go to **Control Panel** > **System** > **General Settings** > **System Administration** .

**2.** Specify the following information.

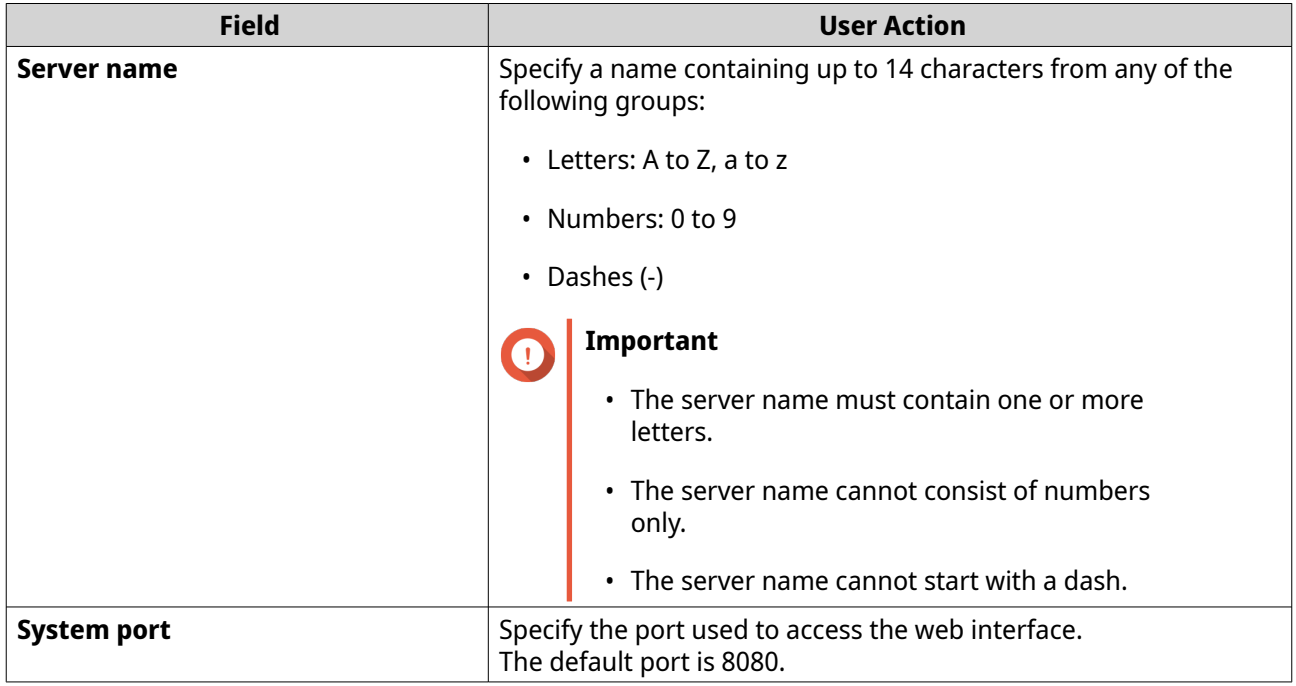

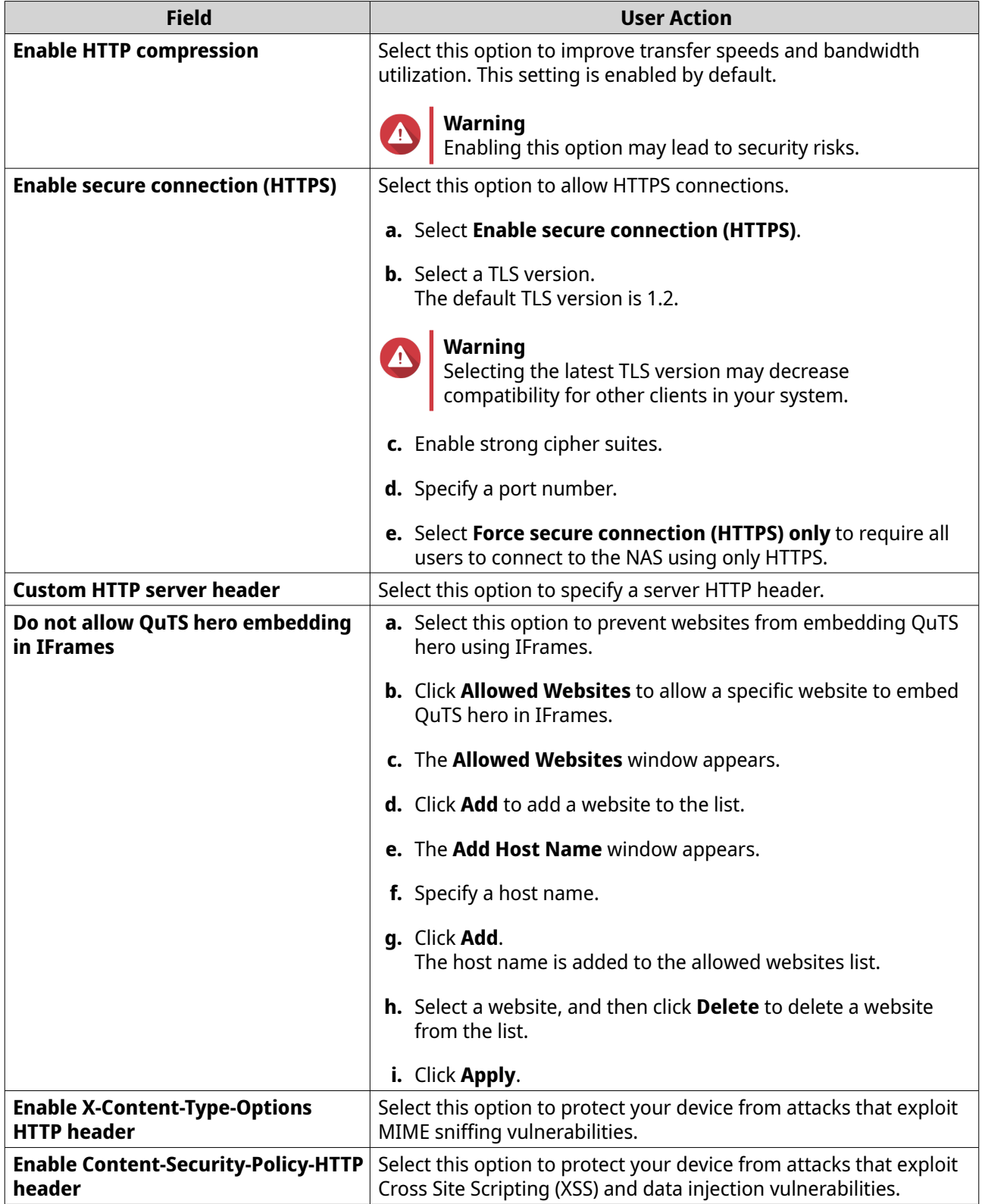

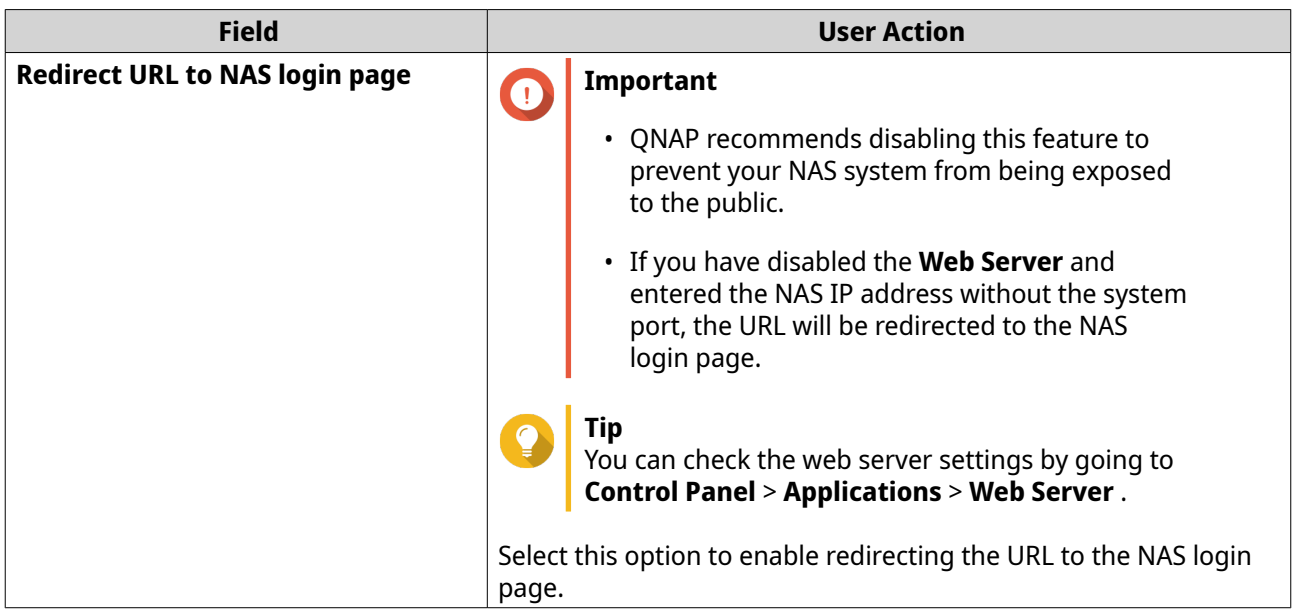

#### **3.** Click **Apply**.

## **Configuring time settings**

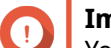

### **Important**

You must configure the system time correctly to avoid the following issues.

- When using a web browser to connect to the NAS or save a file, the displayed time of the action is incorrect.
- Event logs do not reflect the exact time that events occurred.
- Scheduled tasks run at the wrong time.
- **1.** Go to **Control Panel** > **System** > **General Settings** > **Time** .
- **2.** Select a time zone.
- **3.** Specify the date and time format.
- **4.** Select the time setting.

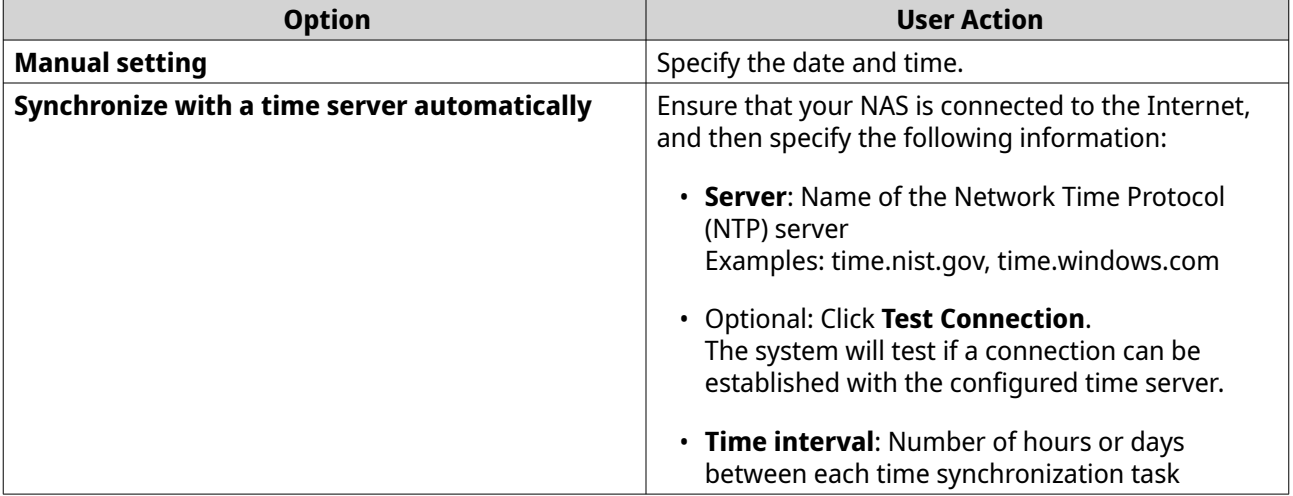

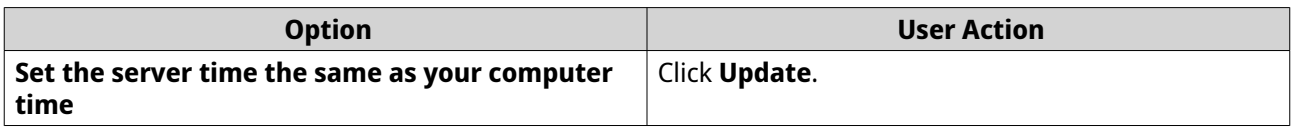

**5.** Click **Apply**.

## **Configuring daylight saving time**

These settings are available for NAS users in regions that use Daylight Saving Time (DST). Users outside these regions can disregard these settings.

- **1.** Go to **Control Panel** > **System** > **General Settings** > **Daylight Saving Time** .
- **2.** Select **Adjust system clock automatically for daylight saving time**.
- **3.** Optional: Select **Enable customized daylight saving time table**.
- **4.** Optional: Perform any of the following actions.

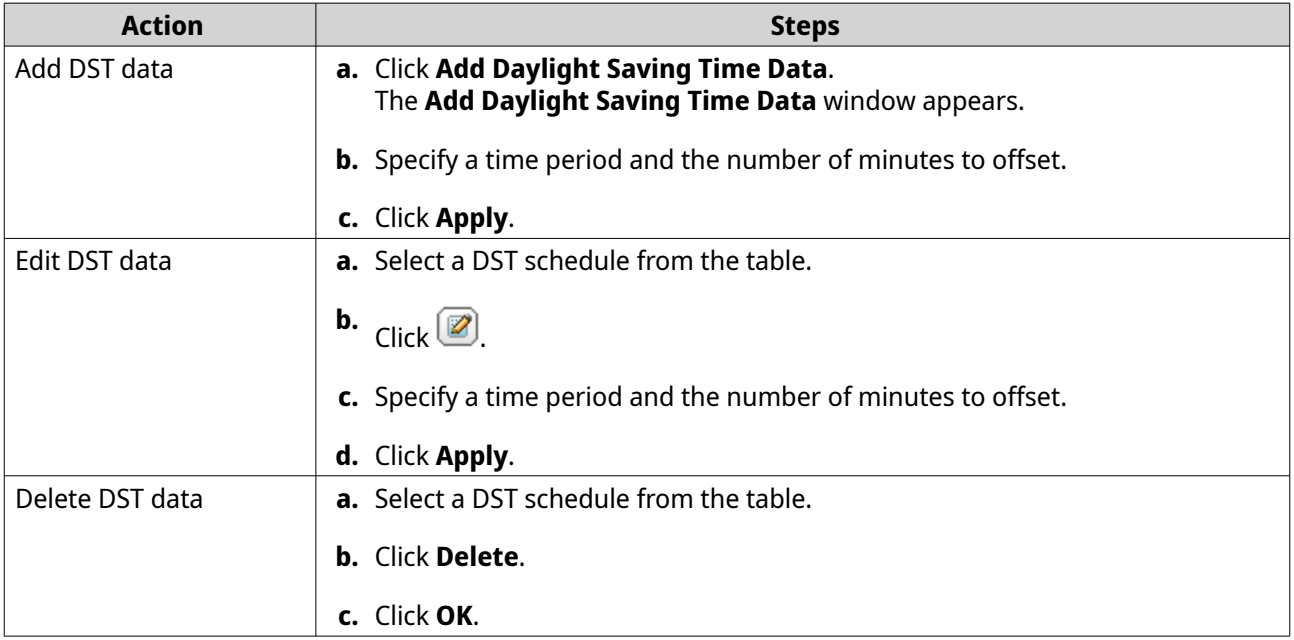

- **5.** Optional: Select a DST schedule from the table.
- **6.** Click **Apply**.

## **Configuring codepage settings**

All files and directories on the NAS use Unicode encoding. If your operating system or FTP client does not support Unicode, you must configure the following settings to properly view files and directories on the NAS.

- **1.** Go to **Control Panel** > **System** > **General Settings** > **Codepage** .
- **2.** Select the language of your operating system.
- **3.** Click **Apply**.

## **Configuring region settings**

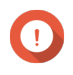

#### **Important**

The NAS region settings affect device connectivity and the functionality, content, and validity of some applications, utilities, licenses, and certificates. Ensure that you select the correct region to avoid errors.

#### **1.** Go to **Control Panel** > **System** > **General Settings** > **Region** .

**2.** Select a region.

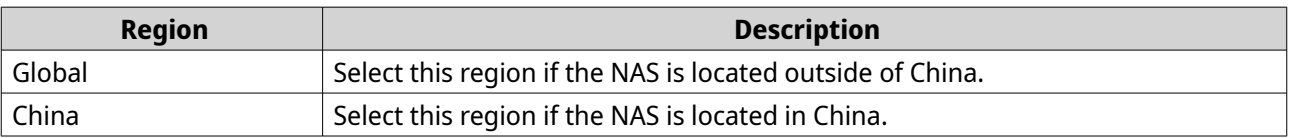

**3.** Click **Apply**.

## **Configuring the login screen**

#### **1.** Go to **Control Panel** > **System** > **General Settings** > **Login Screen** .

**2.** Configure the following settings.

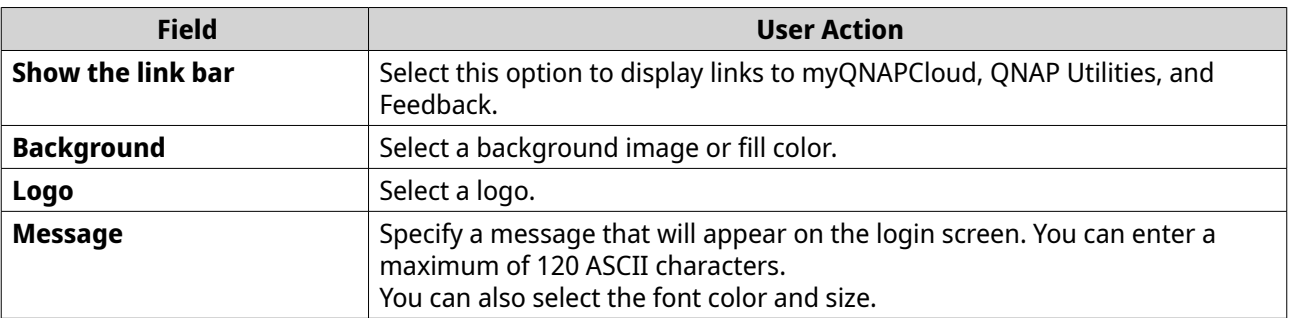

- **3.** Click **Preview** to view the changes.
- **4.** Click **Apply**.

## **Configuring console management**

You can enable **Console Management** to peform basic configurations or maintenance tasks through the text-based software tool. This feature is disabled by default.

- **1.** Go to **Control Panel** > **System** > **General Settings** > **Console Management** .
- **2.** Select **Enable Console Management**.
- **3.** Click **Apply**.

## **Security**

To protect your NAS from unauthorized access, you can configure allow or deny lists, enable IP access protection, upload SSL certificates and custom root certificates. Additionally, you can use account access protection or create a unique password policy for your NAS.

## **Configuring the allow/deny list**

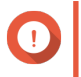

**Important**

If you have installed QuFirewall on your device, go to QuFirewall to configure the allow or deny list.

- **1.** Go to **Control Panel** > **System** > **Security** > **Allow/Deny List** .
- **2.** Select an option.

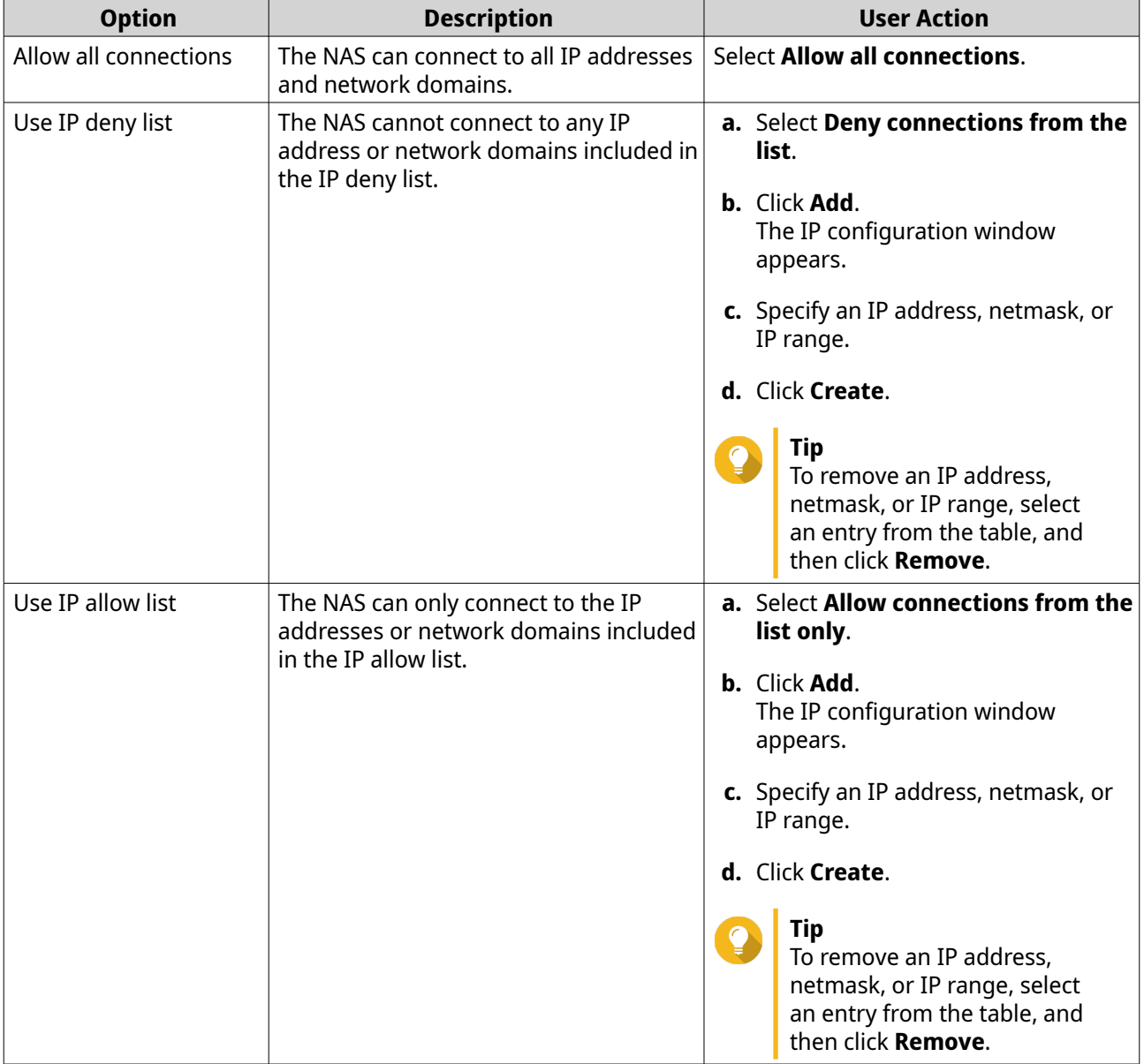

## **3.** Click **Apply**.

## **Configuring IP access protection**

You can configure your NAS to automatically block client IP addresses after too many failed login attempts within a specified time period.

**1.** Go to **Control Panel** > **System** > **Security** > **IP Access Protection** .

**2.** Select the connection methods you want to protect.

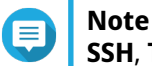

**SSH**, **Telnet**, and **HTTP(S)** are enabled by default.

**3.** Optional: Specify the following information:

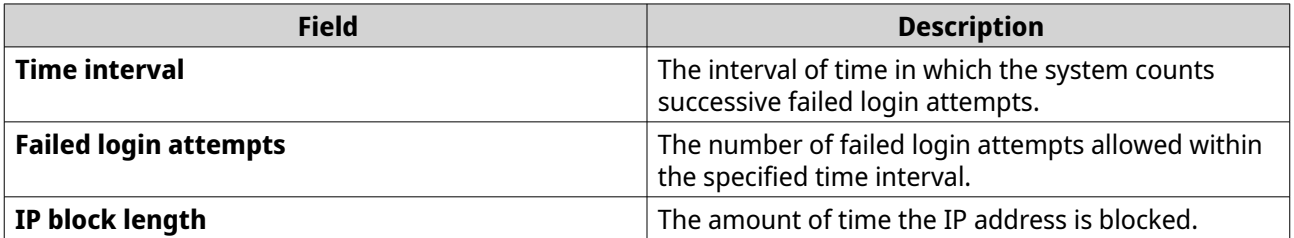

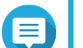

## **Note**

- A time interval of 0 means the IP address will be blocked if the specified number of failed login attempts is reached, regardless of when those login attempts occurred.
- For example, if **Time interval** is set to 5 and **Failed login attempts** is set to 3, then the IP address will be blocked if the user attempts to login 5 times within 3 seconds.

#### **4.** Click **Apply**.

If the time interval for any connection method is set to 0, you must verify your account password to apply the changes.

## **Configuring account access protection**

- **1.** Go to **Control Panel** > **System** > **Security** > **Account Access Protection** .
- **2.** Specify the user type.
- **3.** Select the connection methods you want to protect.
- **4.** Optional: Specify the following information.
	- Time period
	- Maximum number of unsuccessful login attempts within the time period
- **5.** Click **Apply**.

## **SSL certificate & private key**

Secure Sockets Layer (SSL) is a protocol used for secure data transfers and encrypted communication between web servers and browsers. To avoid receiving alerts or error messages when accessing the web interface, upload a Secure Sockets Layer (SSL) certificate from a trusted provider through Server Certificate or import a custom root certificate to your QNAP device. QNAP recommends you purchase a valid SSL certificate from myQNAPcloud SSL Web Service Certificate. For details, see [myQNAPcloud website.](https://www.myqnapcloud.com/)

## **Replacing the server certificate**

#### **Warning**

The NAS supports only X.509 PEM certificates and private keys. Uploading an invalid security certificate may prevent you from logging in to the NAS through SSL. To resolve the issue, you must restore the default security certificate and private key.

- **1.** Go to **Control Panel** > **System** > **Security** > **SSL Certificate & Private Key** .
- **2.** Go to **Server Certificate**.
- **3.** Click **Replace Certificate**. The **Replace Certificate** window appears.
- **4.** Select an option.

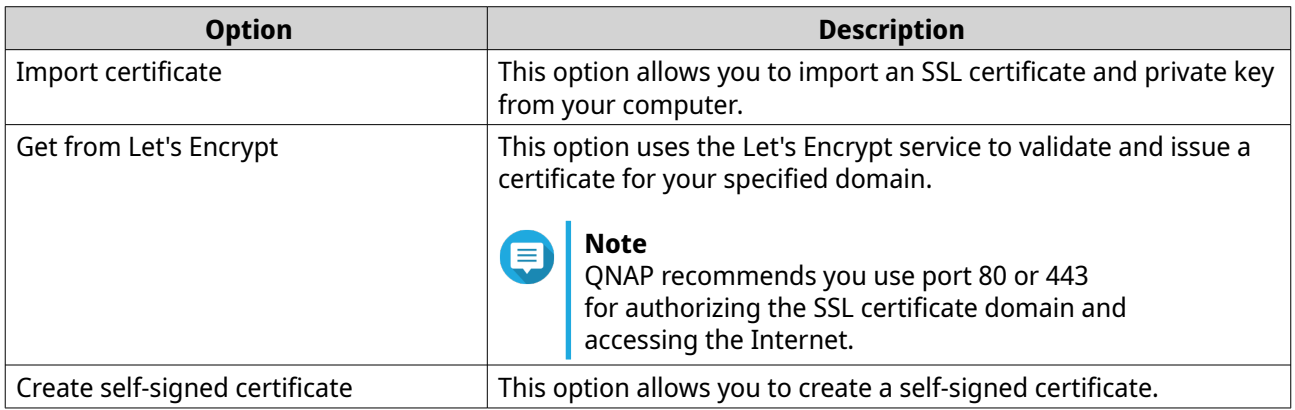

## **5.** Click **Next**.

A configuration window appears.

**6.** Perform any of the following actions:

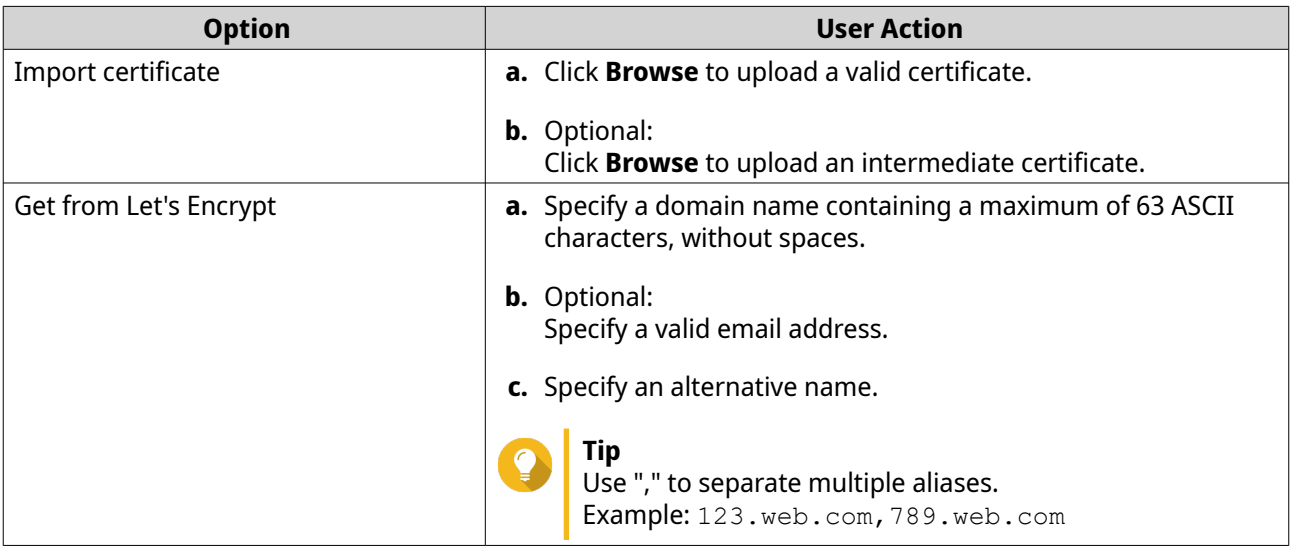

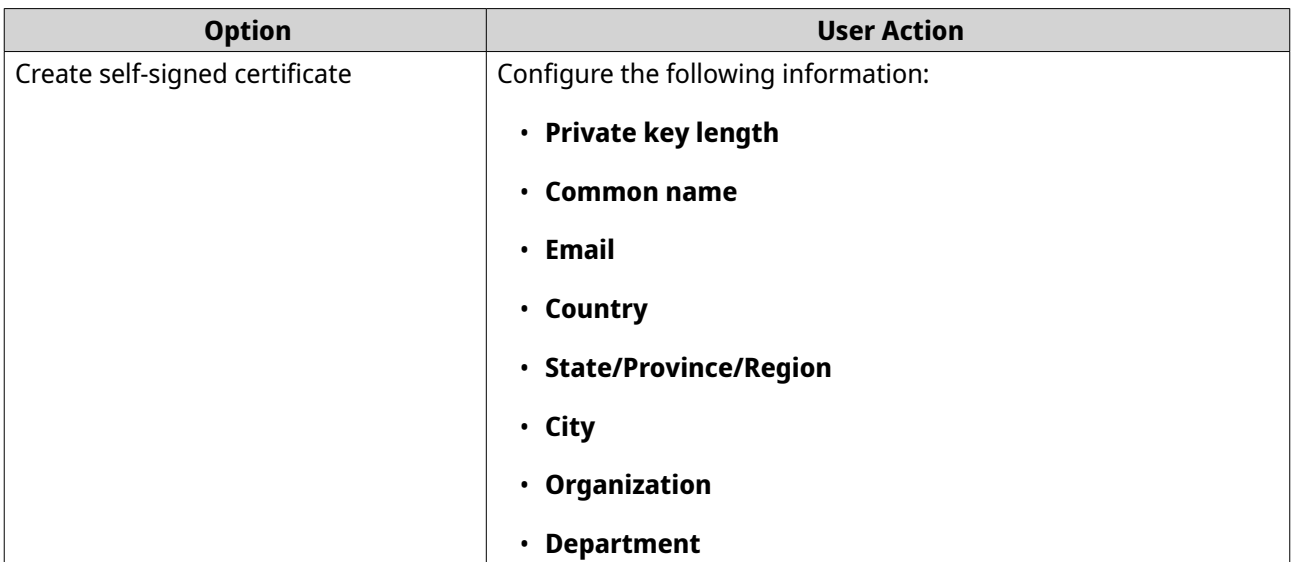

**7.** Click **Apply**.

## **Downloading the server certificate**

- **1.** Go to **Control Panel** > **System** > **Security** > **SSL Certificate & Private Key** .
- **2.** Click **Download Certificate**. A dialog box appears.
- **3.** Select **Certificate**, **Private Key**, or both.
- **4.** Click **OK**. QuTS hero downloads the selected files to your computer.

## **Managing a root certificate**

- **1.** Go to **Control Panel** > **System** > **Security** > **SSL Certificate & Private Key** .
- **2.** Go to **Custom Root Certificate**.
- **3.** Select one of the following actions:

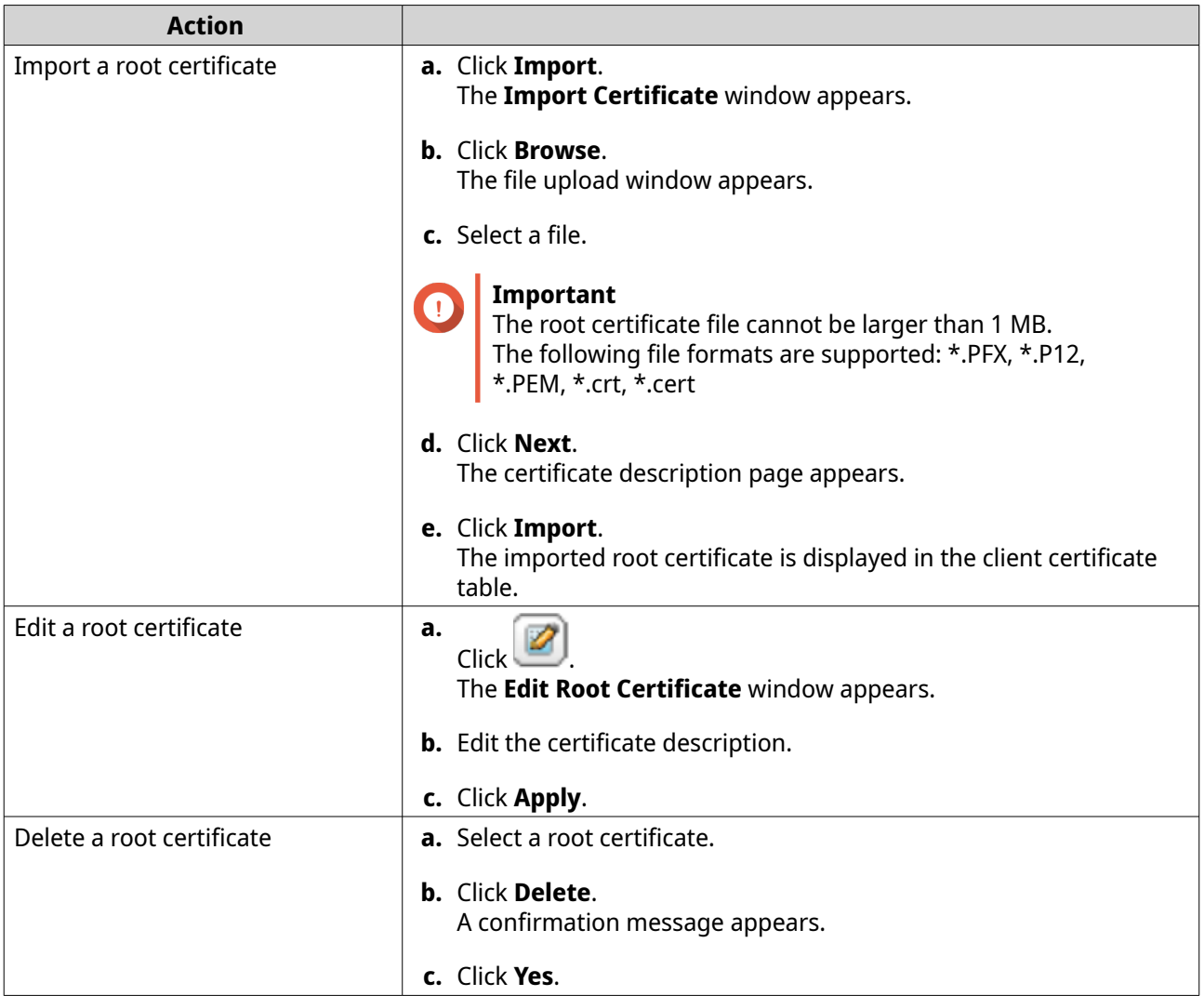

## **Configuring the password policy**

# $\bullet$

## **Important**

The following password policy is configured by default:

- English letters: No restrictions
- Digits: Enabled
- Minimum length: 8
- **1.** Go to **Control Panel** > **System** > **Security** > **Password Policy** .
- **2.** Optional: Under **Password Strength**, configure any of the following password criteria.

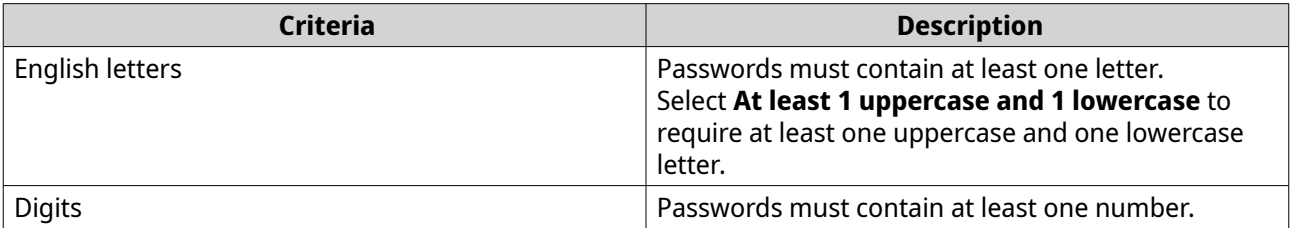

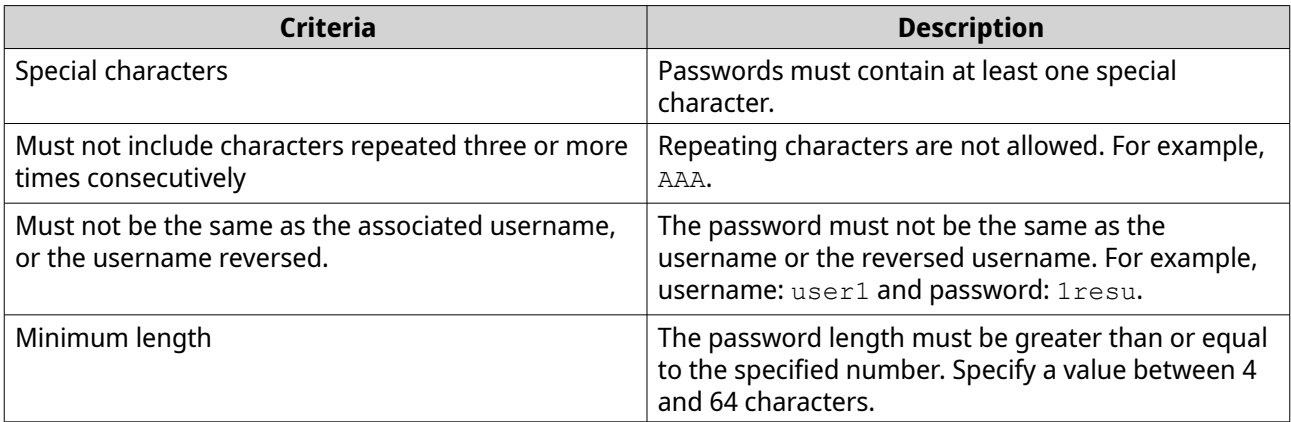

**3.** Optional: Require users to periodically change their passwords.

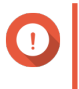

## **Important**

Enabling this option disables **Disallow the user to change password** under user account settings.

- **a.** Select **Require users to change passwords periodically**.
- **b.** Specify the maximum number of days that each user password is valid.
- **c.** Optional: Select **Send a notification email to users a week in advance before their password expires**.
- **4.** Click **Apply**.

## **Hardware**

You can configure general hardware settings, audio alerts, smart fan settings, and view all Single Root I/O Virtualization (SR-IOV) settings.

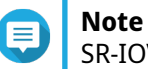

SR-IOV settings only appears if the hardware supports it.

## **Configuring general hardware settings**

- **1.** Go to **Control Panel** > **System** > **Hardware** > **General** .
- **2.** Configure the following settings.

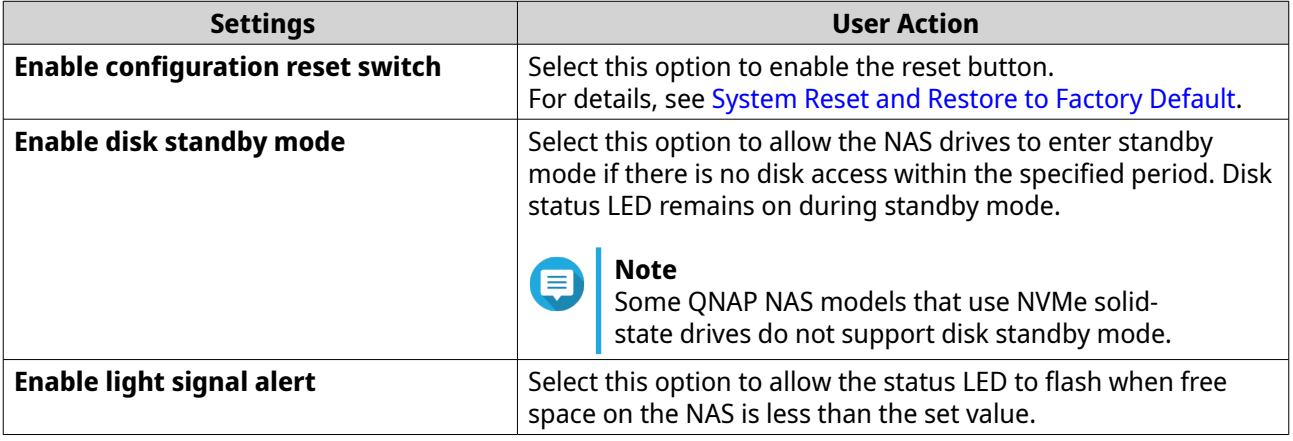

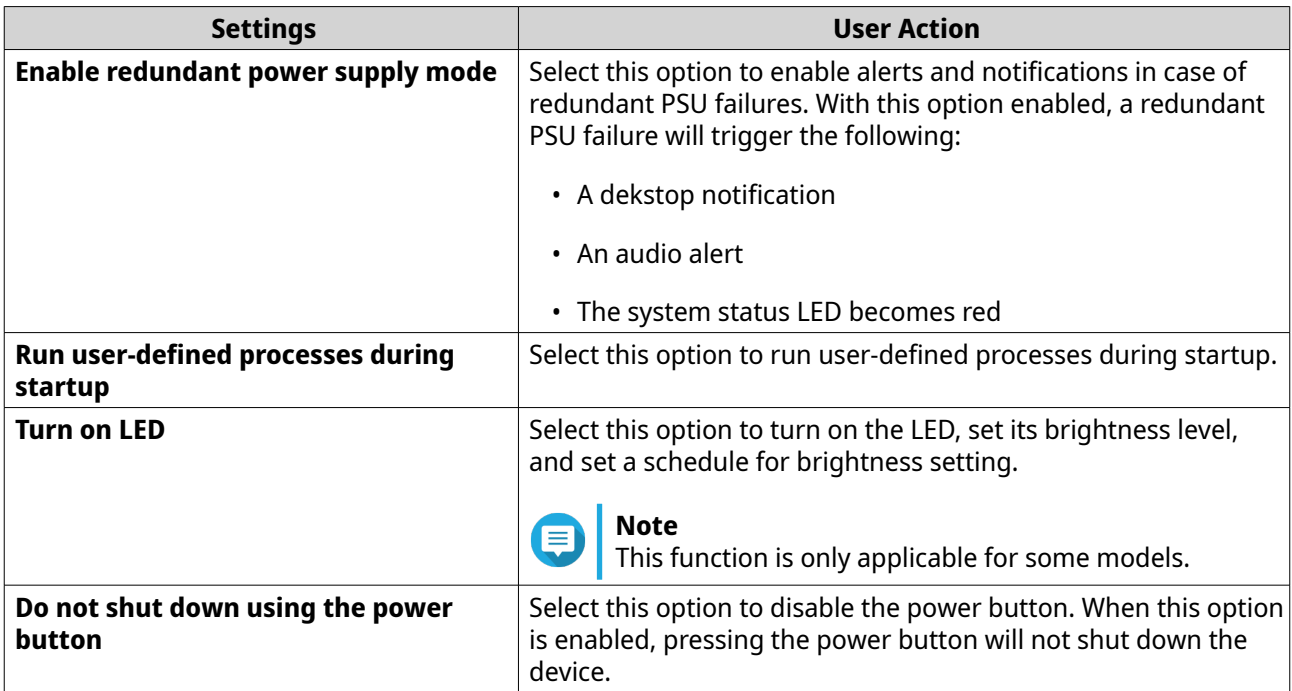

**3.** Click **Apply**.

## **Configuring audio alert settings**

#### **1.** Go to **Control Panel** > **System** > **Hardware** > **Audio Alert** .

**2.** Configure any of the following settings.

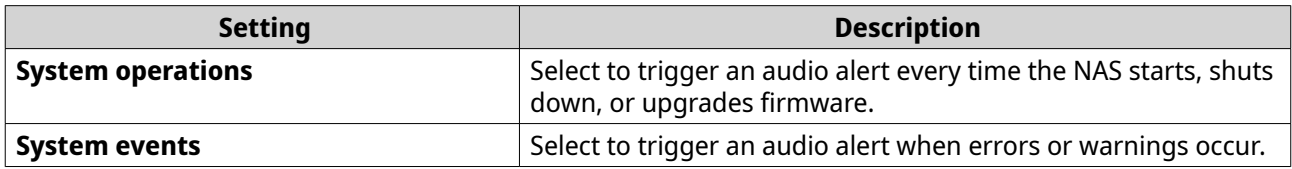

**3.** Click **Apply**.

## **Configuring the backup battery unit (BBU) settings**

You can schedule a learning cycle for the backup battery units (BBUs). A learning cycle is when a controller performs a battery calibration operation to determine the battery's condition. During this cycle, the system switches to write-through mode to protect data integrity.

In write-through mode, the NAS writes data directly to HDDs/SSDs instead of writing to the RAM first. This prevents data loss if a power outage occurs before the NAS finishes writing data.

This function is only available for models with redundant power supply units.

# **Important**

QNAP strongly recommends scheduling the learning cycle during off-peak hours.

- **1.** Go to **Control Panel** > **System** > **Hardware** > **BBU** .
- **2.** Select **Enable BBU learning schedule**.
- **3.** Specify a learning cycle schedule.

### **4.** Click **Apply All**.

**Note**

## **Configuring smart fan settings**

#### **1.** Go to **Control Panel** > **System** > **Hardware** > **Smart Fan** .

**2.** Select fan rotation speed settings.

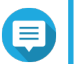

Some NAS models allow users to separately adjust system and CPU smart fans.

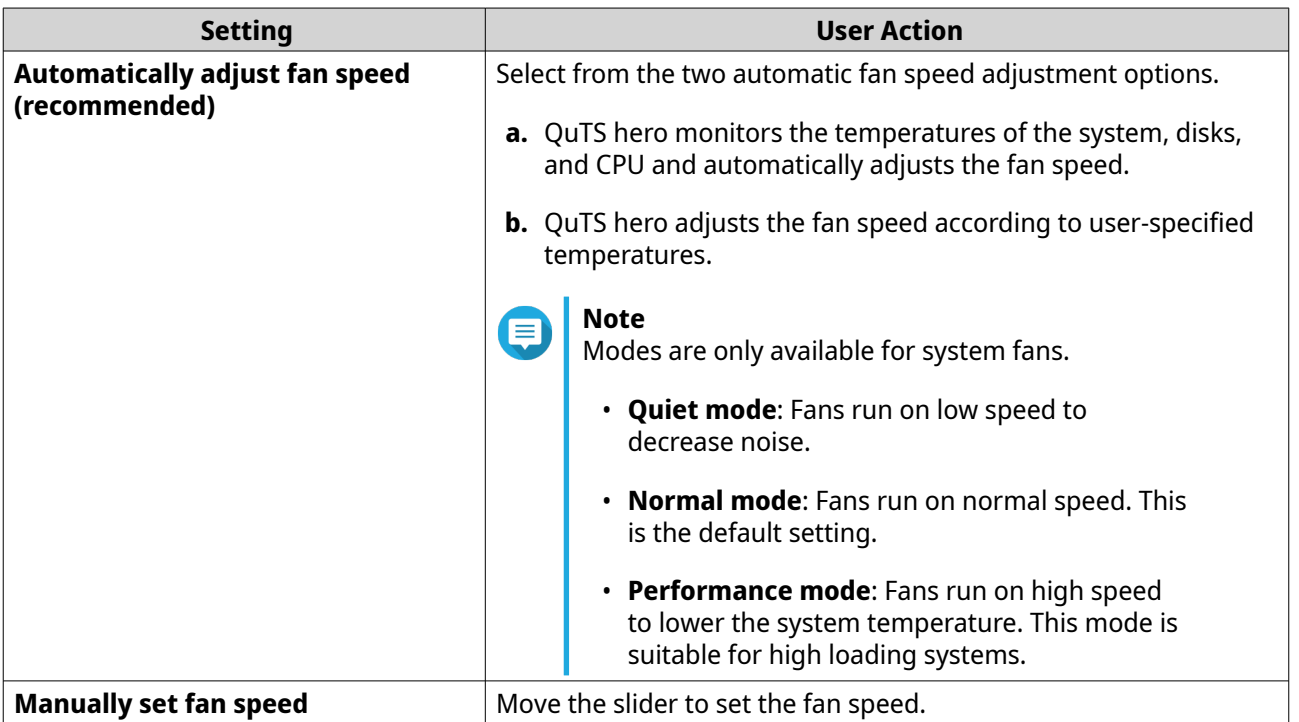

**3.** Click **Apply**.

## **Configuring hardware resource settings**

You can configure and allocate expansion card resources for different software QuTS hero applications in Hardware Resource Settings. You can also configure Thunderbolt expansion cards, AI accelerators, or network expansion cards that support SR-IOV.

For details, see [Viewing SR-IOV device settings.](#page-68-0)

- **1.** Go to **Control Panel** > **System** > **Hardware** > **Hardware Resources** . QuTS hero lists the available expansion cards.
- **2.** Identify the expansion cards you want to configure.
- **3.** Under **Resource Use**, select an OS or an application.

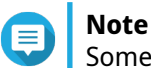

Some functions are only applicable for certain models and expansion cards.

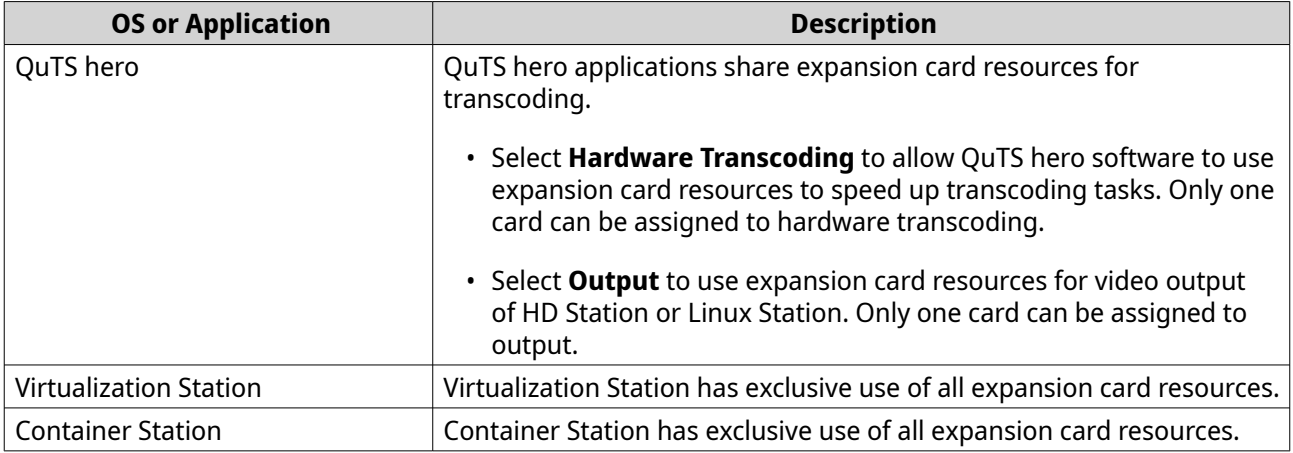

#### **4.** Click **Apply**.

## **Configuring Hailo-8 settings**

You can configure the priority level and maximum number of Hailo-8 devices allocated to an app.

#### **Important**

- The system will not run apps with lower priority levels until Hailo-8 devices are released from running higher priority apps.
- You can allocate up to four Hailo-8 devices to an app.
- **1.** Go to **Control Panel** > **System** > **Hardware** > **Hardware Resource** .
- **2.** Locate and click a Hailo-8 device from the list. The **Halio-8 Priority Settings** window appears.
- **3.** Select an app.
- **4.** Select a Hailo-8 priority level.
- **5.** Select the maximum number of Hailo-8 devices.
- **6.** Click **Apply**.

## **Configuring TPU settings**

You can configure the priority level and maximum number of Tensor Processing Units (TPU) allocated to an app.

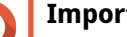

### **Important**

- The system will not run apps with lower TPU priority levels until the TPU resource is released from running higher priority apps.
- You can allocate up to four TPU devices to an app.
- **1.** Go to **Control Panel** > **System** > **Hardware** > **Hardware Resource** .
- **2.** Locate and click a TPU device from the list. The **Priority** window appears.
- <span id="page-68-0"></span>**3.** Select an app.
- **4.** Select a TPU priority level.
- **5.** Select the maximum number of TPUs.
- **6.** Click **Apply**.

### **Viewing SR-IOV device settings**

You can view all Single Root I/O Virtualization (SR-IOV) devices mapped to your virtual machines on the **Control Panel** > **Hardware** > **Hardware Resources** page. The SR-IOV interface is a hardware specification that allows a single PCIe device, such as a network adapter, to appear as multiple physical devices to the hypervisor. Because each device is directly assigned to an instance, it can bypass the hypervisor and virtual switch layer to achieve low latency and performance matching in nonvirtualized environments. SR-IOV achieves this through the following types of functions:

- Physical Function (PF): These are PCIe devices that have SR-IOV capabilities. PFs are managed and configured in the same way as PCIe devices.
- Virtual Function (VF): These are lightweight PCIe functions that only process I/O. Because each VF is derived from a PF, the device hardware limits the number of VFs a device can have. A VF shares one or more hardware resources of the device, such as a memory or network port. The following table lists all SR-IOV functions you can view in **Hardware Resource**:

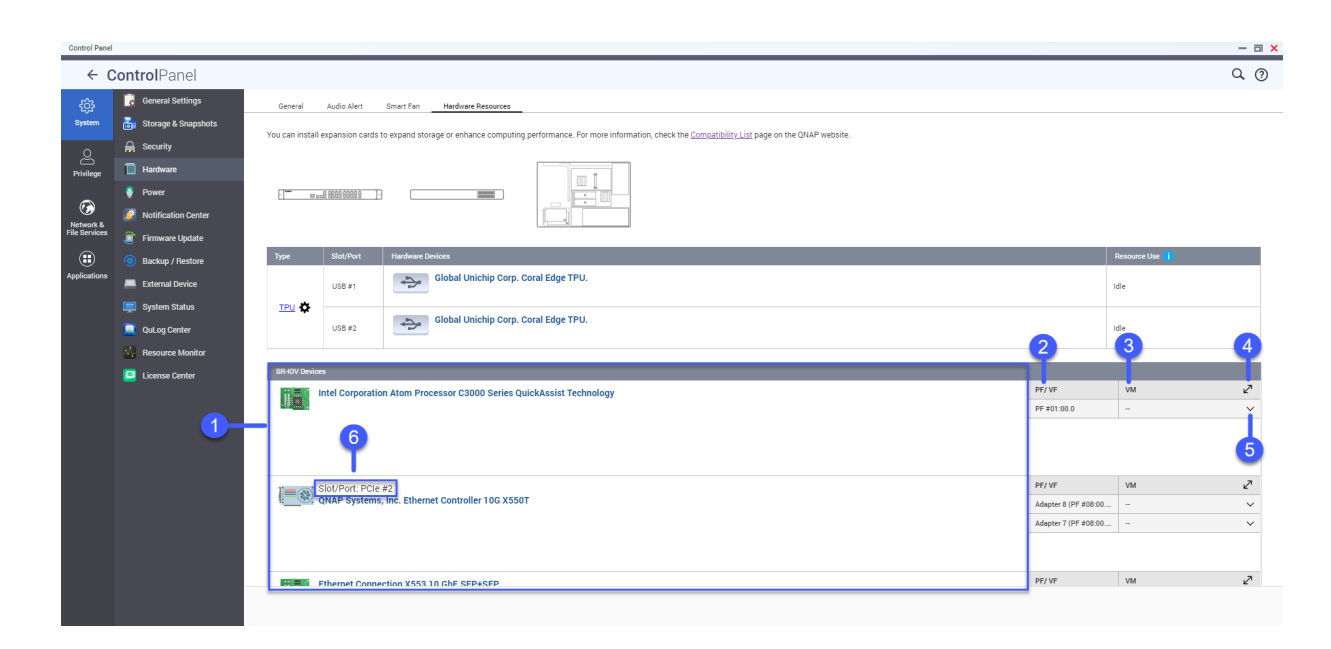

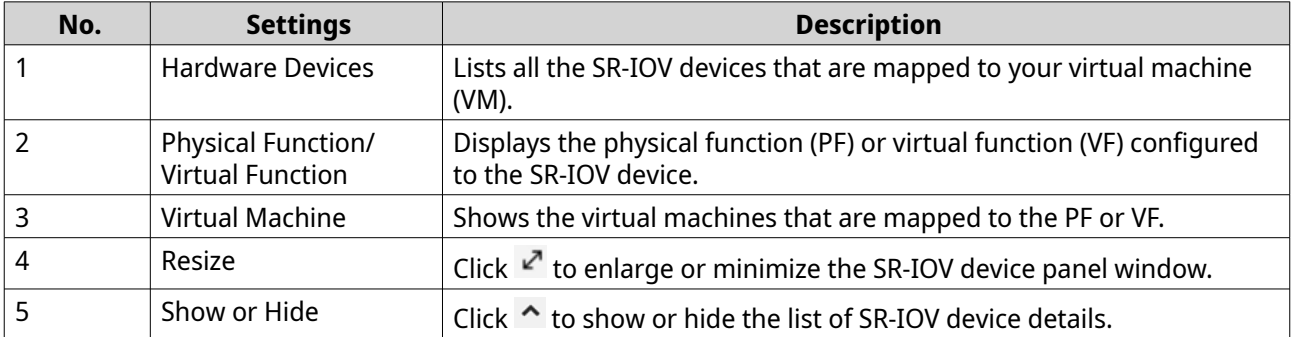

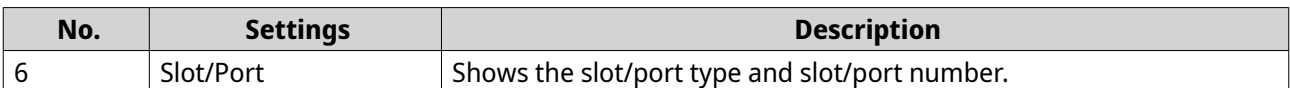

For details on how to configure an SR-IOV device to a VM, see the Virtualization Station user guide.

### **Power**

You can configure Energy-using Products (EuP) and Wake-on-LAN (WOL) modes, select a NAS behavior after power outage, and specify power schedules.

## **Configuring EuP mode**

Energy-using Products (EuP) is a regulatory directive designed to improve the energy efficiency of electrical devices, reduce the use of hazardous substances, and to reduce the environmental impact of the product. To comply with the EuP directive, EuP mode can be enabled on your QNAP NAS.

#### **1.** Go to **Control Panel** > **System** > **Power** > **EuP Mode Configuration** .

**2.** Select a mode.

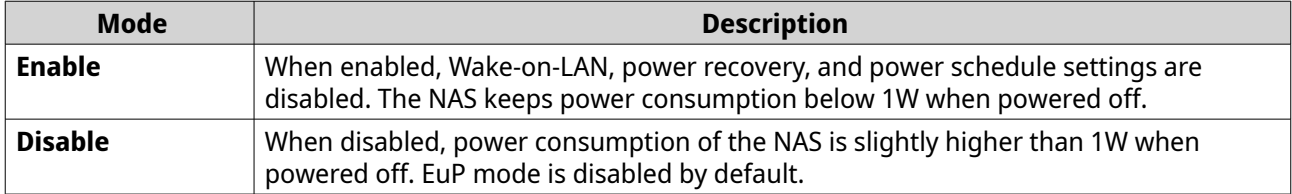

**3.** Click **Apply**.

## **Enabling or disabling Wake-on-LAN (WOL)**

You can power on the NAS remotely using the Wake-on-LAN (WOL) protocol in Qfinder Pro. This feature is enabled by default.

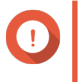

#### **Important**

If the power cable is disconnected when the NAS is powered off, WOL will not work until the NAS has been manually powered on.

- **1.** Go to **Control Panel** > **System** > **Power** > **Wake-on-LAN (WOL)** .
- **2.** Select **Enable** or **Disable**.
- **3.** Click **Apply**.

## **Configuring the power recovery settings**

This feature allows you to configure the power on and off status of the NAS after a power outage.

## **1.** Go to **Control Panel** > **System** > **Power** > **Power Recovery** .

- **2.** Select a power recovery setting.
	- Restore the previous NAS power state.
	- Turn on the NAS automatically.
	- Keep the NAS turned off.

<span id="page-70-0"></span>**3.** Click **Apply**.

## **Configuring the power schedule**

This feature allows you to schedule automatic system power on, power off, and restarts at specified times.

- **1.** Go to **Control Panel** > **System** > **Power** > **Power Schedule** .
- **2.** Select **Enable schedule**.
- **3.** Perform any of the following tasks.

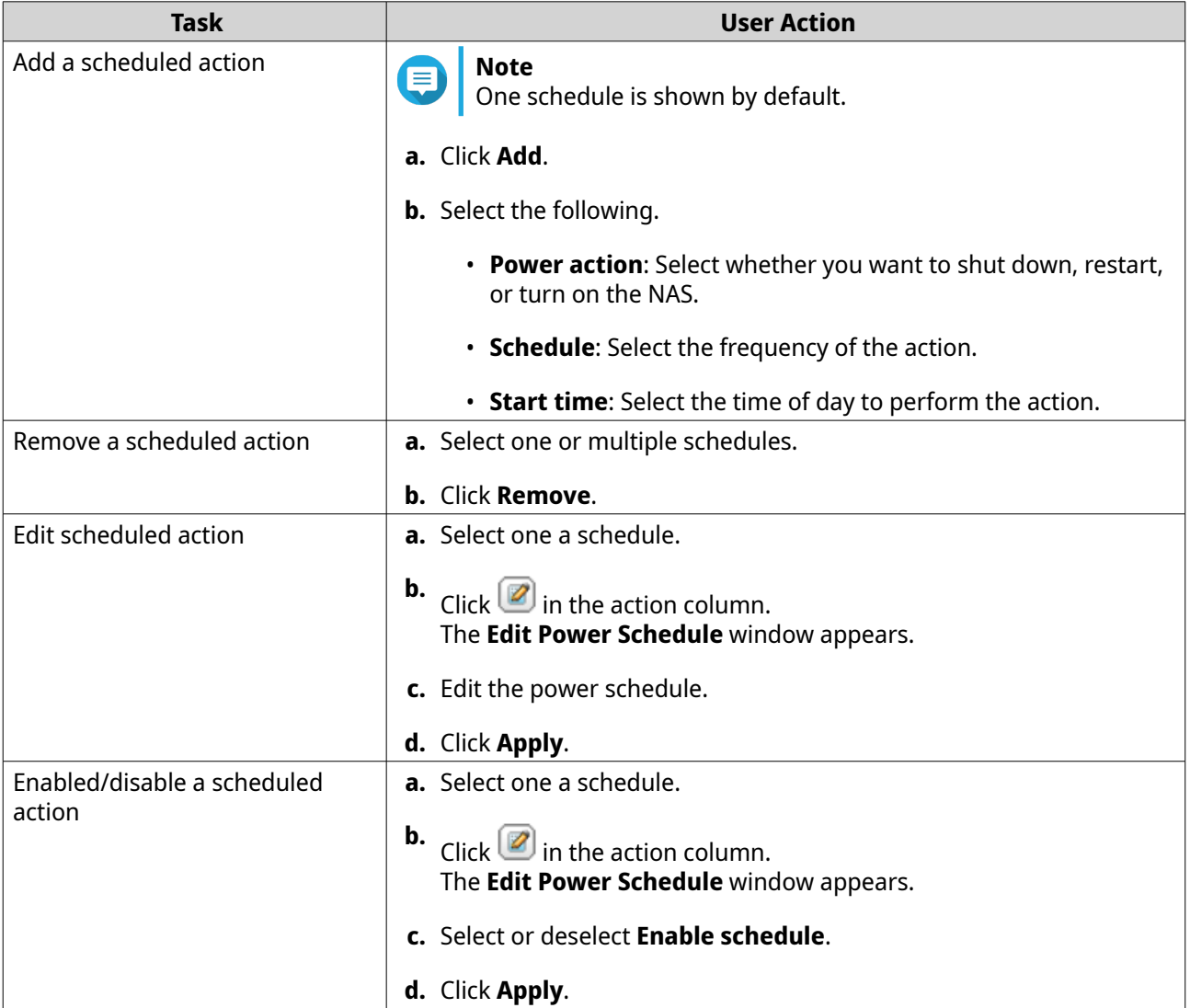

**4.** Optional: Select **Postpone scheduled restart/shutdown when a replication job is in progress**.

**5.** Click **Apply**.

## **Firmware update**

QNAP recommends keeping your NAS firmware up to date. This ensures that your NAS benefits from new software features, security updates, enhancements, and bug fixes. By default, QuTS hero automatically checks for firmware updates on a daily basis.

You can update the NAS firmware using one of the following methods:

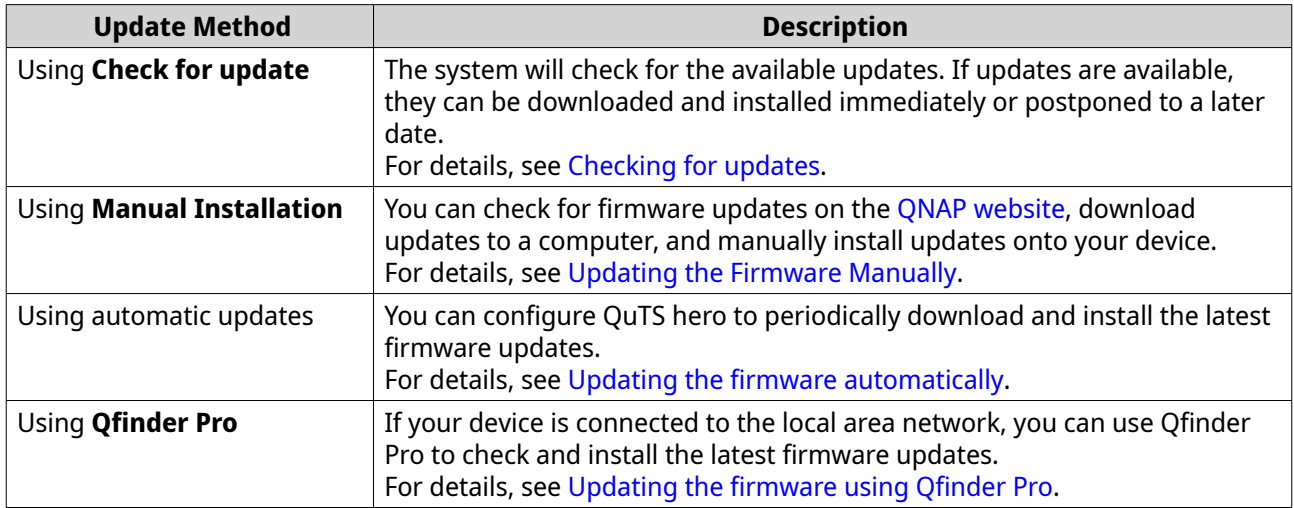

The following types of firmware updates are available:

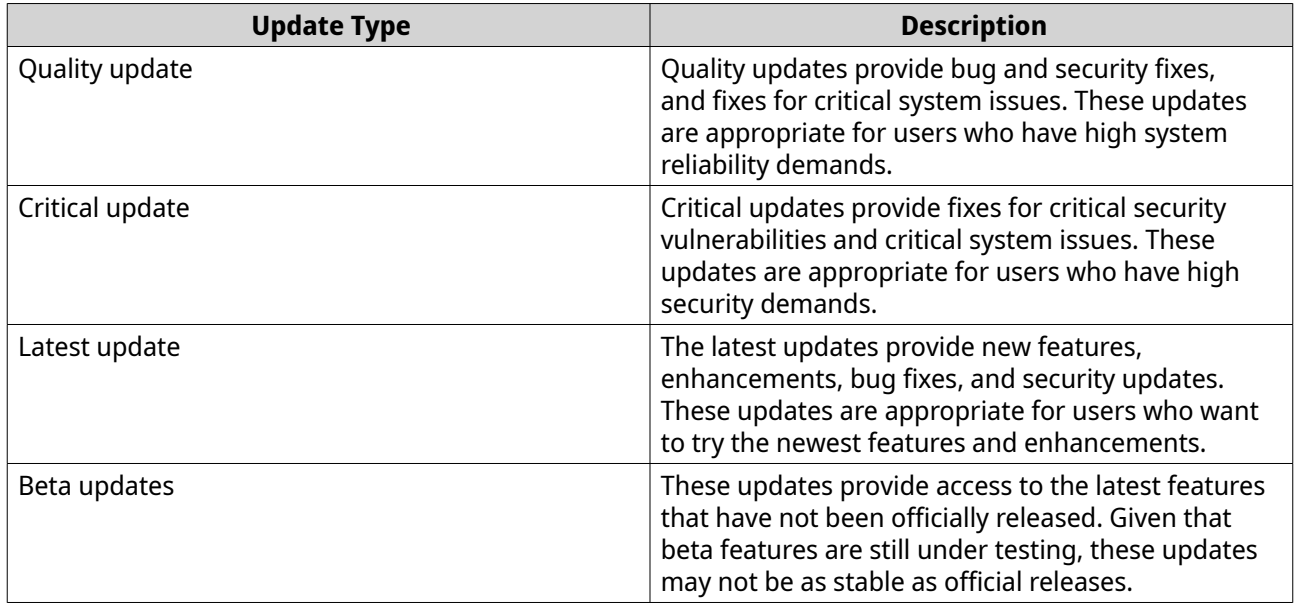

## **Firmware update requirements**

Your device must meet the following requirements to perform a firmware update:
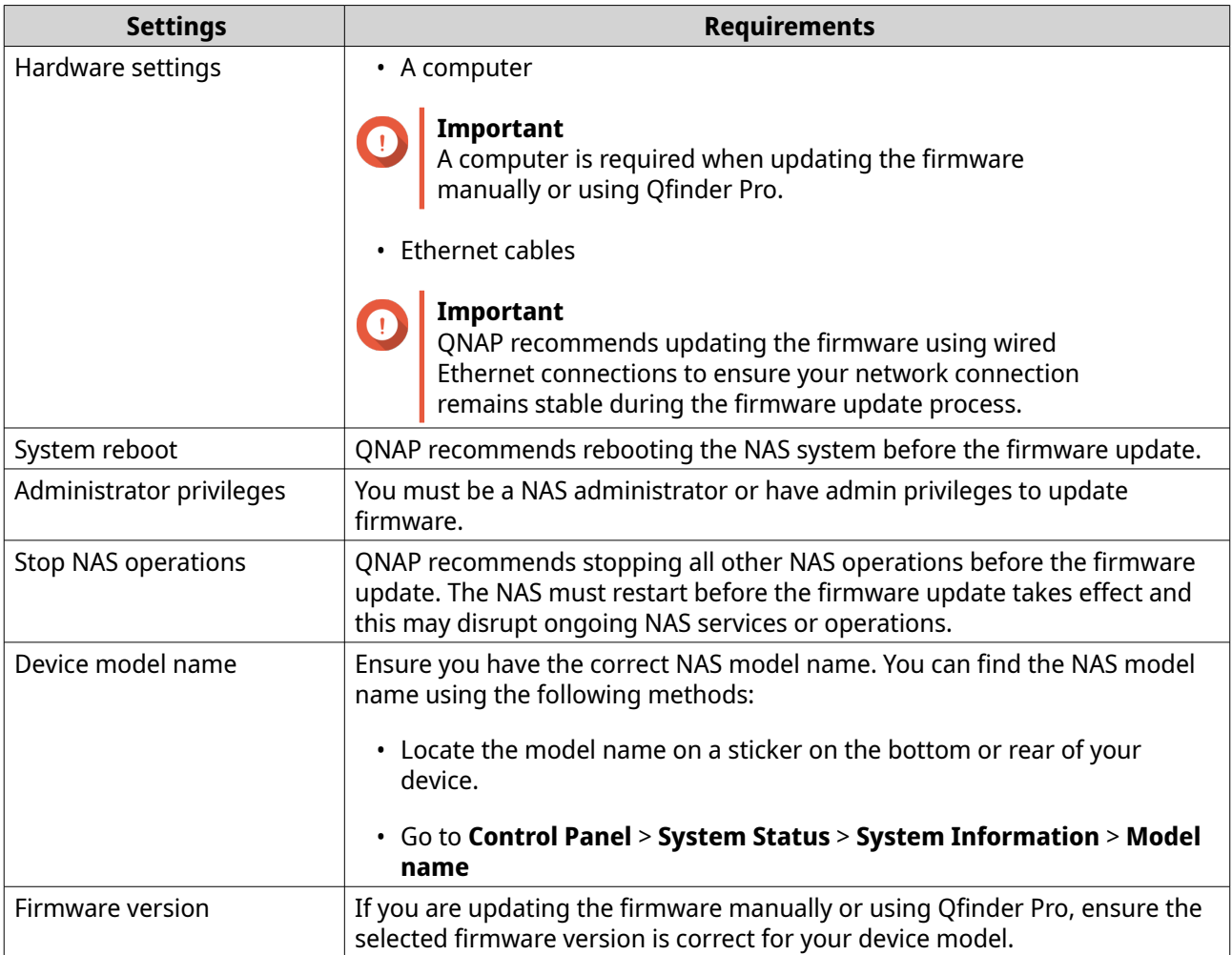

# **Checking for updates**

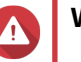

### **Warning**

- To prevent data loss, QNAP recommends backing up all data on your device before updating the firmware. For details about data backup, see [Backup/Restore.](#page-76-0)
- Do not power off your device during the firmware update process.

### **Important**

- Read the [Firmware update requirements](#page-71-0) before updating the firmware.
- The update may require several minutes or longer, depending on your hardware configuration and network connection.
- **1.** Go to **Control Panel** > **System** > **Firmware Update** > **Firmware Update** .

#### **2.** Click **Check for Updates**.

- QuTS hero checks for available firmware updates. You can choose to update QuTS hero if an update is available.
- If the system has been running for longer than seven days, QNAP recommends restarting the device before updating the firmware. For details, see [Firmware update requirements](#page-71-0).
- **3.** Optional: Restart the device before updating the firmware by clicking **Restart NAS**.
- **4.** Select the type of firmware update to download and install.

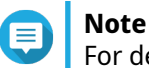

For details on the different types of firmware updates available, see [Firmware update](#page-70-0).

- **5.** Optional: Select **Automatically restart the system if required for this update**.
- **6.** Click **OK**.

### **Updating the firmware automatically**

Enabling automatic updates ensures the operating system is up to date by automatically downloading and installing firmware updates at regular intervals of time. You can also configure automatic notifications for available firmware updates.

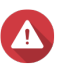

#### **Warning**

- To prevent data loss, QNAP recommends backing up all data on your device before updating the firmware. For details about data backup, see [Backup/Restore.](#page-76-0)
- Do not power off your device during the firmware update process.

#### **Important**

- Read the [Firmware update requirements](#page-71-0) before updating the firmware.
- The update may require several minutes or longer, depending on your hardware configuration and network connection.
- All ongoing tasks will be suspended during the auto update. However, to prevent loss of data, if there are any live iSCSI or Fibre Channel connections to the device, or virtual machines running in Virtualization Station the device will not automatically update the firmware.
- QNAP recommends checking for available updates by going to **Control Panel** > **System** > **Firmware Update** > **Firmware Update** > **Firmware Update Settings** and clicking on **Check for Updates** before enabling automatic firmware updates.
- **1.** Go to **Control Panel** > **System** > **Firmware Update** > **Firmware Update** > **Firmware Update Settings** .
- **2.** Select one of the following firmware update policies:

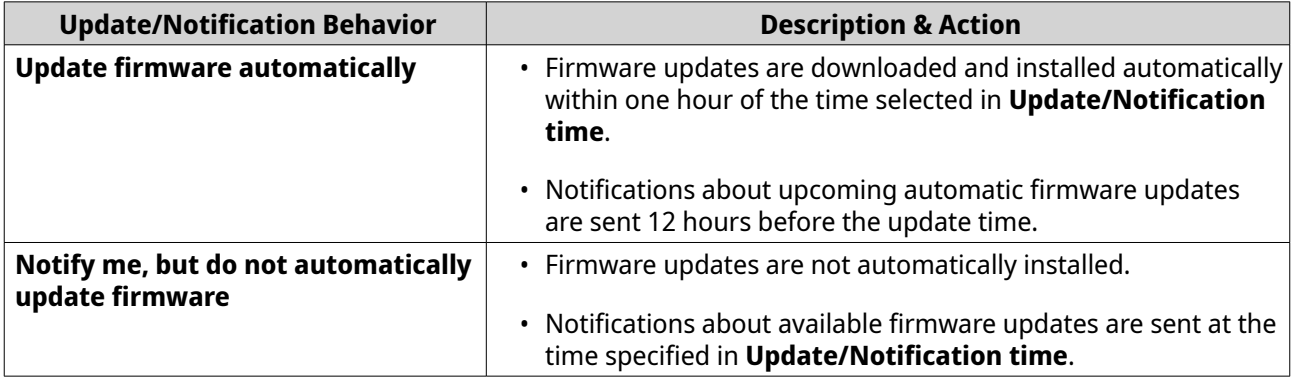

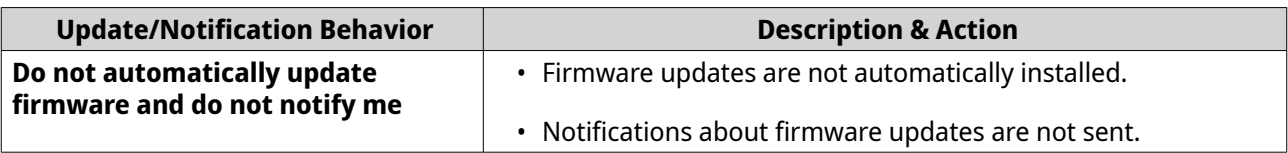

**3.** Select one or more types of firmware updates.

### **Tip**

According to your firmware update policy, the system will automatically install updates or send notifications for the selected firmware update types. If you choose not to automatically install updates and not to receive notifications, you do not need to select any firmware update types. For details about firmware update types, see [Firmware update](#page-70-0).

**4.** If notifications or updates are enabled, then go to **Update/Notification time** and specify the time the update is downloaded and installed or notifications are sent.

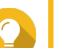

**Tip**

An automatic update starts within one hour from the scheduled time. You can cancel or postpone an automatic update. An update can be postponed up to 23 hours from the scheduled time that you originally specified.

If you select the policy **Notify me, but do not automatically update firmware**, the system will send update notifications at the specified time.

- **5.** Optional: Select **Show desktop notifications for available firmware updates when an administrator logs in** to receive desktop notifications for available firmware updates when an administrator logs in.
- **6.** Optional: Select **Join the Beta Program and notify me when beta firmware updates are available** to receive desktop notifications for available beta firmware updates when an administrator logs in.
- **7.** Go to **Notification Rules** and create a notification rule.

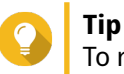

To receive notifications for all firmware update activities, create notification rules that include all severity levels.

**8.** Click **Apply**.

The system saves the firmware update settings.

# **Updating the firmware manually**

### **Warning**

- To prevent data loss, QNAP recommends backing up all data on your device before updating the firmware. For details about data backup, see [Backup/Restore.](#page-76-0)
- Do not power off your device during the firmware update process.

#### **Important**

- Make sure you read through the [Firmware update requirements](#page-71-0) before updating the firmware.
- The update may require several minutes or longer, depending on your hardware configuration and network connection.
- **1.** Download the NAS firmware.
- **2.** Download the device firmware.
	- **a.** Go to [http://www.qnap.com/download.](http://www.qnap.com/download)
	- **b.** Select the number of drive bays on your NAS model.
	- **c.** Select your NAS model.
	- **d.** Read the release notes and confirm the following:
		- The NAS model matches the firmware version.
		- Updating the firmware is necessary.
		- Check for any additional firmware update setup instructions.
	- **e.** Ensure that the product model and firmware are correct.
	- **f.** Select the download server based on your location.
	- **g.** Download the firmware package.
	- **h.** Click **Browse**.
	- **i.** Select a folder.
	- **j.** Save the downloaded firmware package.
	- **k.** Extract the firmware package file.
- **3.** Go to **Control Panel** > **System** > **Firmware Update** > **Manual Installation** .
- **4.** Click **Browse** and then select the extracted firmware package file.
- **5.** Click **Update System**. A confirmation message window appears.
- **6.** Click **OK**. The device is immediately restarted.

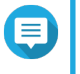

# **Note**

You can go to **Control Panel** > **QuLog Center** > **Local Device** > **Event Log** to check if the firmware installation was successful.

### **Updating the firmware using Qfinder Pro**

#### **Warning**

- To prevent data loss, QNAP recommends backing up all data on your device before updating the firmware. For details about data backup, see [Backup/Restore.](#page-76-0)
- Do not power off your device during the firmware update process.

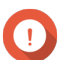

#### **Important**

• Make sure you read through the [Firmware update requirements](#page-71-0) before updating QuTS hero.

- The update may require several minutes or longer, depending on your hardware configuration and network connection. Do not power off the NAS during the update.
- <span id="page-76-0"></span>**1.** Download the NAS firmware.
	- **a.** Go to<https://www.qnap.com/download>.
	- **b.** Select the number of drive bays on your NAS model.
	- **c.** Select your NAS model.
	- **d.** Read the release notes and confirm the following:
		- The NAS model matches the firmware version.
		- Updating the firmware is necessary.
		- Check for any additional firmware update setup instructions.
	- **e.** Ensure that the product model and firmware version are correct.
	- **f.** Download the firmware package.
	- **g.** Extract the firmware package file.
- **2.** Open Qfinder Pro. Qfinder Pro displays a list of NAS devices on your network.
- **3.** Select a NAS model from the list.
- **4.** Right click the device model on the list and then select **Update Firmware** . The **Firmware Update** window appears.
- **5.** Specify your QuTS hero username and password. Qfinder Pro displays the **Update Firmware** screen.
- **6.** Select one of the following firmware update methods:

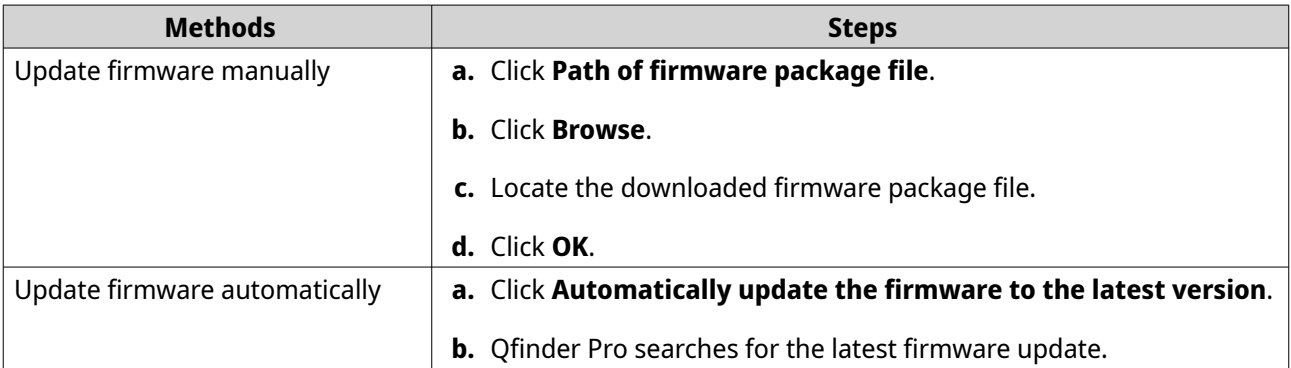

**7.** Click **Start**.

### **Backup/Restore**

QuTS hero provides system backup and restore features to help protect your data in the event of data loss or system failure.

### **Backing up system settings**

- **1.** Go to **Control Panel** > **System** > **Backup/Restore** > **Backup/Restore Settings** .
- **2.** Click **Backup**.

QuTS hero exports the system settings as a BIN file and downloads the file to your computer.

### **Restoring system settings**

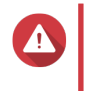

#### **Warning**

If the selected backup file contains user or user group information that already exists on the NAS, QuTS hero will overwrite the duplicate information.

- **1.** Go to **Control Panel** > **System** > **Backup/Restore** > **Backup/Restore Settings** .
- **2.** Click **Browse**.
- **3.** Select a valid BIN file that contains the QuTS hero system settings.
- **4.** Click **Restore**.

### **System reset and restore to factory default**

QuTS hero provides several options for resetting or restoring the NAS to its default state.

# **Important**

- QNAP recommends backing up your data before performing this task.
- The default "admin" account is automatically enabled after the system reset.
	- To protect your device from attacks, QNAP recommends disabling the default "admin" account after a system reset. To disable the account, change the default admin password, log out of QuTS hero, and then log in to QuTS hero with another admin account.

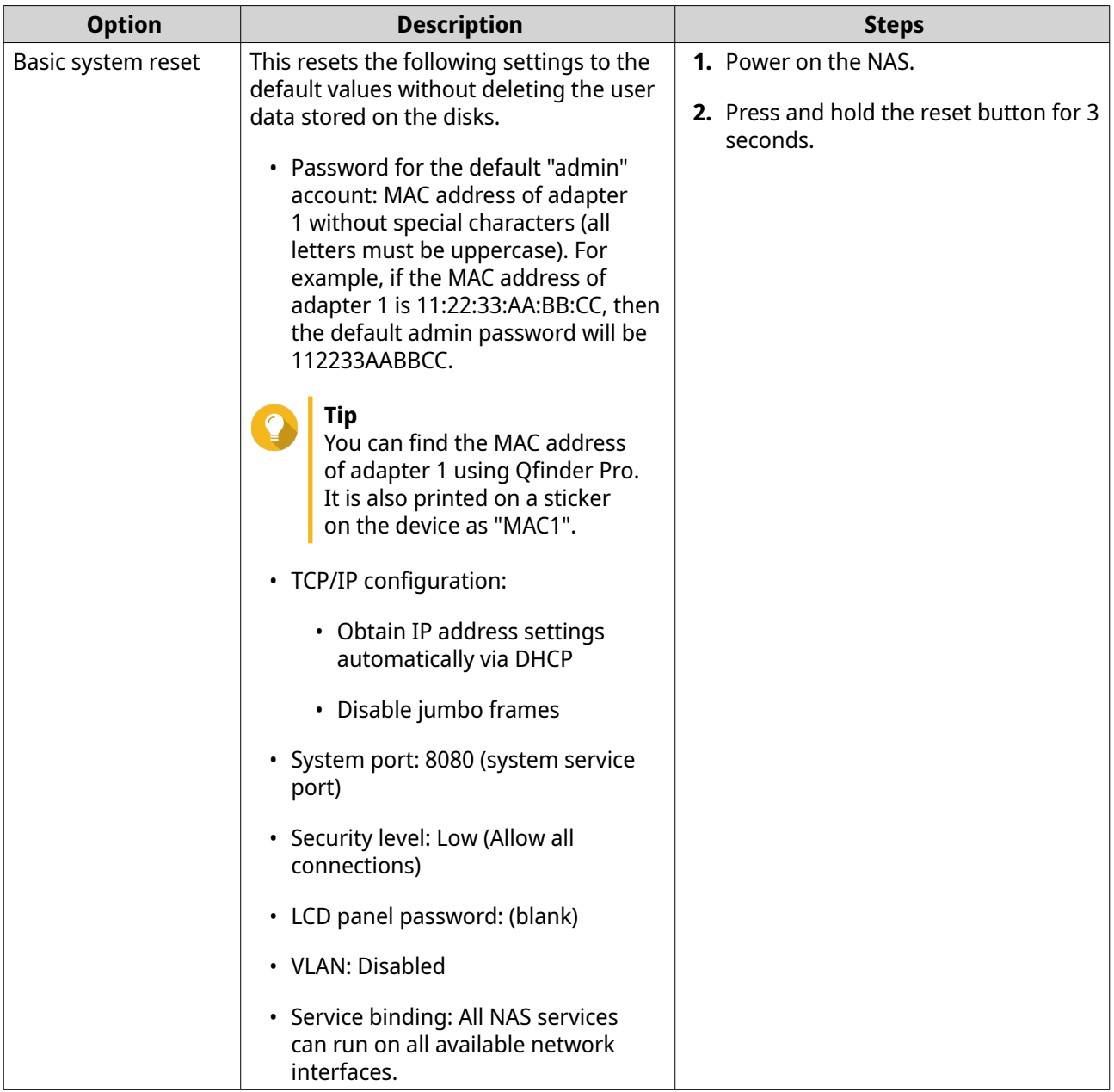

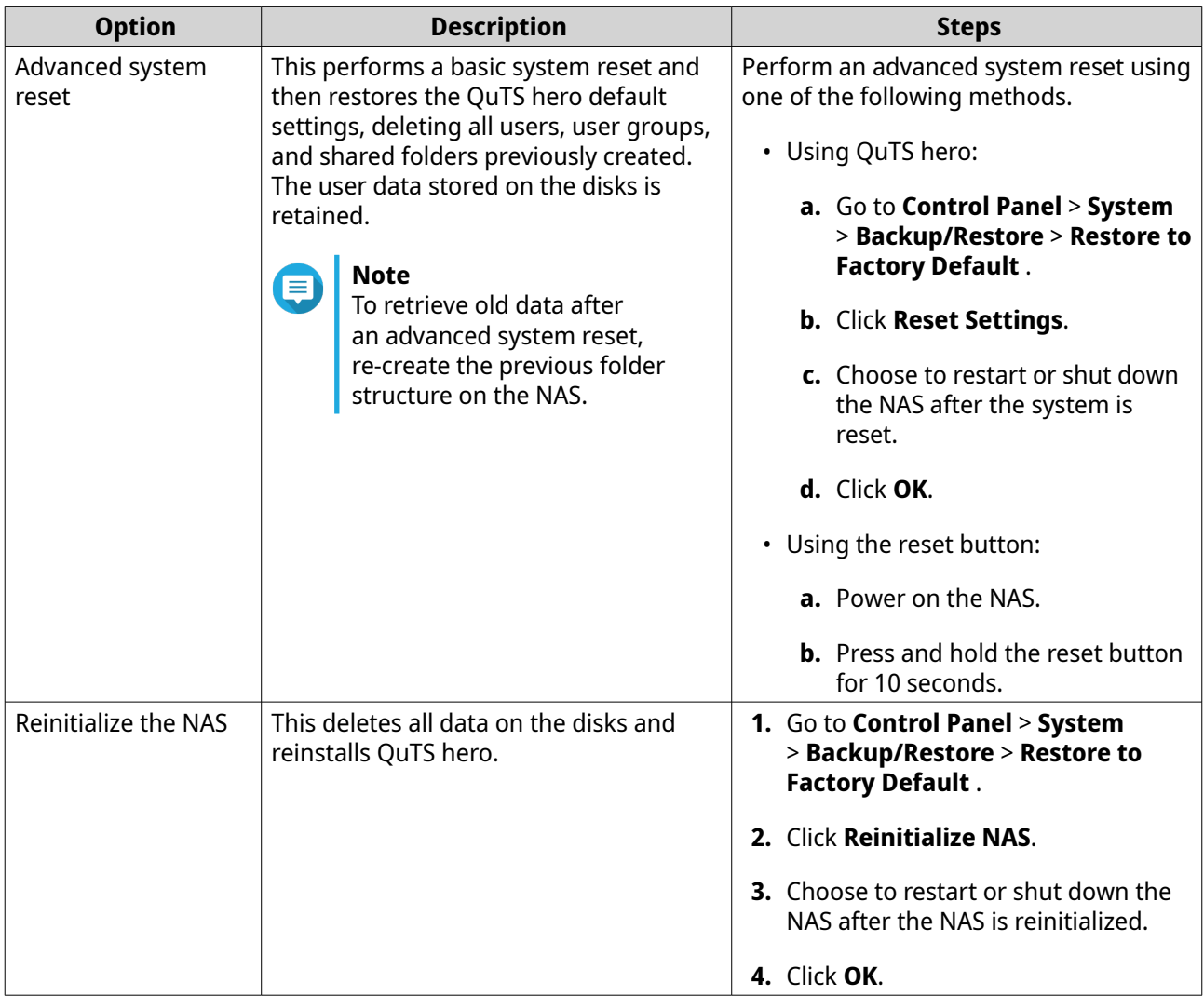

### **External device**

# **Uninterruptible power upply (UPS)**

The NAS supports connecting to uninterruptible power supply (UPS) devices to protect the NAS from abnormal system shutdowns caused by power disruptions.

### **NAS behavior during a power outage**

The following table describes the possible scenarios during a power outage and the corresponding NAS behavior.

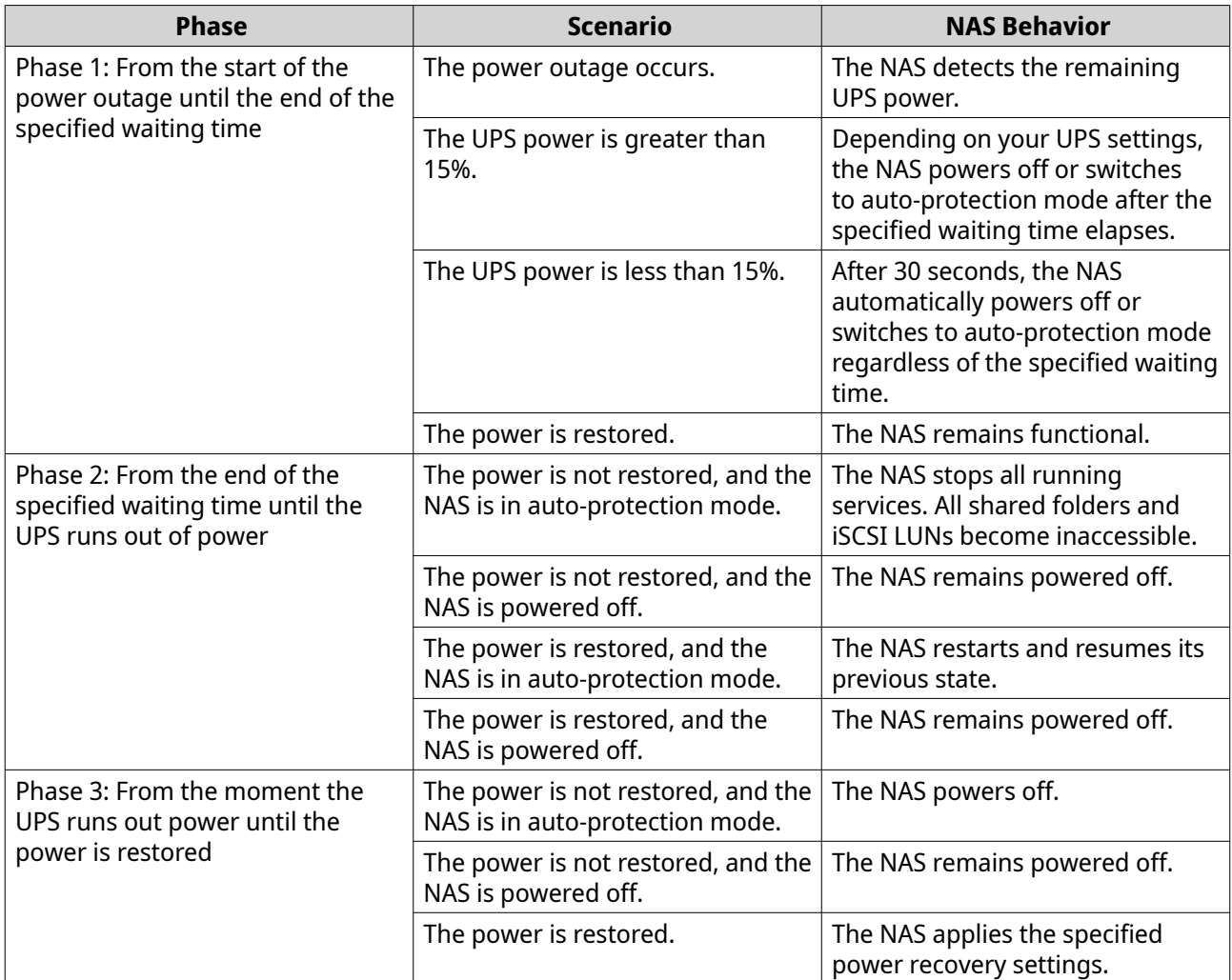

# **Configuring the UPS settings**

- **1.** Go to **Control Panel** > **System** > **External Device** > **UPS** .
- **2.** Select one of the following options and configure the settings.

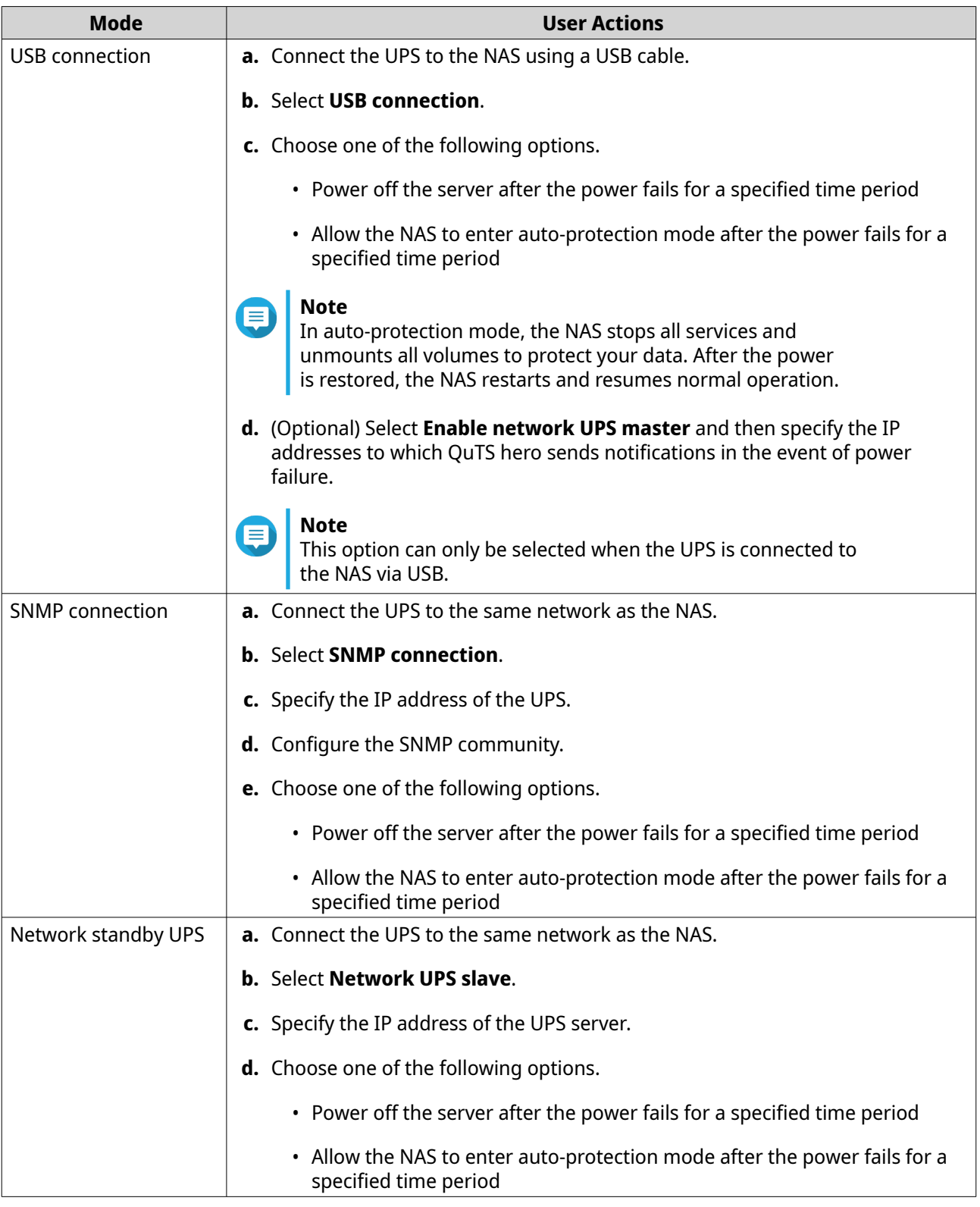

# **3.** Click **Apply**.

# **Configuring USB settings**

- **1.** Go to **Control Panel** > **System** > **External Device** > **USB** .
- **2.** Select one of the following options and configure the settings.

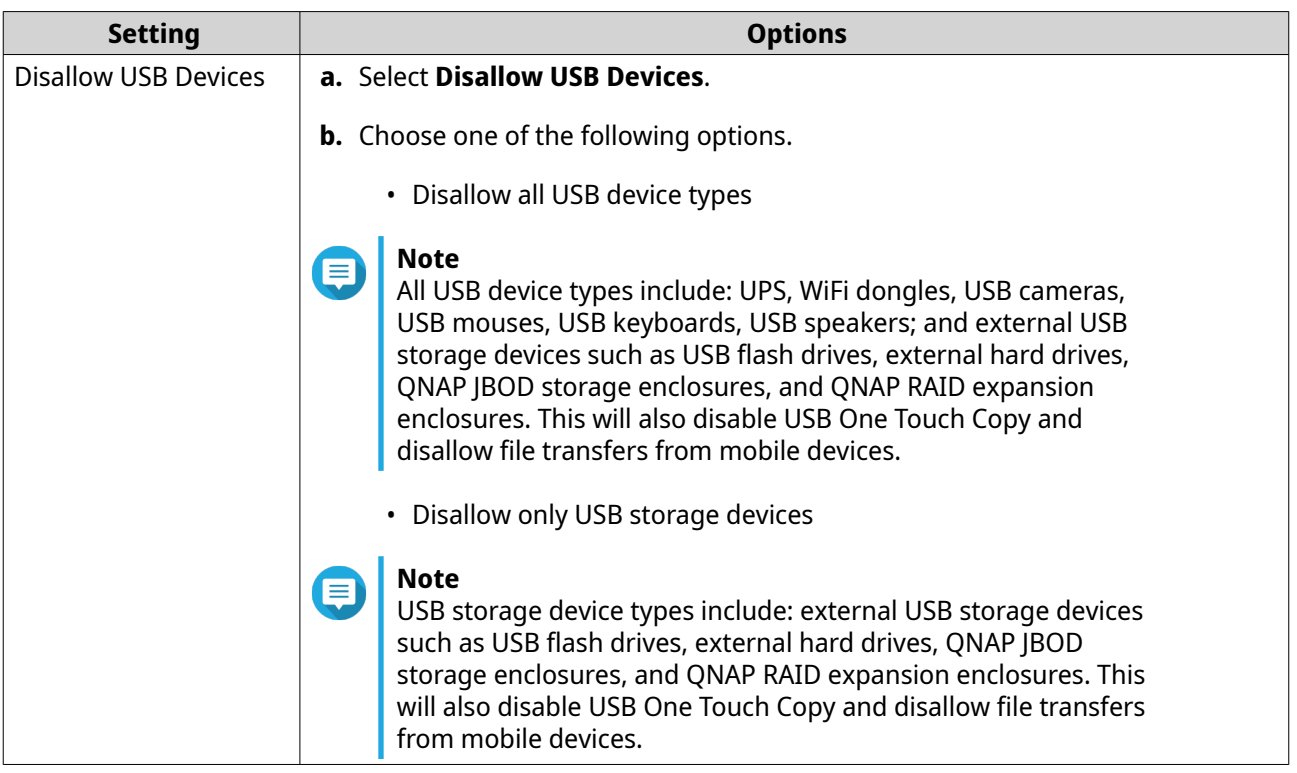

- **3.** Click **Apply**.
- **4.** Click **Restart Now** to restart the NAS.

# **System status**

You can check the status of your NAS in **Control Panel** > **System** > **System Status** .

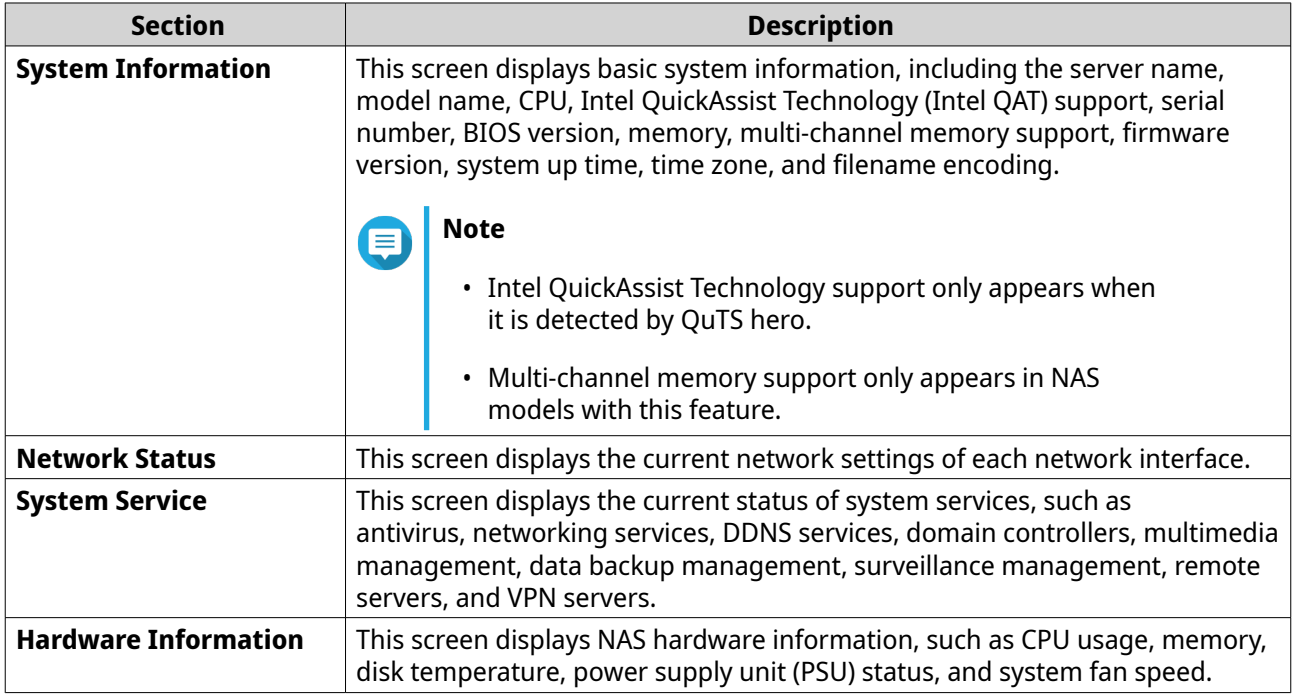

# **Resource Monitor**

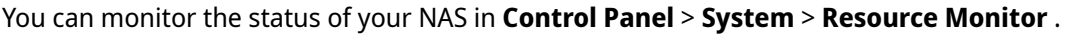

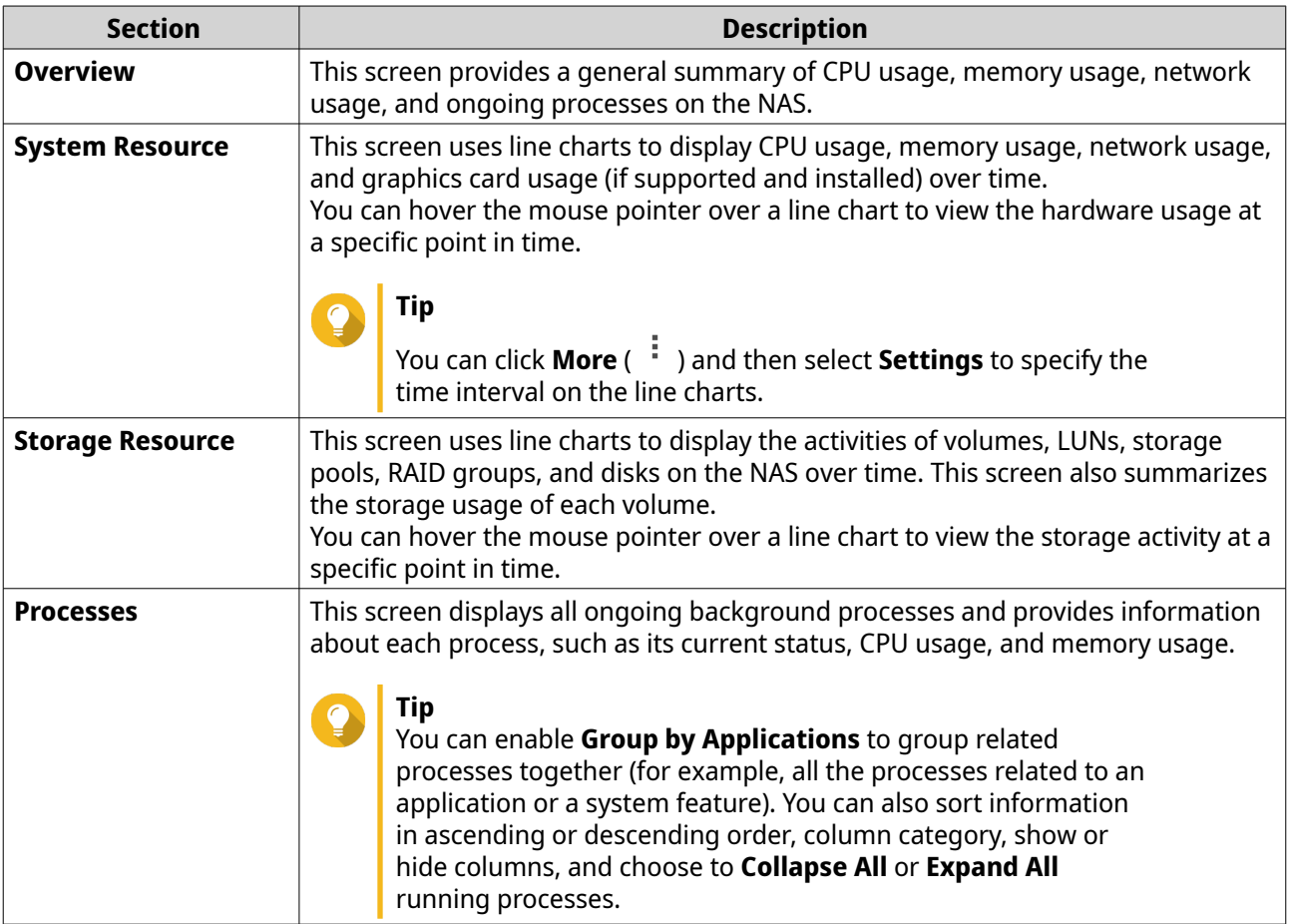

# <span id="page-84-0"></span>**4. Privilege Settings**

Go to **Control Panel** > **Privilege** to configure privilege settings, disk quotas, and domain security on the NAS.

### **Users**

### **Default administrator account**

The admin user account is the default administrator account. It can configure settings, create users, and install applications. You cannot delete this account. To prevent malicious actors from compromising your system due to easy passwords, QNAP strongly recommends changing the default admin password, creating another administrator account or logging in with an existing admin account, and disabling the default admin account. A new administrator account can perform the same actions as the default administrator account.

The default admin account must be enabled in two specific scenarios: when you need to access the QNAP NAS via Secure Shell (SSH) or Telnet and when you need to access Console Management.

The default password of the admin account is the MAC address of Adapter 1. If the system detects that you still use this default password when you log in with the admin account, you will be asked to change your password to enhance your account security.

### **Creating an Administrator Account**

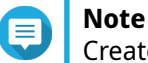

Create another administrator account before disabling the default admin account.

- **1.** Log in as admin.
- **2.** Go to **Control Panel** > **Privilege** > **Users** .
- **3.** Click **Create** > **Create a User** . The **Create a User** window appears.
- **4.** Specify the following information.

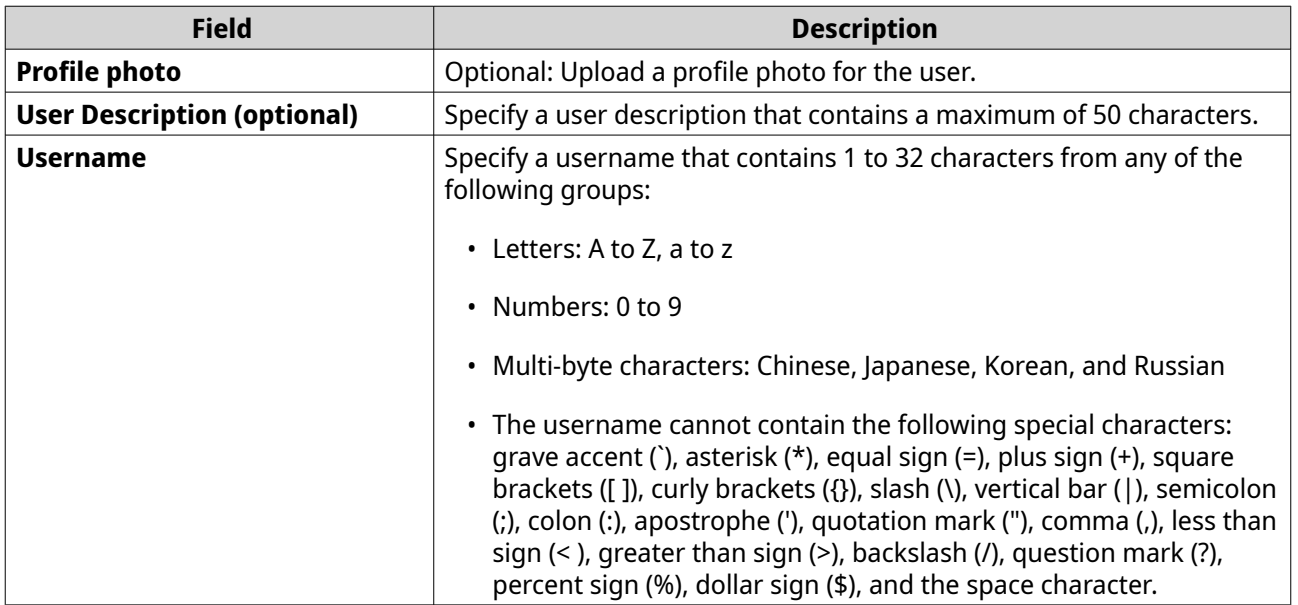

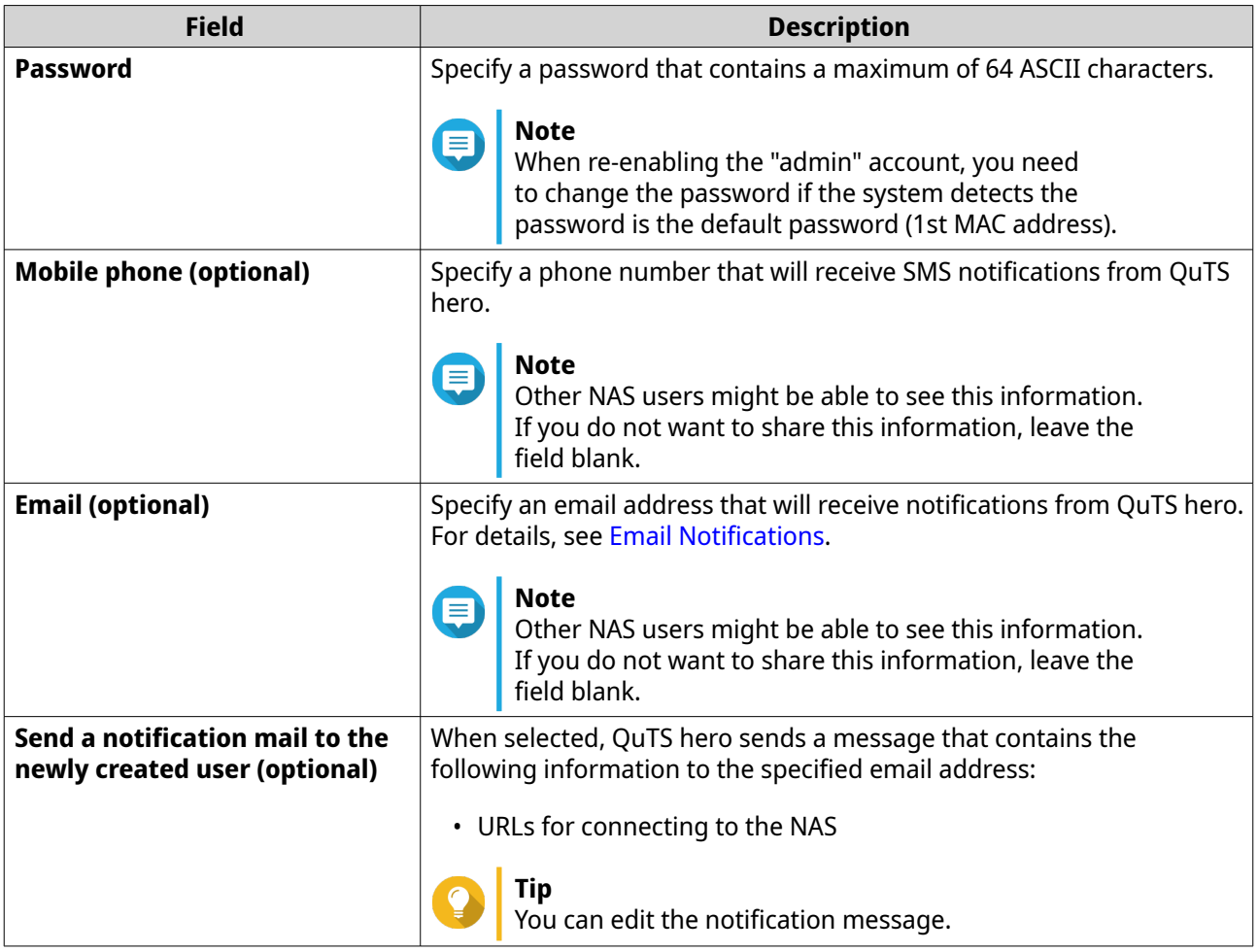

- **5.** Add the user to one or more user groups.
	- **a.** Under **User Group**, click **Edit**.
	- **b.** Select **administrators**.
- **6.** Optional: Specify shared folder permissions for the user.
	- **a.** Under **Shared Folder Permission**, click **Edit**.
	- **b.** Select the shared folder permissions for the user.
	- **c.** Optional: Select **Apply changes to subfolders**.
- **7.** Optional: Specify application privileges for the user.
	- **a.** Under **Edit Application Privilege**, click **Edit**.
	- **b.** Select application permissions for the user.

By default, administrator accounts can access to all applications.

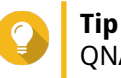

QNAP recommends denying access to applications and network services that the user does not require. Users without privileges to specific applications will not see it on their main menu.

**8.** Optional: Set a quota for the user.

# **Note**

This option is only available when quotas are enabled.

- **a.** Under **Quota**, click **Edit**.
- **b.** Set the quota.
	- **No Limit**: Quota settings do not apply to the user.
	- **Limit disk space to**: Specify a quota for the user.
	- **Use group quotas**: Group quota settings apply to the user.

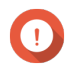

#### **Important**

Individual quotas may override group quotas. For details, see [Quota conflicts](#page-127-0).

**9.** Click **Create**.

### **Disabling a Default Administrator Account**

**1.** Log in as an administrator.

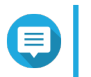

**Note** Do not use the "admin" account.

- **2.** Go to **Control Panel** > **Privilege** > **Users** .
- **3.** Click 2. The **Edit Account Profile** window opens.
- **4.** Select **Disable this account**.
- **5.** Optional: Select one of the following options.

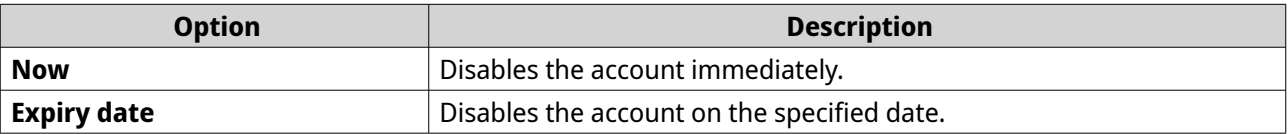

**6.** Click **OK**.

### **Creating a Local User**

- **1.** Go to **Control Panel** > **Privilege** > **Users** .
- **2.** Click **Create** > **Create a User** . The **Create a User** window appears.
- **3.** Specify the following information.

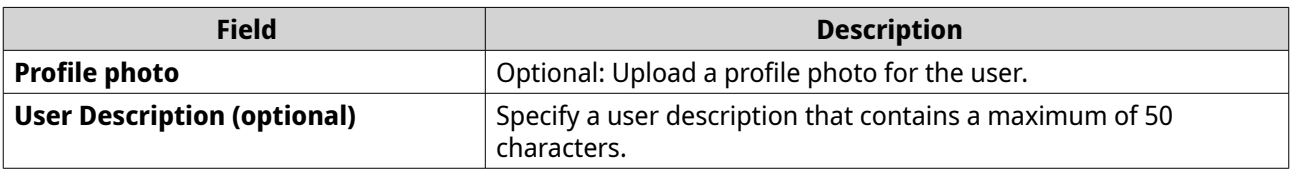

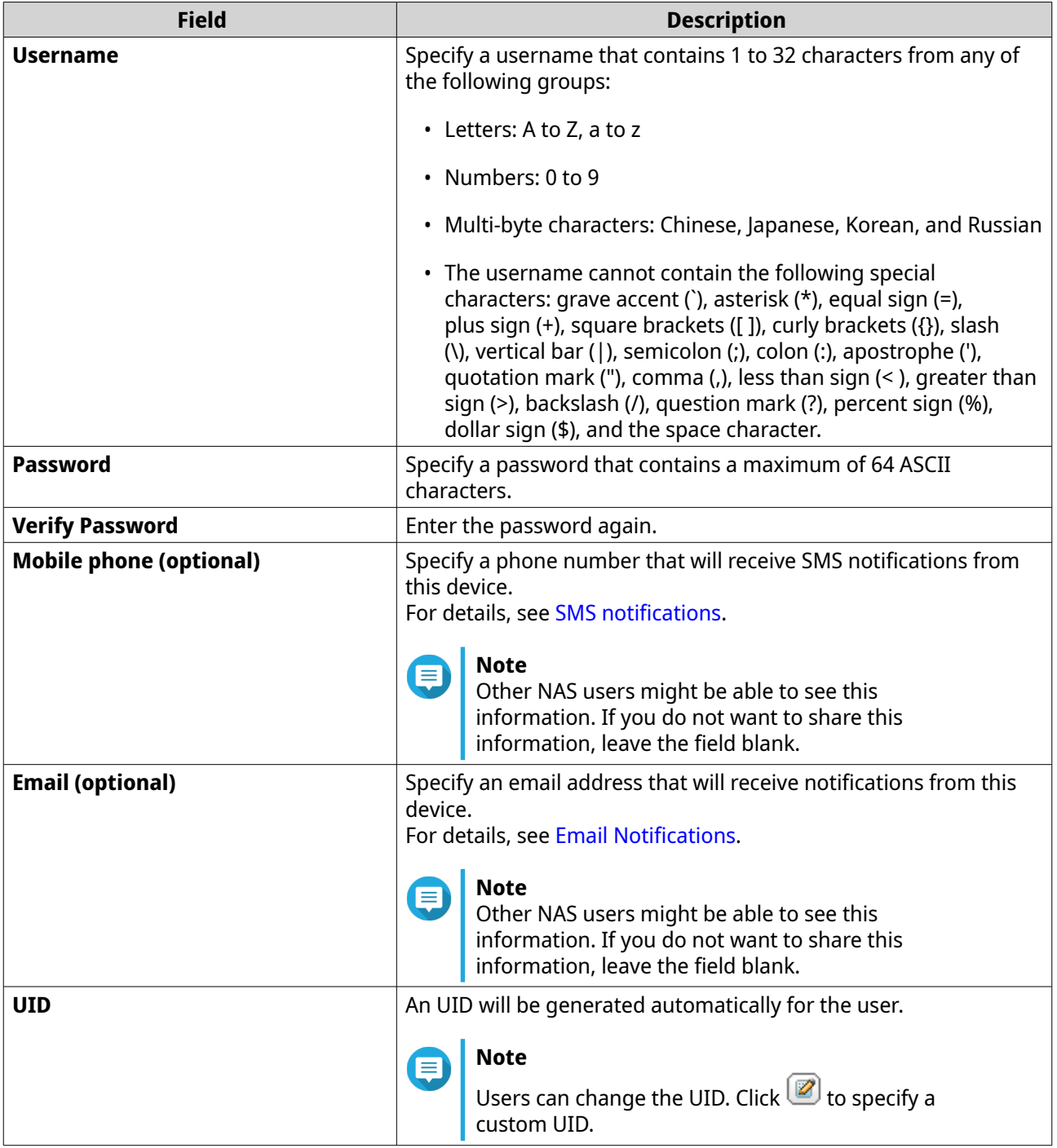

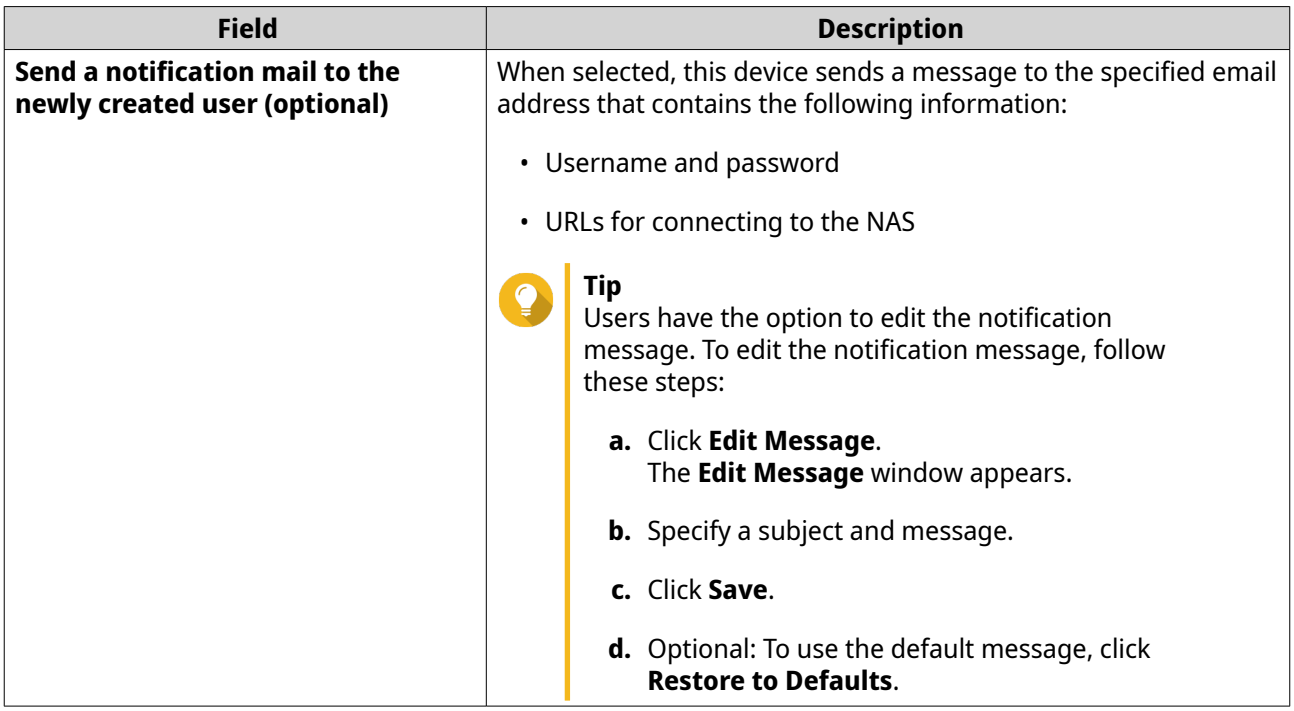

- **4.** Optional: Add the user to one or more user groups.
	- **a.** Under **User Group**, click **Edit**.
	- **b.** Select one or more user groups.
- **5.** Optional: Specify shared folder permissions for the user.
	- **a.** Under **Shared Folder Permission**, click **Edit**.
	- **b.** Select the shared folder permissions for the user.
	- **c.** Optional: Select **Apply changes to subfolders**.
- **6.** Optional: Specify application privileges for the user.
	- **a.** Under **Edit Application Privilege**, click **Edit**.
	- **b.** Select application permissions for the user.

# **Tip**

QNAP recommends denying access to applications and network services that the user does not require.

By default, administrator accounts have access to all applications.

**7.** Optional: Set a quota for the user.

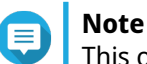

This option is only available when quotas are enabled.

- **a.** Under **Quota**, click **Edit**.
- **b.** Set the quota.
	- **No Limit**: Quota settings do not apply to the user.
- **Limit disk space to**: Specify a quota for the user.
- **Use group quotas**: Group quota settings apply to the user.

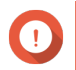

#### **Important**

Individual quotas may override group quotas.

**8.** Click **Create**.

# **Creating Multiple Users**

- **1.** Go to **Control Panel** > **Privilege** > **Users** .
- **2.** Click **Create** > **Create Multiple Users** . The **Multiple Users Creation Wizard** appears.
- **3.** Click **Next**.
- **4.** Specify the following information.

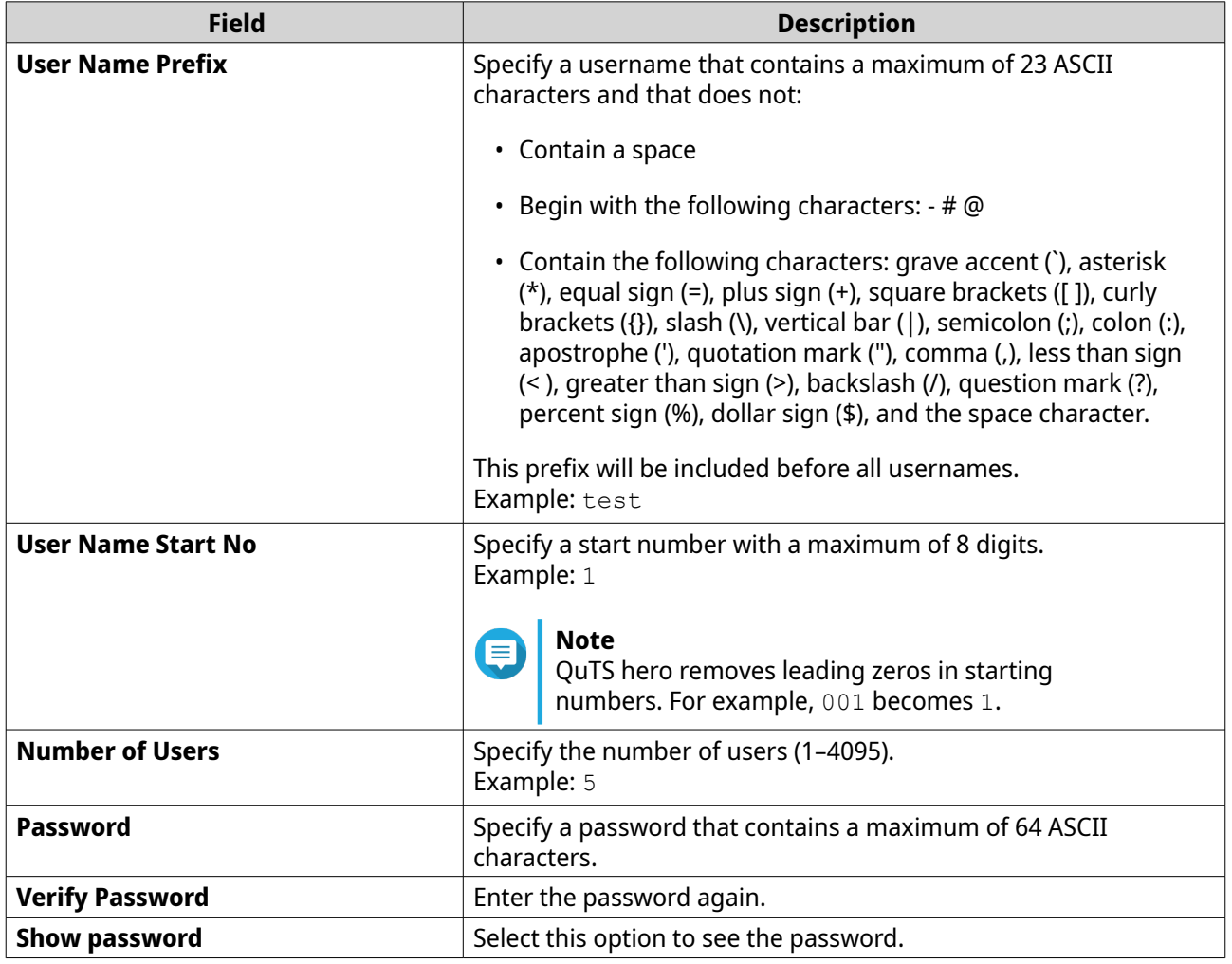

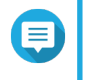

#### **Note**

The username format is [username prefix][user number]. The specified start number and number of users determine the user number.

<span id="page-90-0"></span>Using the examples, the users created will have the following usernames: test1, test2, test3, test4, and test5.

- **5.** Click **Next**.
- **6.** Specify the following information.

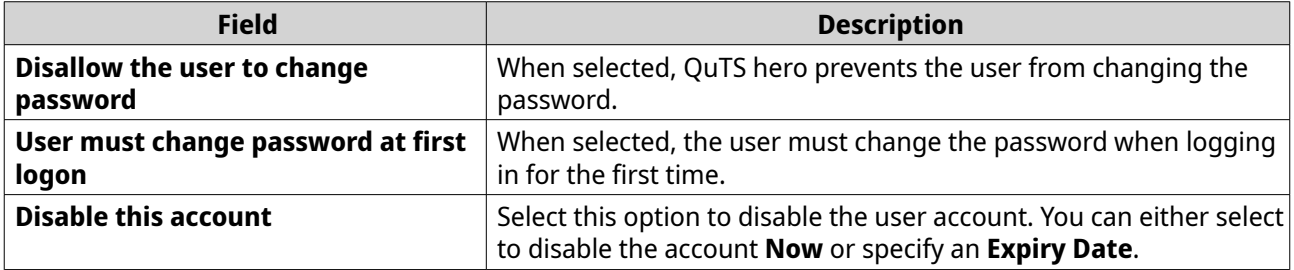

**7.** Click **Next**.

QuTS hero creates the user accounts and adds them to the displayed user list.

**8.** Click **Finish**.

### **User account lists**

The NAS supports importing user accounts from TXT, CSV, and BIN files. The files contain user account information including usernames, passwords, user groups, and quota settings.

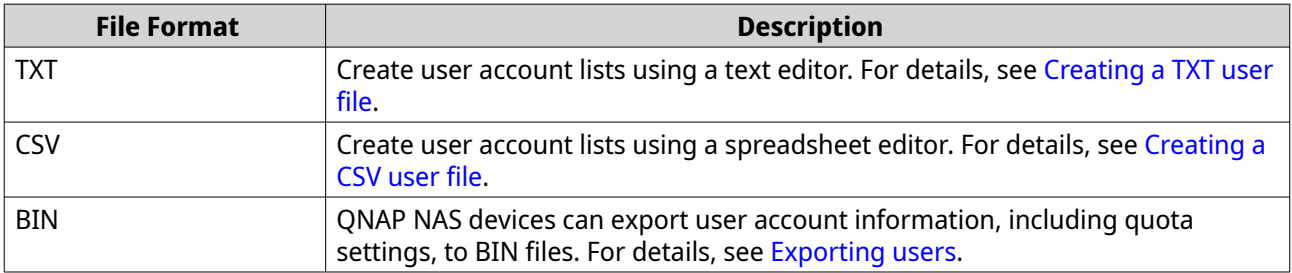

### **Creating a TXT user file**

- **1.** Create a new file in a text editor.
- **2.** Specify user information in the following format. Username,Password,Quota (MB),Group Name

### **Important**

- Separate values using commas.
- Specify a quota between 100 MB and 2048 GB (2048000 MB).

#### **Note**

The system only accepts quotas in MB. GB values must be expressed in MB.

• Specify information for only one user on each line. Example: John,s8fk4b,100,Sales

```
Jane,9fjwbx,150,Marketing
```
Mary,f9xn3ns,390,RD

<span id="page-91-0"></span>**3.** Save the list as a TXT file.

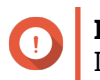

# **Important**

If the list contains multi-byte characters, save the file with UTF-8 encoding.

### **Creating a CSV user file**

- **1.** Create a new workbook in a spreadsheet editor.
- **2.** Specify user information in the following format.
	- column A: Username
	- column B: Password
	- column C: Quota (MB)
	- column D: Group name

#### **Important**

• Specify a quota between 100 MB and 2048 GB (2048000 MB).

### **Note**

The system only accepts quotas in MB. GB values must be expressed in MB.

• Specify information for only one user in each row. Example:

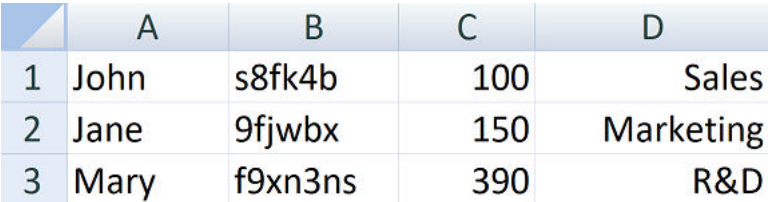

**3.** Save the workbook as a CSV file.

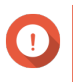

#### **Important**

If the list contains multi-byte characters, open the file using a text editor and then save with UTF-8 encoding.

### **Importing Users**

- **1.** Go to **Control Panel** > **Privilege** > **Users** .
- **2.** Click **Create** > **Import/Export Users** . The **Import/Export Users** window appears.
- **3.** Select **Import user and user group settings**.
- **4.** Optional: Select any of the following options.

<span id="page-92-0"></span>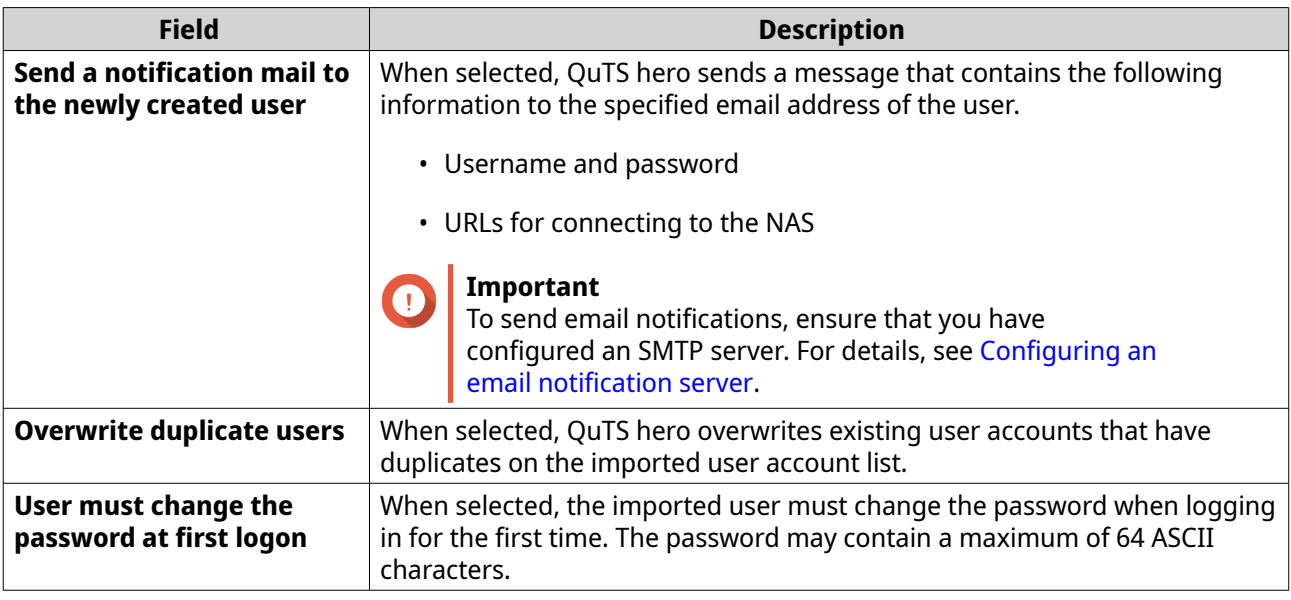

**5.** Click **Browse**, and then select the file that contains the user account list.

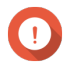

### **Important**

 $\overline{ }$  Ensure that you are importing a valid QuTS hero user account list file to avoid parsing errors.

For details, see [User account lists.](#page-90-0)

**6.** Click **Next**.

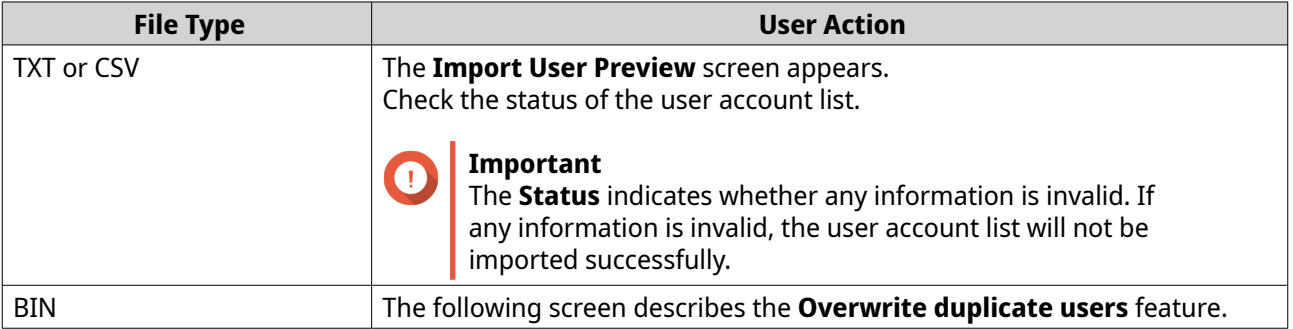

#### **7.** Click **Next**.

QuTS hero imports the user account list.

**8.** Click **Finish**.

### **Exporting users**

- **1.** Go to **Control Panel** > **Privilege** > **Users** .
- **2.** Click **Create** > **Import/Export Users** . The **Import/Export Users** window appears.
- **3.** Select **Export user and user group settings**.
- **4.** Click **Next**.

QuTS hero exports the user account list to your computer as a BIN file.

#### **Tip**  $\bullet$  $\overline{\phantom{i}}$  You can use this file to import users to another NAS running QuTS hero.

# **Modifying user account information**

### **1.** Go to **Control Panel** > **Privilege** > **Users** .

- **2.** Locate a user.
- **3.** Perform any of the following tasks.

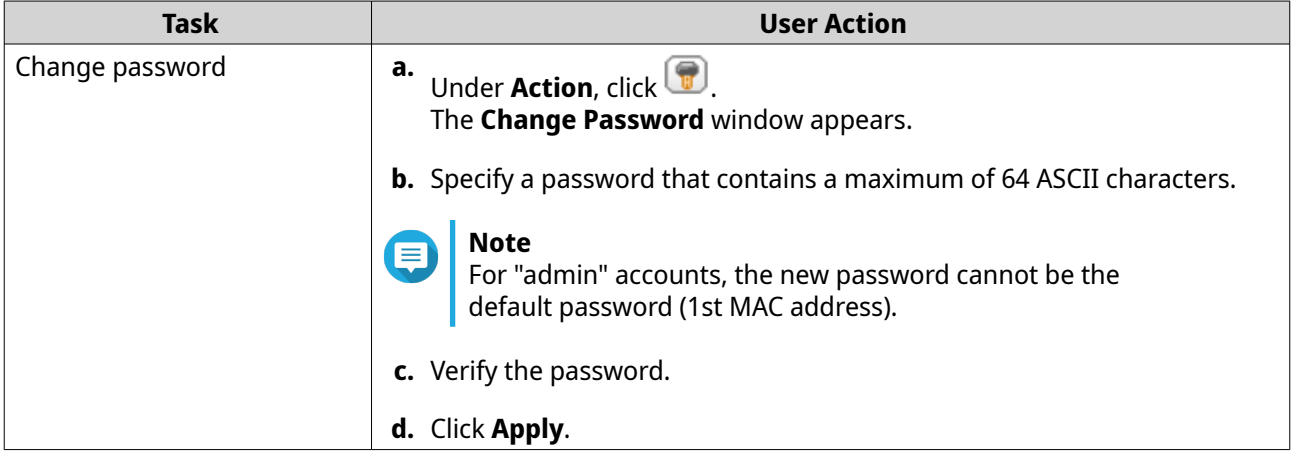

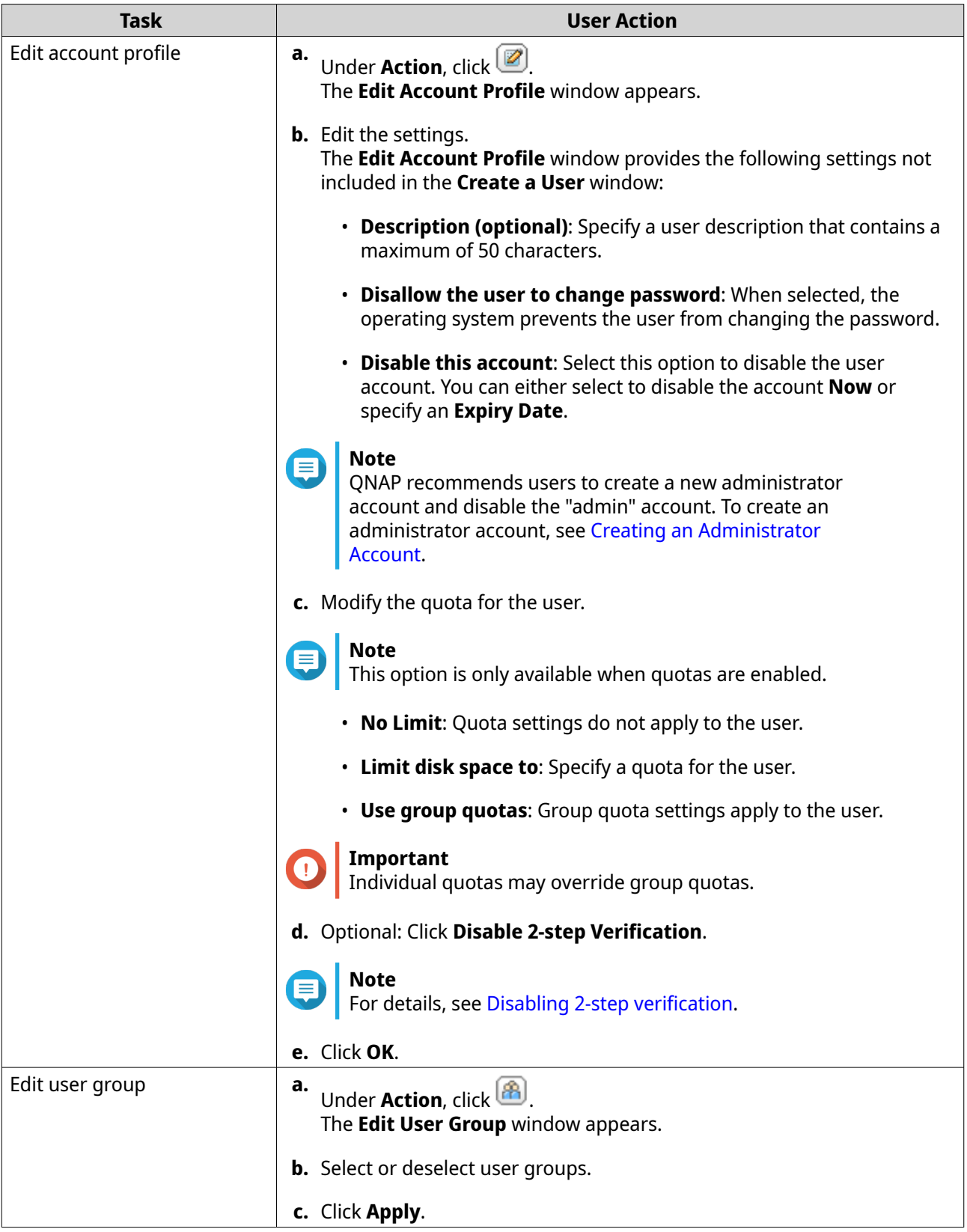

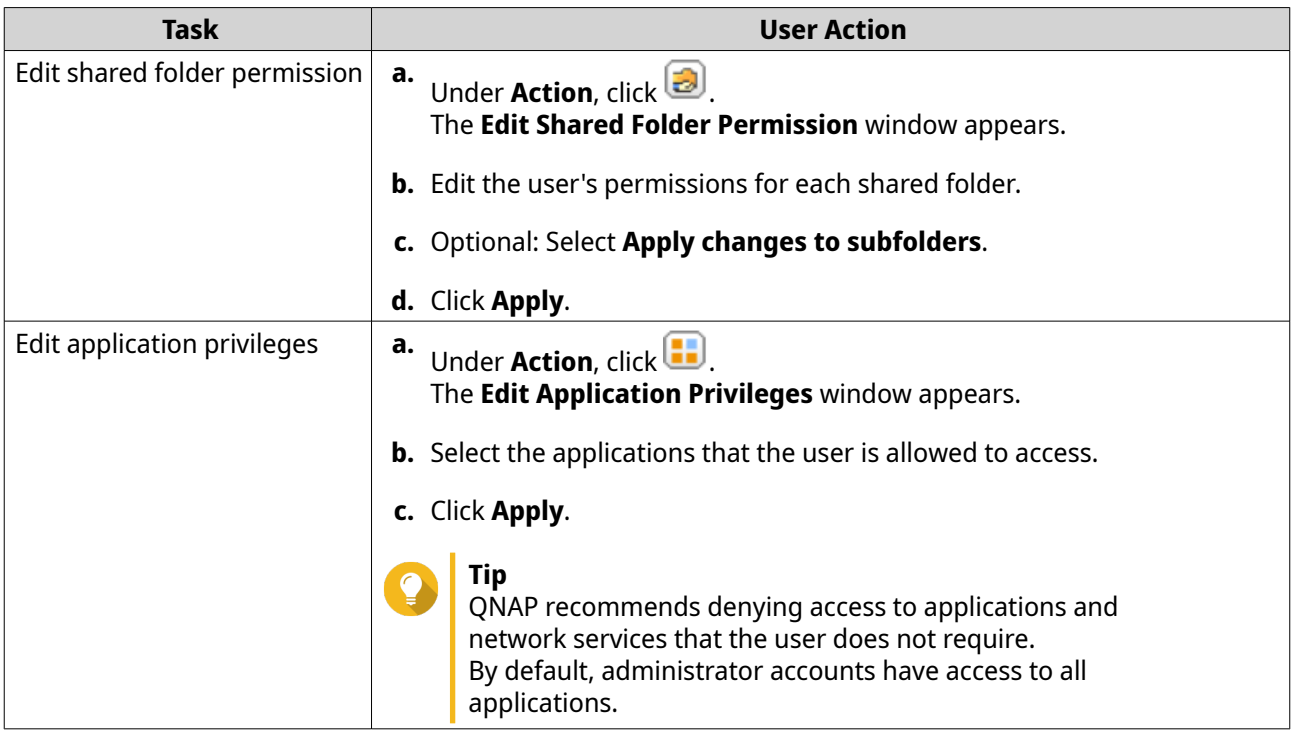

### **Deleting Users**

- **1.** Go to **Control Panel** > **Privilege** > **Users** .
- **2.** Select the users to delete.

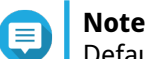

Default user accounts cannot be deleted.

**3.** Click **Delete**.

A warning message appears.

**4.** Click **OK**.

## **Home folders**

Enabling home folders creates a personal folder for each local and domain user on the NAS. When a home folder is created, the user's home folder appears as a shared folder called home. Users can access their home folder through Microsoft networking, FTP, and File Station.

All user home folders are located in the homes shared folder. By default, only administrators can access this folder. If home folders are disabled, home folders become inaccessible to users. However, the folders and files they contain are not deleted from the NAS. Administrators can still access the homes folder and each user's home folder.

### **Enabling Home Folders**

- **1.** Go to **Control Panel** > **Privilege** > **Users** .
- **2.** Click **Home Folder**. The **Home Folder** window appears.
- **3.** Select **Enable home folder for all users**.
- **4.** Select a storage pool. Home folders are stored on the selected storage pool.
- **5.** Click **Apply**.

### **User groups**

A user group is a collection of users with the same access rights to files or folders. Administrators can create user groups to manage folder permissions for multiple users.

### **Default user groups**

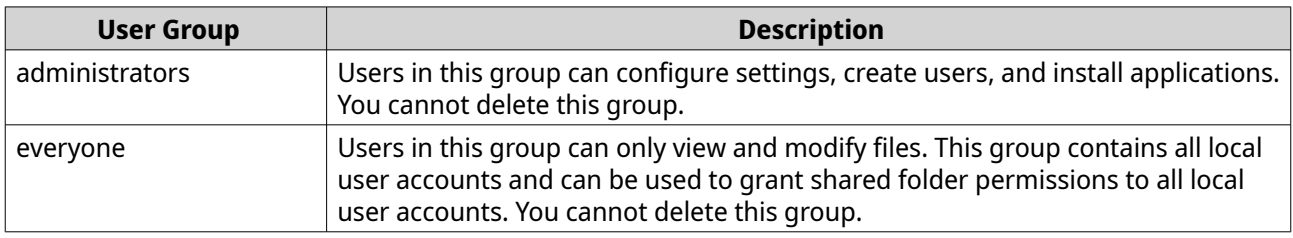

### **Creating a user group**

- **1.** Go to **Control Panel** > **Privilege** > **User Groups** .
- **2.** Click **Create**. The **Create a User Group** window appears.
- **3.** Specify the **User group name**.

The user group name can contain 1 to 128 characters from any of the following groups:

- Letters: A to Z, a to z
- Numbers: 0 to 9
- Multi-byte characters: Chinese, Japanese, Korean, and Russian
- Dashes (-)
- **4.** Optional: Specify a description that contains a maxiumum of 128 characters.
- **5.** Optional: Add users to the user group.
	- **a.** Under **Assign users to this group**, click **Edit**.
	- **b.** Select one or more users.
- **6.** Optional: Specify shared folder permissions for the user group.
	- **a.** Under **Edit shared folder permissions**, click **Edit**.
	- **b.** Select the permissions for each shared folder. For details, see [Conflicts in shared folder permissions.](#page-115-0)
- **7.** Optional: Set a quota for the user group.

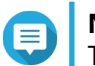

#### **Note**

This option is only available when quotas are enabled. For details, see [Enabling quotas.](#page-126-0)

- **a.** Under **Quota**, click **Edit**.
- **b.** Set the quota.
	- **No Limit**: Quota settings do not apply to the user group.
	- **Limit disk space to**: Specify a quota for the user group.

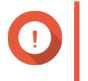

#### **Important**

Individual quotas may override group quotas. For details, see [Quota conflicts.](#page-127-0)

#### **8.** Click **Create**.

A dialog box appears.

**9.** Choose whether group quotas will be applied to users in the group.

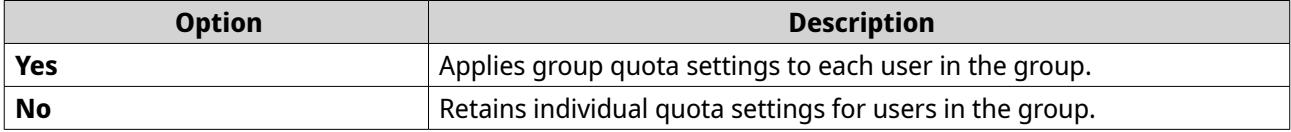

For details on group quota settings, see [Quota conflicts.](#page-127-0)

### **Modifying user group information**

#### **1.** Go to **Control Panel** > **Privilege** > **User Groups** .

- **2.** Locate a user group.
- **3.** Perform any of the following tasks.

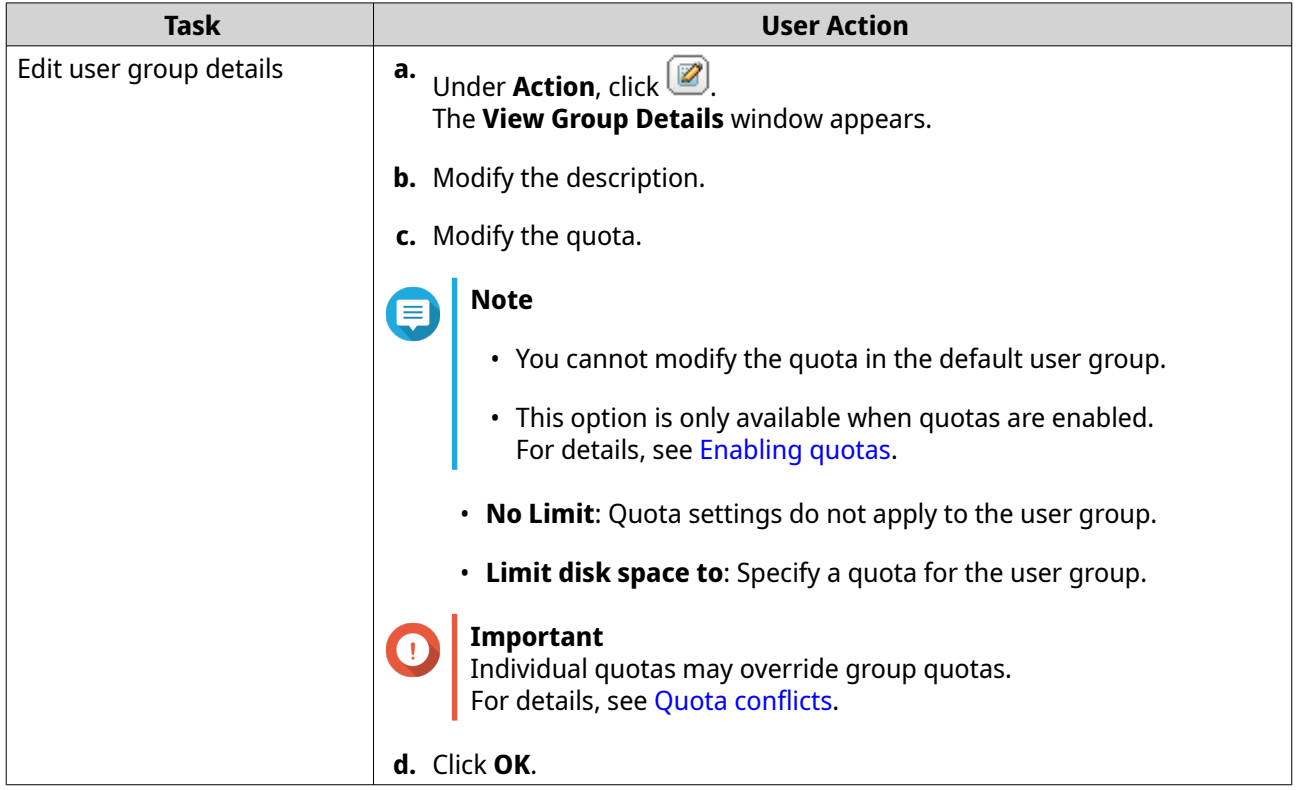

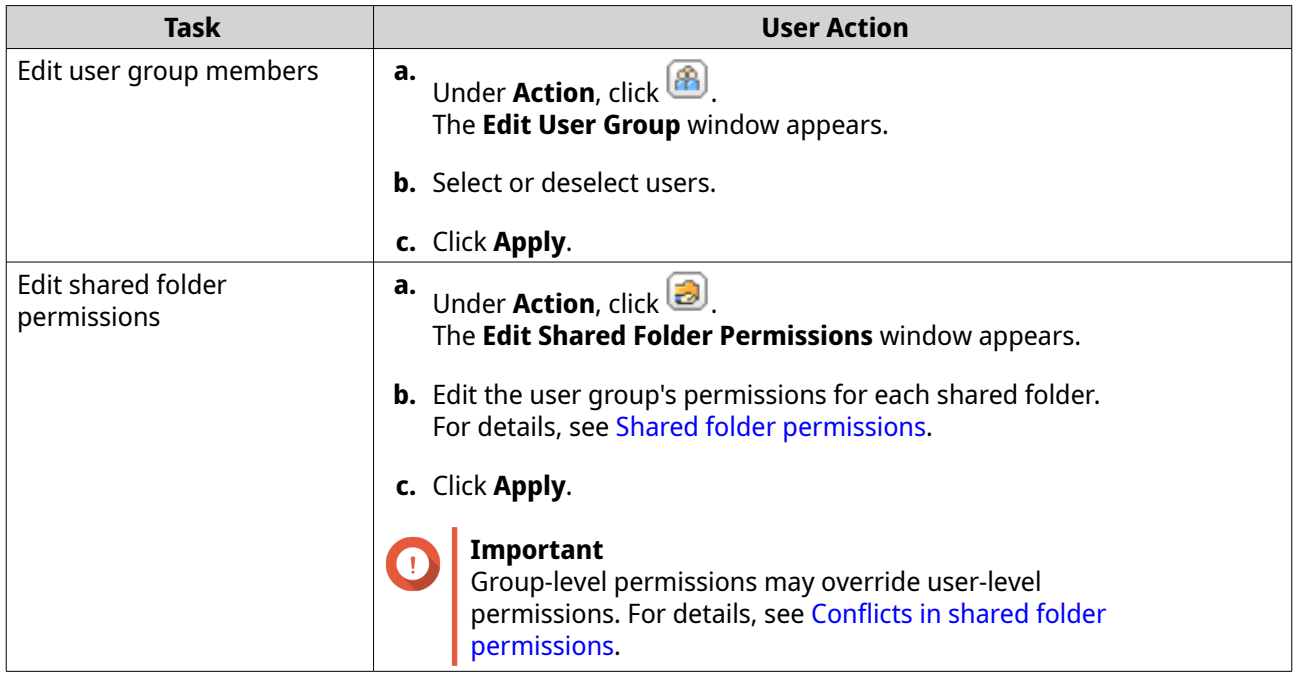

### **Deleting user groups**

- **1.** Go to **Control Panel** > **Privilege** > **User Groups** .
- **2.** Select the user groups to delete.

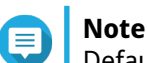

Default user groups cannot be deleted.

**3.** Click **Delete**.

A warning message appears.

**4.** Click **OK**.

### **Delegated administration**

Delegated Administration allows administrators to assign one or more pre-defined roles to nonadministrator users or groups. With delegated roles, non-administrator users can help manage system resources and perform routine tasks, such as updating apps, monitoring CPU usage, and backing up important data. This reduces the workload of system administrators and provides better flexibility and efficiency for your organization.

### **Delegated roles and permission restrictions**

#### **Overview**

Administrators assign one or more delegated roles to up to 32 local/domains users and 32 local/domain groups. Users have the privileges of the delegated roles that are assigned to them and their groups.

Users can see their assigned roles by hovering over their user name on the Desktop task bar.

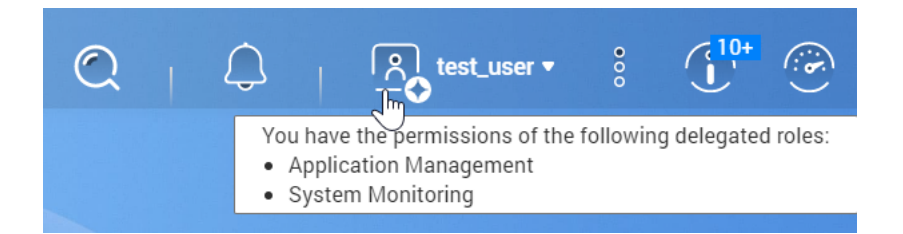

Users with delegated roles can only access settings associated with their roles. For example, users assigned the Application Management and System Monitoring roles can only access App Center, Resource Monitor, and Desktop Dashboard, but have no access to other system settings.

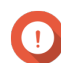

#### **Important**

To ensure system security and functionality, non-administrators with delegated roles have the following general restrictions.

- Unable to manage the "administrators" group or its members
- Unable to change their own account settings
- Can only grant or change permissions that are within the scope of their own privileges.
	- For example, if a delegated users has read-only access to a shared folder, this user can only grant other users read-only permissions or deny them access to this shared folder.
- May only have limited or no access to certain sensitive settings or functions when performing administrative tasks or when using applications and services, even with associated roles

#### **Delegated Roles**

For details on each delegated role and their respective restrictions, see the following table.

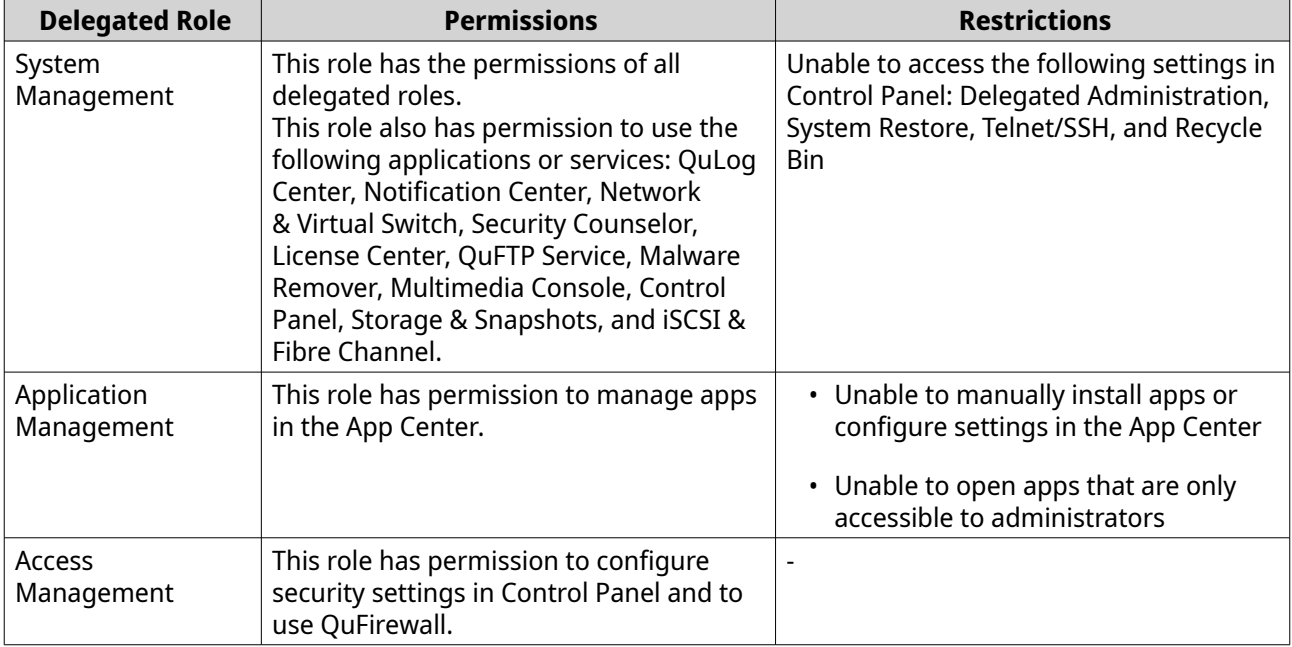

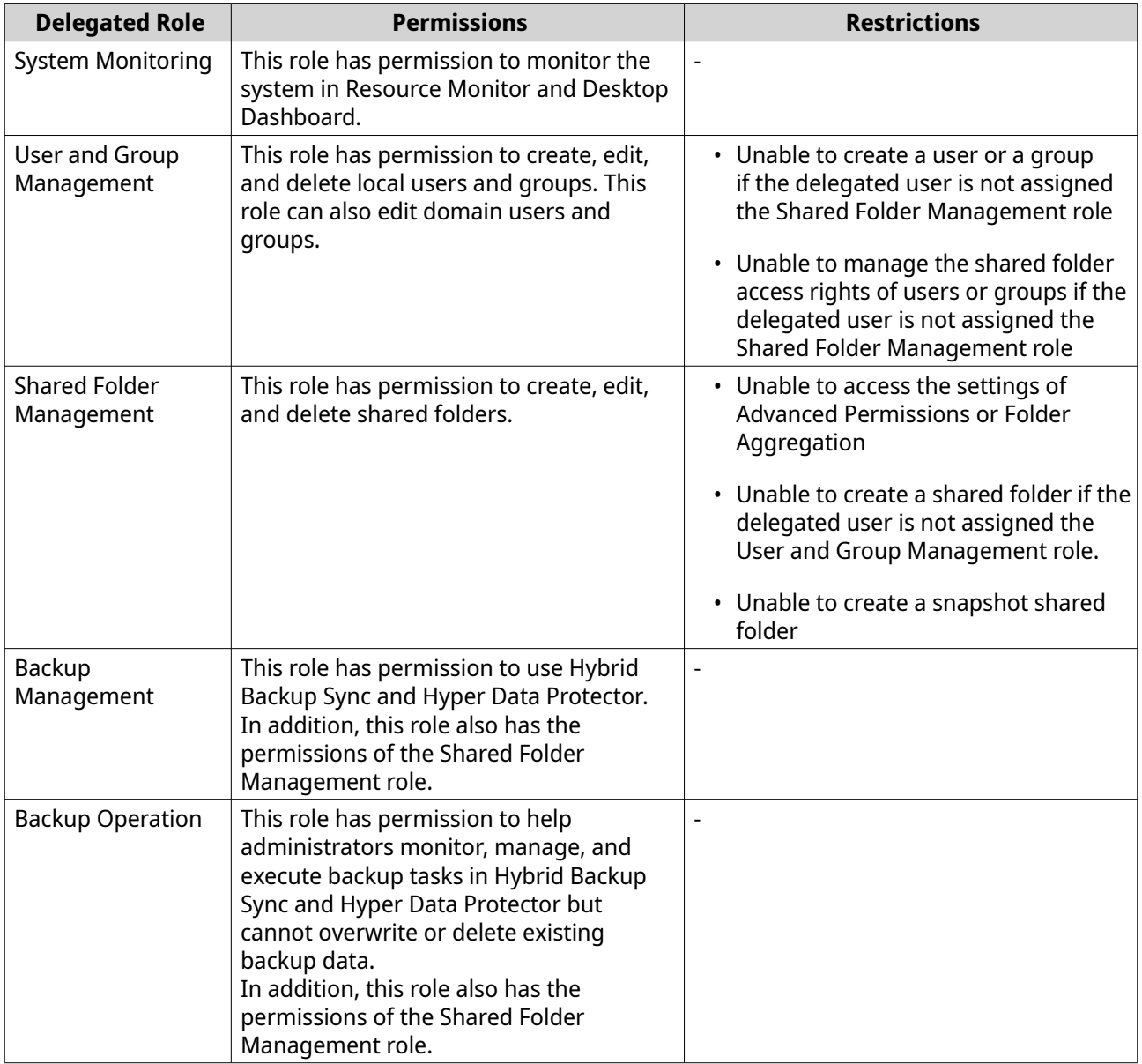

## **Assigning delegated roles to users**

Administrators can assign one or more delegated roles to non-administrator users and groups.

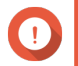

#### **Important**

Assigning the System Management role grants the permissions of all other roles.

- **1.** Log in to QuTS hero as administrator.
- **2.** Go to **Control Panel** > **Privilege** > **Delegated Administration** .
- **3.** Select a delegated role from the role list.
- **4.** Select a user type or group type from the drop-down list.
	- Local users
	- Local groups
- Domain users
- Domain groups
- **5.** Select one or more users or groups to which you want to assign this delegated role.

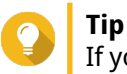

If you have numerous users or groups on the list, you can type a user name or group name in the search box to quickly find your target.

In the **Delegated Roles** column, QuTS hero instantly displays the delegated role that you have assigned to the selected user or group. Note that you still need to apply changes, otherwise this delegation would not take effect.

- **6.** Optional: Assign additional delegated roles.
- **7.** Click **Apply**.

### **Removing delegated roles from users**

Administrators can remove delegated roles from non-administrator users to withdraw their permissions. You can remove only one or more delegated roles.

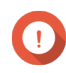

#### **Important**

Given that System Management role covers all other delegated roles, QuTS hero does not allow you to remove a smaller role from a user who has been assigned the System Management role. You should first remove the System Management role from this user and then adjust role assignment according to your needs.

- **1.** Log in to QuTS hero as administrator.
- **2.** Go to **Control Panel** > **Privilege** > **Delegated Administration** .
- **3.** Select a delegated role from the role list.
- **4.** Select a user type or group type from the drop-down list.
	- Local users
	- Local groups
	- Domain users
	- Domain groups
- **5.** Deselect one or more users or groups from which you want to remove this delegated role.

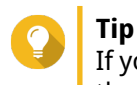

If you have numerous users or groups on the list, you can type a user name or group name in the search box to quickly find your target.

In the **Delegated Roles** column, QuTS hero instantly displays the delegated role that are currently assigned to the selected user or group. Note that you still need to apply changes, otherwise this delegation would not take effect.

- **6.** Optional: Remove more deleted roles from users or groups if needed.
- **7.** Click **Apply**.

### **Viewing user permissions**

Permission Viewer displays a summary of current role assignments in Delegated Administration, allowing you to quickly understand which permissions have been granted to non-administrators.

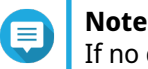

If no delegated role has been assigned, Permission Viewer displays an empty list.

- **1.** Log in to QuTS hero as administrator.
- **2.** Go to **Control Panel** > **Privilege** > **Delegated Administration** .
- **3.** Click **Permission Viewer**. The **Permission Viewer** window appears.
- **4.** Select a viewing mode.

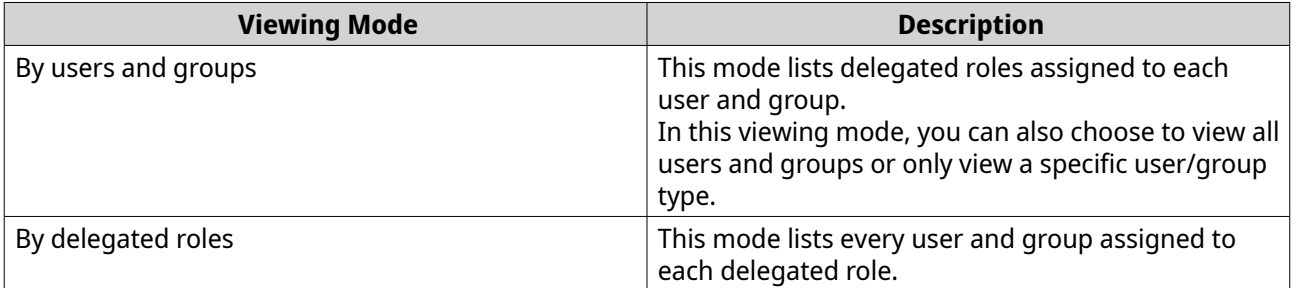

### **Exporting a delegation list**

**Tip**

You can back up your settings by exporting the current delegation settings in CSV format.

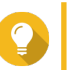

In the exported CSV file, each row represents a user or group, and each column represents a delegated role. You can check the intersection of each row and column to understand each permission status. 1 indicates that the delegated role is assigned, and 0 indicates the delegated role is not assigned.

- **1.** Log in to QuTS hero as administrator.
- **2.** Go to **Control Panel** > **Privilege** > **Delegated Administration** .
- **3.** Click **Permission Viewer**.
- **4.** Click **Export**.

QuTS hero exports and downloads a CSV file to your computer. You can import this CSV file later to restore your settings.

### **Importing a delegation list**

**Tip**

You can restore previous delegation settings by importing a valid CSV file.

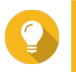

In a valid CSV file, each row represents a user or group, and each column represents a delegated role. You can check the intersection of each row and column to understand each permission status. 1 indicates that the delegated role is assigned, and 0 indicates the delegated role is not assigned.

- **1.** Log in to QuTS hero as administrator.
- **2.** Go to **Control Panel** > **Privilege** > **Delegated Administration** .
- **3.** Click **Permission Viewer**.
- **4.** Click **Import**.
- **5.** Click **Browse**.
- **6.** Select a CSV file to import.
- **7.** Click **Import**.

QuTS hero imports delegation settings from the selected CVS file and apply settings. If you do not see the new delegation settings, restart Control Panel and then check again.

### **Shared folders**

Go to **Control Panel** > **Privilege** > **Shared Folders** to configure settings and permissions for shared folders.

### **Default shared folders**

QuTS hero automatically creates the following shared folders to help you organize data on your NAS.

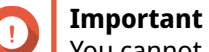

You cannot delete or modify certain properties of default shared folders.

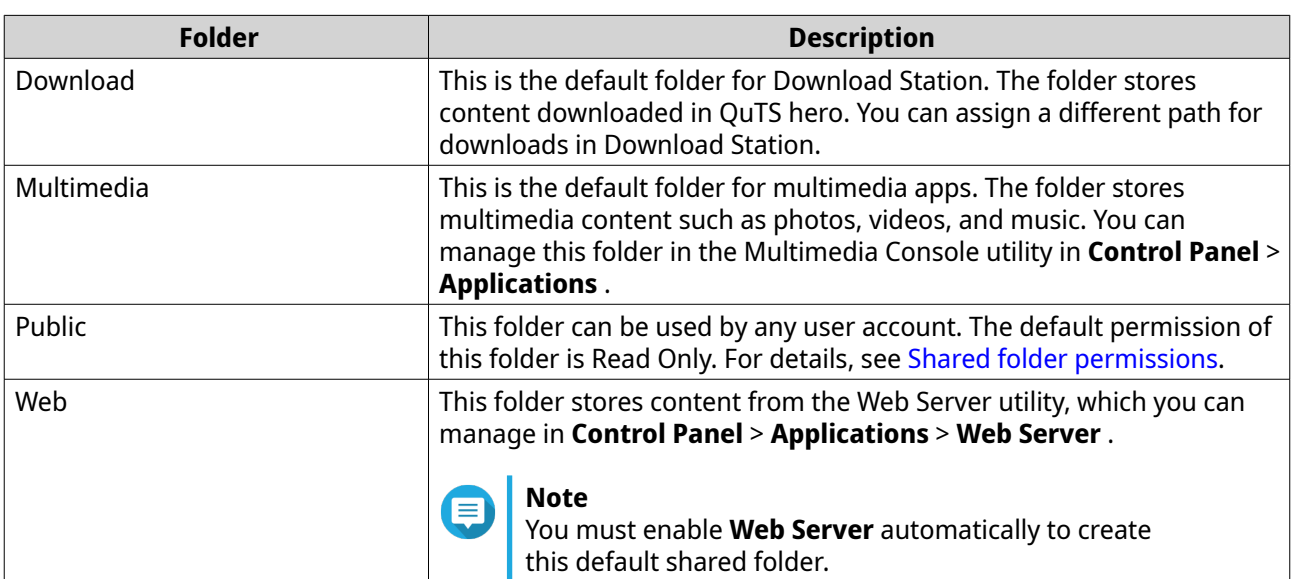

#### **Restoring default shared folders**

You can restore default shared folders that were deleted.

- **1.** Go to **Control Panel** > **Privilege** > **Shared Folders** > **Shared Folder** > **Others** .
- **2.** Click **Restore Default Shared Folders**. A warning message appears.
- **3.** Click **OK**.

QuTS hero restores the default shared folders.

### **Creating a shared folder**

### **Note**

For shared folders created in QuTS hero h5.0.1 and later, read acceleration is enabled by default and cannot be disabled. For details, see "Enable Read Acceleration" in [Shared folder actions.](#page-255-0)

- **1.** Go to **Control Panel** > **Privilege** > **Shared Folders** > **Shared Folder** .
- **2.** Click **Create**, and then select **Shared Folder**. The **Create Shared Folder Wizard** window opens.
- **3.** Specify a shared folder name.
	- The name can be in any Unicode language.
	- The maximum length is 64 bytes. In English, this equals 64 characters.
	- The following special characters are not allowed:  $@ " + = / \$ :  $| * ? \lt >$ ;  $| %$ , `' non-breaking space
	- The last character cannot be a period (.) or space.
	- The name cannot begin with a space or "\_sn\_".
- **4.** Optional: Specify a description. The information is for your reference and is not used by QuTS hero.
- **5.** Select a storage pool. The shared folder is created using storage space from this pool.
- **6.** Select a method of space allocation.

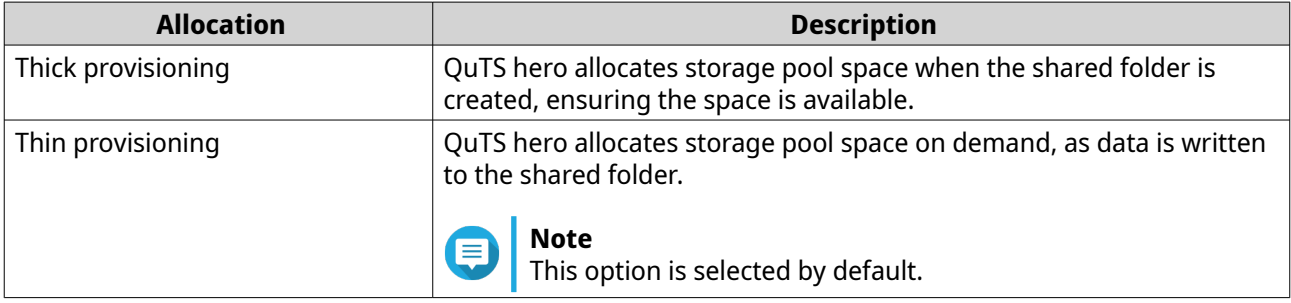

**7.** Optional: Click **Enable snapshot schedule and snapshot retention**.

#### **Note**

By default, a snapshot is scheduled daily at 1:00 AM, and the snapshot retention policy is set to Smart Versioning. You can change these settings at any time. For details, see the following topics:

- [Configuring a snapshot schedule](#page-282-0)
- [Configuring a snapshot retention policy](#page-283-0)
- **8.** Specify the capacity of the shared folder.

The method of space allocation determines the maximum shared folder capacity.

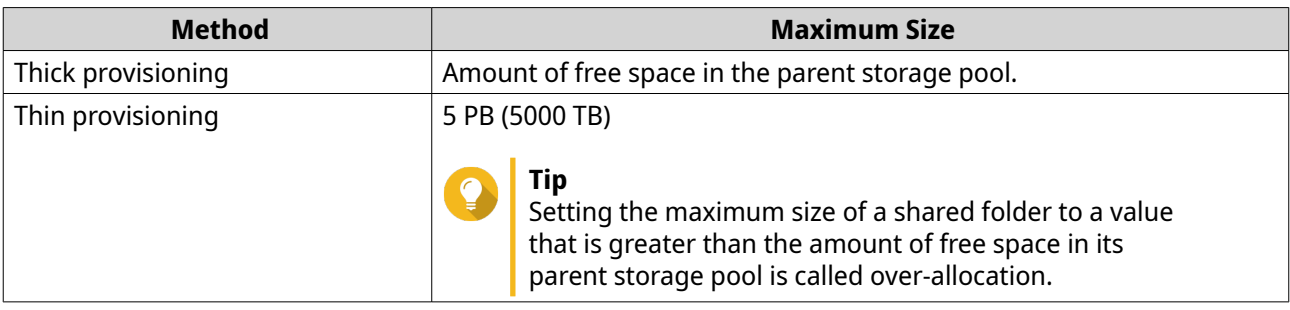

### **Note**

If the parent storage pool does not contain any existing shared folders, setting the allocated quota to maximum may cause the storage pool size to exceed the pool space alert threshold. If this happens, the pool space alert will be disabled.

To reset the pool space alert, see [Configuring a storage pool space alert](#page-242-0).

- **9.** Optional: Configure shared folder guaranteed snapshot space. Shared folder guaranteed snapshot space is storage pool space that is reserved for storing snapshots of a folder. Enabling this feature ensures that QuTS hero always has sufficient space to store new snapshots for this folder.
- **10.** Optional: Configure shared folder encryption.

### **Note**

- To encrypt data on the shared folder, the system generates a unique encryption key based on the user-defined encryption password. To access data on the shared folder, the shared folder must be unlocked with the encryption password or the encryption key file. You can download the encryption key file later.
- You cannot enable or disable encryption after a shared folder is created.
- Encryption decreases read and write speeds.

#### **a.** Select **Enable shared folder encryption**.

**b.** Specify an encryption password.

The password must contain 8 to 16 characters, and can be any combination of letters, numbers and special characters. Spaces are not allowed.

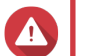

#### **Warning**

If you forget the encryption password and do not have the encryption key file, the shared folder will become inaccessible and all data in the shared folder will be lost. To download the encryption key file, see [Managing shared folder encryption.](#page-256-0)

- **c.** Verify the password.
- **d.** Optional: Select **Auto unlock on startup**.

# **Note**

This setting allows the system to save the encryption key so it can automatically unlock the shared folder every time the NAS starts, without requiring the user to provide the encryption password or encryption key file.

You can change this setting at any time. For details, see [Managing shared folder encryption](#page-256-0).

#### **11.** Click **Next**.

**12.** Optional: Configure any of the following storage settings.

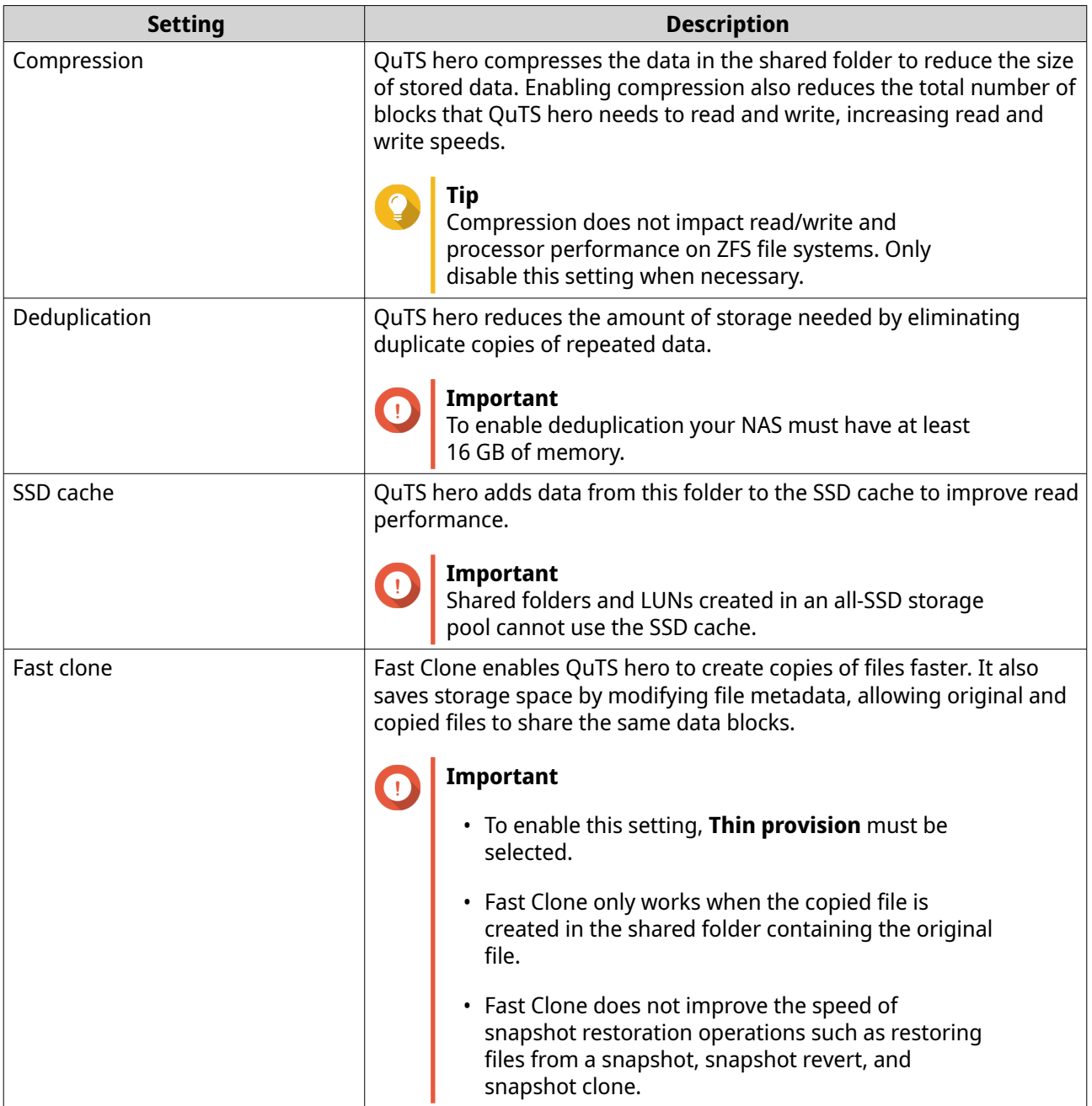

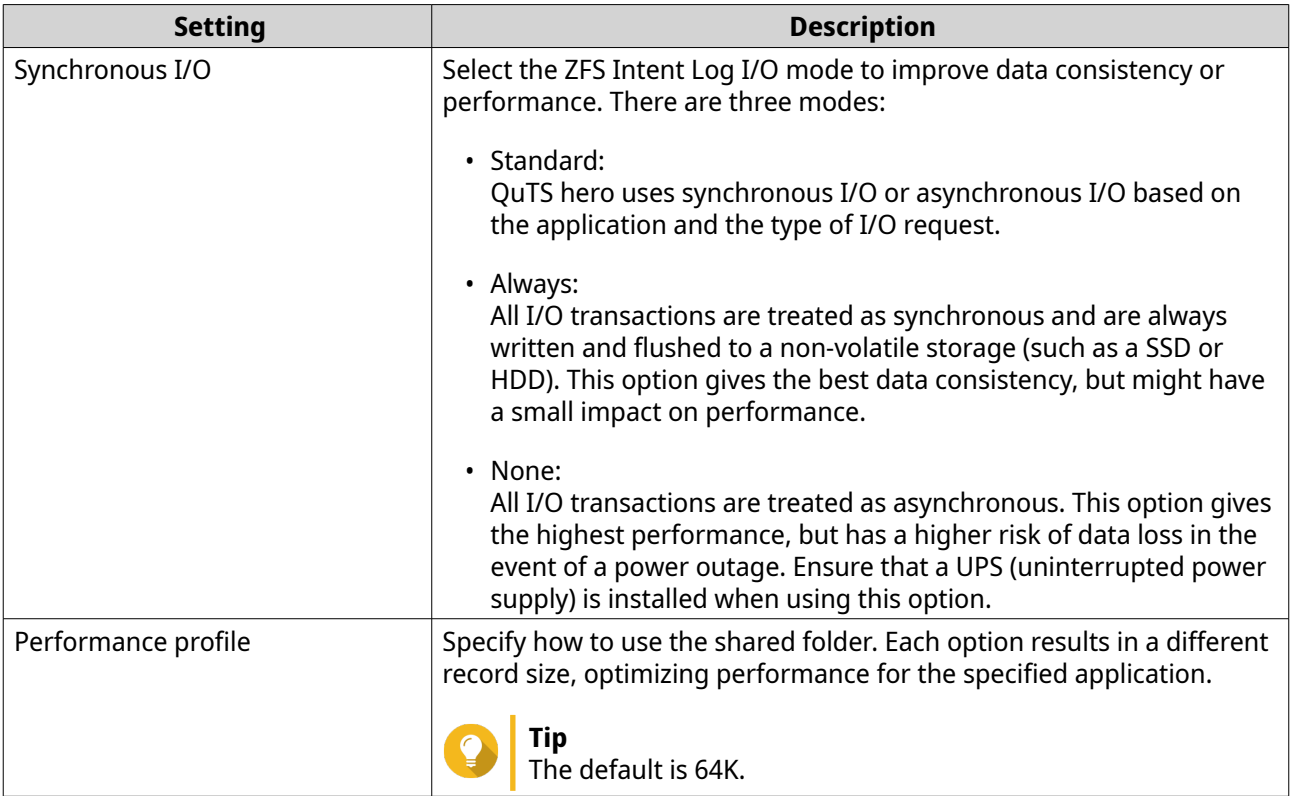

**13.** Optional: Configure WORM (Write Once Read Many). WORM prevents anyone from modifying or deleting files or folders in the shared folder.

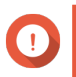

### **Important**

This setting cannot be modified after shared folder creation.

#### **a.** Select **WORM**.

**b.** Configure any of the following settings.

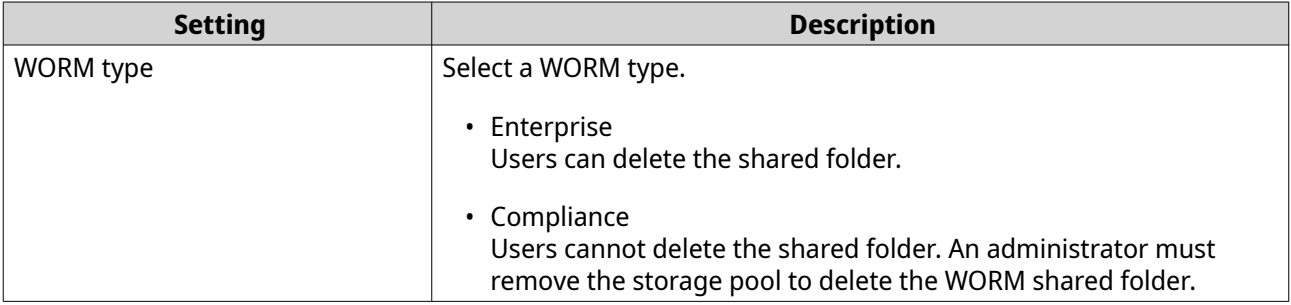
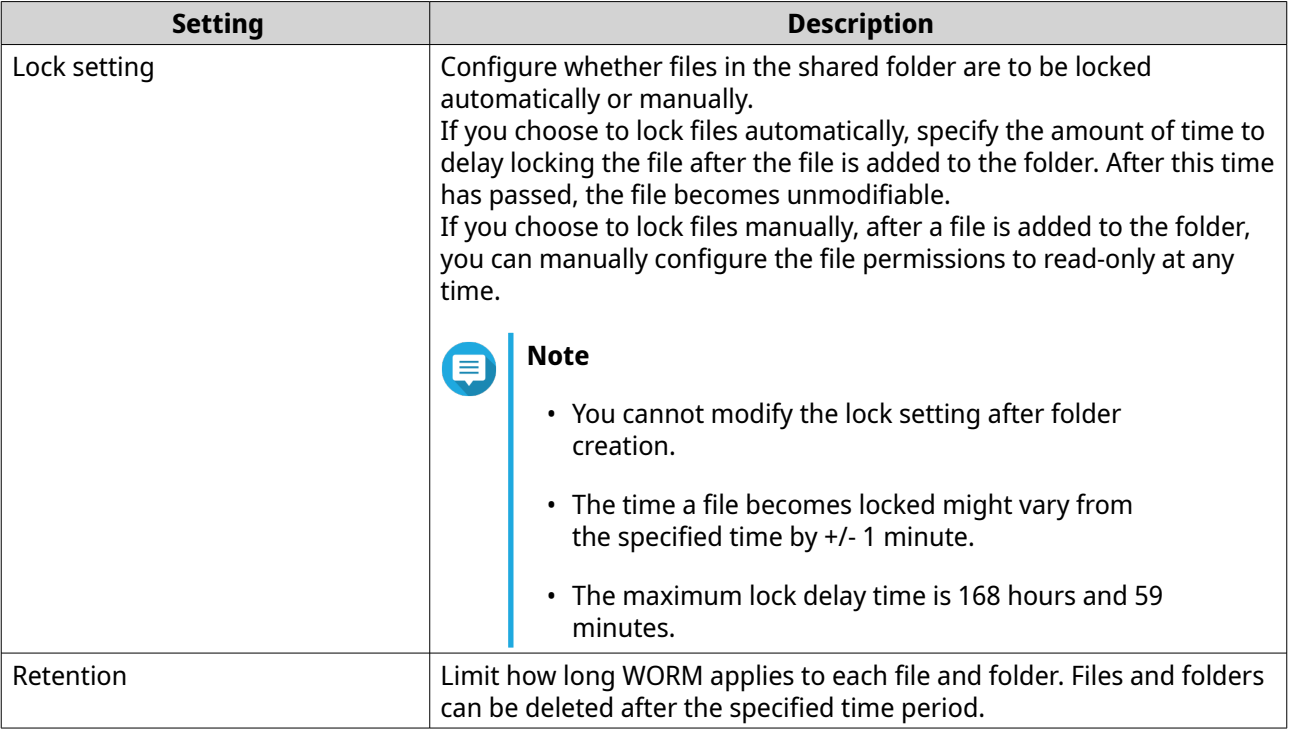

#### **14.** Click **Next**.

**15.** Optional: Configure user access permissions.

#### **a.** Under **Configure access privileges for users**, click **Edit**.

**b.** Specify the access permissions for users. For details, see [Shared folder permissions.](#page-113-0)

#### **16.** Click **Next**.

**17.** Optional: Configure advanced settings.

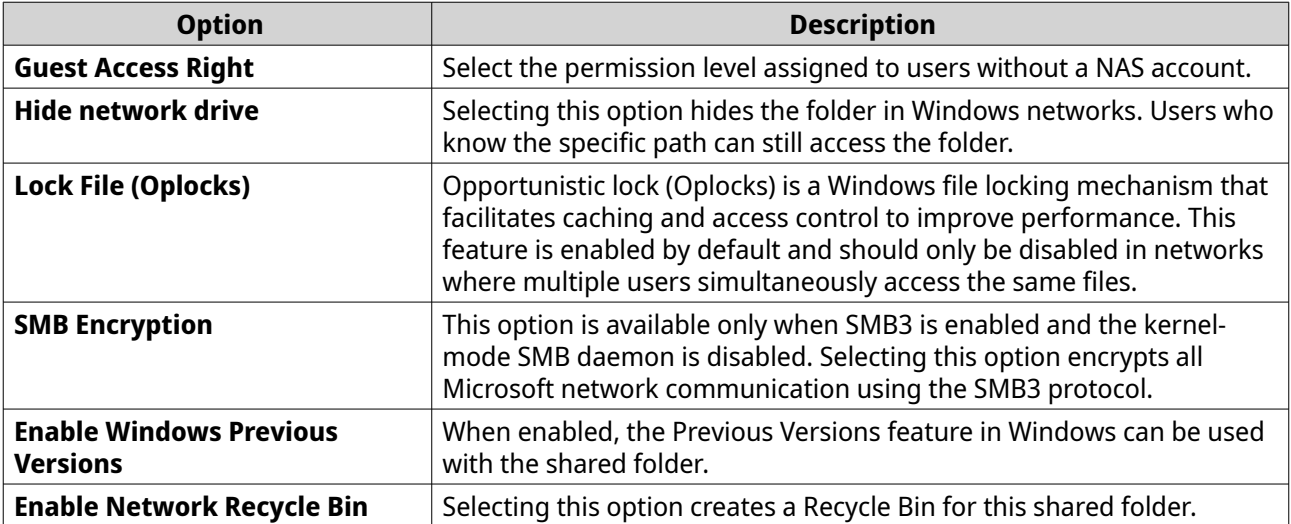

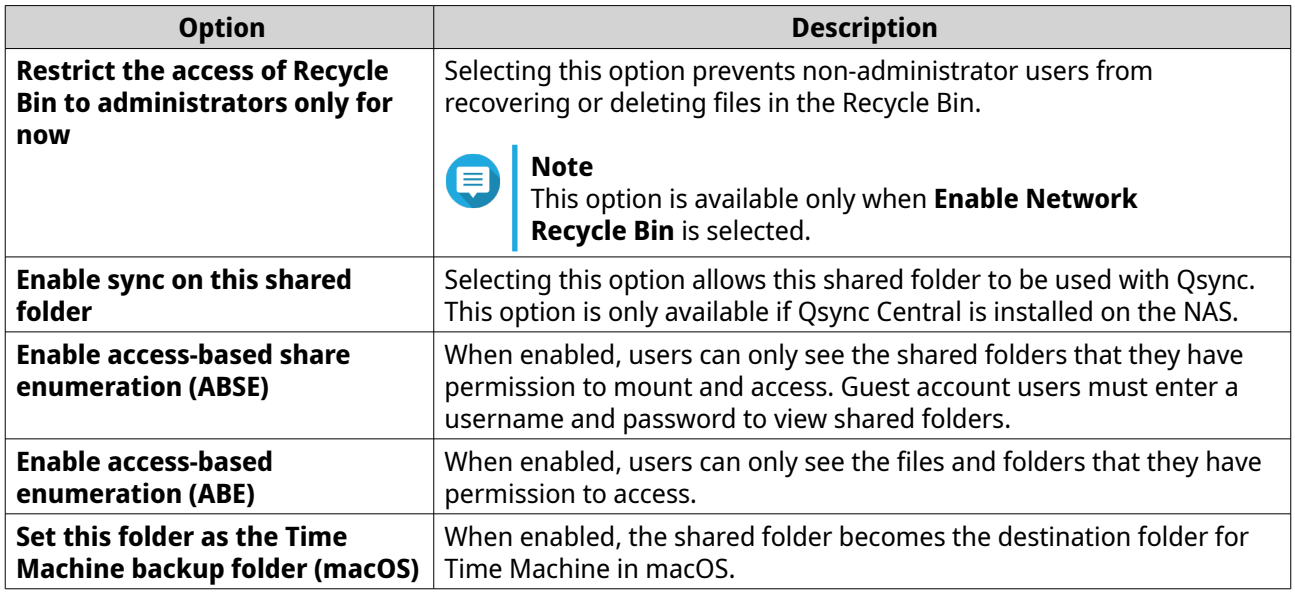

- **18.** Click **Next**.
- **19.** Review the summary information, and then click **Finish**.

QuTS hero creates the shared folder.

## **Editing Shared Folder Properties**

- **1.** Go to **Control Panel** > **Privilege** > **Shared Folders** > **Shared Folder** .
- **2.** Locate a shared folder.
- **3.**

Under **Action**, click <sup>2</sup>. The **Edit Properties** window appears.

**4.** Modify any of the following settings.

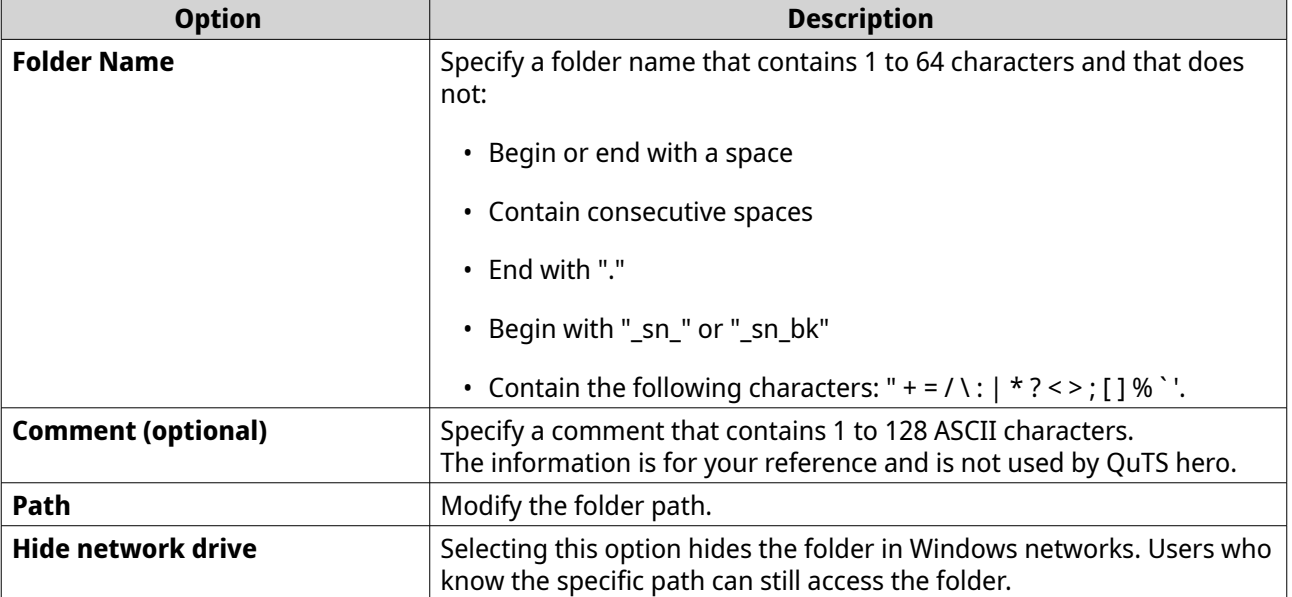

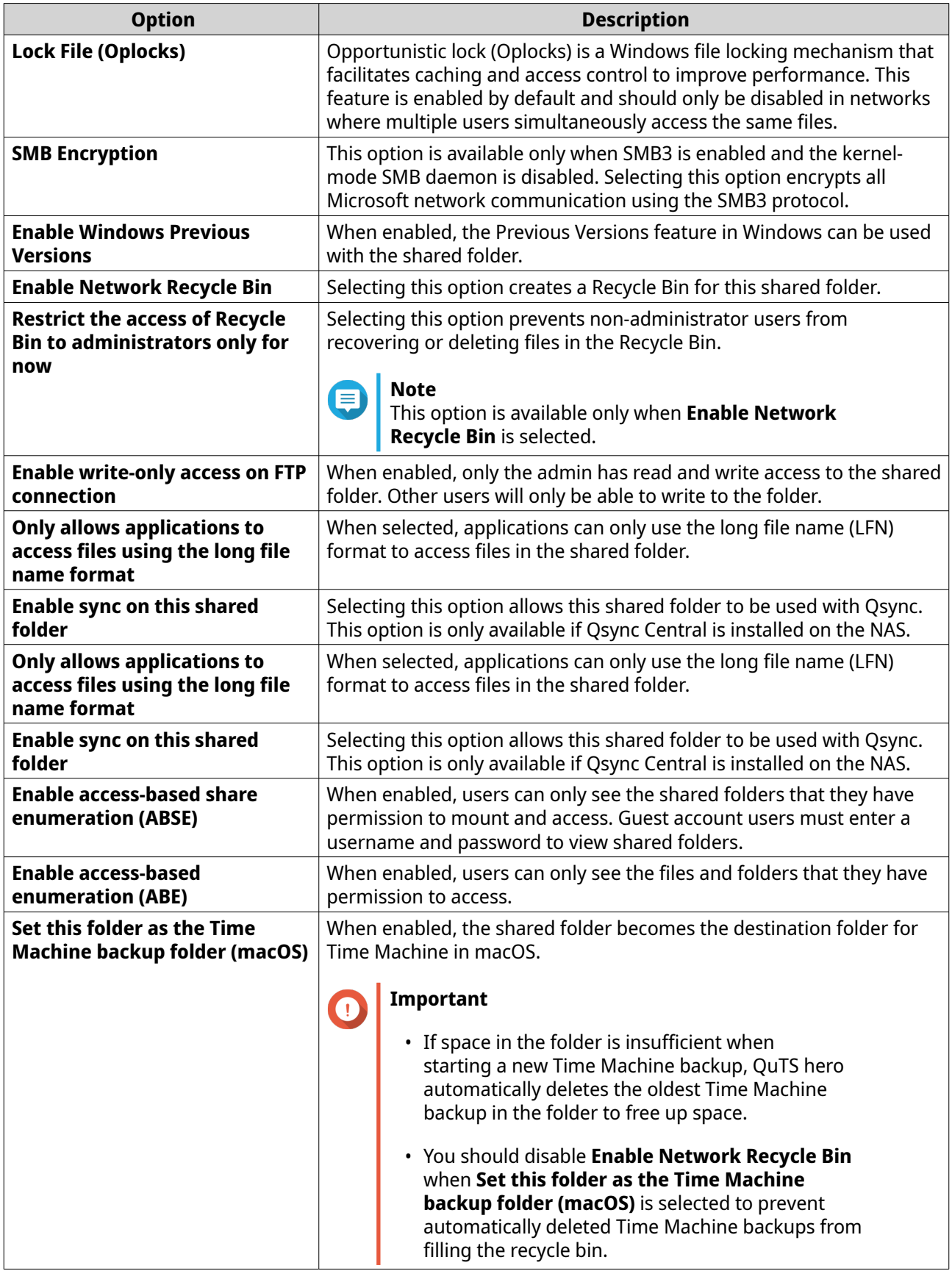

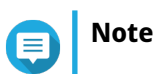

HybridMount shared folders can only modify **Comment (optional)**, **Enable access-based share enumeration (ABSE)**, **Enable access-based enumeration (ABE)**, and **Set this folder as the Time Machine backup folder (macOS)**.

**5.** Click **OK**.

## **Refreshing a shared folder**

- **1.** Go to **Control Panel** > **Privilege** > **Shared Folders** > **Shared Folder** .
- **2.** Locate a shared folder.

**3.** Under **Action**, click  $\Box$ 

## **Removing shared folders**

- **1.** Go to **Control Panel** > **Privilege** > **Shared Folders** > **Shared Folder** .
- **2.** Select the shared folders to remove.

#### **Note** E

- Default shared folders cannot be removed.
- A shared folder with WORM enabled can only be removed if the WORM type is **Enterprise**.
- **3.** Click **Remove**. A confirmation message appears.
- **4.** Click **Yes**.

## **ISO shared folders**

Users can mount ISO image files on the NAS as ISO shared folders and access them without having to burn discs. By default, most NAS models support up to 256 ISO shared folders.

#### **Mounting an ISO file as a shared folder**

- **1.** Go to **Control Panel** > **Privilege** > **Shared Folders** > **Shared Folder** .
- **2.** Click **Create**, and then select **Create an ISO Share**. The **Create an ISO Share** window opens.
- **3.** Select the source ISO image file to be mounted.
- **4.** Click **Next**.
- **5.** Specify the following information.

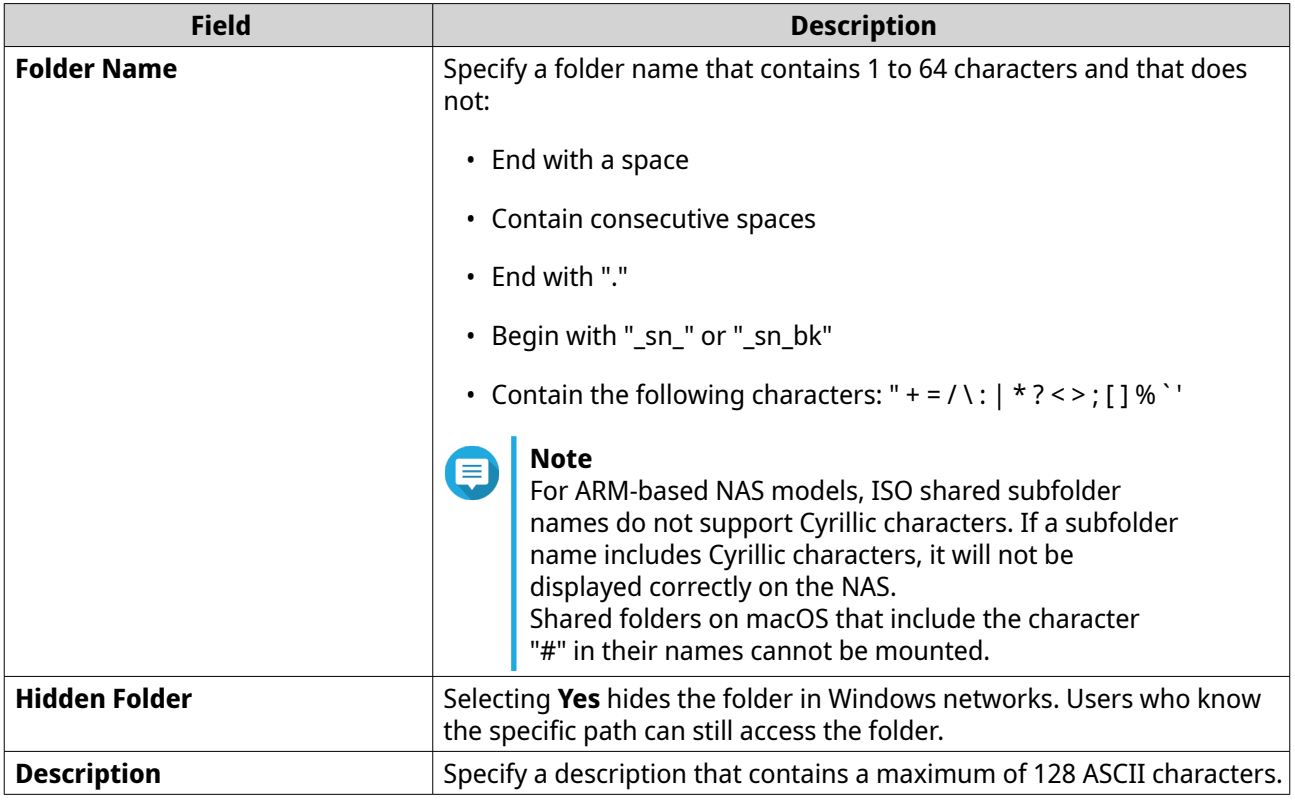

## **6.** Click **Next**.

**7.** Configure user access permissions and guest access rights to the ISO shared folder.

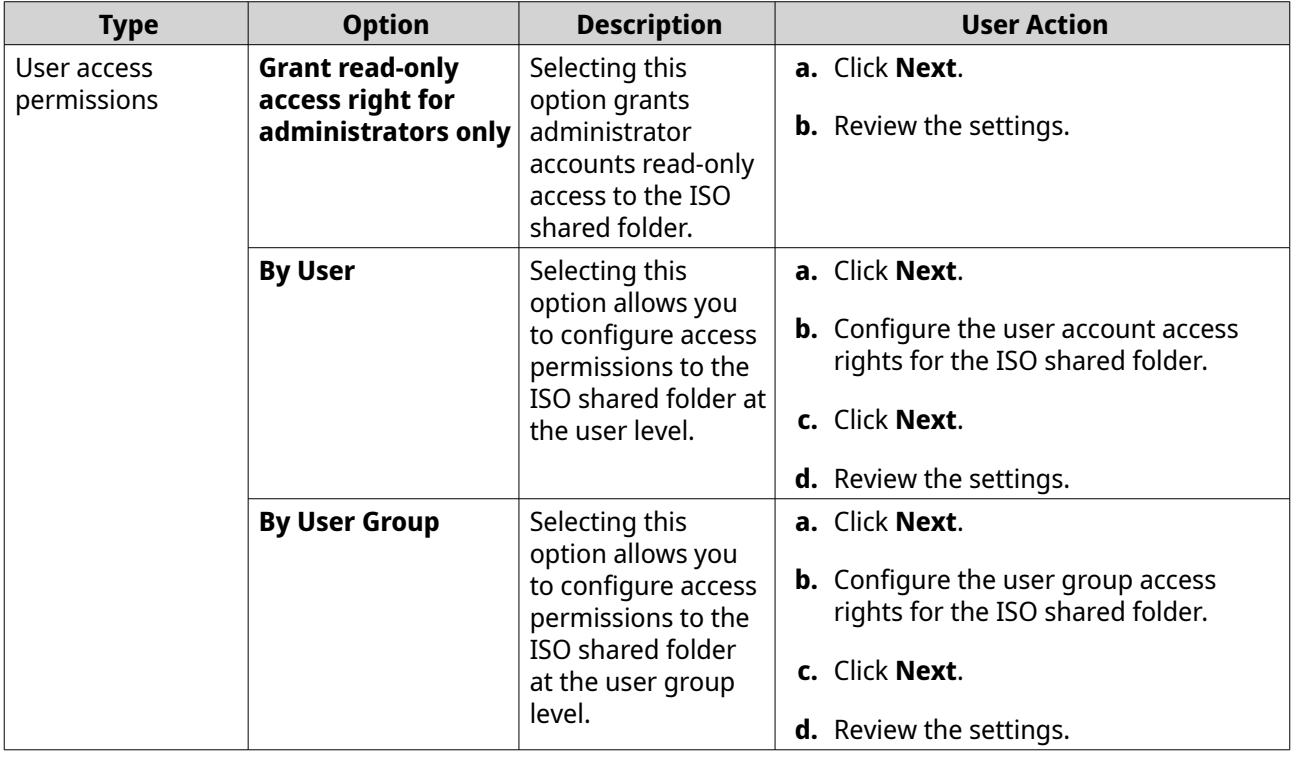

<span id="page-113-0"></span>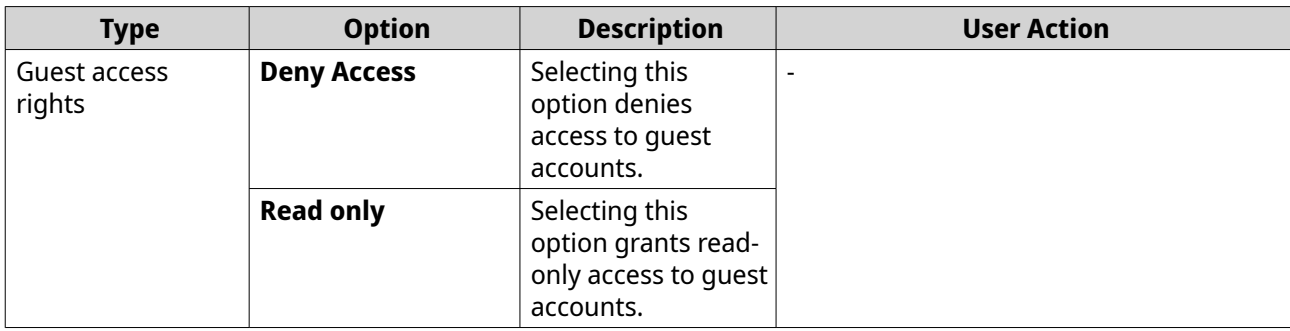

For details, see Shared folder permissions.

**8.** Click **Next**.

QuTS hero mounts the ISO file as a shared folder and then adds it to the **Shared Folder** screen.

**9.** Click **Finish**.

## **Shared folder permissions**

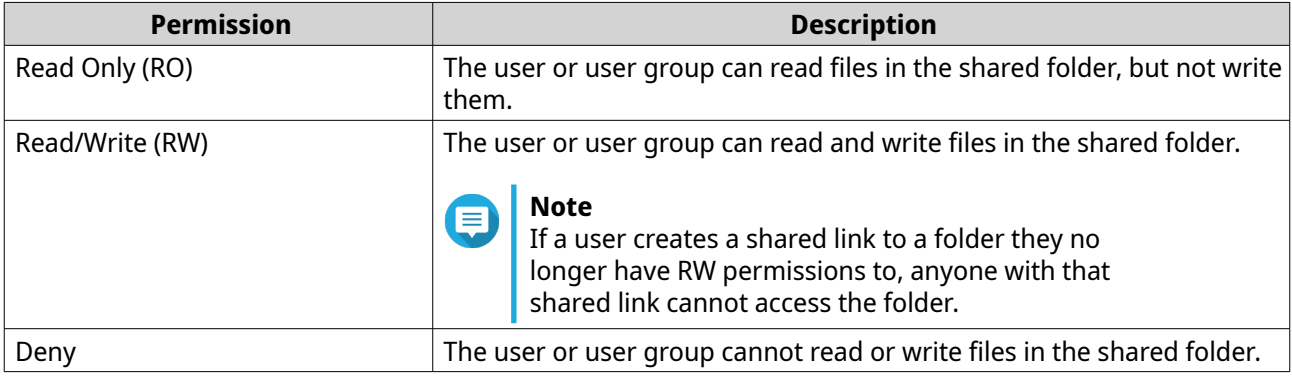

#### **Editing Shared Folder Permissions**

- **1.** Go to **Control Panel** > **Privilege** > **Shared Folders** > **Shared Folder** .
- **2.** Locate a shared folder.
- **3.** Under **Action**, click  $\Omega$ . The **Edit Shared Folder Permission** window appears.
- **4.** Click on any of the following tabs:
	- **Users and groups permission**
	- **NFS host access**
	- **Microsoft Networking host access**
- **5.** Perform any of the following tasks.

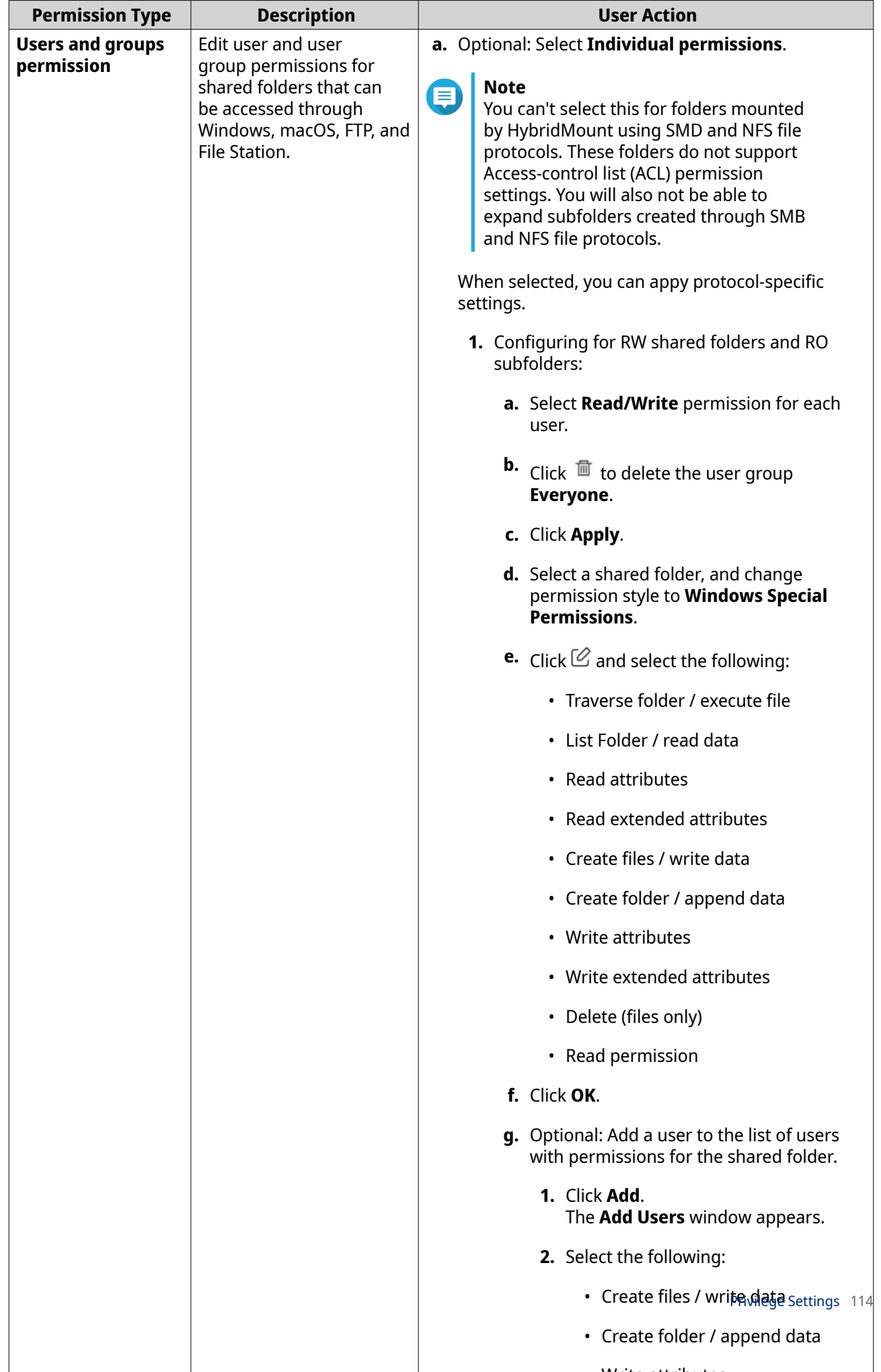

• Write attributes

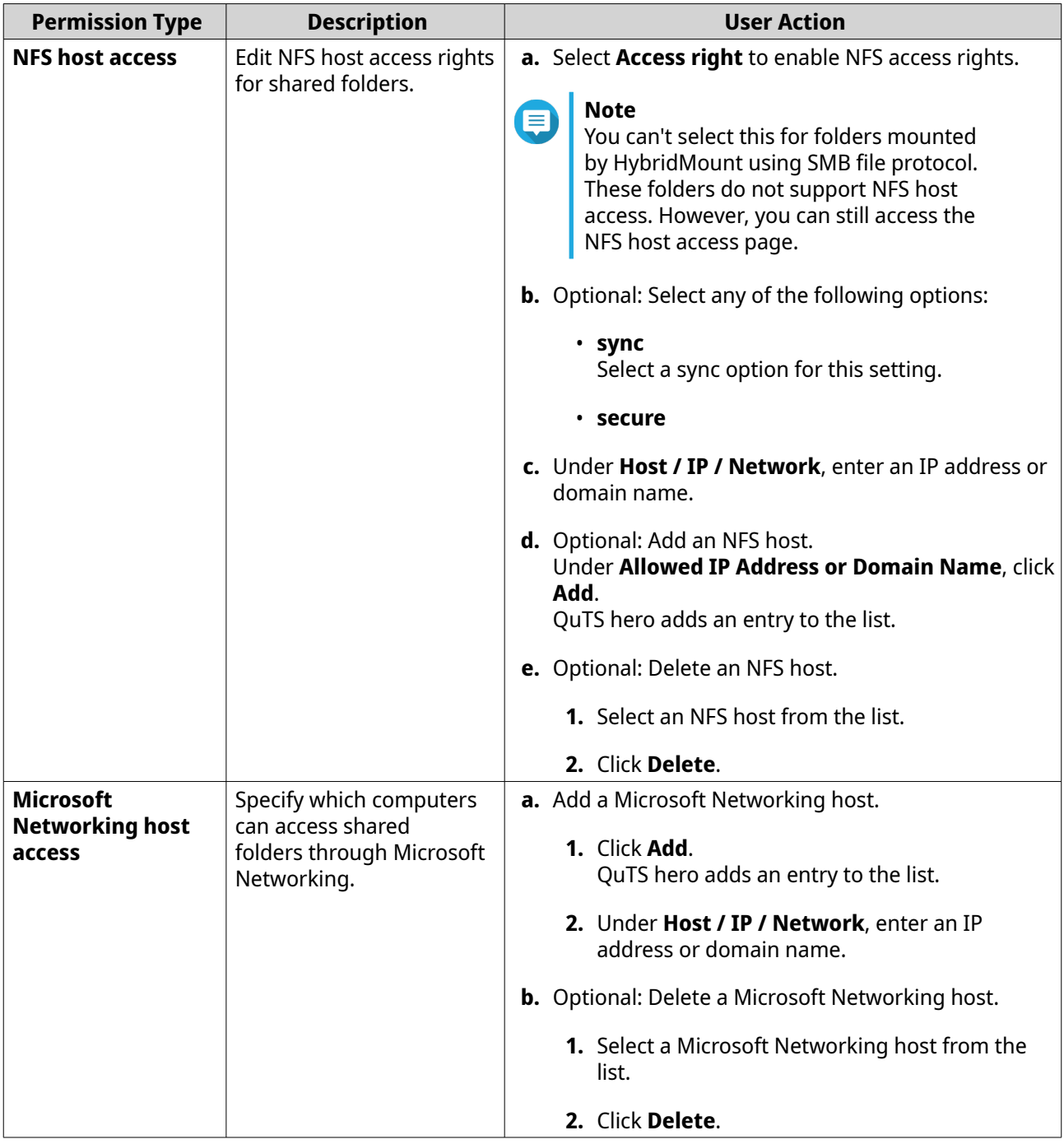

#### **6.** Click **Apply**.

## **Conflicts in shared folder permissions**

When a user is assigned different permissions for a shared folder, QuTS hero uses the following hierarchy to resolve conflicts.

- **1.** No Access/Deny
- **2.** Read/Write (RW)
- **3.** Read Only (RO)

<span id="page-116-0"></span>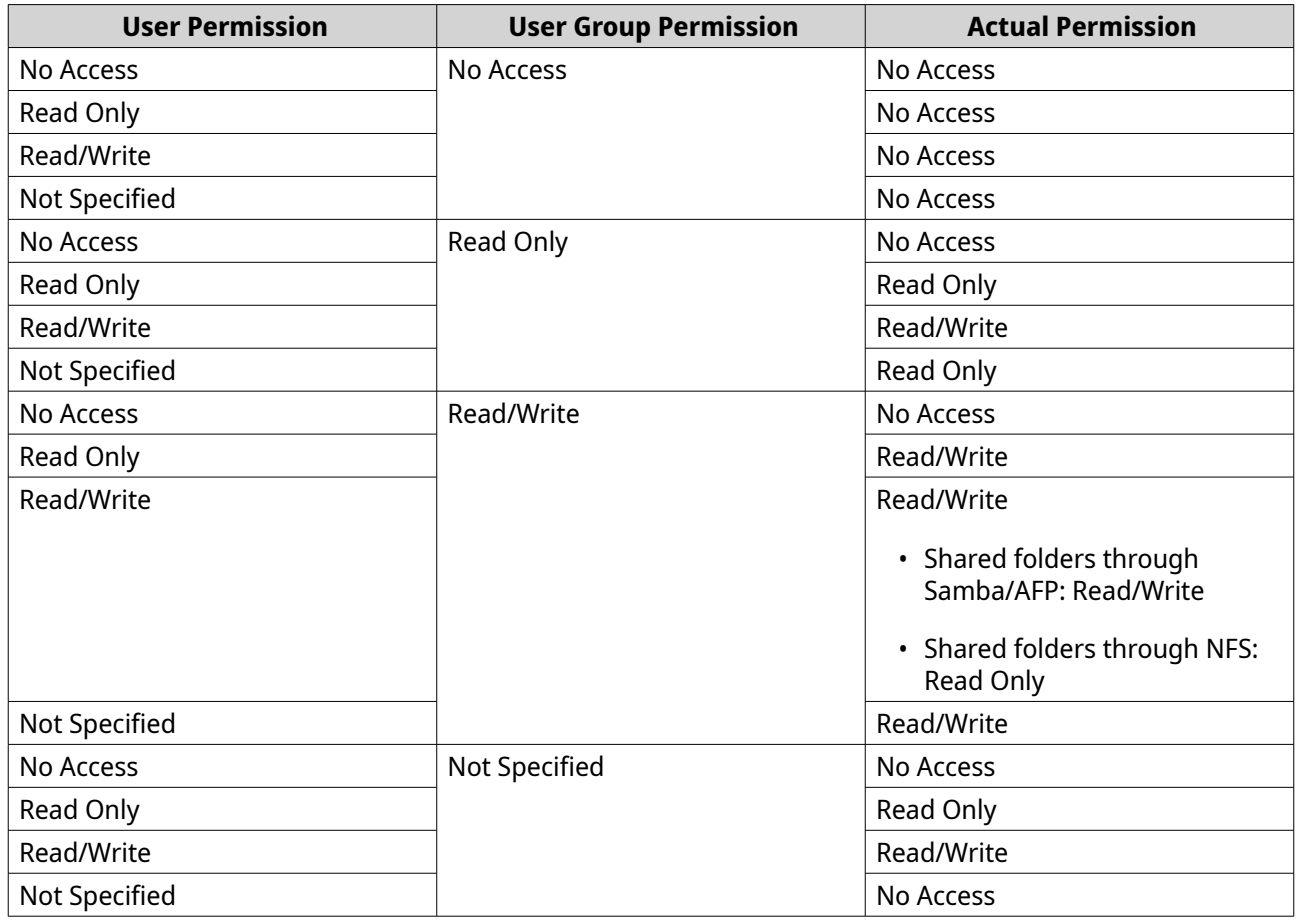

## **Folder aggregation**

Users can aggregate shared folders on a Windows network and link them to a portal folder accessible on the NAS. You can link up to 50 folders to a single portal folder.

Go to **Control Panel** > **Privilege** > **Shared Folders** > **Folder Aggregation** to enable folder aggregation.

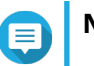

#### **Note**

- Folder aggregation is supported in Samba networks only. QNAP recommends folder aggregation for a Windows Active Directory (AD) environment.
- If access permissions are assigned to portal folders, the NAS and remote servers must be joined to the same AD domain.

#### **Creating a portal folder**

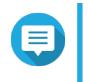

#### **Note**

Ensure that folder aggregation is enabled before performing the following steps. For details, see Folder aggregation.

- **1.** Go to **Control Panel** > **Privilege** > **Shared Folders** > **Folder Aggregation** .
- **2.** Under **Folder Aggregation List**, click **Create a Portal Folder**. The **Create a Portal Folder** window appears.
- **3.** Specify the following information.

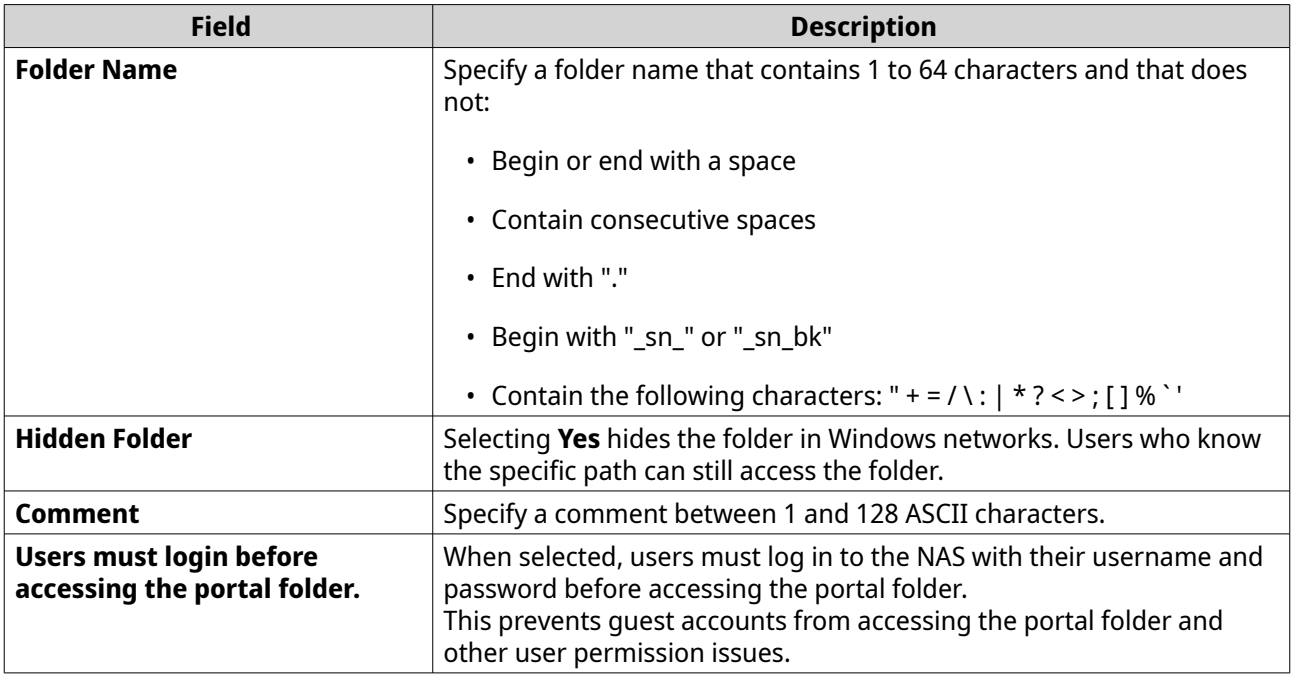

#### **4.** Click **Apply**.

## **Modifying portal folder information**

**Note** ⊜ Ensure that folder aggregation is enabled before performing the following steps. For details, see [Folder aggregation.](#page-116-0)

#### **1.** Go to **Control Panel** > **Privilege** > **Shared Folders** > **Folder Aggregation** .

- **2.** Locate a portal folder.
- **3.** Perform any of the following tasks.

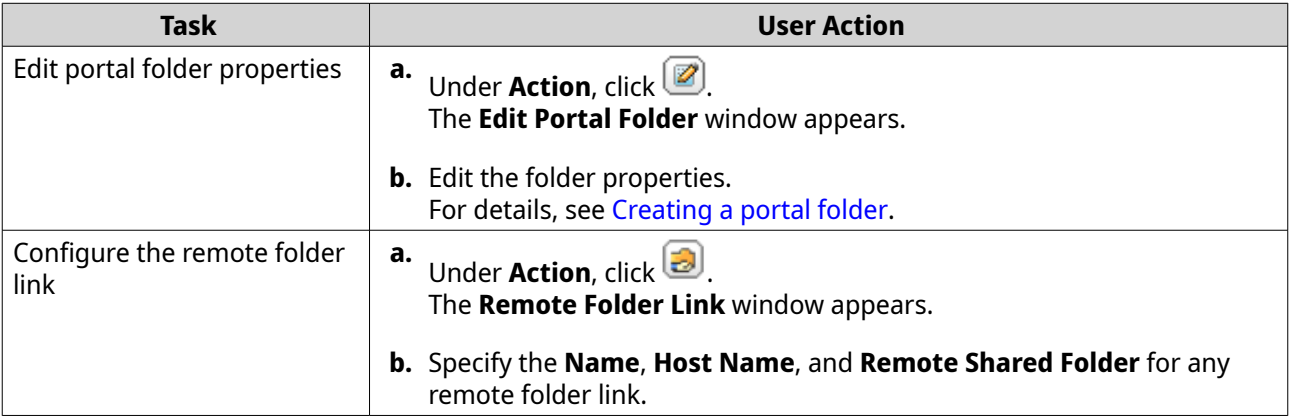

**4.** Click **Apply**.

#### **Deleting portal folders**

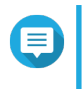

#### **Note**

Ensure that folder aggregation is enabled before performing the following steps. For details, see [Folder aggregation.](#page-116-0)

- **1.** Go to **Control Panel** > **Privilege** > **Shared Folders** > **Folder Aggregation** .
- **2.** Select the portal folders that you want to delete.
- **3.** Click **Delete**. A warning message appears.
- **4.** Click **Yes**.

#### **Importing folder trees**

**Note**

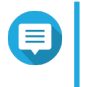

Ensure that folder aggregation is enabled before performing the following steps. For details, see [Folder aggregation.](#page-116-0)

- **1.** Go to **Control Panel** > **Privilege** > **Shared Folders** > **Folder Aggregation** .
- **2.** Click **Import/Export Folder Tree**. The **Import/Export Folder Tree** window appears.
- **3.** Under **Import Folder Tree**, click **Browse**.
- **4.** Select the file that contains the folder tree.

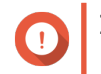

#### **Important**

Ensure that you are importing a valid QuTS hero folder tree file to avoid parsing errors.

- **5.** Click **Import**. A warning message appears.
- **6.** Click **OK**. QuTS hero imports the folder tree.
- **7.** Click **OK**.
- **8.** Click **Finish**.

#### **Exporting folder trees**

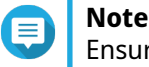

Ensure that folder aggregation is enabled before performing the following steps. For details, see [Folder aggregation.](#page-116-0)

- **1.** Go to **Control Panel** > **Privilege** > **Shared Folders** > **Folder Aggregation** .
- **2.** Click **Import/Export Folder Tree**. The **Import/Export Folder Tree** window appears.
- **3.** Under **Export Folder Tree**, click **Export**. QuTS hero exports the folder tree to your computer as a BIN file.

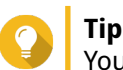

You can use this file to import folder trees to another NAS running QuTS hero.

**4.** Click **Finish**.

## **Shared Folder Encryption**

Shared folders on the NAS can be encrypted with 256-bit AES encryption to protect data. Encrypted shared folders can be mounted with normal read/write permissions but can only be accessed using the authorized password. Encrypting shared folders protects sensitive data from unauthorized access if the drives are physically stolen.

You can only encrypt shared folders when creating them. For details, see [Creating a shared folder.](#page-104-0)

## **Unlocking a Shared Folder**

- **1.** Go to **Control Panel** > **Privilege** > **Shared Folders** > **Shared Folder** .
- **2.** Locate a locked shared folder.

**3.** Under **Action**, click  $\Box$ The **Unlock Folder** window appears.

**4.** Select one of the following options.

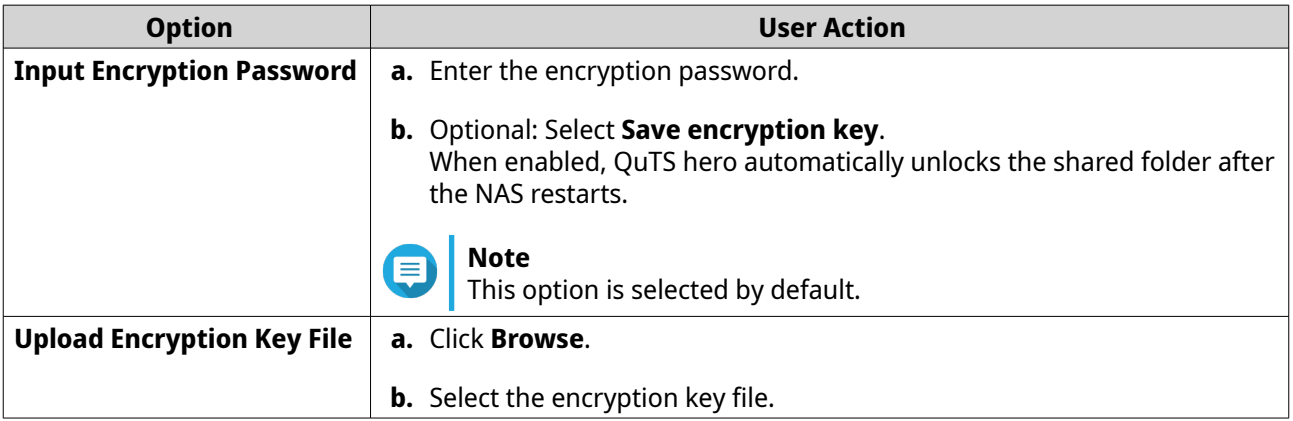

**5.** Click **OK**.

## **Configuring Encryption Settings**

- **1.** Go to **Control Panel** > **Privilege** > **Shared Folders** > **Shared Folder** .
- **2.** Locate an encrypted shared folder.
- **3.**

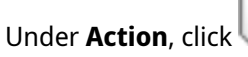

The **Encryption Management** window appears.

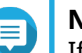

#### **Note**

If the encrypted folder is locked, you must unlock it before configuring encryption settings. For details, see Unlocking a Shared Folder.

**4.** Perform any of the following tasks.

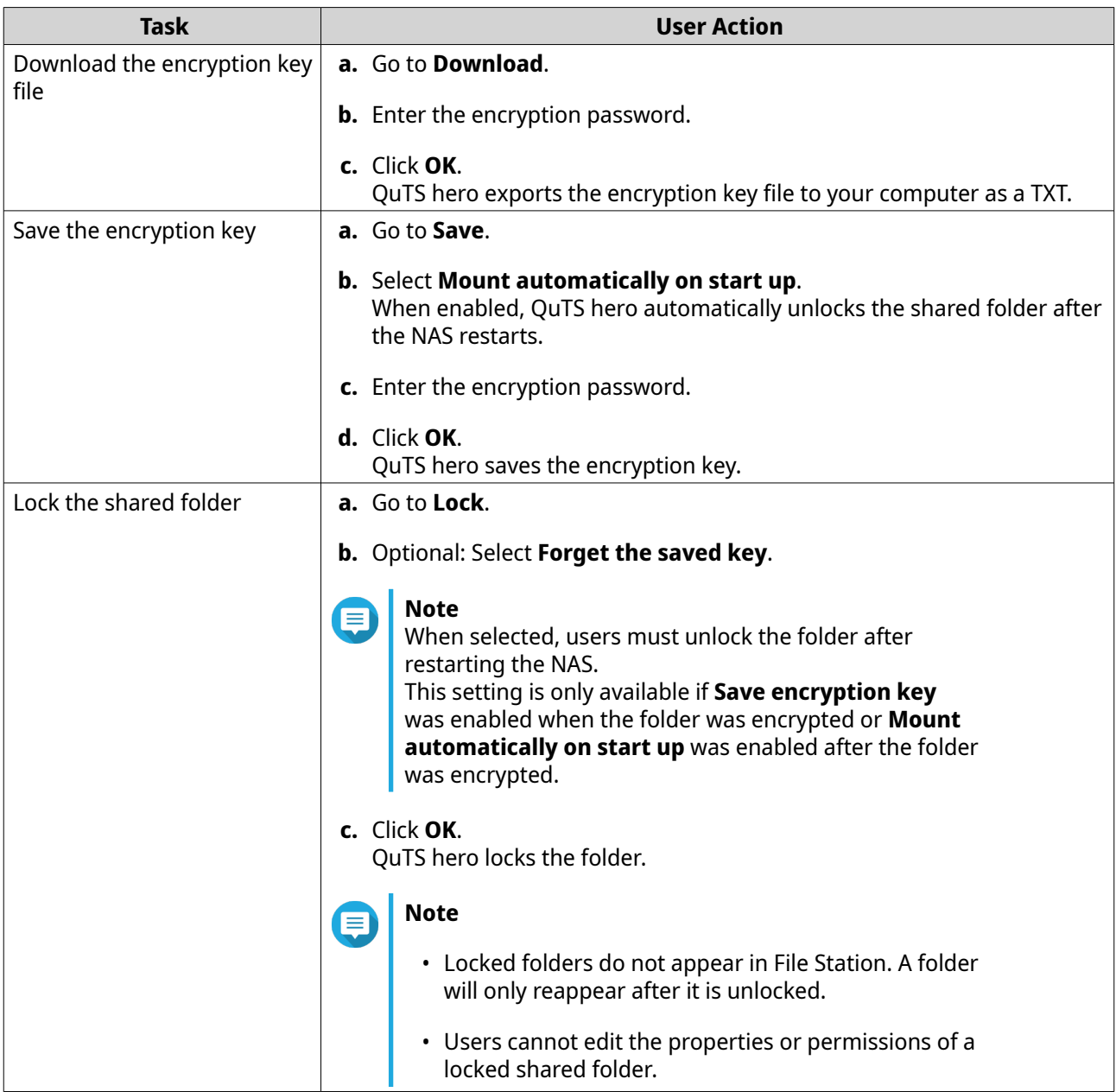

## **Shared folder access**

You can map or mount a NAS shared folder as a network drive, allowing you to easily access and manage files from your Windows, Mac, or Linux computer.

For Windows and Mac, you can use Qfinder Pro to map or mount your NAS shared folders. Qfinder Pro is a desktop utility that enables you to locate and access the QNAP NAS devices in your local area network.

To download Qfinder Pro, go to <https://www.qnap.com/utilities>.

#### **Mapping a shared folder on a Windows computer**

Before mapping a shared folder, ensure that you have Qfinder Pro installed on your Windows computer.

- **1.** Power on the NAS.
- **2.** Connect the NAS to your local area network.

#### **3.** Open **Qfinder Pro**.

Qfinder Pro displays all QNAP NAS devices in your local area network.

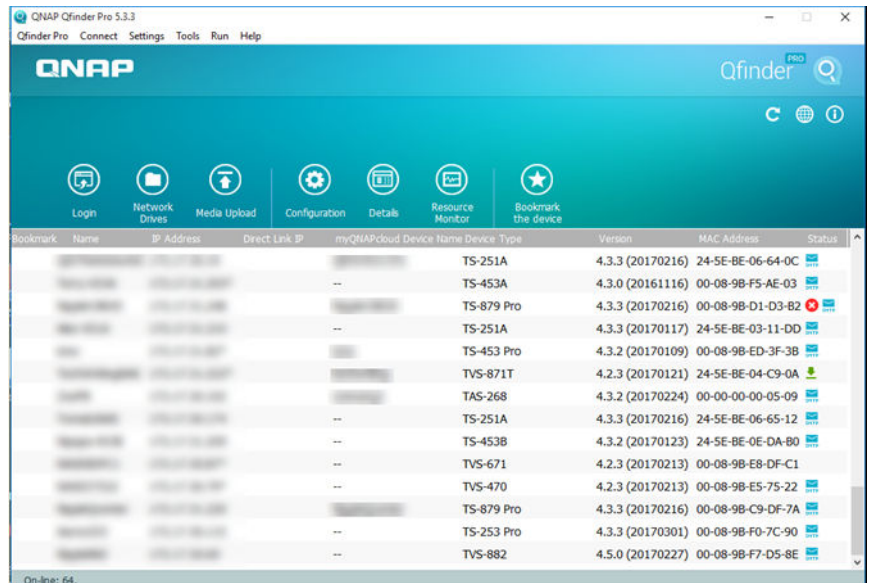

- **4.** Select the NAS where the shared folder is located.
- **5.** Click **Tools** > **Map Network Drive** .

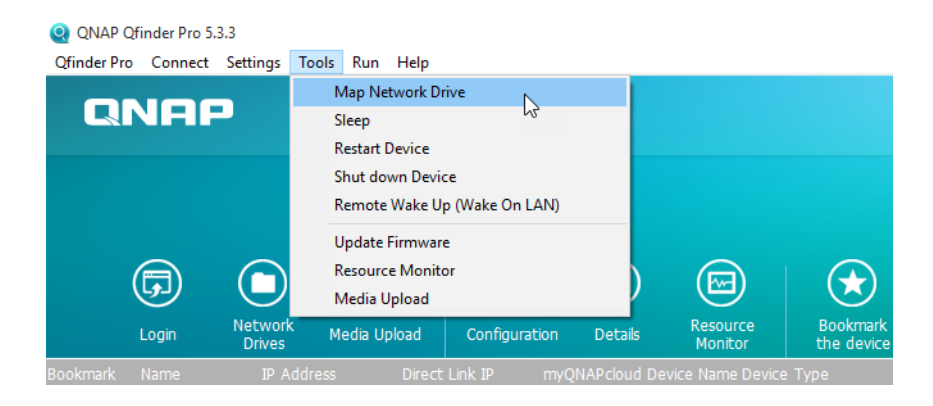

- **6.** Select a shared folder.
- **7.** Click **Map Network Drive**.

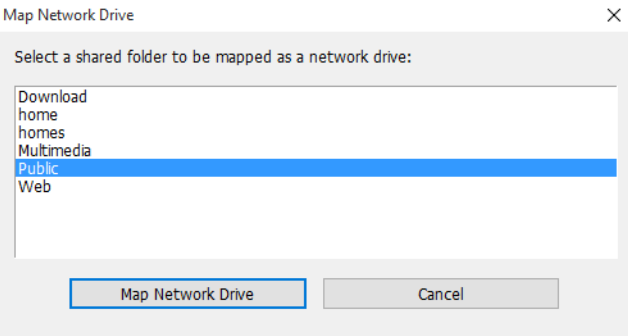

- **8.** Specify your QuTS hero username and password.
- **9.** Click **OK**.

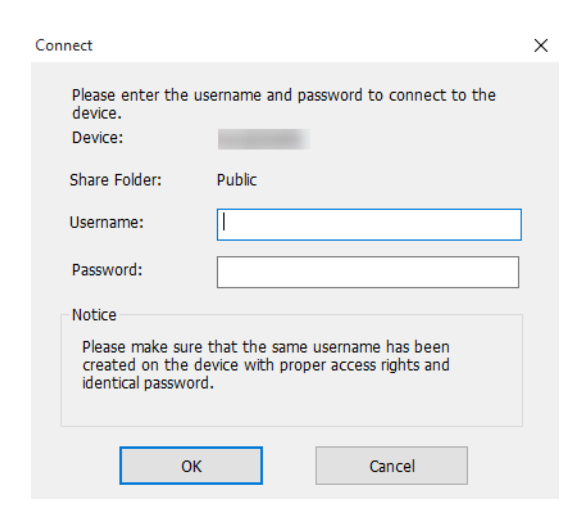

**10.** Specify the following information.

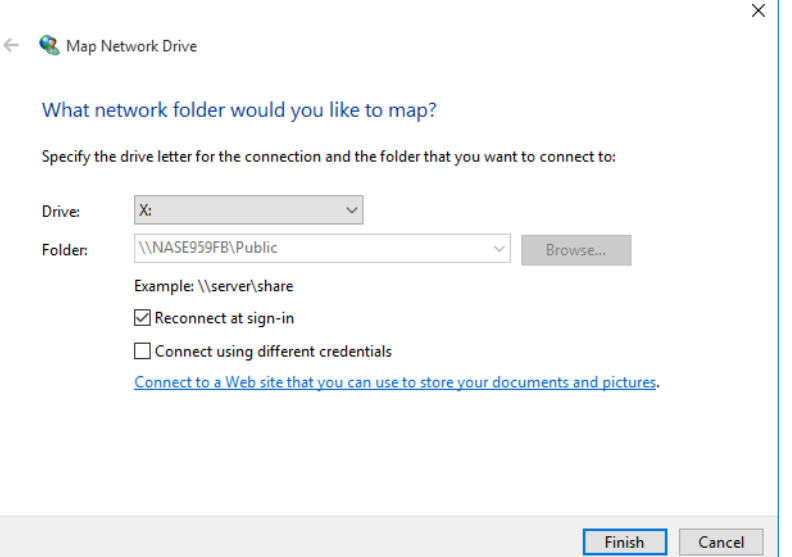

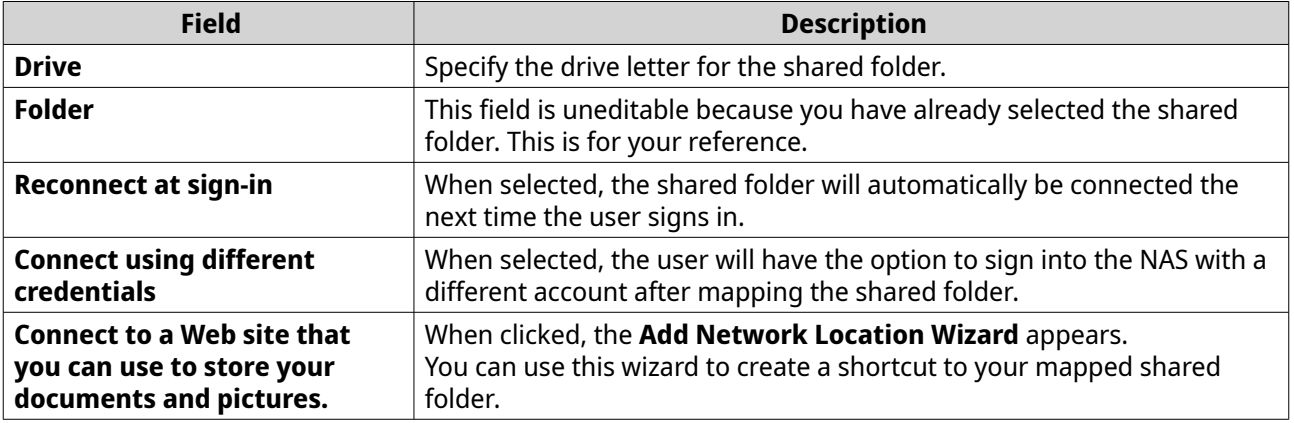

### **11.** Click **Finish**.

The shared folder is mapped as a network drive and can be accessed using Windows Explorer.

#### **Mounting a shared folder on a Mac computer**

Before mounting a shared folder, ensure that you have Qfinder Pro installed on your Mac computer.

- **1.** Power on the NAS.
- **2.** Connect the NAS to your local area network.
- **3.** Open **Qfinder Pro**. Qfinder Pro displays all QNAP NAS devices in your local area network.
- **4.** Select the NAS where the shared folder is located.
- **5.** Click **Network Drives**.

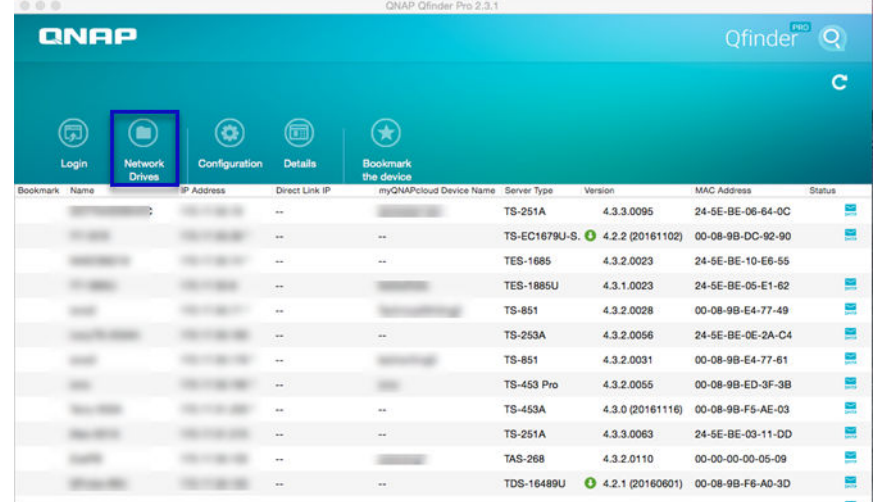

- **6.** Specify your QuTS hero username and password.
- **7.** Click **OK**.

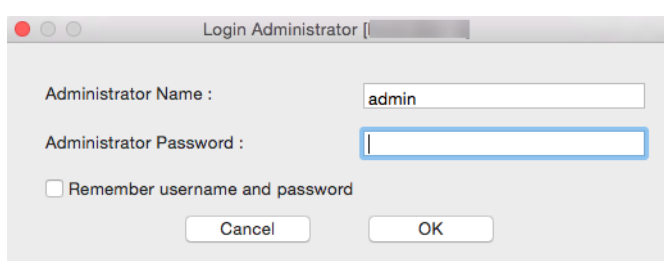

The **Mount Network Drives** window opens.

- **8.** Select **Add mounted folders to "Favorites" in Finder**.
- **9.** Click **OK**.

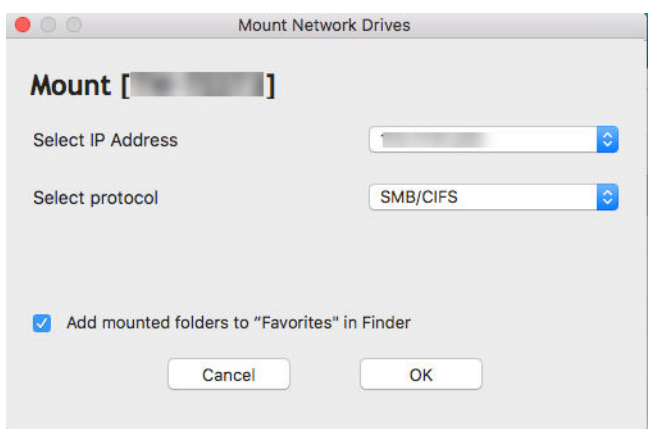

A confirmation message appears.

**10.** Click **Yes**.

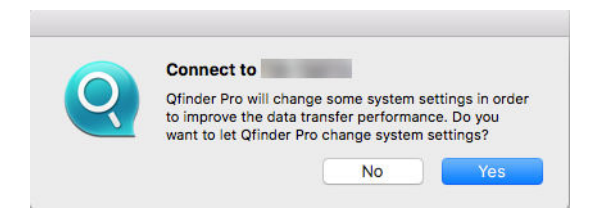

- **11.** Specify your Mac username and password.
- **12.** Click **OK**.

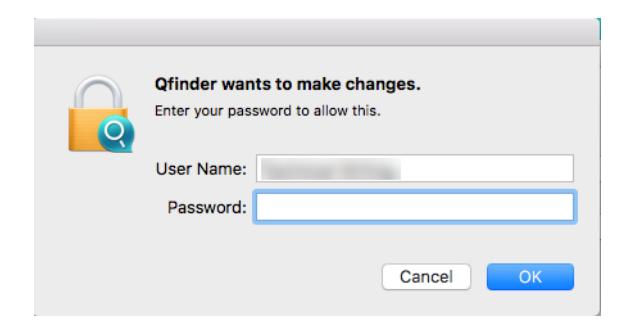

- **13.** Select the shared folder.
- **14.** Click **OK**.

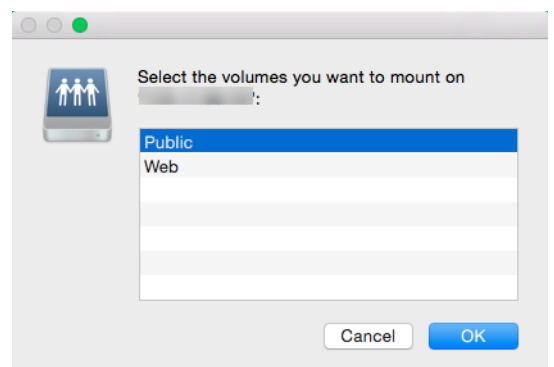

The shared folder is mounted as a network drive and can be accessed using Qfinder Pro.

#### **Mounting a shared folder on a Linux computer**

- **1.** Open a terminal with root privileges.
- **2.** Run the following command:

mount <NAS Ethernet Interface IP>:/share/<Shared Folder Name> <Directory to Mount>

**Tip**

If the NAS ethernet interface IP address is 192.168.0.42 and you want to connect to a shared folder "public" under the /mnt/pub directory, run the following command:

mount -t nfs 192.168.0.42:/share/public/mnt/pub

**3.** Specify your NAS username and password.

You can connect to the shared folder using the mounted directory.

## **Quota**

You can enable quotas (in MB or GB) for users and user groups to help manage storage space. When quotas are enabled, QuTS hero prevents users from saving data to the NAS after the quota is reached. By default, quotas are not enabled for users.

QuTS hero provides three types of quota settings.

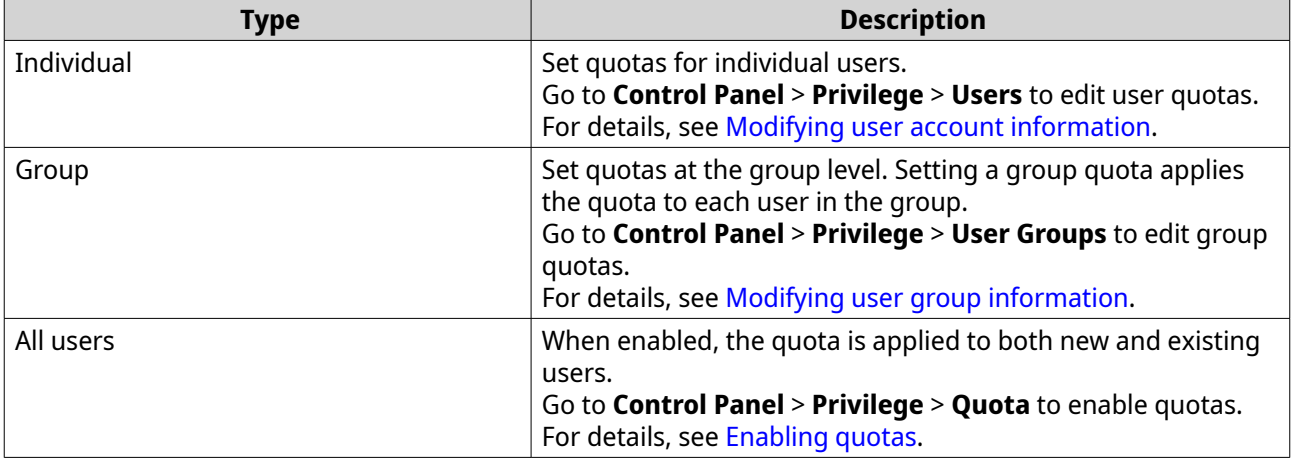

# <span id="page-126-0"></span>**Note**

Quotas are applied per shared folder and are not shared across shared folders.

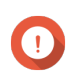

### **Important**

Individual quotas may override group quotas. For details, see [Quota conflicts.](#page-127-0)

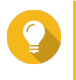

**Tip** You can export quota settings to a CSV file to use as a reference. For details, see [Exporting quota settings](#page-127-0).

## **Enabling quotas**

**Note**

- **1.** Go to **Control Panel** > **Privilege** > **Quota** .
- **2.** Select **Enable quota for all users**.
- **3.** Specify the all users quota.

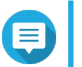

The all users quota must be between 100 MB and 128 TB.

**4.** Click **Apply**. QuTS hero displays the quota settings for Local Users.

## **Editing quota settings**

- **1.** Go to **Control Panel** > **Privilege** > **Quota** .
- **2.** Select the type of user or group.
	- **Local Users**
	- **Domain Users**
	- **Local Groups**
	- **Domain Groups**

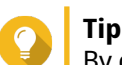

By default, the **Quota** screen displays Local Users.

- **3.** Select a user or group.
- **4.** Click **Edit**. The **Quota** window appears.
- **5.** Set a quota for the user or group.
	- **No Limit**: Quota settings do not apply to the user or group.
	- **Limit disk space to**: Specify a quota for the user or group.

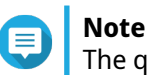

The quota must be between 100 MB and 128 TB.

• **Use group quotas**: Group quota settings apply to the user.

#### <span id="page-127-0"></span>**Important**

Individual quotas may override group quotas. For details, see Quota conflicts.

**6.** Click **OK**.

### **Exporting quota settings**

- **1.** Go to **Control Panel** > **Privilege** > **Quota** .
- **2.** Click **Generate**.
- **3.** Click **Download**.

QuTS hero exports the quota settings as a CSV file.

## **Quota conflicts**

QuTS hero uses the following hierarchy to resolve quota conflicts.

- **1.** Individual quota
- **2.** Group quota
- **3.** All users quota

The following table describes the possible scenarios for different combinations of user quotas and group quotas.

- The **User Quota** column shows the quota setting that is applied to the user individually.
- The **Group Quota** column shows whether the user belongs to any groups.
- The **Actual Quota** column shows the actual quota setting that is applied to the user.

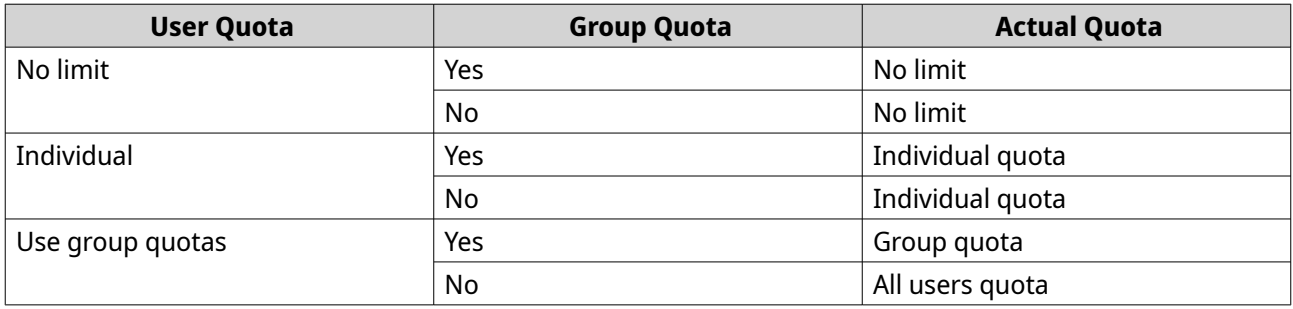

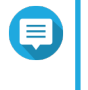

**Note**

If a user belongs to multiple groups with group quotas, the highest group quota applies to the user.

## **Domain security**

The NAS supports user authentication through local access rights management, the Microsoft Active Directory (AD), and the Lightweight Directory Access Protocol (LDAP) directory.

Joining the NAS to an AD domain or an LDAP directory allows AD or LDAP users to access the NAS using their own accounts without having to configure user accounts on the NAS.

# <span id="page-128-0"></span>**Note**

QuTS hero supports AD running on Windows Server 2008 R2, 2012, 2012 R2, 2016, and 2019.

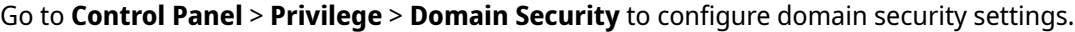

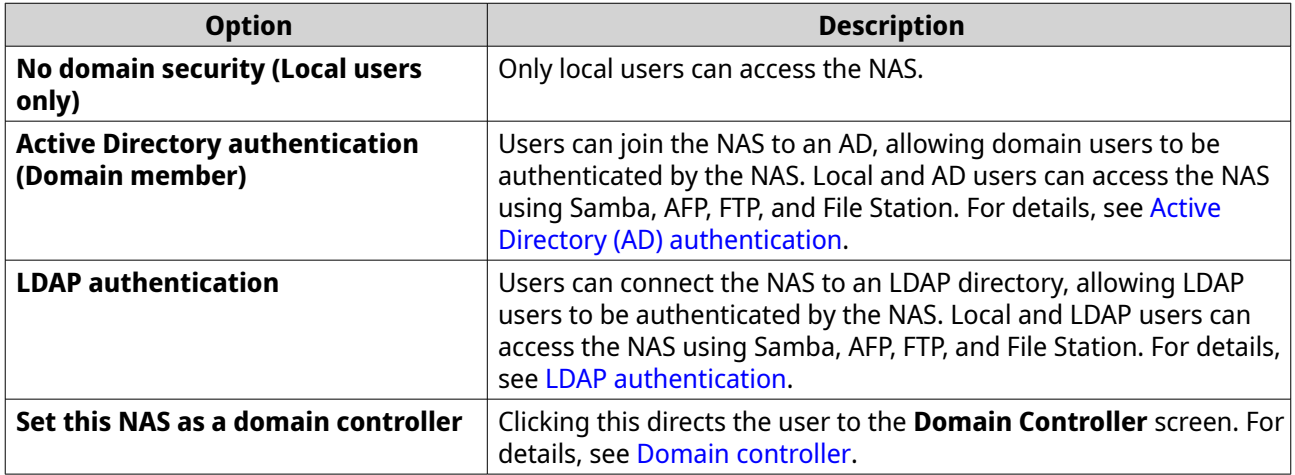

## **Active Directory (AD) authentication**

Active Directory (AD) is a Microsoft directory service that stores information for users, user groups, and computers for authenticating and managing domain access. Windows environments use AD to store, share, and manage a network's information and resources.

When a NAS is joined to an AD domain, the NAS automatically imports all of the user accounts on the AD server. AD users can then use the same login details to access the NAS.

## **Configuring AD authentication using the Quick Configuration Wizard**

- **1.** Go to **Control Panel** > **Privilege** > **Domain Security** .
- **2.** Select **Active Directory authentication (Domain member)**.
- **3.** Click **Quick Configuration Wizard**. The **Active Directory Wizard** appears.
- **4.** Click **Next**.
- **5.** Specify the fully qualified domain name (FQDN) of the AD DNS server. QuTS hero automatically generates the **NetBIOS domain name**.
- **6.** Specify the IP address of the AD DNS server.
- **7.** Optional: Select **Obtain DNS server address automatically by DHCP server**.
- **8.** Click **Next**.
- **9.** Select a domain controller.
- **10.** Select the server signature rule for the domain.

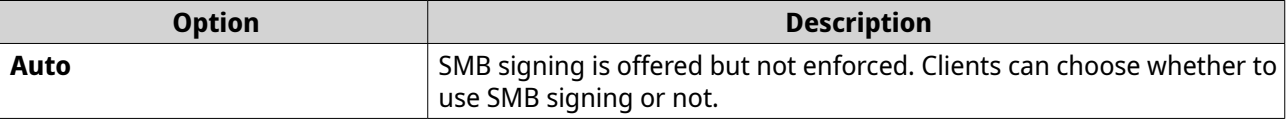

<span id="page-129-0"></span>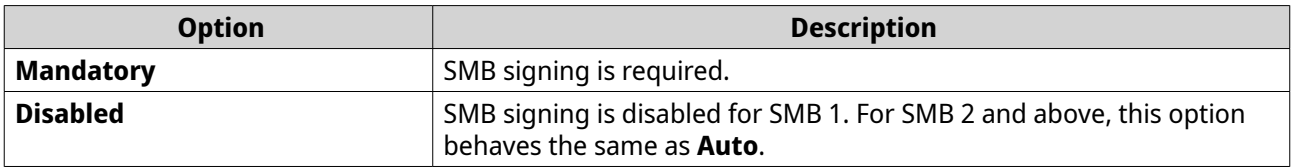

- **11.** Specify the domain administrator username and password.
- **12.** Click **Join**. The NAS joins the domain.
- **13.** Click **Finish**.

#### **Configuring AD authentication manually**

Verify the following before starting this task:

- The time settings of the NAS and the AD server are identical. The maximum time disparity tolerated is 5 minutes.
- The AD server is configured as the primary DNS server. If you use an external DNS server, you will not be able to join the domain.
- You have specified the IP address of the WINS server that you use for name resolution.
- **1.** Go to **Control Panel** > **Privilege** > **Domain Security** .
- **2.** Select **Active Directory authentication (Domain member)**.
- **3.** Click **Manual Configuration**. The **Active Directory** window appears.
- **4.** Specify the following information.
	- **Domain NetBIOS Name**
	- **AD Server Name**
	- **Domain**
	- **Domain Administrator Username**

## **Note**

The specified user must have administrator access rights to the AD domain.

- **Domain Administrator Password**
- **Organizational Unit (Optional)**
- **Server description (Optional)**

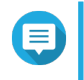

#### **Note**

The NAS Samba service replicates this in the server's **Comment** field. This description appears when connecting to a NAS Samba shared folder using the command line interface.

**5.** Select the server signature rule for the domain.

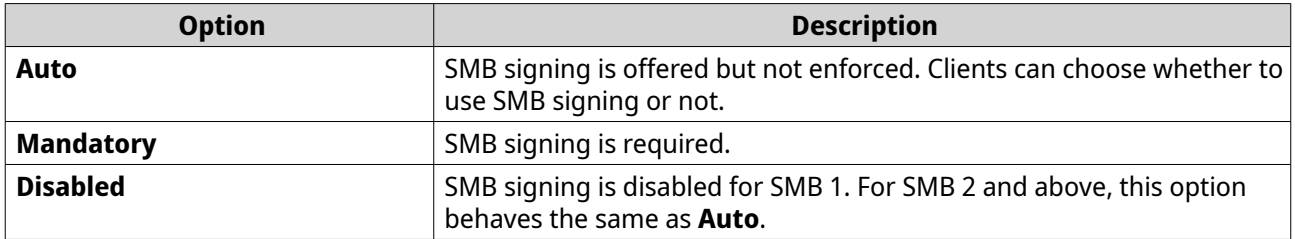

**6.** Click **Join**.

#### **AD server and domain names**

After joining the NAS to the AD domain, you can use the following username formats to log in to the NAS and access shared folders:

- Local users: NASname \NASusername
- AD users: Domain\DomainUsername

The location of AD server and domain names depends on the version of Windows Server.

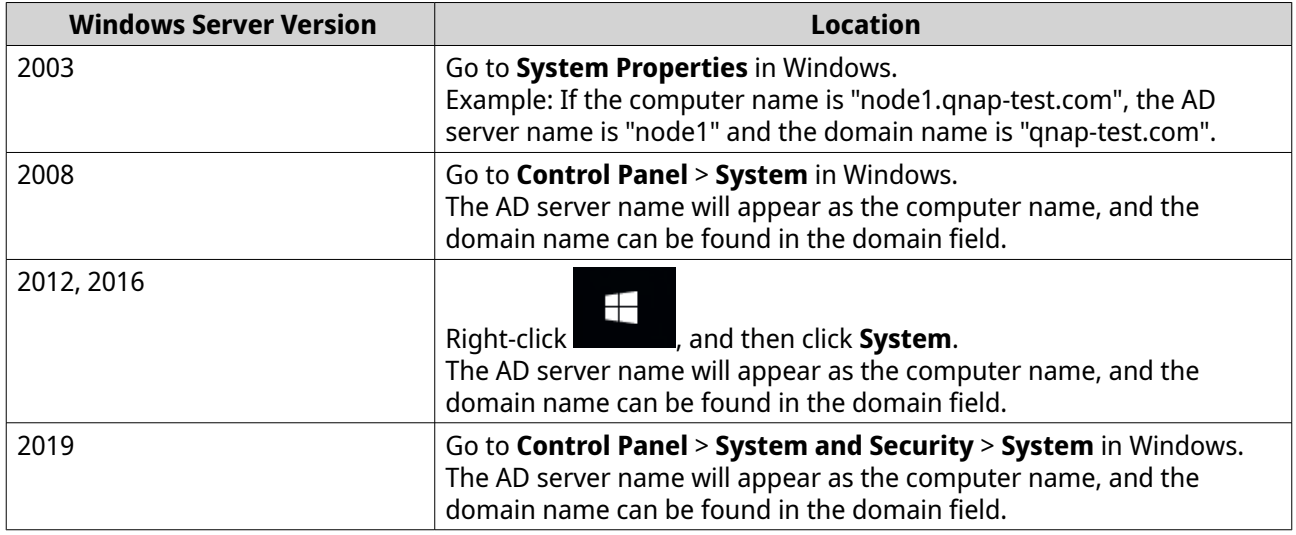

#### **Enabling trusted domain authentication**

A trusted domain is a domain that AD trusts to authenticate users. If you join the NAS to an AD domain, all users from trusted domains can log in and access shared folders.

Trusted domains are configured in AD. You can only enable trusted domains on the NAS. By default, this feature is disabled in QuTS hero.

#### **1.** Go to **Control Panel** > **Network & File Services** > **Win/Mac/NFS** > **Microsoft Networking** .

- **2.** Click **Advanced Options**. The **Advanced Options** window appears.
- **3.** Select **Enable trusted domains**.

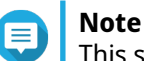

This setting is only available if the NAS is joined to a domain.

**4.** Click **Apply**.

The **Advanced Options** window closes.

**5.** Click **Apply**.

## **Azure Active Directory Single Sign-On (SSO)**

Single Sign-On (SSO) is a holistic approach to authenticate users when signing on to applications in Azure Active Directory. If you enable SSO, a user only needs one login credential to access multiple applications, irrespective of the platform, domain, or technology used. Without SSO, a user needs a separate credential to access each application. The NAS supports SSO. Depending on which domain service the NAS joins, the device will synchronize the domain account information with the appropriate service.

#### **Enabling Azure AD Single-Sign-On**

Before starting this task, ensure that you create an application registration. For details, see [https://](https://docs.microsoft.com/en-us/azure/active-directory/develop/howto-create-service-principal-portal) [docs.microsoft.com/en-us/azure/active-directory/develop/howto-create-service-principal-portal](https://docs.microsoft.com/en-us/azure/active-directory/develop/howto-create-service-principal-portal). The user interface on Microsoft Azure is subject to change without notice.

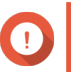

#### **Important**

You must first complete the following steps before enabling SSO.

- Ensure that your NAS has an x86 (Intel or AMD) processor.
- Configure Azure site-to-site VPN. For details, visit [https://docs.microsoft.com/en-us/](https://docs.microsoft.com/en-us/azure/vpn-gateway/vpn-gateway-howto-site-to-site-resource-manager-portal) [azure/vpn-gateway/vpn-gateway-howto-site-to-site-resource-manager-portal](https://docs.microsoft.com/en-us/azure/vpn-gateway/vpn-gateway-howto-site-to-site-resource-manager-portal). You can also add a custom domain name using the Azure AD portal for the on-premise Windows AD. For details, visit [https://docs.microsoft.com/en-us/azure/](https://docs.microsoft.com/en-us/azure/vpn-gateway/vpn-gateway-howto-site-to-site-resource-manager-portal) [vpn-gateway/vpn-gateway-howto-site-to-site-resource-manager-portal](https://docs.microsoft.com/en-us/azure/vpn-gateway/vpn-gateway-howto-site-to-site-resource-manager-portal) and [https://](https://docs.microsoft.com/en-us/azure/active-directory/fundamentals/add-custom-domain) [docs.microsoft.com/en-us/azure/active-directory/fundamentals/add-custom-domain.](https://docs.microsoft.com/en-us/azure/active-directory/fundamentals/add-custom-domain)
- Configure Azure AD Domain service. For details, see the following:
	- [Configuring AD authentication using the Quick Configuration Wizard](#page-128-0)
	- [Configuring AD authentication manually](#page-129-0)

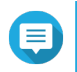

#### **Note**

If you want to enable SSO on more than one NAS, you must repeat all of these steps on each NAS.

**1.** Go to **Control Panel** > **Privilege** > **Domain Security** > **SSO** .

#### **2.** Select **Enable Azure SSO Service**.

**3.** Specify **Client ID**.

For details, visit [https://docs.microsoft.com/en-us/azure/active-directory/develop/howto-create-service](https://docs.microsoft.com/en-us/azure/active-directory/develop/howto-create-service-principal-portal)[principal-portal.](https://docs.microsoft.com/en-us/azure/active-directory/develop/howto-create-service-principal-portal)

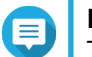

**Note**

The Client ID is also known as an Application ID.

#### **4.** Specify **Tenant ID**.

For details, visit [https://docs.microsoft.com/en-us/azure/active-directory/develop/howto-create-service](https://docs.microsoft.com/en-us/azure/active-directory/develop/howto-create-service-principal-portal)[principal-portal.](https://docs.microsoft.com/en-us/azure/active-directory/develop/howto-create-service-principal-portal)

- **5.** Specify **Reply URLs**.
	- **a.** Sign in as an administrator at [https://portal.azure.com/#home.](https://portal.azure.com/#home)
- <span id="page-132-0"></span>**b.** Click **Azure Active Directory**, and then click **App registrations** > **Your app** > **All settings** > **Reply URLS** .
- **c.** Add :8080/cgi-bin to the end of the IP address.
- **d.** Copy and paste the URL into the **Reply URLs** field label on the NAS.
- **6.** Specify the **Public key**.

**Note** E

- The public key must be a PEM file.
- You can convert a CA certificate to a public key using a Linux environment or an OpenSSL.
- **7.** Click **Apply**.

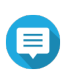

**Note** Your NAS login screen changes to include an Azure SSO login option.

## **LDAP authentication**

A Lightweight Directory Access Protocol (LDAP) directory contains user and user group information stored on an LDAP server. Administrators can use LDAP to manage users in the LDAP directory and connect to multiple NAS devices with the same login details. This feature requires a running LDAP server and knowledge of Linux servers, LDAP servers, and Samba.

## **Configuring LDAP authentication**

- **1.** Go to **Control Panel** > **Privilege** > **Domain Security** .
- **2.** Select **LDAP authentication**.
- **3.** Select the type of LDAP server.
- **4.** Specify the following information.

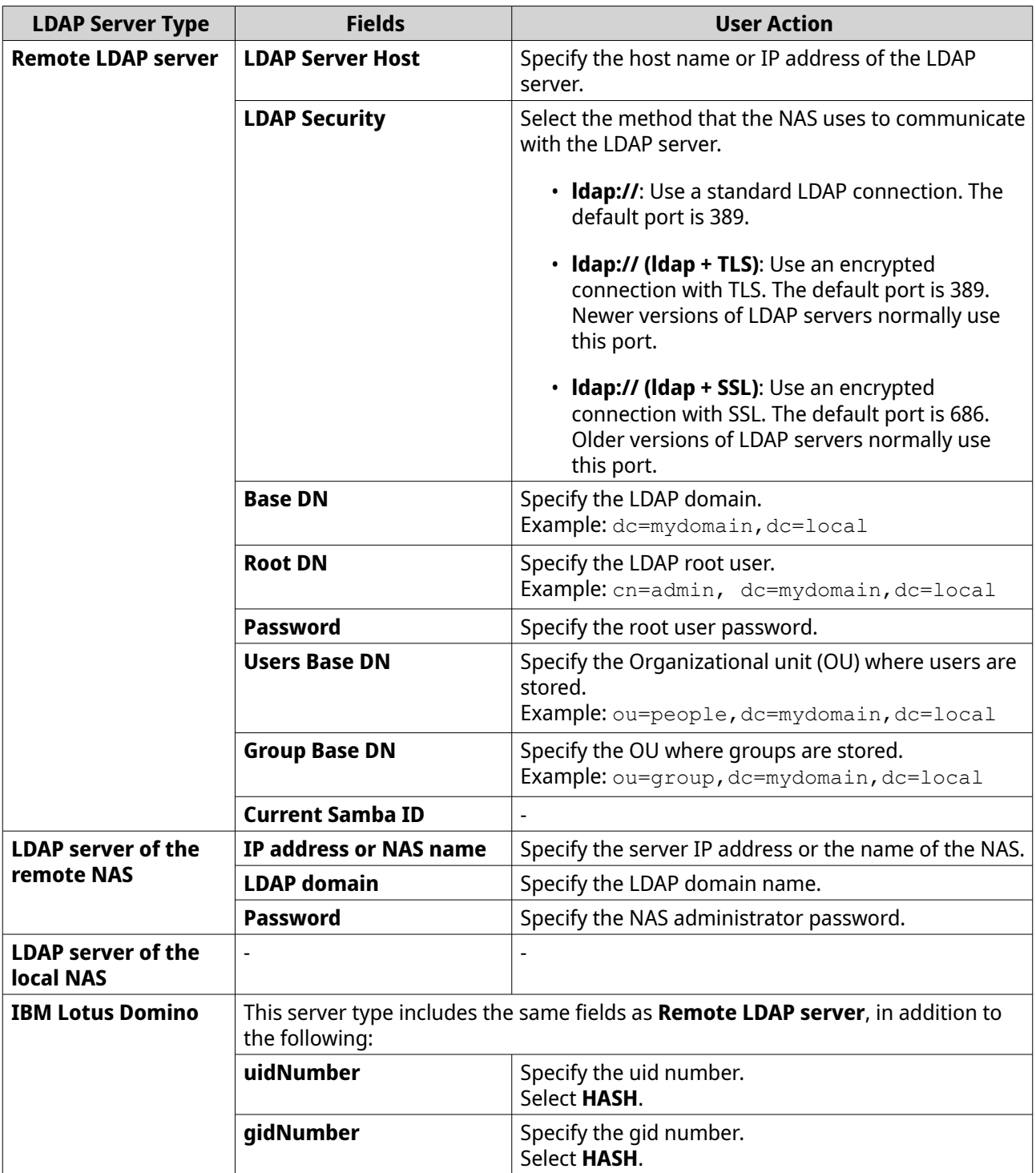

## **5.** Click **Apply**.

The **LDAP authentication options** window appears.

**6.** Select which users are allowed to access the NAS.

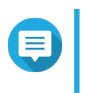

## **Note**

**LDAP authentication options** vary depending on when Microsoft Networking is enabled. For details, see [LDAP authentication options](#page-134-0).

**7.** Click **Finish**.

#### <span id="page-134-0"></span>**LDAP authentication options**

The **LDAP authentication options** vary depending on when Microsoft Networking is enabled.

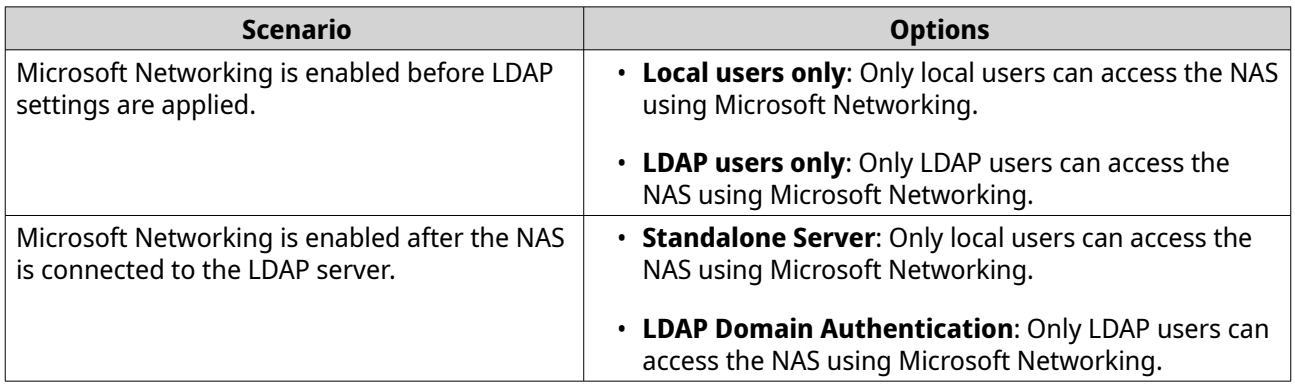

## **AD and LDAP management**

The administrator can modify domain user accounts and user groups when the NAS joins an AD domain or connects to an LDAP server.

#### **Managing AD and LDAP users**

- **1.** Go to **Privilege** > **Users** .
- **2.** Select **Domain Users**. QuTS hero displays the list of domain users.
- **3.** Locate a user.
- **4.** Perform any of the following tasks.

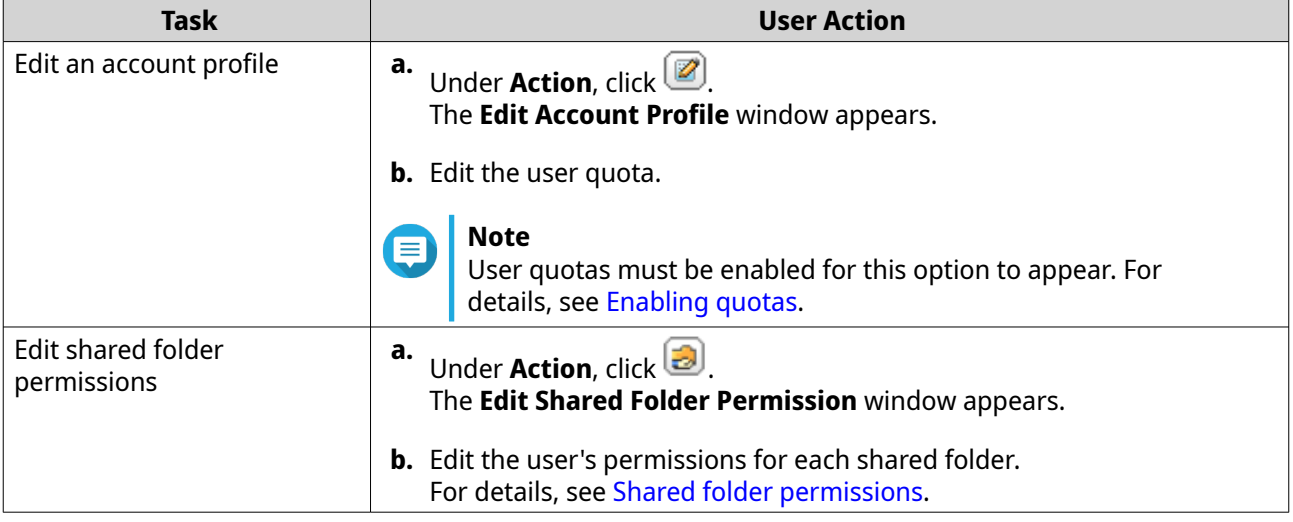

<span id="page-135-0"></span>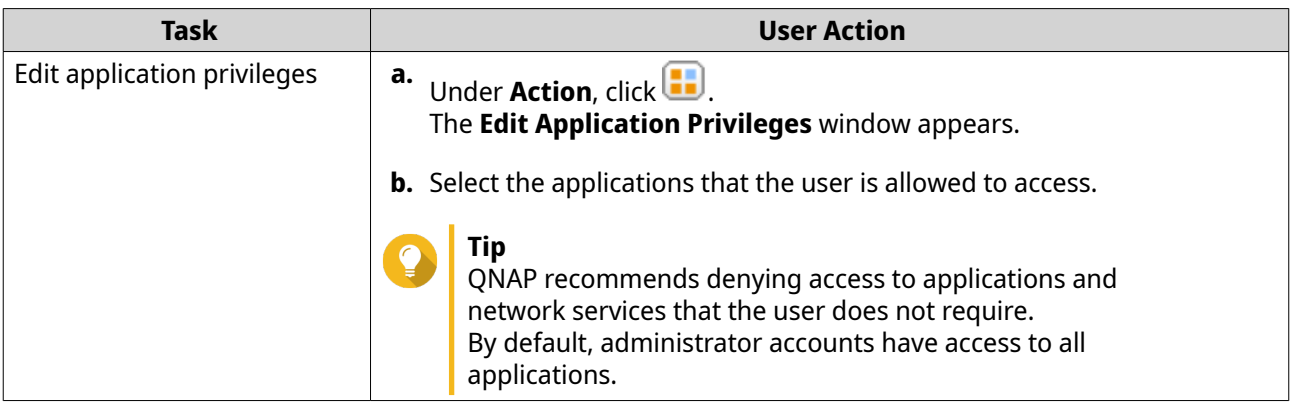

**Tip**

Click to display newly created users on the AD or LDAP server. Permission settings are automatically synchronized with the domain controller.

**5.** Click **Apply**.

## **Managing AD and LDAP user groups**

- **1.** Go to **Control Panel** > **Privilege** > **User Groups** .
- **2.** Select **Domain Groups**. QuTS hero displays the list of domain user groups.
- **3.** Locate a user group.
- **4.** Perform any of the following tasks.

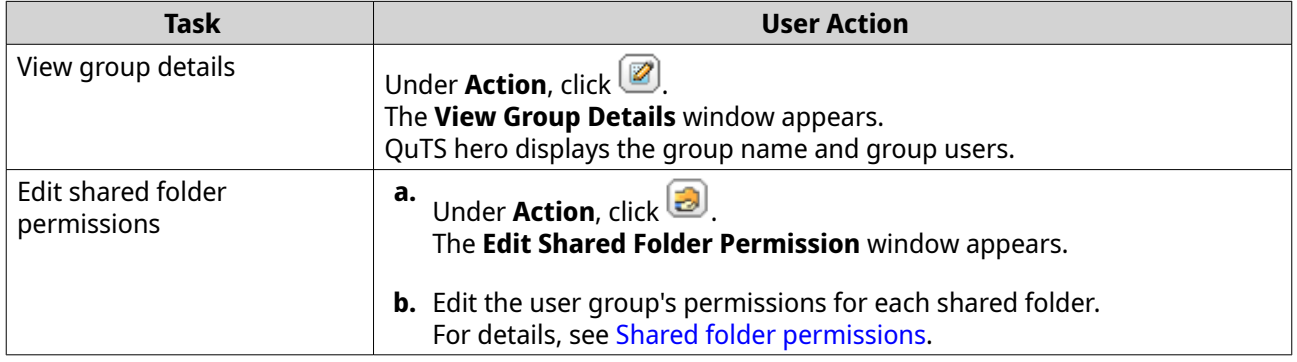

Click to display newly created groups on the AD or LDAP server. Permission settings are automatically synchronized with the domain controller.

**5.** Click **Apply**.

**Tip**

## **Domain controller**

You can configure your QNAP NAS as a domain controller for Microsoft Windows environments. By configuring the NAS as a domain controller, you can store user account information, manage user authentication, and enforce security for a Windows domain.

## **Enabling a domain controller**

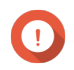

#### **Important**

**Note**

When the NAS is configured as a domain controller, only domain users can access shared folders through CIFS/SMB (Microsoft Networking). All local NAS users are denied access. To enable **Domain Controller**, you must first enable Advanced Folder Permissions by going to **Control Panel** > **Privilege** > **Shared Folders** > **Advanced Permissions** .

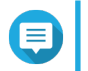

When you enable the domain controller, FTP and AFP services will be restarted.

**1.** Go to **Control Panel** > **Privilege** > **Domain Controller** .

#### **2.** Select **Enable Domain Controller**.

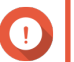

#### **Important**

The domain controller cannot be enabled if an LDAP server is already running on the NAS.

**3.** Select the domain controller mode.

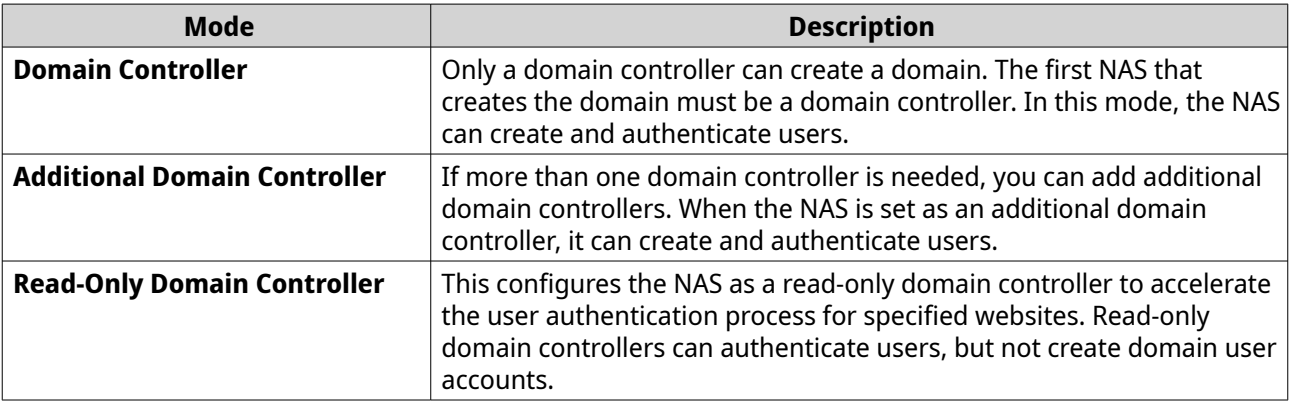

#### **4.** Specify the following information.

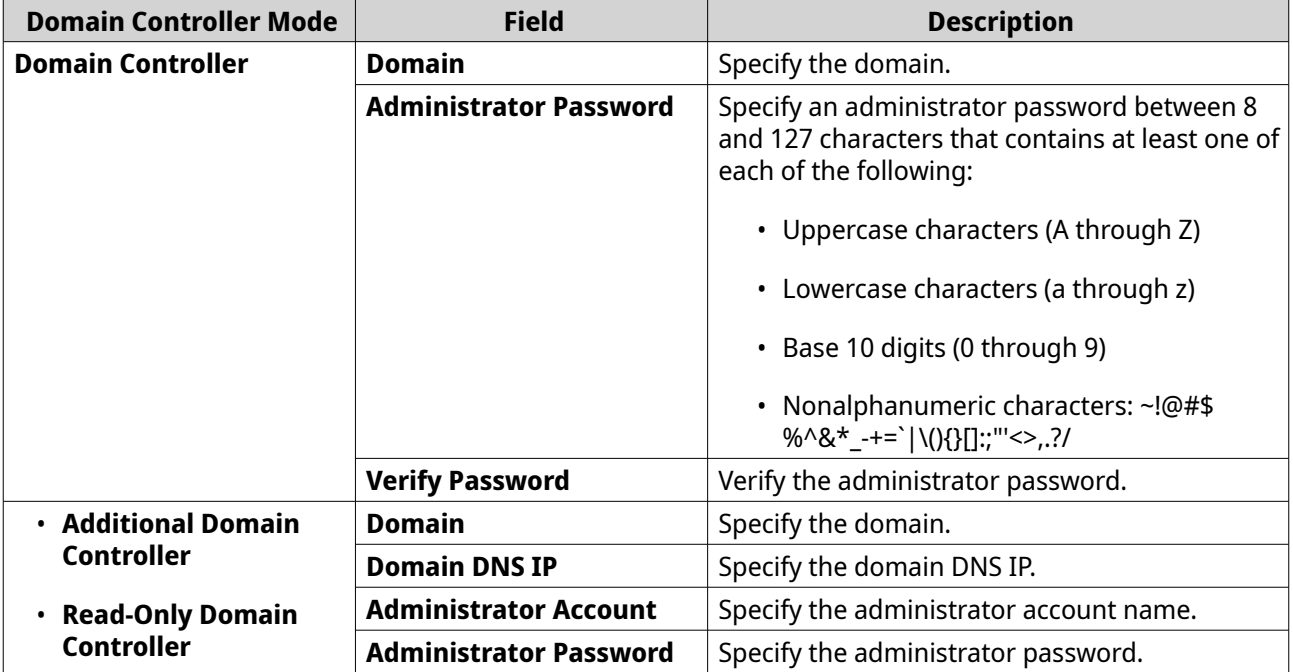

<span id="page-137-0"></span>**5.** Select the server signature rule for the domain.

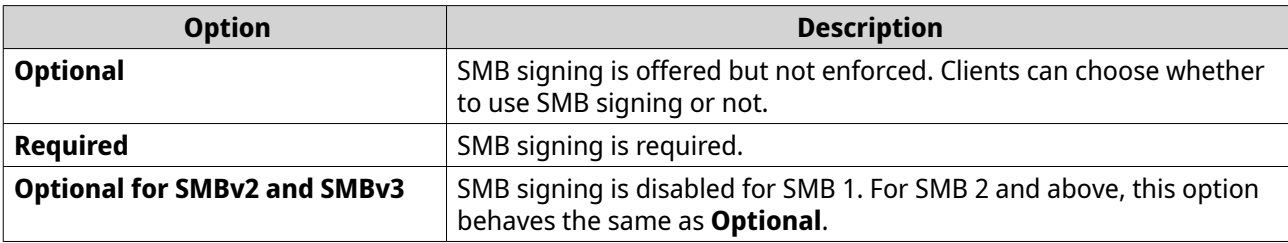

**6.** Click **Apply**.

## **Resetting a domain controller**

- **1.** Go to **Control Panel** > **Privilege** > **Domain Controller** .
- **2.** Click **Reset**. A dialog box appears.
- **3.** Enter the administrator password.
- **4.** Click **OK**.

### **Default domain user accounts**

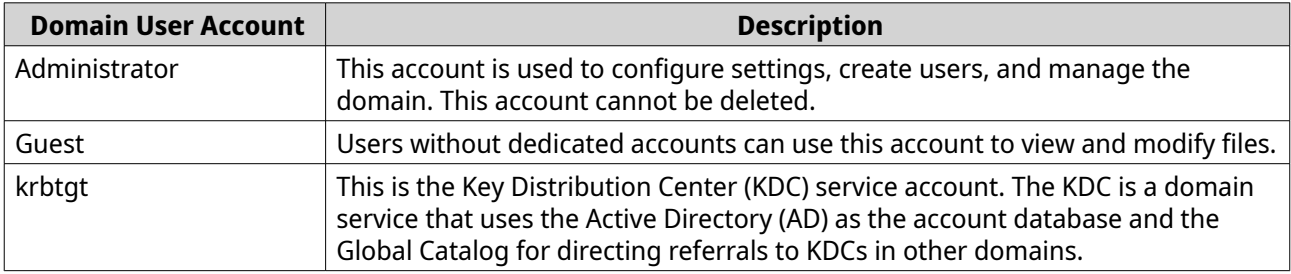

## **Creating a domain user**

- **1.** Go to **Control Panel** > **Privilege** > **Domain Controller** > **Users** .
- **2.** Click **Create** > **Create a User** . The **Create a User** wizard appears.
- **3.** Click **Next**.
- **4.** Specify the following information.

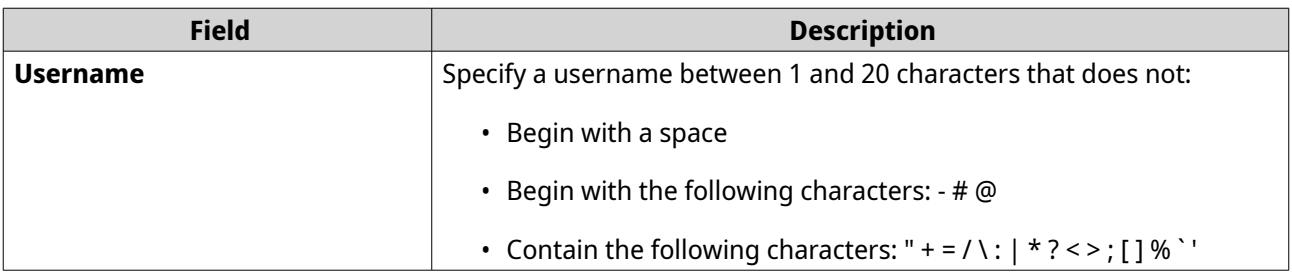

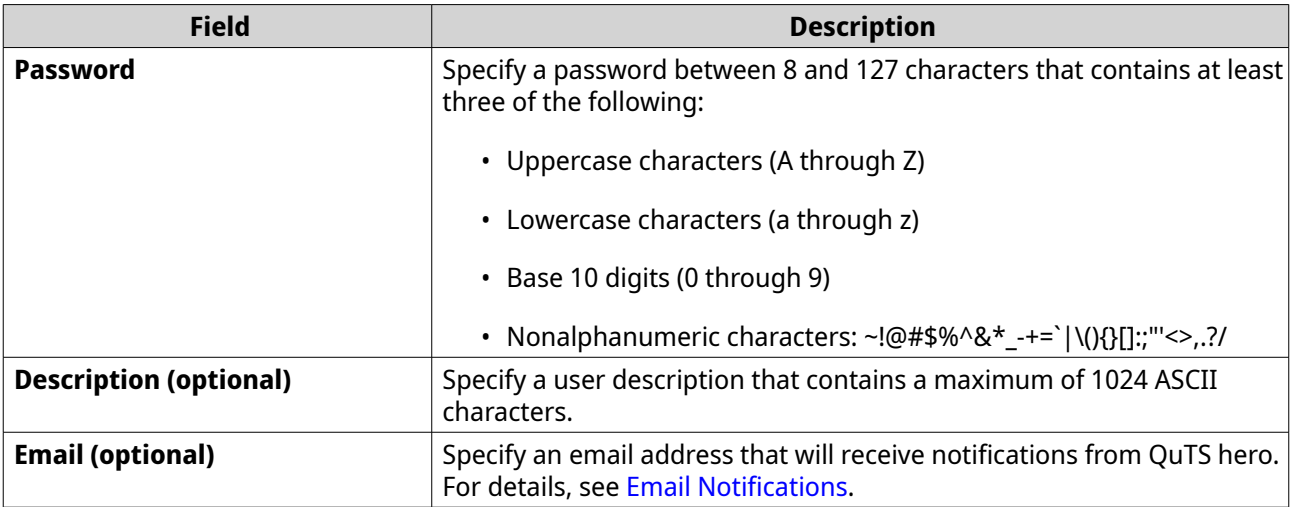

#### **5.** Click **Next**.

**6.** Specify the following information.

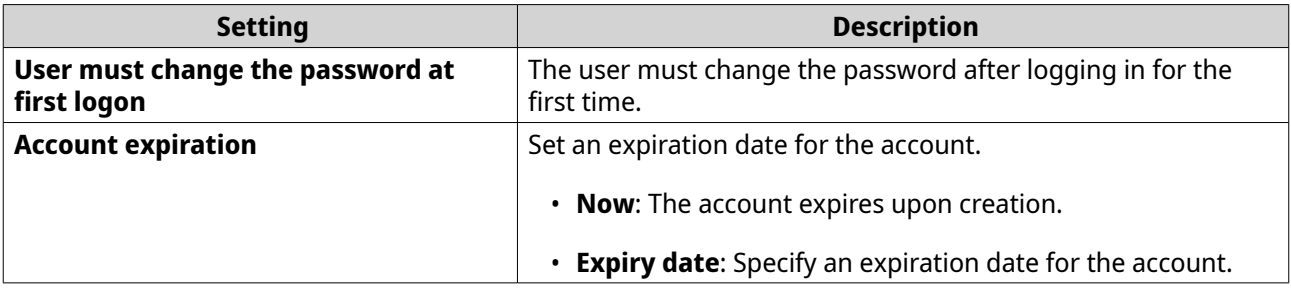

- **7.** Click **Next**.
- **8.** Assign the account to existing Windows user groups.
- **9.** Click **Next**.
- **10.** Review the summary, and then click **Finish**.

### **Creating multiple domain users**

- **1.** Go to **Control Panel** > **Privilege** > **Domain Controller** > **Users** .
- **2.** Click **Create** > **Create Multiple Users** . The **Create Multiple Users** wizard appears.
- **3.** Click **Next**.
- **4.** Specify the following information.

<span id="page-139-0"></span>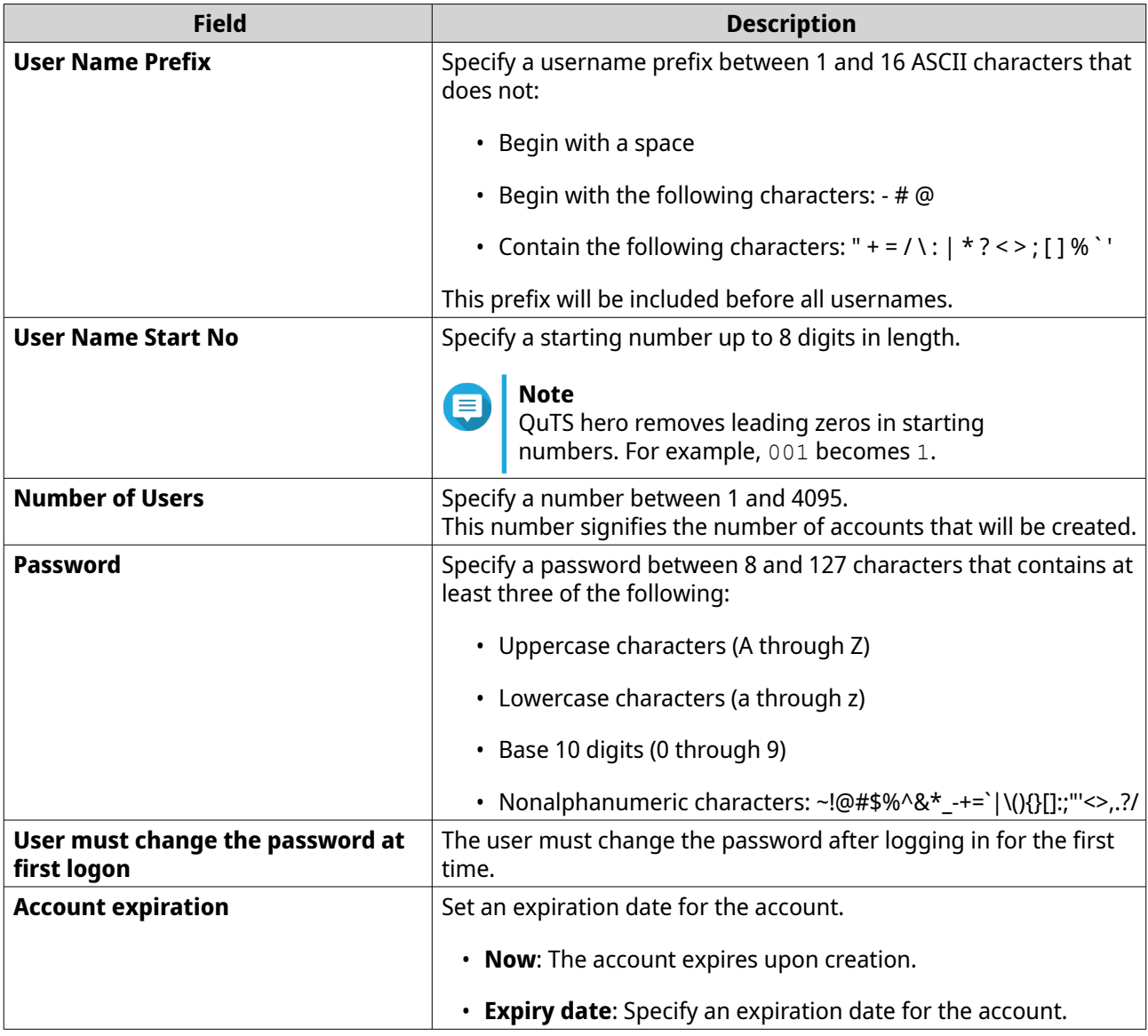

#### **5.** Click **Create**.

QuTS hero creates the accounts and adds them to the list of domain users.

**6.** Click **Finish**.

## **Domain user account lists**

User accounts can also be imported directly from TXT or CSV files. The files contain user account information including usernames, passwords, descriptions, and email addresses.

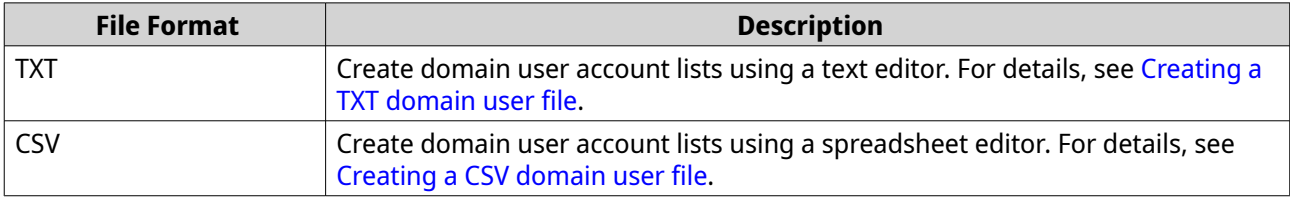

## **Creating a TXT domain user file**

**1.** Create a new file in a text editor.

<span id="page-140-0"></span>**2.** Specify domain user information in the following format. Username,Password,Description,Email

## **Important**

- Separate values using commas.
- Ensure that the password meets the requirements for domain user accounts. For details, see [Creating a domain user.](#page-137-0)

```
• Specify information for only one user on each line.
Example:
John,s8fK4br*,John's account,john@qnap.com
Jane,9fjwbXy#,Jane's account,jane@qnap.com
Mary,f9xn3nS%,Mary's account,mary@qnap.com
```
**3.** Save the list as a TXT file.

**Important** If the list contains multi-byte characters, save the file with UTF-8 encoding.

## **Creating a CSV domain user file**

- **1.** Create a new workbook in a spreadsheet editor.
- **2.** Specify domain user information in the following format.
	- column A: Username
	- column B: Password
	- column C: Description
	- column D: Email

#### **Important**

- Ensure that the password meets the requirements for domain user accounts. For details, see [Creating a domain user.](#page-137-0)
- Specify information for only one user in each row. Example:

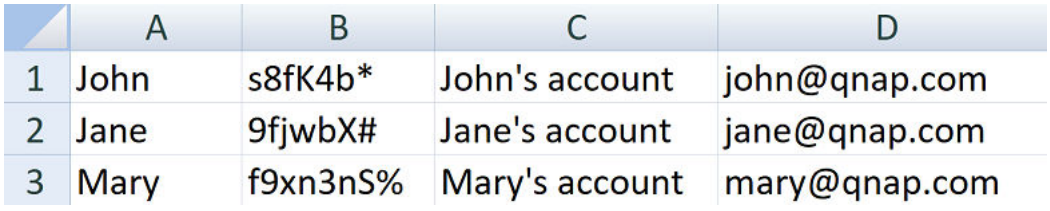

**3.** Save the workbook as a CSV file.

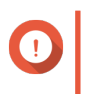

## **Important**

If the list contains multi-byte characters, open the file using a text editor and then save with UTF-8 encoding.

#### **Batch importing domain users**

- **1.** Go to **Control Panel** > **Privilege** > **Domain Controller** > **Users** .
- **2.** Click **Create** > **Batch Import Users** . The **Batch Import Users** wizard appears.
- **3.** Optional: Select **Overwrite existing users**.

#### **Important**

When selected, QuTS hero overwrites existing domain user accounts that have duplicates on the imported domain user account list.

**4.** Click **Browse**, and then select the file that contains the domain user account list.

## **Important**

Ensure that you are importing a valid QuTS hero domain user account list file to avoid parsing errors.

For details, see [Domain user account lists](#page-139-0).

#### **5.** Click **Next**.

The **File content preview** screen appears.

#### **Important**

Ensure that the file contents are valid. If any information is invalid, the domain user account list cannot be imported.

#### **6.** Click **Import**.

QuTS hero imports the domain user account list.

**7.** Click **Finish**.

#### **Modifying domain user account information**

#### **1.** Go to **Control Panel** > **Privilege** > **Domain Controller** > **Users** .

- **2.** Locate a user.
- **3.** Perform any of the following tasks.

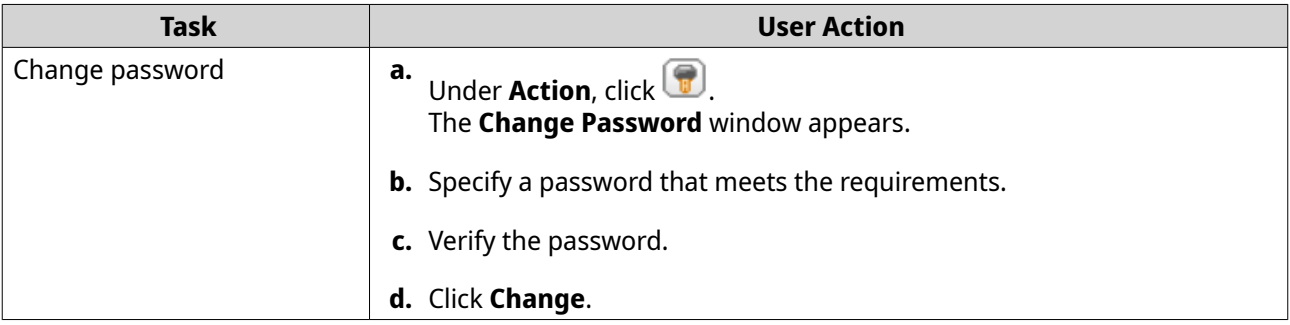

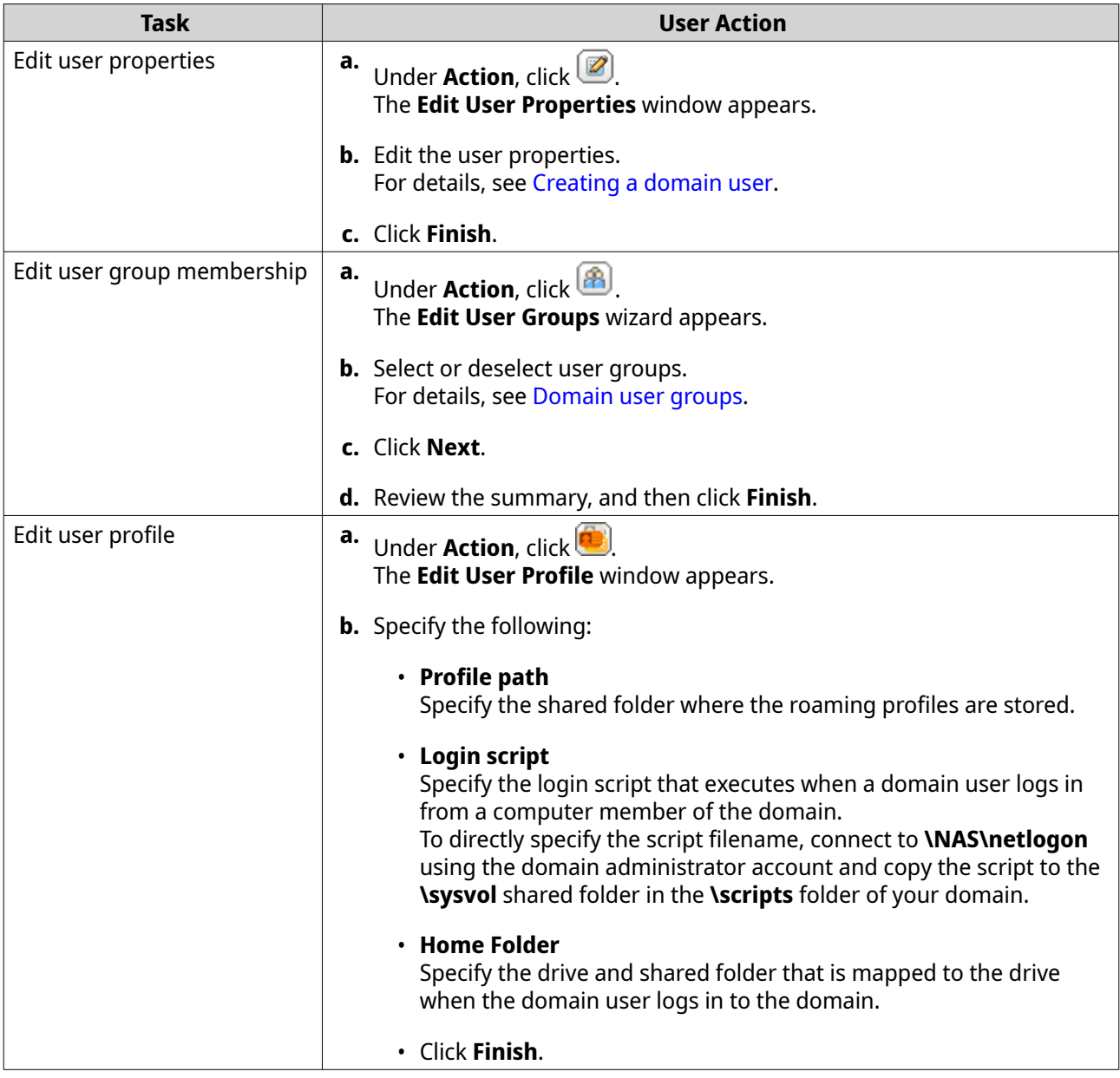

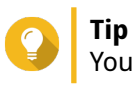

You can also edit quota settings for domain users. For details, see [Editing quota settings](#page-126-0).

## **Deleting domain users**

- **1.** Go to **Control Panel** > **Privilege** > **Domain Controller** > **Users** .
- **2.** Select the domain users to delete.

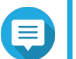

**Note**

The administrator account cannot be deleted.

**3.** Click **Delete**.

A warning message appears.

**4.** Click **Yes**.

## <span id="page-143-0"></span>**Domain user groups**

A domain user group is a collection of domain users with the same access rights to files and folders. Domain administrators can create domain user groups to improve security for domain users.

#### **Default domain user groups**

- Allowed RODC Password Replication Group
- Certificate Service DCOM Access
- Denied RODC Password Replication Group
- Enterprise Read-Only Domain Controllers
- Incoming Forest Trust Builders
- Network Configuration Operators
- Pre-Windows 2000 Compatible Access
- Read-Only Domain Controllers
- Terminal Server License Servers
- Windows Authorization Access Group

#### **Creating a domain user group**

- **1.** Go to **Control Panel** > **Privilege** > **Domain Controller** > **Groups** .
- **2.** Click **Create a User Group**. The **Create a User Group** wizard appears.
- **3.** Specify a user group name between 1 and 128 ASCII characters that does not begin with:
	- Spaces
	- The following characters:  $-$  #  $@$
- **4.** Click **Next**.
- **5.** Optional: Add users to the group.
	- **a.** Select **Yes**.
	- **b.** Click **Next**.
	- **c.** Select the users you want to add to the group.
	- **d.** Click **Next**.
- **6.** Review the summary, and then click **Finish**.

#### **Editing domain user groups**

- **1.** Go to **Control Panel** > **Privilege** > **Domain Controller** > **Groups** .
- **2.** Locate a domain user group.
- <span id="page-144-0"></span>**3.** Under **Action**, click **3**. The **Edit Group Users** wizard appears.
- **4.** Select or deselect user groups.
- **5.** Click **Next**.
- **6.** Review the summary, and then click **Finish**.

### **Deleting domain user groups**

- **1.** Go to **Control Panel** > **Privilege** > **Domain Controller** > **Groups** .
- **2.** Select the user groups to delete.

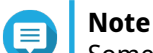

Some default user groups cannot be deleted.

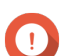

**Important** Do not delete the default group of the domain.

- **3.** Click **Delete**. A warning message appears.
- **4.** Click **Yes**.

# **Computers**

The **Computers** screen displays the computer accounts for computers or NAS devices that have joined the domain. Computer accounts are created automatically when a computer or NAS joins the domain.

### **Creating a computer account**

- **1.** Go to **Control Panel** > **Privilege** > **Domain Controller** > **Computers** .
- **2.** Click **Create a Computer**. The **Create a Computer** wizard appears.
- **3.** Specify the following information.

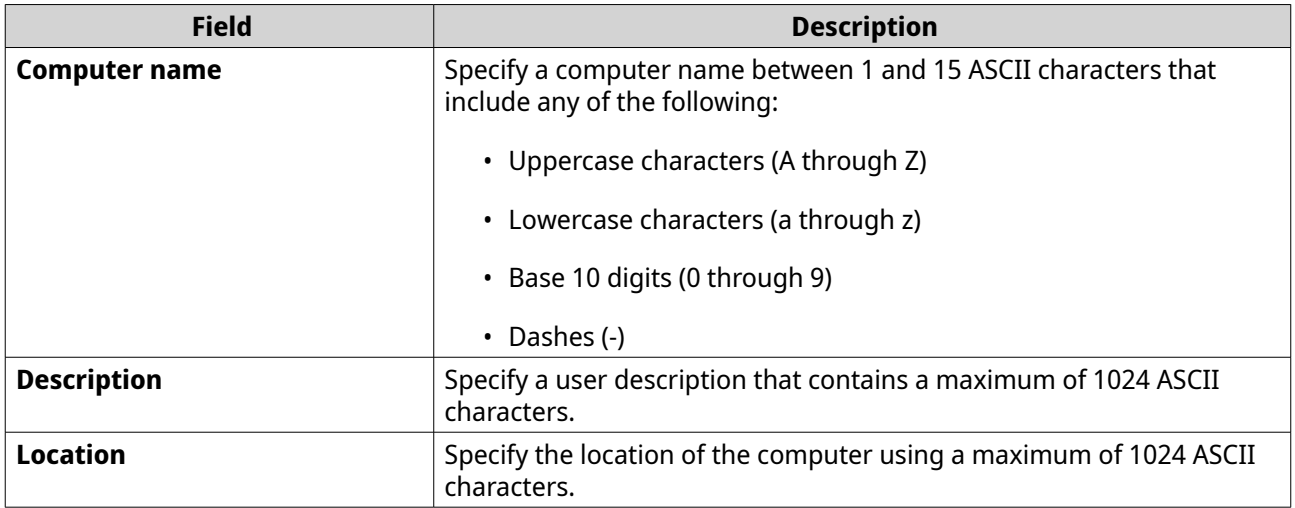

- **4.** Click **Next**.
- **5.** Assign the account to existing Windows user groups.
- **6.** Click **Next**.
- **7.** Review the summary, and then click **Create**.

### **Modifying computer account information**

- **1.** Go to **Control Panel** > **Privilege** > **Domain Controller** > **Computers** .
- **2.** Locate a computer account.
- **3.** Perform any of the following tasks.

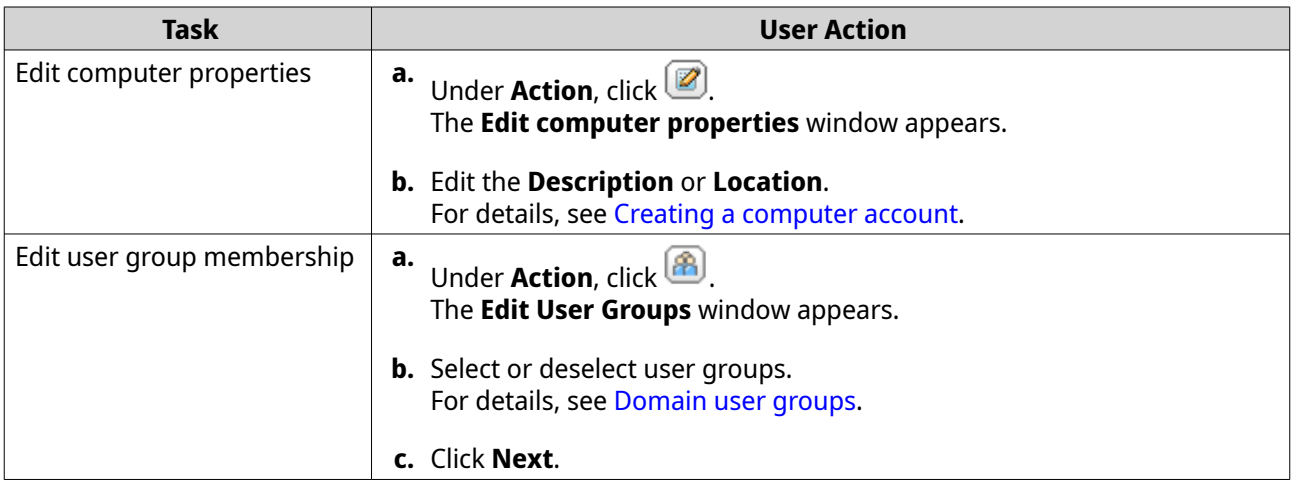

# **4.** Click **Finish**.

### **Editing computer account shared folder permissions**

- **1.** Go to **Control Panel** > **Privilege** > **Domain Conroller** > **Computers** .
- **2.** Locate a computer account.
- **3.** Under **Action**, click . The **Edit Shared Folder Permission** window appears.
- **4.** Edit the computer account's permissions for each shared folder. For details, see [Shared folder permissions.](#page-113-0)
- **5.** Click **Apply**.

# **Deleting computer accounts**

- **1.** Go to **Control Panel** > **Privilege** > **Domain Controller** > **Computers** .
- **2.** Select the accounts to delete.

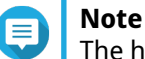

The host computer account cannot be deleted.

**3.** Click **Delete**.

A warning message appears.

**4.** Click **Yes**.

# **DNS**

The Domain Name System (DNS) helps the domain controller locate services and devices within the domain using service and resource records. Two DNS zones are created by default: the domain created when setting up the NAS as a domain controller, and a zone called "\_msdcs". System administrators can modify DNS settings and add or delete domains and records.

# **Modifying DNS settings**

- **1.** Go to **Control Panel** > **Privilege** > **Domain Controller** > **DNS** .
- **2.** Log in under the domain administrator account.

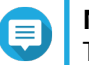

**Note** This is the account created when enabling the domain controller.

**a.** Specify the following information.

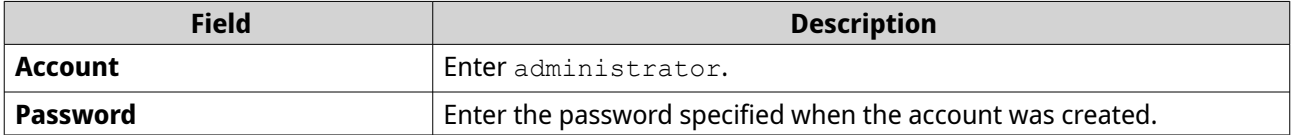

- **b.** Click **Login**.
- **3.** Under **DNS Settings**, select a domain. A list of records appears.
- **4.** Select a record. The properties panel appears.
- **5.** Modify any of the following.

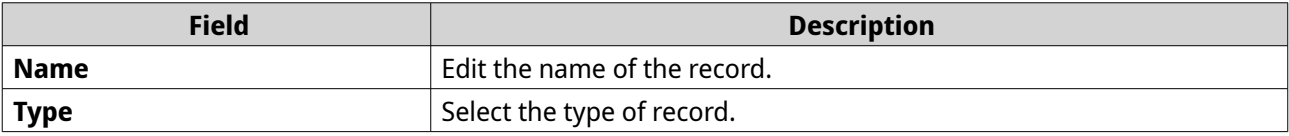

**6.** Modify the values.

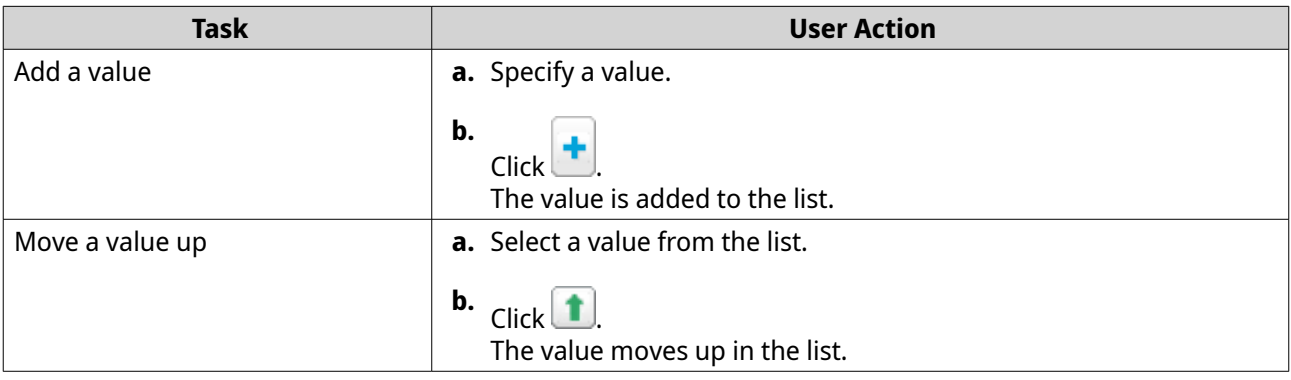

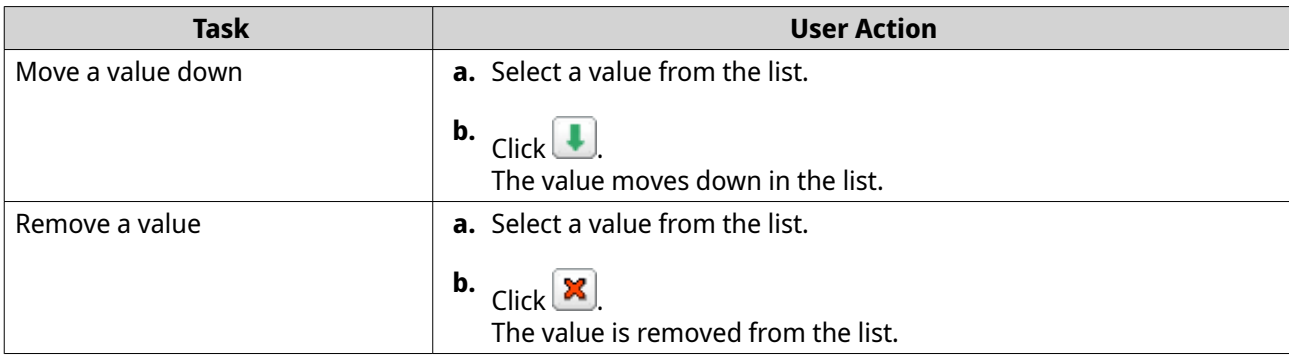

# **7.** Click **Apply**.

# **Adding domains**

# **1.** Go to **Control Panel** > **Privilege** > **Domain Controller** > **DNS** .

**2.** Log in under the domain administrator account.

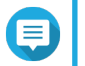

**Note**

This is the account created when enabling the domain controller.

**a.** Specify the following information.

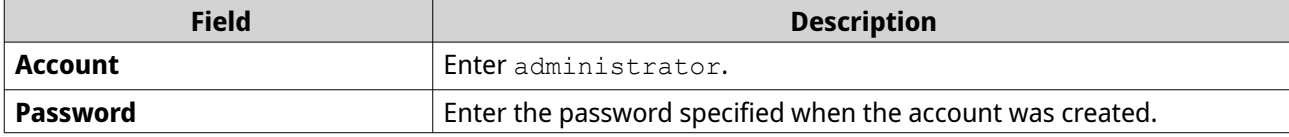

- **b.** Click **Login**.
- **3.** Click **Action** > **Add Domain** . The **Add New Domain** window appears.
- **4.** Enter the domain name.
- **5.** Click **Create**.

### **Adding records**

- **1.** Go to **Control Panel** > **Privilege** > **Domain Controller** > **DNS** .
- **2.** Log in under the domain administrator account.

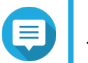

**Note**

This is the account created when enabling the domain controller.

**a.** Specify the following information.

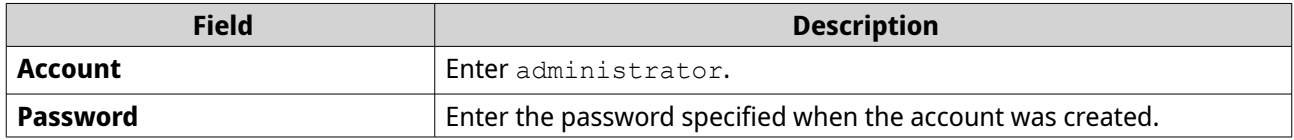

- **b.** Click **Login**.
- **3.** Select a domain or record.

### **4.** Click **Action** > **Add Record** . The **Add New Record** window appears.

**5.** Specify the following information.

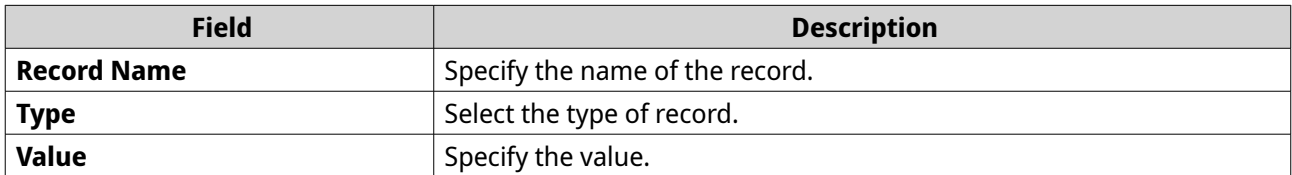

**6.** Click **Create**.

### **Deleting domains or records**

### **1.** Go to **Control Panel** > **Privilege** > **Domain Controller** > **DNS** .

**2.** Log in under the domain administrator account.

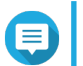

# **Note**

This is the account created when enabling the domain controller.

**a.** Specify the following information.

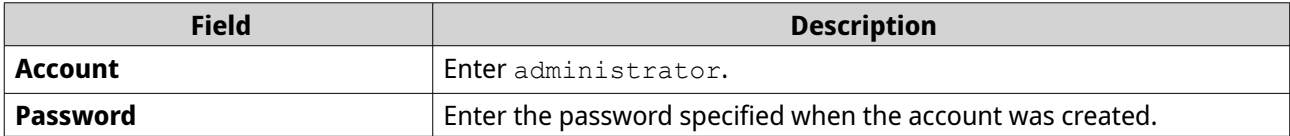

**b.** Click **Login**.

- **3.** Select a domain or record to delete.
- **4.** Click **Action** > **Delete** . A warning message appears.
- **5.** Click **Yes**.

# **Back up/restore**

Users can back up or restore domain controller settings. Only the primary domain controller needs to be backed up; backing up the primary domain controller also backs up any additional or read-only domain controllers. When restoring a domain controller, there are some restrictions and limitations if the domain controller is in an AD environment with more than one domain controller. For details, see [Restoring domain](#page-149-0) [controllers](#page-149-0).

# **Backing up domain controllers**

- **1.** Go to **Control Panel** > **Privilege** > **Domain Controller** > **Backup/Restore** .
- **2.** Under **Back up ADDC Database**, select **Back up Database**.
- **3.** Specify the following information.

<span id="page-149-0"></span>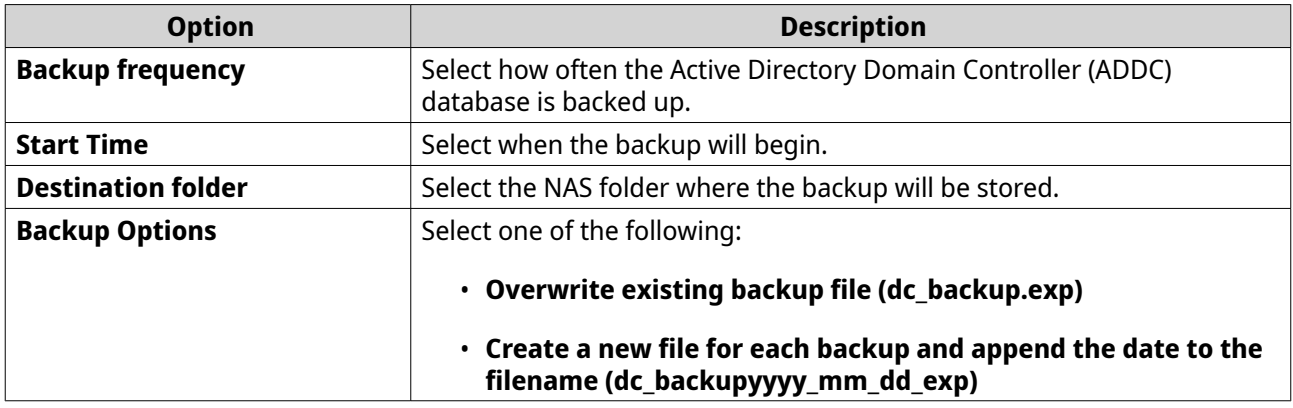

# **4.** Click **Apply**.

# **Restoring domain controllers**

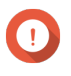

### **Important**

Restoring a domain controller overwrites all user, user group, and domain controller settings. Any changes made after the backup file was created will be lost.

# $\blacktriangle$

# **Warning**

Restoring a domain controller in a multiple-controller environment from a backup file will corrupt the domain controller database. Instead, re-add the NAS as a domain controller, and it will synchronize with the existing controller.

- **1.** Go to **Control Panel** > **Privilege** > **Domain Controller** > **Backup/Restore** .
- **2.** Under **Restore ADDC Database**, click **Browse**.
- **3.** Locate a domain controller backup file.
- **4.** Click **Import**.

# **5. Services**

QuTS hero provides various services to facilitate your work and device management. You can configure these settings according to your needs.

# **Antivirus**

To ensure your NAS is protected from malicious attacks, you can scan the NAS manually or on recurring schedules. Antivirus will delete, quarantine, or report files infected by viruses, malware, trojans, or other threats.

# **Enabling antivirus**

- **1.** Log on to QuTS hero as administrator.
- **2.** Go to **Control Panel** > **Applications** > **Antivirus** > **Overview** .

# **3.** Select **Enable antivirus**.

**4.** Optional: Update the antivirus with one of the following methods.

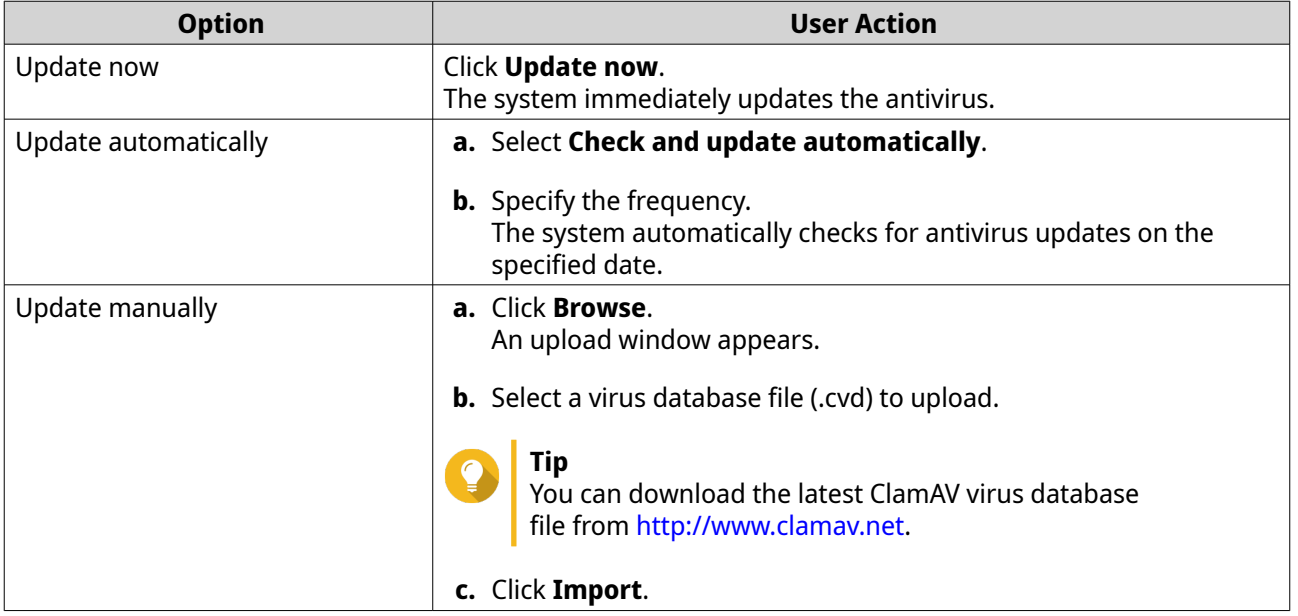

**5.** Click **Apply**. QuTS hero enables the antivirus.

# **Scanning shared folders**

- **1.** Log on to QuTS hero as administrator.
- **2.** Go to **Control Panel** > **Applications** > **Antivirus** > **Scan Jobs** .
- **3.** Click **Add a Scan Job**. The **Scan Job Creation** window opens.
- **4.** Enter a name for this task.
- **5.** Select one of the following options.

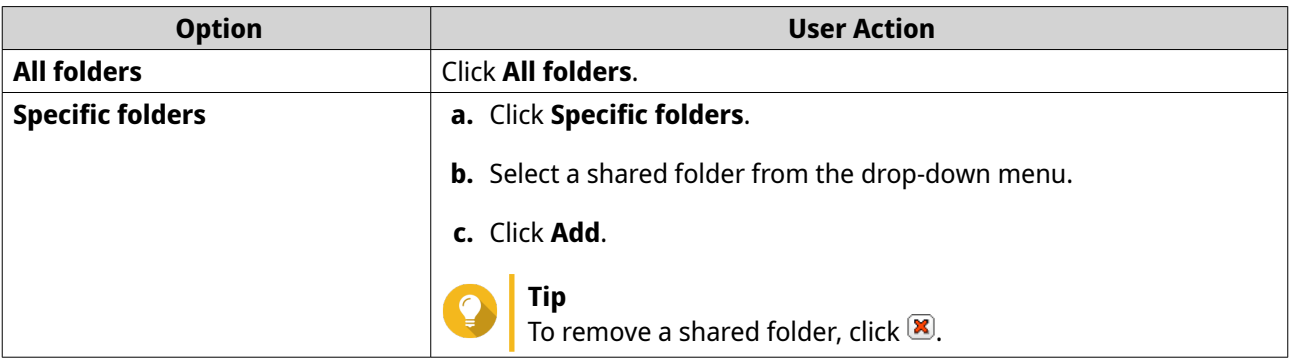

### **6.** Click **Next**. The **Schedule** screen appears.

- **7.** Select a scan frequency option and configure the settings if required.
- **8.** Click **Next**. The **File Filter** screen appears.
- **9.** Select one of the following file filter options:

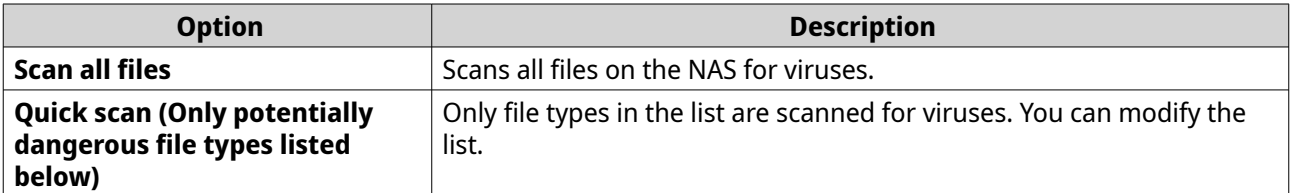

**10.** Optional: Exclude files and folders from the virus scan.

### **a.** Select **Exclude files or folders**.

**b.** Specify the files, file types, and folders to exclude from the scan.

# **11.** Click **Next**.

The **Scan Options** screen appears.

- **12.** Enter the maximum file size for the virus scan.
- **13.** Optional: Select at least one of the following options.

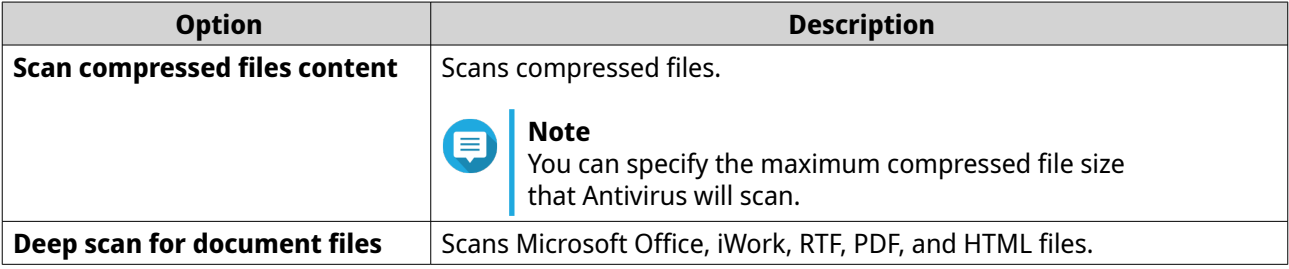

# **14.** Click **Next**.

The **Action to take when infected files are found** screen appears.

**15.** Select an option on what to do with infected files.

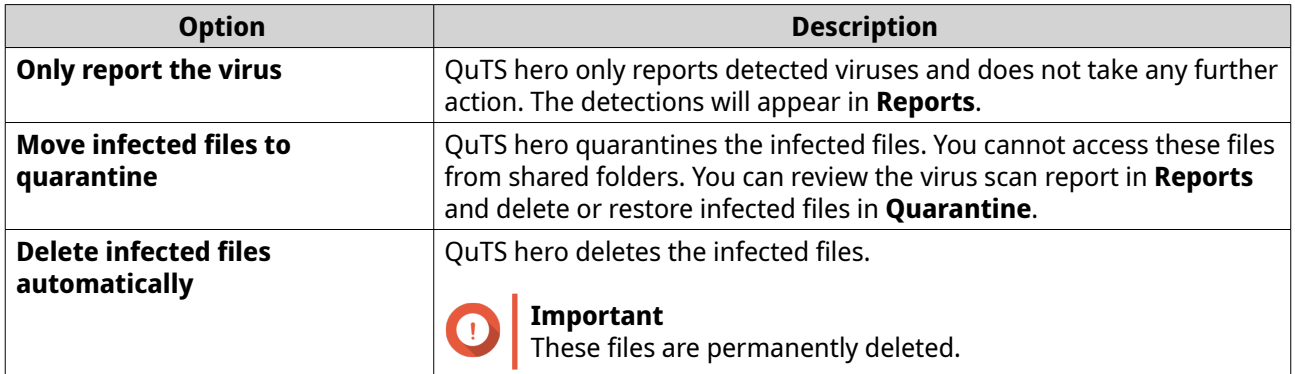

### **16.** Click **Finish**.

The scan job appears in the **Job Name** list.

# **Managing scan jobs**

**1.** Log on to QuTS hero as administrator.

### **2.** Go to **Control Panel** > **Applications** > **Antivirus** > **Scan Jobs** .

- **3.** Locate a scan job you would like to modify.
- **4.** Select one of the following options.

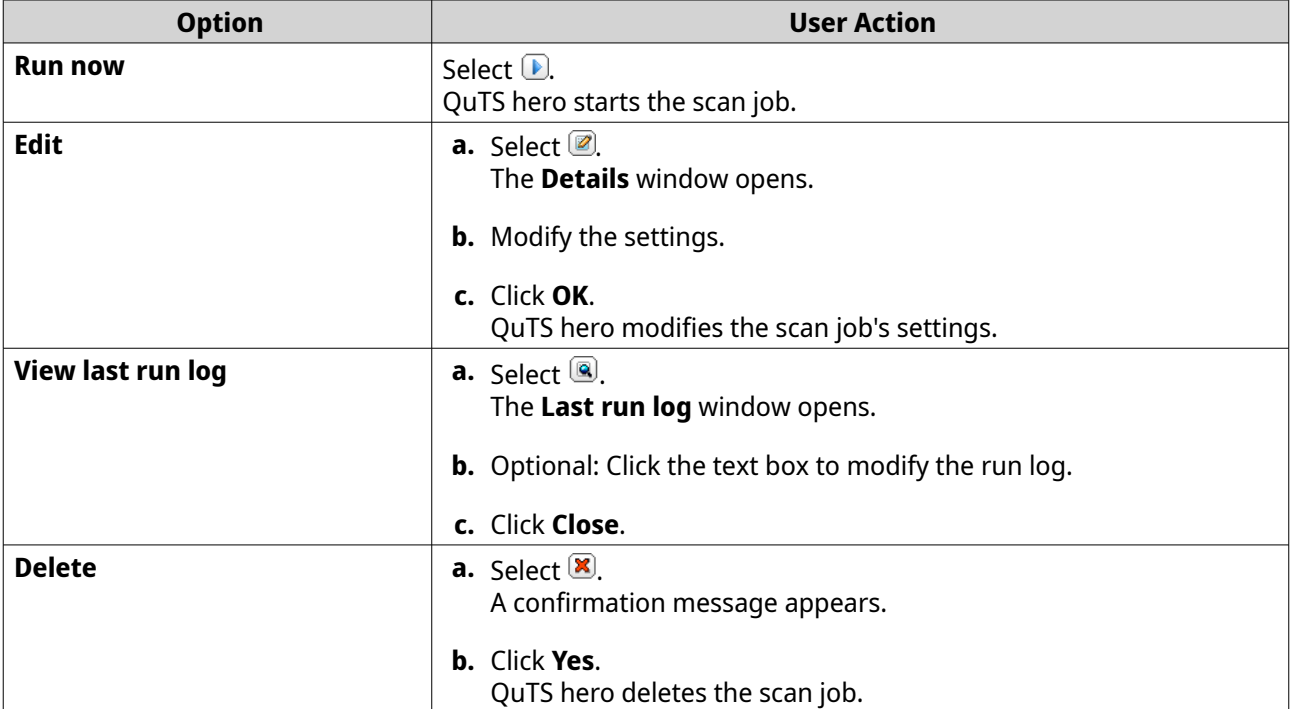

# **Managing reported scan jobs**

- **1.** Log on to QuTS hero as administrator.
- **2.** Go to **Control Panel** > **Applications** > **Antivirus** > **Reports** .
- **3.** Optional: Specify the log retention period.
	- **a.** Go to **Number of days to keep the logs**.

**b.** Enter the number of days.

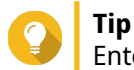

Enter a number between 1 to 999.

- **c.** Click **Apply**.
- **4.** Optional: Archive expired logs.
	- **a.** Select **Archive logs after expiration**.
	- **b.** Specify the archive folder.
	- **c.** Click **Apply**.
- **5.** Locate the scan job you want to manage.
- **6.** Select one of the following options.

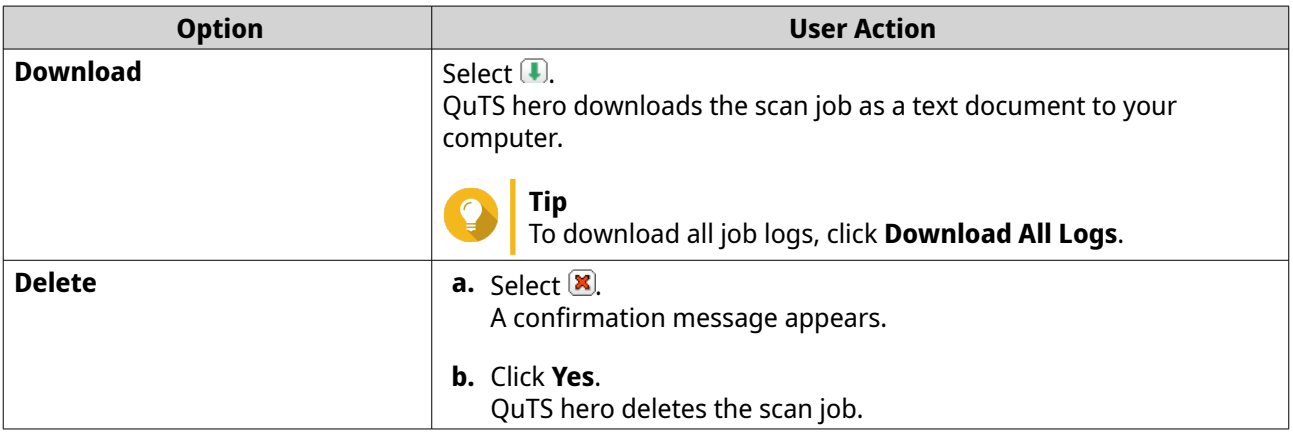

# **Managing quarantined files**

 $\Lambda$ 

### **Warning**

You cannot recover deleted quarantined files.

- **1.** Log on to QuTS hero as administrator.
- **2.** Go to **Control Panel** > **Applications** > **Antivirus** > **Quarantine** .
- **3.** Locate the file or files you want to manage.
- **4.** Perform one of the following options.

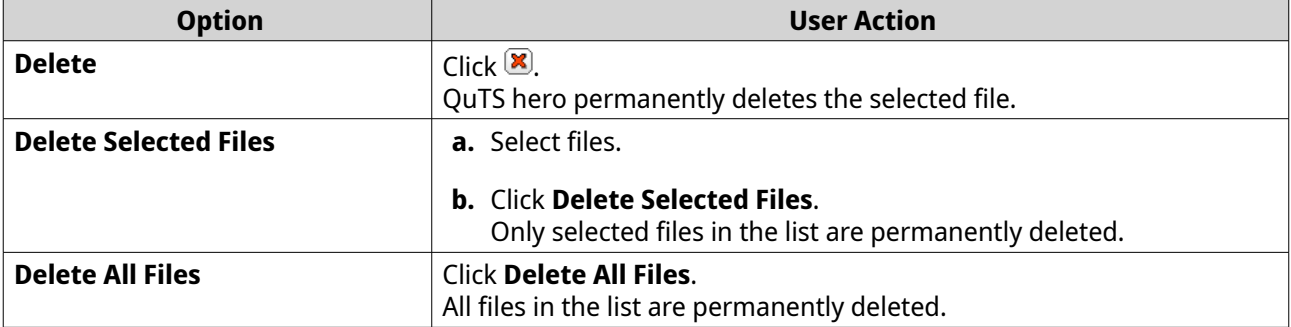

<span id="page-154-0"></span>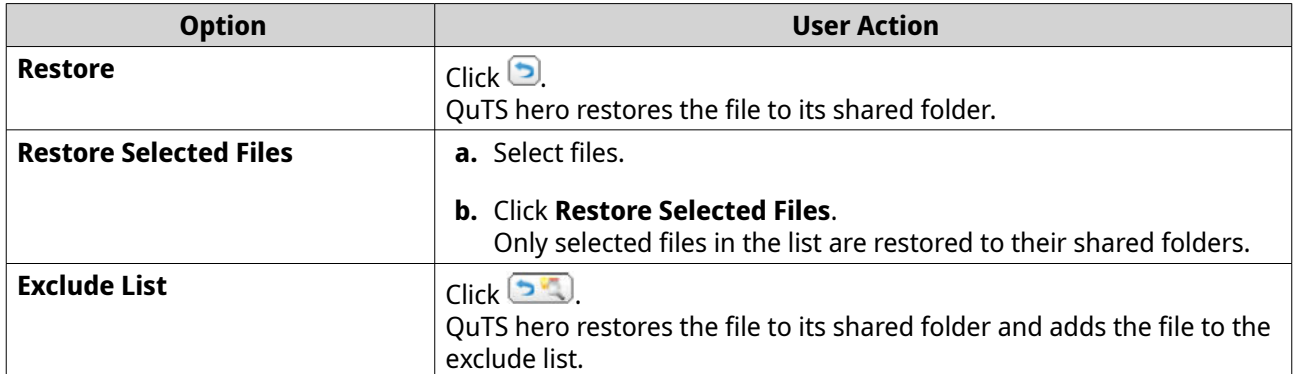

# **Servers**

Depending on your needs, you can configure the NAS to host websites, create VPN connections for secure data transmission, and more.

# **Web server**

You can use the NAS to host websites and establish an interactive website.

# **Enabling the web server**

- **1.** Log on to QuTS hero as administrator.
- **2.** Go to **Control Panel** > **Applications** > **Web Server** > **Web Server** .
- **3.** Select **Enable Web Server**.
- **4.** Optional: Configure the following settings.

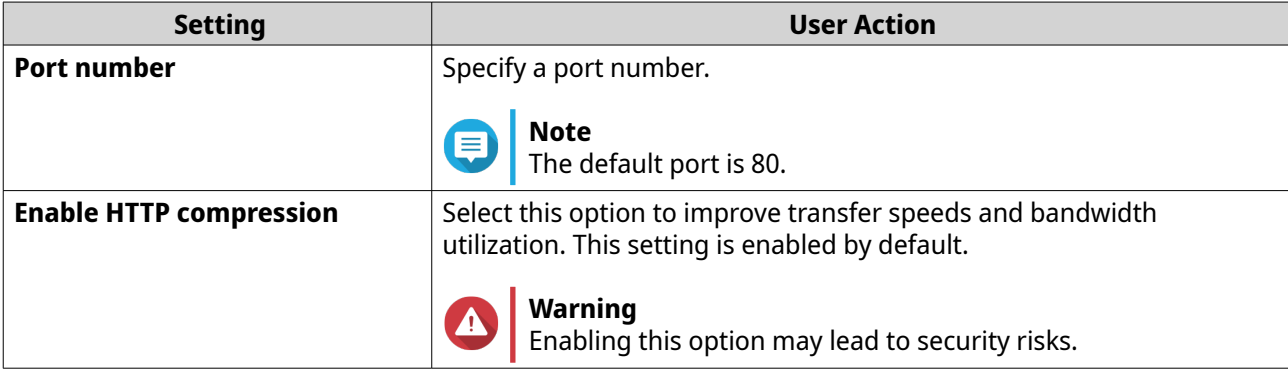

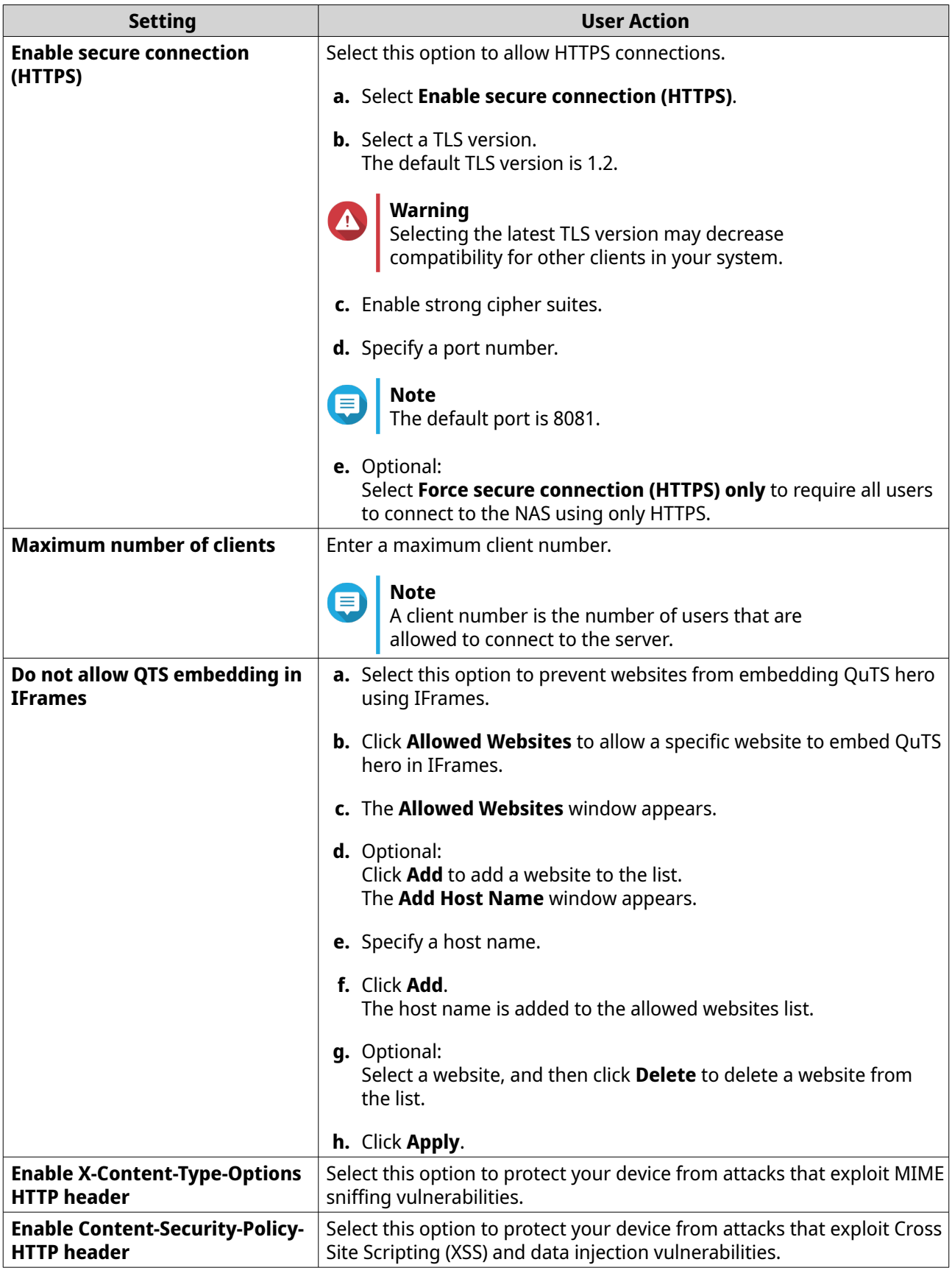

**5.** Click **Apply**.

# <span id="page-156-0"></span>**Tip** To restore the default configuration settings at any time, click **Restore**.

QuTS hero enables the web server.

# **Modifying the php.ini maintenance file**

The php.ini file is the default PHP configuration file. To optimize your website performance, you can modify and configure the default settings in the php.ini file, such as execution time, memory limit, and maximum file upload size.

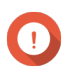

# **Important**

This task requires that you enable the Web Server. For details, see [Web server.](#page-154-0)

- **1.** Log on to QuTS hero as administrator.
- **2.** Go to **Control Panel** > **Applications** > **Web Server** > **Web Server** .
- **3.** Below **php.ini Maintenance**, select one of the following options.

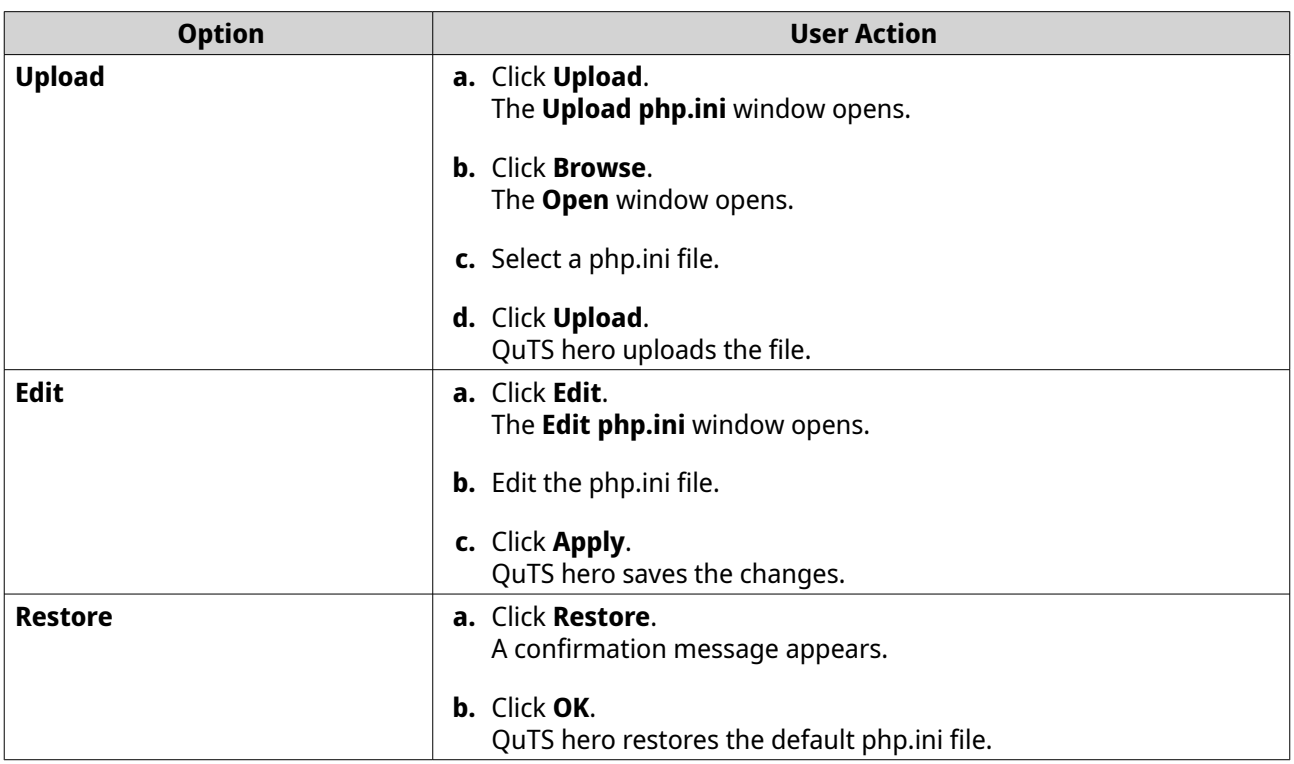

# **Enabling and creating a virtual host**

Virtual hosting allows you to use your NAS to host multiple websites.

- **1.** Log on to QuTS hero as administrator.
- **2.** Go to **Control Panel** > **Applications** > **Web Server** > **Virtual Host** .
- **3.** Select **Enable Virtual Host**.
- **4.** Click **Apply**.

You can now create a virtual host.

### **5.** Click **Create a Virtual Host**. The **Advanced Options** window opens.

- **6.** Enter a host name.
- **7.** Select a root directory.
- **8.** Select a protocol.
- **9.** Enter a port number.
- **10.** Click **Apply**. The virtual host appears in the Host Name list.

# **LDAP server**

Lightweight Directory Access Protocol (LDAP) is an open and cross-platform protocol used for accessing and managing a directory service. Enabling the LDAP server allows users to access and share your directory service.

# **Enabling the LDAP server**

- **1.** Log on to QuTS hero as administrator.
- **2.** Go to **Control Panel** > **Applications** > **LDAP Server** .
- **3.** Select **Enable LDAP Server**.
- **4.** Enter a domain name.
- **5.** Specify a password.
- **6.** Verify the password.
- **7.** Select a TLS version.
- **8.** Optional: Click **Initialize**.

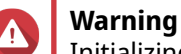

Initializing the LDAP database will delete all users and groups from the LDAP server.

**9.** Click **Apply**.

# **Backing up the LDAP database**

# **Note**

In order to back up the LDAP database, you must first enable the LDAP server.

- **1.** Log on to QuTS hero as administrator.
- **2.** Go to **Control Panel** > **Applications** > **LDAP Server** > **Backup/Restore** .
- **3.** Select **Back up Database**.
- **4.** Configure the backup settings.
	- **a.** Specify the backup frequency.
	- **b.** Specify the start time.
- **c.** Select the destination location.
- **d.** Select the backup option.

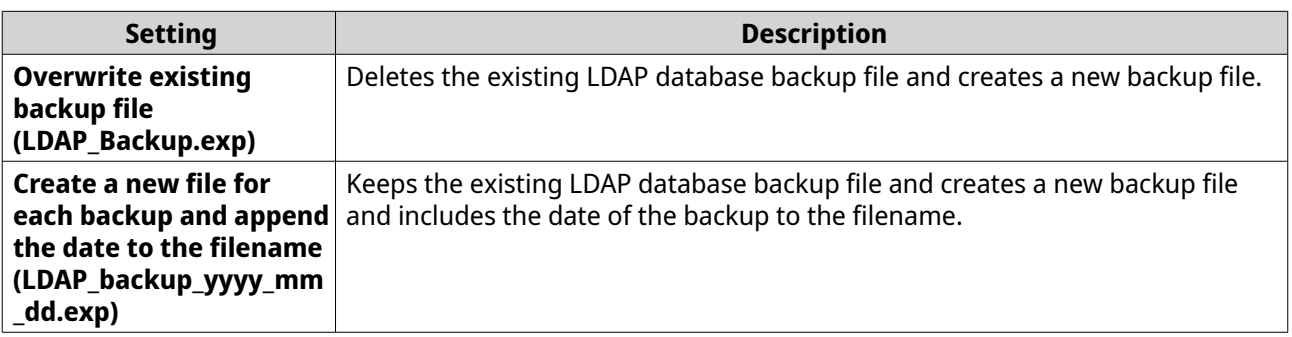

# **5.** Click **Apply**.

# **Restoring an LDAP database**

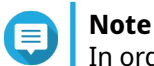

In order to restore the LDAP database, you must first enable the LDAP server.

- **1.** Log on to QuTS hero as administrator.
- **2.** Go to **Control Panel** > **Applications** > **LDAP Server** > **Backup/Restore** .
- **3.** Under **Restore LDAP Database**, click **Browse**. The file explorer window opens.
- **4.** Select the LDAP backup file.
- **5.** Click **Open**. The file explorer window closes.
- **6.** Click **Import**. The **Import LDAP Database** window appears.
- **7.** Click **OK**.
- **8.** Specify the administrator account password.
- **9.** Click **Apply**.

QuTS hero starts restoring the LDAP database.

# **MariaDB server**

MariaDB is an open-source relational database management system compatible with MySQL. You can use MariaDB for hosting your website database on the NAS. QuTS hero allows you to configure and migrate a MariaDB database to your NAS or to a server through the MariaDB 5 or MariaDB 10 app. The app is not pre-installed in QuTS hero.

### **MariaDB server requirements**

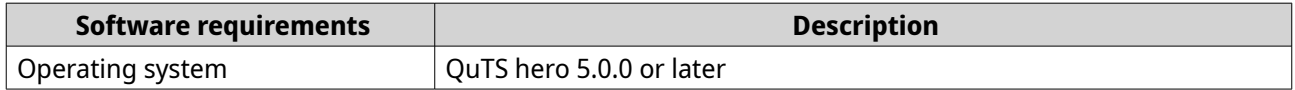

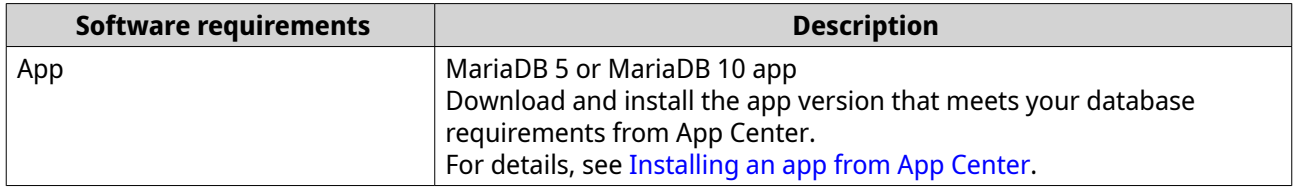

# **Configuring the MariaDB database**

# **Important**

- If the SQL server was enabled in QTS 4.5.4 (or earlier) before you updated to QTS 5.0.0 (or later), after the update the system will have automatically downloaded and installed the MariaDB 5 app and migrated the SQL server data to MariaDB.
- You can install either the MariaDB 5 or MariaDB 10 app. If you install both app versions on your NAS, MariaDB 5 will be set as the default database server.

You can configure the MariaDB database using the following methods during setup:

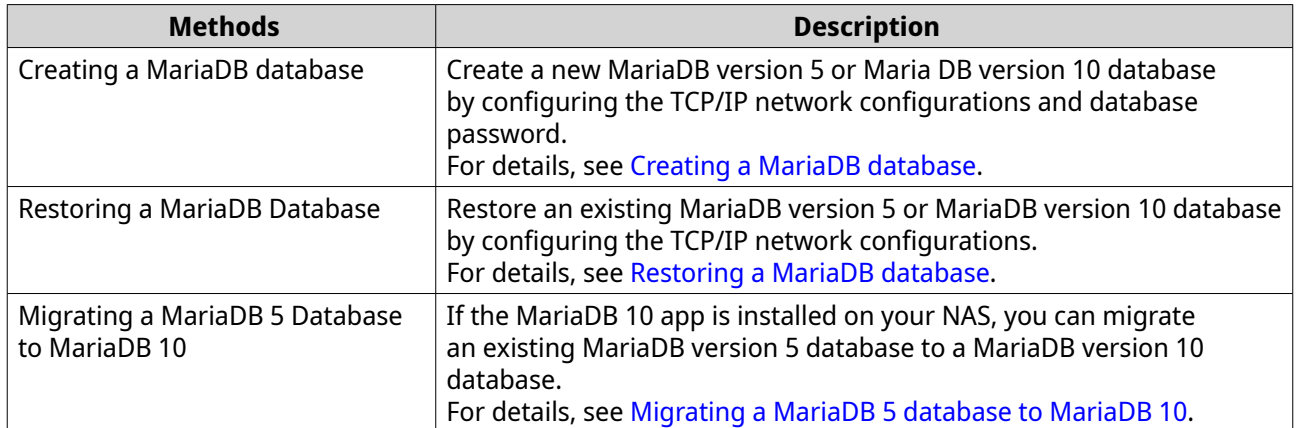

### **Creating a MariaDB database**

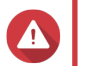

**Note**

# **Warning**

Creating a new MariaDB database will overwrite an existing MariaDB database.

- **1.** Log on to QuTS hero as administrator.
- **2.** Go to **Control Panel** > **Applications** > **MariaDB** . The **MariaDB Setup Wizard** window opens.

The MariaDB setup wizard only appears during app initialization. To configure more advanced database features and settings, use the php.ini maintenance file.

- **3.** Click **Start**. The **Database Actions** screen appears.
- **4.** Select **Create a new database**.
- **5.** Click **Next**. The **Default Instance Properties** screen appears.
- **6.** Specify a root password.

# <span id="page-160-0"></span>**Important**

- The password must contain 8 to 64 bytes of UTF-8 characters.
- The password cannot be "admin" or blank.
- If the system detects a weak password, the MariaDB server will be automatically disabled until a stronger password is configured.
- **7.** Confirm the password.
- **8.** Optional: Enable TCP/IP networking.

# **a.** Select **Enable TCP/IP networking**.

**b.** Specify the port number.

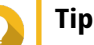

- MariaDB 5: The default port number is 3306.
- MariaDB 10: The default port number is 3307.

# **9.** Click **Apply**.

QuTS hero creates the MariaDB database. The **Finish** screen appears.

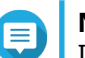

# **Note**

It may take a few minutes for the system to set up the database.

**10.** Click **Finish**.

QuTS hero enables the MariaDB server.

### **Restoring a MariaDB database**

- **1.** Log on to QuTS hero as administrator.
- **2.** Go to **Control Panel** > **Applications** > **MariaDB** . The **MariaDB Setup Wizard** window opens.

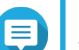

**Note**

The MariaDB setup wizard only appears during app initialization. To configure more advanced database features and settings, use the php.ini maintenance file.

**3.** Click **Start**. The **Database Actions** screen appears.

# **4.** Select **Restore an existing database**.

- **5.** Click **Next**. The **Default Instance Properties** screen appears.
- **6.** Optional: Configure TCP/IP networking.
	- **a.** Select **Enable TCP/IP networking**.

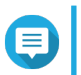

# **Note**

This option is enabled by default.

**b.** Specify the port number for TCP/IP networking.

<span id="page-161-0"></span>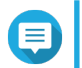

**Note** The default port is 3307.

**7.** Click **Apply**.

QuTS hero restores the MariaDB database. The **Finish** screen appears.

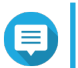

**Note** It may take a few minutes for the system to restore the database.

**8.** Click **Finish**. QuTS hero enables the MariaDB server.

# **Migrating a MariaDB 5 database to MariaDB 10**

This feature is only available in the MariaDB 10 app.

- **1.** Log on to QuTS hero as administrator.
- **2.** Install the MariaDB 10 app.

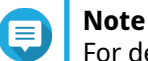

For details, see [Installing an app from App Center](#page-444-0).

**3.** Open the MariaDB 10 app. The **MariaDB Setup Wizard** window opens.

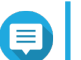

**Note** The MariaDB setup wizard only appears during app initialization. To configure more advanced database features and settings, edit the php.ini maintenance file. For details, see [Modifying the](#page-156-0) [php.ini maintenance file](#page-156-0).

- **4.** Click **Start**. The **Database Actions** screen appears.
- **5.** Select **Migrate a MariaDB 5 to a MariaDB 10 database**.
- **6.** Click **Next**. The **Default Instance Properties** screen appears.
- **7.** Optional: Configure TCP/IP networking.
	- **a.** Select **Enable TCP/IP networking**.

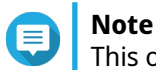

This option is enabled by default.

**b.** Specify the TCP/IP networking port.

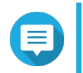

**Note** The default port is 3307.

**8.** Click **Apply**.

QuTS hero migrates the existing MariaDB 5 database to MariaDB 10. The **Finish** screen appears.

# **Note**

The data migration may take a few minutes to complete.

# **9.** Click **Finish**.

QuTS hero enables the MariaDB server.

# **Enabling or disabling the MariaDB server**

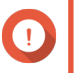

### **Important**

If the SQL server was enabled in QTS 4.5.4 (or earlier) before you updated to QTS 5.0.0 (or later), after the update the system will have automatically downloaded and installed the MariaDB 5 app and migrated the SQL server data to MariaDB.

- **1.** Log on to QuTS hero as administrator.
- **2.** Go to **Control Panel** > **Applications** > **MariaDB** . The MariaDB app opens.
- **3.** Perform one of the following operations:

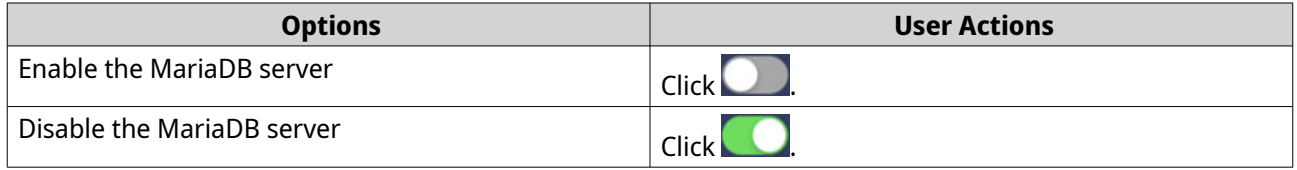

# **Managing the MariaDB account and database**

- **1.** Log on to QuTS hero as administrator.
- **2.** Go to **Control Panel** > **Applications** > **MariaDB** . The MariaDB app opens.
- **3.** Click **Account and Database**.
- **4.** Perform any of the following:

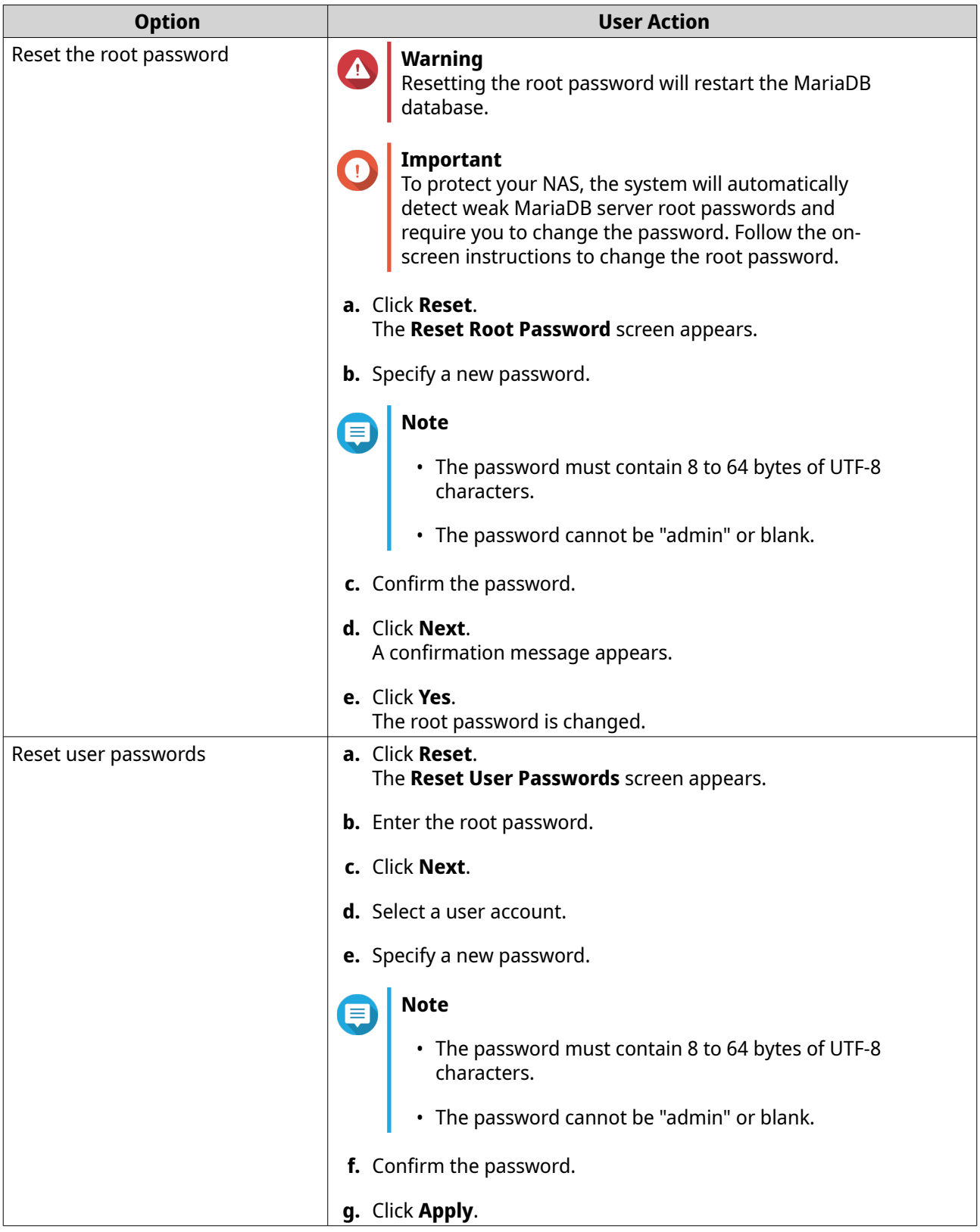

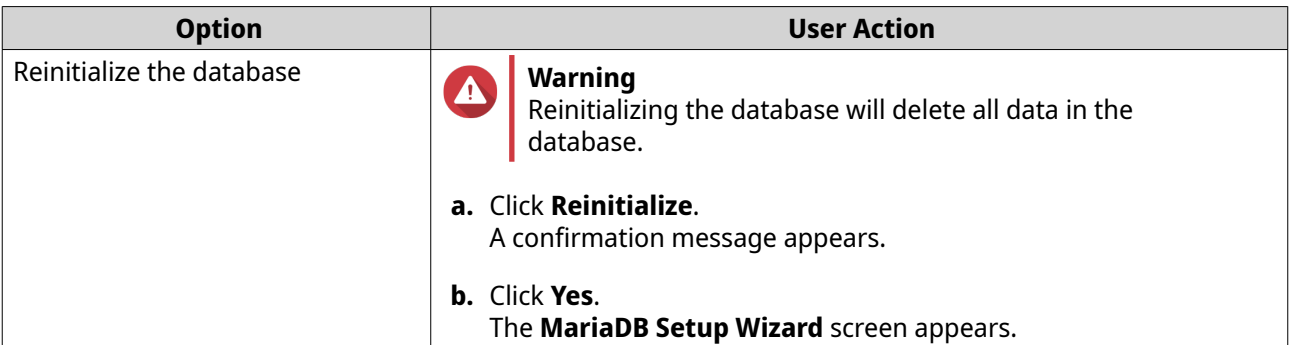

## **Modifying the TCP/IP network settings**

- **1.** Log on to QuTS hero as administrator.
- **2.** Go to **Control Panel** > **Applications** > **MariaDB** . The MariaDB app opens.
- **3.** Click **Information**.
- **4.** Select **Enable TCP/IP networking**.
- **5.** Specify a port number.

# **Note**

- MariaDB 5: The default port number is 3306.
- MariaDB 10: The default port number is 3307.
- **6.** Click **Apply**.

The TCP/IP networking settings are updated.

# **Syslog server**

You can configure the NAS as a syslog server. This allows you to collect log messages from different devices in one location.

# **Enabling the Syslog server**

- **1.** Log on to QuTS hero as administrator.
- **2.** Go to **Control Panel** > **Applications** > **Syslog Server** > **Server Settings** .
- **3.** Select **Enable Syslog Server**.
- **4.** Select at least one of the following options.

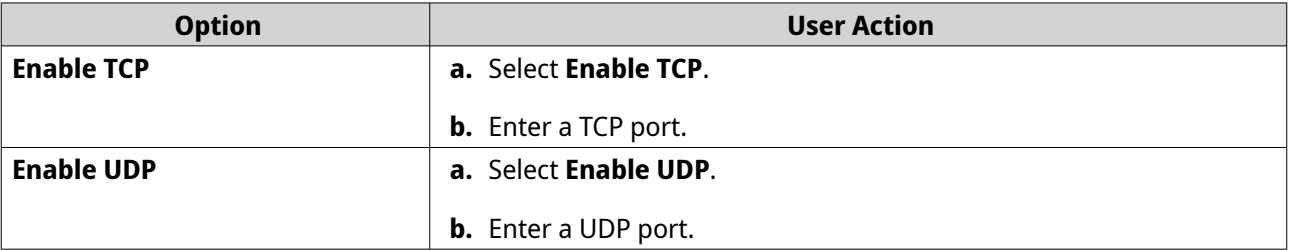

**5.** Optional: Configure the log settings.

**a.** Specify the maximum log size.

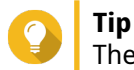

- The log size range is 1 to 100.
- **b.** Select the log destination folder.
- **c.** Enter the log file name.
- **6.** Optional: Enable the email notification settings.

# **Note**

The NAS sends an email to up to 2 email addresses when the severity of the received syslog message matches the specified level.

# **a.** Select **Enable the email notification**.

**b.** Select a severity level.

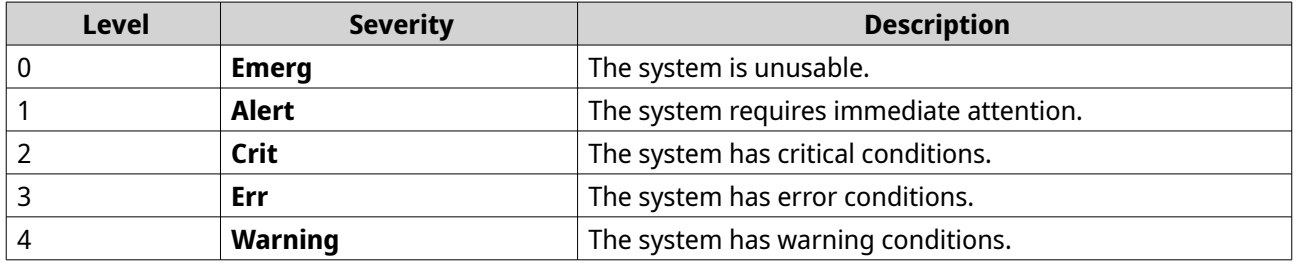

**c.** Click **Configure Notification Rule**. The **Create event notification rule** window opens.

# **Adding a Syslog server filter**

This task allows the NAS to only receive syslog messages that match a specified filter.

- **1.** Log on to QuTS hero as administrator.
- **2.** Go to **Control Panel** > **Applications** > **Syslog Server** > **Filter Settings** .
- **3.** Click **Add a Filter**. The **Add a Filter** window opens.
- **4.** Configure the filter.
	- **a.** Select the filter type.
		- **Facility**
		- **Severity**
		- **Hostname**
		- **Application**
		- **Message**
		- **IP**
	- **b.** Select a filter option.
- **greater than or equal to**
- **less than or equal to**
- **equals**
- **starts with**
- **contains**
- **not equals**
- **does not start with**
- **does not contain**
- **c.** Enter the filter condition.
- **d.** Click **Add**.

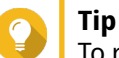

To remove an existing filter, click **Remove**.

- **5.** Optional: Manually configure a filter.
	- **a.** Select **Manual Edit**.
	- **b.** Type the filter conditions.
- **6.** Click **Apply**. QuTS hero adds the syslog filter.

# **Managing syslog filters**

**1.** Log on to QuTS hero as administrator.

### **2.** Go to **Control Panel** > **Applications** > **Syslog Server** > **Filter Settings** .

- **3.** Locate the filter you want to modify.
- **4.** Perform one of the following options.

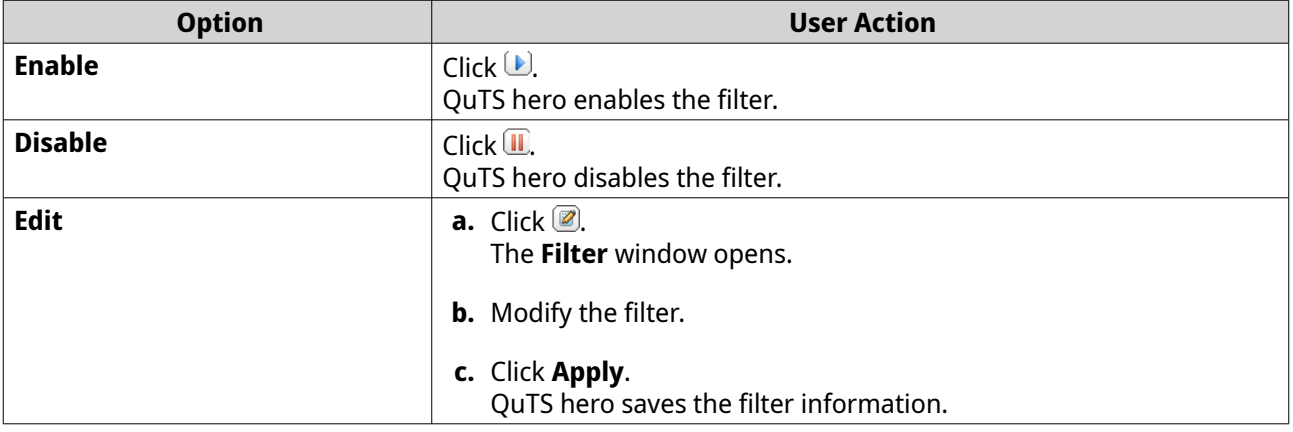

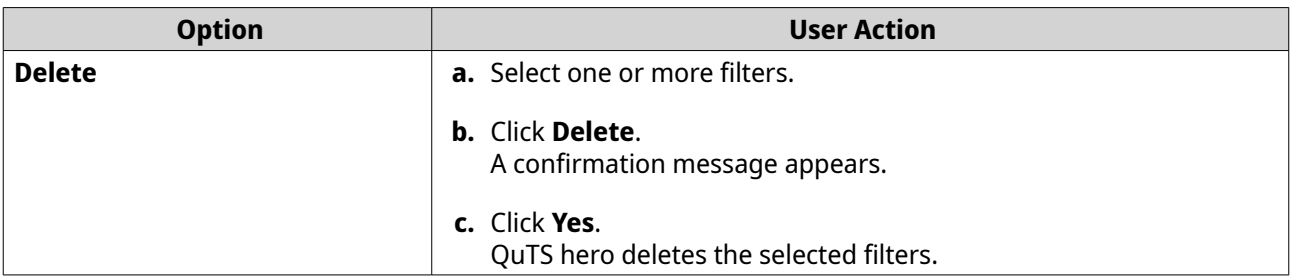

# **Tip**

To view syslog messages, go to **Control Panel** > **Applications** > **Syslog Server** > **Syslog Viewer** .

# **RADIUS server**

You can configure the NAS to become a remote authentication dial-in user service (RADIUS) server. The RADIUS server provides centralized authentication, authorization, and account management for computers to connect and use as a network service.

# **Enabling the RADIUS server**

- **1.** Log on to QuTS hero as administrator.
- **2.** Go to **Control Panel** > **Applications** > **RADIUS Server** > **Server Settings** .
- **3.** Select **Enable RADIUS Server**.
- **4.** Optional: Select **Grant dial-in access to system user accounts**.

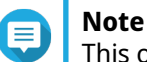

This option allows local NAS users to access network services using the login credentials for RADIUS clients.

**5.** Click **Apply**.

# **Creating a RADIUS client**

A RADIUS client is a client device, client program, or a client software utility. You can create up to 10 clients.

- **1.** Log on to QuTS hero as administrator.
- **2.** Go to **Control Panel** > **Applications** > **RADIUS Server** > **RADIUS Clients** .
- **3.** Click **Create a Client**. The **Create a Client** window opens.
- **4.** Enter the following information.
	- **Name**
	- **IP Address**
	- **Prefix Length**
	- **Secret Key**
- **5.** Click **Apply**. QuTS hero creates the RADIUS client.

# **Managing RADIUS clients**

**1.** Log on to QuTS hero as administrator.

# **2.** Go to **Control Panel** > **Applications** > **RADIUS Server** > **RADIUS Clients** .

- **3.** Locate the client you want to modify.
- **4.** Perform one of the following options.

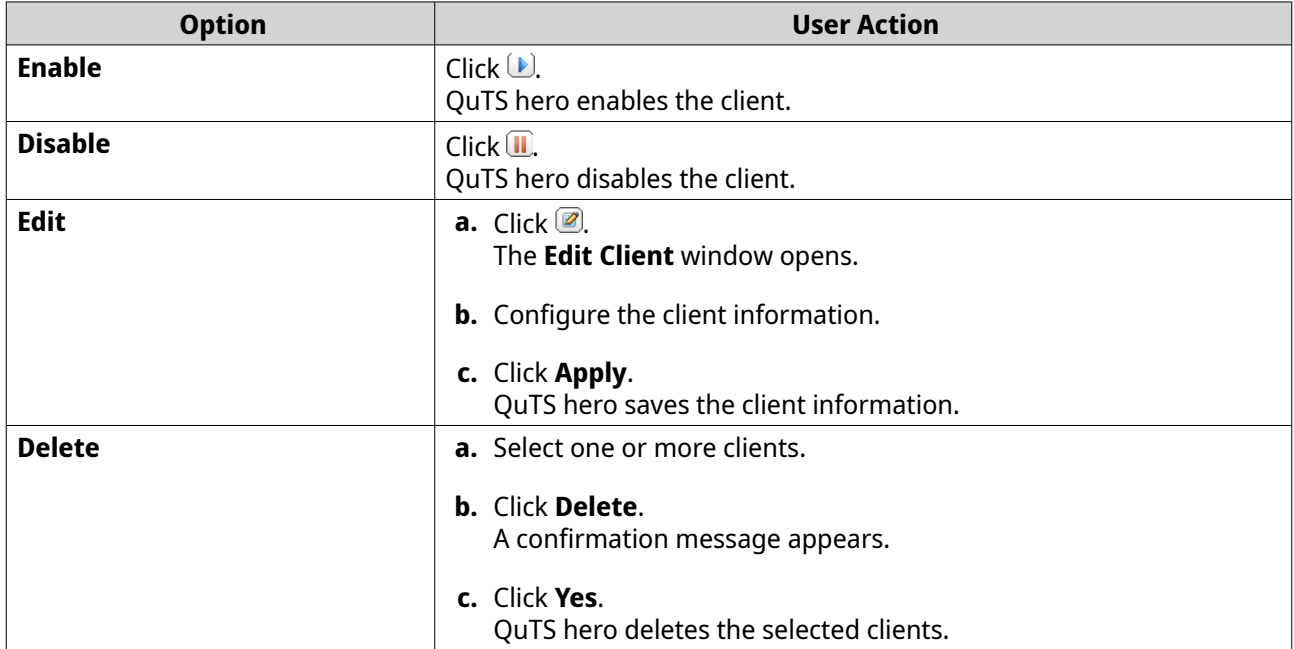

# **Creating a RADIUS user**

A RADIUS user is the account used for RADIUS authentication. You can create as many users as the NAS supports.

- **1.** Log on to QuTS hero as administrator.
- **2.** Go to **Control Panel** > **Applications** > **RADIUS Server** > **RADIUS Users** .
- **3.** Click **Create a User**. The **Create a User** window opens.
- **4.** Enter the following information.
	- **Name**
	- **Password**
	- **Verify Password**
- **5.** Click **Apply**. QuTS hero creates the RADIUS user.

### **Managing RADIUS users**

**1.** Log on to QuTS hero as administrator.

### **2.** Go to **Control Panel** > **Applications** > **RADIUS Server** > **RADIUS Users** .

**3.** Select one of the following options.

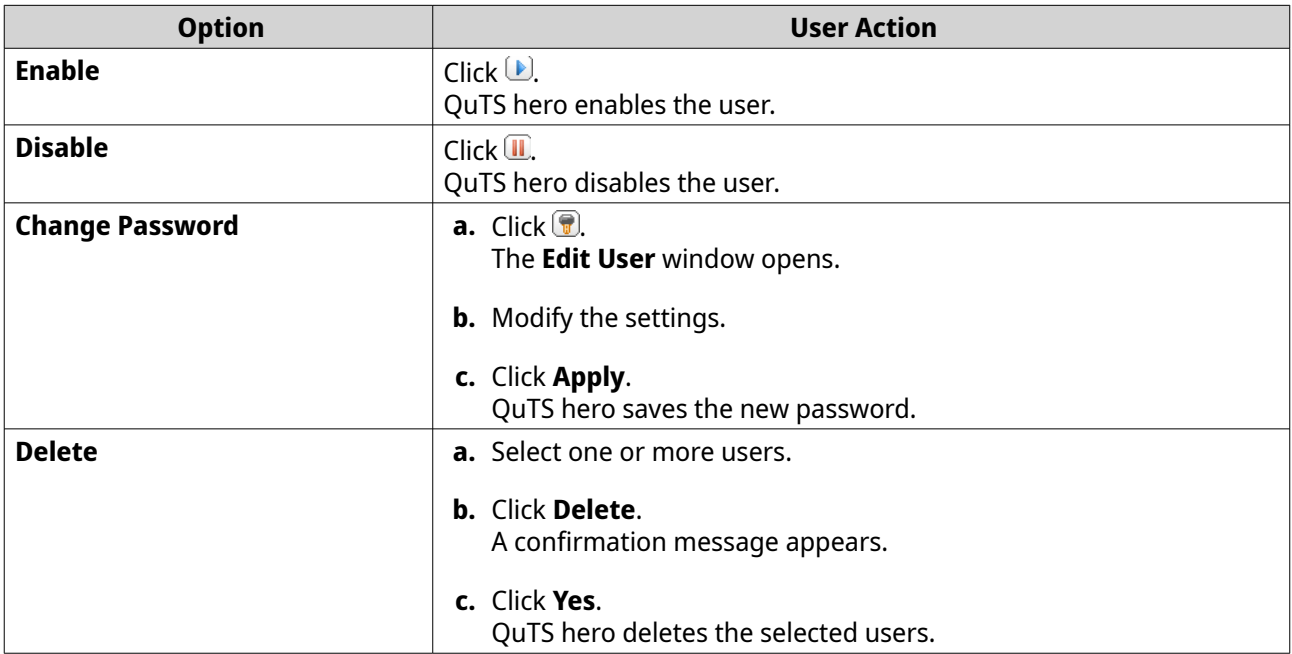

# **Enabling the TFTP server**

Enabling the Trivial File Transfer Protocol (TFTP) Server allows you to configure network devices and boot computers on a remote network for system imaging or recovery. TFTP does not provide user authentication and you cannot connect to it using a standard FTP client.

- **1.** Log on to QuTS hero as administrator.
- **2.** Go to **Control Panel** > **Applications** > **TFTP Server** .
- **3.** Select **Enable TFTP Server**.
- **4.** Specify a UDP port.

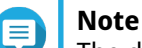

The default UDP port is 69. Change this port only if necessary.

- **5.** Specify the root directory.
- **6.** Optional: Enable TFTP logging.

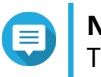

### **Note**

This option saves the TFTP logs as files. QNAP recommends viewing the log files using Microsoft Excel or WordPad on Windows, or TextEdit on macOS.

- **a.** Select **Enable TFTP logging**.
- **b.** Specify the folder for saving log files.
- **c.** Specify the access right.
- **7.** Configure TFTP access.

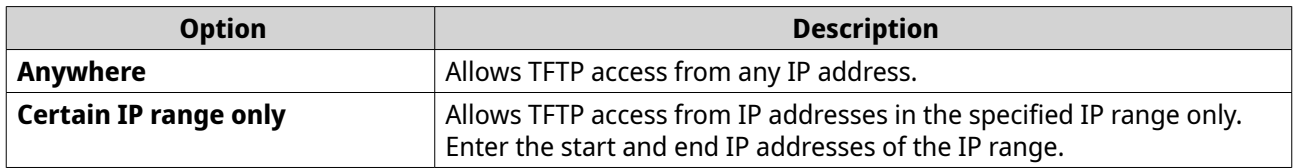

**8.** Click **Apply**.

QuTS hero enables the TFTP server.

# **Enabling the NTP server**

The NTP server allows other network devices to synchronize their time with the NAS.

- **1.** Log on to QuTS hero as administrator.
- **2.** Go to **Control Panel** > **Applications** > **NTP Server** .

# **3.** Select **Enable NTP Server (NTP server is Ready)**.

**4.** Optional: Select at least one operating mode.

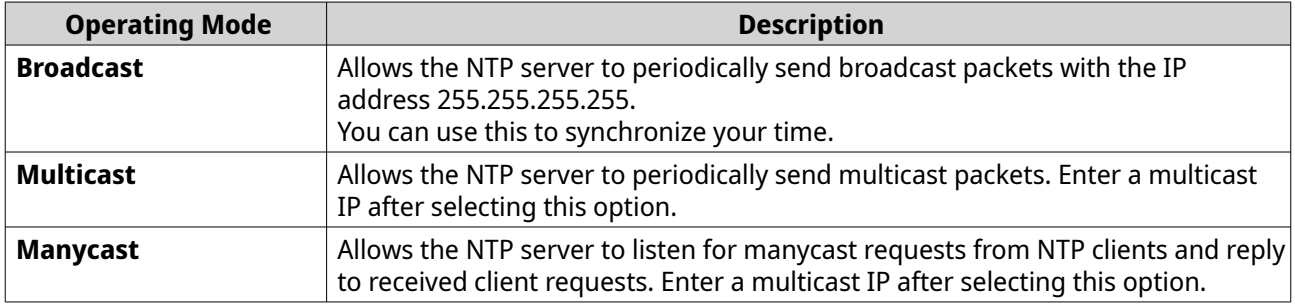

### **5.** Click **Apply**.

QuTS hero enables the NTP server.

# **6. File Station**

# **About File Station**

File Station is a QuTS hero file management application that allows you to access files on the NAS. You can quickly locate files and folders, manage access permissions, play media files, and share data with other users.

# **System requirements**

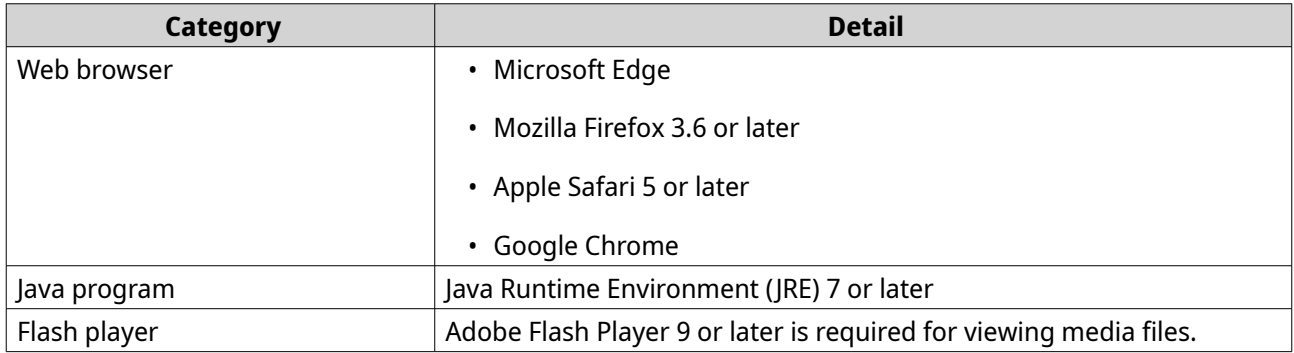

# **File Station user interface**

You can perform file and folder actions from the toolbar and the left panel.

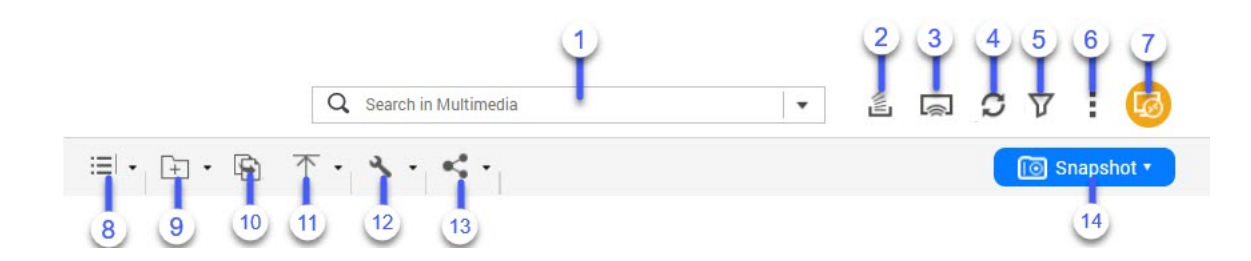

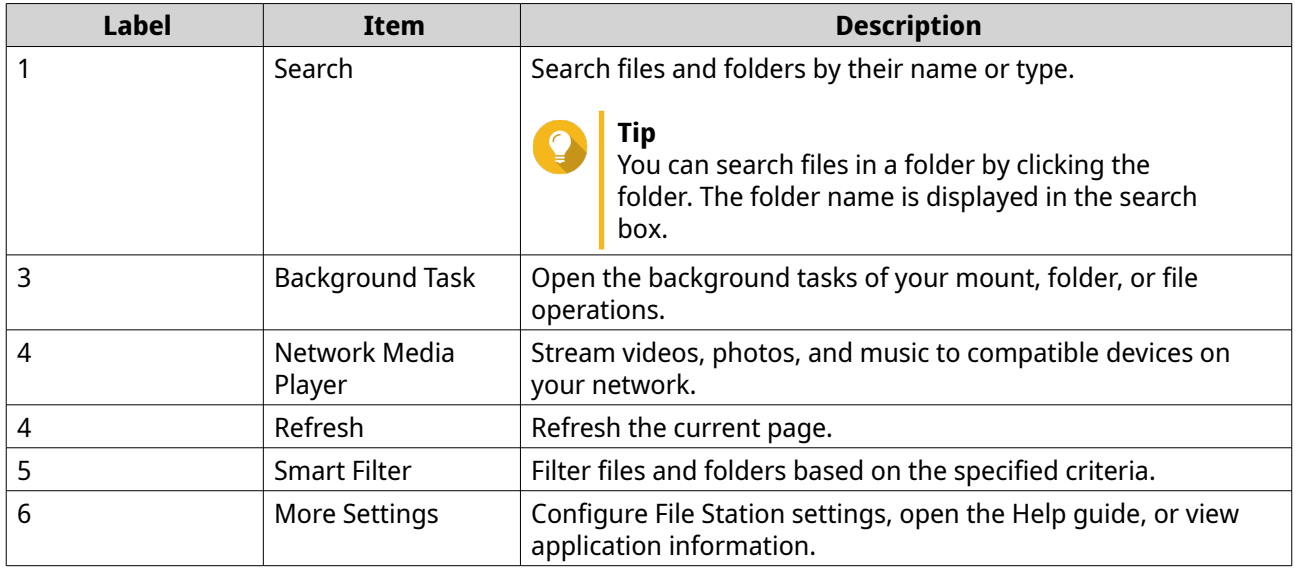

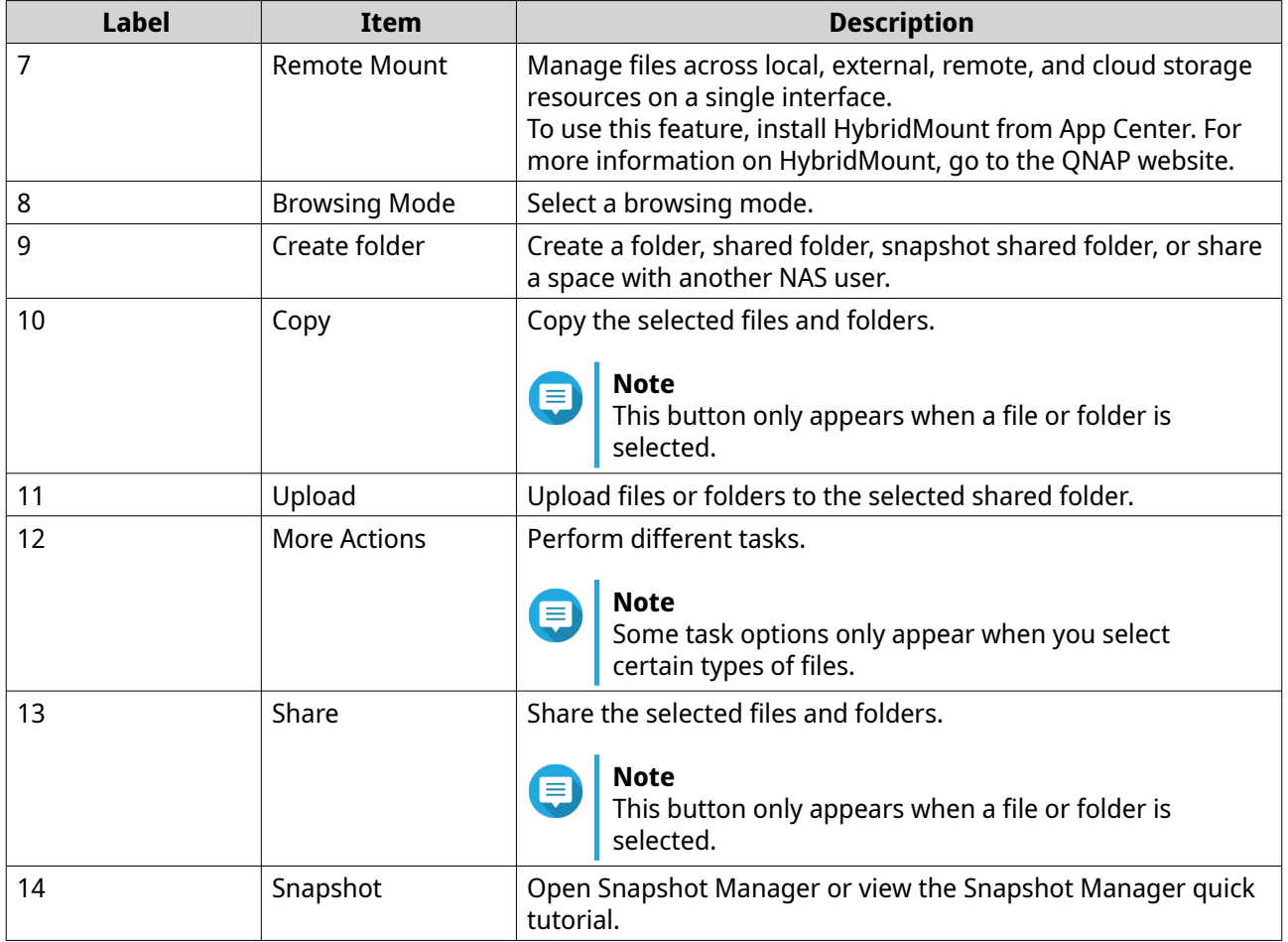

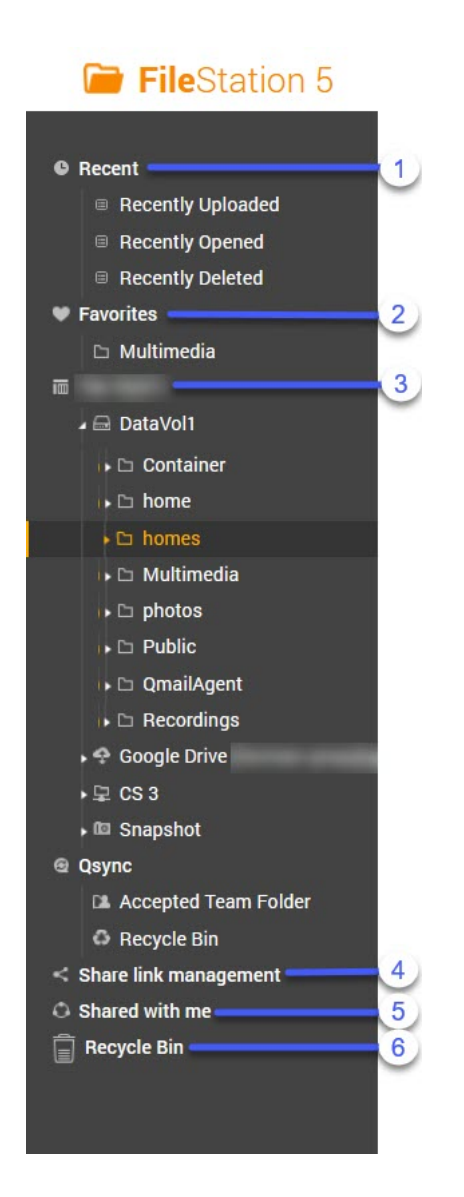

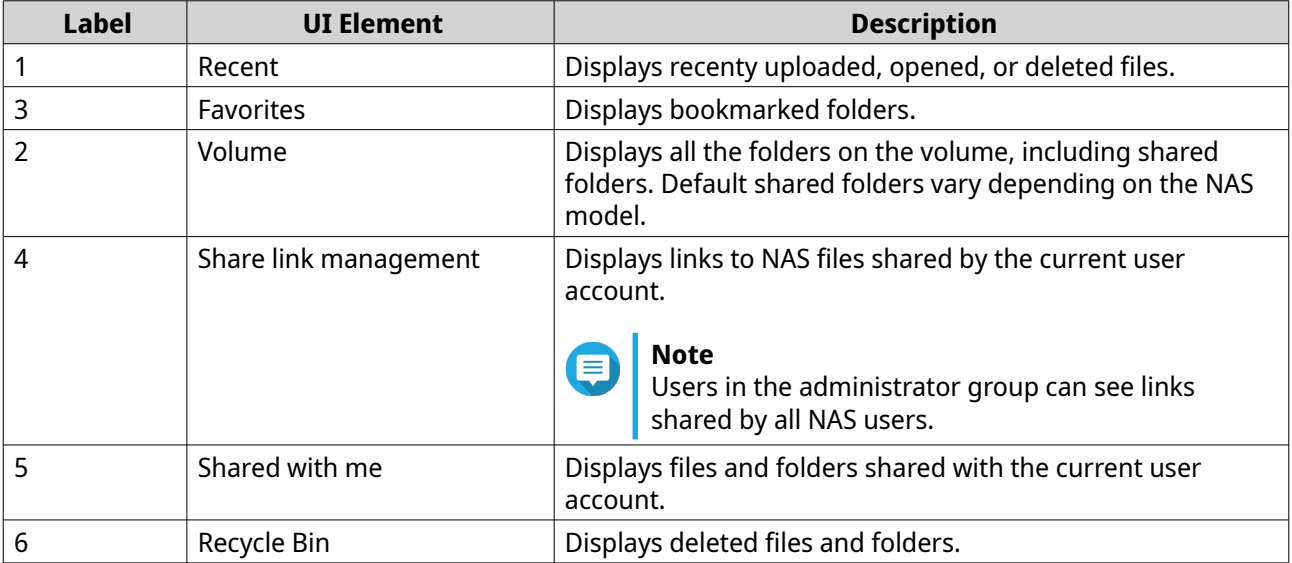

Depending on your setup, the following folders may also appear on the list.

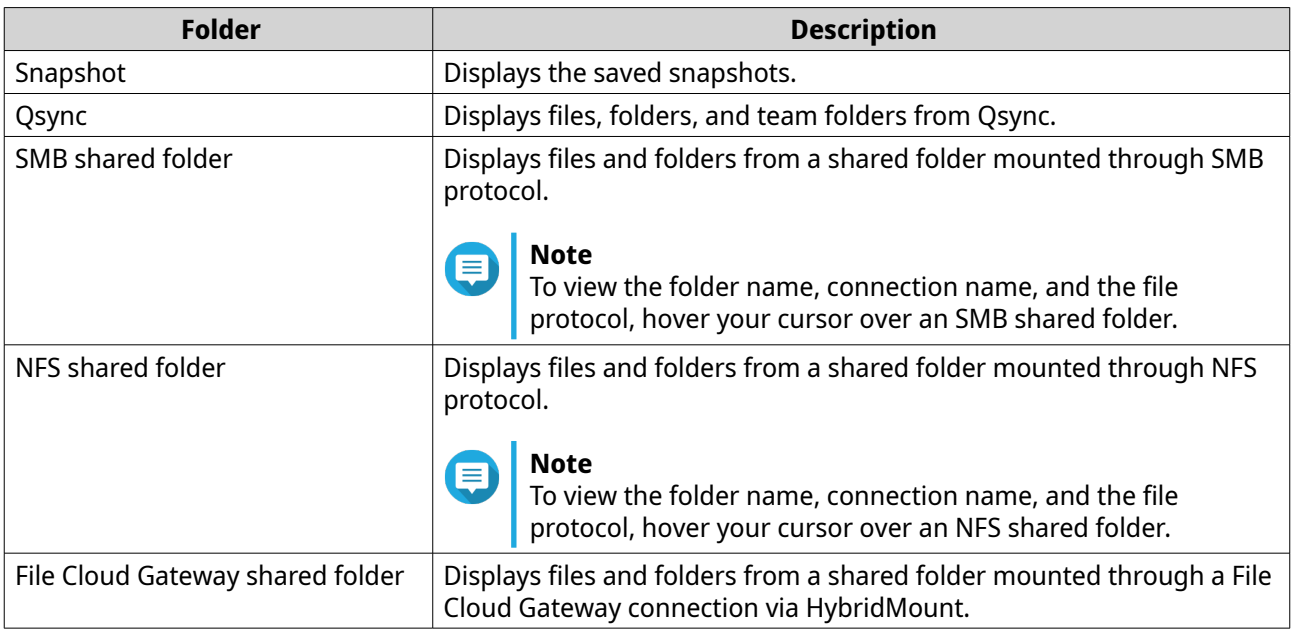

Depending on your setup, the following mounts created in HybridMount may also appear on the list.

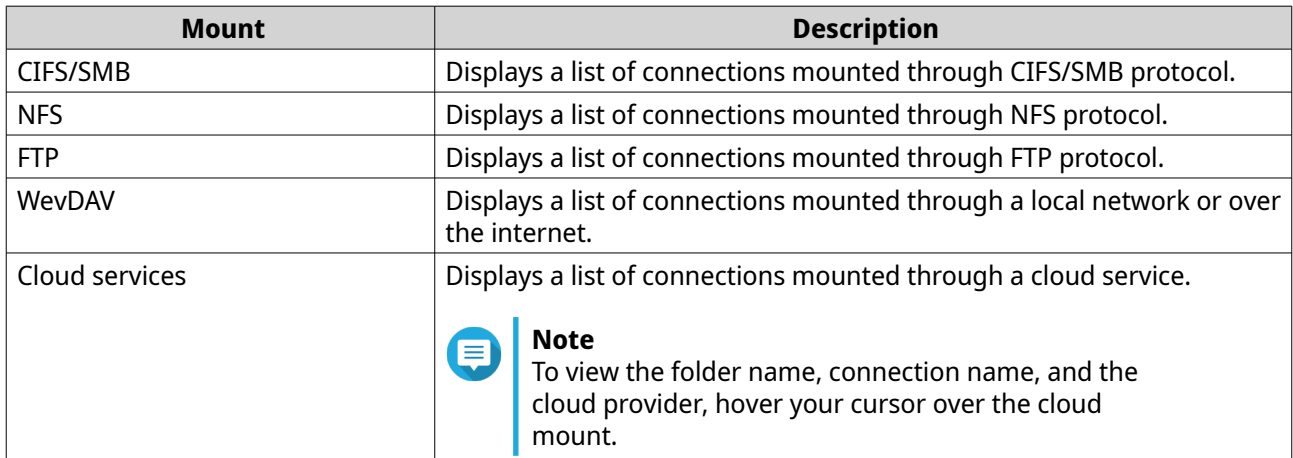

You can perform the following tasks for a volume on the left panel.

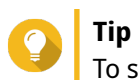

To see the task options, hover the cursor over a volume and then click  $\overline{\phantom{a}}$  .

Left Panel Tasks

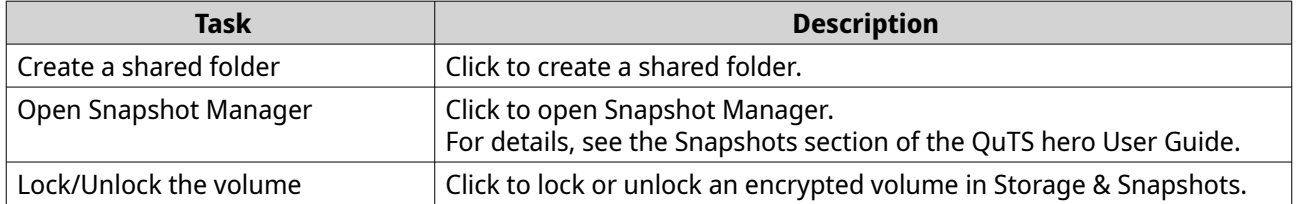

Depending on your NAS model and environment, the following icons may appear beside each available volume.

Volume Icons

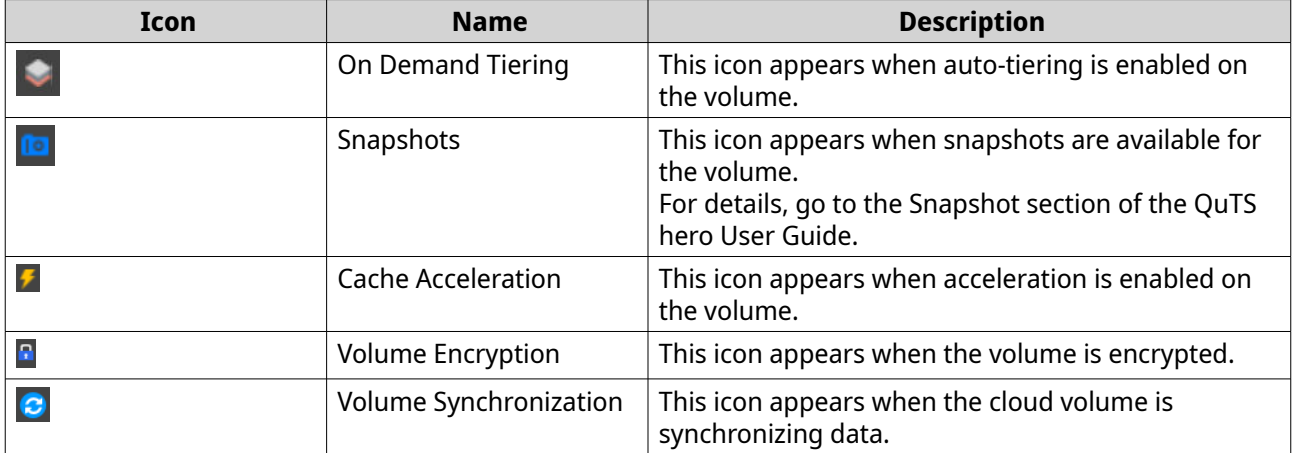

# **Supported file formats**

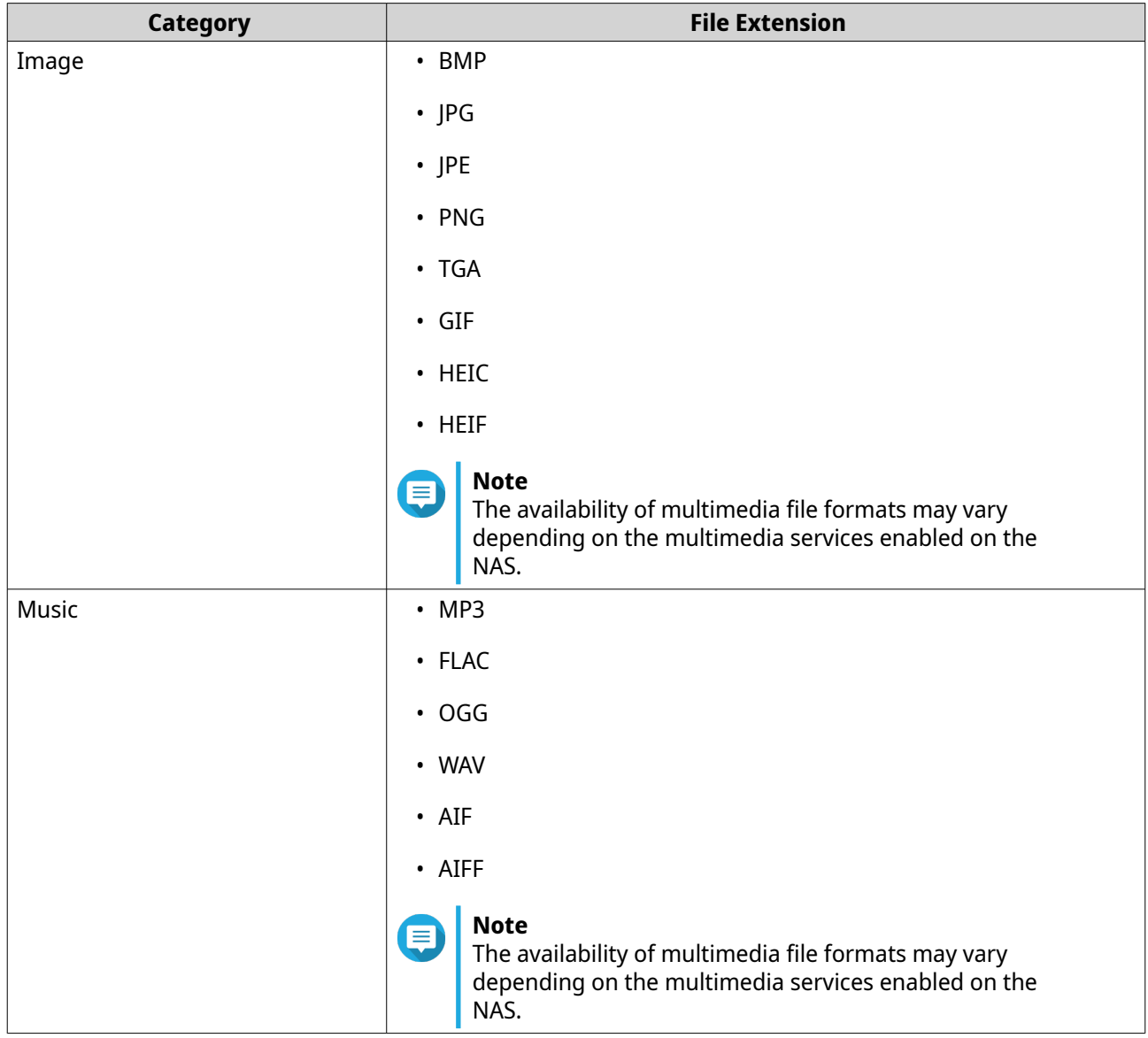

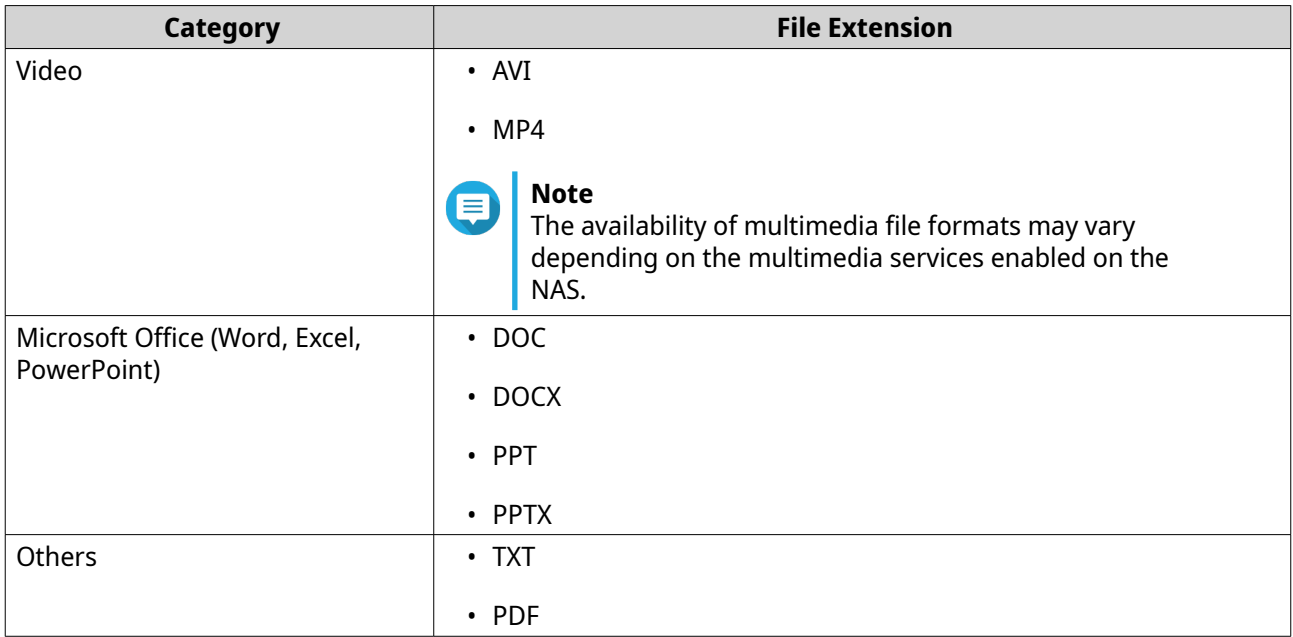

# **File and Folder Operations**

File Station enables you to perform the following tasks.

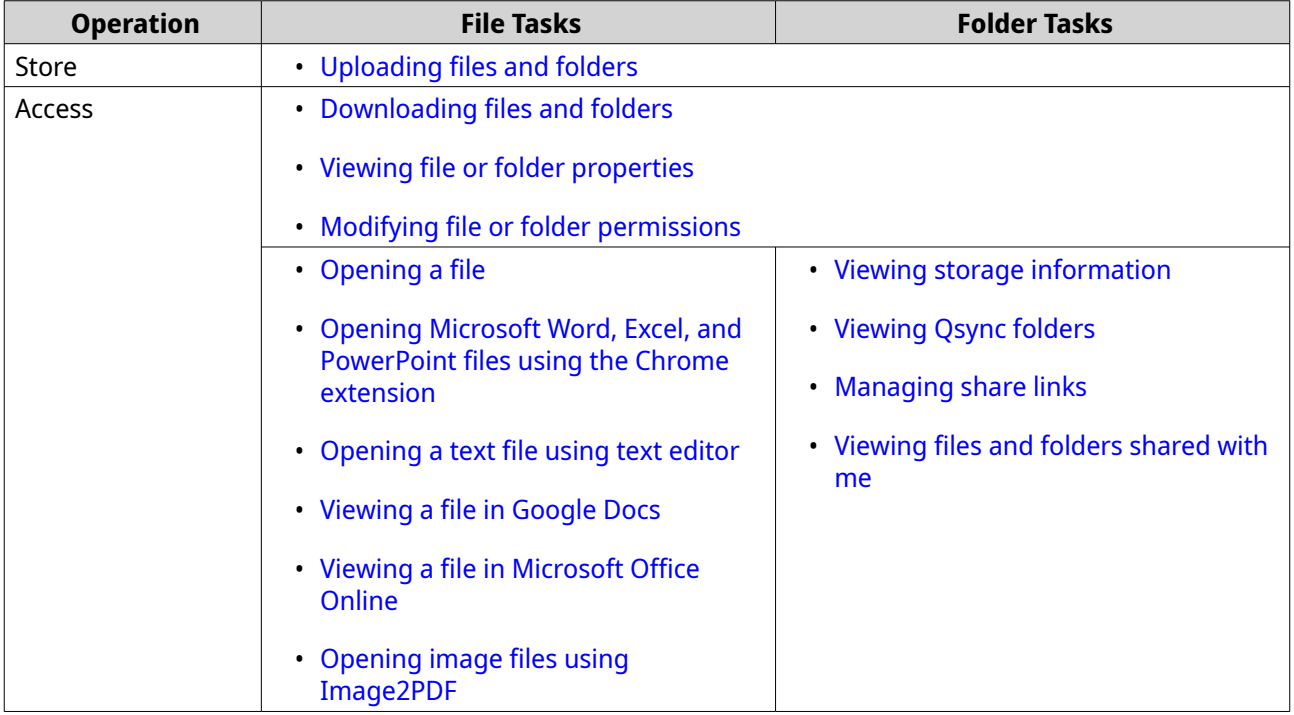

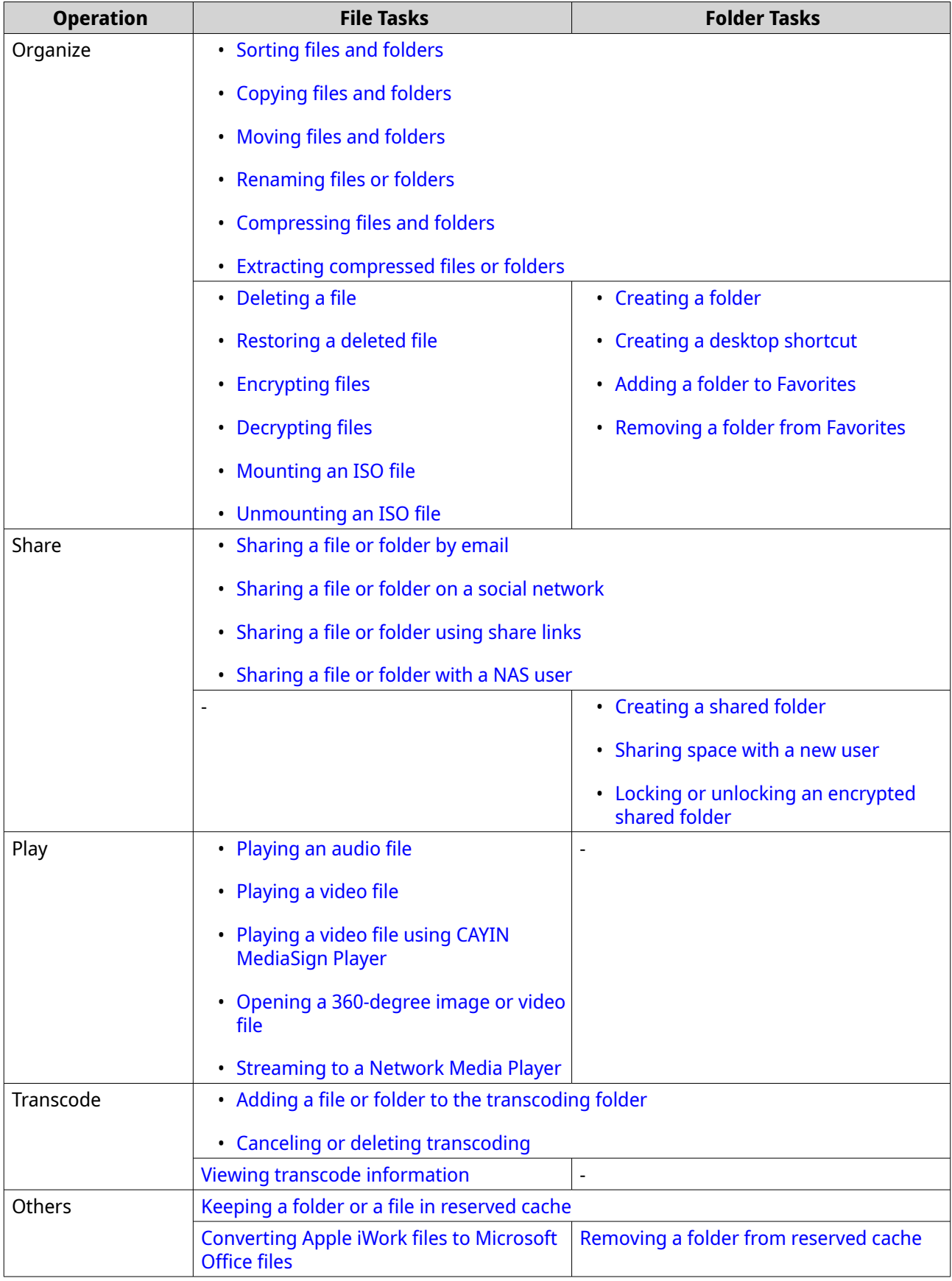

# <span id="page-178-0"></span>**Uploading files and folders**

You can upload files or folders either individually or in batches.

- **1.** Open File Station.
- **2.** Open the destination folder.
- **3.** Drag and drop files and folders from your computer to the destination folder.

# **Tip**

You can upload files or folders separately. Click and select **File** or **Folder**. Select the files or folders you want to upload and then click **Open** or **Upload**. Uploading folders this way requires the Google Chrome web browser.

### The **Background Task** window opens.

**4.** Select one of the following policies for handling duplicate files.

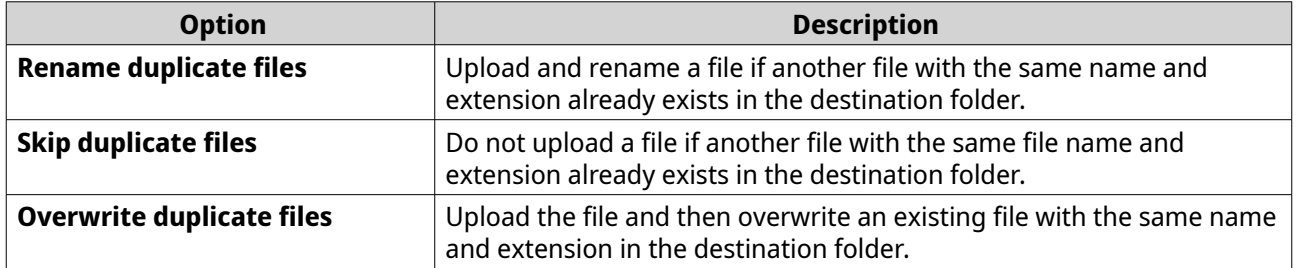

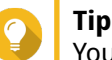

You can set the selected option as the default policy. File Station will not ask again after you configure the settings. You can still change the policy in **File Station** > **More Settings** > **Settings** > **File Transfer** .

**5.** Click **OK**.

File Station uploads the selected items.

# **Downloading files and folders**

You can download files or folders either individually or in batches.

- **1.** Open File Station.
- **2.** Locate and select one or more files and folders.
- **3.** Perform one of the following methods.

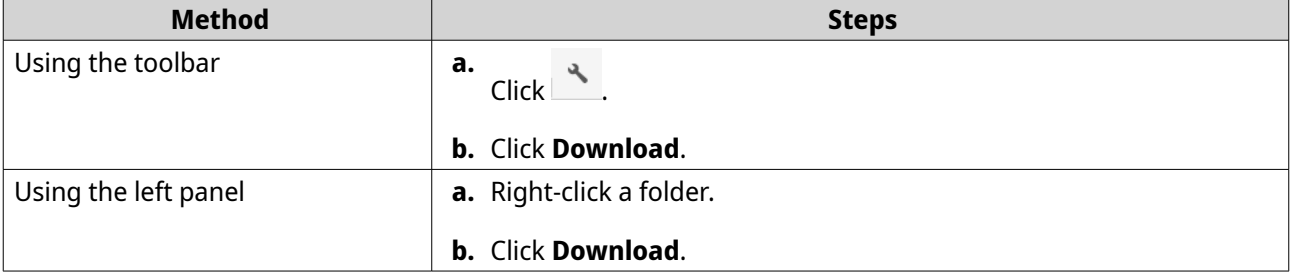

<span id="page-179-0"></span>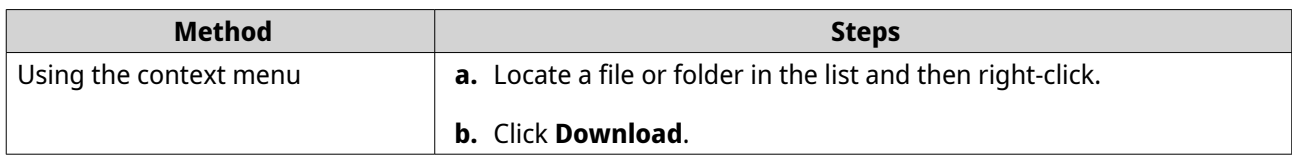

File Station downloads the items to your computer.

# **Viewing file or folder properties**

- **1.** Open File Station.
- **2.** Locate and select one or more files and folders.
- **3.** Perform one of the following methods.

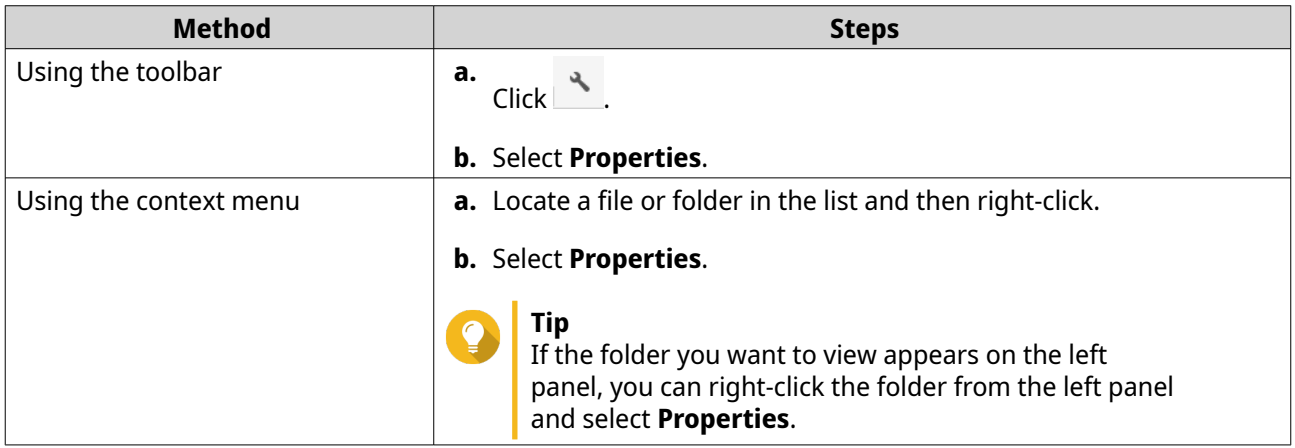

Depending on your selected items, the **Properties** window opens and displays the following information.

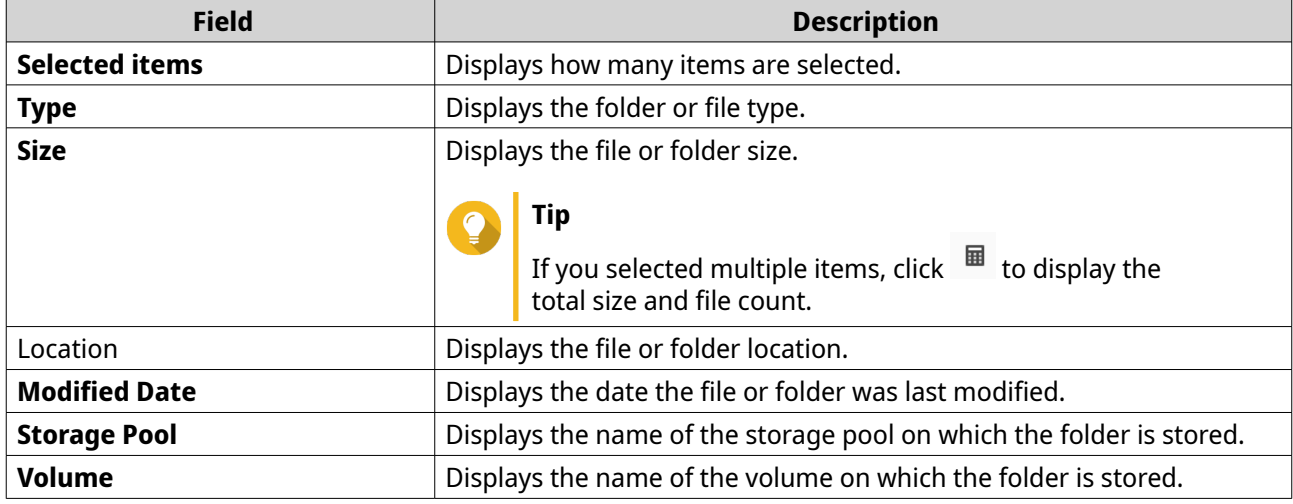

**4.** Click **Close**.

# **Modifying file or folder permissions**

To configure more advanced permission settings for individual users, you need to enable advanced folder permissions in **Control Panel** > **Privilege** > **Shared Folders** > **Advanced Permissions** .
- **1.** Open File Station.
- **2.** Locate the file or folder.
- **3.** Perform one of the following methods.

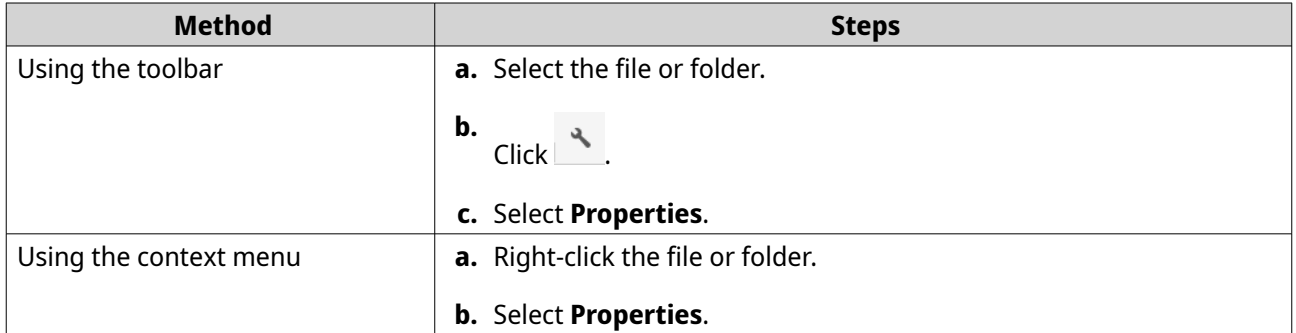

The **Properties** window opens.

### **4.** Click **Permission**.

**5.** Enable or disable the following permissions for the owner, group, or other users on the list.

Basic Settings

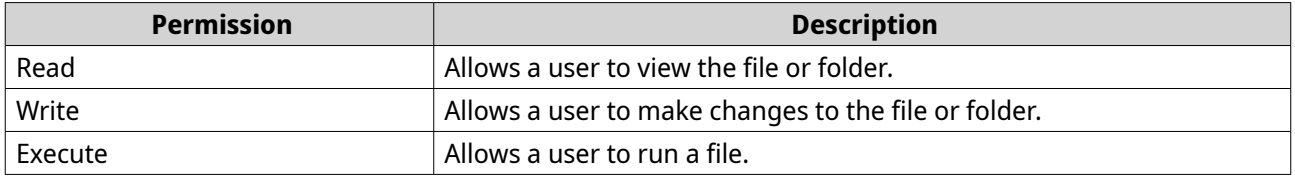

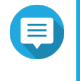

### **Note**

You can only configure file or folder permissions for owners, groups, and other accounts under basic settings.

Advanced Settings

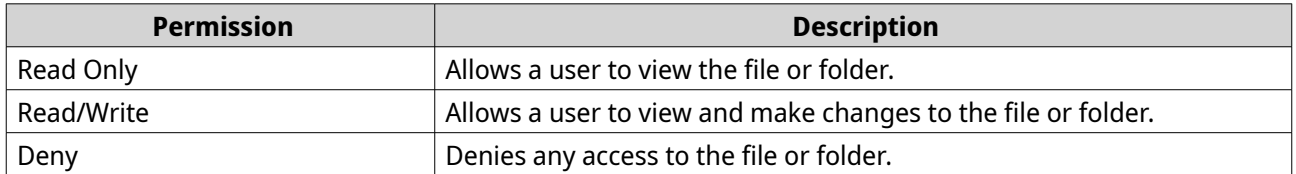

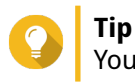

You can click **+** to add users to the list and click **-** to remove users from the list.

- **6.** Optional: Select the access rights for guest users.
- **7.** Optional: Specify the ownership of the file or folder.
	- **a.** Click  $\mathbb{Z}$ .
	- **b.** Select a user.
	- **c.** Click **Set**.
- **8.** Optional: Enable one or more of the following settings.
- Only the owner can delete the contents
- Only admin can create files and folders
- Apply changes to files and subfolders
- Apply and replace all existing permissions of this folder, files, and subfolders
- **9.** Click **Apply**.

### **Opening a file**

- **1.** Open File Station.
- **2.** Locate the file.
- **3.** Perform one of the following methods.

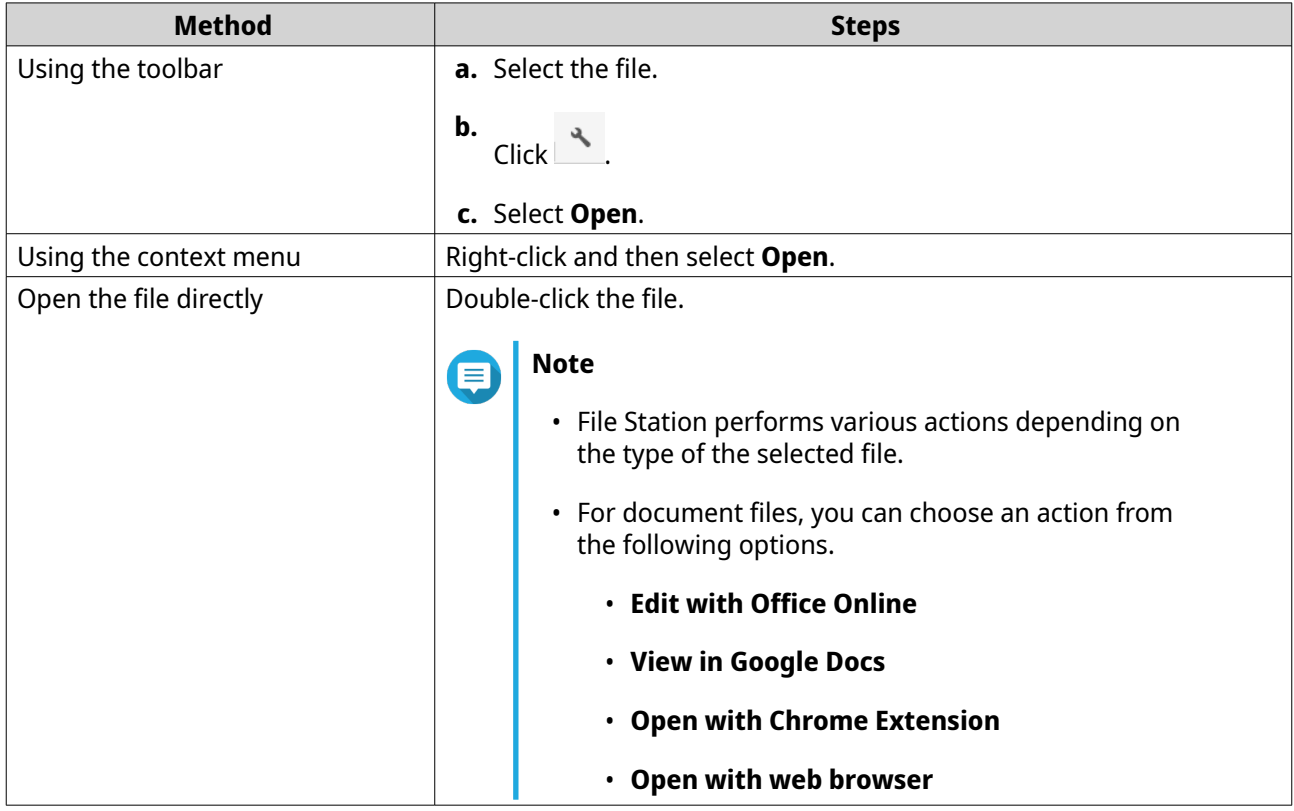

File Station opens the selected file.

# **Opening Microsoft Word, Excel, and PowerPoint files using the Chrome extension**

This task requires that you use the Google Chrome browser and install the Office Editing for Docs, Sheets & Slides extension.

- **1.** Open File Station.
- **2.** Locate the file.
- **3.** Perform one of the following methods.

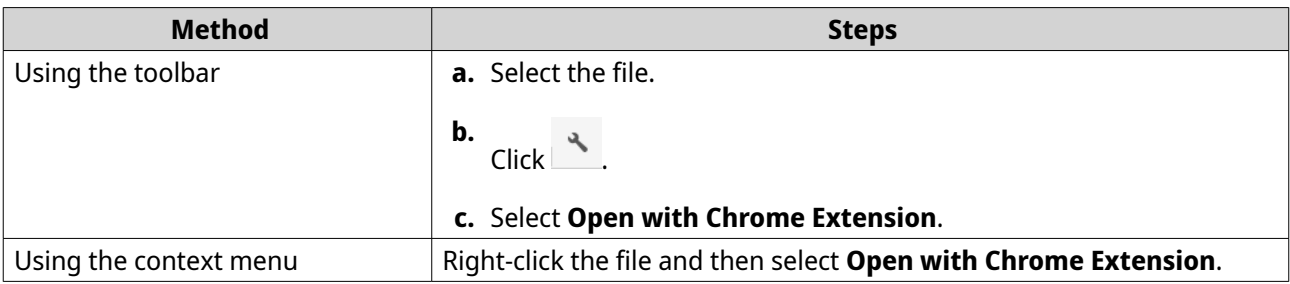

File Station opens an editable file on Google Docs, Sheets, or Slides.

# **Opening a text file using text editor**

This task requires that you install Text Editor from the App Center.

- **1.** Open File Station.
- **2.** Locate the folder.
- **3.** Perform one of the following methods.

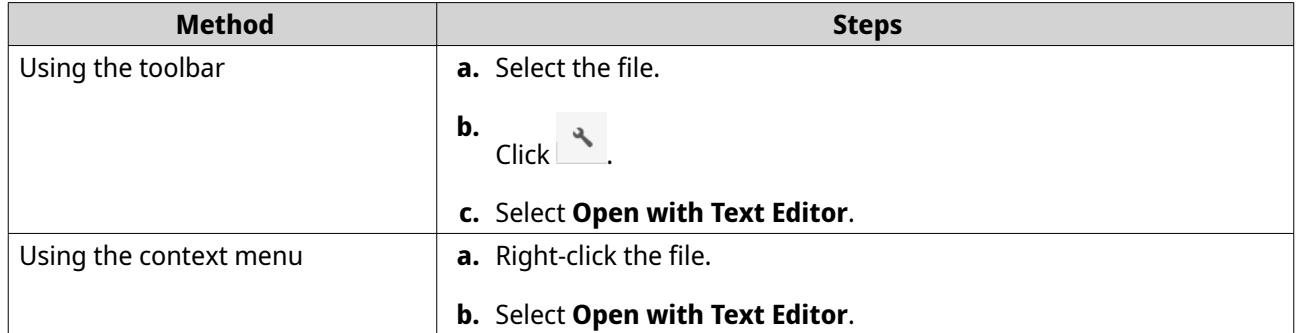

File Station opens the selected text file using Text Editor.

# **Viewing a file in Google Docs**

This task requires that you use the Google Chrome browser and enable myQNAPcloud Link.

You can open and view files in Google Docs. To use this feature, your web browser must allow pop-up windows.

- **1.** Open File Station.
- **2.** Locate the file.
- **3.** Perform one of the following methods.

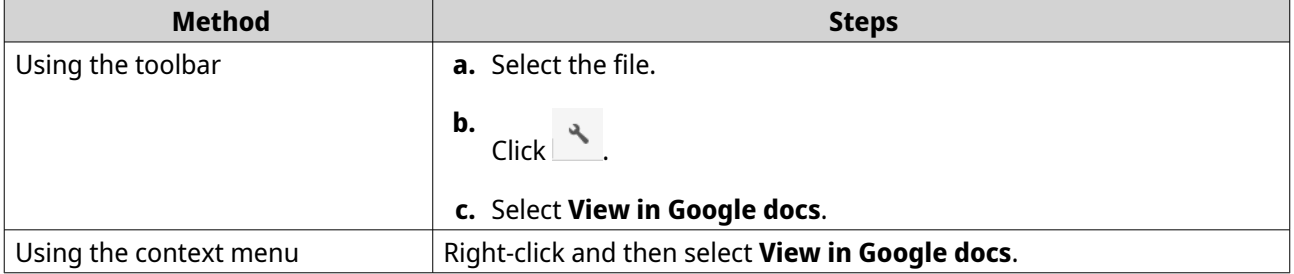

File Station opens a preview of the file in Google Docs.

# **Viewing a file in Microsoft Office Online**

This task requires that you enable myQNAPcloud Link.

You can open and edit Microsoft Word, Excel, and Powerpoint files using Office Online. To use this feature, your web browser must allow pop-up windows.

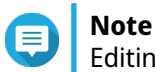

Editing a file in Microsoft Office Online overwrites the file saved on the NAS.

- **1.** Open File Station.
- **2.** Locate the file.
- **3.** Perform one of the following methods.

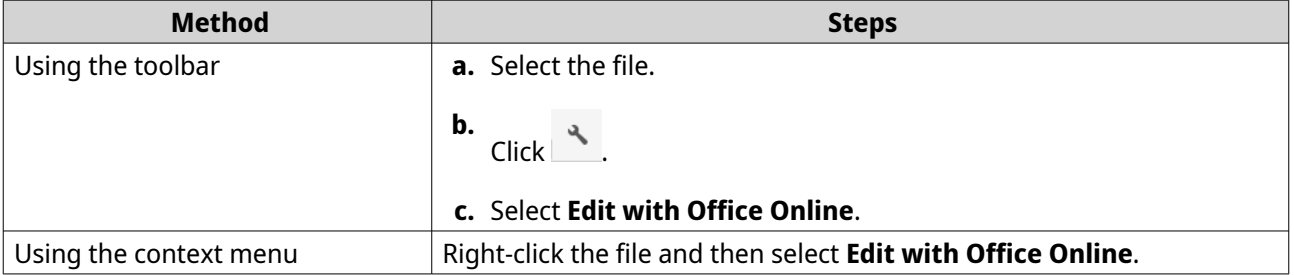

File Station opens the file in Microsoft Office Online.

# **Opening image files using Image2PDF**

You must to install Image2PDF from the App Center before starting this task.

- **1.** Opening File Station
- **2.** Locate the file.
- **3.** Perform one of the following methods.

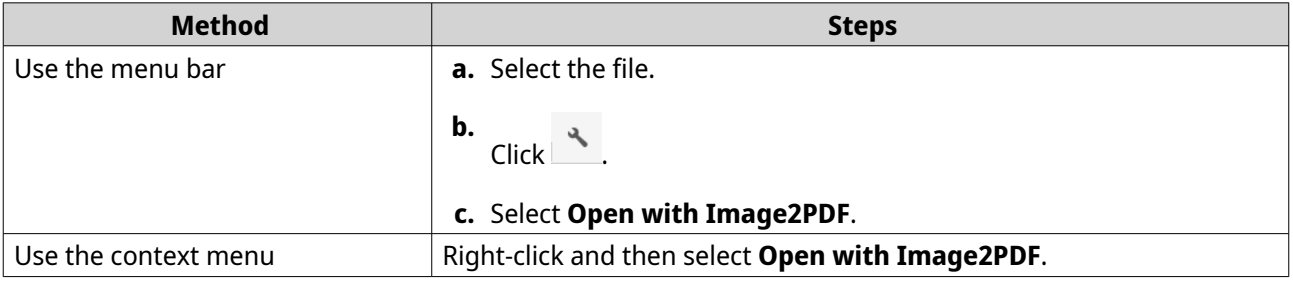

File Station opens the selected image file with the Image2PDF wizard.

Follow the wizard's on-screen instructions to convert the image file into a PDF file.

# **Viewing storage information**

- **1.** Open File Station.
- **2.** Locate the NAS name in the left panel.
- $3.$  Click  $\blacksquare$
- **4.** Click **Storage Info**.

The **Storage Info** window opens and displays the following information.

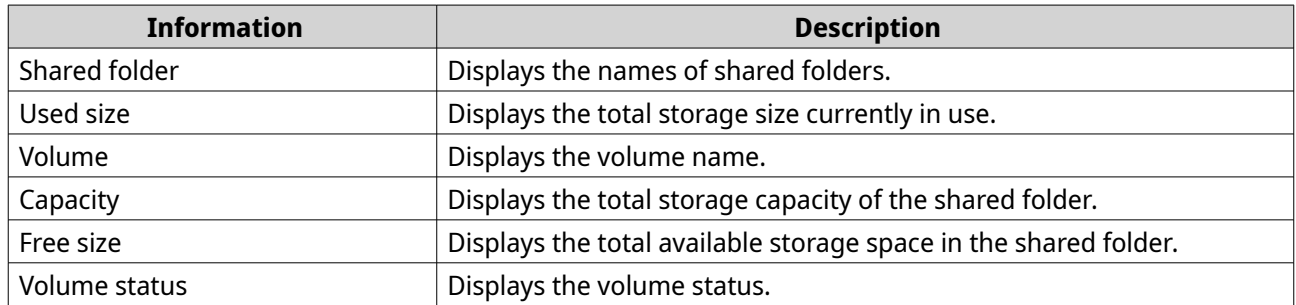

**5.** Click **Close**.

# **Viewing Qsync folders**

- **1.** Open File Station.
- **2.** On the left panel, click **Qsync**. File Station displays the list of team folders shared by other NAS users.

# **Managing share links**

**Share link management** allows you to view, manage, and share previously created shared links easily and quickly.

- **1.** Open File Station.
- **2.** On the left panel, click **Share link management**. File Station displays the list of shared files and folders.

#### **Note** E

- File Station automatically checks and deletes expired links.
- You can share a maximum number of 100,000 shared files and folders. If each link shares one file or folder, you can create 100,000 share links. However, if each link shares 500 files or folders, you can only create 200 share links.
- **3.** Select an item from the list and then perform one of the following tasks.

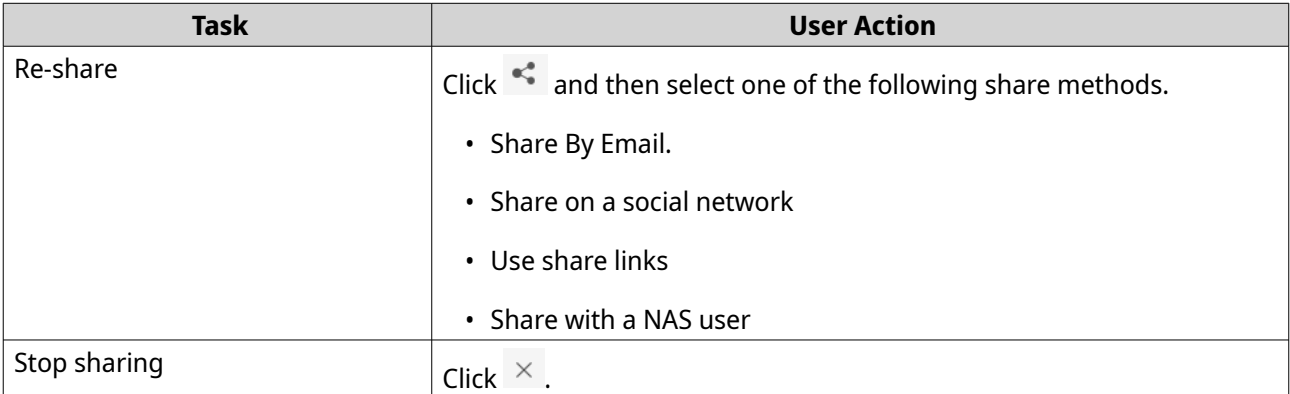

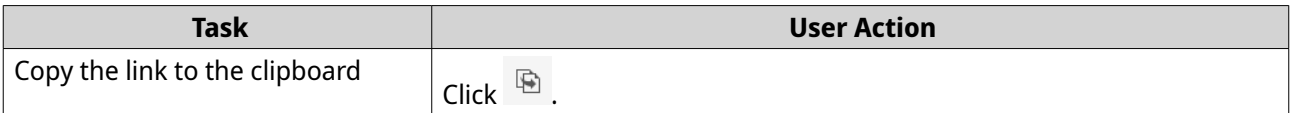

File Station performs the specified task.

# **Viewing files and folders shared with me**

- **1.** Open File Station.
- **2.** On the left panel, click **Shared with me**.

File Station lists the files and folders shared with the current account. You can copy, open, or download a selected file or folder.

# **Sorting files and folders**

Sort files and folders to make them easier to see and find.

- **1.** Open File Station.
- 2. Click  $\equiv$ .
- **3.** Select one the following.
	- List
	- Large icons
	- Medium icons
	- Small icons

File Station displays files and folders according to the selected option.

**4.** Click a column title.

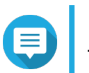

### **Note**

This option is only available in the list view.

File Station sorts files in an ascending or descending order based on the selected column.

# **Copying files and folders**

You can copy files or folders either individually or in batches.

- **1.** Open File Station.
- **2.** Locate and select one or more files and folders.
- **3.** Perform one of the following methods.

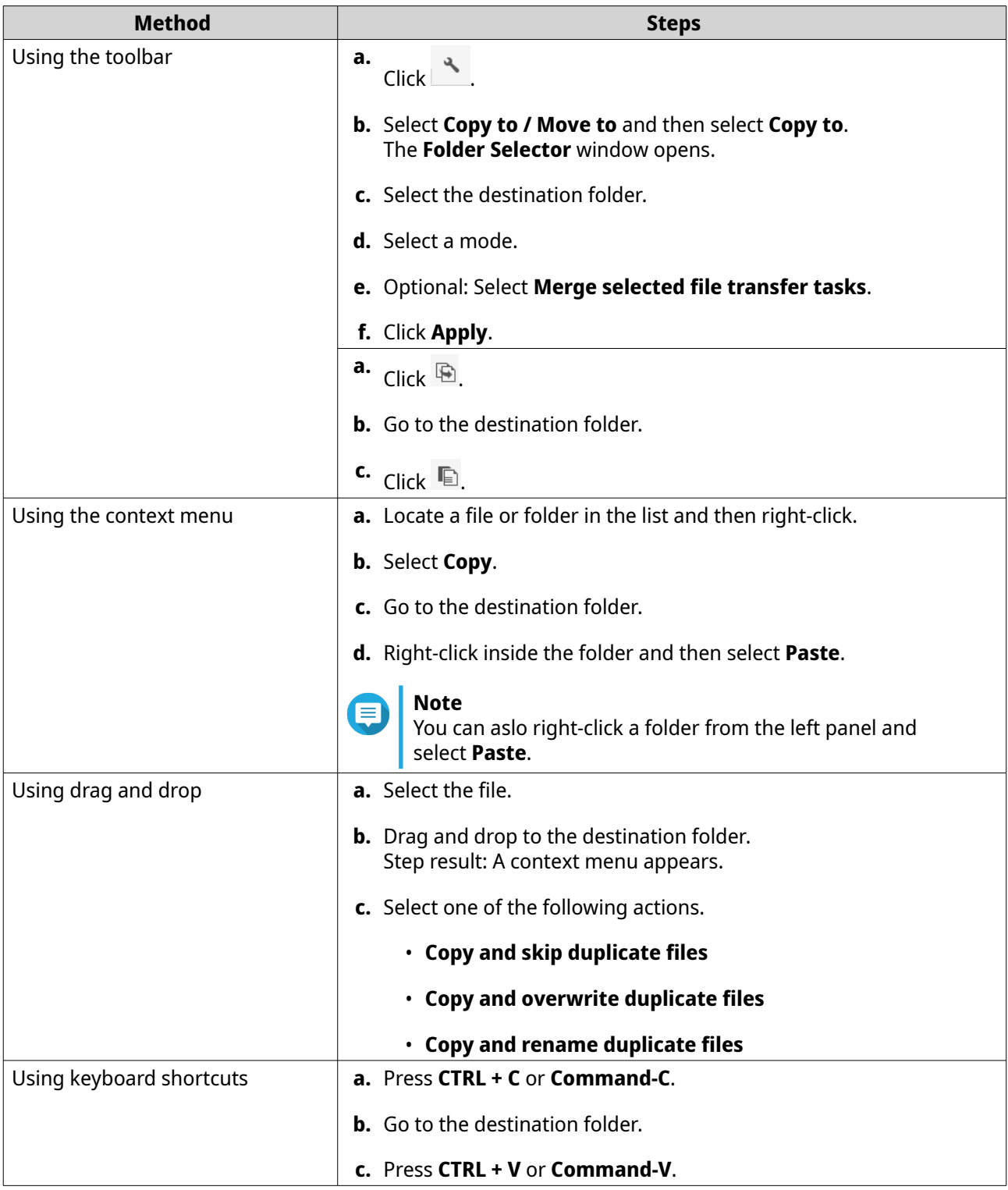

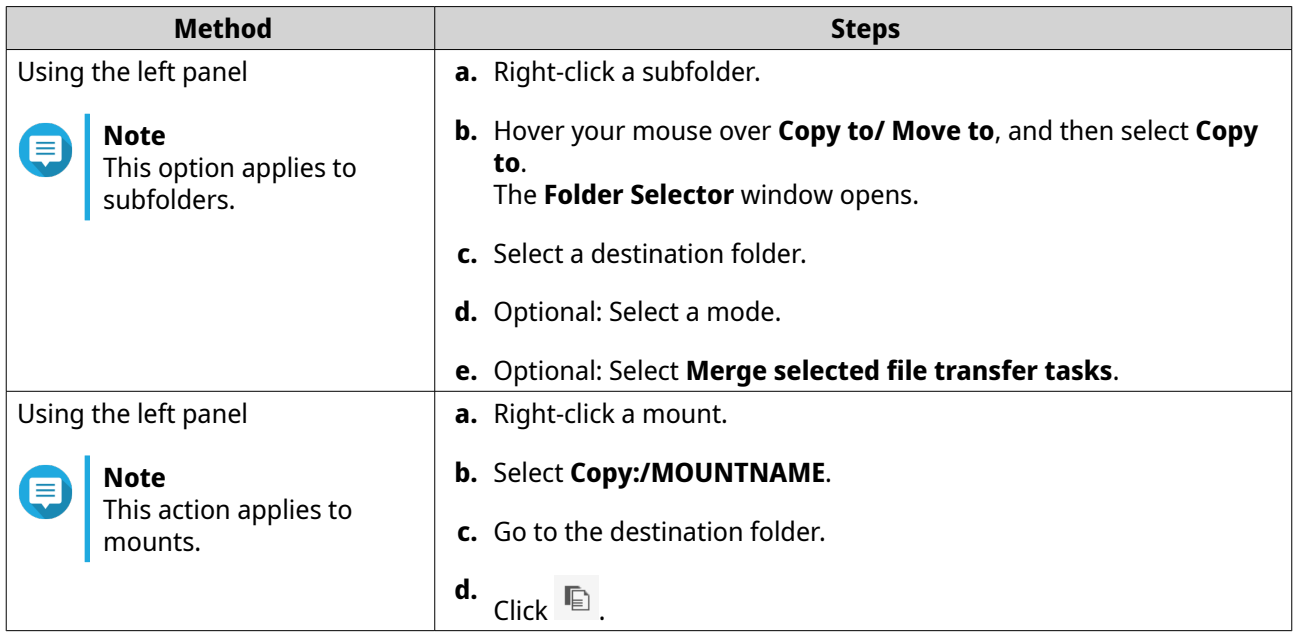

File Station creates a copy of the selected items.

# **Moving files and folders**

You can only move subfolders underneath a mount. You can move files or folders either individually or in batches.

- **1.** Open File Station.
- **2.** Locate and select one or more files and folders.
- **3.** Perform one of the following methods.

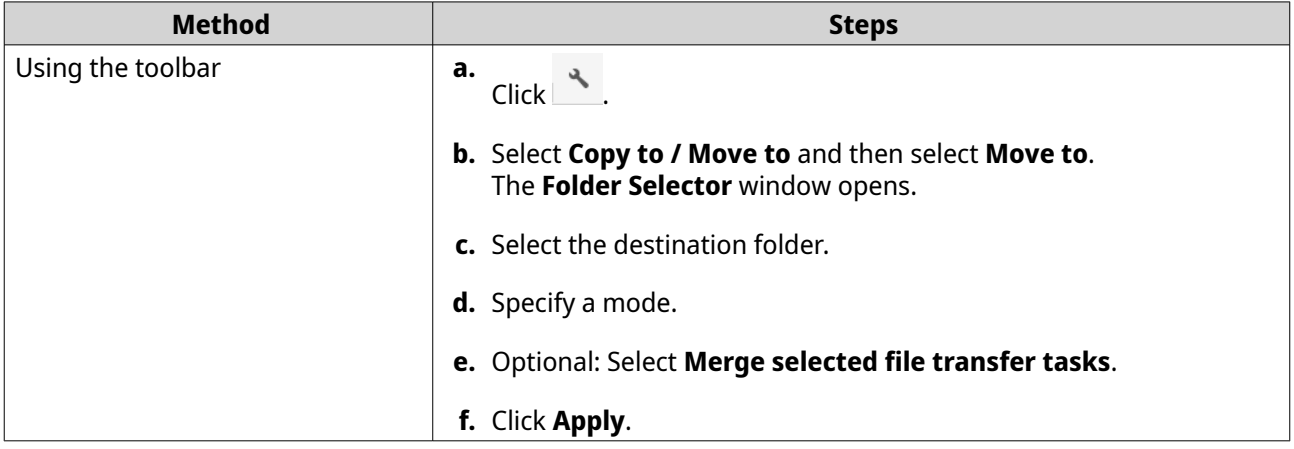

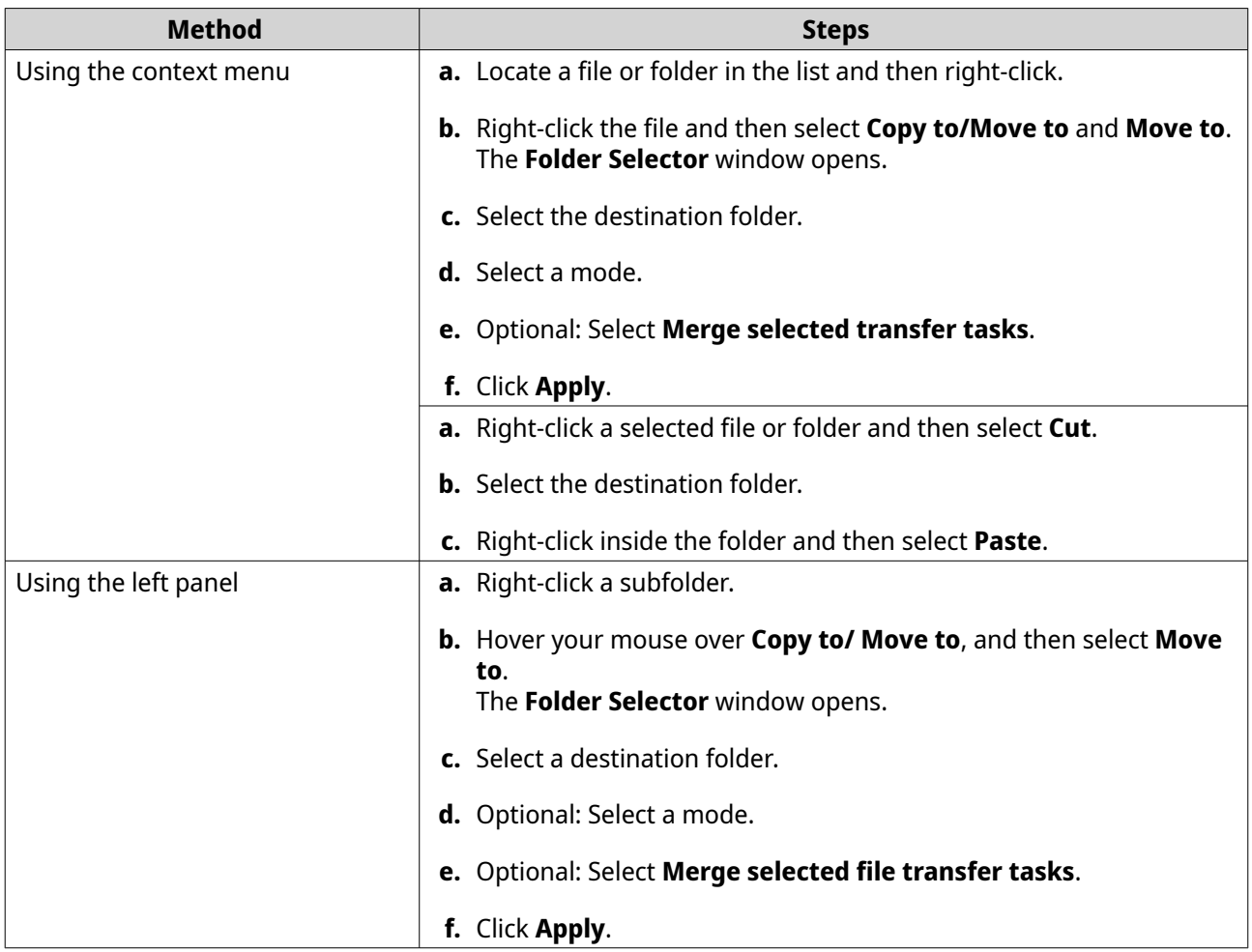

File Station moves the selected items to the specified folder.

# **Renaming files or folders**

You can only rename one file or folder at a time.

- **1.** Open File Station.
- **2.** Locate and select the file or folder.
- **3.** Perform one of the following methods.

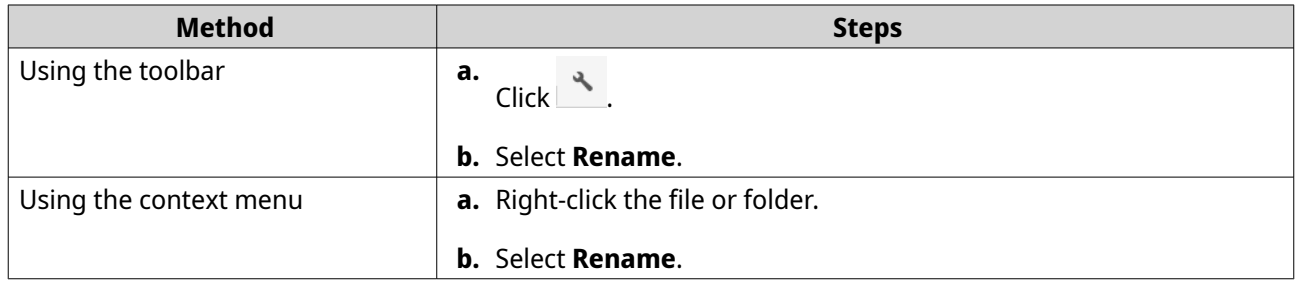

The **Rename** window opens.

- **4.** Specify a new name for the file or folder.
- **5.** Click **OK**.

File Station renames the file or folder.

# **Compressing files and folders**

- **1.** Open File Station.
- **2.** Locate and select one or more files and folders.
- **3.** Perform one of the following methods.

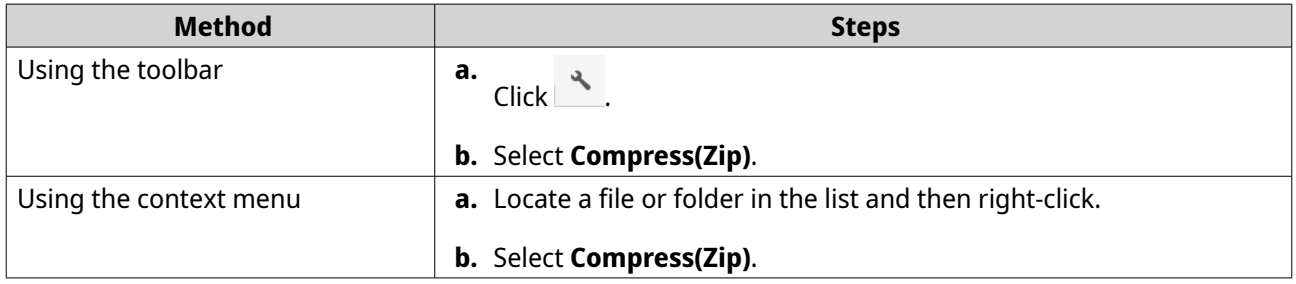

The **Compress** window opens.

**4.** Configure the file compression settings.

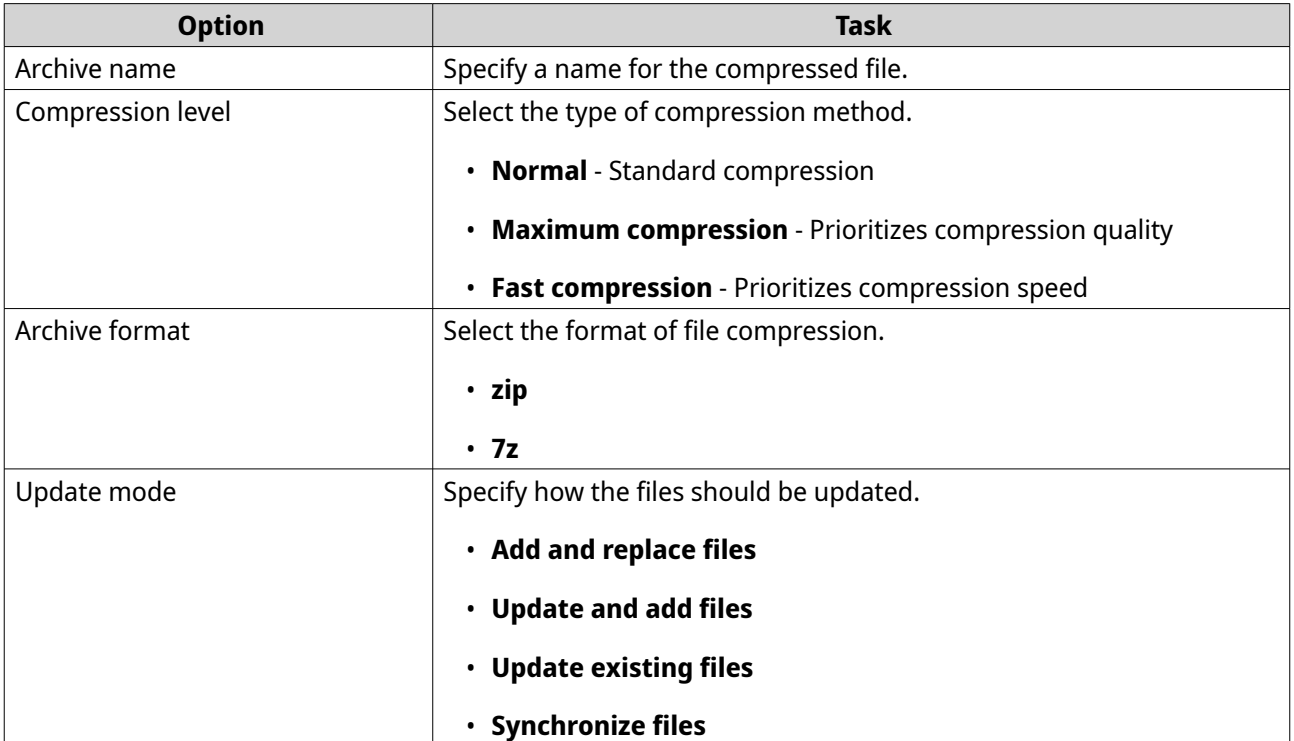

- **5.** Optional: Specify a password to encrypt the file.
- **6.** Click **OK**. File Station compresses the selected items and creates an archive file.

# **Extracting compressed files or folders**

- **1.** Open File Station.
- **2.** Locate the compressed archive file.

**3.** Perform one of the following methods.

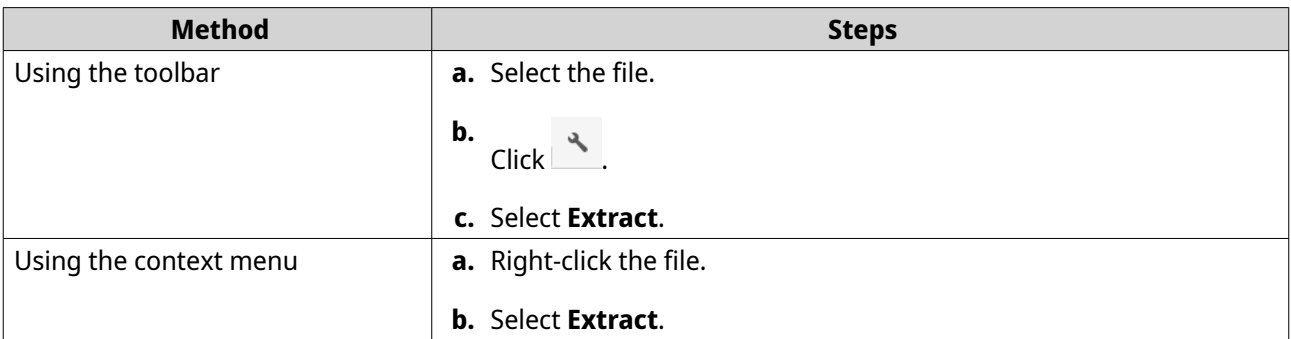

**4.** Select one of the following file extraction options.

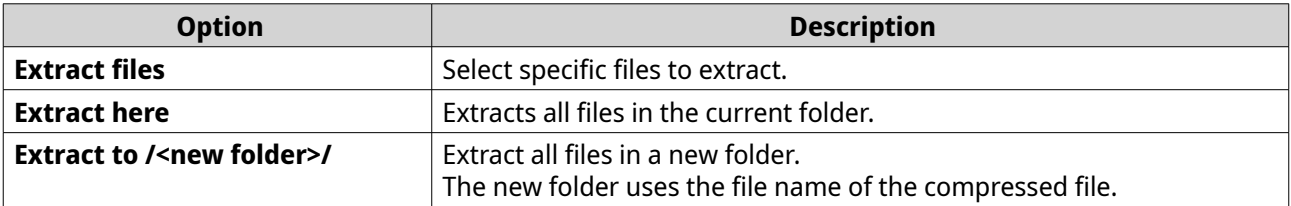

File Station extracts the compressed files to the specified folder.

# **Deleting a file**

- **1.** Open File Station.
- **2.** Locate the file.
- **3.** Perform one of the following methods.

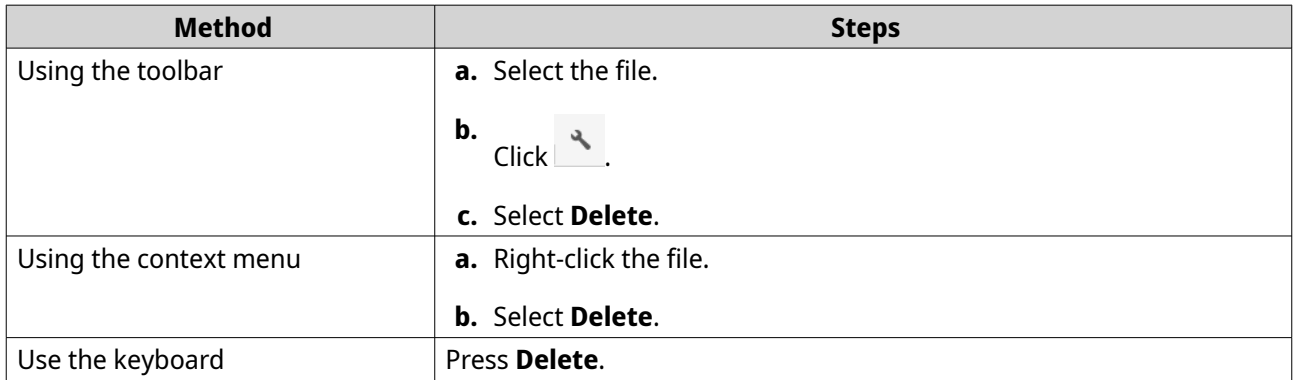

A confirmation message appears.

- **4.** Specify how to delete the file.
	- Move to Recycle Bin
	- Delete permanently

### **Note**

Æ

• If the file is in a shared folder with WORM enabled, the file can be permanently deleted only if the WORM type is set to **Enterprise** and only after the specified retention period.

- L • WORM files cannot be moved to the Recycle Bin.
- **5.** Click **OK**.

File Station either moves the selected file to the Recycle Bin or deletes it permanently.

### **Restoring a deleted file**

This task requires that you enable Recycle Bin for the shared folders.

- **1.** Open File Station.
- **2.** Go to **Recycle Bin**.
- **3.** Locate the file.
- **4.** Perform one of the following methods.

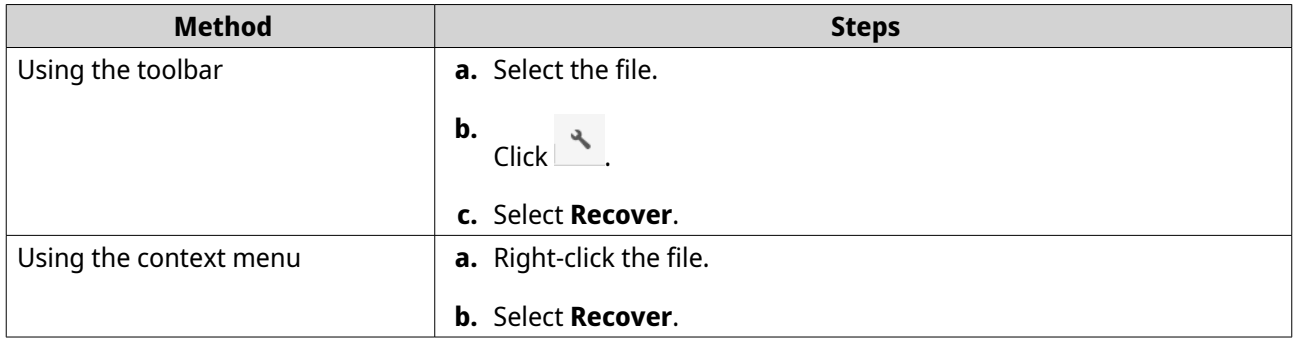

A confirmation message appears.

**5.** Click **Yes**.

File Station restores the selected file.

# **Encrypting files**

- **1.** Open File Station.
- **2.** Locate and select one or more files.
- **3.** Perform one of the following methods.

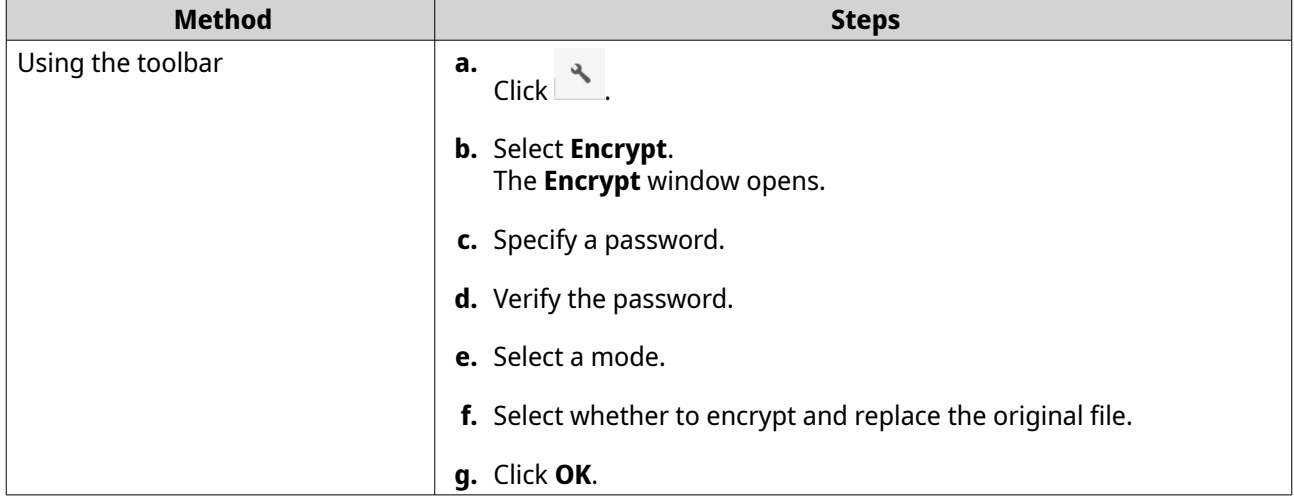

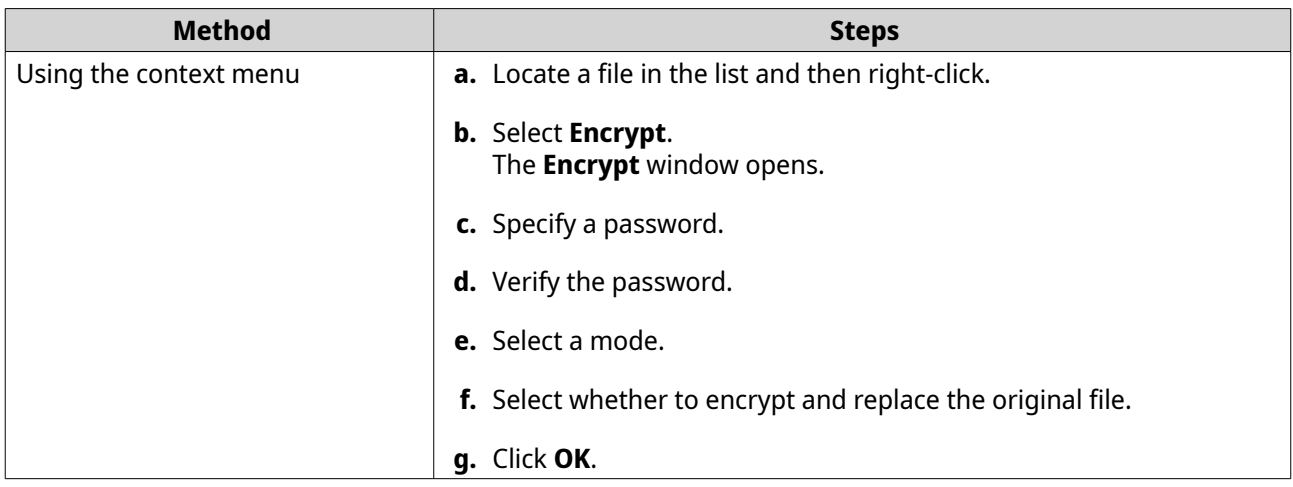

# **Decrypting files**

This task decrypts files directly in File Station. You can also use the QENC Decrypter to decrypt files. To download the QENC Decrypter, visit <https://www.qnap.com/en/utilities/enterprise>.

- **1.** Open File Station.
- **2.** Locate and select an encrypted file.
- **3.** Perform one of the following methods.

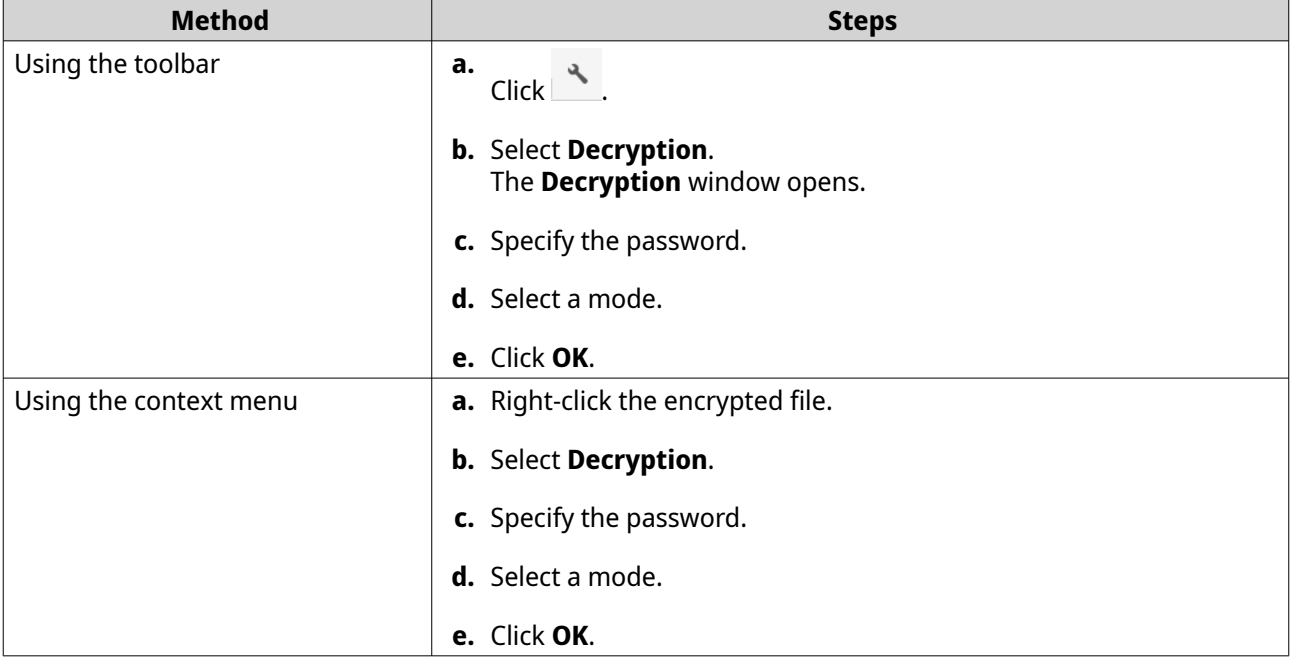

# **Mounting an ISO file**

- **1.** Open File Station.
- **2.** Upload an ISO file.
- **3.** Perform one of the following methods.

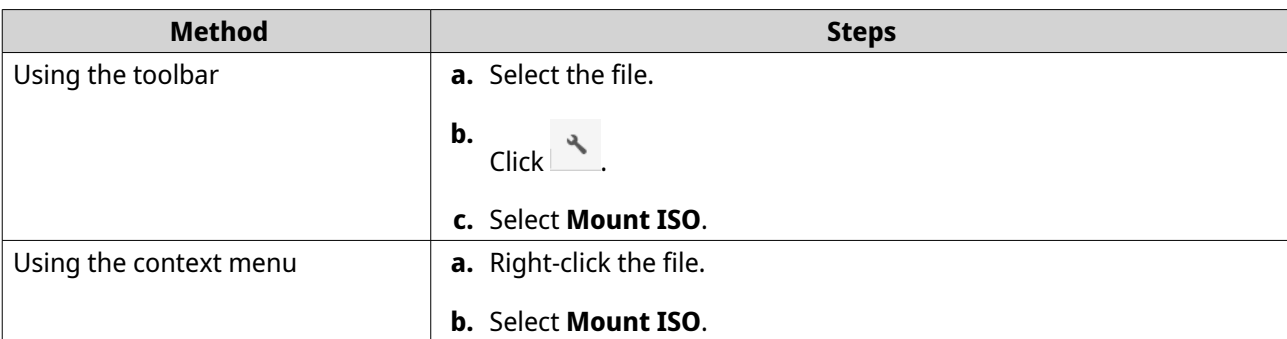

### The **Mount ISO** window appears.

- **4.** Specify the shared folder name.
- **5.** Click **OK**.

File Station mounts the ISO file as a shared folder.

# **Unmounting an ISO file**

- **1.** Open File Station.
- **2.** On the left panel, locate the mounted ISO file.
- **3.** Right-click the file and then select **Unmount**. A confirmation message appears.
- **4.** Click **Yes**. File Station unmounts the ISO file and displays a confirmation message.
- **5.** Click **OK**.

# **Creating a folder**

- **1.** Open File Station.
- **2.** Locate the destination folder.
- **3.** Perform one of the following tasks.

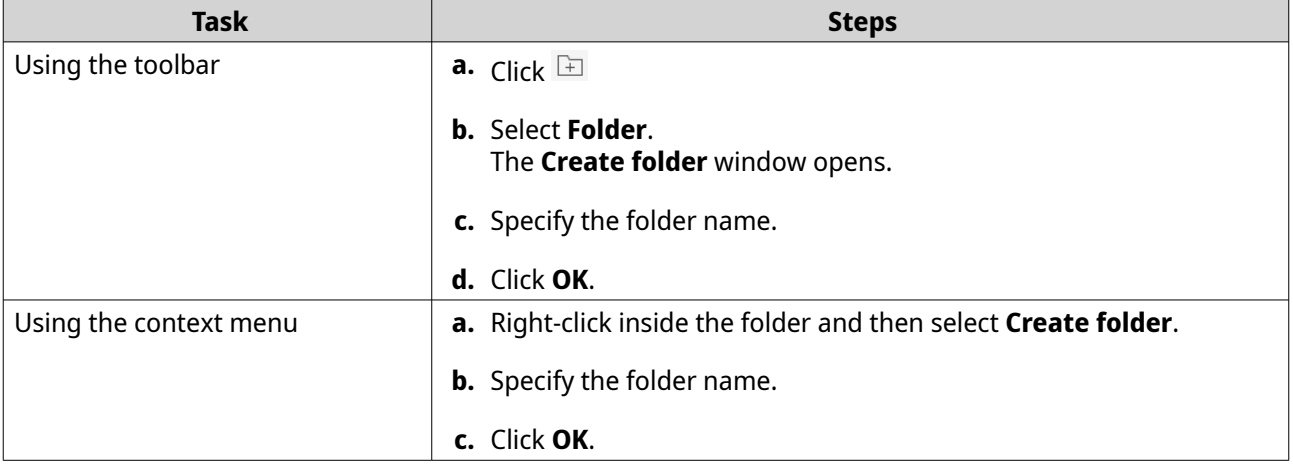

File Station creates a new folder.

# **Creating a desktop shortcut**

- **1.** Open File Station.
- **2.** Locate the folder.
- **3.** Perform one of the following methods.

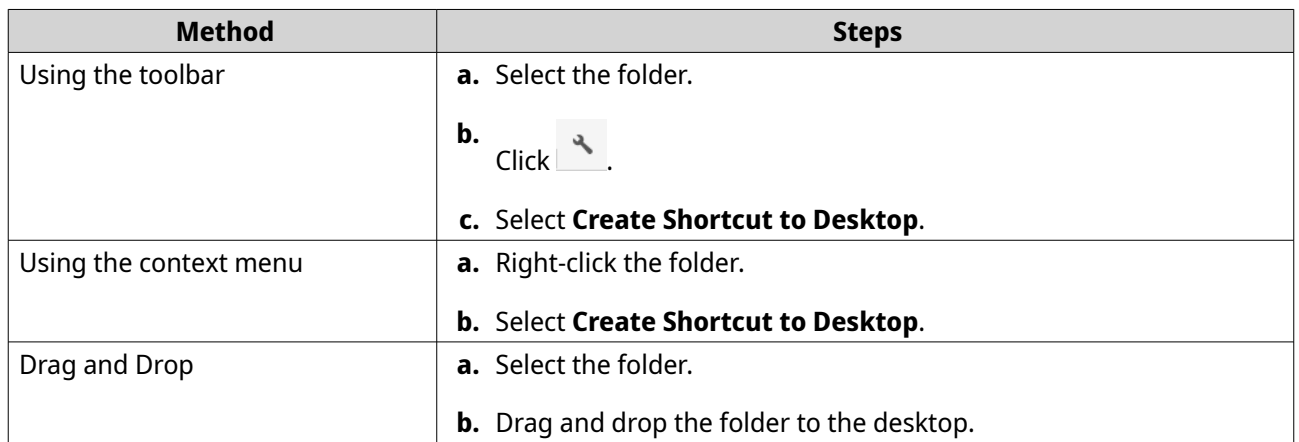

File Station creates a desktop shortcut for the selected folder.

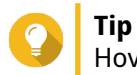

Hovering the mouse pointer over a desktop shortcut displays the path of the original folder.

# **Adding a folder to Favorites**

- **1.** Open File Station.
- **2.** Locate the folder.
- **3.** Perform one of the following methods.

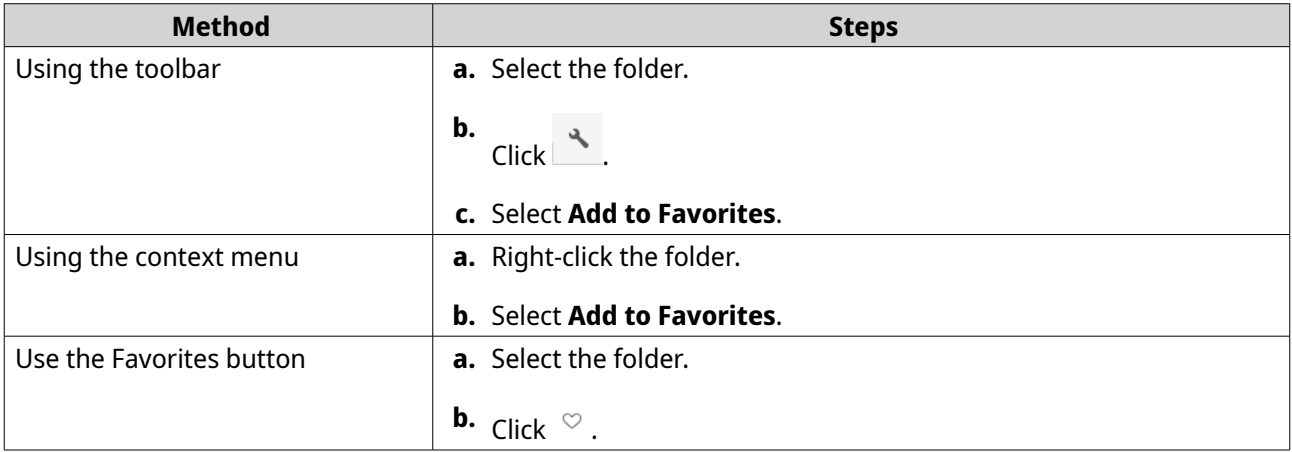

File Station adds the selected folder to the Favorites folder.

# **Removing a folder from Favorites**

**1.** Open File Station.

- **2.** Locate the folder.
- **3.** Perform one of the following methods.

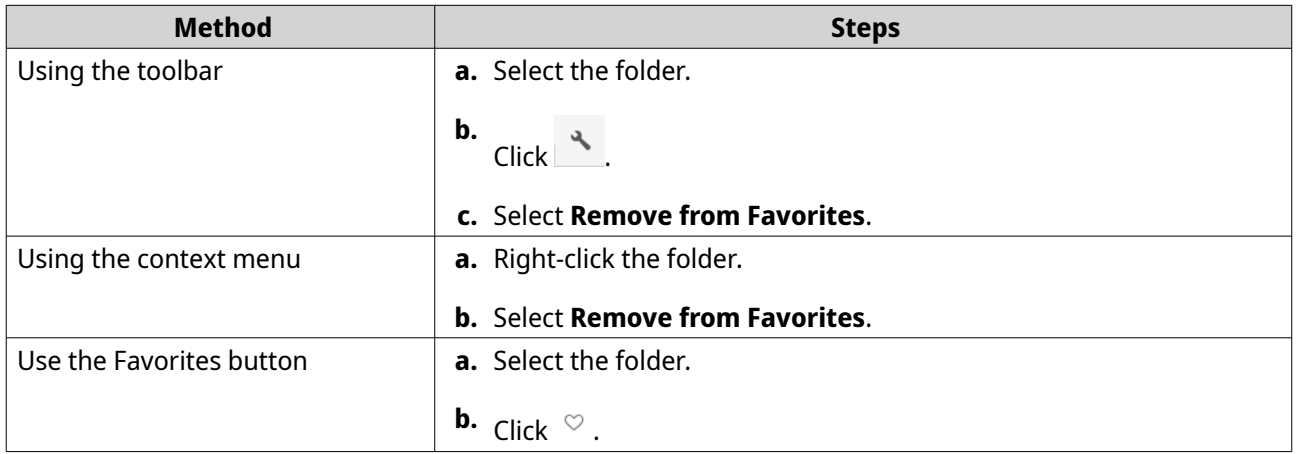

File Station removes the selected folder from the Favorites folder.

# **Sharing a file or folder by email**

Before starting this task, you must configure the QuTS hero email settings in **Desktop** >  $\boxed{\underline{\mathcal{B}}}$  > **E-mail Account** .

- **1.** Open File Station.
- **2.** Locate the file or folder.
- **3.** Perform one of the following methods.

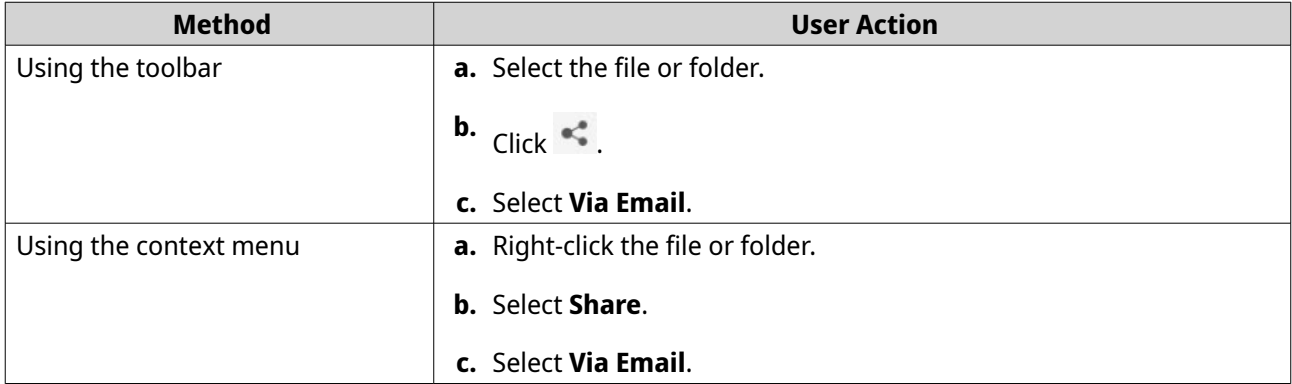

The **Share** window appears.

**4.** Configure the following settings.

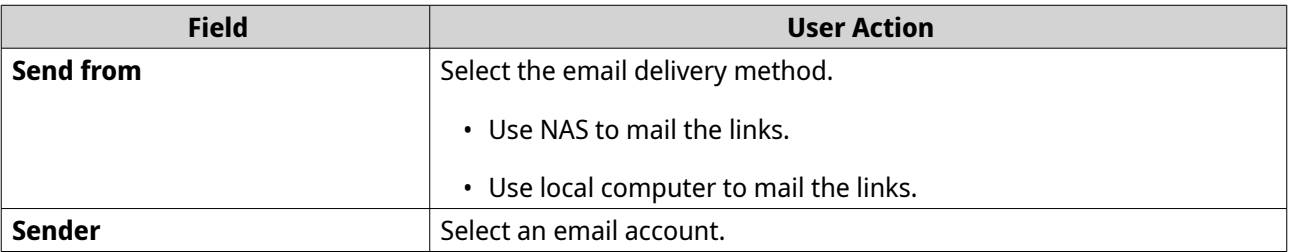

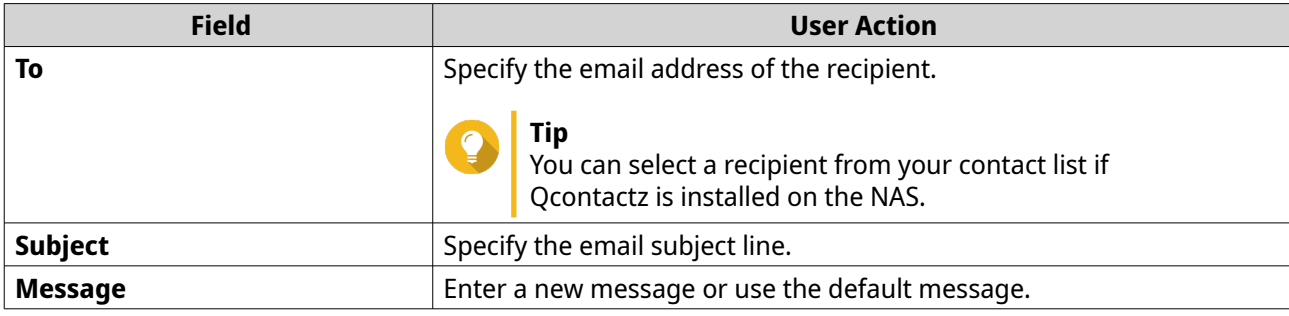

**5.** Optional: Click **More settings** and configure additional settings.

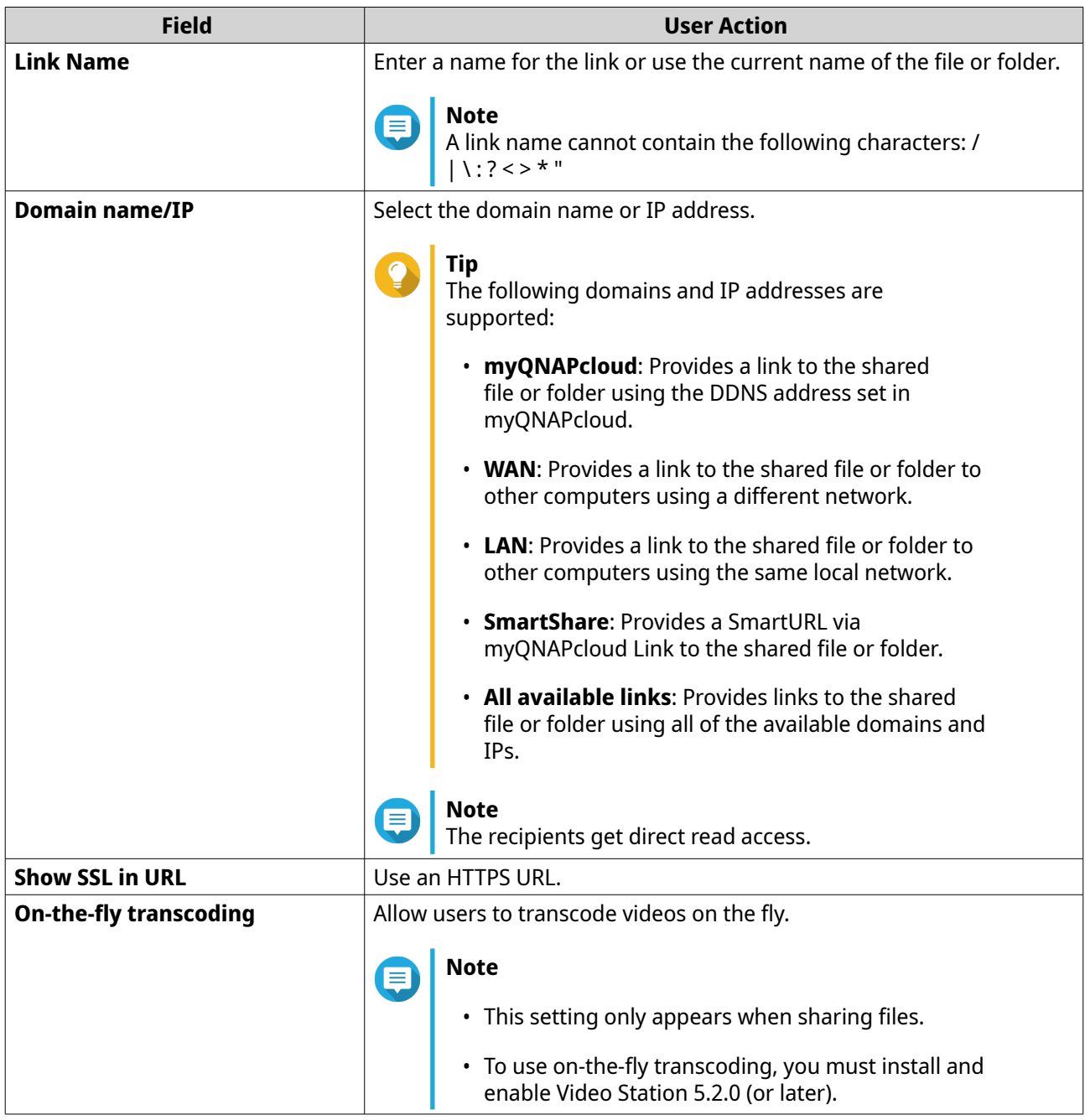

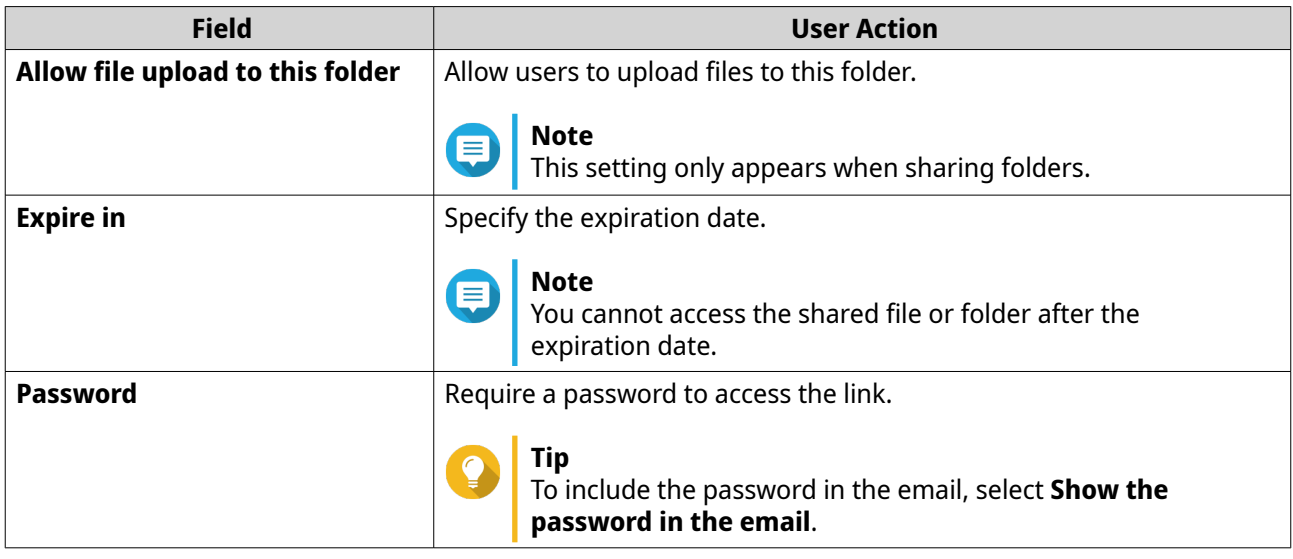

**6.** Click **Share Now**. File Station sends an email to the recipient.

# **Sharing a file or folder on a social network**

- **1.** Open File Station.
- **2.** Locate the file or folder.
- **3.** Perform one of the following methods.

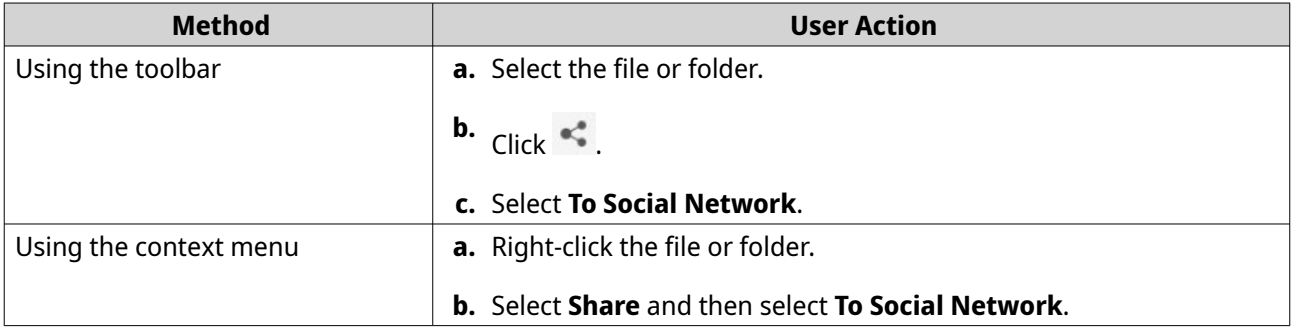

The **Share** window appears.

**4.** Configure the following settings.

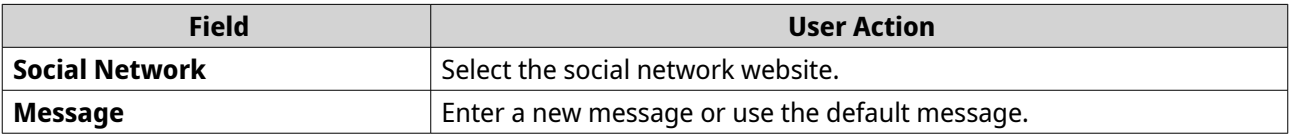

**5.** Optional: Click **More settings** and configure additional settings.

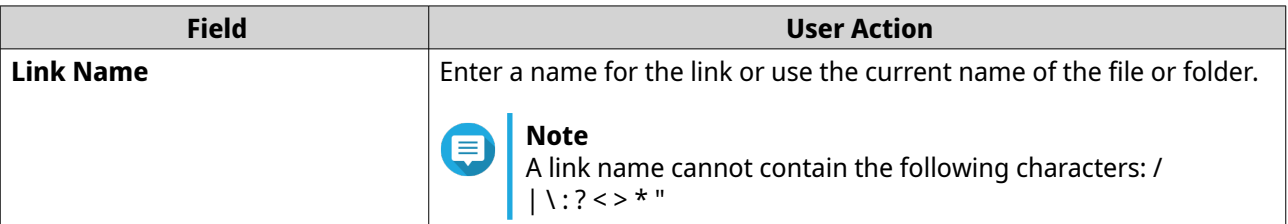

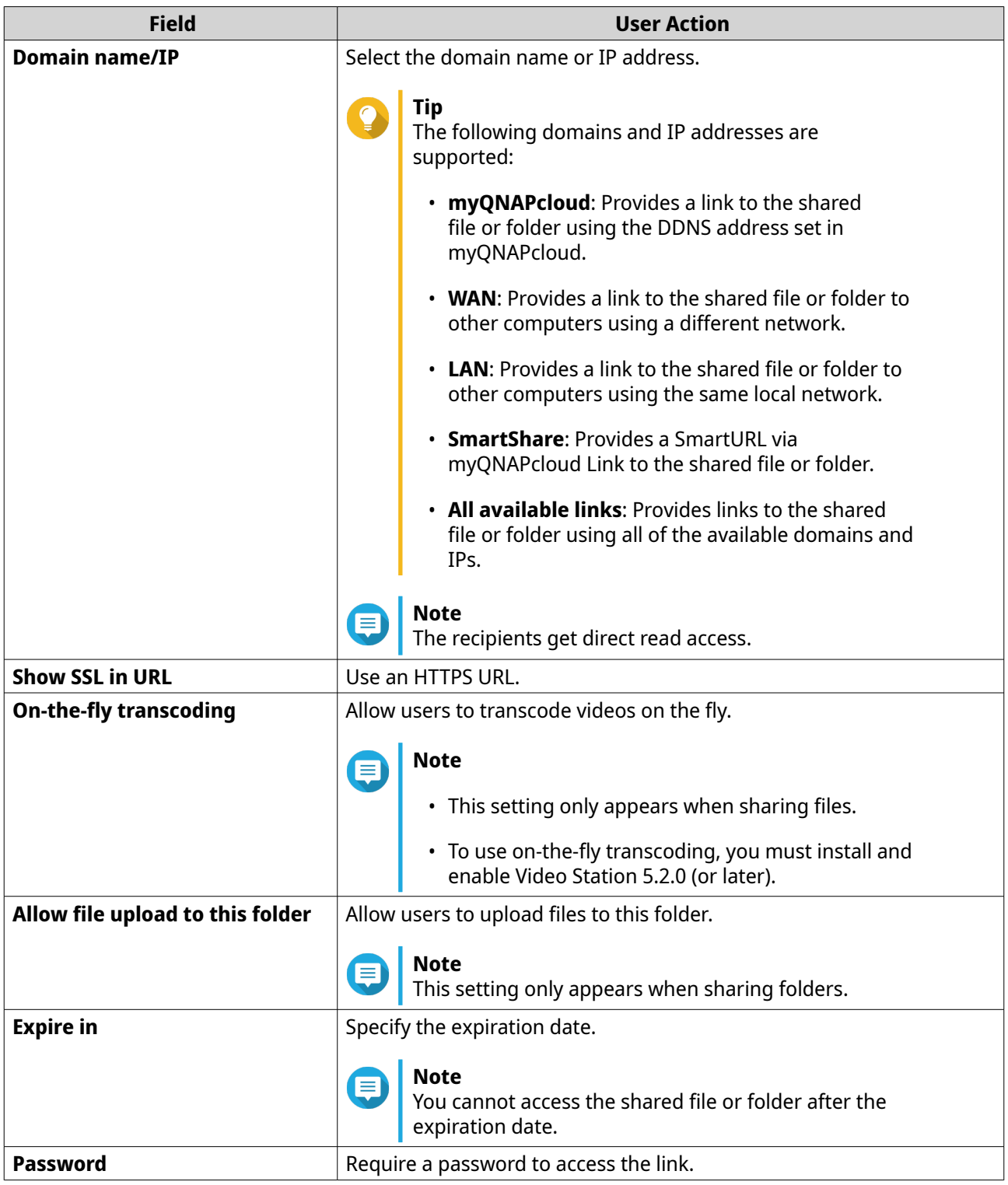

### **6.** Click **Share Now**.

File Station connects to the specified social network website.

# **Sharing a file or folder using share links**

- **1.** Open File Station.
- **2.** Locate the file or folder.

**3.** Perform one of the following methods.

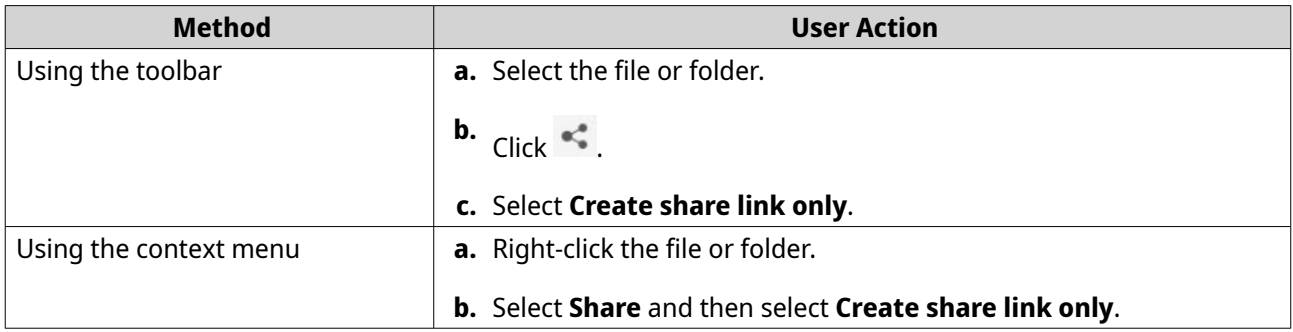

### The **Share** window appears.

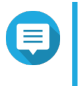

# **Note**

You can share a maximum number of 100,000 files and folders. If a link shares one file or folder, you can create 100,000 share links. However, if a link shares 500 files or folders, you can only create 200 share links.

**4.** Configure the following settings.

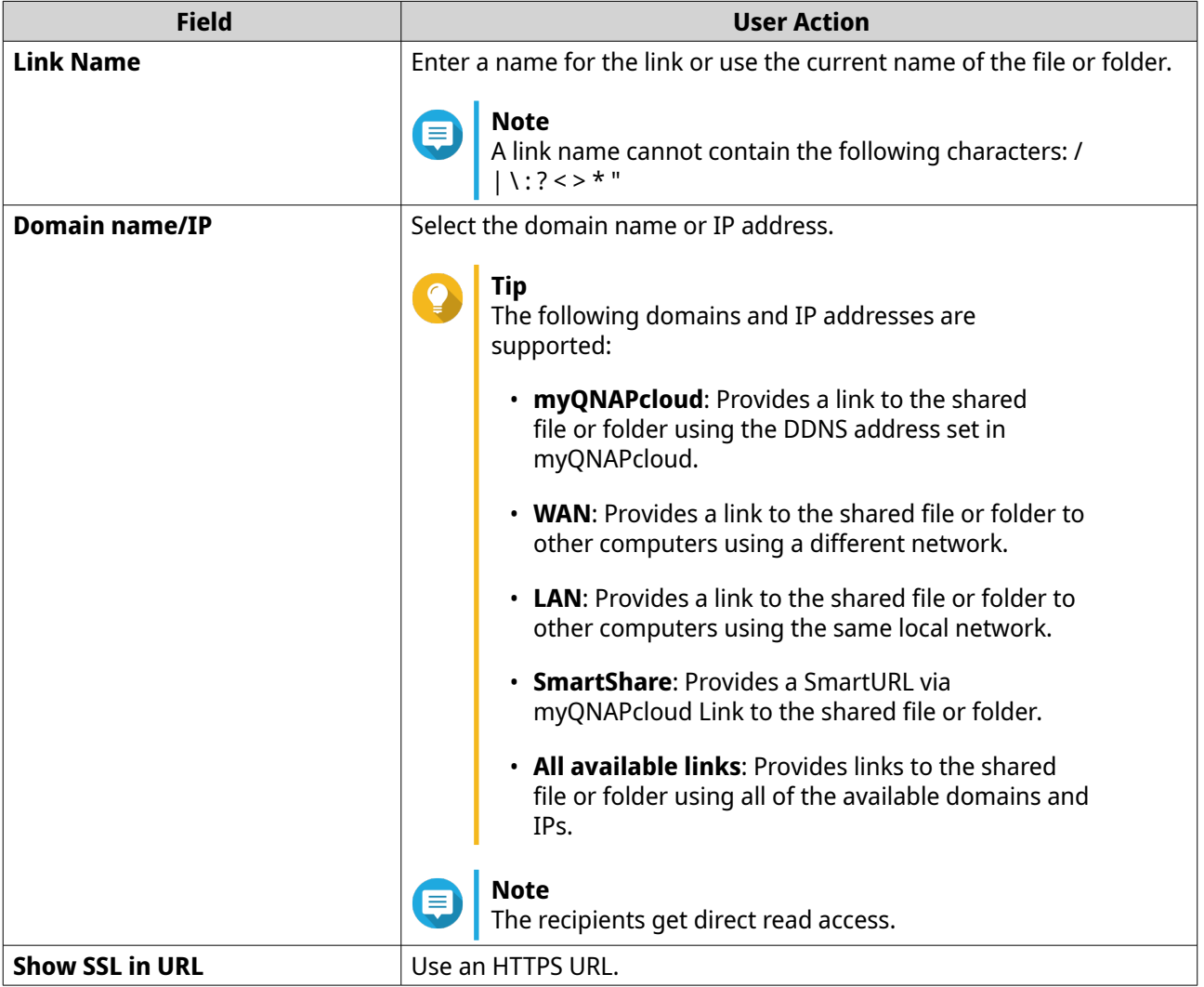

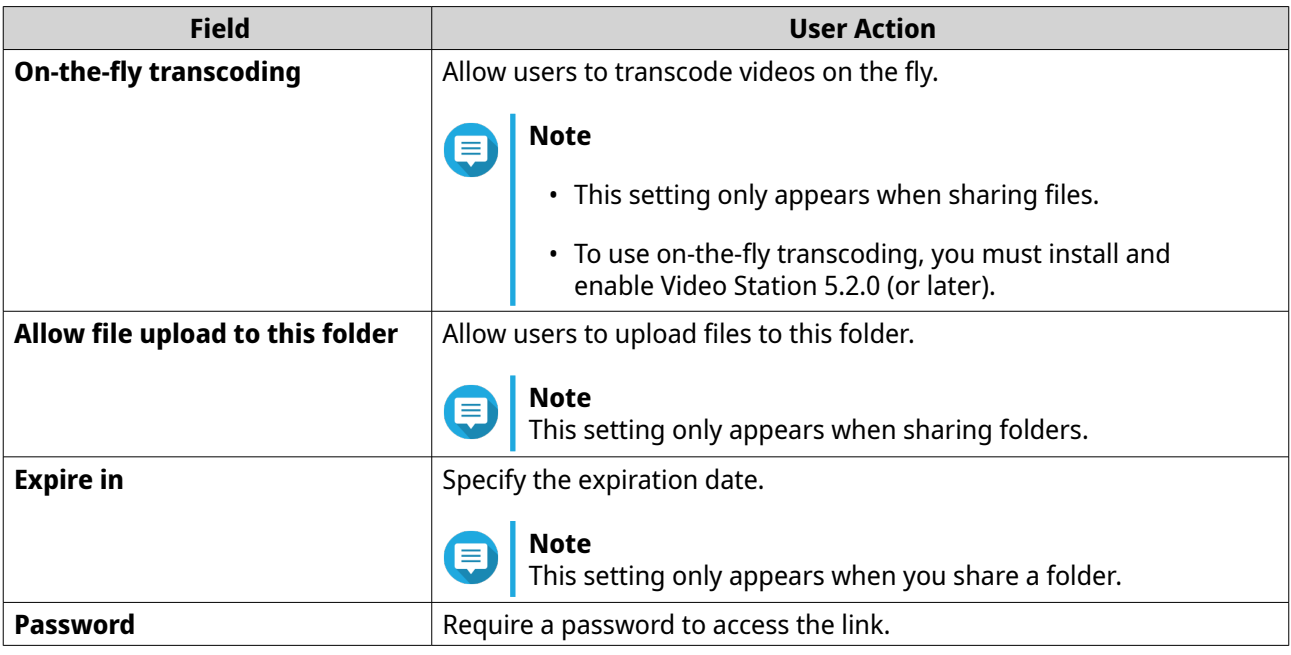

### **5.** Click **Create Now**.

File Station generates a link.

# **Sharing a file or folder with a NAS user**

- **1.** Open File Station.
- **2.** Locate the file or folder.
- **3.** Perform one of the following methods.

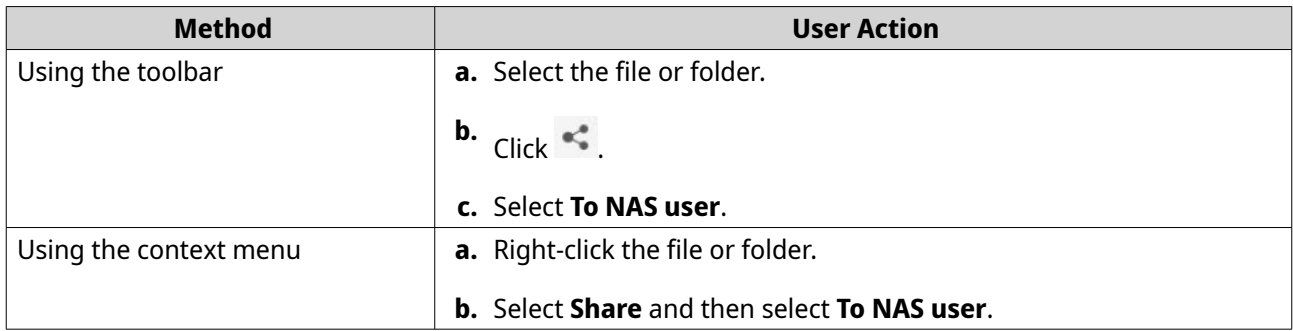

### The **Share** window appears.

**4.** Select the user to share the file or folder with.

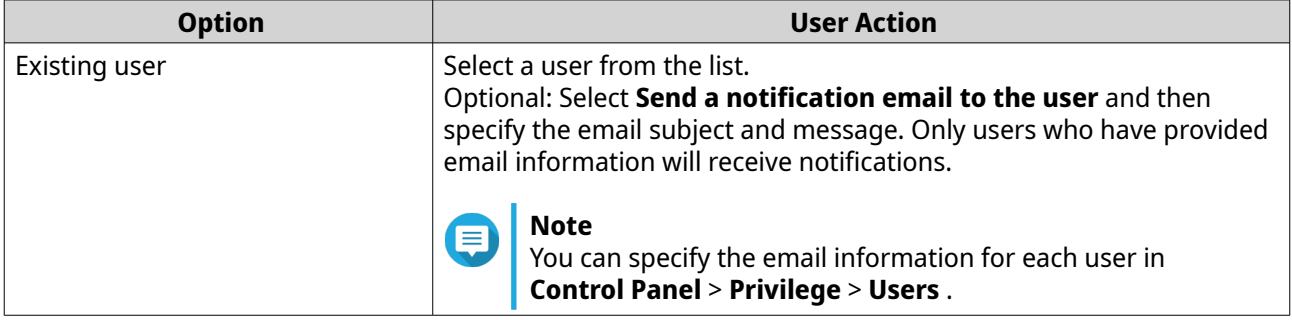

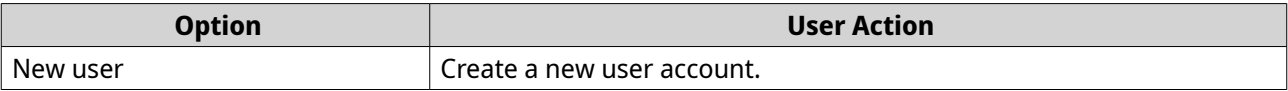

# **5.** Optional: Click **More settings** and configure additional settings.

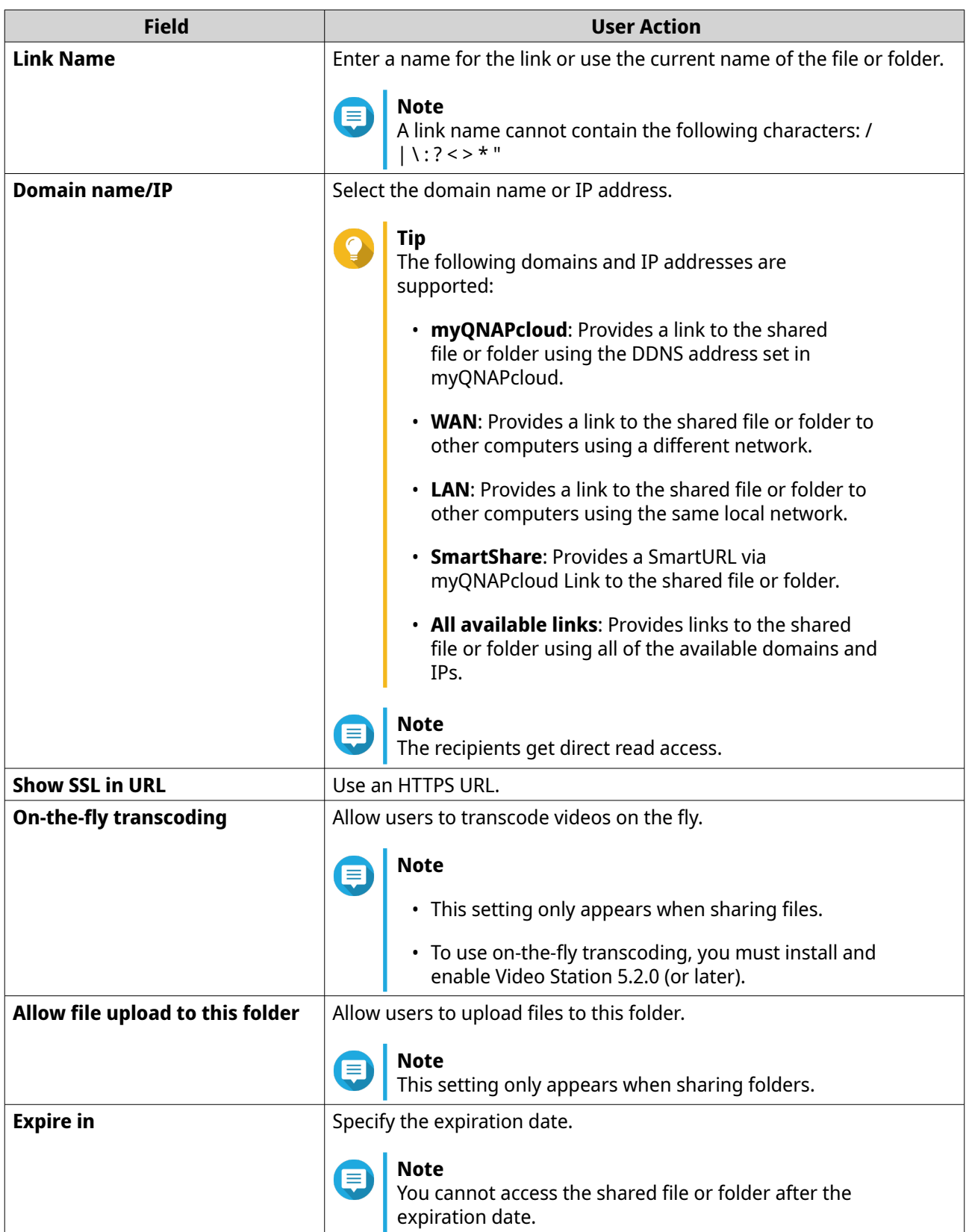

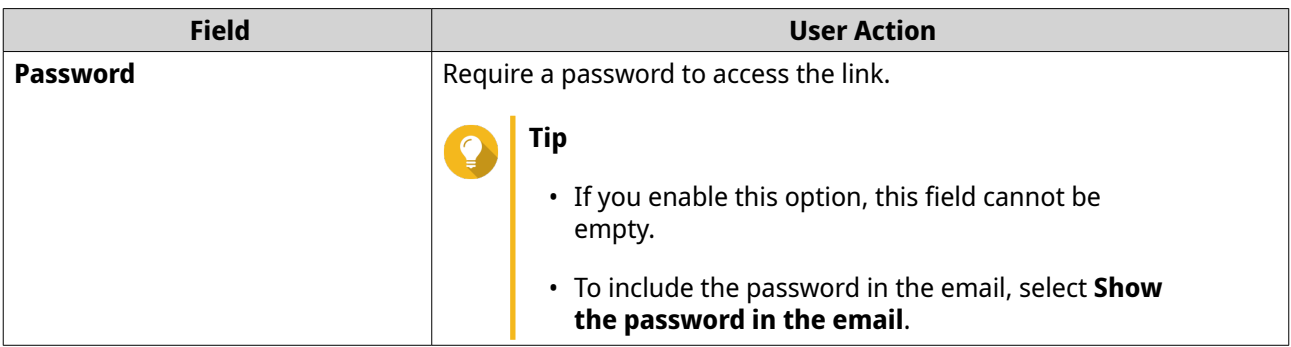

### **6.** Click **Share Now**.

File Station shares the file with the specified user.

# **Creating a shared folder**

### **Note**

For shared folders created in QuTS hero h5.0.1 and later, read acceleration is enabled by default and cannot be disabled. For details, see "Enable Read Acceleration" in [Shared folder actions.](#page-255-0)

- **1.** Open File Station.
- **2.** On the menu bar, click  $\boxed{\pm}$ .
- **3.** Select **Shared Folder**. The **Create Shared Folder Wizard** window opens.
- **4.** Specify a shared folder name.
	- The name can be in any Unicode language.
	- The maximum length is 64 bytes. In English, this equals 64 characters.
	- The following special characters are not allowed:  $@ " + = / \ : | * ? < >; [ ] % , ' ' non-breaking space$
	- The last character cannot be a period (.) or space.
	- The name cannot begin with a space or "\_sn\_".
- **5.** Optional: Specify a description. The information is for your reference and is not used by QuTS hero.
- **6.** Select a storage pool. The shared folder is created using storage space from this pool.
- **7.** Select a method of space allocation.

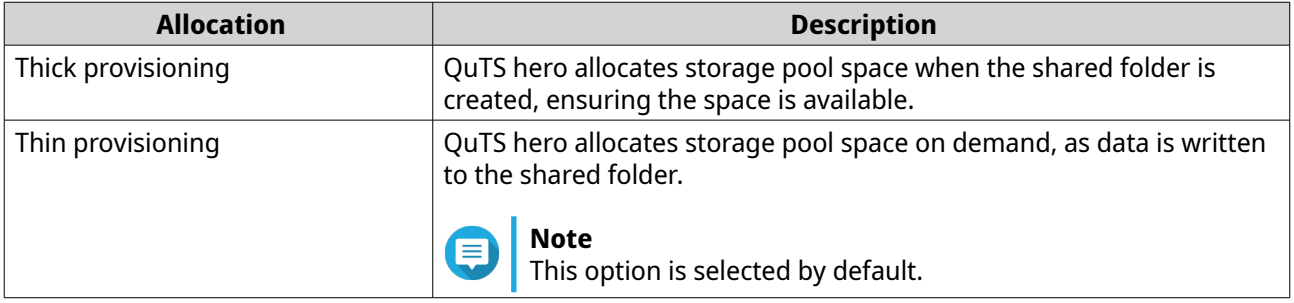

**8.** Optional: Click **Enable snapshot schedule and snapshot retention**.

### **Note**

By default, a snapshot is scheduled daily at 1:00 AM, and the snapshot retention policy is set to Smart Versioning. You can change these settings at any time. For details, see the following topics:

- [Configuring a snapshot schedule](#page-282-0)
- [Configuring a snapshot retention policy](#page-283-0)
- **9.** Specify the capacity of the shared folder.

The method of space allocation determines the maximum shared folder capacity.

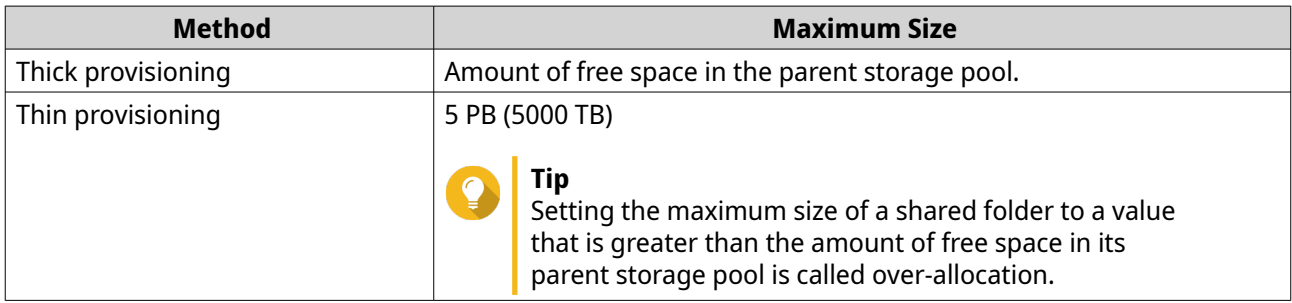

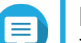

### **Note**

If the parent storage pool does not contain any existing shared folders, setting the allocated quota to maximum may cause the storage pool size to exceed the pool space alert threshold. If this happens, the pool space alert will be disabled.

To reset the pool space alert, see [Configuring a storage pool space alert](#page-242-0).

- **10.** Optional: Configure shared folder guaranteed snapshot space. Shared folder guaranteed snapshot space is storage pool space that is reserved for storing snapshots of a folder. Enabling this feature ensures that QuTS hero always has sufficient space to store new snapshots for this folder.
- **11.** Optional: Configure shared folder encryption.

# **Note**

- To encrypt data on the shared folder, the system generates a unique encryption key based on the user-defined encryption password. To access data on the shared folder, the shared folder must be unlocked with the encryption password or the encryption key file. You can download the encryption key file later.
- You cannot enable or disable encryption after a shared folder is created.
- Encryption decreases read and write speeds.

### **a.** Select **Enable shared folder encryption**.

**b.** Specify an encryption password. The password must contain 8 to 16 characters, and can be any combination of letters, numbers and special characters. Spaces are not allowed.

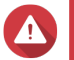

### **Warning**

If you forget the encryption password and do not have the encryption key file, the shared folder will become inaccessible and all data in the shared folder will be lost. To download the encryption key file, see [Managing shared folder encryption.](#page-256-0)

- **c.** Verify the password.
- **d.** Optional: Select **Auto unlock on startup**.

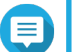

### **Note**

This setting allows the system to save the encryption key so it can automatically unlock the shared folder every time the NAS starts, without requiring the user to provide the encryption password or encryption key file.

You can change this setting at any time. For details, see [Managing shared folder encryption](#page-256-0).

### **12.** Click **Next**.

**13.** Optional: Configure any of the following storage settings.

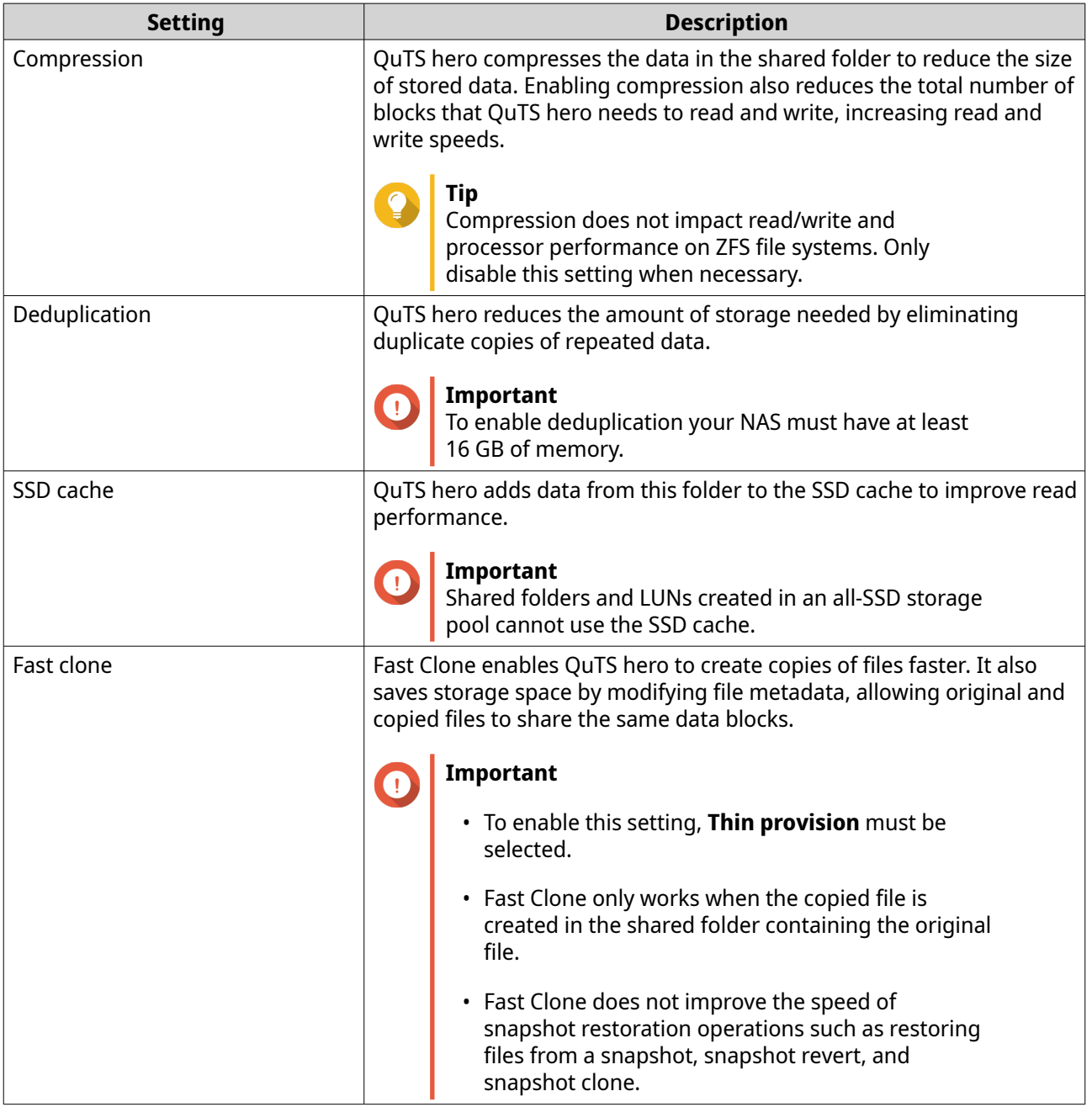

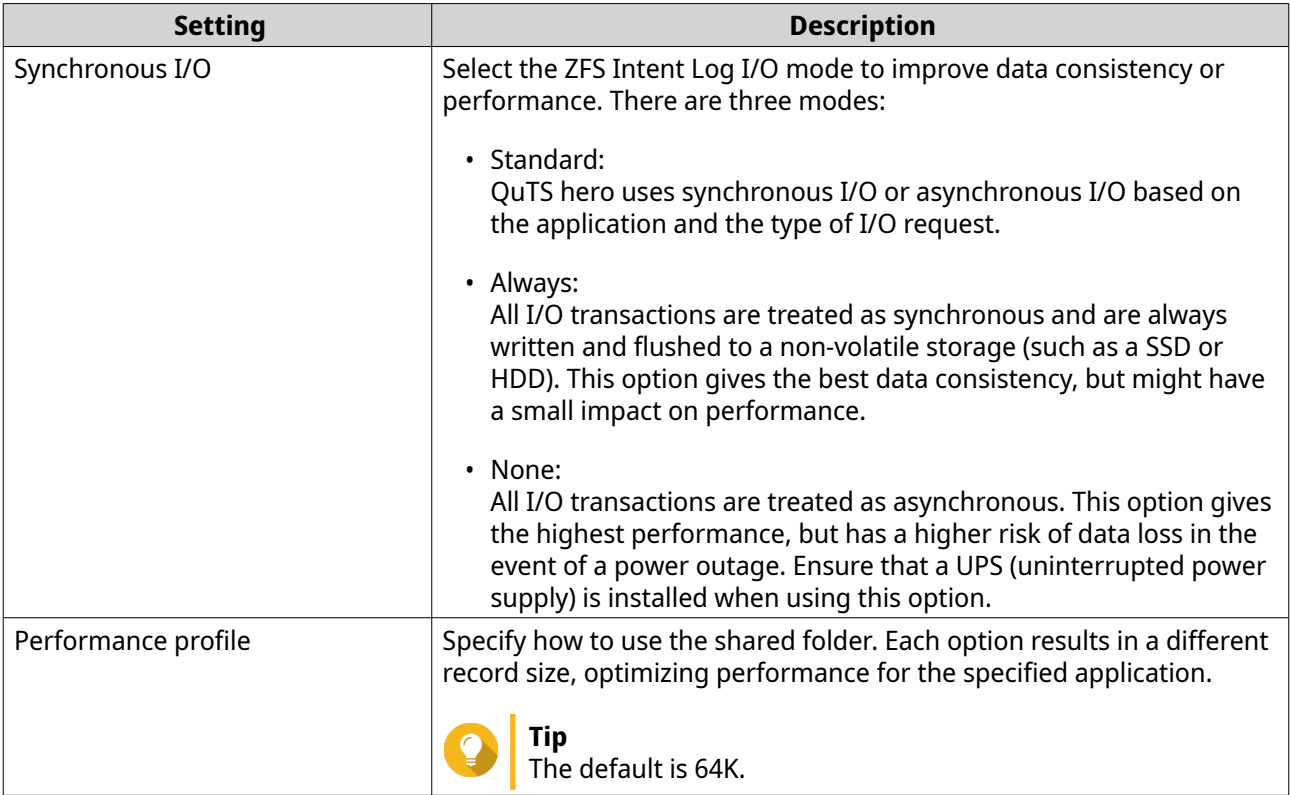

**14.** Optional: Configure WORM (Write Once Read Many). WORM prevents anyone from modifying or deleting files or folders in the shared folder.

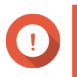

### **Important**

This setting cannot be modified after shared folder creation.

### **a.** Select **WORM**.

**b.** Configure any of the following settings.

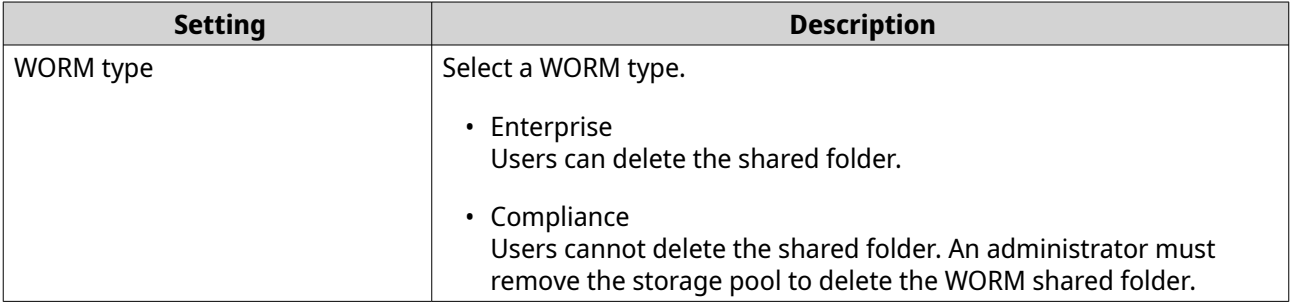

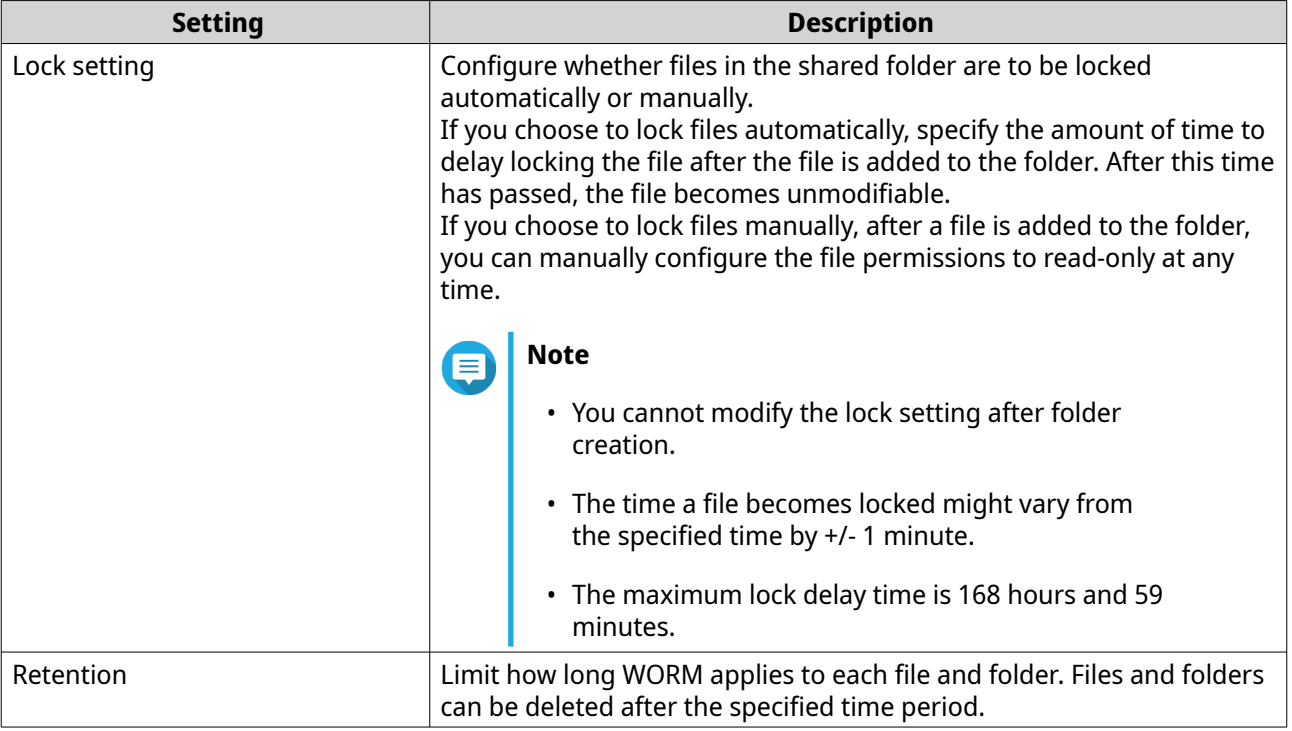

### **15.** Click **Next**.

**16.** Optional: Configure user access permissions.

### **a.** Under **Configure access privileges for users**, click **Edit**.

**b.** Specify the access permissions for users. For details, see [Shared folder permissions.](#page-113-0)

### **17.** Click **Next**.

**18.** Optional: Configure advanced settings.

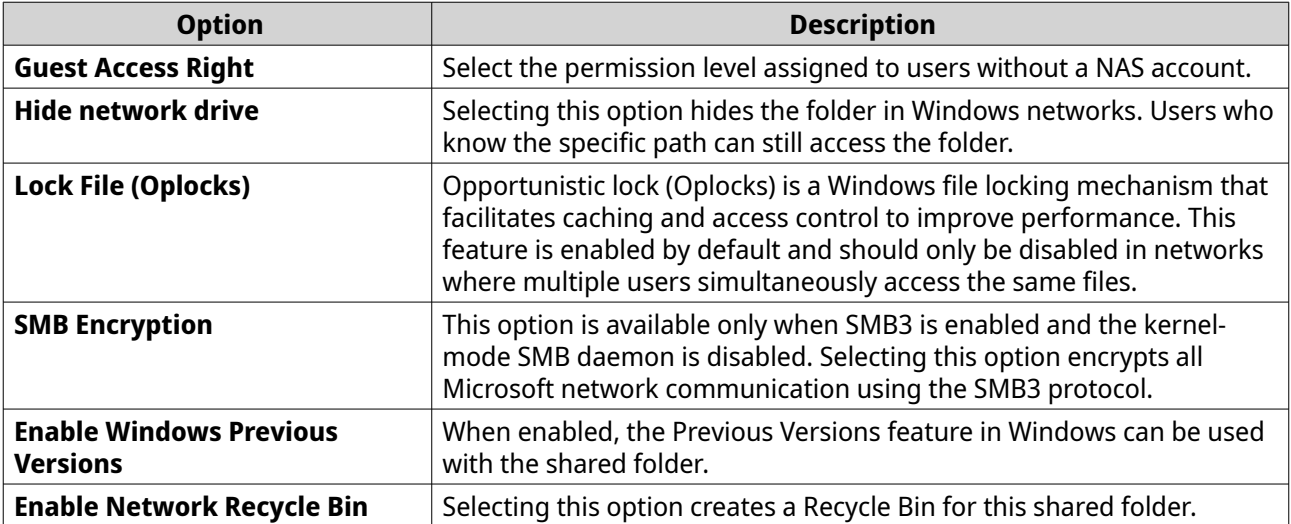

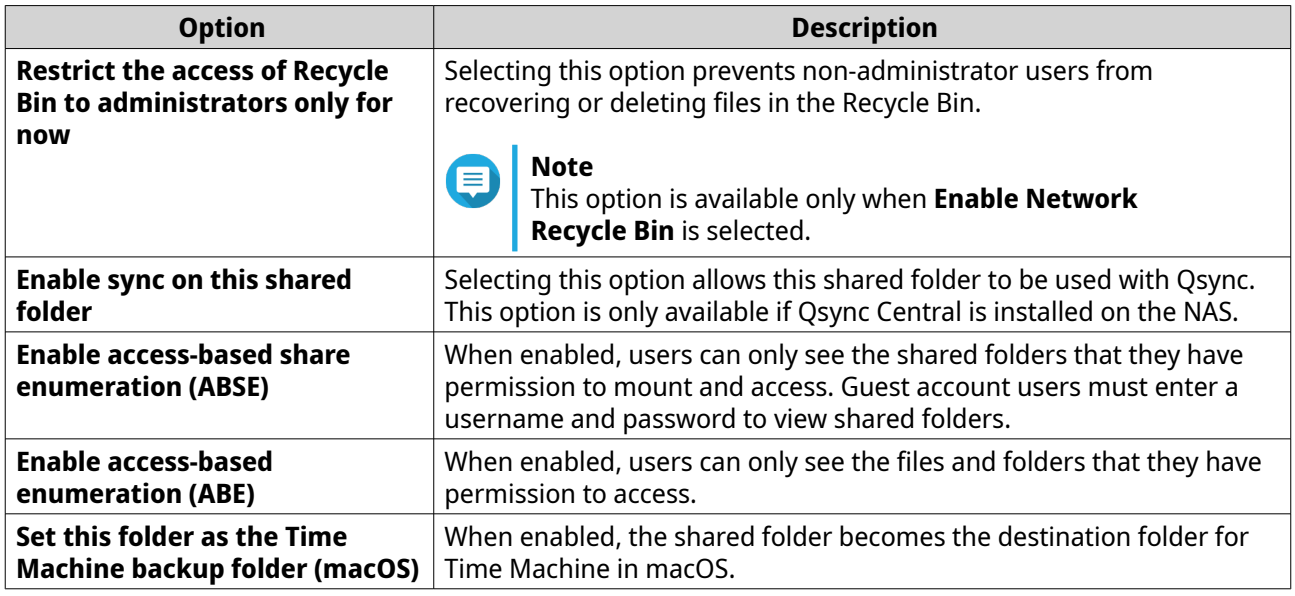

### **19.** Click **Next**.

**20.** Review the summary information, and then click **Finish**.

QuTS hero creates the shared folder.

# **Sharing space with a new user**

- **1.** Open File Station.
- **2.** On the menu bar, click  $\boxed{\pm}$ .
- **3.** Select **Share space with a user**. The **Create a User** window opens.
- **4.** Specify the following information:

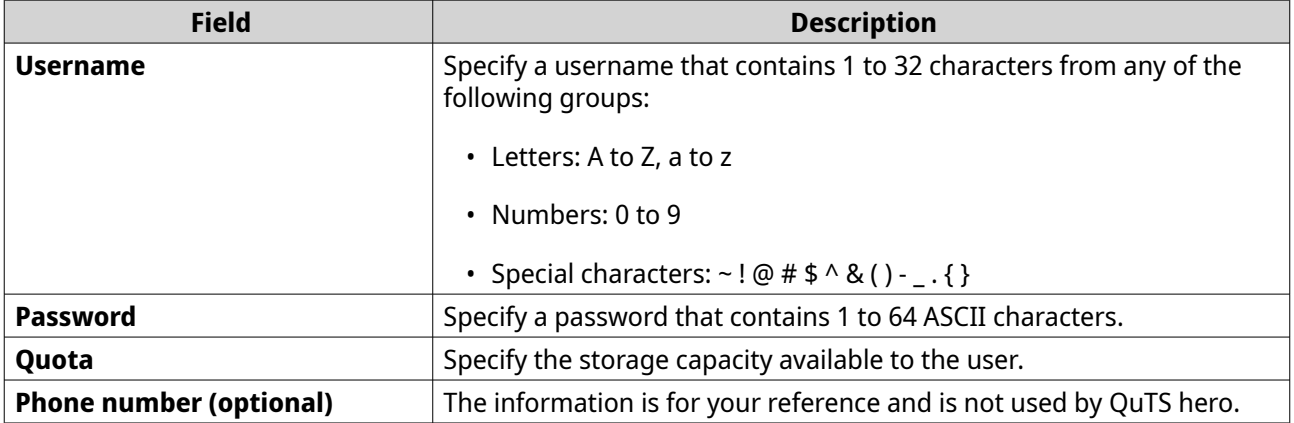

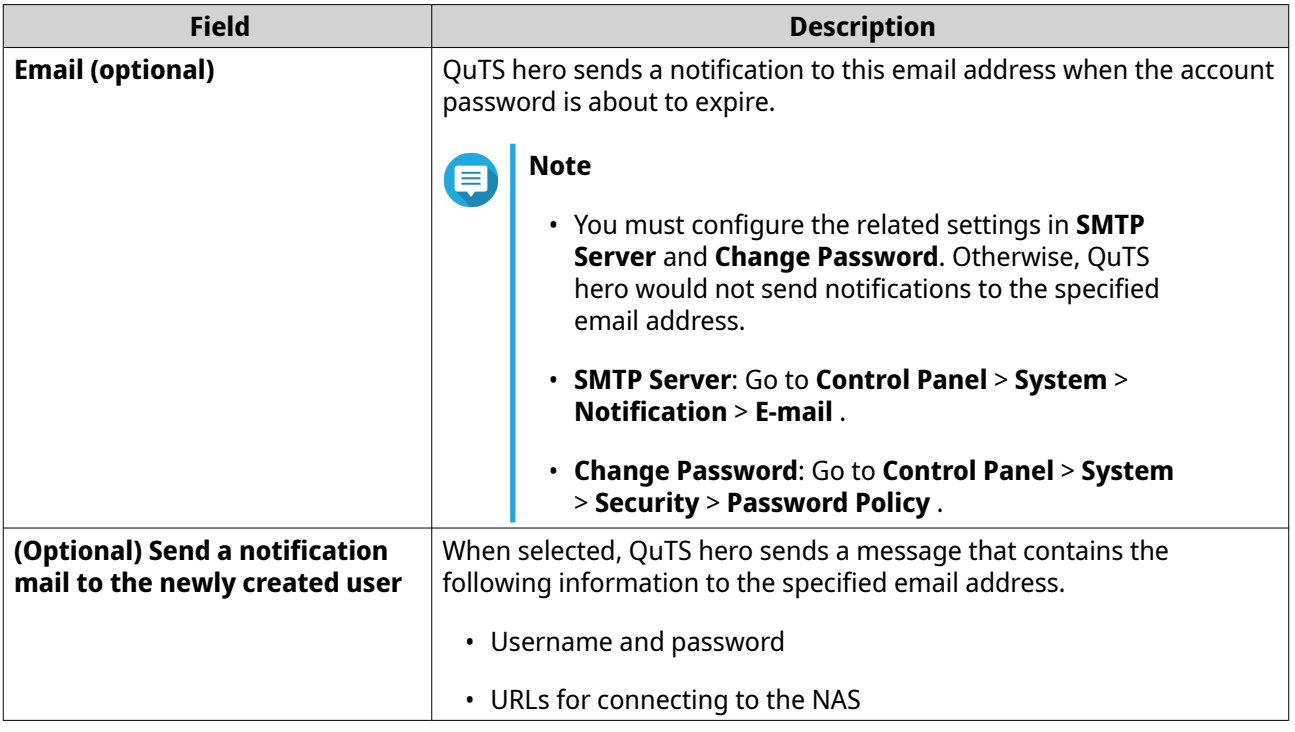

### **5.** Click **Create**.

File Station creates a new user account and allocates the specified storage space.

# **Locking or unlocking an encrypted shared folder**

After creating an encrypted shared folder, you can lock or unlock this folder to control user access.

- **1.** Open File Station.
- **2.** Locate an encrypted folder on the left panel.

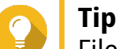

File Station displays the following icons beside an encrypted shared folder.

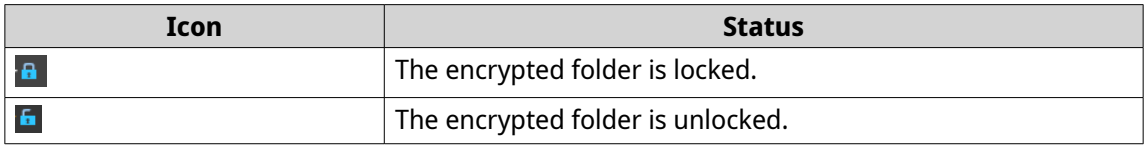

**3.** Perform one of the following tasks.

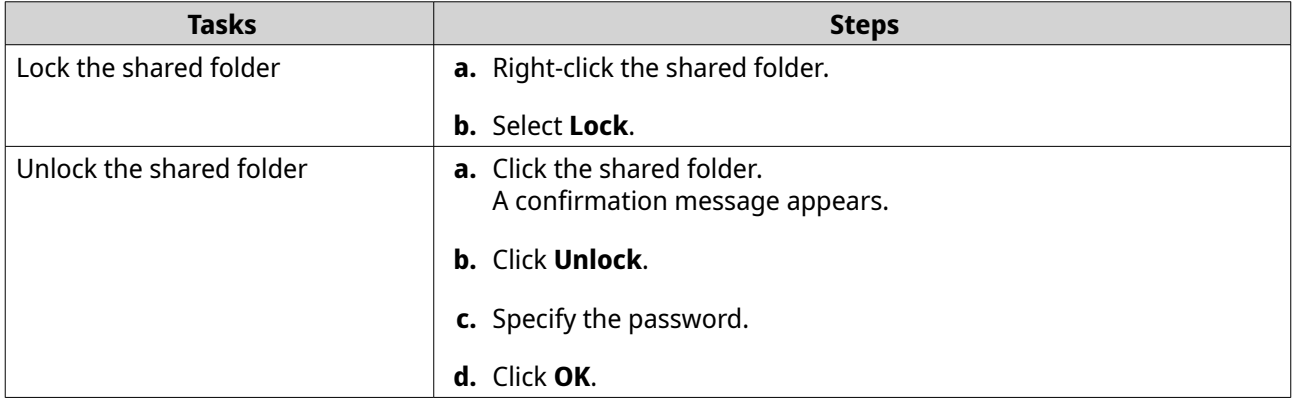

# **Playing an audio file**

- **1.** Open File Station.
- **2.** Locate the file.
- **3.** Perform one of the following methods.

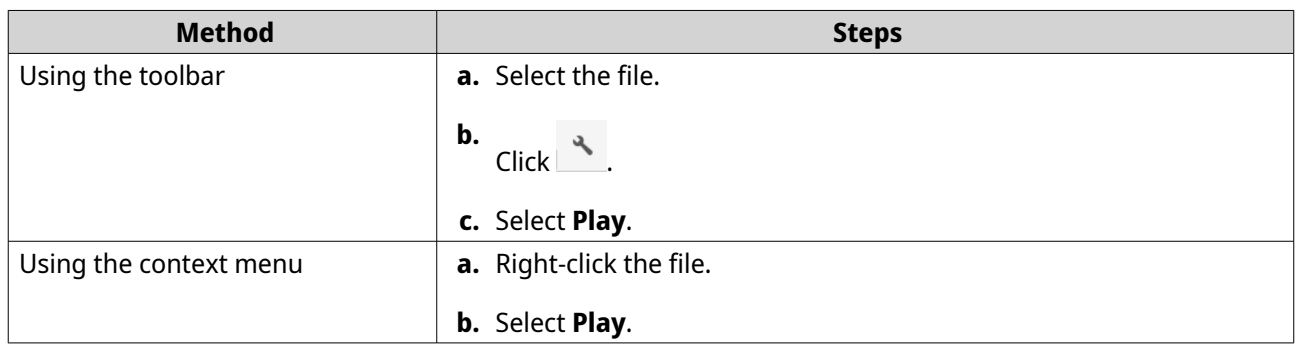

File Station plays the selected audio file using Media Viewer.

# **Playing a video file**

You must install Video Station from App Center to play certain video formats.

- **1.** Open File Station.
- **2.** Locate the file.
- **3.** Perform one of the following methods.

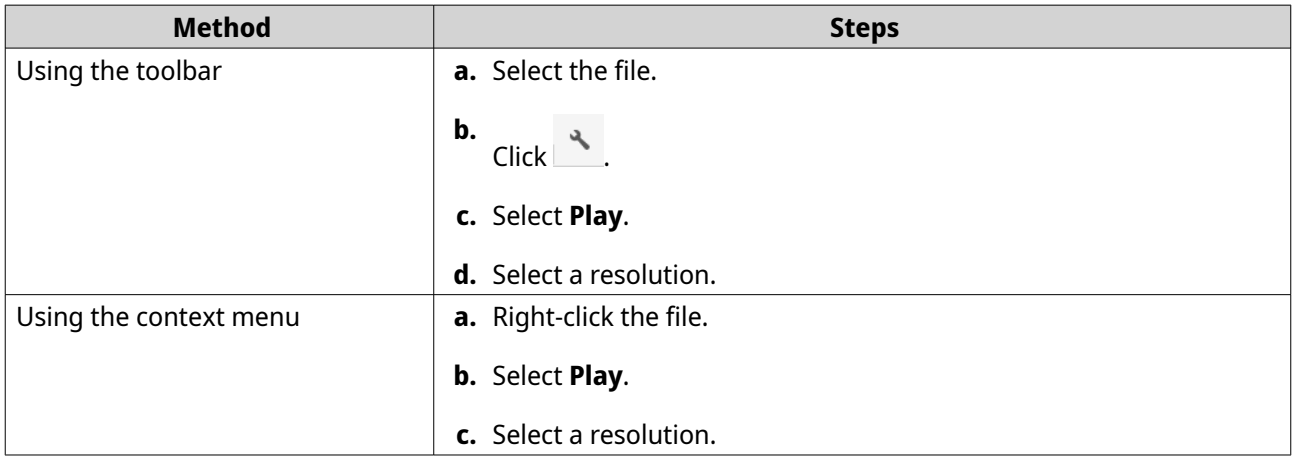

File Station plays the selected file using Media Viewer.

# **Playing a video file using CAYIN MediaSign Player**

CAYIN MediaSign Player is a third-party web media player. You must install CAYIN MediaSign Player from App Center and have an activated license to play video files.

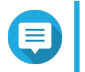

**Note**

CAYIN MediaSign Player can be enabled and disabled using Multimedia Services.

- **1.** Open File Station.
- **2.** Locate the file.
- **3.** Perform one of the following methods.

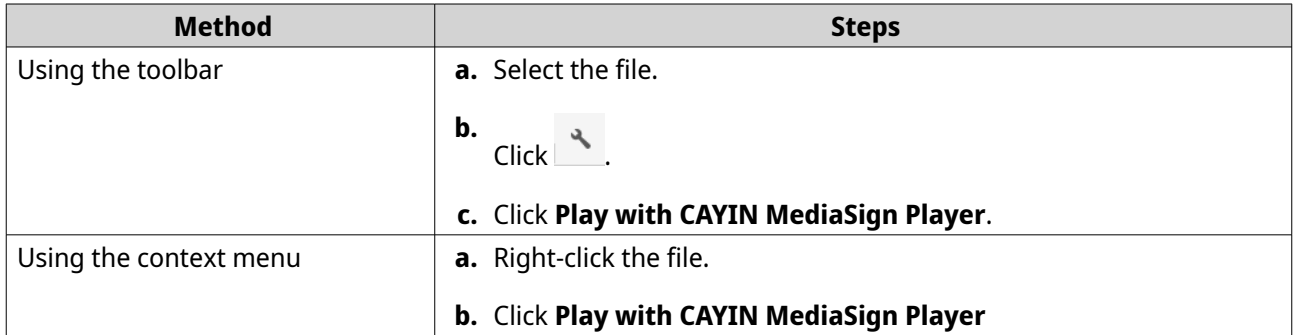

File Station plays the selected file using CAYIN MediaSign Player.

# **Opening a 360-degree image or video file**

- **1.** Open File Station.
- **2.** Locate the folder.
- **3.** Perform one of the following methods.

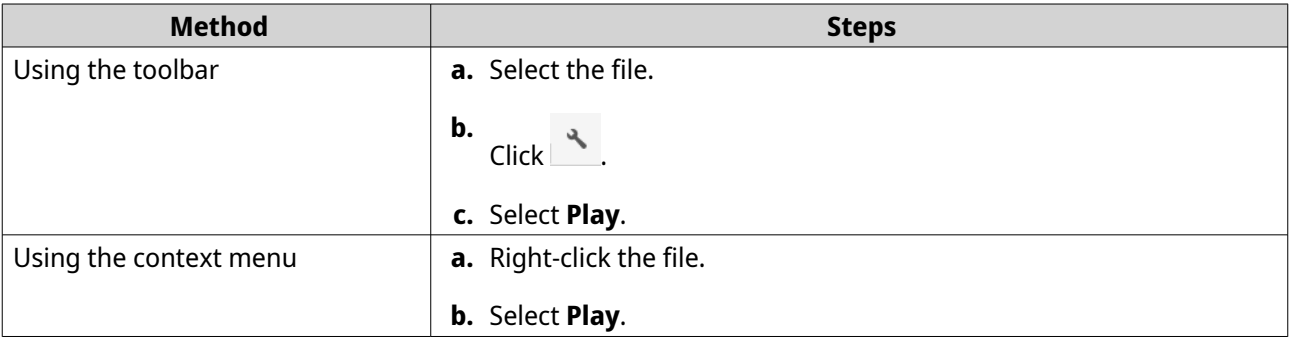

**4.** Optional: Select the resolution.

File Station opens the selected file using the Media Viewer. You can click **360 Panorama Mode** ( ) on Media Viewer to view the photo or video in Panorama Mode.

# **Streaming to a Network Media Player**

This task requires that you install Media Streaming Add-on from App Center.

- **1.** Open File Station.
- **2.** Locate the file.
- **3.** Perform one of the following methods.

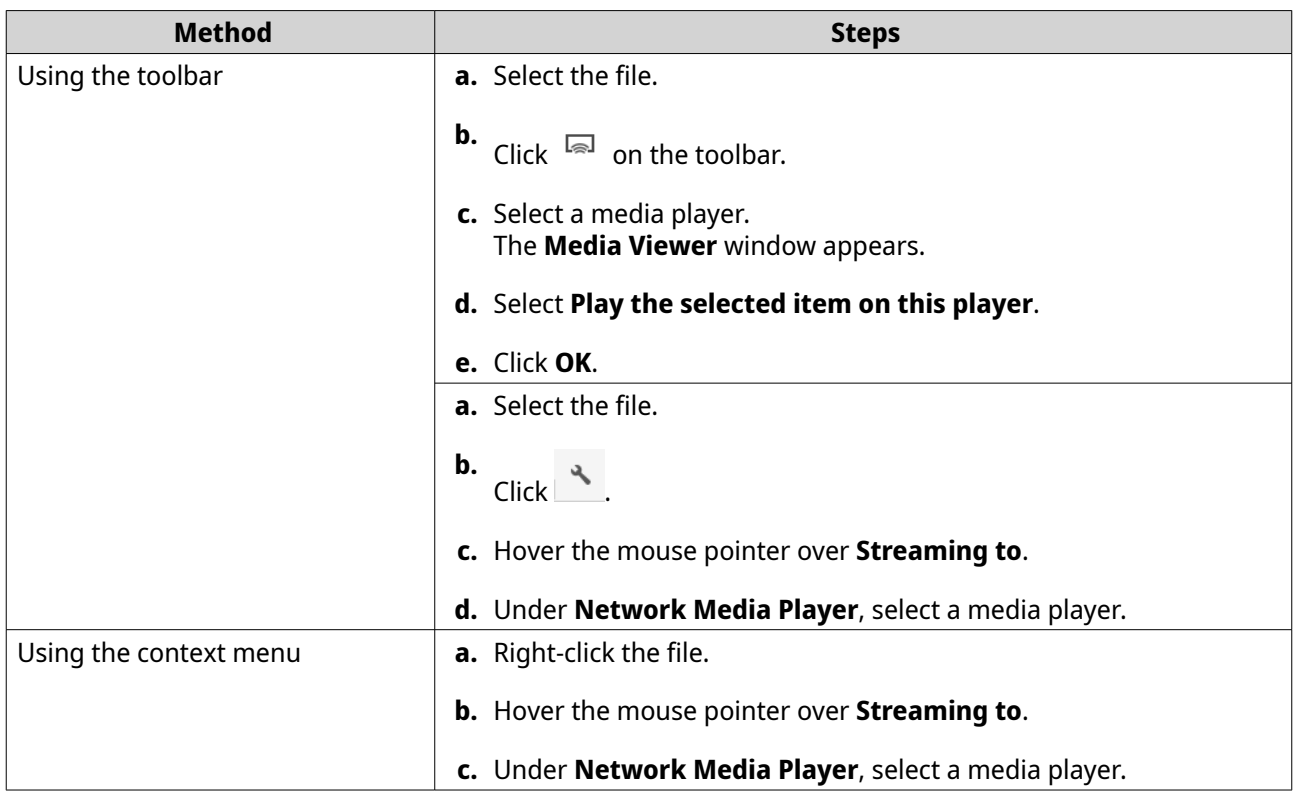

File Station plays the selected file using the specified network media player.

# **Adding a file or folder to the transcoding folder**

### **Important**

- File Station cannot convert video files to a higher resolution than the original. If a higher resolution is selected, File Station automatically transcodes the file at the original resolution.
- You must enable transcoding in the Multimedia Console to complete this task.
- **1.** Open File Station.
- **2.** Locate the file.
- **3.** Perform one of the following methods.

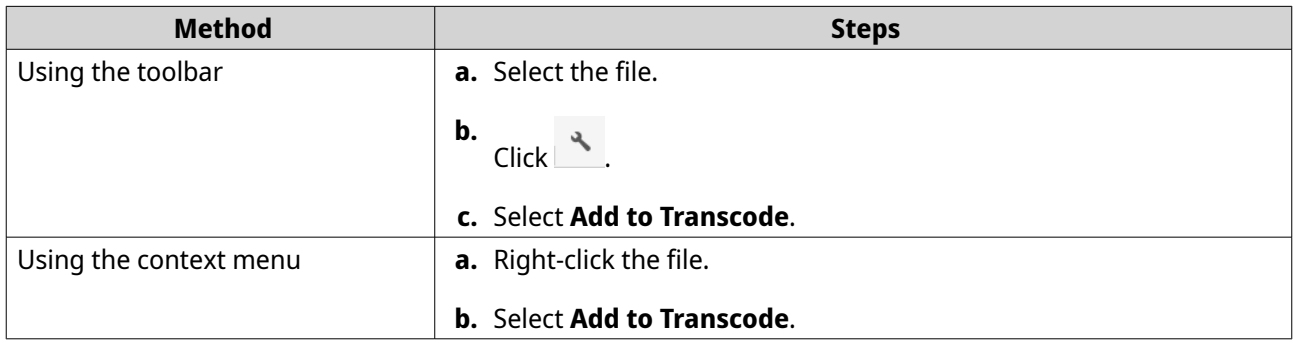

### The **Add to Transcode** window opens.

**4.** Select the transcoding video resolution.

- 240p
- 360p
- 480p SD
- 720p HD
- 1080p FULL HD
- Original resolution
- Only audio
- **5.** Optional: Rotate the video.
	- Click  $\overrightarrow{C}_{90}$  to rotate the video clockwise.
	- $\cdot$  Click  $\stackrel{\circ}{\circ}$  to rotate the video counterclockwise.
- **6.** Click **OK**.

File Station adds the transcoded file to the @Transcode folder.

# **Canceling or deleting transcoding**

- **1.** Open File Station.
- **2.** Locate the file.
- **3.** Perform one of the following methods.

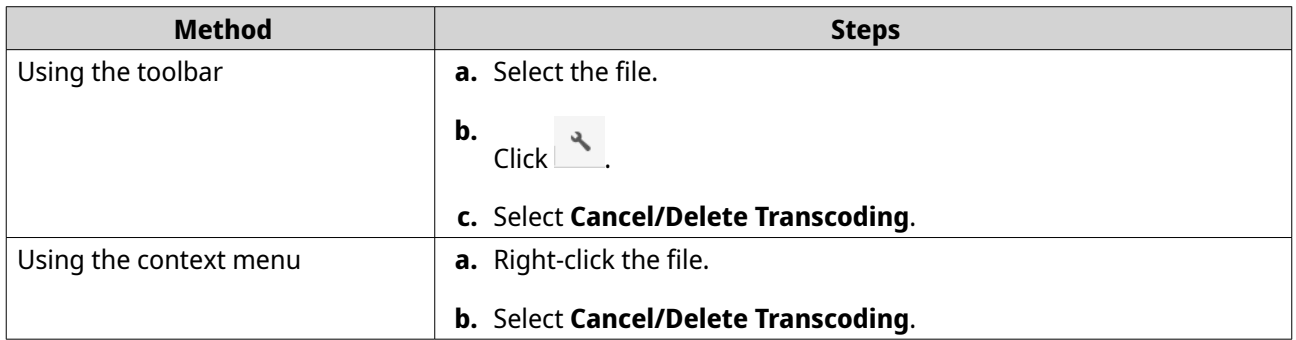

A confirmation message appears.

**4.** Click **OK**.

File Station removes the selected file from the Transcode folder and cancels the transcoding process.

### **Viewing transcode information**

- **1.** Open File Station.
- **2.** Locate the file.
- **3.** Perform one of the following methods.

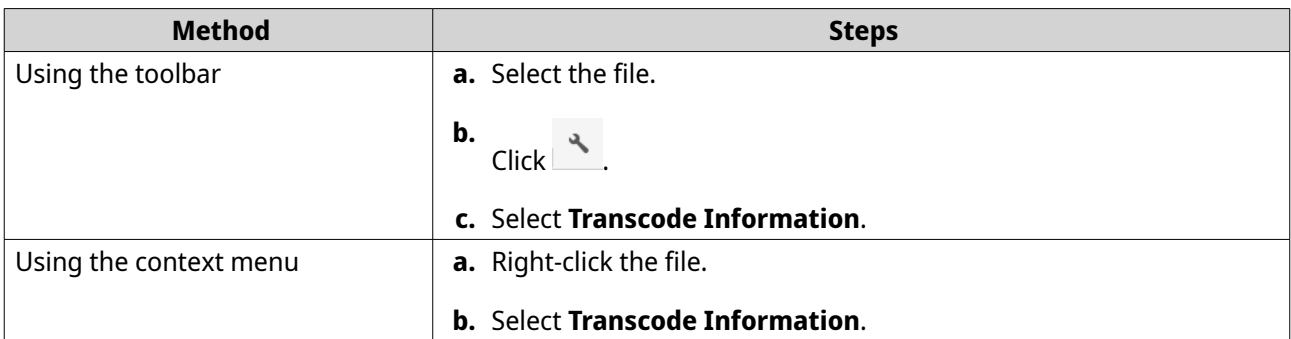

Multimedia Console opens. You can view transcoding tasks and configure related settings.

## **Keeping a folder or a file in reserved cache**

You can keep the most important or the most frequently used data in the reserved cache to enhance access performance. HybridMount is required for this task.

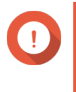

### **Important**

You can only perform this operation for folders in the shared folders mounted via HybridMount. For details on how to use HybridMount and how to mount cloud services, see HybridMount Help.

- **1.** Open File Station.
- **2.** Select a mounted shared folder.
- **3.** Select a folder or file.
- **4.** Choose one of the following methods.

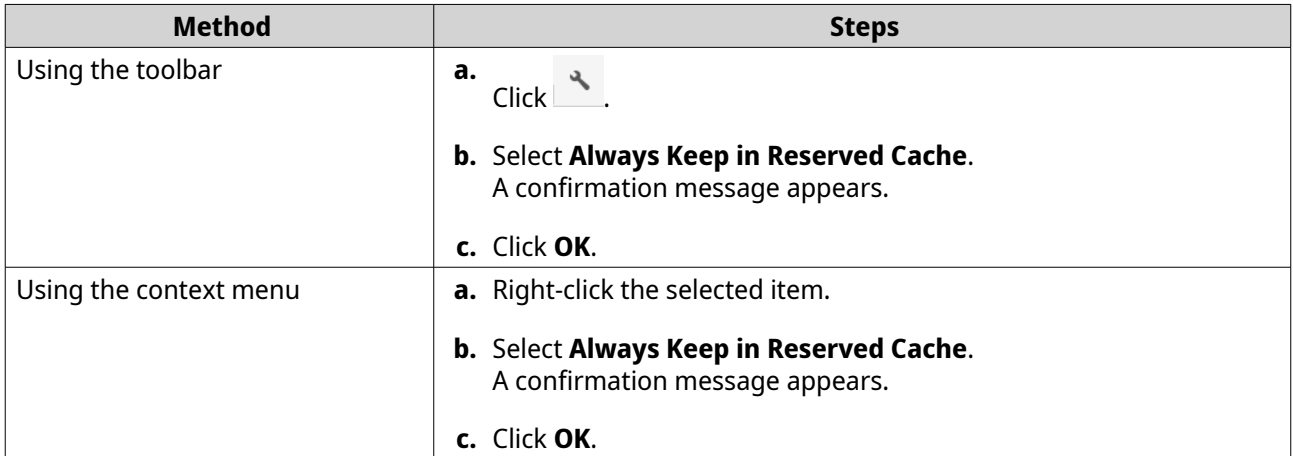

File Station keeps the selected folder or file in the reserved cache.

Folders or files in the reserved cache can have one of the following statuses.

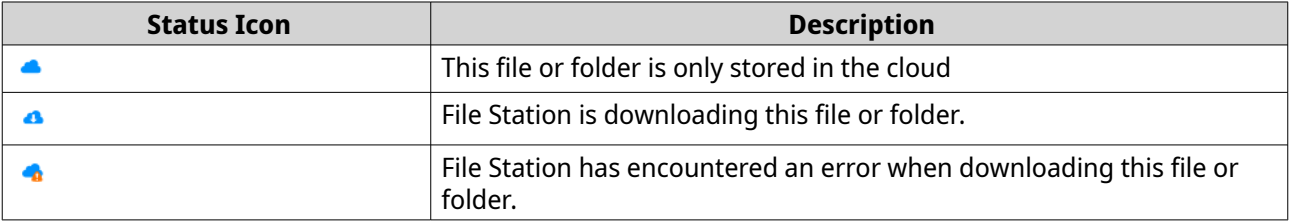

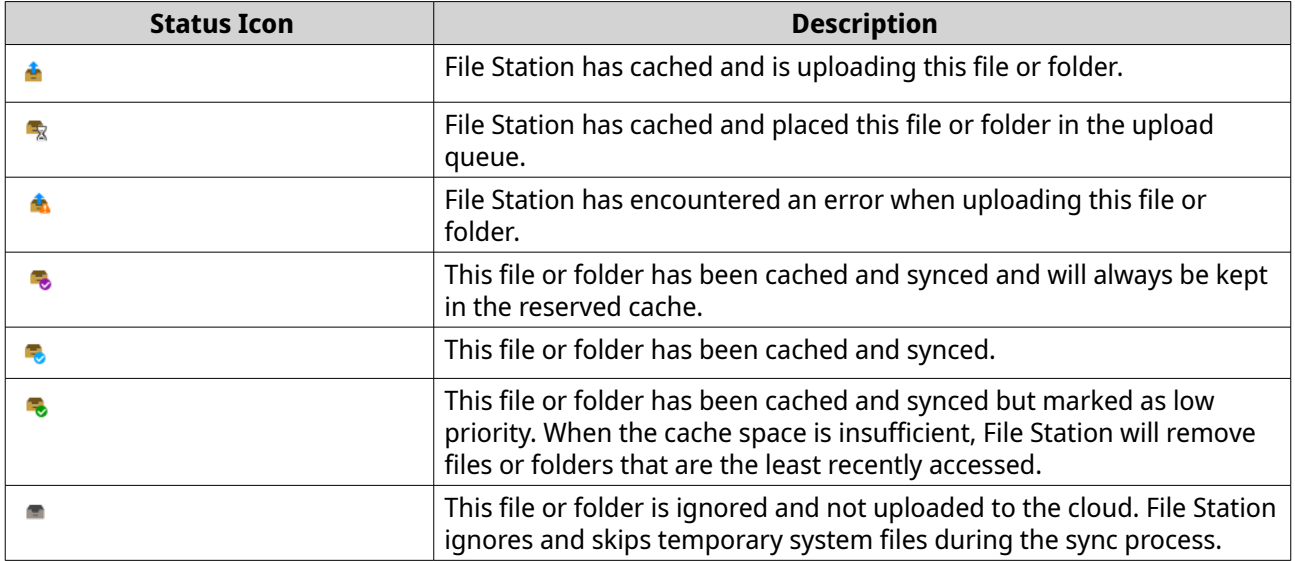

# **Converting Apple iWork files to Microsoft Office files**

To use this feature, you need to enable a valid CloudConvert API key in File Station > **E** > Settings > **Third-party Service** .

For more information, see [https://www.qnap.com/en/how-to/faq/article/how-to-get-an-api-key-from](https://www.qnap.com/en/how-to/faq/article/how-to-get-an-api-key-from-cloudconvert)[cloudconvert.](https://www.qnap.com/en/how-to/faq/article/how-to-get-an-api-key-from-cloudconvert)

- **1.** Open File Station.
- **2.** Locate the iWork file.
- **3.** Perform one of the following methods.

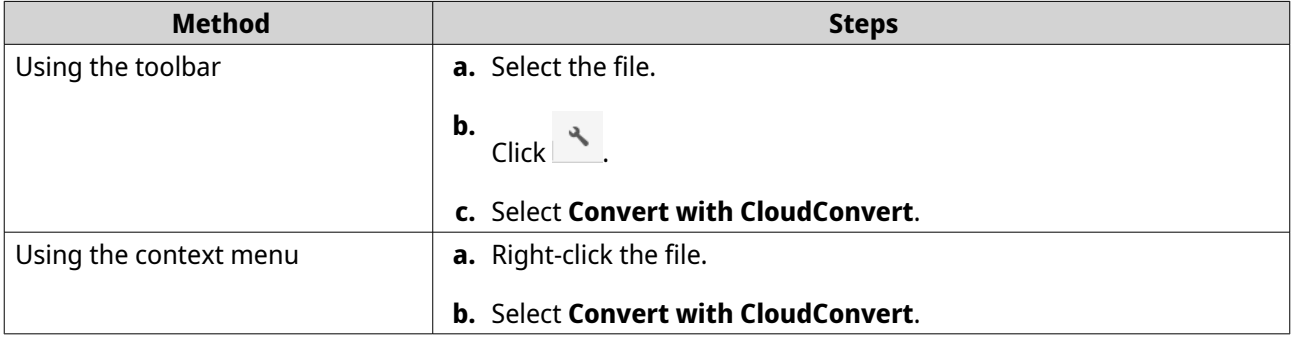

The **CloudConvert Authentication** window appears.

- **4.** Specify your CloudConvert API key.
- **5.** Click **OK**.

File Station converts the Apple iWork file to Microsoft Office file folder.

# **Removing a folder from reserved cache**

You can remove folders from the reserved cache.

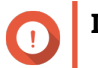

**Important**

You can only perform this operation for folders in the shared folders mounted via HybridMount. For details on how to use HybridMount and how to mount cloud services, see HybridMount Help.

- **1.** Open File Station.
- **2.** Select a mounted shared folder.
- **3.** Locate one or more folders.
- **4.** Choose one of the following methods.

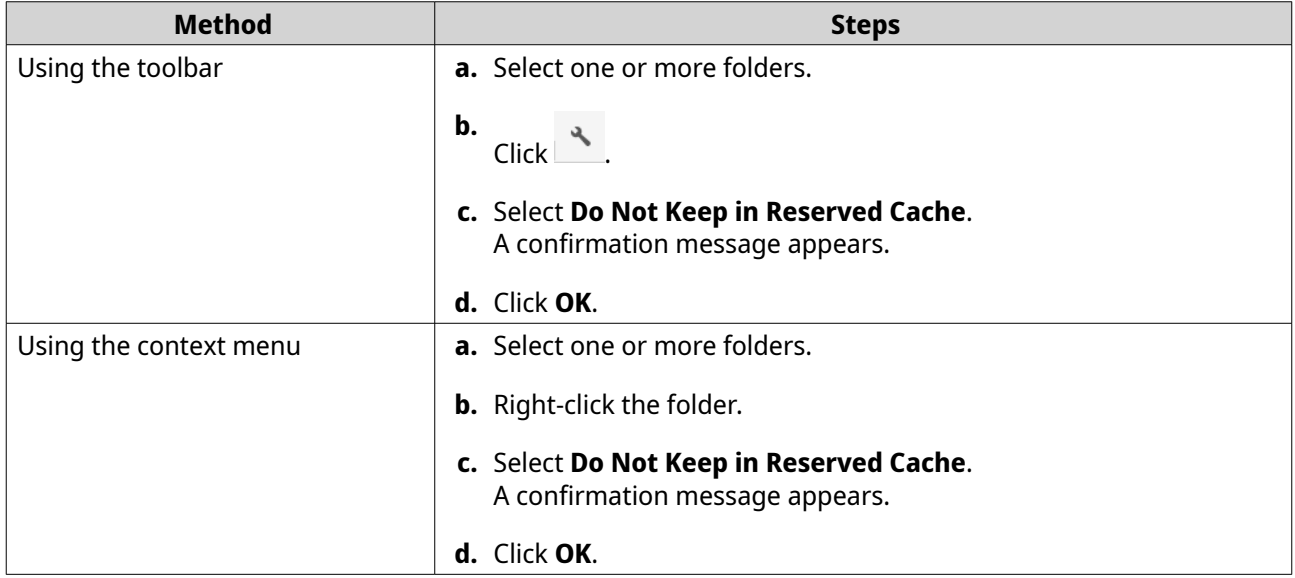

### **File Station searches**

This section describes tasks related to finding your files and folders on File Station.

# **Searching for files and folders**

You can search for files and folders anywhere on the NAS.

- **1.** Open File Station.
- **2.** Near the top-right corner, click  $\blacktriangledown$ . A drop-down search box appears.
- **3.** Specify at least one of the following fields.

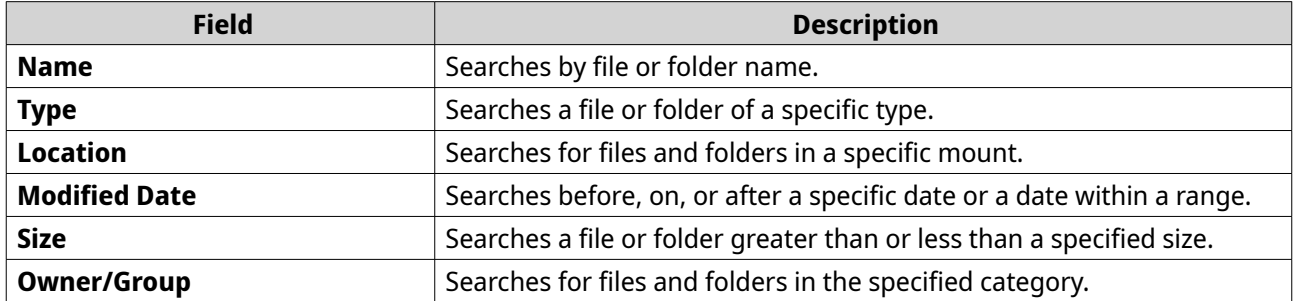

**4.** Click **Search**.
## **Using Advanced Search to Search for Files and Folders**

**Advanced Search** allows you to search for files and folders anywhere on the NAS.

- **1.** Open File Station.
- **2.** Near the top-right corner, click  $\blacktriangledown$ . A drop-down search box appears.
- **3.** Select **Advanced Search**. The **Advanced Search** screen appears.
- **4.** Specify at least one of the following fields.

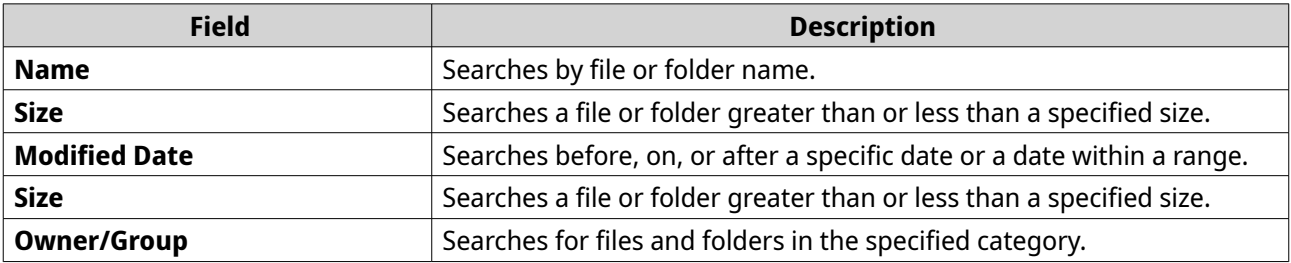

**5.** Optional: Select **Filter based on the rules specified above**.

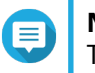

## **Note**

This option automatically enables **Smart File Filter** and applies the specified criteria to all of your mounts. For details, see Using the Smart File Filter to search for files and folders.

**6.** Click **Search**.

## **Using the Smart File Filter to search for files and folders**

The **Smart File Filter** allows you to apply a set of search criteria to all of your folders. When you click a folder, the feature automatically filters your files and folders by the search criteria.

#### **Note**

You can only search folders and files under the same folder level with Smart File Filter. Basic or advanced search will search all data in the specified folders and corresponding subfolders.

- **1.** Open File Station.
- **2.** Near the top-right corner, click  $\overline{V}$ . The **Smart File Filter** screen appears.
- **3.** Specify at least one of the following fields.

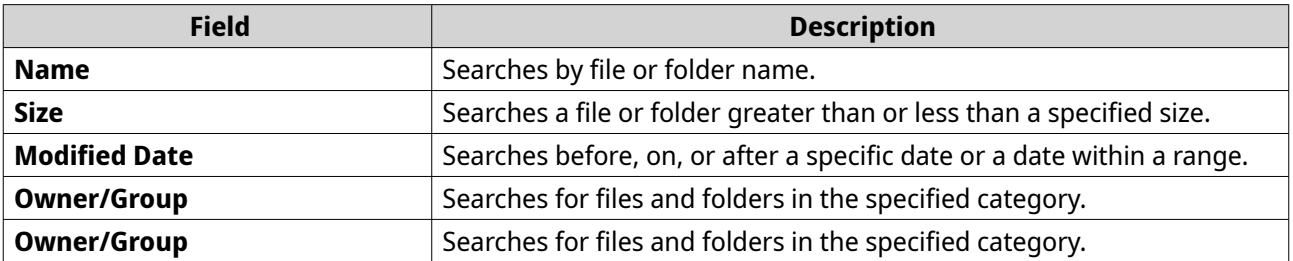

**4.** Click **Search**.

File Station turns on the **Smart File Filter** and filters by the specified criteria.

## **Other tasks**

This section describes miscellaneous tasks that you can perform on File Station.

## **Removing background tasks**

You can remove or stop unnecessary background tasks.

- **1.** Open File Station.
- **2.** Click 道.

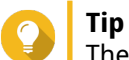

The **Task** tab displays every task. The **Upload** tab only displays upload tasks.

- **3.** Locate a task to remove.
- **4.** Click  $\boxtimes$ . File Station removes the task.

**Tip**

To remove all tasks, click **Delete All**. To remove all completed tasks from the **Upload** tab, click **Remove All Complete Tasks**.

## **Modifying general settings**

- **1.** Open File Station.
- **2.** Click **:** on the top-right corner.
- **3.** Select **Settings**. The **Options** window appears.
- **4.** Go to the **General** tab.
- **5.** Modify the following settings.

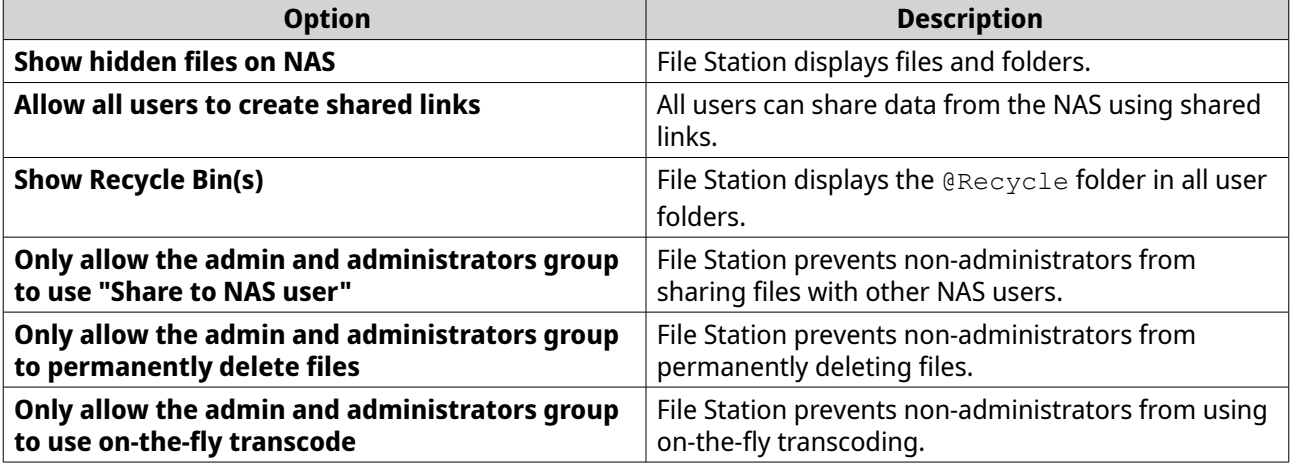

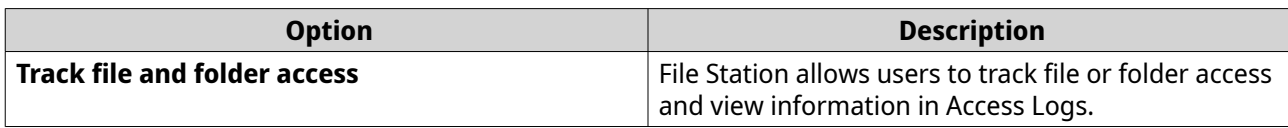

**6.** Click **Close**.

## **Modifying file transfer settings**

- **1.** Open File Station.
- **2.** Click **:** on the top-right corner.
- **3.** Select **Settings**. The **Options** window appears.
- **4.** Go to the **File Transfer** tab.
- **5.** Under **Duplicate File Name Policy**, specify policies for handling duplicate files.

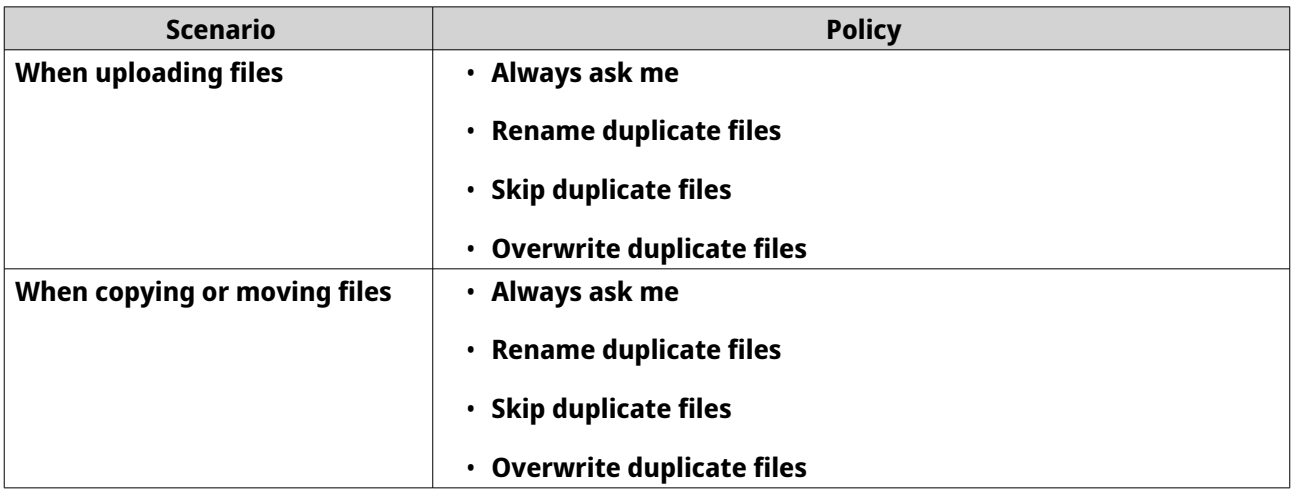

- **6.** Optional: Select **Always merge all file transfer processes into one task**.
- **7.** Under **Google Drive File Transfer Policy**, specify policies for handling Google Drive files.

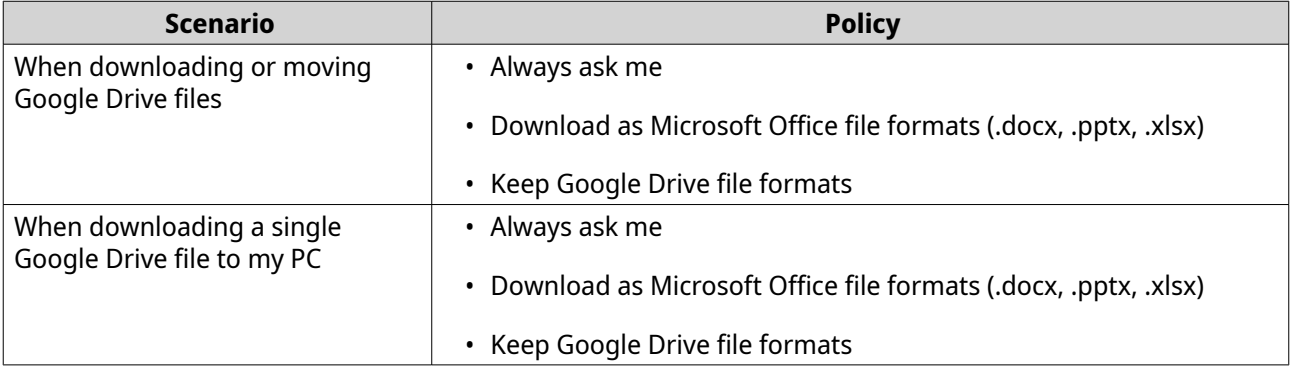

- **8.** Click **Apply**.
- **9.** Click **Close**.

## **Modifying multimedia settings**

- **1.** Open File Station.
- **2.** Click **i** on the toolbar.
- **3.** Select **Settings**. The **Options** window appears.
- **4.** Go to the **Multimedia** tab.
- **5.** Modify the following settings.

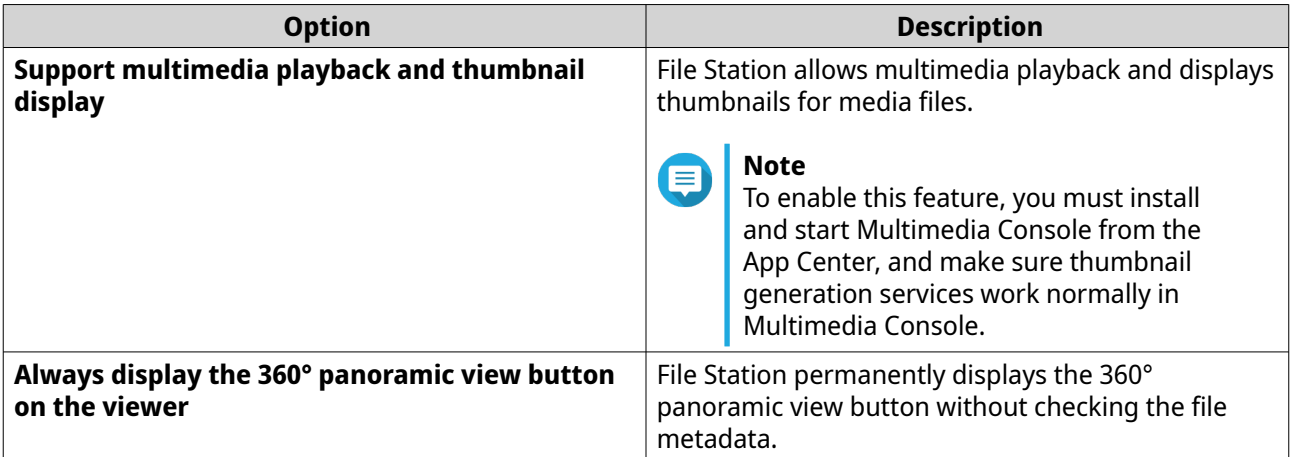

**6.** Click **Close**.

## **Modifying document settings**

- **1.** Open File Station.
- **2.** Click **:** on the top-right corner.
- **3.** Select **Settings**. The **Options** window appears.
- **4.** Go to the **Documents** tab.
- **5.** Optional: Select **Support PDF thumbnail display**.

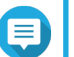

**Note**

This feature requires Qsirch. You can install it from the App Center.

**6.** Under **Microsoft Office File Policy**, specify policies for handling Microsoft Office files.

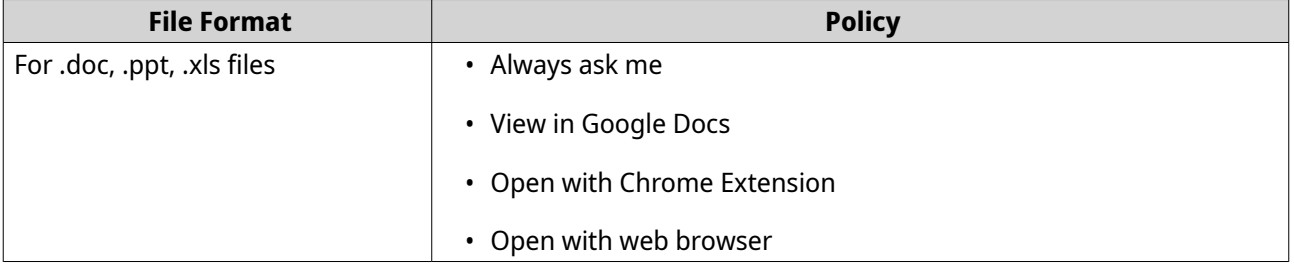

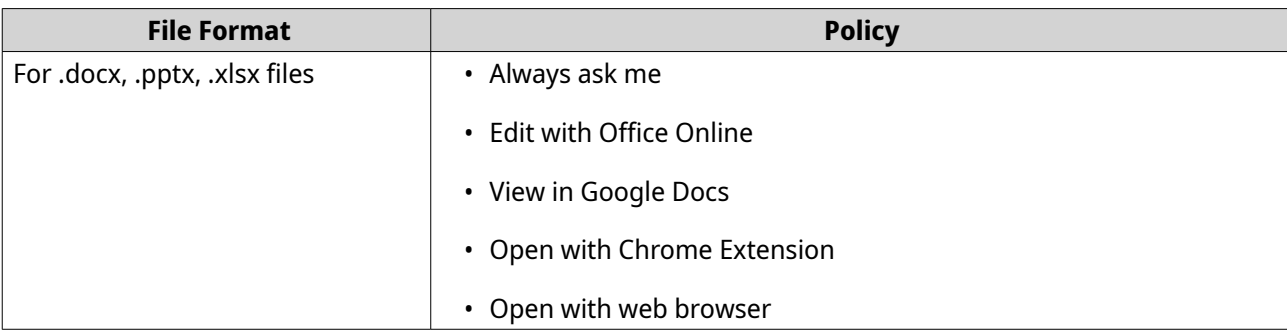

**7.** Specify commercial or individual use for Office Online.

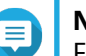

#### **Note**

For commercial use, you need to sign up for Office 365. You will be redirected to the Office 365 interface when opening a file with Office Online.

- **8.** Click **Apply**.
- **9.** Click **Close**.

## **Modifying file operations settings**

- **1.** Open File Station.
- **2.** Click **:** on the top-right corner.
- **3.** Select **Settings**. The **Options** window appears.
- **4.** Go to the **File Operations** tab.
- **5.** Optional: Select **Always keep SMB file attributes**.

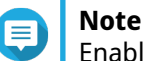

Enabling this feature may affect file access speed.

- **6.** Click **Apply**.
- **7.** Click **Close**.

## **Modifying third-party service settings**

You can convert Apple iWork file formats to Microsoft Office file formats using CloudConvert. The converted files will be stored in the same folder with source files.

You can also see the linked account and its remaining credits.

- **1.** Open File Station.
- **2.** Click **:** on the top-right corner.
- **3.** Select **Settings**. The **Options** window appears.
- **4.** Go to the **Third-party Service** tab.
- **5.** Acquire your CloudConvert API key.

#### **Tip**  $\bullet$ For details, see the tutorial: [https://www.qnap.com/go/how-to/faq/article/how-to-get-an-api](https://www.qnap.com/go/how-to/faq/article/how-to-get-an-api-key-from-cloudconvert)[key-from-cloudconvert.](https://www.qnap.com/go/how-to/faq/article/how-to-get-an-api-key-from-cloudconvert)

- **6.** Paste your CloudConvert API key.
- **7.** Click **Apply**.

# **7. Storage & Snapshots**

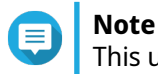

This utility is only accessible to administrators and users with the System Management role.

Storage & Snapshots is a QuTS hero utility that helps you create, manage, and monitor storage on your NAS. With Storage & Snapshots you can perform the following tasks:

- Create RAID groups, storage pools, and shared folders.
- Monitor storage usage and access speeds.
- Back up data using snapshots.
- Accelerate the performance of your NAS by creating an SSD cache.
- Specify which hosts (computers, servers, other NAS devices) can access the NAS.

## **QNAP flexible storage architecture**

QNAP flexible storage architecture consists of three layers, which combine to offer storage flexibility and data protection.

- Disks
- Storage pools
- Shared folders and LUNs

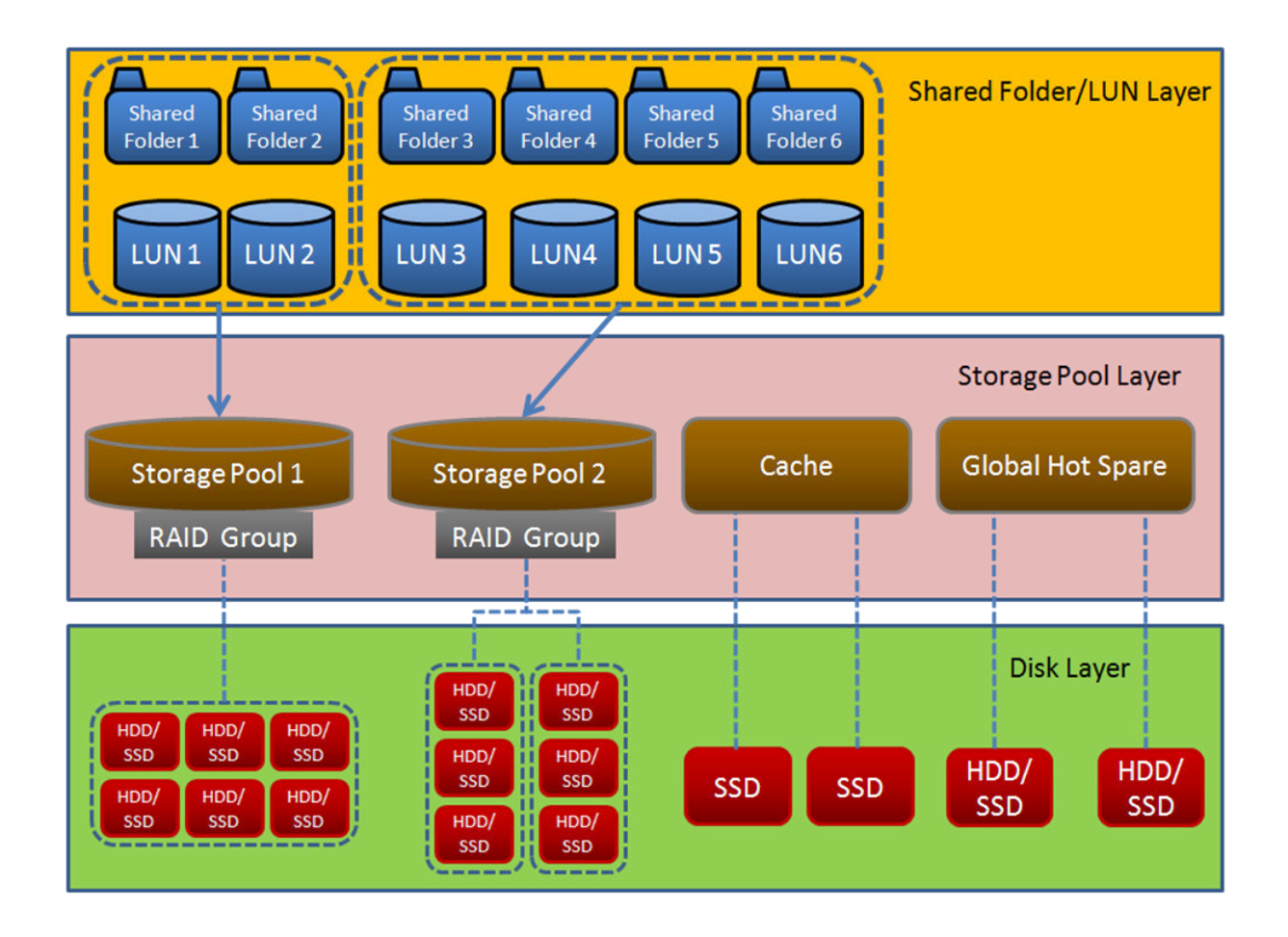

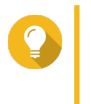

**Tip** You can expand the storage capacity of your NAS by connecting a QNAP expansion unit. For details on compatible models, see [www.qnap.com/compatibility](http://www.qnap.com/compatibility) or your NAS hardware user guide.

## **Global settings**

You can access global settings by clicking in the Storage & Snapshots window.

## **Storage global settings**

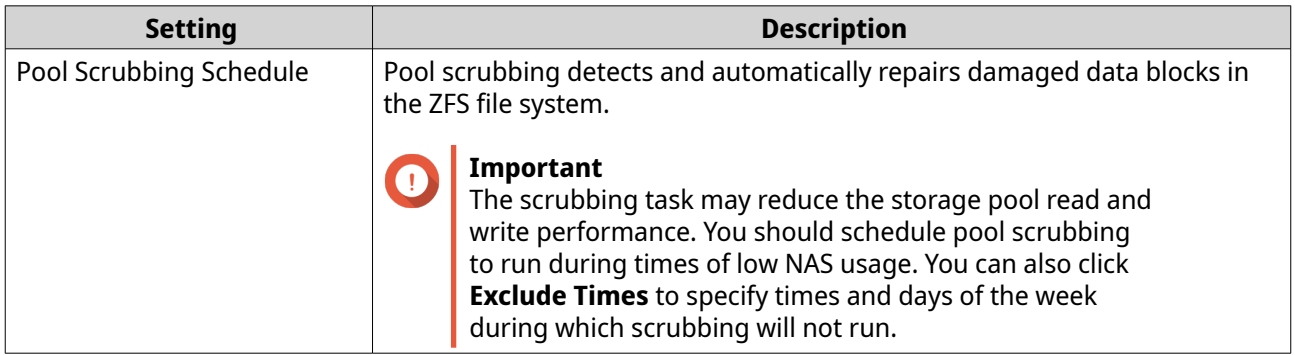

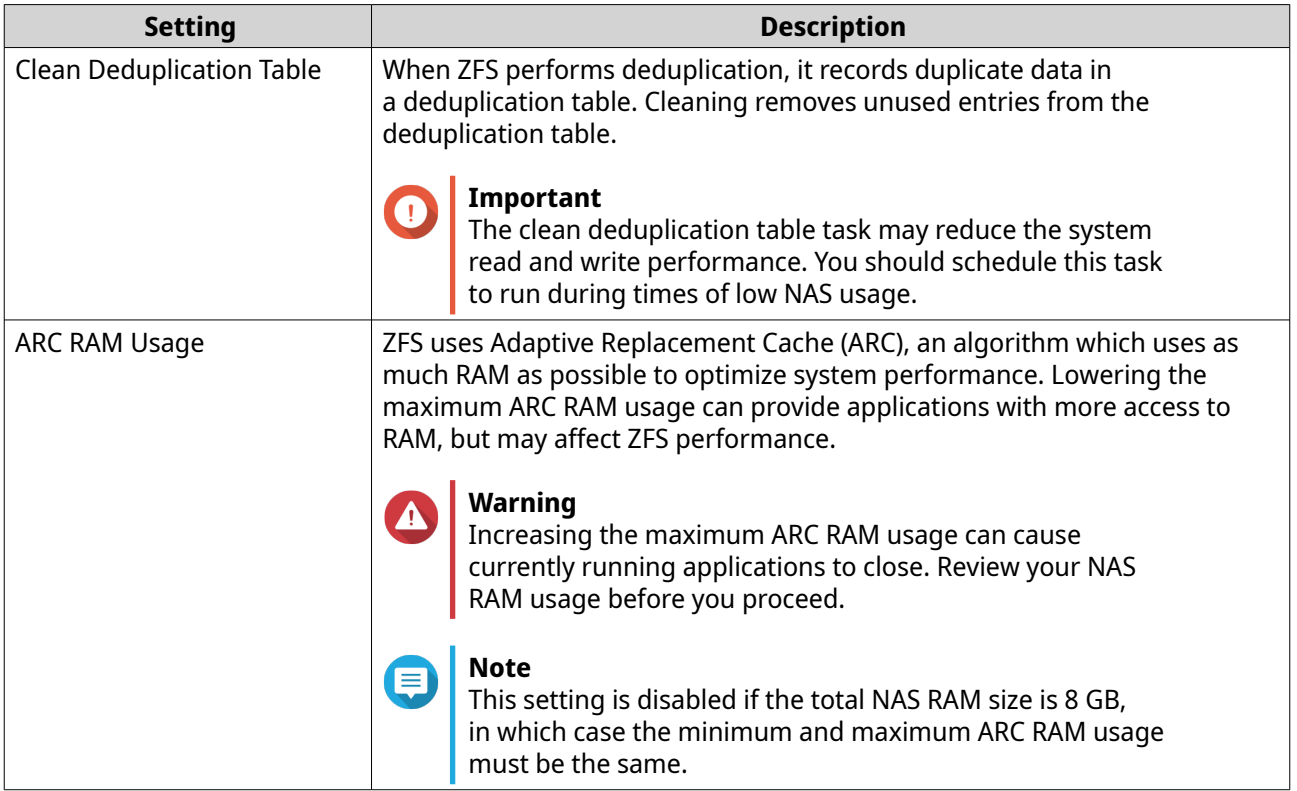

# **Disk health global settings**

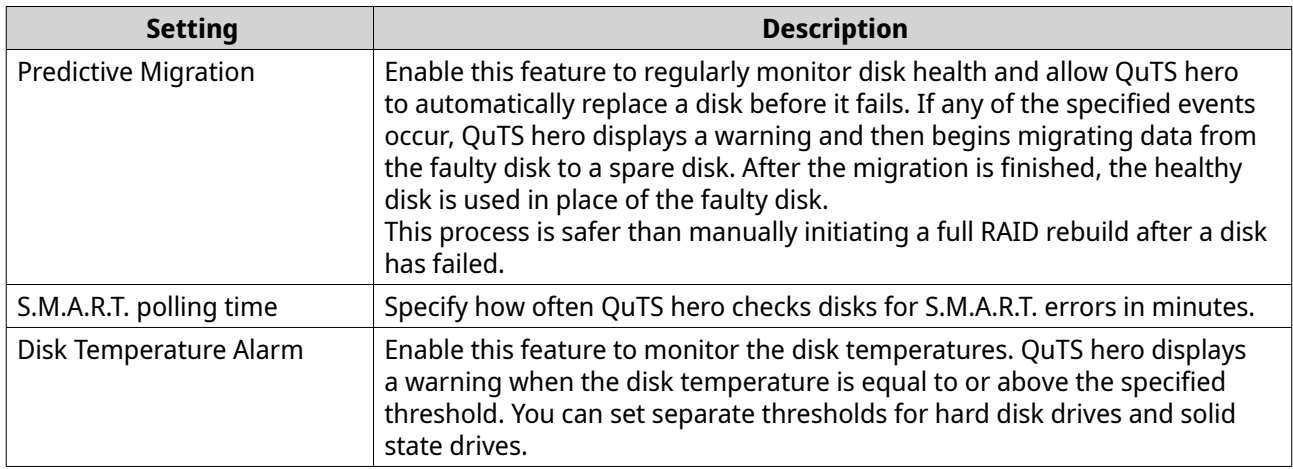

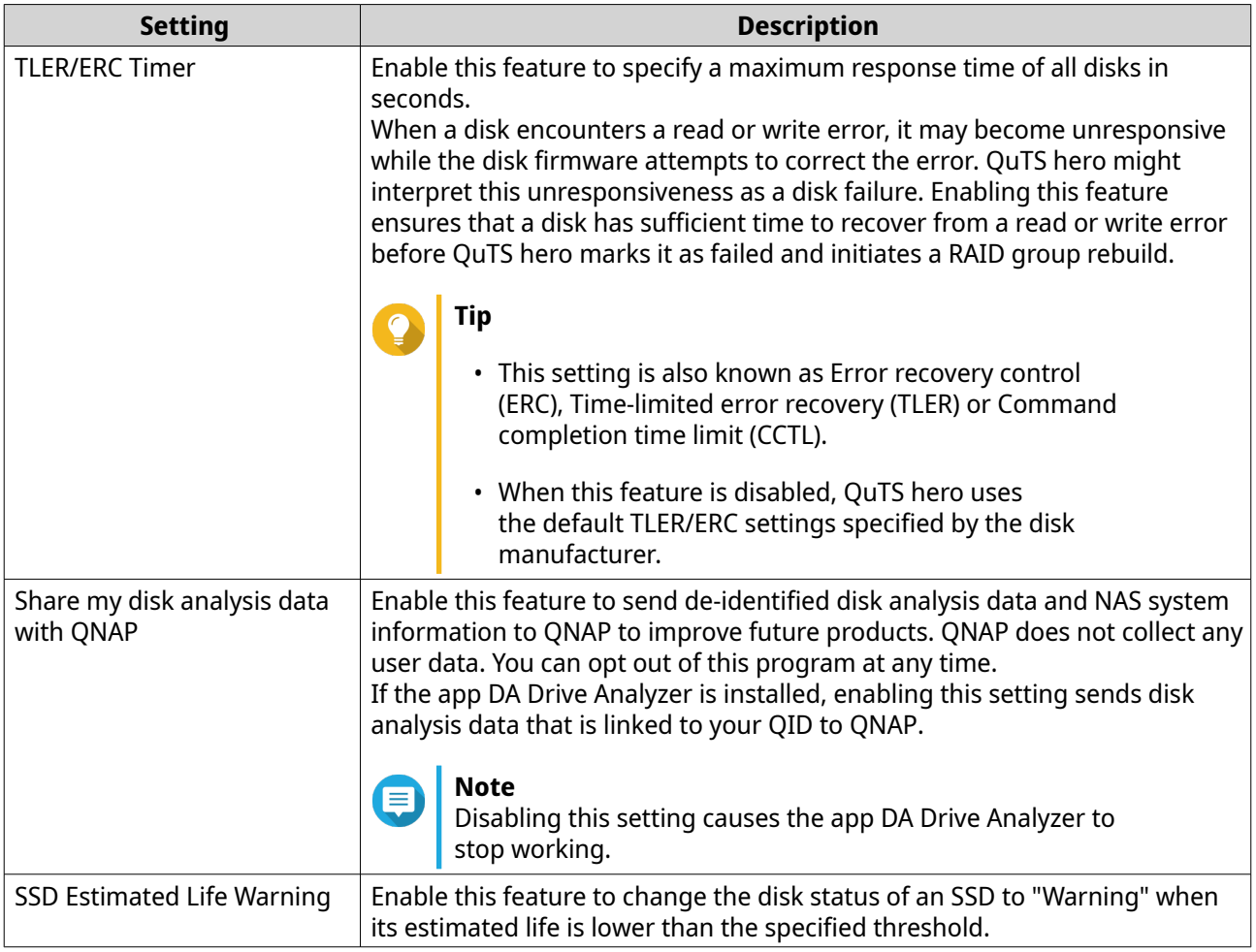

# **Snapshot global settings**

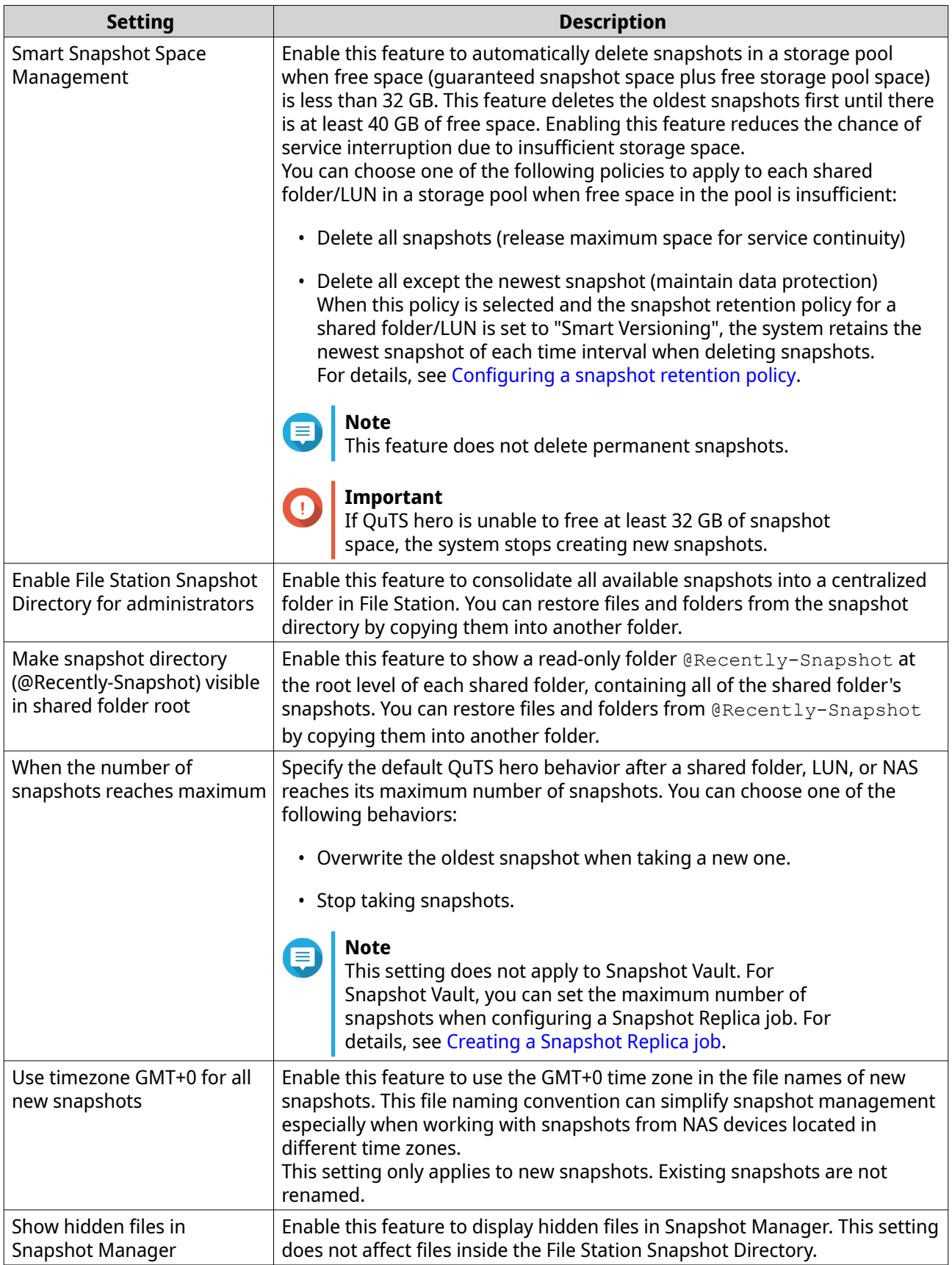

<span id="page-227-0"></span>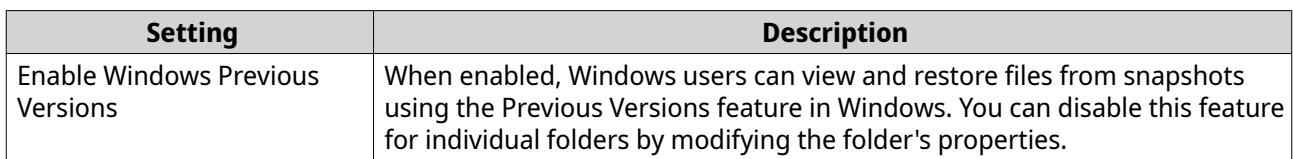

## **Storage**

QuTS hero provides a flexible storage architecture that enables you to easily manage, store, and share files.

## **Disks**

#### **Disk types**

QuTS hero restricts which types of disks can be used to create an SSD cache or storage pool.

- **Important**
	- For compatibility reasons, PCIe form-factor SSDs and PCIe M.2 SSDs installed in thirdparty adapter cards cannot be used to create storage pools.
	- If you are already using NVMe PCIe SSDs for data storage, then your existing storage configuration will not be affected after upgrading to the latest version of QuTS hero.

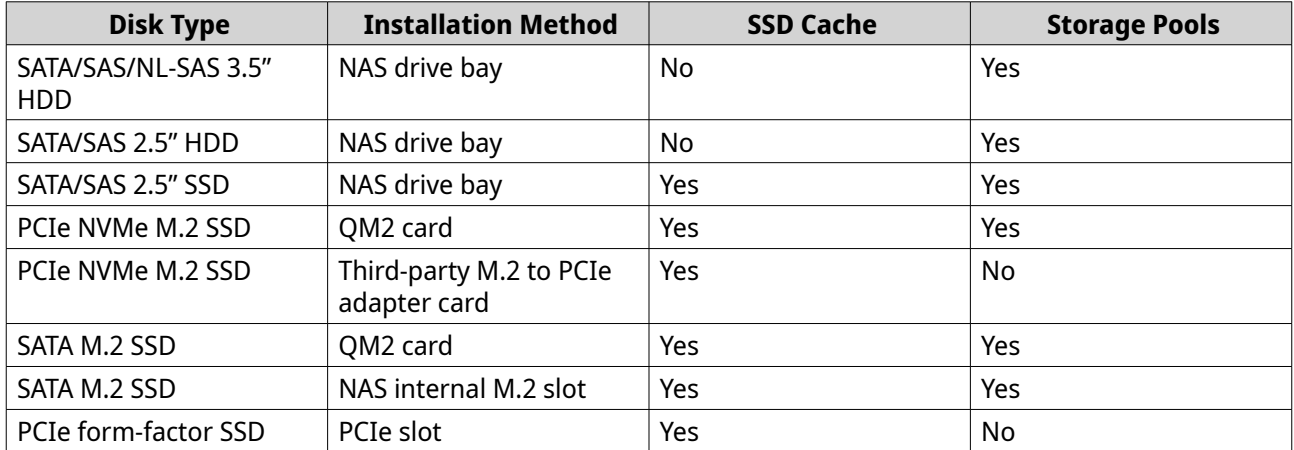

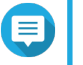

**Note** QuTS hero supports Seagate dual-actuator HDDs. In Storage & Snapshots, these disks are labeled with the tag Seagate DA.

### **Disk management**

You can manage disks at **Storage & Snapshots** > **Storage** > **Disks/VJBOD** > **Disks** . Select a disk to view its status and hardware details.

#### **Disk statuses**

You can view various disk statuses by going to **Storage & Snapshots** > **Storage** > **Disks/VJBOD** > **Disks** .

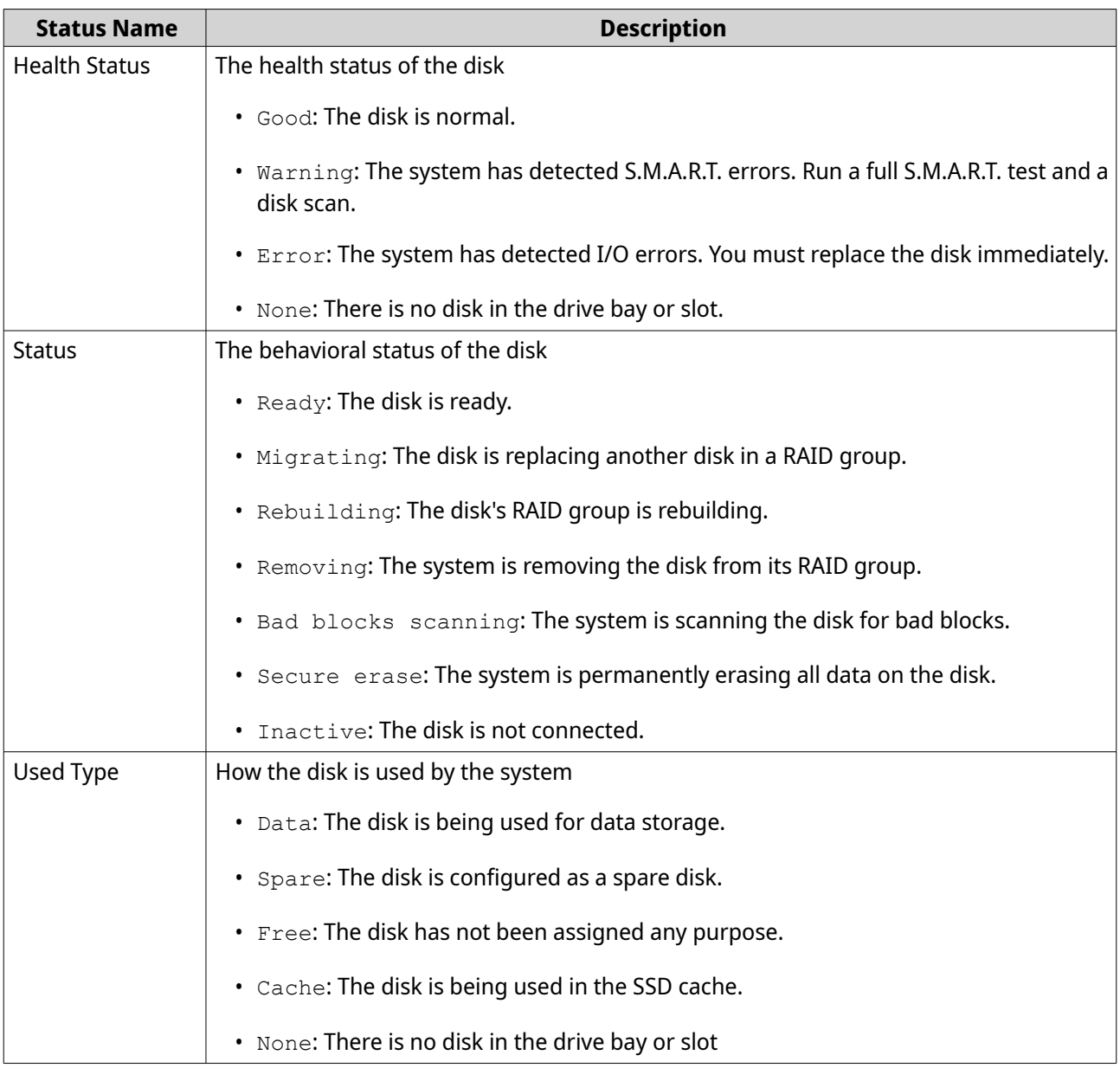

#### **Disk information**

To view information on a disk, go to **Storage & Snapshots** > **Storage** > **Disks/VJBOD** > **Disks** , select the disk, and then click **Information**.

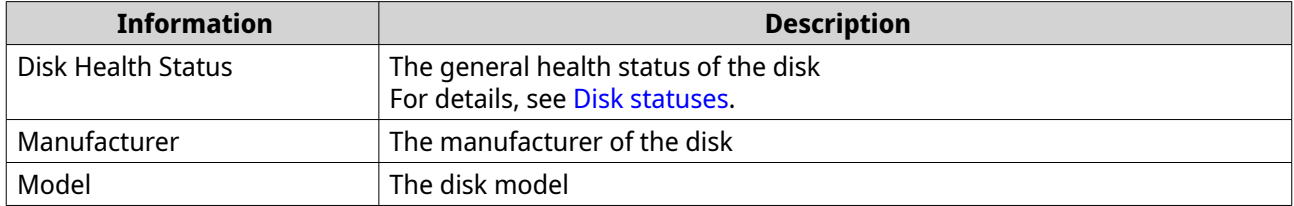

<span id="page-229-0"></span>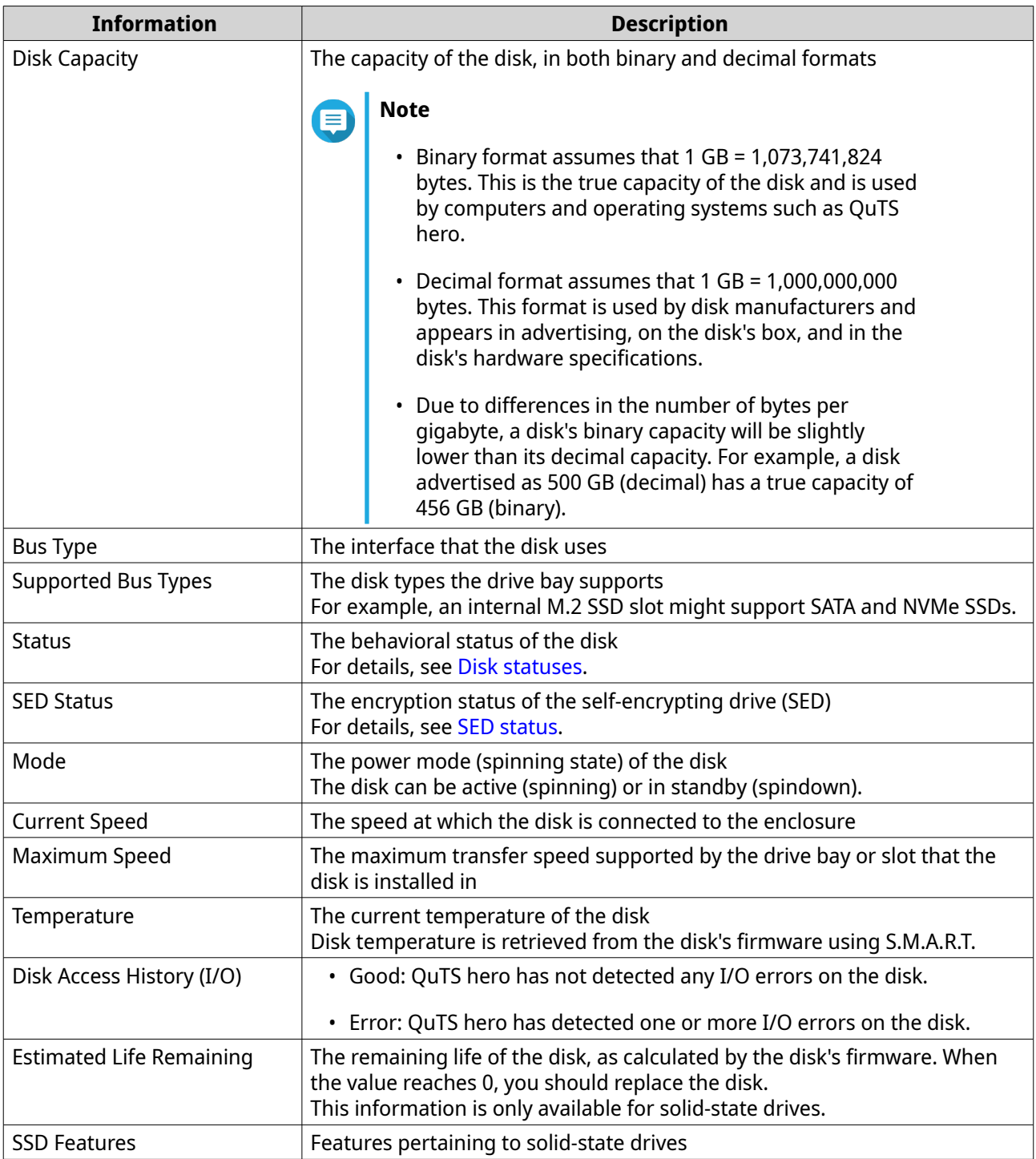

#### **Disk health**

To view health information on a disk, go to **Storage & Snapshots** > **Storage** > **Disks/VJBOD** > **Disks** , select the disk, and then click **Health**. Click **View Details** to view all health information.

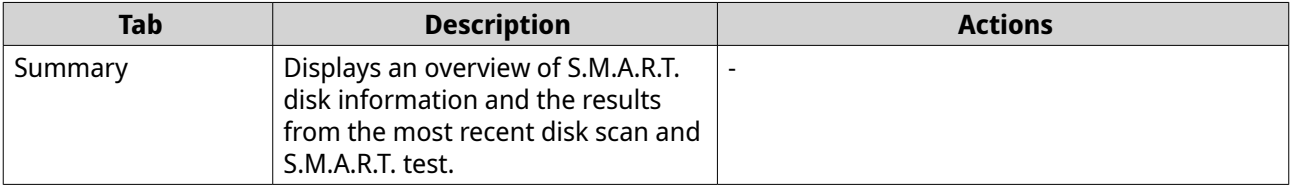

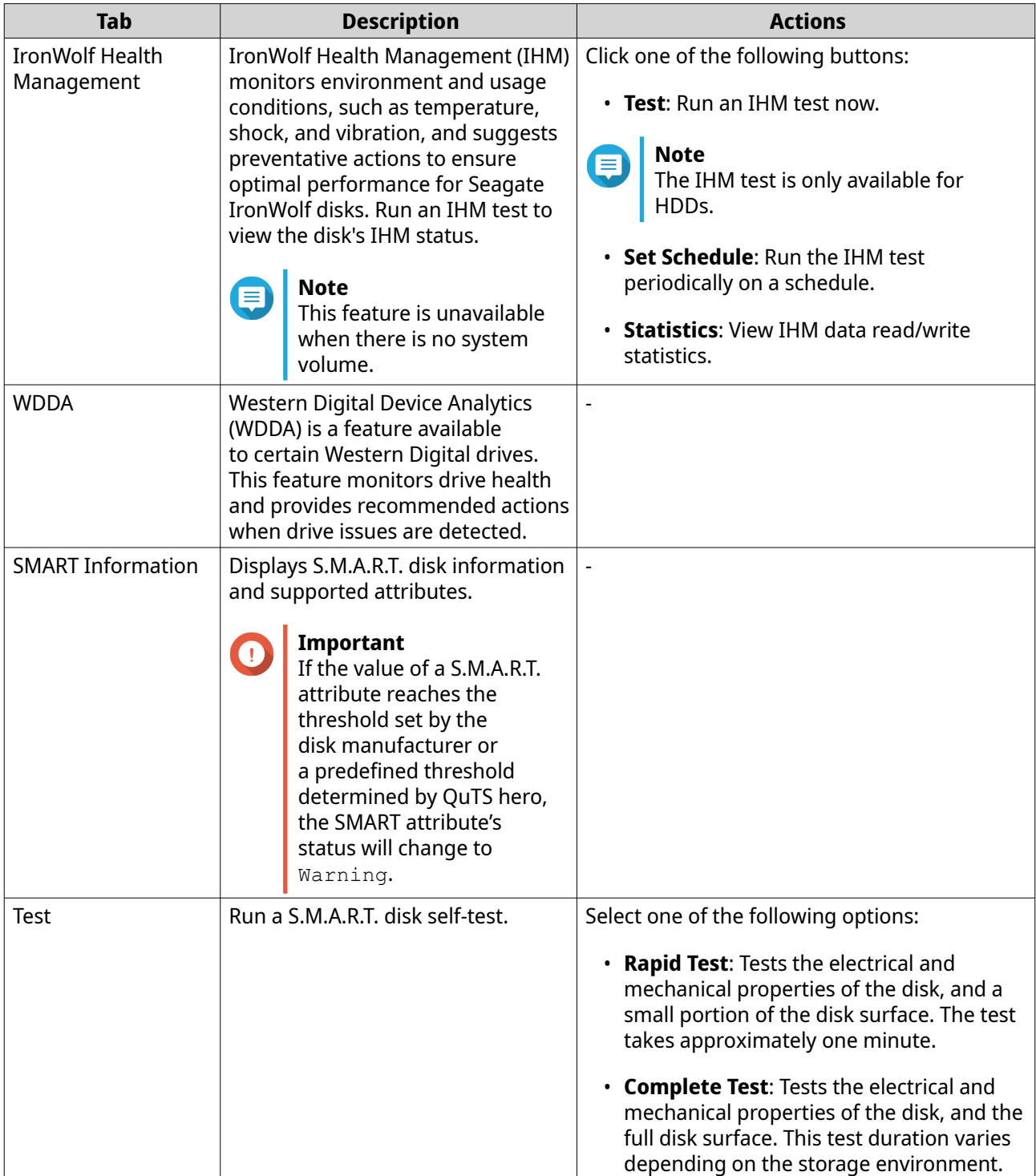

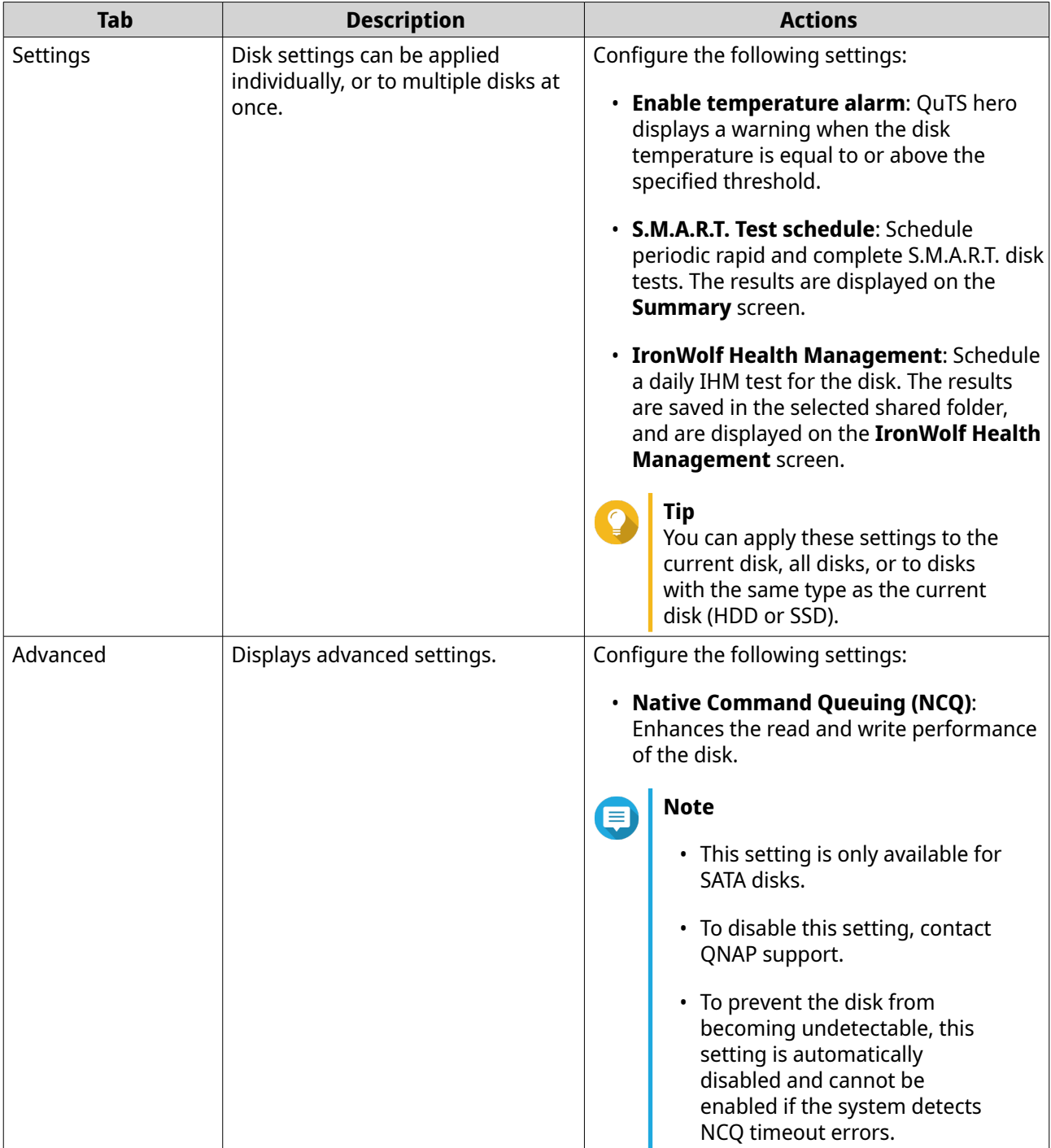

## **Disk actions**

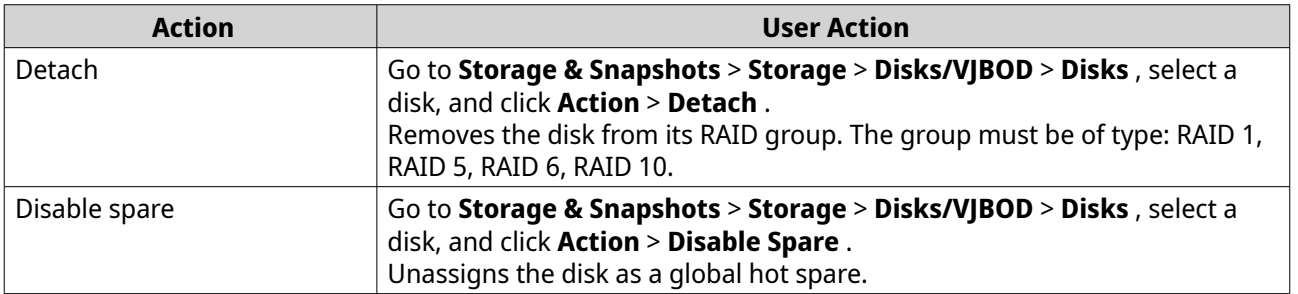

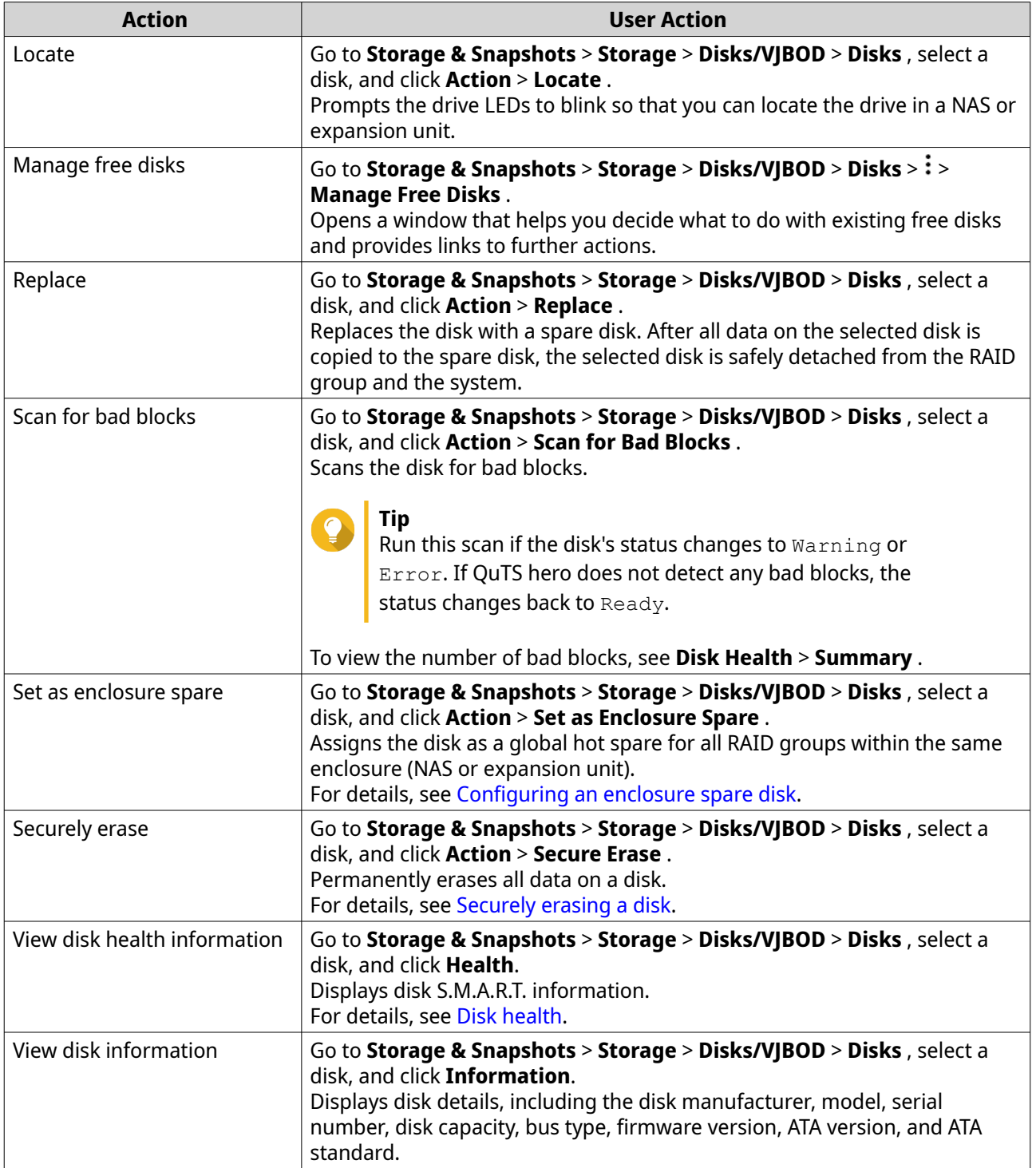

### **Securely erasing a disk**

Secure erase permanently deletes all data on a disk, ensuring that the data is unrecoverable. Using secure erase on an SSD also restores the disk's performance to its original factory state. Only administrators can perform this task.

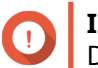

#### **Important**

Do not disconnect any disks or power off the NAS while secure erase is running.

**1.** Go to **Storage & Snapshots** > **Storage** > **Disks/VJBOD** > **Disks** .

- **2.** Select a free disk.
- **3.** Click **Action**, and then select **Secure Erase**. The **Secure Erase** window opens.
- **4.** Optional: Select additional disks to erase.
- **5.** Click **Next**.
- **6.** Select an erase mode.

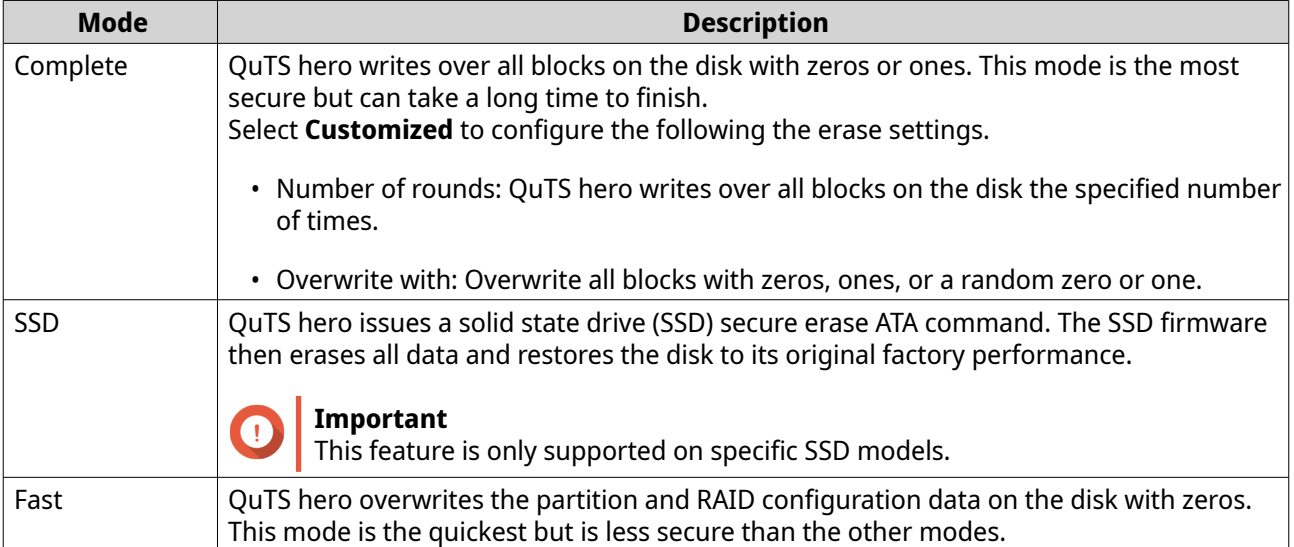

- **7.** Click **Next**.
- **8.** Enter your password.

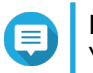

**Note** You must be logged in as an administrator.

#### **9.** Click **Apply**.

QuTS hero starts erasing the disk. You can monitor the progress in **Background Tasks**.

### **Disk performance tests**

QuTS hero can test the sequential and random read speeds of your disks.

### **Important**

- The results provided by these tests are specific to the NAS being tested.
- For accurate results, do not use any resource-intensive applications while the tests are running.

#### **Testing disk performance manually**

- **1.** Go to **Storage & Snapshots** > **Storage** > **Disks/VJBOD** .
- 2. Click: and select **Performance Test**. The **Performance Test** screen appears.
- **3.** Select one or more disks.
- **4.** Click **Performance Test** and then select a test type.

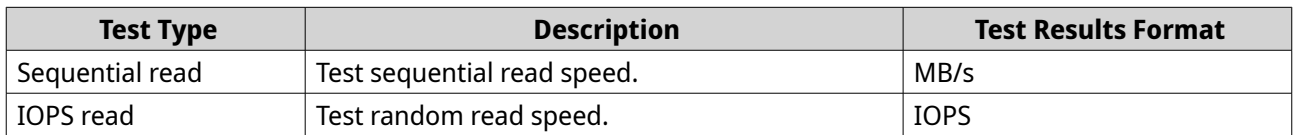

A confirmation message appears.

**5.** Click **OK**.

QuTS hero runs the test and then displays the results on the **Performance Test** screen. To see detailed results for the IOPS read test, select one or more disks and then select **Result** > **IOPS read result** .

#### **Testing disk performance on a schedule**

- **1.** Go to **Storage & Snapshots** > **Storage** > **Disks/VJBOD** .
- **2.** Click: and select **Performance Test.** The **Performance Test** screen appears.
- **3.** Set **Weekly Test** to **On**. A confirmation message appears.
- **4.** Click **OK**.

QuTS hero runs a sequential read test for all disks every Monday at 6.30am, and then displays the results on the **Performance Test** screen.

### **Disk failure prediction**

QuTS hero provides failure prediction for your disks so you can replace them in time to prevent sudden data loss. The prediction service is powered by ULINK Technology, Inc.'s DA Drive Analyzer, a third-party application and cloud AI engine that tracks disk analysis data to monitor disk health.

For more information on DA Drive Analyzer, visit the following links:

- [QNAP DA Drive Analyzer](https://www.qnap.com/go/software/da-drive-analyzer)
- [ULINK DA Drive Analyzer](https://ulink-da.com/)

#### **Activating disk failure prediction**

To activate disk failure prediction, you must install DA Drive Analyzer and enable sharing disk analysis data.

QNAP provides a free perpetual license seat for a single disk on each NAS. To use predictions on more disks, you must purchase additional licenses.

- **1.** Install DA Drive Analyzer.
	- Go to App Center, and then click  $\mathbf Q$ . A search box appears.
	- **b.** Enter DA Drive Analyzer. The DA Drive Analyzer application appears in the search results.
- **c.** Click **Install**. A confirmation message appears.
- **d.** Click **Yes, I agree**. QuTS hero installs DA Drive Analyzer.
- **2.** Log in to DA Drive Analyzer.
	- **a.** Open DA Drive Analyzer. The **Policy Agreement** window opens.
	- **b.** Click **Accept**. The **Log In** window appears.
	- **c.** Click **Log in**. The **QNAP Account** page appears.
	- **d.** Enter a QNAP ID and password, and then click **Sign in**.

## **Tip**

This QNAP ID will be the Main Registered User (MRU) in DA Drive Analyzer. You can use the same MRU on multiple NAS devices. In the application, the MRU can designate other QNAP IDs as viewers.

The MRU and designated viewers can also log in to the ULINK DA Portal (accessible through DA Drive Analyzer). The DA Portal contains more advanced information and functions, such as the ability to set up email alerts and monitor disks on multiple devices.

The page closes and the **Overview** page appears in DA Drive Analyzer.

**3.** Optional: Purchase and activate licenses.

**Note**

QNAP provides a free perpetual license seat for a single disk on each NAS. You can skip this step if you want to try out the service first. To use predictions on more disks, you must purchase additional licenses.

- **a.** In DA Drive Analyzer, click **Buy License**. The **Purchase License for Selected Slots** window opens.
- **b.** Select **Add to cart** for one or more disks.
- **c.** Click **Purchase**. The DA Drive Analyzer license page opens in a new browser window.
- **d.** Select a license, and then review the price.
- **e.** Click **Checkout Now**. The purchase summary page appears in your web browser.
- **f.** Follow the on-screen instructions to complete the purchase. Once the purchase is complete, the system proceeds to activate the purchased license in the same browser window.
- **g.** Wait for the system to complete the activation process.

#### **Important**

Do not close this window until the **Close** button appears.

**h.** Click **Close** after activation is complete.

The browser returns to the DA Drive Analyzer window. DA Drive Analyzer automatically assigns the new license seats to the selected disks.

**4.** Optional: Modify license seat assignments.

#### **a.** In DA Drive Analyzer, click **License Seat Assignment**. The **License Seat Assignment** window opens.

**b.** Remove or assign license seats.

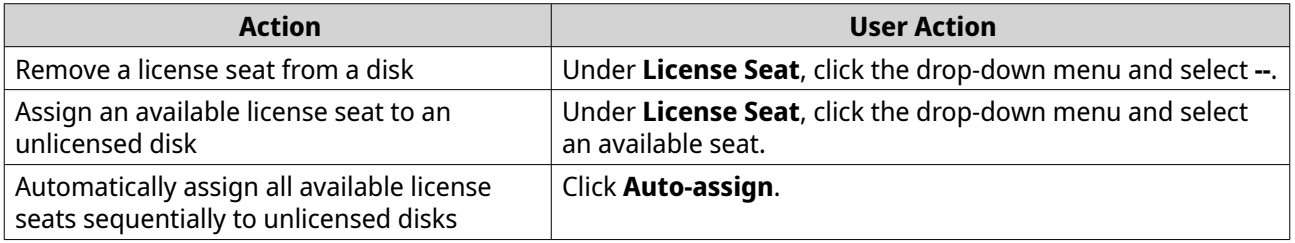

- **5.** Share your disk analysis data with QNAP.
	- **a.** Go to **Storage & Snapshots** > > **Disk Health** .
	- **b.** Enable **Share my disk analysis data with QNAP**.
	- **c.** Click **Apply**.

QNAP starts uploading disk analysis data once per day to ULINK's cloud AI engine.

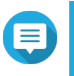

#### **Note**

**Tip**

Predictions are available after analyzing 14 days of uploaded data and one extra day of synchronization. If disk analysis data is not uploaded every day, at least 14 days of data within the previous 20 days are required to generate predictions.

To view disk failure prediction statuses, go to one of the following locations:

- **Storage & Snapshots** > **Storage** > **Disks/VJBOD** > **Disks**
- **DA Drive Analyzer** > **Overview**

#### **Disk failure prediction status**

To view the disk failure prediction status of a disk, go to **Storage & Snapshots** > **Storage** > **Disks/VJBOD** > **Disks** , select a disk, and click **Prediction**.

You can also view disk failure prediction statuses in DA Drive Analyzer.

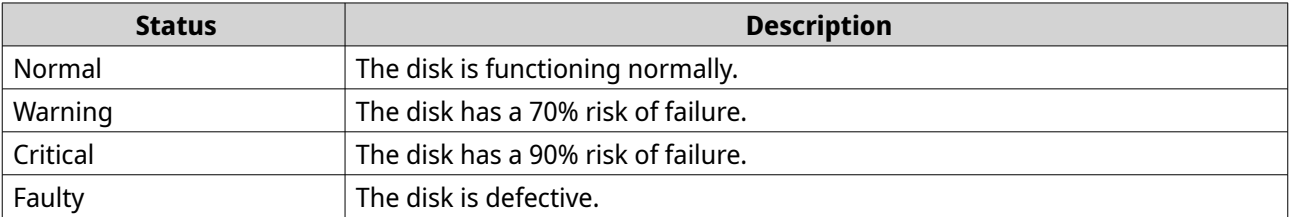

<span id="page-237-0"></span>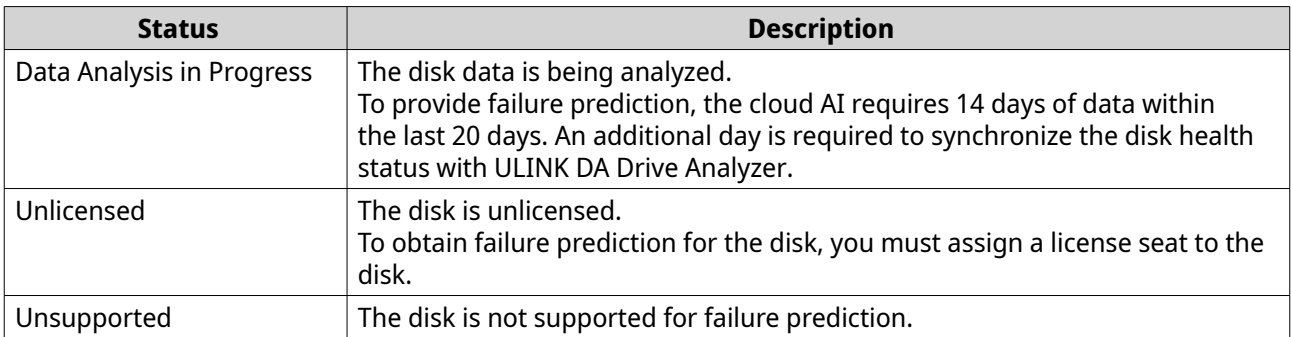

## **Storage pools**

A storage pool combines many physical disks into one large pool of storage space. Disks in the storage pool are joined together using RAID technology to form RAID groups. Storage pools may contain more than one RAID group.

Using storage pools provides the following benefits:

- Multiple shared folders can be created on a storage pool, enabling you to divide the storage space among different users and applications.
- Disks of different sizes and types can be mixed into one large storage space.
- Disks from connected expansion units can be mixed with disks installed in the NAS to form a storage pool.
- Extra disks can be added while the storage pool is in use, increasing storage capacity without interrupting services.
- Snapshots can be used with storage pools. Snapshots record the state of the data in a shared folder or LUN at a specific point in time. Data can then be restored to that time if it is accidentally modified or deleted.
- Multiple RAID 5 or RAID 6 groups can be striped together using RAID 0 to form a RAID 50 or RAID 60 storage pool.

### **The system pool**

The system pool is a normal storage pool that QuTS hero uses to store system data such as logs, metadata, and thumbnails. By default, applications are installed to the system pool. If no system pool exists, either because the NAS has recently been initialized or the system pool was deleted, QuTS hero will assign the next storage pool that you create as the system pool.

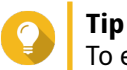

To ensure system performance and stability, the system pool should consist of only SSDs.

### **Creating a storage pool**

#### **Note**

• For storage pools created in QuTS hero h5.0.0 or later, if you downgrade the firmware or migrate the pool to a NAS running QuTS hero h4.5.4 or earlier, the system will not be able to import the pool.

• For storage pools containing shared folders where read acceleration has been enabled, the system will not be able to import the pool if you downgrade the firmware or migrate the pool to a NAS running QuTS hero h5.0.0 or earlier. For details, see "Enable Read Acceleration" in [Shared folder actions.](#page-255-0)

#### **1.** Go to **Storage & Snapshots** > **Storage** > **Storage/Snapshots** .

**2.** Perform one of the following actions.

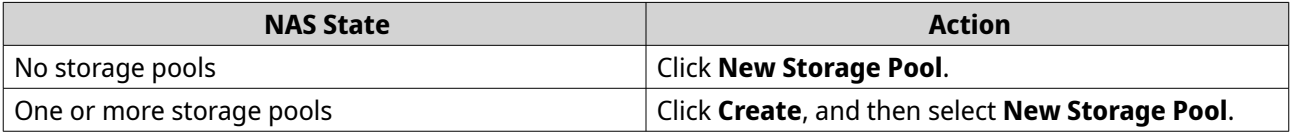

The **Create Storage Pool Wizard** window opens.

#### **3.** Click **Next**.

**4.** Optional: Select an expansion unit from the **Enclosure Unit** list.

#### **Important**

- You cannot select disks from multiple expansion units.
- If the expansion unit is disconnected from the NAS, the storage pool becomes inaccessible until the expansion unit is reconnected.

#### **5.** Optional: Next to **Security**, select **SED secure storage pool**. This option is only available when there are SEDs in the selected enclosure. The list of disks only displays SEDs.

**6.** Select one or more disks.

#### **Important**

- QuTS hero assigns the first storage pool created as the system pool. The system pool should consist of only SSDs.
- If you select RAID 5, 6, TP, 10, 50, or 60 for the RAID type in the next step, you cannot select more than 16 disks.

For details, see [The system pool](#page-237-0).

All data on the selected disks will be deleted.

**7.** Select a RAID type.

**Warning**

QuTS hero displays all available RAID types and automatically selects the most optimized RAID type.

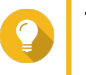

## **Tip**

Use the default RAID type if you are unsure of which option to choose. For details, see [RAID types](#page-261-0).

- **8.** Optional: Select the number of RAID 50 or RAID 60 subgroups. The selected disks are divided evenly into the specified number of RAID 5 or 6 groups.
	- A higher number of subgroups results in faster RAID rebuilding, increased disk failure tolerance, and better performance if all the disks are SSDs.

• A lower number of subgroups results in more storage capacity, and better performance if all the disks are HDDs.

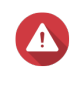

#### **Warning**

If a RAID group is divided unevenly, the excess space becomes unavailable. For example, 10 disks divided into 3 subgroups of 3 disks, 3 disks, and 4 disks will provide only 9 disks of storage capacity.

**9.** Optional: Enable QNAP SSD Antiwear Leveling. QNAP SSD Antiwear Leveling (QSAL) is a patented QNAP technology that helps prevent SSDs in the same RAID group from failing at the same time. It works by adding a varying amount of overprovisioning to each SSD, which causes each disk to wear at a different rate. For details, see [QNAP SSD Antiwear Leveling \(QSAL\).](#page-247-0)

#### **Note** 目

- QSAL is available for the following RAID types: RAID 5, 6, 50, 60, TP.
- The RAID group must contain at least two SSDs that can provide estimated life remaining.
- At least one SSD must have over 3% estimated life remaining.

#### **10.** Click **Next**.

**11.** Configure any of the following settings.

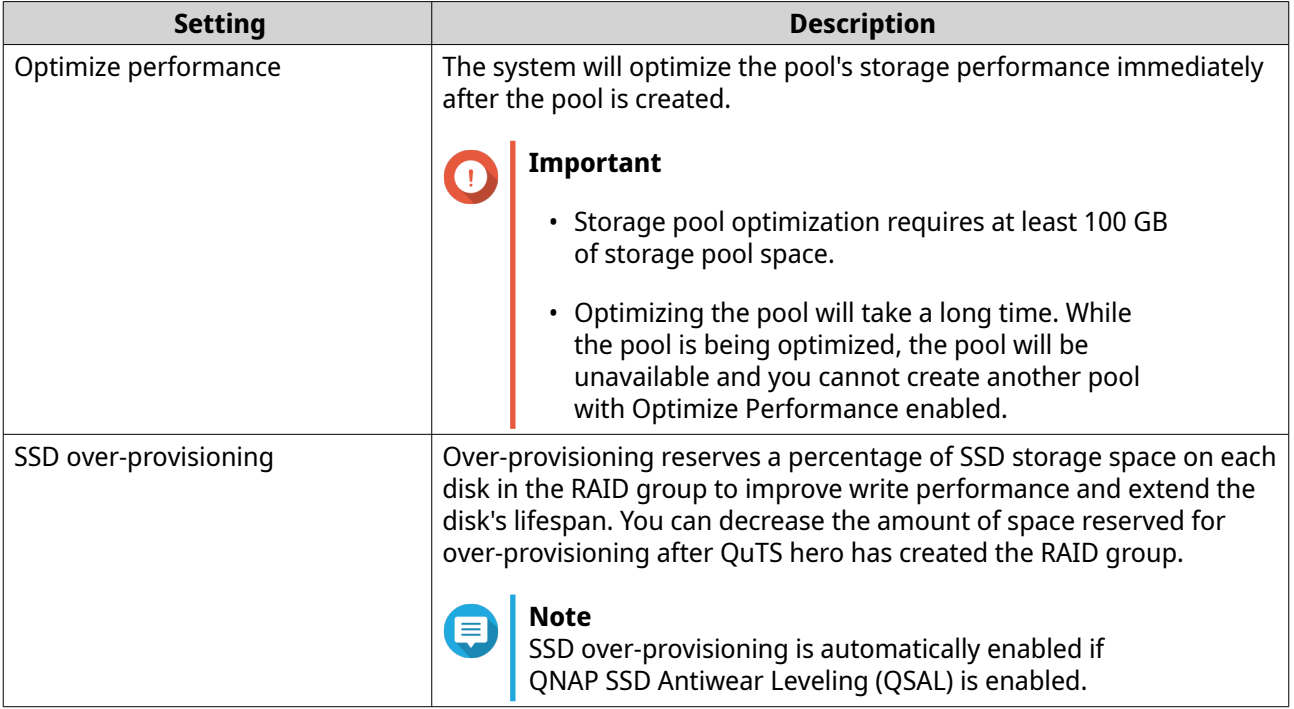

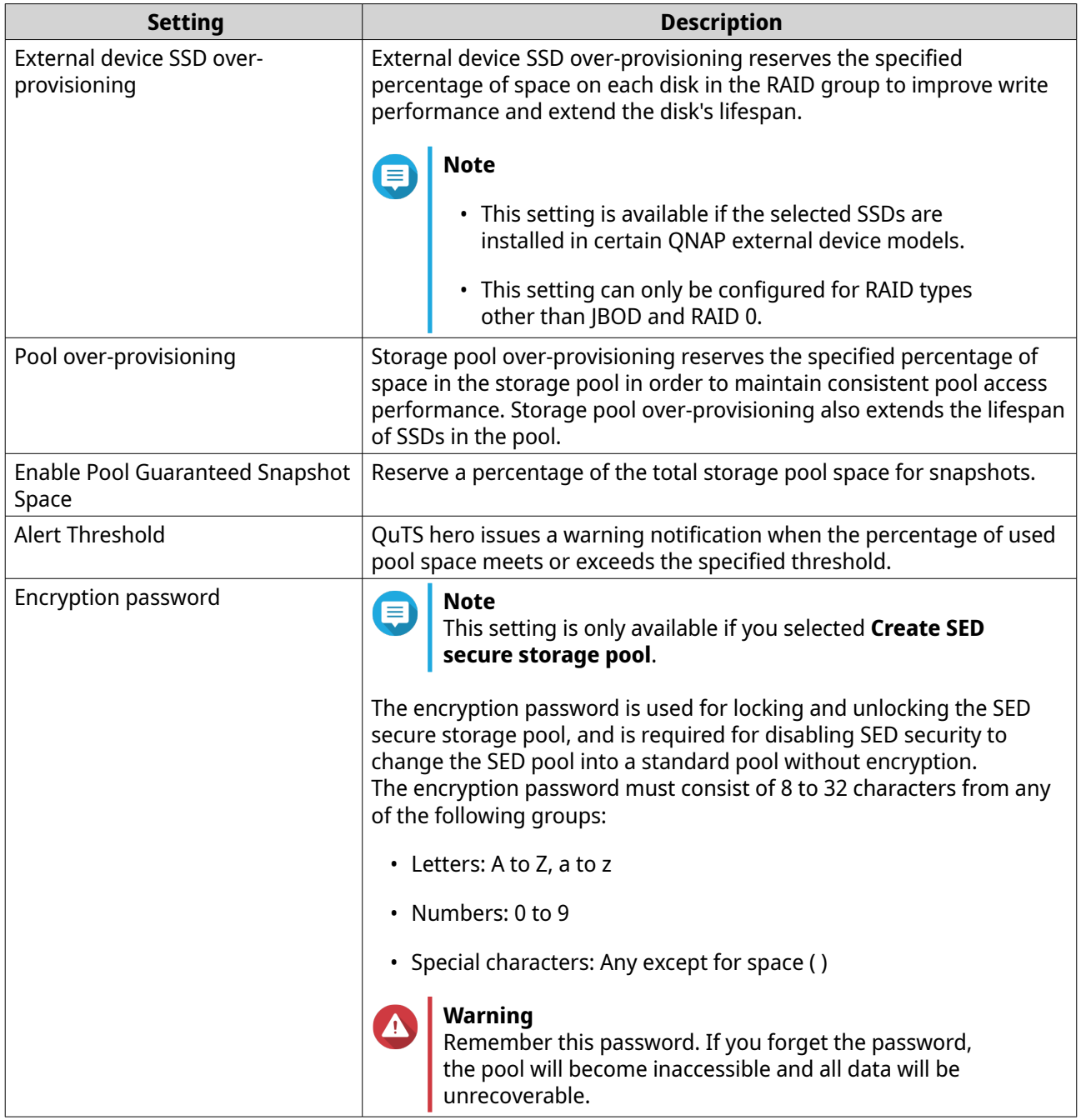

#### **12.** Click **Next**.

- **13.** Verify the storage pool information.
- **14.** Click **Create**. A confirmation message appears.
- **15.** Click **OK**.

QuTS hero creates the storage pool and then displays the information on the **Storage/Snapshots** screen.

## **Storage pool management**

#### **Storage pool status**

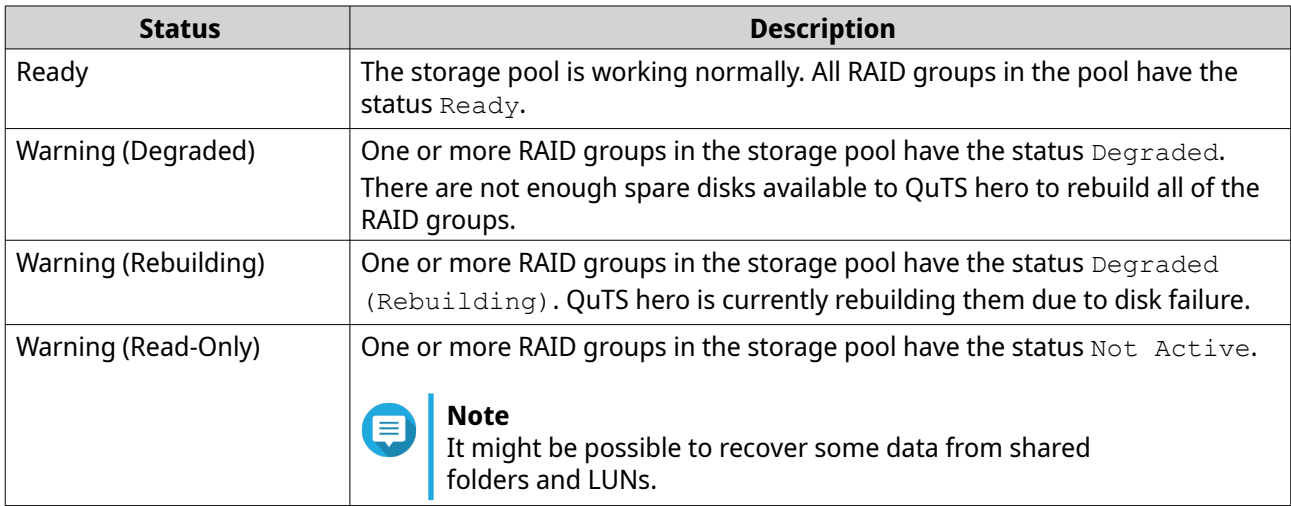

#### **Deleting a storage pool**

Only administrators can perform this task.

- **1.** Go to **Storage & Snapshots** > **Storage** > **Storage/Snapshots** .
- **2.** Select a storage pool.
- **3.** Click **Manage**. The **Storage Pool Management** window opens.
- **4.** Select **Action** > **Remove Pool** . A notification window opens.
- **5.** Select **Remove every shared folder, LUN, and snapshot vault in this storage pool**.

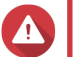

**Warning**

All data in the storage pool will be deleted.

- **6.** Click **OK**. The **Remove Pool** window opens.
- **7.** Enter your password.

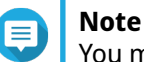

You must be logged in as an administrator.

**8.** Click **OK**.

#### **Scrubbing a storage pool**

Scrubbing a storage pool scans the file system of each RAID group in the pool. QuTS hero automatically attempts to repair bad blocks to maintain data consistency.

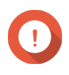

#### **Important**

• While the scrubbing task is running, the read and write performance of the storage pool may be reduced. You should schedule pool scrubbing to run during times of low NAS usage.

- To perform storage pool scrubbing automatically on a schedule, see Storage Global Settings.
- <span id="page-242-0"></span>**1.** Go to **Storage & Snapshots** > **Storage** > **Storage/Snapshots** .
- **2.** Select a storage pool.
- **3.** Click **Manage**. The **Storage Pool Management** window opens.
- **4.** Click **Actions**, and then select **Pool Scrubbing**. The **Start Storage Pool Scrub** window opens.
- **5.** Click **OK**.

#### **Configuring a storage pool space alert**

- **1.** Go to **Storage & Snapshots** > **Storage** > **Storage/Snapshots** .
- **2.** Select a storage pool.
- **3.** Click **Manage**. The **Storage Pool Management** window opens.
- **4.** Click **Actions**, and then select **Set Threshold**. The **Alert Threshold** window opens.
- **5.** Enable space alerts.
- **6.** Specify an alert threshold. QuTS hero issues a warning notification when the percentage of used space is greater than or equal to the specified threshold.
- **7.** Click **Apply**.

#### **Configuring storage pool over-provisioning**

Storage pool over-provisioning reserves the specified percentage of space in the storage pool in order to maintain consistent pool access performance. Storage pool over-provisioning also extends the lifespan of SSDs in the pool.

- **1.** Go to **Storage & Snapshots** > **Storage** > **Storage/Snapshots** .
- **2.** Select a storage pool.
- **3.** Click **Manage**. The **Storage Pool Management** window opens.
- **4.** Click **Actions**, and then select **Configure Over-Provisioning**. The **Configure Over-Provisioning** window opens.
- **5.** Enable over-provisioning.
- **6.** Set the percentage of storage pool space to reserve for over-provisioning.

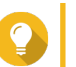

The default value is 5%.

**7.** Click **Apply**.

**Tip**

#### **Configuring storage pool resync priority**

Storage pool resync priority determines the minimum speed of RAID operations in the storage pool.

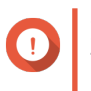

**Important** This setting only affects RAID operation speeds when the NAS is in use. When the NAS is idle, all RAID operations are performed at the highest possible speeds.

- **1.** Go to **Storage & Snapshots** > **Storage** > **Storage/Snapshots** .
- **2.** Select a storage pool.
- **3.** Click **Manage**. The **Storage Pool Management** window opens.
- **4.** Click **Actions**.
- **5.** Under **Resync Priority**, select one of the following priorities.
	- **Service First**: QuTS hero performs RAID operations at lower speeds in order to maintain NAS storage performance.
	- **Default**: QuTS hero performs RAID operations at the default speed.
	- **Resync First**: QuTS hero performs RAID operations at higher speeds. Users may notice a decrease in NAS storage performance while RAID operations are in progress.

### **Storage pool expansion**

#### **Expanding a storage pool by adding a new RAID group**

You can expand the capacity of a storage pool by creating a new RAID group and adding it to the pool. QuTS hero combines the new group with the other RAID groups in the storage pool using striping (RAID 0).

### **Important**

- The new RAID group must have the same RAID type as all existing RAID groups in the pool.
- Adding a RAID group to a pool may change the RAID type of the pool.

The number of required disks for expansion depends on the current RAID type of the specified pool.

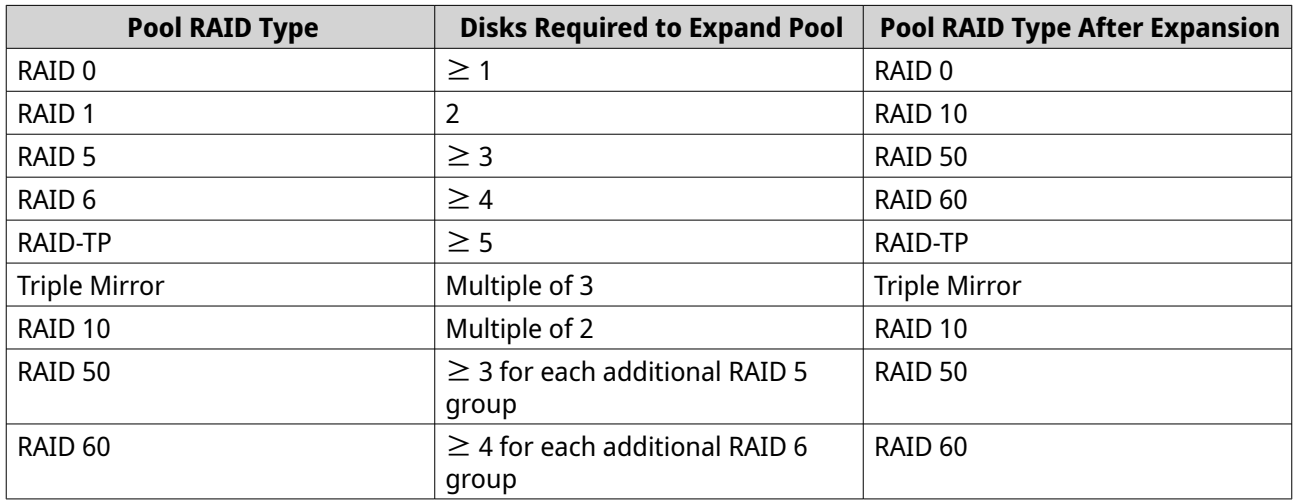

- **1.** Go to **Storage & Snapshots** > **Storage** > **Storage/Snapshots** .
- **2.** Select a storage pool.
- **3.** Click **Manage**. The **Storage Pool Management** window opens.
- **4.** Select **Action** > **Expand Pool** . The **Expand Storage Pool Wizard** opens.
- **5.** Select **Create and add a new RAID group**.
- **6.** Click **Next**.
- **7.** Optional: Select an expansion unit from the **Enclosure Unit** list.

#### **Important**

- You cannot select disks from multiple expansion units.
- If the expansion unit is disconnected from the NAS, the storage pool becomes inaccessible until the expansion unit is reconnected.
- **8.** Select one or more disks.

# **Warning**

All data on the selected disks will be deleted.

- **9.** Click **Next**.
- **10.** Review the summary information.
- **11.** Click **Expand**. A confirmation message appears.
- **12.** Click **OK**.

QuTS hero begins expanding the storage pool. The status of the pool changes to  $\mathbb{E}$  expanding, and then changes back to Ready after expansion is finished.

#### **Expanding a storage pool by replacing disks in a RAID group**

You can increase the maximum storage capacity of a storage pool by expanding a RAID group in the pool. To expand the RAID group you replace one of the group's member disks with a higher-capacity disk, wait for the RAID group to rebuild, then repeat until all of its disks have been replaced. This operation can be performed while the storage pool is online and accessible to users.

#### **1.** Go to **Storage & Snapshots** > **Storage** > **Storage/Snapshots** .

- **2.** Select a storage pool.
- **3.** Click **Manage**. The **Storage Pool Management** window opens.
- **4.** Select a RAID group. The RAID group can be of any type except for RAID 0.
- **5.** Ensure there are no global spare disks assigned to the RAID group's enclosure.

You can view and disable global enclosure spare disks at **Storage & Snapshots** > **Storage** > **Disks/ VJBOD** .

- **6.** Prepare a number of higher-capacity disks. You must prepare one higher-capacity disk for each disk in the RAID group.
- **7.** Click **Manage**, and then select **Replace Disks One by One**. The **Replace Disks One by One** window opens.
- **8.** Select a disk to replace.
- **9.** Click **Change**. The disk description changes to Please remove this drive.
- **10.** Remove the disk from the drive bay.
	- The NAS beeps twice.
	- The disk description changes to Please insert the new disk.
	- The status of the RAID group changes to Degraded.
	- The status of the RAID group's storage pool changes to Warning (Degraded).
- **11.** Insert a new higher-capacity disk into the same drive bay. The NAS beeps twice. Then the status of the disk and RAID group change to Rebuilding.
- **12.** Wait for the RAID group to finish rebuilding.

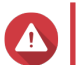

#### **Warning**

Do not remove any disks while the RAID group is rebuilding.

The RAID group status changes back to Ready.

**13.** Repeat the previous steps until all disks in the RAID group have been replaced with higher-capacity disks.

The additional capacity from the new disks is added to the storage pool after the RAID group finishes rebuilding for the final disk.

#### **Expanding a storage pool by adding disks to a RAID group**

The total storage capacity of a storage pool can be expanded by adding one or more additional disks to a RAID group. This operation can be performed while the pool is online and accessible to users.

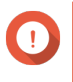

#### **Important**

To expand a RAID 50 or RAID 60 group, every sub-group must be expanded with the same number of disks.

- **1.** Verify the following:
	- The storage pool you want to expand contains at least one RAID group of type: RAID 5, RAID 6, RAID 50, RAID 60, or RAID-TP.
	- The NAS contains one or more free disks. Each free disk must be the same type as the other disks in the RAID group (either HDD or SSD), and have a capacity that is greater than or equal to the smallest disk in the group.
- The status of the storage pool that you want to expand is Ready or Warning (Threshold Reached).
- **2.** Go to **Storage & Snapshots** > **Storage** > **Storage/Snapshots** .
- **3.** Select a storage pool.
- **4.** Click **Manage**. The **Storage Pool Management** window opens.
- **5.** Select **Action** > **Expand Pool** . The **Expanding Storage Pool Wizard** window opens.
- **6.** Select **Add new disk(s) to an existing RAID group**.
- **7.** Select a RAID group. The group must be of type: RAID 5, RAID 6, RAID 50, RAID 60, or RAID-TP.
- **8.** Click **Next**.
- **9.** Select one or more disks.

#### **Important**

- If you select RAID 5, RAID 6, RAID 50, or RAID 60 for the new RAID type, you cannot select more than 16 disks.
- If you select RAID-TP for the new RAID type, you cannot select more than 24 disks.

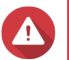

## **Warning**

All data on the selected disks will be deleted.

- **10.** Click **Next**.
- **11.** Click **Expand**.
	- A confirmation message appears.
- **12.** Click **OK**.
- **13.** Optional: For a RAID 50 or RAID 60 pool, repeat these steps for each sub-group.

QuTS hero starts rebuilding the RAID group. The storage capacity of the pool increases after RAID rebuilding is finished.

#### **Storage pool migration**

Storage pool migration enables you to safely remove a storage pool and move it to another QNAP NAS. The following data is retained:

- Files and folders
- Storage configuration
- Snapshots

#### **Storage pool migration requirements**

The following requirements apply when migrating a storage pool to a new NAS.

- <span id="page-247-0"></span>• The two NAS devices must both be running QTS, or both be running QuTS hero. Migration between QTS and QuTS hero is not possible.
- The version of QTS or QuTS hero running on the new NAS must be the same or newer than the version running on the original NAS.

#### **Migrating a storage pool to a new NAS**

- **1.** Go to **Storage & Snapshots** > **Storage** > **Storage/Snapshots** .
- **2.** Select a storage pool.
- **3.** Click **Manage**. The **Storage Pool Management** window opens.
- **4.** Click **Action**, and then select **Safely Detach Pool**. A confirmation message appears.
- **5.** Click **Yes**.

The storage pool status changes to  $\text{Safely}\$  Detaching.... After the system finishes detaching the pool, the pool disappears from Storage & Snapshots.

- **6.** Remove the drives containing the storage pool from the NAS.
- **7.** Install the drives in the new NAS.
- **8.** On the new NAS, go to **Storage & Snapshots** > **Storage** > **Disks/VJBOD** .
- **9.** Click: and select **Recover** > Attach and **Recover Storage Pool**. A confirmation message appears.
- **10.** Optional: Enter the encryption password. You must enter this password if you are using self-encrypted drives (SEDs) with encryption enabled.
- **11.** Click **OK**.

The system scans the disks and detects the storage pool.

**12.** Click **Apply**.

The storage pool appears in Storage & Snapshots on the new NAS.

#### **QNAP SSD Antiwear Leveling (QSAL)**

QNAP SSD Antiwear Leveling (QSAL) is a patented QNAP technology that prevents simultaneous multiple SSD failure in a RAID group in a storage pool. It works by setting a different amount of over-provisioning on each SSD so that they wear at different rates.

To enable QSAL in a storage pool, the pool must contain a RAID group that meets the following requirements:

- The RAID group must be one of the following RAID types: RAID 5, 6, 50, 60, TP.
- The RAID group must contain at least two SSDs that can provide estimated life remaining.
- At least one SSD in the RAID group must have over 3% estimated life remaining.

When QSAL is enabled, the following conditions apply:

• SSD over-provisioning is automatically enabled and set to 5% for the RAID group.

• The performance of the RAID group is reduced to that of an equivalent RAID group with one less disk.

You can enable QSAL for both new and existing storage pools. You can also monitor the life status of SSDs in a QSAL-enabled RAID group.

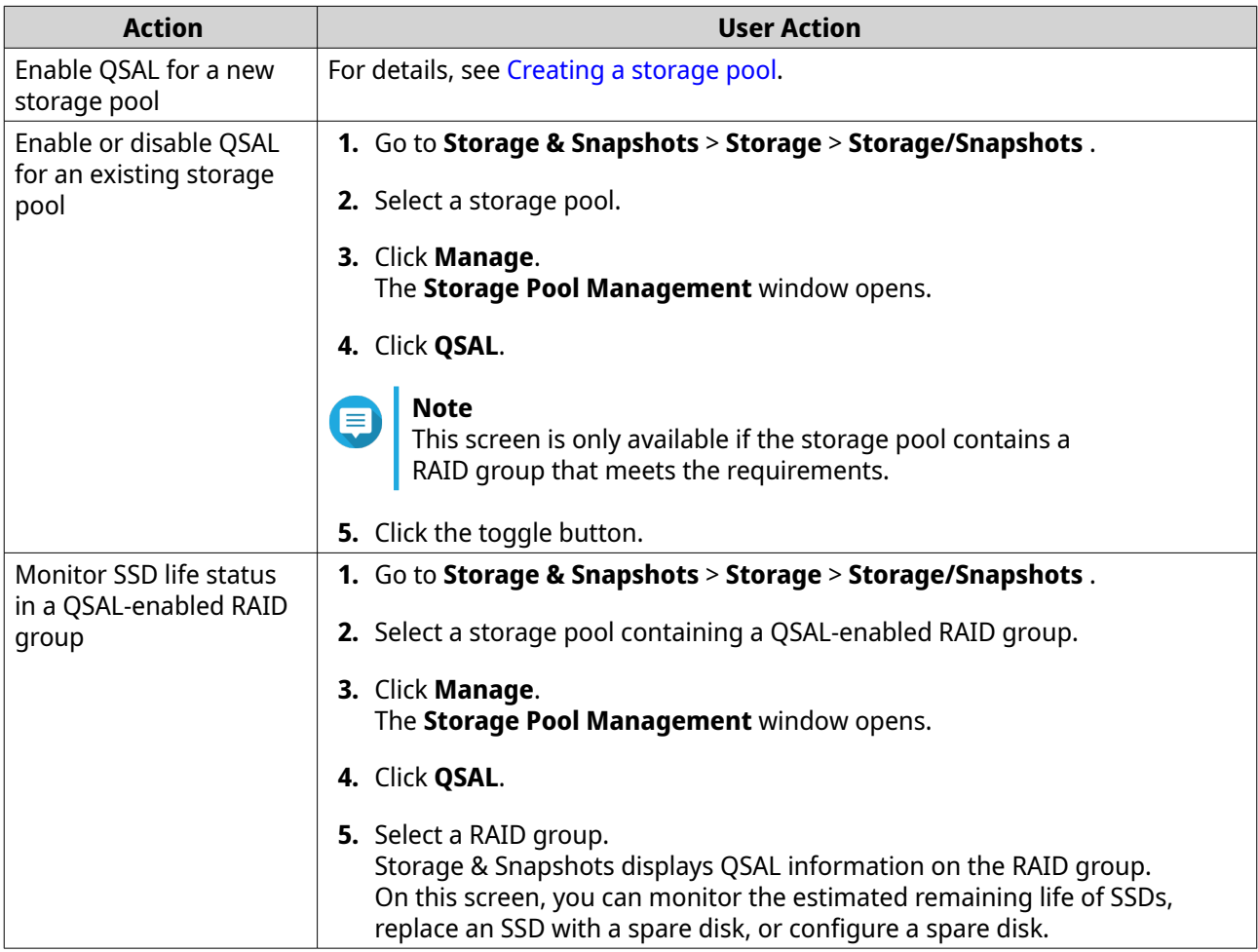

## **Shared folders**

A shared folder is a portion of storage space created from the space of a storage pool. Shared folders enable users to store data on the NAS and allow connected clients to access that data.

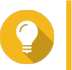

- To create and configure shared folders, go to **Storage & Snapshots** > **Storage** > **Storage/Snapshots** .
- A QuTS hero shared folder is the same as a QTS volume that contains one shared folder.

## **Creating a shared folder**

**Tip**

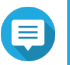

#### **Note**

For shared folders created in QuTS hero h5.0.1 and later, read acceleration is enabled by default and cannot be disabled.

For details, see "Enable Read Acceleration" in [Shared folder actions.](#page-255-0)

- **1.** Go to **Storage & Snapshots** > **Storage** > **Storage/Snapshots** .
- **2.** Click **Create**, and then select **New Shared Folder**. The **Create Shared Folder Wizard** window opens.
- **3.** Specify a shared folder name.
	- The name can be in any Unicode language.
	- The maximum length is 64 bytes. In English, this equals 64 characters.
	- The following special characters are not allowed:  $@ " + = / \$   $| * ? \lt\gt;$  : [ ] % , ` ' non-breaking space
	- The last character cannot be a period (.) or space.
	- $\cdot$  The name cannot begin with a space or " sn ".
- **4.** Optional: Specify a description. The information is for your reference and is not used by QuTS hero.
- **5.** Select a storage pool. The shared folder is created using storage space from this pool.
- **6.** Select a method of space allocation.

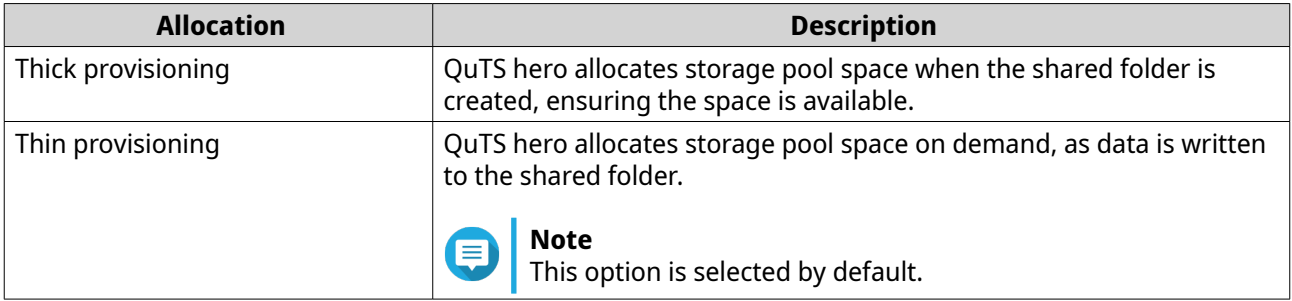

**7.** Optional: Click **Enable snapshot schedule and snapshot retention**.

#### **Note**

By default, a snapshot is scheduled daily at 1:00 AM, and the snapshot retention policy is set to Smart Versioning. You can change these settings at any time. For details, see the following topics:

- [Configuring a snapshot schedule](#page-282-0)
- [Configuring a snapshot retention policy](#page-283-0)
- **8.** Specify the capacity of the shared folder.

The method of space allocation determines the maximum shared folder capacity.

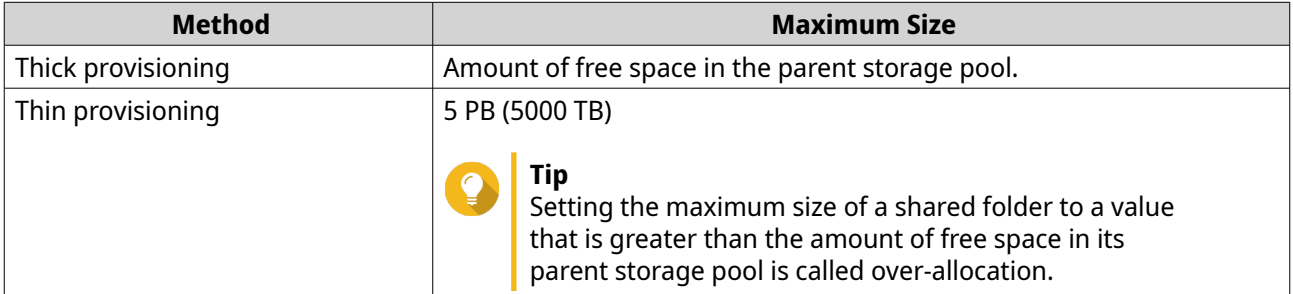

#### **Note**

If the parent storage pool does not contain any existing shared folders, setting the allocated quota to maximum may cause the storage pool size to exceed the pool space alert threshold. If this happens, the pool space alert will be disabled.

To reset the pool space alert, see [Configuring a storage pool space alert](#page-242-0).

- **9.** Optional: Configure shared folder guaranteed snapshot space. Shared folder guaranteed snapshot space is storage pool space that is reserved for storing snapshots of a folder. Enabling this feature ensures that QuTS hero always has sufficient space to store new snapshots for this folder.
- **10.** Optional: Configure shared folder encryption.

## **Note**

- To encrypt data on the shared folder, the system generates a unique encryption key based on the user-defined encryption password. To access data on the shared folder, the shared folder must be unlocked with the encryption password or the encryption key file. You can download the encryption key file later.
- You cannot enable or disable encryption after a shared folder is created.
- Encryption decreases read and write speeds.
- **a.** Select **Enable shared folder encryption**.
- **b.** Specify an encryption password.

The password must contain 8 to 16 characters, and can be any combination of letters, numbers and special characters. Spaces are not allowed.

## **Warning**

If you forget the encryption password and do not have the encryption key file, the shared folder will become inaccessible and all data in the shared folder will be lost. To download the encryption key file, see [Managing shared folder encryption.](#page-256-0)

- **c.** Verify the password.
- **d.** Optional: Select **Auto unlock on startup**.

## **Note**

This setting allows the system to save the encryption key so it can automatically unlock the shared folder every time the NAS starts, without requiring the user to provide the encryption password or encryption key file.

You can change this setting at any time. For details, see [Managing shared folder encryption](#page-256-0).

#### **11.** Click **Next**.

**12.** Optional: Configure any of the following storage settings.

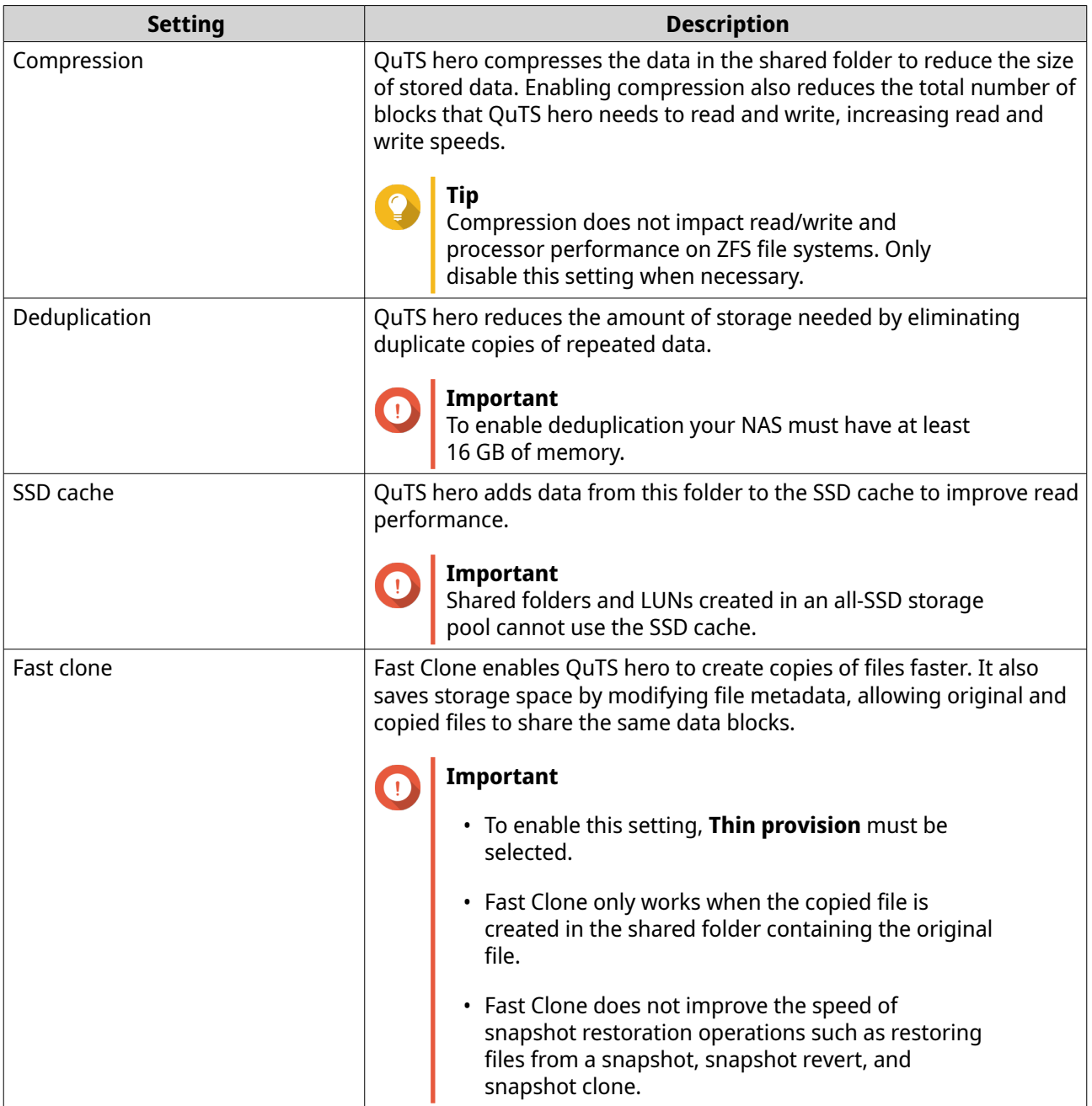
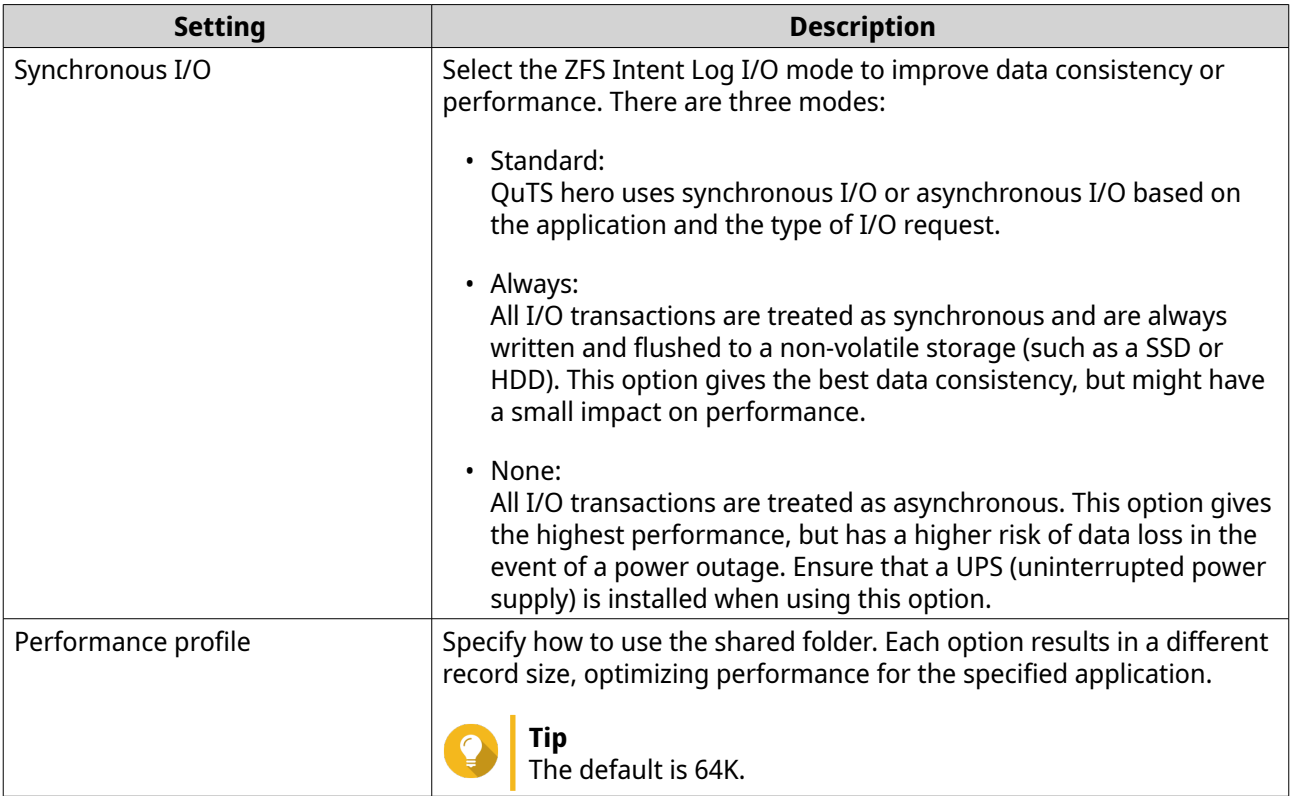

**13.** Optional: Configure WORM (Write Once Read Many). WORM prevents anyone from modifying or deleting files or folders in the shared folder.

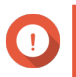

### **Important**

This setting cannot be modified after shared folder creation.

#### **a.** Select **WORM**.

**b.** Configure any of the following settings.

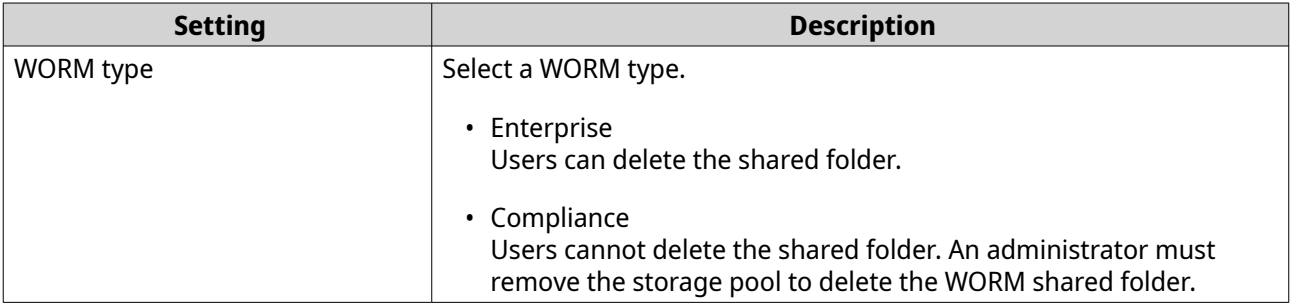

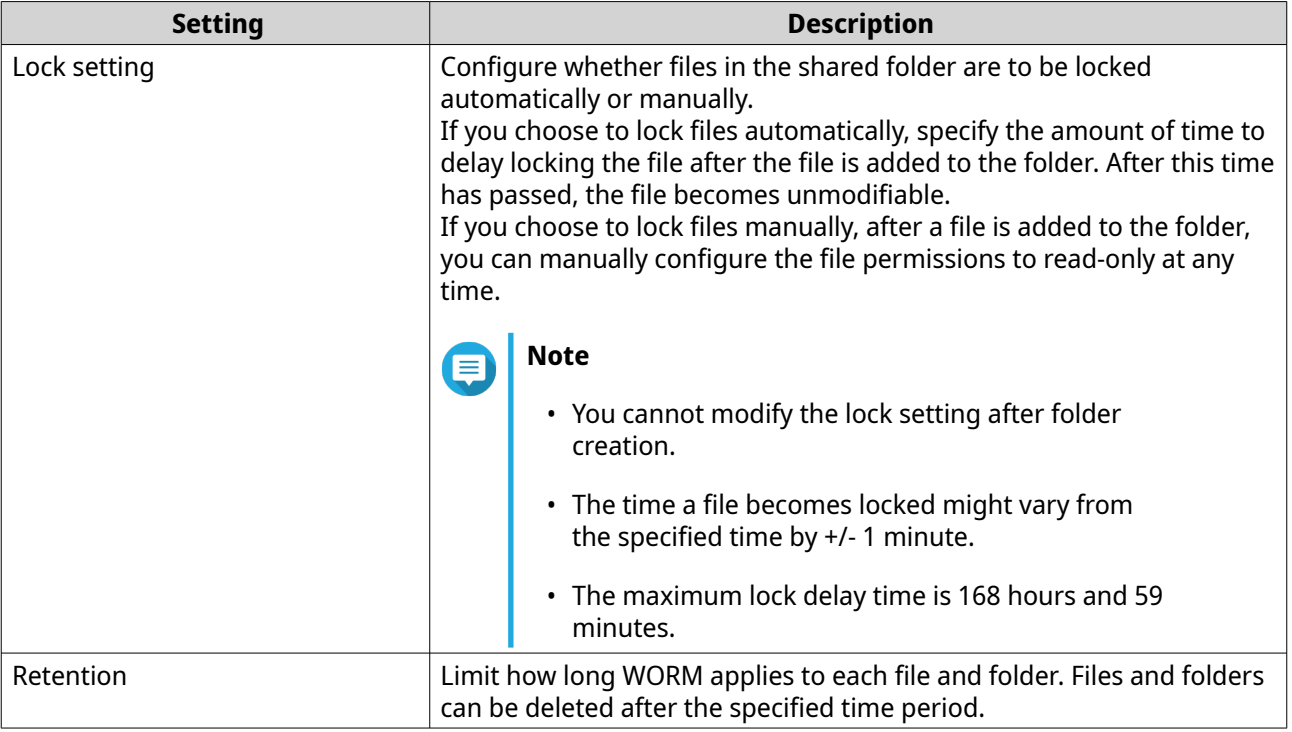

#### **14.** Click **Next**.

**15.** Optional: Configure user access permissions.

#### **a.** Under **Configure access privileges for users**, click **Edit**.

**b.** Specify the access permissions for users. For details, see [Shared folder permissions.](#page-113-0)

#### **16.** Click **Next**.

**17.** Optional: Configure advanced settings.

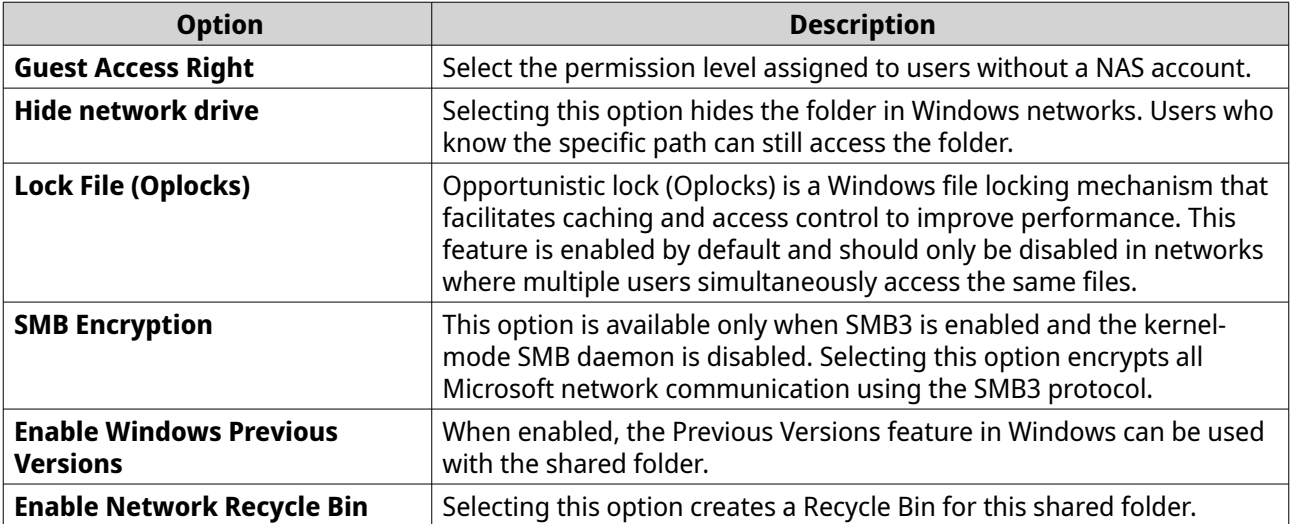

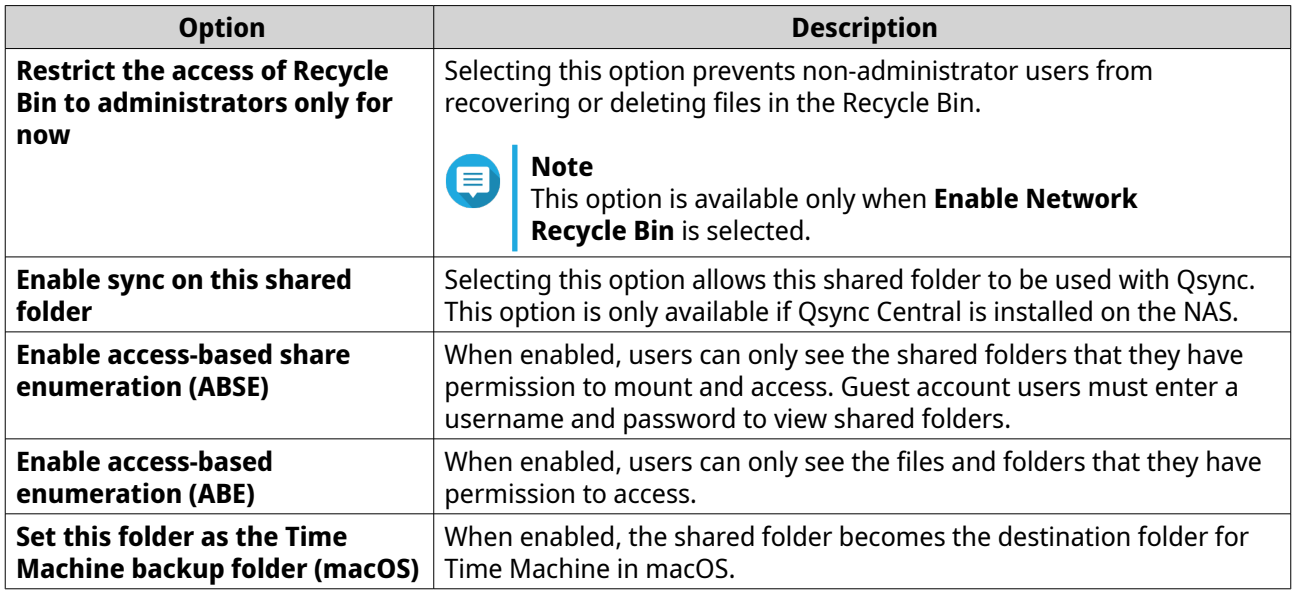

#### **18.** Click **Next**.

**19.** Review the summary information, and then click **Finish**.

QuTS hero creates the shared folder.

# **Shared folder management**

To manage a shared folder, go to **Storage & Snapshots** > **Storage** > **Storage/Snapshots** , select a shared folder, and then click **Manage**.

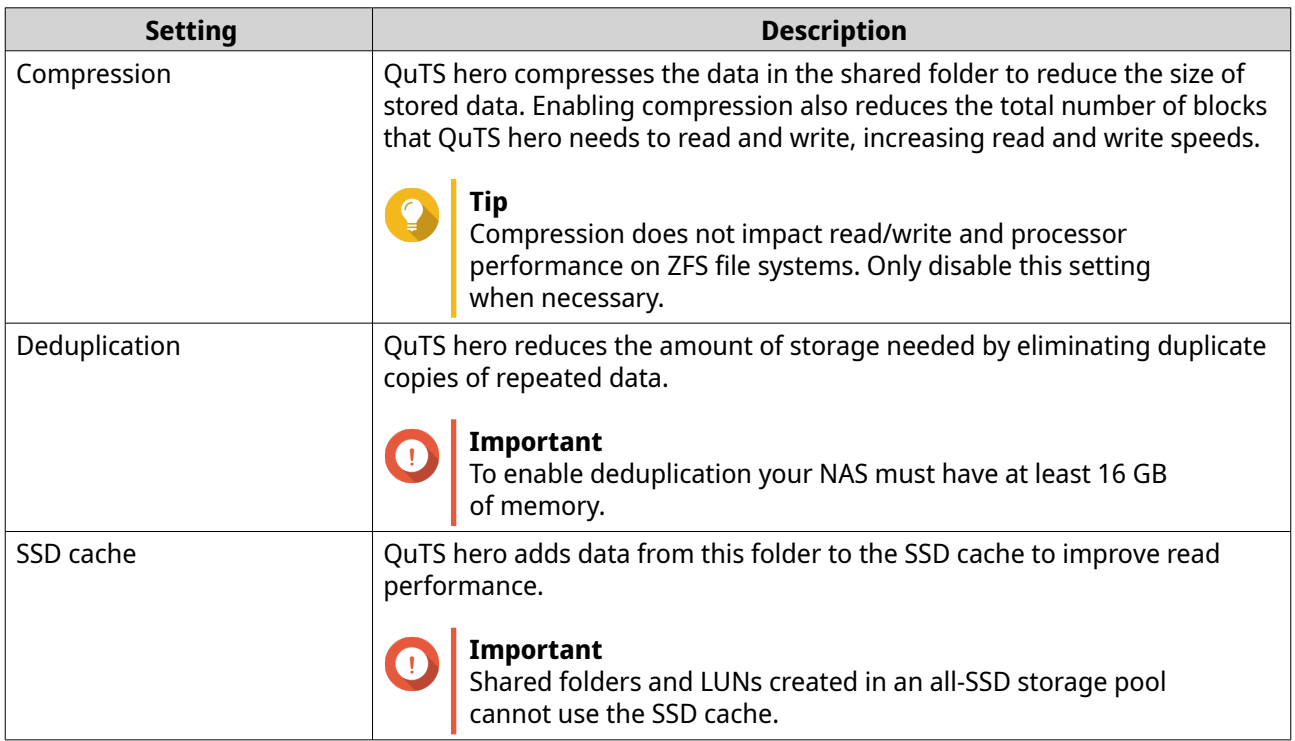

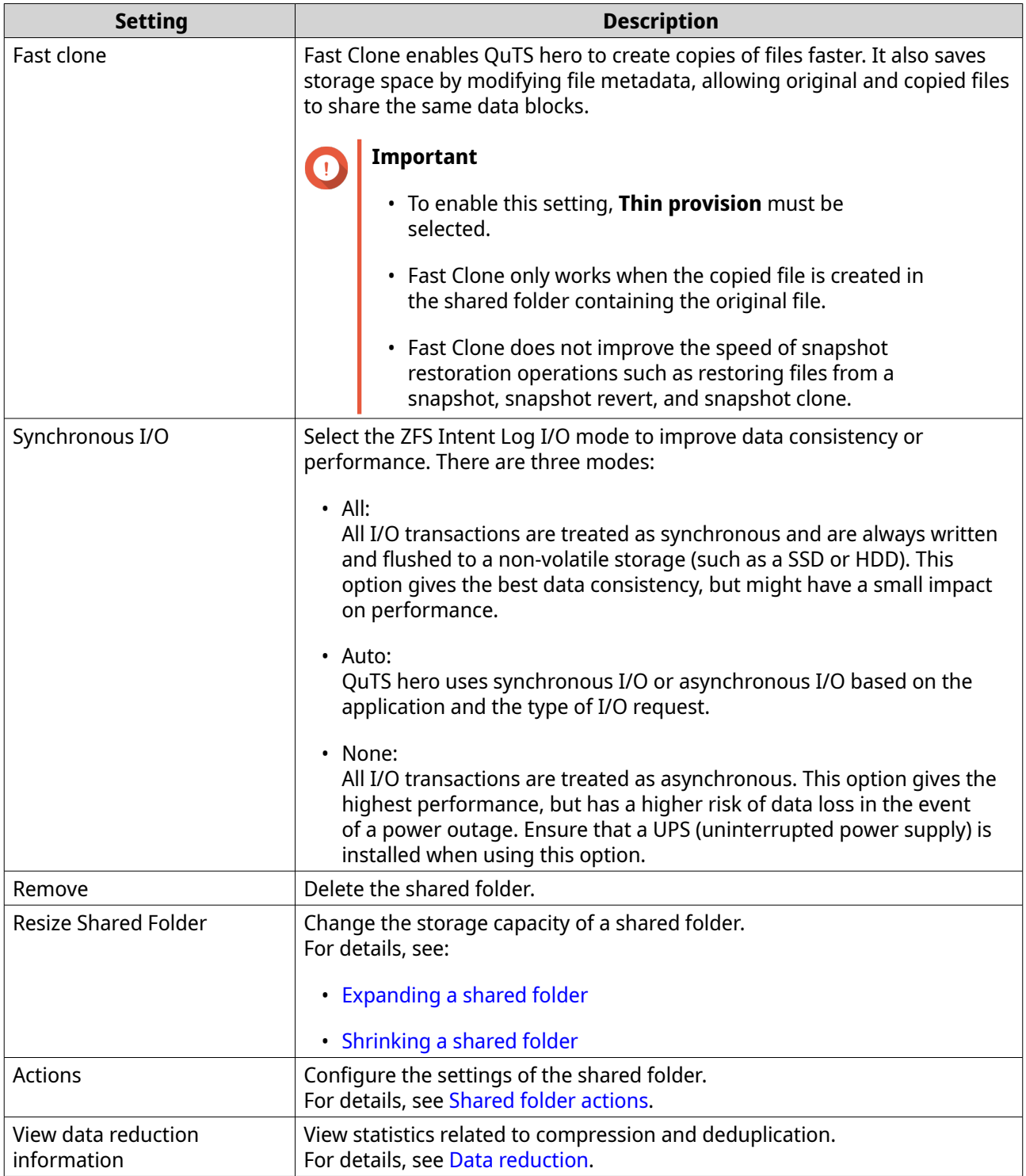

# **Shared folder actions**

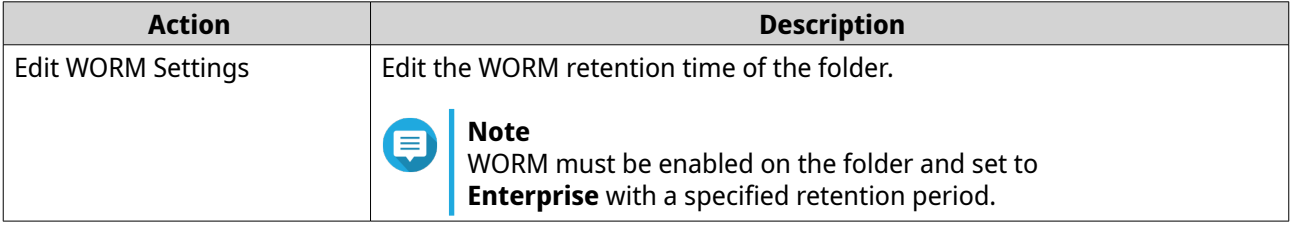

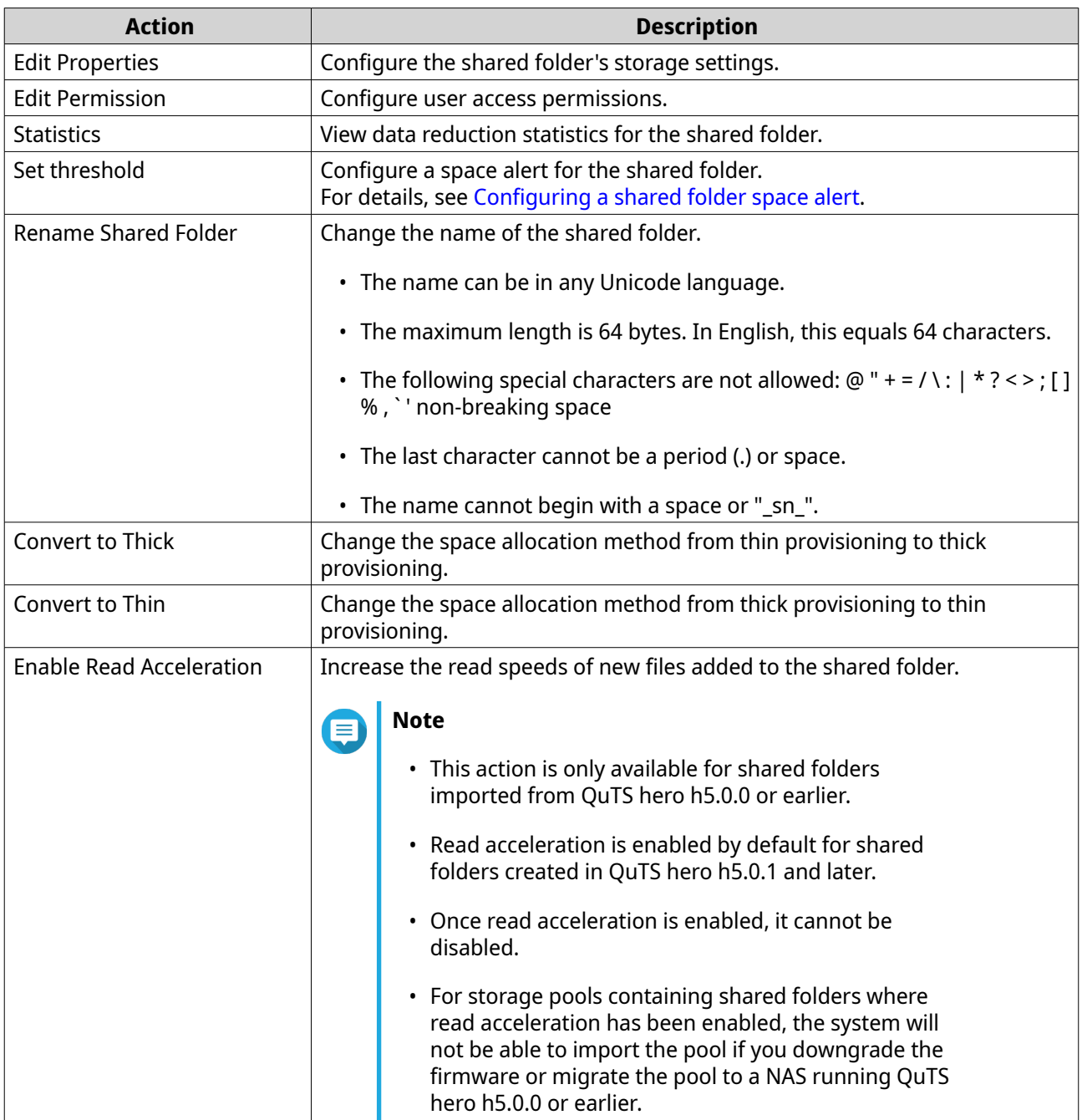

#### **Managing shared folder encryption**

Encryption can only be enabled during shared folder creation. For details, see [Creating a shared folder](#page-248-0).

- **1.** Go to **Storage & Snapshots** > **Storage** > **Storage/Snapshots** .
- **2.** Select an encrypted shared folder.
- **3.** Click **Manage**. The shared folder management window opens.

#### **4.** Click **Encryption**. A drop-down menu appears.

**5.** Select an action.

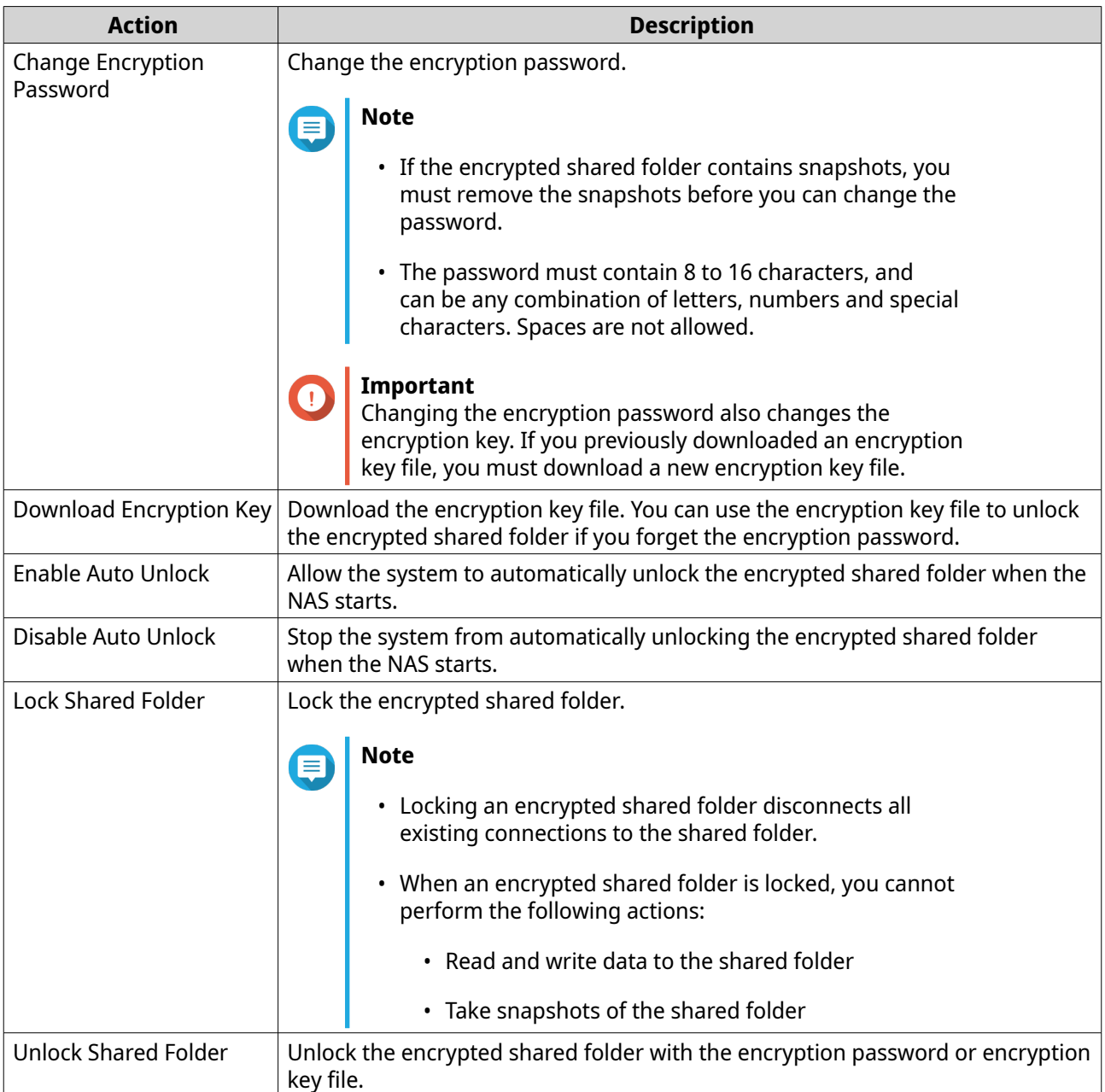

#### **Deleting a shared folder**

# **Note**

- If an application such as SnapSync is using the shared folder, you must modify the application to use another folder before deleting the shared folder.
- A shared folder with WORM enabled can only be deleted if the WORM type is **Enterprise**.
- **1.** Go to **Storage & Snapshots** > **Storage** > **Storage/Snapshots** .
- **2.** Select a shared folder.

#### **3.** Click **Manage**.

The **Shared Folder Management** window opens.

# <span id="page-258-0"></span>**4.** Select **Action** > **Remove** .

A confirmation message appears.

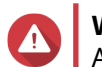

#### **Warning**

All data and snapshots in the shared folder will be deleted.

**5.** Click **Apply**.

#### **Expanding a shared folder**

Expanding a shared folder increases its storage capacity.

#### **Note**

- Expansion can be performed while the shared folder is online and accessible to users.
- For a thick shared folder, additional space is allocated from the shared folder's parent storage pool.
- **1.** Go to **Storage & Snapshots** > **Storage** > **Storage/Snapshots** .
- **2.** Select a shared folder.
- **3.** Click **Manage**.
- **4.** Select **Action** > **Resize Shared Folder** . The **Shared Folder Resizing Wizard** opens.
- **5.** Specify a new larger capacity for the shared folder. Capacity can be specified in megabytes (MB), gigabytes (GB) or terabytes (TB).

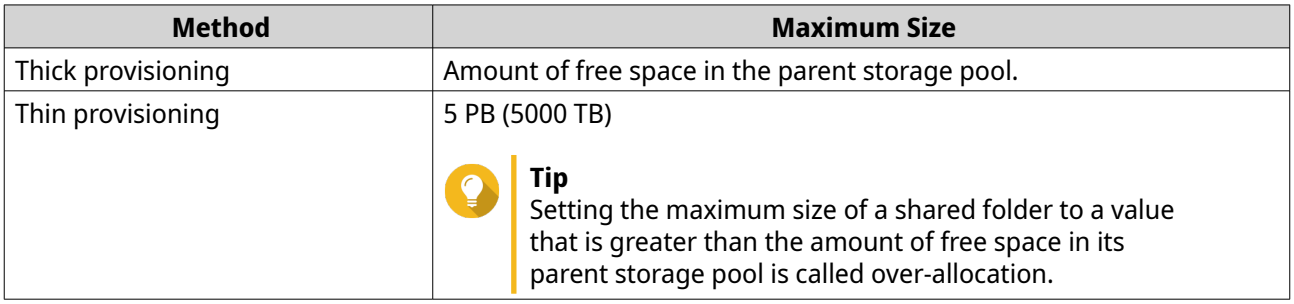

#### **6.** Optional: Click **Set to Max**.

Sets the new shared folder capacity to the maximum available size. This option is only available for thick shared folders.

**7.** Click **Apply**. The **Shared Folder Resizing Wizard** closes. The shared folder status changes to Expanding....

After expansion is complete, the shared folder's status changes back to Ready.

# **Shrinking a shared folder**

Shrinking a shared folder decreases its maximum capacity.

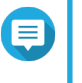

#### **Note**

• Users and applications will be unable to access the shared folder until the operation is finished.

• For a thick shared folder, the freed space is returned to the shared folder's parent storage pool.

- <span id="page-259-0"></span>**1.** Go to **Storage & Snapshots** > **Storage** > **Storage/Snapshots** .
- **2.** Select a shared folder.
- **3.** Click **Manage**.
- **4.** Select **Action** > **Resize Shared Folder** . The **Shared Folder Resizing Wizard** opens.
- **5.** Specify a new smaller capacity for the shared folder. Capacity can be specified in megabytes (MB), gigabytes (GB) or terabytes (TB).
- **6.** Click **Apply**. A confirmation message appears.
- **7.** Click **OK**. The **Shared Folder Resizing Wizard** closes. The shared folder's status changes to Shrinking....

After shrinking is finished, the shared folder's status changes back to Ready.

#### **Configuring a shared folder space alert**

- **1.** Go to **Storage & Snapshots** > **Storage** > **Storage/Snapshots** .
- **2.** Select a shared folder.
- **3.** Click **Manage**. The **Shared Folder Management** window opens.
- **4.** Click **Actions**, and then select **Set Threshold**. The **Alert Threshold** window opens.
- **5.** Enable space alerts.
- **6.** Specify an alert threshold. QuTS hero issues a warning notification when the percentage of used space is greater than or equal to the specified threshold.
- **7.** Click **Apply**.

#### **Data reduction**

QuTS hero supports the following data reduction features:

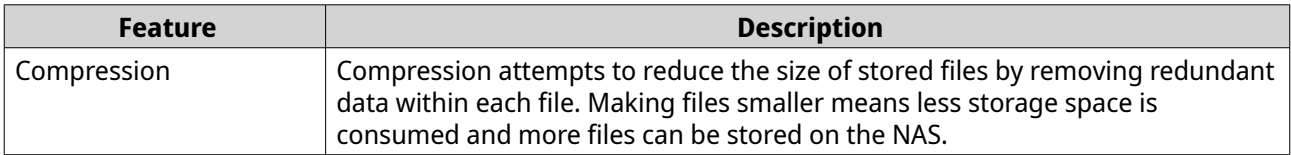

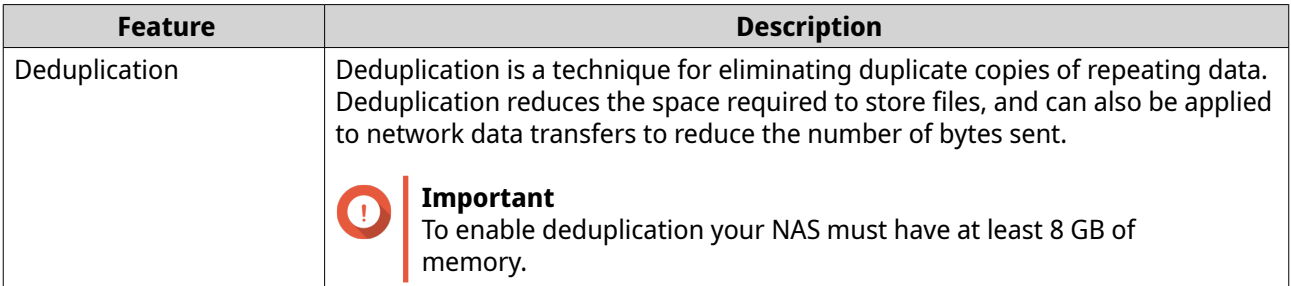

#### **Configuring compression and deduplication**

To quickly enable or disable compression or deduplication, go to **Storage & Snapshots** > **Storage** > **Storage/Snapshots** and then use the toggle buttons in the **Data Reduction** column.

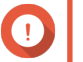

#### **Important**

- Disabling compression only affects new data. Existing data in the folder remains compressed.
- Disabling deduplication only affects new data. Existing data in the folder remains deduplicated.

#### **Viewing data reduction statistics**

- **1.** Go to **Storage & Snapshots** > **Storage** > **Storage/Snapshots** .
- **2.** Select a storage pool.
- **3.** Click **Manage**. The **Storage Pool Management** window opens.
- **4.** Go to the **Data Reduction** tab.

### **RAID**

Redundant array of independent disks (RAID) combines multiple physical disks into a single storage unit, and then distributes data across the disks in one of several predefined methods.

The following features make RAID ideal for use with data storage and NAS applications.

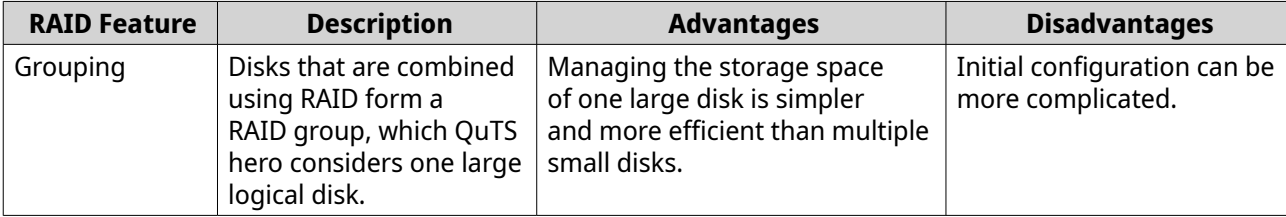

<span id="page-261-0"></span>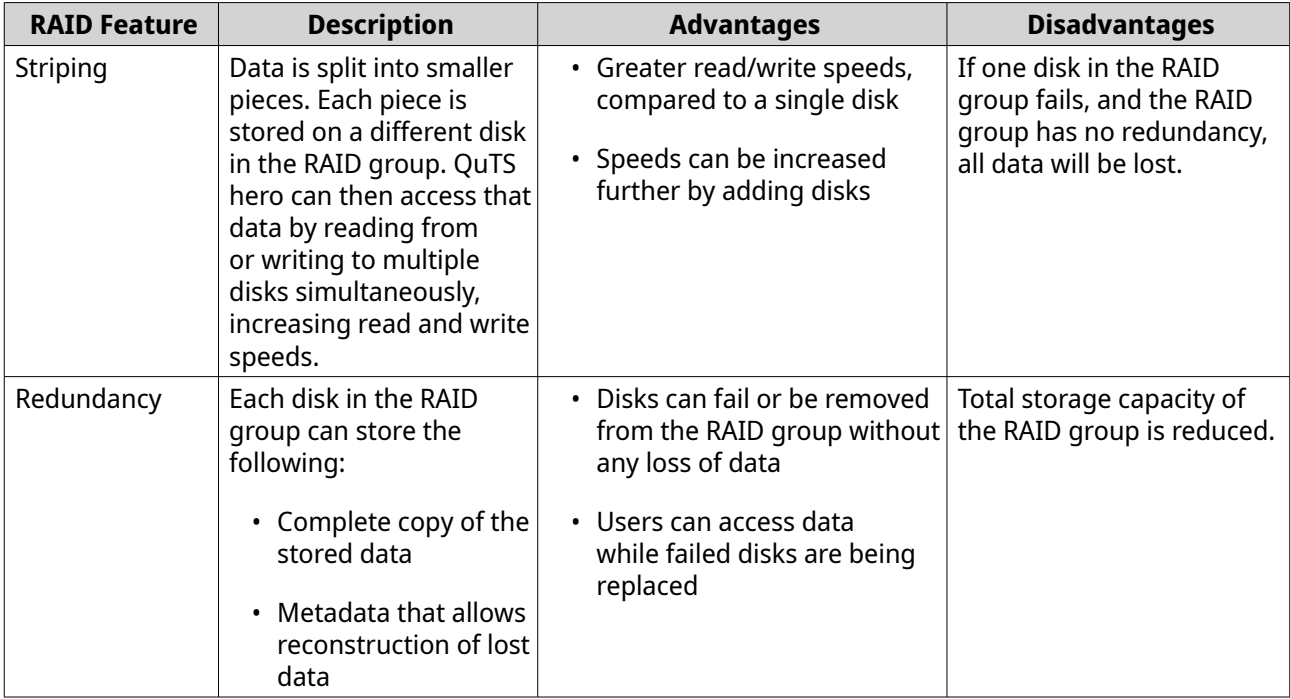

#### **RAID types**

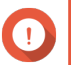

#### **Important**

- For best performance and space efficiency, you should use disks of the same brand and capacity when creating a RAID group.
- If disks with different capacities are combined in one RAID group, all disks function according to the capacity of the smallest disk. For example, if a RAID group contains five 2 TB disks and one 1 TB disk, QuTS hero detects six 1 TB disks. QNAP recommends the following when mixing disks of different capacities.
	- **a.** Create a separate RAID group for each capacity.
	- **b.** Combine the RAID groups using storage pools.
- Increasing the number of disks in a RAID group increases the risk of simultaneous disk failure and lengthens rebuild times. For example, a RAID group with 24 drives is 20 times more likely to fail with RAID 6 than with RAID 60. When creating a storage pool with a large number of disks, you should split the disks into sub-groups using RAID 50 or RAID 60.

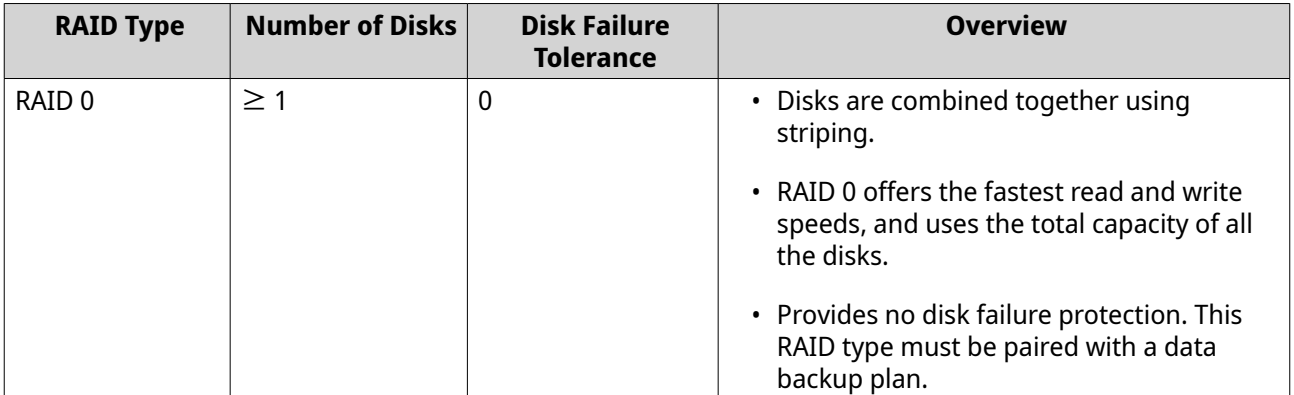

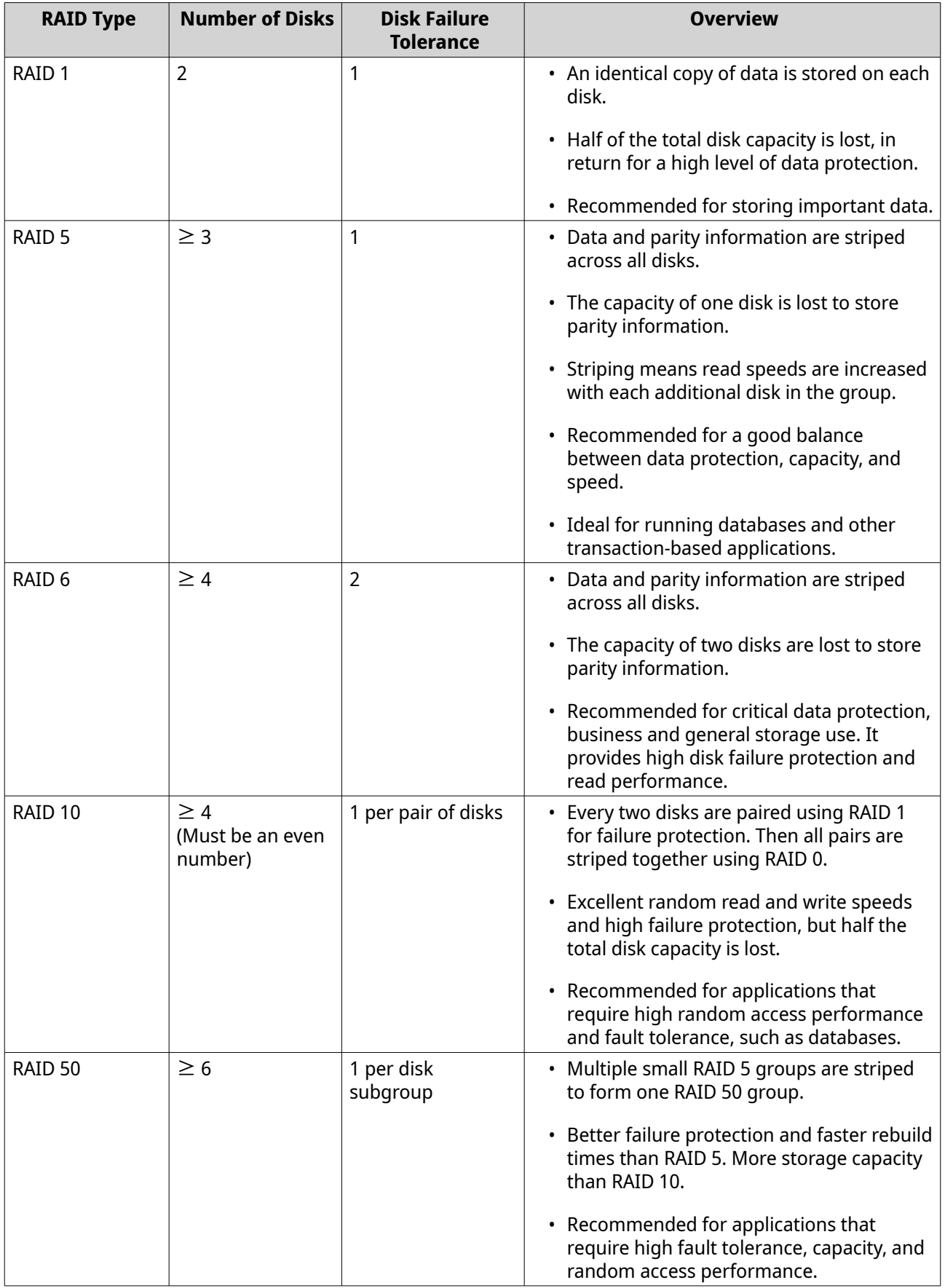

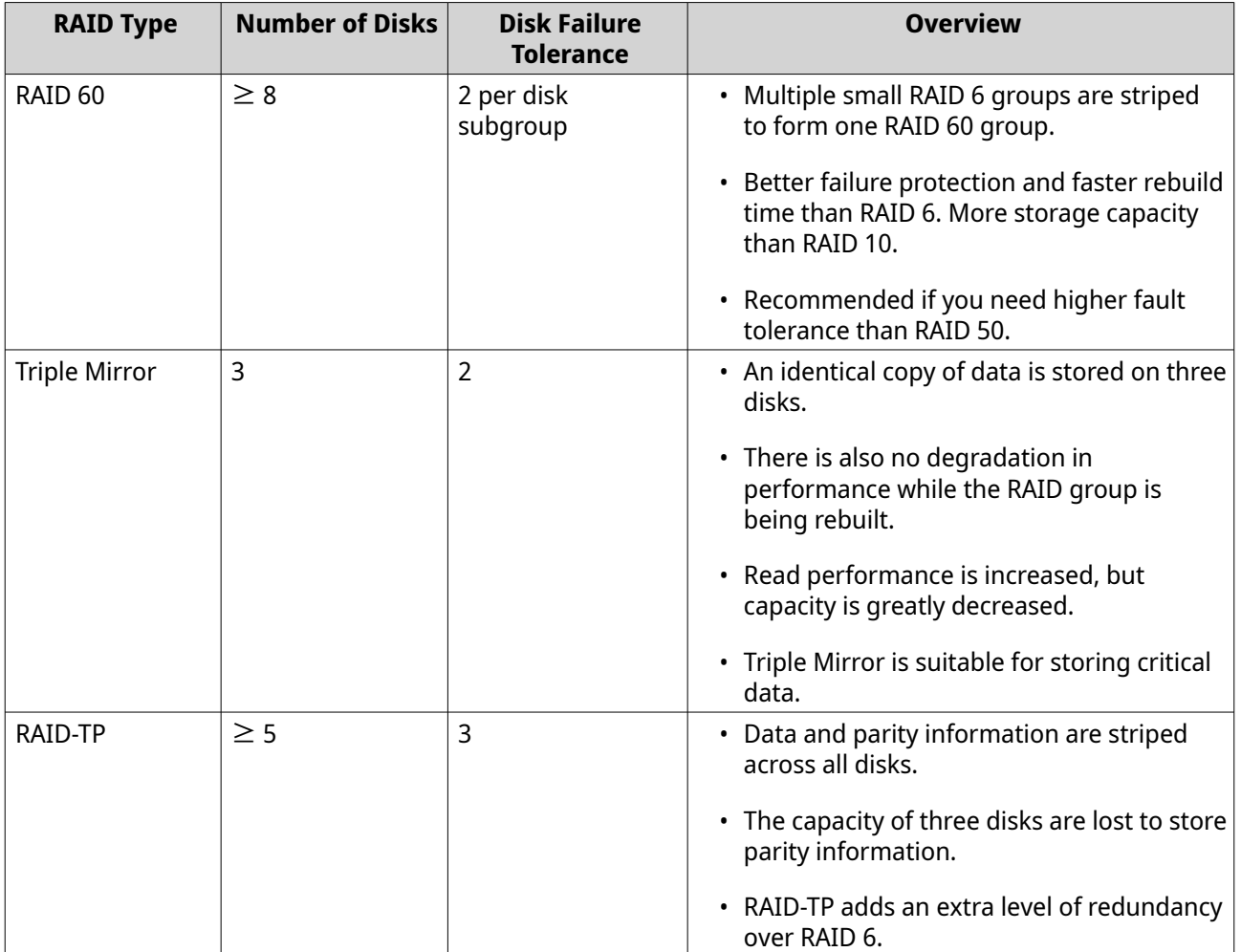

# **RAID actions**

**Tip**

To perform any of the following actions:

- **1.** Go to **Storage & Snapshots** > **Overview** .
- **2.** Select a storage pool.
- **3.** Click **Manage**.
- **4.** Select a RAID group.
- **5.** Click **Manage**.

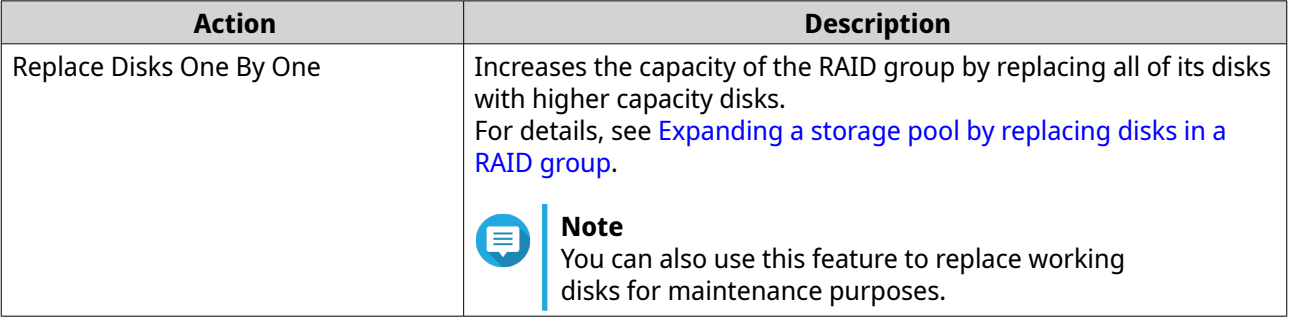

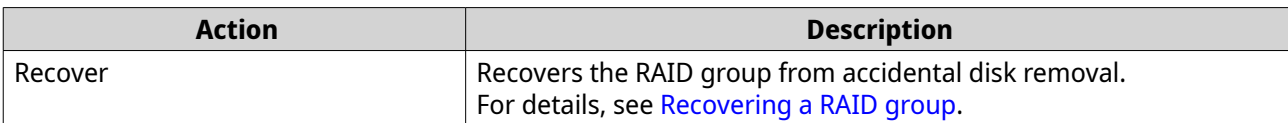

### **RAID group status**

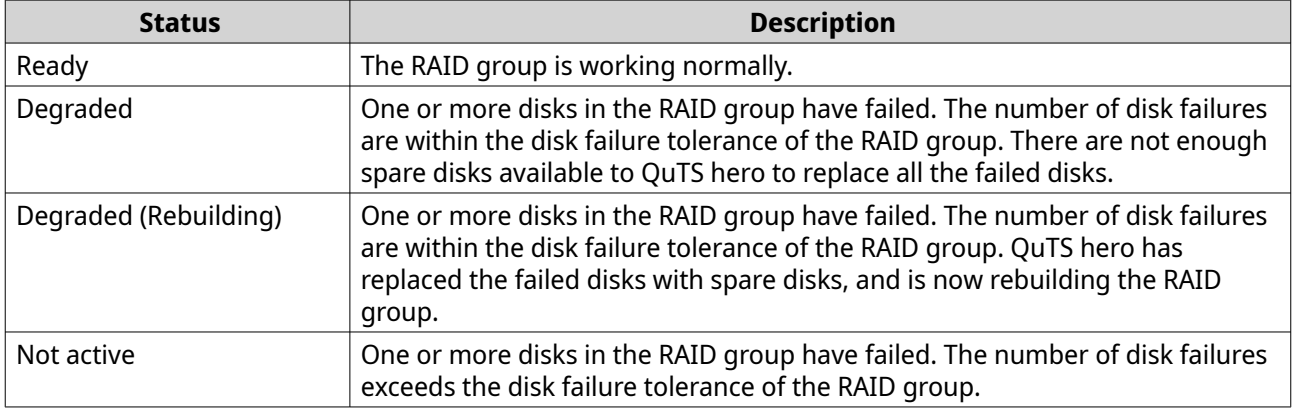

#### **RAID disk failure protection**

All RAID types except for RAID 0 can tolerate a specific number of disk failures without losing data. When a disk in a RAID group fails, the RAID group status changes to degraded and then QuTS hero performs one of the following actions.

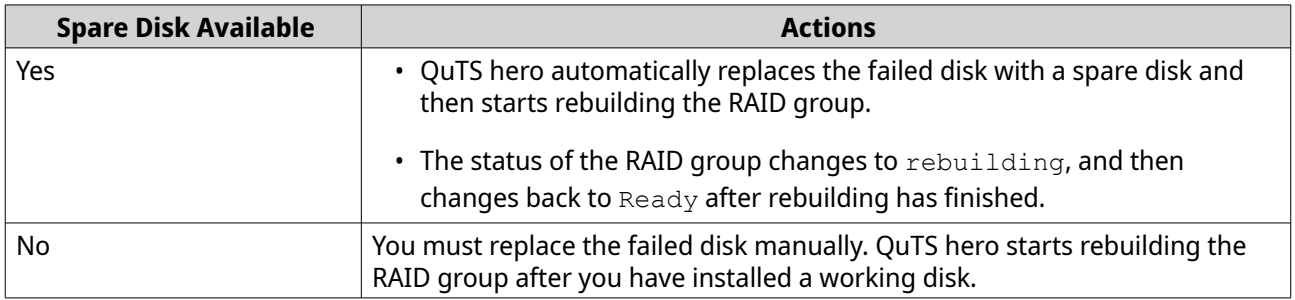

#### **Configuring an enclosure spare disk**

An enclosure space disk acts as a hot spare for all RAID groups within a single enclosure (NAS or expansion unit). Under normal conditions, the enclosure space disk is unused and does not store any data. When a disk in any RAID group fails, the hot spare disk automatically replaces the faulty disk.

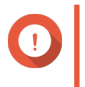

#### **Important**

Storage enclosures (the NAS and expansion units) cannot share enclosure space disks. A unique spare disk must be assigned to each storage enclosure.

#### **1.** Go to **Storage & Snapshots** > **Storage** > **Disks/VJBOD** > **Disks**

- **2.** Select a free disk under an enclosure.
- **3.** Click **Action**, and then select **Set as Enclosure Spare**. A confirmation message appears.
- **4.** Click **OK**.

<span id="page-265-0"></span>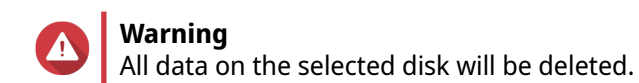

The disk appears as a Spare.

# **Recovering a RAID group**

RAID recovery enables you to recover a RAID group in the event of accidental disk removal or SATA connector failure. When several disks are removed or disconnected from a RAID group:

- The status of the group changes to Error.
- The statuses of all storage pools using the RAID group change to Inactive.
- All data on shared folders and LUNs in affected storage pools becomes inaccessible.

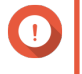

#### **Important**

RAID recovery only helps when disks are temporarily disconnected and then reconnected. It does not help in the event of disk failure.

**1.** Reconnect all disconnected disks.

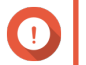

#### **Important**

Ensure that each disk is reinserted into its original drive bay.

- **2.** Go to **Storage & Snapshots** > **Storage** > **Storage/Snapshots** .
- **3.** Select a storage pool with the status Inactive.
- **4.** Click **Manage**. The **Storage Pool Management** window opens.
- **5.** Select a RAID group with the status Error.
- **6.** Click **Manage**, and then select **Recover RAID**.

QuTS hero starts to rebuild the RAID group.

# **Self-encrypting drives (SEDs)**

A self-encrypting drive (SED) is a drive with encryption hardware built into the drive controller. SEDs automatically encrypt all data as it is written to the drive and decrypt all data as it is read from the drive. Data stored on SEDs are always fully encrypted by a data encryption key, which is stored on the drive's hardware and cannot be accessed by the host operating system or unauthorized users. The encryption key can also be encrypted by a user-specified encryption password that allows the SED to be locked and unlocked.

Because encryption and decryption are handled by the drive, accessing data on SEDs does not require any extra CPU resources from the host device. Data on SEDs also become inaccessible if the SEDs are physically stolen or lost. For these reasons, SEDs are widely preferred for storing sensitive information.

In QuTS hero, you can use SEDs to create SED secure storage pools. You can also use SEDs to create regular storage pools, but the self-encrypting function on the SEDs would be disabled.

# **SED types**

QNAP categorizes SED types according to the industry-standard specifications defined by the Trusted Computing Group (TCG). Supported SED types are listed in the following table.

To check the SED type of an installed SED, go to **Storage & Snapshots** > **Storage** > **Disks/VJBOD** > **Disks** and click a SED.

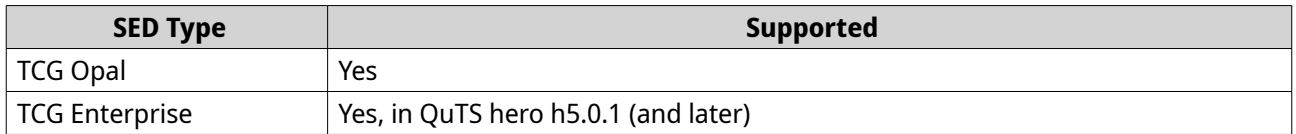

#### **Creating a SED secure storage pool**

#### **1.** Go to **Storage & Snapshots** > **Storage** > **Storage/Snapshots** .

**2.** Perform one of the following actions.

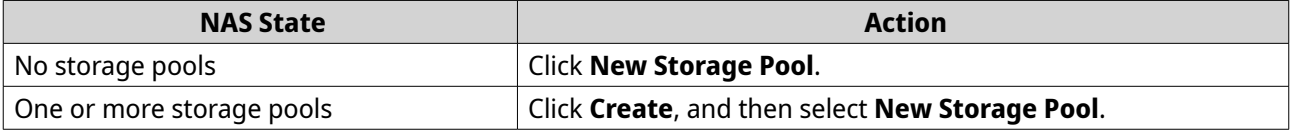

The **Create Storage Pool Wizard** window opens.

- **3.** Click **Next**.
- **4.** Optional: Select an expansion unit from the **Enclosure Unit** list.

# **Important**

- You cannot select disks from multiple expansion units.
- If the expansion unit is disconnected from the NAS, the storage pool becomes inaccessible until the expansion unit is reconnected.
- **5.** Next to **Security**, select **SED secure storage pool**. This option is only available when there are SEDs in the selected enclosure. The list of disks only displays SEDs.
- **6.** Select one or more disks.

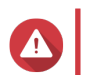

#### **Warning**

All data on the selected disks will be deleted.

**7.** Select a RAID type.

QuTS hero displays all available RAID types and automatically selects the most optimized RAID type.

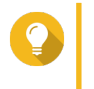

**Tip** Use the default RAID type if you are unsure of which option to choose. For details, see [RAID types](#page-261-0).

**8.** Optional: Select the number of RAID 50 or RAID 60 subgroups. The selected disks are divided evenly into the specified number of RAID 5 or 6 groups.

- A higher number of subgroups results in faster RAID rebuilding, increased disk failure tolerance, and better performance if all the disks are SSDs.
- A lower number of subgroups results in more storage capacity, and better performance if all the disks are HDDs.

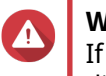

#### **Warning**

If a RAID group is divided unevenly, the excess space becomes unavailable. For example, 10 disks divided into 3 subgroups of 3 disks, 3 disks, and 4 disks will provide only 9 disks of storage capacity.

#### **9.** Click **Next**.

- **10.** Optional: Configure storage pool over-provisioning. Storage pool over-provisioning reserves the specified percentage of space in the storage pool in order to maintain consistent pool access performance. Storage pool over-provisioning also extends the lifespan of SSDs in the pool.
- **11.** Optional: Configure the alert threshold. QuTS hero issues a warning notification when the percentage of used pool space meets or exceeds the specified threshold.
- **12.** Specify the encryption password.

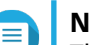

#### **Note**

The encryption password is used for locking and unlocking the SED secure storage pool, and is required for disabling SED security to change the SED pool into a standard pool without encryption.

The encryption password must consist of 8 to 32 characters from any of the following groups:

- Letters: A to Z, a to z
- Numbers: 0 to 9
- Special characters: Any except for space ( )

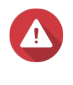

#### **Warning**

Remember this password. If you forget the password, the pool will become inaccessible and all data will be unrecoverable.

#### **13.** Optional: Select **Auto unlock on startup**.

This setting enables the system to automatically unlock and mount the SED pool whenever the NAS starts, without requiring the user to enter the encryption password.

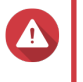

# **Warning**

Enabling this setting can result in unauthorized data access if unauthorized personnel are able to physically access the NAS.

**14.** Click **Next**.

#### **15.** Click **Create**.

A confirmation message appears.

**16.** Click **OK**.

QuTS hero creates the storage pool and then displays the information on the **Storage/Snapshots** screen.

# **SED storage pool actions**

To perform the following actions, go to **Storage & Snapshots** > **Storage** > **Storage/Snapshots** , select a SED pool, click **Manage**, then select **Actions** > **SED Settings** .

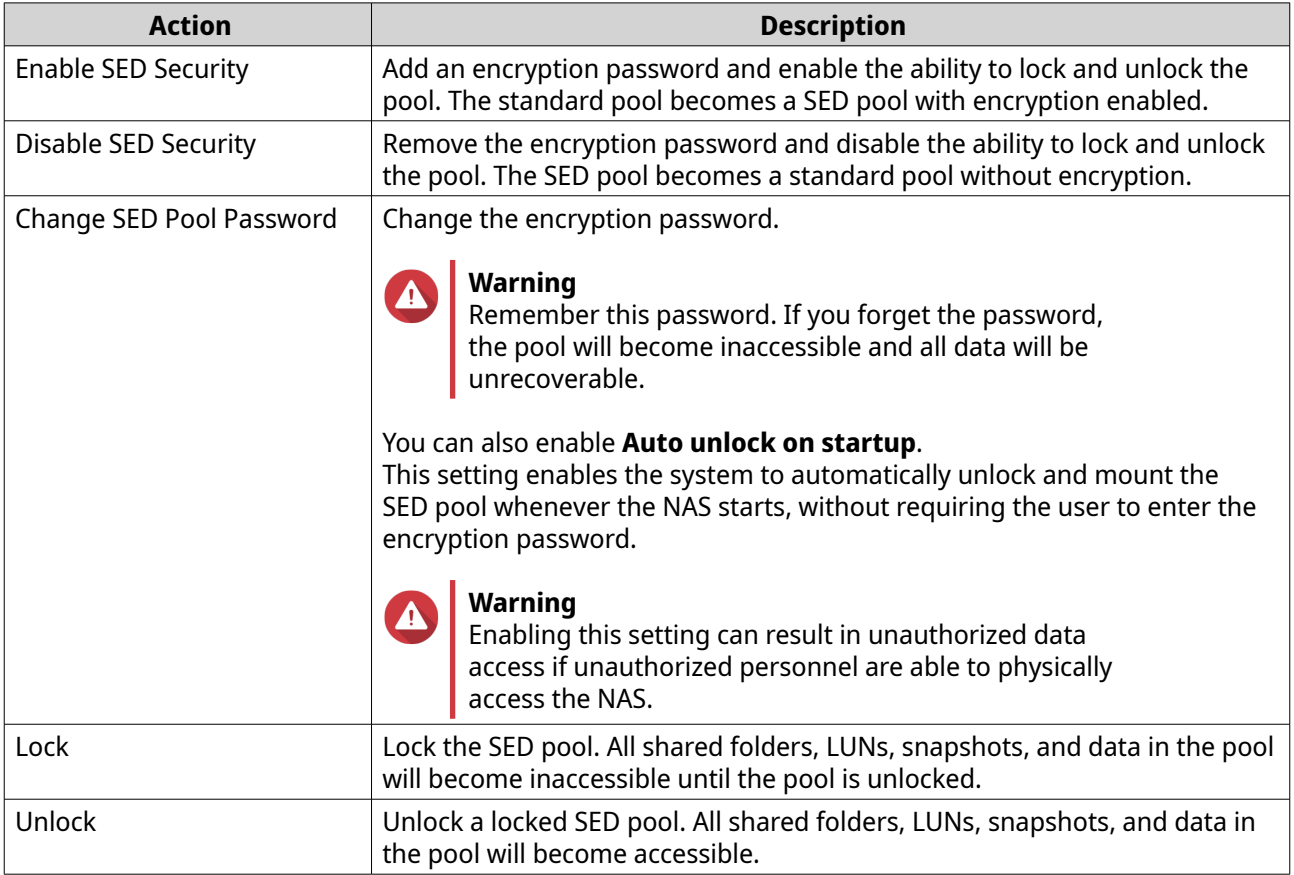

#### **Removing a locked SED storage pool**

- **1.** Go to **Storage & Snapshots** > **Storage** > **Storage/Snapshots** .
- **2.** Select a locked SED storage pool.
- **3.** Click **Manage**, and then click **Remove**. The **Removal Wizard** window opens.
- **4.** Select a removal option.

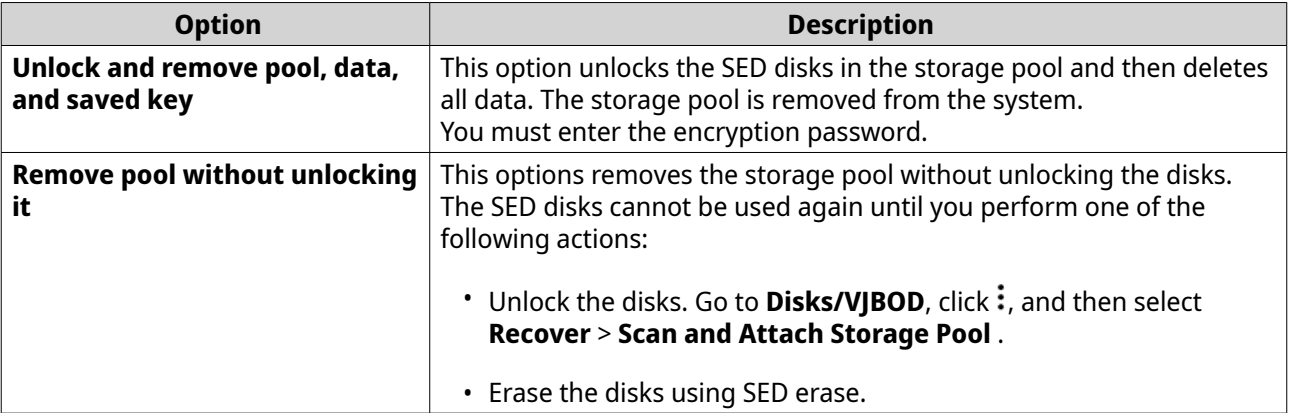

#### **5.** Click **Apply**.

The system removes the locked SED storage pool.

### **Erasing a disk using SED Erase**

SED Erase erases all of the data on a locked or unlocked SED disk and removes the encryption password.

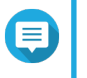

**Note**

If the disk is the only disk in use on the NAS, you must create another storage pool before you can erase the disk.

- **1.** Go to **Storage & Snapshots** > **Storage** > **Disks/VJBOD** > **Disks** .
- **2.** Select a SED disk.
- **3.** Click **Actions**, and then select **SED Erase**. The **SED Erase** window opens.
- **4.** Enter the disk's Physical Security ID (PSID).

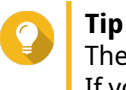

The PSID can usually be found on the disk label. If you cannot find the PSID, contact the disk manufacturer.

**5.** Click **Apply**.

The system erases all data on the SED.

#### **SED status**

To view the encryption status of a SED, go to **Storage & Snapshots** > **Storage** > **Disks/VJBOD** > **Disks** and click an installed SED.

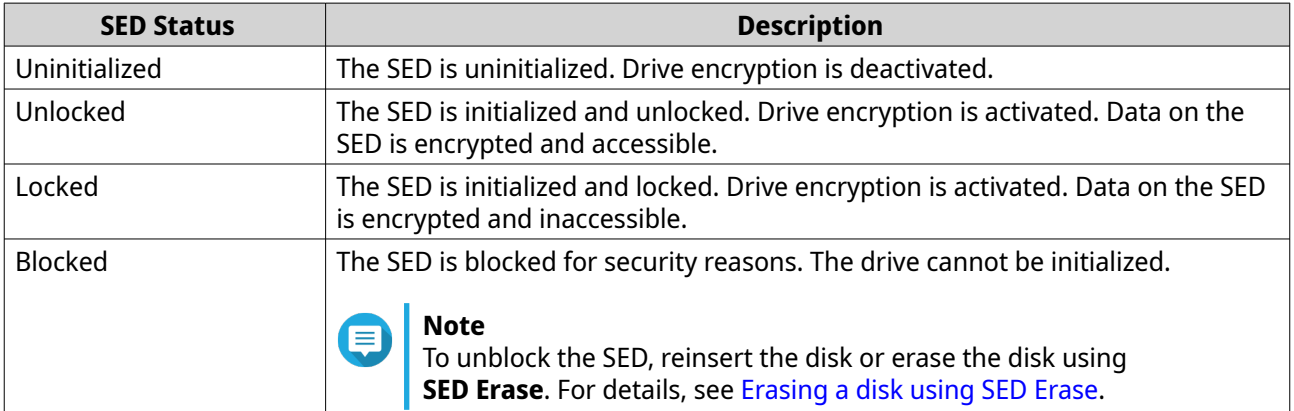

# **Expansion units**

Expansion units are designed to expand the storage capacity of a QNAP NAS by adding extra drive bays. Expansion units can be connected to the NAS using USB, Mini-SAS, Thunderbolt, or other cable type.

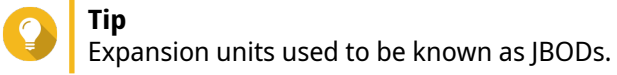

# **Expansion unit actions**

Go to **Storage & Snapshots** > **Storage** > **Disks/VJBOD** > **NAS and Enclosure** and select an expansion unit to perform one of the following actions.

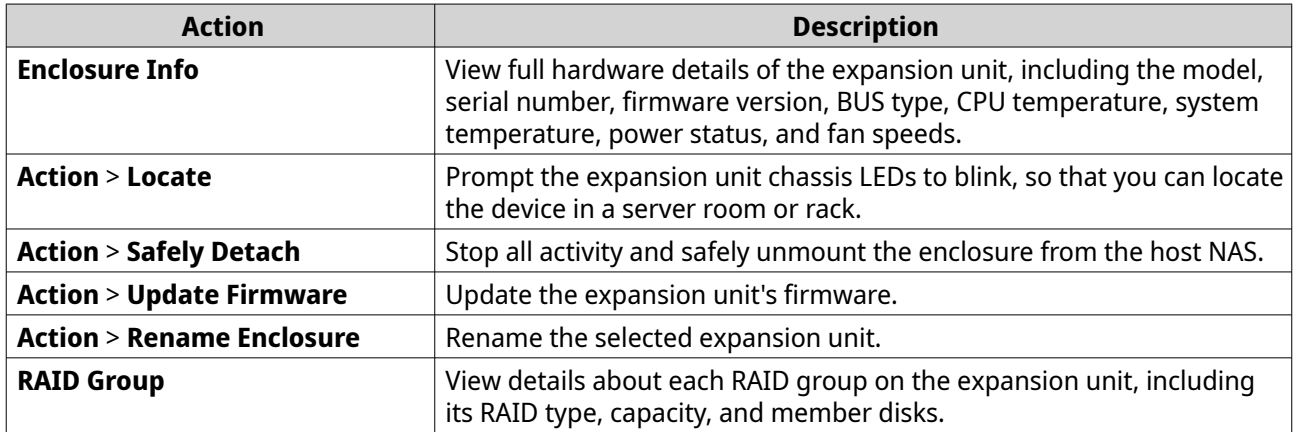

# **Expansion unit recovery**

If an expansion unit is accidentally disconnected from the NAS, for example by an unscheduled shutdown or disconnected cable, then the following changes to storage state will occur:

- The status of all storage pools on the expansion unit will change to  $Error$ .
- The status of all RAID groups on the expansion unit will change to Not Active.

If you encounter this situation, reconnect the expansion unit to the NAS and QuTS hero will automatically guide you through the recovery process.

You can also perform recovery manually. Go to **Storage & Snapshots** > **Storage** > **Disks/VJBOD** , and then click > **Recover** to perform one of the following actions.

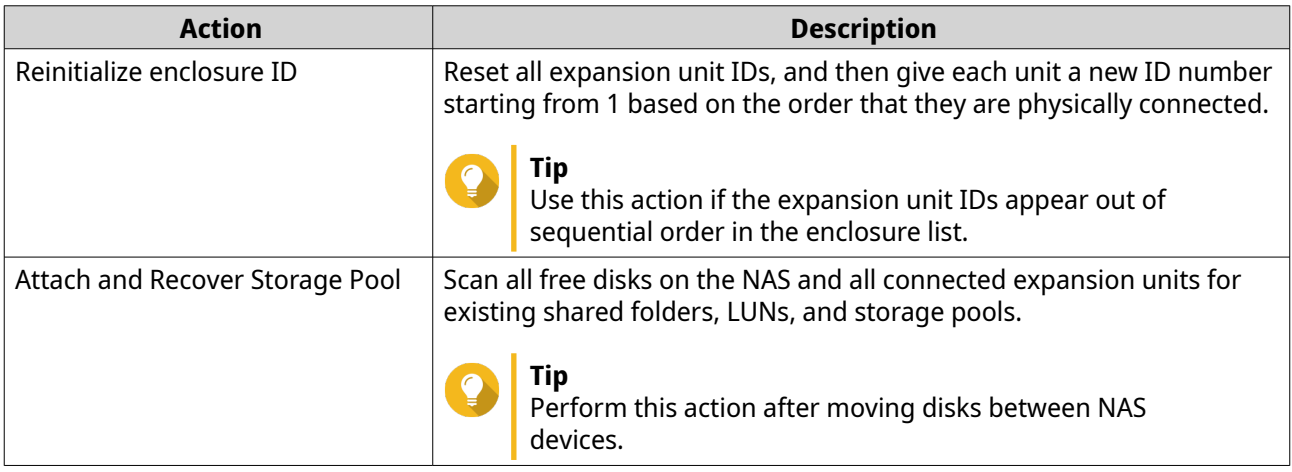

# **QNAP external RAID devices**

#### **About QNAP external RAID devices**

QNAP External RAID devices are a series of expansion units designed to increase the storage capacity of your NAS or computer. External RAID devices are different from other QNAP expansion units in that they feature hardware RAID. A host can either access the disks in an external RAID individually, or the external RAID device can combine the disks using hardware RAID so that the host accesses them as one large disk. Some external RAID devices have hardware switches for storage configuration, while other models can only be configured through a software interface.

# **QNAP external RAID device types**

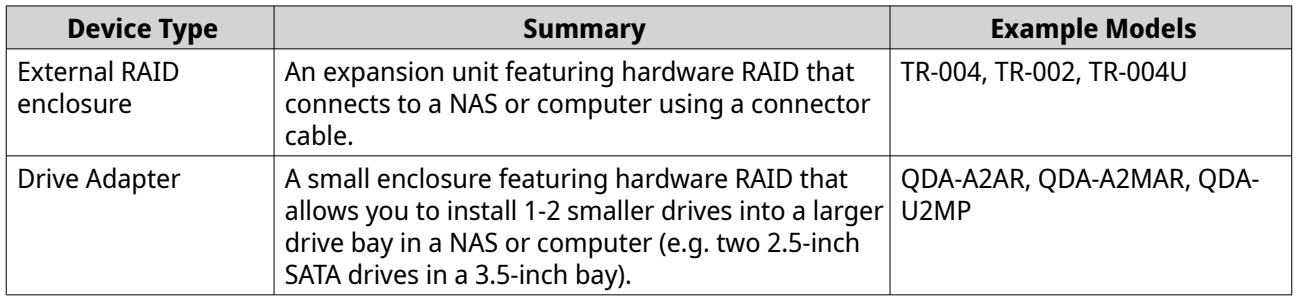

# **Note**

When an external RAID enclosure is connected to a QNAP NAS, you can only create one RAID group on the enclosure. All disks not in the RAID group are automatically assigned as spare disks, and cannot be used for storage until the RAID group has been deleted.

# **Storage modes**

QNAP RAID enclosures support two different storage modes.

# **Important**

QNAP drive adapters only support NAS storage mode.

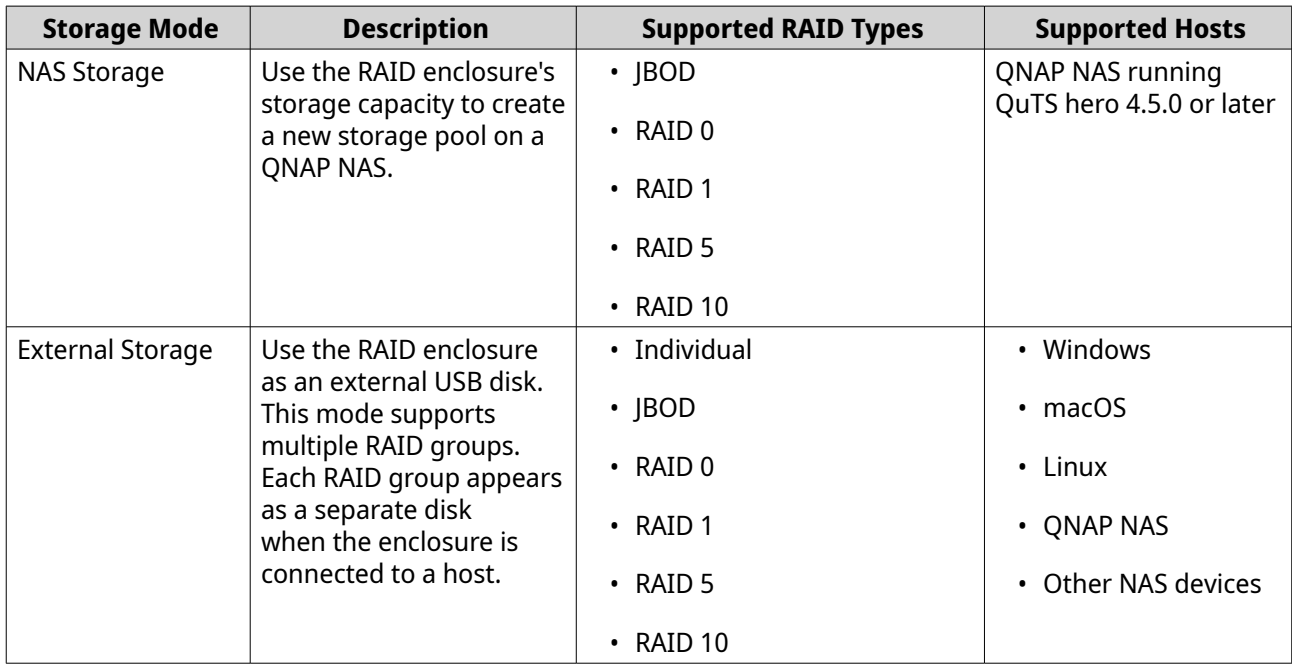

# **Storage configuration**

#### <span id="page-272-0"></span>**Creating a storage pool on a RAID enclosure**

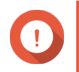

#### **Important**

- The Mode switch on the RAID enclosure must be set to Software Control mode. For details, see the enclosure's hardware user guide.
- The RAID enclosure must not contain any existing RAID groups.

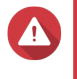

#### **Warning**

To prevent errors or data loss, do not change the enclosure Mode switch from Software Control to any other mode while the enclosure is connected to the NAS.

- **1.** Open **Storage & Snapshots**.
- **2.** Click **External Storage Devices**, and then select **External Storage Device Management**. The **External Storage Device Management** window opens.
- **3.** Click **Configure**. The **External RAID Device Configuration Wizard** opens.
- **4.** Click **Next**.
- **5.** Select two or more disks.

#### **Warning**

- All data on the selected disks will be deleted.
- All unselected disks will be automatically assigned as spare disks, and cannot be used until the RAID group has been deleted.
- **6.** Select a RAID type.

QuTS hero displays all available RAID types and automatically selects the most optimized RAID type.

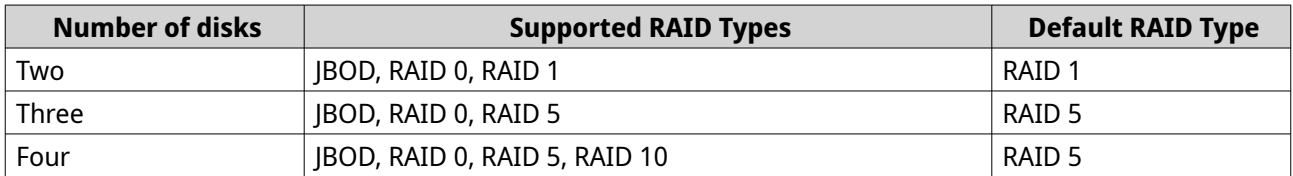

# **Tip**

Use the default RAID type if you are unsure of which option to select.

- **7.** Click **Next**.
- **8.** Select **Create Storage Pool**.
- **9.** Click **Create**. A confirmation message appears.
- **10.** Click **OK**.
	- The RAID enclosure creates the RAID group.
	- The **Create Storage Pool Wizard** opens on the **Select Disks** screen.
	- The RAID group you created is automatically selected and the RAID type is set to Single.

#### **11.** Click **Next**.

- **12.** Configure the alert threshold. QuTS hero issues a warning notification when the percentage of used pool space meets or exceeds the specified threshold.
- **13.** Configure pool guaranteed snapshot space. Pool guaranteed snapshot space is storage pool space that is reserved for storing snapshots. Enabling this feature ensures that QuTS hero always has sufficient space to store new snapshots.
- **14.** Click **Next**.
- **15.** Click **Create**. A confirmation message appears.
- **16.** Click **OK**.

QuTS hero creates the storage pool and then displays the information on the **Storage/Snapshots** screen.

#### **Creating a storage pool on a drive adapter**

- **1.** Set the drive adapter to the RAID mode that you want using the device's hardware Mode switch.
- **2.** Install the drive adapter in the NAS. For details, see the drive adapter's hardware user guide.
- **3.** Go to **Storage & Snapshots** > **Storage** > **Storage/Snapshots** .
- **4.** Perform one of the following actions.
	- Click **New Storage Pool**.
	- Click **Create**, and then select **New Storage Pool**.

The **Create Storage Pool Wizard** window opens.

- **5.** Click **Next**.
- **6.** Under **Enclosure Unit**, select **NAS Host**.
- **7.** In the list of disks, select the drive adapter.
- **8.** Under **RAID Type**, select **Single**.
- **9.** Click **Next**.
- **10.** Optional: Configure storage pool over-provisioning. Over-provisioning reserves a specified percentage of space in a storage pool in order to maintain consistent pool access performance. You can decrease the amount of space reserved for overprovisioning after QuTS hero has created the storage pool.

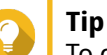

To determine the optimal amount of over-provisioning for your storage pool, download and run ZFS Pool Profiling Tool from App Center.

- **11.** Optional: Configure the alert threshold. QuTS hero issues a warning notification when the percentage of used pool space meets or exceeds the specified threshold.
- **12.** Click **Next**.
- <span id="page-274-0"></span>**13.** Review the summary information.
- **14.** Click **Create**. A confirmation message appears.
- **15.** Click **OK**.

QuTS hero creates the storage pool and then displays the information on the **Storage/Snapshots** screen.

#### **Configuring a RAID enclosure as an external storage device**

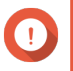

#### **Important**

- The Mode switch on the RAID enclosure must be set to Software Control mode. For details, see the enclosure's hardware user guide.
- The RAID enclosure must not contain any existing RAID groups.

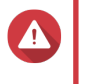

#### **Warning**

To prevent errors or data loss, do not change the enclosure Mode switch from Software Control to any other mode while the enclosure is connected to the NAS.

- **1.** Open **Storage & Snapshots**.
- **2.** Click **External Storage Devices**, and then select **External Storage Device Management**. The **External Storage Device Management** window opens.
- **3.** Click **Configure**. The **External RAID Device Configuration Wizard** opens.
- **4.** Click **Next**.
- **5.** Select two or more disks.

#### **Warning**

- All data on the selected disks will be deleted.
- All unselected disks will be automatically assigned as spare disks, and cannot be used until the RAID group has been deleted.

#### **6.** Select a RAID type.

QuTS hero displays all available RAID types and automatically selects the most optimized RAID type.

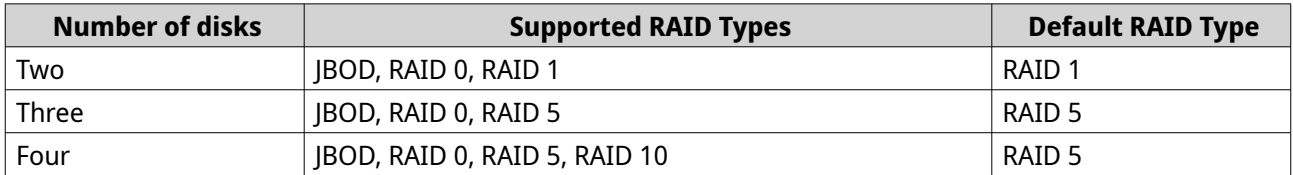

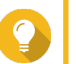

#### **Tip**

Use the default RAID type if you are unsure of which option to choose.

- **7.** Click **Next**.
- **8.** Select **Create External Storage Space**.
- **9.** Click **Create**.

A confirmation message appears.

**10.** Click **OK**.

**Tip**

#### **11.** Go to **Storage & Snapshots** > **Storage** > **External Storage** .

**12.** Select the uninitialized partition on the RAID enclosure.

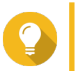

Double-click on the RAID enclosure to see all of its partitions.

- **13.** Click **Actions**, and then select **Format**. The **Format Partition** window opens.
- **14.** Select a file system.

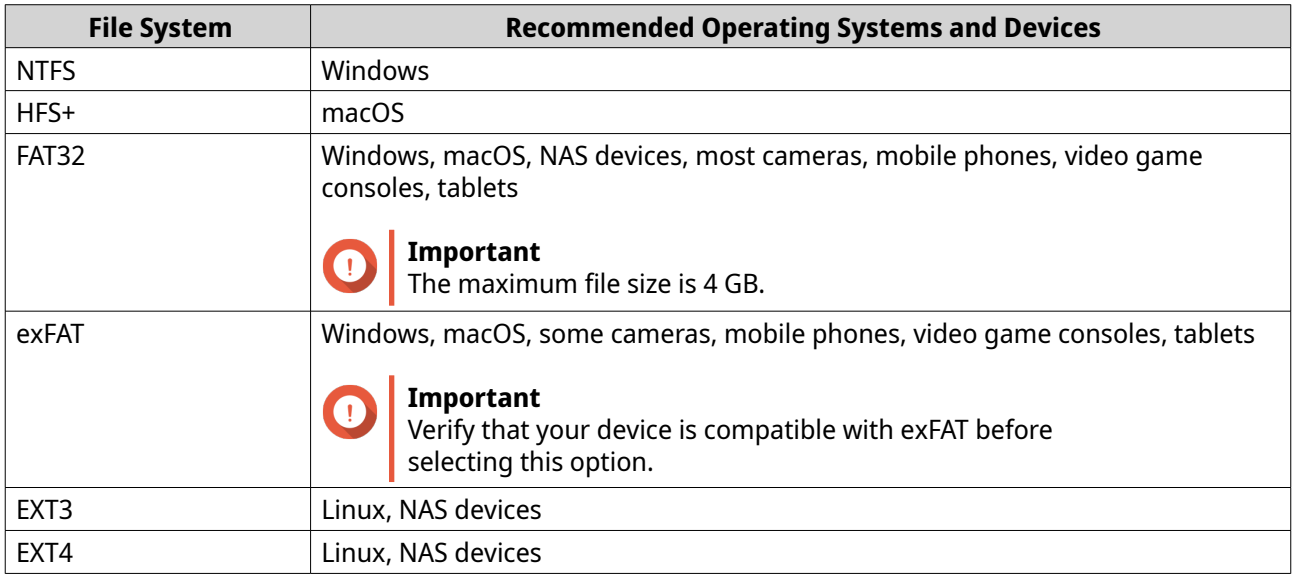

#### **15.** Specify a disk label.

The label must consist of 1 to 16 characters from any of the following groups:

- Letters: A to Z, a to z
- Numbers: 0 to 9
- Special characters: Hyphen "-"
- **16.** Optional: Enable encryption.
	- **a.** Select an encryption type. Select one of the following options:
		- AES 128 bits
		- AES 192 bits
		- AES 256 bits
	- **b.** Specify an encryption password. The password must consist of 8 to 16 characters from any of the following groups:
		- Letters: A to Z, a to z
- Numbers: 0 to 9
- All special characters (excluding spaces)
- **c.** Confirm the encryption password.
- **d.** Optional: Select **Save encryption key**.

Select this option to save a local copy of the encryption key on the NAS. This enables QuTS hero to automatically unlock and mount the encrypted volume when the NAS starts up. If the encryption key is not saved, you must specify the encryption password each time the NAS restarts.

### **Warning**

- Saving the encryption key on the NAS can result in unauthorized data access if unauthorized personnel are able to physically access the NAS.
- If you forget the encryption password, the volume will become inaccessible and all data will be lost.

#### **17.** Click **Format**.

A warning message appears.

#### **18.** Click **OK**.

QuTS hero formats the RAID group on the external RAID enclosure as an external disk. You can view and manage it at **Storage & Snapshots** > **Storage** > **External Storage** .

# **QuTS hero external RAID management**

Open **Storage & Snapshots**, click **External Storage Devices**, and then select **External Storage Device Management** to view, manage, and configure RAID devices connected to the NAS.

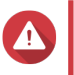

#### **Warning**

To prevent errors or data loss, do not change a RAID device's Mode switch from Software Control to any other mode while the device is connected to the NAS.

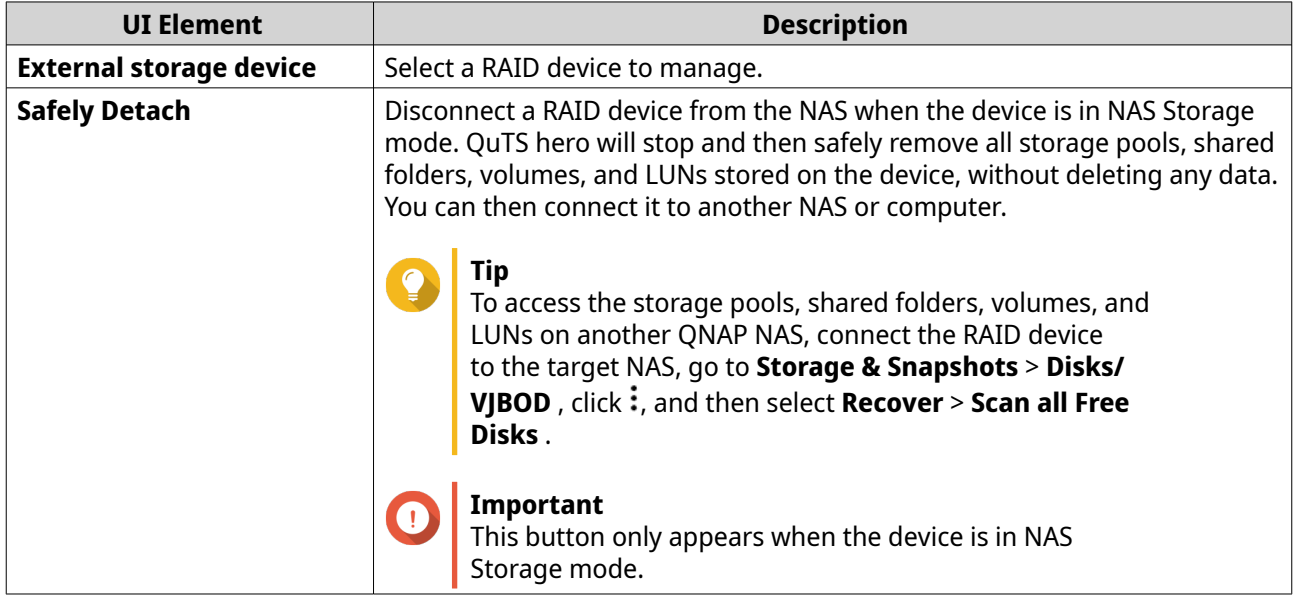

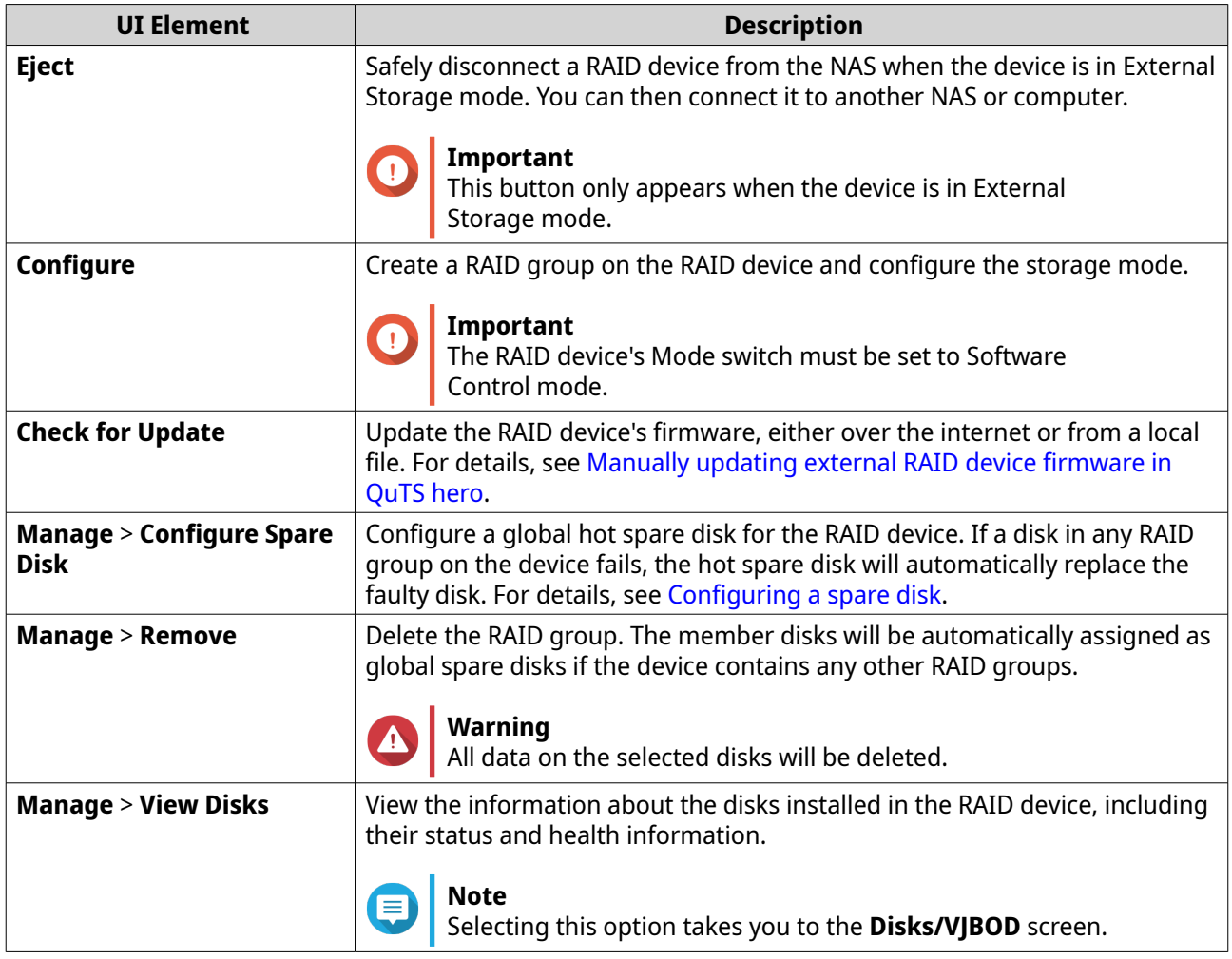

#### **Migrating an external RAID enclosure in NAS storage mode**

Follow these steps to move a RAID enclosure containing a storage pool from a QNAP NAS to a different QNAP NAS (which we will call the target NAS).

- **1.** Go to **Storage & Snapshots** > **Storage** > **Disks/VJBOD** > **NAS and Enclosure** .
- **2.** Select an enclosure.
- **3.** Select **Action** > **Safely Detach** . The **Safely Detaching Enclosure** window opens.
- **4.** Click **Apply**.

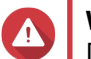

#### **Warning**

Do not disconnect or power off the RAID enclosure until the enclosure has been detached.

A confirmation message appears.

- **5.** Disconnect the RAID enclosure from the NAS.
- **6.** Connect the RAID enclosure to the target QNAP NAS.
- **7.** On the target NAS, go to **Storage & Snapshots** > **Storage** > **Disks/VJBOD** .
- **8.** Click: and select **Recover** > **Attach Storage Pool**.

<span id="page-278-0"></span>A confirmation message appears.

**9.** Click **OK**.

QuTS hero scans the RAID enclosure for storage pools, and then displays them on the **Recover Wizard** window.

**10.** Click **Apply**.

QuTS hero makes all storage pools, shared folders, and LUNs on the RAID enclosure available on the target NAS at **Storage & Snapshots** > **Storage** > **Storage/Snapshots** .

#### **Manually updating external RAID device firmware in QuTS hero**

- **1.** Open **Storage & Snapshots**.
- **2.** Click **External Storage Devices** and then select **External Storage Device Management**. The **External Storage Device Management** window opens.
- **3.** Select a RAID device.
- **4.** Click **Check for Update**. The **Firmware Management** window opens. QuTS hero checks online for the latest device firmware.
- **5.** Select a firmware update method.

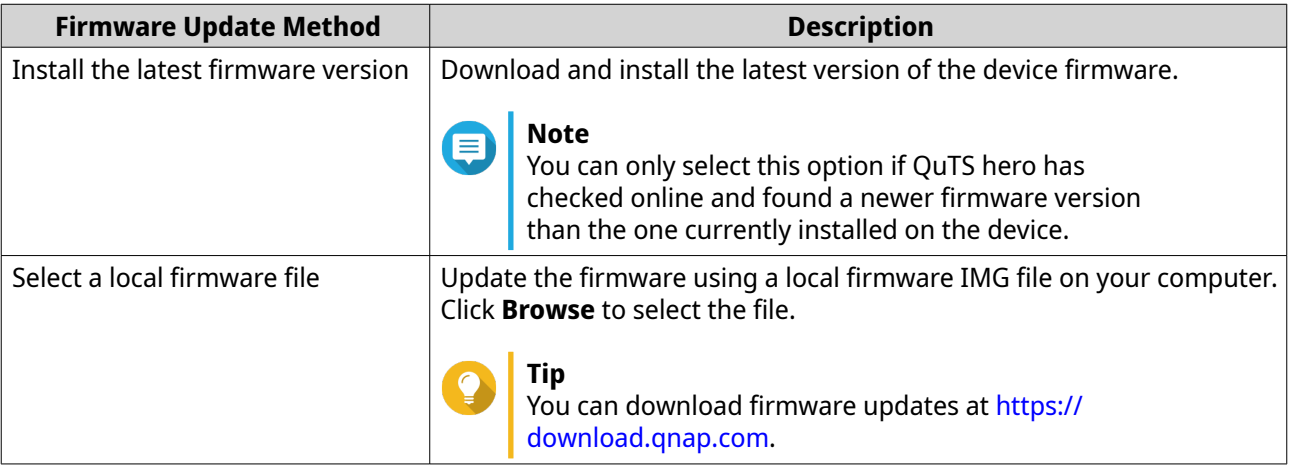

#### **6.** Click **Update**.

**Warning**

Do not power off or disconnect the RAID device unless prompted.

**7.** Follow the instructions to install the firmware update. Depending on the model you may be asked to power off then power on the device, or disconnect then reconnect the device.

QuTS hero re-detects the device and displays a notification message.

- **8.** Wait for confirmation that the firmware update has finished.
- **9.** Go to **Storage & Snapshots** > **Storage** > **Disks/VJBOD** .
- **10.** Click: and select **Recover** > Scan and Attach Storage Pool.

# **Configuring a spare disk**

- **1.** Open **Storage & Snapshots**.
- **2.** Click **External Storage Devices** and then select **External Storage Device Management**. The **External Storage Device Management** window opens.
- **3.** Click **Manage**, and then select **Configure Spare Disk**. The **Configure Spare Disk** window opens.
- **4.** Select one or more free disks.
- **5.** Click **Apply**.

The selected disks are assigned as spare disks for the RAID group on the external RAID device.

# **External RAID device health**

To view the status and health of RAID enclosures connected to the NAS, or drive adapters and the disks installed in them, go to **Storage & Snapshots** > **Storage** > **Disks/VJBOD** .

# **The Autoplay menu**

The Autoplay menu opens when you connect a RAID enclosure to a NAS. The actions available in this menu vary depending on the enclosure's current storage mode and RAID configuration.

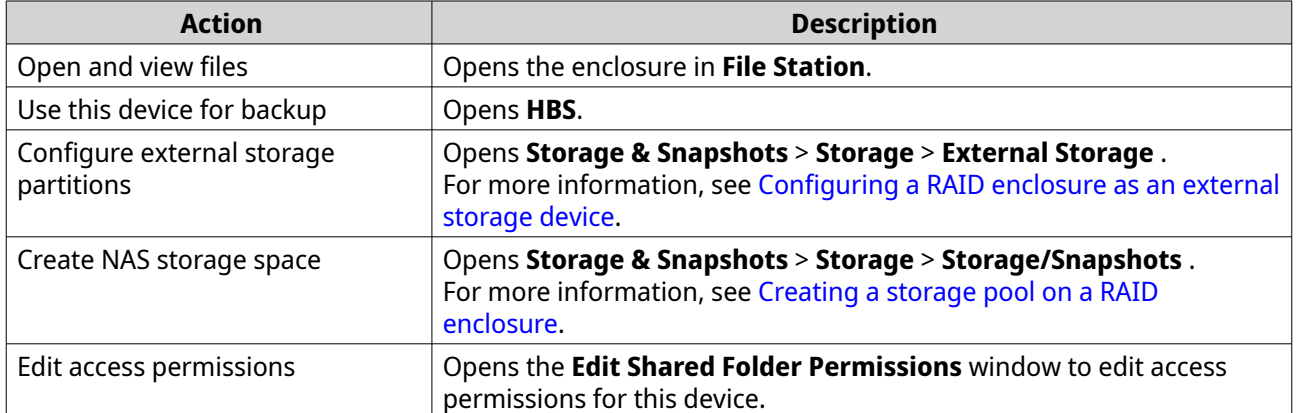

# **QNAP JBOD enclosures**

# **About QNAP JBOD enclosures**

QNAP JBOD enclosures are a series of expansion units designed to increase the storage capacity of your NAS, computer, or server. JBOD enclosures offer a wide range of storage applications. You can manage drives independently or group them together in a software RAID configuration using a host NAS, computer, or server. QNAP offers JBOD enclosures with USB 3.2 Gen 2 Type-C or SFF interface ports to ensure quick and efficient data transfer between the JBOD enclosure and the host device.

# **QNAP JBOD enclosure types**

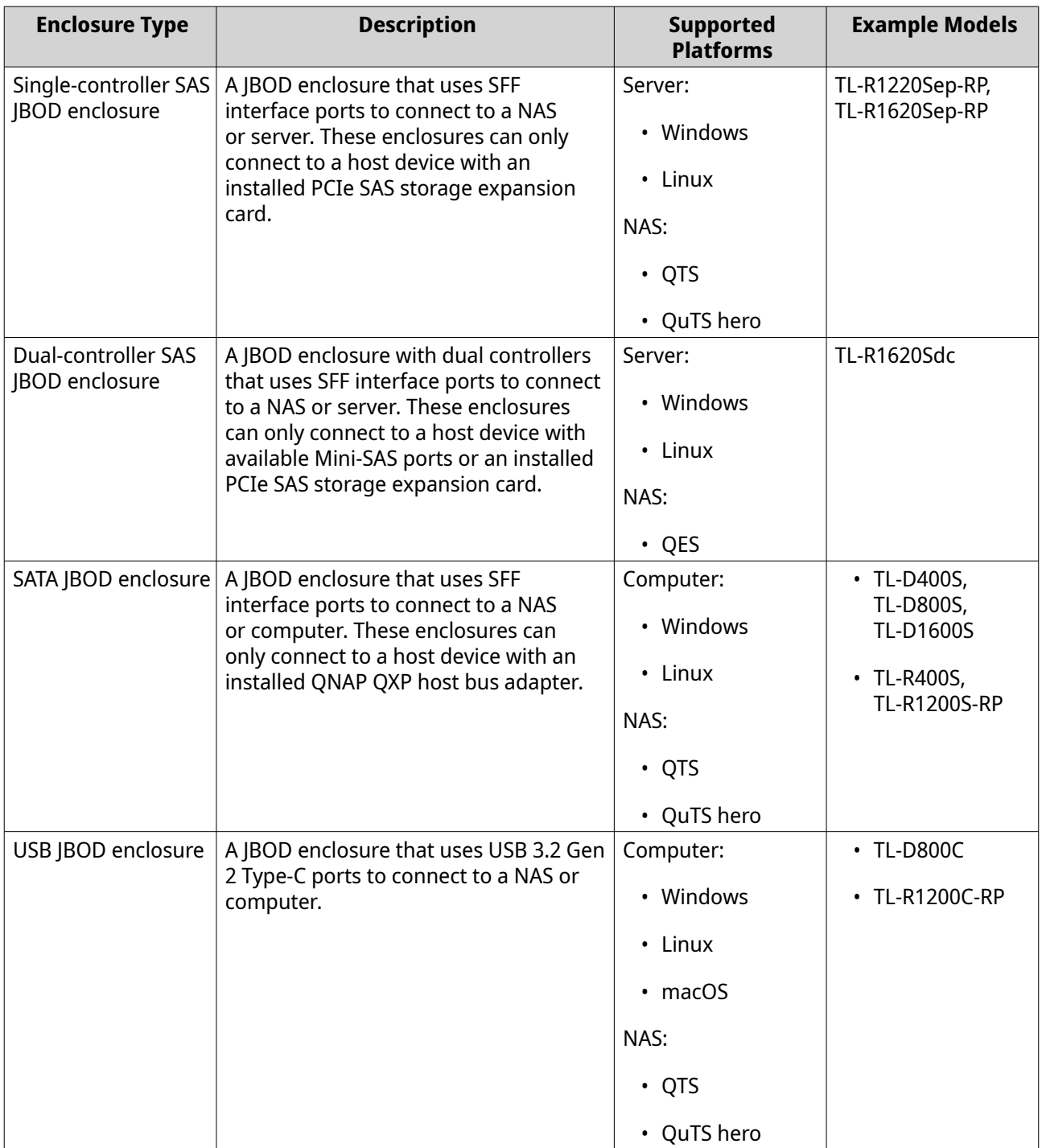

# **QuTS hero JBOD management**

You can manage JBOD enclosures in QuTS hero from the following locations in the Storage & Snapshots utility.

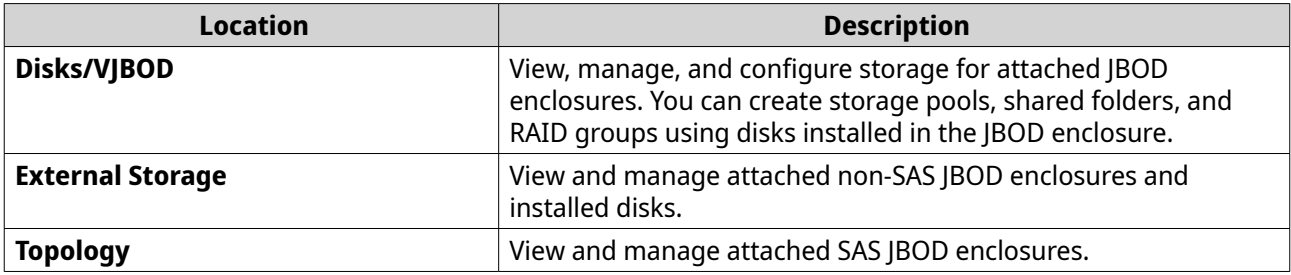

# **Updating JBOD enclosure firmware in QuTS hero**

**1.** Open **Storage & Snapshots**.

QuTS hero periodically checks for the latest firmware for each connected enclosure on login. If a new firmware update is available, QuTS hero opens the **Start Firmware Update** window.

- **2.** Follow the instructions to install the firmware update. Depending on the model you may be asked to power off then power on the device, or disconnect then reconnect the device. QuTS hero re-detects the device and displays a notification message.
- **3.** Wait for confirmation that the firmware update has finished.
- **4.** Go to **Storage & Snapshots** > **Storage** > **Disks/VJBOD** .
- **5.** Click: and select **Recover** > **Scan and Attach Storage Pool**.

# **Licensing for third-party expansion units**

QNAP requires paid licenses for using certain third-party expansion units with a QNAP device. To use these expansion units with full functionality and software support, you must purchase licenses from the [QNAP](https://software.qnap.com/) [Software Store](https://software.qnap.com/) or within Storage & Snapshots.

You can manage license assignments by going to **Storage & Snapshots** > **Storage** > **Disks/VJBOD** > > **Manage Enclosure Licenses** .

# **Snapshots**

A snapshot protects data by recording the state of a shared folder or LUN at a specific point in time. With snapshots, you can perform the following:

- Restore a shared folder or LUN to a previous state.
- Access and restore previous versions of files and folders.
- Create an identical copy of a shared folder or LUN.

# **Note**

To use snapshots, your NAS model must support snapshots and have at least 1 GB of memory. For a list of compatible NAS models, see [www.qnap.com/solution/snapshots.](http://www.qnap.com/solution/snapshots)

# **Snapshot storage limitations**

- Maximum snapshots per NAS: 65536
- Maximum snapshots per shared folder or LUN: 65536

• QuTS hero cannot create a new snapshot if there is less than 32 GB of space in the shared folder or LUN's storage pool. To automatically delete old snapshots, enable Smart Snapshot Space Management at [Snapshot global settings](#page-226-0).

# **Snapshot creation**

# **Taking a snapshot**

- **1.** Go to **Storage & Snapshots** > **Storage** > **Storage/Snapshots** .
- **2.** Select a shared folder or LUN.
- **3.** Click **Snapshot** and then select **Take a Snapshot**. The **Take a Snapshot** window opens.
- **4.** Optional: Specify a name.
- **5.** Optional: Choose to keep the snapshot permanently. If selected, QuTS hero retains the snapshot indefinitely. If not selected, QuTS hero may delete the snapshot according to the snapshot retention policy set for the shared folder or LUN. For details, see [Configuring a snapshot retention policy](#page-283-0).
- **6.** Select the snapshot type. This setting is only available when taking a snapshot of an NFS shared folder or a block-based LUN.

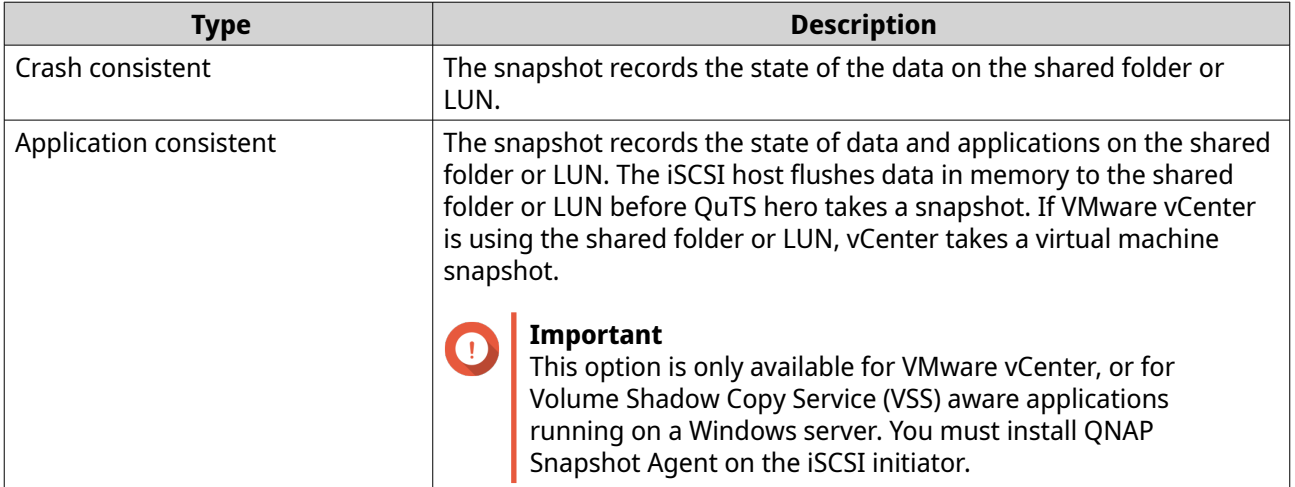

- **7.** Optional: Specify a description. The description helps you to identify the snapshot.
- **8.** Click **OK**. A confirmation message appears.
- **9.** Click **OK**.

QuTS hero takes the snapshot. The snapshot appears in **Snapshot Manager**.

# **Configuring a snapshot schedule**

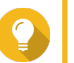

**Tip**

You can configure a separate snapshot schedule for each shared folder and LUN.

**1.** Go to **Storage & Snapshots** > **Storage** > **Storage/Snapshots** .

- <span id="page-283-0"></span>**2.** Select a shared folder or LUN.
- **3.** Click **Snapshot**, and then select **Snapshot Manager**. The **Snapshot Manager** window opens.
- **4.** Click **Schedule Snapshot**. The **Snapshot Settings** window opens.
- **5.** Select **Enable schedule**.
- **6.** Specify how often QuTS hero will take a snapshot.
- **7.** Select the LUN snapshot type. This setting is only available when taking a snapshot of a block-based LUN.

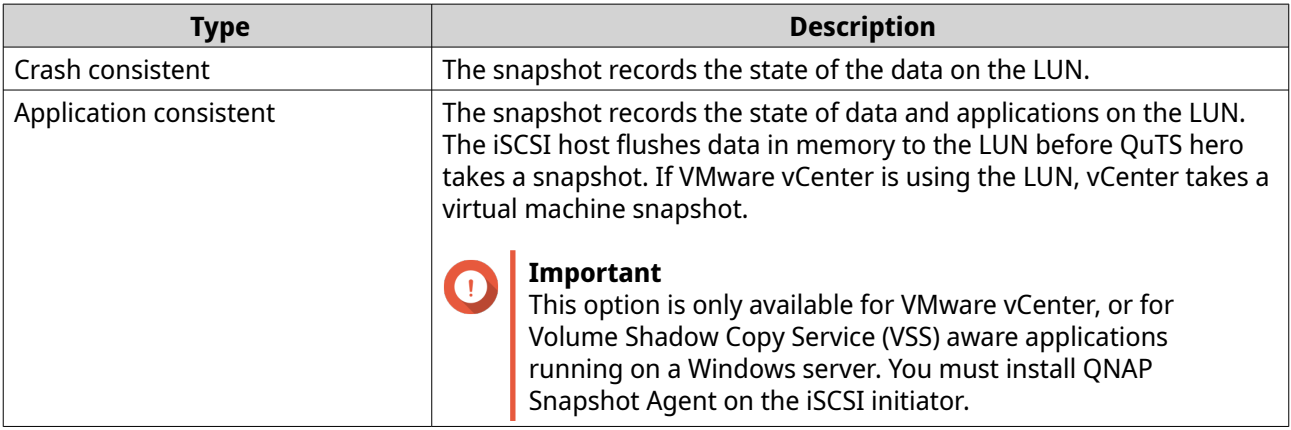

- **8.** Optional: Enable smart snapshots. When enabled, QuTS hero only takes a snapshot if data on the shared folder or LUN was modified since the last snapshot was taken.
- **9.** Optional: Specify a description. The description helps you to identify the snapshot.
- **10.** Click **OK**. A confirmation message appears.
- **11.** Click **OK**.

QuTS hero starts taking snapshots according to the schedule.

# **Snapshot management**

#### **Configuring a snapshot retention policy**

The snapshot retention policy determines how long QuTS hero keeps each snapshot of a shared folder or LUN before deleting it. Each shared folder and LUN has its own individual snapshot retention policy.

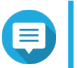

#### **Note**

The snapshot retention policy does not apply to or count permanent snapshots.

# **Important**

After you create or modify a snapshot retention policy, QuTS hero applies the new policy to existing snapshots. If the new policy is more restrictive than the previous policy, for example changing from Keep for: 5 days to Keep for: 2 days, then QuTS hero deletes existing snapshots to conform with the new policy.

- **1.** Go to **Storage & Snapshots** > **Storage** > **Storage/Snapshots** .
- **2.** Select a shared folder or LUN.
- **3.** Click **Snapshot** and then select **Snapshot Manager**. The **Snapshot Manager** window opens.
- **4.** Click **Schedule Snapshot**. The **Snapshot Settings** window opens.

#### **5.** Click **Snapshot Retention**.

**6.** Select a snapshot retention policy.

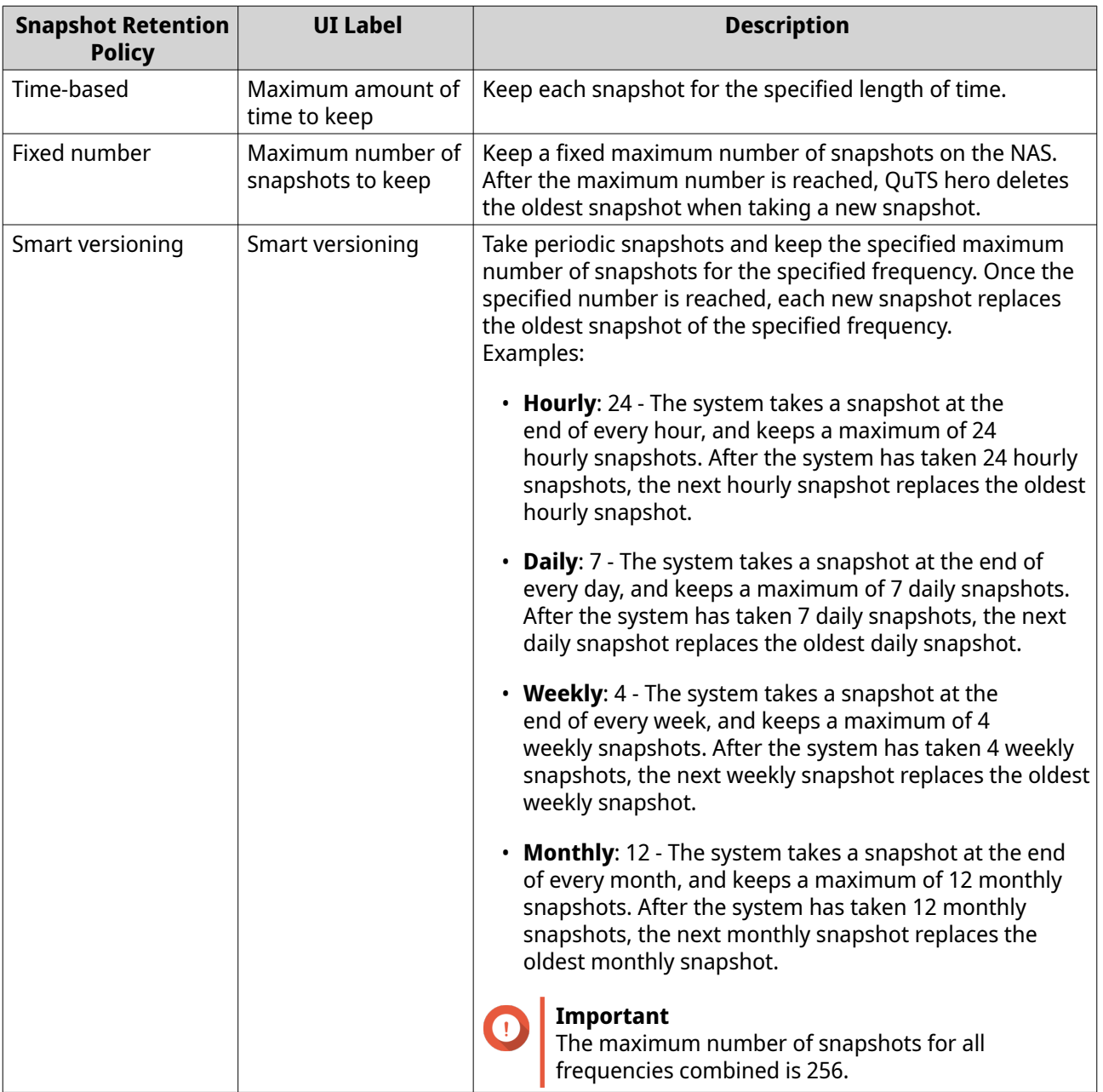

**7.** Click **OK**.

# **Configuring pool guaranteed snapshot space**

Pool guaranteed snapshot space is storage pool space that is reserved for storing snapshots. Enabling this feature ensures that QuTS hero always has sufficient space to store new snapshots.

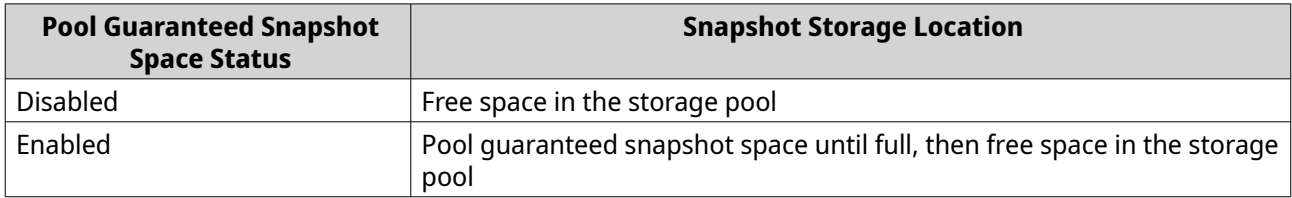

- **1.** Go to **Storage & Snapshots** > **Storage** > **Storage/Snapshots** .
- **2.** Select a shared folder or LUN.
- **3.** Click **Snapshot**, and then select **Snapshot Manager**.
- **4.** Click **Pool Guaranteed Snapshot Space**, and then select **Configure**.
- **5.** Enable **Enable Pool Guaranteed Snapshot Space**.
- **6.** Select the amount of reserved space.

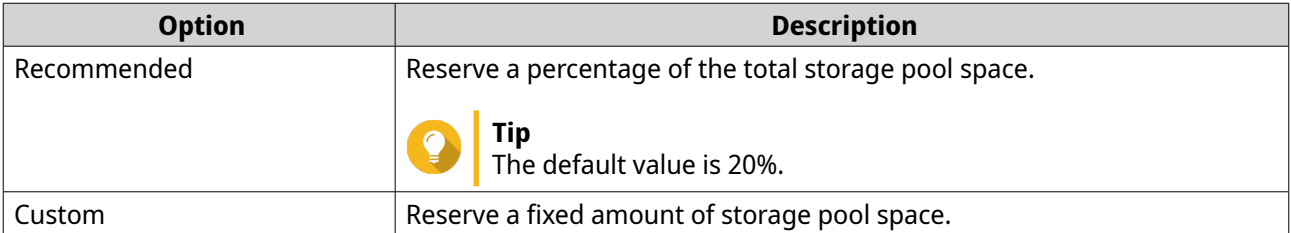

**7.** Click **OK**.

#### **Deleting snapshots**

- **1.** Go to **Storage & Snapshots** > **Storage** > **Storage/Snapshots** .
- **2.** Select a shared folder or LUN.
- **3.** Click **Snapshot**, and then select **Snapshot Manager**. The **Snapshot Manager** window opens.
- **4.** Optional: Click  $\equiv$  to change to list view.
- **5.** Select one or more snapshots.

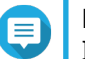

# **Note**

If a snapshot has any associated Instant Clone shared folders or LUNs, those shared folders and LUNs must be deleted before you can delete the snapshot.

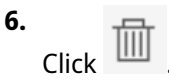

# **Snapshot data recovery**

# **Restoring files and folders from a snapshot**

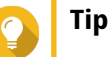

- Use snapshot revert to quickly restore all data on a shared folder or LUN.
- You can restore files and folders from a snapshots in File Station by enabling **Enable File Station Snapshot Directory for administrators**.
- **1.** Go to **Storage & Snapshots** > **Storage** > **Storage/Snapshots** .
- **2.** Select a shared folder. The shared folder must contain at least one snapshot.
- **3.** Click **Snapshot**, and then select **Snapshot Manager**. The **Snapshot Manager** window opens.
- **4.** Select a snapshot.
- **5.** Select the files and folders to be restored.
- **6.** Perform one of the following actions.

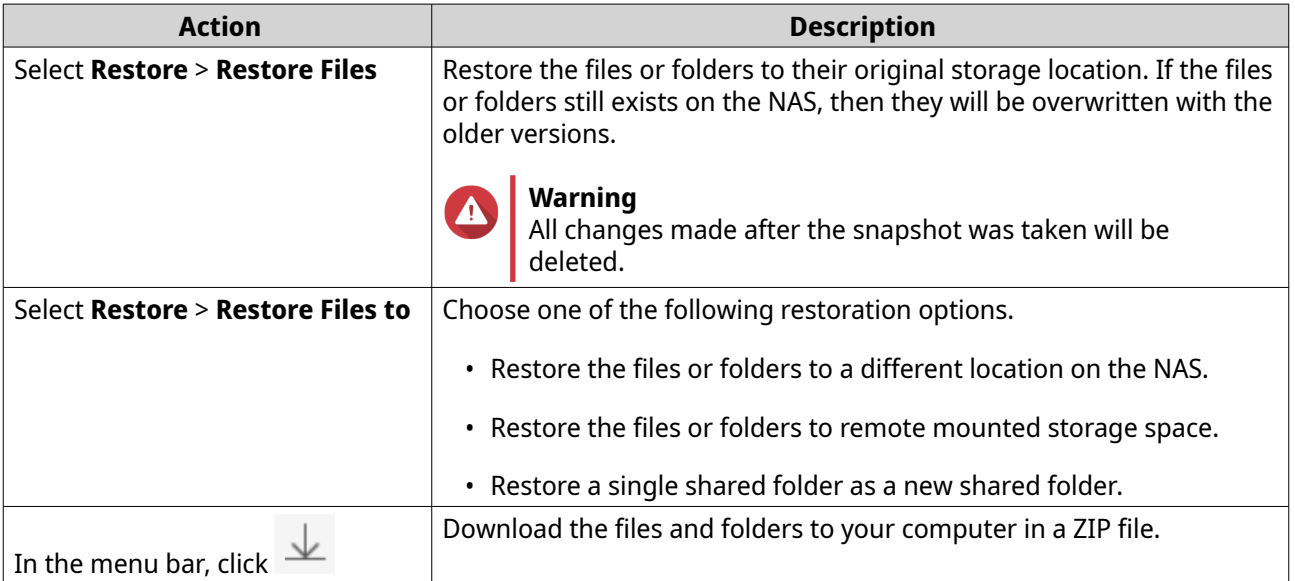

QuTS hero restores the files and folders then displays a confirmation message.

# **Reverting a shared folder**

Reverting restores a shared folder or LUN to the state at which the snapshot was taken. Restoring data using snapshot revert is faster than restoring individual files and folders.

#### **1.** Go to **Storage & Snapshots** > **Storage** > **Storage/Snapshots** .

**2.** Select a shared folder.

# **Important**

The shared folder must be the source folder for a Snapshot Replica job.

**3.** Click **Snapshot**, and then select **Snapshot Manager**. The **Snapshot Manager** window opens.

- **4.** Select a snapshot.
- **5.** Click **Revert Folder Snapshot**.

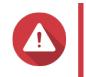

**Warning**

All changes made after the snapshot was taken will be deleted.

#### **6.** Click **Local Revert**.

The status of the shared folder changes to Reverting. QuTS hero disables access to the shared folder until the revert process is finished.

#### **Reverting a LUN**

Reverting restores a shared folder or LUN to the state at which the snapshot was taken. Restoring data using snapshot revert is faster than restoring individual files and folders.

- **1.** Go to **Storage & Snapshots** > **Storage** > **Storage/Snapshots** .
- **2.** Select a block-based LUN.

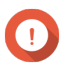

**Important**

The LUN must have at least one snapshot.

- **3.** Click **Snapshot**, and then select **Snapshot Manager**. The **Snapshot Manager** window opens.
- **4.** Select a snapshot.
- **5.** Click **Revert LUN Snapshot**.

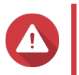

#### **Warning**

All changes made after the snapshot was taken will be deleted.

**6.** Optional: Unlock the LUN.

If the snapshot source is an encrypted LUN, you must provide the encryption password or encryption key file. When the encrypted LUN is restored, it will be unlocked.

- **a.** Enter the encryption password or upload the encryption key file.
- **b.** Optional: Select **Auto unlock on startup**.

# **Note**

This setting allows the system to automatically unlock the restored LUN every time the NAS starts, without requiring the user to provide the encryption password or encryption key file. You can change this setting at any time. For details, see [Managing LUN encryption](#page-351-0).

**7.** Optional: Configure the following settings.

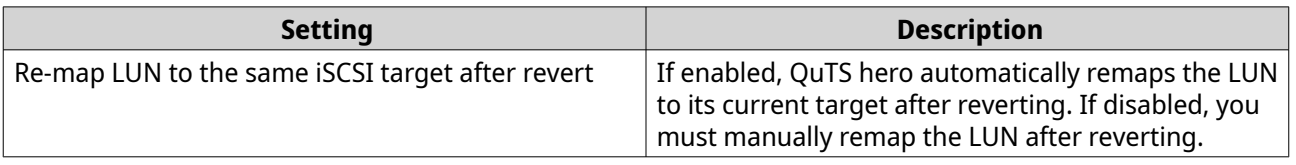

#### **8.** Click **Local Revert**.

QuTS hero unmaps the LUN from its iSCSI target. The status of the LUN changes to Reverting.
## <span id="page-288-0"></span>**Restoring files and folders using Windows Previous Versions**

QuTS hero snapshots integrate with the Previous Versions feature, which enables Windows users to restore files and folders from a snapshot in Windows File Explorer.

#### **Important**

- You must be using Windows 7, Windows 8 or Windows 10.
- The files must be stored on a shared folder that has at least one snapshot.
- **Enable Windows Previous Versions** must be enabled in the shared folder settings.
- **Allow symbolic links between different shared folders** must be enabled at **Control Panel** > **Network & File Services** > **Win/Mac/NFS** > **Microsoft Networking** > **Advanced Options** .
- **1.** In Windows, open a NAS shared folder using File Explorer.
- **2.** Right-click a file or folder, and then select **Properties** > **Previous Versions** . A list of available previous versions appears. Each version corresponds to a snapshot containing the file or folder.
- **3.** Select a previous version.
- **4.** Select one of the following options.

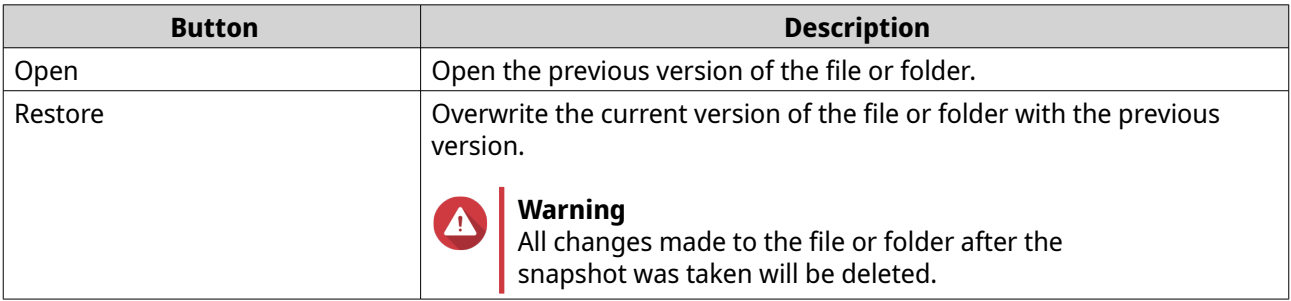

# **Snapshot clone**

Cloning creates an identical copy of a shared folder or LUN from a snapshot. The copy is stored in the same storage pool as the original shared folder or LUN.

### **Regular clone and Instant Clone**

QuTS hero provides two snapshot clone methods, a regular clone method and Instant Clone. The two clone methods have different advantages and limitations.

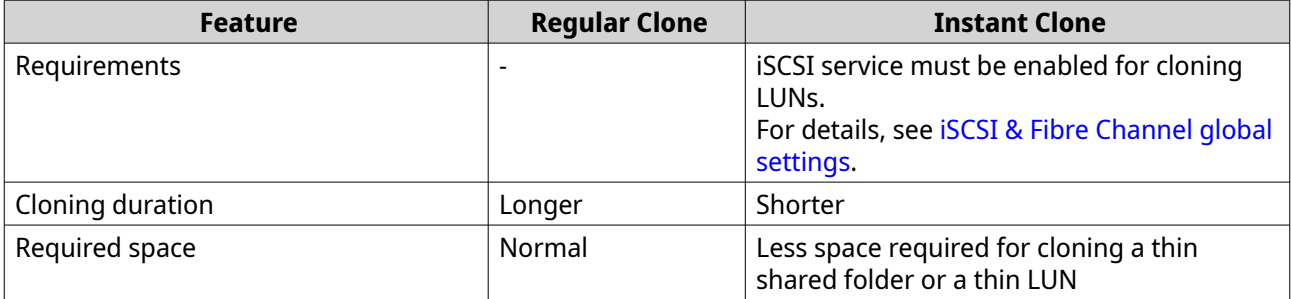

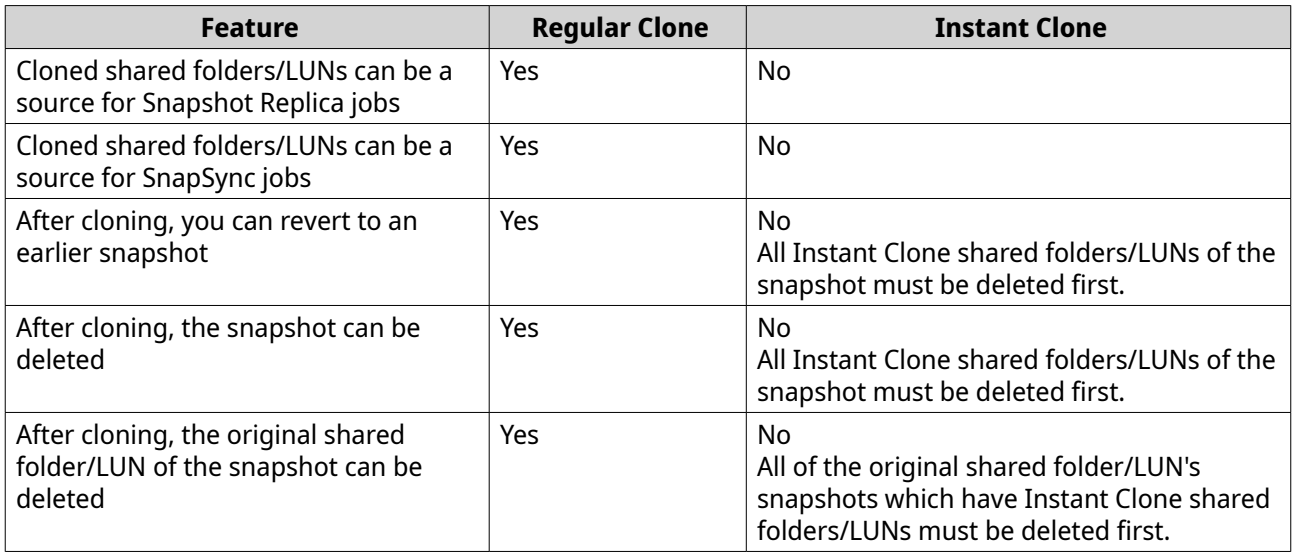

#### **Cloning a shared folder**

#### **1.** Go to **Storage & Snapshots** > **Storage** > **Storage/Snapshots** .

**2.** Select a shared folder.

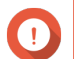

# **Important**

The shared folder must have at least one snapshot.

- **3.** Click **Snapshot**, and then select **Snapshot Manager**. The **Snapshot Manager** window opens.
- **4.** Select a snapshot.
- **5.** Click **Clone**.
- **6.** Select one of the following:
	- Clone
	- Instant Clone

For details, see [Regular clone and Instant Clone](#page-288-0). The **Clone Snapshot** or **Instant Clone Snapshot** window opens.

- **7.** Specify a shared folder name.
- **8.** Click **OK**.

### **Cloning a block-based LUN**

- **1.** Go to **Storage & Snapshots** > **Storage** > **Storage/Snapshots** .
- **2.** Select a block-based LUN.

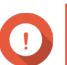

# **Important**

The LUN must have at least one snapshot.

**3.** Click **Snapshot**, and then select **Snapshot Manager**. The **Snapshot Manager** window opens.

- **4.** Select a snapshot.
- **5.** Click **Clone**.
- **6.** Select one of the following:
	- Clone
	- Instant Clone

For details, see [Regular clone and Instant Clone](#page-288-0). The **Clone Snapshot** or **Instant Clone Snapshot** window opens.

- **7.** Specify a LUN name.
- **8.** Optional: Unlock the LUN.

If the snapshot source is an encrypted LUN, you must provide the encryption password or encryption key file. When the new encrypted LUN is cloned, it will be unlocked.

- **a.** Enter the encryption password or upload the encryption key file.
- **b.** Optional: Select **Auto unlock on startup**.

# **Note**

This setting allows the system to automatically unlock the cloned LUN every time the NAS starts, without requiring the user to provide the encryption password or encryption key file. You can change this setting at any time. For details, see [Managing LUN encryption](#page-351-0).

- **9.** Optional: Select an iSCSI target. QuTS hero will map the LUN copy to the target.
- **10.** Click **OK**.

QuTS hero clones the LUN and then displays a confirmation message.

# **Snapshot Replica**

- Snapshot Replica is a snapshot-based full backup solution for QuTS hero.
- With Snapshot Replica you can back up a shared folder or block-based LUN to another storage pool, either on the same NAS or on a different QNAP NAS, using snapshots.
- Backing up data with Snapshot Replica reduces storage space and bandwidth requirements, and simplifies data recovery.

### **Protection levels**

Snapshot Replica can back up your snapshots to another storage pool on the local NAS, or to a remote NAS. These different backup configurations provide different levels of data protection.

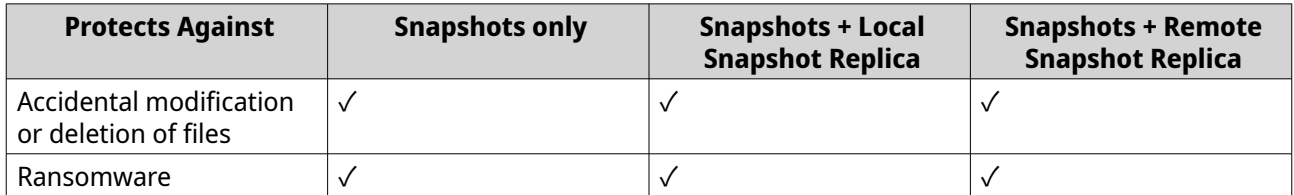

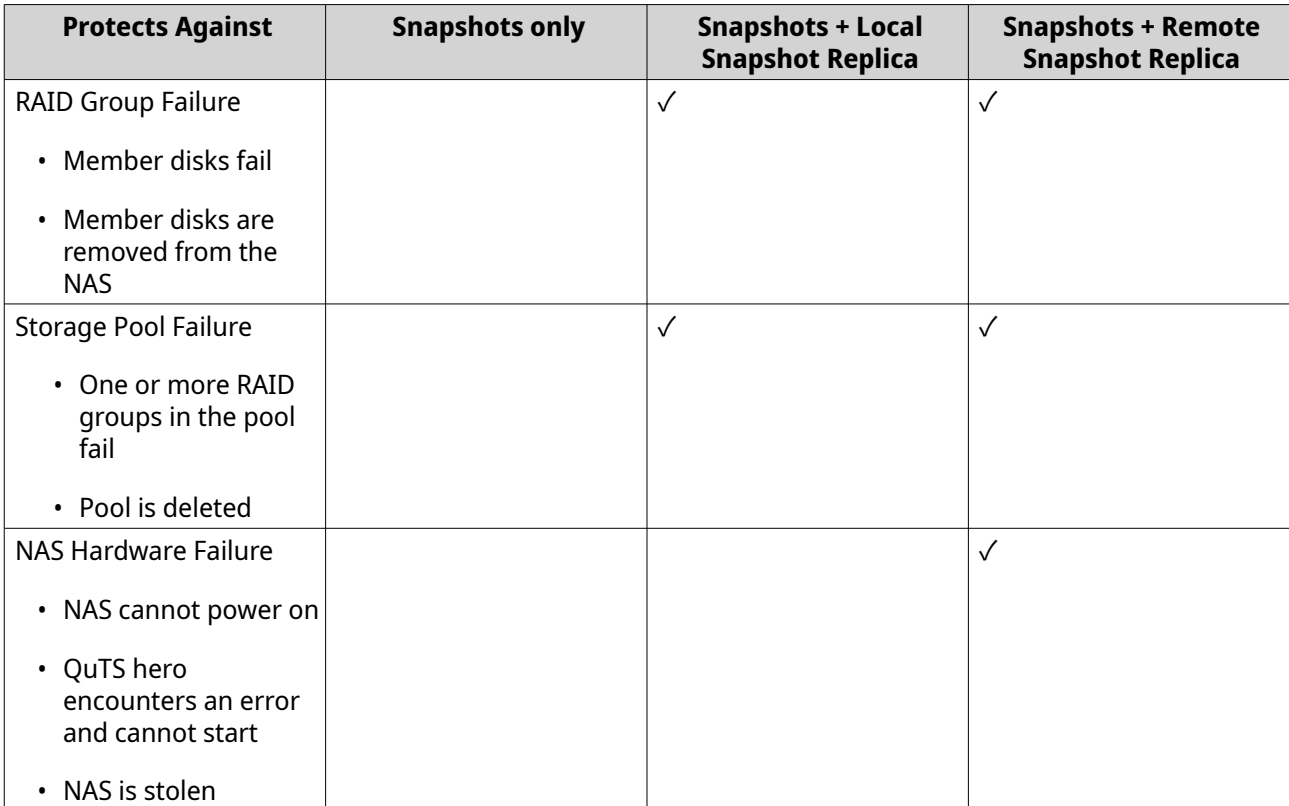

### **Snapshot Replica requirements**

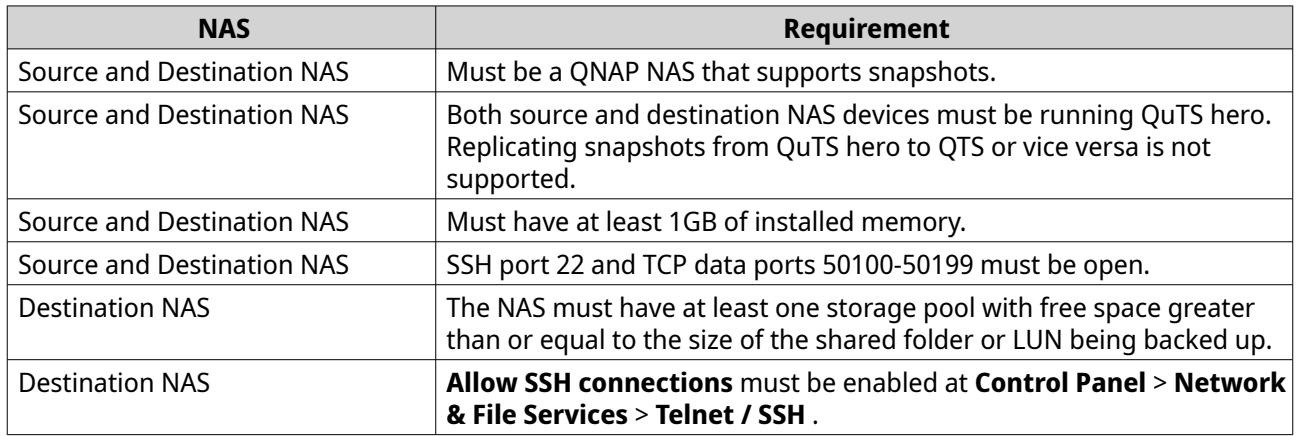

# **Creating a Snapshot Replica job**

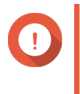

#### **Important**

When running a Snapshot Replica job for the first time, all data on the shared folder or LUN is transferred to the destination NAS. This may take a long time, depending on the network connection speed and the read/write speeds of both NAS devices.

- **1.** Go to **Storage & Snapshots** > **Data Protection** > **Snapshot Replica** .
- **2.** Click **Create a Replication Job**. The **Create a Snapshot Replication Job** wizard opens.
- **3.** Optional: Specify a job name.

#### **4.** Click **Next**.

**5.** Select the source shared folder or LUN.

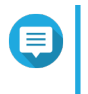

**Note**

Shared folders and LUNs created via Instant Clone cannot be used as a source for Snapshot Replica jobs.

**6.** Specify the address of the destination NAS. Perform one of the following actions.

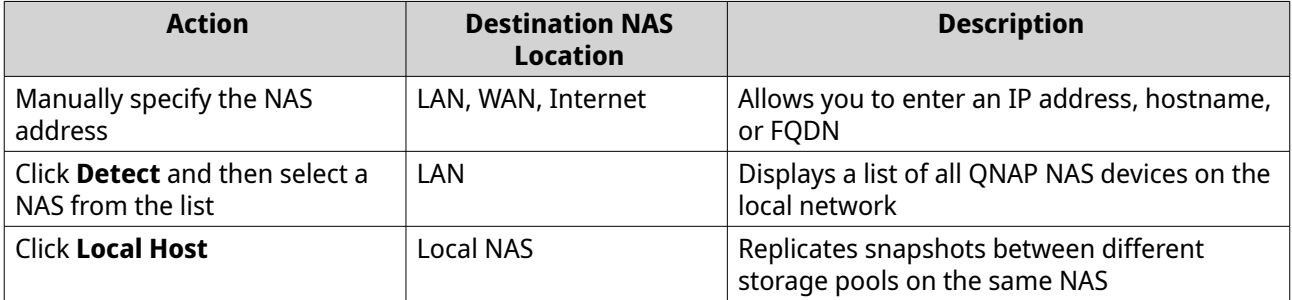

**7.** Specify an administrator account and password of the destination NAS.

# **Important**

For security reasons, QNAP does not recommend using the "admin" account.

**8.** Optional: Specify a port.

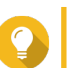

**Tip** The default port is 22.

**9.** Click **Test**.

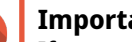

#### **Important**

If prompted, complete 2-step verification. This is required if the destination NAS has enabled 2-step verification.

QuTS hero connects to the destination NAS using the specified administrator password, and checks that there is sufficient storage space.

- **10.** Click **Next**.
- **11.** Select the destination storage pool.
- **12.** Click **Next**.
- **13.** Select a backup plan.

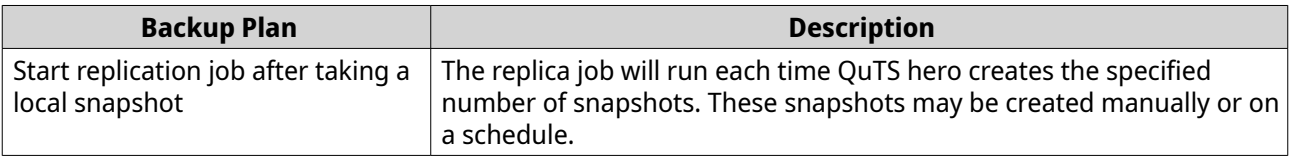

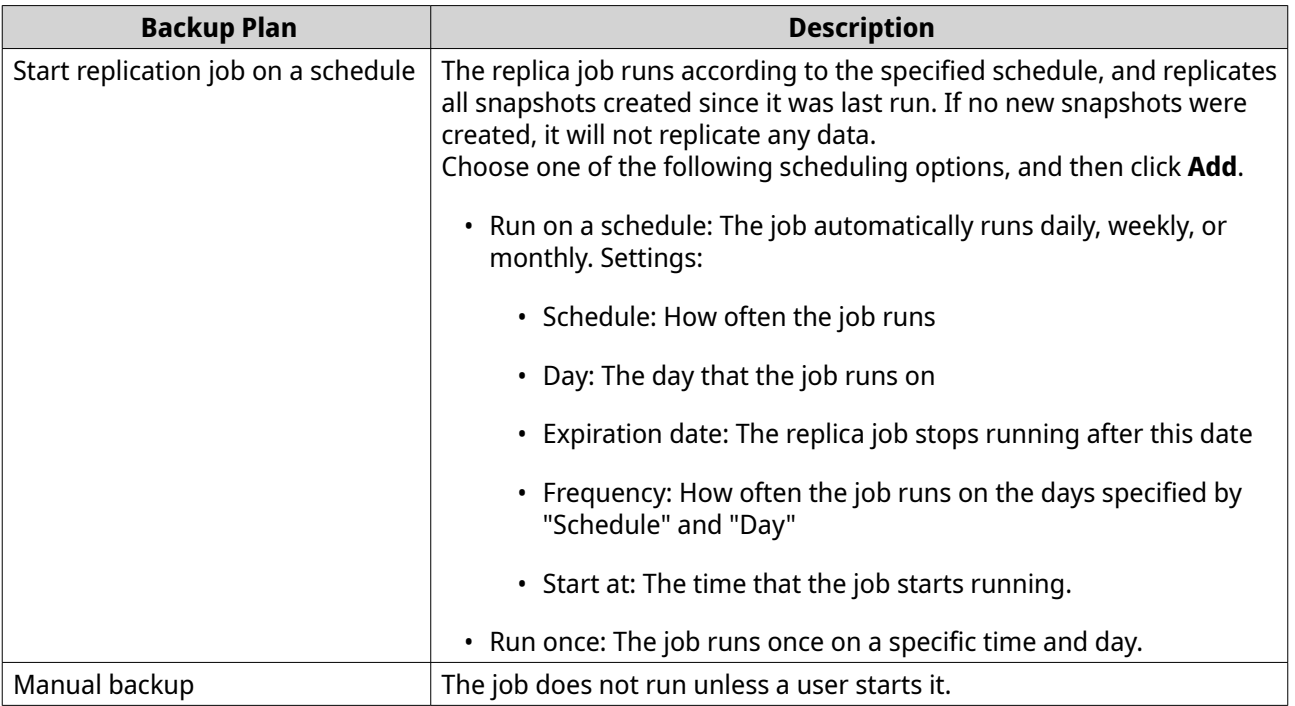

**14.** Specify how many replicated snapshots will be kept on the destination NAS. After the specified number is reached, QuTS hero will delete the oldest snapshot each time it replicates a new snapshot.

#### **15.** Click **Next**.

**16.** Optional: Configure transfer settings.

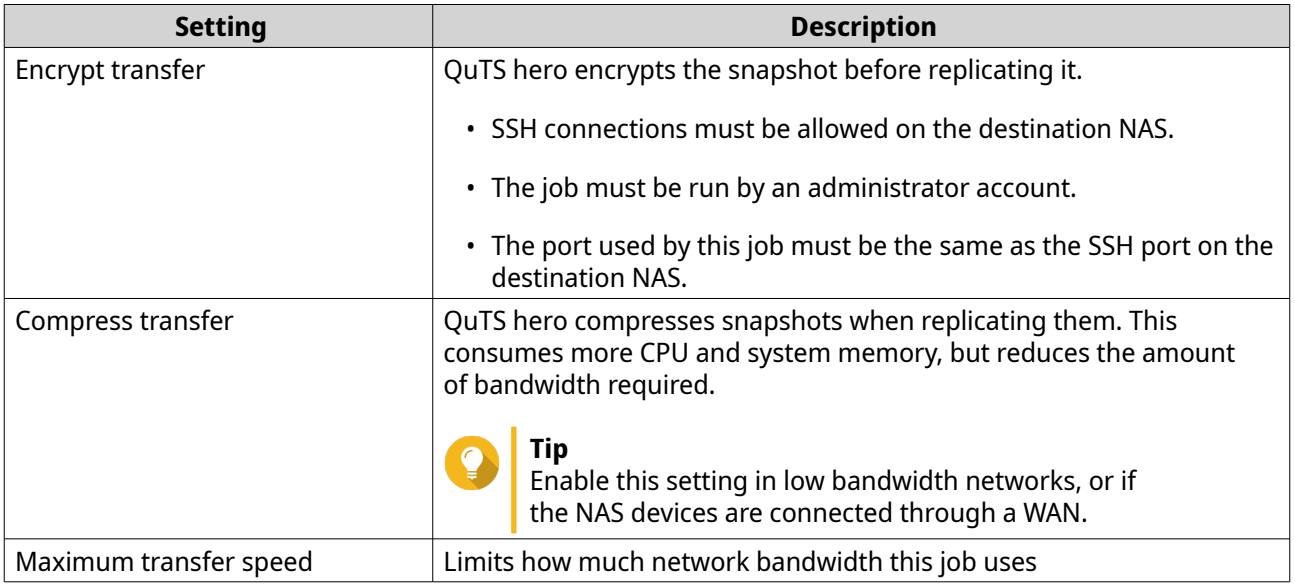

**17.** Optional: Export the source data to an external storage device.

To save time and bandwidth, you can export the source data to a connected external storage device such as a USB disk. After connecting the external storage device to the destination NAS, QuTS hero will import the source data when the job is next run.

- **a.** Connect an external storage device to the NAS.
- **b.** Select **Export source data to external storage device on first run**.
- **c.** Select the external storage device.
- **d.** Optional: Select **Skip the export** if you have already exported the source data to the external storage device.
- **18.** Click **Next**.
- **19.** Optional: Select **Execute backup immediately**. When enabled, the job will run immediately after being created.
- **20.** Review the job information.
- **21.** Click **Finish**. QuTS hero creates the job.
- **22.** Optional: If you chose to export source data to an external storage device, disconnect the storage device from the source NAS and connect it to the destination NAS.

#### **Snapshot Replica management**

To manage snapshot replica jobs and settings, go to **Storage & Snapshots** > **Data Protection** > **Snapshot Replica** .

#### **Snapshot Replica job actions**

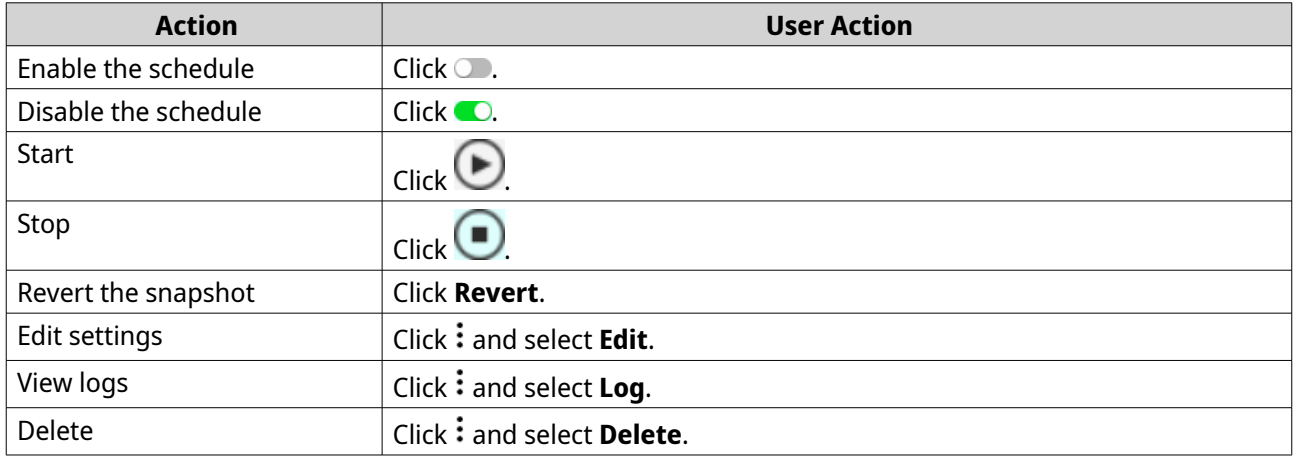

#### **Snapshot Replica options**

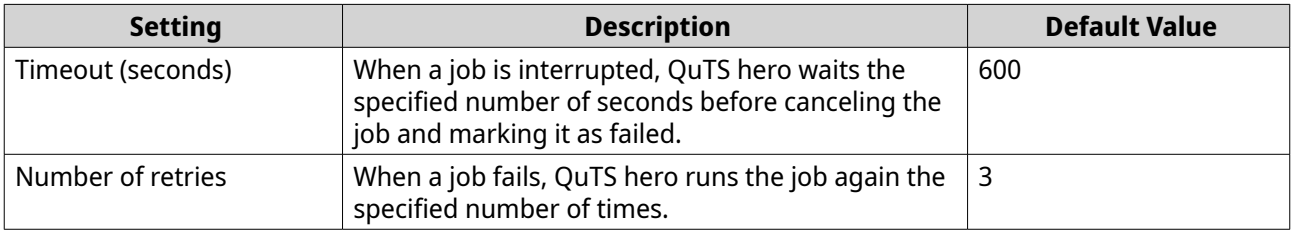

#### **Data recovery on a source NAS**

#### **Restoring files and folders from a remote snapshot**

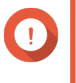

#### **Important**

Restoration time depends on the amount of data being restored and the connection speed between the two NAS devices.

#### **1.** Go to **Storage & Snapshots** > **Storage** > **Storage/Snapshots** .

**2.** Select a shared folder.

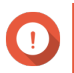

# **Important**

The shared folder must be the source folder for a Snapshot Replica job.

- **3.** Click **Snapshot**, and then select **Snapshot Manager**. The **Snapshot Manager** window opens.
- **4.** Under **Select snapshot location**, select a remote NAS.
- **5.** Select a snapshot.
- **6.** Select the files and folders to be restored.
- **7.** Perform one of the following actions.

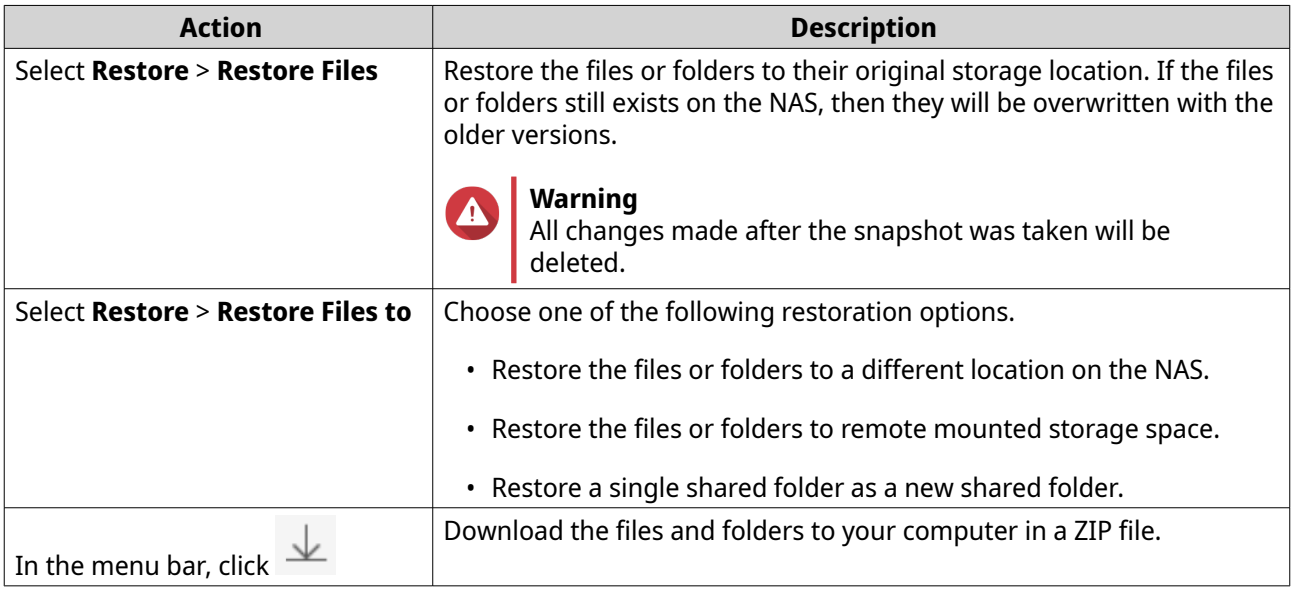

QuTS hero restores the files and folders then displays a confirmation message.

#### **Reverting a shared folder using a remote snapshot**

Reverting restores a shared folder or LUN to the state at which the snapshot was taken. Restoring data using snapshot revert is faster than restoring individual files and folders.

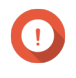

#### **Important**

Restoration time depends on the amount of data being restored and the connection speed between the two NAS devices.

- **1.** Go to **Storage & Snapshots** > **Storage** > **Storage/Snapshots** .
- **2.** Select a shared folder.

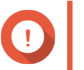

#### **Important**

The shared folder must be the source folder for a Snapshot Replica job.

**3.** Click **Snapshot**, and then select **Snapshot Manager**. The **Snapshot Manager** window opens.

- **4.** Under **Select snapshot location**, select a remote NAS.
- **5.** Select a snapshot.
- **6.** Click **Revert Folder Snapshot**.

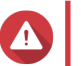

**Warning**

All changes made after the snapshot was taken will be deleted.

**7.** Optional: Configure the following settings.

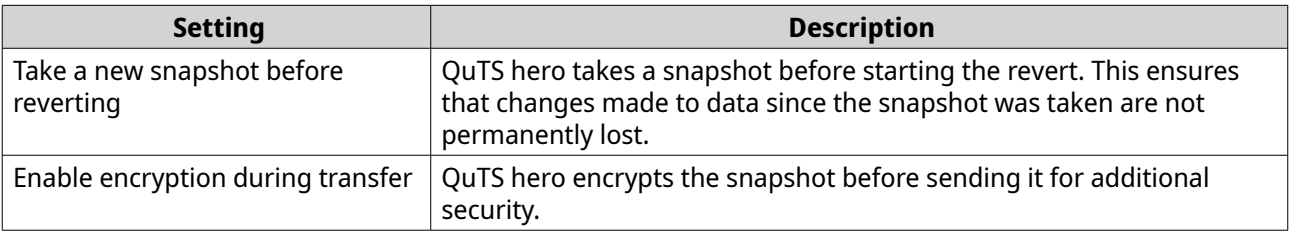

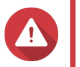

#### **Warning**

If the network connection is interrupted or if the storage configuration of the source or destination NAS changes while reverting, the shared folder might become inaccessible. If this happens, revert the shared folder again using a local or remote snapshot.

# **8.** Click **Remote Revert**.

The **Remote Revert Warning** window opens.

- **9.** Enter the QuTS hero administrator password.
- **10.** Click **OK**.

The status of the shared folder changes to Remote Reverting. QuTS hero disables access to the shared folder until the revert process is finished.

#### **Reverting a LUN using a remote snapshot**

Reverting restores a shared folder or LUN to the state at which the snapshot was taken. Restoring data using snapshot revert is faster than restoring individual files and folders.

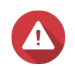

#### **Warning**

- While reverting, ensure that data is not being accessed on the LUN. The safest way to do this is to disconnect all iSCSI initiators. Accessing the LUN during a snapshot revert might result in data loss.
- Restoration time depends on the amount of data being restored and the connection speed between the two NAS devices.
- **1.** Go to **Storage & Snapshots** > **Storage** > **Storage/Snapshots** .
- **2.** Select a block-based LUN.

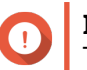

#### **Important**

The LUN must have at least one snapshot.

**3.** Click **Snapshot**, and then select **Snapshot Manager**. The **Snapshot Manager** window opens.

- **4.** Under **Select snapshot location**, select a remote NAS.
- **5.** Select a snapshot.
- **6.** Click **Revert LUN Snapshot**.

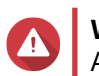

# **Warning**

All changes made after the snapshot was taken will be deleted.

**7.** Optional: Unlock the LUN.

If the snapshot source is an encrypted LUN, you must provide the encryption password or encryption key file. When the encrypted LUN is restored, it will be unlocked.

- **a.** Enter the encryption password or upload the encryption key file.
- **b.** Optional: Select **Auto unlock on startup**.

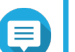

#### **Note**

This setting allows the system to automatically unlock the restored LUN every time the NAS starts, without requiring the user to provide the encryption password or encryption key file. You can change this setting at any time. For details, see [Managing LUN encryption](#page-351-0).

**8.** Optional: Configure the following settings.

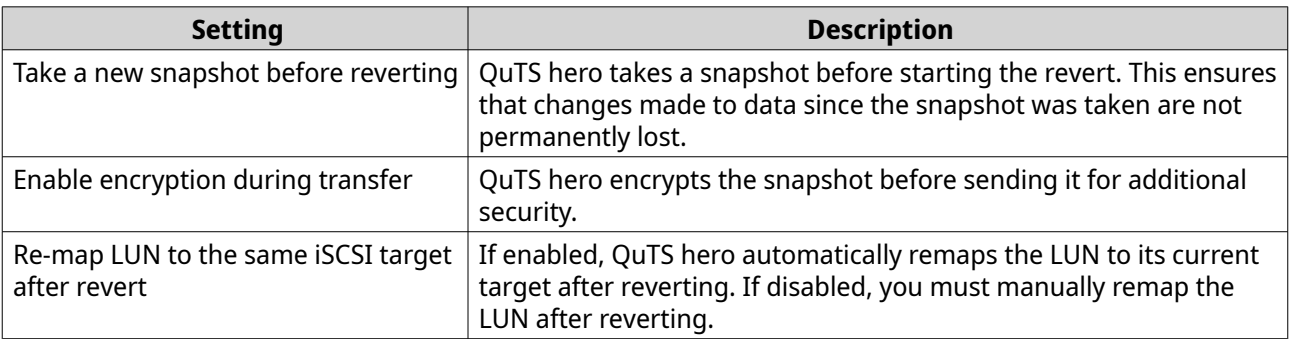

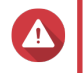

#### **Warning**

If the network connection is interrupted or if the storage configuration of the source or destination NAS changes while reverting, the LUN might become inaccessible. If this happens, revert the LUN again using a local or remote snapshot.

#### **9.** Click **Remote Revert**. The **Remote Revert Warning** window opens.

- **10.** Enter the QuTS hero administrator password.
- **11.** Click **OK**.

QuTS hero unmaps the LUN from its iSCSI target. The status of the LUN changes to Reverting.

#### **Cloning a shared folder from a remote snapshot**

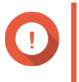

#### **Important**

The time required to clone the shared folder depends on the amount of data stored in the folder and the connection speed between the two NAS devices.

**1.** Go to **Storage & Snapshots** > **Storage** > **Storage/Snapshots** .

**2.** Select a shared folder.

# **Important**

The shared folder must have at least one snapshot.

- **3.** Click **Snapshot**, and then select **Snapshot Manager**. The **Snapshot Manager** window opens.
- **4.** Under **Select snapshot location**, select a remote NAS.
- **5.** Select a snapshot.
- **6.** Click **Clone**.
- **7.** Select one of the following:
	- Clone
	- Instant Clone

For details, see [Regular clone and Instant Clone](#page-288-0). The **Clone Snapshot** or **Instant Clone Snapshot** window opens.

- **8.** Specify a shared folder name.
- **9.** Select a storage pool.
- **10.** Optional: Select **Enable encryption during transfer**. QuTS hero encrypts the snapshot before sending it for additional security.
- **11.** Click **OK**.

QuTS hero clones the shared folder, and then displays a confirmation message.

#### **Cloning a block-based LUN from a remote snapshot**

- **1.** Go to **Storage & Snapshots** > **Storage** > **Storage/Snapshots** .
- **2.** Select a block-based LUN.

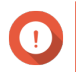

# **Important**

The LUN must have at least one snapshot.

- **3.** Click **Snapshot**, and then select **Snapshot Manager**. The **Snapshot Manager** window opens.
- **4.** Under **Select snapshot location**, select a remote NAS.
- **5.** Select a snapshot.
- **6.** Click **Clone**.
- **7.** Select one of the following:
	- Clone
	- Instant Clone

For details, see [Regular clone and Instant Clone](#page-288-0). The **Clone Snapshot** or **Instant Clone Snapshot** window opens.

- **8.** Specify a LUN name.
- **9.** Select a storage pool.
- **10.** Optional: Unlock the LUN.

If the snapshot source is an encrypted LUN, you must provide the encryption password or encryption key file. When the new encrypted LUN is cloned, it will be unlocked.

- **a.** Enter the encryption password or upload the encryption key file.
- **b.** Optional: Select **Auto unlock on startup**.

# **Note**

This setting allows the system to automatically unlock the cloned LUN every time the NAS starts, without requiring the user to provide the encryption password or encryption key file. You can change this setting at any time. For details, see [Managing LUN encryption](#page-351-0).

- **11.** Optional: Select an iSCSI target. QuTS hero will map the LUN copy to the target.
- **12.** Select **Enable encryption during transfer**. QuTS hero encrypts the snapshot before sending it for additional security.
- **13.** Click **OK**.

QuTS hero clones the LUN and then displays a confirmation message.

#### **Data recovery on a destination NAS**

#### **Snapshot vault**

After setting a NAS as the destination for a Snapshot Replica job, the replicated snapshots are stored in **Storage & Snapshots** > **Data Protection** > **Snapshot Vault** . Each replica job has its own separate vault.

#### **Restoring files and folders from a snapshot vault**

- **1.** Go to **Storage & Snapshots** > **Data Protection** > **Snapshot Vault** .
- **2.** Select a storage pool.
- **3.** On a vault, click  $\overline{10}$ . The **Snapshot Vault** window opens.
- **4.** Optional: Unlock the vault. If the original source shared folder is encrypted, you must unlock the vault with the shared folder's encryption password.
	- **a.** Click **Unlock**.
	- **b.** Enter the encryption password or upload the encryption key.
	- **c.** Click **OK**.
- **5.** Select a snapshot.
- **6.** Select the files and folders to be restored.
- **7.** Click **Restore Files To**.
- **8.** Specify a restore location.

**9.** Click **OK**.

#### **Cloning a shared folder from a snapshot vault**

- **1.** Go to **Storage & Snapshots** > **Data Protection** > **Snapshot Vault** .
- **2.** Select a storage pool.
- **3.** On a vault, click  $\boxed{0}$ . The **Snapshot Vault** window opens.
- **4.** Optional: Unlock the vault. If the original source shared folder is encrypted, you must unlock the vault with the shared folder's encryption password.
	- **a.** Click **Unlock**.
	- **b.** Enter the encryption password or upload the encryption key.
	- **c.** Click **OK**.
- **5.** Select a snapshot.
- **6.** Click **Clone**.
- **7.** Select one of the following:
	- Clone
	- Instant Clone

For details, see [Regular clone and Instant Clone](#page-288-0). The **Clone Snapshot** or **Instant Clone Snapshot** window opens.

- **8.** Specify a shared folder name.
- **9.** Click **OK**.

QuTS hero clones the shared folder, and then displays a confirmation message.

#### **Cloning a block-based LUN from a snapshot vault**

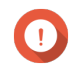

#### **Important**

The time required to create the LUN depends on the amount of data stored on the LUN and the connection speed between the two NAS devices.

#### **1.** Go to **Storage & Snapshots** > **Data Protection** > **Snapshot Vault** .

- **2.** Select a storage pool.
- **3.** On a vault, click **10**. The **Snapshot Vault** window opens.
- **4.** Select a snapshot.
- **5.** Click **Clone**.
- **6.** Select one of the following:
	- Clone

• Instant Clone

For details, see [Regular clone and Instant Clone](#page-288-0). The **Clone Snapshot** or **Instant Clone Snapshot** window opens.

- **7.** Specify a LUN name.
- **8.** Optional: Unlock the LUN.

If the snapshot source is an encrypted LUN, you must provide the encryption password or encryption key file. When the new encrypted LUN is cloned, it will be unlocked.

- **a.** Enter the encryption password or upload the encryption key file.
- **b.** Optional: Select **Auto unlock on startup**.

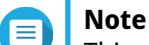

This setting allows the system to automatically unlock the cloned LUN every time the NAS starts, without requiring the user to provide the encryption password or encryption key file. You can change this setting at any time. For details, see [Managing LUN encryption](#page-351-0).

- **9.** Optional: Select an iSCSI target. QuTS hero will map the LUN copy to the target.
- **10.** Click **OK**.

QuTS hero clones the LUN and then displays a confirmation message.

# **SnapSync**

SnapSync is a disaster recovery solution that enables you to back up data from the local NAS to another QNAP NAS using block-level replication in real time. This means that whenever data is written to the source NAS, it is also immediately written to the destination NAS. This reduces the backup time and lowers the risk of data loss.

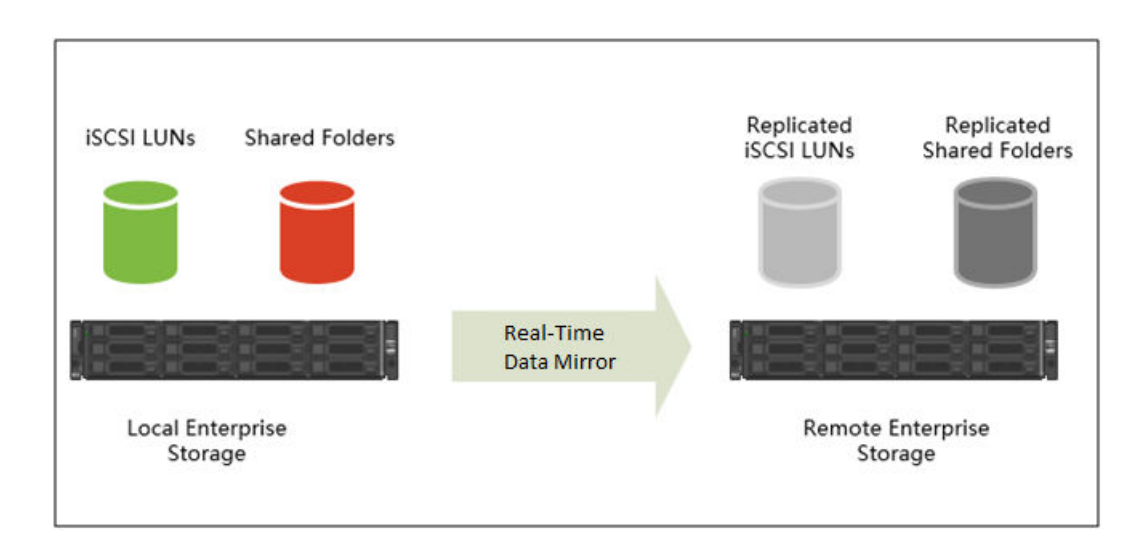

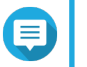

#### **Note**

• You can also configure SnapSync to run periodically on a schedule (Scheduled SnapSync), in order to save system resources.

• SnapSync encrypts data during transmission using AES-256 encryption.

# **SnapSync requirements**

OS requirements:

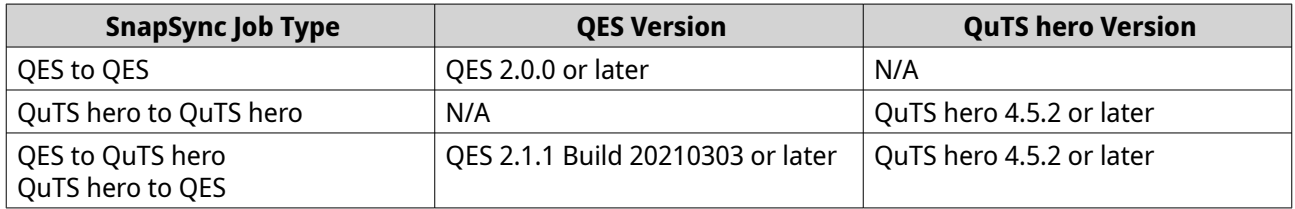

Other requirements:

- The source and destination shared folder or LUN must be the same provisioning type (thick or thin).
- If the source and destination NAS devices are running incompatible versons of SnapSync, then you will be prompted to update the system firmware on one or both NAS devices.
- If both the source and destination NAS devices are running QES, then they must run the same version of QES to ensure data consistency.
- When using real-time SnapSync, the round-trip latency between the source and destination NAS devices must be 5ms or less. Higher latency might cause local storage write delays.

# **SnapSync restrictions**

The following restrictions apply after creating a SnapSync job.

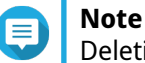

Deleting the SnapSync job removes these restrictions.

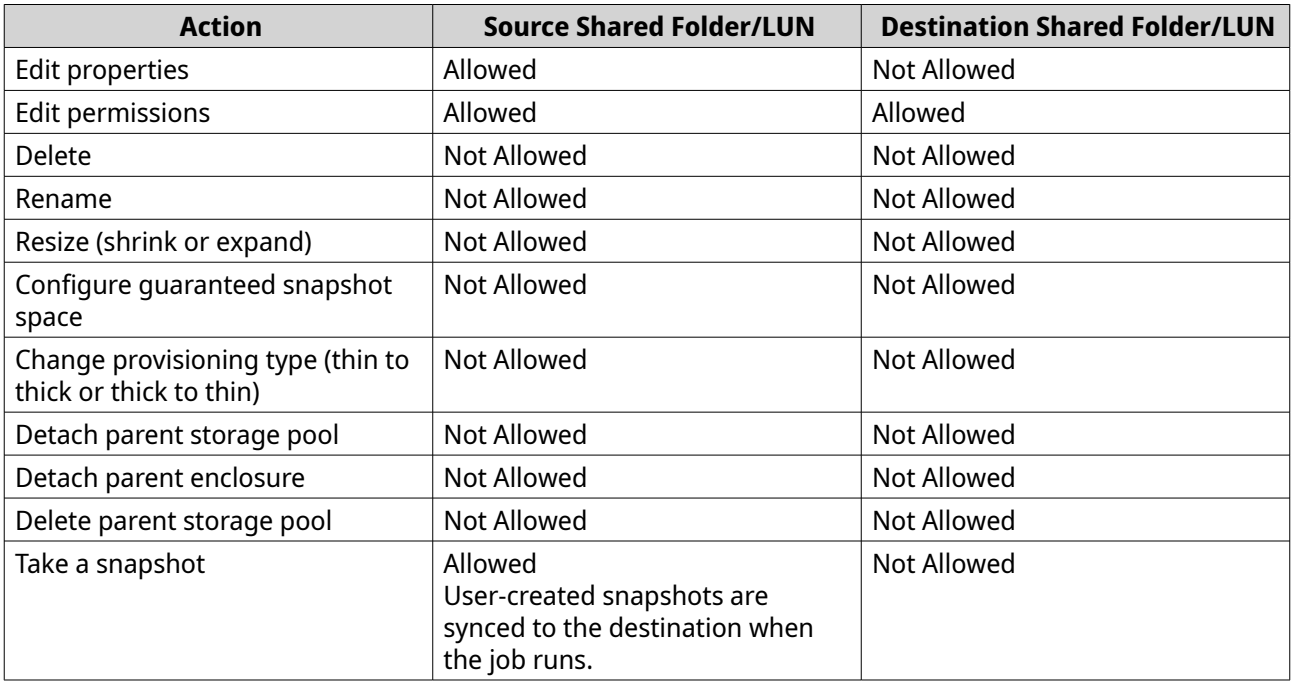

# <span id="page-303-0"></span>**SnapSync job creation**

The following options are available when creating a SnapSync job.

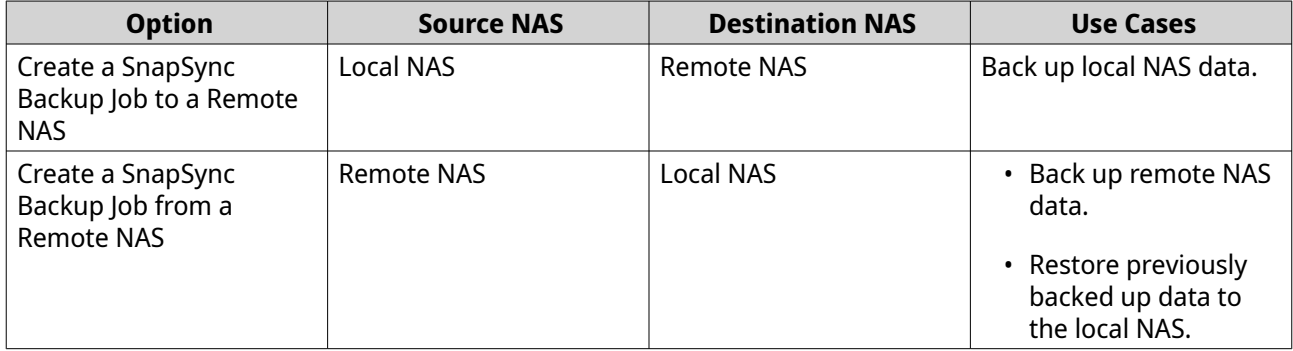

### **Creating a SnapSync job to a remote NAS**

- **1.** Go to **Storage & Snapshots** > **Data Protection** > **SnapSync** .
- **2.** Click **Create a SnapSync Job**.
- **3.** Click **Sync to Remote**. The **Create a SnapSync Job** wizard opens.
- **4.** Specify a job name. The name cannot contain any of the following special characters:  $x^* = + [$   $] \setminus$   $|$ ;: ", < > / ? %
- **5.** Select the source storage pool.
- **6.** Select the source shared folder or LUN.

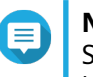

**Note**

Shared folders and LUNs created via Instant Clone cannot be used as a source for SnapSync jobs.

**7.** Click **Next**.

**Note**

- **8.** Select the destination remote NAS.
- **9.** Optional: Specify the remote SnapSync port number.

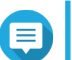

The default is 8080.

- **10.** Optional: Enable HTTPS encryption.
- **11.** Specify an administrator account and password of the remote NAS.

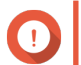

#### **Important**

For security reasons, QNAP does not recommend using the "admin" account.

# **12.** Click **Connect**.

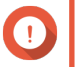

#### **Important**

If prompted, complete 2-step verification. This is required if the destination NAS has enabled 2-step verification.

### **13.** Select a backup plan.

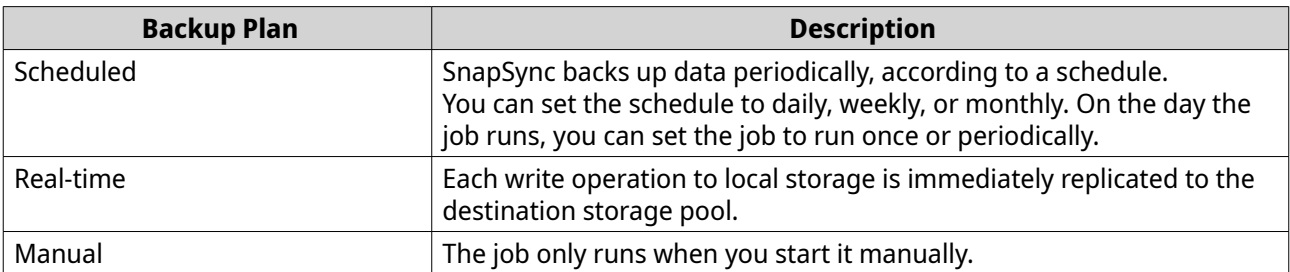

- **14.** Select the destination storage pool.
- **15.** Select the destination shared folder or LUN.

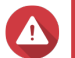

**Warning** All data in the shared folder will be deleted.

- **16.** Optional: Click **New** to create a new destination shared folder.
- **17.** Optional: Configure job options.

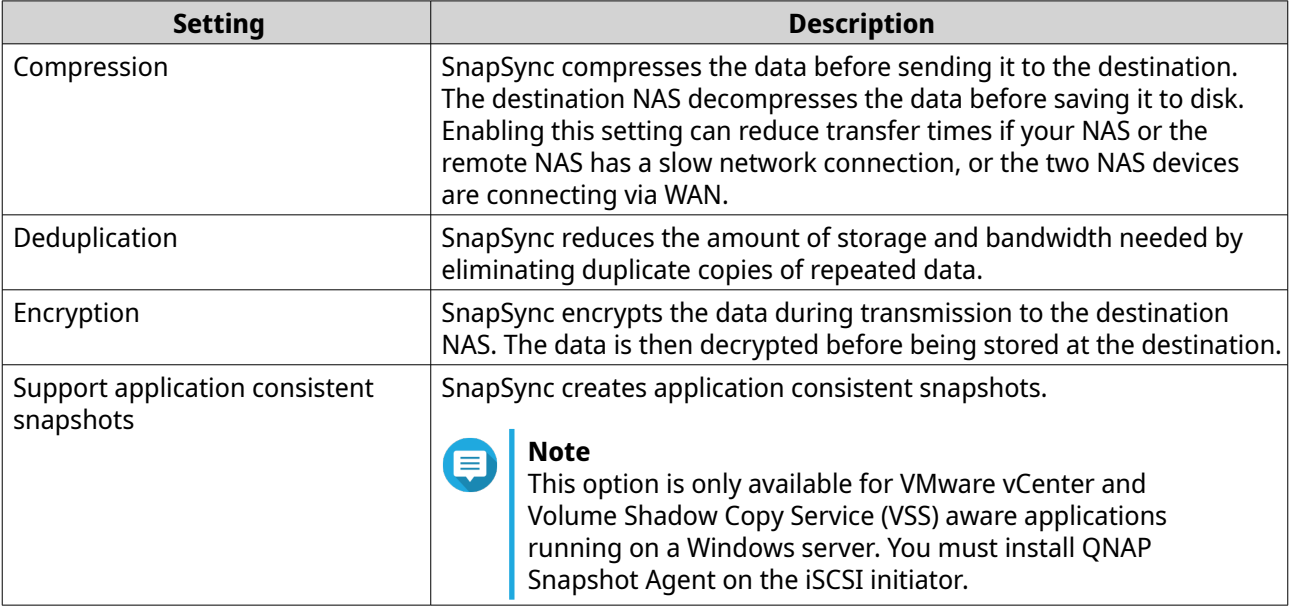

#### **18.** Click **Next**.

**19.** Set the source and destination network adapters for this job.

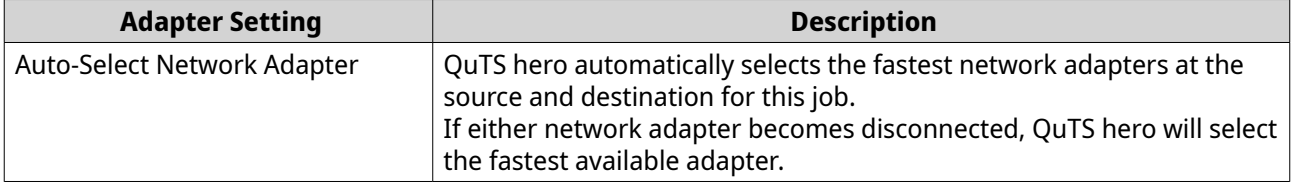

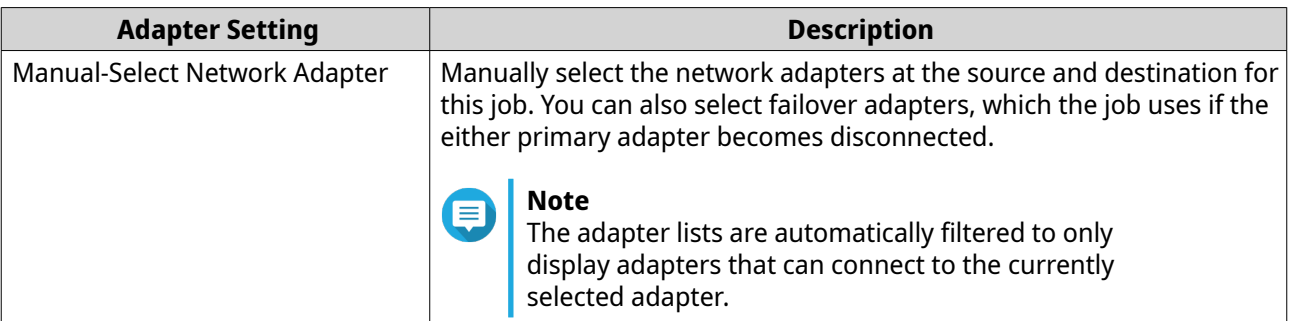

#### **20.** Click **Next**.

**21.** Configure the latency monitor.

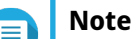

- This setting is only available for real-time SnapSync jobs.
- Latency Monitor monitors the latency of the SnapSync job to ensure the job is running normally. If the job latency goes over the threshold six times within a minute, QuTS hero issues a warning notification.
- **a.** Enable **Latency threshold**.
- **b.** Set a threshold value, in milliseconds. The value must be 1-5000.

# **Tip**

To determine the threshold value, run a SnapSync performance test by clicking **Create a Performance Test**. To view the average latency in previous performance tests, click **Performance Report**.

- **22.** Click **Next**.
- **23.** Optional: Select **Execute backup immediately**. When selected, the job will run immediately after it has been created.
- **24.** Click **Create**.

### **Creating a SnapSync job from a remote NAS**

- **1.** Go to **Storage & Snapshots** > **Data Protection** > **SnapSync** .
- **2.** Click **Create a SnapSync Job**.
- **3.** Click **Sync from Remote**. The **Create a SnapSync Job** wizard opens.
- **4.** Specify a job name. The name cannot contain any of the following special characters: ` \* = + [ ] \ | ; : ' " , < > / ? %
- **5.** Select the source remote NAS.
- **6.** Optional: Specify the remote SnapSync port number.

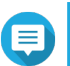

**Note** The default is 8080.

**7.** Specify an administrator account and password of the remote NAS.

**Important**

For security reasons, QNAP does not recommend using the "admin" account.

- **8.** Click **Connect**.
- **9.** Select the source storage pool.
- **10.** Select the source shared folder or LUN.

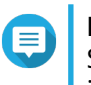

**Note**

Shared folders and LUNs created via Instant Clone cannot be used as a source for SnapSync jobs.

- **11.** Select the destination storage pool.
- **12.** Select the destination shared folder or LUN.

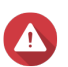

**Warning**

All data in the shared folder will be deleted.

**13.** Optional: Click **New** to create a new destination shared folder.

# **14.** Click **Continue on Remote NAS**.

The SnapSync wizard opens on the remote NAS.

**15.** Select a backup plan.

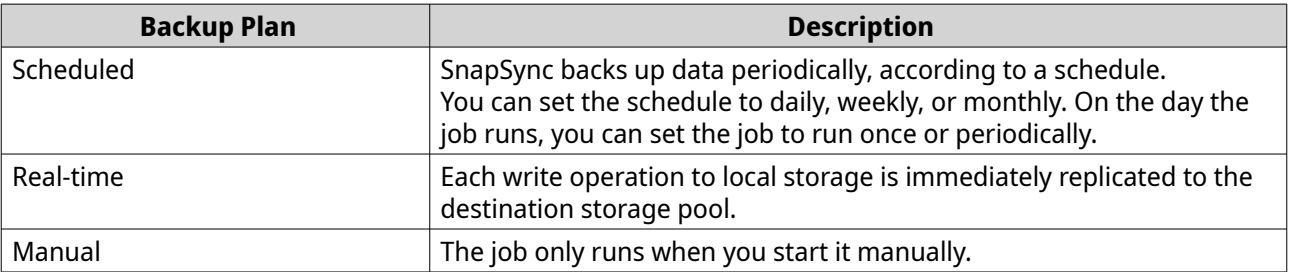

#### **16.** Configure settings for the destination NAS.

The destination NAS is the NAS you started creating this job on.

**a.** Specify the remote SnapSync port number.

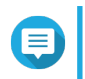

**Note**

The default is 8080.

- **b.** Enter the remote NAS admin username and password.
- **c.** Click **Connect**.

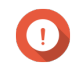

# **Important**

If prompted, complete 2-step verification. This is required if the destination NAS has enabled 2-step verification.

- **d.** Select the destination storage pool.
- **e.** Select the destination shared folder or LUN.

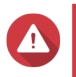

#### **Warning**

All data in the shared folder will be deleted.

# **17.** Optional: Configure job options.

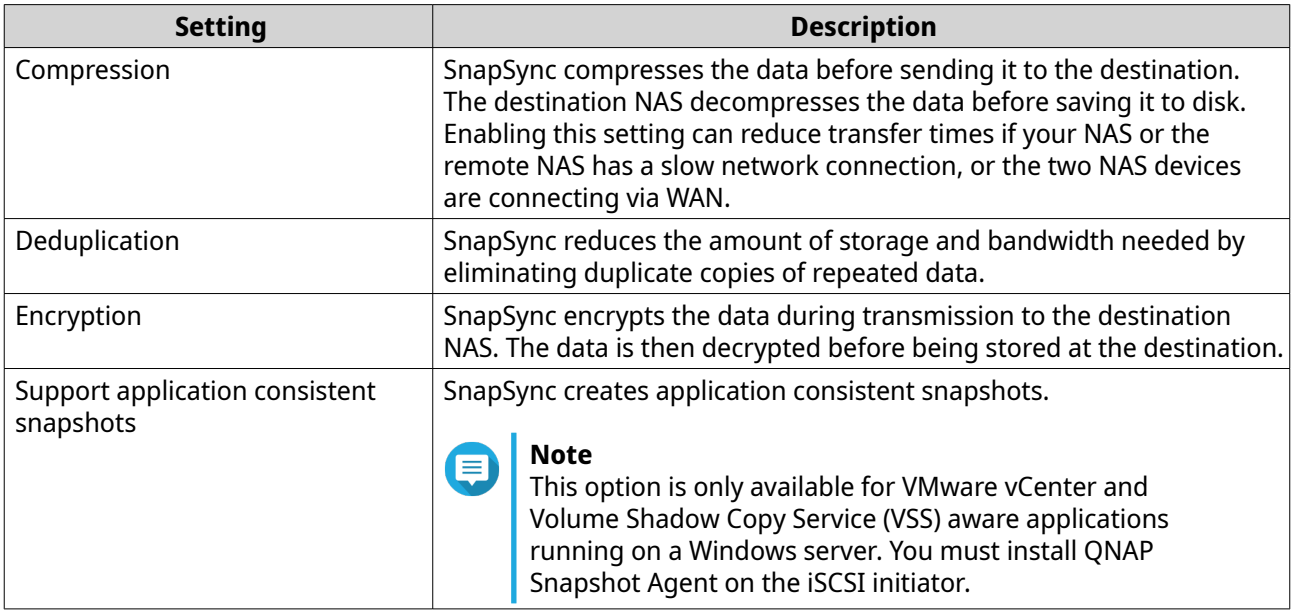

#### **18.** Click **Next**.

**19.** Set the source and destination network adapters for this job.

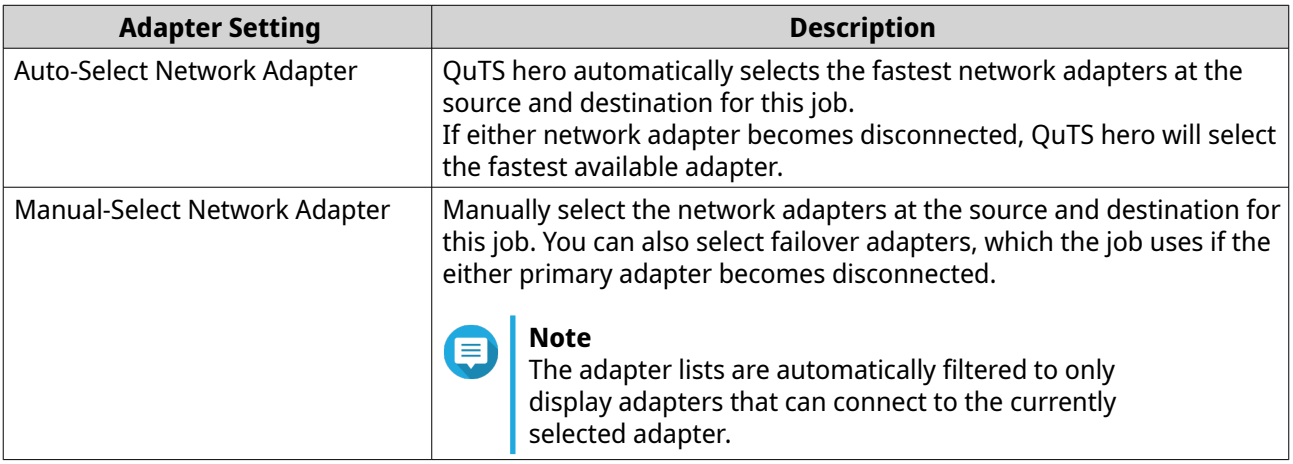

#### **20.** Click **Next**.

**21.** Configure the latency monitor.

#### **Note**  $\textcolor{blue}{\blacksquare}$

- This setting is only available for real-time SnapSync jobs.
- Latency Monitor monitors the latency of the SnapSync job to ensure the job is running normally. If the job latency goes over the threshold six times within a minute, QuTS hero issues a warning notification.

#### **a.** Enable **Latency threshold**.

**b.** Set a threshold value, in milliseconds. The value must be 1–5000.

#### **Tip** To determine the threshold value, run a SnapSync performance test by clicking **Create a Performance Test**. To view the average latency in previous performance tests, click **Performance Report**.

- **22.** Click **Next**.
- **23.** Optional: Select **Execute backup immediately**. When selected, the job will run immediately after it has been created.
- **24.** Click **Create**.

### **SnapSync management**

You can manage SnapSync by going to **Storage & Snapshots** > **Data Protection** > **SnapSync** .

SnapSync Screen UI Elements

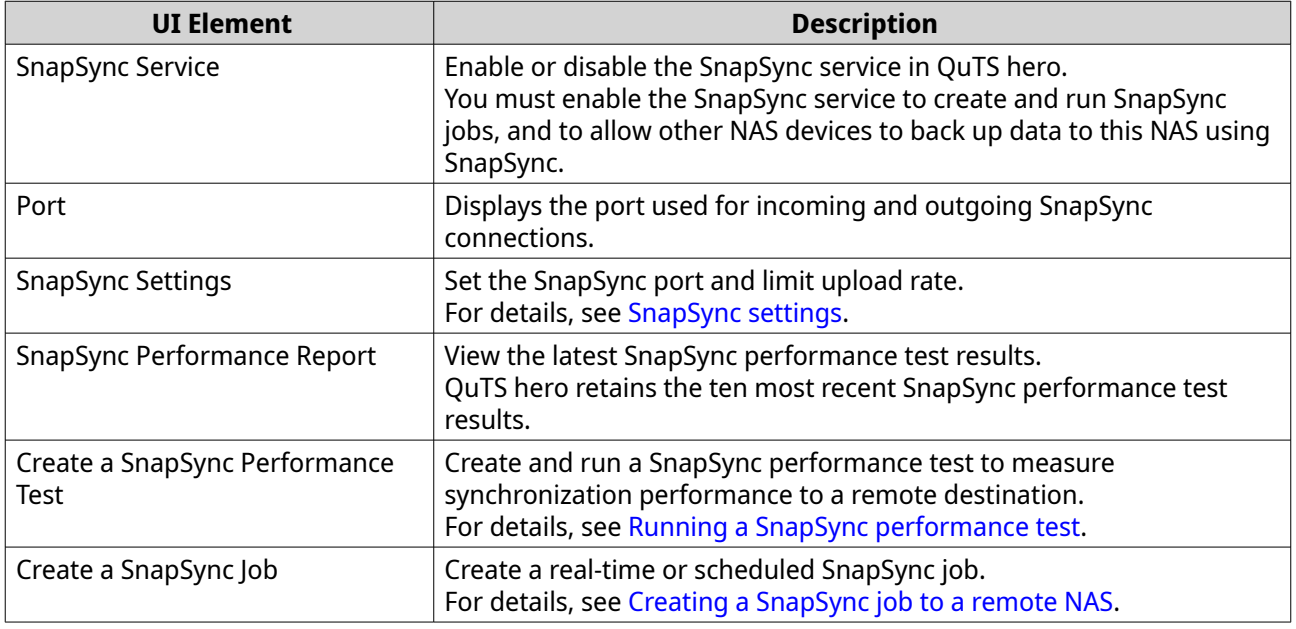

#### SnapSync Screen Column Headers

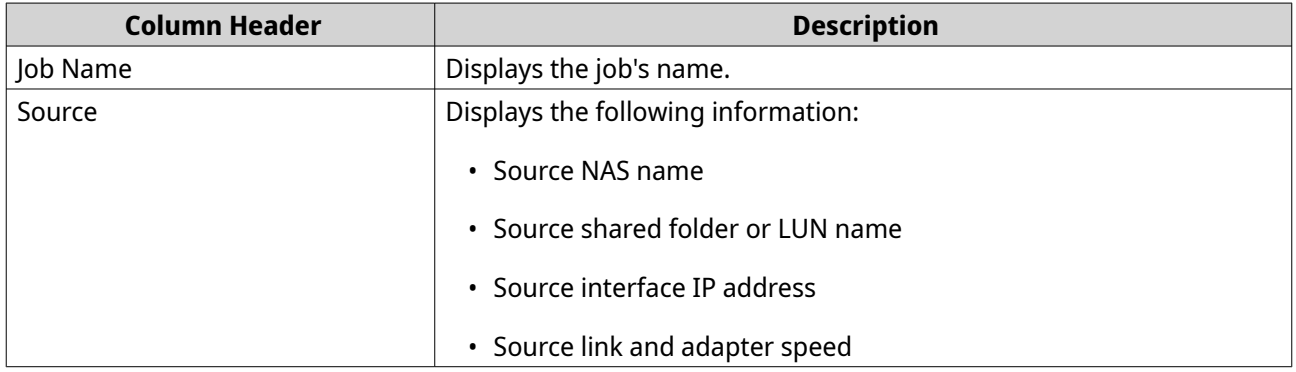

<span id="page-309-0"></span>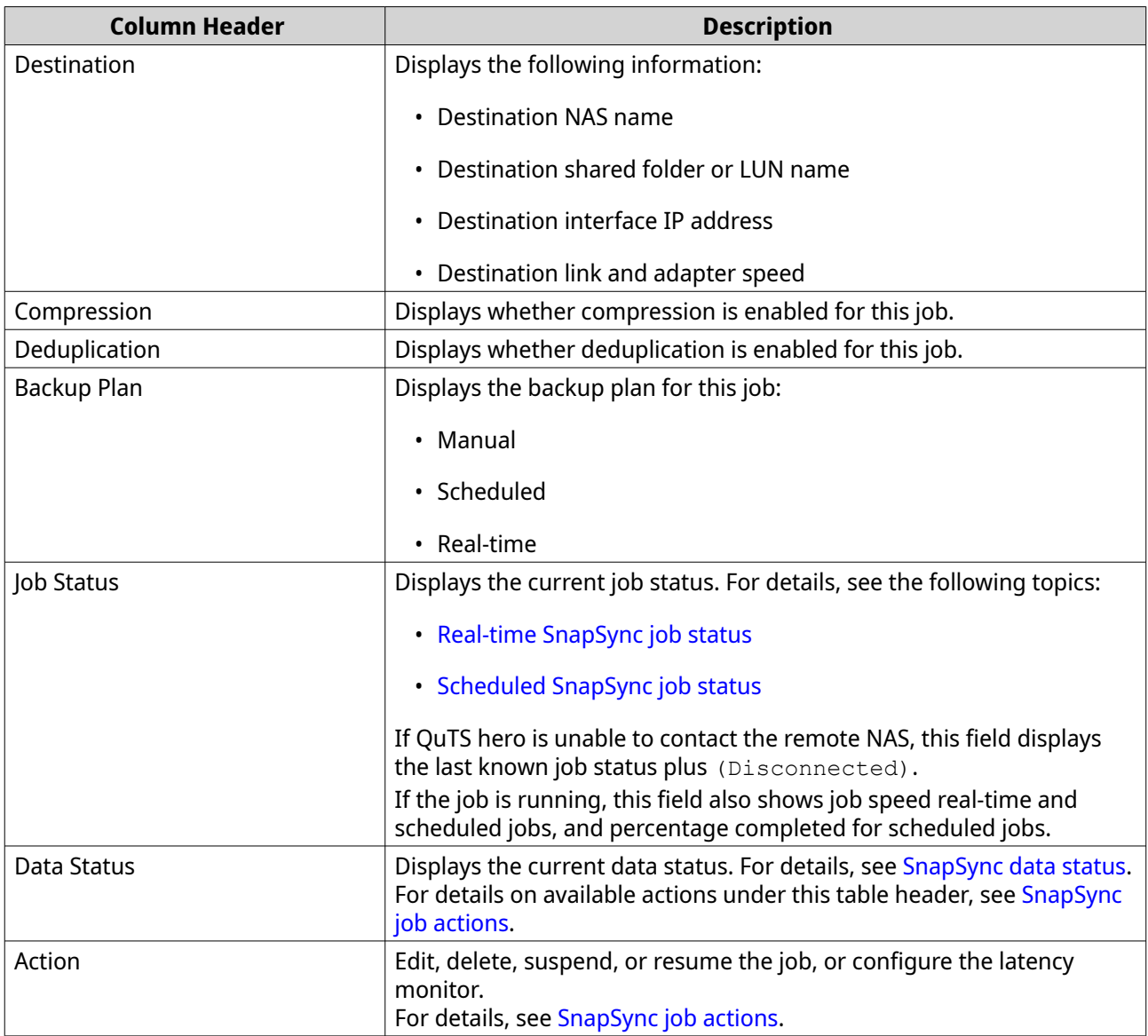

# **SnapSync settings**

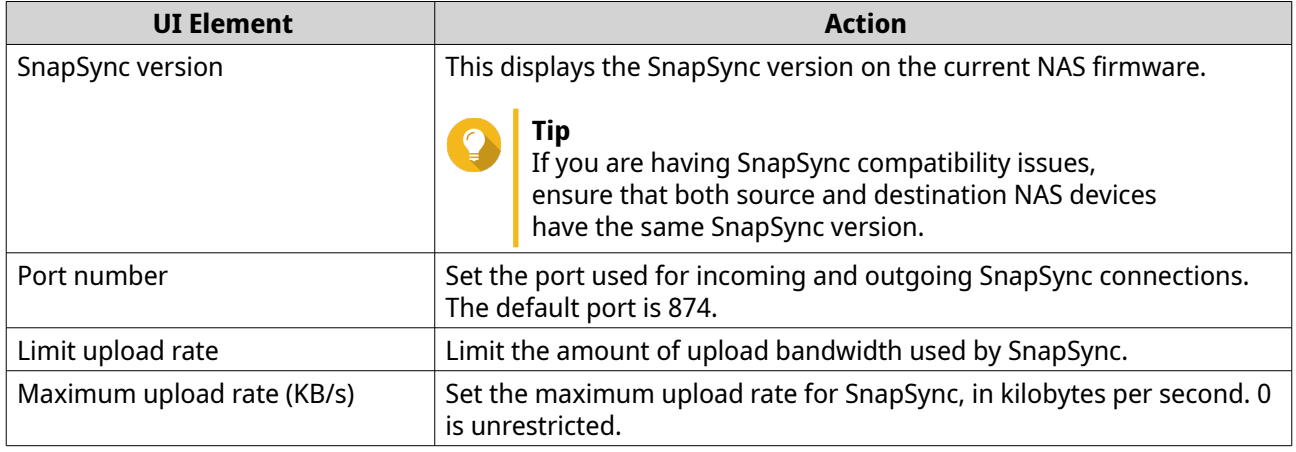

# <span id="page-310-0"></span>**SnapSync job actions**

You can perform various SnapSync job actions by going to **Storage & Snapshots** > **Data Protection** > **SnapSync** . Identify a job and select an action under the "Data Status" or "Action" column headers.

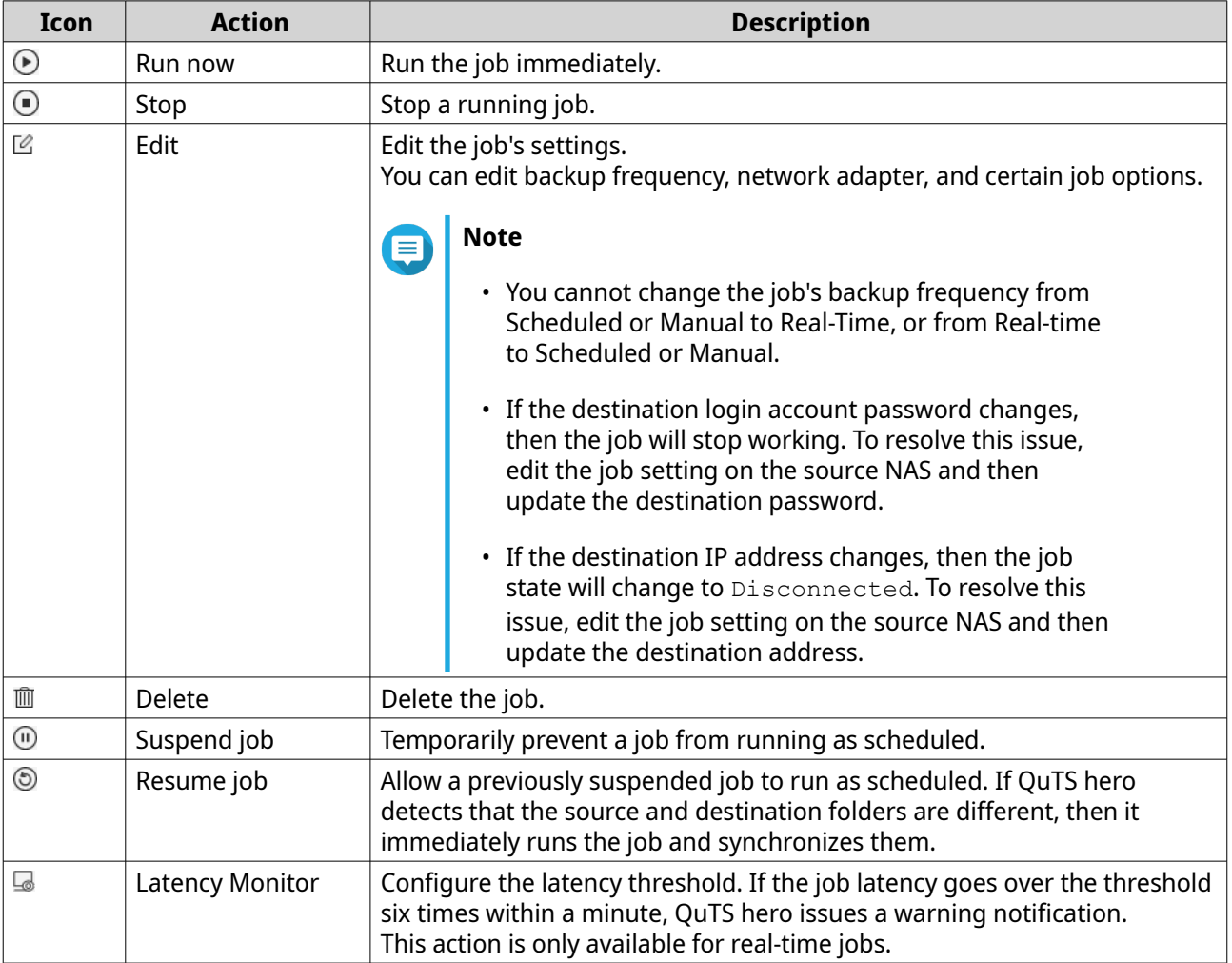

# **Scheduled SnapSync job status**

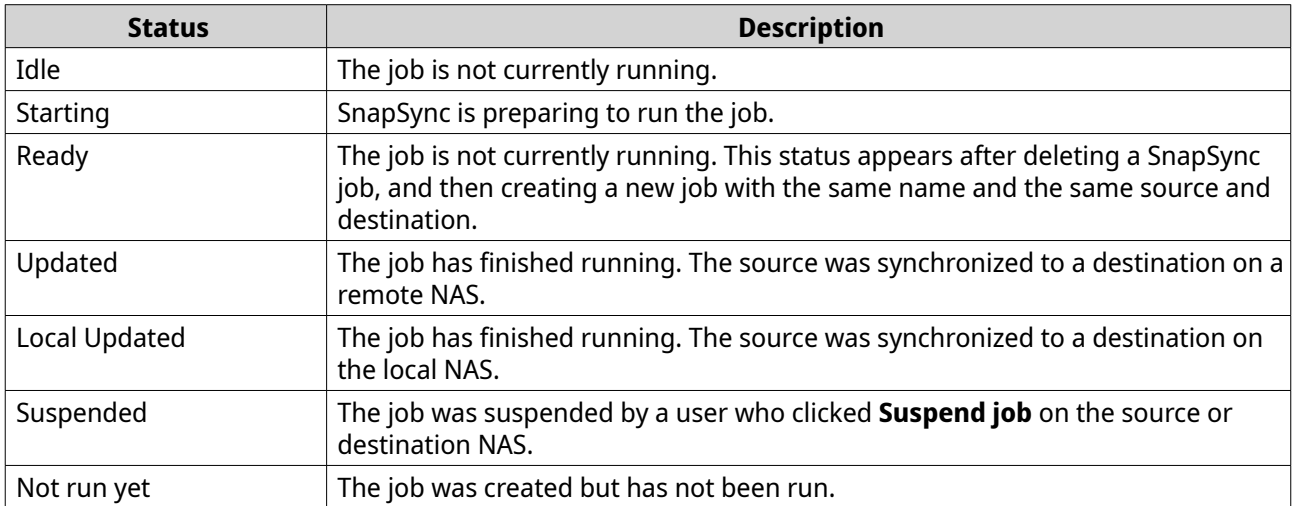

<span id="page-311-0"></span>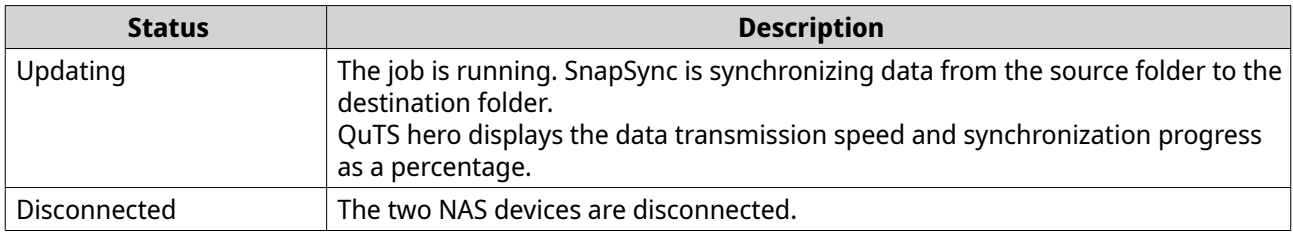

# **Real-time SnapSync job status**

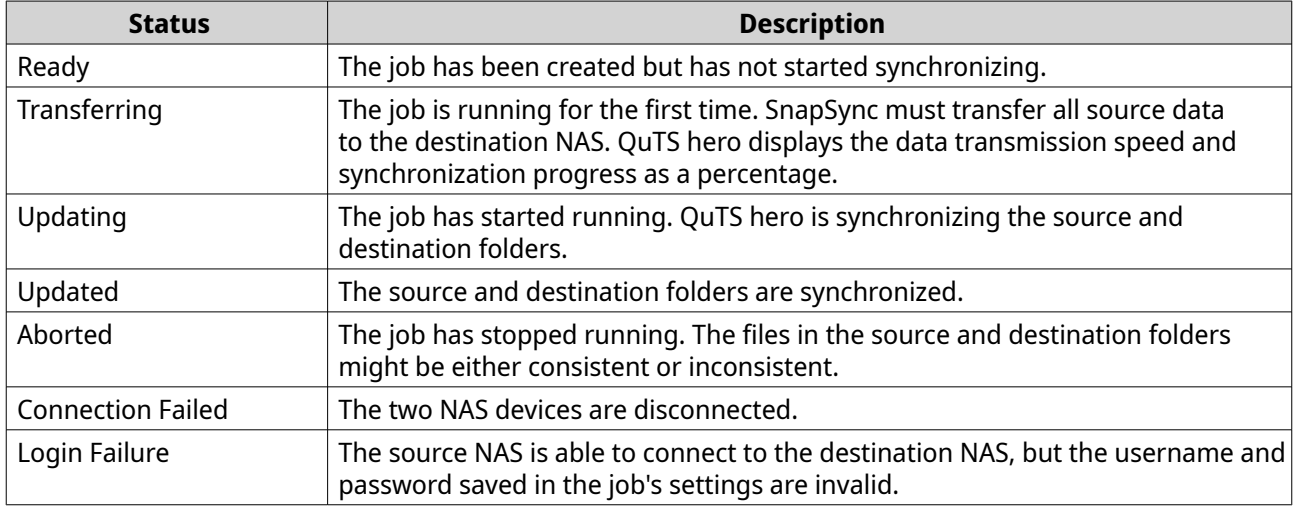

# **SnapSync data status**

For details on available actions under the "Data Status" column header, see [SnapSync job actions](#page-310-0).

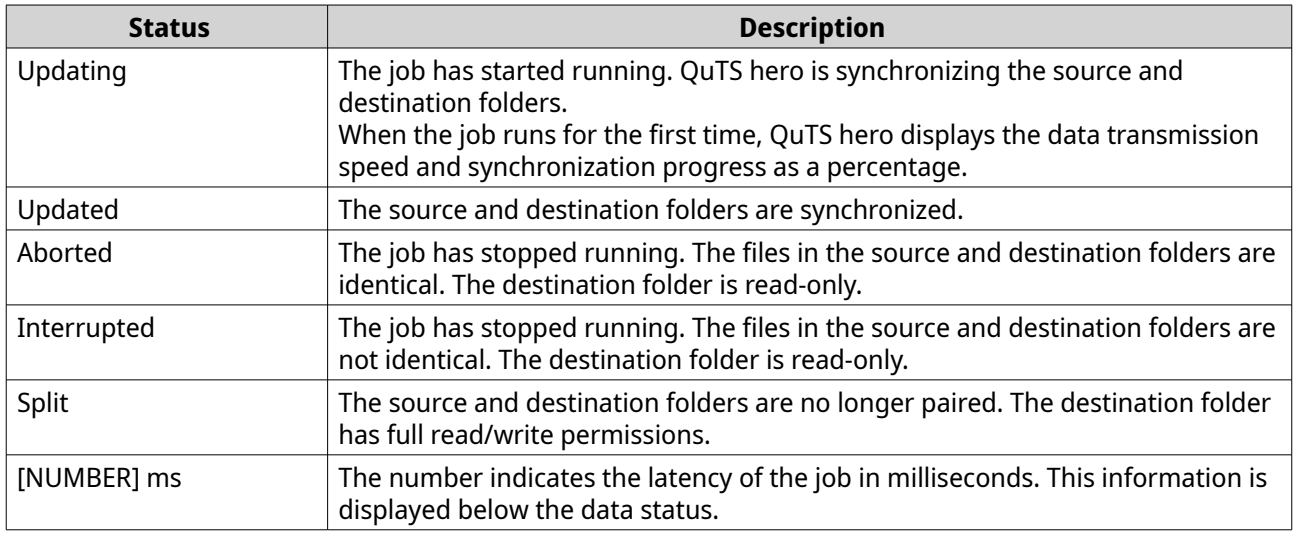

# **Running a SnapSync performance test**

A SnapSync performance test measures synchronization performance to a remote destination. The test results show the performance of SnapSync under current system load.

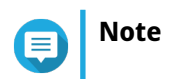

To get realistic results, we recommend running the test during regular hours under typical working conditions.

QuTS hero retains the ten most recent SnapSync performance test results. You can review the latest results by going to **Storage & Snapshots** > **Data Protection** > **SnapSync** > **SnapSync Performance Report** .

- **1.** Go to **Storage & Snapshots** > **Data Protection** > **SnapSync** .
- **2.** Click **Create a SnapSync Performance Test**. The **Create a SnapSync Performance Test** window opens.
- **3.** Specify the destination IP address.

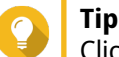

Click **Detect** to view the IP addresses of all QNAP NAS devices on the local network.

**4.** Specify the system port.

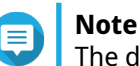

The default port is 8080.

- **5.** Optional: Select **Enable secure connections (HTTPS)**.
- **6.** Specify the username and password of an administrator account of the destination NAS.
- **7.** Click **Connect**.
- **8.** Select the source storage pool.
- **9.** Select the destination storage pool.
- **10.** Select the IP address of the source network adapter.
- **11.** Select the IP address of the destination network adapter.
- **12.** Click **Run Test**. A confirmation message window appears.
- **13.** Click **Yes**.

QuTS hero runs the SnapSync performance test and displays the test results on the **Summary** screen.

### **Cache acceleration**

Cache acceleration enables you to create an SSD cache to improve the read and write performance of the NAS.

# **Cache acceleration requirements**

- The NAS model must support Cache Acceleration. For information about NAS and drive bay compatibility, see<https://www.qnap.com/solution/ssd-cache>.
- The NAS must have one or more free SSDs installed in a compatible drive bay.
- The NAS must have a suitable amount of installed memory. The amount of memory required depends on the size of the SSD cache.

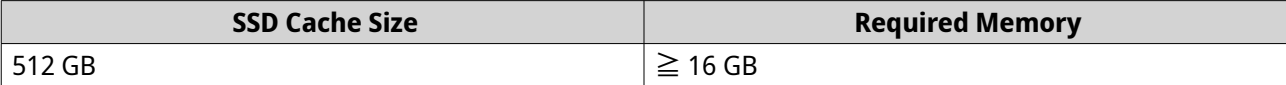

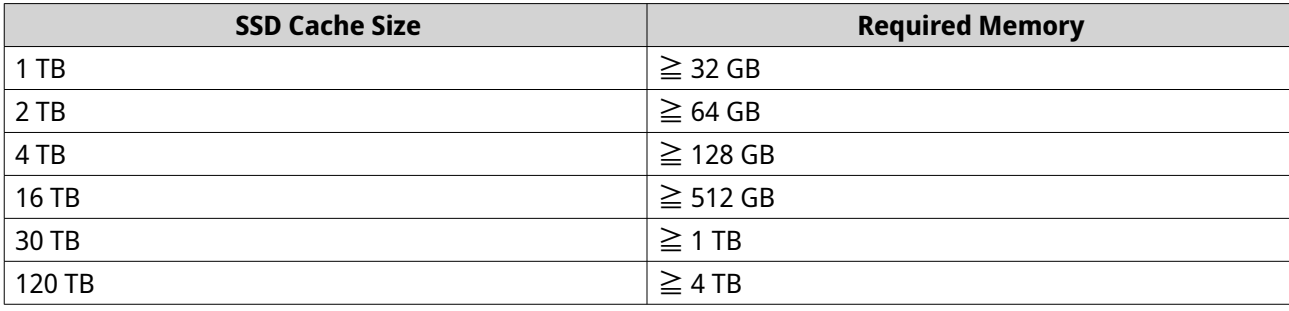

# **Creating the SSD cache**

**Note**

ZFS ensure that files are sequentially written to the cache, so SSD over-provisioning is not required.

- **1.** Go to **Storage & Snapshots** > **Storage** > **Cache Acceleration** .
- **2.** Click **...**

The **SSD Cache Introduction** window opens.

- **3.** Click **Start**. The **Create SSD Cache** window opens.
- **4.** Select a cache type.

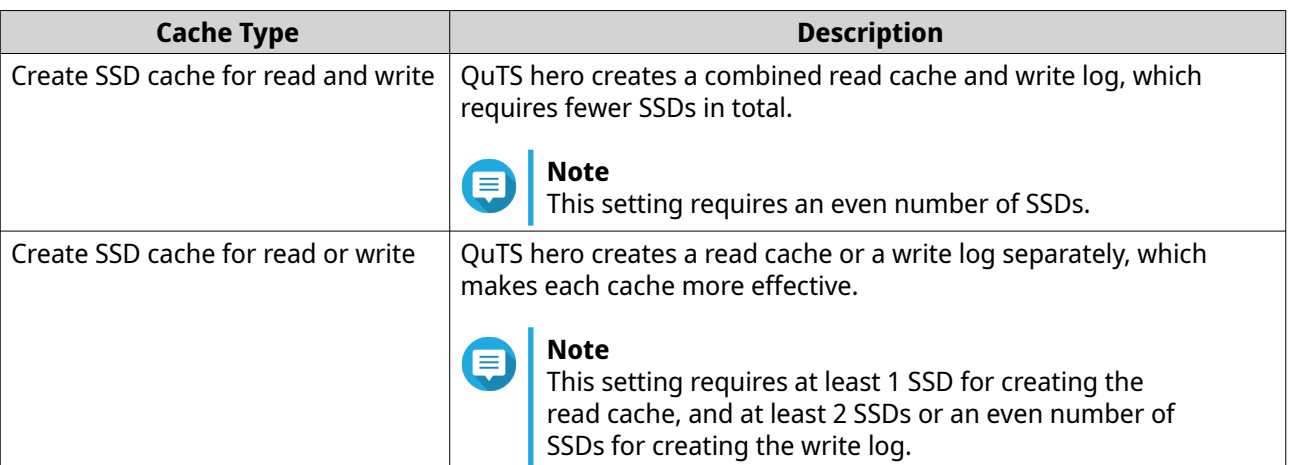

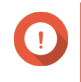

#### **Important**

You cannot change the cache type after the cache has been created. To change the cache type, you must remove and then recreate the SSD cache.

**5.** Click **Next**.

**Note**

**6.** Select whether to create a read cache or a write log.

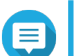

This option is only available if you previously selected **Create SSD cache for read or write**.

**7.** Select one or more SSDs.

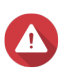

#### **Warning**

All data on the selected disks will be deleted.

- **8.** Click **Next**.
- **9.** Select which shared folders and LUNs can use the read cache.

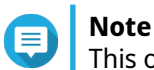

This option is only available if you are creating a read cache or a combined read cache and write log.

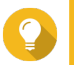

**Tip** This list can be modified later.

**10.** Select which storage pools can use the write log.

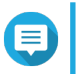

**Note** This option is only available if you are creating a write log or a combined read cache and write log.

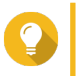

This list can be modified later.

**11.** Click **Next**.

**Tip**

**12.** Select a cache mode.

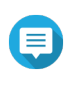

# **Note**

This option is only available if you are creating a read cache or a combined read cache and write log.

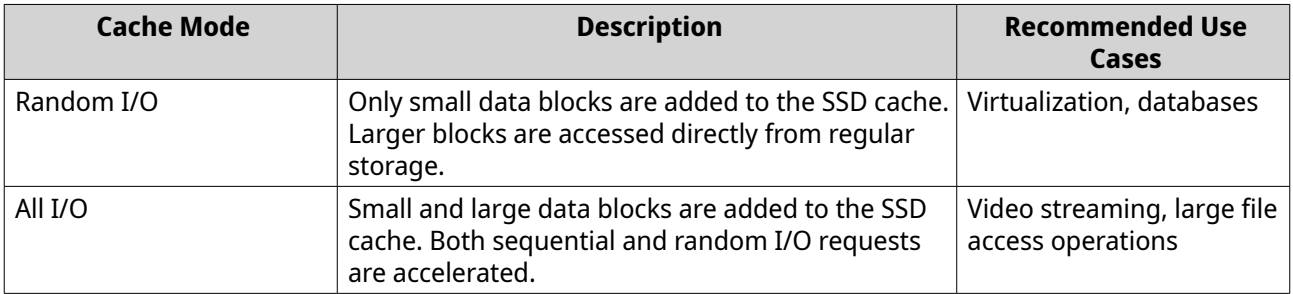

# **Tip**

An HDD RAID group may outperform a SSD RAID group for sequential I/O if the ratio of HDDs to SSDs is 3:1 or greater, and the HDD group has a RAID type of RAID 0, 5, 6, or 10. However, SSDs will always be faster for random I/O. If the NAS contains a RAID group of type RAID 0, 5, 6, or 10 that contains three times more disks than the SSD cache, you should select **Random I/O**.

- **13.** Click **Next**.
- **14.** Review the summary information.
- **15.** Click **Create**.

A confirmation message appears.

**16.** Select **I understand** and then click **OK**.

# **Configuring SSD cache disks**

For details on compatible SSDs, see [www.qnap.com/compatibility.](http://www.qnap.com/compatibility)

- **1.** Go to **Storage & Snapshots** > **Storage** > **Cache Acceleration** .
- **2.** Go to the **Read Cache** or **ZIL Synchronous I/O Write Log** tab.

### **Note**

This step is only available if you created the read cache and write log separately.

- **3.** Click **Manage**, and then select **Configure Cache Disks**. The **Configure Cache Disks** window opens.
- **4.** Select the SSDs to be included in the cache.

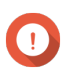

#### **Important**

If the cache type is ZIL Synchronized I/O Write Log or Read Cache and ZIL Synchronized I/O Write Log, you must select an even number of disks.

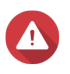

# **Warning**

All data except for system partition data will be deleted.

#### **5.** Click **Apply**.

A confirmation message appears.

QuTS hero uses the selected drives as an SSD cache. If no SSDs are selected, QuTS hero disables the SSD cache.

### **Configuring cached storage**

- **1.** Go to **Storage & Snapshots** > **Storage** > **Cache Acceleration** .
- **2.** Go to the **Read Cache** or **ZIL Synchronous I/O Write Log** tab.

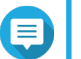

# **Note**

This step is only available if you created the read cache and write log separately.

- **3.** Click **Manage**, and then select **Configure Cached Storage**.
- **4.** Select the shared folder and LUNs that are allowed to use the read cache.

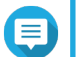

# **Note**

This option is only available if the cache type is Read Cache or Read Cache and ZIL Synchronous I/O Write Log.

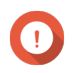

#### **Important**

Shared folders and LUNs created in an all-SSD storage pool cannot use the SSD cache.

**5.** Select the storage pools that are allowed to use the write log.

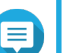

#### **Note**

This option is only available if the cache type is ZIL Synchronous I/O Write Log or Read Cache and ZIL Synchronous I/O Write Log.

**6.** Click **Apply**.

# **Removing the SSD cache**

**Note**

Removing an SSD from the SSD cache while write caching is enabled may cause data loss.

- **1.** Go to **Storage & Snapshots** > **Storage** > **Cache Acceleration** .
- **2.** Go to the **Read Cache** or **ZIL Synchronous I/O Write Log** tab.

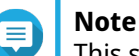

This step is only available if you created the read cache and write log separately.

- **3.** Click **Manage** and then select **Remove**. A confirmation message appears.
- **4.** Click **OK**.

QuTS hero flushes all data in the cache to disk, then deletes the RAID groups. This process may take a long time.

# **External storage**

QuTS hero supports external USB and eSATA storage devices, such as flash drives, portable hard drives, and storage enclosures. After connecting a USB or eSATA external storage device to the NAS, the device and all of its readable partitions will be displayed in **Storage & Snapshots** > **Storage** > **External Storage** . QuTS hero will also create a shared folder for each readable partition on the device.

# **External storage device actions**

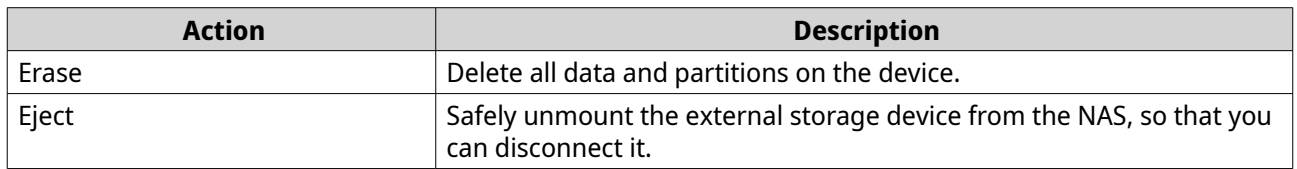

# **External storage partition actions**

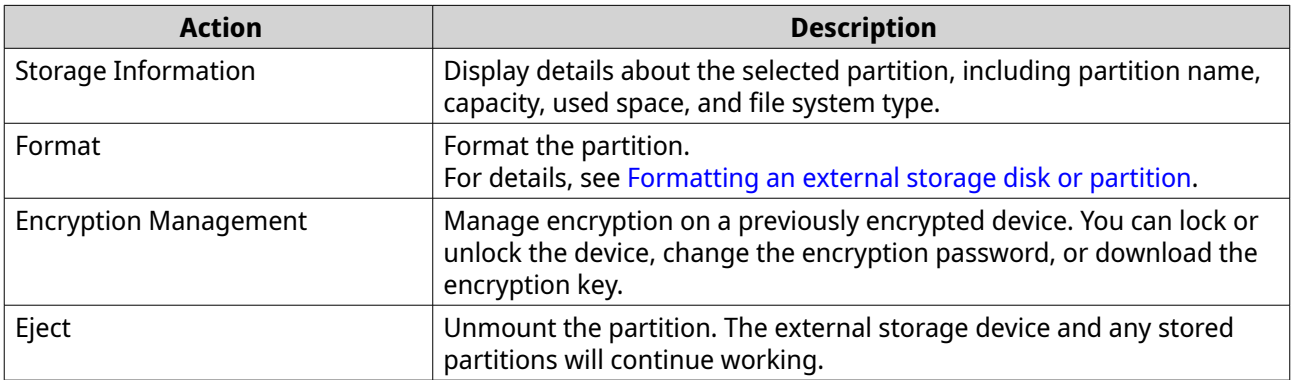

# **Formatting an external storage disk or partition**

- **1.** Go to **Storage & Snapshots** > **Storage** > **External Storage** .
- **2.** Select a disk or partition.

#### **3.** Click **Actions**, and then select **Full Disk Format** or **Format**. The **Full Disk Format** or **Format Partition** window opens.

**4.** Select a file system.

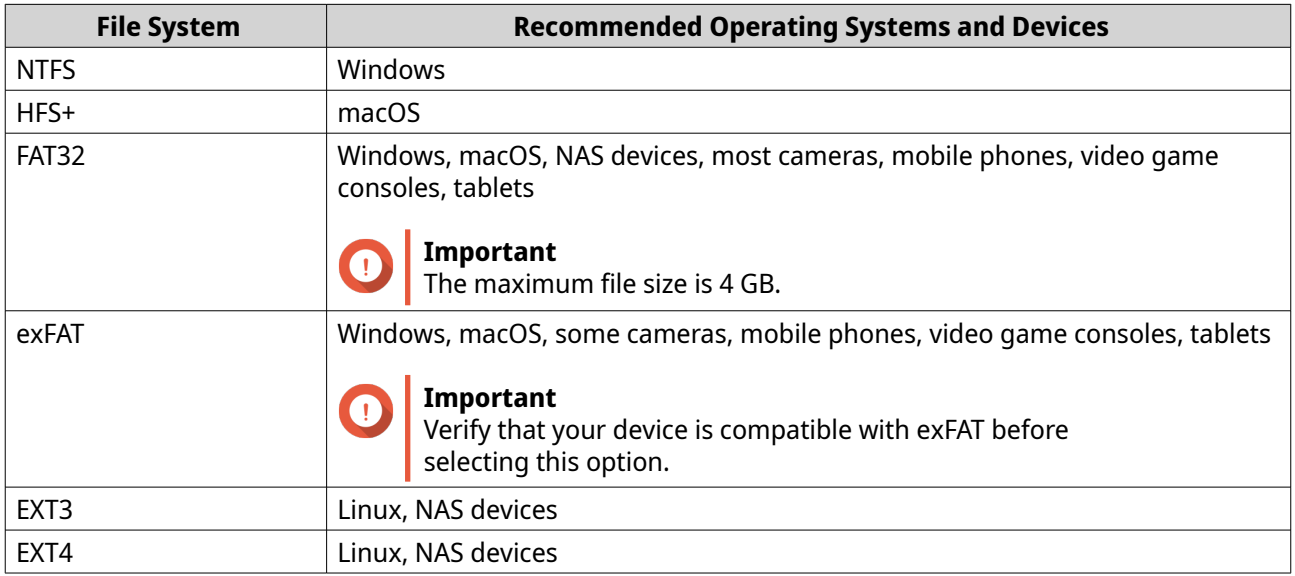

#### **5.** Specify a label.

The label must consist of 1 to 16 characters from any of the following groups:

- Letters: A to Z, a to z
- Numbers: 0 to 9
- Special characters: Hyphen "-"
- **6.** Optional: Enable encryption.
	- **a.** Select an encryption type. Select one of the following options:
		- AES 128 bits
		- AES 192 bits
		- AES 256 bits
	- **b.** Specify an encryption password. The password must consist of 8 to 16 characters from any of the following groups:
		- Letters: A to Z, a to z
		- Numbers: 0 to 9
		- All special characters (excluding spaces)
	- **c.** Confirm the encryption password.
	- **d.** Optional: Select **Save encryption key**.

Select this option to save a local copy of the encryption key on the NAS. This enables the system to automatically unlock and mount the encrypted storage space when the NAS starts up. If the encryption key is not saved, you must specify the encryption password each time the NAS restarts.

# **Warning**

- Saving the encryption key on the NAS can result in unauthorized data access if unauthorized personnel are able to physically access the NAS.
- If you forget the encryption password, the storage space will become inaccessible and all data will be lost.
- **7.** Click **Format**.
	- A warning message appears.
- **8.** Click **OK**.

# **Remote disk**

Remote disk enables QuTS hero to act as an iSCSI initiator, allowing you to expand NAS storage by adding iSCSI LUNs from other NAS or storage servers as remote disks. When connected, remote disks are automatically shared on the **Shared Folders** screen. If a remote disk is disconnected, the disk will become inaccessible and QuTS hero will try to reconnect to the target after 2 minutes. If the target cannot be reached, the status of the remote disk will change to Disconnected.

This feature is only available on NAS models that support iSCSI.

# **Remote disk limitations**

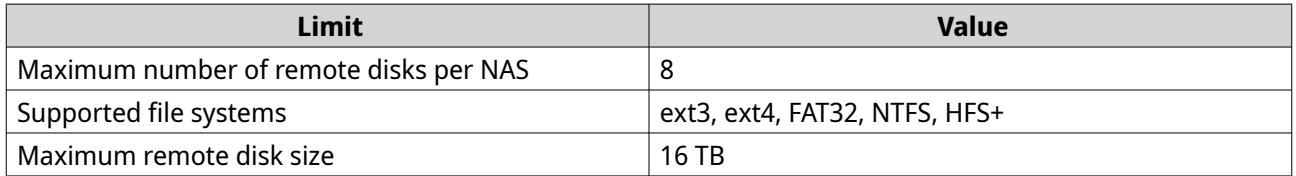

### **Adding a remote disk**

- **1.** Go to **Storage & Snapshots** > **Storage** > **Remote Disk** .
- **2.** Click **Add Virtual Disk**.
- **3.** Specify the IP address or hostname of the remote server.
- **4.** Optional: Specify the iSCSI port of the remote server.
- **5.** Click **Get Remote Disk**. QuTS hero connects to the remote server and then lists all available iSCSI targets.
- **6.** Select an iSCSI target.
- **7.** Optional: Specify a CHAP username and password. This is required if the remote server has CHAP authentication enabled.
- **8.** Optional: Enable CRC checksums. Initiators and targets communicate over TCP connections using iSCSI protocol data units (PDU). The sending device can send a checksum with each PDU. The receiving device uses this checksum to verify the integrity of the PDU, which is useful in unreliable network environments. There are two checksum types, which can be enabled separately.

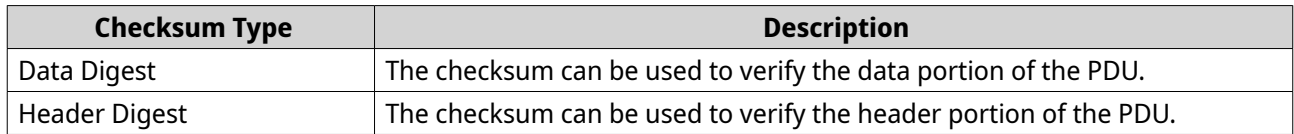

#### **9.** Click **Next**.

**10.** Optional: Specify a disk name. The name must consist of 1 to 50 characters from the following groups:

- Letters: a to z, A to Z
- Numbers: 0-9
- Special characters: space ( ), hyphen (-), underscore (\_), period (.)

The following are not allowed:

- The last character is a space
- The name starts with "\_sn\_"
- **11.** Select a LUN.
- **12.** Optional: Format the disk.

Select one of the following options.

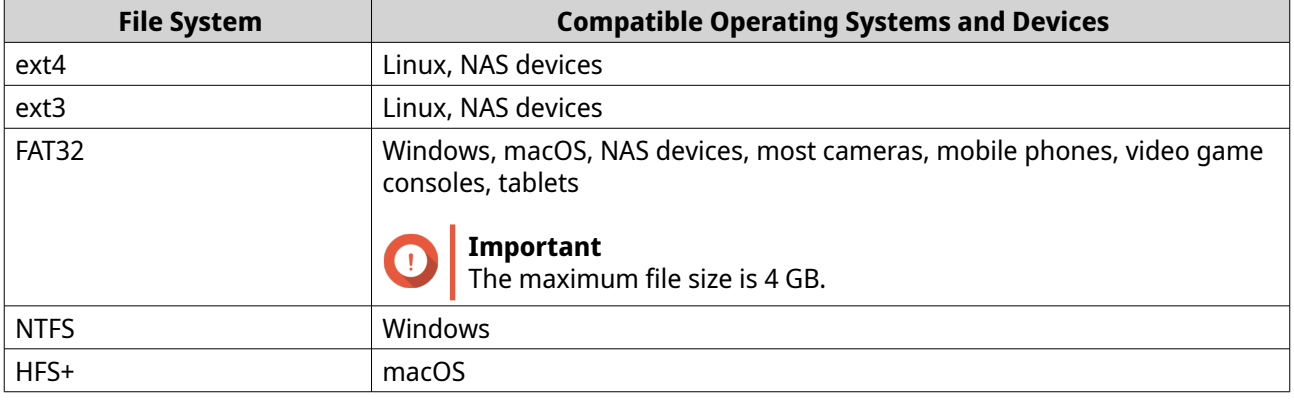

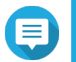

# **Note**

The block size of the remote disks is set to 64 k during formatting.

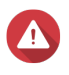

# **Warning**

All data on the LUN will be deleted.

**13.** Configure synchronous I/O.

If the remote server is using ZFS, select the ZFS Intent Log I/O mode for the LUN to improve data consistency or performance.

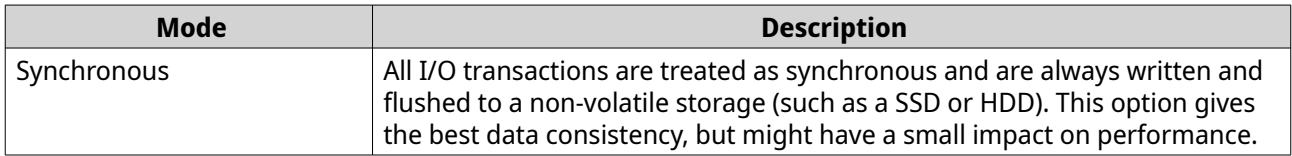

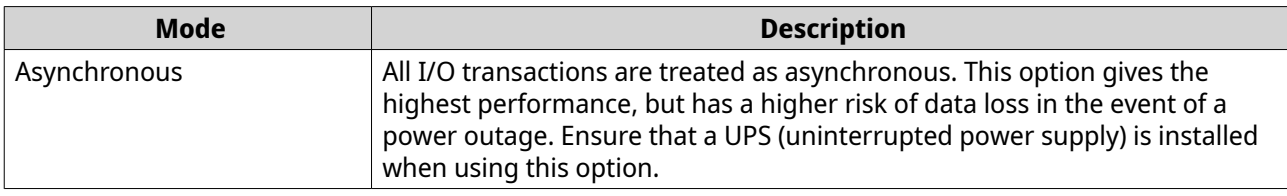

#### **14.** Click **Next**.

**15.** Click **Finish**.

QuTS hero adds the remote disk and shares it at **Control Panel** > **Privilege** > **Shared Folders** . By default only the admin account has access.

# **Remote disk actions**

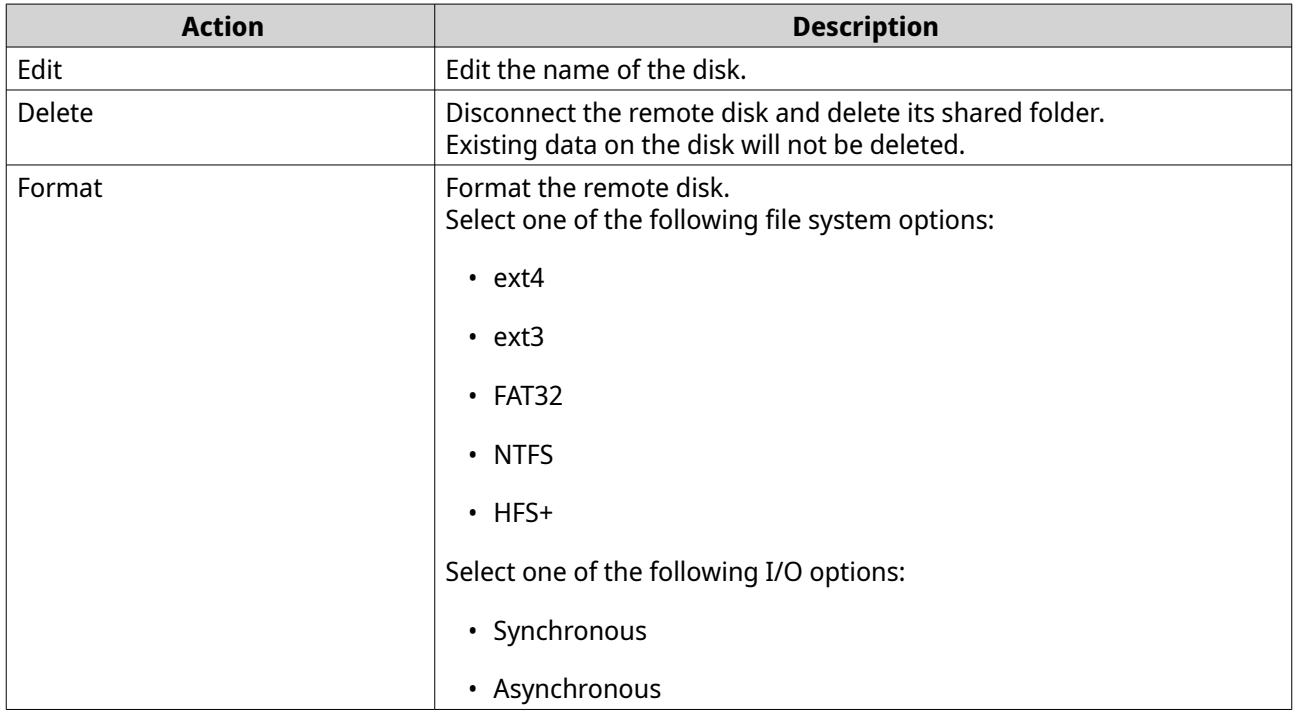

# **VJBOD (Virtual JBOD)**

VJBOD (Virtual JBOD) enables you to add storage space from other QNAP NAS devices to your NAS as local VJBOD disks, to create a virtual expansion enclosure. VJBOD disks can be used to create new local storage space, expanding local NAS storage capacity. VJBOD is based on iSCSI technology.

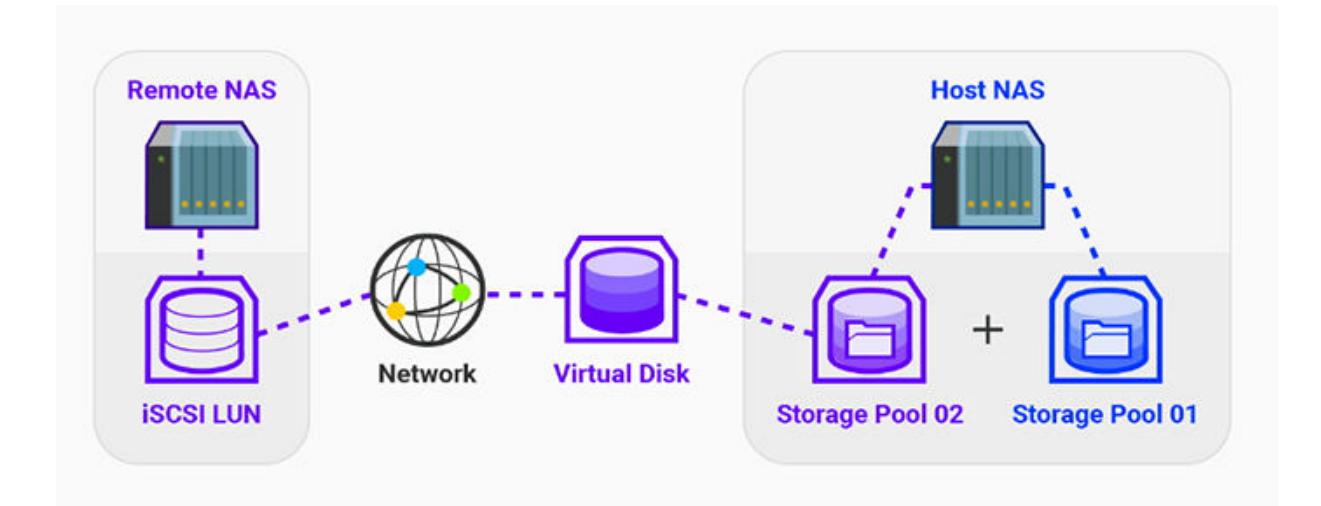

# **VJBOD requirements**

Local NAS requirements:

- The NAS is running QTS 4.2.2 or later, or QuTS hero 4.5.0 or later.
- The NAS model supports VJBOD. For a list of supported series and models, see [https://www.qnap.com/solution/vjbod.](https://www.qnap.com/solution/vjbod)

Remote NAS requirements:

**Tip**

- The NAS is running QTS 4.2.1 or later, or QuTS hero.
- The NAS model supports iSCSI and storage pools.
- The NAS has a storage pool with at least 154 GB of free space, or an unused thick LUN with a capacity of 154 GB or more.

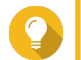

For a stable VJBOD connection, ensure the following conditions:

- All NAS devices are on the same local network.
- All NAS devices are configured with static IP addresses.
- On a remote NAS, additional LUNs are not mapped to an iSCSI target that is being used by a VJBOD disk.

### **VJBOD limitations**

- You can create a maximum of 8 VJBOD disks.
- You can only expand an existing storage pool using VJBOD disks if the pool consists of VJBOD disks from the same storage pool on the same remote NAS.
- VJBOD disks only support the RAID type Single.

# **VJBOD automatic reconnection**

If a remote NAS gets disconnected, QuTS hero automatically tries to reconnect to the NAS and recover the VJBOD disk every 30 seconds.

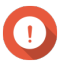

#### **Important**

- To allow automatic reconnection, all NAS devices should be configured with static IP addresses.
- The following things may prevent VJBOD connection or reconnection:
	- Use of dynamic IP addresses
	- Host IQN binding
	- Firewalls of IP blocks
	- Incorrect CHAP credentials

# **VJBOD creation**

#### **Creating a VJBOD disk from a new LUN**

- **1.** Go to **Storage & Snapshots** > **Storage** > **Storage/Snapshots** .
- **2.** Click **Create**, and then select **Create Virtual JBOD**. The **Create Virtual JBOD Disk Wizard** opens.
- **3.** Click **Next**.
- **4.** Specify the IP address or hostname of the remote NAS.

# **Important**

The remote NAS must have at least one storage pool containing at least 153 GB of free space.

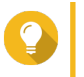

#### **Tip**

Click **Detect** to view the IP addresses of all QNAP NAS devices on the local network. Click **Local Host** to use the IP of the local NAS.

**5.** Specify an administrator account and password of the remote NAS.

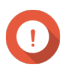

#### **Important**

For security reasons, QNAP does not recommend using the "admin" account.

**6.** Optional: Specify the system administration port of the remote NAS.

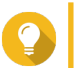

# **Tip**

The default port is 8080. If HTTPS is enabled, the default port is 443.

**7.** Click **Test** to test the connection to the remote NAS.

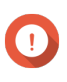

#### **Important**

If prompted, complete 2-step verification. This is required if the remote NAS has enabled 2-step verification.

**8.** Click **Next**.

- **9.** Optional: Select the local interface that will be used by VJBOD.
- **10.** Optional: Select the remote interface that will be used by VJBOD.
- **11.** Optional: Enable iSER.

Enabling iSER increases data transfer speeds and reduces CPU and memory load.

- **a.** Ensure that selected local and remote network adapters are iSER-compatible and have iSER listed under **Supported Protocols**.
- **b.** Select **Use iSER when available**.
- **12.** Click **Next**.
- **13.** Select **Create a new iSCSI LUN on the remote NAS**.
- **14.** Optional: Select **Host Binding**. When selected, only the local NAS will be able to access the VJBOD disk.

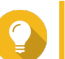

Enable this option if the VJBOD disk will be used to store sensitive information.

**15.** Click **Next**.

**Tip**

- **16.** Select a storage pool.
- **17.** Click **Next**.
- **18.** Specify the capacity of the VIBOD disk.

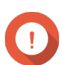

#### **Important**

The size of the VJBOD disk cannot be changed after creation.

**19.** Optional: Configure advanced settings.

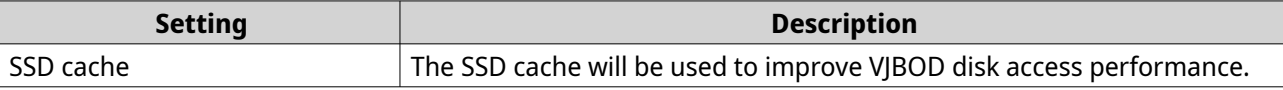

#### **20.** Click **Next**.

QuTS hero starts creating a dedicated iSCSI target on the remote NAS for the VJBOD disk.

**21.** Optional: Enable CHAP authentication.

An initiator must authenticate with the target using the specified username and password. This provides security, as iSCSI initiators do not require a NAS username or password.

- Username
	- Length: 1 to 127 characters
	- Valid characters: 0 to 9, a to z, A to Z, colon (:), period (.), hyphen (-)
- Password
	- Length: 12 to 16 characters
	- Valid characters: 0 to 9, a to z, A to Z, all special characters
- **22.** Optional: Enable CRC checksums.
Initiators and targets communicate over TCP connections using iSCSI protocol data units (PDU). The sending device can send a checksum with each PDU. The receiving device uses this checksum to verify the integrity of the PDU, which is useful in unreliable network environments. There are two checksum types, which can be enabled separately.

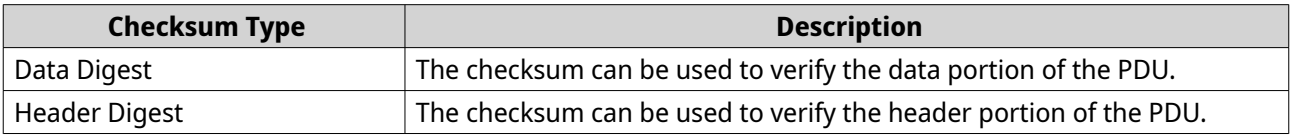

#### **23.** Click **Next**.

**24.** Review the summary, and then click **Next**. QuTS hero creates the iSCSI target and LUN on the remote NAS, and then creates a VJBOD disk using the LUN. The disk appears at **Storage & Snapshots** > **Storage** > **Disks/VJBOD** > **Disks** .

**25.** Select a follow-up action.

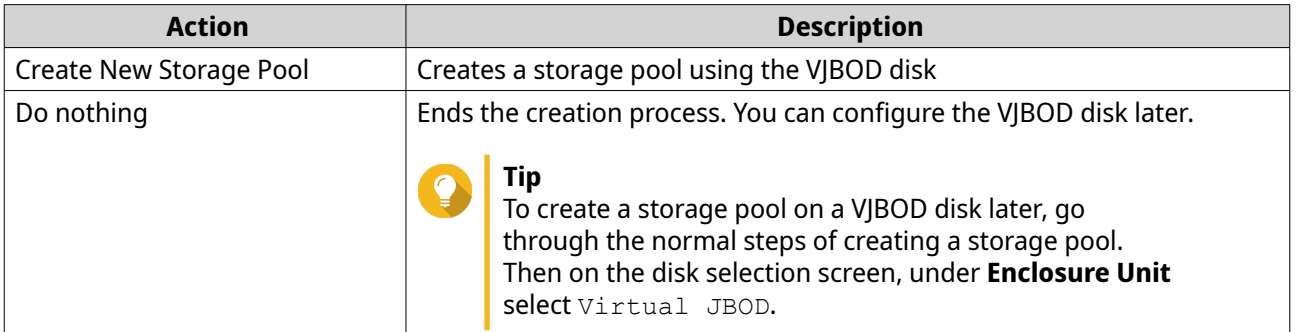

**26.** Click **Finish**.

#### **Creating a VJBOD disk from an existing LUN**

- **1.** Go to **Storage & Snapshots** > **Storage** > **Storage/Snapshots** .
- **2.** Click **Create**, and then select **Create Virtual JBOD**. The **Create Virtual JBOD Disk Wizard** opens.
- **3.** Click **Next**.
- **4.** Specify the IP address or hostname of the remote NAS.

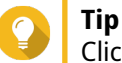

Click **Detect** to view the IP addresses of all QNAP NAS devices on the local network. Click **Local Host** to use the IP of the local NAS.

**5.** Specify an administrator account and password of the remote NAS.

**Important**

For security reasons, QNAP does not recommend using the "admin" account.

**6.** Optional: Specify the system administration port of the remote NAS.

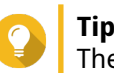

The default port is 8080. If HTTPS is enabled, the default port is 443.

**7.** Click **Test** to test the connection to the remote NAS.

#### **Important**

If prompted, complete 2-step verification. This is required if the remote NAS has enabled 2-step verification.

- **8.** Click **Next**.
- **9.** Optional: Select the local interface that will be used by VJBOD.
- **10.** Optional: Select the remote interface that will be used by VJBOD.

#### **11.** Optional: Enable iSER. Enabling iSER increases data transfer speeds and reduces CPU and memory load.

- **a.** Ensure that selected local and remote network adapters are iSER-compatible and have iSER listed under **Supported Protocols**.
- **b.** Select **Use iSER when available**.
- **12.** Click **Next**.
- **13.** Select **Choose an existing iSCSI LUN on the selected NAS**.
- **14.** Click **Next**.
- **15.** Select a LUN.

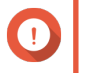

#### **Important**

The LUN must be thick and block-based, and must have a capacity of at least 154 GB. Mutual CHAP must be disabled.

- **16.** Click **Next**.
- **17.** Optional: Enable CHAP authentication. An initiator must authenticate with the target using the specified username and password. This provides security, as iSCSI initiators do not require a NAS username or password.
	- Username
		- Length: 1 to 127 characters
		- Valid characters: 0 to 9, a to z, A to Z, colon (:), period (.), hyphen (-)
	- Password
		- Length: 12 to 16 characters
		- Valid characters: 0 to 9, a to z, A to Z, all special characters
- **18.** Optional: Enable CRC checksums.

Initiators and targets communicate over TCP connections using iSCSI protocol data units (PDU). The sending device can send a checksum with each PDU. The receiving device uses this checksum to verify the integrity of the PDU, which is useful in unreliable network environments. There are two checksum types, which can be enabled separately.

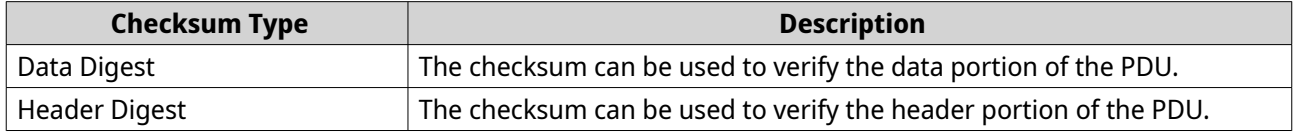

**19.** Click **Next**.

#### **20.** Review the summary, and then click **Next**. QuTS hero creates a VJBOD disk using the LUN. The disk appears at **Storage & Snapshots** > **Storage** > **Disks/VJBOD** > **Disks** .

**21.** Select a follow-up action.

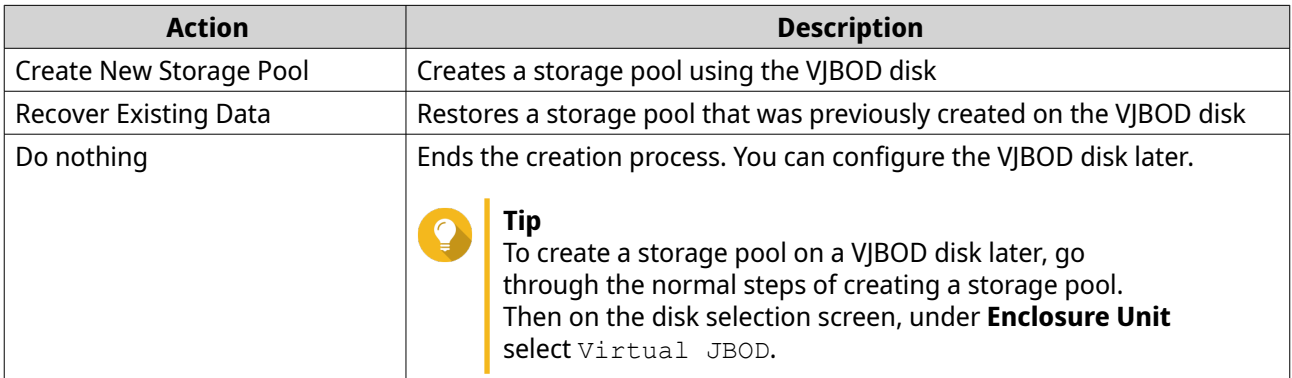

#### **22.** Click **Finish**.

## **VJBOD management**

#### **VJBOD overview**

To view an overview of all VJBOD disks including information on their source remote NAS devices, go to **Storage & Snapshots** > **Storage** > **Disks/VJBOD** , click **VJBOD**, and then select **VJBOD Overview**.

#### **VJBOD disk actions**

Go to **Storage & Snapshots** > **Storage** > **Disks/VJBOD** > **Disks** , select a VJBOD disk, and then click **Action**.

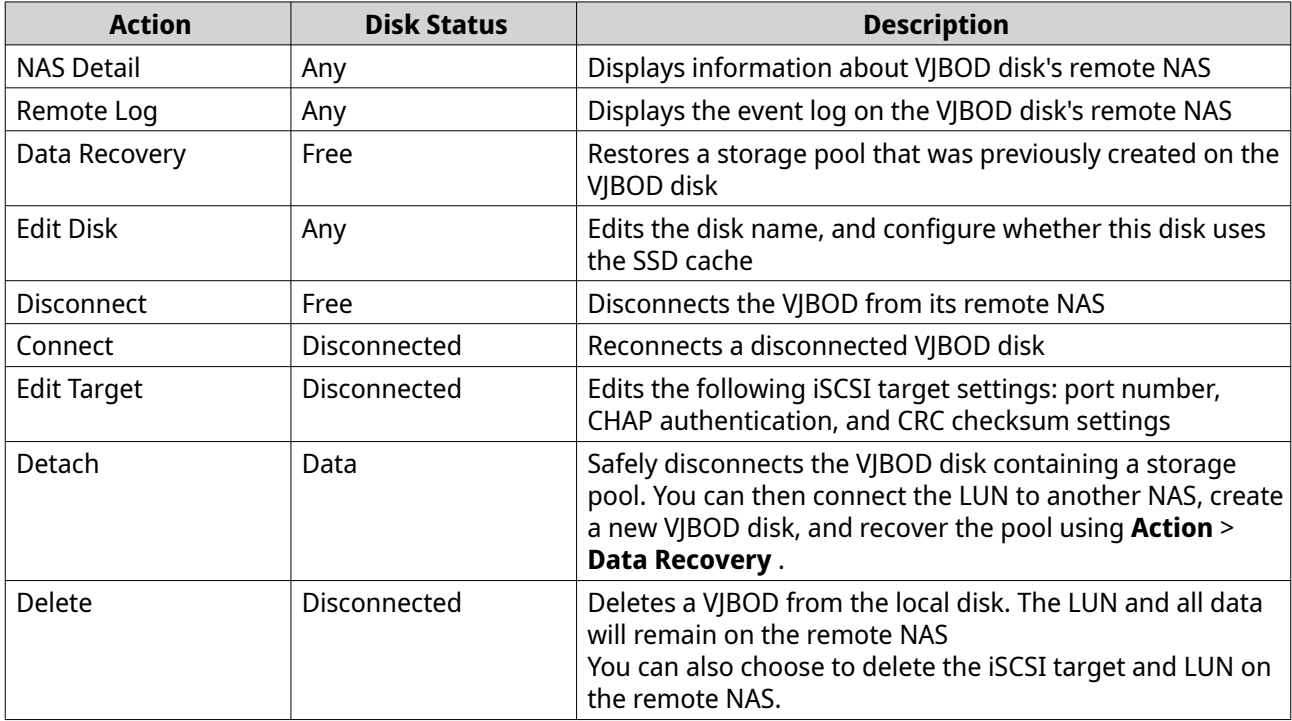

#### **Moving a VJBOD disk to another QNAP NAS**

- **1.** Note the details of the VJBOD disk's remote LUN.
	- **a.** Go to **Storage & Snapshots** > **Storage** > **Disks/VJBOD** .
	- **b.** Click **VJBOD**, and then select **VJBOD Overview**. The **VJBOD Overview** window opens.
	- **c.** Locate the VJBOD disk that you want to move, and then note the **Remote LUN Name** and the IP address under **Remote NAS**.
- **2.** Detach the VJBOD disk's storage pool.
	- **a.** Go to **Storage & Snapshots** > **Storage** > **Storage/Snapshots** .
	- **b.** Select the storage pool on the VJBOD disk.
	- **c.** Click **Manage**. The **Storage Pool Management** window opens.
	- **d.** Click **Action**, and then select **Safely Detach**.
- **3.** Remove the VJBOD disk from the NAS.
	- **a.** Go to **Storage & Snapshots** > **Storage** > **Disks/VJBOD** > **Disks** .
	- **b.** Select the VIBOD disk.
	- **c.** Click **Action**, and then select **Disconnect**. The status of the VIBOD disk changes to Disconnected.
	- **d.** Click **Action**, and then select **Delete**. QuTS hero removes the VJBOD disk from the local NAS.
- **4.** Add the VJBOD disk on another QNAP NAS.
	- **a.** On the other NAS, go to **Storage & Snapshots** > **Storage** > **Disks/VJBOD** .
	- **b.** Click **Create**, and then select **Create Virtual JBOD**. The **Create Virtual JBOD Disk Wizard** opens.
	- **c.** Click **Next**.
	- **d.** Specify the IP address or hostname of the remote NAS.
	- **e.** Specify an administrator account and password of the remote NAS.

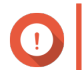

#### **Important**

For security reasons, QNAP does not recommend using the "admin" account.

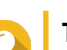

**f.** Optional: Specify the system administration port of the remote NAS.

**Tip**

The default port is 8080. If HTTPS is enabled, the default port is 443.

**g.** Click **Test** to test the connection to the remote NAS.

#### **Important**

If prompted, complete 2-step verification. This is required if the remote NAS has enabled 2-step verification.

- **h.** Click **Next**.
- **i.** Optional: Select the local interface that will be used by VJBOD.
- **j.** Optional: Select the remote interface that will be used by VJBOD.
- **k.** Optional: Select **Use iSER when available**. Enabling iSER increases data transfer speeds and reduces CPU and memory load.
- **l.** Click **Next**.
- **m.** Select **Choose an existing iSCSI LUN on the selected NAS**.
- **n.** Click **Next**.
- **o.** Select the LUN containing the VJBOD disk.
- **p.** Click **Next**.
- **q.** Optional: Enable CRC checksums.

Initiators and targets communicate over TCP connections using iSCSI protocol data units (PDU). The sending device can send a checksum with each PDU. The receiving device uses this checksum to verify the integrity of the PDU, which is useful in unreliable network environments. There are two checksum types, which can be enabled separately.

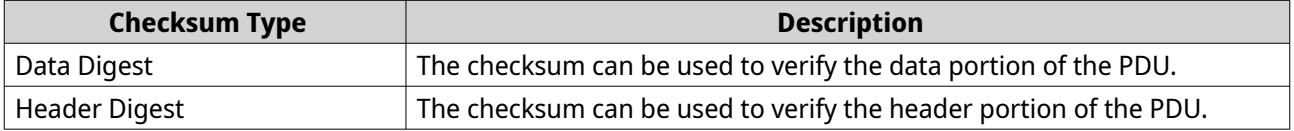

- **r.** Click **Next**.
- **s.** Review the summary, and then click **Next**. QuTS hero creates a VJBOD disk using the LUN. The disk appears at **Storage & Snapshots** > **Storage** > **Disks/VJBOD** > **Disks** .
- **t.** In the actions list, select **Recover Existing Data**.
- **u.** Click **Finish**.

QuTS hero scans for and restores any storage pools, shared folders, and LUNs on the VJBOD disk.

#### **VJBOD Cloud**

VJBOD Cloud is a block-based storage gateway solution that enables you to create volumes and LUNs on your NAS using cloud space from cloud services such as Google Cloud and Amazon S3. VJBOD Cloud volumes and LUNs can utilize local storage space for accelerated read and write speeds, allowing both NAS users and applications to seamlessly and transparently access cloud storage space.

# **Installing VJBOD Cloud**

Requirements:

• A QNAP NAS running QuTS hero 4.5.1 or later

- A cloud space (bucket or container) with at least 1 GB of free space from a supported cloud service provider
- **1.** Log on to QuTS hero as administrator.
- **2.** Ensure that the system pool is configured on the NAS. For details, see [The system pool.](#page-237-0)
- **3.** Open App Center, and then click  $Q$ . A search box appears.
- **4.** Type VJBOD Cloud, and then press ENTER. The VJBOD Cloud application appears in the search results.
- **5.** Click **Install**. The installation window appears.
- **6.** Click **OK**. QuTS hero installs VJBOD Cloud.

# **VJBOD Cloud volume and LUN creation**

## **Creating a VJBOD Cloud volume**

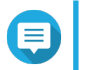

#### **Note**

- QuTS hero uses shared folders instead of volumes. For this reason, after creating a VJBOD Cloud volume QuTS hero automatically creates a shared folder with the same name which is stored on the volume. You can then write data to the shared folder.
- A VJBOD Cloud volume can only contain one shared folder.
- **1.** Open the **VJBOD Cloud** app.
- **2.** Click **Create VJBOD Cloud Volume/LUN**. The **Create VJBOD Cloud Volume/LUN** window opens.
- **3.** Click **Cloud Volume**. The **Create VJBOD Cloud Volume** screen appears.
- **4.** Select a cloud service.
- **5.** Configure the selected cloud service. Depending on the selected cloud storage provider, you may need to log in, authenticate, or configure settings through a third-party interface. For details, see [Connecting to a VJBOD Cloud service](#page-336-0).
- **6.** Optional: Select **Use system proxy settings**. When enabled, **VJBOD Cloud** connects to the cloud storage space using the system proxy server setting, configured at **Control Panel** > **Network & File Services** > **Network Access** > **Proxy** .
- **7.** Click **Search**.
- **8.** Select a cloud space.

This may be a bucket, container, account name, or something else depending on the cloud service provider.

#### **Note**

If you do not have permission to browse the list of cloud spaces, then you need to enter the name of the cloud space manually.

**9.** Optional: Click **Performance test**. QuTS hero tests the read and write speeds of the cloud space, and then displays the results with a warning if speeds are too low.

#### **10.** Click **Next**.

- **11.** Select **Create a new volume**.
- **12.** Optional: Specify an alias for the volume. Alias requirements:
	- Length: 1–64 characters
	- Valid characters: A–Z, a–z, 0–9
	- Valid special characters: Hyphen (-), Underscore ()
- **13.** Specify the capacity of the volume. The amount of free space in the cloud storage space determines the maximum capacity.

#### **Important**

O

- The minimum volume capacity is 3 GB.
- Increasing the capacity may increase cloud storage costs. Check with the cloud service provider for details.
- **14.** Optional: Configure any of the following advanced settings.

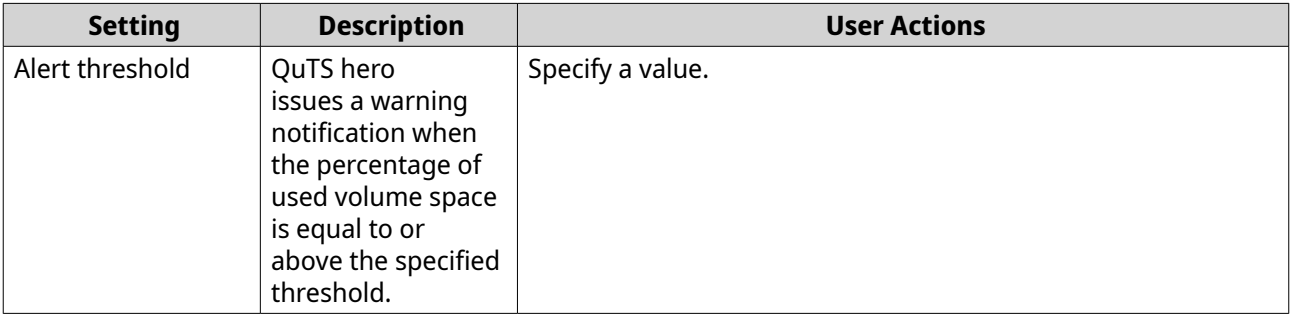

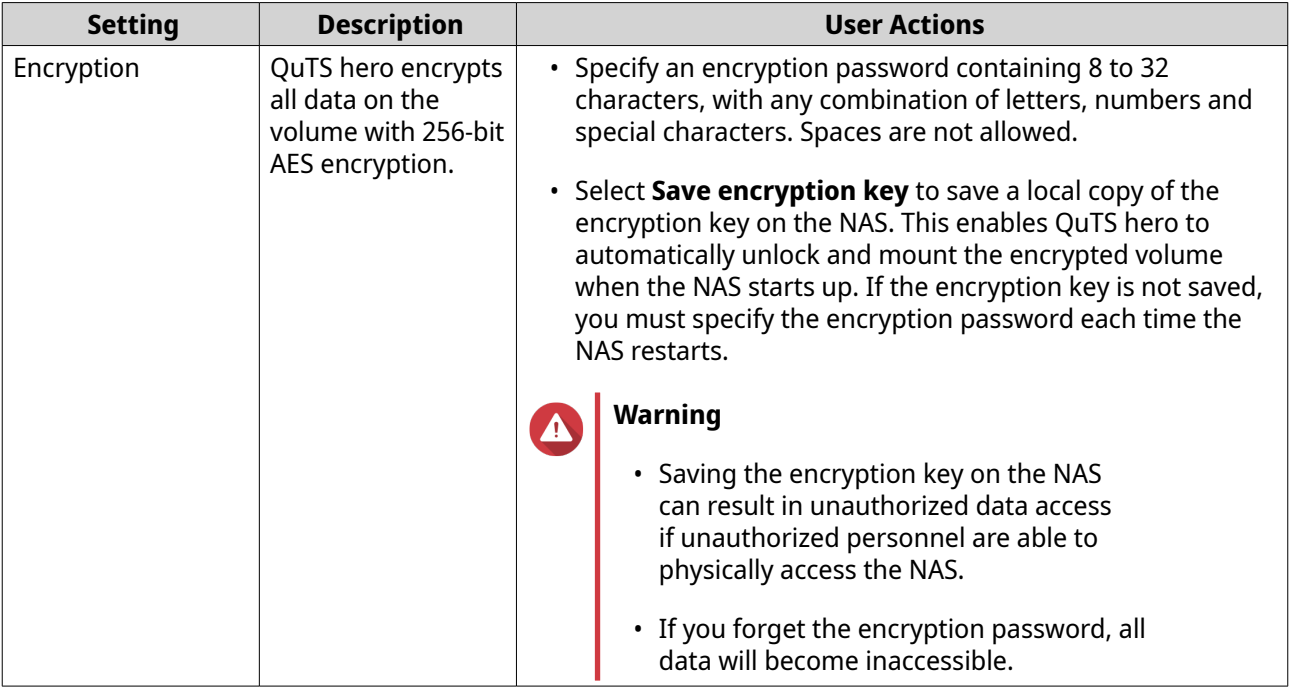

**15.** Optional: Specify the number of bytes per inode.

The number of bytes per inode determines the maximum volume size and the number of files and folders that the volume can store. Increasing the number of bytes per inode results in a larger maximum volume size, but a lower maximum number of files and folders.

**16.** Allocate stored space.

Stored space is space used to store a copy of the volume's data locally on the NAS.

- **a.** Select a storage pool.
- **b.** Specify the capacity of the stored space.

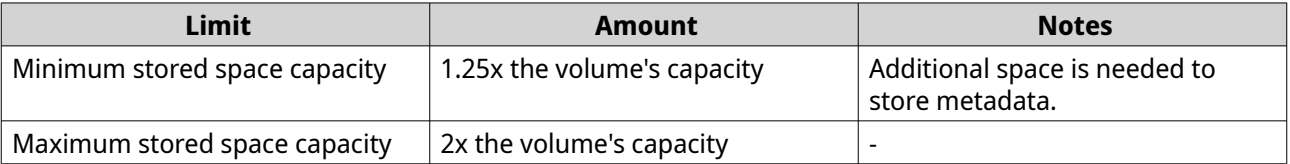

**17.** Click **Next**.

**18.** Review the summary information, and then click **Finish**.

The VJBOD Cloud volume appears in the **Cloud Storage** table at **VJBOD Cloud** > **Overview** .

QuTS hero automatically creates a shared folder on the volume. The shared folder has the same name as the volume.

### **Creating a VJBOD Cloud LUN**

- **1.** Open the **VJBOD Cloud** app.
- **2.** Click **Create VJBOD Cloud Volume/LUN**. The **Create VJBOD Cloud Volume/LUN** window opens.
- **3.** Click **Cloud LUN**. The **Create VJBOD Cloud LUN** screen appears.
- **4.** Select a cloud service.
- **5.** Configure the selected cloud service. Depending on the selected cloud storage provider, you may need to log in, authenticate, or configure settings through a third-party interface. For details, see [Connecting to a VJBOD Cloud service](#page-336-0).
- **6.** Optional: Select **Use system proxy settings**. When enabled, **VJBOD Cloud** connects to the cloud storage space using the system proxy server setting, configured at **Control Panel** > **Network & File Services** > **Network Access** > **Proxy** .
- **7.** Click **Search**.
- **8.** Select a cloud space.

This may be a bucket, container, account name, or something else depending on the cloud service provider.

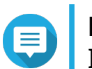

**Note**

If you do not have permission to browse the list of cloud spaces, then you need to enter the name of the cloud space manually.

- **9.** Optional: Click **Performance test**. QuTS hero tests the read and write speeds of the cloud space, and then displays the results with a warning if speeds are too low.
- **10.** Click **Next**.

#### **11.** Select **Create a new cloud LUN**.

- **12.** Specify a LUN name. Name requirements:
	- Length: 1–31 characters
	- Valid characters: A–Z, a–z, 0–9
	- Valid special characters: Underscore (\_)
- **13.** Specify the capacity of the LUN. The amount of free space in the cloud storage space determines the maximum capacity.

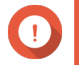

#### **Important**

- The minimum LUN capacity is 3 GB.
- Increasing the capacity may increase cloud storage costs. Check with the cloud service provider for details.
- **14.** Optional: Configure the sector size.

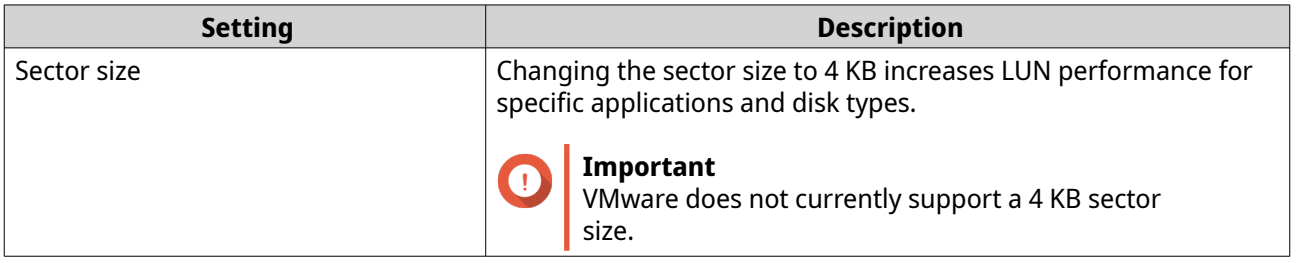

#### **15.** Allocate stored space.

Stored space is space used to store a copy of the LUN's data locally on the NAS.

- **a.** Select a storage pool.
- **b.** Specify the capacity of the stored space.

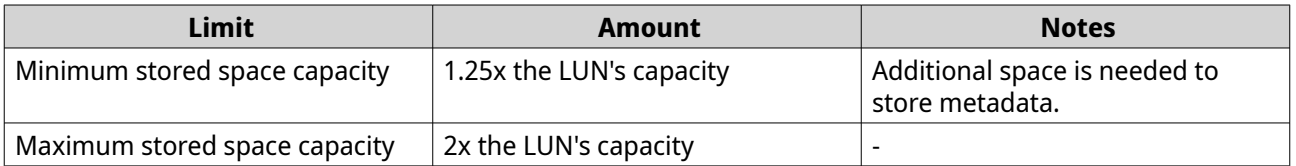

- **16.** Click **Next**.
- **17.** Optional: Deselect **Do not map it to a target for now**. If deselected, the **Edit LUN Mapping** wizard appears after QuTS hero has finished creating the LUN.
- **18.** Review the summary information, and then click **Finish**.

The VJBOD Cloud LUN appears in the **Cloud Storage** table at **VJBOD Cloud** > **Overview** .

#### **Reattaching an existing VJBOD Cloud volume**

#### **Note**

When transferring a VJBOD Cloud volume from QuTS hero to QTS, ensure that all files are in subfolders. Files in the shared folder that are not in a subfolder will not be visible in QTS.

- **1.** Open the **VJBOD Cloud** app.
- **2.** Click **Create VJBOD Cloud Volume/LUN**. The **Create VJBOD Cloud Volume/LUN** window opens.
- **3.** Click **Cloud Volume**. The **Create VJBOD Cloud Volume** screen appears.
- **4.** Select a cloud service.
- **5.** Configure the selected cloud service. Depending on the selected cloud storage provider, you may need to log in, authenticate, or configure settings through a third-party interface. For details, see [Connecting to a VJBOD Cloud service](#page-336-0).
- **6.** Optional: Select **Use system proxy settings**. When enabled, **VJBOD Cloud** connects to the cloud storage space using the system proxy server setting, configured at **Control Panel** > **Network & File Services** > **Network Access** > **Proxy** .
- **7.** Click **Search**.
- **8.** Select a cloud space. This may be a bucket, container, account name, or something else depending on the cloud service provider.

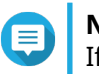

#### **Note**

If you do not have permission to browse the list of cloud spaces, then you need to enter the name of the cloud space manually.

**9.** Optional: Click **Performance test**.

QuTS hero tests the read and write speeds of the cloud space, and then displays the results with a warning if speeds are too low.

**10.** Click **Next**.

#### **11.** Select **Attach an existing cloud volume**.

- **12.** Select an existing volume.
- **13.** Allocate stored space. Stored space is space used to store a copy of the volume's data locally on the NAS.
	- **a.** Select a storage pool.
	- **b.** Specify the capacity of the stored space.

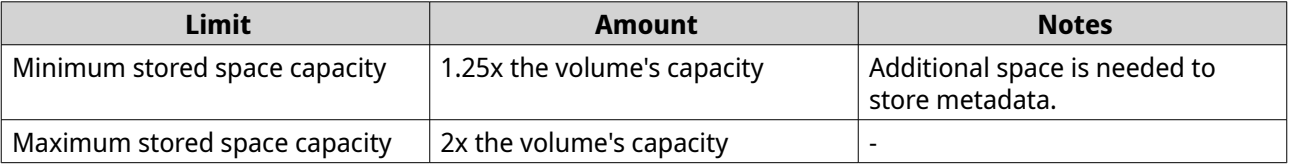

#### **14.** Click **Next**.

**15.** Optional: Forcibly disconnect the volume from its current NAS. If a volume is connected to another NAS, then the volume's status will be Occupied and **Current NAS** will display an IP address other than Localhost.

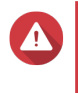

#### **Warning**

Forcibly disconnecting a volume deletes the volume's data from the other NAS, and then recreates the volume locally from its last restore point. Any changes to data made since the last restore point will be lost.

- **a.** Specify the admin password of the other NAS.
- **b.** Click **OK**.
- **16.** Review the summary information, and then click **Finish**.

The VJBOD Cloud volume appears in the **Cloud Storage** table at **VJBOD Cloud** > **Overview** .

#### **Reattaching an existing VJBOD Cloud LUN**

- **1.** Open the **VJBOD Cloud** app.
- **2.** Click **Create VJBOD Cloud Volume/LUN**. The **Create VJBOD Cloud Volume/LUN** window opens.
- **3.** Click **Cloud LUN**. The **Create VJBOD Cloud LUN** screen appears.
- **4.** Select a cloud service.
- **5.** Configure the selected cloud service. Depending on the selected cloud storage provider, you may need to log in, authenticate, or configure settings through a third-party interface. For details, see [Connecting to a VJBOD Cloud service](#page-336-0).
- **6.** Optional: Select **Use system proxy settings**.

When enabled, **VJBOD Cloud** connects to the cloud storage space using the system proxy server setting, configured at **Control Panel** > **Network & File Services** > **Network Access** > **Proxy** .

- **7.** Click **Search**.
- **8.** Select a cloud space.

This may be a bucket, container, account name, or something else depending on the cloud service provider.

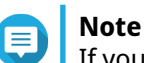

If you do not have permission to browse the list of cloud spaces, then you need to enter the name of the cloud space manually.

#### **9.** Optional: Click **Performance test**.

QuTS hero tests the read and write speeds of the cloud space, and then displays the results with a warning if speeds are too low.

#### **10.** Click **Next**.

#### **11.** Select **Attach an existing cloud LUN**.

**12.** Select an existing LUN.

**13.** Allocate stored space. Stored space is space used to store a copy of the LUN's data locally on the NAS.

- **a.** Select a storage pool.
- **b.** Specify the capacity of the stored space.

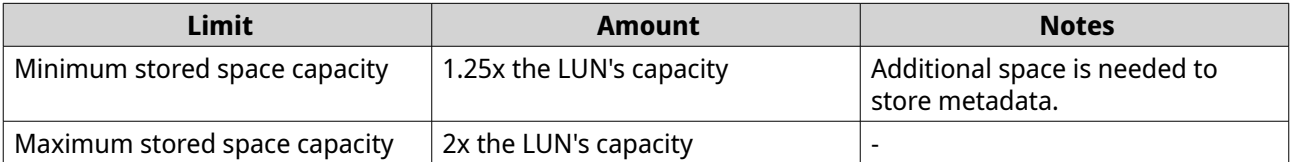

#### **14.** Click **Next**.

**15.** Optional: Forcibly disconnect the LUN from its current NAS. If a volume is connected to another NAS, then the LUN's status will be Occupied and **Current NAS** will display an IP address other than Localhost.

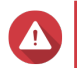

#### **Warning**

Forcibly disconnecting a LUN deletes the LUN's data from the other NAS, and then recreates the LUN locally from its last restore point. Any changes to data made since the last restore point will be lost.

- **a.** Specify the admin password of the other NAS.
- **b.** Click **OK**.
- **16.** Optional: Deselect **Do not map it to a target for now**. If deselected, the **Edit LUN Mapping** wizard appears after QuTS hero has finished creating the LUN.
- **17.** Review the summary information, and then click **Finish**.

The VJBOD Cloud LUN appears in the **Cloud Storage** table at **VJBOD Cloud** > **Overview** .

# <span id="page-336-0"></span>**Connecting to a VJBOD Cloud service**

Refer to this table when configuring a cloud service for a VJBOD Cloud volume or LUN.

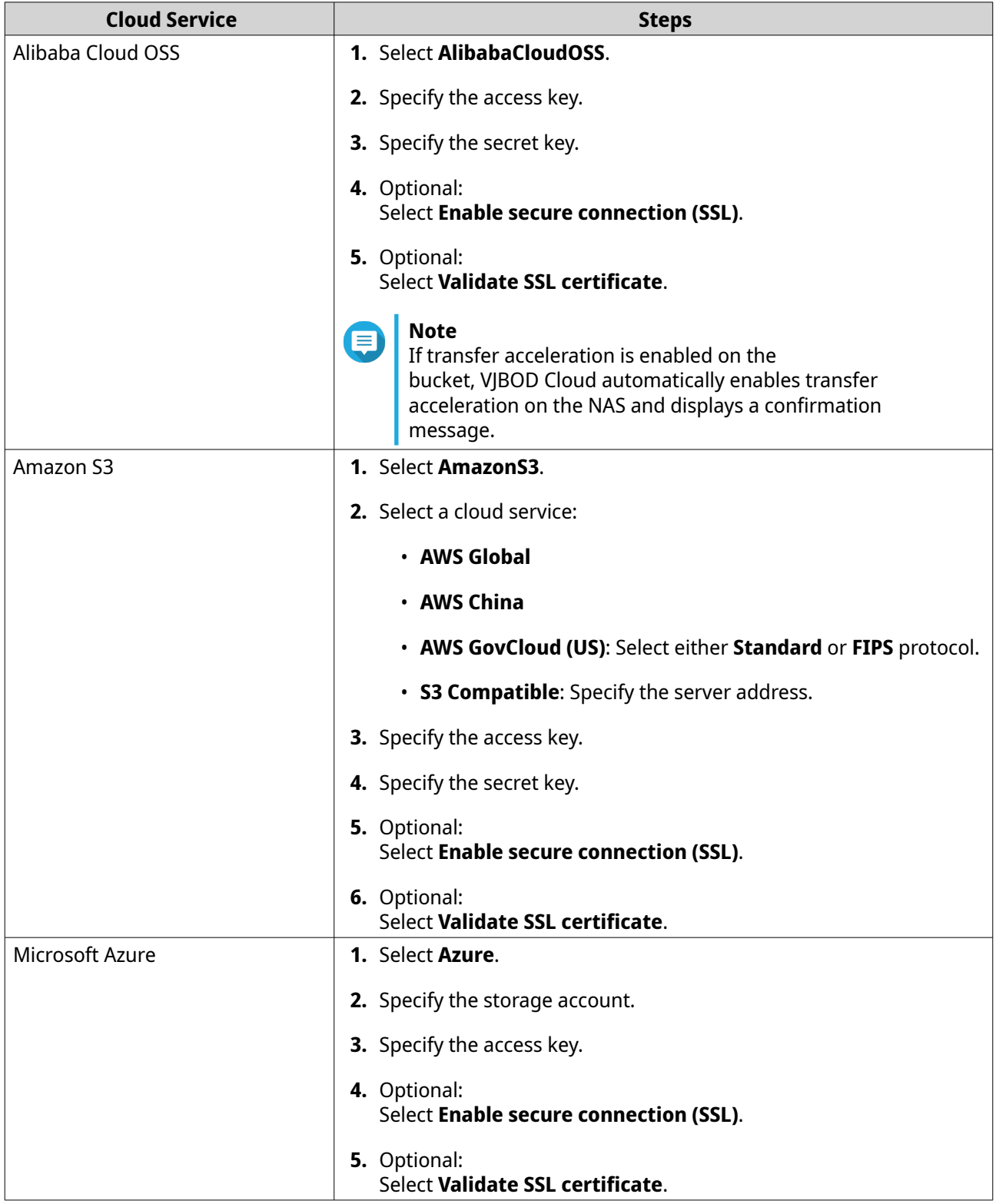

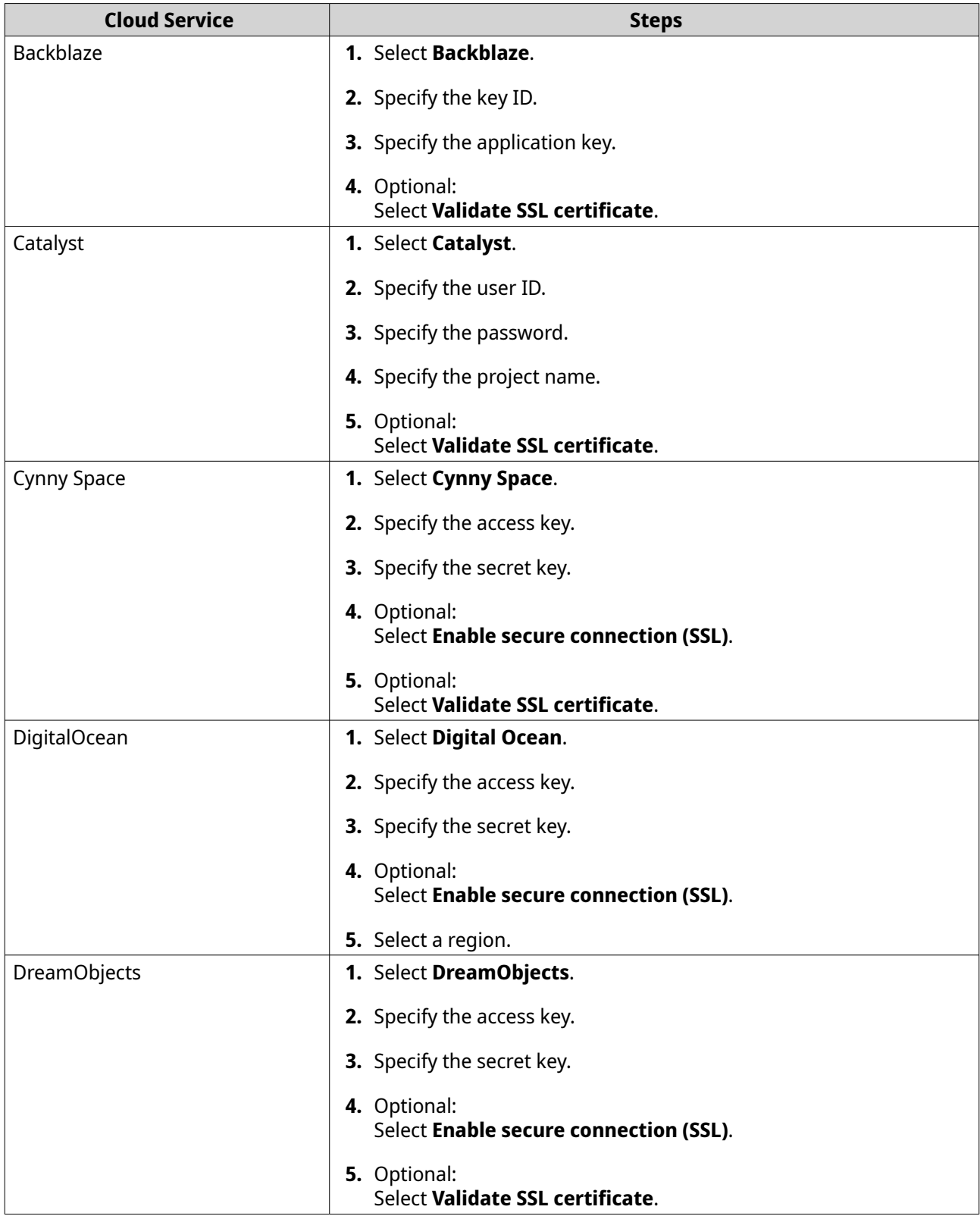

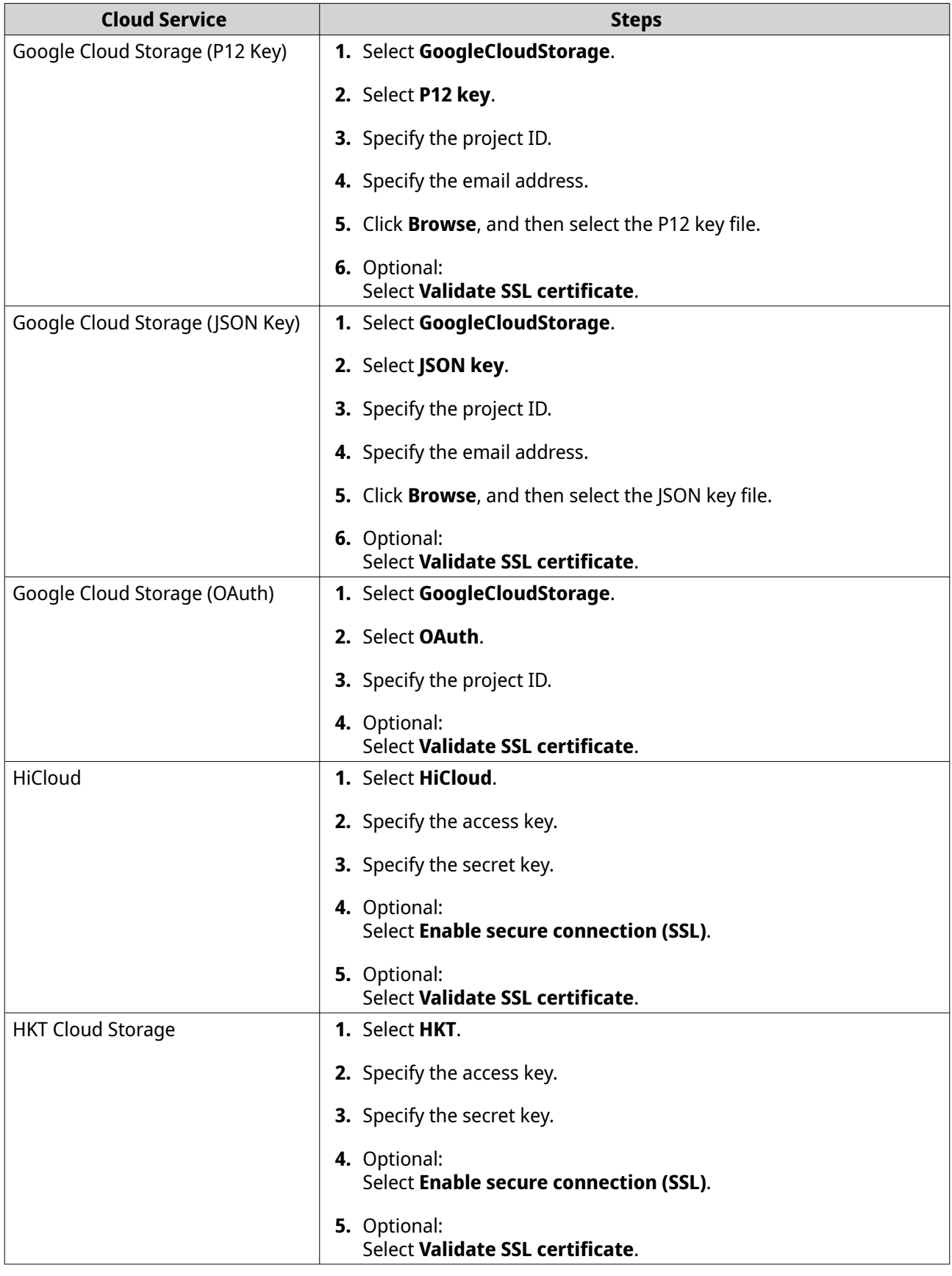

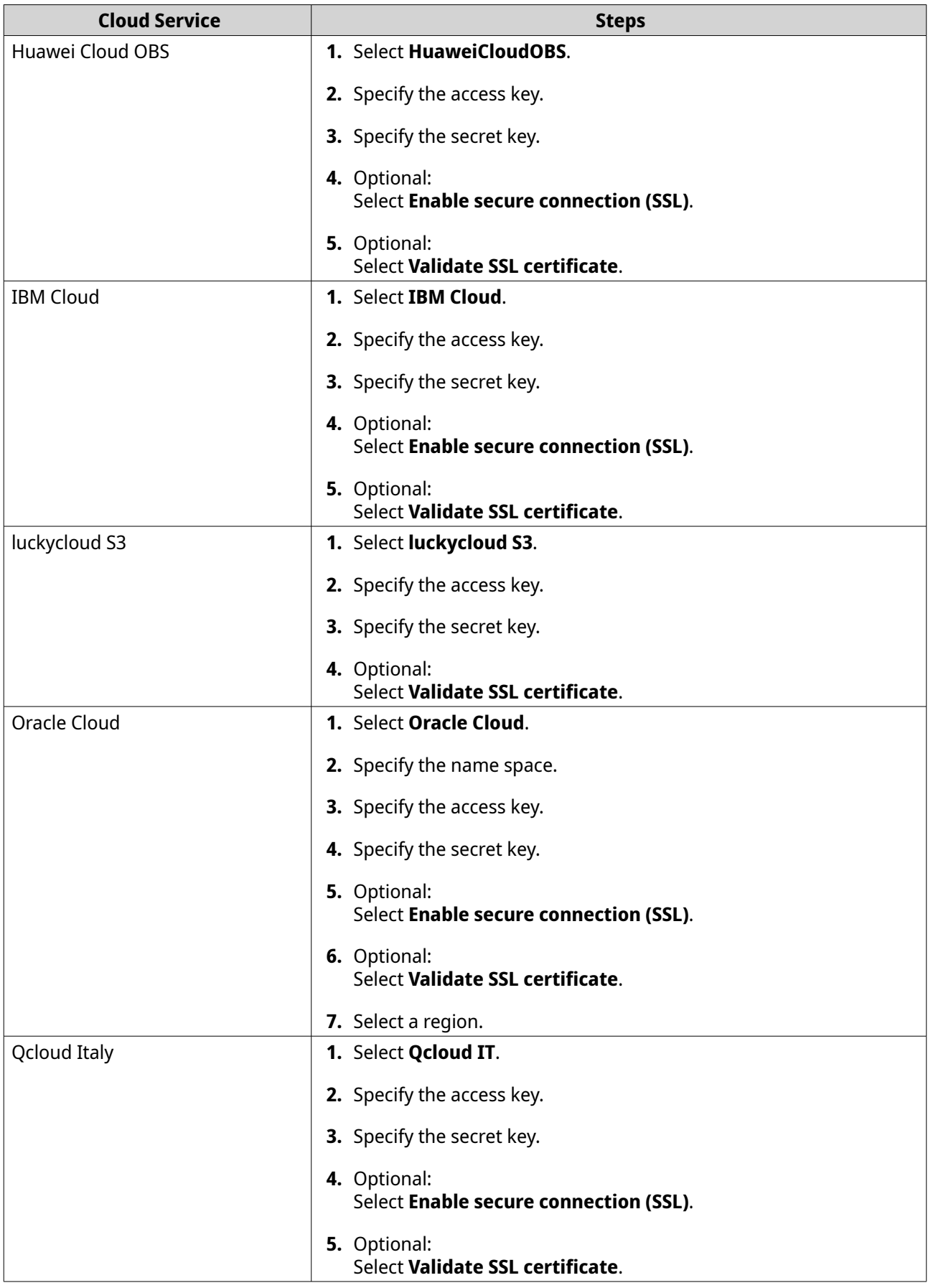

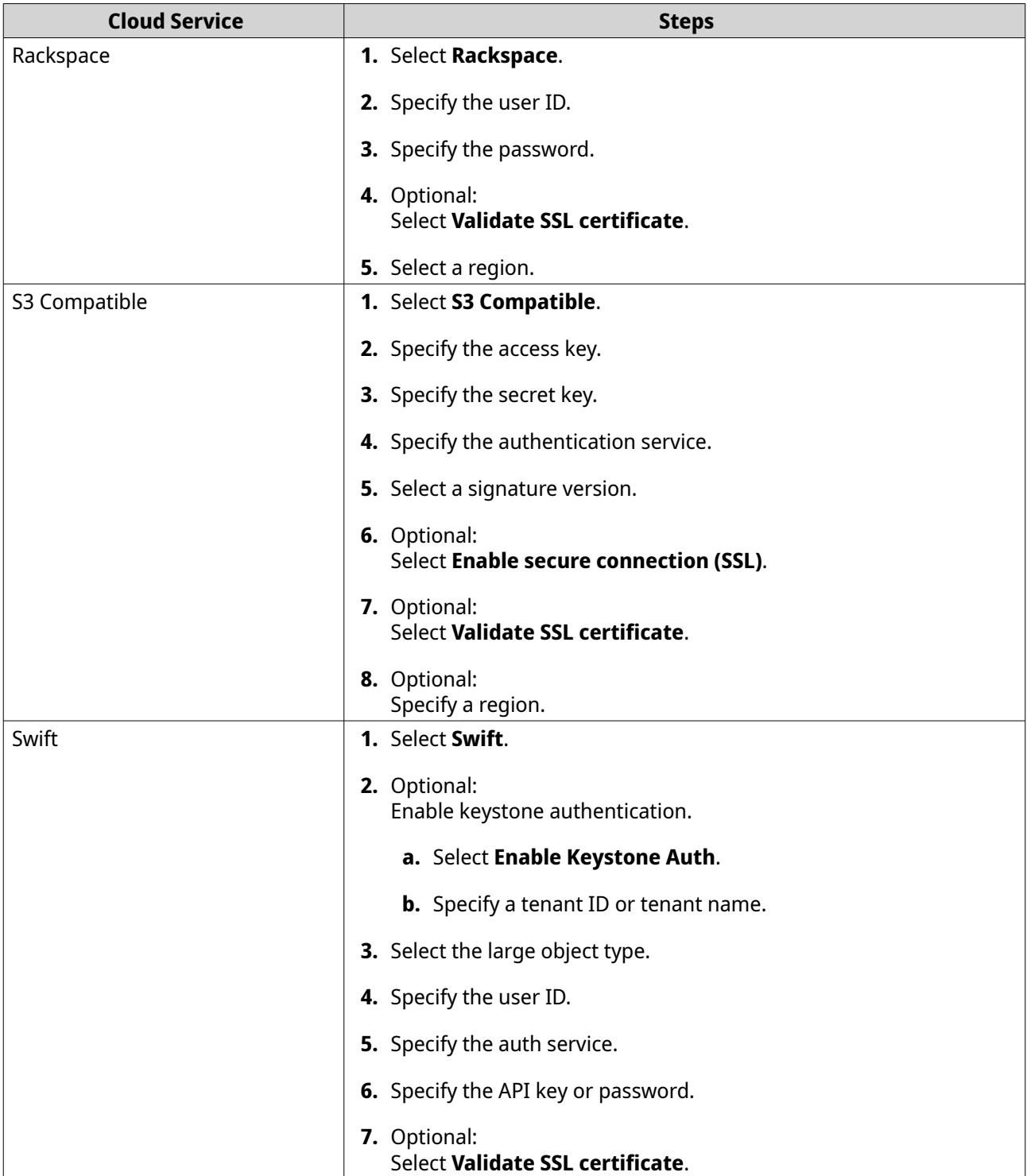

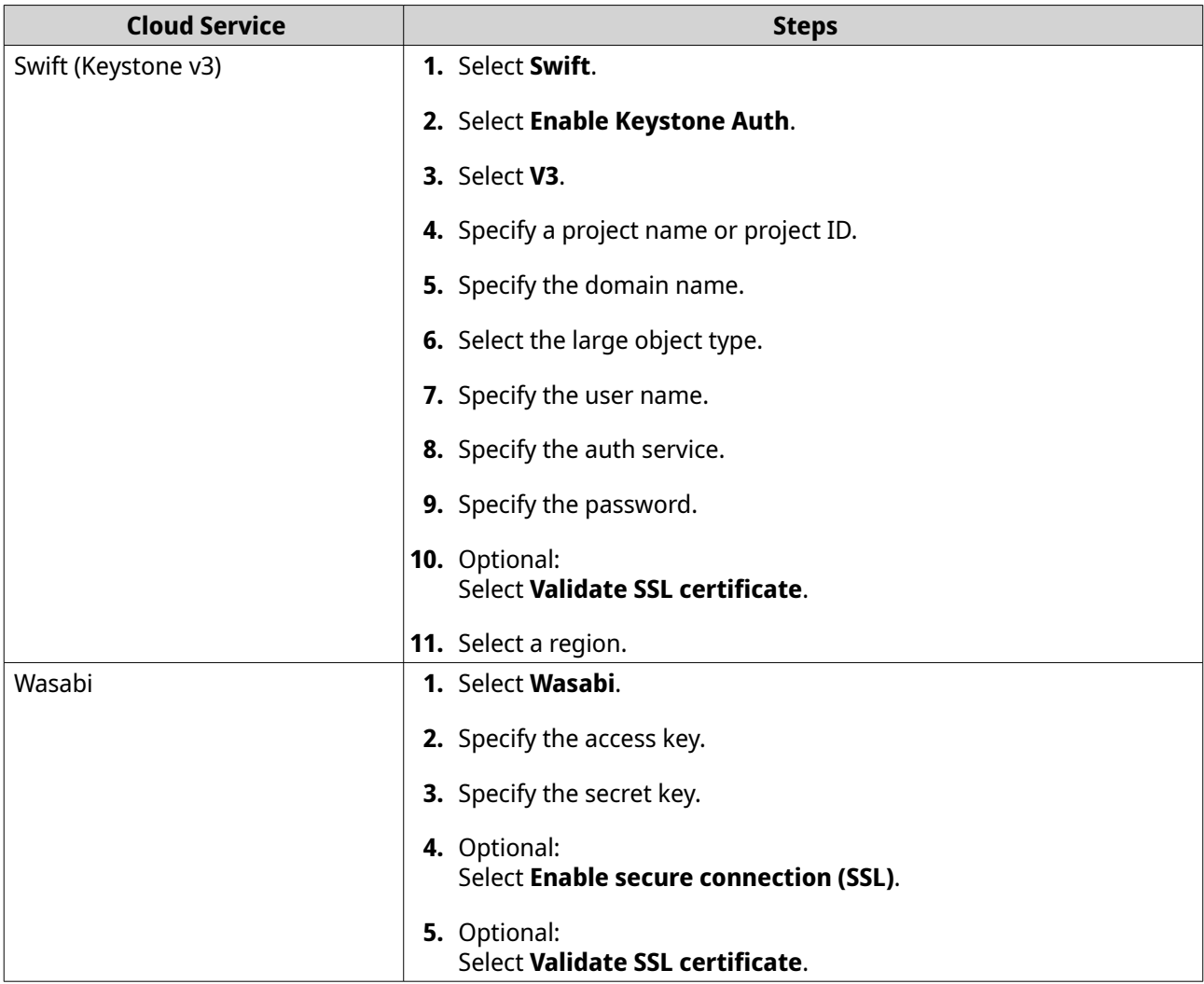

# **VJBOD Cloud management**

You can manage VJBOD Cloud volumes and LUNs by going to **VJBOD Cloud** > **Overview** . Select a volume or LUN and then click **Manage**.

# **Volume actions**

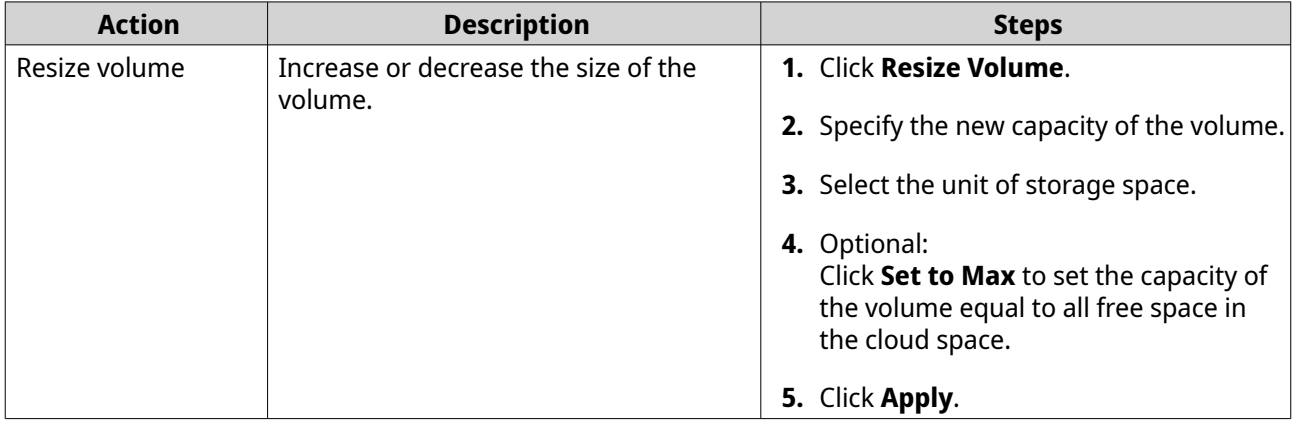

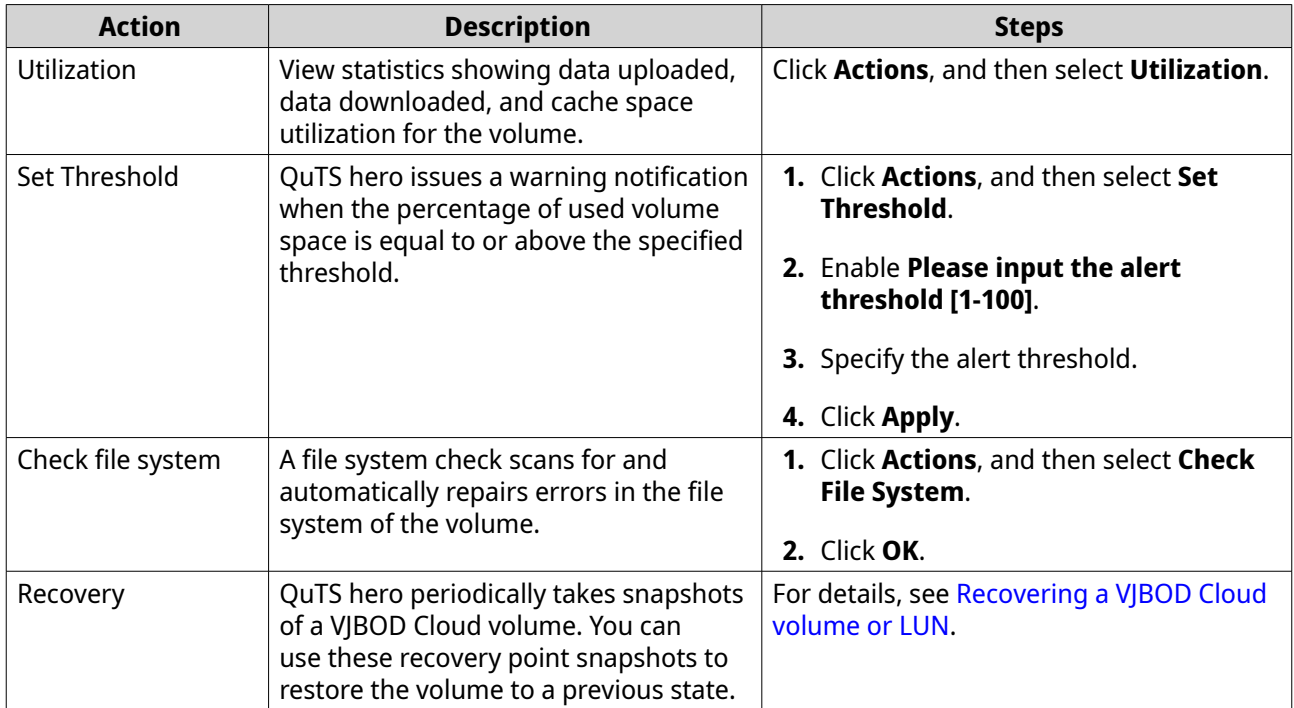

### **LUN actions**

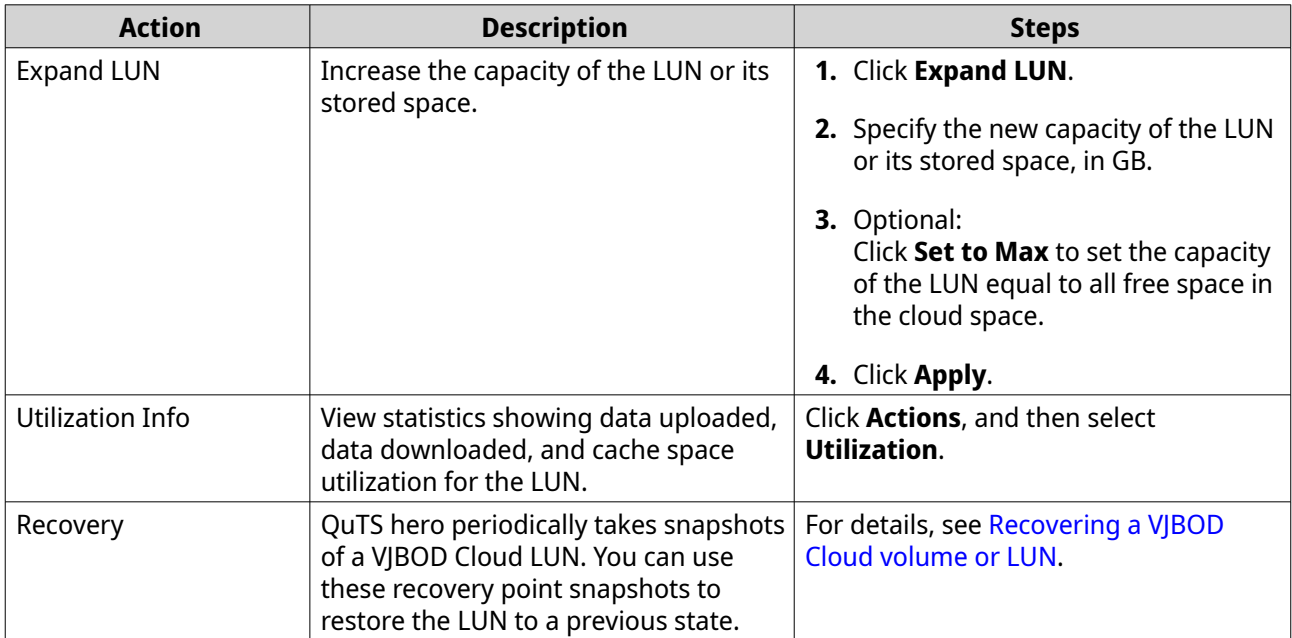

# **Volume/LUN connection status**

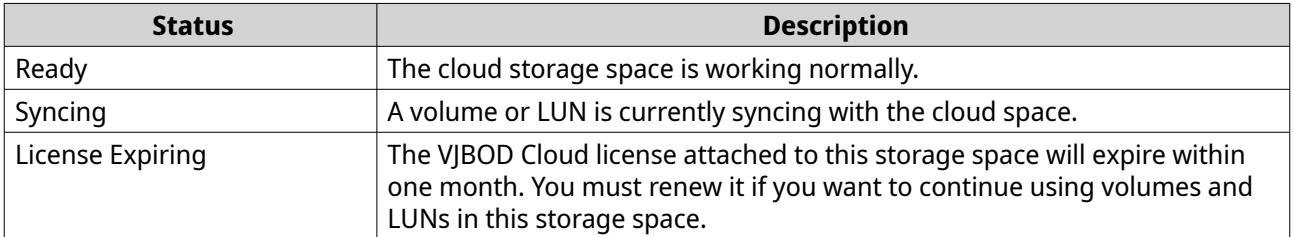

<span id="page-343-0"></span>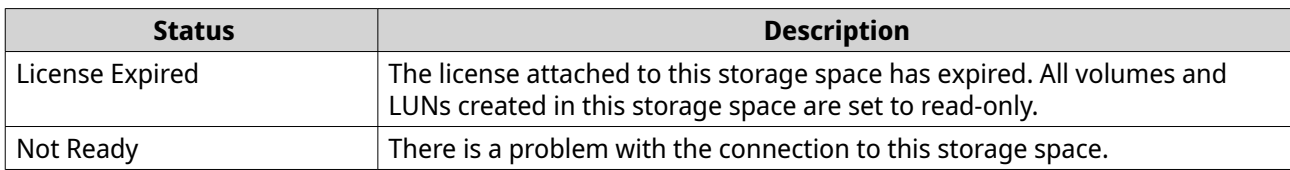

#### **Volume/LUN connection actions**

To perform one of the following actions go to **VJBOD Cloud** > **Overview** , select a VJBOD Cloud volume or LUN, click **Manage**, and then click **Connection**.

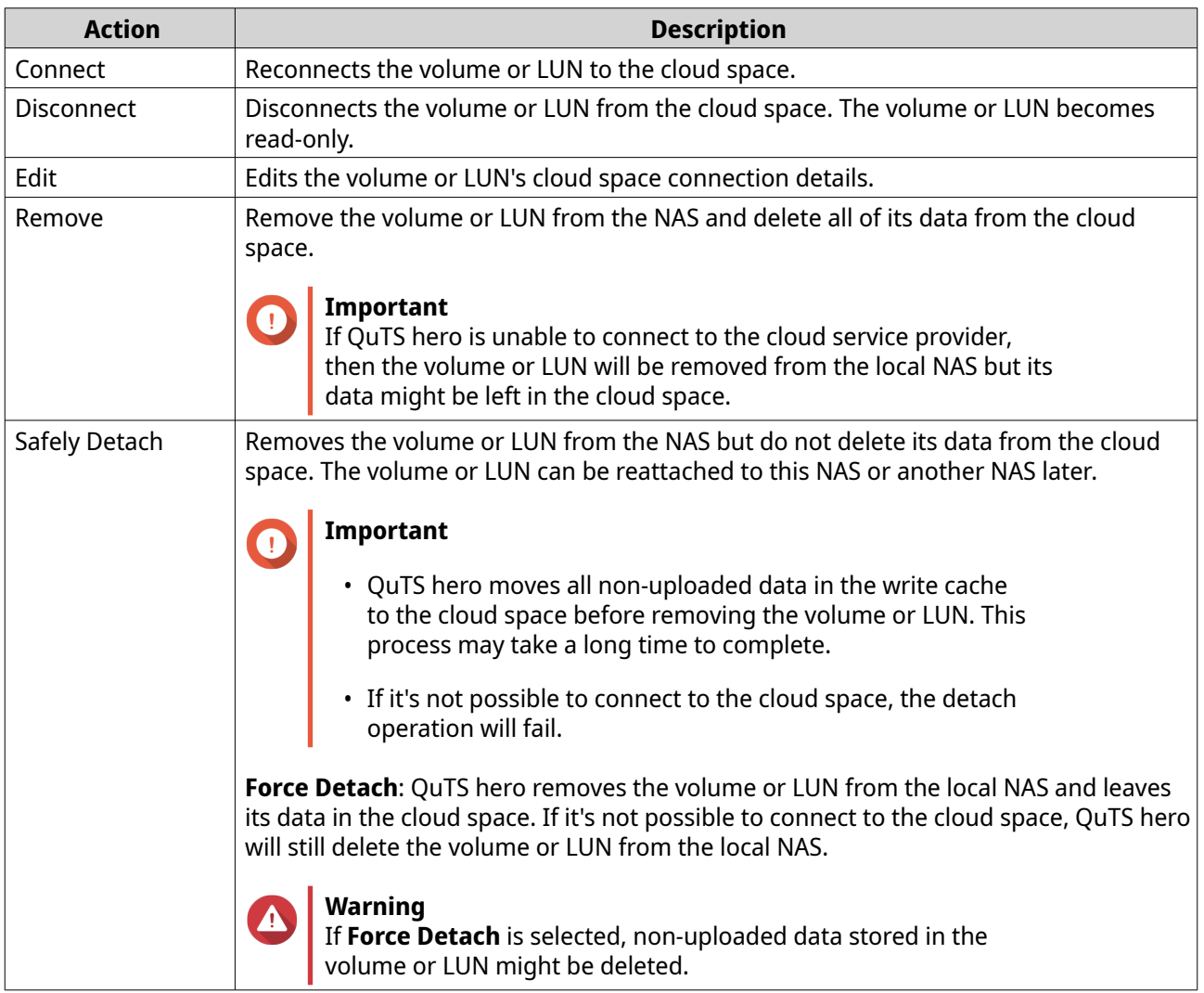

#### **Recovering a VJBOD Cloud volume or LUN**

QuTS hero periodically takes recovery point snapshots of each VJBOD Cloud volume and LUN to ensure that the volume or LUN can be recovered if it encounters an error. You can use these recovery points to restore the volume or LUN to a previous state.

- **1.** Go to **VJBOD Cloud** > **Overview** .
- **2.** Under **Cloud Storage**, select a VJBOD Cloud volume or LUN.

#### **3.** Click **Manage**.

The volume or LUN management window opens.

#### **4.** Click **Actions**, and then select **Recovery**. The **VJBOD Cloud Volume/LUN Recovery** window opens.

**5.** Select a recovery point.

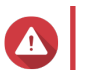

**Warning** All changes to data made after the recovery point will be deleted.

**6.** Click **Recover**.

The status of the volume or LUN changes to Recovering, and then changes back to ready when the recovery process has finished.

# **Transfer resources**

In VJBOD Cloud, transfer resources correspond to data uploads and downloads. If VJBOD Cloud has 100 total transfer resources, that means the application can create 100 threads for uploading data to and downloading data from the cloud.

The total transfer resources allocated to VJBOD Cloud is determined by your NAS hardware. You can manage transfer resources by going to **VJBOD Cloud** > **Transfer Resources** .

#### **Transfer resource allocation**

By default, transfer resources are shared between all VJBOD Cloud volumes and LUNs. When a volume or LUN needs to upload to or download data from the cloud, VJBOD Cloud removes transfer resources from the shared transfer resource pool and temporarily allocates them to the volume or LUN, then returns them to the pool after the data transfer has finished.

A single volume or LUN may use a large number of shared transfer resources, stopping other volumes and LUNs from syncing data with the cloud. To prevent this you can reserve transfer resources for a volume or LUN, guaranteeing that those resources will always be available. You can also set a limit on the maximum number of transfer resources a volume or LUN can use.

#### **Transfer resource usage guidelines**

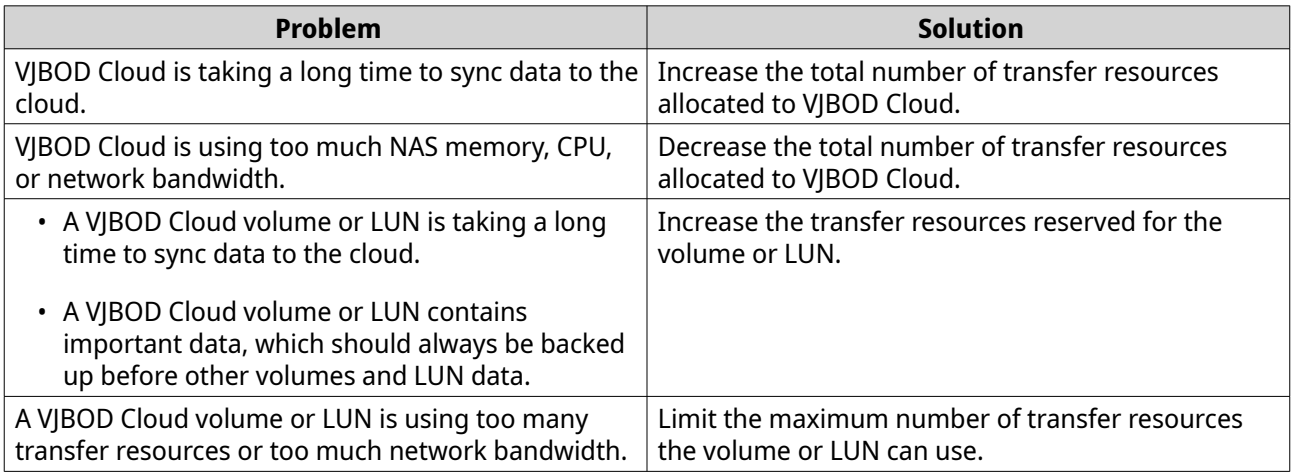

#### **Configuring total transfer resources**

- **1.** Go to **VJBOD Cloud** > **Transfer Resources** .
- **2.** Under **Total resources**, specify the total number of transfer resources available to VJBOD Cloud.

The minimum number is one. The maximum number is determined by your NAS hardware.

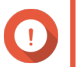

#### **Important**

Total transfer resources must be greater than the current reserved transfer resources.

**3.** Click **Apply**.

#### **Configuring transfer resources for a volume or LUN**

#### **1.** Go to **VJBOD Cloud** > **Transfer Resources** .

- **2.** Under **Cloud Volume/LUN Resources**, locate a VJBOD Cloud volume or LUN.
- **3.** Configure any of the following settings.

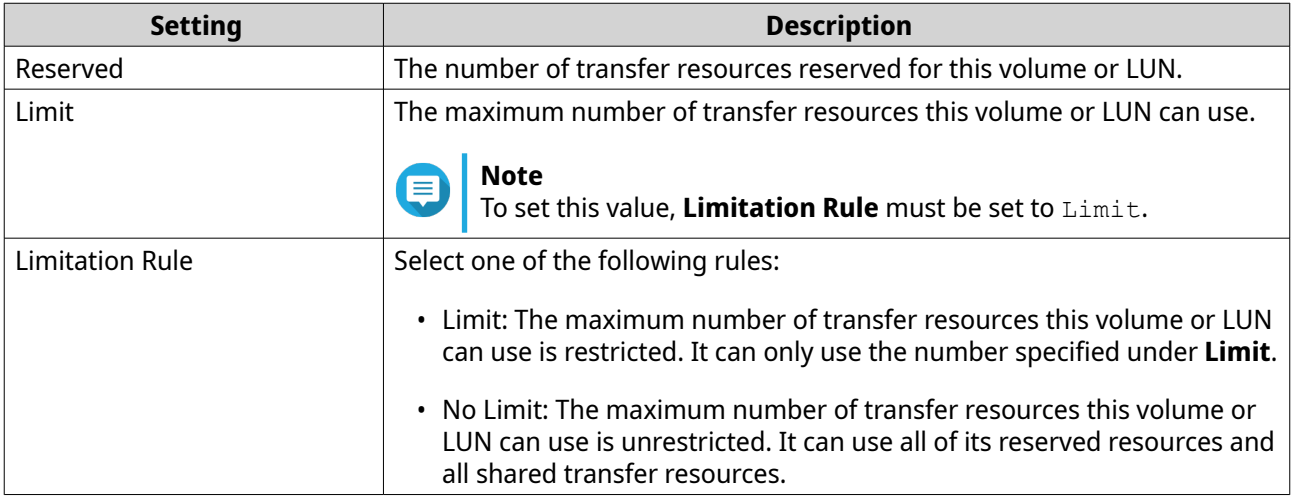

#### **4.** Click **Apply**.

#### **Event logs**

Event logs, error messages, and warnings related to VJBOD Cloud are displayed in **VJBOD Cloud** > **Event Logs** . You can view logs by severity level, search logs using keywords, and configure notification settings.

# **VJBOD Cloud licenses**

You can go to **VJBOD Cloud** > **Licenses** to view how many VJBOD Cloud licenses are registered to the local NAS, and how many of those licenses are currently being used. You can also purchase additional VJBOD Cloud licenses.

#### **VJBOD Cloud licensing overview**

VJBOD Cloud requires a license for each connection to a unique cloud space. A cloud space may be called a bucket, container, account name, or something else depending on the cloud service provider. For example, the following VJBOD Cloud volumes and LUNs require three licenses:

- *Amazon S3* → *Bucket1* → *Volume1*
- *Amazon S3* → *Bucket2* → *Volume2*
- $Azure \rightarrow Space1 \rightarrow LUN1$

Each unique cloud space can contain an unlimited number of VJBOD Cloud volumes and LUNs. For example, the following VJBOD Cloud volumes and LUNs require only one license:

- *Amazon S3* → *Bucket1* → *Volume1*
- *Amazon S3* → *Bucket1* → *Volume2*
- *Amazon S3* → *Bucket1* → *LUN1*

If a license expires, all VJBOD Cloud volumes and LUNs created from the cloud space attached to the license become read-only until the license is renewed.

VJBOD Cloud includes one free license.

#### **Purchasing VJBOD Cloud licenses**

- **1.** Go to **VJBOD Cloud** > **Licenses** .
- **2.** Click **Purchase License**. The **License Center** window opens.
- **3.** Click **Software Store**.
- **4.** Locate **VJBOD Cloud**, and then click **Buy**.
- **5.** Follow the onscreen instructions to purchase and activate the VJBOD Cloud licenses.

# <span id="page-347-0"></span>**8. iSCSI & Fibre Channel**

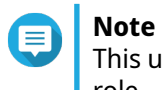

This utility is only accessible to administrators and users with the System Management role.

iSCSI & Fibre Channel is a QuTS hero utility that enables you to configure iSCSI and Fibre Channel storage settings on your NAS.

# **Storage limits**

# **iSCSI storage limits**

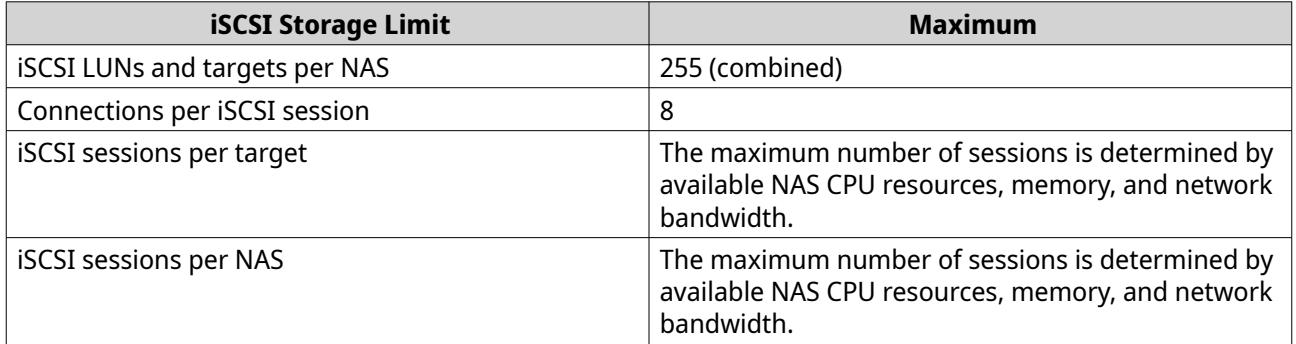

# **Fibre Channel storage limits**

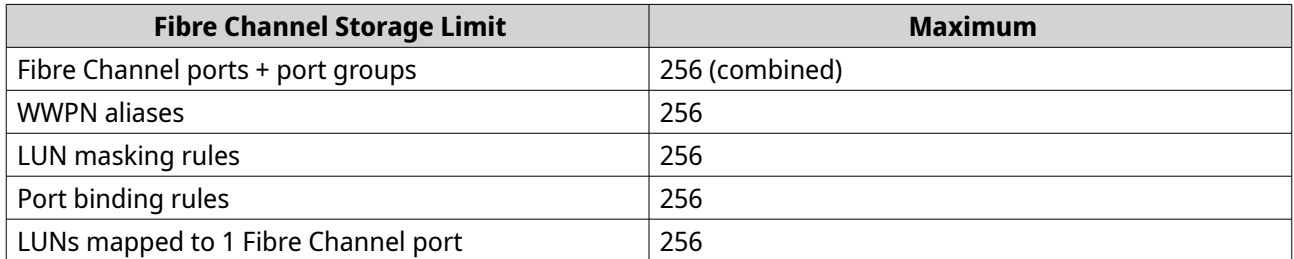

# **iSCSI & Fibre Channel global settings**

You can configure global settings in **Global Settings**.

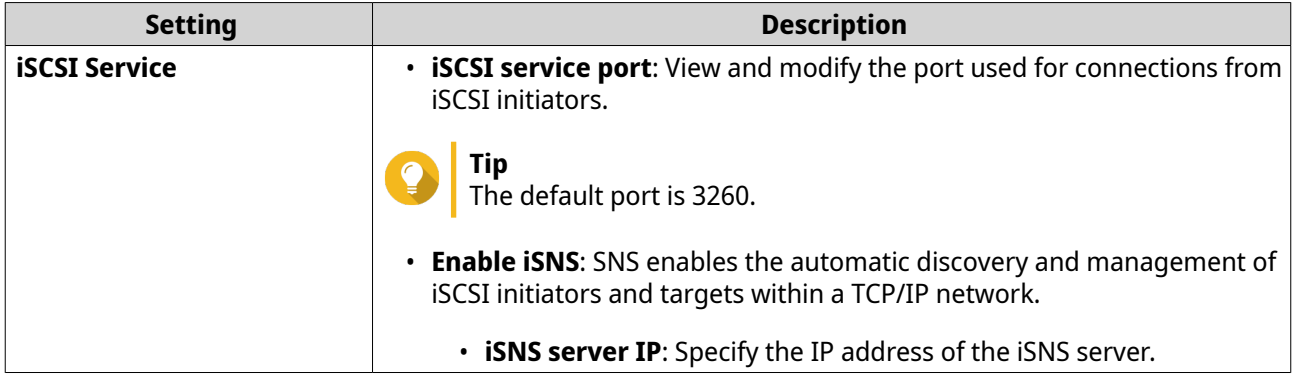

<span id="page-348-0"></span>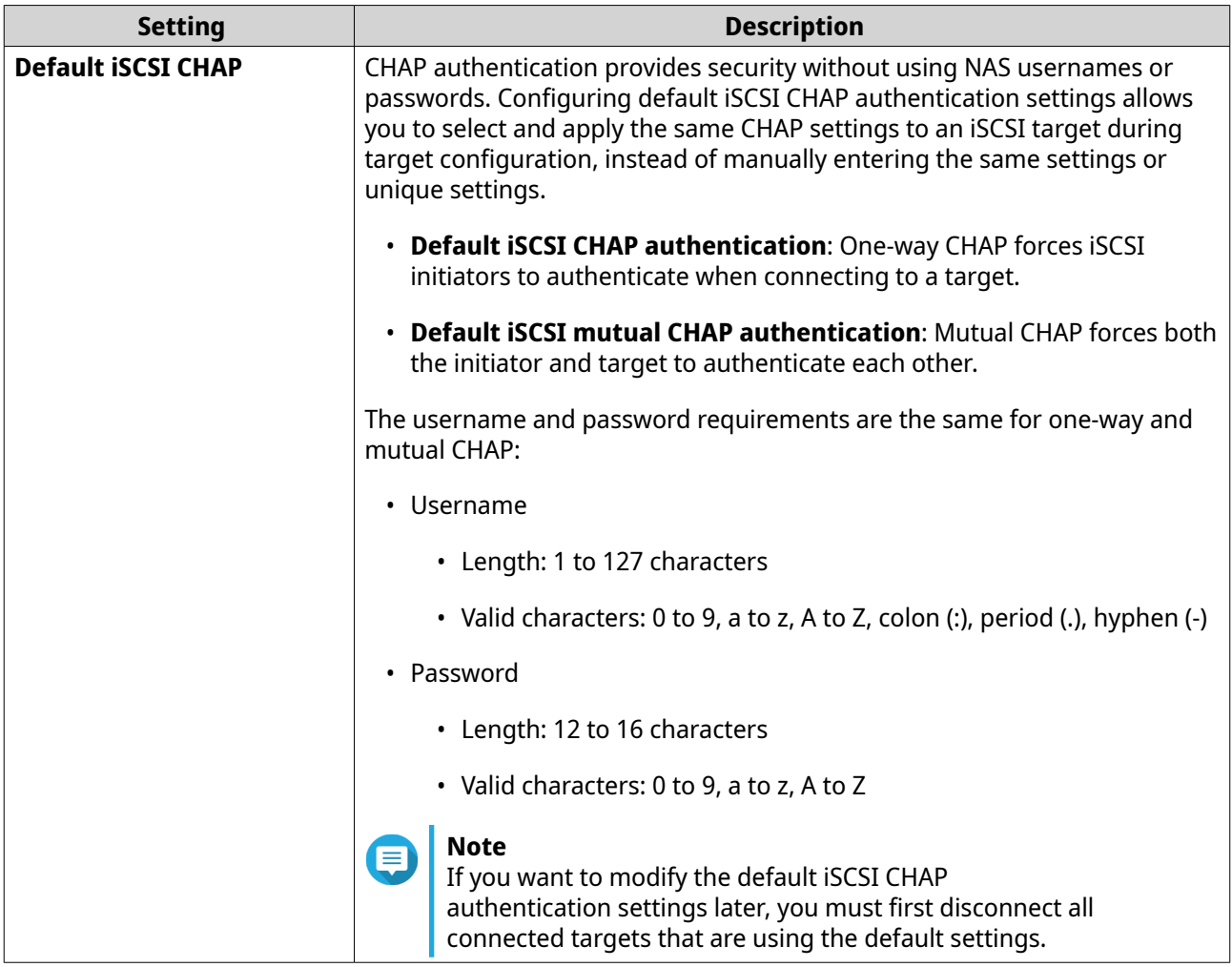

# **LUNs**

QNAP NAS devices allow other devices to access their storage space in the form of LUNs over iSCSI and Fibre Channel networks. The LUNs must first be created on the NAS, and then mapped to iSCSI targets or Fibre Channel port groups for access over the network.

# **Creating a block-based LUN**

- **1.** Go to one of the following screens.
	- **iSCSI & Fibre Channel** > **iSCSI Storage**
	- **iSCSI & Fibre Channel** > **Fibre Channel** > **FC Storage**
- **2.** Click **Create**, and then select **New Block-Based LUN**. The **Create LUN** window opens.
- **3.** Specify a LUN name
	- Length: 1 to 32 characters
	- Valid characters: 0-9, a-z, A-Z, underscore (\_)
- **4.** Select the storage pool that this LUN will be created in.

**5.** Select a provisioning type.

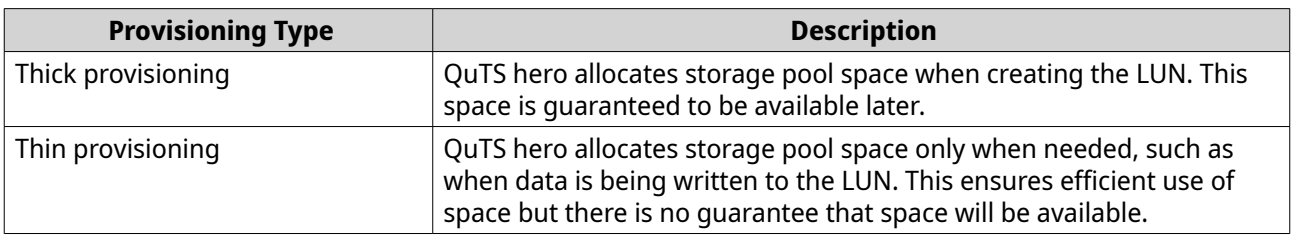

**6.** Specify a LUN capacity.

Specify the maximum capacity of the LUN. The maximum capacity depends on the LUN allocation method:

- Thick provisioning: Equal to the amount of free space in the parent storage pool.
- Thin provisioning: 5 PB (5000 TB)
- **7.** Optional: Configure LUN guaranteed snapshot space. LUN guaranteed snapshot space is storage pool space that is reserved for storing snapshots of a LUN. Enabling this feature ensures that QuTS hero always has sufficient space to store new snapshots for this LUN.
- **8.** Optional: Configure the following LUN settings.

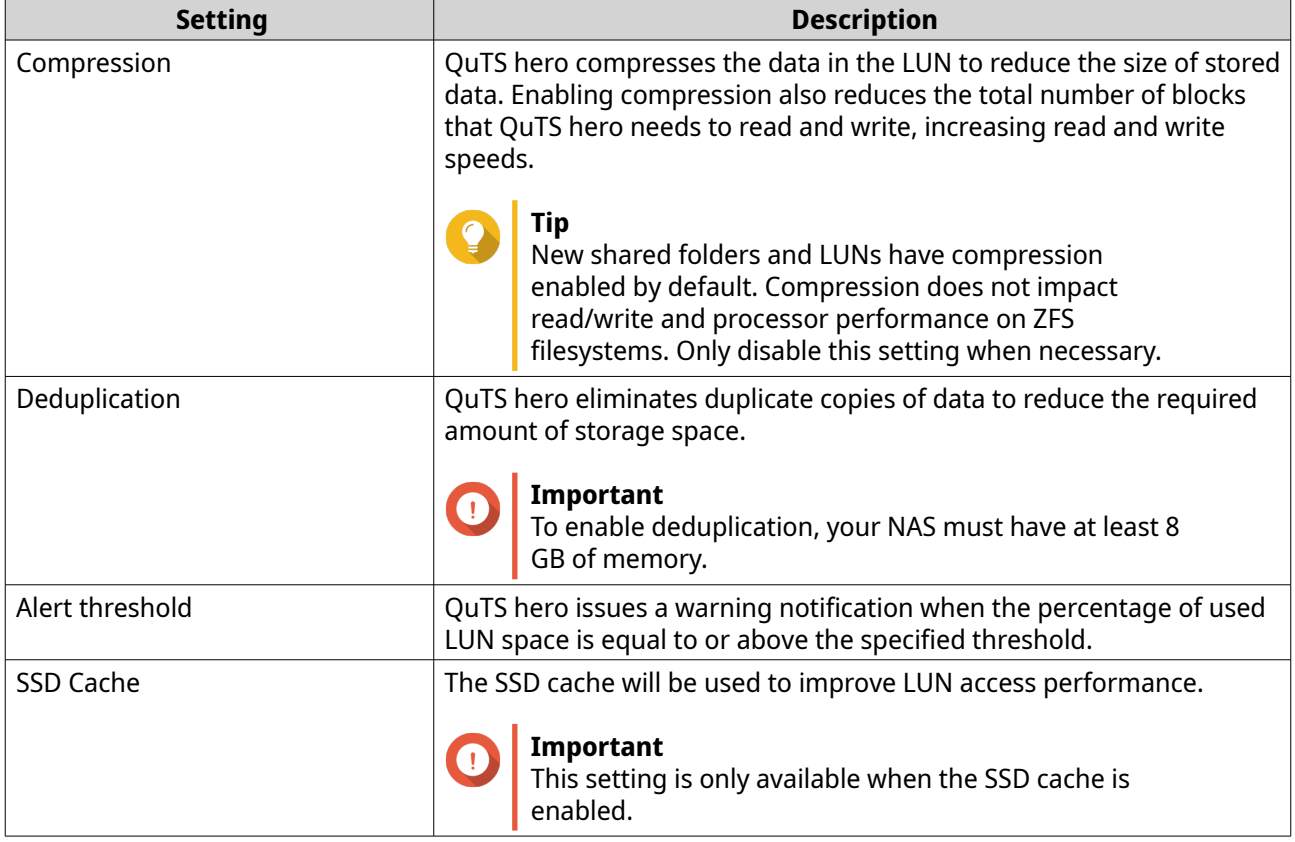

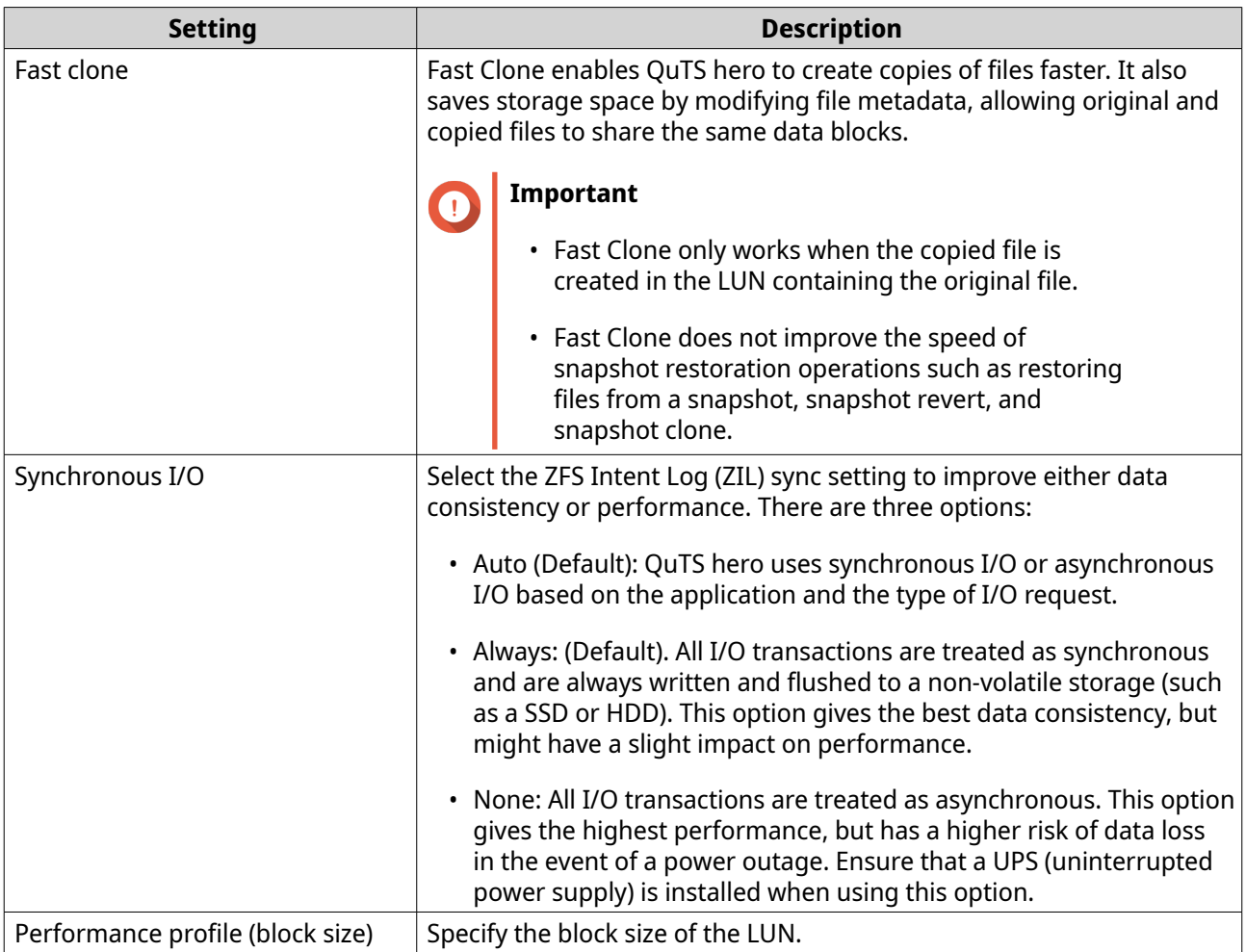

- **9.** Optional: Select **Map LUN to an iSCSI target or FC port group** If selected, the **Edit LUN Mapping** wizard appears after QuTS hero has finished creating the LUN.
- **10.** Optional: Configure LUN encryption.

# **Note**

- To encrypt data on the LUN, the system generates a unique encryption key based on the user-defined encryption password. To access data on the LUN, the LUN must be unlocked with the encryption password or the encryption key file. You can download the encryption key file later.
- You cannot enable or disable encryption after a LUN is created.
- Encryption decreases read and write speeds.

#### **a.** Select **Enable LUN encryption**.

**b.** Specify an encryption password.

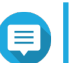

# **Note**

The password cannot contain the following characters or sequences: space ( ), dollar sign (\$), colon (:), equal sign (=), HTML double quote ("), HTML backslash (\)

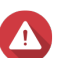

#### **Warning**

If the LUN is locked, and you forget the encryption password and do not have the encryption key file, the LUN will become inaccessible and all data in the LUN will be lost. To download the encryption key file, see Managing LUN encryption.

- **c.** Verify the password.
- **d.** Optional: Select **Auto unlock on startup**.

#### **Note**

This setting allows the system to save the encryption key so it can automatically unlock the LUN every time the NAS starts, without requiring the user to provide the encryption password or encryption key file.

You can change this setting at any time. For details, see Managing LUN encryption.

#### **11.** Click **Create**.

- **12.** Optional: Map the LUN to an iSCSI target or Fibre Channel port group. For details, see the following topics:
	- [Mapping a LUN to an iSCSI target](#page-361-0)
	- [Mapping a LUN to a Fibre Channel port group](#page-368-0)

## **Managing LUN encryption**

Encryption can only be enabled during LUN creation. For details, see [Creating a block-based LUN](#page-348-0).

To manage other LUN settings, see the following topics:

- [iSCSI LUN management](#page-361-0)
- [Fibre Channel storage](#page-370-0)
- **1.** Go to one of the following:
	- **iSCSI & Fibre Channel** > **iSCSI Storage**
	- **iSCSI & Fibre Channel** > **Fibre Channel** > **FC Storage**
- **2.** Select an encrypted LUN.
- **3.** Click **Encryption**. A drop-down menu appears.
- **4.** Select an action.

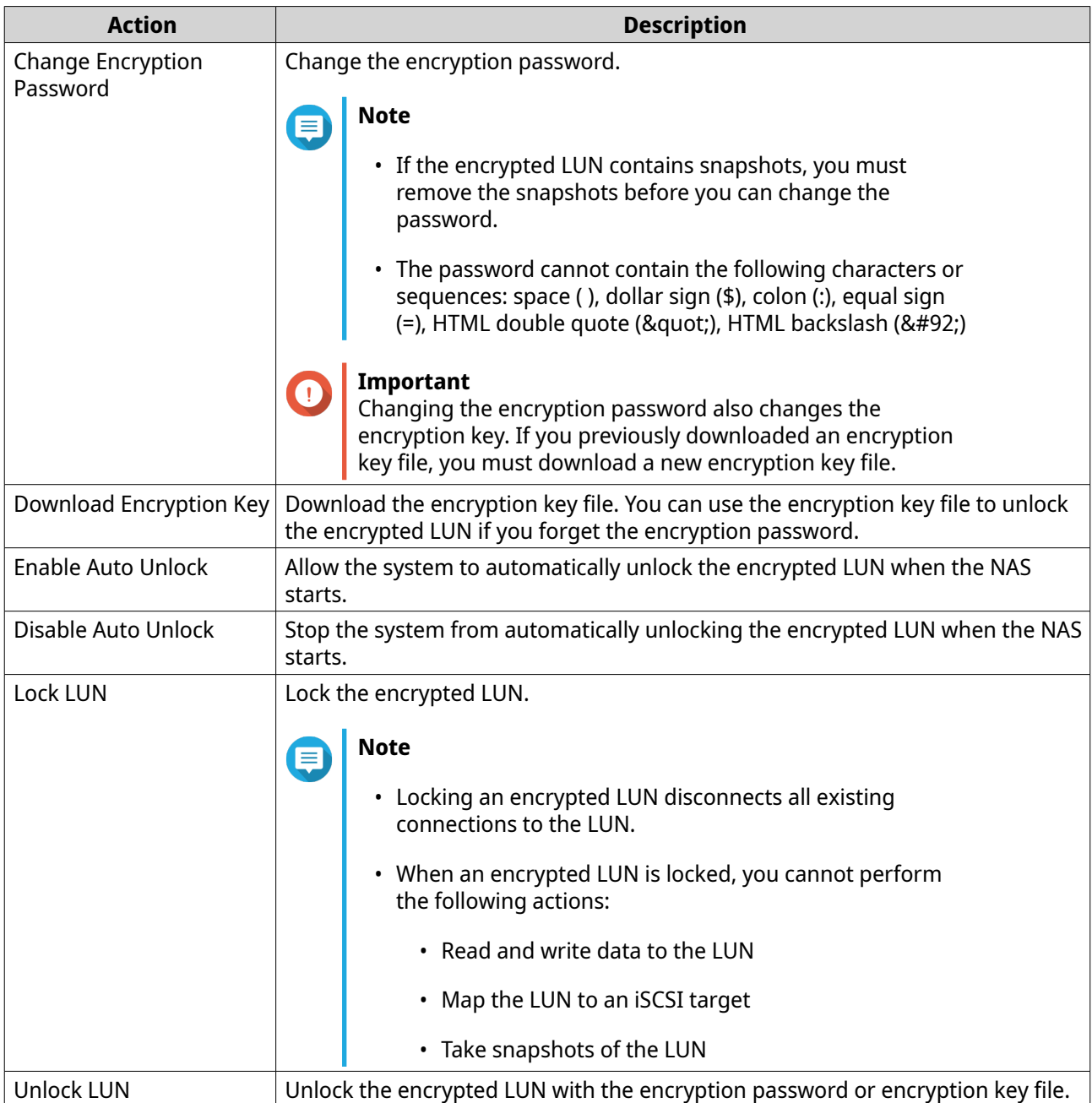

# **LUN import and export**

On the **LUN Import/Export** screen, you can back up a LUN as an image file to an SMB or NFS file server, local NAS folder, or external storage device. You can then import the LUN image file and restore the LUN on any QNAP NAS.

### **Creating a LUN export job**

- **1.** Go to **iSCSI & Fibre Channel** > **LUN Import/Export** .
- **2.** Click **Create a Job**. The **Create LUN Export Job** windows opens.
- **3.** Select **Export a LUN**.
- **4.** Select a LUN.
- **5.** Optional: Specify a job name. The name must consist of 1 to 55 characters from any of the following groups:
	- Letters: A to Z, a to z
	- Numbers: 0 to 9
	- Special characters: Underscore (\_)

#### **6.** Click **Next**.

**7.** Select the destination folder.

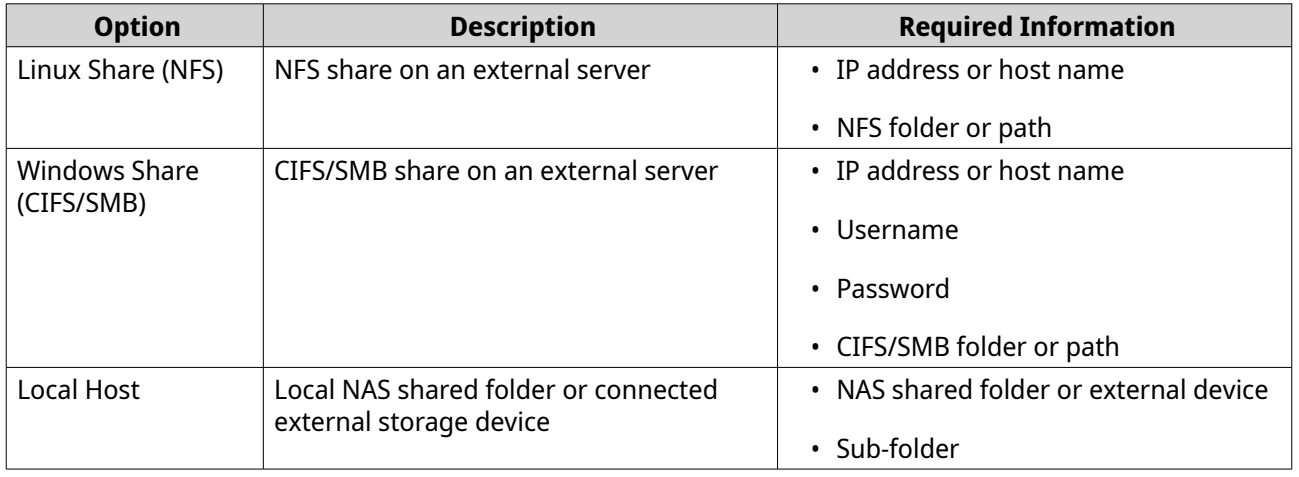

#### **8.** Click **Next**.

- **9.** Optional: Specify a LUN image name.
	- The name must consist of 1 to 64 characters from any of the following groups:
		- Letters: A to Z, a to z
		- Numbers: 0 to 9
		- Special characters: Underscore (\_), hyphen (-), space ( )
	- The name cannot begin or end with a space.
- **10.** Optional: Select **Use Compression** to compress the image file. When enabled, the image file will be smaller but exporting will take longer and will use more processor resources.
- **11.** Select when the job will run.

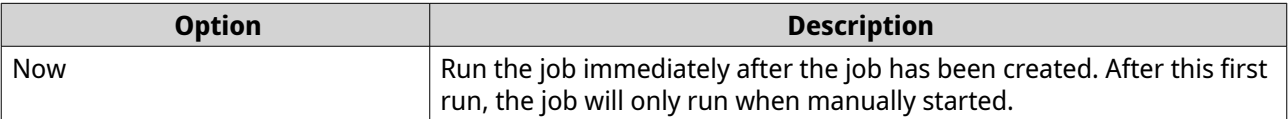

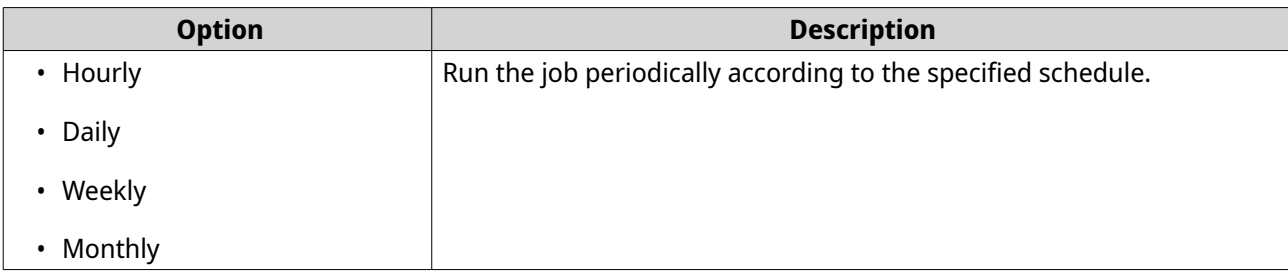

**12.** Click **Next**.

**13.** Click **Apply**.

QuTS hero creates the job. The job then starts running if **Now** was selected as the scheduling option.

#### **Importing a LUN from an image file**

- **1.** Go to **iSCSI & Fibre Channel** > **LUN Import/Export** .
- **2.** Click **Create a Job**. The **Create LUN Export Job** windows opens.
- **3.** Select **Import a LUN**.
- **4.** Optional: Specify a job name. The name must consist of 1 to 55 characters from any of the following groups:
	- Letters: A to Z, a to z
	- Numbers: 0 to 9
	- Special characters: Underscore (\_)
- **5.** Click **Next**.
- **6.** Select the source folder.

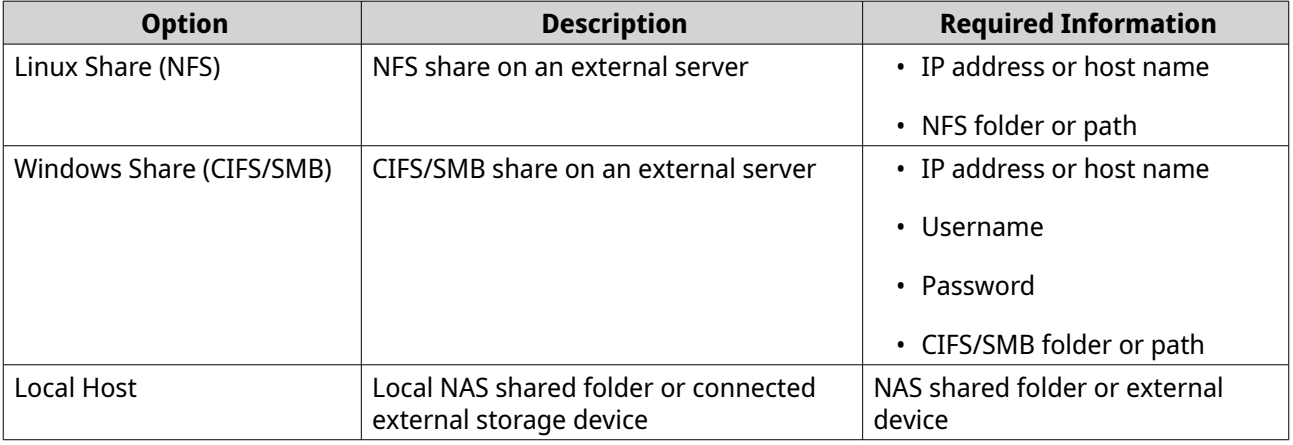

### **7.** Click **Next**.

- **8.** Select the LUN image file.
- **9.** Click **Next**.
- **10.** Optional: Select **Enable deduplication on the destination LUN**.

Deduplication reduces the amount of required storage space by eliminating duplicate copies of repeated data.

**11.** Specify the import destination.

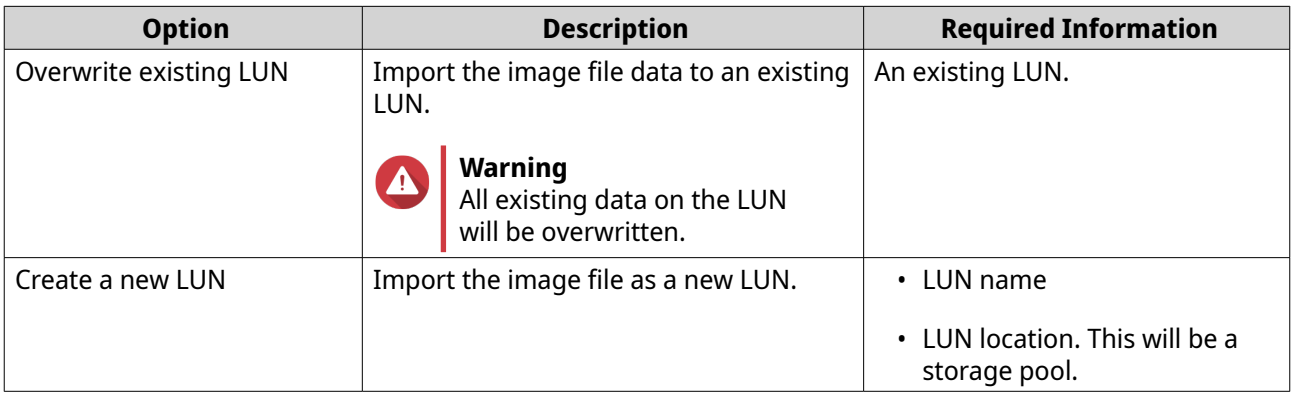

#### **12.** Click **Next**.

#### **13.** Click **Apply**.

QuTS hero creates the job, and then immediately runs it.

#### **LUN import and export job actions**

You can perform various actions on LUN import/export jobs by going to **iSCSI & Fibre Channel** > **LUN Import/Export** . Select a LUN import or export job and then click **Action** to select the desired action.

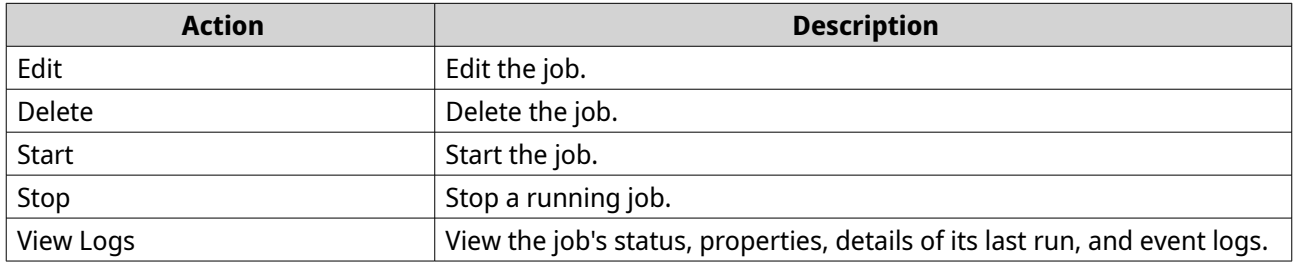

#### **LUN import and export job statuses**

You can view LUN import and export job statuses by going to **iSCSI & Fibre Channel** > **LUN Import/Export** .

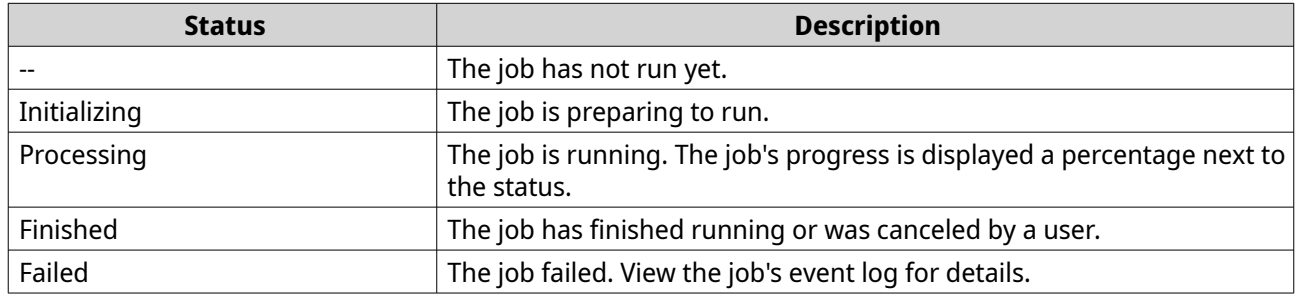

# **iSCSI**

iSCSI enables computers, servers, other NAS devices, and virtual machines to access NAS storage in the form of LUNs over a TCP/IP network. Hosts can partition, format, and use the LUNs as if they were local disks.

# **Getting started with iSCSI**

- **1.** Create an iSCSI target on the NAS. For details, see Creating an iSCSI target.
- **2.** Create a LUN on the NAS. A LUN is a portion of storage space. LUNs are created from storage pool space. For more information, see [Creating a block-based LUN](#page-348-0)
- **3.** Map the LUN to the iSCSI target. Multiple LUNs can be mapped to one target. For details, see [Mapping a LUN to an iSCSI target](#page-361-0).
- **4.** Install an iSCSI initiator application or driver on the host. The host is the service, computer, or NAS device that will access the LUN.
- **5.** Connect the iSCSI initiator to the iSCSI target on the NAS.

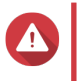

# **Warning**

To prevent data corruption, multiple iSCSI initiators should not connect to the same LUN simultaneously.

The LUNs mapped to the iSCSI target appear as disks on the host.

**6.** In the host OS, format the disks.

# **iSCSI performance optimization**

You can optimize the performance of iSCSI by following one or more of these guidelines:

- Use thick provisioning (instant allocation). Thick provisioning gives slightly better read and write performance than thin provisioning.
- Create multiple LUNs, one for each processor thread on the NAS. For example, if the NAS has four processor threads, then you should create four or more LUNs.

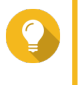

**Tip**

Go to **Control Panel** > **System** > **System Status** > **System Information** > **CPU** to view the number of processor threads.

- Use separate LUNs for different applications. For example, when creating two virtual machines which intensively read and write data, you should create one LUN for each VM to distribute the load.
- You can use iSER (iSCSI Extensions for RDMA) for faster data transfers between QNAP NAS devices and VMware ESXi servers. Enabling iSER requires a compatible network card and switch. For a list of compatible network devices, see [https://www.qnap.com/solution/iser.](https://www.qnap.com/solution/iser)

# **iSCSI targets**

iSCSI targets allow iSCSI initiators from other devices on the network to access mapped LUNs on the NAS. You can create multiple iSCSI targets and also map multiple LUNs to a single iSCSI target.

#### **Creating an iSCSI target**

- **1.** Go to **iSCSI & Fibre Channel** > **iSCSI Storage** .
- **2.** Click **Create**, and then select **New iSCSI Target**.

#### The **iSCSI Target Creation Wizard** window opens.

- **3.** Click **Next**.
- **4.** Specify a target name.

QuTS hero appends the specified name to the iSCSI qualified name (IQN). IQNs are unique names used to identify targets and initiators.

- Valid characters: 0 to 9, a to z, A to Z
- Length: 1 to 16 characters
- **5.** Optional: Specify a target alias. An alias enables you to identify the target more easily on the initiator.
	- Length: 1 to 32 characters
	- Valid characters: 0 to 9, a to z, A to Z, underscore (\_), hyphen (-), space ()
- **6.** Optional: Select **Allow clustered access to this target**. When enabled, multiple iSCSI initiators can access this target and its LUNs simultaneously.

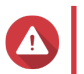

#### **Warning**

To prevent data corruption, the initiators and LUN filesystems must all be cluster-aware.

**7.** Optional: Enable CRC checksums.

Initiators and targets communicate over TCP connections using iSCSI protocol data units (PDU). The sending device can send a checksum with each PDU. The receiving device uses this checksum to verify the integrity of the PDU, which is useful in unreliable network environments. There are two checksum types, which can be enabled separately.

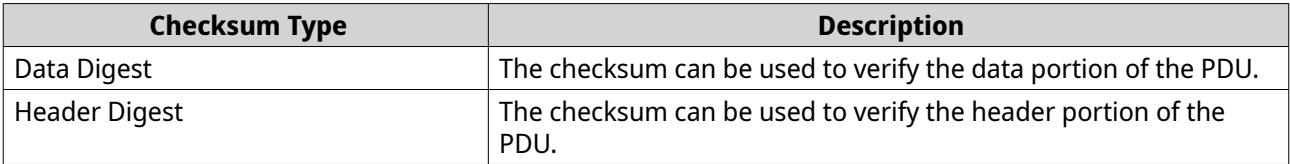

- **8.** Click **Next**.
- **9.** Configure CHAP authentication settings.

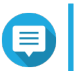

#### **Note**

If you migrate your system to another NAS and have CHAP authentication enabled for the target, you must configure all CHAP passwords again on the new NAS. You can reuse old passwords or create new passwords.

**a.** Select a CHAP authentication option.

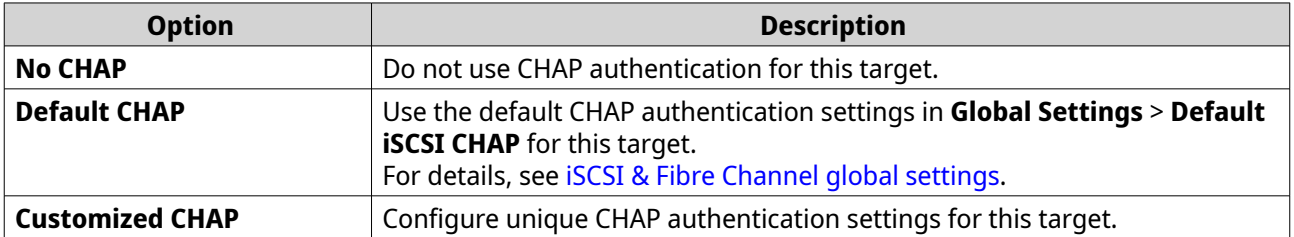

**b.** Optional: Configure customized CHAP settings.

• One-way CHAP forces iSCSI initiators to authenticate when connecting to a target.

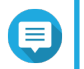

This is the default CHAP setting.

• Mutual CHAP forces both the initiator and target to authenticate each other.

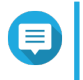

#### **Note**

**Note**

Select **Mutual CHAP** to enable this feature. You can specify different usernames and passwords for one-way CHAP and mutual CHAP.

The username and password requirements are the same for one-way and mutual CHAP:

- Username
	- Length: 1 to 127 characters
	- Valid characters: 0 to 9, a to z, A to Z, colon (:), period (.), hyphen (-)
- Password
	- Length: 12 to 16 characters
	- Valid characters: 0 to 9, a to z, A to Z

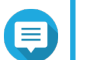

If you want to modify these settings later, the target must be disconnected from all initiators.

**10.** Click **Next**.

**Note**

- **11.** Select the network interfaces that this target will use for data transmission.
- **12.** Click **Next**.
- **13.** Optional: Select **Create a LUN and map it to this target**. If selected, QuTS hero opens the **Block-Based LUN Creation Wizard** immediately after finishing this wizard. The new LUN will then be automatically mapped to this target.
- **14.** Click **Apply**.

QuTS hero creates the iSCSI target, and then opens the **Block-Based LUN Creation Wizard** window if **Create a LUN and map it to this target** was selected.

#### **Editing iSCSI target settings**

- **1.** Go to **iSCSI & Fibre Channel** > **iSCSI Storage** .
- **2.** Select an iSCSI target.
- **3.** Click **Action**, and then select **Modify**. The **Modify iSCSI Target** window opens.
- **4.** Modify any of the following settings.

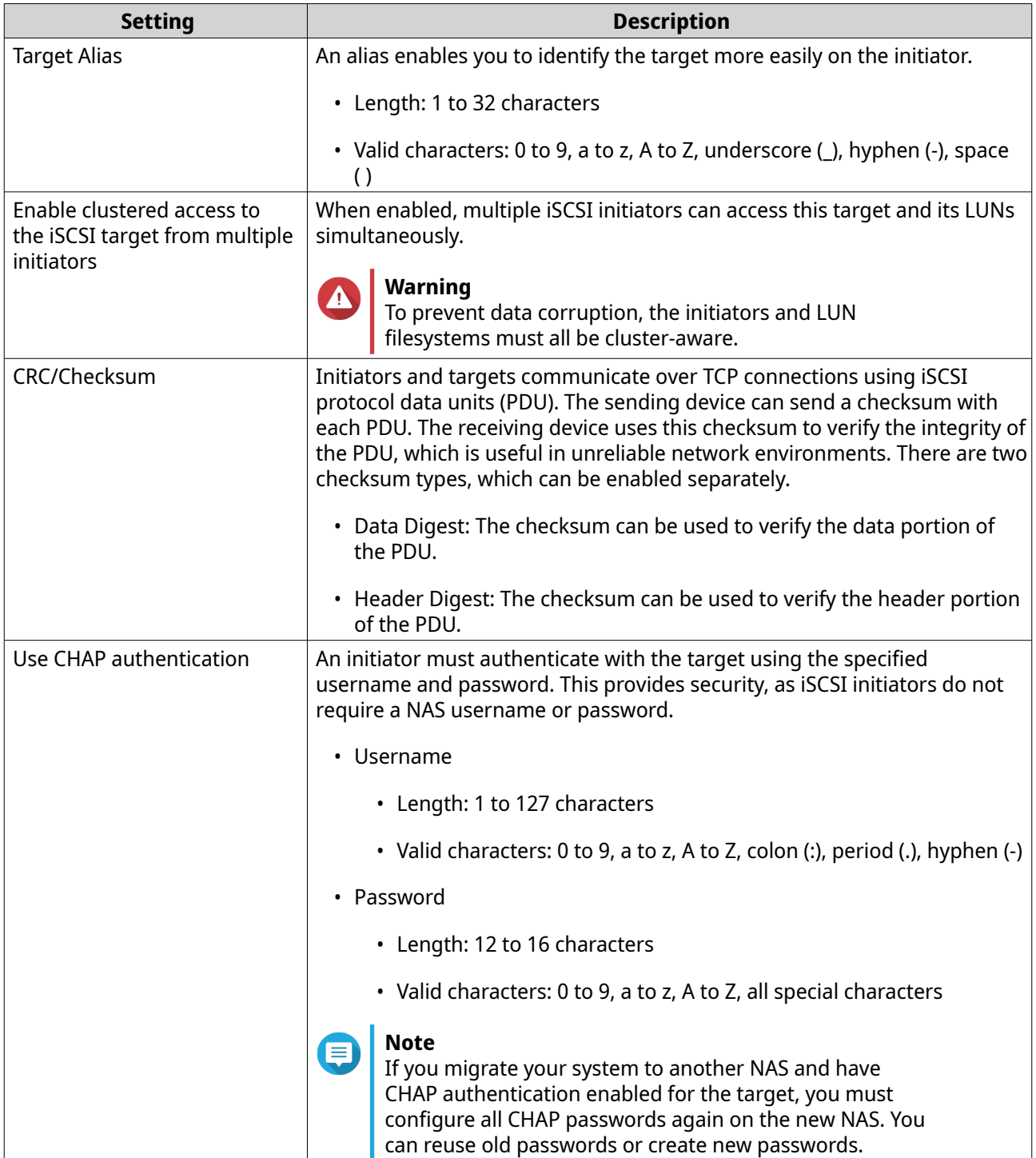
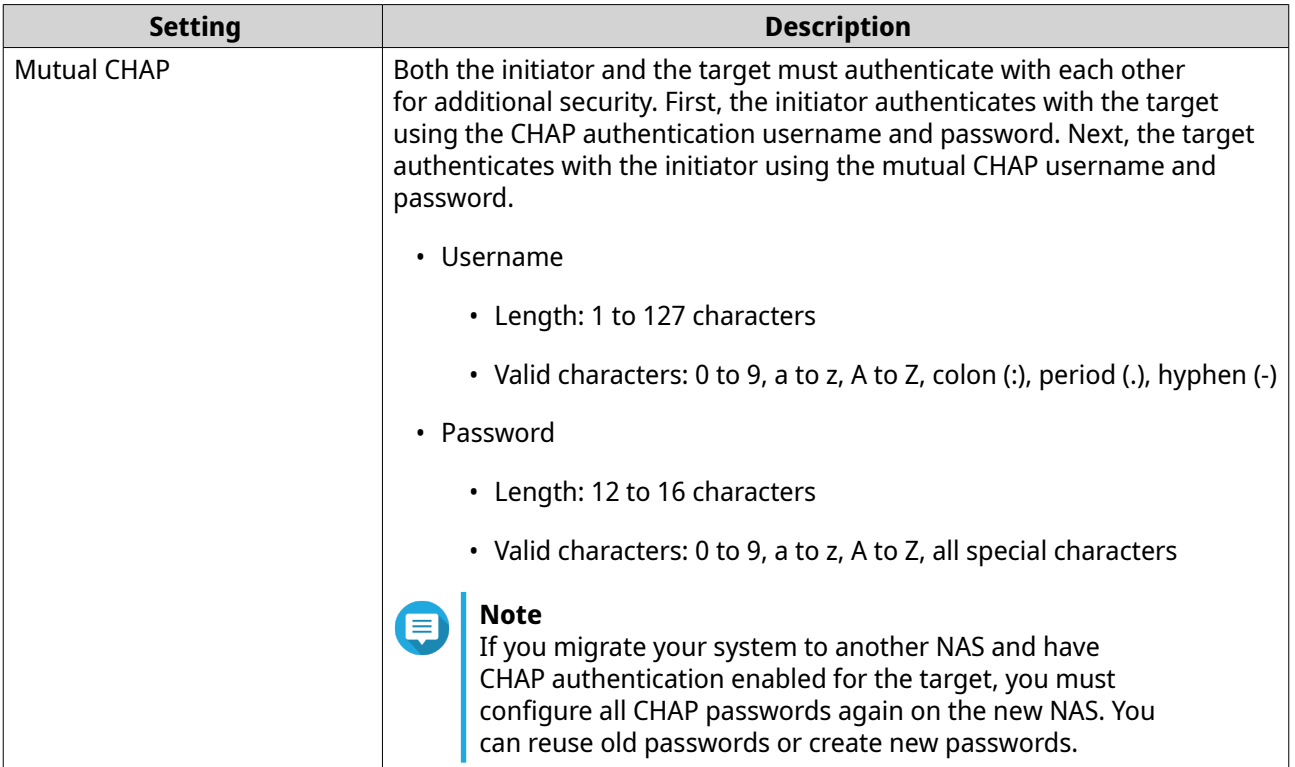

### **5.** Click **Apply**.

### **Binding an iSCSI target to a network interface**

You can bind an iSCSI target to one or more network interfaces so that the iSCSI target can only be accessed via specific IP addresses.

- **1.** Go to **iSCSI & Fibre Channel** > **iSCSI Storage** .
- **2.** Select an iSCSI target.
- **3.** Click **Action**, and then select **Modify**. The **Modify an iSCSI Target** window opens.
- **4.** Select **Network Portal**.
- **5.** Optional: Select one or more network interfaces to bind to the iSCSI target.
- **6.** Optional: Deselect one or more network interfaces to remove from the iSCSI target.
- **7.** Click **Apply**.

QuTS hero applies the iSCSI target binding settings.

### **iSCSI target actions**

You can perform various actions on iSCSI targets by going to **iSCSI & Fibre Channel** > **iSCSI Storage** . Select a target and then click **Action** to select the desired action.

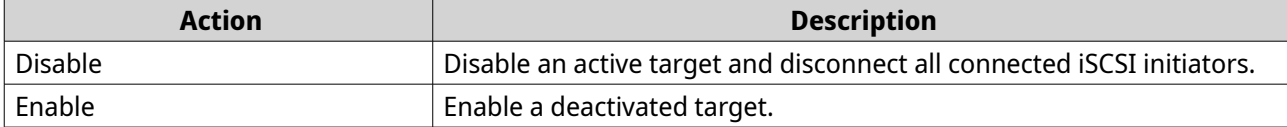

<span id="page-361-0"></span>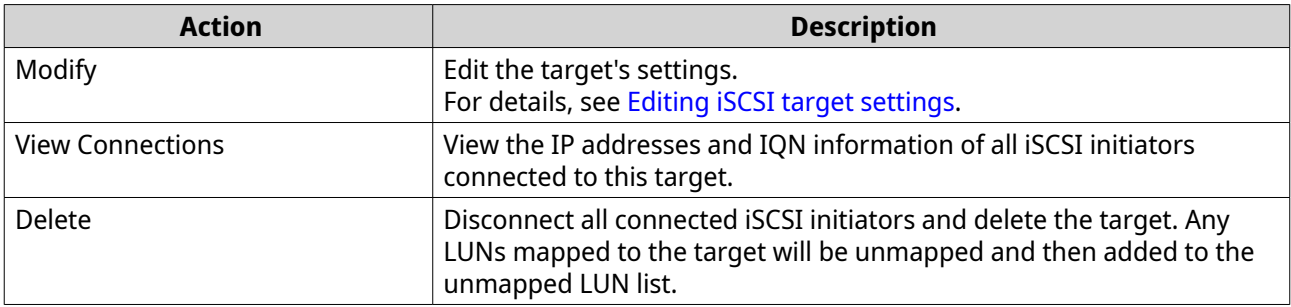

### **iSCSI target status**

You can view iSCSI target statuses by going to **iSCSI & Fibre Channel** > **iSCSI Storage** .

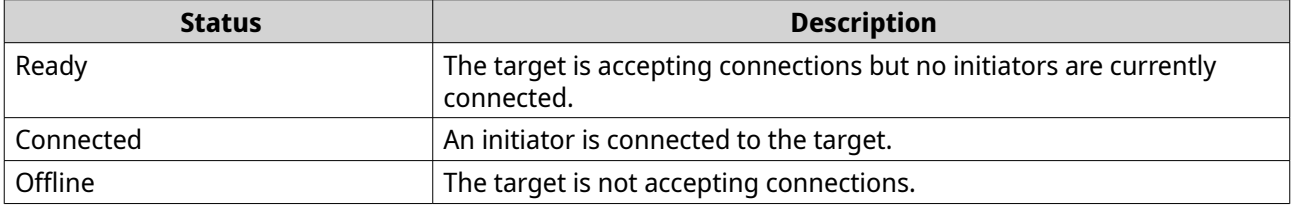

### **iSCSI LUN management**

### **Mapping a LUN to an iSCSI target**

- **1.** Go to **iSCSI & Fibre Channel** > **iSCSI Storage** .
- **2.** Select a LUN.

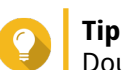

Double-click an iSCSI target to view all of its mapped LUNs.

- **3.** Optional: If the LUN is already mapped to a target, disable the LUN.
	- **a.** Click **Action**, and then select **Disable** . A confirmation message appears.
	- **b.** Click **OK**. QuTS hero disables the LUN.
- **4.** Click **Action**, and then select **Edit LUN Mapping**. The **Edit LUN Mapping** window opens.
- **5.** Select **Map to iSCSI target**.
- **6.** Select an iSCSI target.
- **7.** Optional: Select **Enable LUN**. If selected, QuTS hero enables the LUN after mapping it to the target.
- **8.** Click **OK**.

### **Changing the target of an iSCSI LUN**

- **1.** Go to **iSCSI & Fibre Channel** > **iSCSI Storage** .
- **2.** Select a mapped LUN.

# **Tip**

Double-click an iSCSI target to view all of its mapped LUNs.

- **3.** Click **Action**, and then select **Disable**. A confirmation message appears.
- **4.** Click **OK.** QuTS hero disables the LUN.
- **5.** Click **Action**, and then select **Edit LUN Mapping**. The **Edit LUN Mapping** window opens.
- **6.** Select **Map to iSCSI target**.
- **7.** Select an iSCSI target.
- **8.** Optional: Select **Enable LUN**. If selected, QuTS hero enables the LUN after mapping it to the target.
- **9.** Click **OK**.

### **iSCSI LUN actions**

You can perform various actions on iSCSI LUNs by going to **iSCSI & Fibre Channel** > **iSCSI Storage** . Expand a target to view its mapped LUNs, then select a LUN and click **Action** to select the desired action.

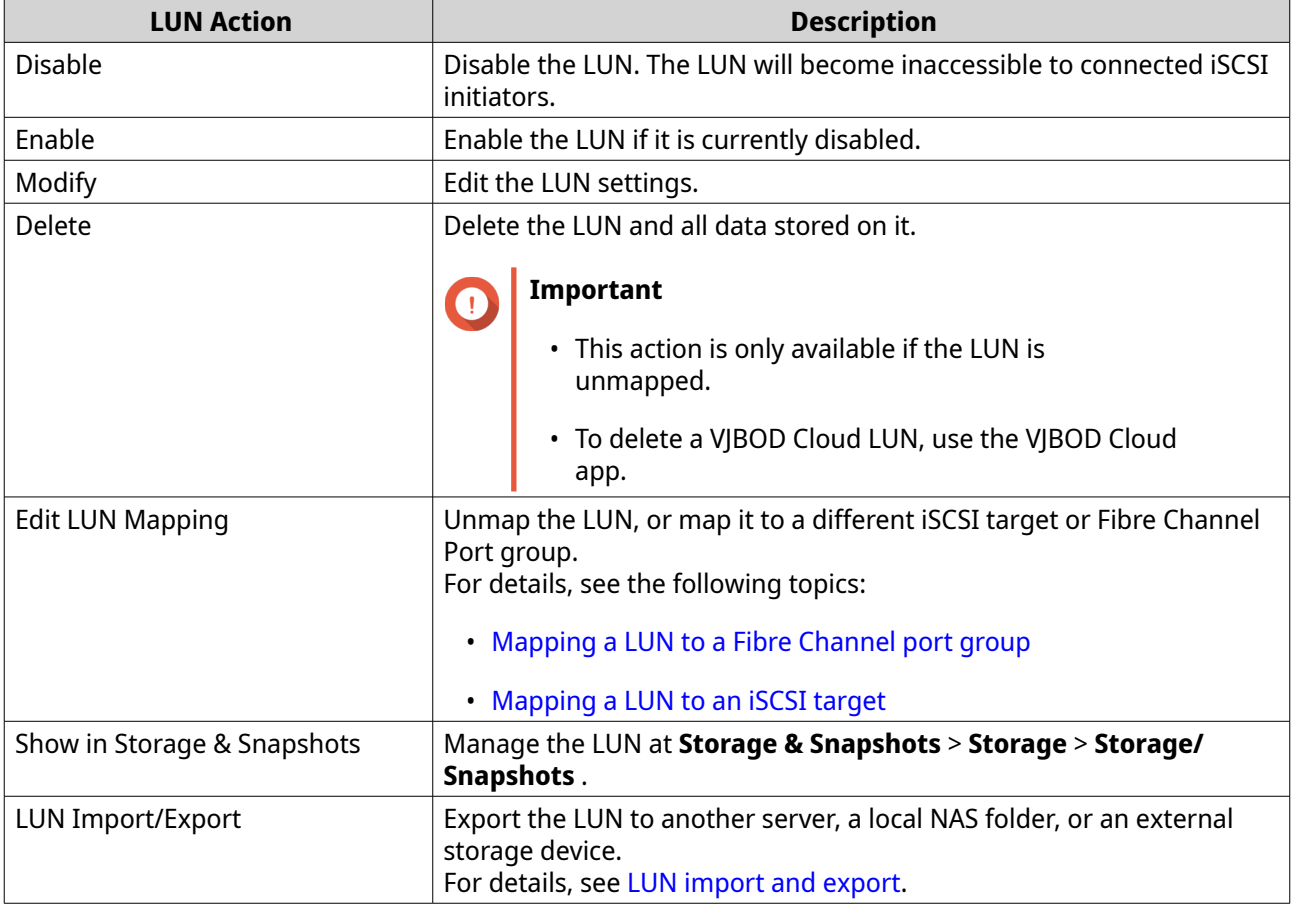

### **iSCSI LUN status**

You can view iSCSI LUN statuses by going to **iSCSI & Fibre Channel** > **iSCSI Storage** . Expand a target to view its mapped LUNs.

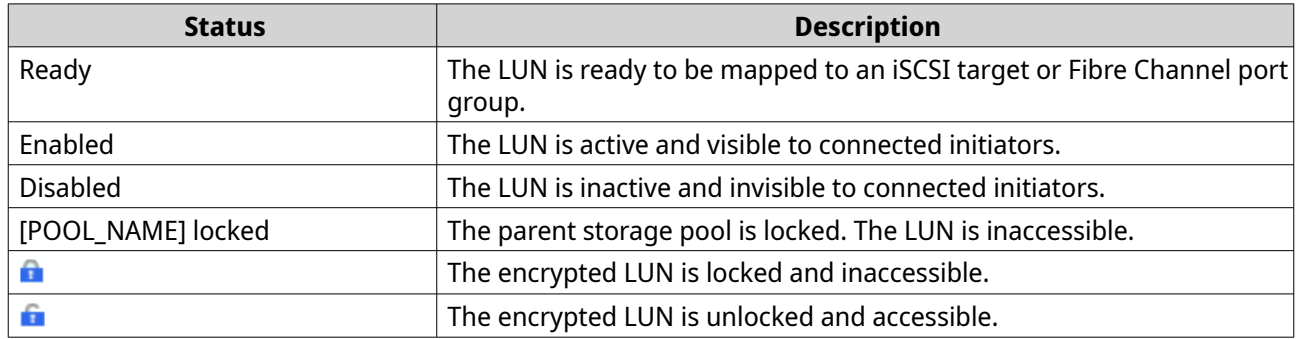

### **iSCSI access control list**

The iSCSI access control list (ACL) allows you to configure a LUN masking policy for each connected iSCSI initiator. A LUN masking policy determines which LUNs the initiator is able to see and access. If no policy is specified for an iSCSI initiator, then QuTS hero applies the default policy to it.

# **Tip**

- The default policy gives all iSCSI initiators full read/write access to all LUNs.
- You can edit the default policy so that all LUNs are either read-only or not visible to all iSCSI initiators, except for initiators with specific permissions from a policy.

### **Adding an iSCSI LUN masking policy**

- **1.** Go to **iSCSI & Fibre Channel** > **iSCSI Storage** .
- **2.** Click **iSCSI ACL**. The **iSCSI ACL** window opens.
- **3.** Click **Add a Policy**. The **Add a Policy** window opens.
- **4.** Specify the policy name. The name must consist of 1 to 32 characters from any of the following groups:
	- Letters: a-z, A-Z
	- Numbers: 0-9
	- Special characters: Hyphen (-), space ( ), underscore (\_)
- **5.** Specify the initiator IQN.
- **6.** Configure the access permissions for each LUN.

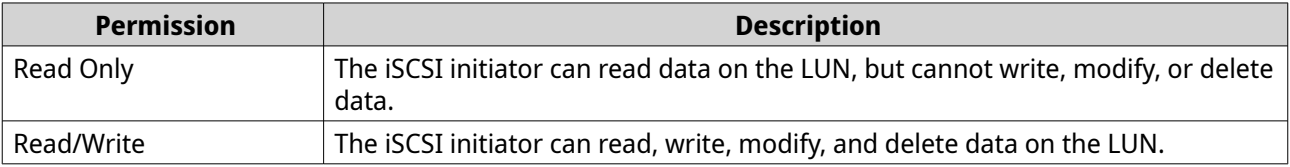

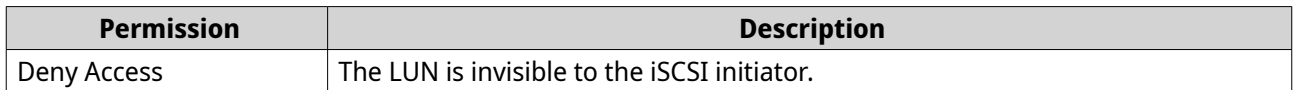

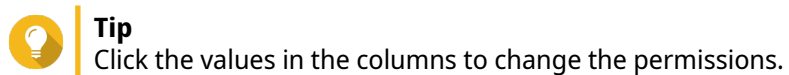

**7.** Click **Apply**.

### **Editing an iSCSI LUN masking policy**

- **1.** Go to **iSCSI & Fibre Channel** > **iSCSI Storage** .
- **2.** Click **iSCSI ACL**. The **iSCSI ACL** window opens.
- **3.** Select a policy.
- **4.** Click **Edit**. The **Modifiy a Policy** window opens.
- **5.** Optional: Edit the policy name. The name must consist of 1 to 32 characters from any of the following groups:
	- Letters: a-z, A-Z
	- Numbers: 0-9
	- Special characters: Hyphen (-), space ( ), underscore (\_)
- **6.** Optional: Configure the access permissions for each LUN.

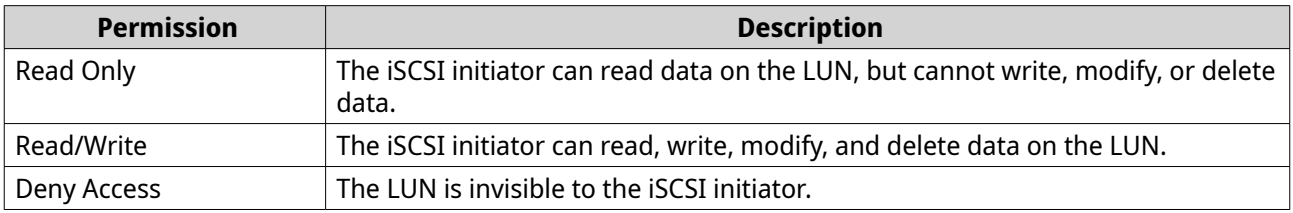

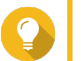

**Tip**

Click the values in the columns to change the permissions.

**7.** Click **Apply**.

### **Deleting an iSCSI LUN masking policy**

- **1.** Go to **iSCSI & Fibre Channel** > **iSCSI Storage** .
- **2.** Click **iSCSI ACL**. The **iSCSI ACL** window opens.
- **3.** Select a policy.
- **4.** Click **Delete**. A confirmation message appears.
- **5.** Click **OK**.

### **iSCSI target authorization**

Each iSCSI target can be configured either to allow connections from all iSCSI initiators, or to only allow connections from a list of authorized initiators.

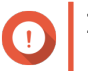

**Important**

By default, iSCSI target authorization is disabled.

### **Configuring an iSCSI target's authorized initiators list**

- **1.** Go to **iSCSI & Fibre Channel** > **iSCSI Storage** .
- **2.** Select an iSCSI target.
- **3.** Click **Action**, and then select **Modify**. The **Modify an iSCSI Target** window opens.
- **4.** Click **Initiators**.
- **5.** Select **Allow connections from the list only**.
- **6.** Optional: Add one or more iSCSI initiators to the authorized iSCSI initiators list.
	- **a.** Click **Add**.
	- **b.** Specify the initiator IQN.
	- **c.** Click **Confirm**.
	- **d.** Repeat the previous steps for each additional iSCSI initiator that you want to add.
- **7.** Optional: Delete one or more iSCSI initiators from the authorized iSCSI initiators list.
	- **a.** Select an initiator IQN.
	- **b.** Click **Delete**.
	- **c.** Repeat the previous steps for each additional iSCSI initiator that you want to delete.
- **8.** Click **Apply**.

### **Enabling iSCSI target authorization**

- **1.** Go to **iSCSI & Fibre Channel** > **iSCSI Storage** .
- **2.** Select an iSCSI target.
- **3.** Click **Action**, and then select **Modify**. The **Modify an iSCSI Target** window opens.
- **4.** Click **Initiators**.
- **5.** Select **Allow connections from the list only**.
- **6.** Add one or more iSCSI initiators to the authorized iSCSI initiators list.
	- **a.** Click **Add**.
	- **b.** Specify the initiator IQN.
- **c.** Click **Confirm**.
- **7.** Repeat the previous steps for each additional iSCSI initiator that you want to add.
- **8.** Click **Apply**.

### **Disabling iSCSI target authorization**

- **1.** Go to **iSCSI & Fibre Channel** > **iSCSI Storage** .
- **2.** Select an iSCSI target.
- **3.** Click **Action**, and then select **Modify**. The **Modify an iSCSI Target** window opens.
- **4.** Click **Initiators**.
- **5.** Select **Allow all connections**.
- **6.** Click **Apply**.

### **QNAP Snapshot Agent**

QNAP Snapshot Agent enables QuTS hero to take application-consistent snapshots of iSCSI LUNs on Microsoft servers, and iSCSI LUNs and NFS shared folders on VMware. Application-consistent snapshots record the state of running applications, virtual machines, and data. When QuTS hero takes a snapshot, QNAP Snapshot Agent triggers the following actions:

- Windows: The server flushes data in memory, logs, and pending I/O transactions to the shared folder or LUN before the snapshot is created.
- VMware: The server takes a virtual machine snapshot.

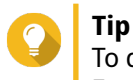

To download QNAP Snapshot Agent, go to <https://www.qnap.com/utilities> and then click **Enterprise**.

### **Snapshot Agent server list**

To view a list of all iSCSI initators that are using QNAP Snapshot Agent with this NAS, go to **Storage & Snapshots** > **Storage** > **Storage/Snapshots** . Click **Snapshot**, and then select **Snapshot Agent**.

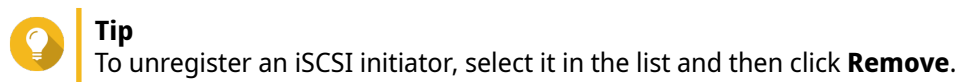

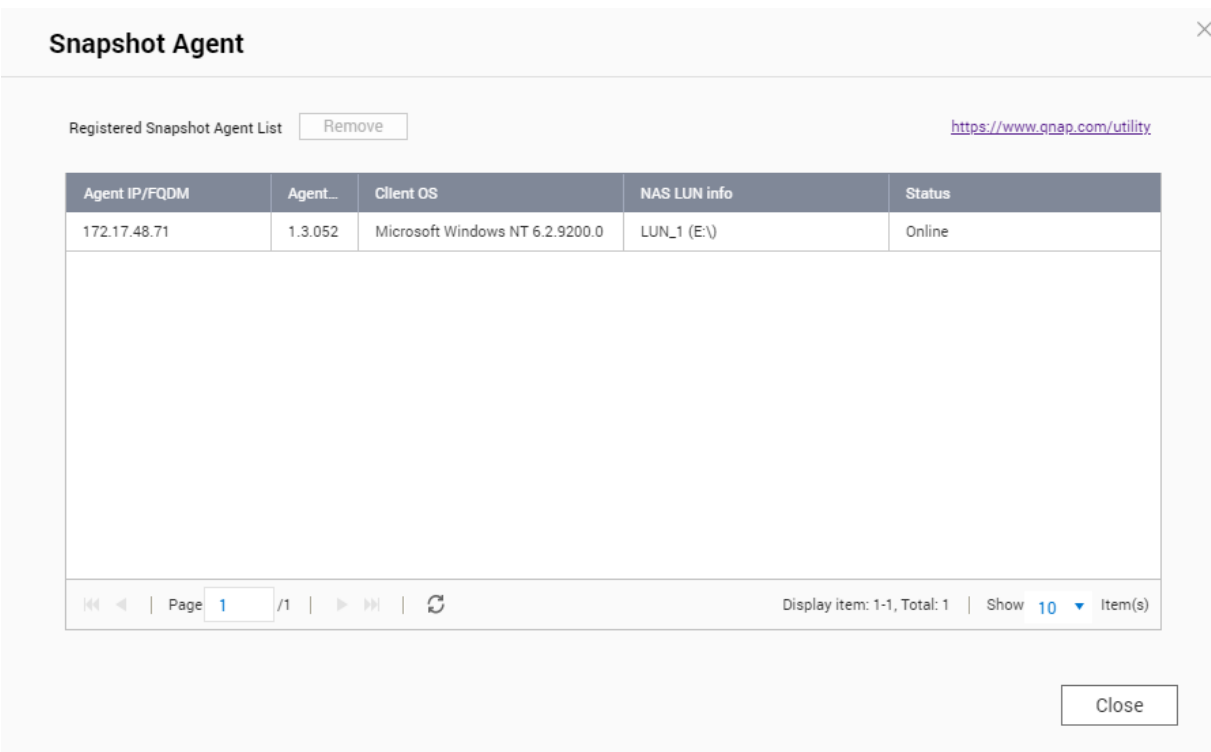

### **Fibre Channel**

Fibre Channel enables computers, servers, other NAS devices, and virtual machines to access NAS storage in the form of LUNs over a Fibre Channel network. Hosts can partition, format, and use the LUNs as if they were local disks.

### **Fibre Channel ports**

You can view and configure Fibre Channel ports and port groups on the NAS by going to **iSCSI & Fibre Channel** > **Fibre Channel** > **FC Ports** .

### **Fibre Channel port groups**

A Fibre Channel port group is a group of one or more Fibre Channel ports. Fibre Channel port groups help you organize and manage LUN mappings more easily. When a LUN is mapped to a Fibre Channel port group, QuTS hero automatically maps the LUN to every Fibre Channel port in the group.

- **Important**
	- Each Fibre Channel port can be in one or more Fibre Channel port groups.
- Each LUN can only be mapped to one Fibre Chanel group.
	- There is a default port group that contains all Fibre Channel ports.

### **Creating a Fibre Channel port group**

- **1.** Go to **iSCSI & Fibre Channel** > **Fibre Channel** > **FC Ports** .
- **2.** Click **Create Port Group**. The **Create Port Group** window opens.
- <span id="page-368-0"></span>**3.** Specify a group name. Name requirements:
	- Length: 1–20 characters
	- Valid characters: A–Z, a–z, 0–9
- **4.** Select one or more Fibre Channel ports.
- **5.** Click **Create**.

### **Mapping a LUN to a Fibre Channel port group**

- **1.** Go to **iSCSI & Fibre Channel** > **Fibre Channel** > **FC Storage** .
- **2.** Select a LUN.
- **3.** Click **Action**, and then select **Edit LUN Mapping**. The **Edit LUN Mapping** window opens.
- **4.** Select **Map to FC port group**.
- **5.** Select a Fibre Channel port group.

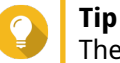

The default group contains all Fibre Channel ports.

**6.** Choose whether you want to configure LUN masking.

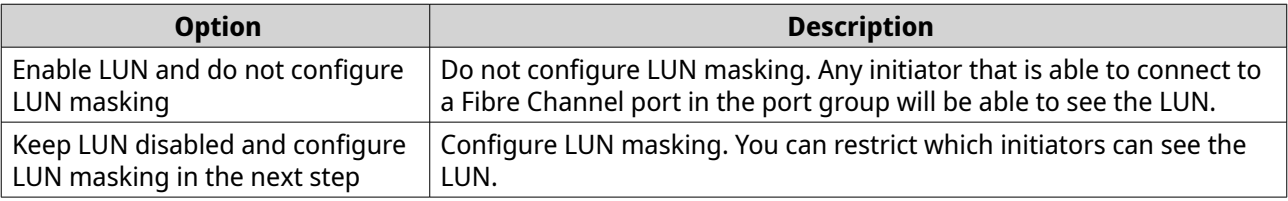

- **7.** Click **OK**.
- **8.** Optional: Configure LUN masking.
	- **a.** Add one or more initiator WWPNs to the LUN's authorized initiators list.

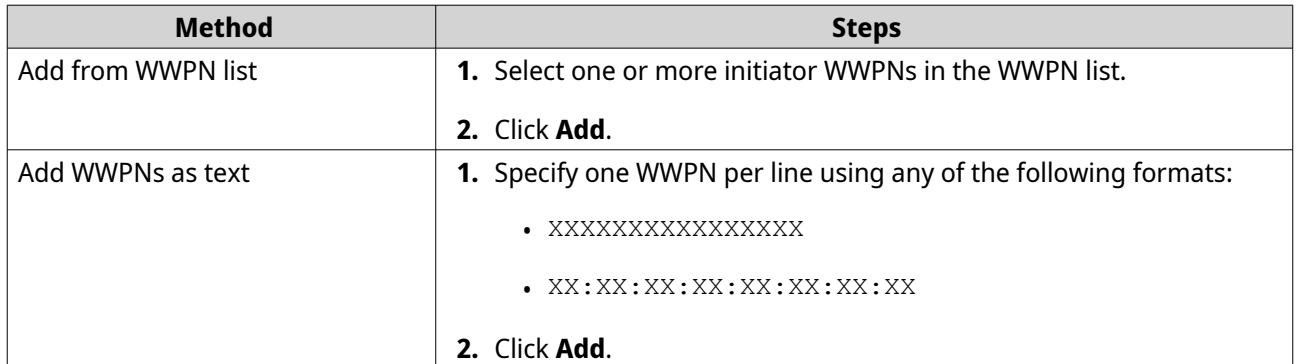

- **b.** Optional: Select **Add unknown WWPNs to the FC WWPN Aliases List**. When selected, QuTS hero will add any unknown WWPNs to the list of known aliases. To view the list, go to **iSCSI & Fibre Channel** > **Fibre Channel** > **FC WWPN Aliases** .
- **c.** Optional: Select **Enable LUN**.

<span id="page-369-0"></span>If selected, QuTS hero enables the LUN after mapping it to the target.

**d.** Click **OK**.

### **Configuring Fibre Channel port binding**

Port binding is a Fibre Channel security method that enables you to restrict which initiator WWPNs are allowed to connect through a Fibre Channel port. It is similar to iSCSI target authorization.

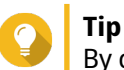

By default, port binding is disabled on all Fibre Channel ports.

- **1.** Go to **iSCSI & Fibre Channel** > **Fibre Channel** > **FC Ports** .
- **2.** Select a Fibre Channel port.
- **3.** Click **Action**, and then select **Edit Port Binding**. The **Fibre Channel Port Binding** window opens.
- **4.** Add one or more initiator WWPNs to the LUN's authorized initiators list.

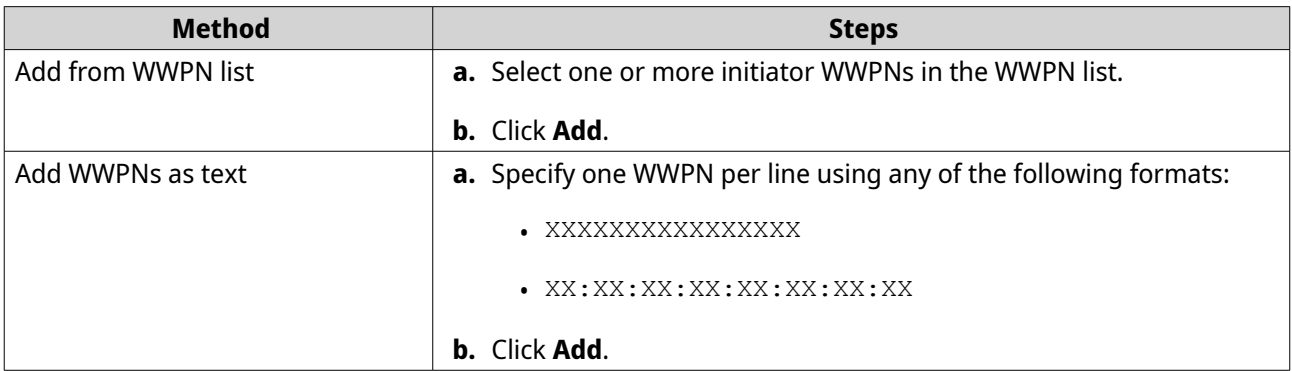

- **5.** Optional: Select **Add unknown WWPNs to the FC WWPN Aliases List**. When selected, QuTS hero will add any unknown WWPNs to the list of known aliases. To view the list, go to **iSCSI & Fibre Channel** > **Fibre Channel** > **FC WWPN Aliases** .
- **6.** Click **OK**.

### **Fibre Channel port actions**

You can perform various actions on Fibre Channel ports by going to **iSCSI & Fibre Channel** > **Fibre Channel** > **FC Ports** . Select a port and then click **Action** to select the desired action.

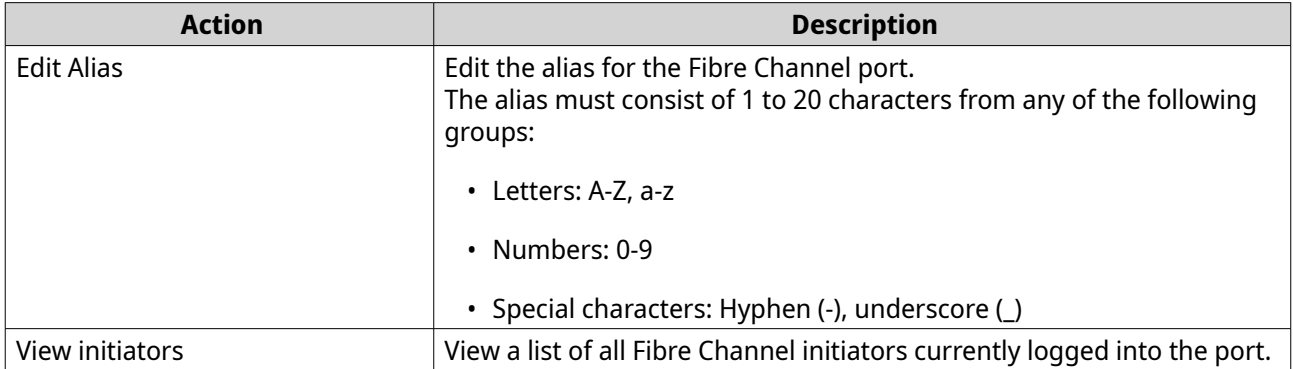

<span id="page-370-0"></span>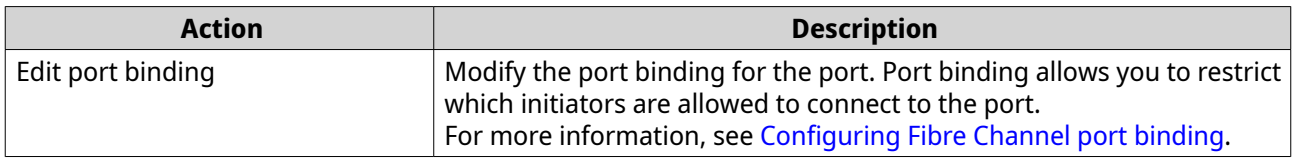

### **Fibre Channel port status**

You can view Fibre Channel port statuses by going to **iSCSI & Fibre Channel** > **Fibre Channel** > **FC Ports** .

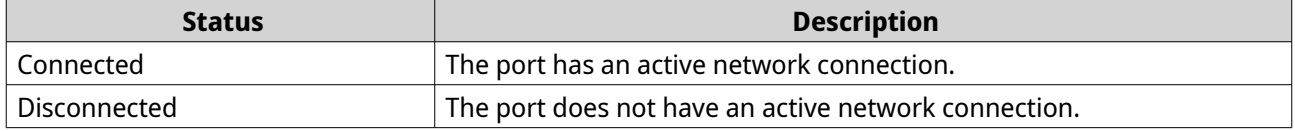

### **Fibre Channel storage**

You can manage and monitor Fibre Channel LUNs by going to **iSCSI & Fibre Channel** > **Fibre Channel** > **FC Storage** .

### **Masking a LUN from Fibre Channel initiators**

LUN masking is a security feature that enables you to make a LUN visible to some Fibre Channel initiators and invisible to other initiators.

- **1.** Go to **iSCSI & Fibre Channel** > **Fibre Channel** > **FC Storage** .
- **2.** Select a LUN.

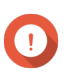

**Important** The LUN must be disabled.

- **3.** Click **LUN Masking**. The **LUN Masking** window opens.
- **4.** Add one or more initiator WWPNs to the LUN's authorized initiators list.

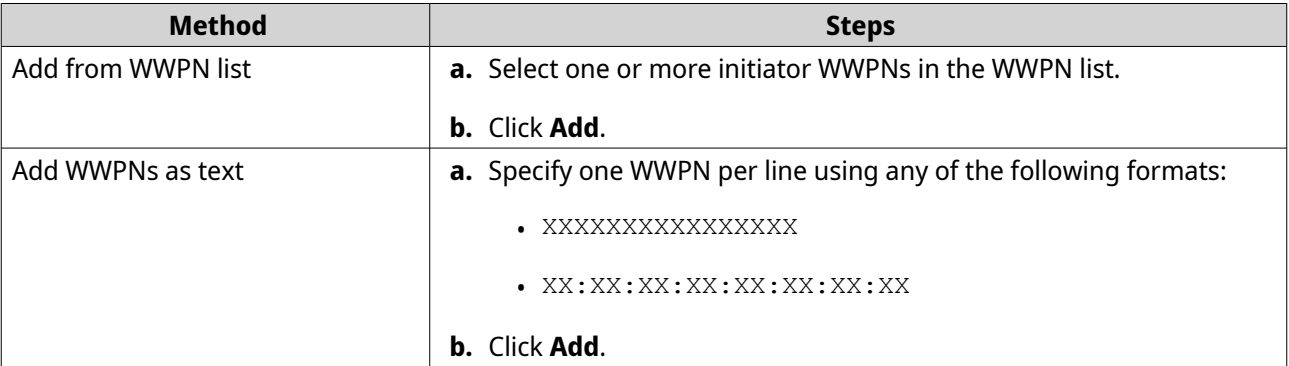

**5.** Optional: Select **Add unknown WWPNs to the FC WWPN Aliases List**. When selected, QuTS hero will add any unknown WWPNs to the list of known aliases. To view the list, go to **iSCSI & Fibre Channel** > **Fibre Channel** > **FC WWPN Aliases** .

### **6.** Select **Enable LUN**.

If selected, QuTS hero will enable the LUN after mapping it to the target.

**7.** Click **OK**.

### **Fibre Channel LUN actions**

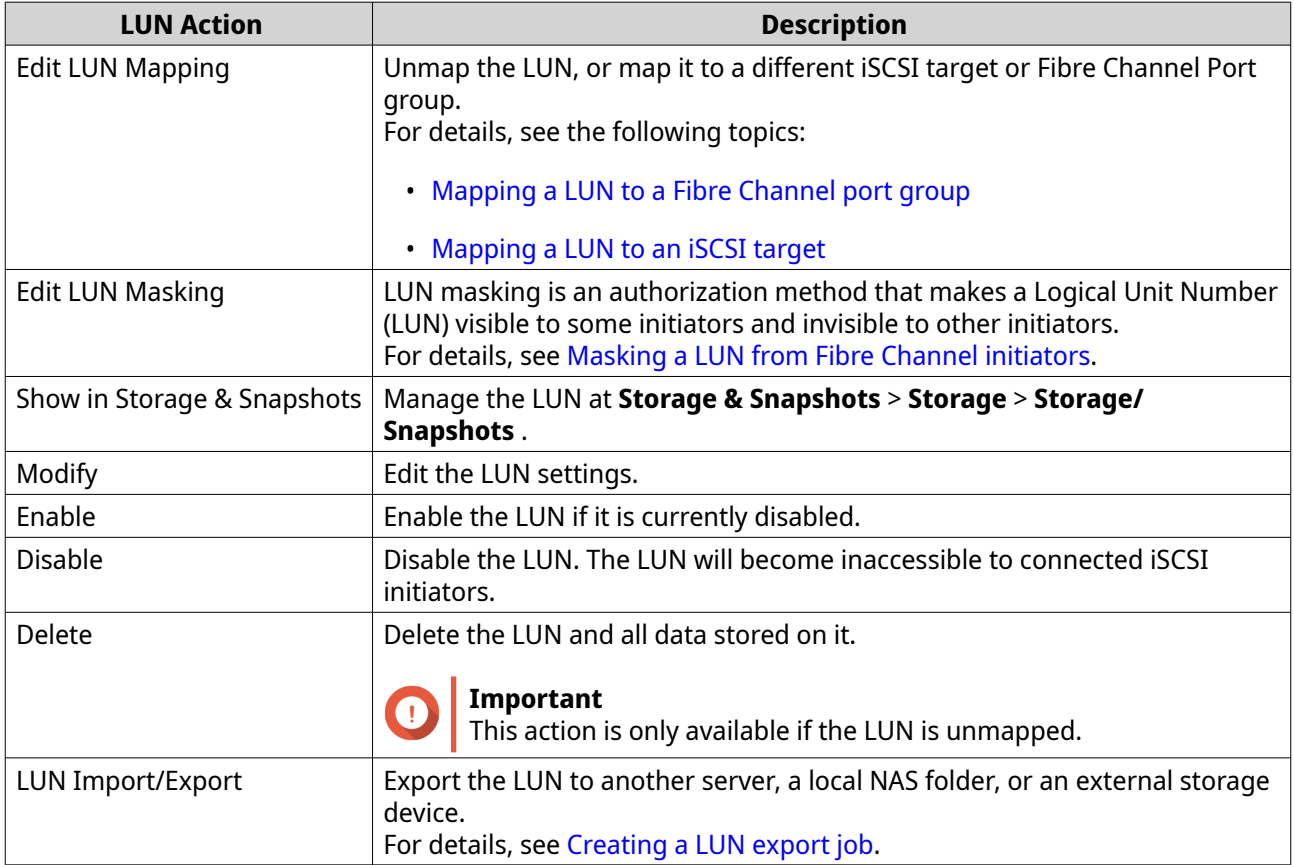

### **Fibre Channel LUN status**

You can view Fibre Channel LUN statuses by going to **iSCSI & Fibre Channel** > **Fibre Channel** > **FC Storage** . Expand a port group to view its LUNs.

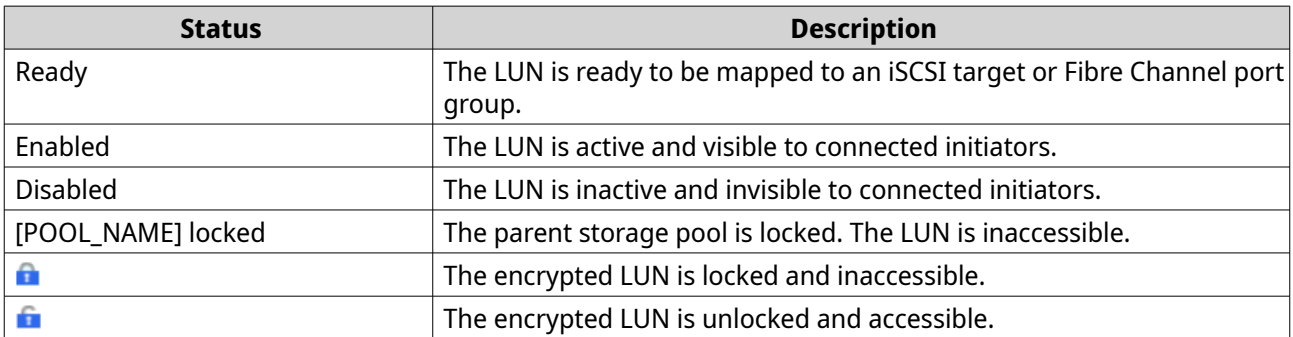

### **Fibre Channel WWPN aliases**

A WWPN (World Wide Port Name) is a unique identifier for Fibre Channel ports. A WWPN alias is a unique human-readable name for a Fibre Channel port that makes it easier to identify it.

You can view, edit, and add WWPNs and WWPN aliases by going to **iSCSI & Fibre Channel** > **Fibre Channel** > **FC WWPN Aliases** .

### **Adding WWPNs**

- **1.** Go to **iSCSI & Fibre Channel** > **Fibre Channel** > **FC WWPN Aliases** .
- **2.** Click **Add**. The **Add WWPN** window appears.
- **3.** Add one or more WWPNs to the list of known WWPNs using any of the following methods.

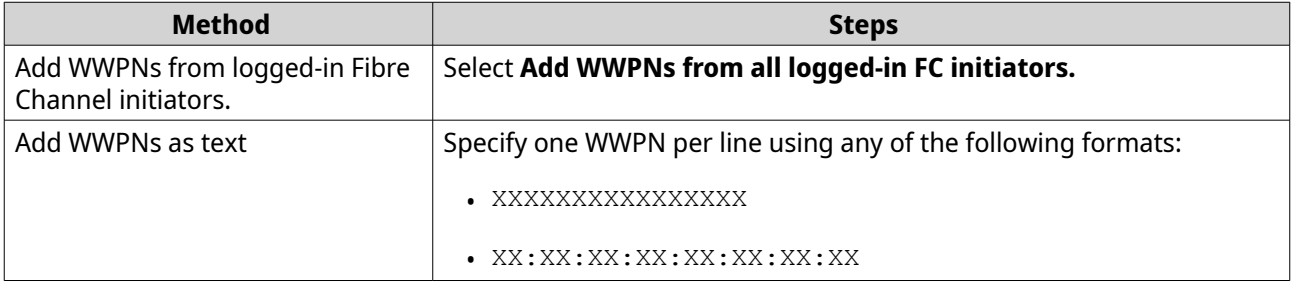

**4.** Click **Add**.

### **Configuring a WWPN alias**

- **1.** Go to **iSCSI & Fibre Channel** > **Fibre Channel** > **FC WWPN Aliases** .
- **2.** Locate a WWPN.
- **3.** Under **Alias**, specify an alias for the WWPN. The alias must consist of 1 to 20 characters from any of the following groups:
	- Letters: A-Z, a-z
	- Numbers: 0-9
	- Special Characters: Underscore (\_), hyphen (-)
- **4.** Click **Save**.

### **Removing a WWPN alias**

- **1.** Go to **iSCSI & Fibre Channel** > **Fibre Channel** > **FC WWPN Aliases** .
- **2.** Locate a WWPN.
- **3.** Clear the **Alias** field.
- **4.** Click **Save**.

### **Exporting a List of WWPN aliases**

- **1.** Go to **iSCSI & Fibre Channel** > **Fibre Channel** > **FC WWPN Aliases** .
- **2.** Click **Export**. The file browser window opens.
- **3.** In the file browser window, navigate to the folder where you want to save the file.
- **4.** Specify a filename.

#### **5.** Click **Save**.

The list of WWPN aliases is saved to your local computer as a CSV file, in the format:

- Field 1: WWPN
- Field 2: Alias

```
11:00:24:5e:be:00:00:06,ja882c32p1
11:00:24:5e:be:00:00:07,ja88c32p2
11:00:00:24:5e:be:00:06,ja88c16p1
11:00:00:24:5e:be:00:07,ja882c16p2
10:00:00:10:9b:1b:cc:99,z640Emulex2
11:00:f4:e9:d4:54:89:49,z640Q32qport2
10:00:00:99:99:99:99:87, test3
10:00:00:99:99:99:99:99, test1
10:00:00:10:9b:1b:cc:98,z640Emulex1
11:00:f4:e9:d4:54:89:48,z640Q32qport1
10:00:00:99:99:99:99:89, test2
11:00:f4:e9:d4:58:23:46,QL16c1p1
11:00:f4:e9:d4:58:23:47,QL16c1p2
11:00:f4:e9:d4:58:31:bc,QL16c2p1
11:00:f4:e9:d4:58:31:bd,QL16c2p2
```
#### **Example CSV Output**

### **Importing a List of WWPN aliases**

You can import a list of WWPNs and aliases from a CSV file in the following format:

- Field 1: WWPN
- Field 2: Alias

```
11:00:24:5e:be:00:00:06,ja882c32p1
11:00:24:5e:be:00:00:07,ja88c32p2
11:00:00:24:5e:be:00:06,ja88c16p1
11:00:00:24:5e:be:00:07,ja882c16p2
10:00:00:10:9b:1b:cc:99,z640Emulex2
11:00:f4:e9:d4:54:89:49,z640Q32gport2
10:00:00:99:99:99:99:87, test3
10:00:00:99:99:99:99:99, test1
10:00:00:10:9b:1b:cc:98,z640Emulex1
11:00:f4:e9:d4:54:89:48,z640Q32qport1
10:00:00:99:99:99:99:89, test2
11:00:f4:e9:d4:58:23:46,QL16c1p1
11:00:f4:e9:d4:58:23:47,QL16c1p2
11:00:f4:e9:d4:58:31:bc,QL16c2p1
11:00:f4:e9:d4:58:31:bd,QL16c2p2
```
#### **Example CSV File**

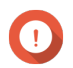

### **Important**

- Identical aliases will be overwritten from the CSV file.
- Lines not formatted correctly will be ignored.

### **1.** Go to **iSCSI & Fibre Channel** > **Fibre Channel** > **FC WWPN Aliases** .

### **2.** Click **Import**.

The file browser window opens.

**3.** Locate and open the CSV file.

# **9. ZFS Pool Profiling Tool**

ZFS Pool Profiling Tool controls the creation and execution of storage pool over-provisioning tests. These tests help determine the optimum amount of over-provisioning to set when creating a storage pool.

### **Installing ZFS Pool Profiling Tool**

- **1.** Log on to QuTS hero as administrator.
- **2.** Open **App Center**, and then click **Q**. A search box appears.
- **3.** Enter ZFS Pool Profiling Tool. The ZFS Pool Profiling Tool application appears in the search results.
- **4.** Click **Install**. The installation window appears.
- **5.** Click **OK**.

QuTS hero installs ZFS Pool Profiling Tool.

### **Storage pool over-provisioning**

Over-provisioning reserves a specified percentage of space in a storage pool so that new data can be written into a complete block even if the pool is almost full. Higher pool over-provisioning provides higher write performance for intensive workloads and performance-demanding applications.

### **Creating a storage pool over-provisioning test**

During a storage pool over-provisioning test, ZFS Pool Profiling Tool first fills the storage pool with random data. It then tests the random write performance of the storage pool over several test phases, each using a different amount of over-provisioning.

For example, if a test is created with a test range of 0-20% and a test interval of 5%, ZFS Pool Profiling Tool will test pool write performance in five phases, with over-provisioning set to 0%, 5%, 10%, 15%, and 20%. If the random write performance of a disk is very low during any phase, ZFS Pool Profiling Tool will end the phase early and move to the next one.

### **1.** Go to **ZFS Pool Profiling Tool** > **Review** .

- **2.** Click **+ Create Test**. The **Create ZFS Pool Test** wizard opens.
- **3.** Click **Next**.
- **4.** Optional: Select an expansion unit from the **Enclosure Unit** list.

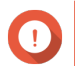

### **Important**

You cannot select disks from multiple expansion units.

**5.** Select one or more disks.

Selecting a single disk determines the optimum amount of over-provisioning for all disks of the same model and capacity. Selecting multiple disks determines the optimum amount of over-provisioning for that specific combination of disks and RAID type. Testing multiple disks gives more accurate results, but takes significantly longer than testing a single disk.

### **Important**

All selected disks must be of the same drive type (e.g., HDD, SSD).

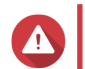

**Warning**

All data on the selected disks will be deleted.

- **6.** Select a RAID type.
- **7.** Click **Next**.
- **8.** Optional: Configure the test settings.

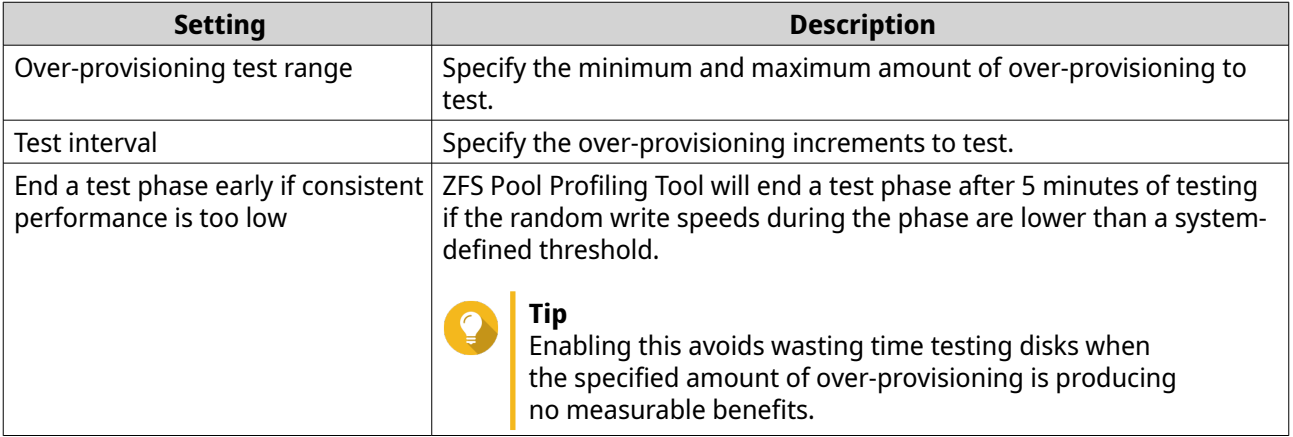

**9.** Review the estimated time required. For multiple disks, the test may take more than 24 hours.

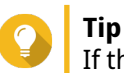

If the estimated test time is too long, reduce the test range or test interval.

### **10.** Click **Next**.

- **11.** Verify the test information.
- **12.** Click **Create**.

A confirmation message appears.

**13.** Click **OK**.

ZFS Pool Profiling Tool creates and starts running the test. The test appears as a background task in QuTS hero.

### **Test reports**

You can view, export, and delete test results in **ZFS Pool Profiling Tool** > **Test Reports** .

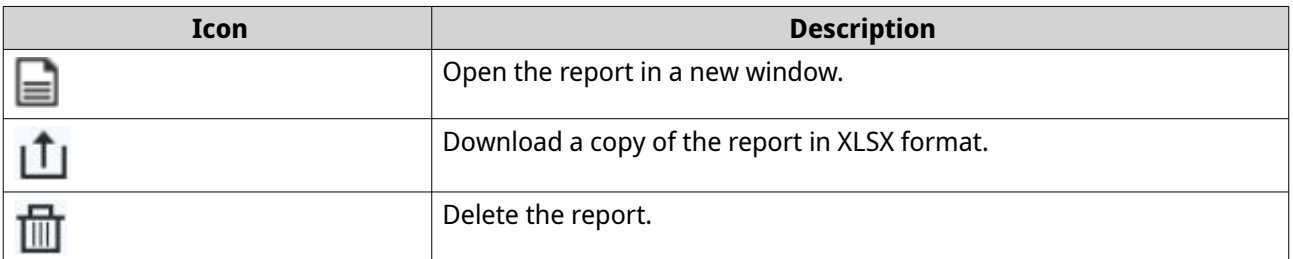

Test reports provide the following information to help you determine the optimal amount of overprovisioning.

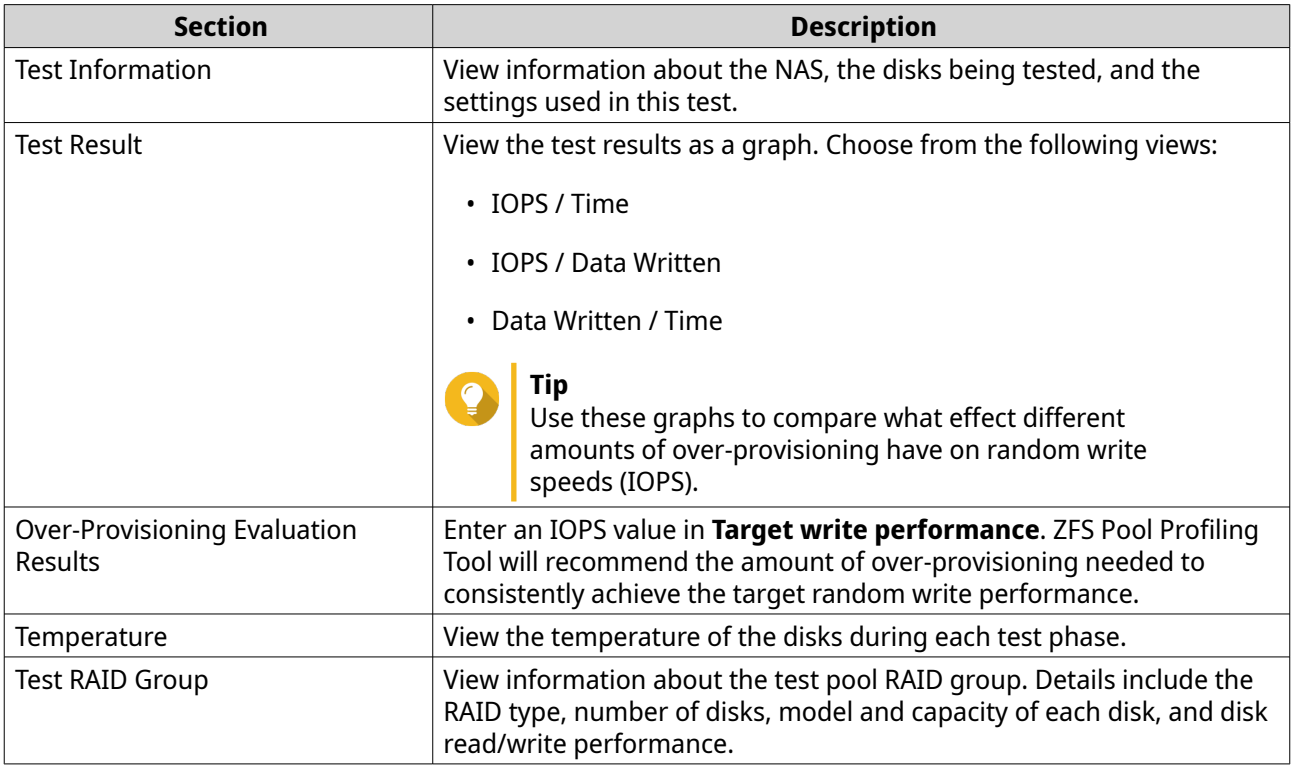

### **Settings**

You can configure settings in **ZFS Pool Profiling Tool** >  $\overline{\mathbf{B}}$  > **Settings** .

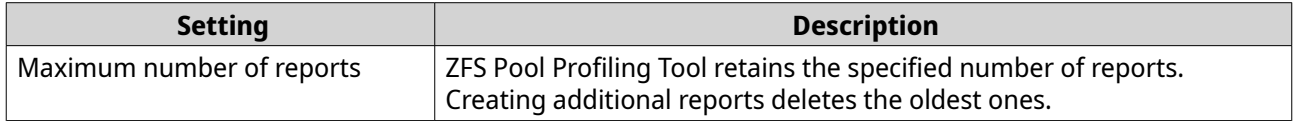

# **10. Network & Virtual Switch**

### **About Network & Virtual Switch**

Network & Virtual Switch is a QuTS hero utility that centralizes the creation, configuration, and control of network connections. Network & Virtual Switch also manages physical network interfaces, virtual adapters, Wi-Fi, and Thunderbolt connections in addition to controlling DHCP, DDNS,and gateway services.

### **Parts of the user interface**

The Network & Virtual Switch user interface has four main areas.

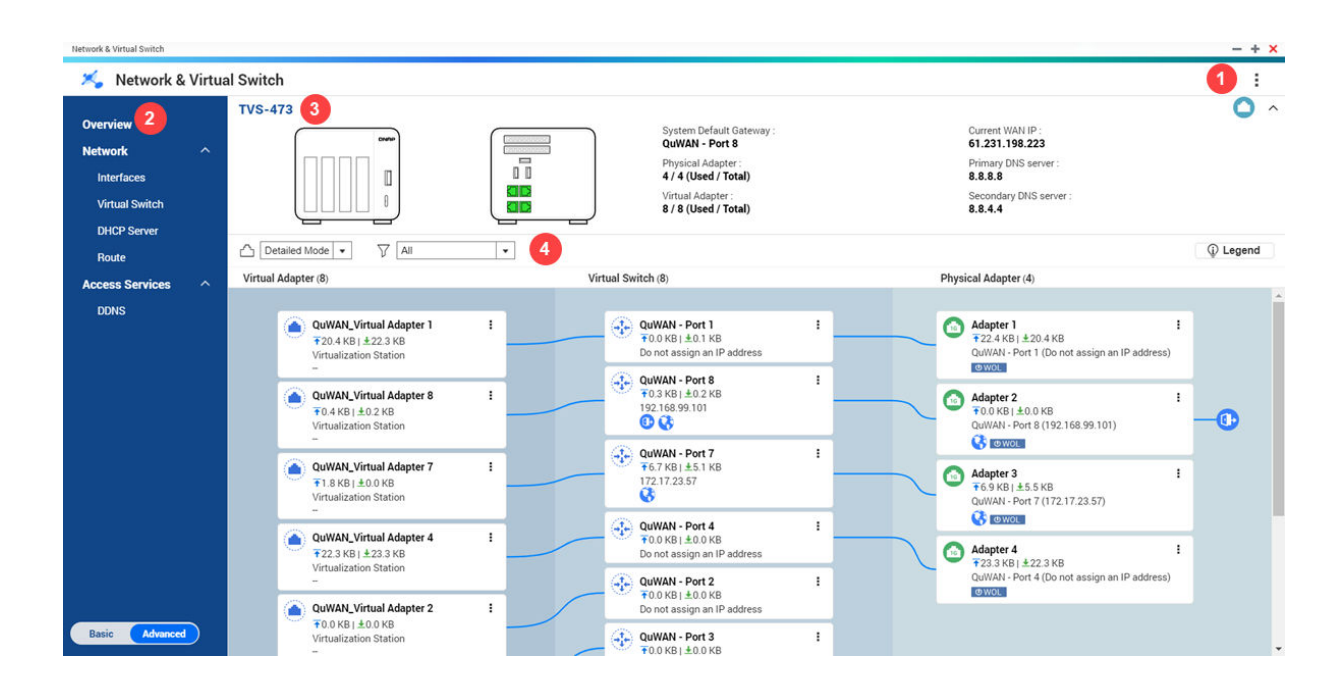

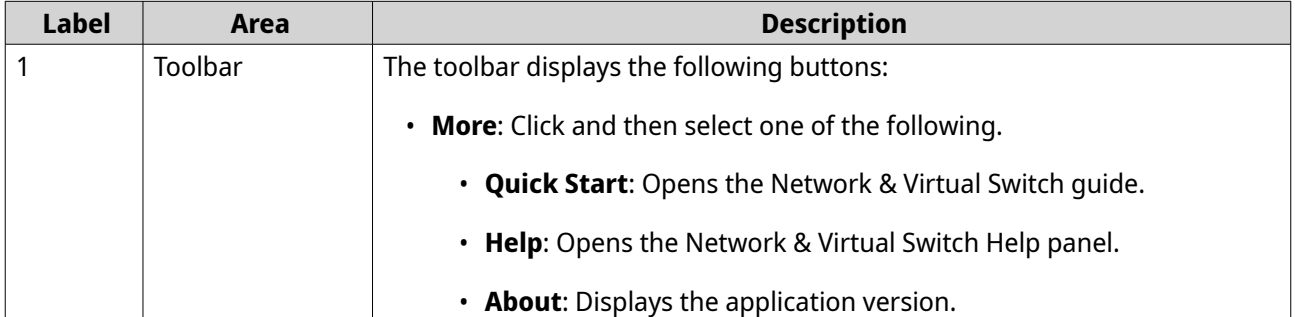

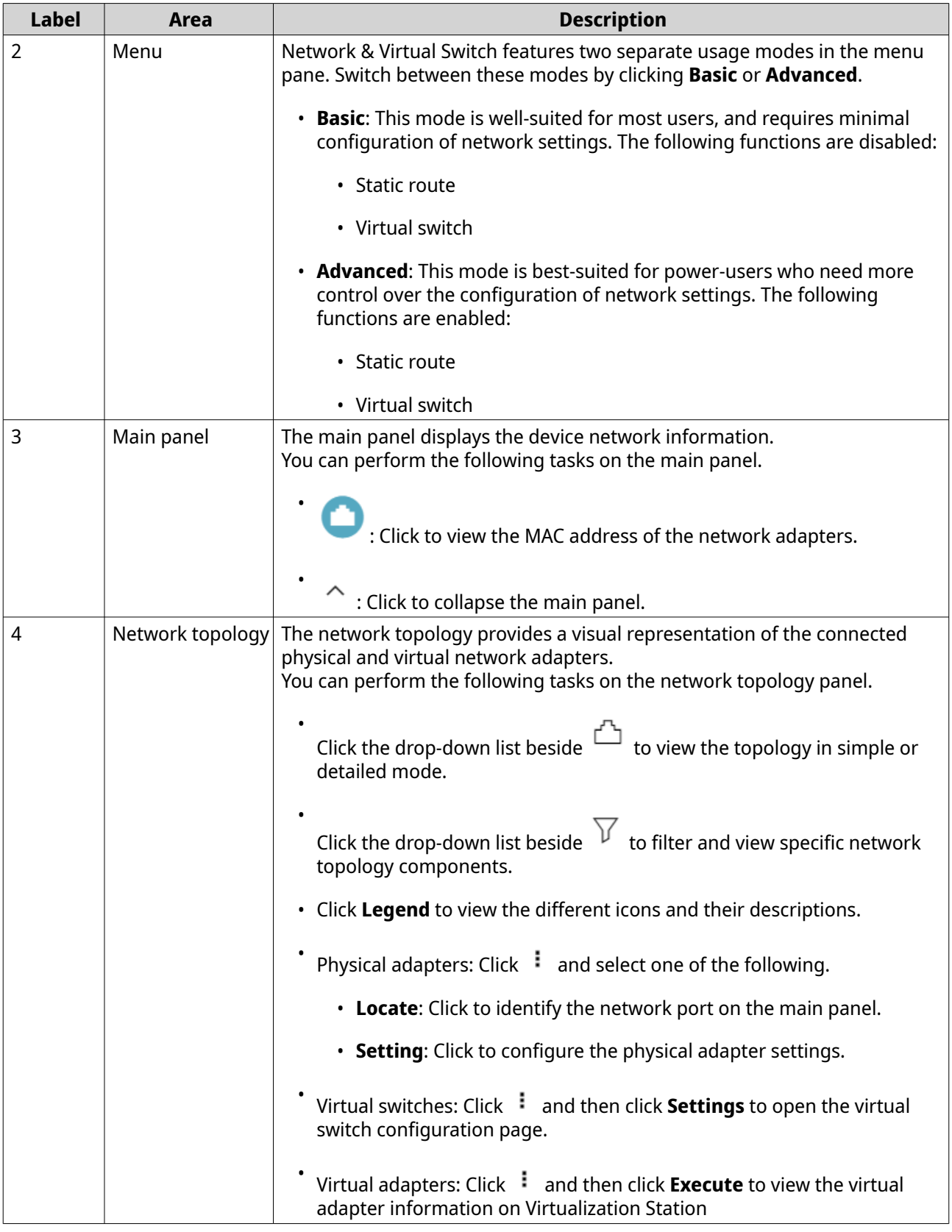

### **Basic network adapter configuration**

Network & Virtual Switch allows QuTS hero users to configure and manage the basic network adapter settings including different IP addressing methods, routing protocols, and system default gateway.

### <span id="page-380-0"></span>**Configuring IPv4 settings**

- **1.** Go to **Control Panel** > **Network & Virtual Switch** . The **Network & Virtual Switch** window opens.
- **2.** Go to **Network** > **Interfaces** .
- **3.**

Identify the adapter that you want to configure, then click > **Configure** . The **Configure** window opens.

**4.** Configure the IPv4 settings.

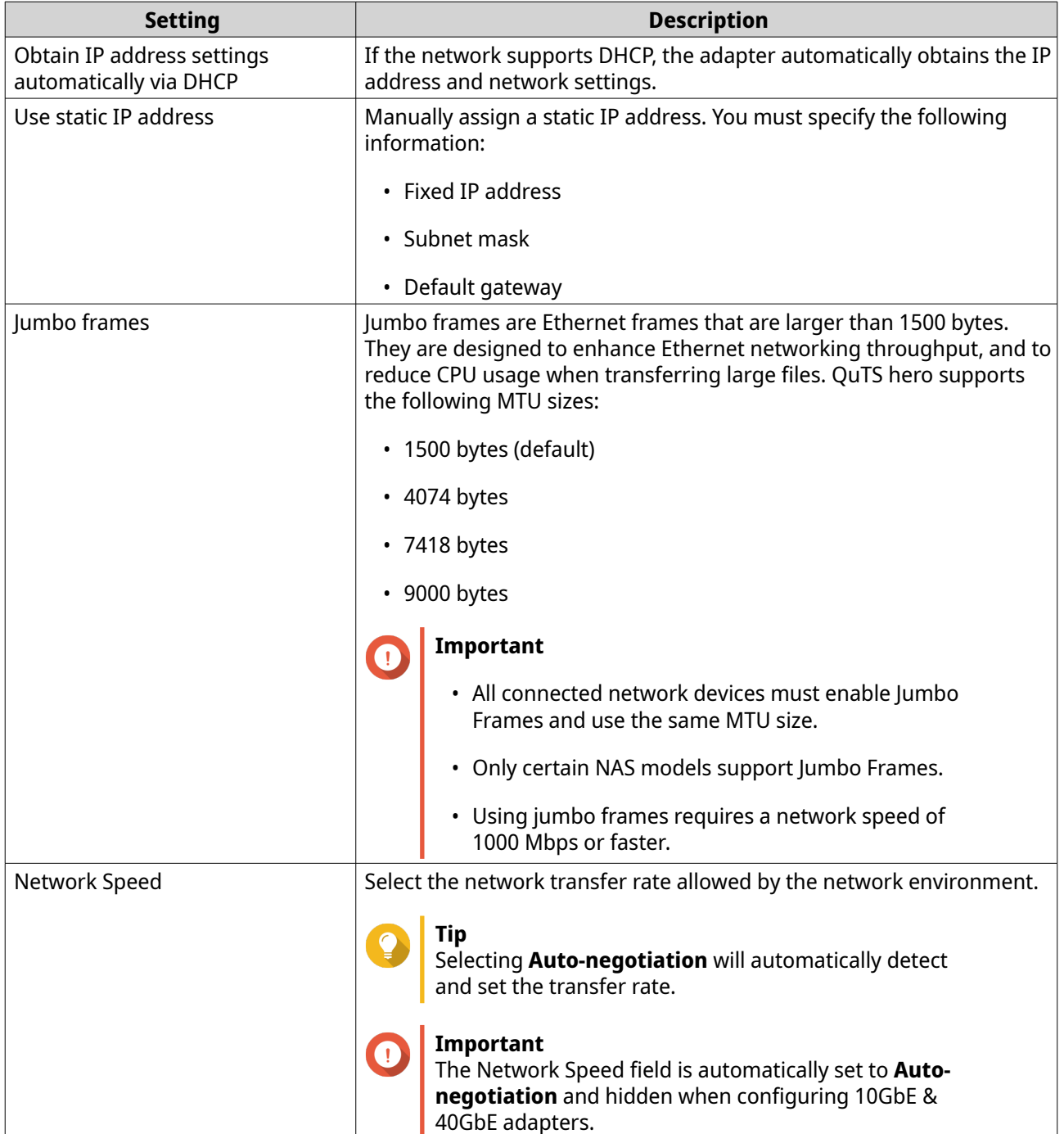

### **5.** Click **Apply**.

Network & Virtual Switch updates the IPv4 settings.

### **Configuring IPv6 settings**

- **1.** Go to **Control Panel** > **Network & Virtual Switch** . The **Network & Virtual Switch** window opens.
- **2.** Go to **Network** > **Interfaces** .
- **3.**

Identify the adapter that you want to configure and then click  $\boxed{\mathscr{D}}$  > **Configure** . The **Configure** window opens.

- **4.** Go to the **IPv6** tab.
- **5.** Configure the IPv6 settings.

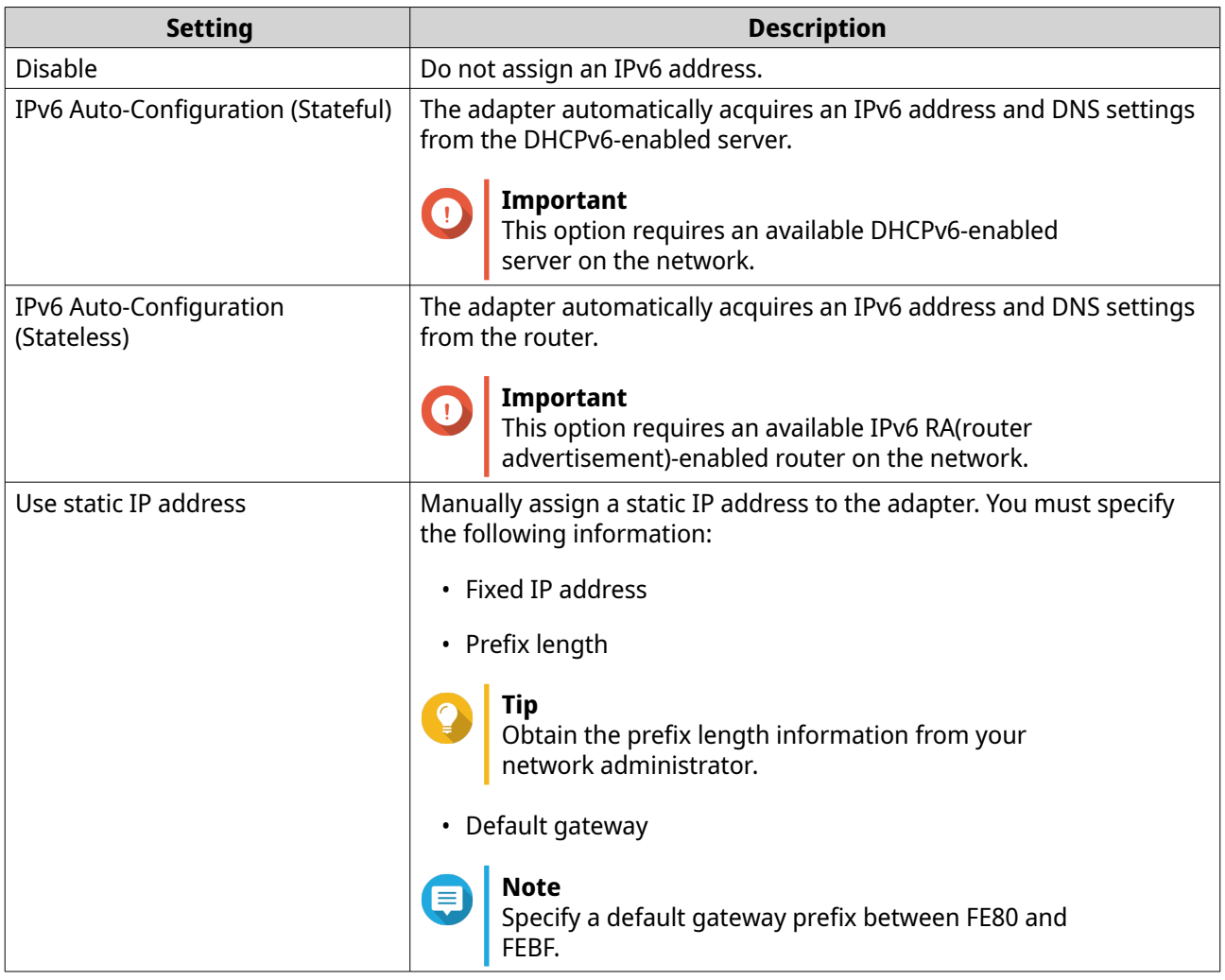

### **6.** Click **Apply**.

Network & Virtual Switch updates the IPv6 settings.

### **Configuring the system default gateway**

The system default gateway serves as the network access point for the NAS. By default, all external network traffic will pass through the gateway. You must configure a network interface first prior to assigning the default gateway.

- **1.** Go to **Control Panel** > **Network & File Services** > **Network & Virtual Switch** . The **Network & Virtual Switch** window opens.
- **2.** Go to **Network** > **Interfaces** .
- **3.** Click **System Default Gateway**. The **System Default Gateway** window opens.
- **4.** Configure the system default gateway.

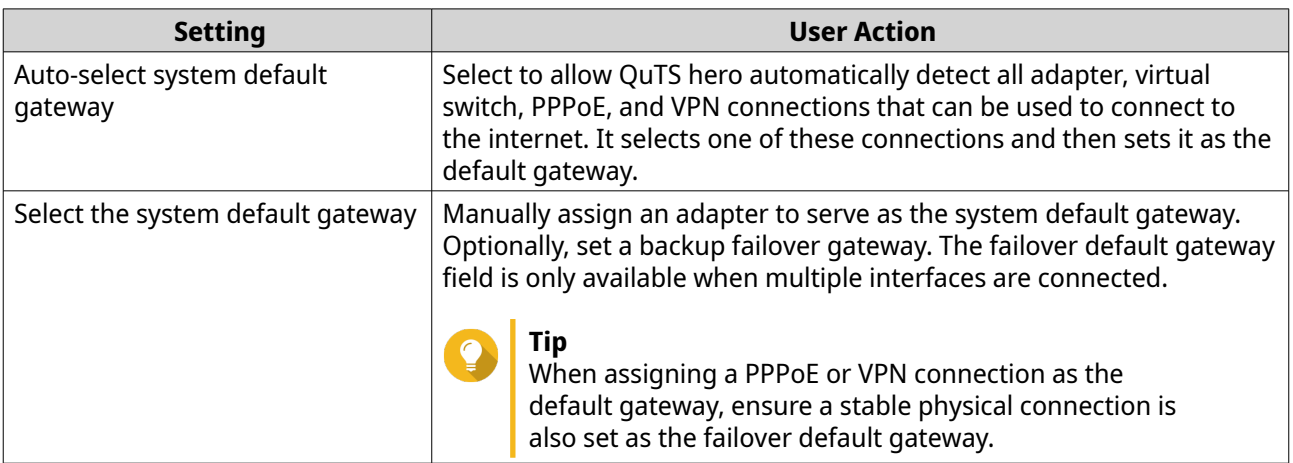

**5.** Optional: Disable the NCSI service.

## **Tip**

The QuTS hero Network Connectivity Status Indicator (NCSI) periodically performs tests to check the speed and status of NAS network connections.

### **6.** Click **Apply**.

Network & Virtual Switch updates the system default gateway.

### **Configuring static route settings**

You can create and manage IPv4 and IPv6 static routes in the **Route** section of Network & Virtual Switch. Under normal circumstances, QuTS hero automatically obtains routing information after it has been configured for internet access. Static routes are only required in special circumstances, such as having multiple IP subnets located on your network.

- **1.** Go to **Control Panel** > **Network & File Services** > **Network & Virtual Switch** . The **Network & Virtual Switch** window opens.
- **2.** Go to **Network** > **Route** .
- **3.** Select a method for adding the IP static route.
	- IPv4 static route
	- IPv6 static route
- **4.** Configure the IPv4 static route settings.
	- **a.** Beside Main Routing Table, select **IPv4** from the drop-down menu.
	- **b.** Click **Add**. The **Static Route (IPv4)** window opens.
	- **c.** Configure the IP address settings.

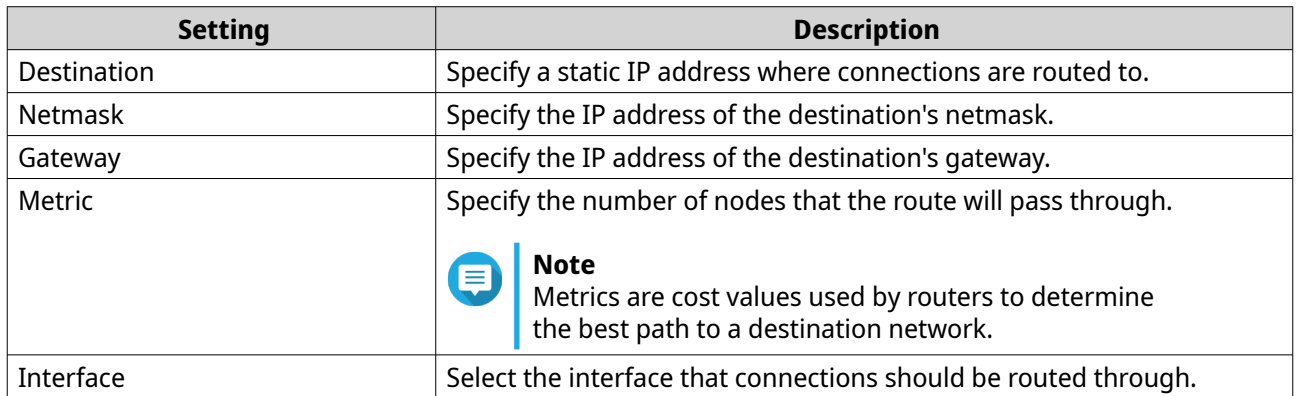

### **d.** Click **Apply**.

Network & Virtual Switch adds the IPv4 static route.

- **5.** Configure the IPv6 static route settings.
	- **a.** Beside Main Routing Table, select **IPv6** from the drop-down menu.
	- **b.** Click **Add**. The **Static Route (IPv6)** window opens.
	- **c.** Configure the IP address settings.

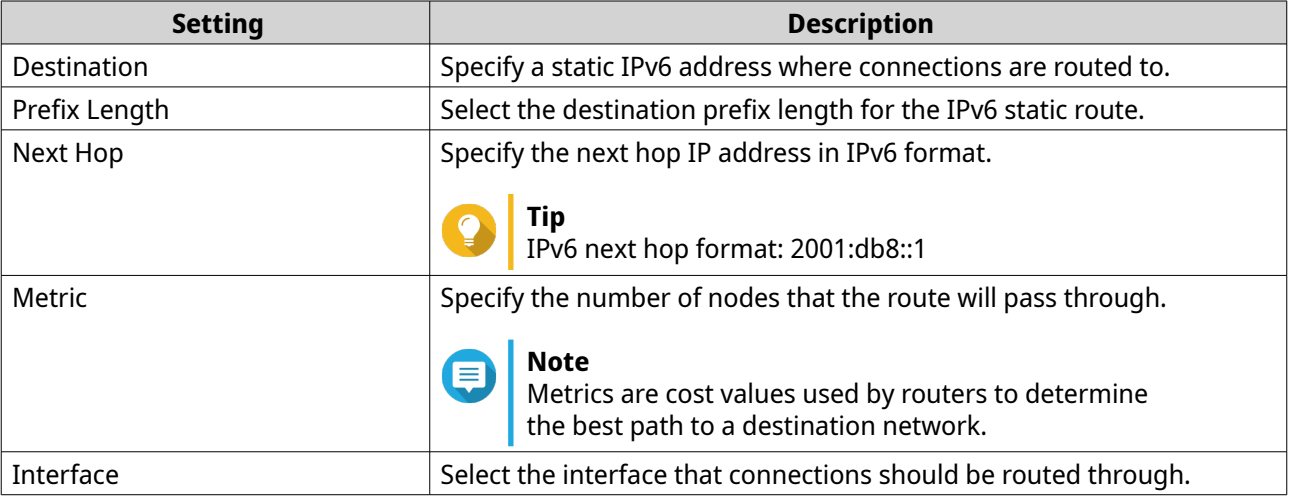

### **d.** Click **Apply**.

Network & Virtual Switch adds the IPv6 static route.

### **IP addressing services configuration**

QNAP provides IP addressing services for network adaptability and scalability. You can deploy dynamic address allocation and resolution techniques such as DNS, DDNS, DHCP server, and RADVR settings to meet evolving network requirements.

### **Configuring DNS server settings**

A Domain Name System (DNS) server translates a domain name into an IP address. You can either automatically obtain a public DNS server IP address or manually assign an IP address for the DNS server.

- **1.** Go to **Control Panel** > **Network & File Services** > **Network & Virtual Switch** . The **Network & Virtual Switch** window opens.
- **2.** Go to **Network** > **Interfaces** .
- **3.**

Identify the adapter that you want to configure, then click > **Configure** . The **Configure** window opens.

- **4.** Go to the **DNS** tab.
- **5.** Select one of the following options:

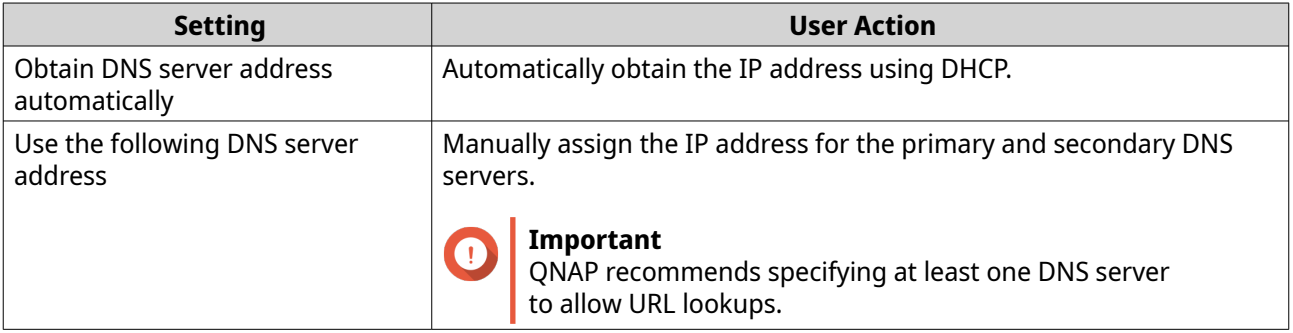

### **6.** Click **Apply**.

Network & Virtual Switch updates the DNS server settings.

### **Configuring DHCP server settings**

The Dynamic Host Configuration Protocol (DHCP) allows devices in a TCP/UDP network to be automatically configured for the network as the device is booted. The DHCP service uses a client-server mechanism, wherein a DHCP server stores and manages network configuration information for clients and offers necessary data when a client requests the information. The information includes the IP address and subnet mask, the IP address of the default gateway, the DNS server IP address, and the IP lease information.

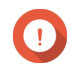

### **Important**

Do not create a new DHCP server if one already exists on the network. Enabling multiple DHCP servers on the same network can cause IP address conflicts or network access errors.

- **1.** Go to **Control Panel** > **Network & File Services** > **Network & Virtual Switch** . The **Network & Virtual Switch** window opens.
- **2.** Go to **Network** > **DHCP Server** .

### **3.** Click **Add**. The **DHCP Server** window opens.

- **4.** Select an interface.
- **5.** Click **Next**.
- **6.** Select the network environment for the DHCP server.

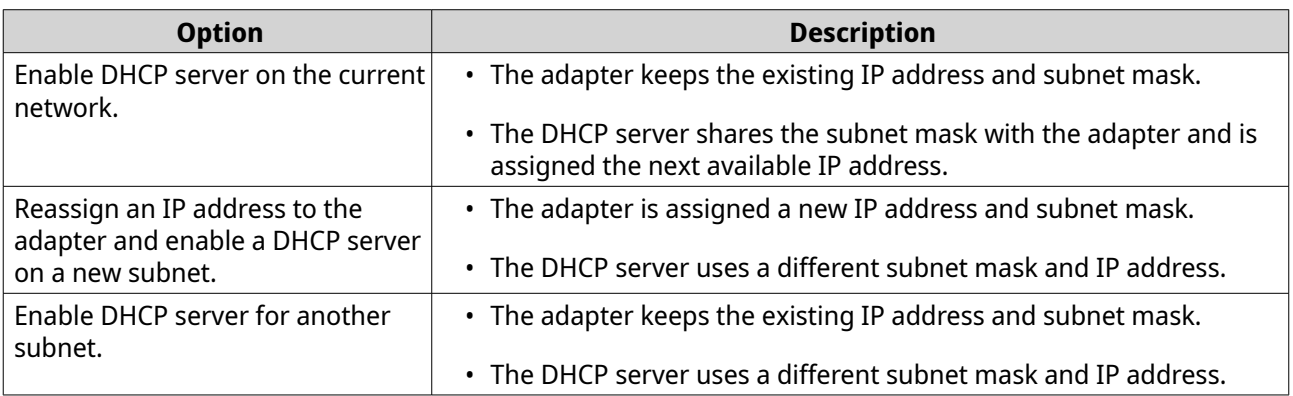

### **7.** Click **Next**.

**8.** Configure a static IP address for the adapter.

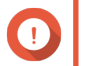

#### **Important**

A static IP address must be configured when creating a DHCP server.

- **a.** Click **Yes**.
- **b.** Configure IP address settings.

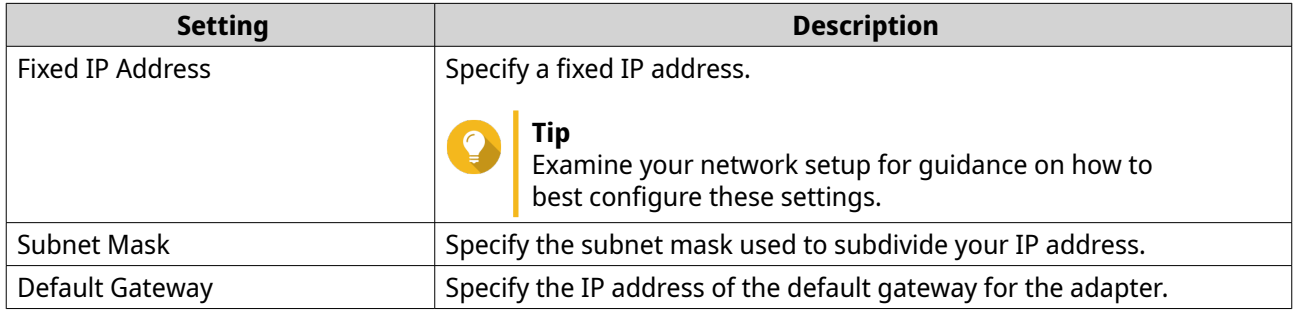

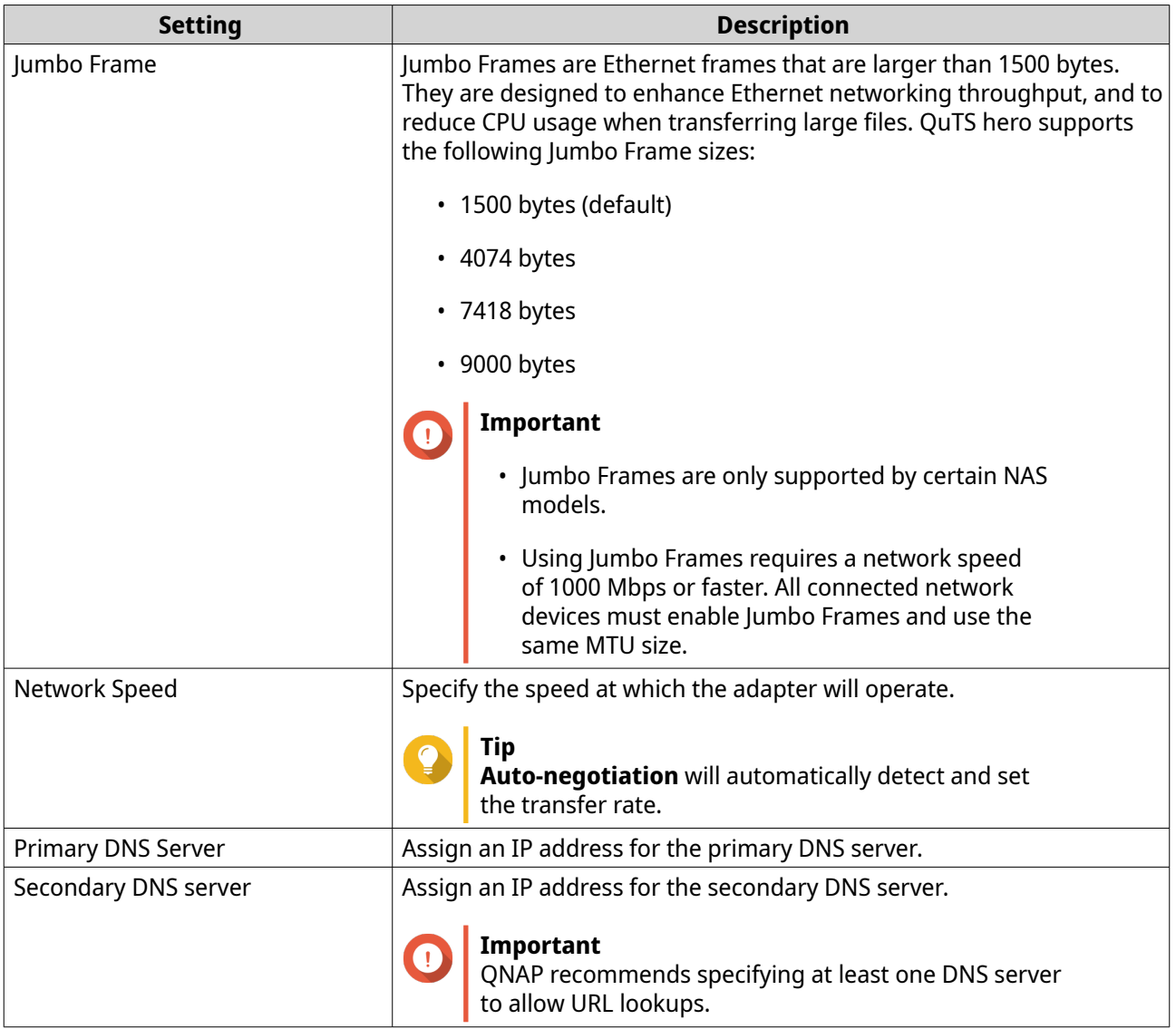

### **c.** Click **Next**.

**9.** Configure DHCP settings.

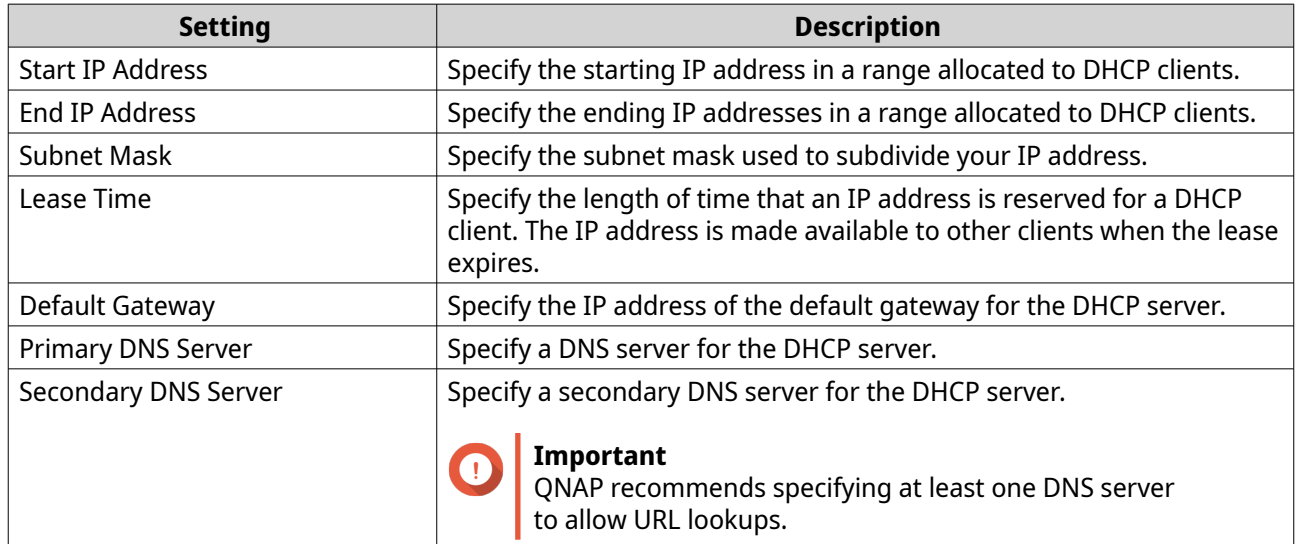

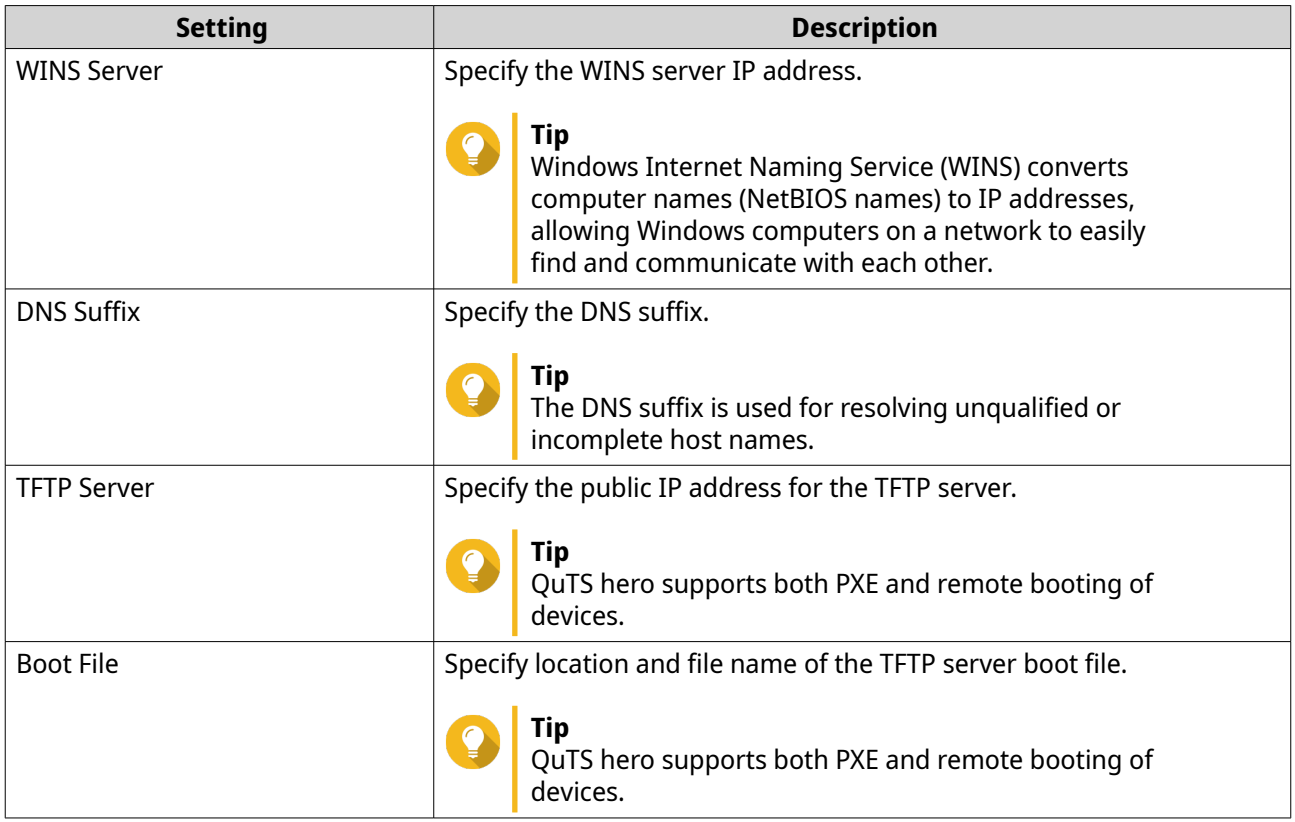

### **10.** Click **Apply**.

Network & Virtual Switch adds the DHCP server.

### **Adding DHCP clients to a DHCP server**

A DHCP client is a network device using DHCP service to obtain network cofiguration parameters such as an IP address from a DHCP server. When a DHCP client sends a broadcast message to locate a DHCP server, the DHCP server provides configuration parameters (IP address, MAC address, domain name, and a lease for the IP address) to the client.

The following table describes the two types of DHCP clients employed in Network & Virtual Switch.

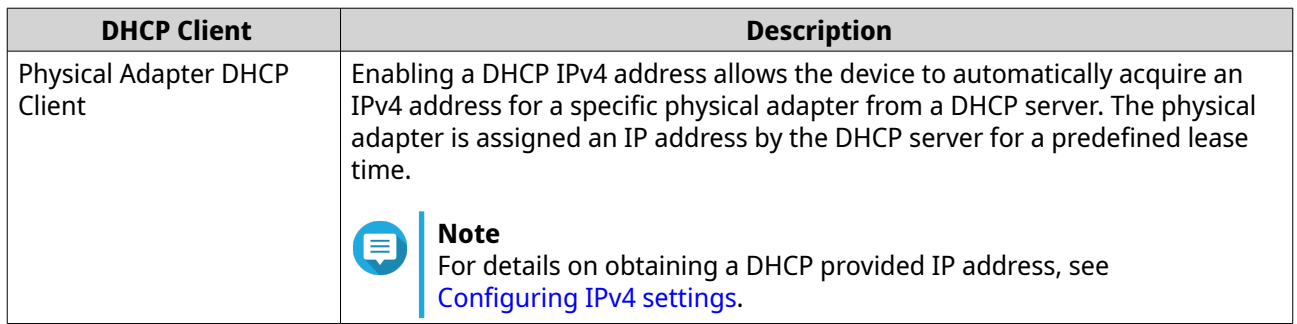

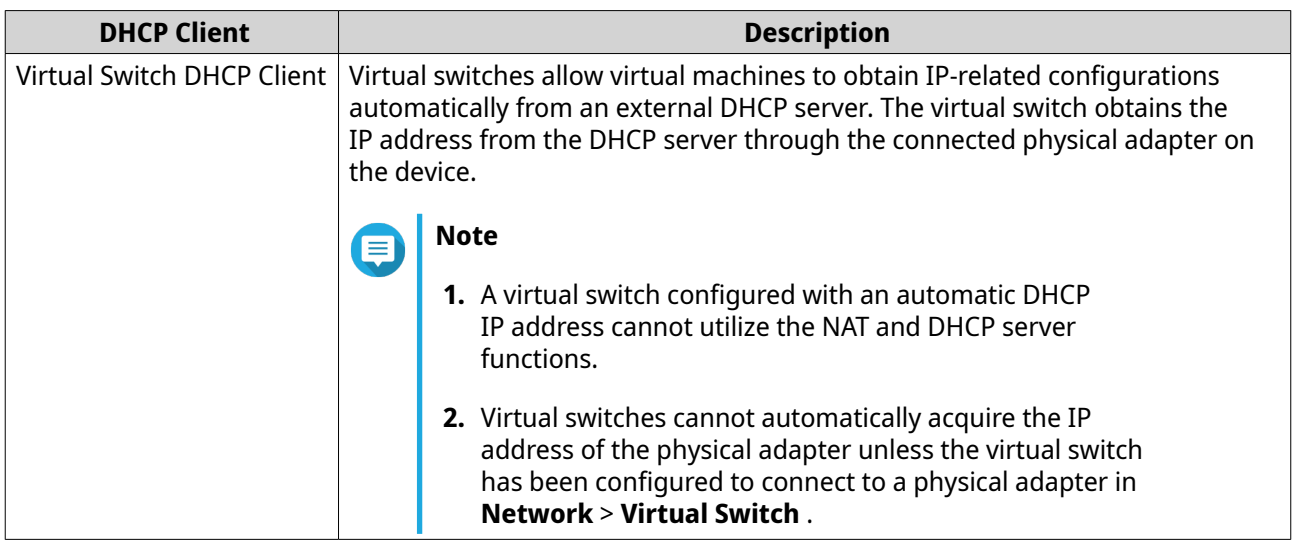

- **1.** Go to **Control Panel** > **Network & File Services** > **Network & Virtual Switch** . The **Network & Virtual Switch** window opens.
- **2.** Go to **Network** > **DHCP Server** .
- **3.** Identify a DHCP server.
- **4.** Under Actions, click Q The **DHCP Client Table** window appears.
- **5.** Click **Add Reserved IP**. The **Add Reserved IP** window appears.
- **6.** Configure the DHCP client information.

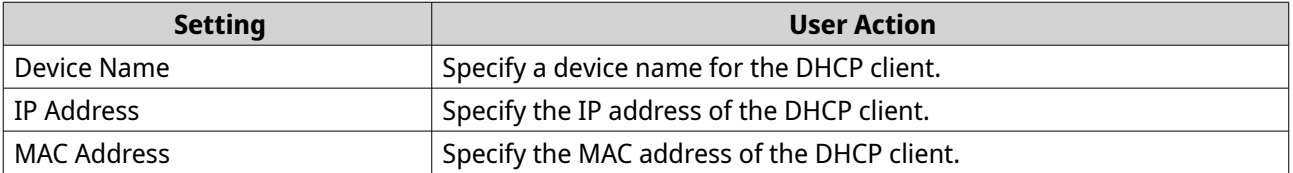

### **7.** Click **Apply**.

Network & Virtual Switch adds the DHCP client.

### **Configuring RADVD server settings**

This **RADVD** screen controls the creation and management of Router Advertisement Daemon (RADVD) servers. This service sends messages required for IPv6 stateless auto-configuration. This service periodically sends router advertisement (RA) messages to devices on the local network, and can also send a router solicitation messages when requested from a connected node.

- **1.** Go to **Control Panel** > **Network & File Services** > **Network & Virtual Switch** . The **Network & Virtual Switch** window opens.
- **2.** Go to **Network** > **DHCP Server** .
- **3.** Go to the **RADVD** tab.
- **4.** Click **Add**.

### The **RADVD - Outgoing Interface** window opens.

- **5.** Select the outgoing interface.
- **6.** Click **Next**.
- **7.** Configure a static IP address for the adapter.

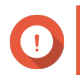

### **Important**

A static IP address must be configured when creating a RADVD server.

- **a.** Click **Yes**.
- **b.** Optional: Configure Static IP address settings.

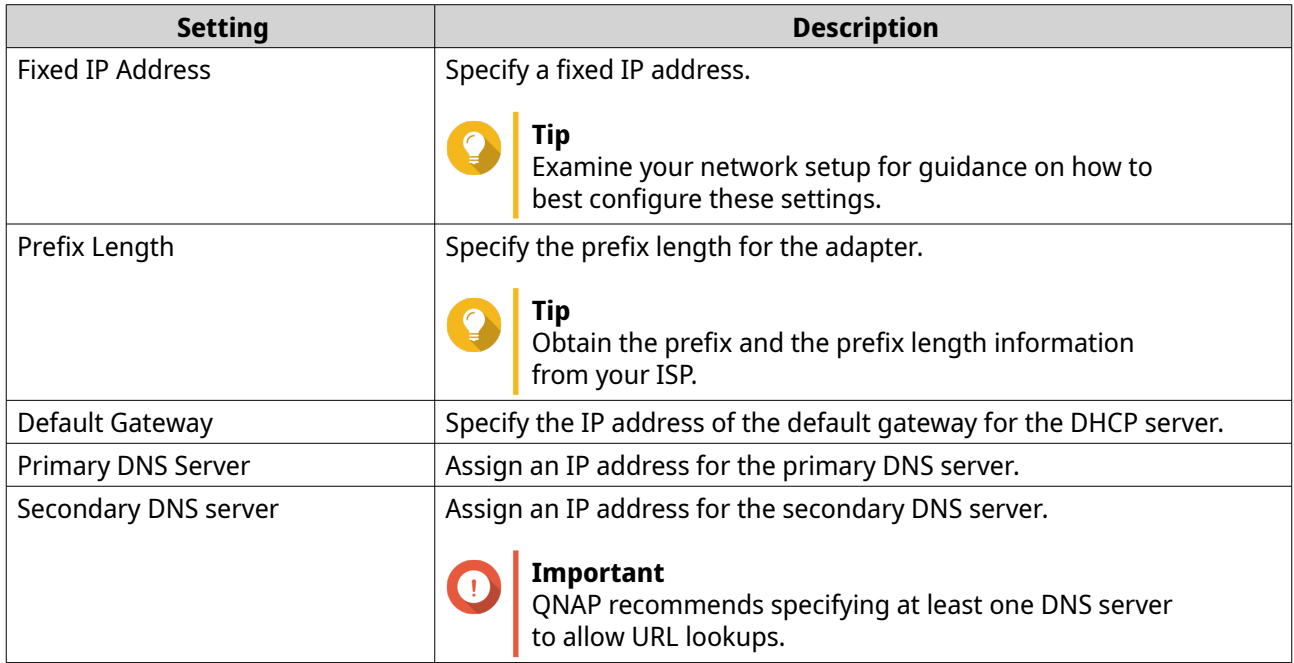

### **c.** Click **Next**.

- **8.** Select a second adapter for the RADVD service interface.
- **9.** Click **Next**.
- **10.** Optional: Configure a static IP address for the second RADVD adapter.

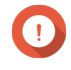

#### **Important**

Creating an RADVD interface requires that the adapter use a static IP address. If the adapter already uses a static IP address, skip this step.

- **a.** Click **Yes**.
- **b.** Configure Static IP address settings.

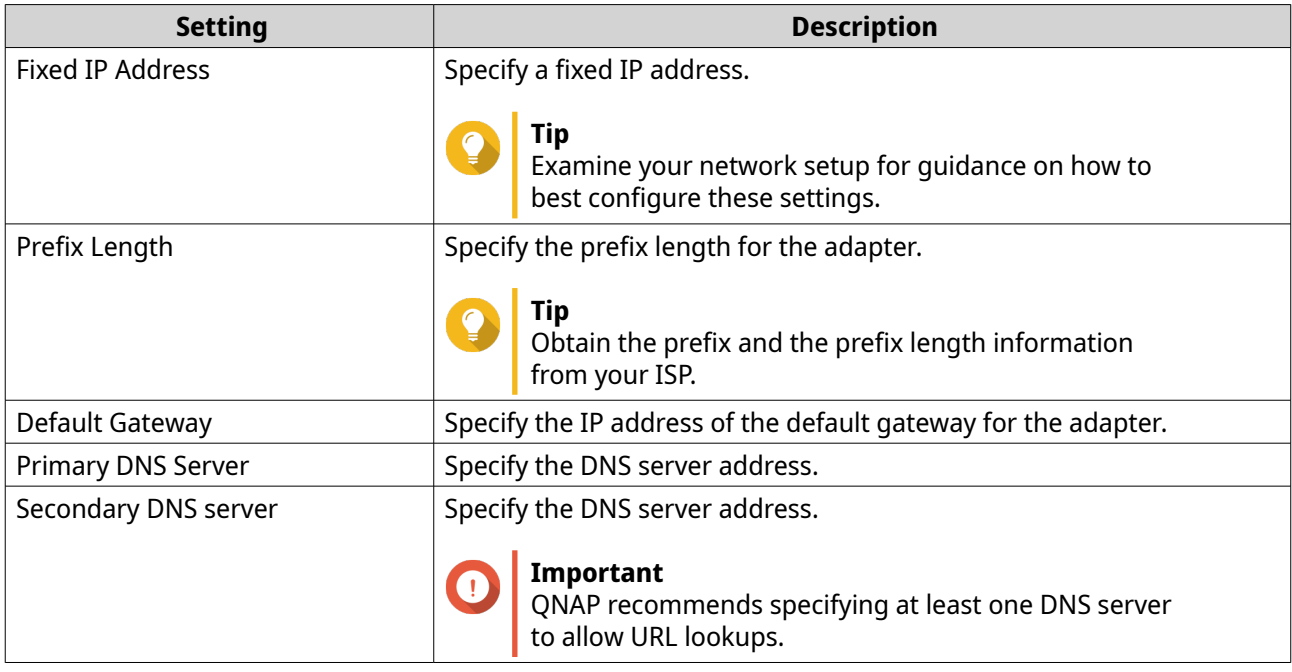

### **c.** Click **Apply**.

**11.** Configure the RADVD server settings.

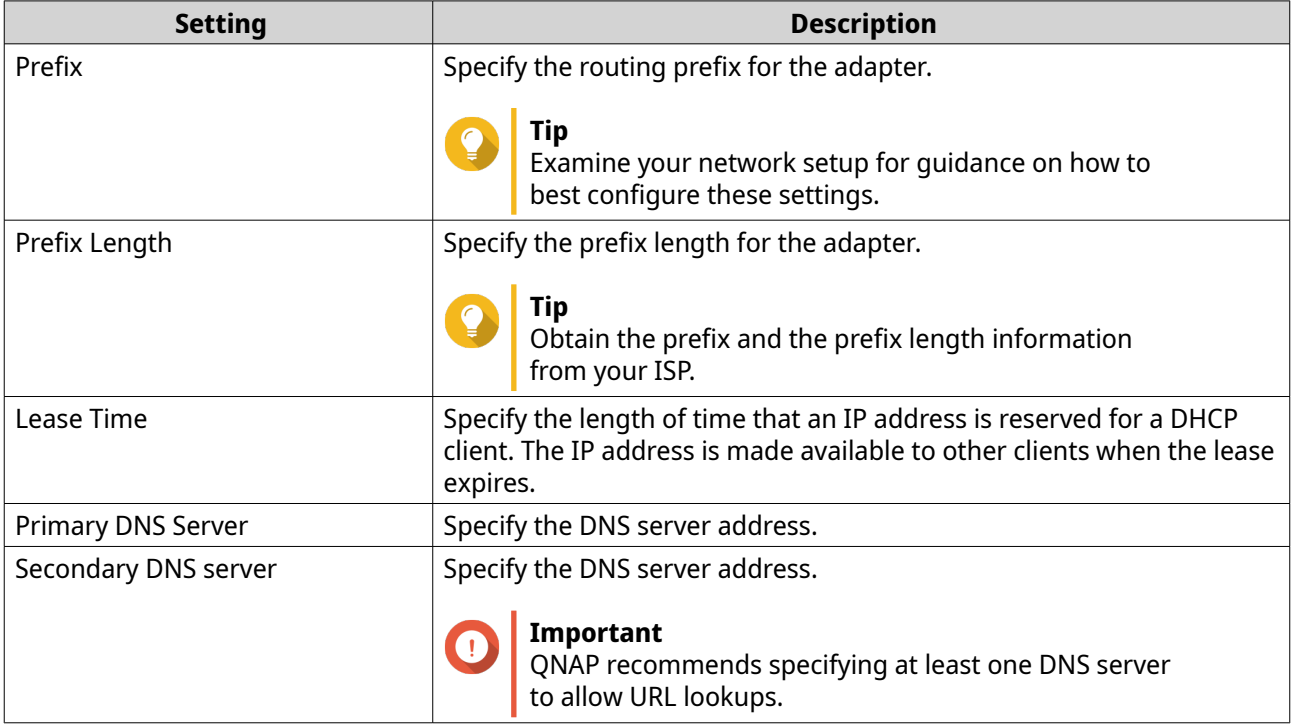

### **12.** Click **Apply**.

Network & Virtual Switch adds the RADVD server.

### **Configuring DDNS service settings**

The **DDNS** screen controls the management of Dynamic Domain Name System (DDNS) services. DDNS allows access to the NAS from the internet using a domain name rather than an IP address.

- **1.** Go to **Control Panel** > **Network & File Services** > **Network & Virtual Switch** . The **Network & Virtual Switch** window opens.
- **2.** Go to **Access Services** > **DDNS** .
- **3.** Click **Add**. The **DDNS (Add)** window opens.
- **4.** Configure the DDNS settings.

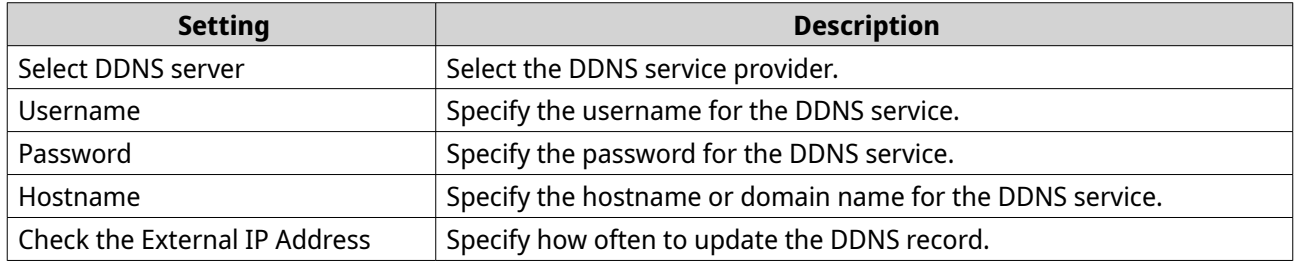

### **5.** Click **Apply**.

Network & Virtual Switch adds the DDNS server service.

### **LAN switching configuration**

LAN switching enables users to resolve bandwidth issues by increasing the efficiency of LANs using VLAN and port trunking technologies.

### **Configuring VLAN settings**

A virtual LAN (VLAN) groups multiple network devices together and limits the broadcast domain. Members of a VLAN are isolated and network traffic is only sent between the group members. You can use VLANs to increase security and flexibility while also decreasing network latency and load.

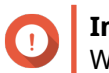

### **Important**

When using both port trunking and a VLAN, port trunking must be configured first.

- **1.** Go to **Control Panel** > **Network & File Services** > **Network & Virtual Switch** . The **Network & Virtual Switch** window opens.
- **2.** Go to **Network** > **Interfaces** .
- **3.**

Identify the adapter that you want to configure, then click  $\vdots$ .

**4.** Select **Add VLAN**. The **Add VLAN** window opens.

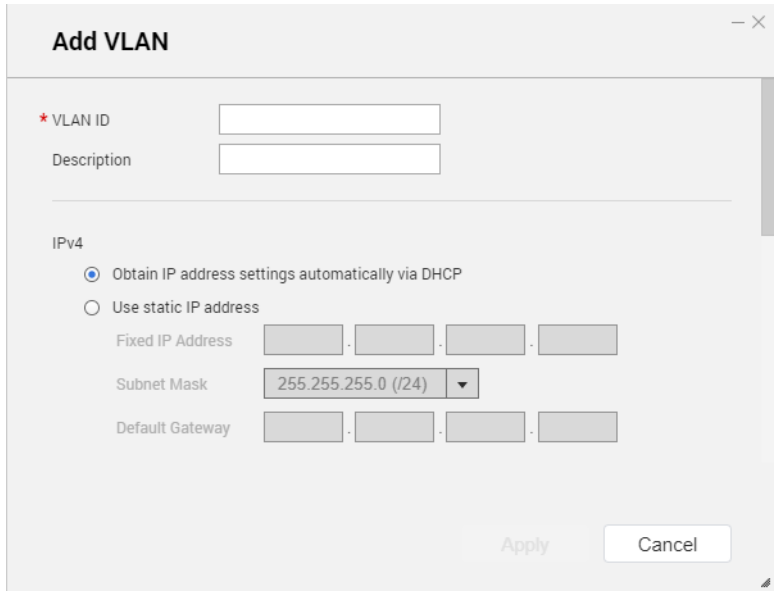

**5.** Specify a VLAN ID.

### **Important**

The VLAN ID must be between 1 and 4094.

- **6.** Specify a description for the VLAN.
- **7.** Select one of the following options.

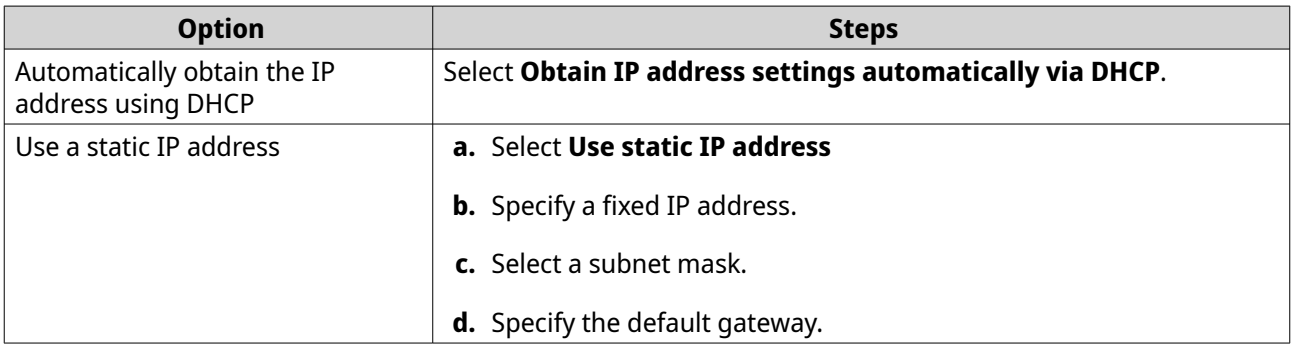

### **8.** Click **Apply**.

Network & Virtual Switch adds the VLAN.

### **Configuring port trunking settings**

Port trunking combines two or more Ethernet interfaces for increased bandwidth, load balancing and fault tolerance (failover). Load balancing is a feature that distributes workloads evenly across multiple Ethernet interfaces for higher redundancy. Failover ensures that a network connection remains available even if a port fails.

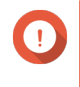

### **Important**

Before configuring port trunking settings, ensure at least two network interfaces are connected to the same switch.

- **1.** Go to **Control Panel** > **Network & File Services** > **Network & Virtual Switch** . The **Network & Virtual Switch** window opens.
- **2.** Go to **Network** > **Interfaces** .
- **3.** Click **Port Trunking**. The **Port Trunking** window opens.
- **4.** Click **Add**. The **Port Trunking (Add)** window opens.
- **5.** Select two or more network interfaces to add to the trunking group.
- **6.** Click **Next**.
- **7.** Select a switch type.
- **8.** Click **Next**.
- **9.** Select a trunking mode.

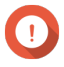

#### **Important**

Some port trunking modes must be supported by your network switches. Selecting an unsupported mode may affect network performance or cause the network interface to freeze.

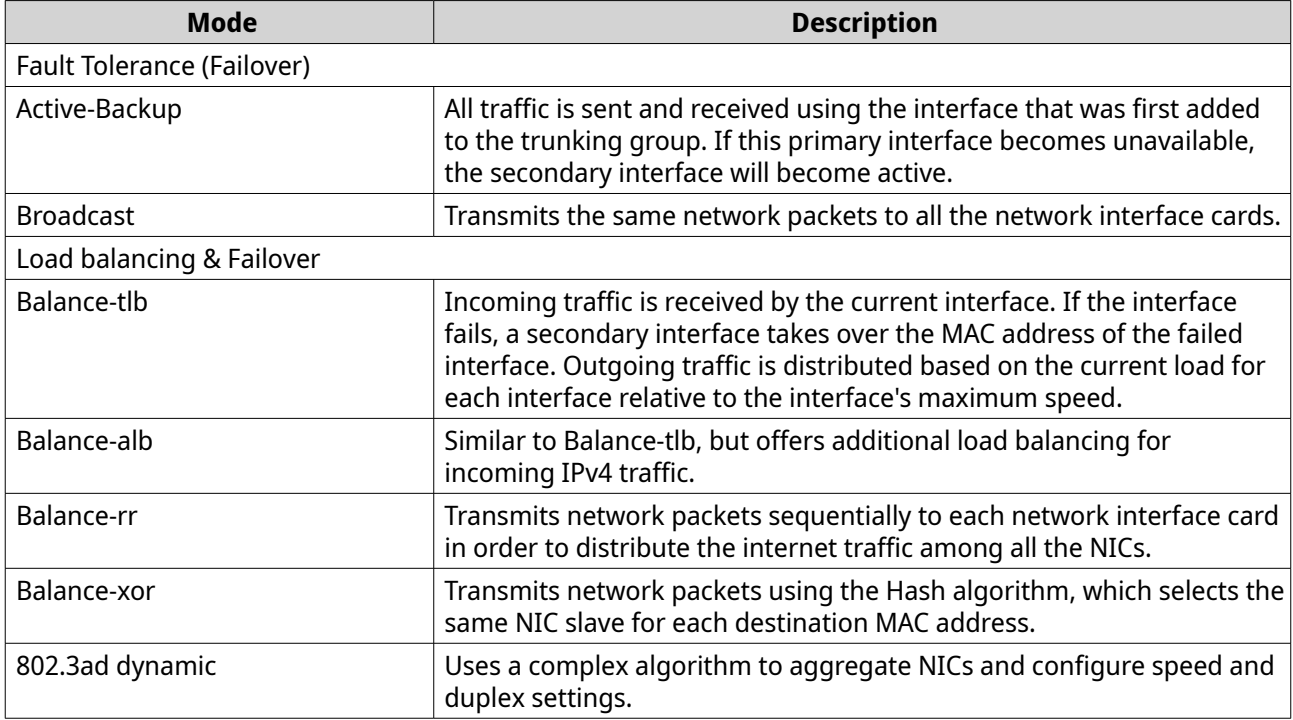

#### **10.** Click **Apply**.

Network & Virtual Switch applies the pork trunking settings.

### **Virtual switch configuration**

The **Virtual Switch** screen controls the configuration and management of virtual switches running on the NAS. Virtual Switches allow physical interfaces and virtual adapters to communicate with each other.

QuTS hero supports three different virtual switch modes.

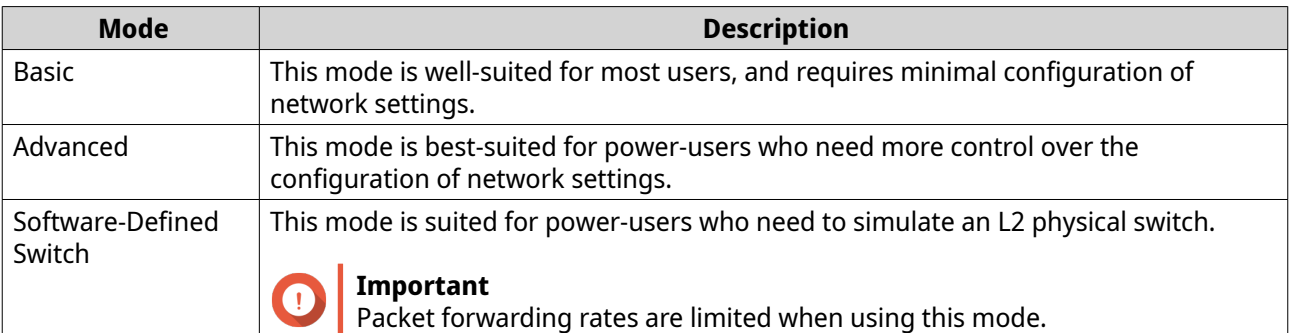

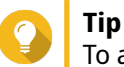

To access this page, Network & Virtual Switch must be operating in **Advanced Mode**.

### **Creating a virtual switch in basic mode**

- **1.** Go to **Control Panel** > **Network & File Services** > **Network & Virtual Switch** . The **Network & Virtual Switch** window opens.
- **2.** Go to **Network** > **Virtual Switch** .
- **3.** Click **Add**. The **Create a Virtual Switch** window opens.
- **4.** Select **Basic Mode**.
- **5.** Select one or more adapters.
- **6.** Optional: Select **Enable the Spanning Tree Protocol**.
- **Tip**

Enabling this setting prevents bridge loops.

**7.** Click **Apply**.

### **Creating a virtual switch in advanced mode**

- **1.** Go to **Control Panel** > **Network & File Services** > **Network & Virtual Switch** . The **Network & Virtual Switch** window opens.
- **2.** Go to **Network** > **Virtual Switch** .
- **3.** Click **Add**. The **Create a Virtual Switch** window opens.
- **4.** Select **Advanced Mode**.
- **5.** Select one or more adapters.
- **6.** Optional: Select **Enable the Spanning Tree Protocol**.

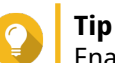

Enabling this setting prevents bridge loops.

- **7.** Click **Next**.
- **8.** Configure a MAC address for the virtual switch.

### **Note**

Network & Virtual Switch automatically uses the MAC address of the selected physical network adapter.

If you do not select a physical network adapter from the list, Network & Virtual Switch assigns a random MAC address to the virtual switch.

#### **9.** Click **Next**.

**10.** Configure the virtual switch IP address.

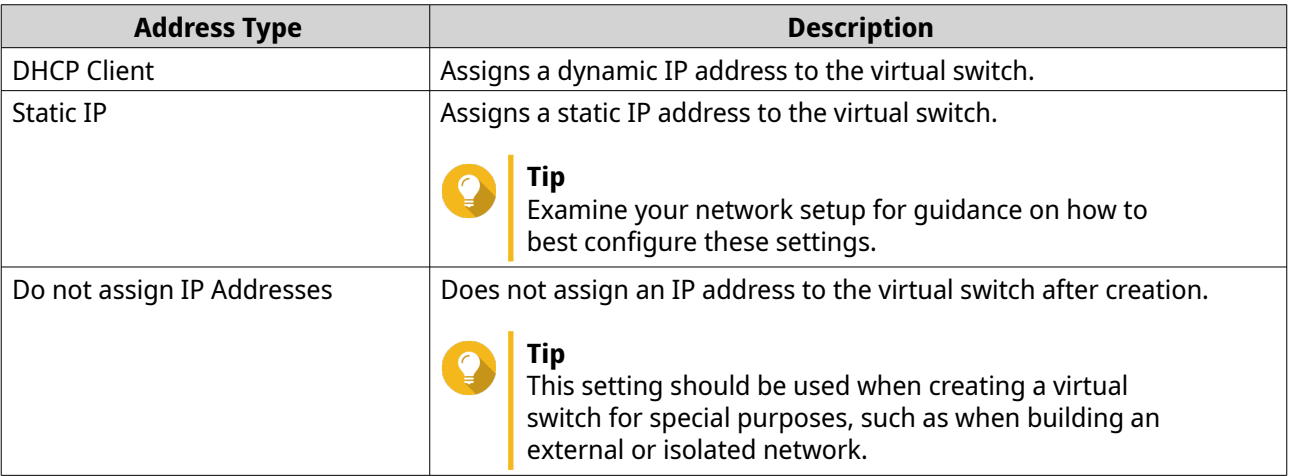

### **11.** Click **Next**.

- **12.** Configure the virtual switch services.
	- **a.** Enable the NAT service.

#### **Important**

- The virtual switch must be configured with a static IP address. The IP address cannot be within the subnet of an interface that is currently in use.
- The IP address of the virtual switch cannot be in a reserved range that doesn't support forwarding:
	- 127.xxx.xxx.xxx
	- 169.254.xxx.xxx
	- 192.0.2.xxx
	- 198.51.100.xxx
	- 203.0.113.xxx
- **b.** Optional: Enable the DHCP Server.

#### **Important**

- The virtual switch must be configured with a static IP address. The IP address cannot be within the subnet of an interface that is currently in use.
- To avoid IP address conflicts, do not enable DHCP server if there is another DHCP server running on the local network.
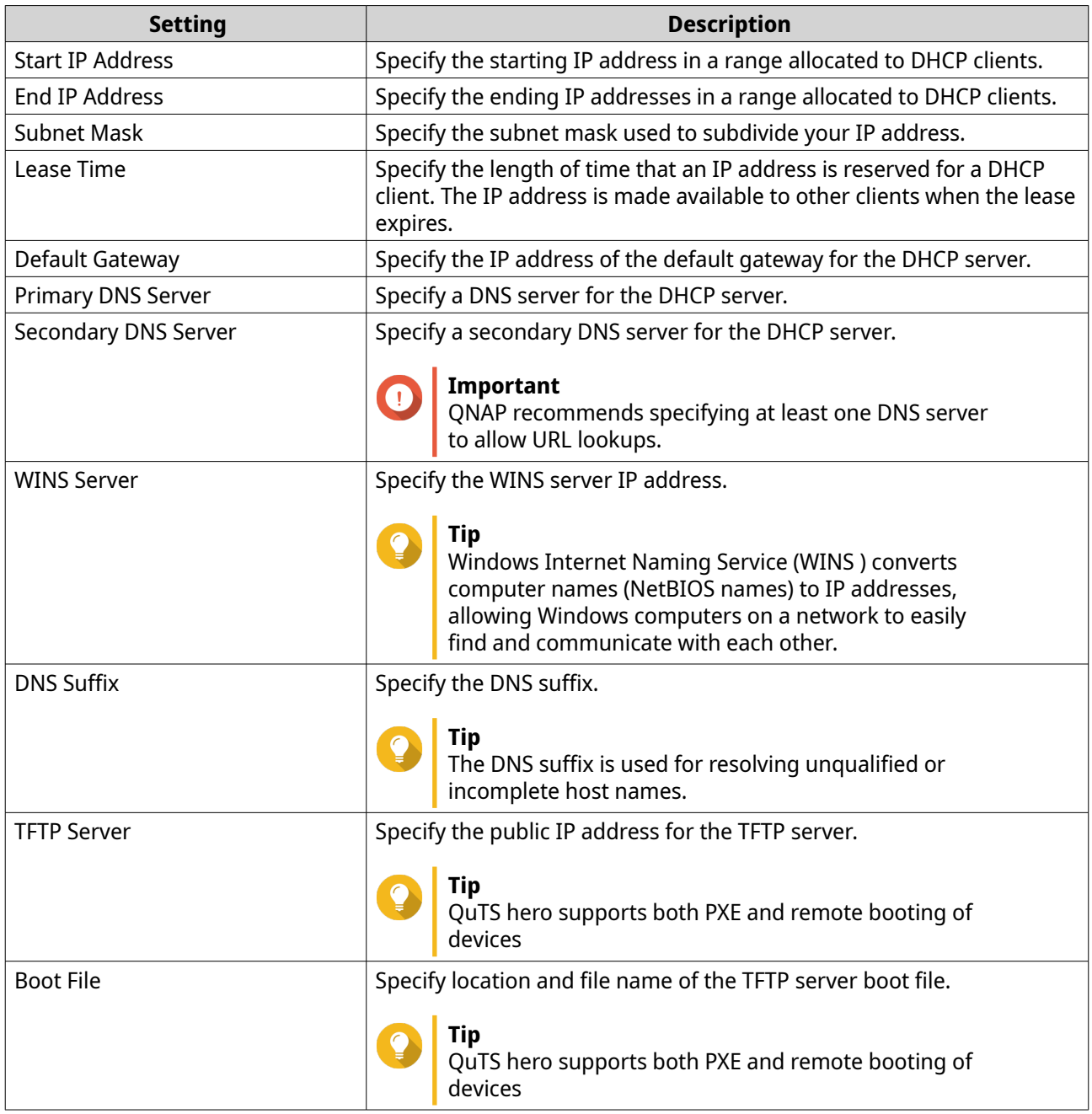

### **13.** Click **Next**.

**14.** Configure the virtual switch IPv6 address.

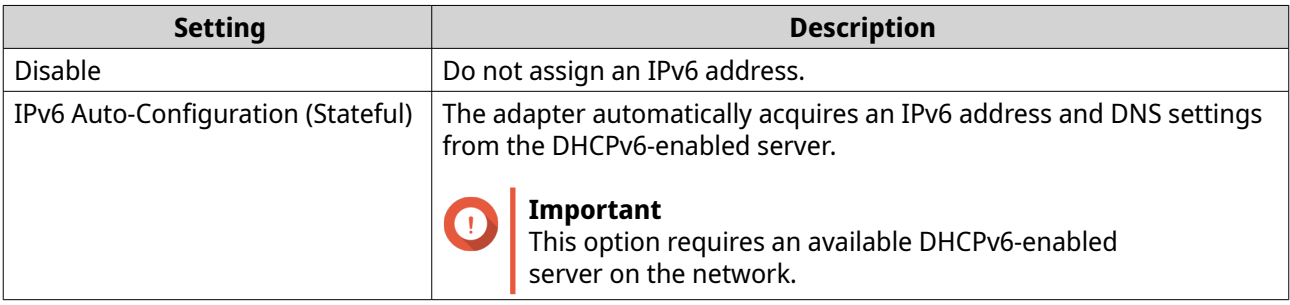

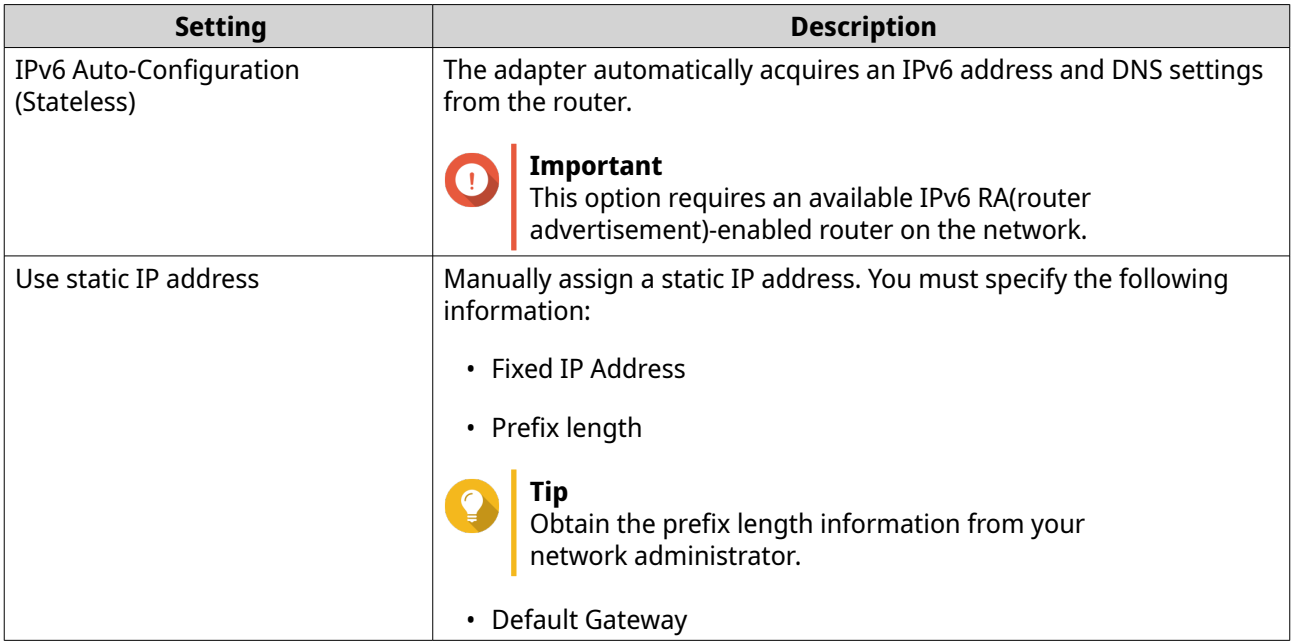

### **15.** Click **Next**.

**16.** Configure the DNS settings.

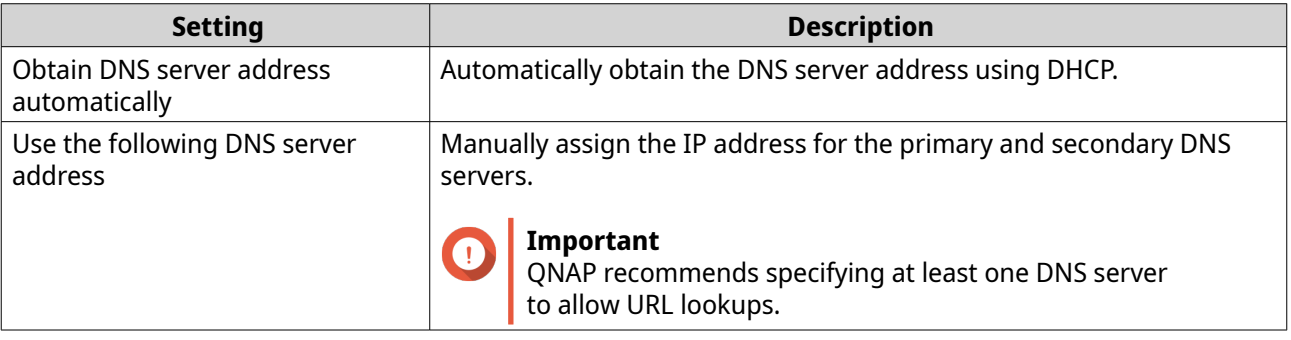

### **17.** Click **Next**.

**18.** Confirm the virtual switch settings.

### **19.** Click **Apply**.

Network & Virtual Switch creates a virtual switch in advanced mode.

# **Creating a virtual switch in software-defined switch mode**

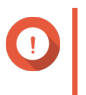

#### **Important**

To avoid bridge loops, ensure any Ethernet cables are connected to the same switch before configuring a Software-defined Switch.

- **1.** Go to **Control Panel** > **Network & File Services** > **Network & Virtual Switch** . The **Network & Virtual Switch** window opens.
- **2.** Go to **Network** > **Virtual Switch** .
- **3.** Click **Add**.

The **Create a Virtual Switch** window opens.

#### **4.** Select **Software-defined Switch Mode**.

- **5.** Select one or more adapters.
- **6.** Optional: Select **Enable the Spanning Tree Protocol**.
- **Tip**

Enabling this setting prevents bridge loops.

**7.** Click **Apply**.

# **Network policies configuration**

Network policies allow QuTS hero users to manage data traffic by implementing data reliability policies on the network adapters of the device.

# **Configuring Forward Error Correction (FEC) settings**

Forward Error Correction (FEC) is a digital signal processing technique to recover lost packets on a link by sending extra parity packets. Enabling FEC enhances data reliability by introduces redundant data or error correcting data before the system stores or transmits data.

- **1.** Go to **Control Panel** > **Network & File Services** > **Network & Virtual Switch** . The **Network & Virtual Switch** window opens.
- **2.** Go to **Network** > **Interfaces** .

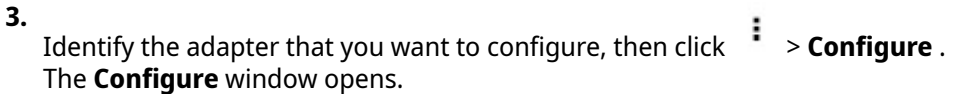

- **4.** Click **FEC Settings**.
- **5.** Click **Enable forward error correction (FEC)**.
- **6.** Select an FEC mode.

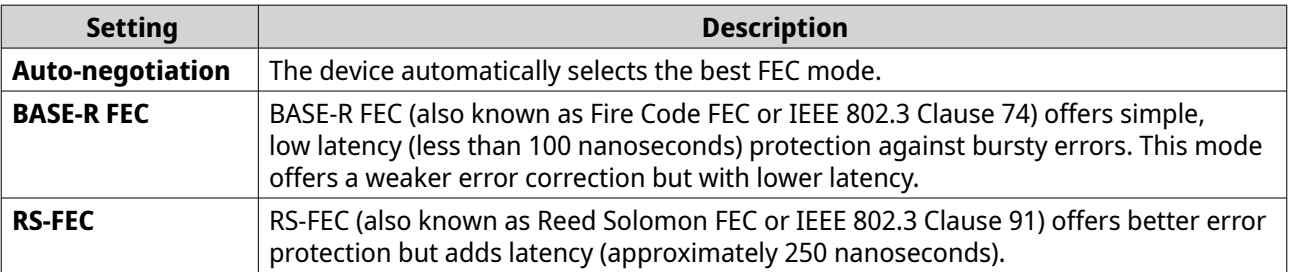

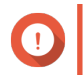

### **Important**

The same FEC mode should be selected on both ends of the network link.

**7.** Click **Apply**.

Network & Virtual Switch applies the FEC settings.

# **Wireless network configuration**

The Network & Virtual Switch Wi-Fi service provides all the functions of a wired network, while also providing location flexibility to QuTS hero users within the wireless signal range. The **Wi-Fi** screen controls the configuration and management of Wi-Fi connections accessible from the device.

# **Important**

- A USB or PCIe Wi-Fi device must be installed to access wireless features.
	- For a list of compatible USB Wi-Fi dongles, visit [http://www.qnap.com/](http://www.qnap.com/compatibility) [compatibility,](http://www.qnap.com/compatibility) then select **Search by Devices** > **USB Wi-Fi** .
	- For a list of compatible PCIe Wi-Fi cards, visit<http://www.qnap.com/compatibility>, then select **Search by Devices** > **Expansion Card** > **QNAP** .
- QuTS hero supports the simultaneous use of multiple PCIe Wi-Fi cards, but only one USB Wi-Fi dongle can be in used at a time.

# **Adding a wireless network**

- **1.** Go to **Control Panel** > **Network & File Services** > **Network & Virtual Switch** . The **Network & Virtual Switch** window opens.
- **2.** Go to **Network** > **Interfaces** .
- **3.** Go to the **Wi-Fi** tab.
- **4.** Click **Add Wi-Fi**. The **Connect to a Wi-Fi network** window opens.
- **5.** Configure connection settings.

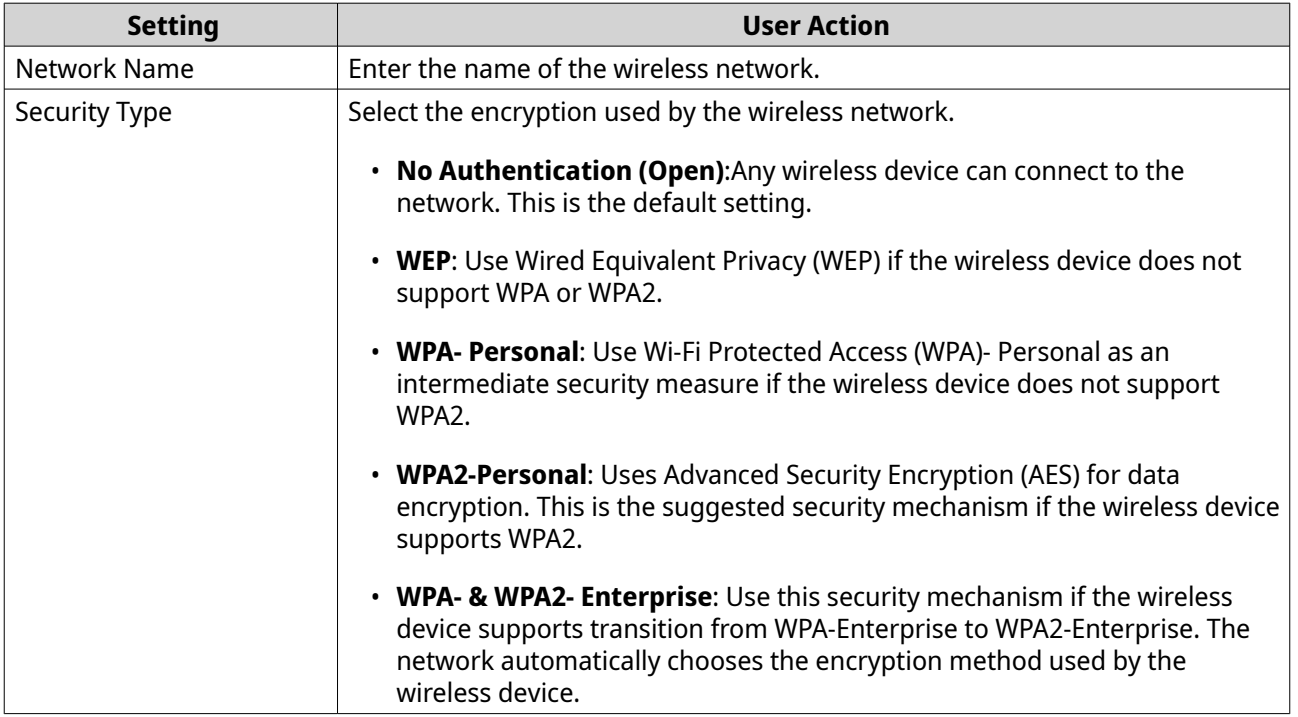

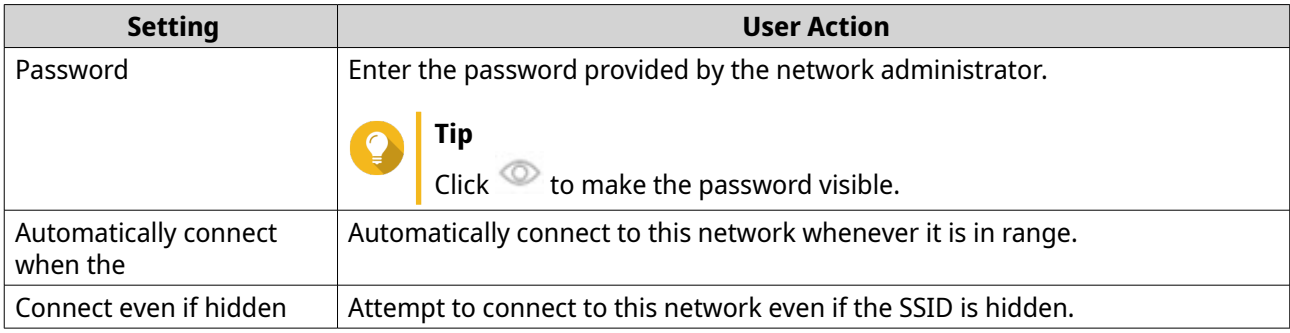

### **6.** Optional: Configure WPA- & WPA2 Enterprise settings.

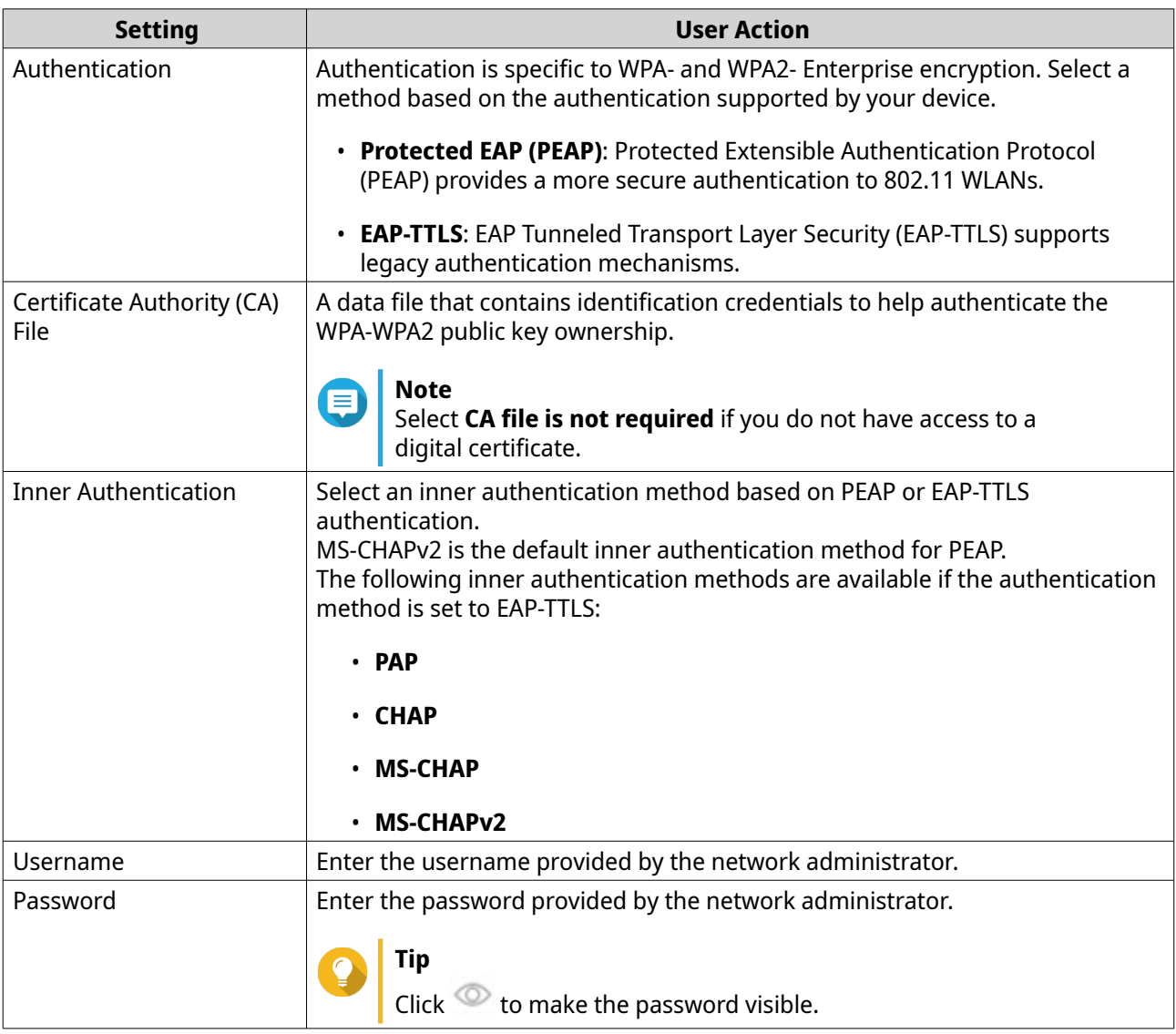

# **7.** Click **Connect**.

Network & Virtual Switch adds the wireless network.

# **Enabling Wi-Fi**

**1.** Go to **Control Panel** > **Network & File Services** > **Network & Virtual Switch** . The **Network & Virtual Switch** window opens.

- <span id="page-401-0"></span>**2.** Go to **Network** > **Interfaces** .
- **3.** Go to the **Wi-Fi** tab.

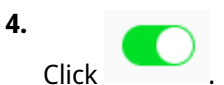

Network & Virtual Switch enables the Wi-Fi function.

# **Connecting to a wireless network**

- **1.** Go to **Control Panel** > **Network & File Services** > **Network & Virtual Switch** . The **Network & Virtual Switch** window opens.
- **2.** Go to **Network** > **Interfaces** .
- **3.** Go to the **Wi-Fi** tab.
- **4.** Optional: Click **Scan** to search for accessible networks.
- **5.** Select a wireless network from the list.

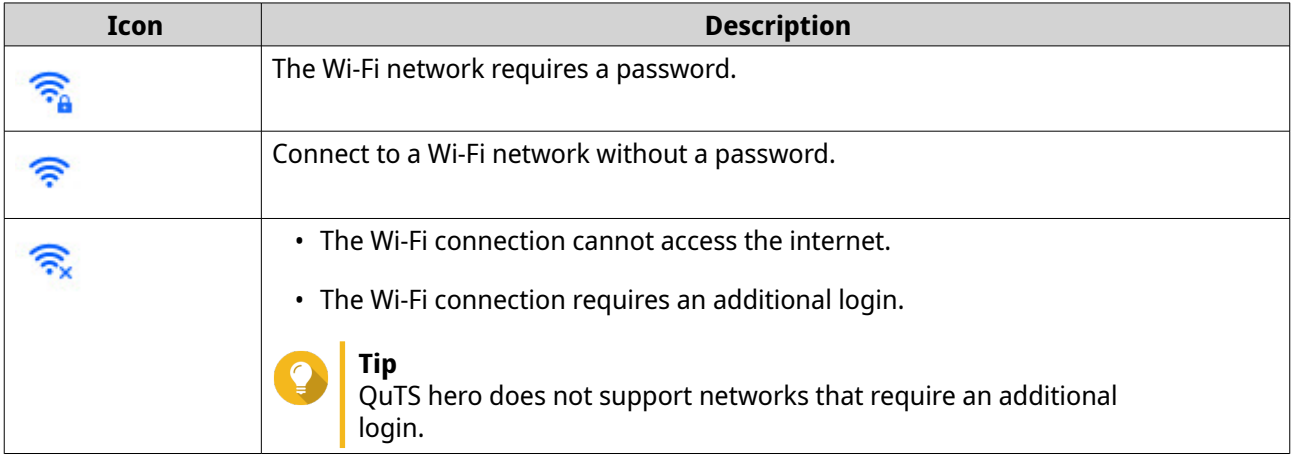

The settings panel expands.

- **6.** Click **Connect**.
- **7.** Optional: Configure connection settings.

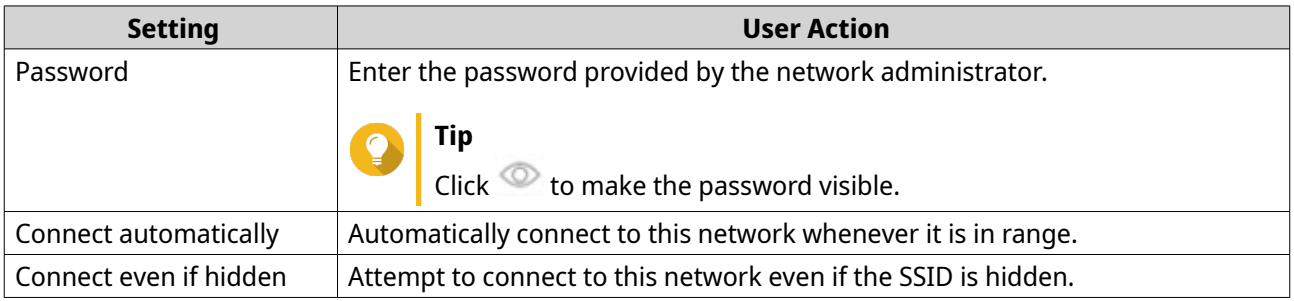

### **8.** Click **Apply**

The device connects to the wireless network.

### **Connecting to a captive-portal-enabled wireless network Using Browser Station**

A captive portal allows organizations to easily share their network environment with customers, employees, and other guests.

QuTS hero supports the captive portal function that connects to the internet through an access point in the wireless network.

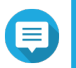

**Note**

Download and install Browser Station from App Center to access the captive portal functions. Alternatively, QNAP recommends installing Qfinder Pro (6.9.2 or later) to utilize the captive portal function on a wireless network. For details, see [Connecting to a captive-portal-enabled wireless network Using Qfinder](#page-404-0) [Pro](#page-404-0).

- **1.** Go to **Control Panel** > **Network & File Services** > **Network & Virtual Switch** . The **Network & Virtual Switch** window opens.
- **2.** Go to **Network** > **Interfaces** .
- **3.** Go to the **Wi-Fi** tab.
- **4.** Optional: Click **Scan** to search for accessible wireless networks with a captive portal.

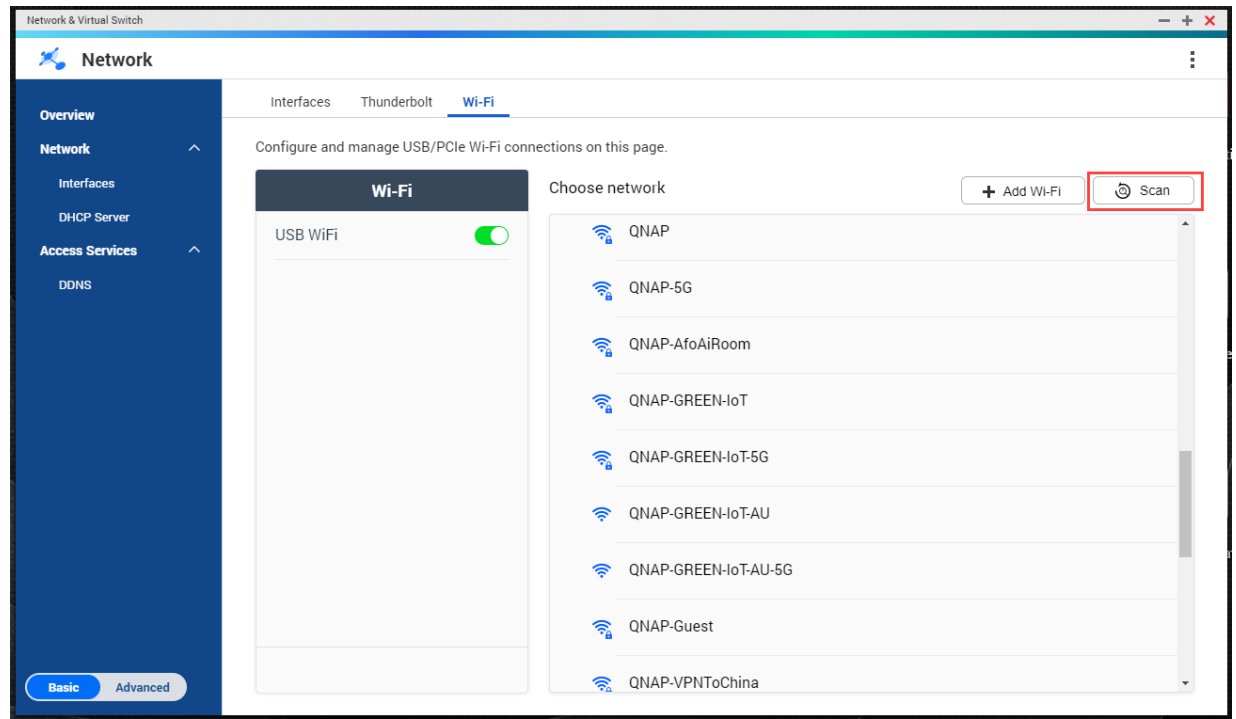

- **5.** Select the captive-portal-enabled wireless network from the list. The settings panel expands.
- **6.** Click **Connect**.

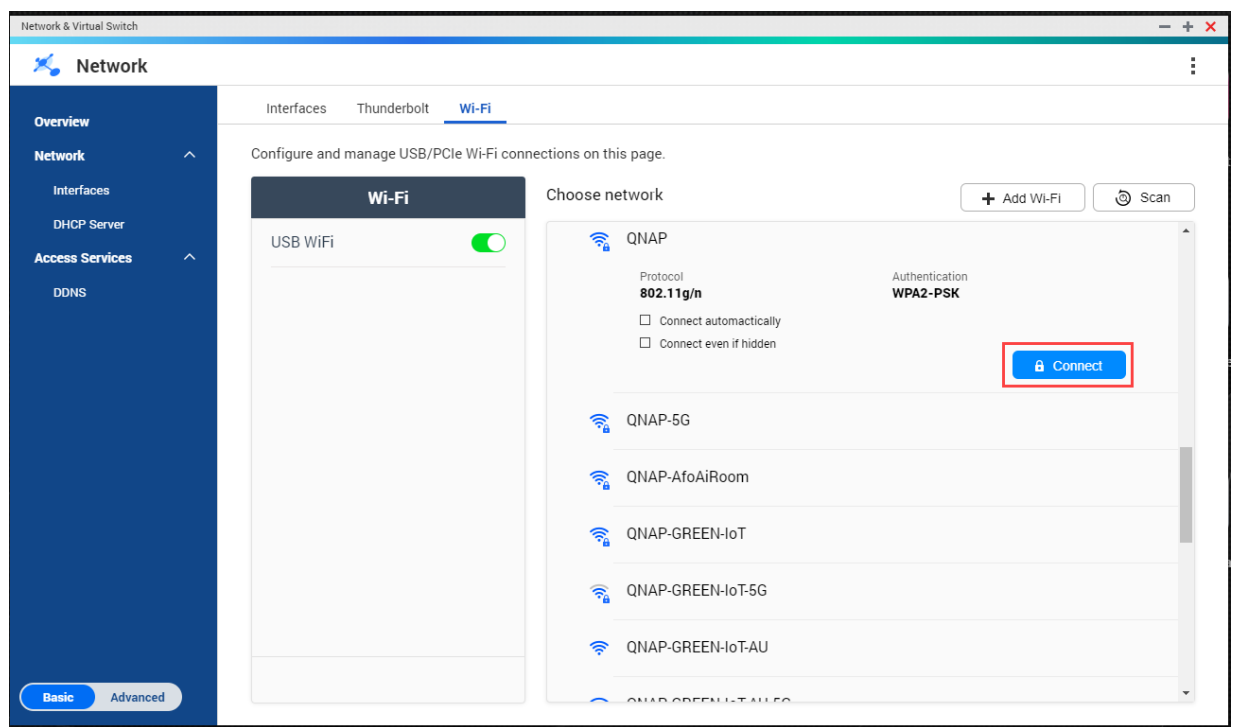

**7.** Optional: Configure connection settings.

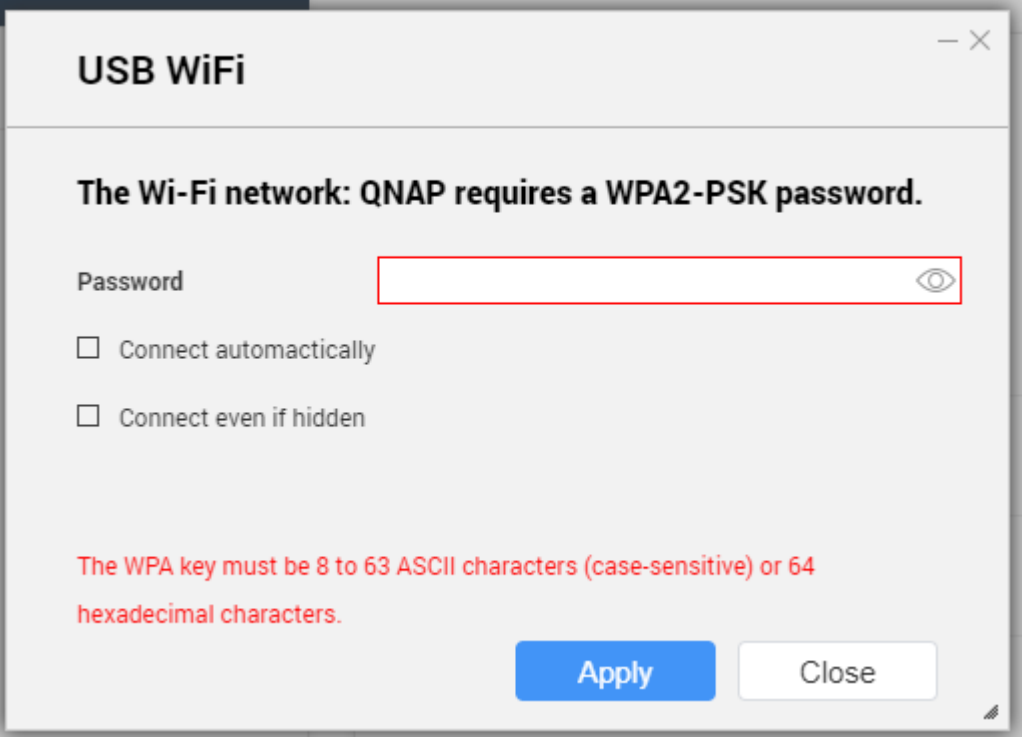

For configuration details and wireless icon descriptions, see [Connecting to a wireless network.](#page-401-0)

### **8.** Click **Apply**.

A popup window opens specifying the change in the default network gateway.

<span id="page-404-0"></span>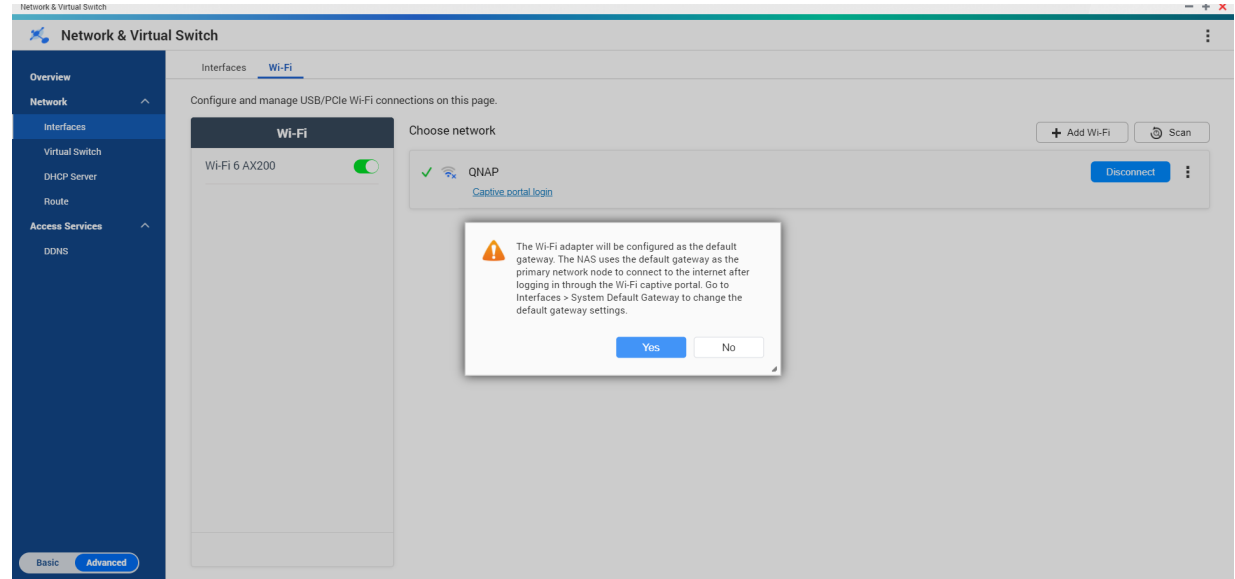

- **9.** Click **Yes**.
- **10.** Optional: Go to **Interfaces** > **System Default Gateway** to change the default network gateway settings.
- **11.** Click **Captive portal login**.

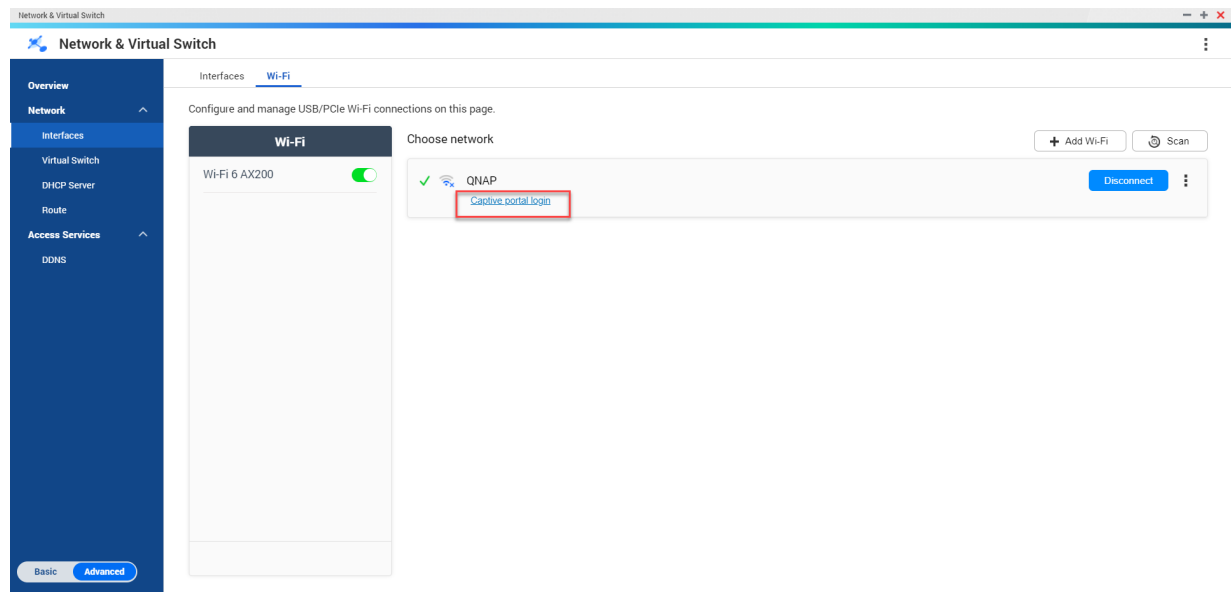

Browser Station automatically redirects you to the captive portal landing page.

**12.** Enter the username and password to connect to the wireless network.

### **Connecting to a captive-portal-enabled wireless network Using Qfinder Pro**

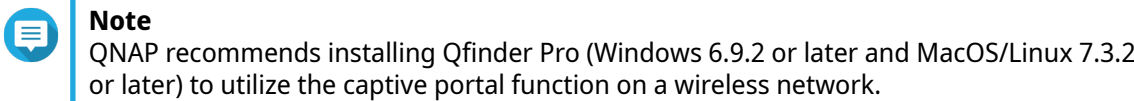

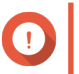

# **Important**

Connect the NAS directly to the PC using an ethernet cable in order to connect to a wireless network enabled with captive portal.

- **1.** Open Qfinder Pro.
- **2.**

Locate the NAS in the list and click the unconfigured Wi-Fi icon **lack of located under the Status table** header.

**3.** Optional: Alternatively, select the NAS and go to **Settings** > **Wi-Fi Settings** . The **Login** page opens.

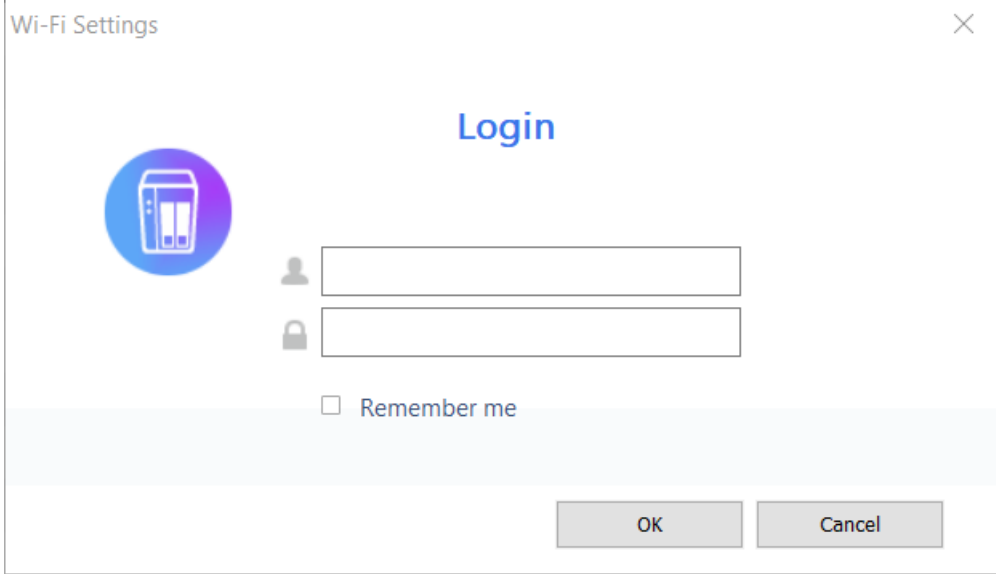

- **4.** Enter the username and password.
- **5.** Click **OK**.

The **Wi-Fi Connection Settings** page opens.

#### Wi-Fi Connection Settings

You can manage and configure Wi-Fi connection settings here.

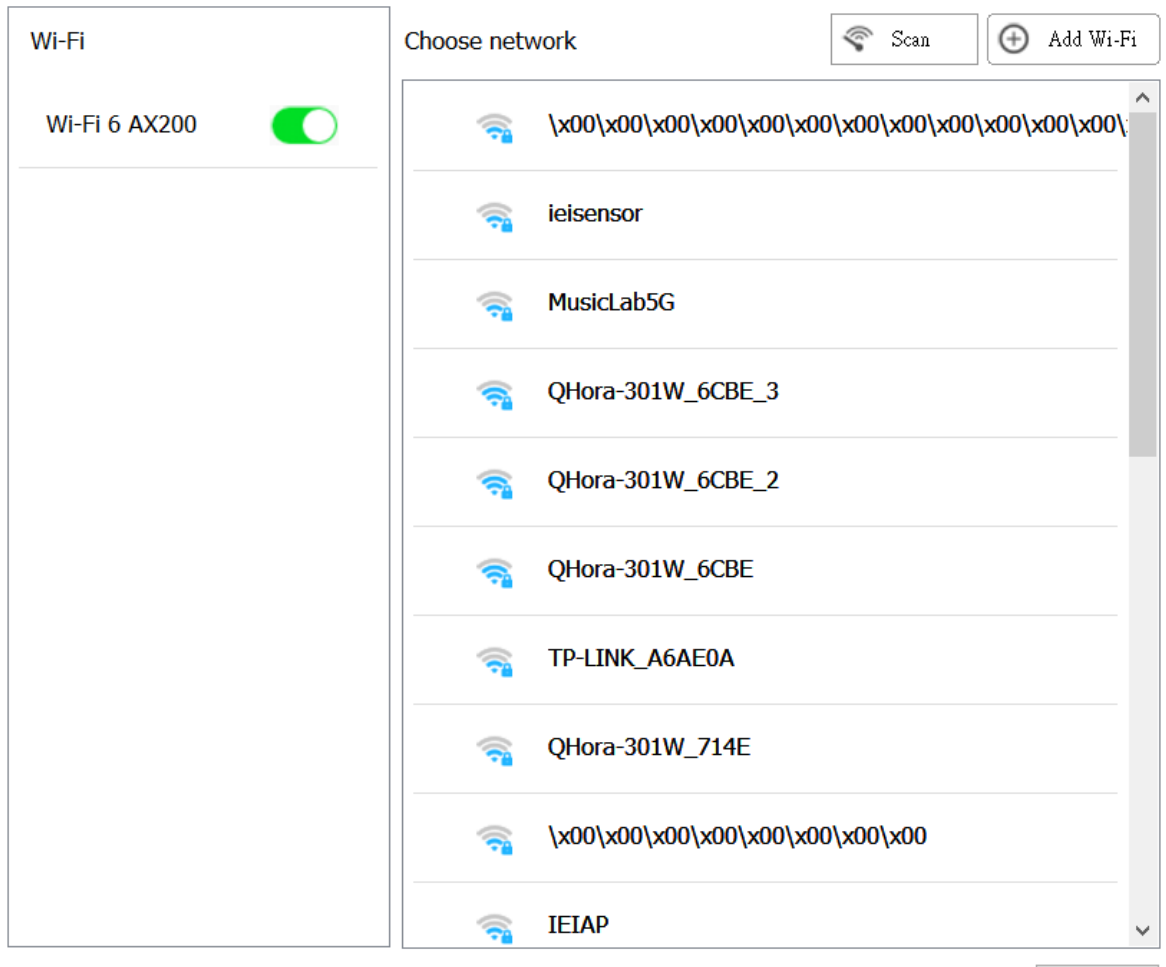

Close

- **6.** Select the wireless network from the list. The settings panel expands.
- **7.** Click **Connect**.
- **8.** Configure connection settings.
- **9.** Click **Apply**. A pop-up window opens.

 $\times$ 

#### **Wi-Fi Connection Settings**

#### You can manage and configure Wi-Fi connection settings here.

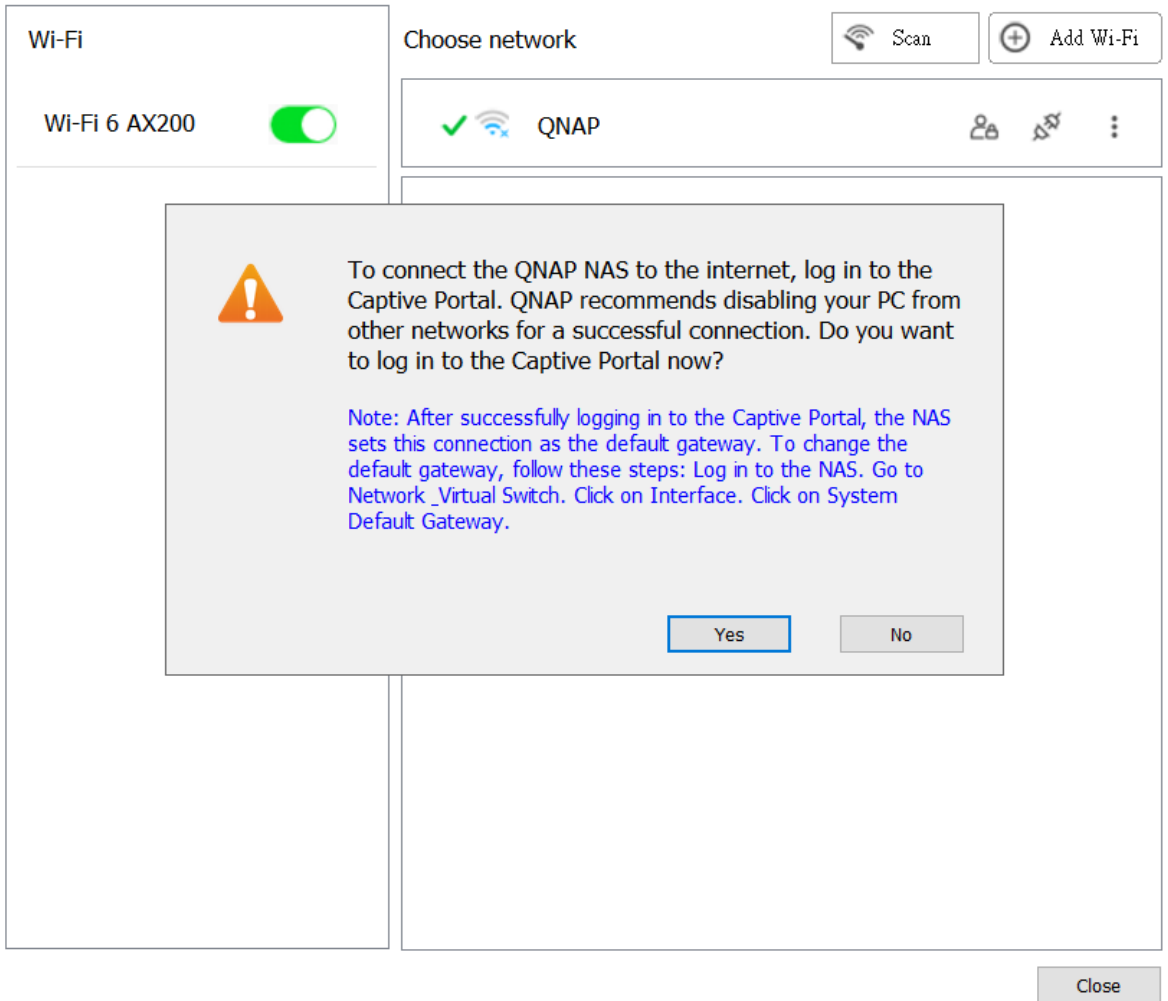

#### **10.** Click **Yes**.

**Note**

The default browser automatically opens and redirects you to the captive portal landing page.

# 信

Network & Virtual Switch automatically enables NAT and DHCP on the Wi-Fi adapter in the background.

**11.** Enter the username and password to connect to the wireless network.

Qfinder Pro displays the wireless connection icon  $\widehat{\mathbb{G}}$  in the Qfinder Pro NAS status panel.

# **Understanding the wireless connection messages**

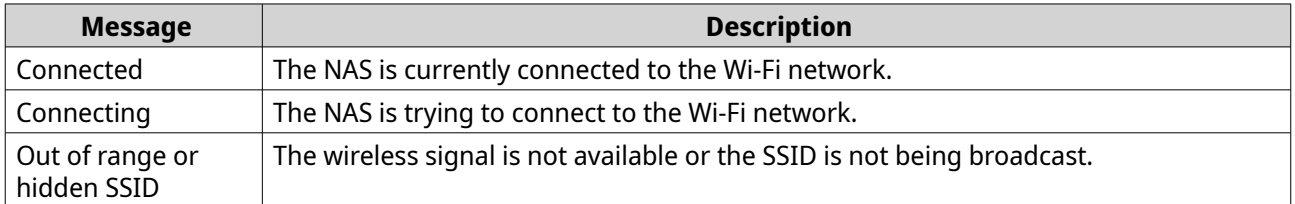

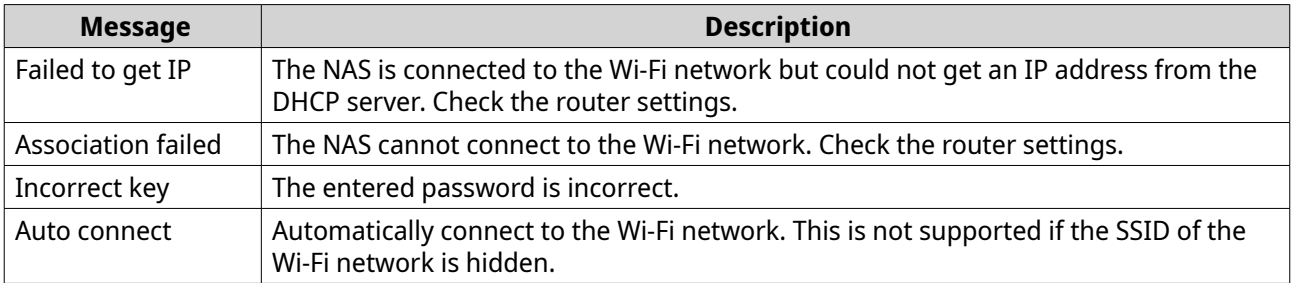

# **Accessing the wireless access point (AP) settings**

The Network & Virtual Switch utility enables users to configure and manage wireless access points through the WirelessAP Station utility.

> **Note** The WirelessAP Station is not a built-in application on QuTS hero 5.0.0. To install the application, go to **App Center** > **All Apps** , and then install the WirelessAP Station application.

- **1.** Go to **Control Panel** > **Network & File Services** > **Network & Virtual Switch** . The **Network & Virtual Switch** window opens.
- **2.** Go to **Network** > **Interfaces** .
- **3.** Click the **WirelessAP Station** tab.

QuTS hero opens the WirelessAP Station application.

For details on configuring the access point settings, click  $^{\circledR}$  on the application taskbar.

# **USB QuickAccess configuration**

The **USB QuickAccess** screen controls the configuration and management of USB QuickAccess services on the NAS. USB QuickAccess allows a computer to connect to the NAS using a USB cable and the Common Internet File System (CIFS).

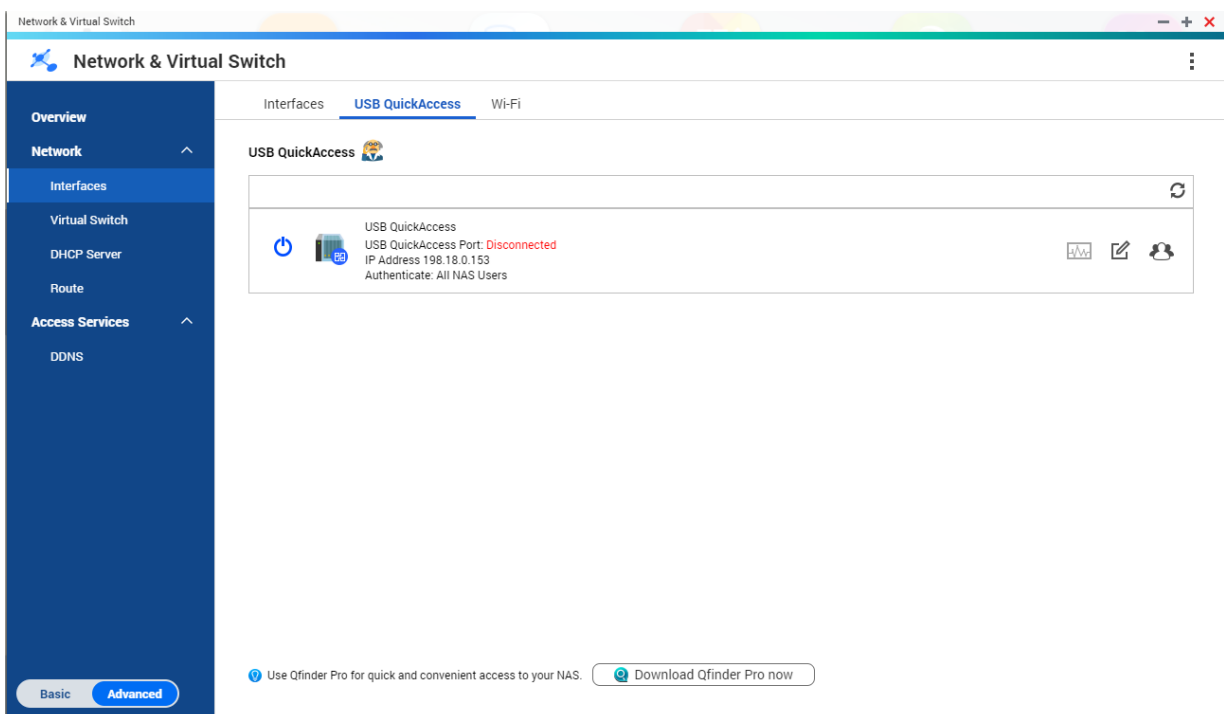

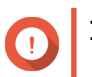

# **Important**

- •••••<br>• USB QuickAccess is only available on certain models.
- It is not possible to configure, delete, or disable DHCP servers created with USB QuickAccess.

### **Enabling USB QuickAccess**

- **1.** Go to **Control Panel** > **Network & File Services** > **Network & Virtual Switch** . The **Network & Virtual Switch** window opens.
- **2.** Go to **Network** > **Interfaces** .
- **3.** Go to the **USB QuickAccess** tab.
- **4.**  $C$ lick  $\bullet$ .

Network & Virtual Switch enables USB QuickAccess.

# **Configuring the USB QuickAccess IP address**

- **1.** Go to **Control Panel** > **Network & File Services** > **Network & Virtual Switch** . The **Network & Virtual Switch** window opens.
- **2.** Go to **Network** > **Interfaces** .
- **3.** Go to the **USB Quick Access** tab.

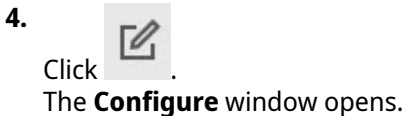

- **5.** Enter a fixed IP Address.
- **6.** Click **Apply**.

Network & Virtual Switch applies the IP address settings.

# **Configuring USB QuickAccess authentication**

- **1.** Go to **Control Panel** > **Network & File Services** > **Network & Virtual Switch** . The **Network & Virtual Switch** window opens.
- **2.** Go to **Network** > **Interfaces** .
- **3.** Go to the **USB Quick Access** tab.
- **4.** Click .

The **Configuration** window opens.

**5.** Select an authentication method:

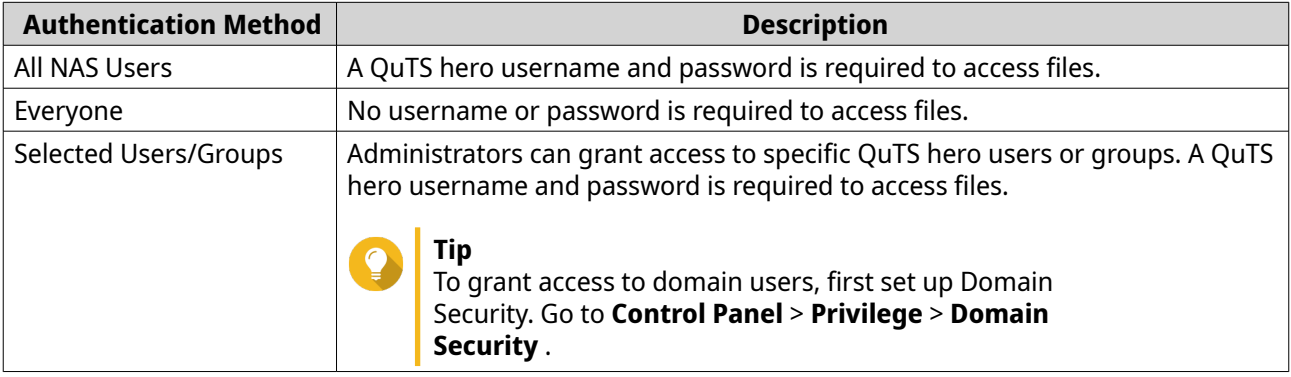

### **6.** Click **Apply**.

Network & Virtual Switch applies the USB QuickAccess authentication settings.

### **Thunderbolt interface configuration**

The **Thunderbolt** screen displays port and connection information related to any Thunderbolt interfaces on the NAS.

#### **Thunderbolt to Ethernet (T2E)**

**Tip**

Thunderbolt to Ethernet functionality allows the Thunderbolt port to act as an Ethernet interface.

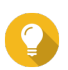

QNAP recommends using Qfinder Pro when configuring Thunderbolt to Ethernet.

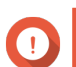

**Important**

Due to Thunderbolt driver issues, T2E connections using Thunderbolt port 2 may have connectivity problems when connecting to Windows. Thunderbolt port 3 connections are unaffected.

## **Enabling T2E with Qfinder Pro**

Qfinder Pro is a utility for Windows, Mac, and Linux that allows you to quickly find and access a QNAP NAS over a LAN.

For the current version of Qfinder Pro, please visit <https://www.qnap.com/utilities>.Qfinder Pro automatically configures the /etc/sysctl.conf settings file on macOS.

- **1.** Open **Qfinder Pro**.
- **2.** Locate the NAS using **Qfinder Pro**.
- **3.** Click the Thunderbolt icon. The T2E window opens.
- **4.** Select **Enable T2E**.
- **5.** Click **Apply**.

## **Enabling T2E on macOS**

- **1.** Open the Terminal.
- **2.** Run the command.

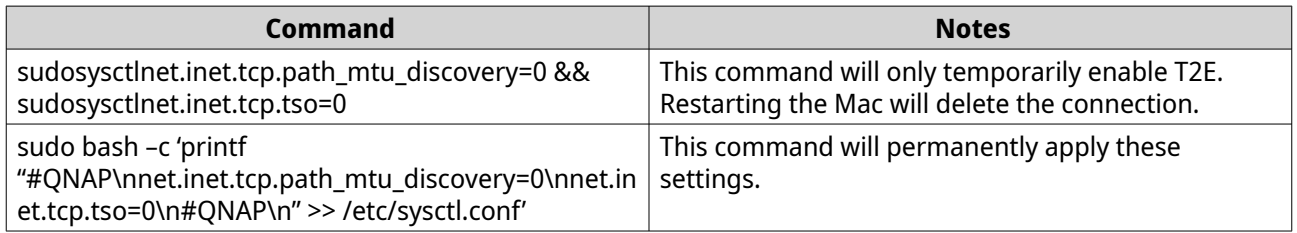

### **Updating the firmware of a network expansion card**

If a network expansion or interface card is attached to your QNAP device, you can update the firmware of the attached card through the QuTS hero interface.

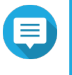

# **Note**

QNAP recommends keeping the expansion card firmware up-to-date. By default, QuTS hero checks daily for firmware updates for the expansion card.

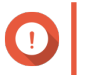

# **Important**

- To avoid corrupting the expansion card, ensure that you do not power off or restart the device during the firmware update process.
- You must restart the device after the update process completes to apply the changes.
- Do not access the device using the network expansion card that requires an update.

#### **1.** Go to **Network & Virtual Switch** > **Interfaces** .

**2.** Beside an adapter, click **8**. The **Network Expansion Card Firmware Update** window appears.

### **3.** Click **Update**.

QuTS hero starts updating the network expansion card firmware. After the firmware is updated, a restart confirmation window appears.

### **4.** Click **Restart**.

QuTS hero restarts the device to apply the network expansion card firmware changes.

# **11. Network & File Services**

# **About Network & File Services**

The Network & File Services utility allows QuTS hero users to configure and control network and file protocols over a LAN or WAN connection. You can access shared resources over file sharing services and also handle data transfer using various file transfer protocols.

Network administrators can enable multiple protocols for clients to perform remote file editing functions over a web server and allow clients to automatically create a network of devices without manual configuration using service discovery protocols.

# **QNAP service ports**

QNAP uses designated ports for communication. These ports are assigned to a specific service and users must manually open the required ports by adding the port number.

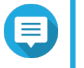

**Note**

For these services to operate correctly, their ports should remain open. This may require additional configuration of your firewall or router.

### **Backup Service**

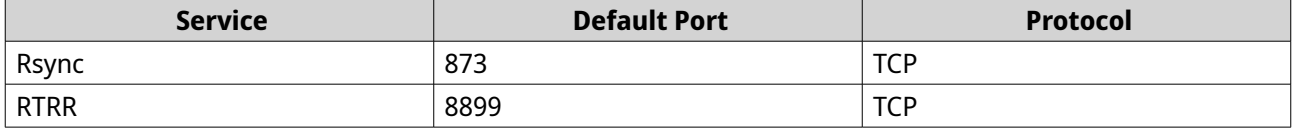

### **Download**

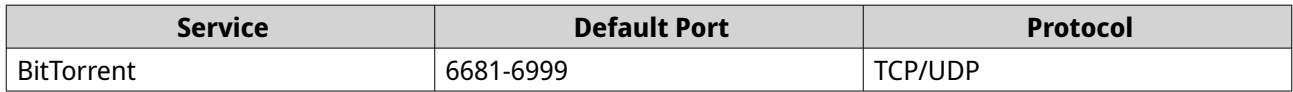

### **File Transfers**

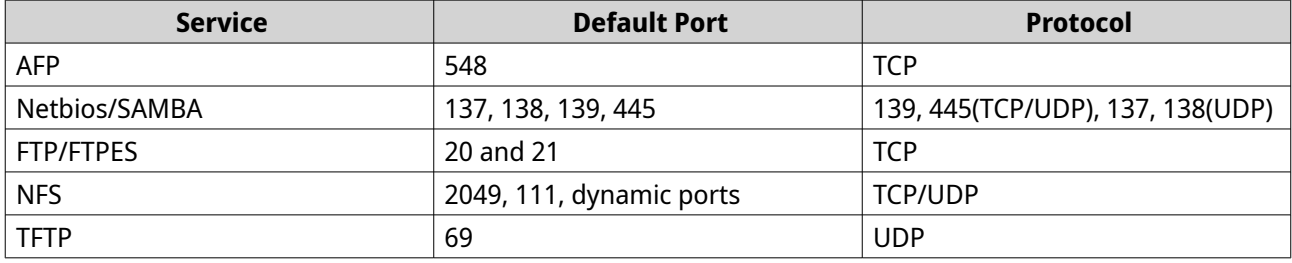

#### **Multimedia**

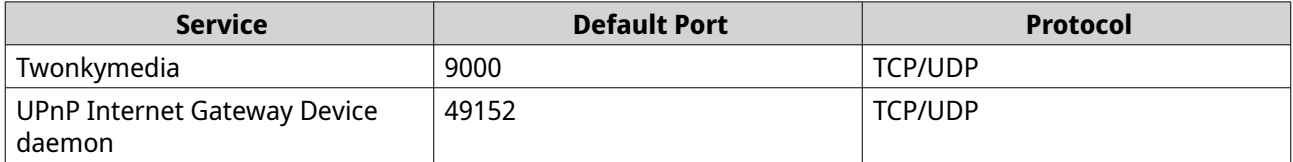

### **Q'center**

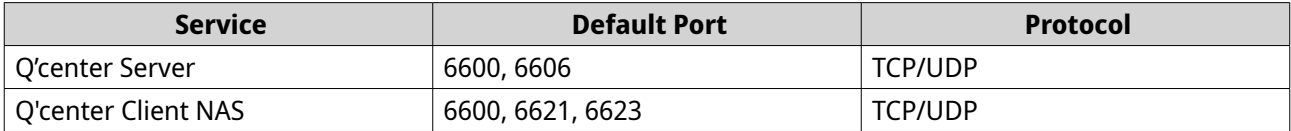

#### **Qsync**

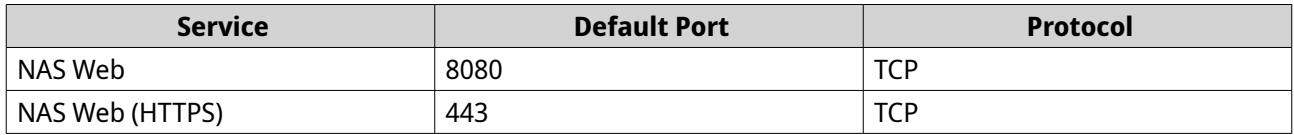

#### **System Management**

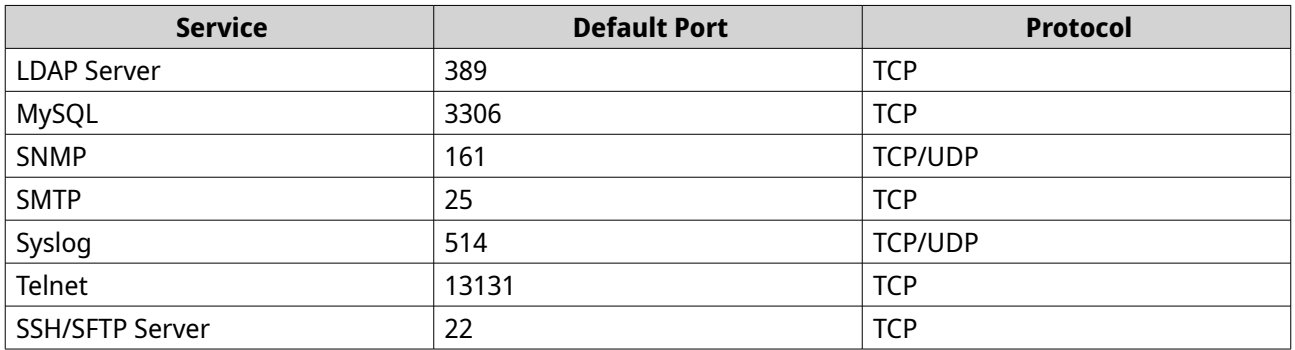

### **Virtualization Station**

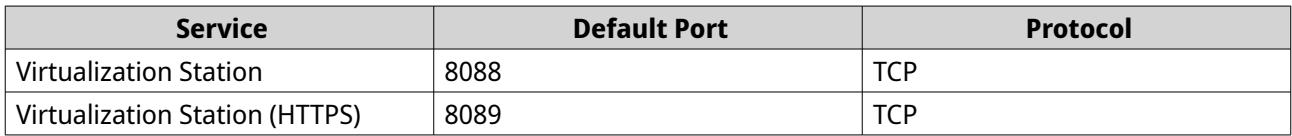

#### **VPN**

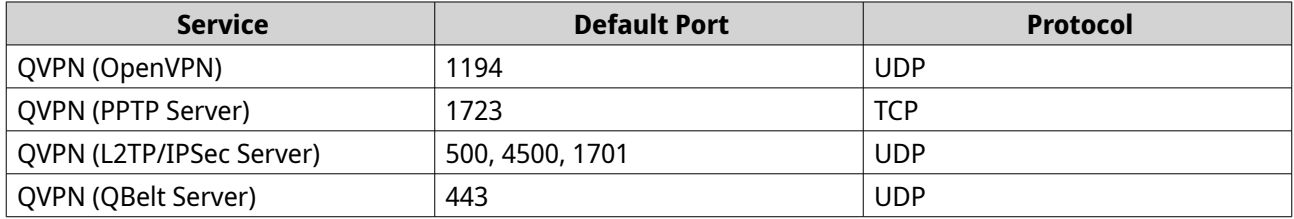

#### **Web**

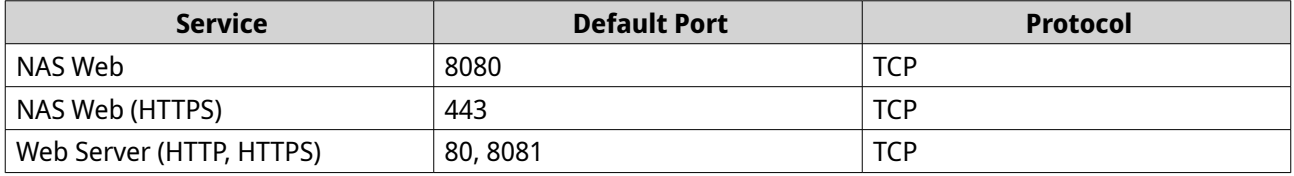

# **Configuring network access settings**

QuTS hero users can use network access settings to connect applications to supported services using service binding and securely route traffic between networks using proxy and reverse proxy servers.

# **Configuring service binding settings**

NAS services run on all available network interfaces by default. Service binding enables you to bind services to specific network interfaces to increase security. You can bind services to one or more specific wired or wireless network interfaces.

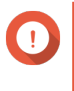

#### **Important**

Configuring service binding does not affect users currently connected to the NAS. When users reconnect they will only be able to access the configured services using the specified network interfaces.

- **1.** Go to **Control Panel** > **Network & File Services** > **Network Access** > **Service Binding** .
- **2.** Select **Enable Service Binding**.

A list of available services and interfaces is displayed.

**3.** Bind services to interfaces.

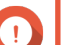

### **Important**

- By default, QuTS hero services are available on all network interfaces.
- Services must be bound to at least one interface.

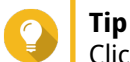

Click **Use Default Value** to bind all services.

- **a.** Identify a service.
- **b.** Deselect interfaces not bound to the service.
- **4.** Click **Apply**.

Network & File Services saves the service binding settings.

### **Configuring proxy server settings**

A proxy server acts as an intermediary between the NAS and the internet. When enabled, QuTS hero will route internet requests through the specified proxy server.

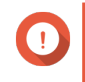

### **Important**

Prior to enabling the proxy server, ensure that Web Server is enabled in **Control Panel** > **Services** > **Applications** > **Web Server** .

- **1.** Go to **Control Panel** > **Network & File Services** > **Network Access** > **Proxy** .
- **2.** Select **Use a proxy server**.
- **3.** Specify the proxy server URL or IP address.
- **4.** Specify a port number.
- **5.** Optional: Configure proxy authentication.
	- **a.** Select **Authentication**.
	- **b.** Specify a username.
- <span id="page-416-0"></span>**c.** Specify a password.
- **6.** Click **Apply**.

Network & File Services saves the proxy server settings.

# **Configuring reverse proxy rule settings**

Reverse proxy settings allow users to forward user or web browser requests to web services, enabling efficient and secure data distribution between users and websites.

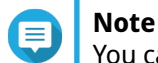

You can add up to 64 reverse proxy rules.

- **1.** Go to **Control Panel** > **Network & File Services** > **Network Access** .
- **2.** Click the **Reverse Proxy** tab.
- **3.** Click **Add**. The **Add Reverse Proxy Rule** window appears.
- **4.** Configure the rule settings.

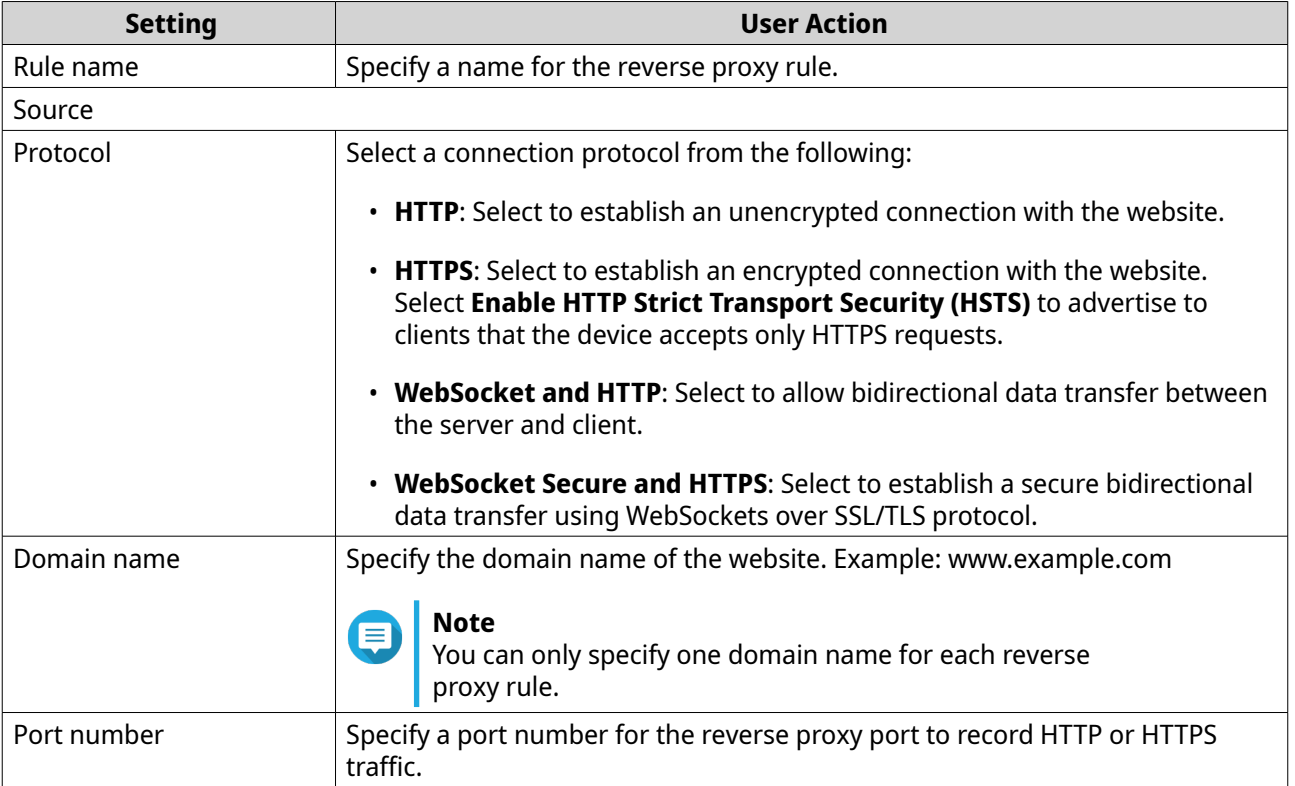

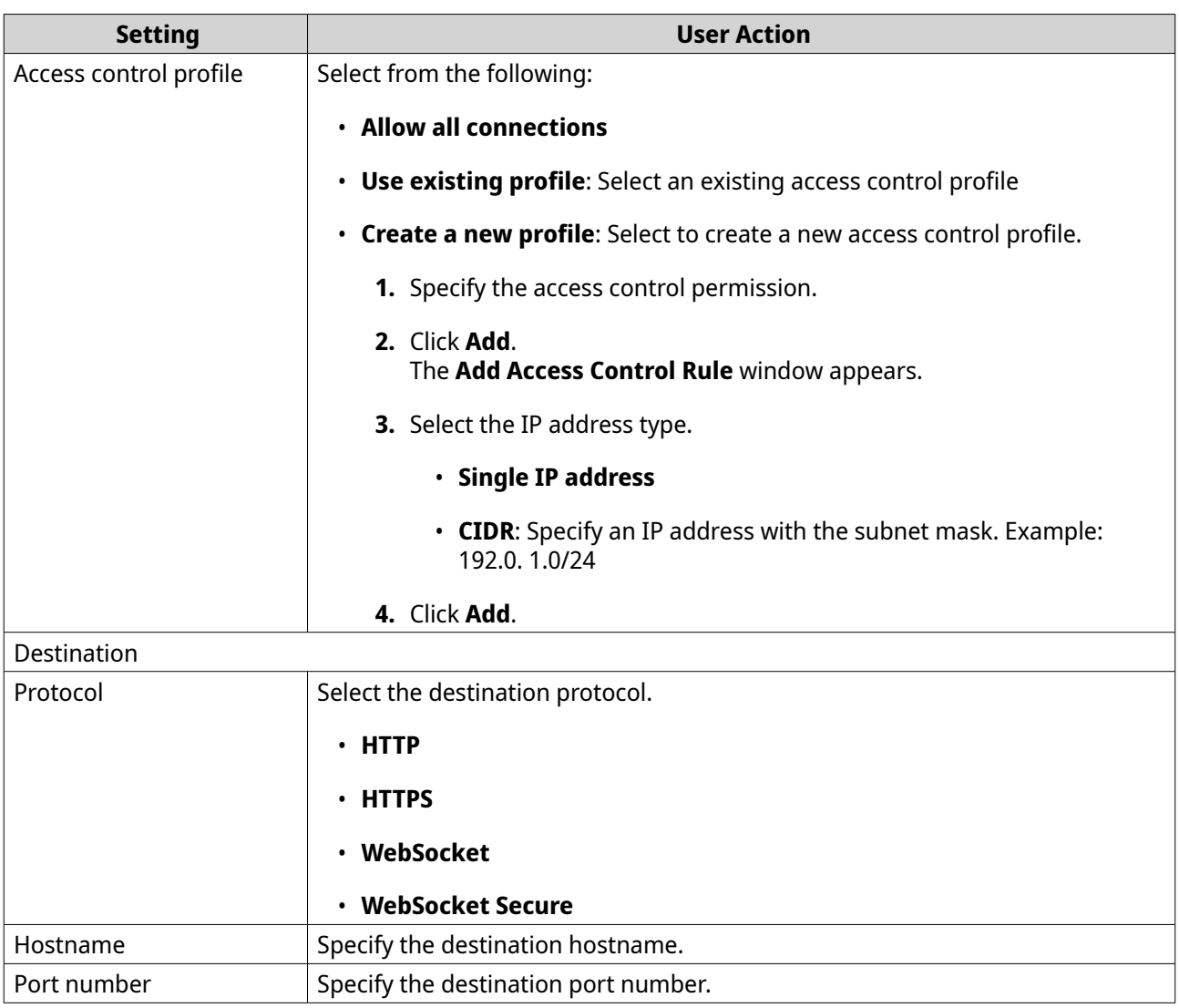

### **5.** Configure the advanced settings.

- **a.** Click **Edit**.
- **b.** Specify the proxy connection timeout in seconds.
- **c.** Specify a custom header name that is included in generated server responses.

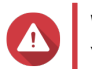

**Warning** You cannot repeat header names.

- **d.** Specify the custom header macro value to define the custom response.
- **e.** Select the direction to append the header.
- **6.** Click **Apply**.

Network & File Services saves the reverse proxy settings.

# **Modifying reverse proxy rules**

**1.** Go to **Control Panel** > **Network & File Services** > **Network Access** .

### **2.** Click the **Reverse Proxy** tab.

**3.** Perform the following tasks on configured reverse proxy rules.

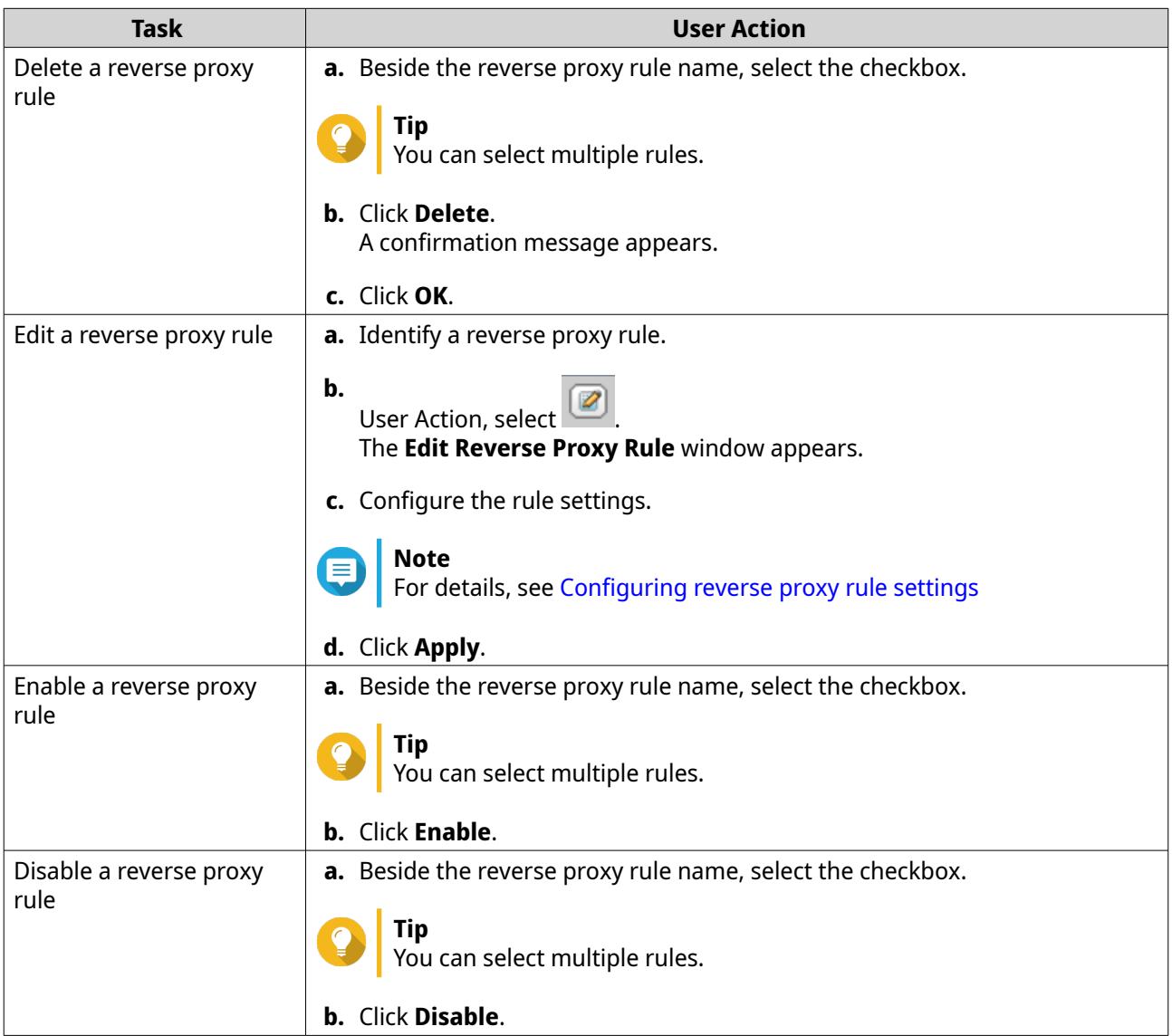

# **Configuring network protocol settings**

Network protocols enable QuTS hero users to remotely access network devices over the internet or a TCP/IP network. These protocols can be used to map, manage, and monitor network performance and notify users during events of network warnings, failures, bottlenecks, and other events.

# **Configuring telnet connections**

Telnet is a network protocol used to provide a command line interface for communicating with the NAS.

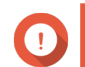

**Important** Only administrator accounts can access the NAS through Telnet.

- **1.** Go to **Control Panel** > **Network & File Services** > **Telnet/SSH** .
- **2.** Select **Allow Telnet connection**.

**3.** Specify a port number. Port numbers range from 1 to 65535.

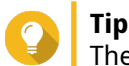

The default Telnet port is 13131.

**4.** Click **Apply**.

Network & File Services saves the Telnet settings.

# **Configuring SSH connections**

Secure Shell (SSH) is a network protocol used for securely accessing network services over an unsecured network. Enabling SSH allows users to connect to the NAS using an SSH-encrypted connection or a SSH client such as PuTTY.

SSH File Transfer Protocol (SFTP) is a secure network protocol that works with SSH connections to transfer files and navigate through the QuTS hero filesystem. SFTP can be enabled after allowing SSH connections on the NAS.

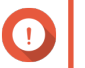

### **Important**

Only administrator accounts can access the NAS through SSH.

**1.** Go to **Control Panel** > **Network & File Services** > **Telnet/SSH** .

#### **2.** Select **Allow SSH connection**.

- **3.** Specify a port number. Port numbers range from 1 to 65535.
- **Tip**

The default SSH port is 22.

- **4.** Optional: Select **Enable SFTP**.
- **5.** Click **Apply**.

Network & File Services updates the SSH connection settings.

### **Editing SSH access permissions**

- **1.** Go to **Control Panel** > **Network & File Services** > **Telnet/SSH** .
- **2.** Click **Edit Access Permission**. The **Edit Access Permission** window opens.
- **3.** Select user accounts to give access permissions.

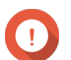

# **Important**

Only administrator accounts can log in using an SSH connection.

**4.** Click **Apply**.

Network & File Services updates the SSH access permissions.

# **Configuring SNMP settings**

The Simple Network Management Protocol (SNMP) is used to collect and organize information about managed devices on a network. Enabling the QuTS hero SNMP service allows for the immediate reporting of NAS events, such as warnings or errors, to a Network Management Station (NMS).

#### **1.** Go to **Control Panel** > **Network & File Services** > **SNMP** .

#### **2.** Select **Enable SNMP Service**.

**3.** Configure the SNMP settings.

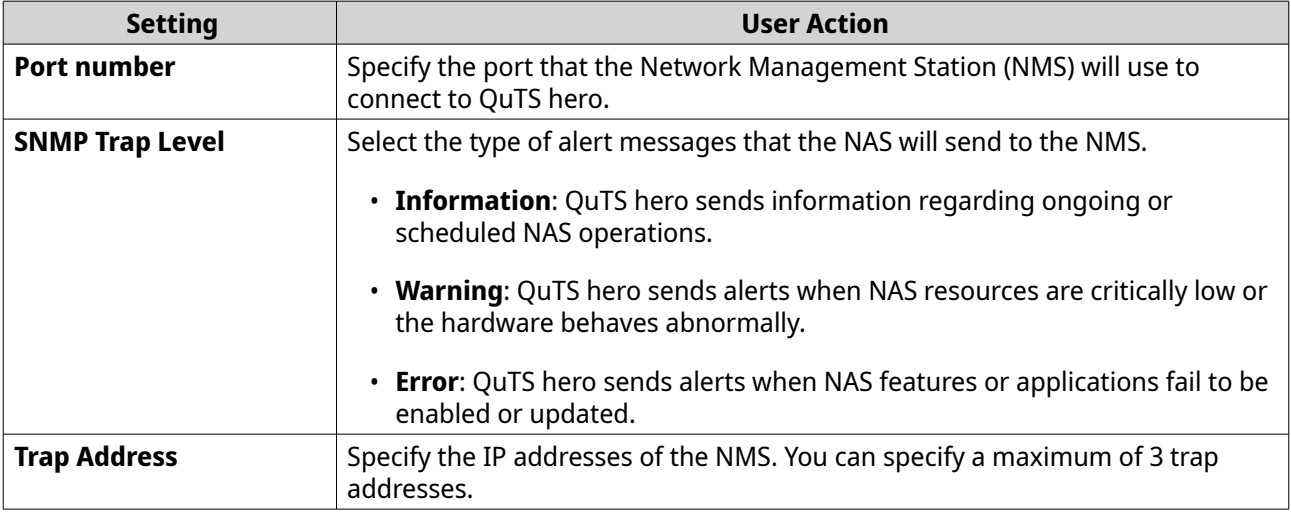

**4.** Select the SNMP version that the NMS uses.

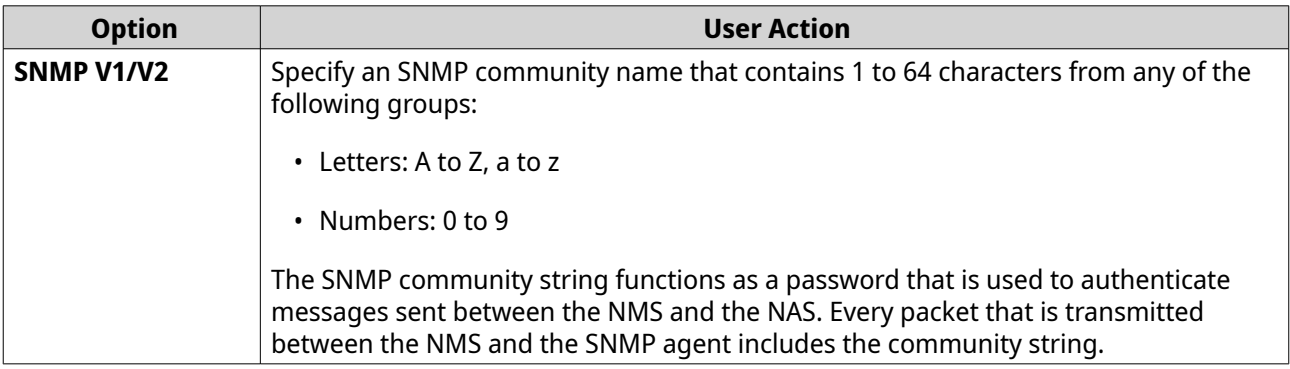

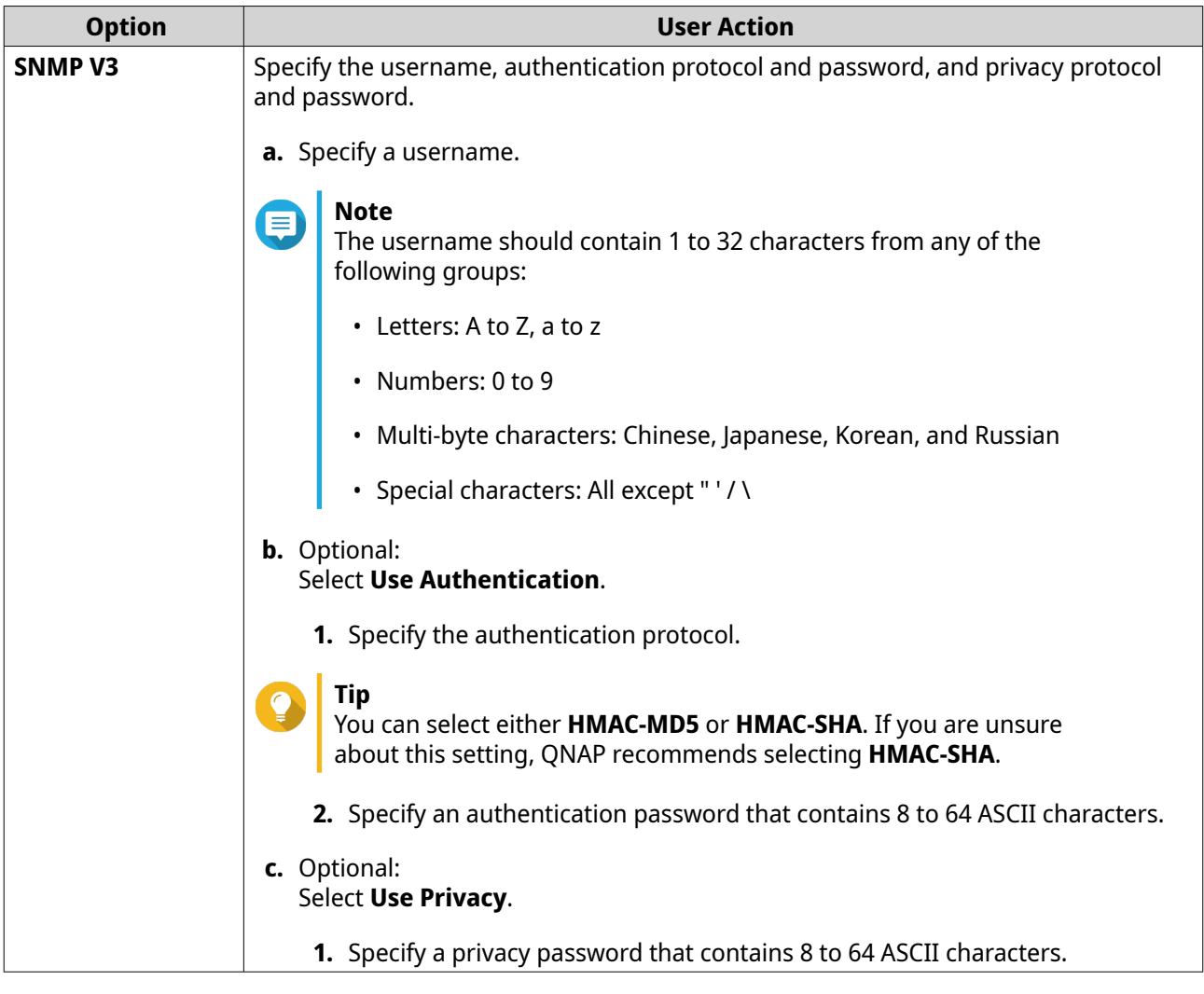

### **5.** Click **Apply**.

QuTS hero saves the SNMP settings.

# **Downloading the SNMP MIB**

The Management Information Base (MIB) is a type of database in ASCII text format that is used to manage the NAS in the SNMP network. The SNMP manager uses the MIB to determine the NAS status or understand the messages that the NAS sends within the network. You can download the MIB and then view the contents using any word processor or text editor.

MIBs describe the structure of the management data of a device subsystem. They use a hierarchical namespace containing object identifiers (OID). Each OID identifies a variable that you can read or set using SNMP. You must assign the correct OID to retrieve the NAS information. The default OID for QNAP NAS devices is 1.3.6.1.4.1.24681.2.

**1.** Go to **Control Panel** > **Network & File Services** > **SNMP** .

### **2.** Under **SNMP MIB**, click **Download**.

QuTS hero downloads the NAS.mib file to your computer.

# **Configuring file sharing protocol settings**

File sharing protocols allows users to access shared resources on a server that supports the file sharing protocol of each client. Shared file access is implemented over local area network (LAN) service and implements automatic synchronization of folder information whenever a folder is changed on the server.

# **Configuring Samba (Microsoft networking) settings**

Microsoft Networking refers to Samba, a network protocol that allows data to be accessed over a computer network and provides file and print services to Windows clients.

- **1.** Go to **Control Panel** > **Network & File Services** > **Win/Mac/NFS/WebDAV** > **Microsoft Networking** .
- **2.** Select **Enable file service for Microsoft networking**.
- **3.** Configure Microsoft networking settings.

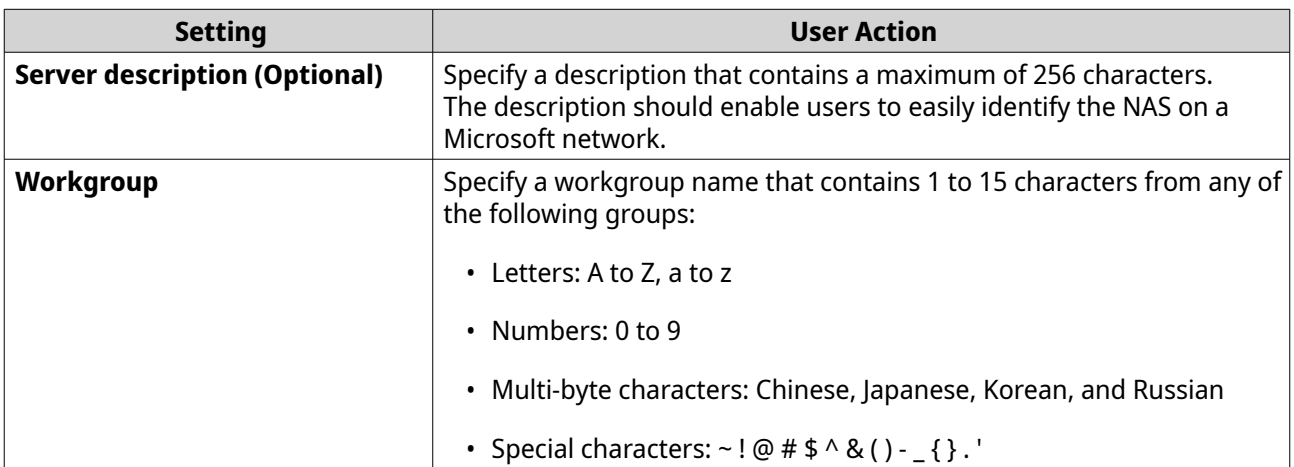

**4.** Select an authentication method.

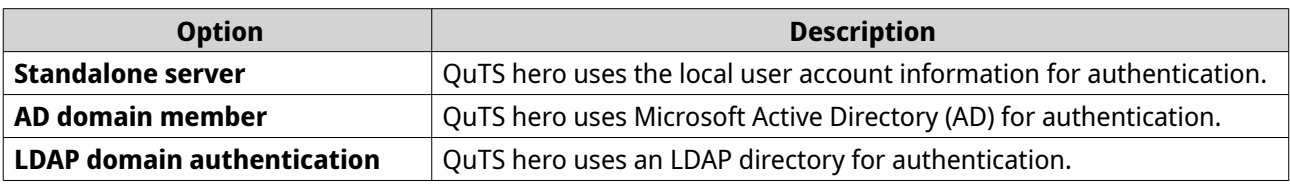

**5.** Optional: Configure the SMB multichannel settings.

### **a.** Select **Enable SMB Multichannel**.

- **b.** Click **SMB Multichannel Settings**. The **SMB Multichannel Settings** window opens.
- **c.** Configure the settings.

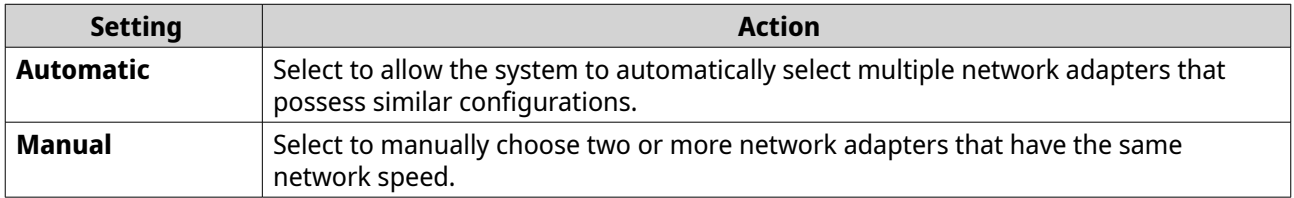

**d.** Click **Apply**.

A confirmation window opens.

**e.** Click **Yes**.

QuTS hero enables SMB multichannel on the device.

- **6.** Configure the advanced settings.
	- **a.** Click **Advanced Options**. The **Advanced Options** window opens.
	- **b.** Configure the advanced settings.
	- **c.** Configure any of the following settings.

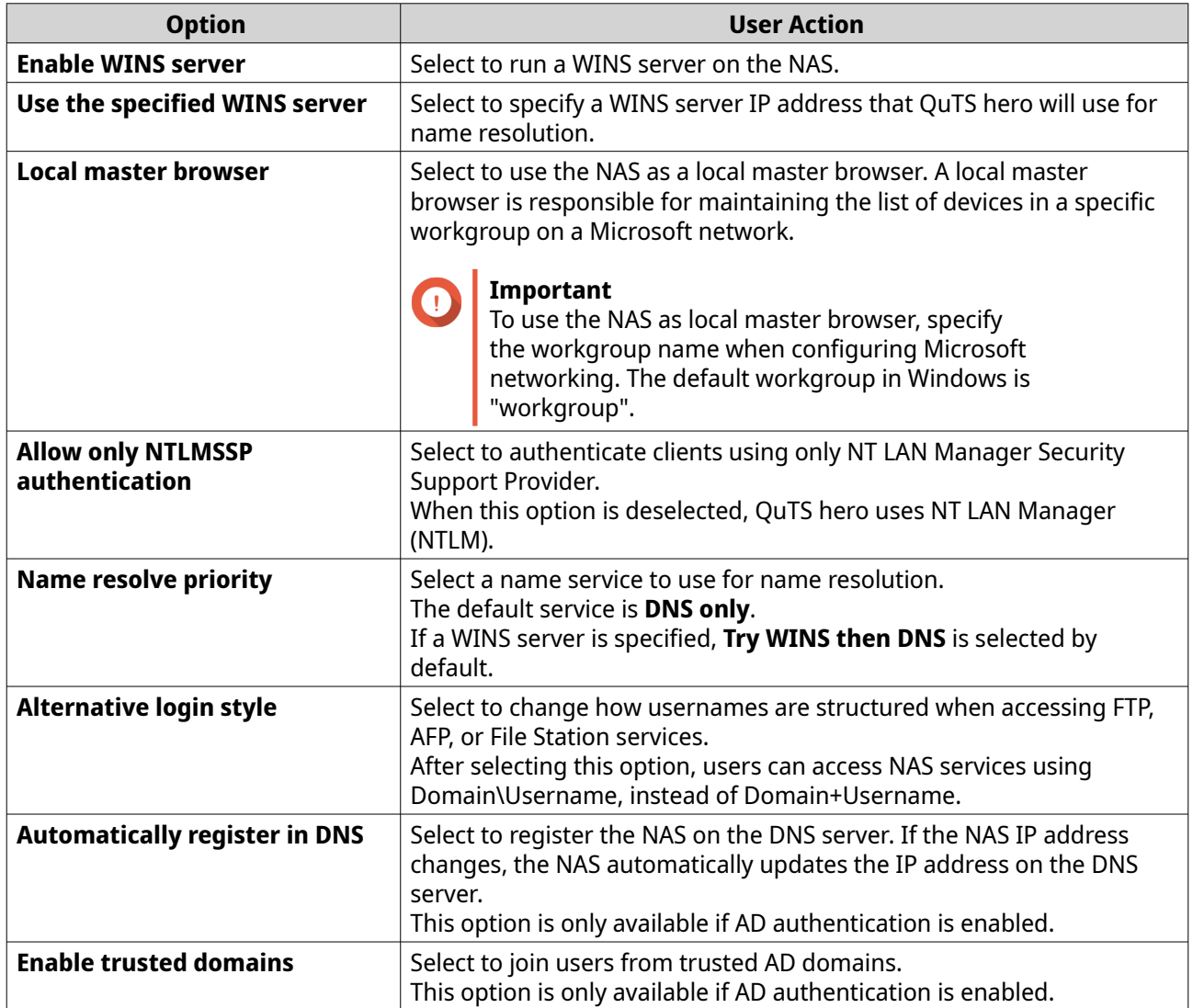

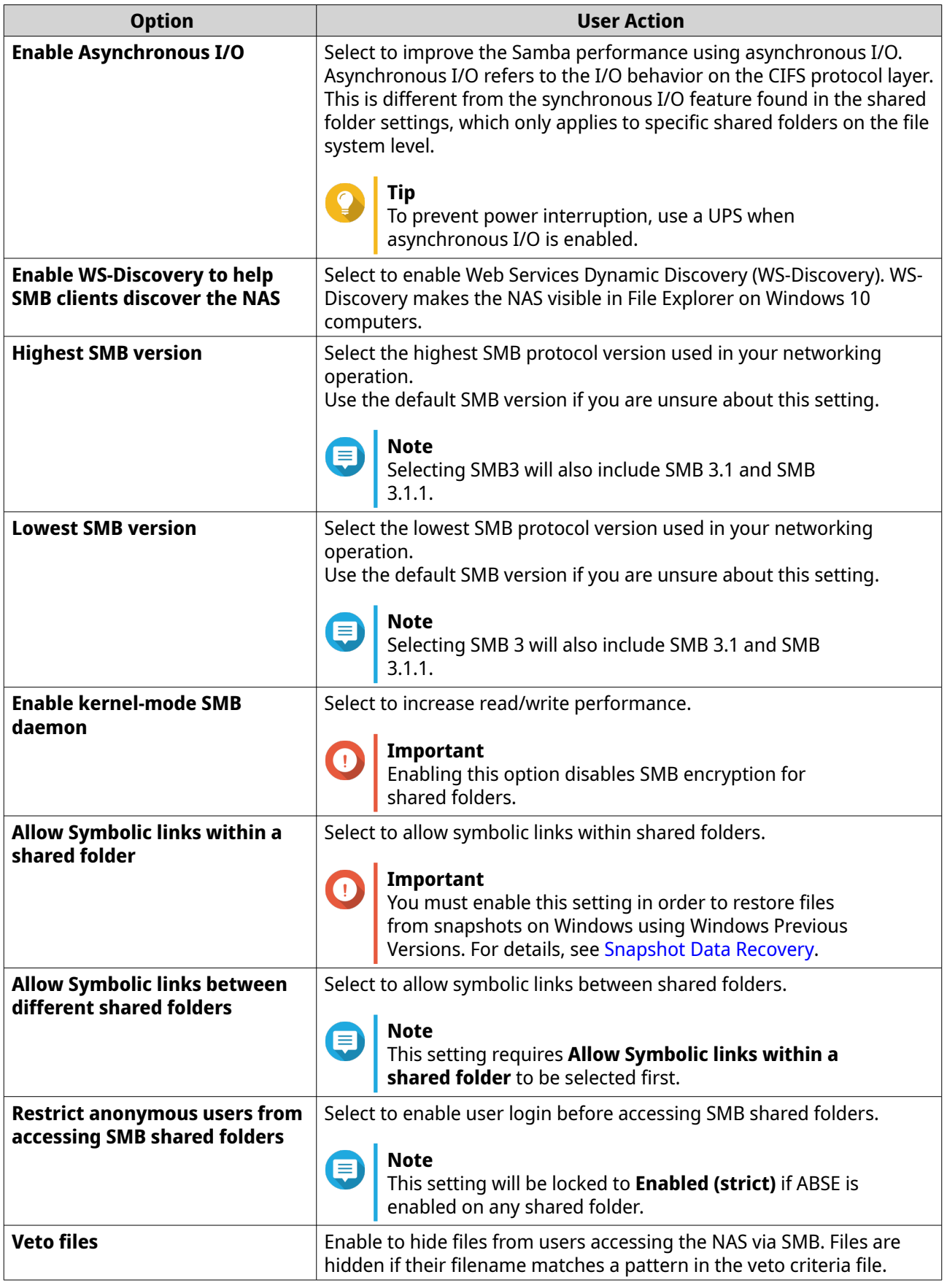

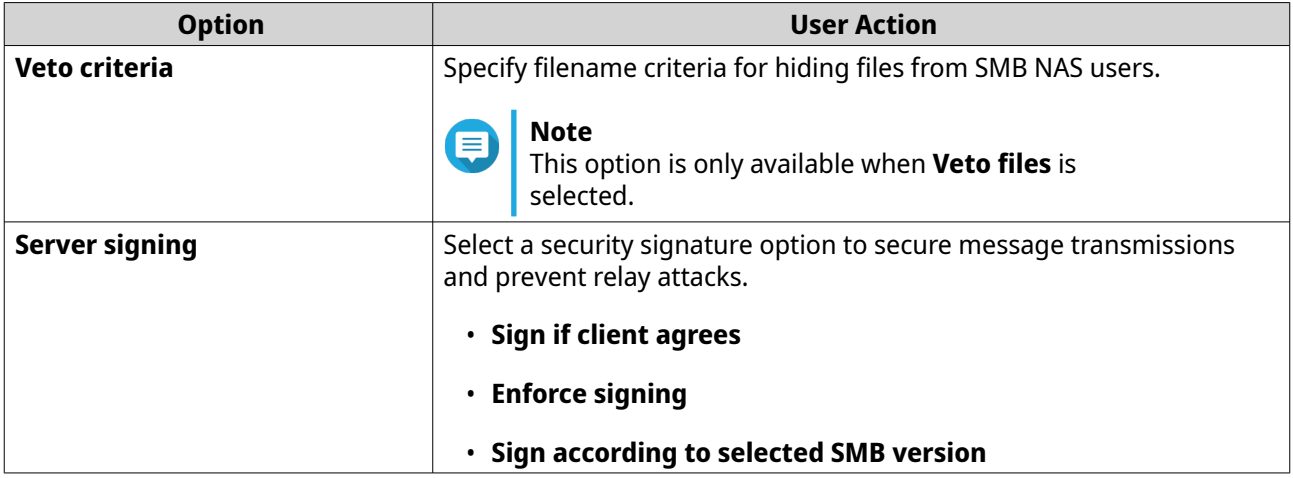

### **d.** Click **Apply**. The **Advanced Options** window closes.

### **7.** Click **Apply**.

Network & File Services saves the Samba settings.

# **Configuring AFP (Apple networking) settings**

The Apple Filing Protocol (AFP) is a file service protocol that allows data to be accessed from a macOS device and supports many unique macOS attributes that are not supported by other protocols.

- **1.** Go to **Control Panel** > **Network & File Services** > **Win/Mac/NFS/WebDAV** > **Apple Networking** .
- **2.** Select **Enable AFP (Apple Filing Protocol)**.
- **3.** Optional: Select **DHX2 authentication support**.
- **4.** Click **Apply**.

Network & File Services saves the AFP settings.

# **Configuring NFS service settings**

Network File System (NFS) is a file system protocol that allows data to be accessed over a computer network. Enabling the NFS service allows Linux and FreeBSD users to connect to the NAS.

The NFS service supports the following permissions in the NFS host access settings. You can apply these permissions to shared folders in **Control Panel** > **Privilege** > **Shared Folders** > **Edit Shared Folder Permissions** , and then selecting **NFS host access** as the permission type.

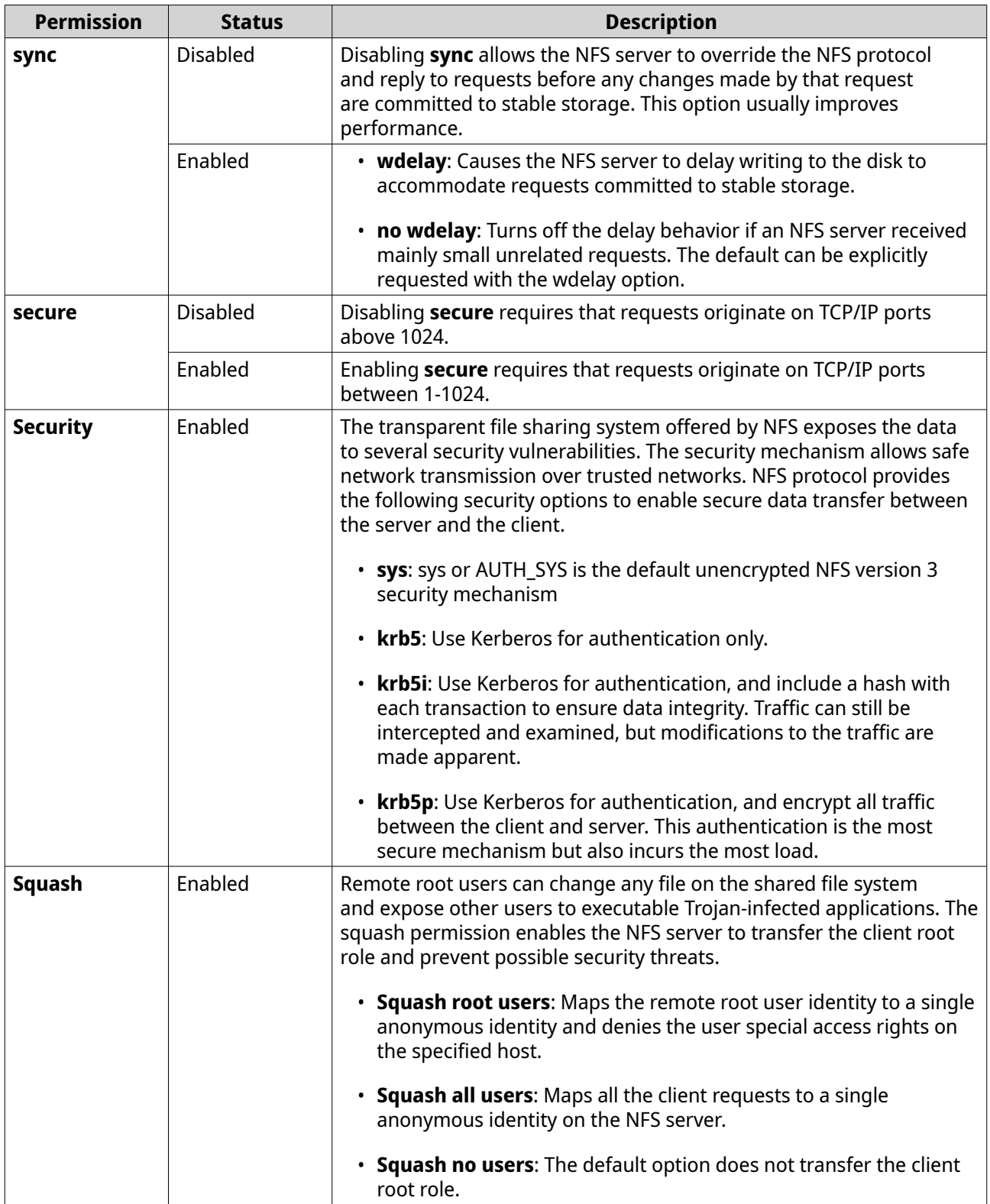

### **1.** Go to **Control Panel** > **Network & File Services** > **Win/Mac/NFS/WebDAV** > **NFS Service** .

- **2.** Enable NFS Service.
	- **a.** Select **Enable Network File System (NFS) service**.
	- **b.** Select one or more NFS versions.
- <span id="page-427-0"></span>**c.** Optional: Click **Advanced Options**.
- **d.** Optional: Select **Use fixed NFS service ports**.

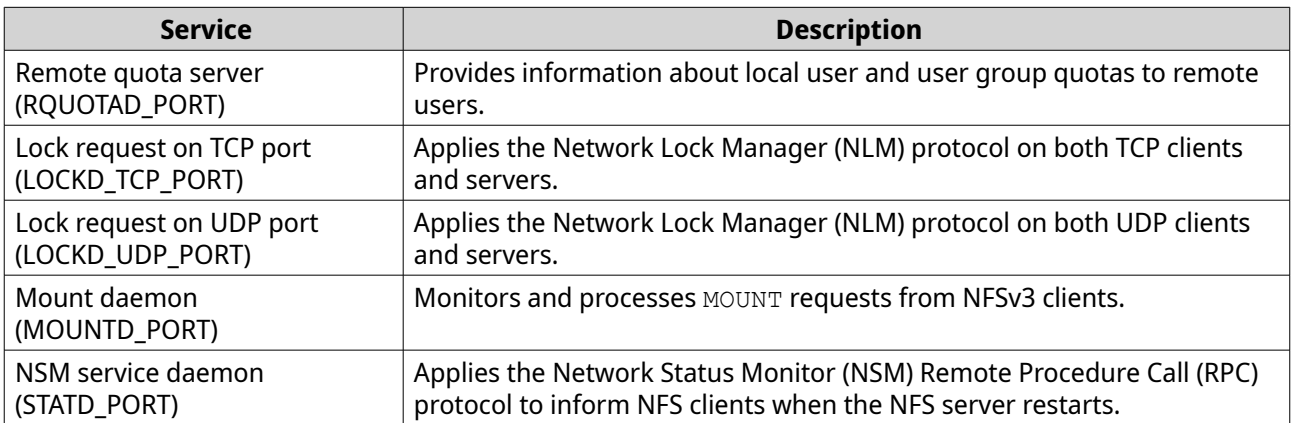

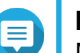

**Note**

Make sure to use different port numbers for each NFS service port.

**3.** Optional: Select **Enable manage-gids**.

# **Tip**

Enable to increase the default maximum number of groups a user can belong to. This option replaces the list of group IDs (GIDs) received from the client with a list of GIDs mapped to the user ID (UID) that can access NFS share if the appropriate client UID also exists in the NAS.

- **4.** Optional: Select **Force client umask**. Umask assigns default permissions for new and existing files and folders.
- **5.** Click **Apply**.

Network & File Services saves the NFS service settings.

# **Accessing FTP (QuFTP Service) settings**

QuFTP Service is the QTS File Transfer Protocol (FTP) application that you can access through Network & File Services.

- **1.** Go to **Control Panel** > **Network & File Services** .
- **2.** Click **QuFTP Service**.

QTS opens the QuFTP Service application.

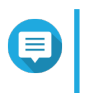

### **Note**

To use this feature, install QuFTP Service from App Center. For more information on QuFTP Service, go to the QNAP website.

# **Configuring WebDAV settings**

The Web Distributed Authoring and Versioning (WebDAV) protocol allows you to share, copy, move and edit remote content on the web.

**1.** Log on to QuTS hero as administrator.

- **2.** Go to **Control Panel** > **Network & File Services** > **Win/MAC/NFS/WebDAV** > **WebDAV** .
- **3.** Select **Enable WebDAV**.
- **4.** Select one of the following options.
	- **Shared folder permission**
	- **WebDAV permission**
- **5.** Optional: Configure the WebDAV port number settings.

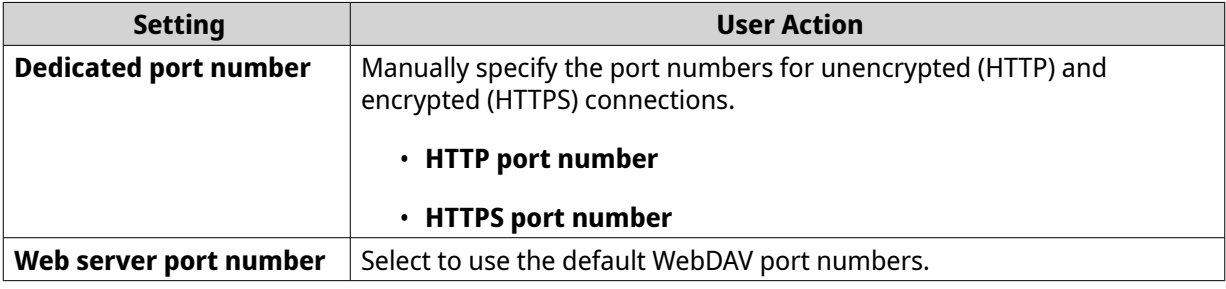

### **6.** Click **Apply**.

Network & Virtual Switch enables WebDAV and saves the settings.

### **Mounting a shared folder using WebDAV on Windows**

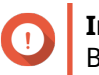

### **Important**

Before beginning this task, ensure that you have enabled WebDAV in the Control Panel. For details, see [Configuring WebDAV settings.](#page-427-0)

WebDAV allows users to access and manage files on remote servers. You can mount a shared folder on your Windows computer as a network drive via WebDAV.

- **1.** On your Windows computer, open File Explorer.
- **2.** Right-click **This PC** and select **Map network drive**. **Map Network Drive** window appears.
- **3.** Specify the path of the shared folder that you want to access.

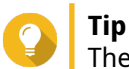

The shared folder path uses the following format: http://NAS-IP-address: port number/sharedfolder-name. For example: http://172.17.45.155:80/Public

- **4.** Enable **Reconnect at sign-in** and **Connect using different credentials**.
- **5.** Click **Finish**. **Windows Security** window appears.
- **6.** Specify your NAS login credentials.
- **7.** Click **Connect**.

# **Tip** If you cannot connect to the NAS shared folders using WebDAV, see Troubleshooting WebDAV connectivity issues on Windows.

The NAS shared folder is mounted as a network drive via WebDAV. You can now access and manage the files in this shared folder using Windows File Explorer.

### **Troubleshooting WebDAV connectivity issues on Windows**

If you are unable to connect to the NAS shared folders using WebDAV protocol on a Windows computer, follow the instructions below to modify the basic authentication level.

- **1.** Right click **Start**.
- **2.** Select **Run**.
- **3.** Type regedit.
- **4.** Click **OK**.
- **5.** Open **Registry Editor**.
- **6.** Go to **HKEY\_LOCAL\_MACHINE** > **SYSTEM** > **CurrentControlSet** > **Services** > **WebClient** > **Parameters** .
- **7.** Open **BasicAuthLevel**.
- **8.** Set the value data to 2.
- **9.** Restart your computer.
- **10.** Try using WebDAV to connect your computer to the NAS shared folder again.

### **Mounting a shared folder using WebDAV on Mac**

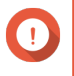

### **Important**

Before beginning this task, ensure that you have enabled WebDAV in the Control Panel. For details, see [Configuring WebDAV settings.](#page-427-0)

WebDAV allows users to access and manage files on remote servers. You can mount a shared folder on your Mac as a network drive via WebDAV.

- **1.** On your Mac, go to **Finder** > **Go** > **Connect to Server** . The **Connect to Server** window appears.
- **2.** Specify the path of the shared folder that you want to access.

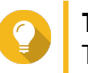

**Tip**

The shared folder path uses the following format: http://NAS-IP-address: port number/sharedfolder-name. For example: http://172.17.45.155:80/Public

- **3.** Click **Connect**.
- **4.** Specify your NAS login credentials.
- **5.** Click **Connect**.

The NAS shared folder is mounted as a network drive via WebDAV. You can now access and manage the files in this shared folder using macOS Finder.

### **Enabling service discovery settings**

Service discovery enables QuTS hero users to automatically detect and locate services on the network. Service discovery uses zero-configuration networking (zeroconf) to create a usable network based on the Internet Protocol Suite (TCP/IP) when devices are interconnected.

### **Enabling the UPnP discovery service**

Universal Plug and Play (UPnP) is a networking technology that enables the discovery of networked devices connected to the same network. After enabling this service, devices supporting UPnP can discover the NAS.

- **1.** Go to **Control Panel** > **Network & File Services** > **Service Discovery** > **UPnP Discovery Service** .
- **2.** Select **Enable UPnP Discovery Service**.
- **3.** Click **Apply**.

Network & File Services enables UPnP discovery service.

### **Enabling the Bonjour discovery service**

Bonjour is a networking technology developed by Apple that enables devices on the same local area network to discover and communicate with each other.

- **1.** Go to **Control Panel** > **Network & File Services** > **Service Discovery** > **Bonjour** .
- **2.** Select **Enable Bonjour Service**.
- **3.** Select the services to be advertised by Bonjour.

#### **Important**

You must enable the services in QuTS hero before advertising them with Bonjour.

**4.** Click **Apply**.

Network & File Services enables Bonjour discovery service.

### **Enabling the Qfinder discovery service**

Enabling the Qfinder discovery service allows the Qfinder Pro utility to discover your QNAP device.

- **1.** Go to **Control Panel** > **Network & File Services** > **Service Discovery** > **Qfinder Discovery Service** .
- **2.** Select **Enable Qfinder Discovery Service**.
- **3.** Click **Apply**.

Network & File Services enables Qfinder discovery service.

### **Recycle Bin management**

The Recycle Bin contains files deleted from the device through File Station, FTP settings, or by clients connected using Samba (Microsoft networking).

# **Configuring the Recycle Bin settings**

- **1.** Go to **Control Panel** > **Network & File Services** > **Recycle Bin** .
- **2.** Select **Enable Recycle Bin**.
- **3.** Optional: Configure the Recycle Bin settings.

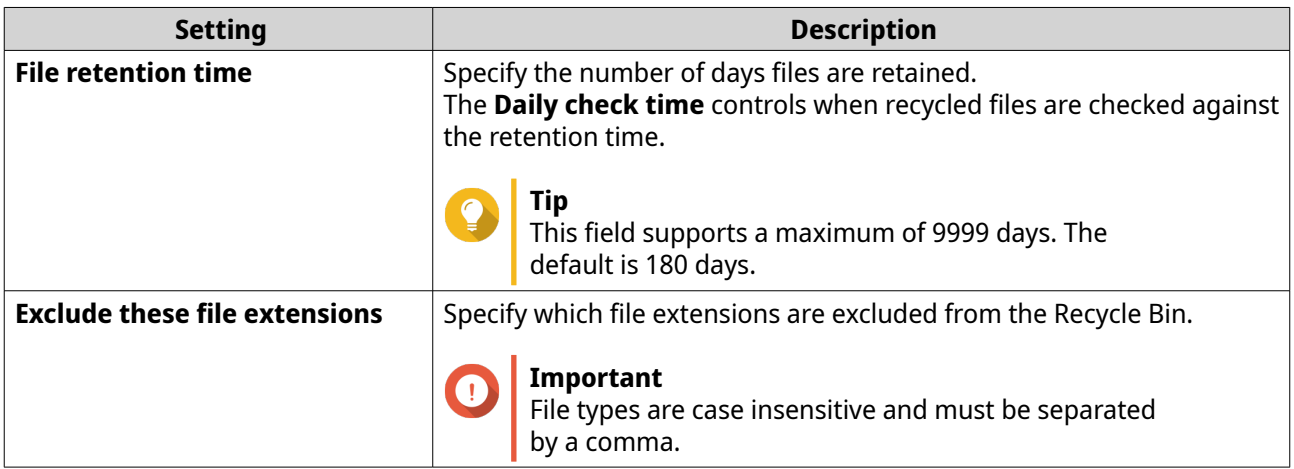

**4.** Click **Apply**.

# **Deleting all files in the Recycle Bin**

- **1.** Go to **Control Panel** > **Network & File Services** > **Recycle Bin** .
- **2.** Click **Empty**. A warning message appears.
- **3.** Click **OK**. QuTS hero deletes all files from the Recycle Bin.

# **Restricting access to the Recycle Bin**

- **1.** Go to **Control Panel** > **Privilege** > **Shared Folders** .
- **2.** Identify a shared folder.
- **3.**

Under **Actions**, click **2** 

The **Edit Properties** window appears.

- **4.** Select **Enable recycle bin**.
- **5.** Select **Restrict the access to Recycle Bin to administrators only for now**.
- **6.** Click **OK**.
# **12. myQNAPcloud**

myQNAPcloud is a service that allows you to access, manage, and share files stored on your QNAP devices remotely through the internet.

# **Initial setup**

Before using the myQNAPcloud service, you must create a QNAP ID and then configure required settings using your QNAP ID.

You can also join the NAS to an organization to allow remote access and management of the device via [AMIZ](https://amizcloud.qnap.com/) [Cloud](https://amizcloud.qnap.com/), a central cloud management platform designed for QNAP devices.

# **Creating a QNAP ID**

QNAP ID allows you to manage your QNAP devices and services. You can create a QNAP ID by using your email address, phone number, or social media account.

#### **Creating a QNAP ID**

- **1.** Go to [https://account.qnap.com.](https://account.qnap.com) The **QNAP Account** login page appears.
- **2.** Click **Create Account**. The **Create Account** screen appears.
- **3.** Specify a nickname, a valid email address or phone number, and a password.
- **4.** Read and acknowledge the Terms of Service and Privacy Policy.
- **5.** Click **Sign Up**. The **Data Privacy Notice** box appears.
- **6.** Read the notice, and then click **I Agree**. myQNAPcloud sends a verification email or message.
- **7.** Confirm the registration. Your QNAP ID is activated.

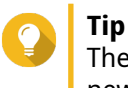

The registration link automatically expires in 15 days. You can go to [QNAP Account](https://account.qnap.com/) to send a new activation email.

#### **Creating a QNAP ID with social media**

- **1.** Go to<https://account.qnap.com/>. The **QNAP Account** login page displays.
- **2.** Click **Create Account**. The **Create Account** screen appears.
- **3.** Click **Google** or **Facebook**. The **Data Privacy Notice** box appears.
- **4.** Read the notice, and then click **I Agree**. myQNAPcloud prompts you to log into the selected account.

**5.** Complete the account creation wizard. Your ONAP ID is created.

# **Creating an organization**

AMIZ Cloud is a cloud service that allows the administrators of an organization to remotely access, manage, and monitor QNAP devices. To add a device to AMIZ Cloud for central management, you first need to create an organization in Organization Center.

- **1.** Go to<https://organization.qnap.com/>.
- **2.** Sign in using your QNAP ID or social media account.
- **3.** Click **Organization**.
- **4.** Click **Create Organization**.
- **5.** Specify the organization information.
	- **a.** Specify the organization name.
	- **b.** Select a country from the list.
	- **c.** Select the approximate number of members in your organization.
	- **d.** Optional: Specify the website URL.
	- **e.** Optional: Specify a contact number.
- **6.** Click **Next**.
- **7.** Optional: Create a group.
	- **a.** Click **Create Groups**.
	- **b.** Specify the group name.
	- **c.** Optional: Add a description.
	- **d.** Click **Create**.
- **8.** Click **Next**.

**9.** Optional: Invite administrators. When you create an organization, you are automatically assigned as an administrator.

#### **a.** Click **Invite Administrators**.

- **b.** Specify an email address associated with a QNAP ID.
- **c.** Optional: Select a group.
- **d.** Optional: Add a description.
- **e.** Click **Add**.

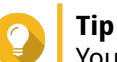

You can invite multiple administrators at a time.

**f.** Click **Done**.

myQNAPcloud sends an invitation email or message.

The organization is created and added to the **Organization** dashboard. Administrator can also create sites for different locations of your organization. You can select a site when registering a new device.

# **Setting up myQNAPcloud and AMIZ Cloud for the NAS**

myQNAPcloud allows you to remotely access the NAS via the Internet and to access various QNAP cloud services. To start using myQNAPcloud, you should first sign in with your QNAP ID and then set up the service for your device. You can also choose to add your device to an organization, so that organization administrators can remotely manage this device via AMIZ Cloud.

- **1.** Open myQNAPcloud.
- **2.** Enter your QNAP ID and password.
- **3.** Click **Sign In**.

**Tip**

**Tip**

**4.** Specify a device name.

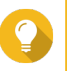

myQNAPcloud creates a SmartURL using the device name that you specify. You can also choose to reuse an existing device name that you have created for another device.

**5.** Optional: Join the NAS to an organization.

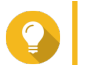

This allows the administrators of this organization to access, manage, and monitor this device via AMIZ Cloud.

- **a.** Select an organization.
- **b.** Select a site.
- **c.** Click **Next**.
- **d.** Enable AMIZ Cloud Agent.

# **Note**

- AMIZ Cloud Agent is a utility that communicates with AMIZ Cloud and collects the data of various resources on your device for analytics purposes without any identifiable person information. This helps you better monitor your device status.
- myQNAPcloud automatically enables AMIZ Cloud when you add the device to an organization for central management.
- **6.** Click **Next**.
- **7.** Enable remote access services.

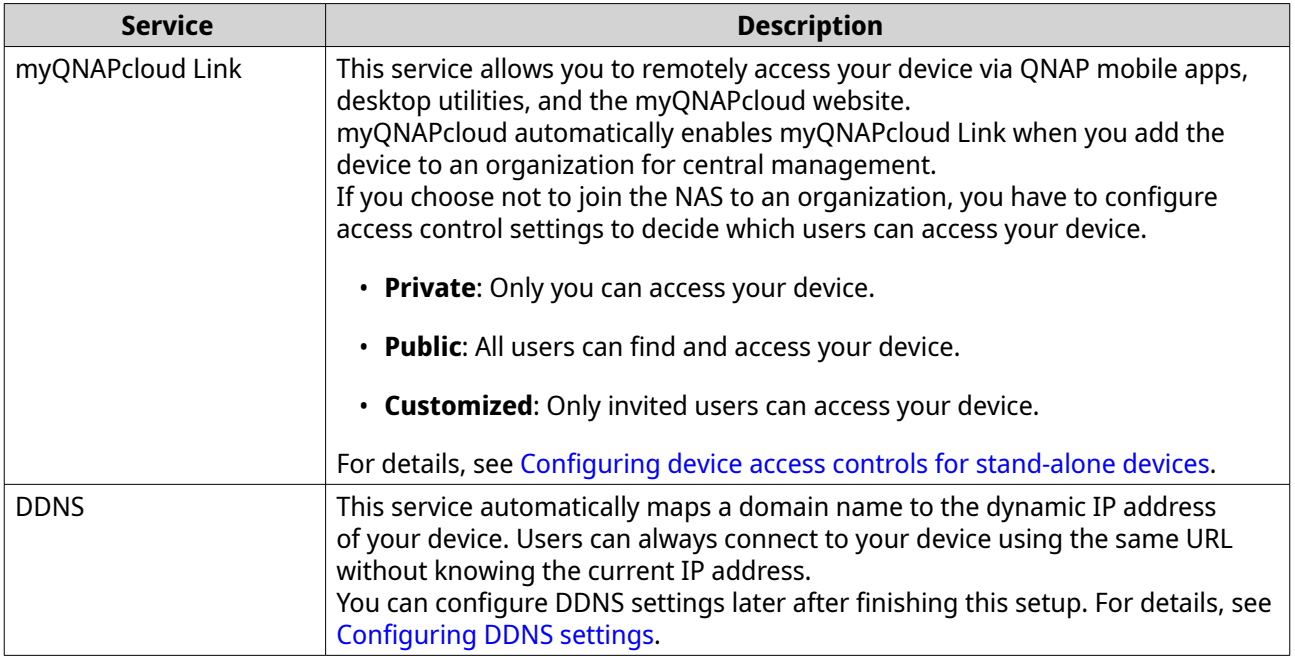

#### **8.** Click **Apply**.

The system configures the NAS according to your settings. If you do not add the device to an organization during the setup, you can do so later by signing out and then signing in again with your QNAP ID to open the setup wizard.

# **Basic operations and service statuses**

You can perform basic operations and monitor the status of each myQNAPcloud service on the **Overview** screen. The list of available services varies depending on the selected mode.

Basic Operations

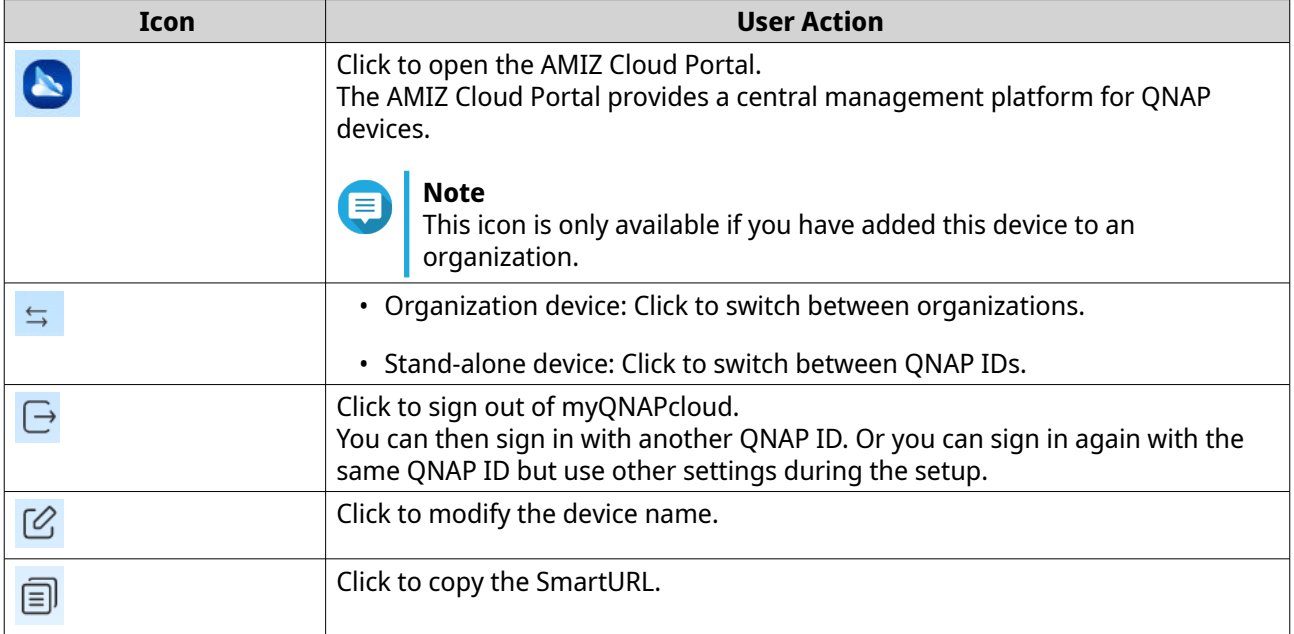

Service Status

<span id="page-436-0"></span>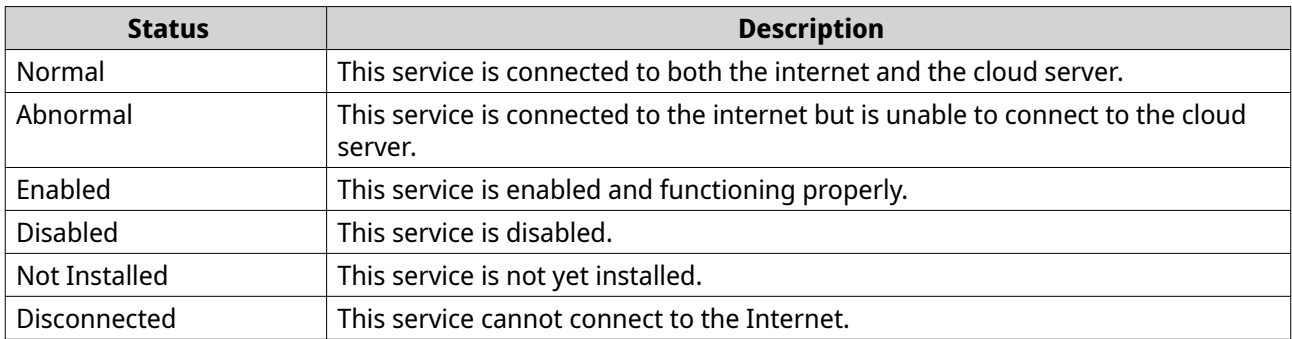

#### **Access management**

myQNAPcloud allows you to configure settings and manage services designed to facilitate remote access and ensure secure connection.

# **Configuring device access controls for stand-alone devices**

You can configure device access controls to decide whether your devices and services are accessible to other users. If you choose not to add your device to an organization, you can choose one of the following access modes in myQNAPcloud to define your device accessibility.

- **1.** Log in to the NAS.
- **2.** Open myQNAPcloud.
- **3.** Go to **Access Control**.
- **4.** Select an access control option.

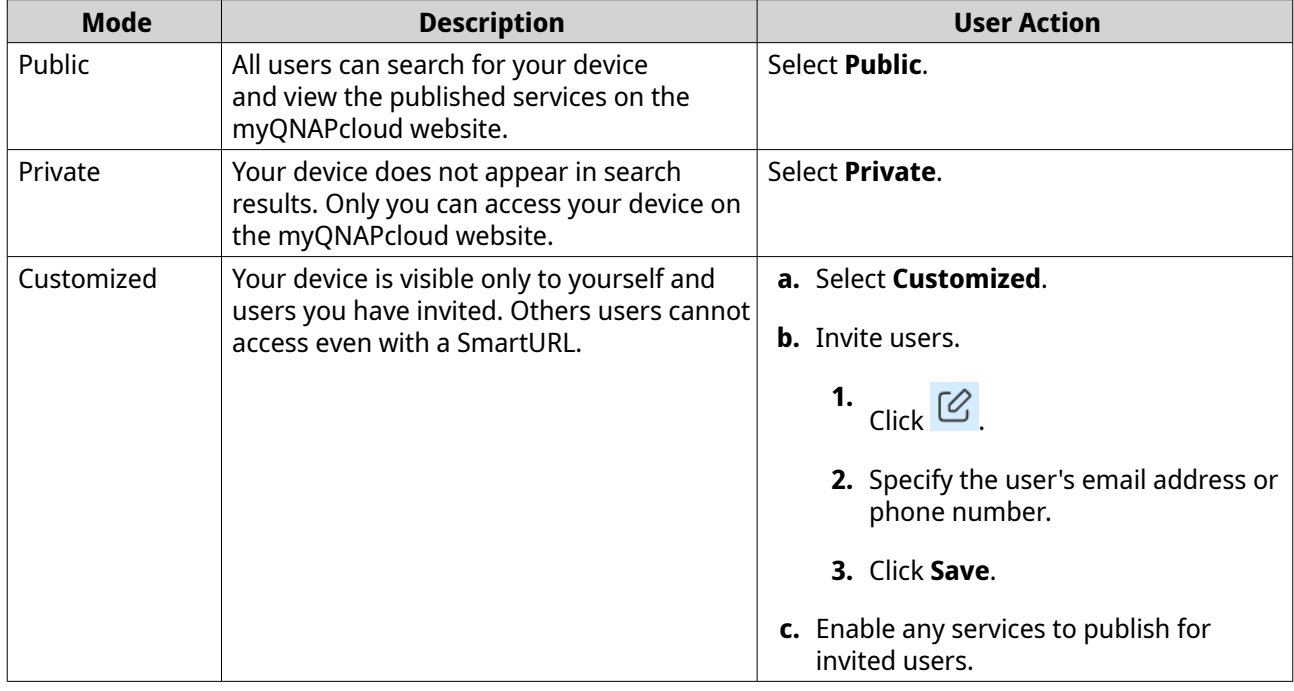

# **Configuring device access controls for organization devices**

If you add your device to an organization, you can choose an access mode on the myQNAPcloud web portal to determine which organization administrators can access and manage the device.

- **1.** Go to [https://www.myqnapcloud.com.](https://www.myqnapcloud.com)
- **2.** Sign in with your QNAP ID.
- **3.** Go to **Device Management** > **Organization Devices** .
- **4.** Select an organization and a site.
- **5.** Click a device.
- **6.** Go to **Access Control**.
- **7.** Select one of the following options.

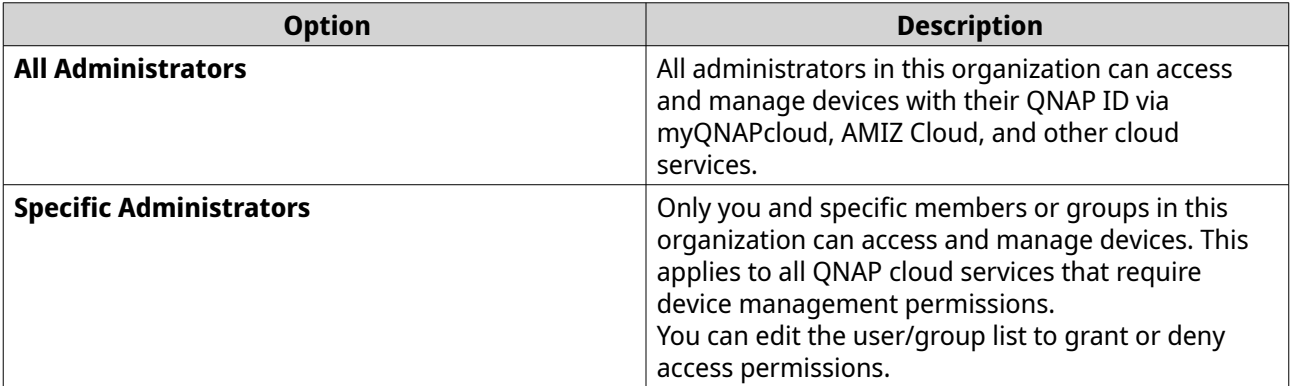

# **Enabling myQNAPcloud Link**

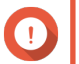

**Important**

myQNAPcloud Link cannot be disabled when the device is added to an organization.

- **1.** Open myQNAPcloud.
- **2.** Go to **myQNAPcloud Link**.
- **3.** Enable **myQNAPcloud Link**.

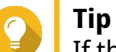

If there are issues with the connection, click **Reconnect**.

#### **Restoring the AMIZ Cloud Agent connection**

This service is enabled by default. If there are issues with the connection, complete the following steps.

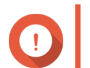

#### **Important**

AMIZ Cloud Agent is only available when the device is added to an organization.

- **1.** Open myQNAPcloud.
- **2.** Go to **AMIZ Cloud Agent**.
- **3.** Click **Reconnect**.

# <span id="page-438-0"></span>**Configuring DDNS settings**

myQNAPcloud provides DDNS service to map domain names to dynamic IP addresses. This helps you simply your connection to the device.

- **1.** Open myQNAPcloud.
- **2.** Go to **DDNS**.
- **3.** Enable **My DDNS**.
- **4.** Perform any of the following tasks.

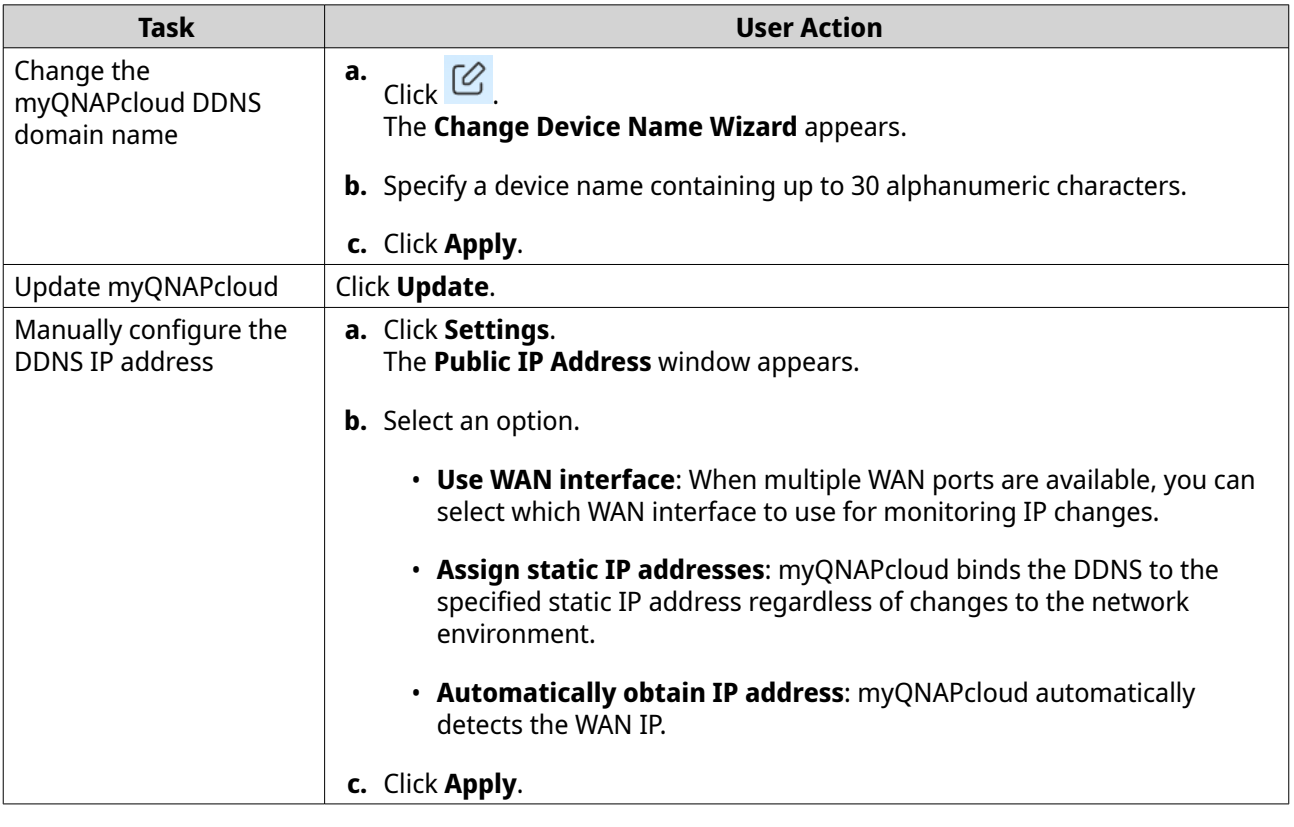

# **Configuring UPnP port forwarding**

UPnP allows your devices to automatically configure port forwarding settings and discover other devices on the network. Port forwarding is only available if your router supports UPnP.

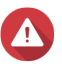

#### **Warning**

Despite its convenience, UPnP may expose your device to public networks. This may allow malicious attackers to access your sensitive data, scan your private networks, and use your devices for DDoS attacks. To ensure your device and data security, we recommend disabling UPnP and manually configuring port forwarding settings on your router.

**1.** Open myQNAPcloud.

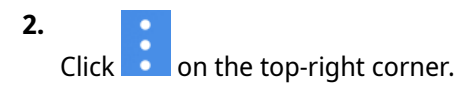

**3.** Select **Auto Router Configuration**. A confirmation message appears.

**4.** Read the instructions carefully and understand the risks of enabling UPnP.

After enabling UPnP Port Forwarding, you still have to manually open ports. In addition, every time you disable UPnP, myQNAPcloud automatically disables all ports and services that you had enabled. If you enable UPnP again, you will need to manually enable these ports and services again. This measure is to minimize your exposure to potential cyber attack.

#### **5.** Click **OK**.

**Tip**

#### **6.** Enable **UPnP Port Forwarding**.

Your device scans for UPnP routers on the network.

# **Tip**

- You can go to **Overview** to verify that there are no connectivity errors.
- If your device cannot locate the router, click **Rescan**. If the issue persists, click **Diagnostics**, and then verify your network configuration or contact QNAP support through **Helpdesk**.
- **7.** Optional: Add a new service to the **Forwarded Services** table.

#### **a.** Click **Add NAS Service**. The **Add NAS Service** window appears.

- **b.** Specify a NAS service name that contains 1 to 64 ASCII characters.
- **c.** Specify a port number.
- **d.** Select an external port setting.
	- **Automatic**: myQNAPcloud automatically selects an available external port.
	- **Manual**: You can specify a new port if the current service port is being used by other services.
- **e.** Select a protocol. If you are unsure about this setting, select **TCP**.
- **f.** Click **OK**.
- **8.** In the **Forwarded Services** table, select the services you want to forward.
- **9.** Click **Apply to Router**.

# **Installing an SSL certificate**

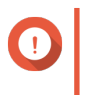

#### **Important**

myQNAPcloud SSL web service and Let's Encrypt certificates can only be used with the myQNAPcloud domain.

- **1.** Open myQNAPcloud.
- **2.** Go to **SSL Certificate**.
- **3.** Download and install a certificate.

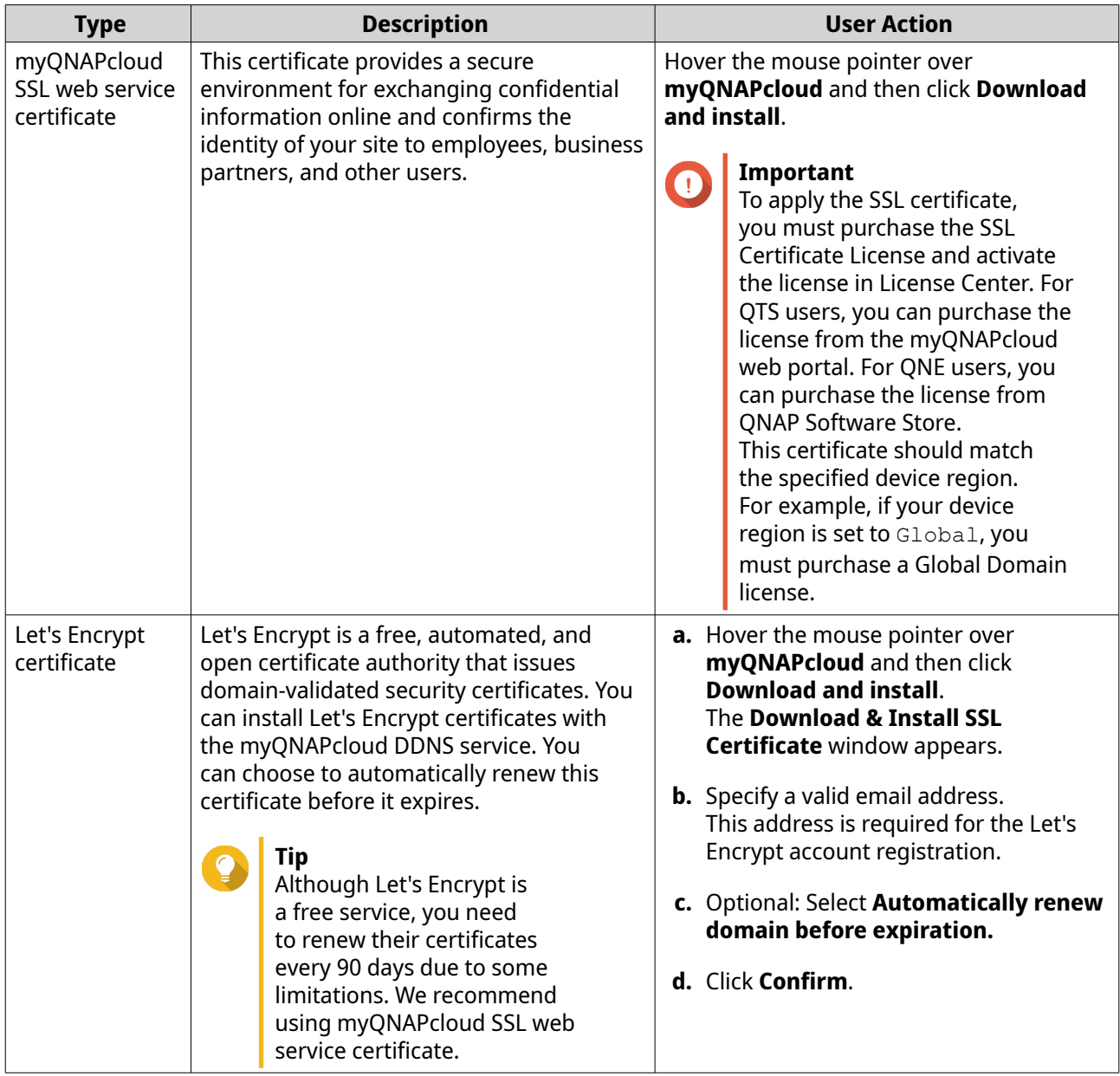

myQNAPcloud applies the certificate and displays the details.

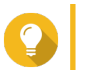

**Tip** To delete the certificate from the device, click **Remove**.

# **13. App Center**

App Center is a digital distribution and management platform in QuTS hero where you can browse, download, and manage applications and utilities developed for the QNAP NAS.

# **Navigation**

You can view all App Center apps in the left panel or configure a number of settings using the toolbar.

# **Left panel**

The left panel allows you to browse available apps in various categories. You can go to the **My Apps** section to view all your installed apps. App Center displays a badge count to indicate the number of available updates.

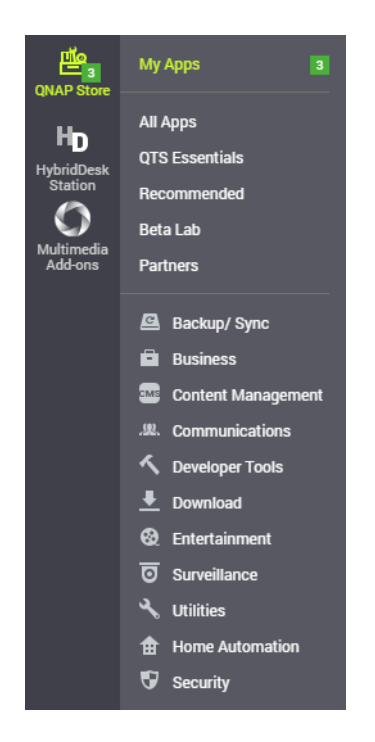

# **Toolbar**

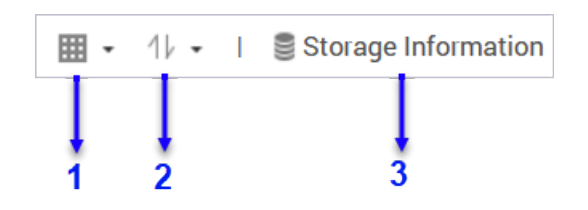

#### **Left side**

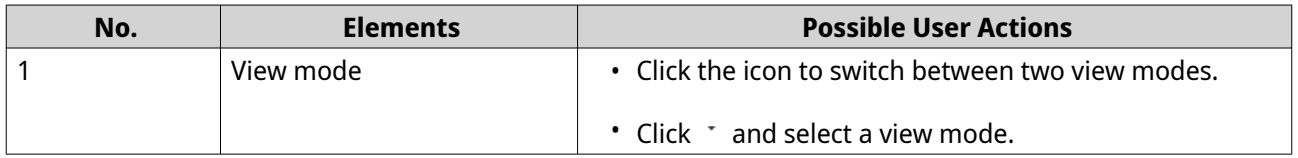

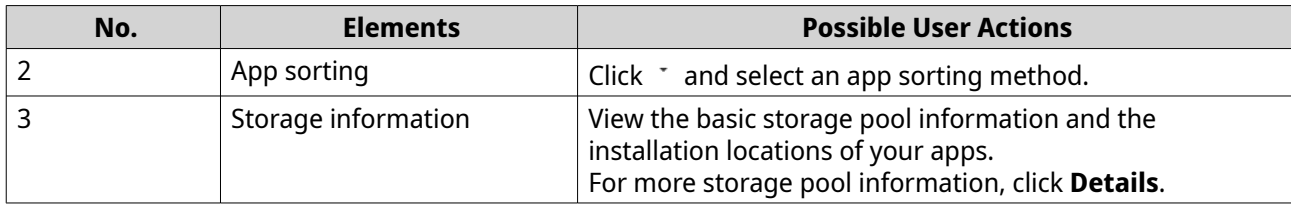

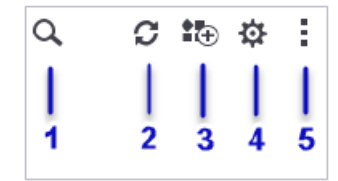

**Right side**

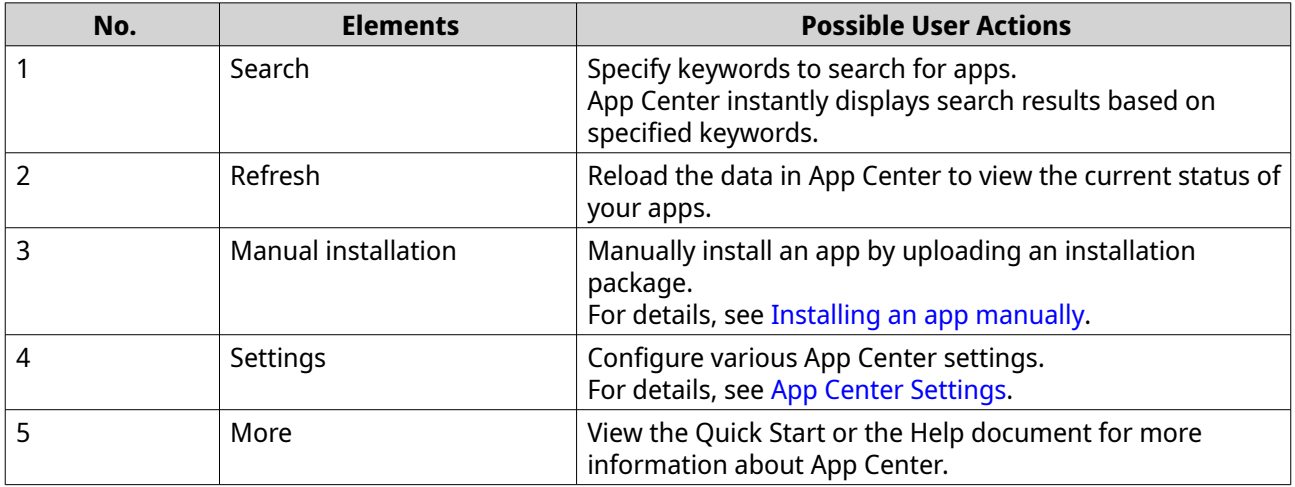

# **Main area**

The main area allows you to browse available apps and manage your installed apps. For details, see [App](#page-443-0) [management.](#page-443-0)

<span id="page-443-0"></span>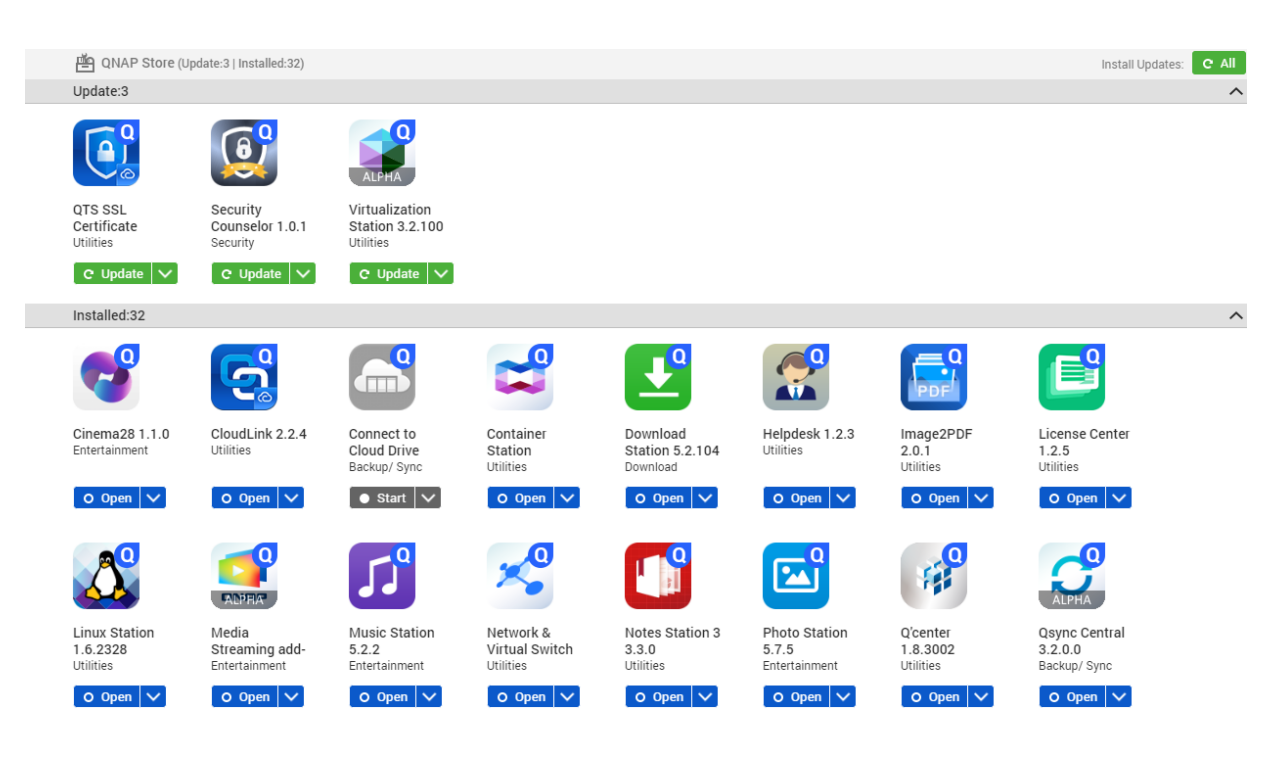

# **App management**

The App Center allows you to enable or disable an app, assign CPU resources to load-intensive apps, update apps, and configure app update settings.

# **Viewing app information**

You can browse apps and view their descriptions in the App Center. This helps you decide whether to install or update an app.

- **1.** Open App Center.
- **2.** Locate an app.
- **3.** Click the app icon. App Center displays the app information in a new window.
- **4.** Perform one of the following actions.
	- View the app description
	- View the available version of the app
	- View the currently installed version of the app if it is currently installed
	- View the installation date of the app if it is currently installed
	- View the digital signature details
	- View the app changelog
	- Go to the QNAP forum
	- View the app tutorial

• Download the app installation package

# **Buying an app license**

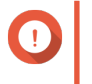

# **Important**

- Some apps require you to purchase an app license or subscription. You can purchase app licenses or subscriptions in [Software Store](https://software.qnap.com/).
- You must activate a purchased app license to operate a paid app.
- **1.** Open App Center.
- **2.** Locate an app.

#### **3.** Click **Buy License**.

The **Buy License** window opens in a new web page.

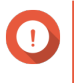

**Important**

For details about license subscription or purchasing a license from [Software Store](https://software.qnap.com/), see [Licenses.](#page-451-0)

#### **4.** Click **Activate License**. The **License Center** window appears.

- **5.** Activate the license. For details, see [License activation](#page-454-0).
- **6.** Click **Next**.
	- The **App Center** window appears.
	- App installation will automatically start in App Center.

# **Installing an app from App Center**

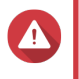

#### **Warning**

QNAP recommends only installing apps from the App Center or from the QNAP website. QNAP shall not be held liable for any damages, data loss, or security vulnerabilities resulting from the installation and use of unauthorized apps from untrusted sources.

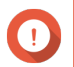

#### **Important**

- Certain apps require activating a subscription or license before app installation. For details, see [Licenses](#page-451-0).
- Based on the app you choose to install, App Center may display a confirmation message that provides more information and asks for your approval for installation. Certain apps also require you to specify the installation location. Read the message carefully before installing the app.
- **1.** Open App Center.
- **2.** Locate an app.
- **3.** Optional: Click the app icon to view the app information.
- **4.** Select the app update frequency.

<span id="page-445-0"></span>**5.** Click **Install**.

The app is installed.

# **Installing an app manually**

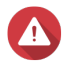

#### **Warning**

- QNAP recommends only installing apps from the App Center or from the QNAP website. QNAP shall not be held liable for any damages, data loss, or security vulnerabilities resulting from the installation and use of unauthorized apps from untrusted sources.
- App Center does not allow the installation of invalid apps, including apps with invalid digital signatures, apps not approved by App Center, or from the [Software Store.](https://software.qnap.com/) If App Center detects the app installed is invalid, it will immediately terminate app installation and request you to remove the app.

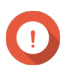

#### **Important**

Certain apps require activating a subscription or license before app installation. You can go to [Software Store](https://software.qnap.com/) to purchase an app license or subscription. For details about activating an app license, see [Licenses](#page-451-0).

- **1.** Open App Center.
- **2.** Click **i**<sup>t</sup> on the toolbar. The **Install Manually** window appears.
- **3.** Click **Browse**.
- **4.** Locate and select the installation package.
- **5.** Click **Install**. A message appears.
- **6.** Depending on the scenario, perform one of the following actions.

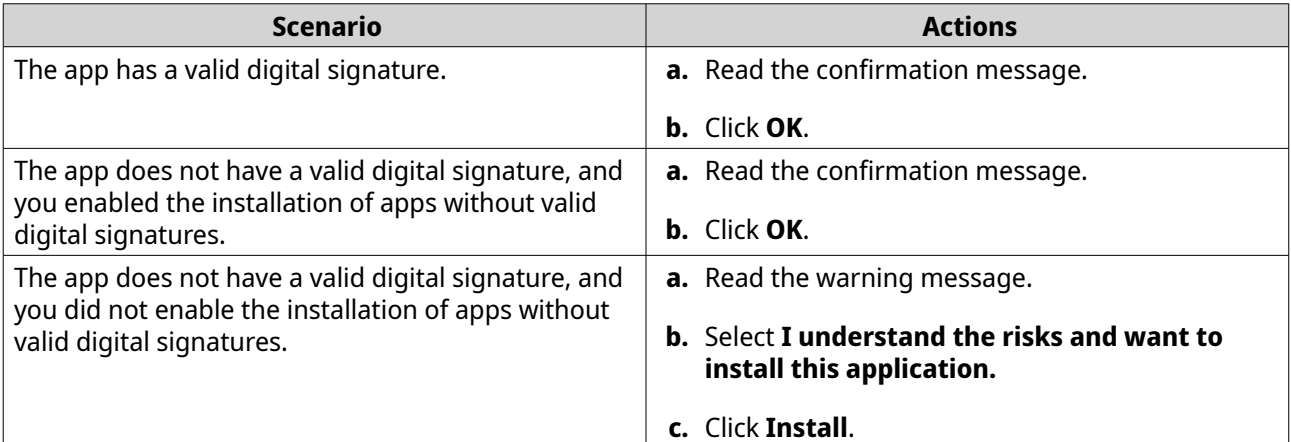

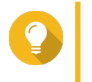

#### **Tip**

For more information on this setting, see [Enabling installation of apps without digital](#page-449-0) [signatures.](#page-449-0)

App Center installs the app.

# **Updating an app**

When updates are available for an installed app, App Center moves the app to the **Update** or **Required Update** section based on the importance of updates. You must perform required updates to ensure the functionality, compatibility, and data security of your apps.

- **1.** Open App Center.
- **2.** Locate an app in the **Update** or **Required Update** section.
- **3.** Click **Update** or **Required Update**. A confirmation message appears.
- **4.** Click **OK**.

# **Batch updating multiple apps**

- **1.** Open App Center.
- **2.** Perform one of the following updates.

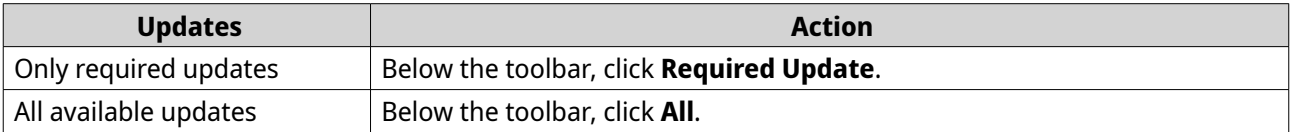

A confirmation message appears.

**3.** Click **OK**.

# **Enabling or disabling an app**

You can enable or disable non-built-in apps in App Center.

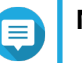

#### **Note**

- Disabling an app may affect the functionality of other apps.
- Disabling an app does not remove or uninstall the app.
- **1.** Open App Center.
- **2.** Locate an app.
- **3.** Perform one of the following actions.

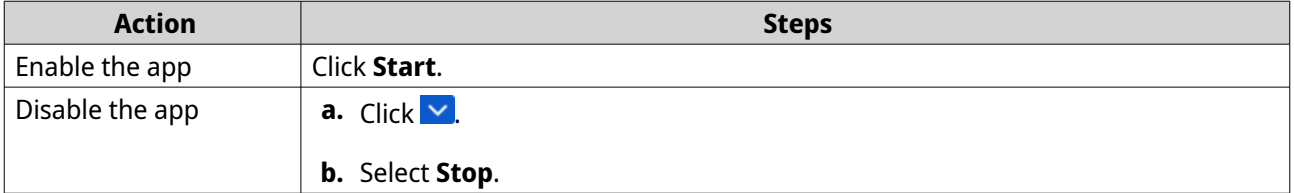

- After an app is enabled, its action button displays **Open**.
- After an app is disabled, its action button displays **Start**.

# **Migrating an app**

Most installed apps can be migrated to another storage pool to better allocate system resources. Certain apps, however, must be installed on the system storage pool and cannot be migrated.

- **1.** Open App Center.
- **2.** Locate an app.
- **3.** Click  $\vee$ .
- **4.** Select **Migrate to**.

**Note** If this option is unavailable, the app cannot be migrated.

The **App Migration** window appears.

- **5.** Select the destination storage pool.
- **6.** Click **Migrate**. A confirmation message appears.
- **7.** Click **OK**.

# **Granting or denying user access to an app**

QuTS hero administrators can grant or deny user access to apps. The main menu of non-administrator users only display the apps that they have access to.

- **1.** Open App Center.
- **2.** Locate an app.
- **3.** Click  $\vee$
- **4.** Hover the cursor over **Display on**.
- **5.** Select one of the following options:
	- Administrator's main menu

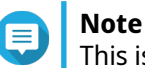

This is the only available option for many built-in system utilities, which non-administrators cannot be granted access to.

• Every user's main menu

# **Uninstalling an app**

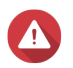

**Warning** Uninstalling an app also deletes the related user data.

- **1.** Open App Center.
- **2.** Locate an app.
- **3.** Click  $\vee$ .

#### <span id="page-448-0"></span>**4.** Select **Remove**.

A confirmation message appears.

**5.** Click **OK**.

# **App Center settings**

You can configure the app respository, update settings, and enable installation of apps without digital signatures.

#### **Adding an app repository**

You can add an app repository to enrich the content in App Center. This allows you to download and install apps from third-party sources.

- **1.** Open App Center.
- **2.** Click <sup>登</sup> on the toolbar.
- **3.** Go to **App Repository**.
- **4.** Click **Add**. The **Add** window appears.
- **5.** Specify the following connection information.
	- Name
	- URL
- **6.** Optional: Specify the login credentials.
	- Username
	- Password
- **7.** Click **Add**.

App Center adds the repository to the list. You can select the repository and then click **Edit** to modify its settings or click **Delete** to remove this repository from App Center.

#### **Configuring app update settings**

# **Important**

By default, QuTS hero checks for available app updates on a regular basis. To ensure maximum system security and performance, QNAP recommends updating apps when updates are available.

- **1.** Open App Center.
- **2.** Click <sup>心</sup>:
- **3.** Go to **Update**.
- **4.** Go to **When updates are available, I want to** and select one of the following options:

<span id="page-449-0"></span>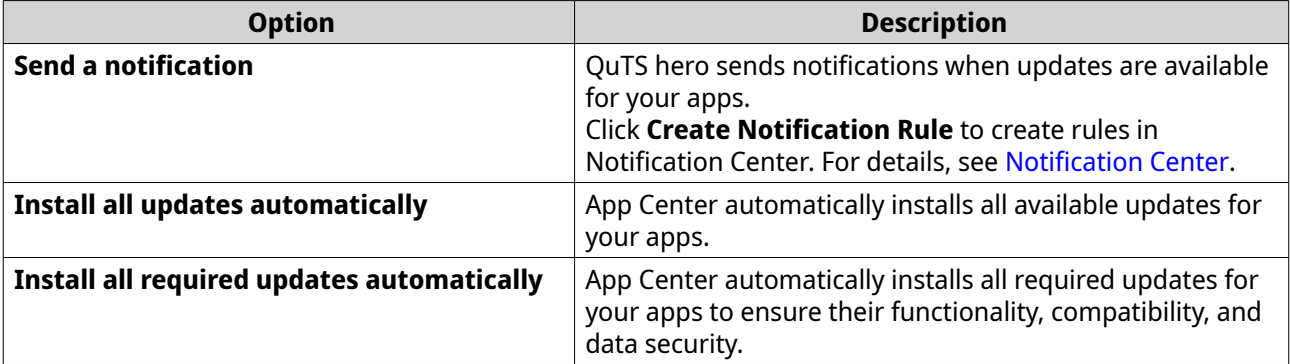

**5.** Go to **Update/Notification time** and specify when App Center sends notifications for or installs app updates.

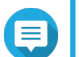

**Note**

- App updates are installed within one hour of the specified time.
- **6.** Click **Apply**.

# **Digital signatures**

QNAP uses digital signatures to validate apps created by QNAP or QNAP-trusted publishers. The use of digital signatures prevent the unauthorized tampering of apps that may lead to security risks.

A digital signature is considered valid if it meets the following criteria.

- The digital signature has not been tampered with.
- The digital signature has not expired.
- The digital signature is certified by QNAP.

# **Enabling installation of apps without digital signatures**

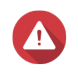

#### **Warning**

- A valid digital signature ensures that an application was created by QNAP or a QNAPtrusted publisher. It also ensures that the app has not been maliciously tampered with. Installing apps without valid digital signatures may expose your NAS to security risks. QNAP shall not be held liable for any damages, data loss, or security vulnerabilities resulting from the installation and use of such apps.
- App Center never installs apps with invalid digital signatures even if this setting is enabled.
- Installation of apps without digital signatures is disabled by default in **Settings**.
- **1.** Open App Center.
- **2.** Click  $\Phi$  on the toolbar. The **Settings** window appears.
- **3.** Go to **General**.
- **4.** Select **Allow installation and execution of applications without a digital signature**.

#### $\bigodot$ **Important**

App Center does not allow the installation of apps with tampered digital signatures even when this setting is enabled.

**5.** Click **Apply**.

# <span id="page-451-0"></span>**14. Licenses**

QNAP licenses enable users to gain access to certain advanced features or premium products. This chapter introduces important concepts and demonstrate essential tasks to help you start using QNAP licenses.

# **About QNAP licenses**

QNAP offers a wide variety of licenses. Some basic licenses are provided free of charge. You can purchase premium licenses to further enhance the functionality of your QNAP products. QNAP also provides multiple management portals, flexible subscription plans, and various activation options to meet your different needs.

# **License types and plans**

The licensing mechanisms and available plans of QNAP licenses vary depending on corresponding software products. They can be divided into the following categories.

#### License Types

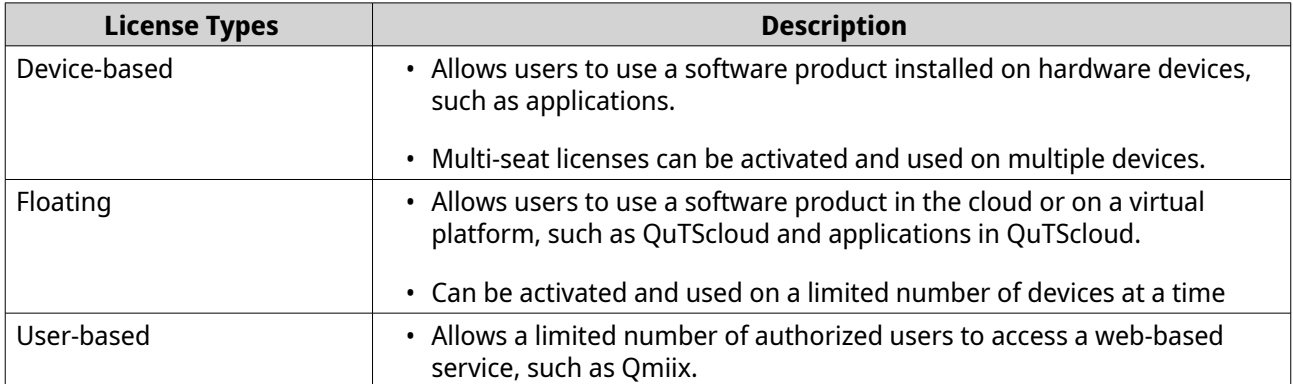

#### License Plans

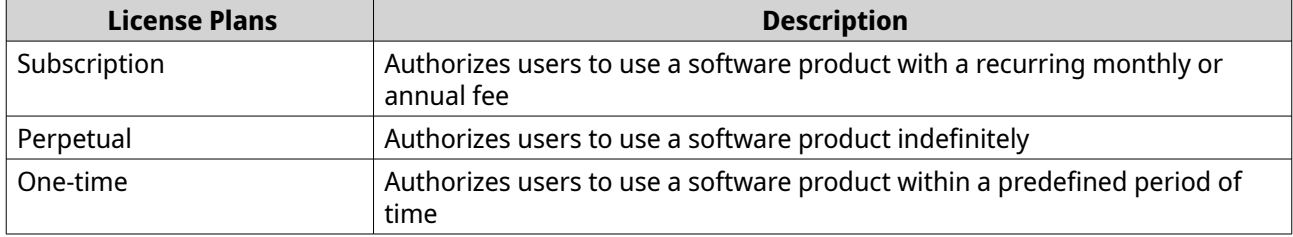

# **Validity period**

The validity period of a QNAP subscription-based license starts from the date of purchase, not from the date of activation.

For example, if a user starts the subscription of an annual license on January 1, 2020, the next billing date will be January 1, 2021, regardless of the date of activation. If the user cancels the subscription, the license will still remain valid until January 1, 2021.

If the user unsubscribes from a license but subscribes to the same product later, the validity period and billing cycle will begin from the date of the new subscription.

# **License portals and utility**

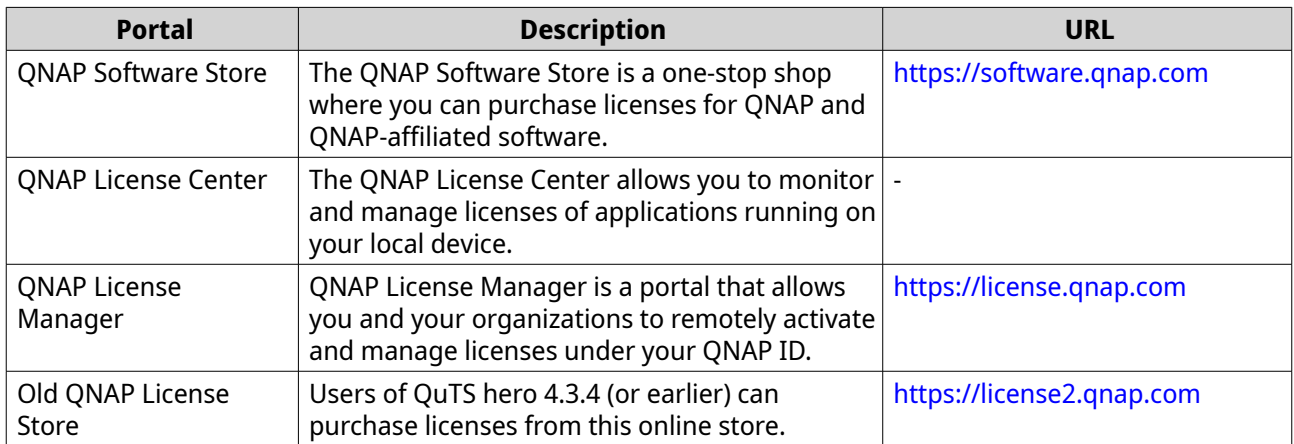

# **Software Store**

Software Store allows you to purchase licenses for applications. Through Software Store, you can perform the following actions.

- Purchase or upgrade licenses
- Manage your account information
- View purchased subscriptions
- Cancel your subscriptions
- Request a refund for your orders

#### **License Center**

License Center allows you to monitor and manage the licenses of your applications running on your local device. Through License Center, you can perform the following actions.

- Activate and deactivate licenses either online or offline
- Remove licenses from the local device
- Recover licenses if your device is reset, reinitialized, or restored to factory default
- Transfer licenses purchased from the old QNAP License Store to the new QNAP License Manager

# **License Manager**

License Manager is a portal that allows you to manage all licenses under QNAP IDs and organizations. Through License Manager, you can perform the following actions.

- View details of your licenses
- Activate and deactivate licenses
- Assign a user-based license to a QNAP ID

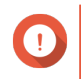

**Important**

To remotely activate or deactivate licenses, you must enable myQNAPcloud Link on your QNAP device.

# **Buying a license using QNAP ID**

Before buying a license, ensure the following.

- The application is already installed on your device.
- You are signed in to myQNAPcloud.
- **1.** Go to<https://software.qnap.com>.
- **2.** Sign in with your QNAP ID.
- **3.** Locate the product on the list, and then click **Buy** or **Subscribe Now**. The license details appear.
- **4.** Select a license, and then review the price.
- **5.** Click **Checkout Now**.

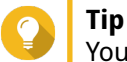

You can also click **Add to Cart** and then continue shopping.

The purchase summary page appears in your web browser.

**6.** Select a payment method.

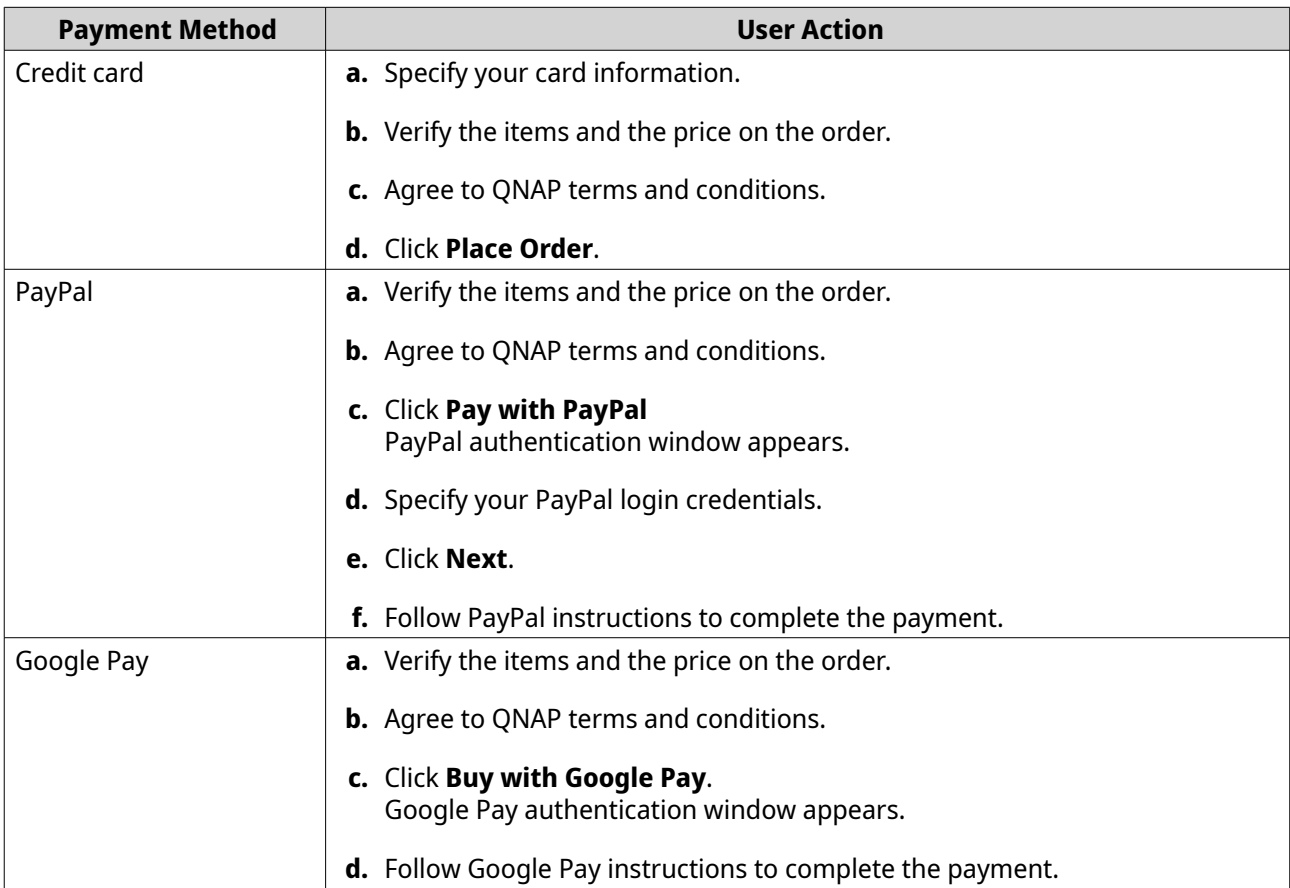

<span id="page-454-0"></span>After the payment, you can view order details in **My Orders** and manage your subscriptions in **My Subscriptions**.

You can activate your license right after the purchase or at a later time.

For details, see License activation.

# **License activation**

You need to activate purchased licenses to access features provided by the license. You can activate QNAP or QNAP-affiliated licenses using the following methods.

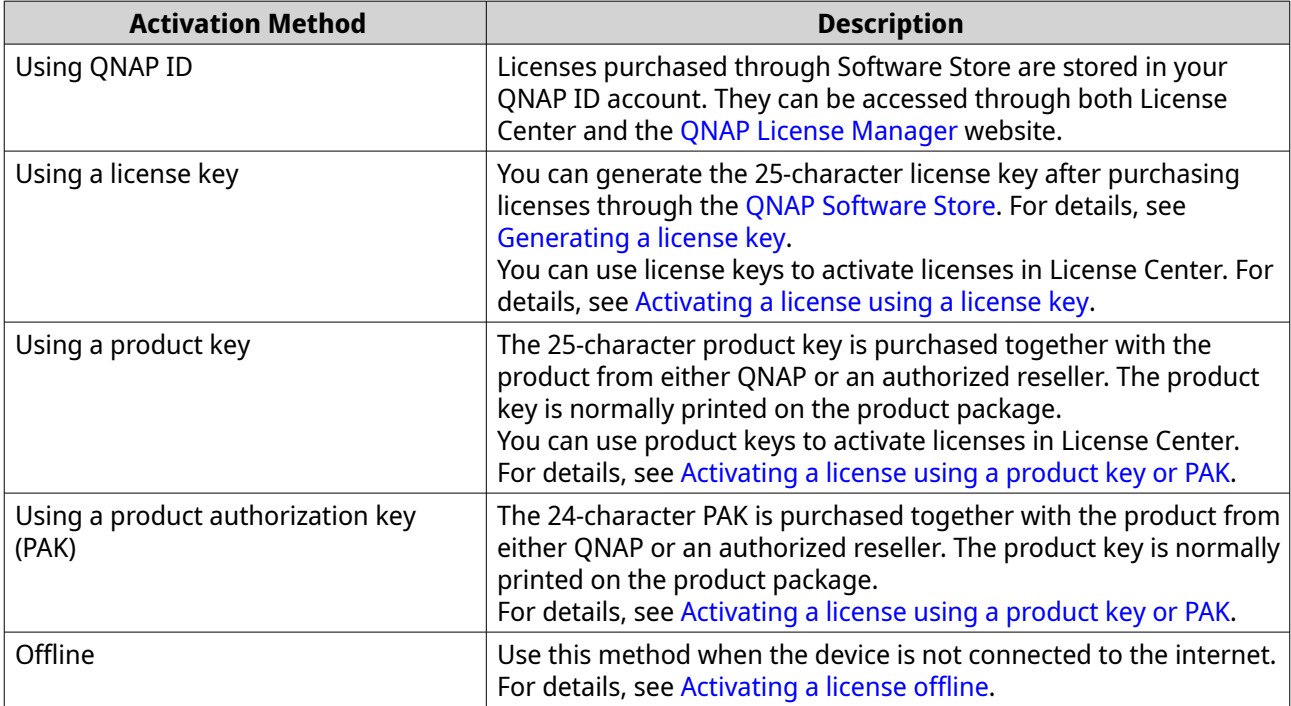

# **Activating a license using QNAP ID**

Before activating your license, ensure the following.

- Your device is connected to the internet.
- You are signed in to myQNAPcloud.

Users can activate their licenses using QNAP ID in either Qfinder Pro, License Center, or License Manager.

• Activate your license using one of the following methods.

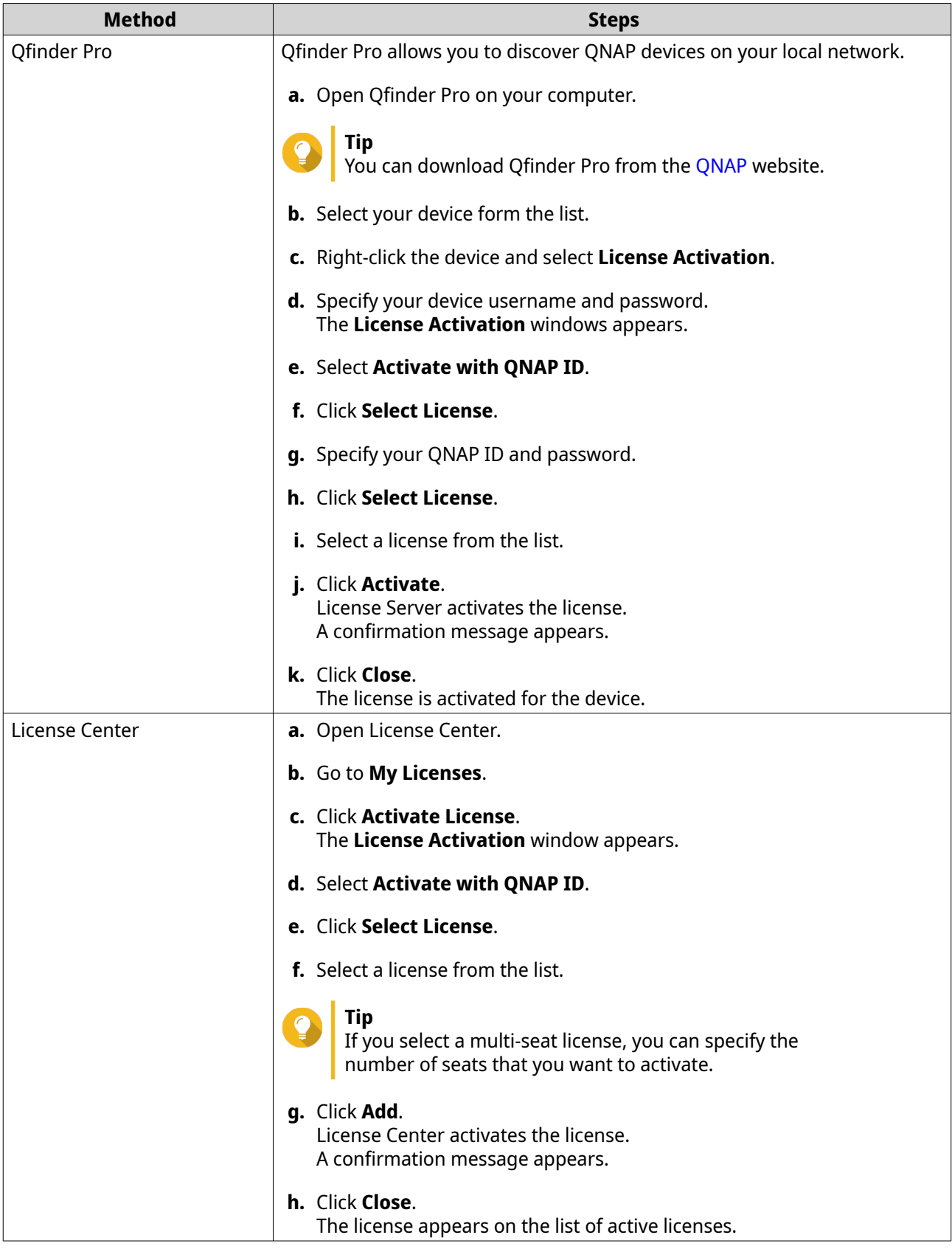

<span id="page-456-0"></span>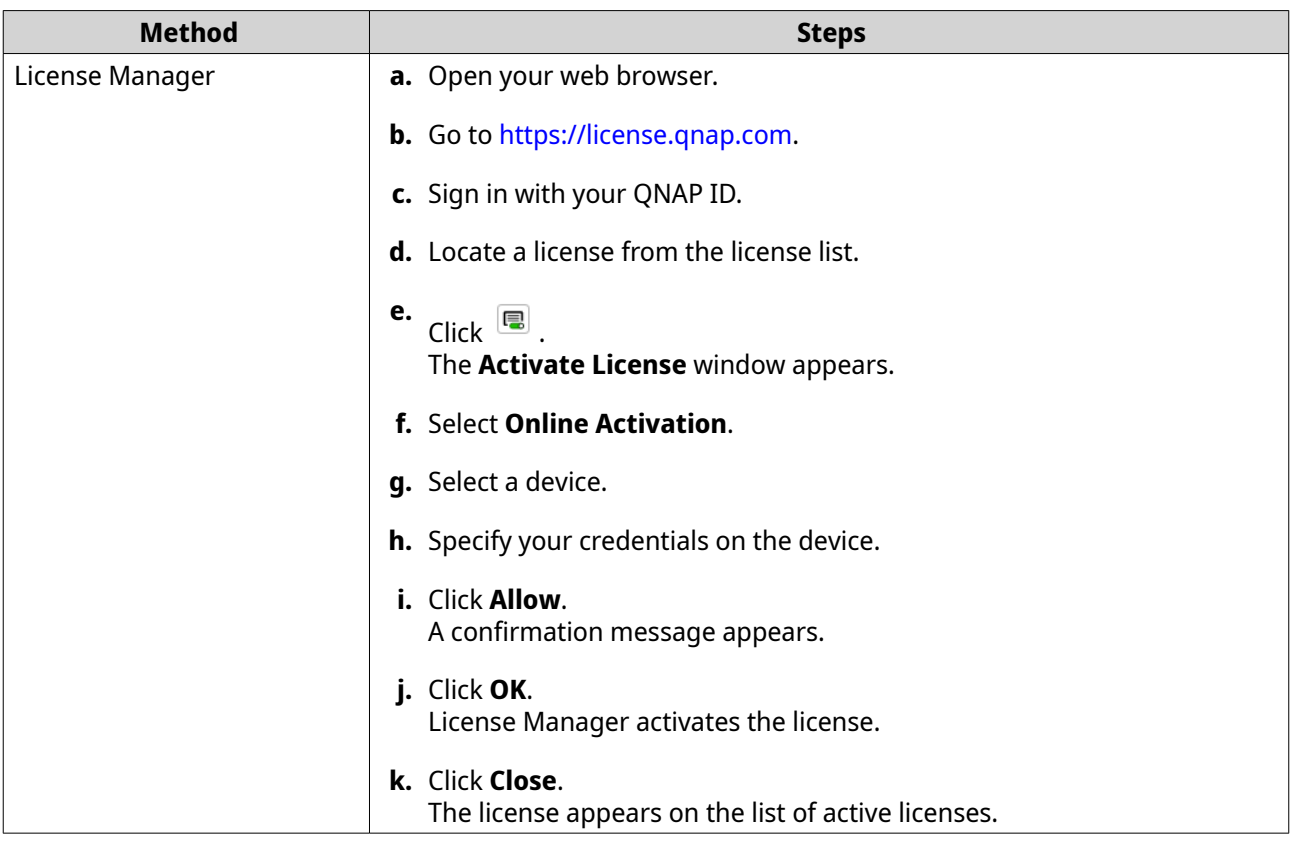

# **Activating a license using a license key**

Before activating your license, ensure that your device is connected to the internet and you have signed in with your QNAP ID.

You can activate a license using a license key. After purchasing a license from QNAP Software Store, you can generate a license key from the License Manager website and apply the key in License Center. A license key contains 25 characters and always starts with the letter L.

For details, see [Generating a license key.](#page-457-0)

- **1.** Open License Center.
- **2.** Go to **My Licenses**.
- **3.** Click **Activate License**. The **License Activation** window appears.
- **4.** Select **Activate with a License Key**.
- **5.** Specify the key.
- **6.** Read and agree to the terms of service.
- **7.** Click **Verify Key**.
- **8.** Verify the license information.
- **9.** Optional: Specify the number of seats to activate.

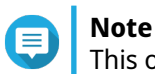

This option is only available for licenses that support multiple seats.

#### <span id="page-457-0"></span>**10.** Click **Activate**.

The license is activated. A confirmation message appears.

**11.** Click **Close**.

The license appears on the list of active licenses.

#### **Generating a license key**

- **1.** Open your web browser.
- **2.** Go to<https://license.qnap.com>.
- **3.** Sign in with your QNAP ID.
- **4.** From the list of licenses, select the license you want to generate a key for.
- **5.**  $C$ lick  $\blacksquare$ .

The **Activate License** window appears.

- **6.** Select **License Key**. License Manager generates the license key.
- **Tip**

Click **Renew License Key** to generate a new key. This renews your license key and protects you from any unauthorized access to your existing license key.

- **7.** Hover the mouse pointer over the license key and click  $\boxed{\textcircled{\tiny 2}}$ . Your system copies the license.
- **8.** Click **Done**.

The copied license key can be pasted later for license activation.

# **Activating a license using a product key or PAK**

Before activating a license using a product key or a product authorization key (PAK), ensure the following.

- Your device is connected to the internet.
- You are signed in to myQNAPcloud.

You can activate a license with a product key or PAK. You may find a product key printed on a physical copy of your product. A product key contains 25 characters and always starts with the letter P.

On the other hand, you may obtain a product authorization key (PAK) if you purchase a license from the old QNAP License Store. A PAK contains 24 digits of random numbers.

- **1.** Open License Center.
- **2.** Go to **My Licenses**.
- **3.** Click **Activate License**.
- **4.** The **License Activation** window appears.
- **5.** Select **Activate with a Product Key or PAK**.
- <span id="page-458-0"></span>**6.** Specify the key.
- **7.** Read and agree to the terms of service.
- **8.** Click **Verify Key**.
- **9.** Verify the license information.
- **10.** Click **Activate**. The license is activated. A confirmation message appears.
- **11.** Click **Close**. The license appears on the list of active licenses.

# **Activating a license offline**

You can activate your license offline if your QNAP device is not connected to the Internet. You first need to generate a device identity file (DIF) from Qfinder Pro or from License Center on your device and then upload the DIF to License Manager in exchange for the license install file (LIF). You can then activate the license using the LIF in Qfinder Pro or in License Center on your device.

**1.** Choose one of the following methods.

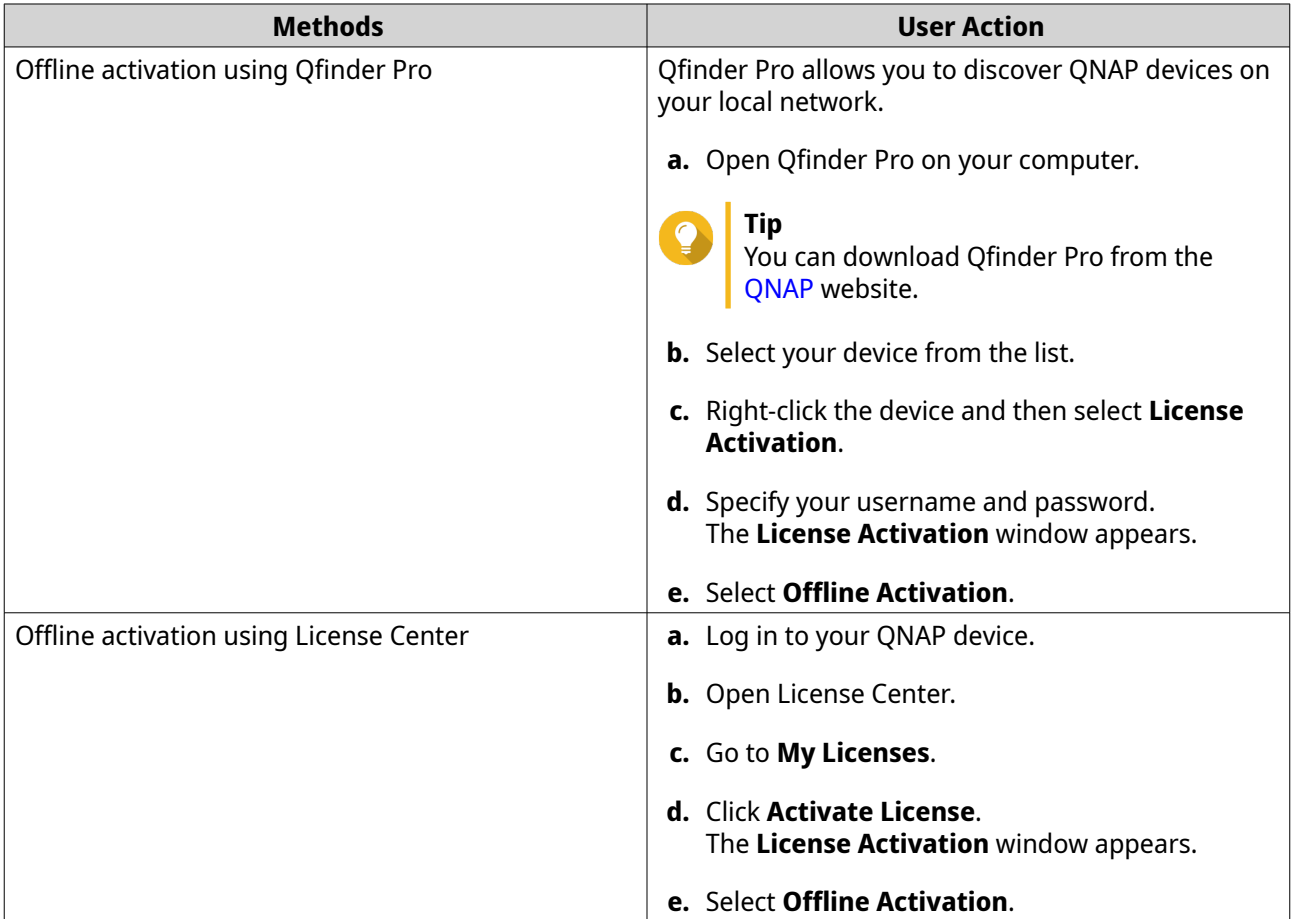

**2.** Read and agree to the Terms of Service.

#### **3.** Click **Generate Device Identity File**.

Qfinder Pro or License Center downloads the device identity file (DIF) to your computer.

- **4.** Read the instructions and click **Go to License Manager**. Your web browser opens the **QNAP License Manager** website.
- **5.** Sign in with your QNAP ID.
- **6.** From the list of licenses, select the license you want to activate.
- **7.** Click **(Upload Device Identity File)**. The **Activate License** window appears.
- **8.** Click **Browse**. The file browser appears.
- **9.** Locate and select the DIF from your computer.
- **10.** Click **Upload**. A confirmation message appears.
- **11.** Click **Download**. QNAP License Manager downloads the license install file (LIF) to your computer.
- **12.** Click **Done**.
- **13.** Go back to Qfinder Pro or License Center.
- **14.** In the **License Activation** window, click **Upload License File**.
- **15.** Click **Browse**. The file browser appears.
- **16.** Locate and select the LIF from your computer.
- **17.** Click **Import**. Qfinder Pro or License Center uploads the LIF and displays the license summary.
- **18.** Click **Activate**.

The license appears on the list of active licenses.

#### **License deactivation**

You can deactivate QNAP or QNAP-affiliated licenses using the following methods.

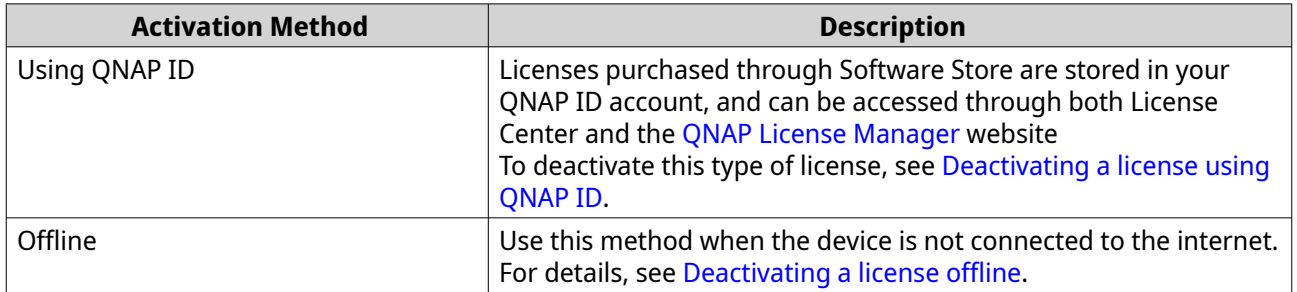

# **Deactivating a license using QNAP ID**

Before deactivating your license, ensure the following.

• Your device is connected to the internet.

<span id="page-460-0"></span>• You are signed in to myQNAPcloud.

Users can deactivate their licenses using QNAP ID in either License Center or License Manager.

• Deactivate your license using one of the following methods.

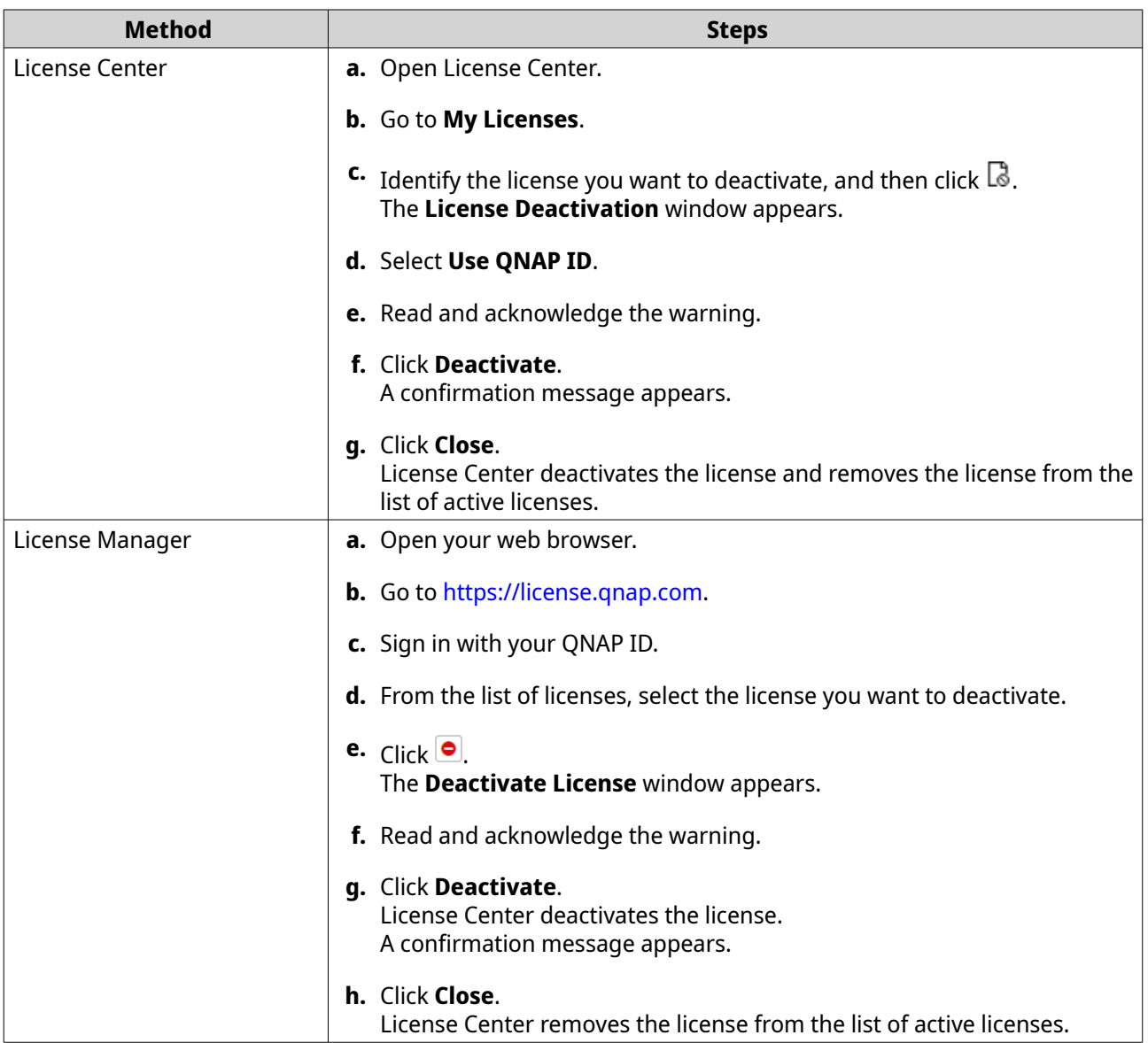

#### **Deactivating a license offline**

- **1.** Open License Center.
- **2.** Go to **My Licenses**.
- **3.** Identify the license you want to deactivate, and then click  $\mathbb{R}$ . The **License Deactivation** window appears.
- **4.** Select **Offline Deactivation**.
- **5.** Read and acknowledge the warning.
- **6.** Read the instructions, and then click **Generate License Uninstall File**.

License Center downloads the license uninstall file (LUF) to your computer.

- **7.** Open your web browser.
- **8.** Go to<https://license.qnap.com>.
- **9.** Sign in with your QNAP ID.
- **10.** From the list of licenses, select the license you want to deactivate.

**11.** Under **Advanced Options**, click  $\bigcirc$ . The **Deactivate License** window appears.

- **12.** Read and agree to the terms.
- **13.** Click **Offline Deactivation**.
- **14.** Click **Browse**. The file browser appears.
- **15.** Locate and select the LUF from your computer.

#### **16.** Click **Upload**.

QNAP License Manager deactivates the license. A confirmation message appears.

#### **17.** Click **Done**.

#### **License extension**

License Center will notify you soon before any of your subscription-based licenses expire. The exact dates vary depending on the type of your licenses (ranging from one week to one month before the expiration date). You can extend your QNAP or QNAP-affiliated licenses using the following methods.

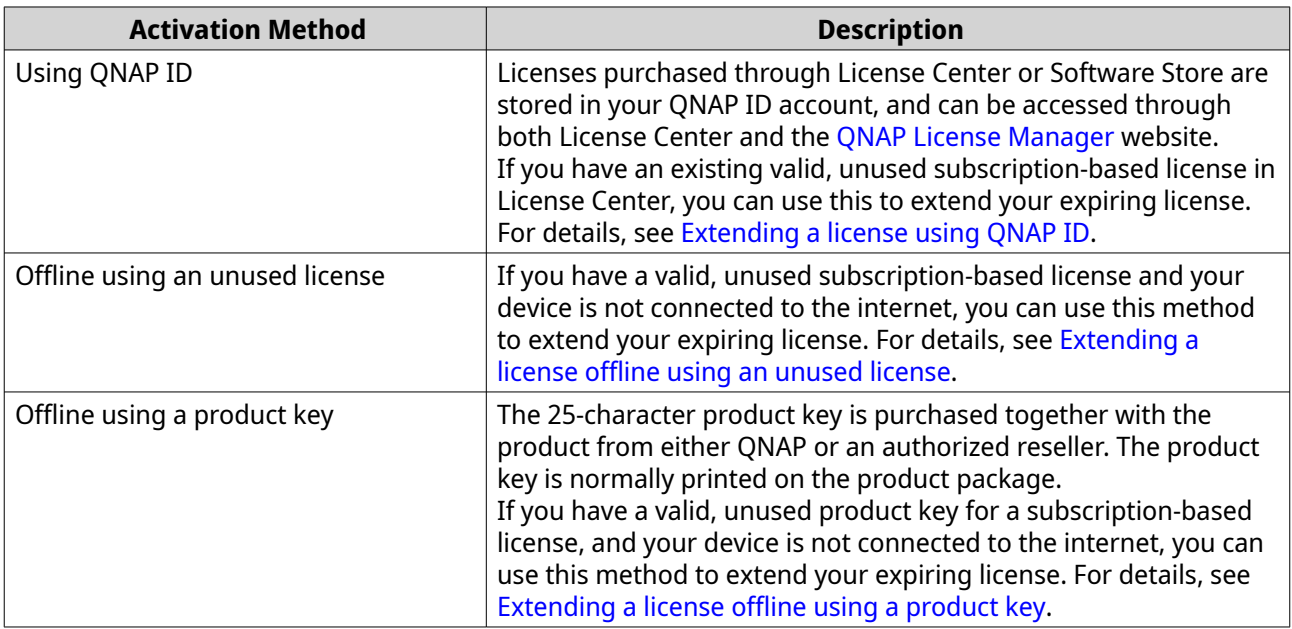

# **Extending a license using QNAP ID**

Before extending licenses, ensure the following.

- <span id="page-462-0"></span>• Your device is connected to the internet.
- You are signed in to myQNAPcloud.
- You have an existing valid, unused license.

# **Note**

Subscription-based licenses will be automatically renewed in License Manager. You cannot manually extend a subscription-based license.

- **1.** Open License Center.
- **2.** Go to **My Licenses**.
- **3.** Identify the license you want to extend, and then click  $\mathbb{B}$ .

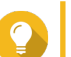

**Tip** If a license is expiring in 30 days or less, its status is Expires soon.

The **License Extension** window appears.

**4.** Select an unused license.

#### **Warning**

License Center will use this license to extend your expiring license. This process is irreversible. Once this license is used for extension, you cannot use it for anything else.

**5.** Click **Extend**.

License Center extends the license. A confirmation message appears.

**6.** Click **Close**.

#### **Extending a license offline using an unused license**

- **1.** Open License Center.
- **2.** Go to **My Licenses**.
- **3.** Identify the license you want to extend, and then click  $\mathbb{H}$ .

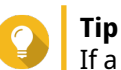

If a license is about to expire, its status is Expires soon.

The **License Extension** window appears.

- **4.** Select **manually extend a license**.
- **5.** Select **Extend offline**.
- **6.** Click **Next**.
- **7.** Read the instructions, and then click **Download**. License Center downloads the device identity file (DIF) file to your computer.
- **8.** Read and agree to the terms of service.
- **9.** Click **Next**.
- <span id="page-463-0"></span>**10.** Read the instructions, and then click **Go to License Manager**. Your web browser opens the QNAP License Manager website.
- **11.** Sign in with your QNAP ID.

#### **12.** Go to **My Licenses**.

- **13.** From the list of licenses, select the license you want to activate.
- **14.** In the table below, click **Activation and Installation**. The license activation details appear.
- **15.** Click **Extend on QuTS Hero**. The **Extend License** window appears.
- **16.** Select **Use an unused license**, and then click **Next**. The list of unused licenses appears.
- **17.** Select an unused license.

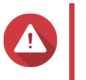

#### **Warning**

License Center will use this license to extend your expiring license. This process is irreversible. Once this license is used for extension, you cannot use it for anything else.

- **18.** Click **Next**.
- **19.** Click **Browse**. The file browser appears.
- **20.** Locate and select the DIF from your computer.
- **21.** Click **Upload**. A confirmation message appears.
- **22.** Click **Download**. QNAP License Manager downloads the license install file (LIF) to your computer.
- **23.** Click **Done**.
- **24.** Go back to License Center.
- **25.** In the **License Extension** window, click **Next**.
- **26.** Click **Browse Files**. The file browser appears.
- **27.** Locate and select the LIF from your computer.

#### **28.** Click **Next**.

License Center uploads the LIF and displays the license summary.

- **29.** Click **Extend**. A confirmation message appears.
- **30.** Click **Close**. The license appears on the list of active licenses.

# **Extending a license offline using a product key**

**1.** Open License Center.

#### **2.** Go to **My Licenses**.

**3.** Identify the license you want to extend, and then click  $\mathbb{H}$ .

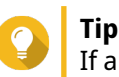

If a license is about to expire, its status is Expires soon.

The **License Extension** window appears.

- **4.** Click **manually extend a license**.
- **5.** Select **Extend offline**.
- **6.** Click **Next**.
- **7.** Read the instructions, and then click **Download**. A notification message appears.
- **8.** Click **Download**. License Center downloads the device identity file (DIF) file to your computer.
- **9.** Read and agree to the terms of service.
- **10.** Click **Next**.
- **11.** Read the instructions, and then click **Go to License Manager**. Your web browser opens the QNAP License Manager website.
- **12.** Sign in with your QNAP ID.
- **13.** Go to **My Licenses**.
- **14.** From the list of licenses, select the license you want to activate.
- **15.** In the table below, click **Activation and Installation**. The license activation details appear.
- **16.** Click **Extend on QuTS Hero**. The **Extend License** window appears.
- **17.** Select **Use a product key**, and then click **Next**.
- **18.** Specify the product key.
- **19.** Click **Next**. A confirmation message appears.
- **20.** Click **Download**. QNAP License Manager downloads the license install file (LIF) to your computer.
- **21.** Click **Done**.
- **22.** Go back to License Center.
- **23.** In the **License Extension** window, click **Next**.
- **24.** Click **Browse Files**. The file browser appears.
- **25.** Locate and select the LIF from your computer.
- **26.** Click **Next**. License Center uploads the LIF and displays the license summary.
- **27.** Click **Extend**. A confirmation message appears.
- **28.** Click **Close**.

The license appears on the list of active licenses.

# **Upgrading a license**

Before upgrading a license, ensure the following.

- The application is already installed on your device.
- You are signed in to myQNAPcloud.

Users can upgrade their existing basic licenses to premium licenses to gain access to advanced features.

- **1.** Open your web browser.
- **2.** Go to<https://software.qnap.com>.
- **3.** Click your account name and select **MY ACCOUNT**.
- **4.** Click **Upgrade Plans**. A list of upgradable subscriptions is displayed.
- **5.** From the list of subscriptions, find the license you want to upgrade and click **Upgrade**. The **Current Plan** window appears.
- **6.** From the list of upgrade plans, select an upgrade and click **Add to Cart**.
- **7.**  $Click \ \overline{F}$
- **8.** Click **GO TO CHECKOUT**.
- **9.** Select a payment method.

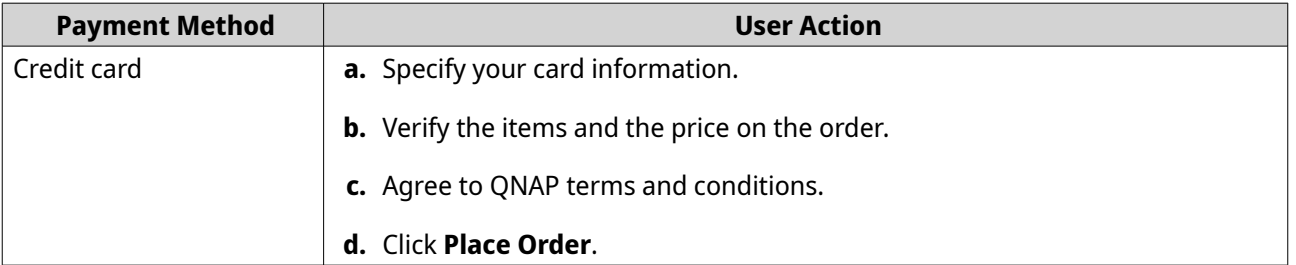

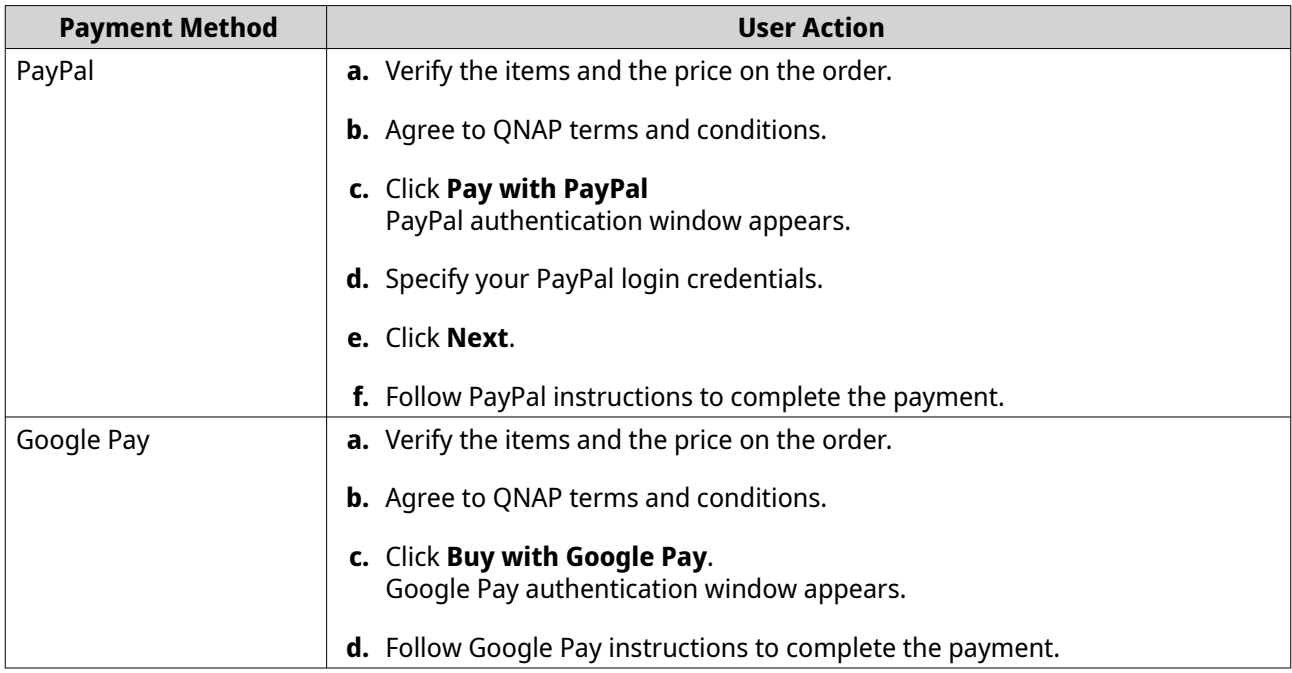

- **10.** Apply the license upgrade to your QNAP device.
	- **a.** Open your web browser.
	- **b.** Go to<https://license.qnap.com>.
	- **c.** Sign in with your QNAP ID.
	- **d.** Locate the license from the license list.
	- **e.** Click  $\blacksquare$ .

The **Activate Upgraded License** window appears.

- **f.** Select **Online Activation**
- **g.** Click **Next**.
- **h.** Specify your credentials on the device.
- **i.** Click **Allow**. A confirmation message appears.
- **j.** Click **Close**.

The upgraded license is activated.

# **Viewing license information**

- **1.** Open your web browser.
- **2.** Go to<https://license.qnap.com>.
- **3.** Sign in with your QNAP ID.
- **4.** View the license information using one of the following modes.

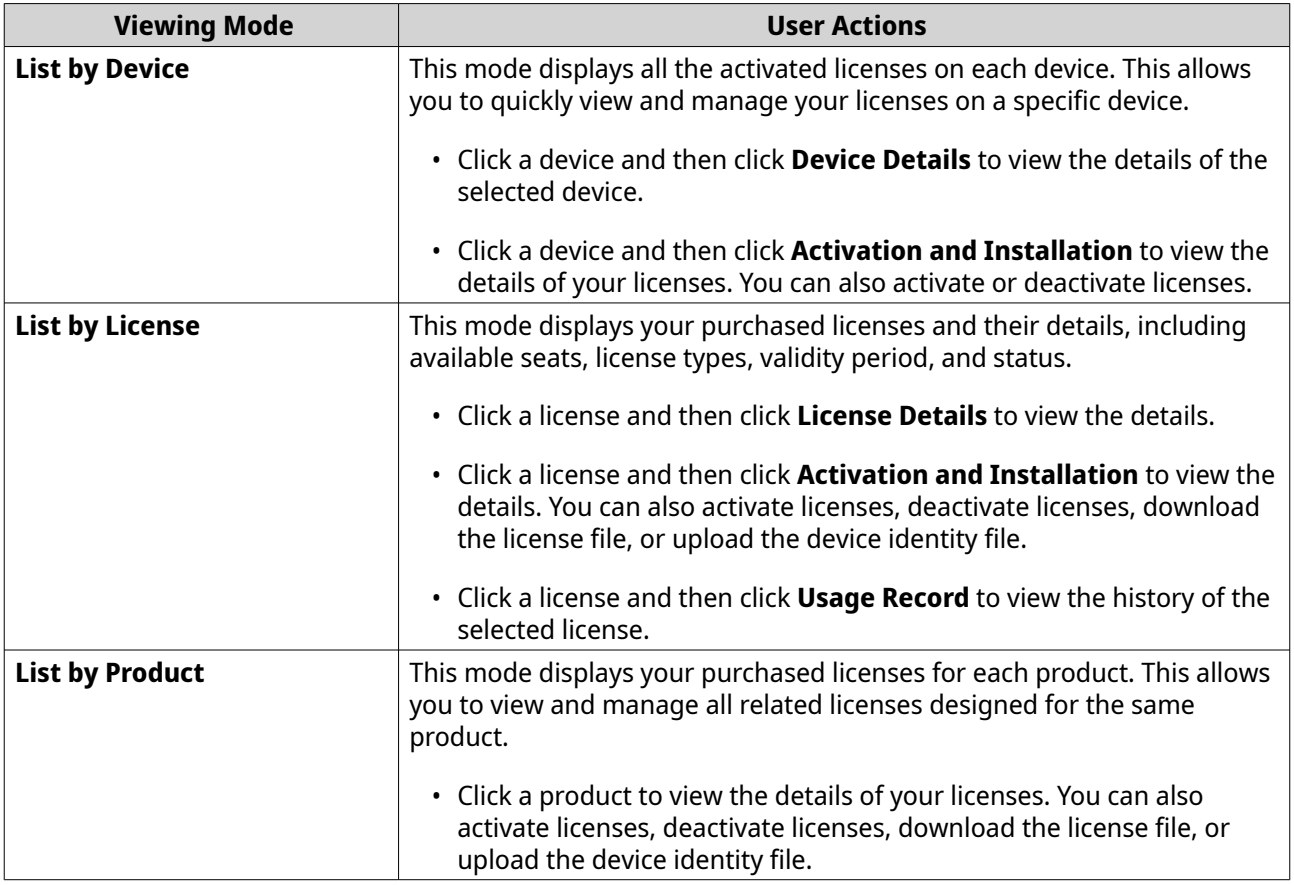

# **Recovering licenses**

Before recovering licenses, ensure that your device is connected to the internet.

- **1.** Open License Center.
- **2.** Go to **Recover Licenses**.
- **3.** Click **Get Started**. The **License Recovery** dialog box appears.
- **4.** Read and agree to the terms of service.
- **5.** Click **Recovery**.

License Center automatically recovers all available licenses for applications installed on your devices.

#### **Transferring a license to the new QNAP license server**

This task only applies to existing licenses that have been activated using PAK.

Before transferring licenses, ensure the following.

- Your device is connected to the internet.
- You are signed in to myQNAPcloud.
- **1.** Open License Center.
- **2.** Go to **My Licenses**.
- **3.** Identify the license you want to transfer, and then click  $\overline{\mathbf{a}}$ . A confirmation message appears.
- **4.** Read the terms of service, and then click **Transfer & Activate**.

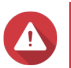

**Warning** After you register a license with your current QNAP ID, it will no longer be transferable.

License Center transfers the license. A confirmation message appears.

- **5.** Optional: Click **QNAP License Manager** to review the license details.
- **6.** Click **Close**.

# **Deleting a license**

Before deleting a license, ensure that you have deactivated this license.

- **1.** Open License Center.
- **2.** Go to **My Licenses**.
- **3.** Identify the license you want to delete, and then click  $\overline{1\!}$ . A confirmation message appears.
- **4.** Click **Yes**. License Center deletes the license.

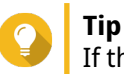

If the license has not yet expired, the license will still be listed in the **License Activation** table.

# **15. Multimedia**

QuTS hero provides a range of applications and utilities for viewing, playing, and streaming multimedia files stored on the NAS.

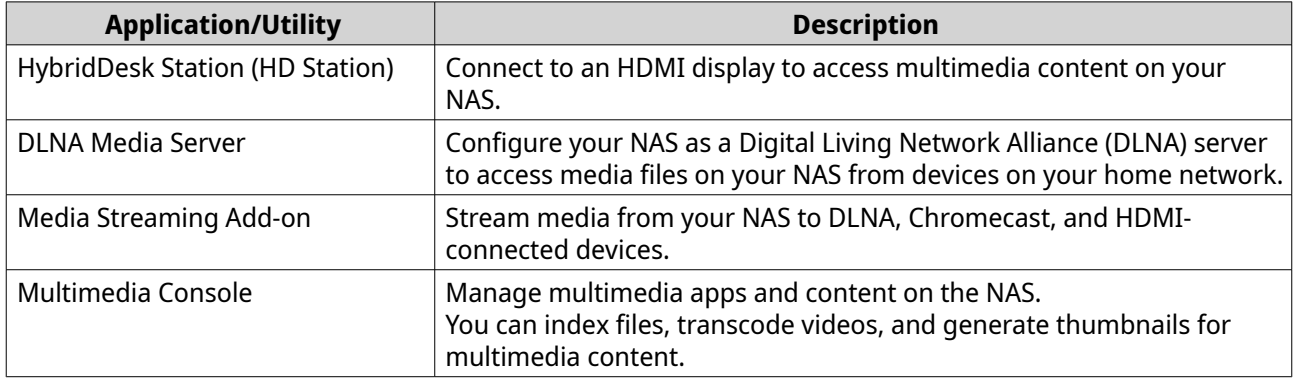

# **HybridDesk Station (HD Station)**

HybridDesk Station (HD Station) allows you to connect to an HDMI display and directly access multimedia content and use other applications on your NAS. You can use your NAS as a home theater, multimedia player, or desktop substitute. After installing HD Station and connecting the NAS to an HDMI display, you can navigate your NAS using HD Station.

HD Station requires:

- A TV or monitor with an HDMI port
- A mouse, keyboard, or remote control for navigation
- A graphics card (some NAS models only). Go to<https://www.qnap.com>to check the software specifications for your NAS and verify that it is compatible with HD Station.

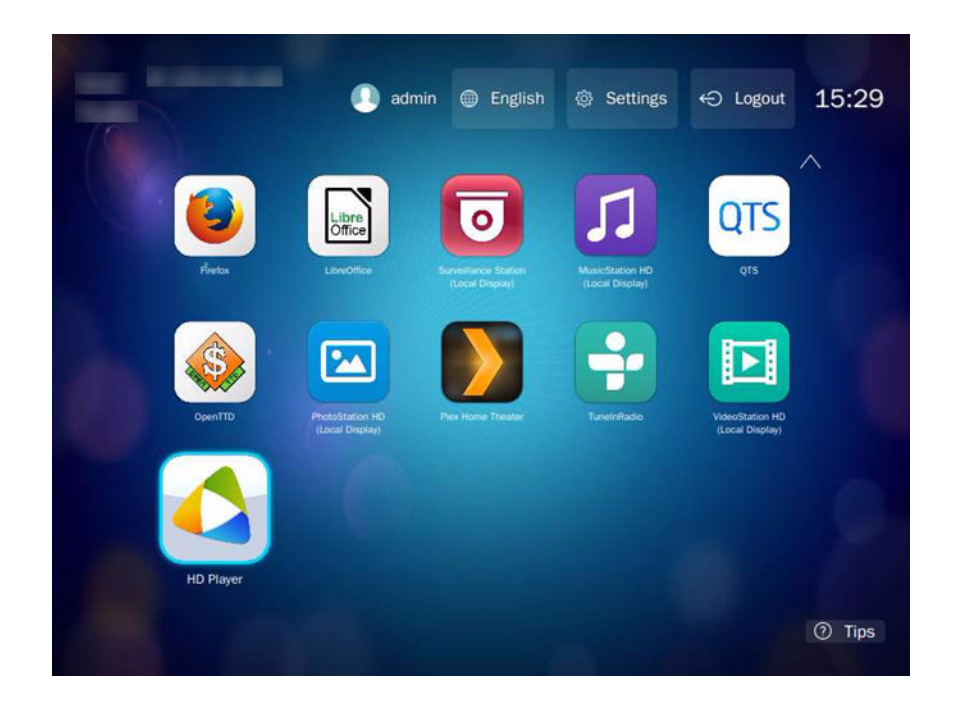

# **Installing HD Station**

- **1.** Go to **Control Panel** > **Applications** > **HDMI Display Applications** .
- **2.** Choose one of the following installation methods.

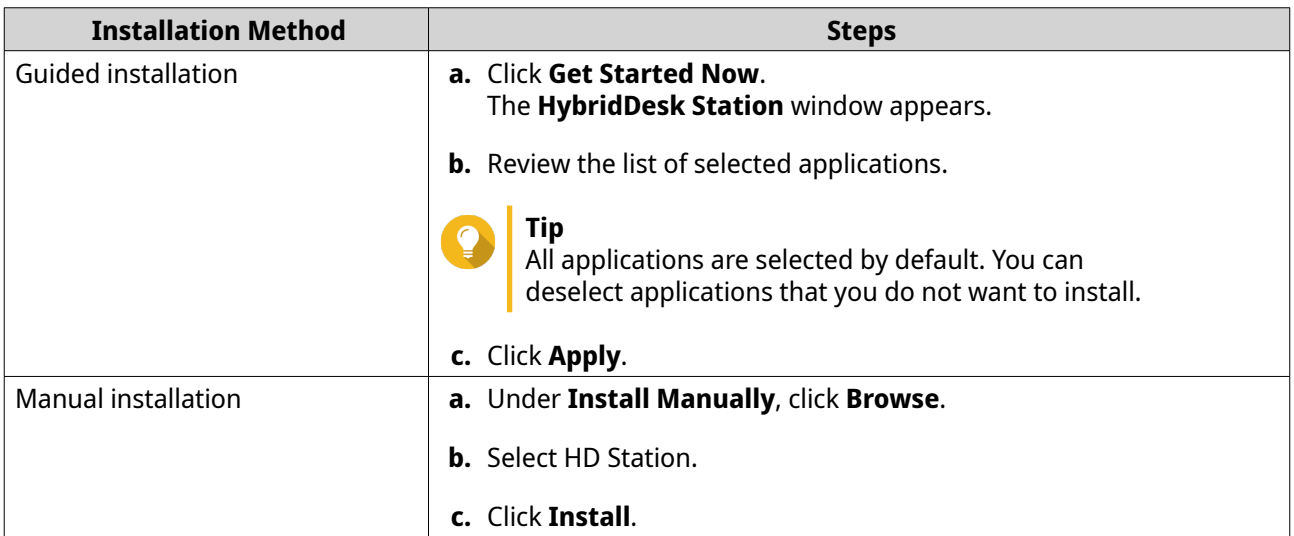

QuTS hero installs HD Station and the selected applications.

# **Note**

E

Multimedia Services must be enabled to play multimedia content in HD Station. Go to **Main Menu** > **Applications** > **Multimedia Console** to enable Multimedia Services. HD Player, Photo Station, Music Station, and Video Station must also be installed on the NAS to play multimedia content from the respective applications.

# **Configuring HD Station**

#### **1.** Go to **Control Panel** > **Applications** > **HDMI Display Applications** > **Local Display settings** .

**2.** Perform any of the following actions.

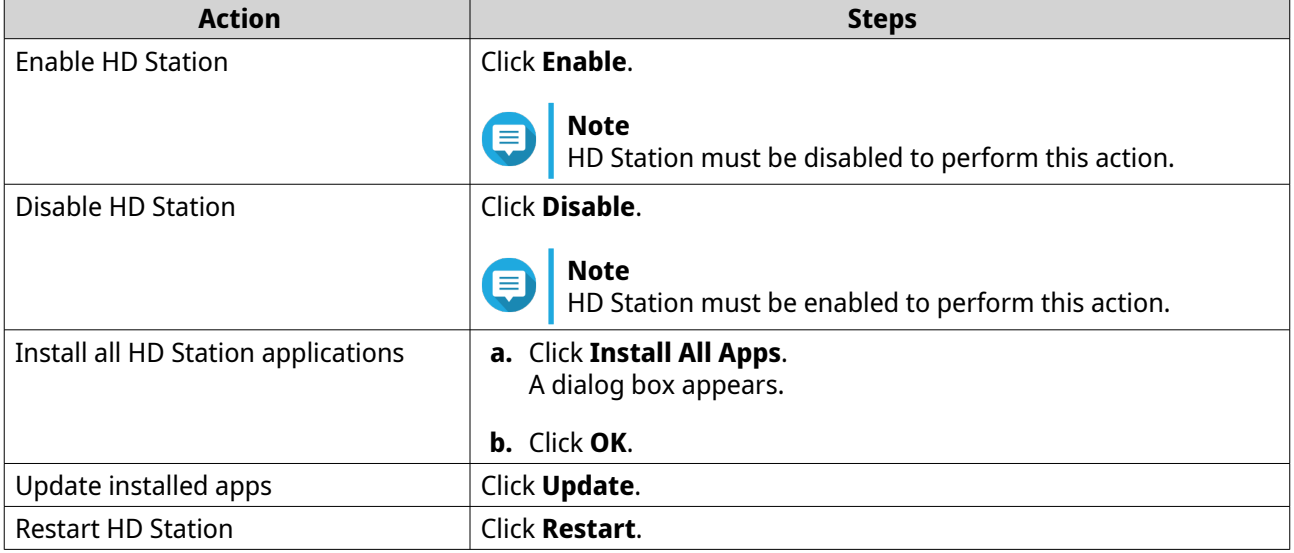

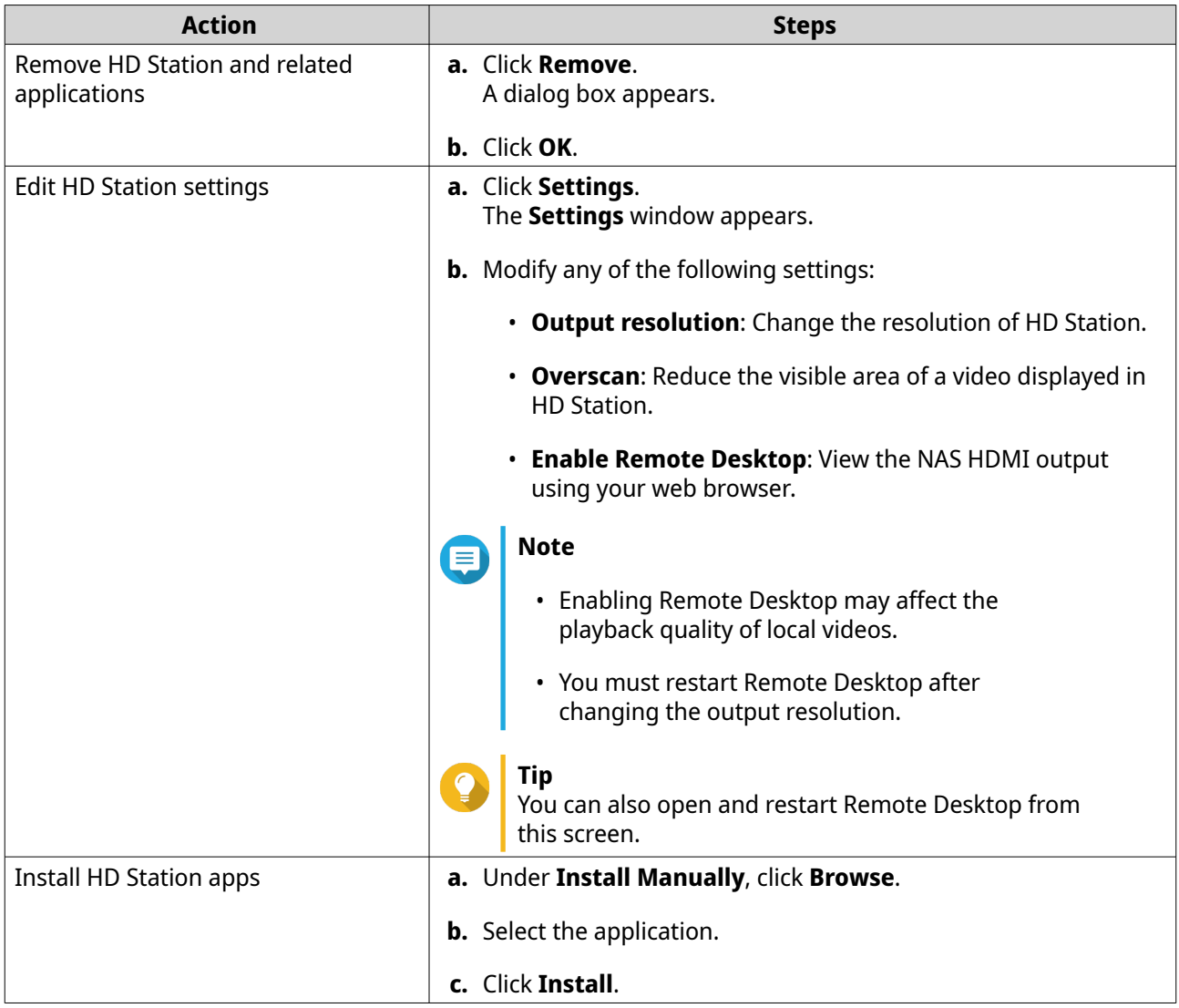

# **HD Station applications**

Go to **App Center** > **HybridDesk Station** to install or configure applications used with HD Station.

# **Using HD Player in HD Station**

You can use HD Player to browse and play multimedia content in Photo Station, Music Station, and Video Station.

- **1.** Connect an HDMI display to the NAS.
- **2.** Select your NAS account.
- **3.** Specify your password.
- **4.** Start HD Player.
- **5.** Select your NAS account.
- **6.** Specify your password.

# **DLNA Media Server**

You can configure your NAS as a Digital Living Network Alliance (DLNA) server, allowing you to access media files on your NAS through your home network using DLNA devices such as TVs, smartphones, and computers.

The contents displayed in DLNA Media Server are based on user account permissions and Multimedia Console settings.

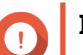

#### **Important**

- You must enable Multimedia Services before using DLNA Media Server. Go to **Control Panel** > **Applications** > **Multimedia Console** > **Overview** to enable Multimedia Services.
- The first time you enable DLNA Media Server, QuTS hero automatically installs the Media Streaming Add-on if it is not already installed on the NAS. For details, see Media Streaming Add-on.

# **Enabling and configuring DLNA media server**

You can configure your NAS as a DLNA server, allowing you to access media files on your NAS through your home network using DLNA devices such as TVs, smartphones, and computers.

# **Important**

You need to install Media Steaming Add-on from the App Center to enable and configure the DLNA Media Server. For details, see Media Streaming Add-on.

# **Configuring DLNA Media Server**

- **1.** Go to **Control Panel** > **App Center** .
- **2.** Open **Media Streaming add-on**.
- **3.** For details, see: Media Streaming Add-on.

# **Media Streaming Add-on**

Media Streaming Add-on allows you to stream media from your NAS to different DLNA, Chromecast, and HDMI-connected devices simultaneously using the following QuTS hero multimedia applications:

- File Station
- Photo Station
- Music Station
- Video Station

**Tip**

Go to App Center to install Media Streaming Add-on.

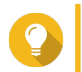

You can restart Media Streaming Add-on anytime by clicking **Restart** on the home screen.

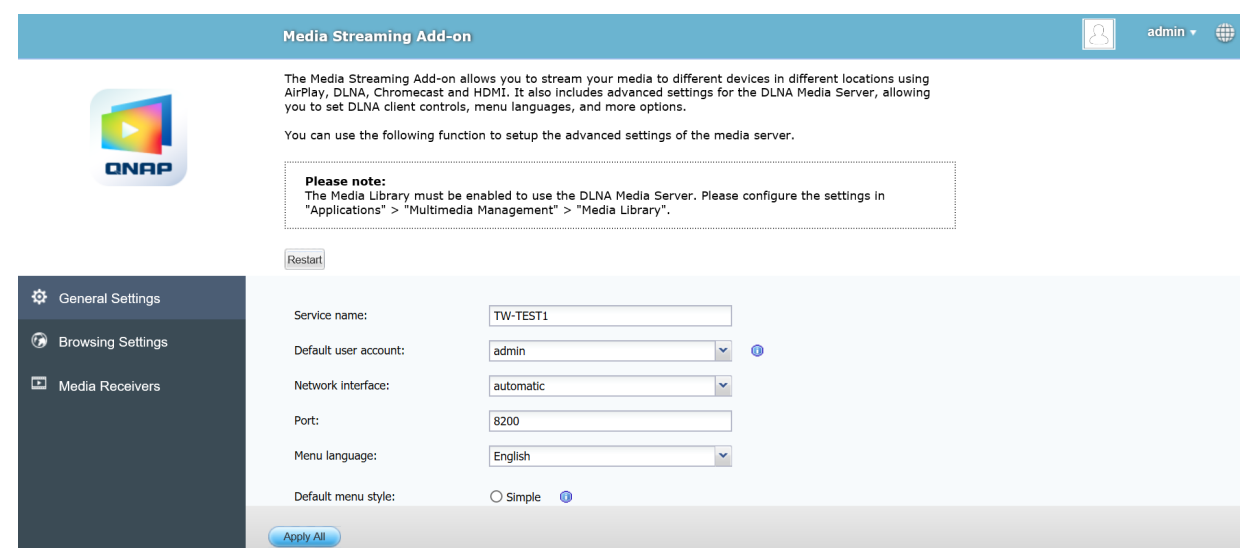

# **Configuring general settings**

**1.** Open **Media Streaming Add-on**. Media Streaming Add-on opens in a new tab.

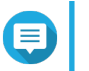

# **Note**

Media Streaming Add-on logs you in based on your QuTS hero user credentials. If a login screen appears, you will need to specify your username and password to log in.

#### **2.** Go to **General Settings**.

**3.** Modify any of the following settings.

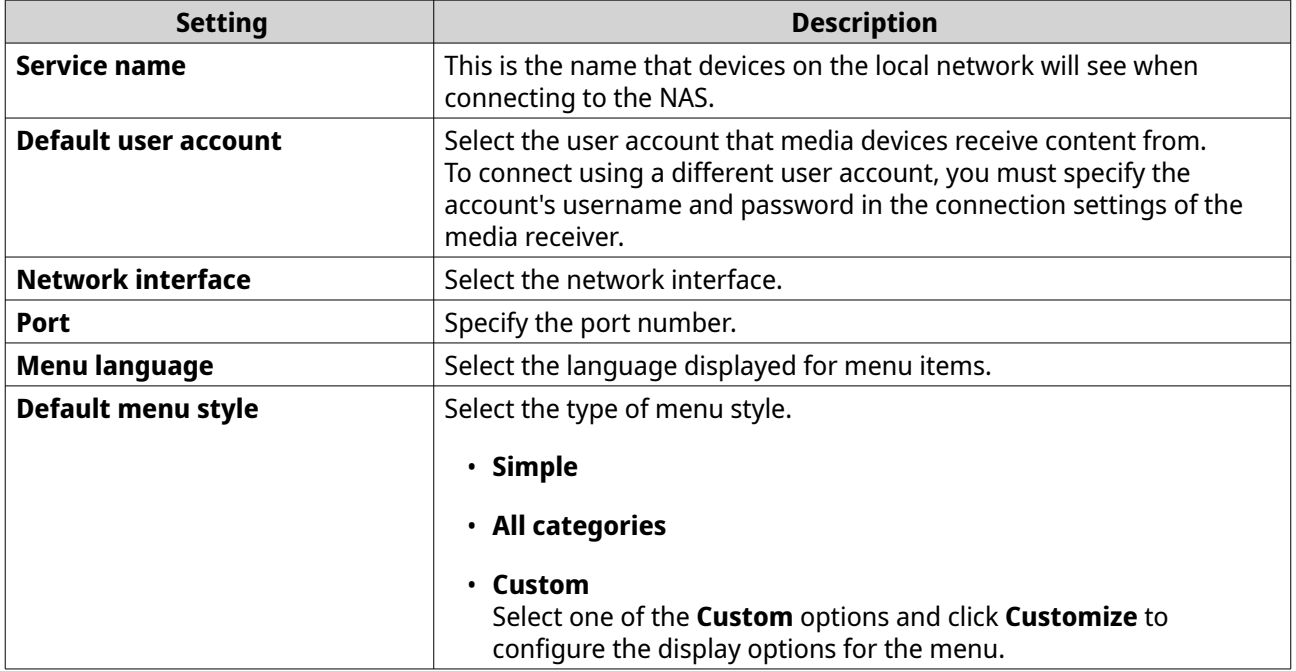

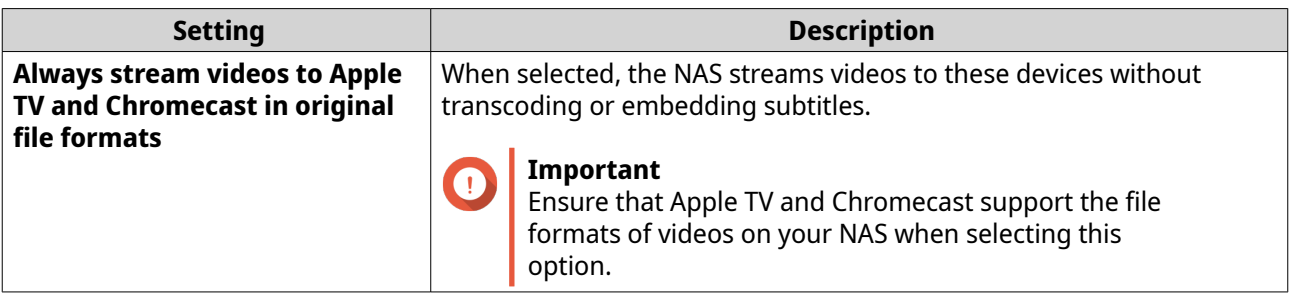

**4.** Click **Apply All**.

# **Configuring browsing settings**

**1.** Open **Media Streaming Add-on**.

Media Streaming Add-on opens in a new tab.

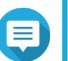

**Note**

Media Streaming Add-on logs you in based on your QuTS hero user credentials. If you see a login screen, you will need to specify your username and password and log in.

#### **2.** Go to **Browsing Settings**.

**3.** Modify any of the following settings.

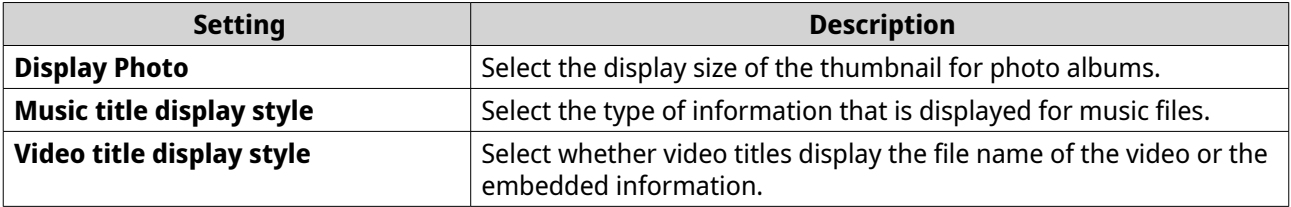

**4.** Click **Apply All**.

# **Configuring media receivers**

#### **1.** Open **Media Streaming Add-on**.

Media Streaming Add-on opens in a new tab.

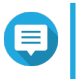

# **Note**

Media Streaming Add-on logs you in based on your QuTS hero user credentials. If you see a login screen, you will need to specify your username and password and log in.

#### **2.** Go to **Media Receivers**.

**3.** Perform any of the following actions.

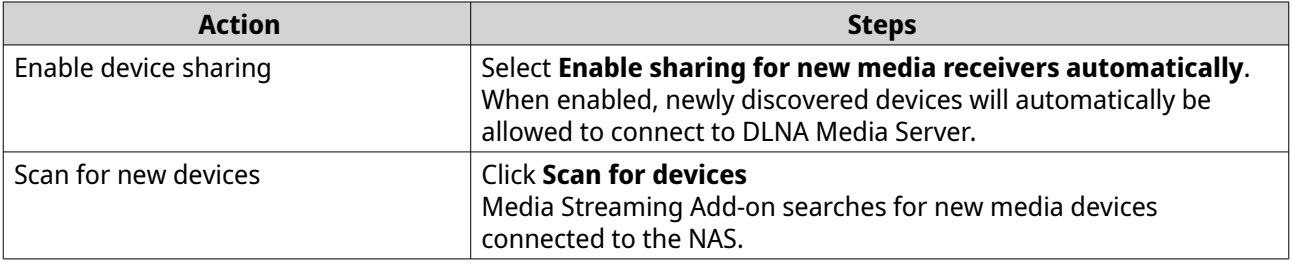

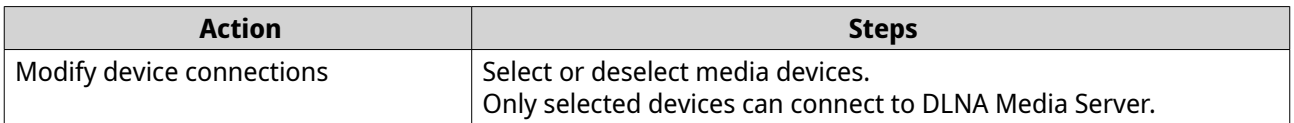

**4.** Click **Apply All**.

# **Multimedia Console**

Multimedia Console helps you manage installed multimedia apps and content stored on the NAS. Multimedia Console can index files, transcode videos, and generate thumbnails for apps and system services such as Photo Station, Video Station, Music Station, and DLNA Server.

### **Overview**

The **Overview** screen displays the indexing and thumbnail generation status for multimedia files as well as the total number of photos, videos, and music files on your NAS

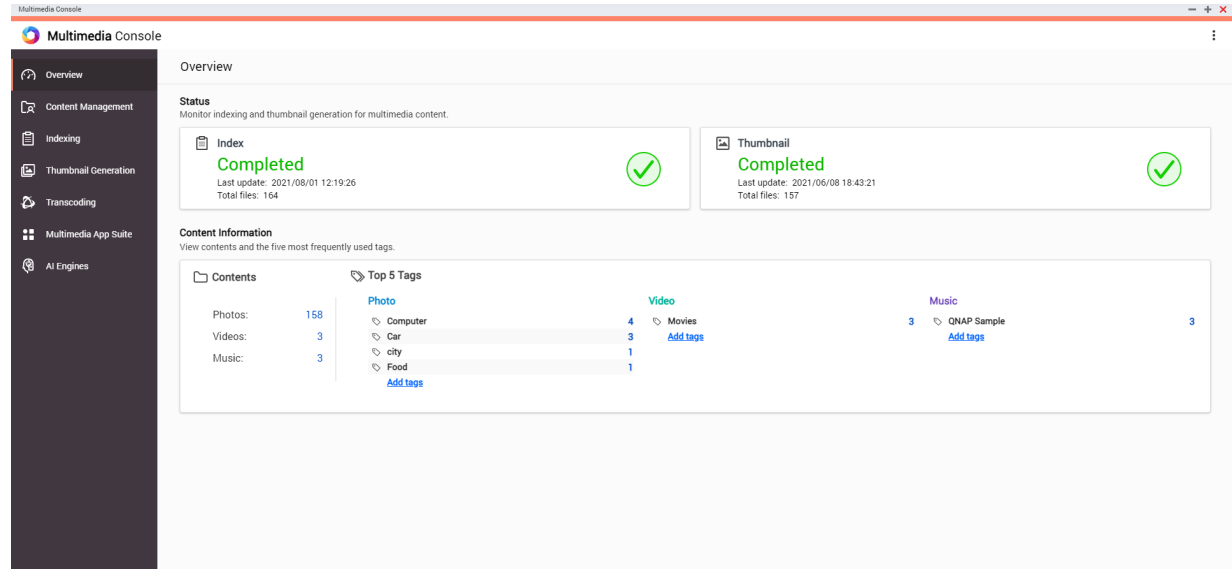

# **Content Management**

The **Content Management** screen displays the content source folders for multimedia apps installed on the NAS. You can view and edit the content source folders for apps and system services such as Photo Station, Video Station, Music Station, and DLNA Media Server.

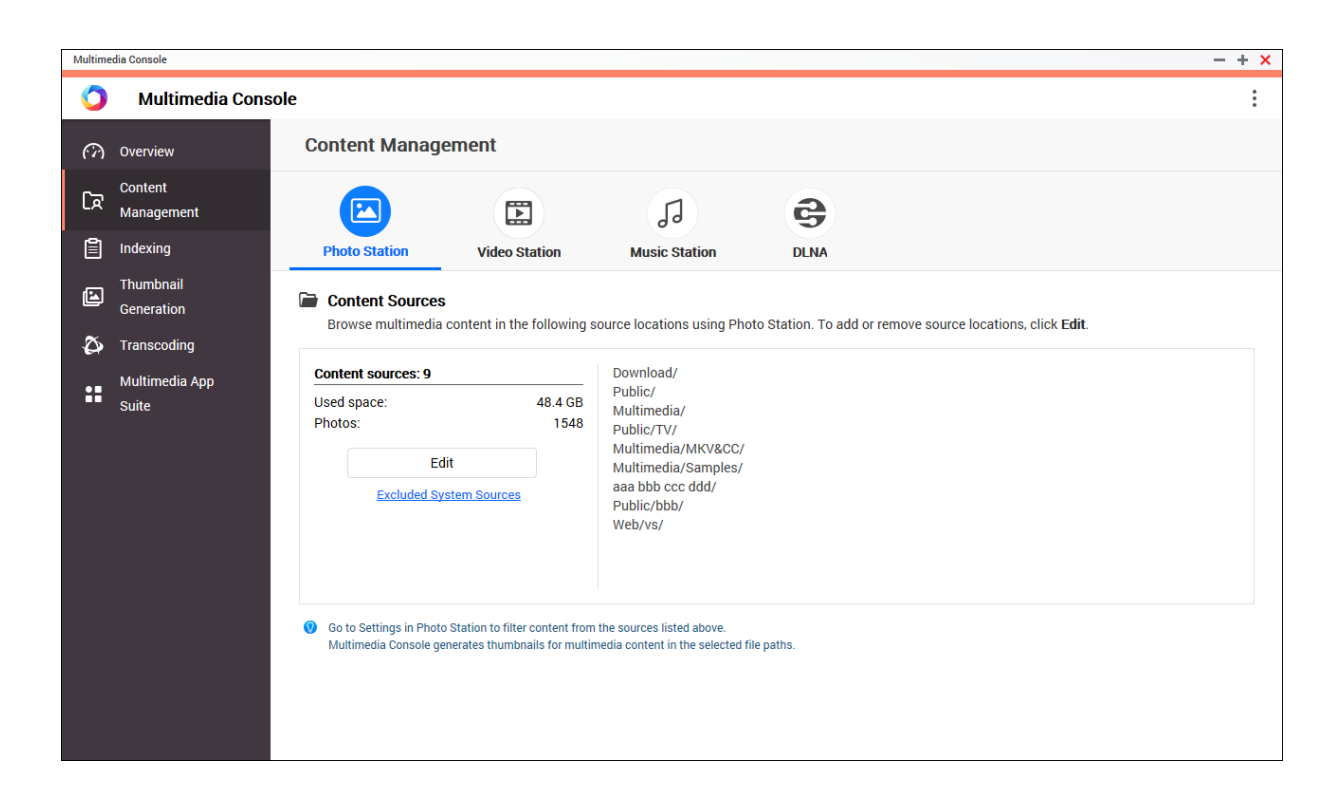

#### **Editing content sources**

The **Content Management** screen displays the content source folders for multimedia apps installed on the NAS. You can view and edit the content source folders for apps and system services such as Photo Station, Video Station, Music Station, and DLNA Media Server.

- **1.** Open Multimedia Console.
- **2.** Go to **Content Management.**
- **3.** Select an app or service.
- **4.** Click **Edit**. The **Edit Content Sources** window appears.
- **5.** Select or deselect content source folders. The **Selected Folder Paths** list updates.
- **6.** Click **Apply**.

**Tip**

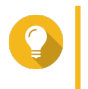

Click **Excluded System Sources** on the **Content Management** screen to view system folder paths that are excluded from Multimedia Services.

# **Indexing**

Multimedia Console improves content management, browsing, and playback when accessing files in various multimedia apps by scanning and indexing multimedia files on your NAS.

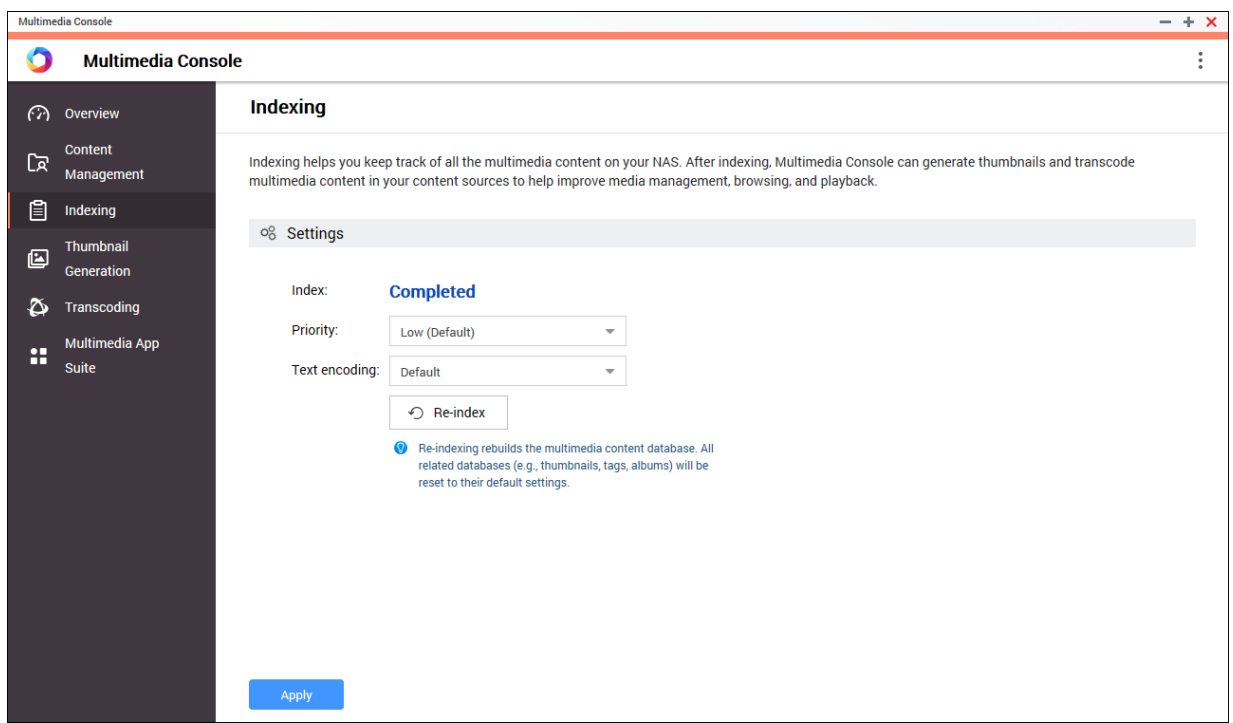

#### **Indexing multimedia content**

Multimedia Console improves content management, browsing, and playback when accessing files in various multimedia apps by scanning and indexing multimedia files on your NAS.

- **1.** Open Multimedia Console.
- **2.** Go to **Indexing**.
- **3.** Select the **Priority**.
	- **Low (Default)**
	- **Normal**

The **Priority** determines the amount of system resources allocated to the indexing process.

- **4.** Select the type of **Text encoding**. The type of **Text encoding** determines the character encoding scheme that Multimedia Console uses to index text and data in your multimedia files. The default encoding scheme is Unicode.
- **5.** Click **Apply**.

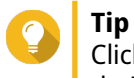

Click **Re-index** to rebuild the multimedia content database and revert dependent databases to their default settings.

# **Thumbnail Generation**

Multimedia Console generates thumbnails for multimedia files to improve browsing.

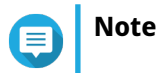

- Thumbnail generation is enabled by default if Multimedia Services is enabled.
- You can disable thumbnail generation in the upper right of the **Thumbnail Generation** screen.

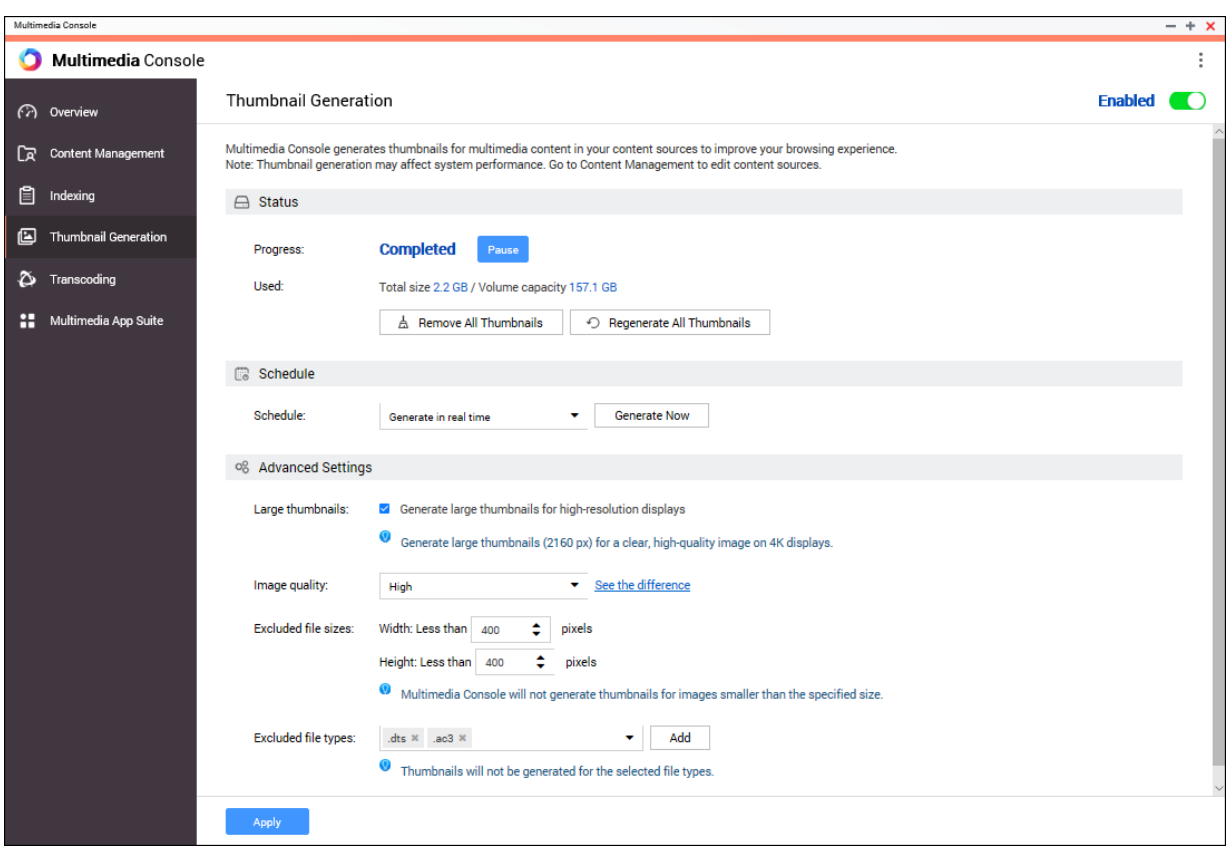

• Generating thumbnails may affect system performance.

# **Configuring Status**

- **1.** Open Multimedia Console.
- **2.** Go to **Thumbnail Generation** > **Status** .
- **3.** Perform any of the following tasks.

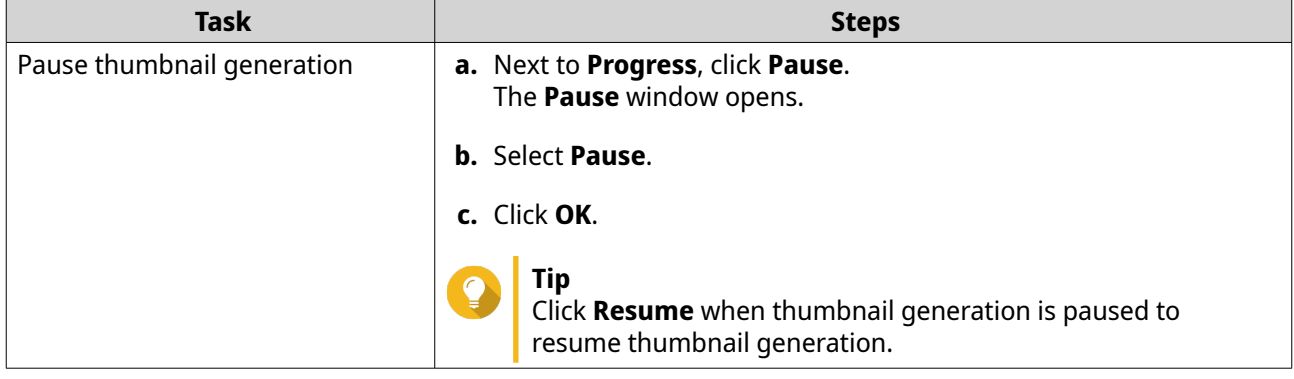

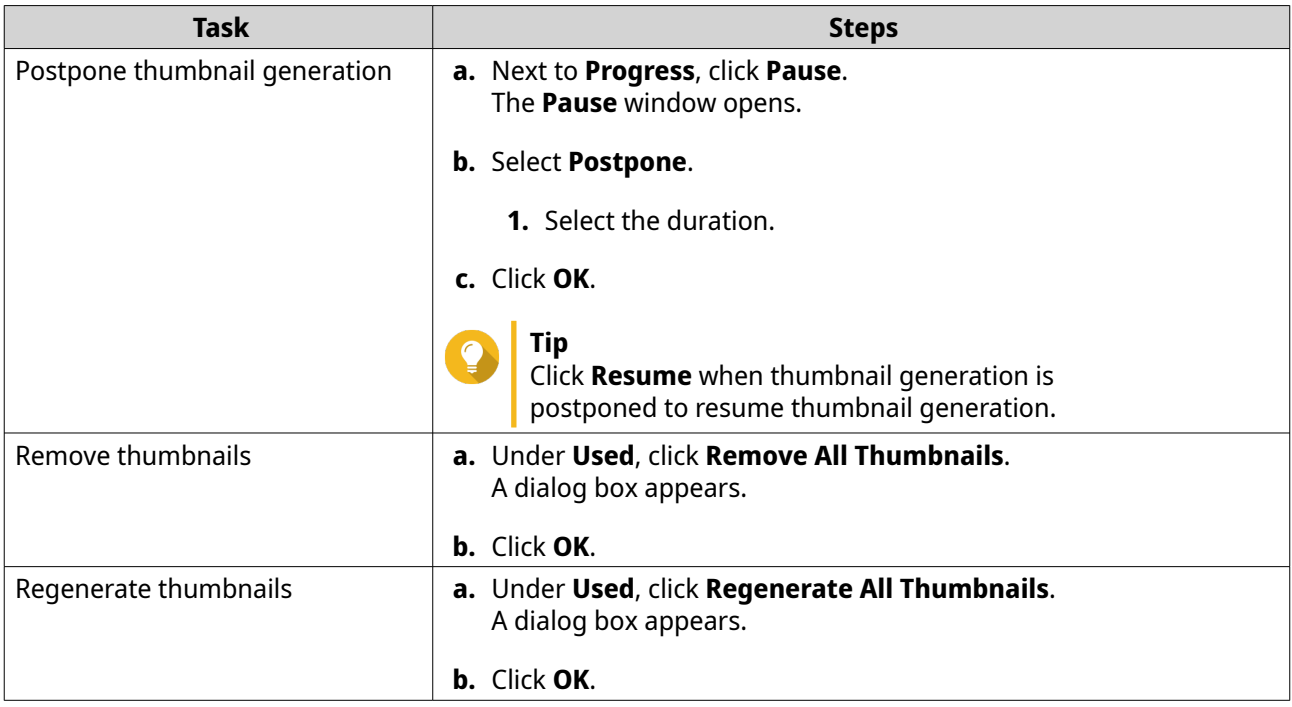

### **Configuring Schedule**

- **1.** Open Multimedia Console.
- **2.** Go to **Thumbnail Generation** > **Schedule** .
- **3.** Next to **Schedule**, select one of the following options.

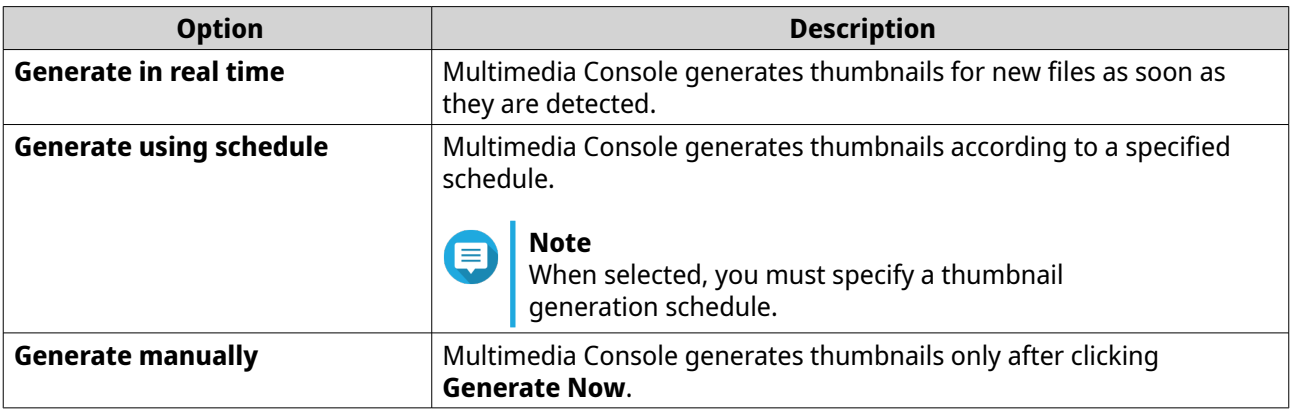

**Tip** Click **Generate Now** to force Multimedia Console to start generating thumbnails immediately.

**4.** Click **Apply**.

# **Configuring Advanced Settings**

- **1.** Open Multimedia Console.
- **2.** Go to **Thumbnail Generation** > **Advanced Settings** .
- **3.** Configure any of the following settings.

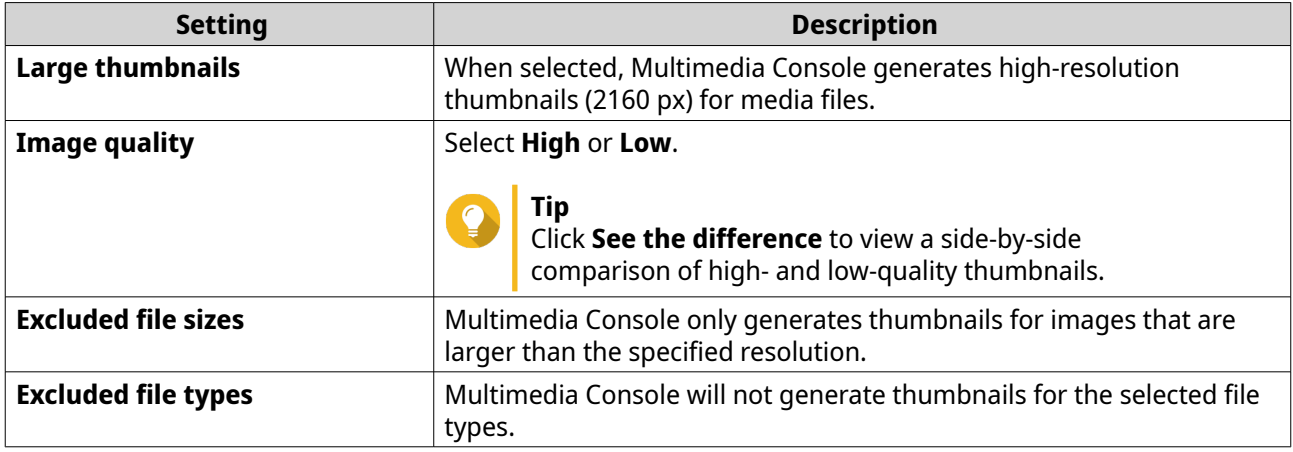

#### **4.** Click **Apply**.

# **Transcoding**

The transcoding feature in Multimedia Console converts video files to MPEG-4 format for improved compatibility with media players on mobile devices, smart TVs, and web browsers. Transcoding can also scale down the resolution of video files to prevent buffering in slower network environments.

You can create and manage transcoding tasks and configure settings from the **Transcoding** screen in Multmedia Console.

#### **Managing transcoding tasks**

You can manage Background Transcoding and On-the-Fly Transcoding tasks from the Overview tab on the **Transcoding** screen.

### **Note**

- Transcoding is only available for certain NAS models. Go to [https://www.qnap.com/go/](https://www.qnap.com/go/compatibility) [compatibility](https://www.qnap.com/go/compatibility) to view specifications for your NAS and verify that it is compatible.
- Transcoding uses additional NAS storage space to store transcoded files.

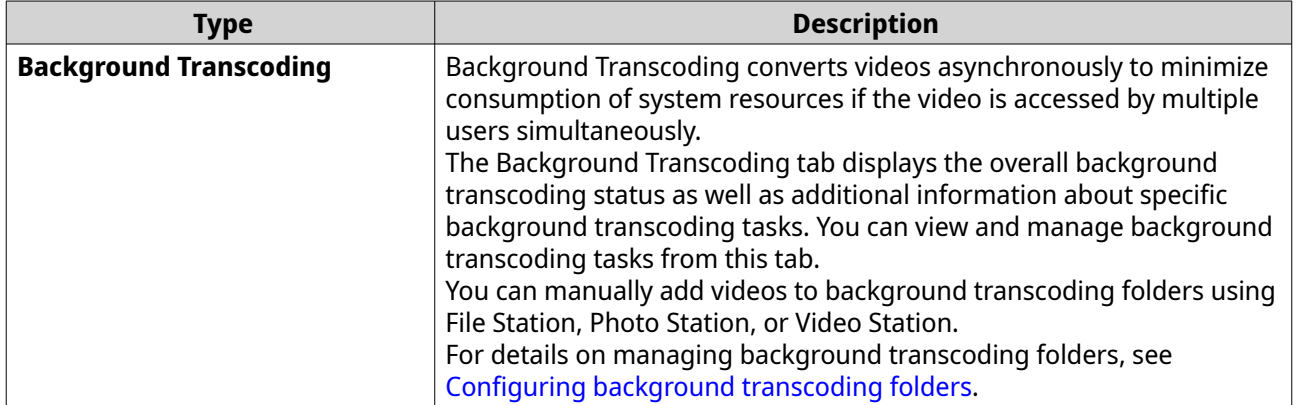

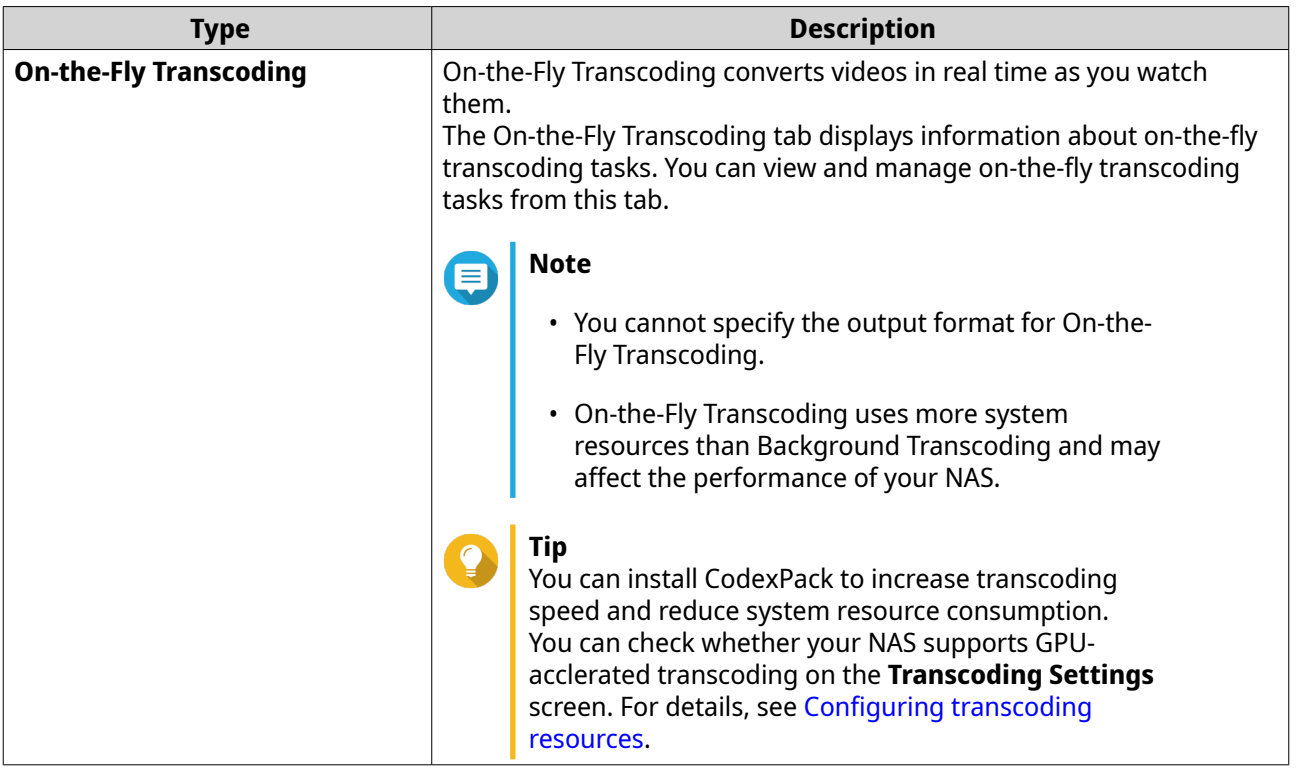

#### **Background Transcoding**

The Background Transcoding tab displays the overall background transcoding status as well as additional information about specific background transcoding tasks. You can view and manage background transcoding tasks from this tab.

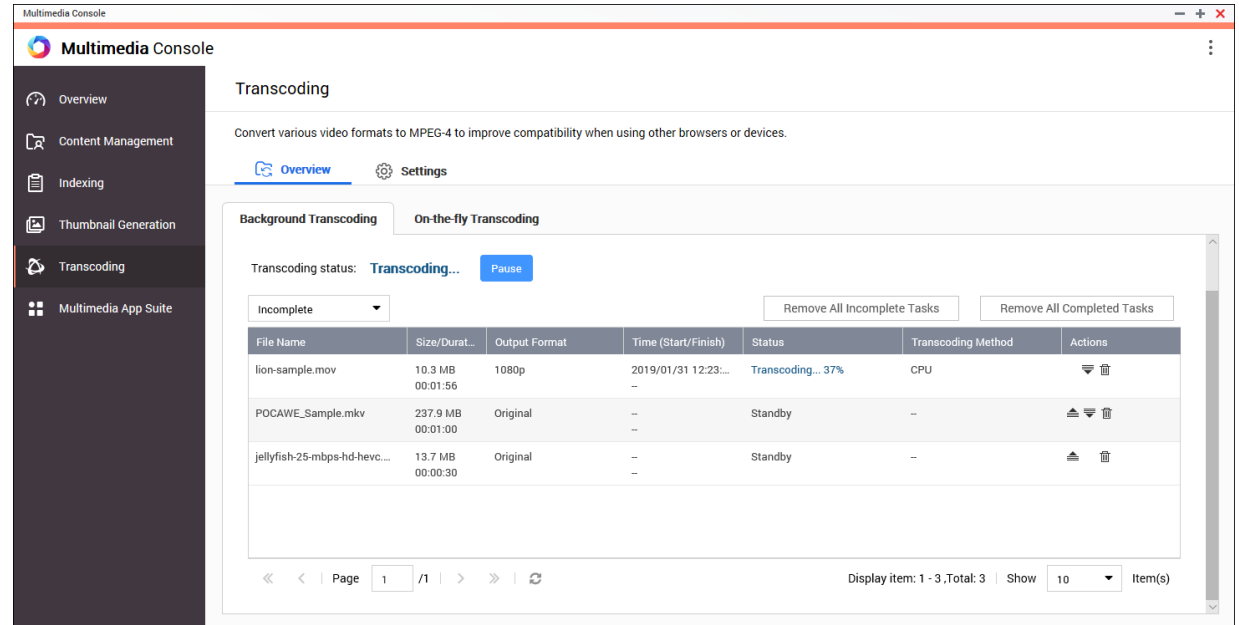

### General Tasks

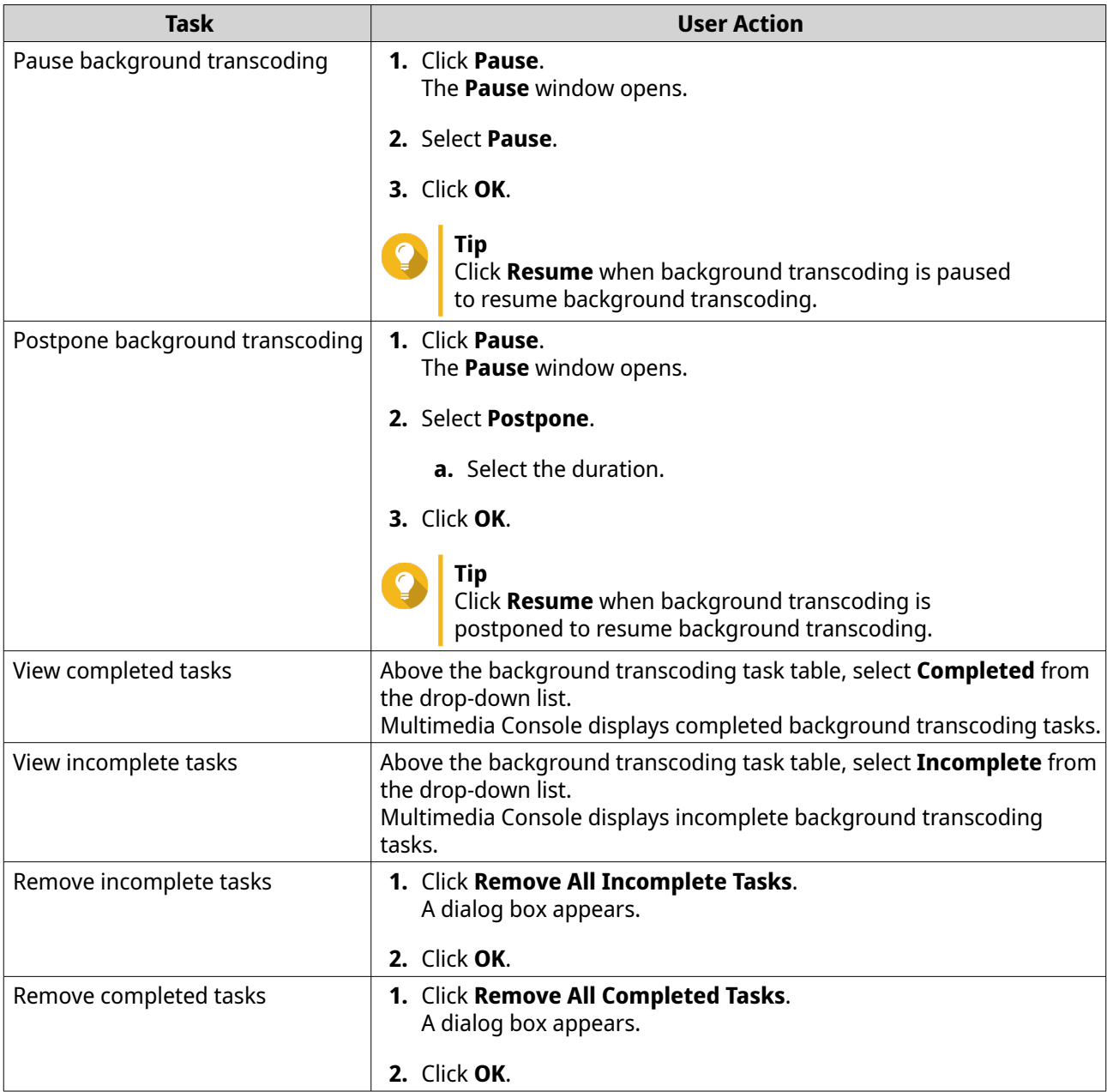

Task Table Configuration (Incomplete Tasks)

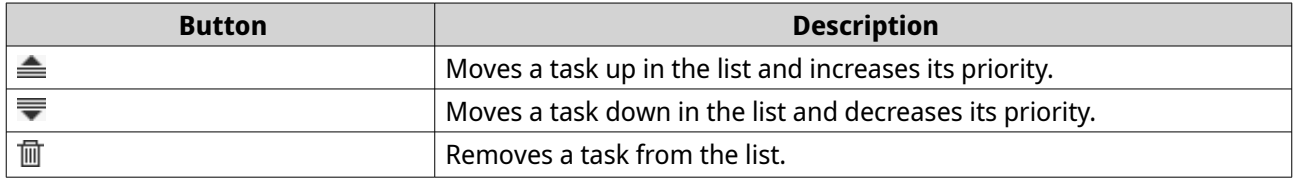

# **On-the-fly Transcoding**

The On-the-Fly Transcoding tab displays information about on-the-fly transcoding tasks. You can view and manage on-the-fly transcoding tasks from this tab.

<span id="page-483-0"></span>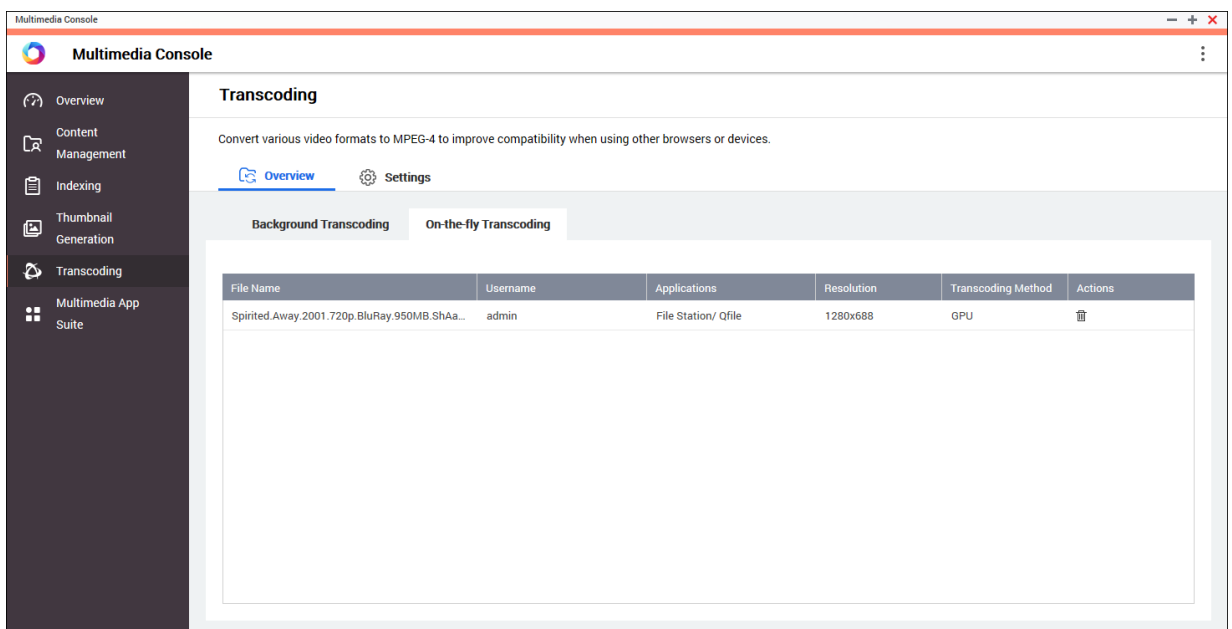

**Tip** Click  $\overline{\mathbb{U}}$  to remove a task from the list.

#### **Settings**

You can manage Background Transcoding and On-the-Fly Transcoding settings from the Settings tab on the **Transcoding** screen.

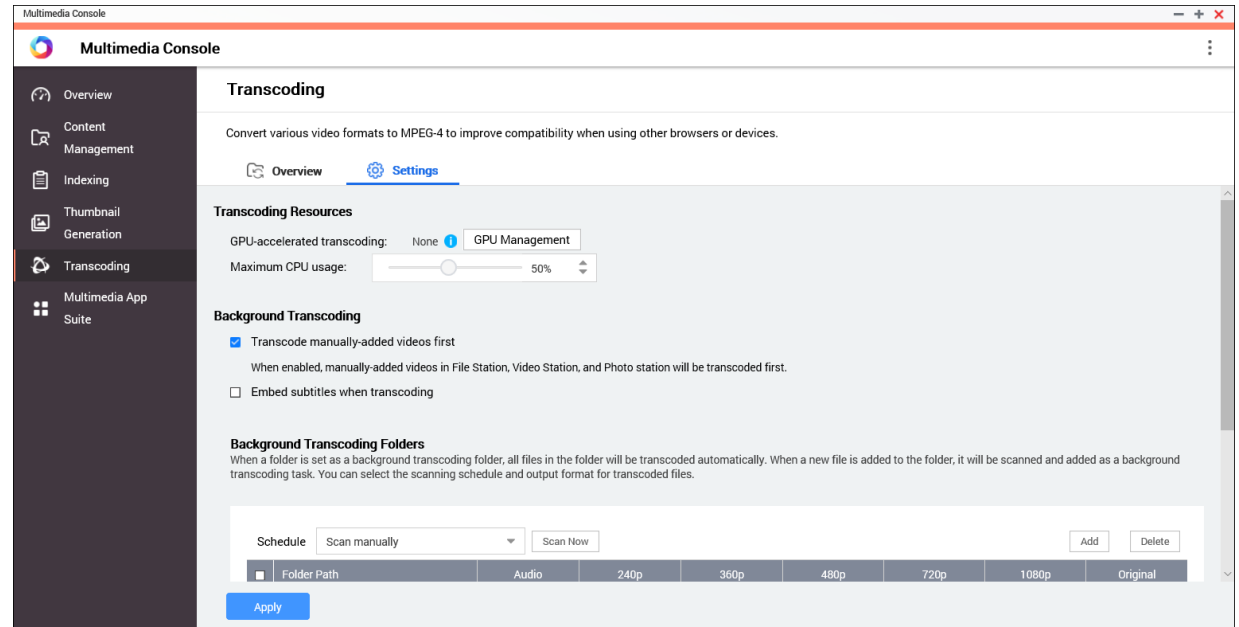

# **Configuring transcoding resources**

**1.** Open Multimedia Console.

- <span id="page-484-0"></span>**2.** Go to **Transcoding** > **Settings** > **Transcoding Resources** .
- **3.** Optional: Enable **GPU-accelerated transcoding**.
	- **a.** Click **GPU Management**. The **System** > **Hardware** > **Graphics Card** screen appears.
	- **b.** Configure graphics card settings.
- **4.** Specify the **Maximum CPU usage** allocated to transcoding tasks.
- **5.** Click **Apply**.

#### **Configuring background transcoding settings**

- **1.** Open Multimedia Console.
- **2.** Go to **Transcoding** > **Settings** > **Background Transcoding** .
- **3.** Configure any of the following settings.

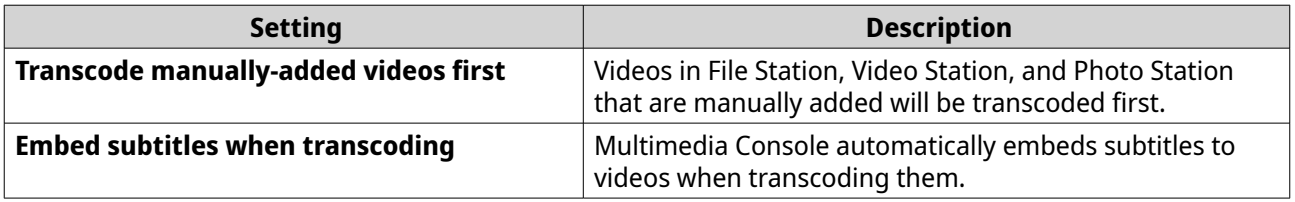

**4.** Click **Apply**.

#### **Configuring background transcoding folders**

**1.** Open Multimedia Console.

#### **2.** Go to **Transcoding** > **Settings** > **Background Transcoding Folders** .

**3.** Perform any of the following tasks.

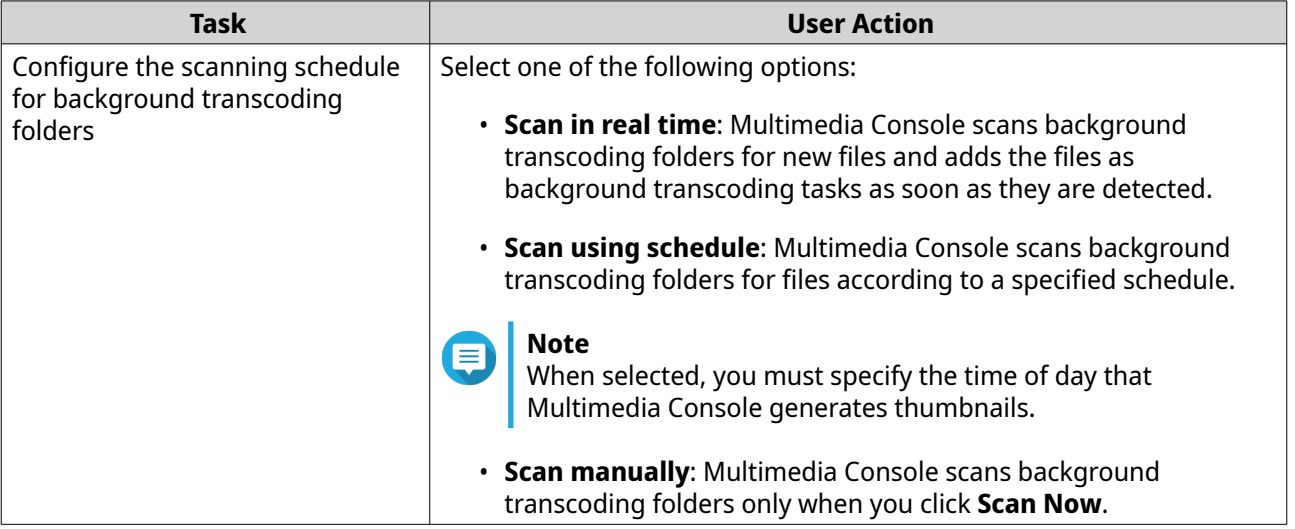

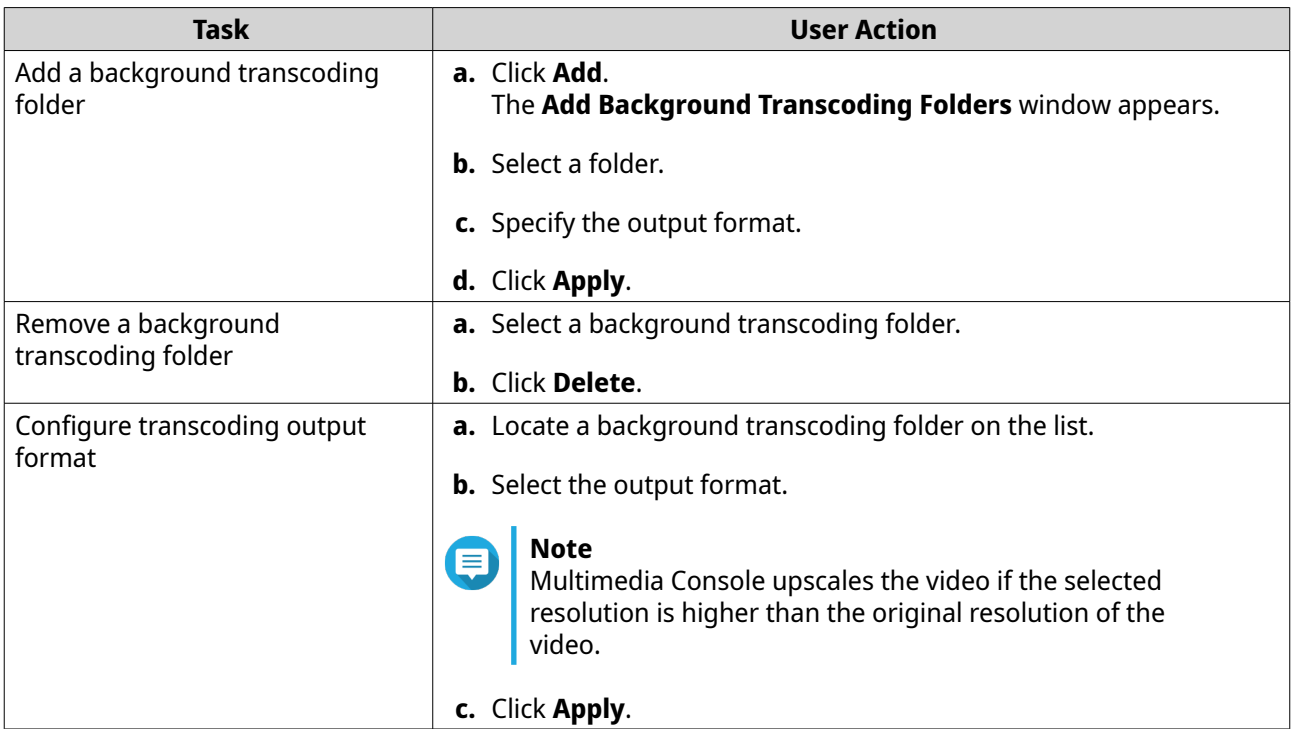

# **Multimedia app suite**

You can view statuses and configure user and group access permissions for installed multimedia apps and services from the **Multimedia App Suite** screen.

#### **Configuring multimedia apps and services**

- **1.** Open Multimedia Console.
- **2.** Go to **Multimedia App Suite**.
- **3.** Perform any of the following tasks.

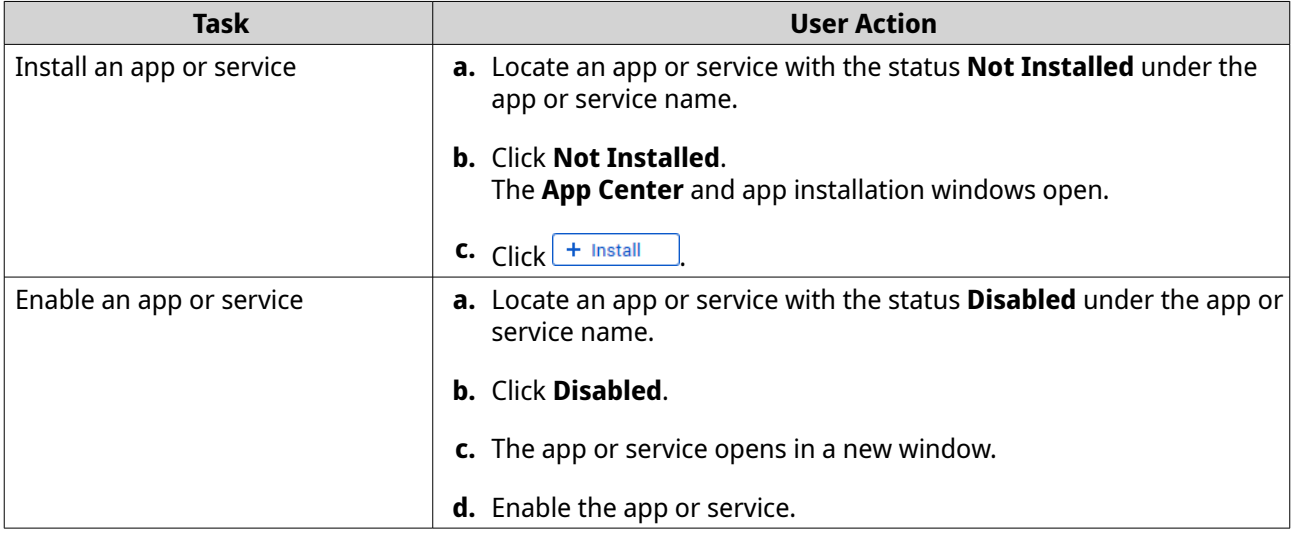

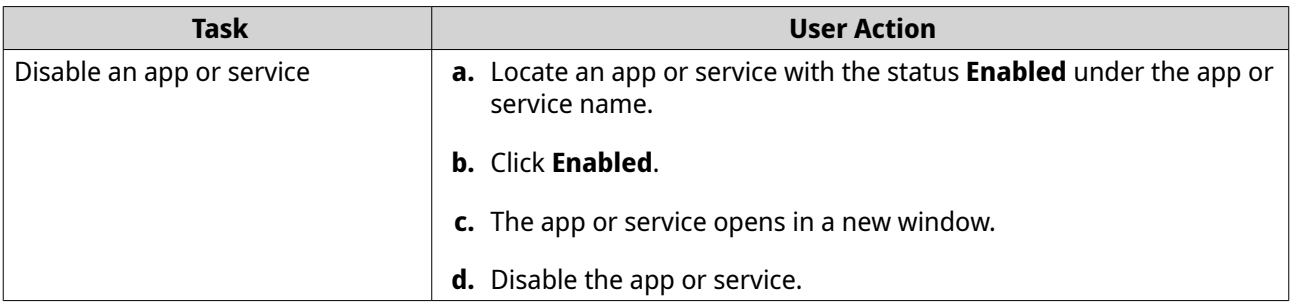

# **Configuring multimedia app permissions**

- **1.** Open Multimedia Console.
- **2.** Go to **Multimedia App Suite**.
- **3.** Locate an app with access permissions.
- **4.** Under **Permissions**, click the permission status. The **Permission Settings** window opens.
- **5.** Select a permission type.

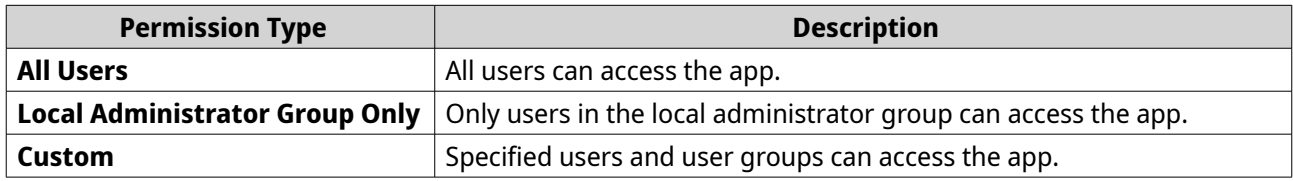

A dialog box appears.

- **6.** Click **OK**.
- **7.** Perform any of the following actions.

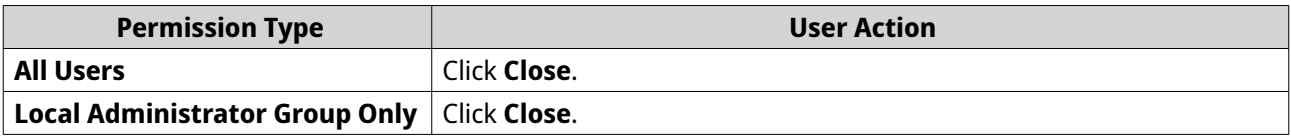

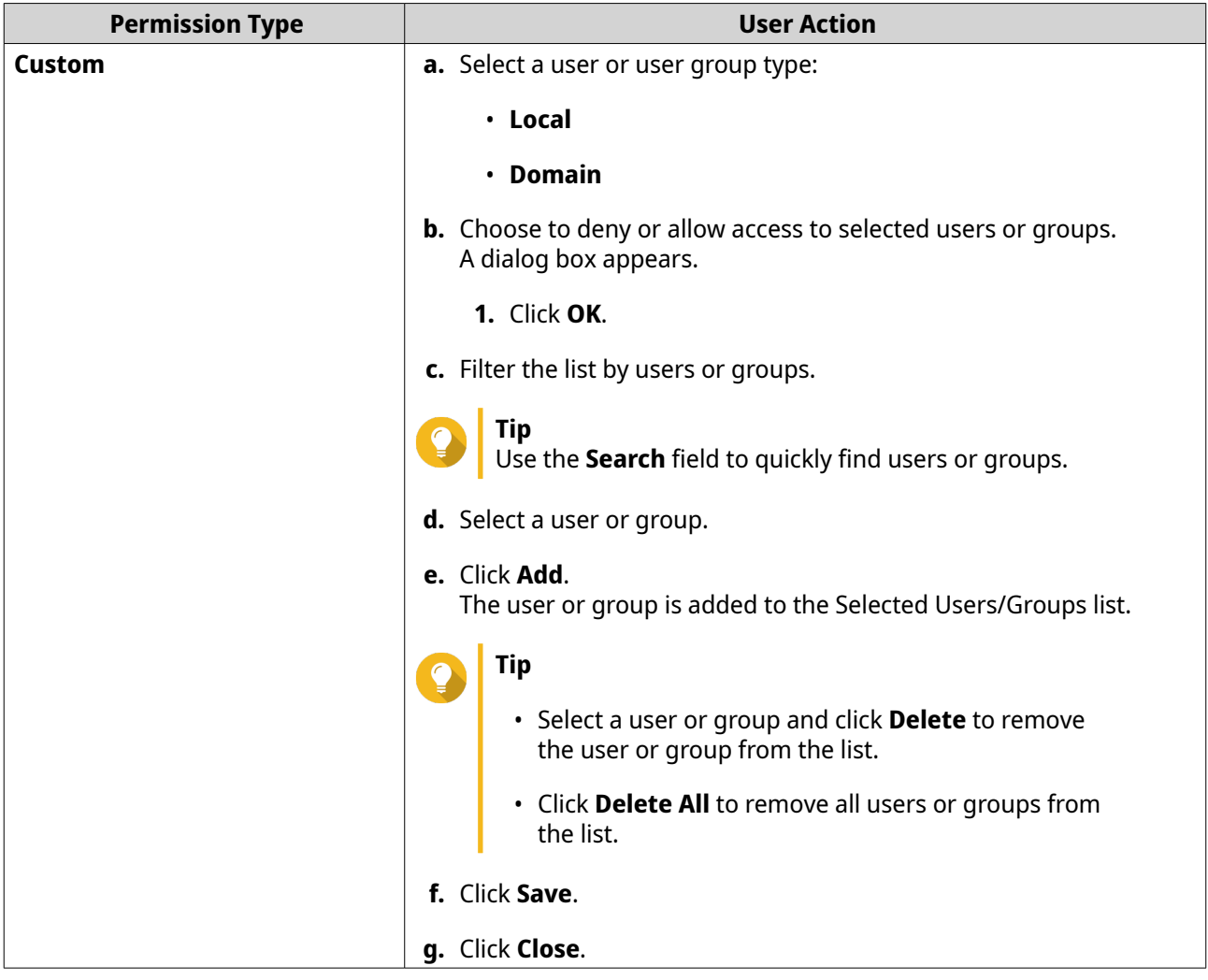

# **16. QuLog Center**

QuLog Center allows you to centrally manage and monitor logs from local devices and remote devices. You can specify log filters, create notification rules, and configure log settings to stay informed of your device status and important events. You can view and manage system logs in **Control Panel** > **System** > **QuLog Center** . For details about QuLog Center concepts and terms, see the following table.

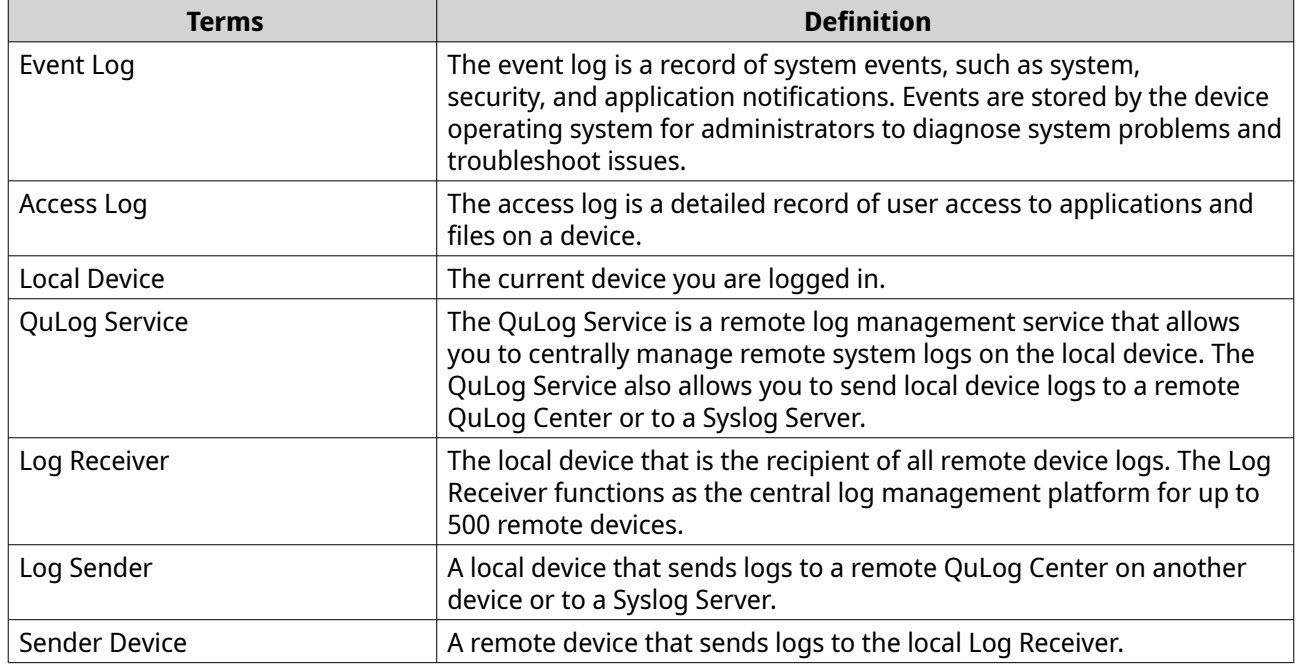

# **Monitoring logs**

The **Overview** screen provides statistical graphics to help you visualize log data and monitor device status.

# **Event log**

The **Overview** > **Event Log** tab provides the following widgets to visualize the statistical data of the event logs from your devices.

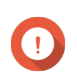

#### **Important**

You must configure a log destination to enable the event log feature. For details, see [Configuring Event Log Settings](#page-499-0).

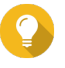

#### **Tip**

The **Overview** > **Event Log** page allows you to view log data from local devices or sender devices. You can view data from all sender devices or view each device's information separately. You can also specify the displayed statistics period.

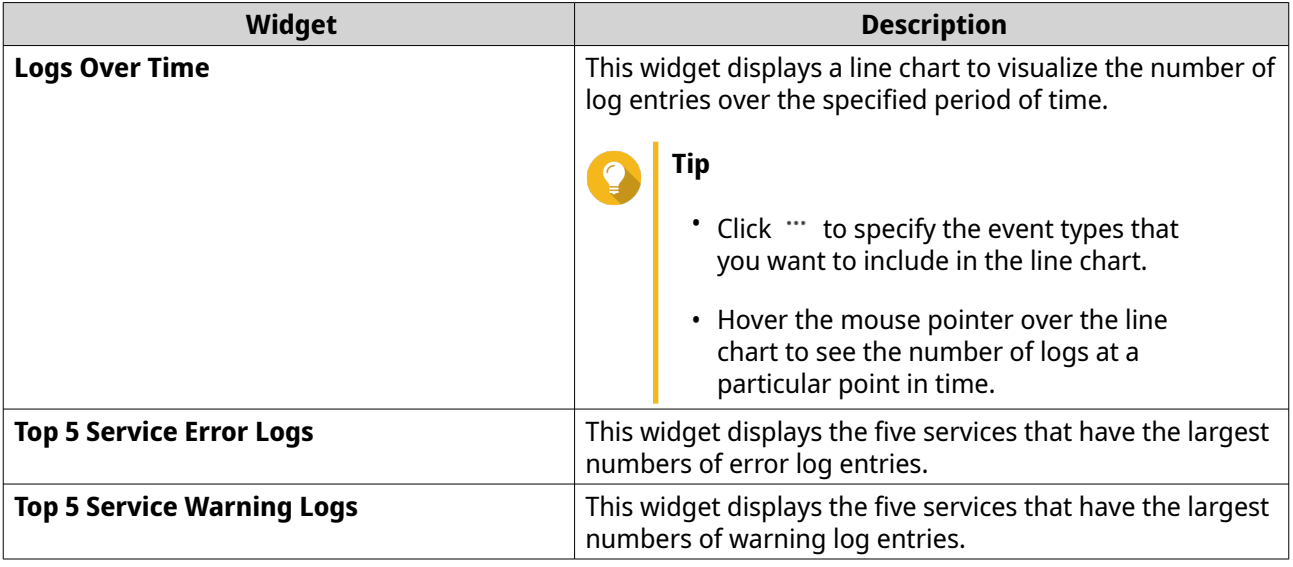

# **Access logs**

The **Overview** > **Access Log** tab provides the following widgets to visualize the statistical data of the access logs from your devices.

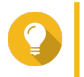

**Tip** The **Overview** > **Access Log** page allows you to view log data from local devices or sender devices. You can view data from all sender devices or view each device's information separately. You can also specify the displayed statistics period.

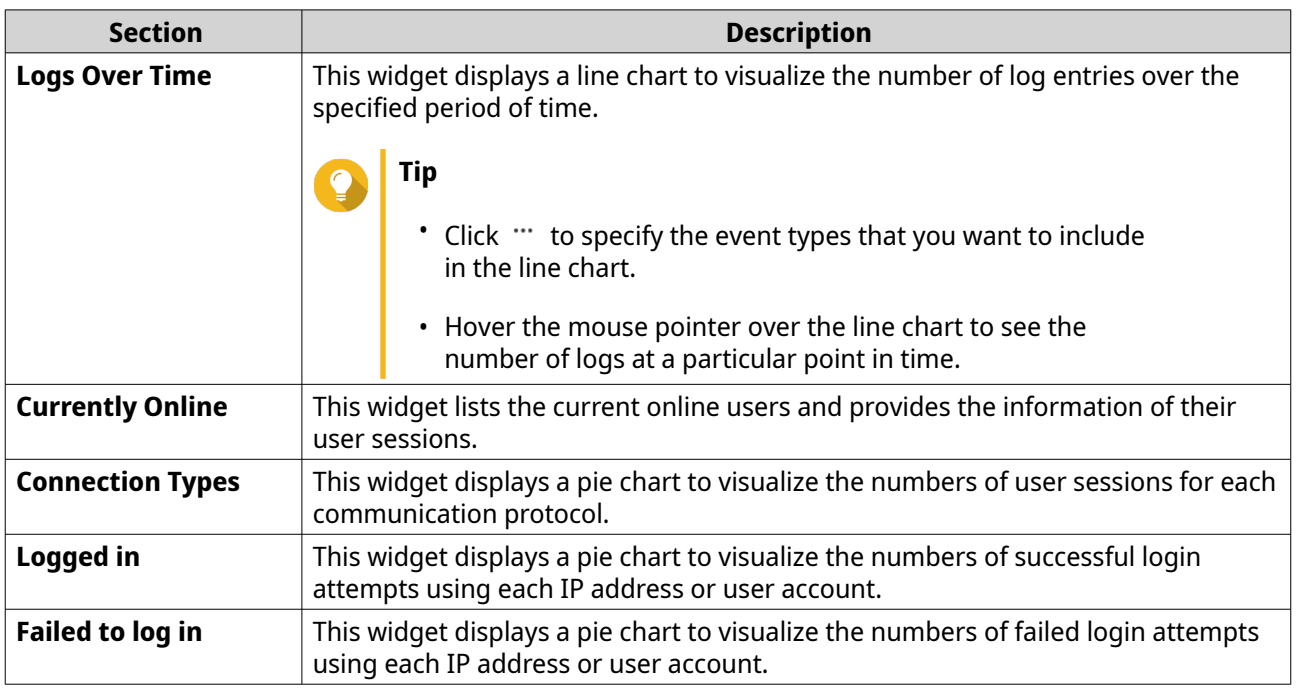

# **Local device logs**

The **Local Device** screens allow you to monitor event logs, access logs, and online user status on one local device. You can also configure log filters, log settings, and remove event indicators.

# **Local event logs**

You can monitor and manage event logs from local devices in **Local Device** > **Event Log** .

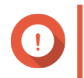

### **Important**

- You must configure a log destination to enable the local event log feature. For details, see [Configuring event log settings](#page-499-0).
- QuLog Center can download or export a maximum of 10,000 log entries. You can use log filters to specify the maximum number of log entries per file for download or export. For details, see [Adding a Log Filter](#page-518-0).

• QuLog Center can store up to 5,000,000 event log entries but can only query and process up to 100,000 log entries at a time. By default, the most recent logs are displayed first. You can perform a search to locate earlier logs.

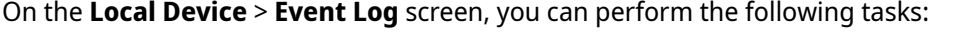

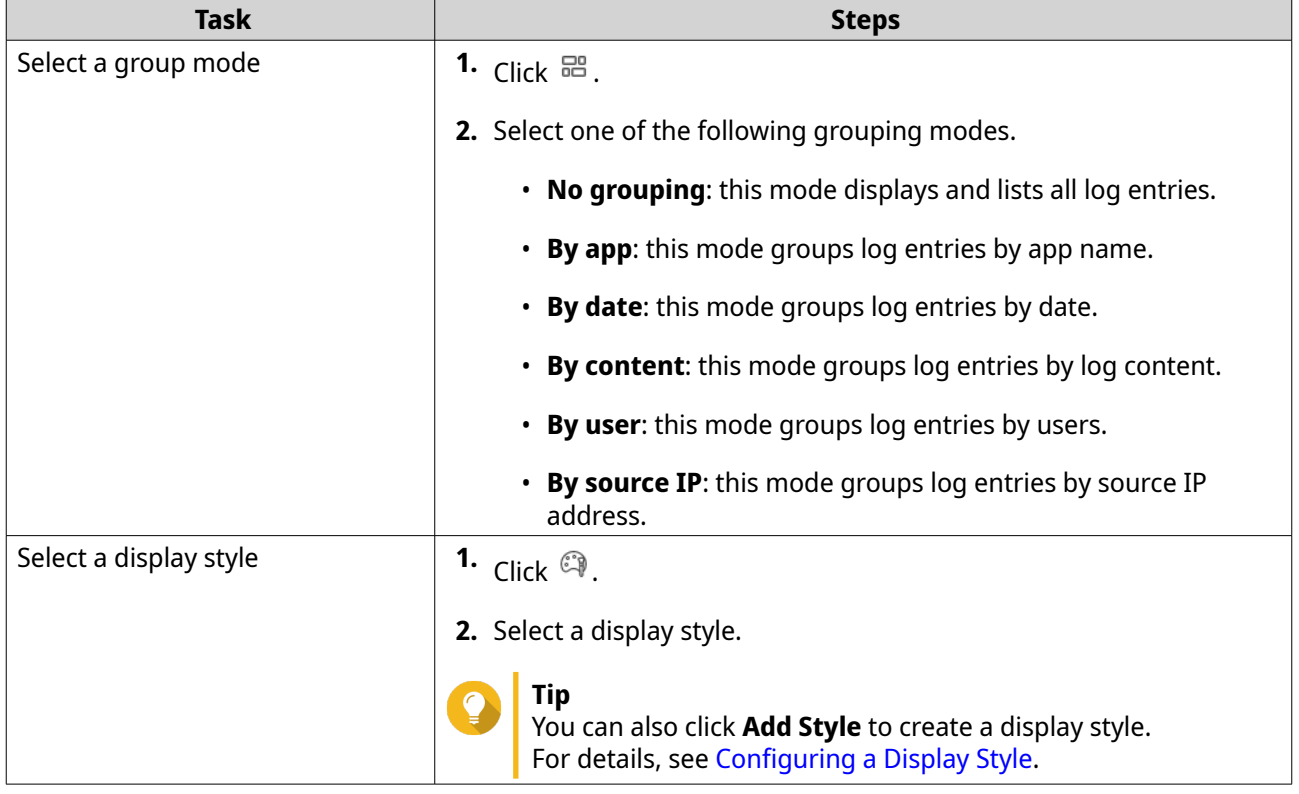

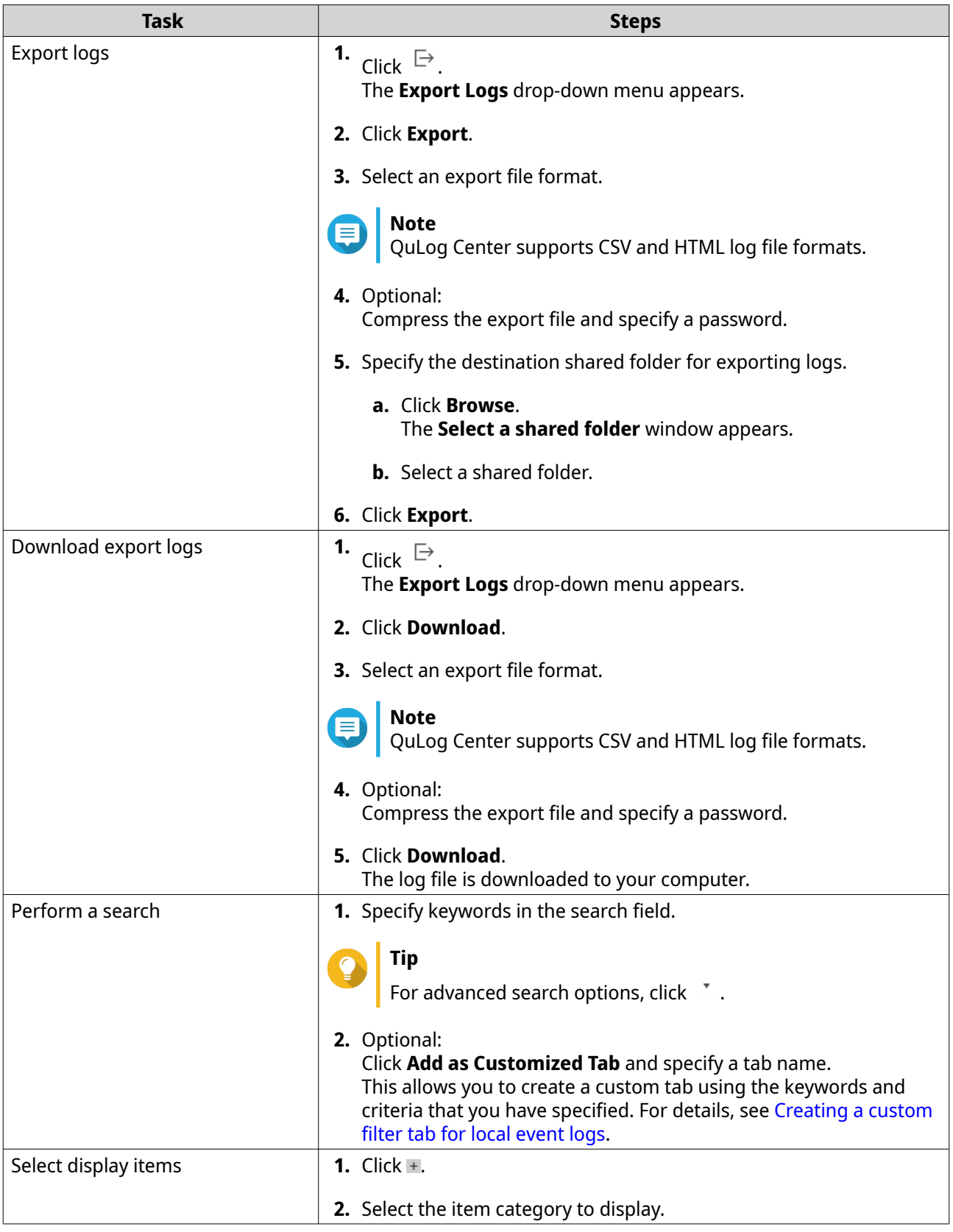

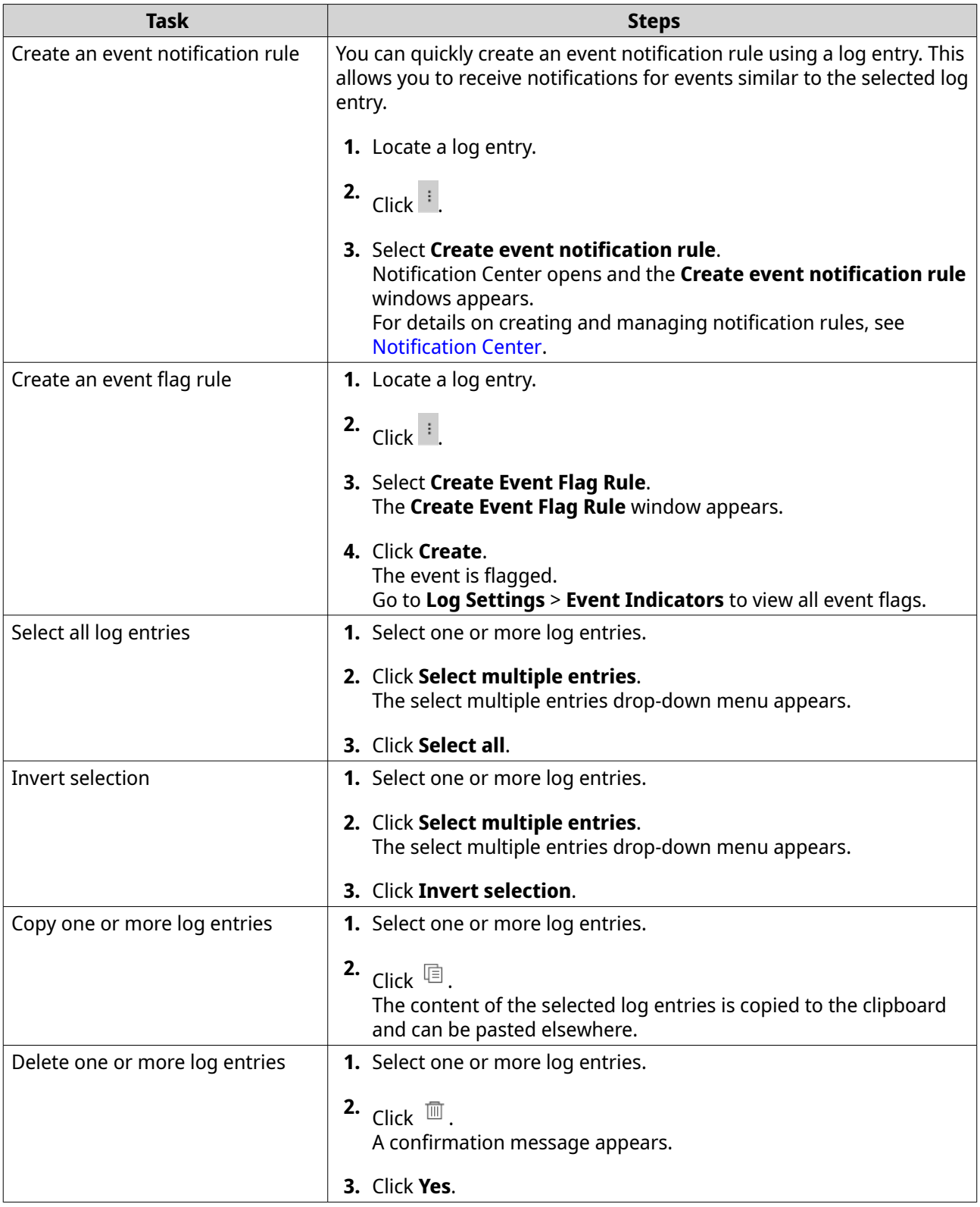

# **Local access logs**

You can monitor and manage access logs from local devices in **Local Device** > **Access Log** .

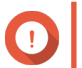

**Important**

- You must configure a log destination to enable the access logs feature. For details, see [Configuring access log settings](#page-501-0).
- QuLog Center can download or export a maximum of 10,000 log entries. You can use log filters to specify the maximum number of log entries per file for download or export.

For details, see [Adding a Log Filter](#page-518-0).

• QuLog Center can to store up to 5,000,000 access log entries but can only query and process up to 100,000 log entries at a time. By default, the most recent logs are displayed first. You can perform a search to locate earlier logs.

On the **Local Device** > **Access Log** screen, you can perform the following tasks:

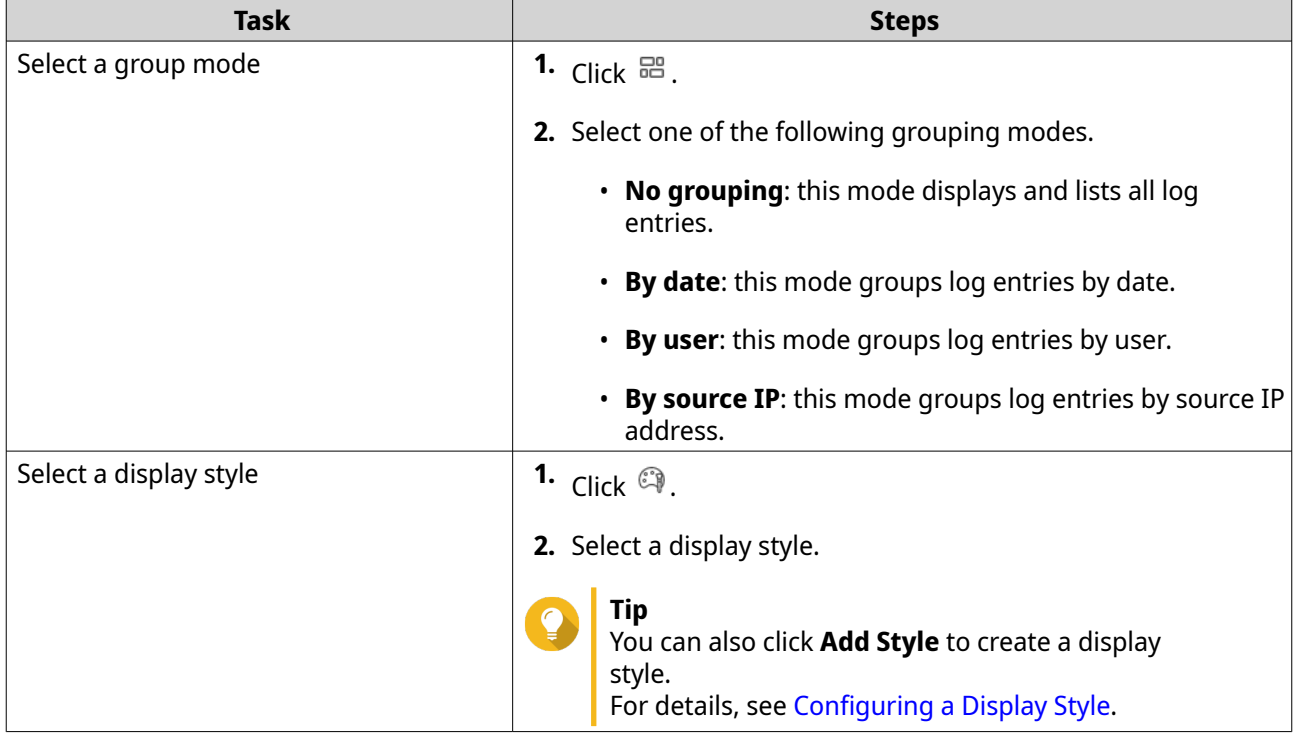

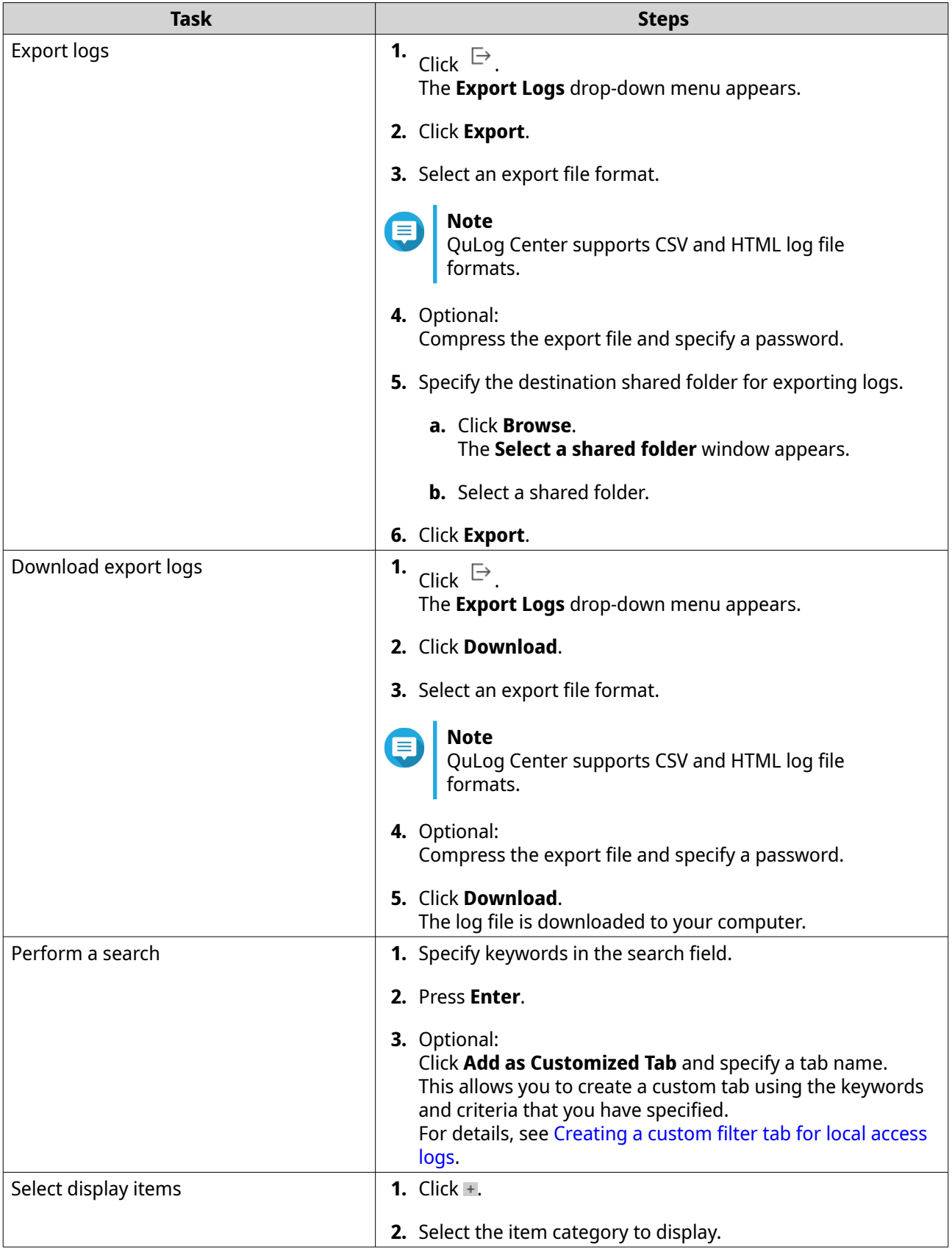

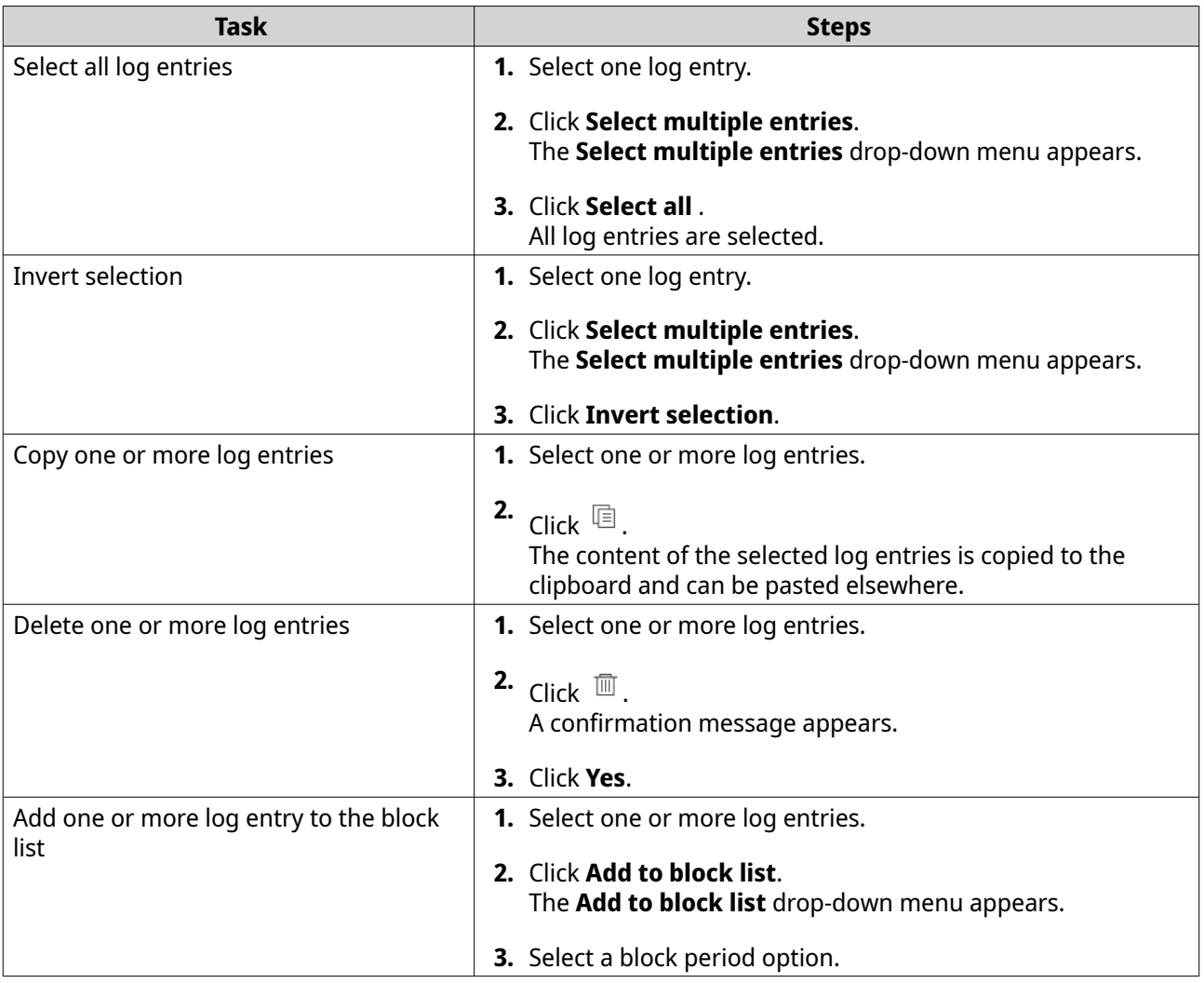

# **Online users**

From the **Local Device** > **Online Users** screen, you can find a list of online users and related information such as login date and time, username, source IP address, computer name, connection type, accessed resources, and total connection time.

You can perform the following tasks:

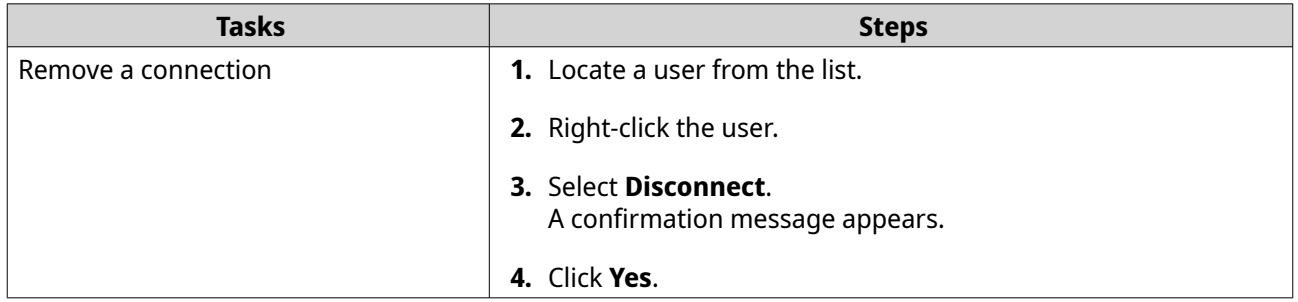

<span id="page-496-0"></span>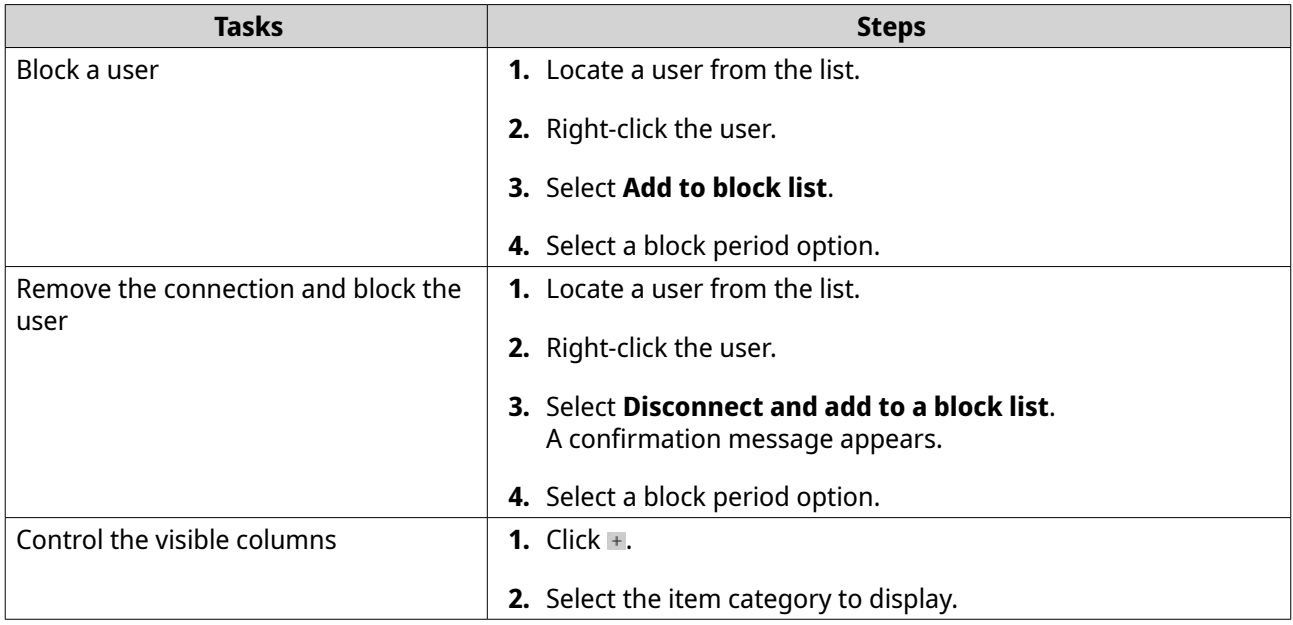

# **Creating a custom filter tab for local device logs**

You can create custom filter tabs for local event logs and local access logs. The customized filter tabs can filter logs or user information based on specified keywords or criteria. For details, see the following topics:

- Creating a custom filter tab for local event logs
- [Creating a custom filter tab for local access logs](#page-498-0)

#### **Creating a custom filter tab for local event logs**

- **1.** Open QuLog Center.
- **2.** Go to **Local Device** > **Event Log** .
- **3.** Go to the search bar.
- **4.** Click  $\cdot$  . The **Advanced Search** window appears.
- **5.** Specify the following filter fields:

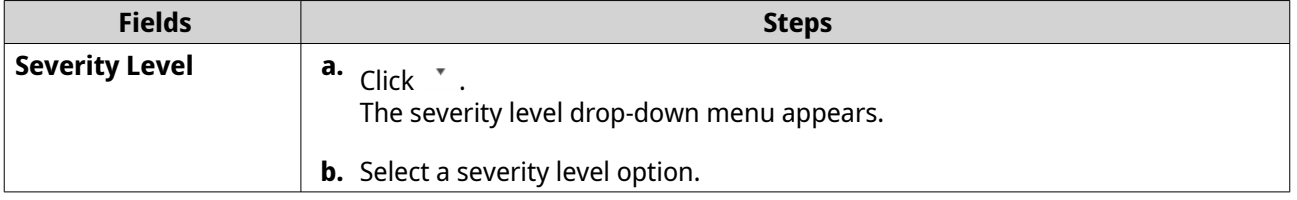

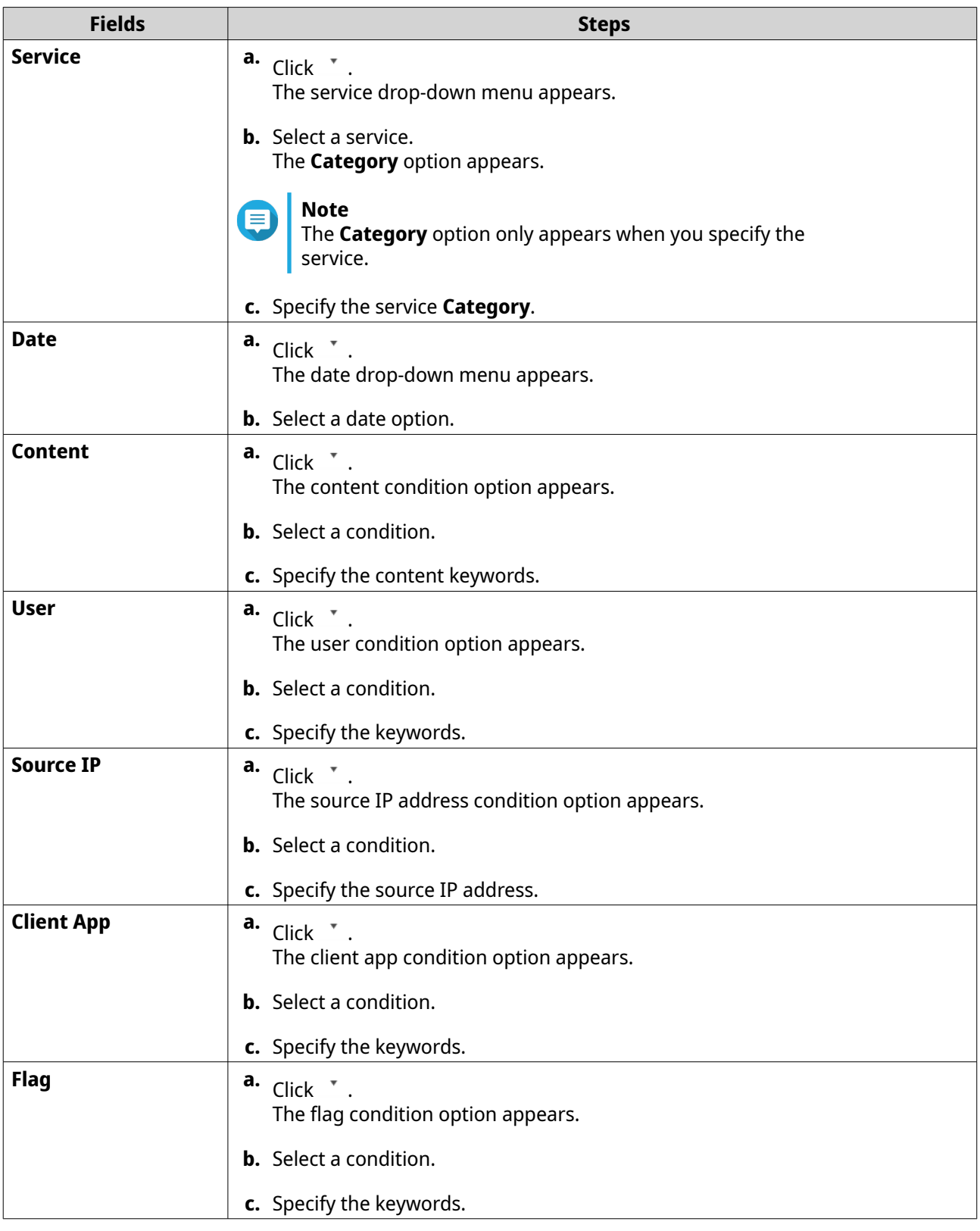

**6.** Optional: Click **Reset** to clear all search filters. Respecify search filters as many times as required.

### **7.** Click **Search**.

The list of filtered results is displayed.

#### <span id="page-498-0"></span>**8.** Click **Add as Customized Tab**. The **Add as Customized Tab** window appears.

- **9.** Enter a tab name.
- **10.** Click **Apply**.
	- The custom filter tab is created.
	- The custom filter tab is displayed next to the **Main** tab.

# **Creating a custom filter tab for local access logs**

- **1.** Open QuLog Center.
- **2.** Go to **Local Device** > **Access Log** .
- **3.** Go to the search bar.
- **4.** Click  $\cdot$  . The **Advanced Search** window appears.
- **5.** Specify the following filter fields:

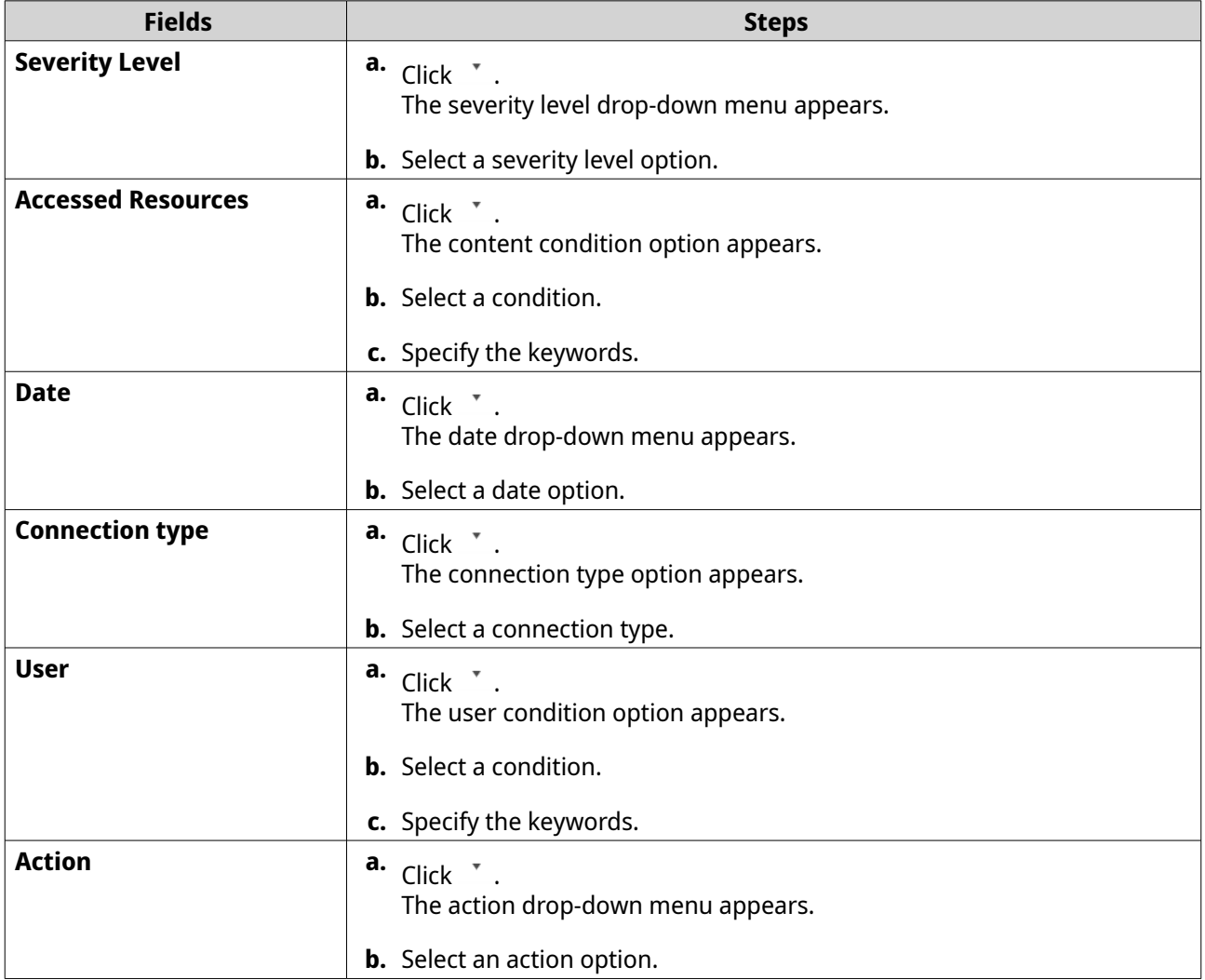

<span id="page-499-0"></span>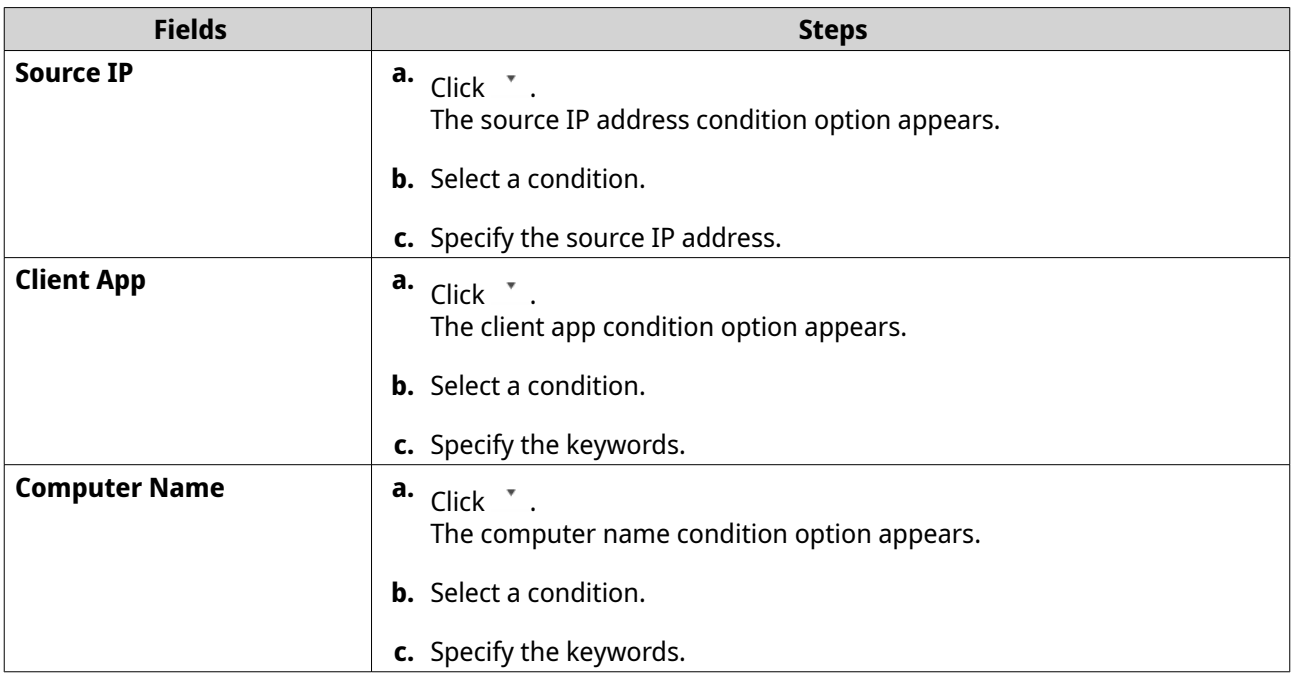

- **6.** Optional: Click **Reset** to clear all search filters. Respecify search filters as many times as required.
- **7.** Click **Search**. The list of filtered results is displayed.
- **8.** Click **Add as Customized Tab**. The **Add as Customized Tab** window appears.
- **9.** Enter a tab name.
- **10.** Click **Apply**.
	- The custom filter tab is created.
	- The custom filter tab is displayed next to the **Main** tab.

# **Local log settings**

Log Settings allows you to configure the following types of settings: event logs, access logs, display styles, and event indicators.

# **Configuring event log settings**

You can specify the database size and the log language or delete all the log entries for event logs.

- **1.** Open QuLog Center.
- **2.** Go to **Local Device** > **Log Settings** > **Event Log Settings** .
- **3.** Specify the following settings:

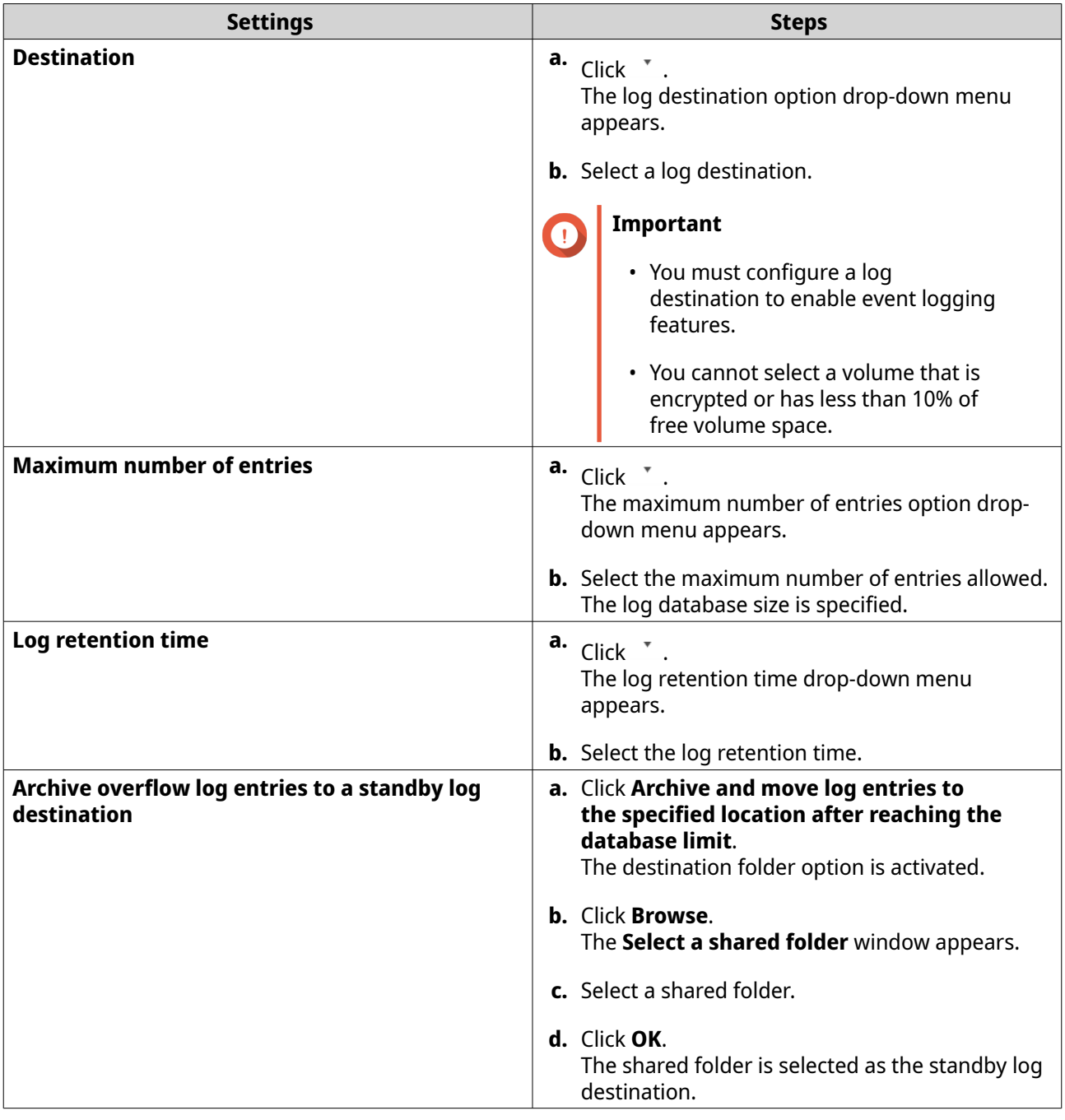

- **4.** Optional: Delete all event logs.
	- **a.** Click **Delete All Event Logs**. A confirmation message appears.
	- **b.** Click **Yes**.

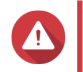

#### **Warning**

You cannot restore deleted logs.

- **5.** Select the log language.
	- **a.** Click  $\cdot$  .

The log language drop-down menu appears.

- <span id="page-501-0"></span>**b.** Select a language.
- **6.** Click **Apply**.

### **Configuring access log settings**

You can specify the database size, log retention time, connection type, or delete all access log entries.

- **1.** Open QuLog Center.
- **2.** Go to **Local Device** > **Log Settings** > **Access Log Settings** .
- **3.** Specify the following settings:

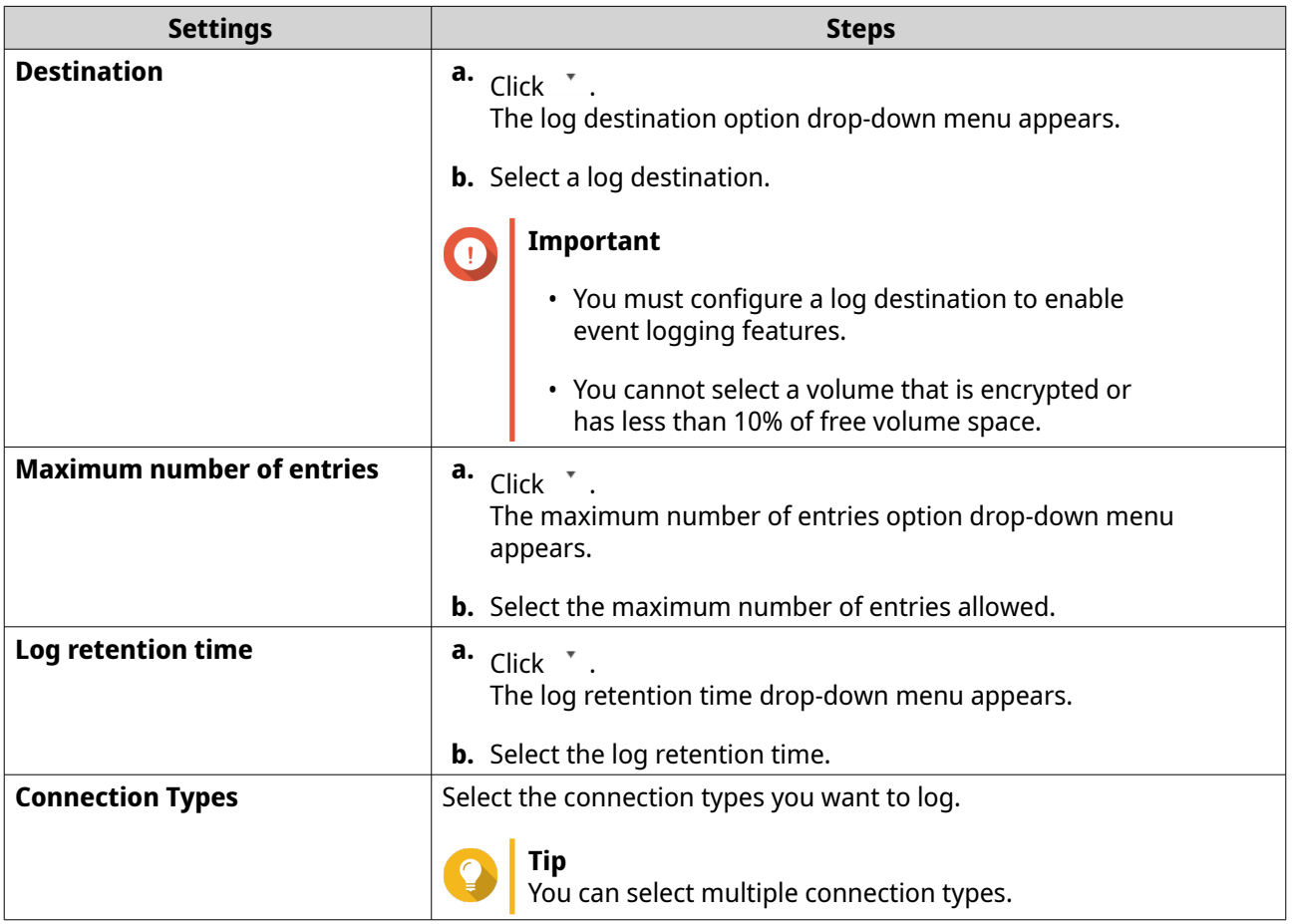

- **4.** Optional: Delete all access logs.
	- **a.** Click **Delete All Access Logs**. A confirmation message appears.
	- **b.** Click **Yes**.

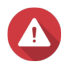

**Warning**

You cannot restore deleted logs.

**5.** Click **Apply**.

# **Configuring a display style**

You can customize your log display style to enhance readability or to highlight certain entries.

- **1.** Open QuLog Center.
- **2.** Open **Display Settings** through one of the following methods:

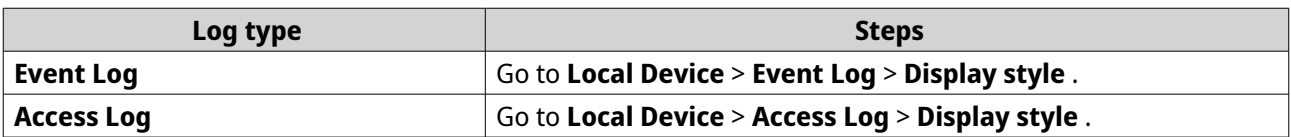

**3.** Click  $\overline{\phantom{a}}$ .

The display style drop-down menu appears.

- **4.** Click **Settings**. The **Display Style Settings** window appears.
- **5.** Perform one or more of the following tasks:

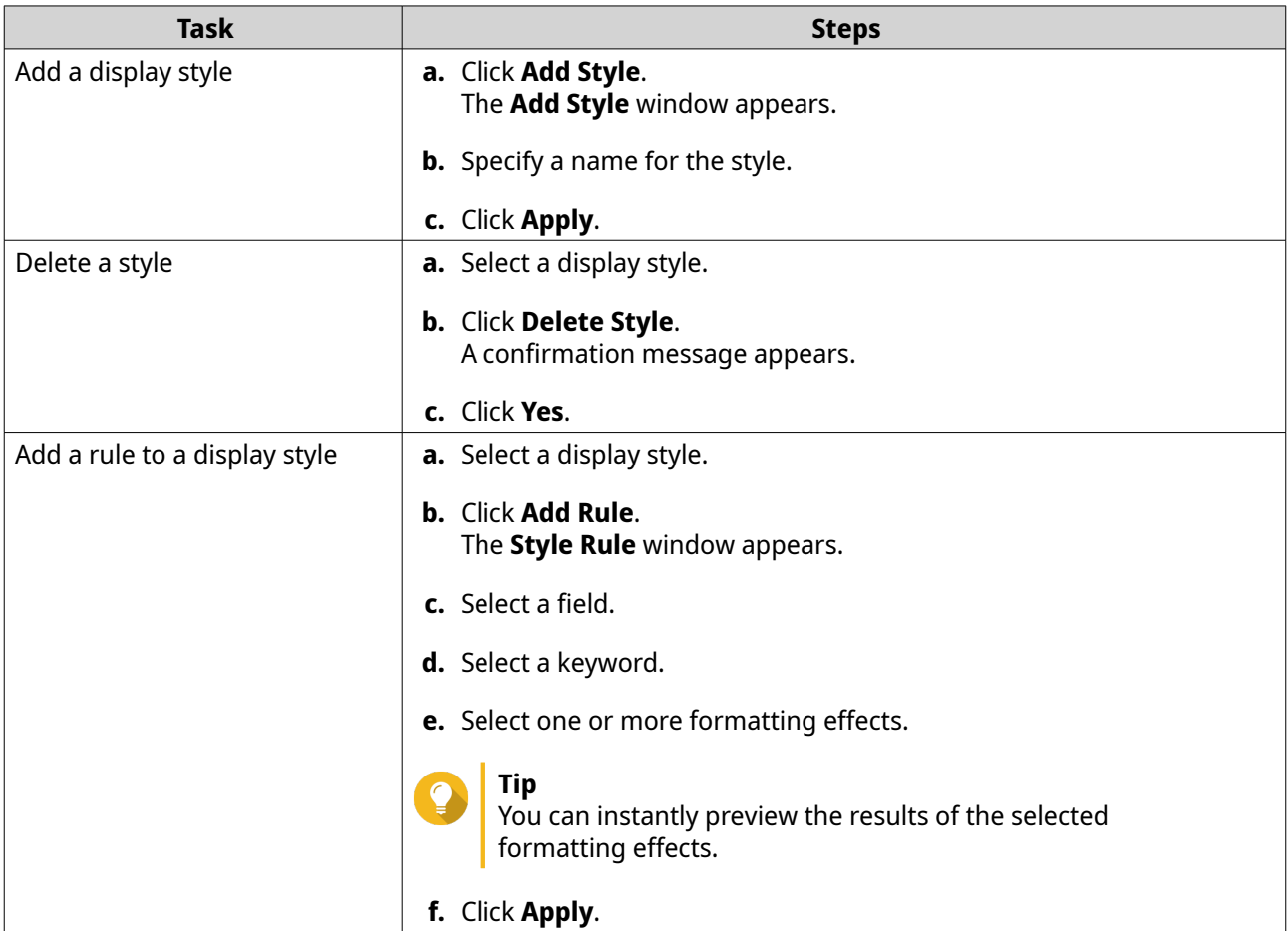

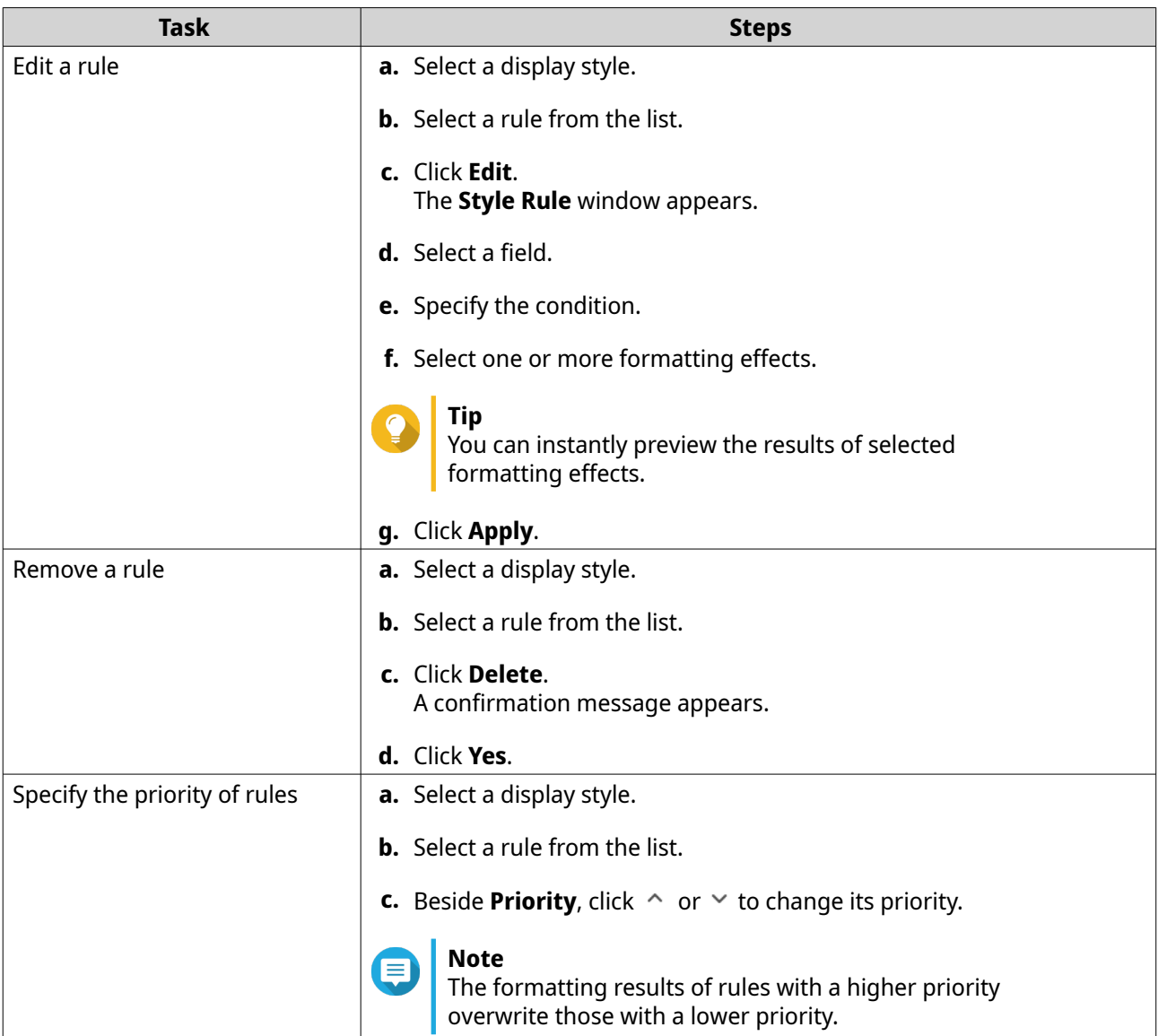

# **Removing event indicators**

- **1.** Open QuLog Center.
- **2.** Go to **Local Device** > **Log Settings** > **Event Indicators** .
- **3.** Select an event flag rule.

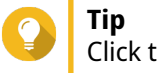

Click the box in the top left column to select all event flag rules.

**4.** Click **Remove** or  $\overline{m}$ .

The event flag rule is removed.
# <span id="page-504-0"></span>**QuLog Service**

QuLog Service allows you to centrally manage logs from multiple remote devices. You can configure a single device as a Log Receiver to manage and monitor all incoming system logs from other devices, or configure the device as a Log Sender that sends all system logs to a remote QuLog Center.

# **Configuring log sender settings**

The Log Sender allows you to send event logs and access logs on the local device to a remote QuLog Center or Syslog Server.

## **Adding a destination IP address**

- **1.** Open QuLog Center.
- **2.** Select one of the following options:

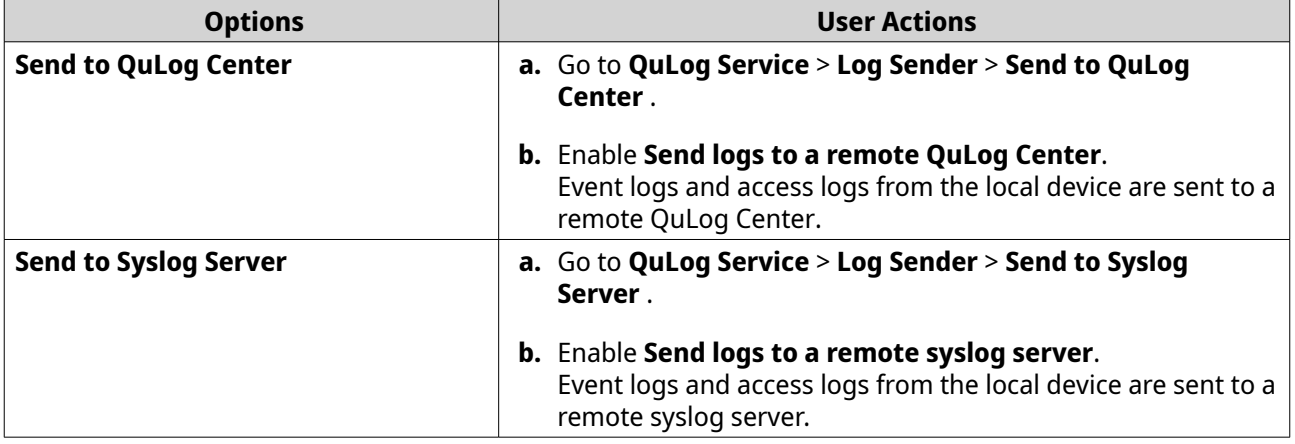

#### **3.** Click **Add Destination**. The **Add Destination** window appears.

**4.** Specify the following IP address information:

#### • **Hostname/IP Address**

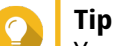

You can enter the destination IP address manually or click **Search** to automatically select a device from your local network. This option is only available for sending logs to a remote QuLog Center.

- **Port**
- **Transfer protocol**
- **Log type**
- **Format**

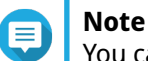

You can click **Send a Test Message** to test the connection. This option is only available for sending logs to a remote QuLog Center.

**5.** Click **Apply**.

### **Editing a destination IP address**

- **1.** Open QuLog Center.
- **2.** Go to **Log Sender**.
- **3.** Select **Send to QuLog Center** or **Send to Syslog Server**.
- **4.** Select a destination IP address.
- **5.** Click  $\mathbb{Z}$ . The **Edit Destination** window appears.
- **6.** Edit the IP address information. For details, see [Adding a Destination IP Address](#page-504-0).
- **7.** Click **Apply**.

#### **Sending a test message**

- **1.** Open QuLog Center.
- **2.** Select one of the following options:

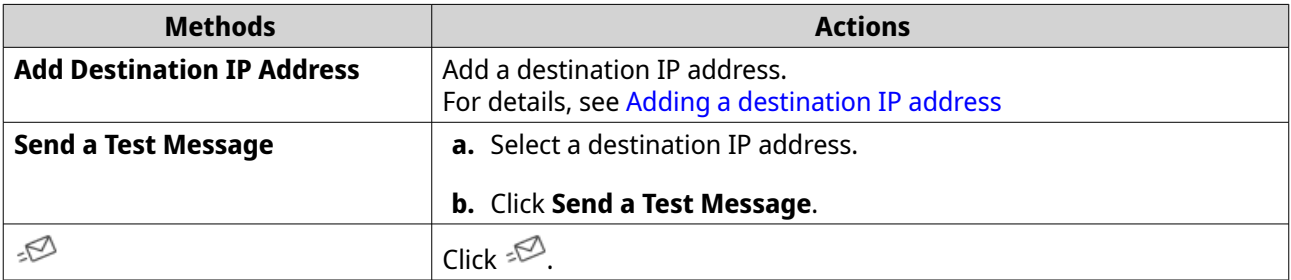

A test message is sent to the destination IP address to test the network connection.

#### **Removing a destination IP address**

- **1.** Open QuLog Center.
- **2.** Go to **QuLog Service** > **Log Sender** .
- **3.** Select **Send to QuLog Center** or **Send to Syslog Server**.
- **4.** Select one or more destination IP addresses.
- **5.** Click **Remove** or  $\overline{m}$ . A confirmation message window appears.
- **6.** Click **Yes**. The destination IP address is removed.

## **Configuring log reciever settings**

The Log Reciever allows you to configure a local device as the recipient of remote device logs. You can centrally manage and monitor event logs and access logs from remote QNAP devices. Additionally, you can configure customized filters to search for logs efficiently.

## <span id="page-506-0"></span>**Configuring log receiver general settings**

- **1.** Open QuLog Center.
- **2.** Go to **QuLog Service** > **Log Receiver** > **General Settings** .
- **3.** Select **Receive logs from a remote QuLog Center**.
- **4.** Select transfer protocols and then specify the port number.

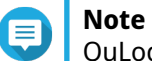

QuLog Center supports TCP and UDP protocols.

- **5.** Optional: Click **Enable Transport Layer Security (TLS)**.
- **6.** Select **Event Log** or **Access Log**.
- **7.** Specify the following settings:

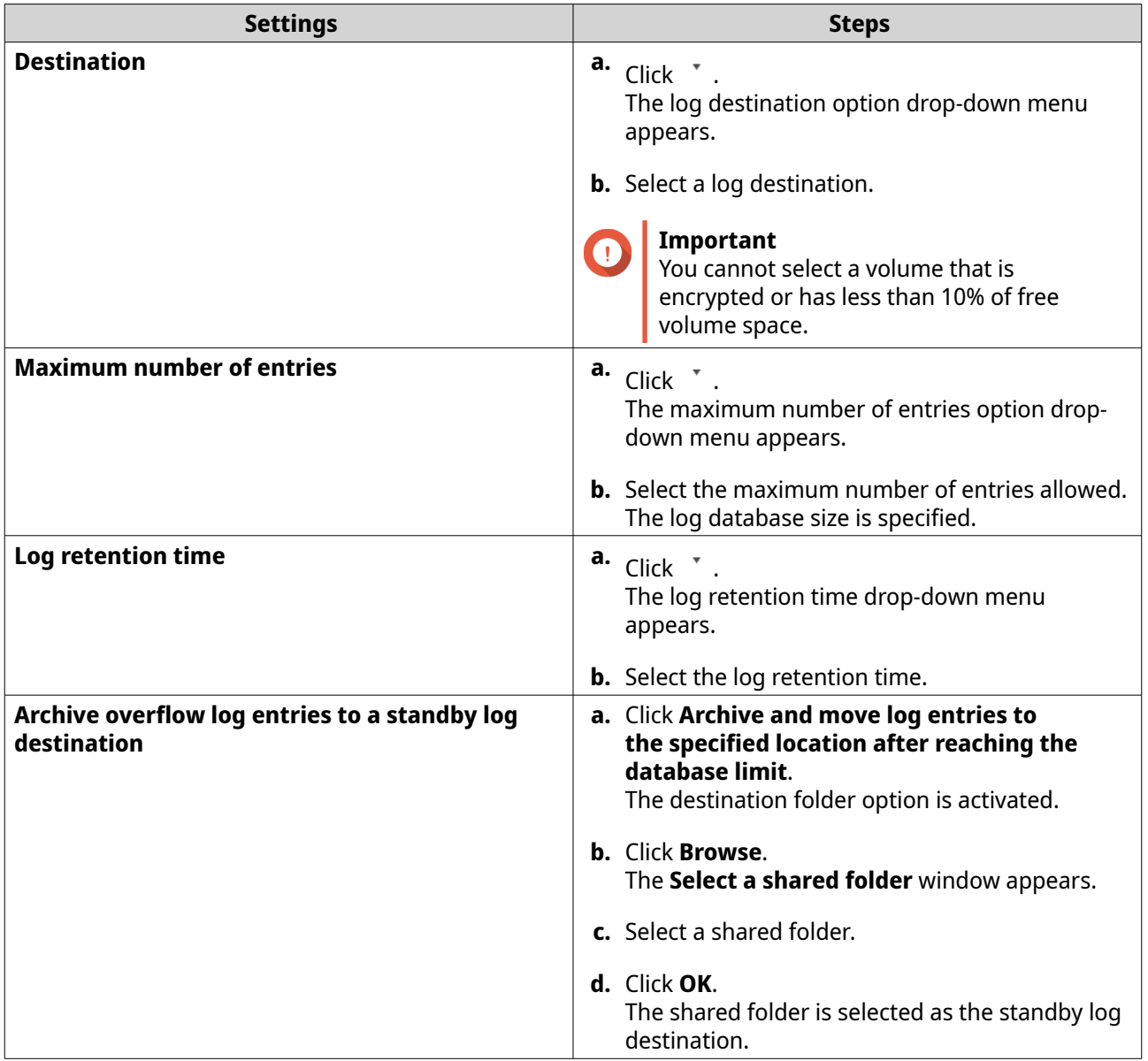

<span id="page-507-0"></span>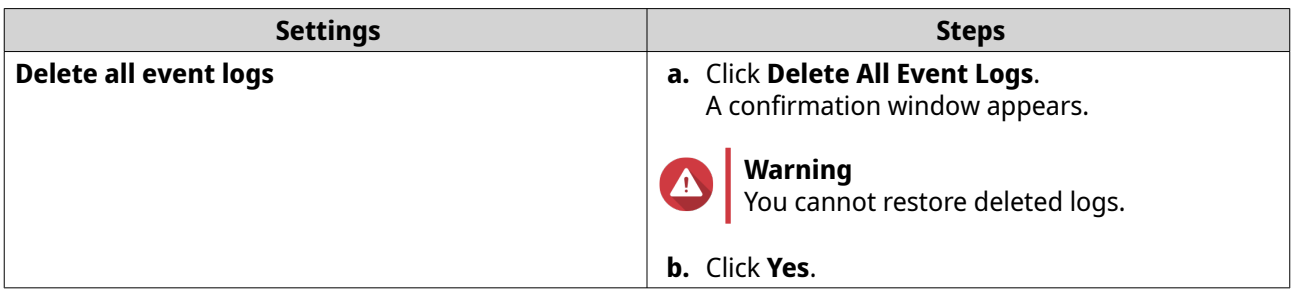

#### **8.** Click **Apply**.

#### **Log filter configurations**

You can specify log filter conditions for system logs received from multiple sender devices on the Log Receiver to simplify locating specific types of logs and monitoring large volume of logs.

#### **Configuring a log filter criterion**

You can specify log filter criteria to choose the types of log entries that will be received by Log Receiver.

- **1.** Open QuLog Center.
- **2.** Go to **QuLog Service** > **Log Receiver** > **Filter Criteria** .
- **3.** Select **Event Log** or **Access Log**.
- **4.** Click **Add Filter Criteria**. The filter criteria window appears.
- **5.** Specify the following information:

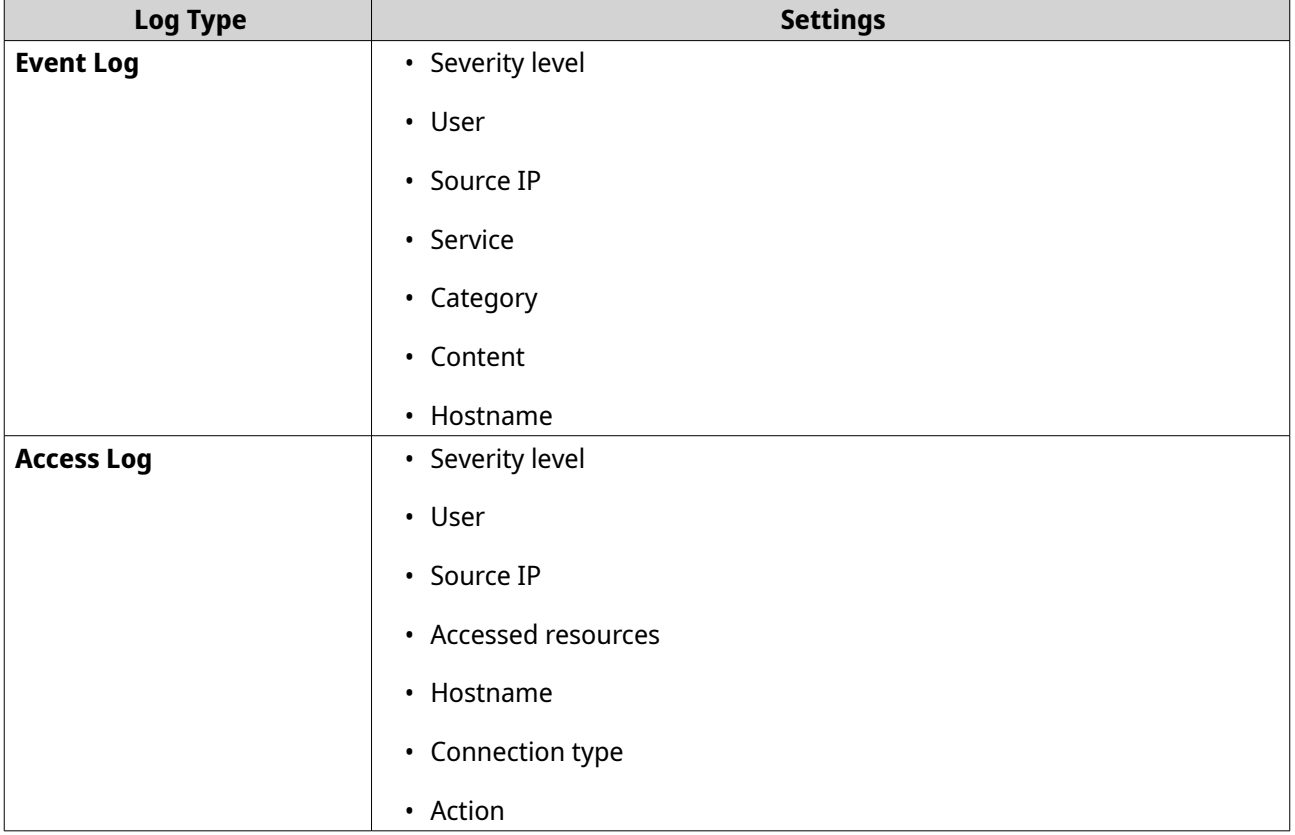

#### **6.** Click **Apply**.

QuLog Center adds the specified log filter criteria.

#### **Editing a log filter criterion**

- **1.** Open QuLog Center.
- **2.** Go to **QuLog Service** > **Log Receiver** > **Filter Criteria** .
- **3.** Go to **Event Log** or **Access Log**.
- **4.** Select a filter criteria.
- **5.** Optional: Click **Reset** to clear all filter criteria settings.
- **6.** Click  $\mathbb{Z}$ . The **Filter Criteria** window appears.
- **7.** Edit the log filter fields. For details, see [Configuring a Log Filter Criterion](#page-507-0).
- **8.** Click **Apply**. All changes are applied.

#### **Deleting a log filter criterion**

- **1.** Open QuLog Center.
- **2.** Go to **QuLog Service** > **Log Receiver** > **Filter Criteria** .
- **3.** Select **Event Log** or **Access Log**.
- **4.** Select a filter criteria.
- **5.** Click  $\mathbb{I}$ . A confirmation window appears.
- **6.** Click **Yes**.

#### **Importing a custom filter criterion**

- **1.** Open QuLog Center.
- **2.** Go to **QuLog Service** > **Log Receiver** > **Filter Criteria** .
- **3.** Click **Event Log** or **Access Log**.
- **4.** Click **Add Filter Criteria**.
- **5.** Go to **Import custom filter criteria from the selected tab**.
- **6.** Click  $\overline{ }$ . The custom filter criteria drop-down menu appears.
- **7.** Select the custom filter tab from the drop-down menu.

### **Note**

For details on how to create a custom filter tab, see the following topics:

- [Creating a custom filter tab for event logs on a sender device](#page-514-0)
- [Creating a custom filter tab for access logs on a sender device](#page-515-0)

The selected custom filter criteria are applied to the log.

### **Viewing and managing remote logs**

You can view and manage remote logs under the Sender Devices section in QuLog Center. This section lists all remote devices that send their logs to the QuLog Center on the local device. You can monitor logs from all sender devices or from individual sender devices. QuLog Center can manage up to 500 sender devices on a log receiver.

#### **Managing event logs on the log receiver**

You can monitor and manage event logs received by the **Log Reciever** in **QuLog Service** > **All Devices** > **Event Log** . You can also monitor event logs from individual sender devices.

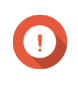

#### **Important**

You must configure the log destination of the log receiver to enable this feature. For details, see [Configuring Log Receiver General Settings](#page-506-0).

On the **Event Log** tab, you can perform the following tasks:

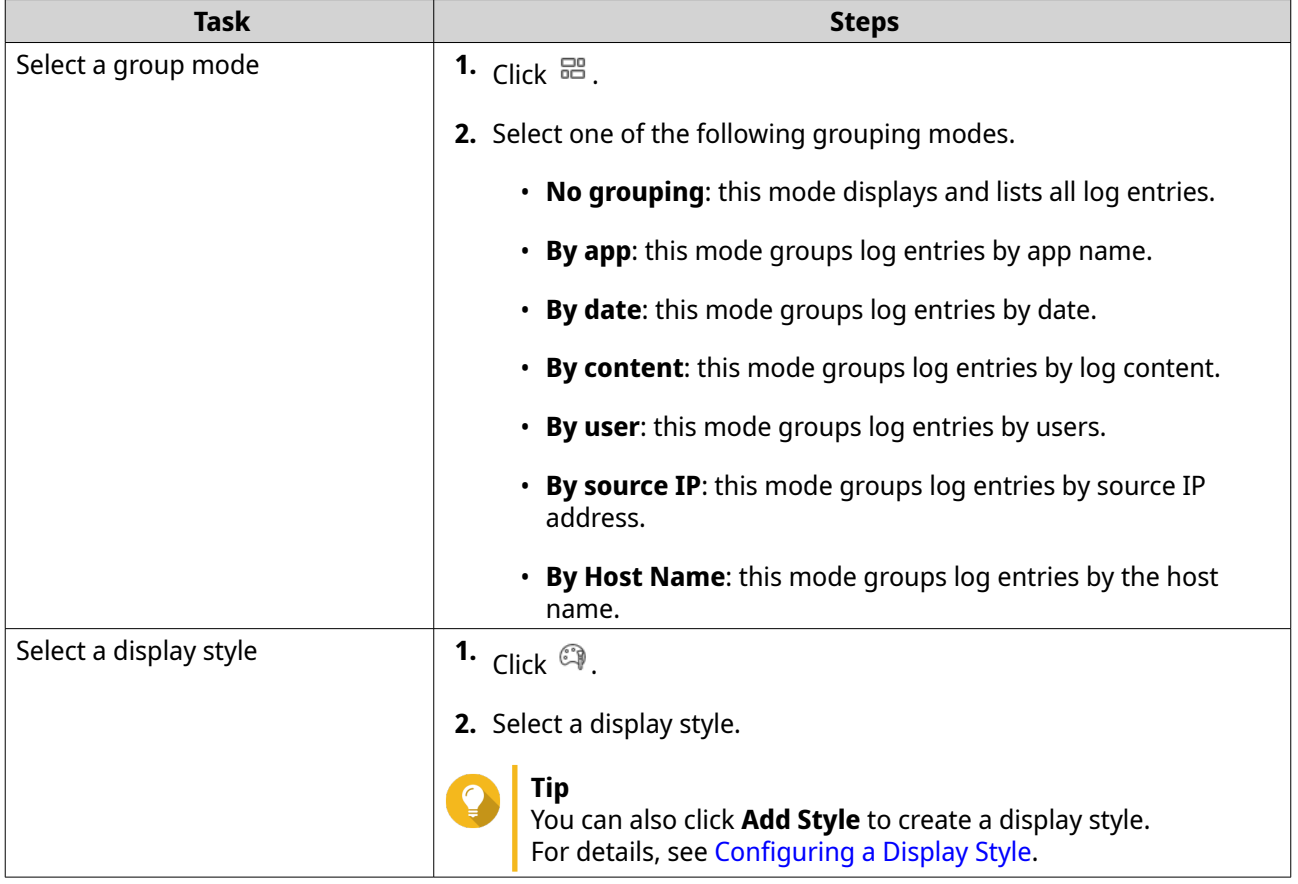

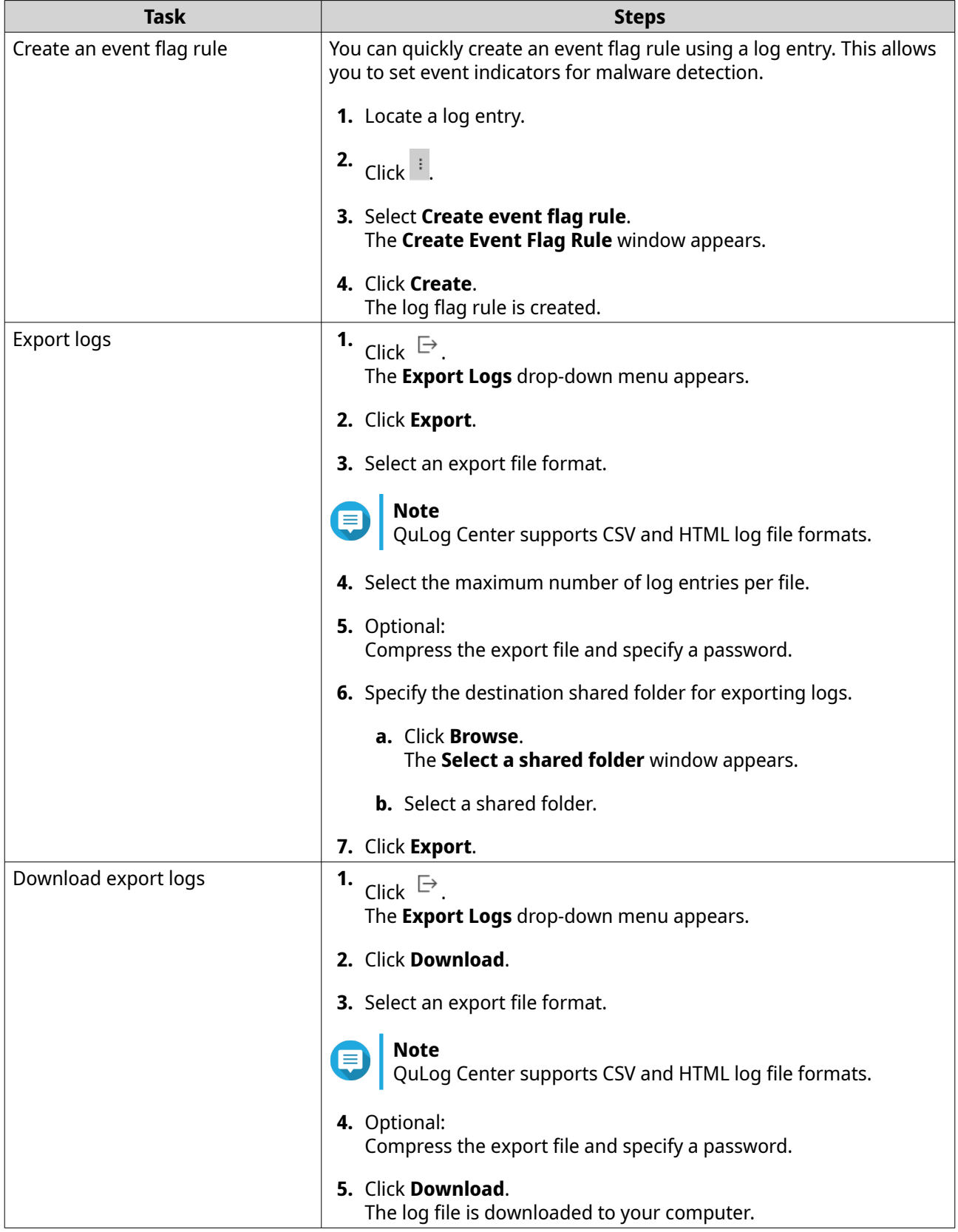

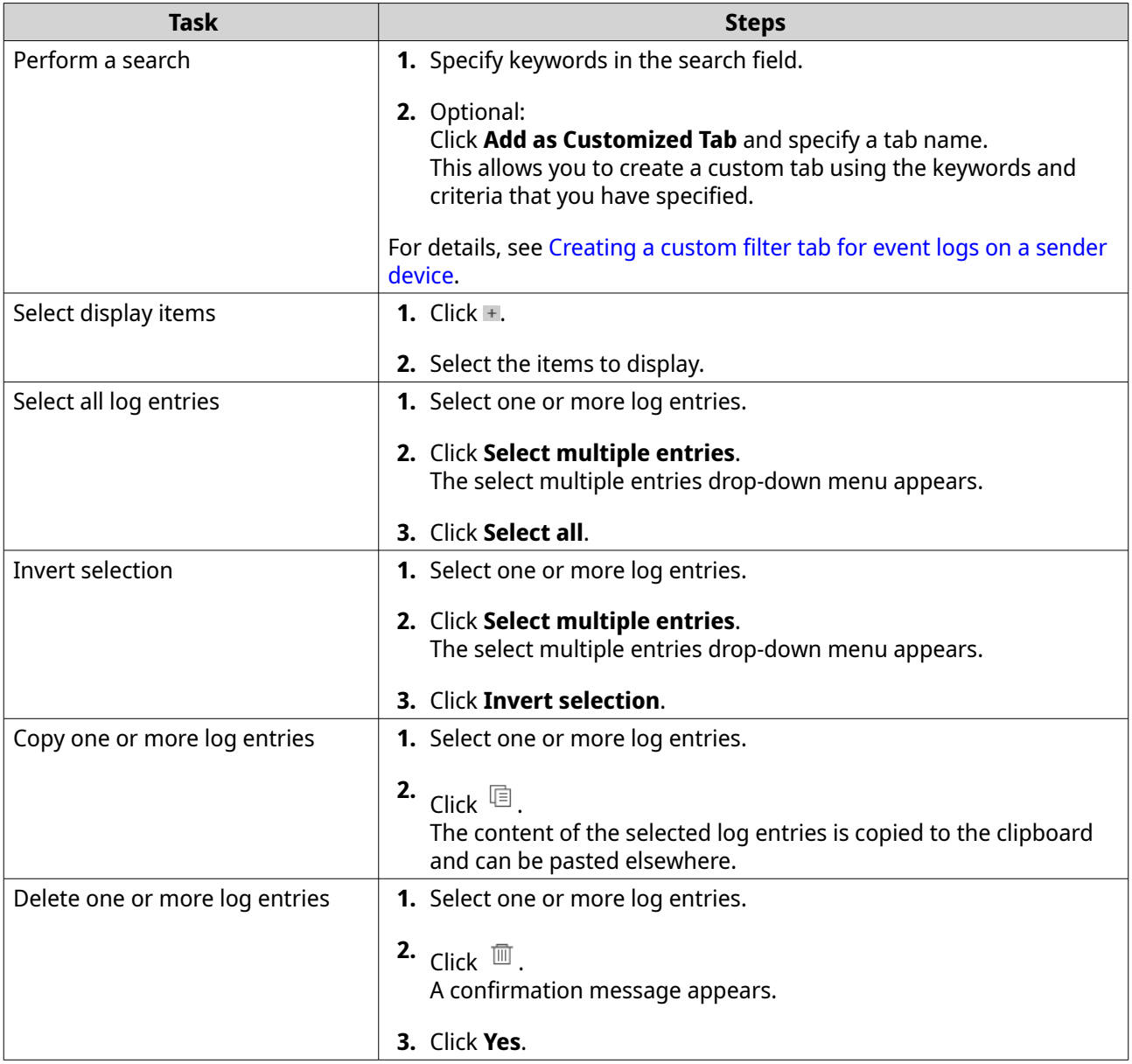

### **Managing access logs on the log receiver**

You can monitor and manage access logs received by the **Log Receiver** in **QuLog Service** > **All Devices** > **Access Log** . You can also monitor access logs from individual sender devices by clicking on the device.

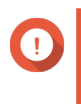

#### **Important**

You must configure the log destination of the log receiver to enable this feature. For details, see [Configuring Log Receiver General Settings](#page-506-0).

On the **Access Log** tab, you can perform the following tasks:

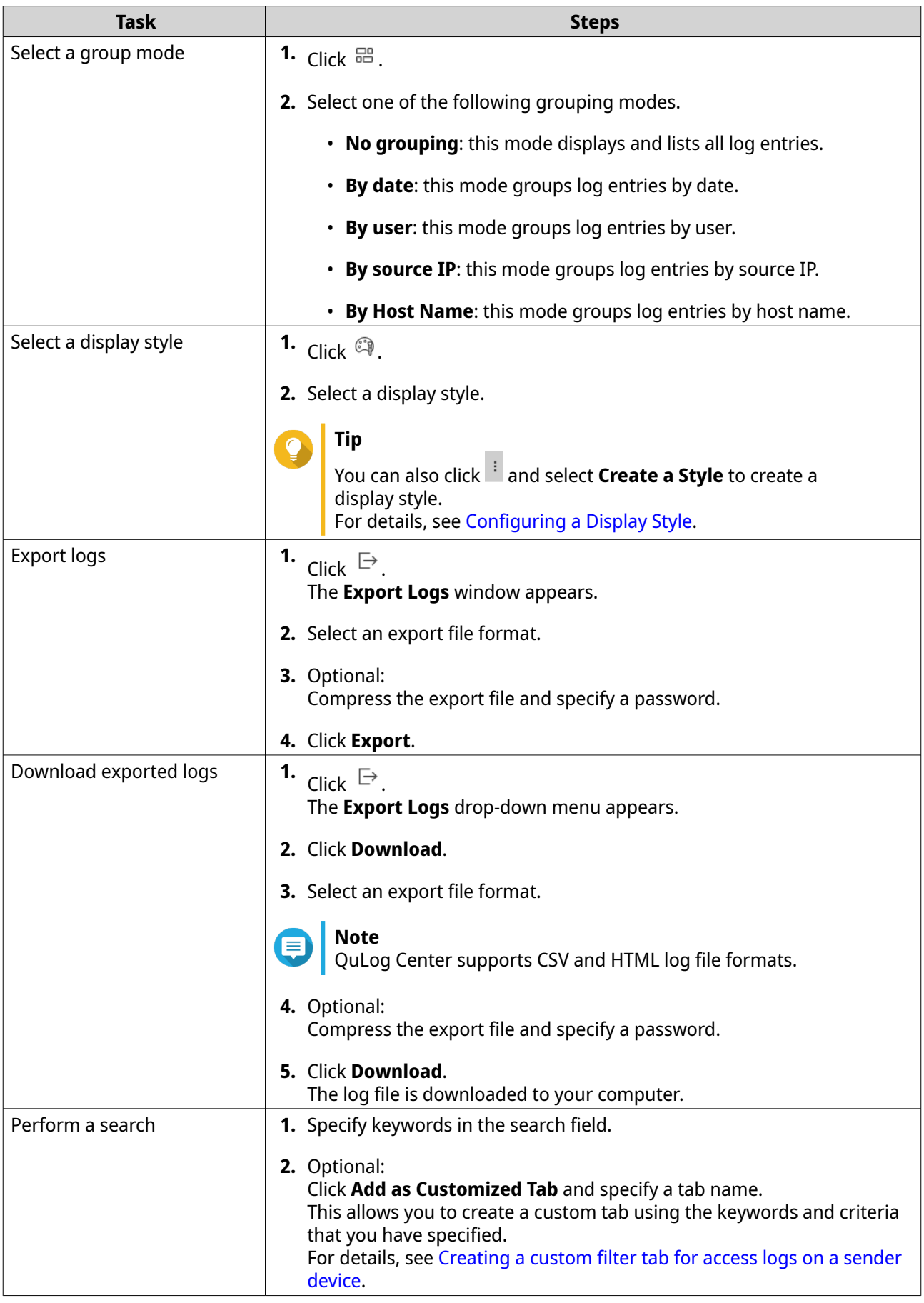

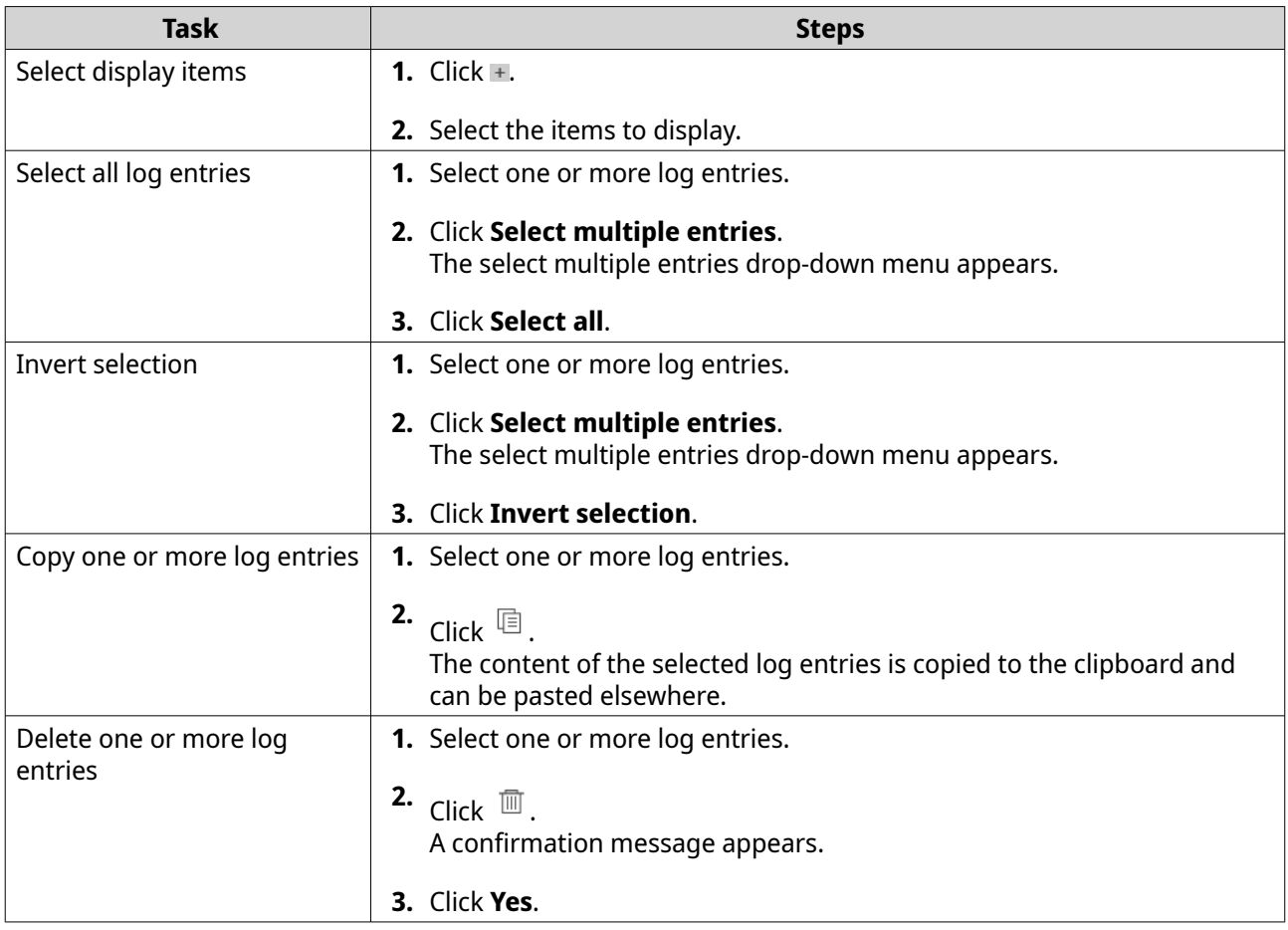

# **Logging in a sender device**

- **1.** Open QuLog Center.
- **2.** Go to **QuLog Service** > **Sender Devices** .
- **3.** Select a device.
- **4.** Click **Settings**.
- **5.** Specify the following:
	- **Host IP address**
	- **Port**
	- **Username**
	- **Password**
- **6.** Optional: Select **Secure login (HTTPS)**.
- **7.** Click **Sign in**.
	- You are logged into the sender device.
	- All destination IP addresses of the sender device are listed.
	- You can configure the destination for sender device logs.

For details, see [Configuring log sender settings.](#page-504-0)

# <span id="page-514-0"></span>**Creating a custom filter tab for event logs on a sender device**

- **1.** Open QuLog Center.
- **2.** Go to **QuLog Service** > **Sender Devices** .
- **3.** Click on a sender device.
- **4.** Go to **Event Log** .
- **5.** Go to the search bar.
- **6.** Click  $\cdot$  .
- **7.** Specify the following filter fields:

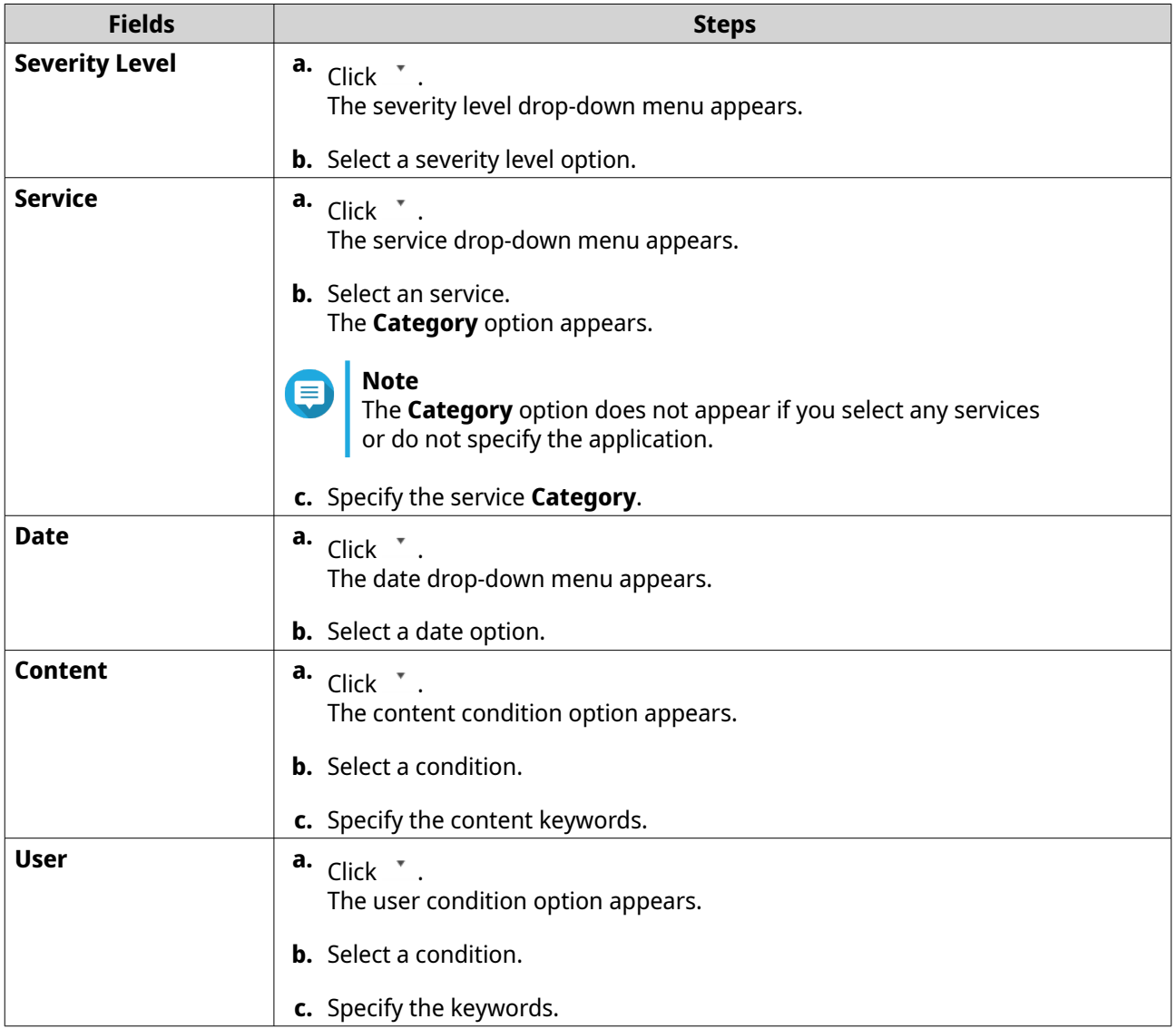

<span id="page-515-0"></span>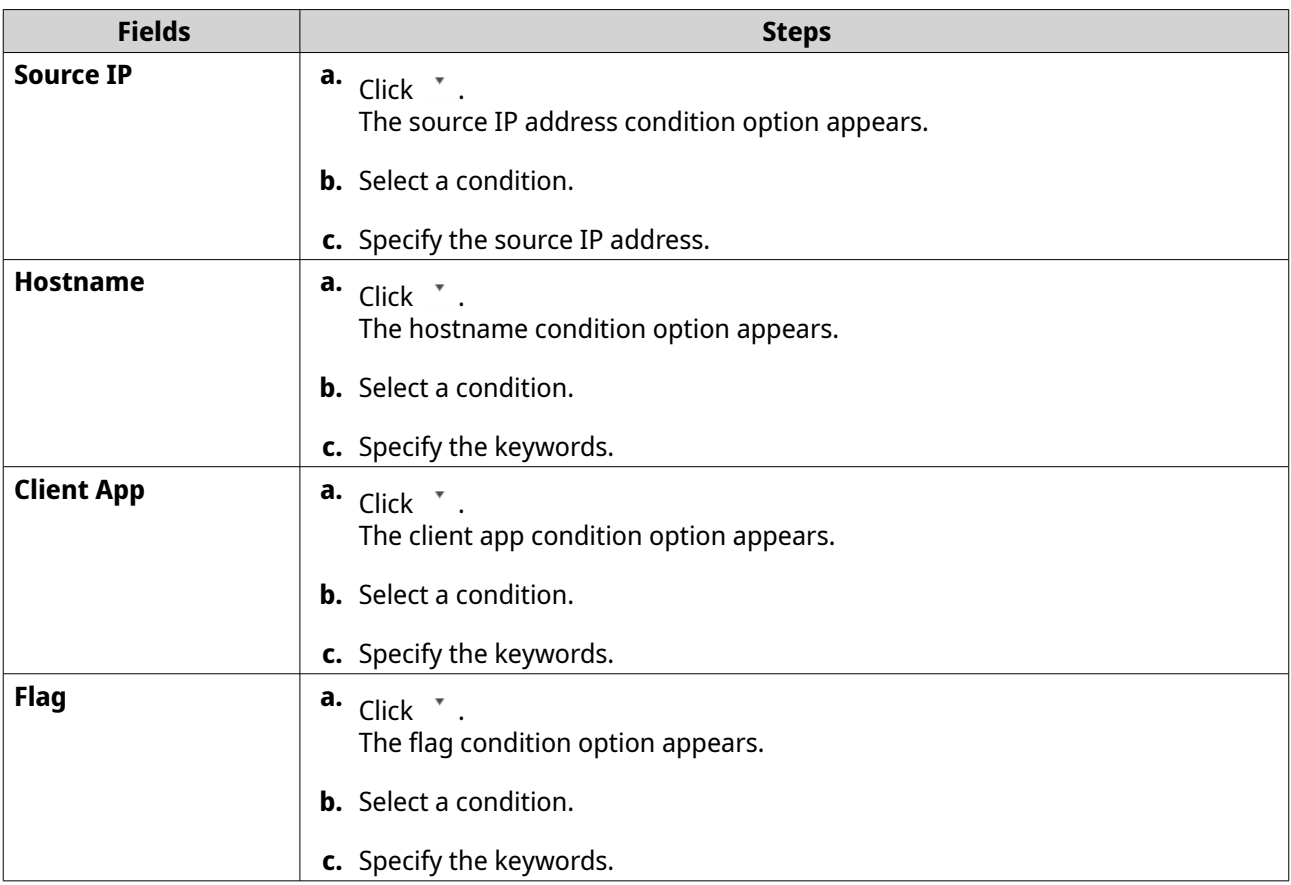

**8.** Optional: Click **Reset** to clear all search filters. Respecify search filters as many times as required.

#### **9.** Click **Search**. The list of filtered results is displayed.

- **10.** Click **Add as Customized Tab**. The **Add as Customized Tab** window appears.
- **11.** Enter a tab name.
- **12.** Click **Apply**.
	- The custom filter tab is created.
	- The custom filter tab is displayed next to the **Main** tab.

## **Creating a custom filter tab for access logs on a sender device**

- **1.** Open QuLog Center.
- **2.** Go to **QuLog Service** > **Sender Devices** .
- **3.** Click on a sender device.
- **4.** Go to **Access Log** .
- **5.** Go to the search bar.
- **6.** Click  $\cdot$  .

**7.** Specify the following filter fields:

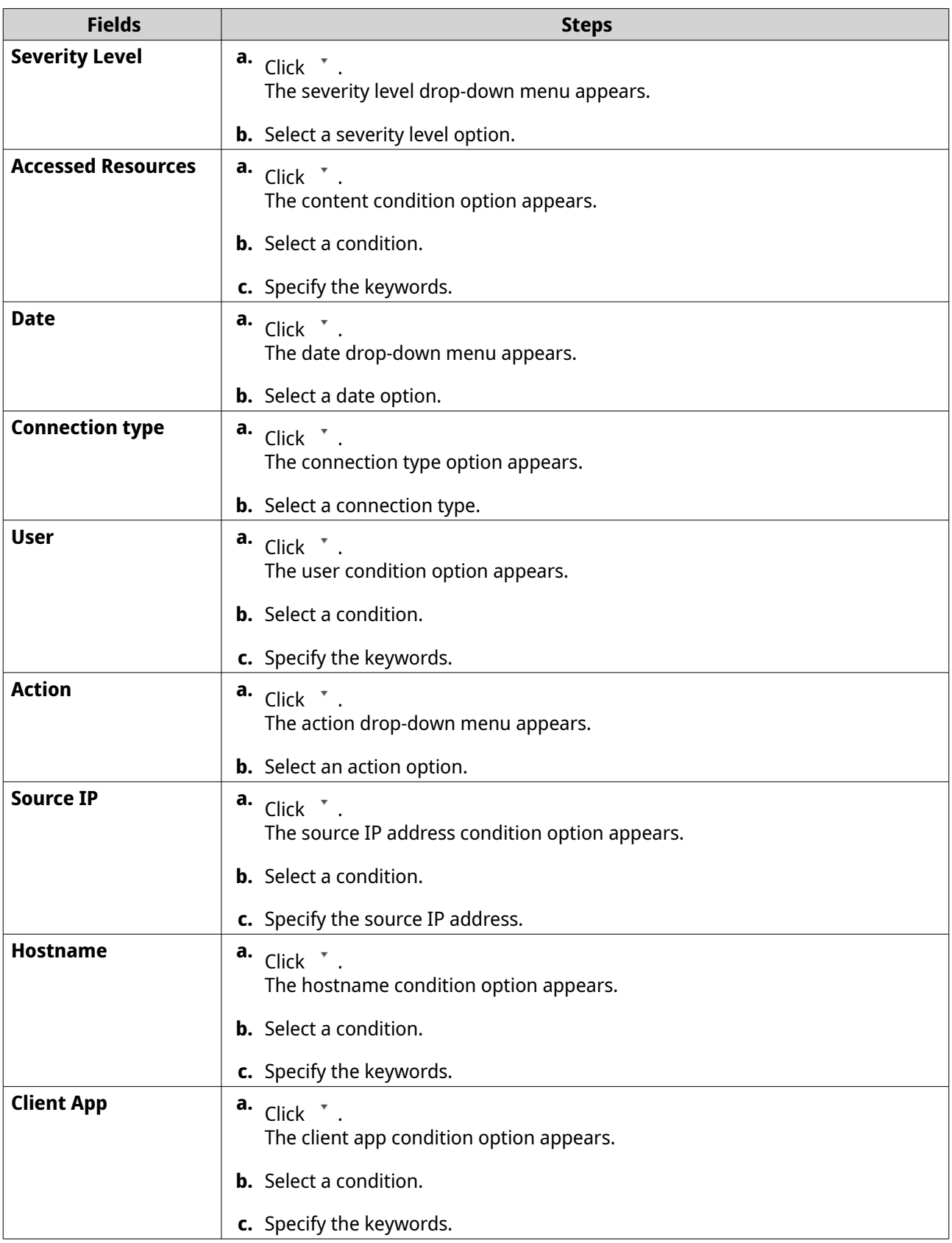

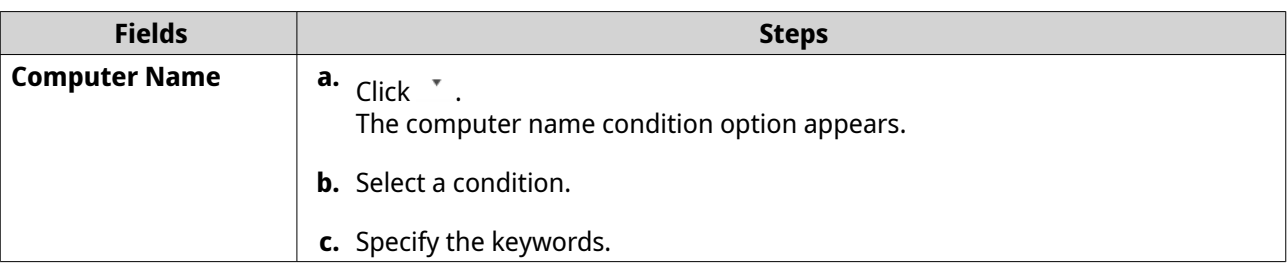

- **8.** Optional: Click **Reset** to clear all search filters. Respecify search filters as many times as required.
- **9.** Click **Search**. The list of filtered results is displayed.
- **10.** Click **Add as Customized Tab**. The **Add as Customized Tab** window appears.
- **11.** Enter a tab name.
- **12.** Click **Apply**.
	- The custom filter tab is created.
	- The custom filter tab is displayed next to the **Main** tab.

#### **Configuring event indicators on the sender device**

The event severity indicators on the device list are displayed according to the event severity level (information, warning, and error) that occurs over a specified period. Only the highest severity level icon is displayed when multiple events occur.

- **1.** Open QuLog Center.
- **2.** Go to **QuLog Service** > **Sender Devices** .
- **3.** Select a device.
- **4.** Got to the **Event Indicators** tab.
- **5.** Click  $\cdot$  . The event period drop-down menu appears.
- **6.** Select the event period. Events that meet the specified criteria are listed in the Event Flag Rules table below.

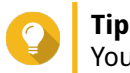

You can remove event flag rules from the list.

# **Notification settings**

You can configure notification rules in Notification Center. You can also create filters for sending local NAS access logs, QuLog Service event logs, and QuLog Service access logs.

## **Configuring notification rule settings**

QuLog Center can send notifications to recipients when the **Log Receiver** receives event logs or access logs from the **Log Sender**.

## <span id="page-518-0"></span>**1.** Open QuLog Center.

#### **2.** Go to **Notification Settings**.

- **3.** Select the log types.
- **4.** You can perform any of the following actions:

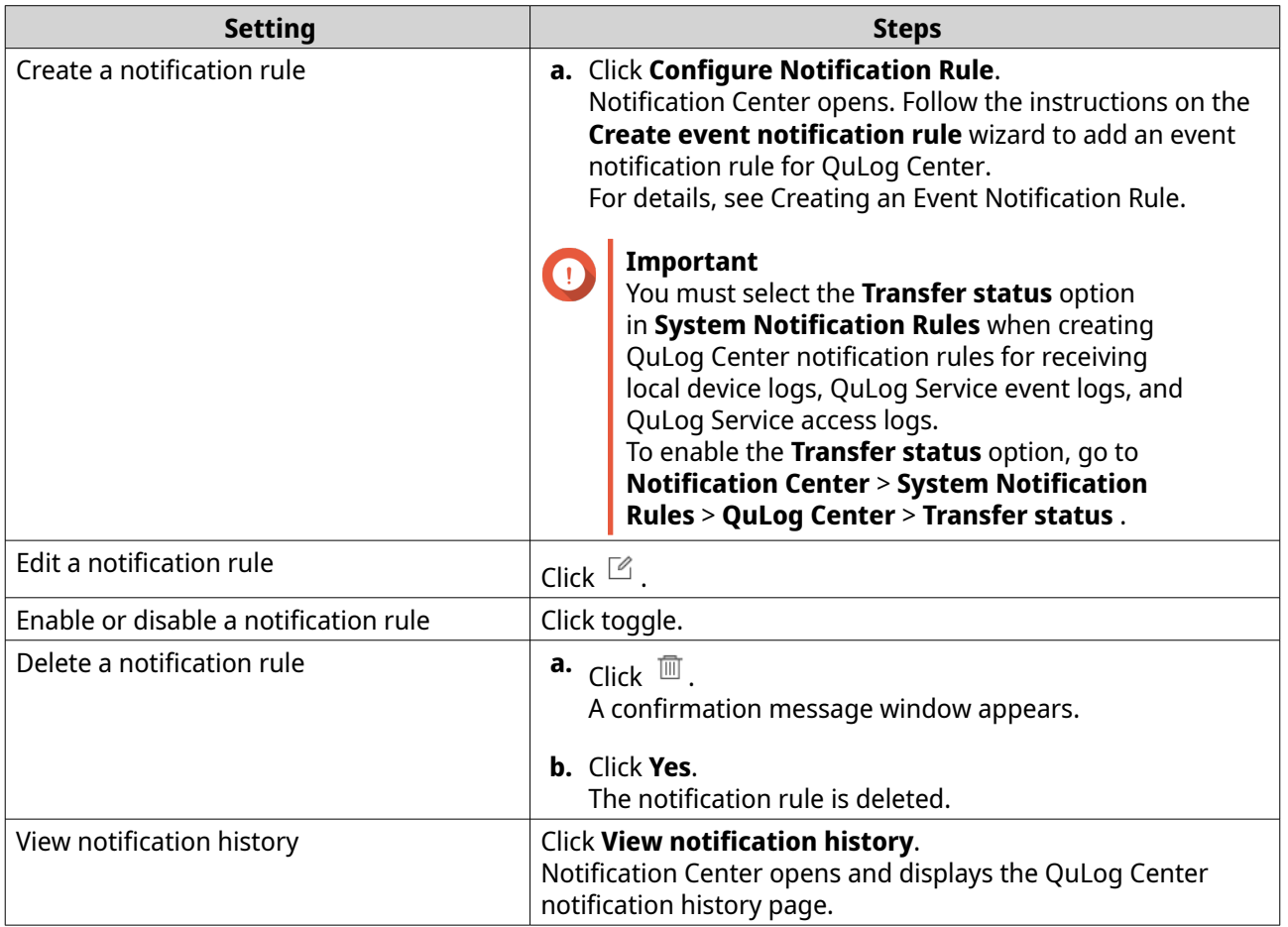

# **Adding a log filter**

You can add filter criteria to local NAS access logs, QuLog Service event logs, and QuLog Service access logs. The filtered log results are sent to Notification Center.

- **1.** Open QuLog Center.
- **2.** Go to **Notification Settings**.
- **3.** Select a system log type.
- **4.** Click **Add Filter Criteria**. The filter criteria window appears.
- **5.** Specify the following information:

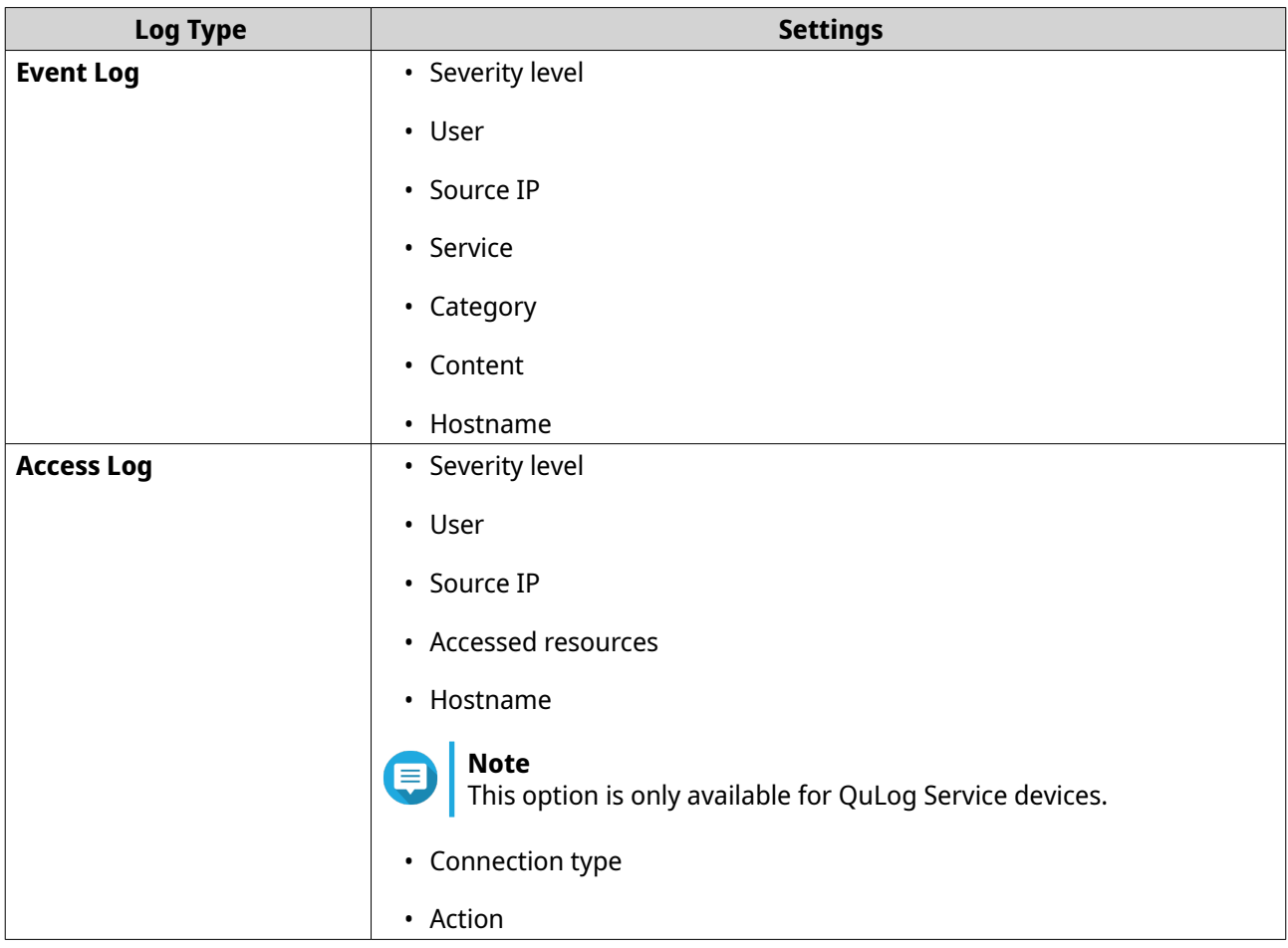

#### **6.** Click **Apply**.

The filter is applied to logs sent to Notification Center.

## **Editing a log filter**

- **1.** Open QuLog Center.
- **2.** Go to **QuLog Service** > **Notification Settings** .
- **3.** Select a filter criteria.
- **4.** Optional: Click **Reset** to clear all filter criteria settings.
- **5.** Click  $\mathbb{Z}$ . The **Filter Criteria** window appears.
- **6.** Edit the log filter criteria. For details, see [Adding a Log Filter.](#page-518-0)
- **7.** Click **Apply**. All changes are applied.

# **Removing a log filter**

- **1.** Open QuLog Center.
- **2.** Go to **QuLog Service** > **Notification Settings** .

#### **3.** Select a filter criteria.

# **4.** Click  $\mathbb{m}$ .

A confirmation message window appears.

**5.** Click **Yes**.

The filter criteria is removed.

# **17. Notification Center**

### **About Notification Center**

Notification Center consolidates all QuTS hero notifications to help you monitor the status of your NAS and its applications and address potential issues more closely and promptly.

To send notifications to recipients, you must create custom notification rules, specify the delivery method, and define additional notification criteria in Notification Center. The application supports different delivery channels including emails, SMS, instant messaging, and other push services.

## **Parts of the user interface**

The Notification Center user interface has three main areas.

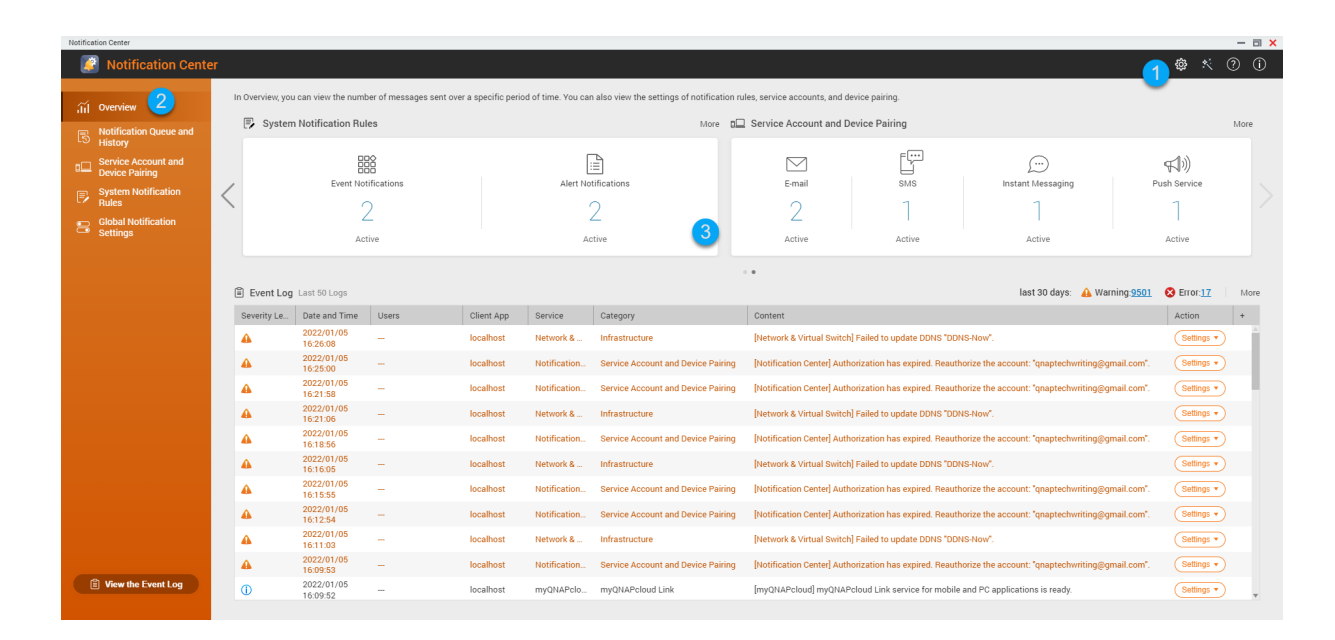

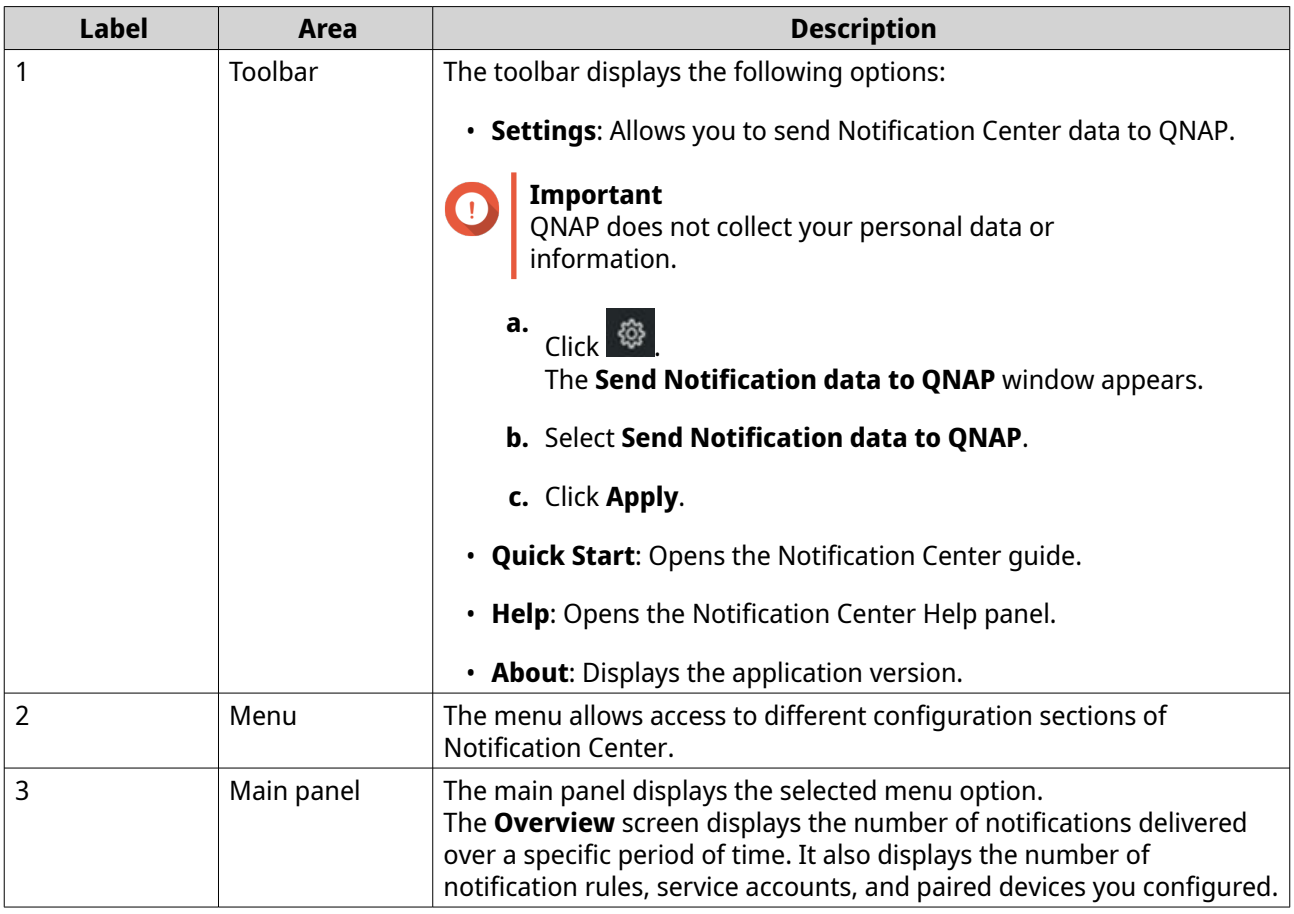

## **Managing notification queue and history**

Notification Center allows you to view notification queues and notification history. You can view pending notification messages that Notification Center will send on the **Queue** screen, or go to the **History** screen to view all delivered notification messages.

#### **Queue**

The **Queue** screen displays the messages that Notification Center is going to send. The required transmission time depends on the current status of your device. You can remove messages at any time before they are sent. Removed messages do not appear on the **History** screen.

#### **History**

The **History** screen displays the messages that Notification Center has sent. You can view details, resend messages, configure settings, and export the history as a CSV file. You can also specify how long notification records are retained and where they are stored in **Settings**.

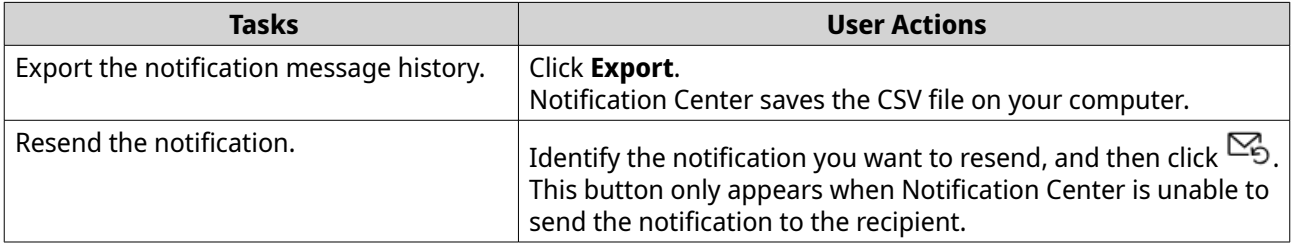

<span id="page-523-0"></span>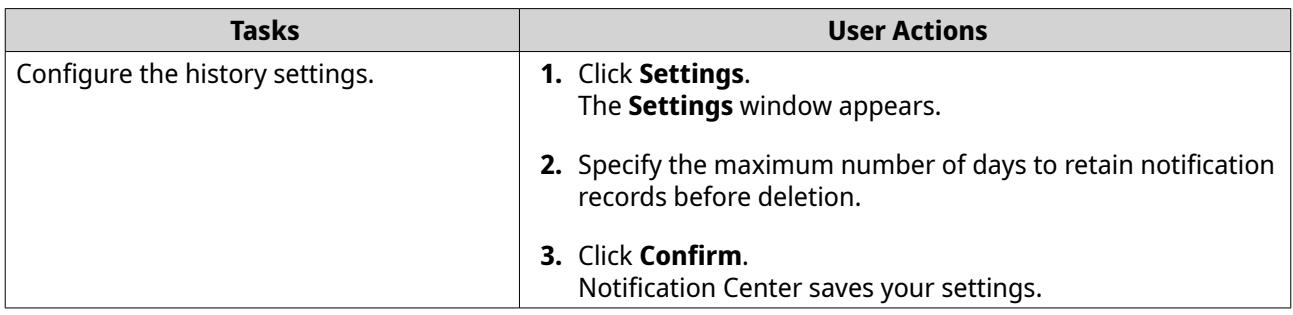

## **Service account and device pairing**

Service Account and Device Pairing allows you to configure the simple mail transfer protocol (SMTP) and short message service center (SMSC) settings so you can receive notifications through email and SMS. You can also pair your instant messaging accounts and devices with your NAS to receive notifications through instant messaging or push services.

## **Email notifications**

The **Email** screen allows you to add and view email notification recipients, and also configure the SMTP service settings.

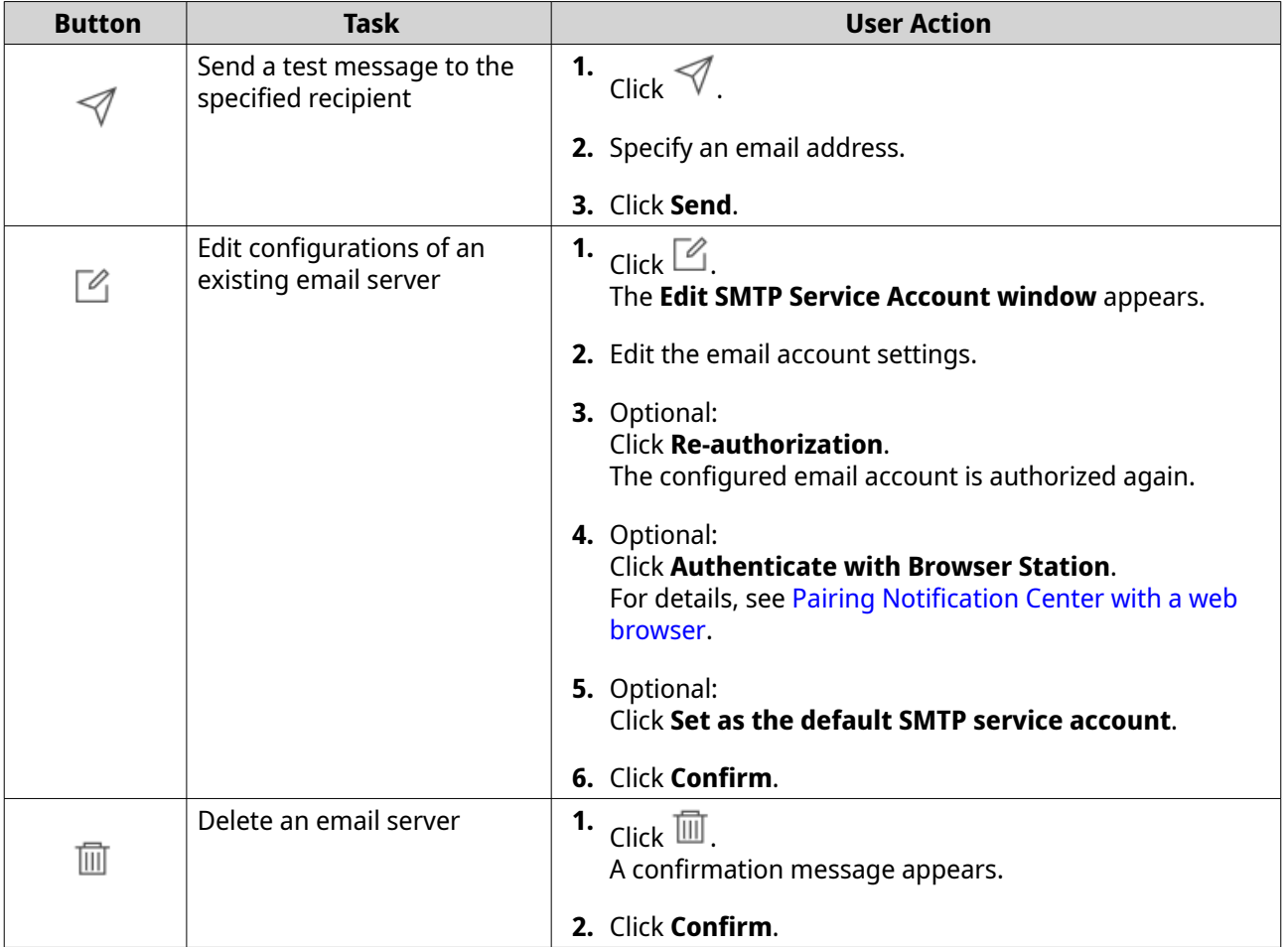

#### **Configuring an email notification server**

**1.** Go to **Service Account and Device Pairing** > **E-mail** .

#### **2.** Click **Add SMTP Service**. The **Add SMTP Service** window appears.

- **3.** Select an email account.
- **4.** Configure the following.

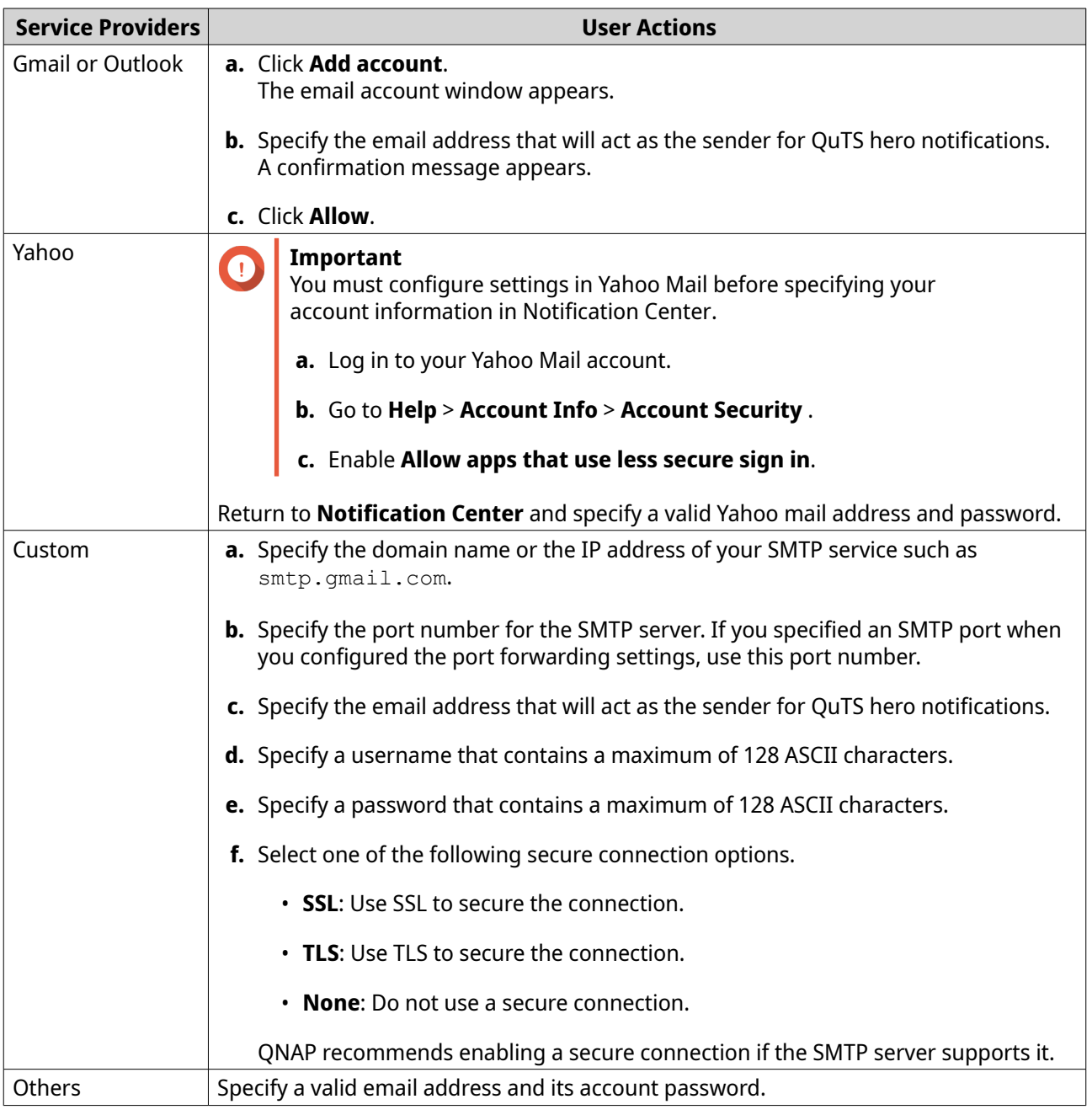

# **Tip**

To configure multiple email servers, click **Add SMTP Service**, and then perform the previous steps.

# **5.** Optional: Select **Set as default SMTP service account**.

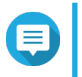

#### **Note**

System notifications are sent with the default SMTP service.

<span id="page-525-0"></span>**6.** Optional: Click  $\mathcal A$ . The SMTP server sends a test email.

**7.** Click **Create**.

Notification Center adds the SMTP service to the list.

#### **Configuring an email server account using Browser Station**

You can add an email server account using **Browser Station** authentication to secure your remote email server without setting up a VPN.

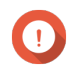

#### **Important**

Before using **Browser Station** to authenticate an email server account, ensure that:

- You have **File Station** access permission.
- **Container Station** is installed on your device.
- Any proxy server you are using to access **Browser Station** supports WebSocket.
- For details, see:
	- [How to Use Browser Station](https://www.qnap.com/en/how-to/tutorial/article/how-to-use-browser-station)
	- [How to Use Container Station](https://www.qnap.com/en/how-to/tutorial/article/how-to-use-container-station)
- **1.** Go to **Service Account and Device Pairing** > **E-mail** .
- **2.** Click **Add SMTP Service**. The **Add SMTP Service** window appears.
- **3.** Click **Authenticate with Browser Station**. The **Browser Station** window appears.

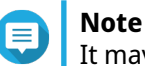

It may take a few minutes for the **Browser Station** window to load.

- **4.** Specify your gmail account.
- **5.** Click **Next**.
- **6.** Enter your password.
- **7.** Click **Next**. A warning appears.
- **8.** Click **Allow**. **Add SMTP Service** window appears.
- **9.** Optional: Select **Set as default SMTP service account**.
- **10.** Click **Create**. The SMTP service is added.

## <span id="page-526-0"></span>**SMS notifications**

The **SMS** screen allows you to view and configure the short message service center (SMSC) settings. You can either configure a custom SMSC or use any of the currently supported SMS service providers: Clickatell, Vonage (Nexmo), and Twilio.

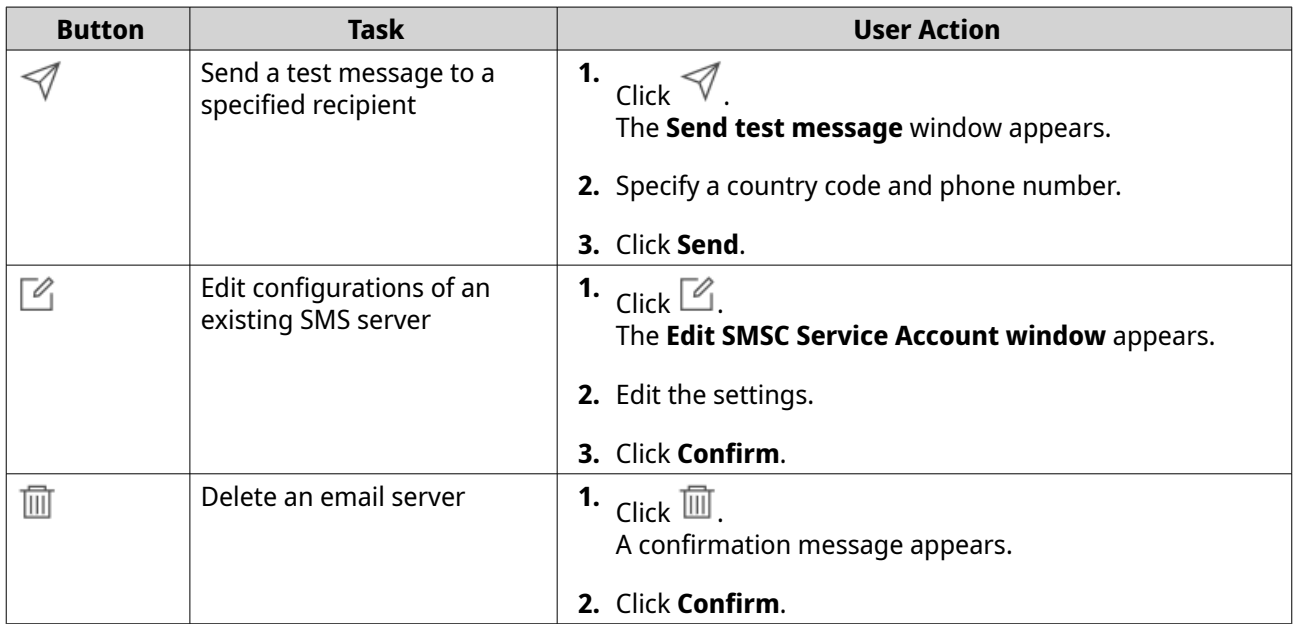

#### **Configuring an SMS notification server**

- **1.** Go to **Service Account and Device Pairing** > **SMS** .
- **2.** Click **Add SMSC Service**. The **Add SMSC Service** window appears.
- **3.** Select a service provider.
- **4.** Specify an alias.
- **5.** Specify the following information.

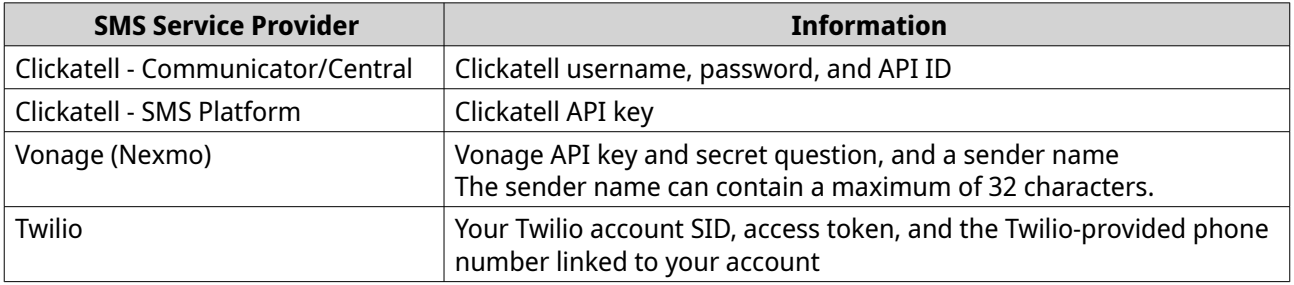

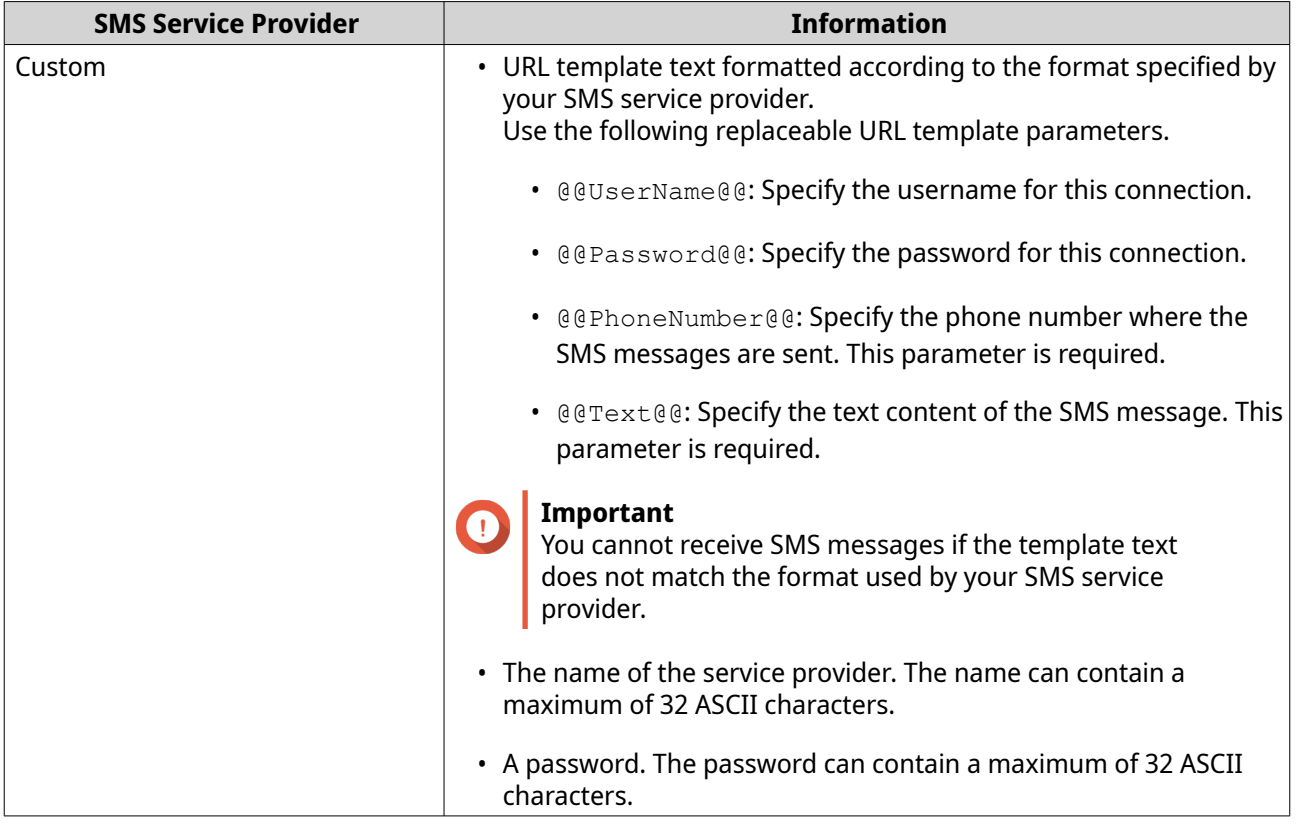

**Tip** To configure multiple SMS servers, click **Add SMSC Service**, and then perform the previous steps.

**6.** Click  $\mathcal{A}$ .

The SMS server sends a test message.

**7.** Click **Create**.

Notification Center adds the SMS service to the list.

# **Instant messaging notifications**

The **Instant Messaging** screen allows you to pair Notification Center with instant messaging accounts such as Skype. Notification Center sends notifications to the specified recipients through QBot, the QNAP instant messaging bot account.

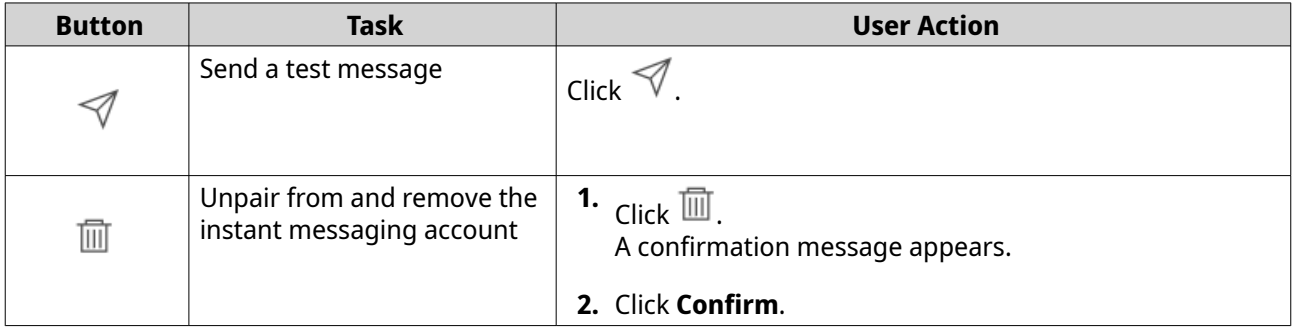

### <span id="page-528-0"></span>**Pairing Notification Center with Skype**

Before configuring Skype notifications, ensure that:

- Your NAS is registered to an active myQNAPcloud account.
- You have an active Skype account.
- Skype is installed on your device.
- **1.** Go to **Service Account and Device Pairing** > **Instant Messaging** .
- **2.** Click **Add IM Account**. The **Notification IM Wizard** appears.
- **3.** Select Skype. The **Add Bot to Contacts** window appears.
- **4.** Log in to the Skype account you want to pair. Skype adds QNAP Bot as a contact.
- **5.** Close the **Add Bot to Contacts** window.
- **6.** Click **Next**. A verification code appears.
- **7.** On Skype, enter the verification code. Notification Center verifies and pairs with the Skype account.
- **8.** Click **Finish**. Notification Center adds the Skype account to the list.

## **Push notifications**

The **Push Service** screen allows you to configure push services for web browsers and mobile devices. Notification Center supports pairing the application with multiple third-party push notification services.

#### **Pairing Notification Center with a mobile device**

Before pairing, ensure that:

- Your NAS is registered to an active myQNAPcloud account.
- Qmanager iOS 1.8.0 or Qmanager Android 2.1.0 (or later versions) is installed on your mobile device.
- Your NAS is added to Qmanager.
- **1.** Open Qmanager on the mobile device.
- **2.** Perform one of the following.

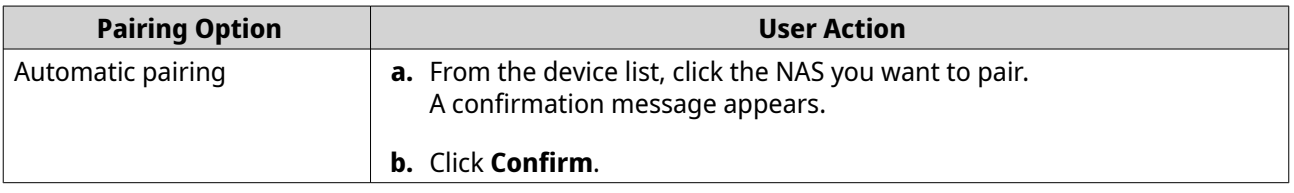

<span id="page-529-0"></span>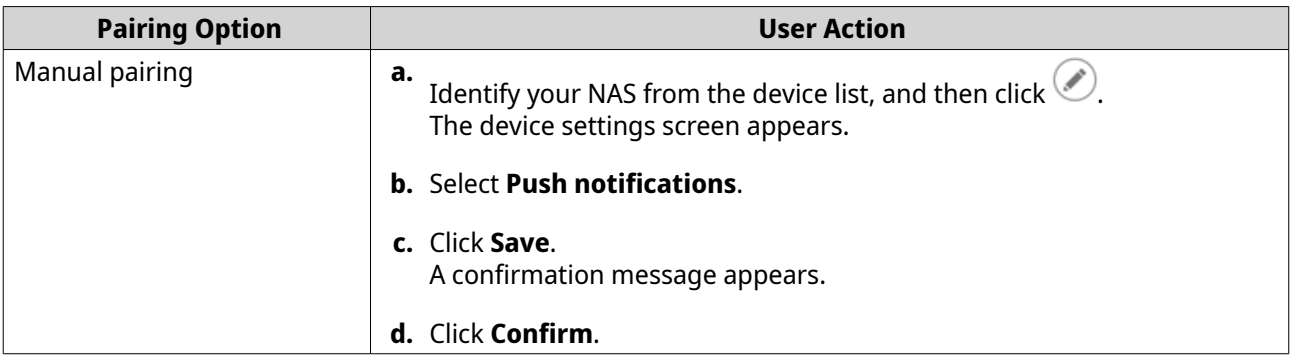

Notification Center pairs with the mobile device.

- **3.** In Notification Center, go to **Service Account and Device Pairing** > **Push Service** .
- **4.** Verify that the mobile device appears in the list of paired devices.

#### **Pairing Notification Center with a web browser**

Before pairing, ensure that:

- Your device is registered to an active myQNAPcloud account.
- You are using one of the following web browsers:
	- Chrome (version 42 or later)
	- Firefox (version 50 or later)
- **1.** Go to **Service Account and Device Pairing** > **Push Service** .
- **2.** Under **Browser**, click **Pair**. Notification Center pairs with your current browser. The browser appears in the list of paired devices.
- **3.** Change your browser name.
	- **a.** Beside your browser name, click  $\mathbb{C}$ .
	- **b.** Specify a browser name. The field accepts up to 127 ASCII characters.
	- **c.** Press **ENTER**. Notification Center saves your browser name.

## **System notification rules**

You can create and manage event notification rules in the **Event Notifications** page to receive event notifications promptly.

You can also configure alert notifications to specified recipients in the **Alert Notifications** page by setting the alert severity levels.

#### **Managing event notification rules**

The **System Notification Rules** screen allows you to create and customize rules to send notifications to target recipients. To send notifications, you must first create and enable rules that determine which application event triggers the outbound notification. You can customize the message type, delivery method, keywords, and time range to further define notification types or narrow the scope.

Notification Center supports sending event notifications in multiple languages and provides four delivery methods including emails, SMS, instant messaging, and push services.

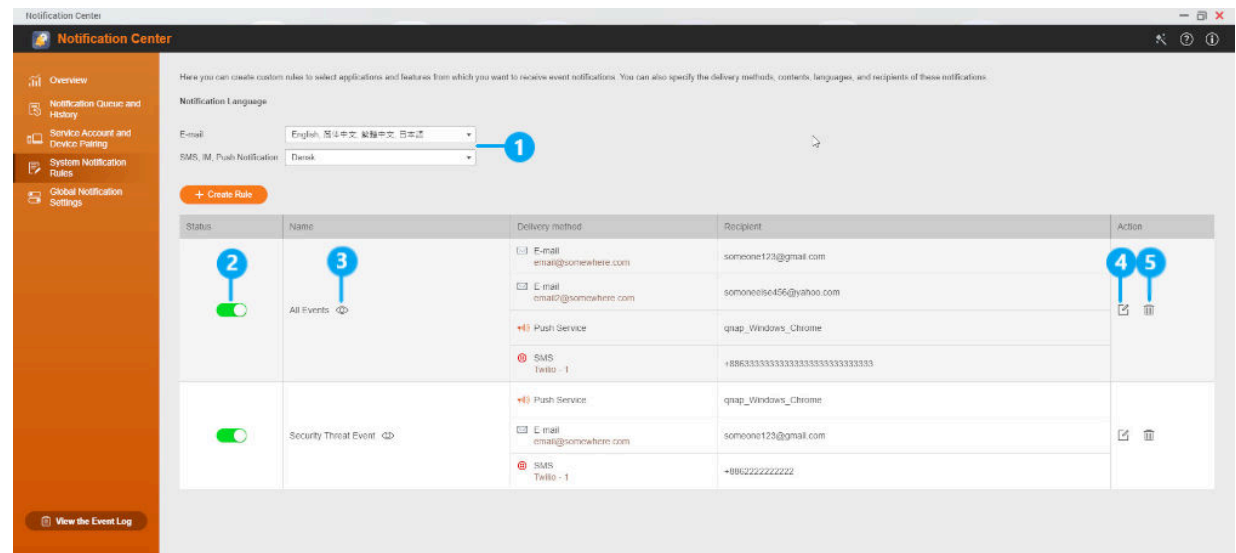

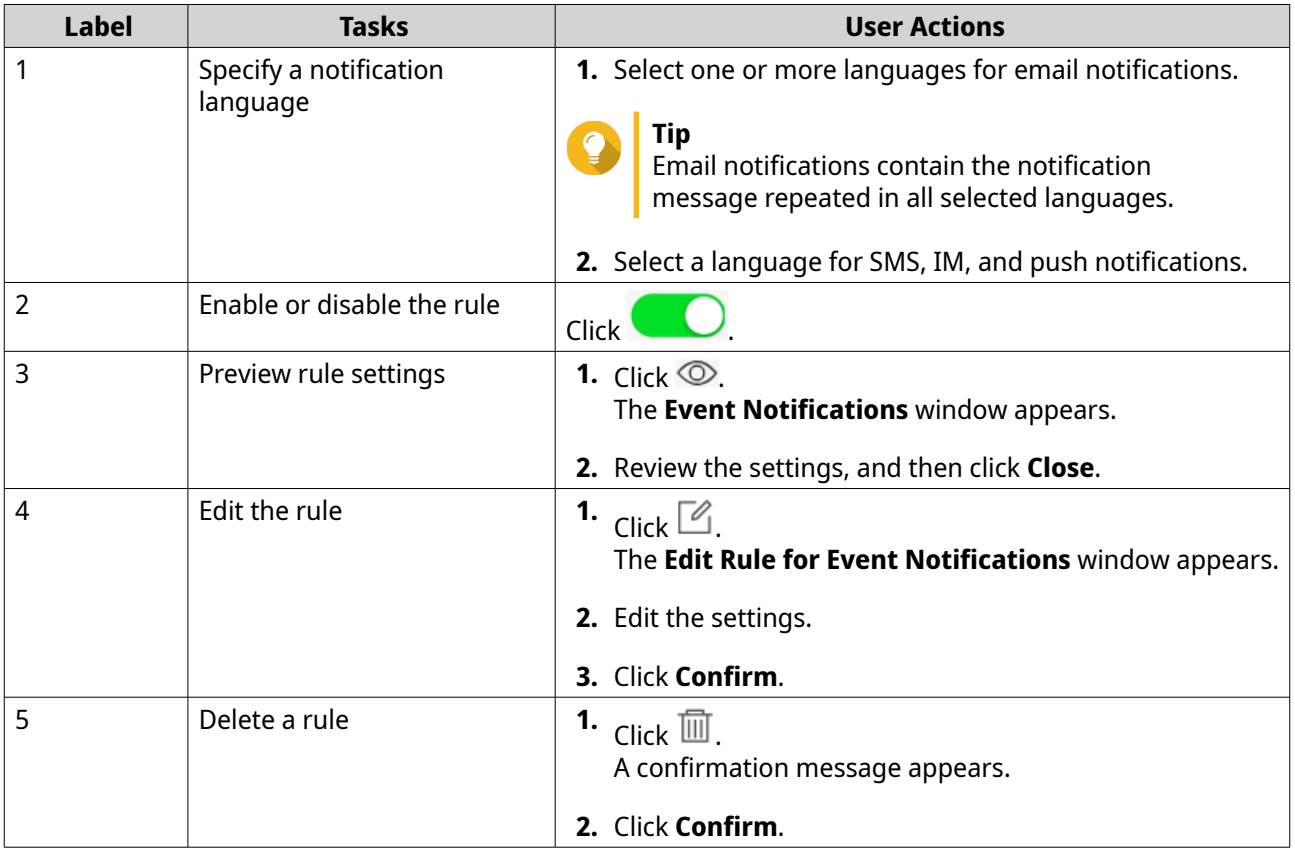

# **Creating an event notification rule**

**1.** Go to **System Notification Rules** > **Event Notifications** .

#### **2.** Click **Create Rule**. The **Create event notification rule** window appears.

- **3.** Specify a rule name.
- **4.** Select the events you want recipients to be notified of.

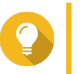

**Tip** To select all events, select **Select all**. To display only the events for a specific application or service, select the item from the **Displayed Items** drop-down menu.

- **5.** Click **Next**.
- **6.** Select one or more severity levels.

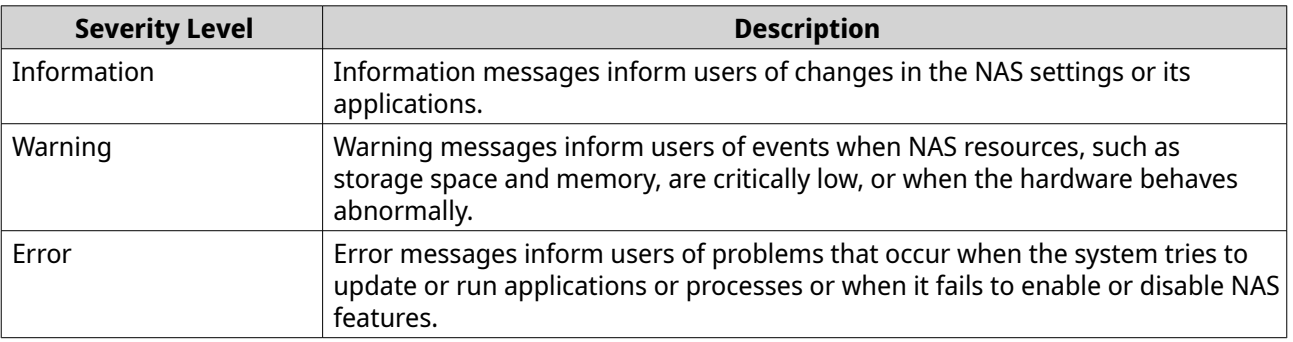

**7.** Optional: Specify a keyword filter.

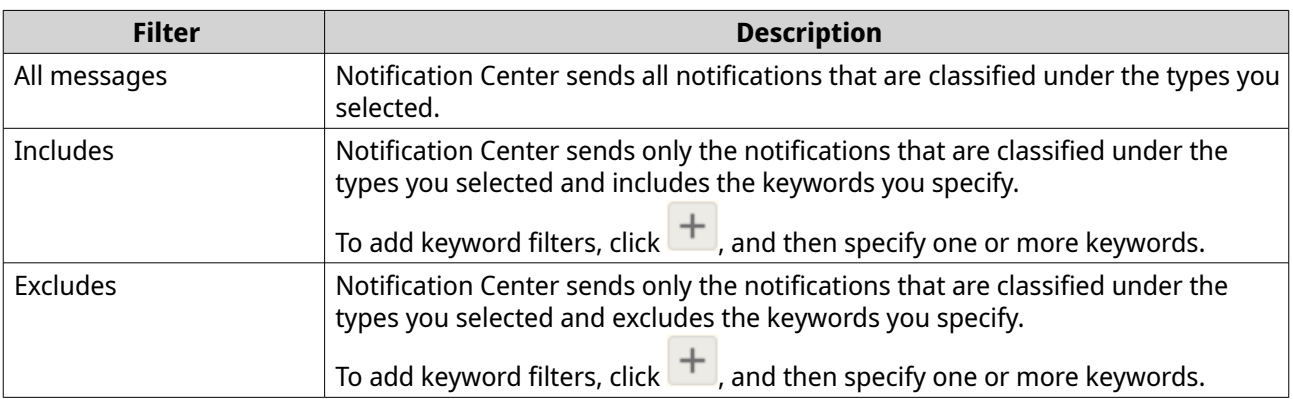

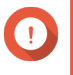

#### **Important**

The event notification filter only accepts keywords that are in English or in any of the languages specified on the **Event Notifications** screen.

- **8.** Optional: Specify a time range when you want to receive notifications.
- **9.** Click **Next**.
- **10.** Select a delivery method.
- **11.** Configure the sender information.

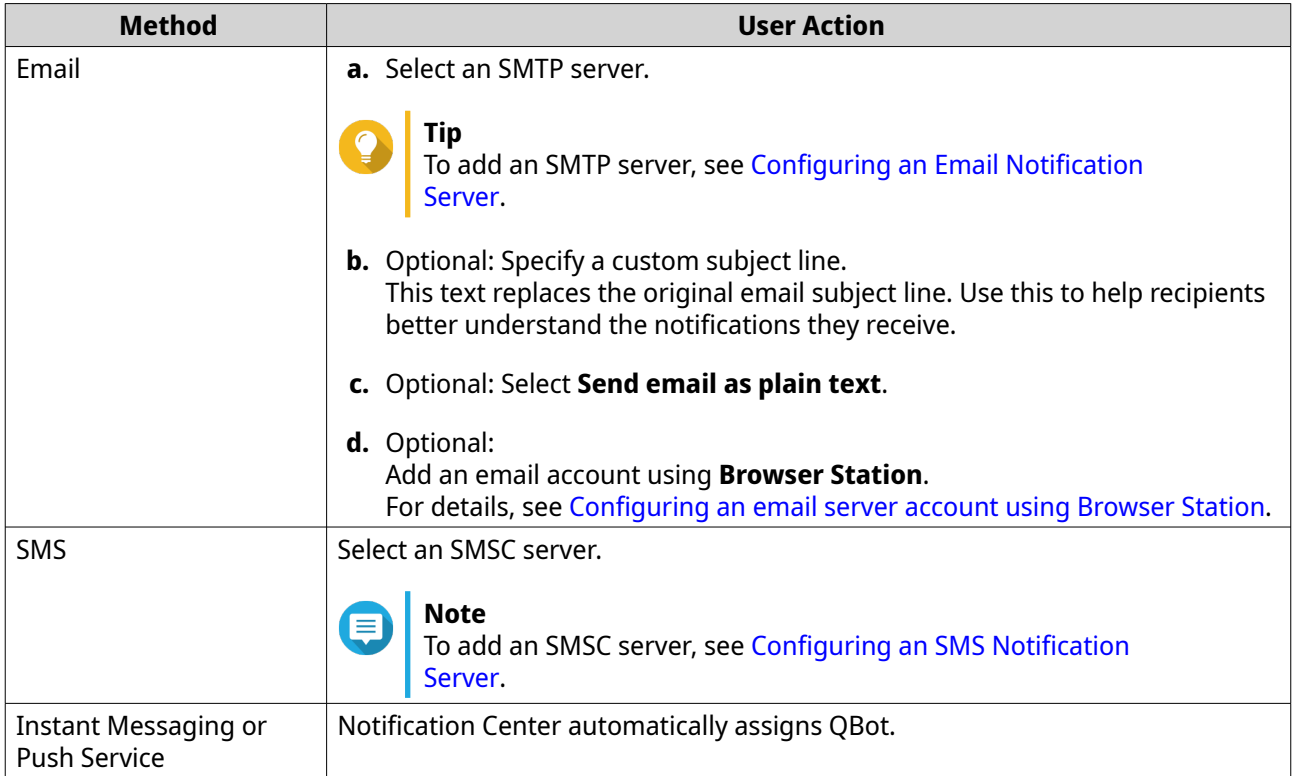

# **12.** Configure the recipient information.

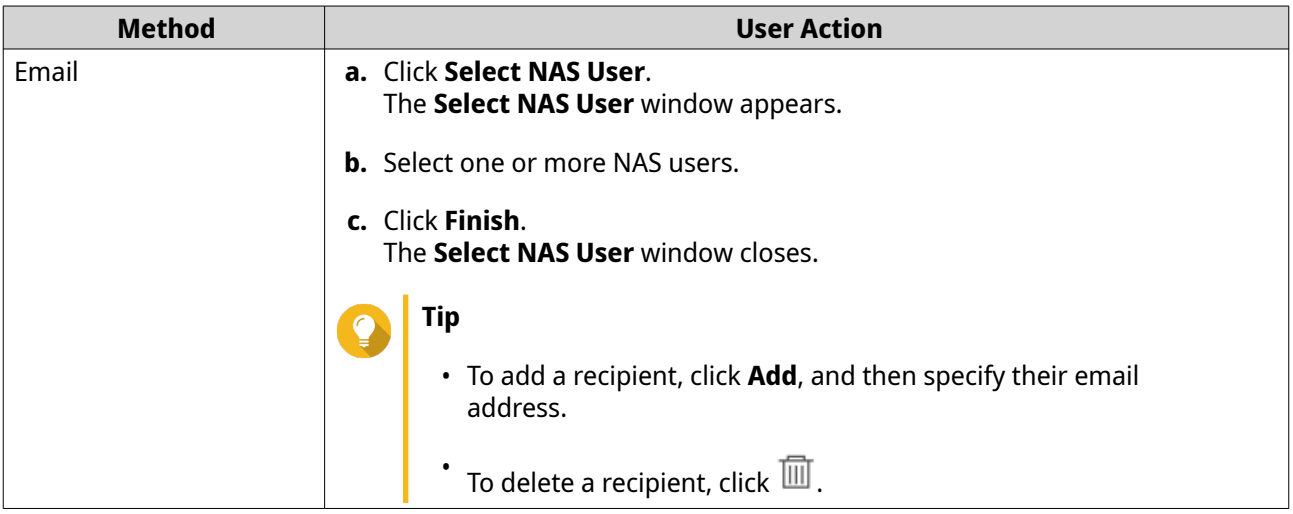

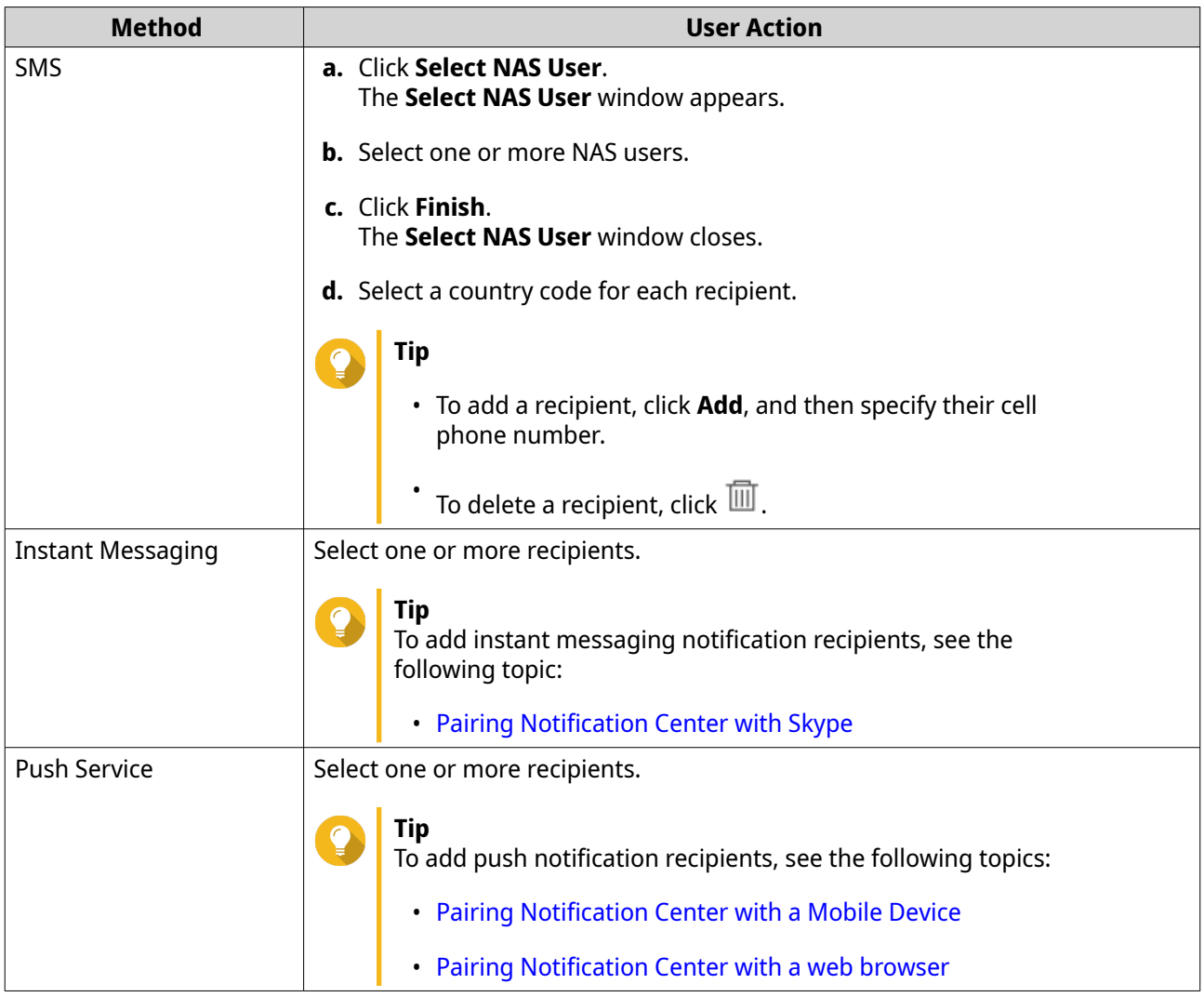

- **13.** Optional: Click  $\overline{\mathcal{D}}$  to send a test message.
- **14.** Optional: Click **Add Pair** to create a new pair.
- **15.** Click **Next**.
- **16.** Verify the rule settings.
- **17.** Click **Finish**.

Notification Center displays the new rule on the **Event Notifications** screen.

## **Managing alert notification rules**

You can create custom rules to receive alert notifications from the System Logs based on the notification type and keywords in the **Alert Notifications** screen. You can also specify the delivery methods, contents, and recipients of these notifications.

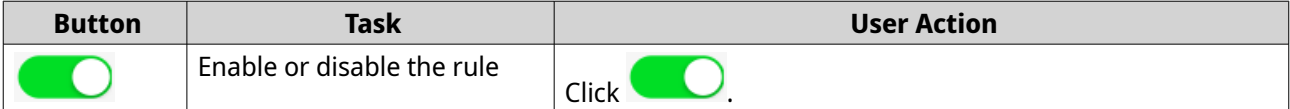

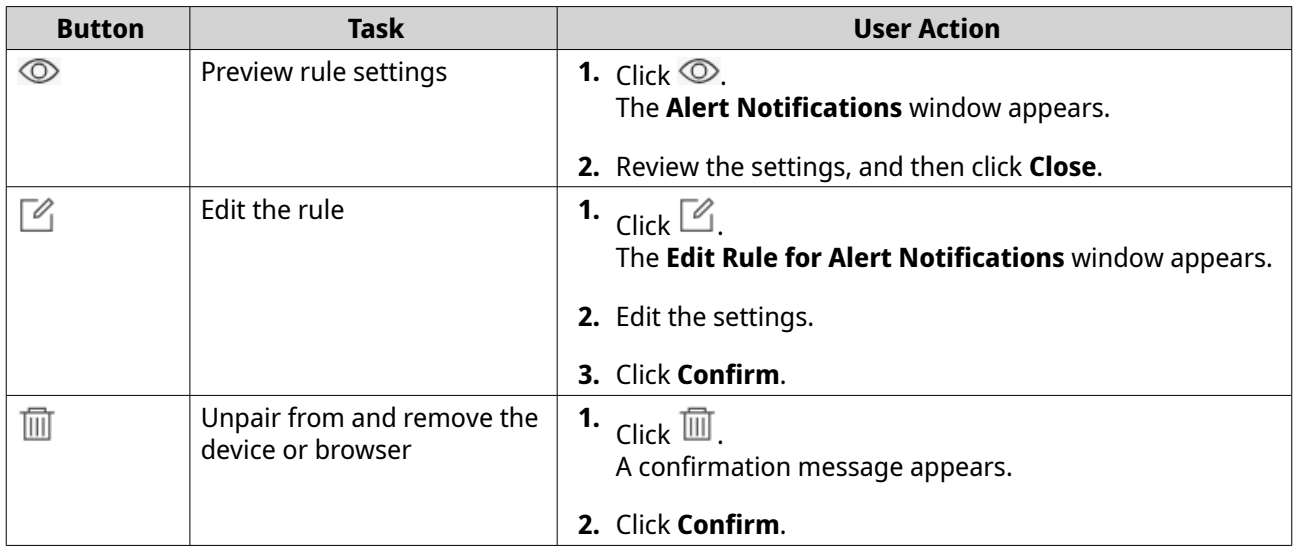

## **Creating an alert notification rule**

Before creating a notification rule, ensure that your NAS is registered to an active myQNAPcloud account.

**1.** Go to **System Notification Rules** > **Alert Notifications** .

#### **2.** Click **Create Rule**. The **Create alert notification rule** window appears.

- **3.** Specify a rule name.
- **4.** Select the events you want recipients to be notified of.
	- **a.** Select a severity level.

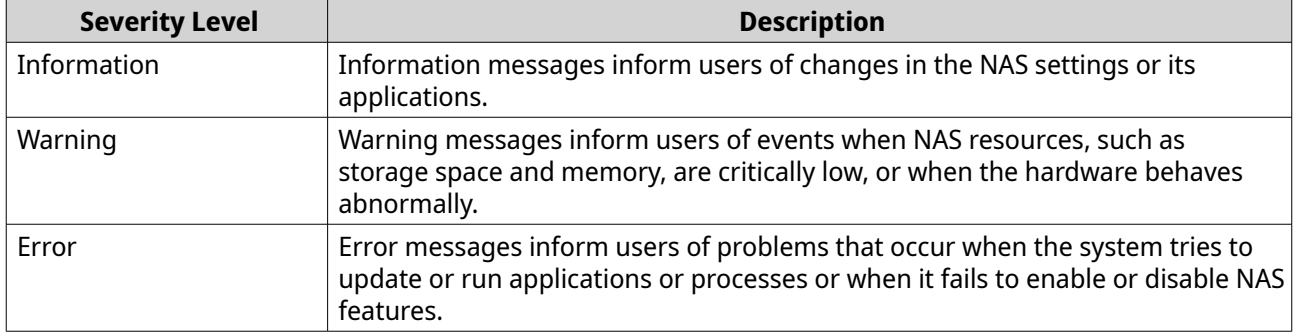

**b.** Optional: Specify a keyword filter.

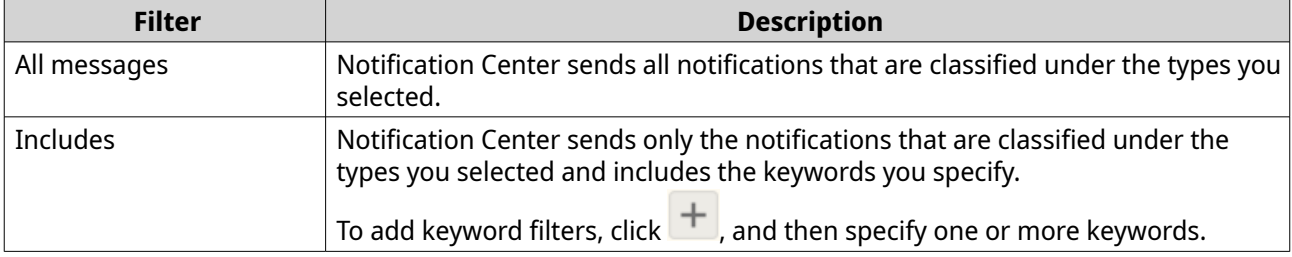

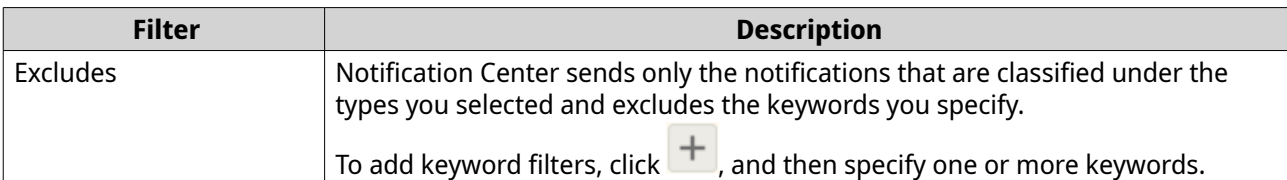

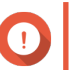

**Important**

The alert notification filter only accepts keywords that are in English.

- **5.** Optional: Specify a time range when you want to receive notifications.
- **6.** Optional: Specify a notification message threshold.
- **7.** Click **Next**.
- **8.** Select a delivery method.
- **9.** Configure the sender information.

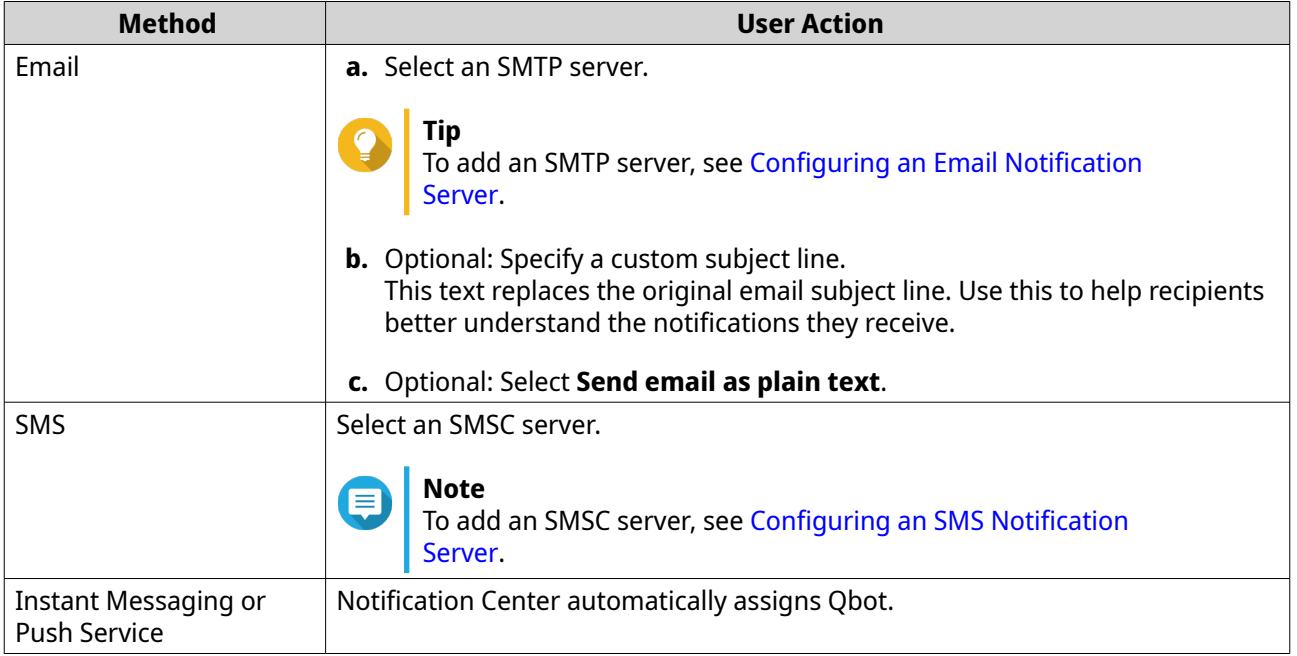

**10.** Configure the recipient information.

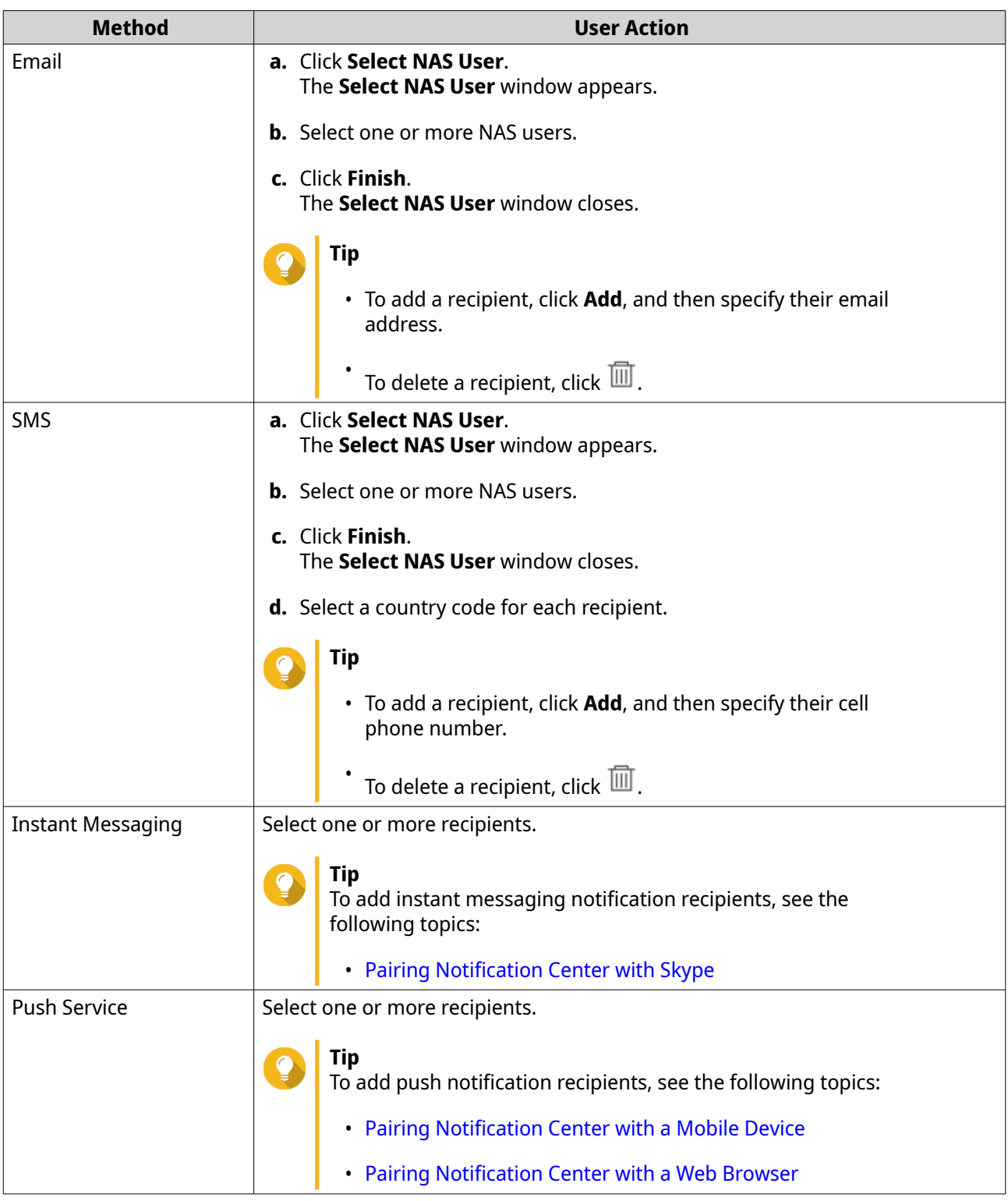

- **11.** Optional: Click  $\overline{\mathcal{D}}$  to send a test message.
- **12.** Optional: Click **Add Pair** to create a new pair.
- **13.** Click **Next**.
- **14.** Verify the rule settings.
- **15.** Click **Finish**.

Notification Center displays the new rule on the **Alert Notifications** screen.

## **Settings**

The **Settings** screen allows you to enable or disable submitting Notification Center data to QNAP. Click to open the **Settings** window.

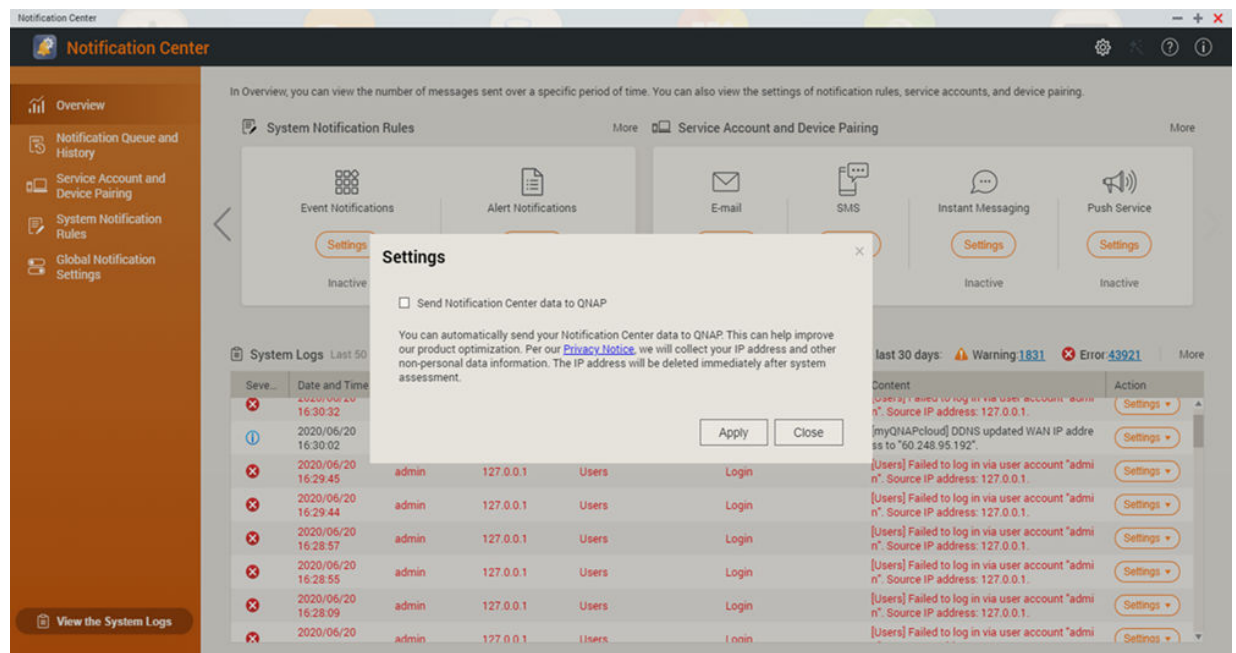

# **Enabling the sending of Notification Center data to QNAP**

**Important** QNAP does not collect your personal data or information.

- **1.** Open **Notification Center**.
- **2.** Click<sup>33</sup>

The **Send Notification data to QNAP** window appears.

- **3.** Select **Send Notification data to QNAP**.
- **4.** Click **Apply**.

# **Disabling the sending of Notification Center Data to QNAP**

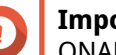

**Important**

QNAP does not collect your personal data or information.

**1.** Open **Notification Center**.

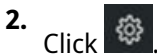

The **Send Notification data to QNAP** window appears.

- **3.** Deselect **Send Notification data to QNAP**.
- **4.** Click **Apply**.

## **Global notification settings**

The **Global Notification Settings** screen allows you to quickly define global notification rules. From the list, you can select or deselect, and then apply the delivery methods for each QuTS hero feature or application.

Users only receive notifications related to the selected features through their selected delivery methods.

**Tip** Ensure that you click **Apply** after configuring the global nofitication settings.

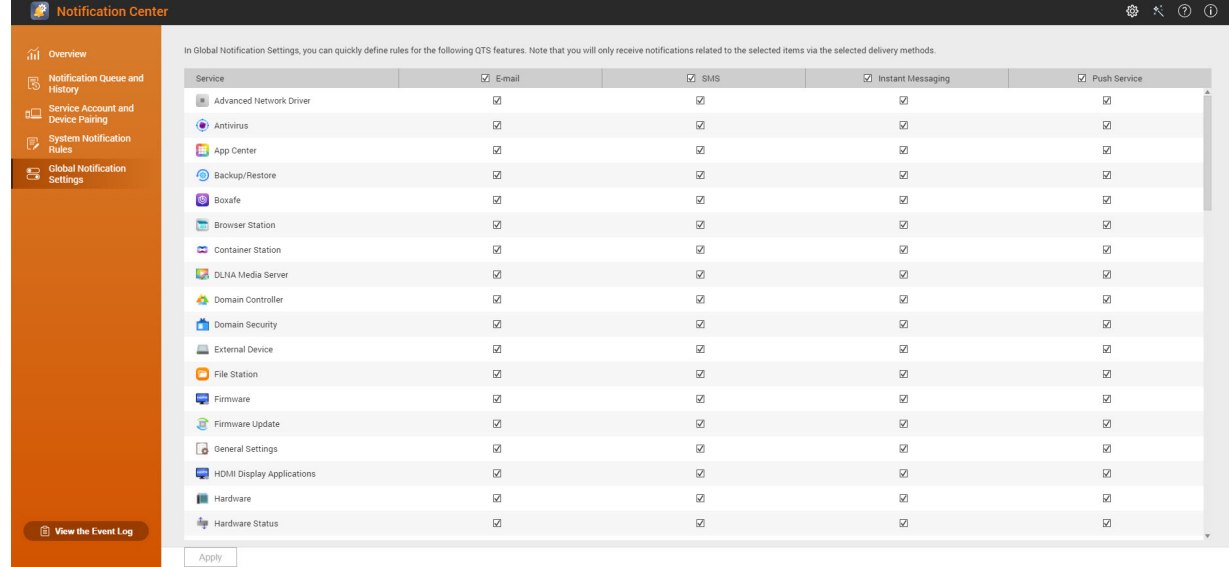

## **Event logs**

The **Event Logs** screen displays all the recorded events on the NAS. On this screen, you can sort and filter the logs or create notification rules based on existing logs.

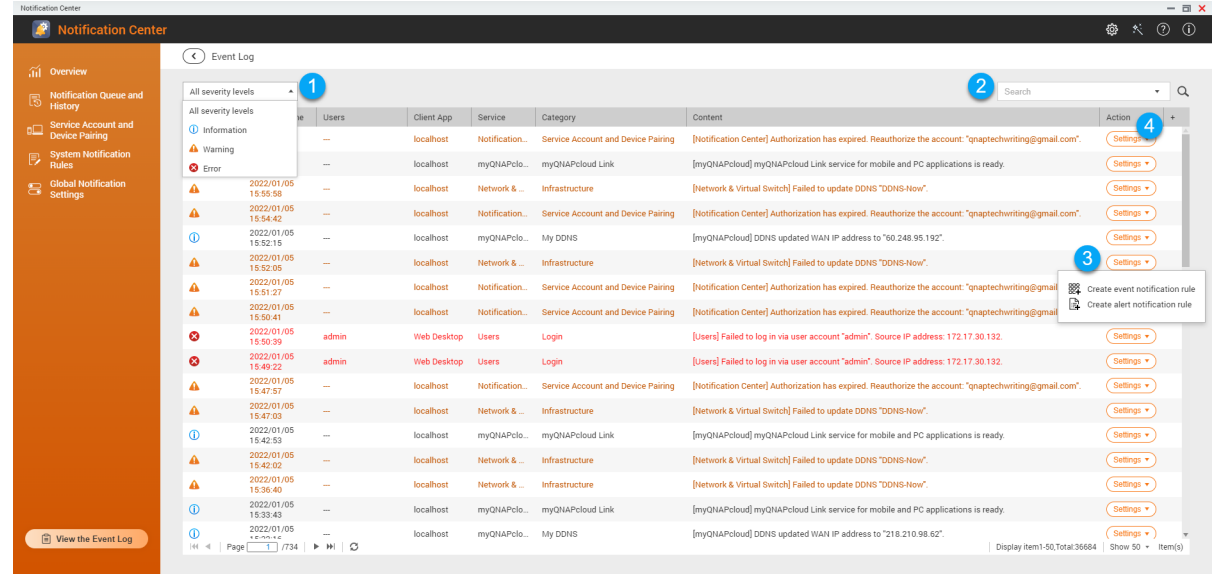

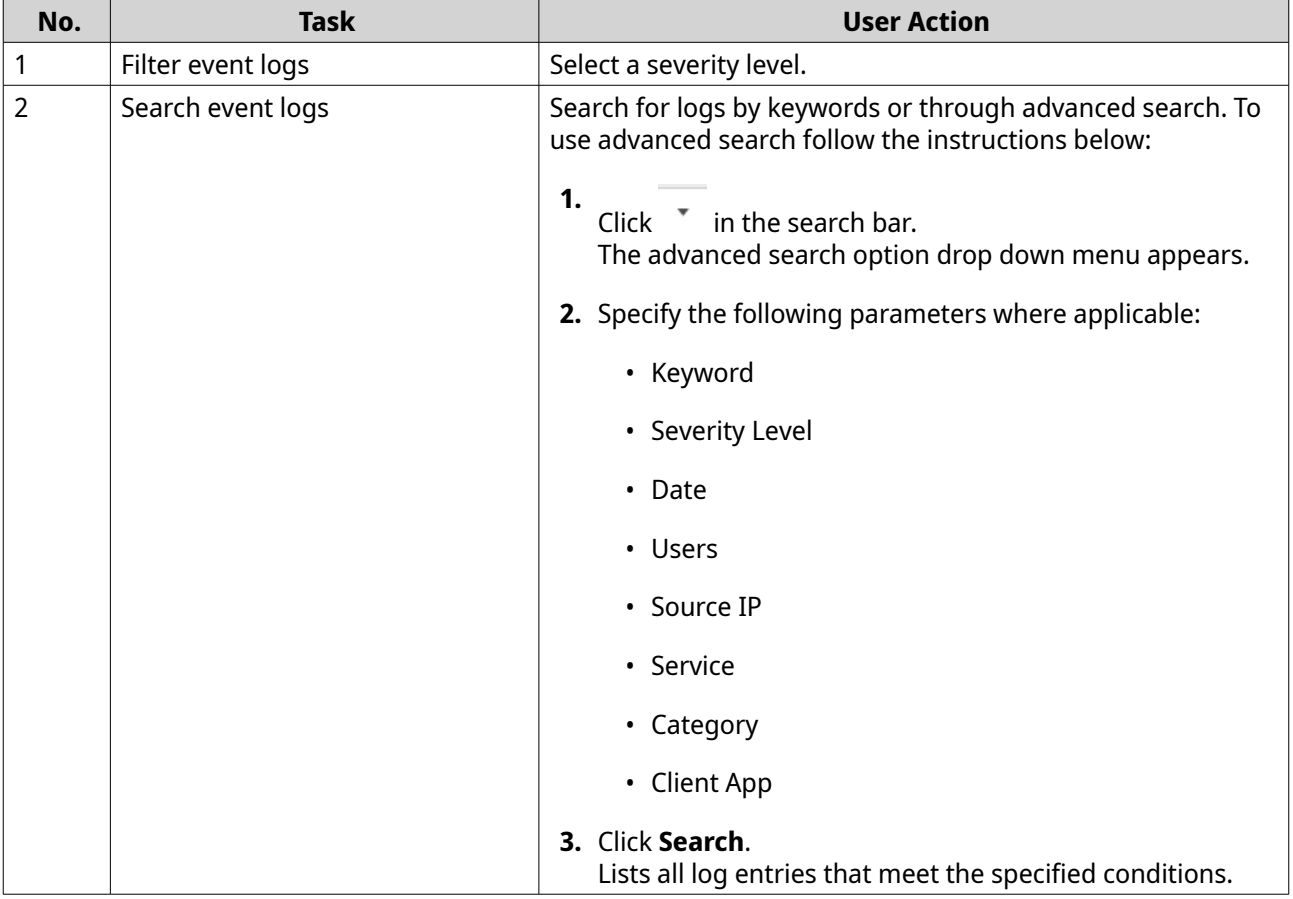
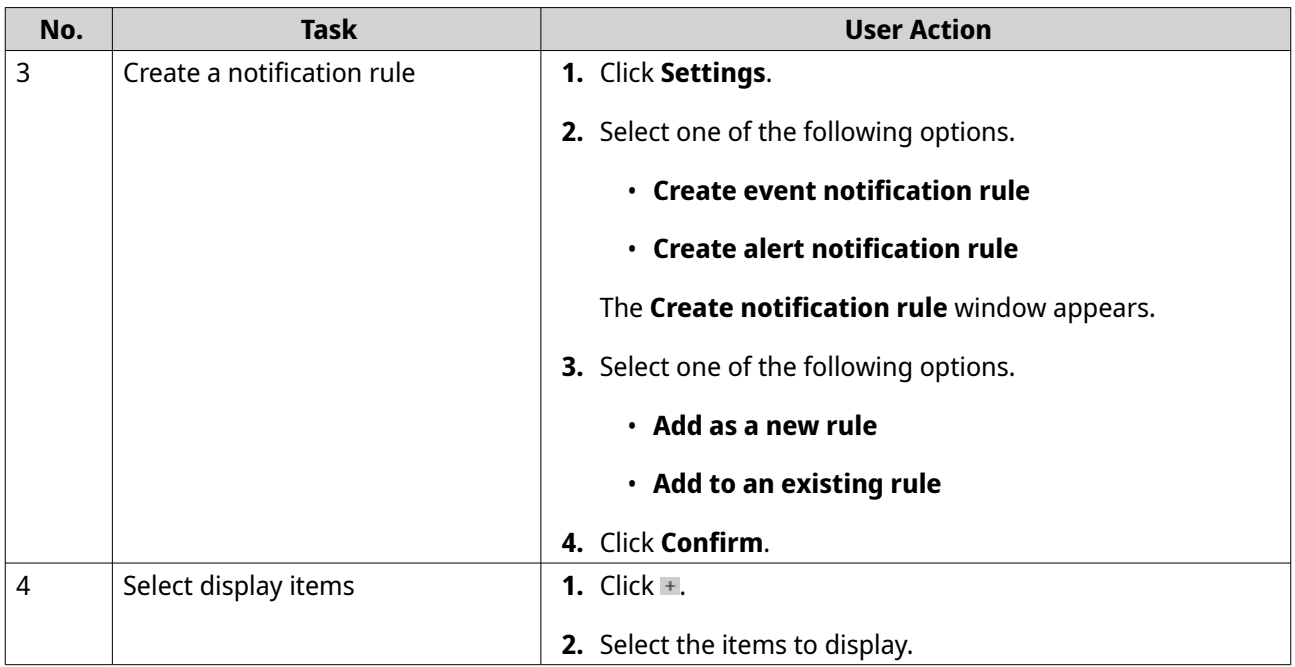

# **18. Malware Remover**

### **About Malware Remover**

Malware Remover is a built-in utility designed to protect QNAP devices against harmful software. Malware programs are often disguised as or embedded in nonmalicious files and software. They often attempt to gain access to sensitive user information and may negatively impact device performance.

Implementing several layers of protection, Malware Remover allows you to perform instant and scheduled scans on your QNAP device and prevents malicious software from putting your data at risk.

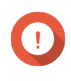

#### **Important**

QNAP strongly recommends running routine scans to prevent malware infections and protect the system from advanced risks, threats, and vulnerabilities.

### **Overview**

This screen displays information and controls connected to Malware Remover.

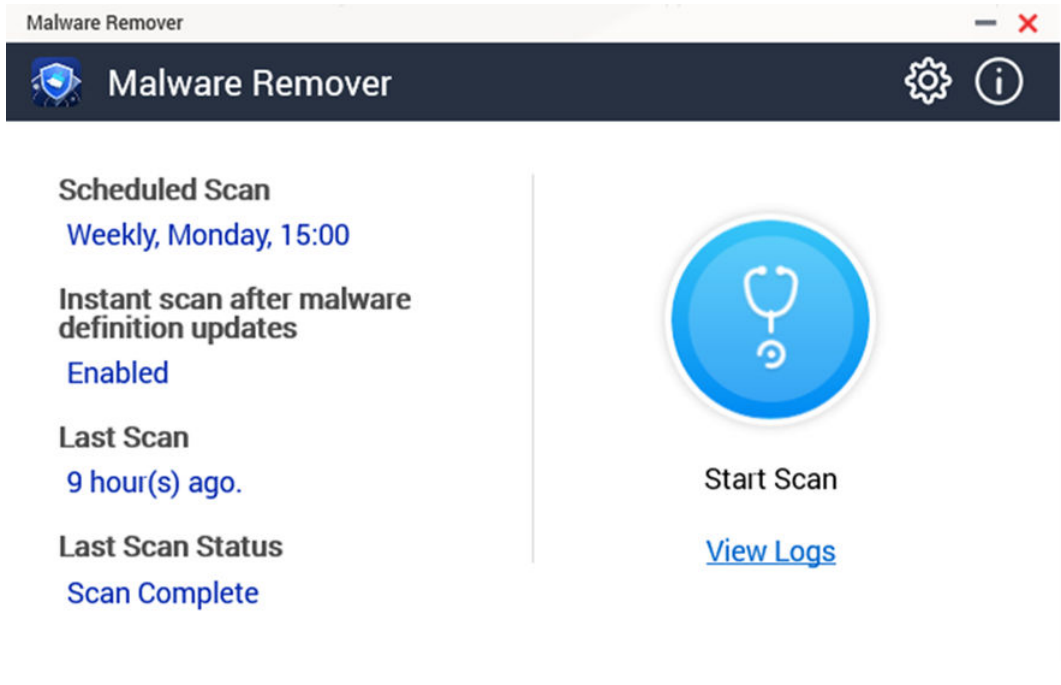

#### **Running a malware scan**

- **1.** Open Malware Remover.
- **2.**

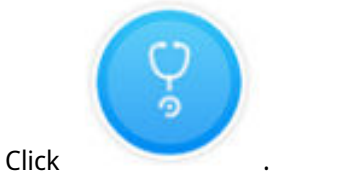

Malware Remover begins the scan.

**3.** Optional: After the scan finishes, click **View Logs** to view the results.

## **Running a scheduled scan**

Scheduled scans periodically look for security threats on your QNAP device.

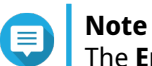

The **Enable scheduled scan** checkbox is enabled by default.

**1.** Open Malware Remover.

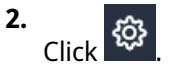

**3.** Choose from the scheduled scan drop-down menu to configure the settings.

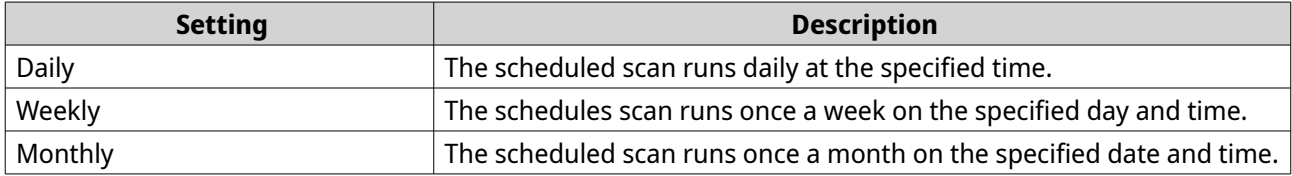

**4.** Click **Apply**.

### **Configuring Malware Remover**

- **1.** Open Malware Remover.
- **2. Click** <sup>203</sup>

**Tip**

The **Settings** window opens.

**3.** Configure the settings.

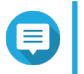

**Note**

All settings are enabled by default to prevent malware threats from infecting the system.

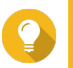

QNAP recommends running scans during off-peak hours.

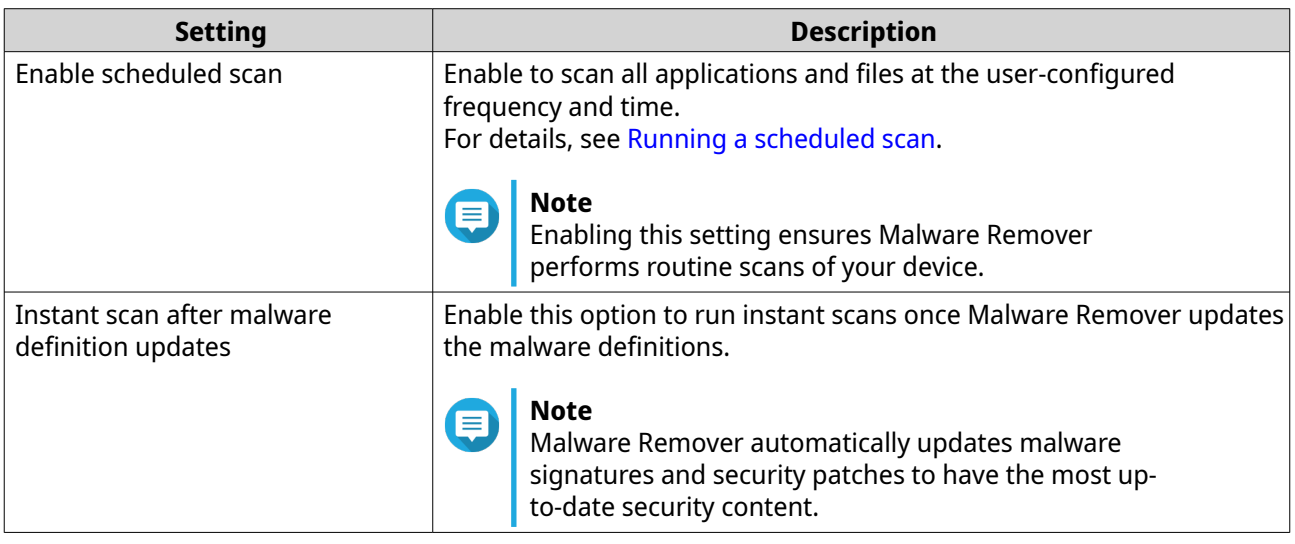

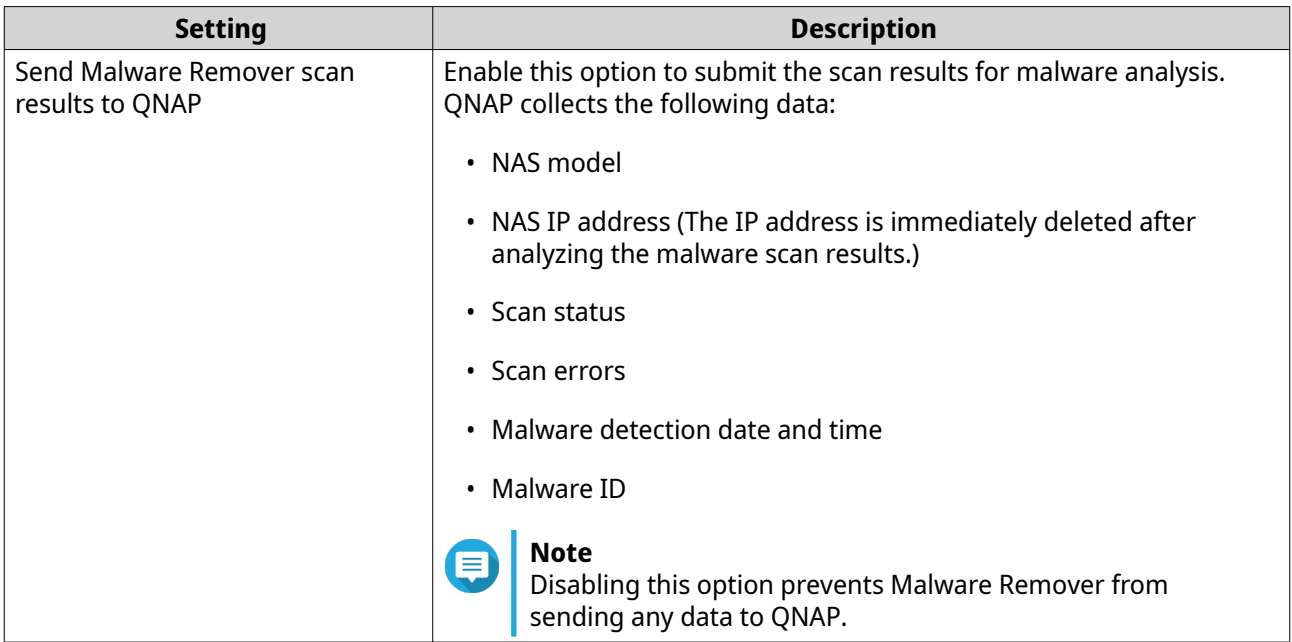

### **4.** Click **Apply**.

Malware Remover saves the settings.

# **19. Helpdesk**

Helpdesk is a built-in application that allows you to quickly find solutions or contact the QNAP support team when you encounter any issues while using QuTS hero and related applications.

### **Overview**

On the **Overview** screen, you can contact the QNAP support team, browse frequently asked questions and application notes, download QNAP user manuals, find out how to use a QNAP devices, search the QNAP knowledge base, and find compatible devices. This screen also displays Helpdesk message logs.

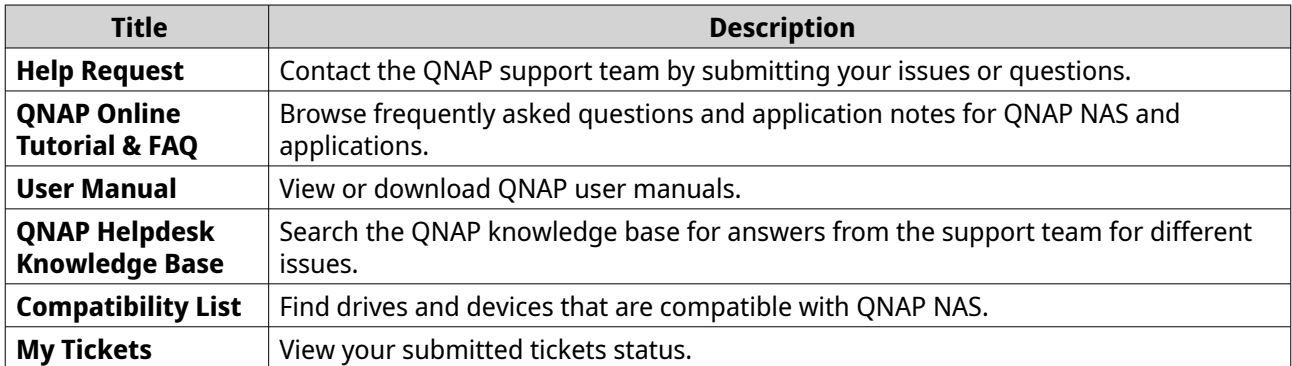

## **Configuring settings**

- **1.** Open **Helpdesk**.
- **2.** Go to **Overview**.
- **3.** Click  $\circled{3}$ . The **Settings** window appears.
- **4.** Specify the message retention time.
- **5.** Optional: Click **Retain all messages**.
- **6.** Optional: Click **I am allowing QNAP Support to access my system logs**.
- **7.** Optional: Click **Sign In**. The **Settings** window appears.
- **8.** Specify your QNAP ID.
- **9.** Specify the password.
- **10.** Click **Sign In**.
- **11.** Click **Apply**.

### **Help request**

Help Request allows users to directly submit requests to QNAP from your NAS. Helpdesk automatically collects and attaches NAS system information and system logs to your request to help the QNAP technical support team identify and troubleshoot potential issues.

### **Submitting a ticket**

You can submit a Helpdesk ticket to receive support from QNAP. Helpdesk automatically collects and attaches device system information and system logs to your request to help the QNAP technical support team identify and troubleshoot potential issues.

- **1.** Open **Helpdesk**.
- **2.** Go to **Help Request**.
- **3.** Sign in with your QNAP ID.
- **4.** Specify the ticket details.

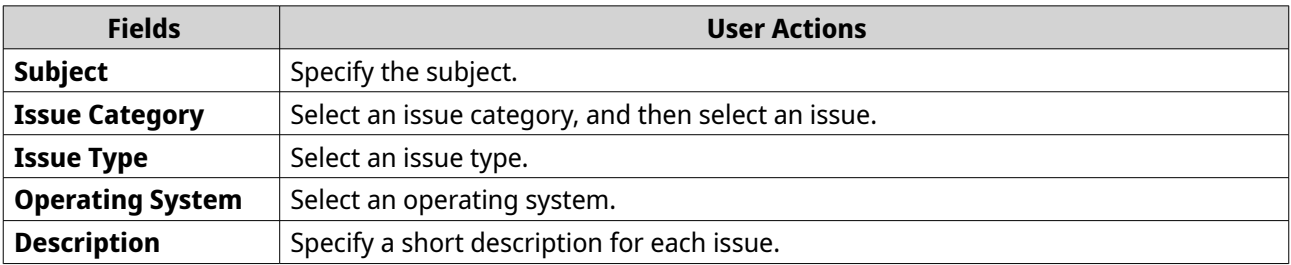

- **5.** Upload the attachments.
	- **a.** Optional: Select **I am allowing QNAP Support to access my system logs**.
	- **b.** Upload screenshots or other related files.

#### **Note** E

- You can upload up to 8 attachments, including system logs.
- Each file must be less than 5 MB.
- **6.** Specify the following information.

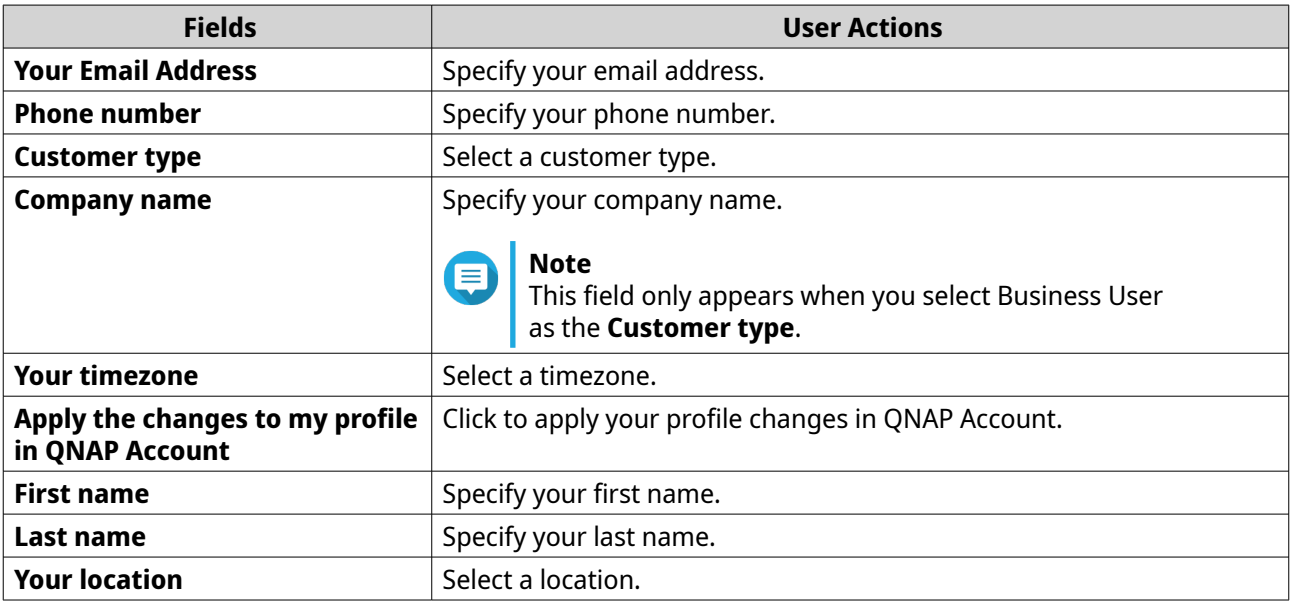

**7.** Optional: Select **Apply the changes to my profile in QNAP Account**.

**8.** Click **Submit**.

### **Remote support**

Remote Support allows the QNAP support team to access your NAS directly to assist you with your issues.

### **Enabling Remote Support**

- **1.** Open **Helpdesk**.
- **2.** Go to **Remote Support**.
- **3.** Specify your ticket ID.
- **4.** Specify your email address.
- **5.** Click **Enable Remote Support**. The **QNAP Helpdesk Terms of Service** window appears.
- **6.** Accept the terms of service.
	- **a.** Click **I agree to these Terms of Service**.
	- **b.** Click **Agree**. The **Enable Remote Support** window appears.

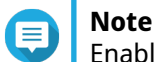

Enable Remote Support is only required when you enable the feature for the first time.

- **7.** Click **Yes**. The **Enable Remote Support** window appears.
- **8.** Click **Confirm**. Helpdesk creates a private key and temporary account.

### **Extending remote support**

Extending Remote Support allows the users to extend the remote session by a week in case users want to have the remote session at a specific time. QNAP will also notify the user to extend the session if the issue is unsolved.

- **1.** Open **Helpdesk**.
- **2.** Go to **Remote Support**.
- **3.** Click **Extend**.

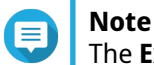

The **Extend** button only appears after Remote Support is enabled.

### **Disabling remote support**

- **1.** Open **Helpdesk**.
- **2.** Go to **Remote Support**.
- **3.** Click **Disable**.

**Note** The **Disable** button only appears after Remote Support is enabled.

- **4.** Click **Finish**.
	- **Note**

Remote Support will also be disabled when the support team has completed the remote session, or when the private key has expired.

## **Diagnostic Tool**

The Diagnostic Tool provides several features for checking the stability of the NAS. Users can export system kernel records to quickly check whether abnormal operations have recently occurred. In addition, users can send the records to QNAP technical support for further investigation. The Diagnostic Tool also provides features for checking the file system, hard drives, and RAM.

### **Downloading logs**

The Diagnostic Tool provides download log features for checking the device stability. You can export the system kernel records to quickly check for exceptions or errors that have occurred. In addition, you can send the records to QNAP technical support for further investigation.

- **1.** Open **Helpdesk**.
- **2.** Go to **Diagnostic Tool** > **Download Logs** .
- **3.** Click **Download**. Helpdesk generates a ZIP file.
- **4.** Download the ZIP file.
- **5.** Optional: Send the file to QNAP through Help Request for further investigation.

## **Performing an HDD standby test**

- **1.** Open **Helpdesk**.
- **2.** Go to **Diagnostic Tool** > **HDD Standby Test** .
- **3.** Select an enclosure to analyze.
- **4.** Click **Start**.

Helpdesk performs an HDD standby test.

**5.** Optional: Click **Download** to download the test reports.

### **Performing an HDD Stress Test**

- **1.** Open **Helpdesk**.
- **2.** Go to **Diagnostic Tool** > **HDD Stress Test** .
- **3.** Click **Start**.

Helpdesk performs an HDD stress test.

# <span id="page-548-0"></span>**20. Console Management**

Console Management is a text-based tool that helps system administrators perform basic configuration or maintenance tasks, and provide technical support to the NAS users. The program is accessible only after the operating system has finished initialization. Console Management is enabled by default, but you can disable it in the Control Panel. For details, go to the System Settings section of the QuTS hero User Guide. Currently, disabling Console Management only applies to QuTS hero.

Only users in the administrator group can use Console Management, which launches automatically when administrators log in using SSH login, a serial console, or an HDMI monitor and a USB keyboard.

#### **Enabling Secure Shell (SSH)**

Secure Shell (SSH) is a cryptographic network protocol that can access Console Management. If you want to access Console Management using SSH, you must first enable SSH on the NAS.

#### **Enabling SSH on the NAS**

- **1.** Log in to the NAS as administrator.
- **2.** Go to **Control Panel** > **Network & File Services** > **Telnet / SSH** .
- **3.** Select **Allow SSH connection (Only administrators can login remotely.)**.
- **4.** Optional: Change the port number.
- **5.** Click **Apply**.

#### **Enabling SSH on the NAS using Qfinder Pro**

- **1.** Open **Qfinder Pro**, and then locate the NAS you want to access.
- **2.** Click **Settings**.
- **3.** Select **Connect via SSH**. The **Connect via SSH** screen appears.
- **4.** Log in to the NAS as administrator.

#### **Accessing Console Management**

Before you can access Console Management, you must first enable SSH using the NAS or Qfinder Pro. A third-party software is also required on Windows platforms but not on Mac platforms.

#### **Accessing Console Management from Windows**

- **1.** Download PuTTY from<https://www.putty.org> and then follow the on-screen instructions to install the software.
- **2.** Open PuTTY, and type the device's IP address underneath **Host Name (or IP address)**.
- **3.** Select **SSH** as the connection type.

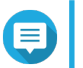

#### **Note** This option is selected by default.

Console Management 548

#### **4.** Click **Open**. The **PuTTY Security Alert** window appears.

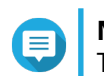

**Note**

This window only appears when you first run the application.

**5.** Click **Yes**. A login screen appears.

### **Accessing Console Management from Mac**

- **1.** Open **Terminal**.
- **2.** Enter ssh USERNAME@NAS\_IP.

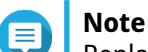

Replace NAS IP with the device's IP address.

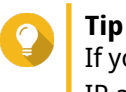

If you encounter an error, enter ssh-keygen -R NAS IP. Replace NAS IP with the device's IP address.

**3.** Press **ENTER**. A login screen appears.

### **Logging In to Console Management**

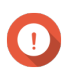

#### **Important**

Before performing this task, you must first complete the following tasks:

- Enable Secure Shell (SSH).
- Download the third-party software for your platform if it is required. For details, see the following topics:
	- [Accessing Console Management from Windows](#page-548-0)
	- Accessing Console Management from Mac
- **1.** Log in as administrator.
	- **a.** Enter the username.
	- **b.** Enter the password.

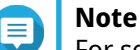

For security purposes, the password does not show.

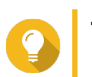

#### **Tip**

Do not copy and paste the password to the program.

The **Console Management - Main menu** screen appears.

### **Managing existing applications**

**1.** Log in to Console Management, and then enter 5.

The App window and three options appear.

**2.** Enter the alphanumeric character corresponding with the action you want to perform.

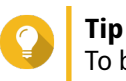

To browse your applications, enter  $p$  or  $p$  to go to the next or previous page.

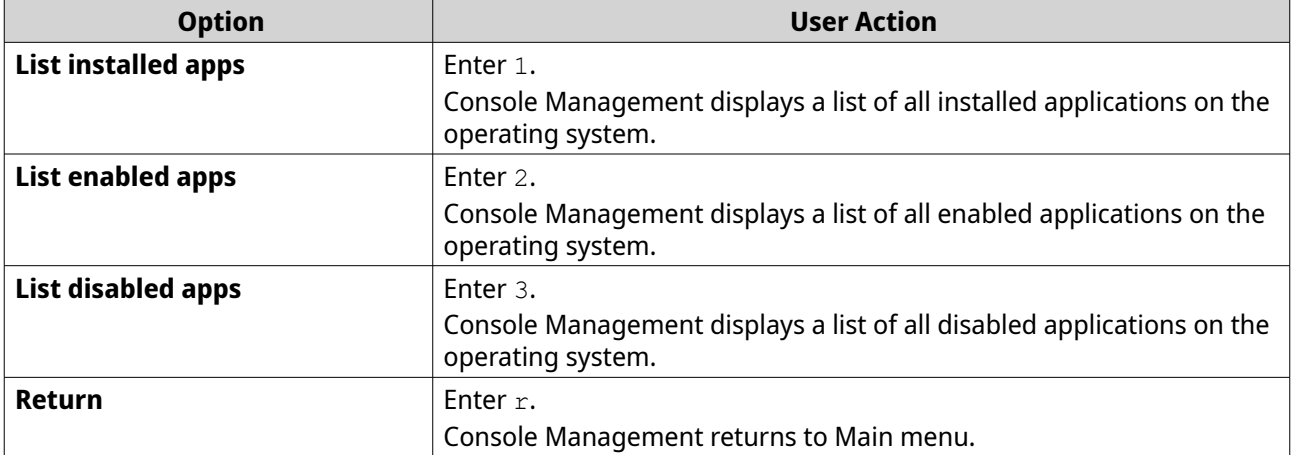

A list of applications appear.

**3.** Enter the alphanumeric character corresponding with the application you want to perform an action on.

Five options appear.

**4.** Enter the alphanumeric character corresponding with the action you want to perform.

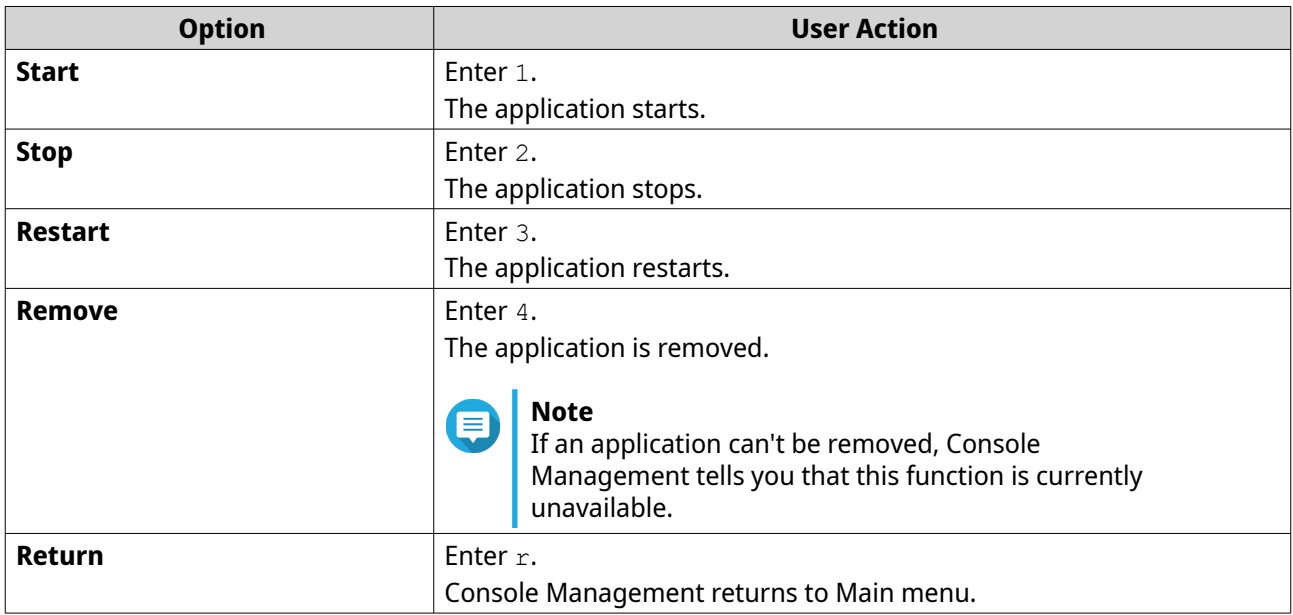

The system performs the specified action and tells you whether the action has succeeded or not.

#### **Activating or deactivating a license**

**1.** Log in to Console Management, and then enter 4. Two options appear.

**2.** Enter the alphanumeric character corresponding with the action you want to perform.

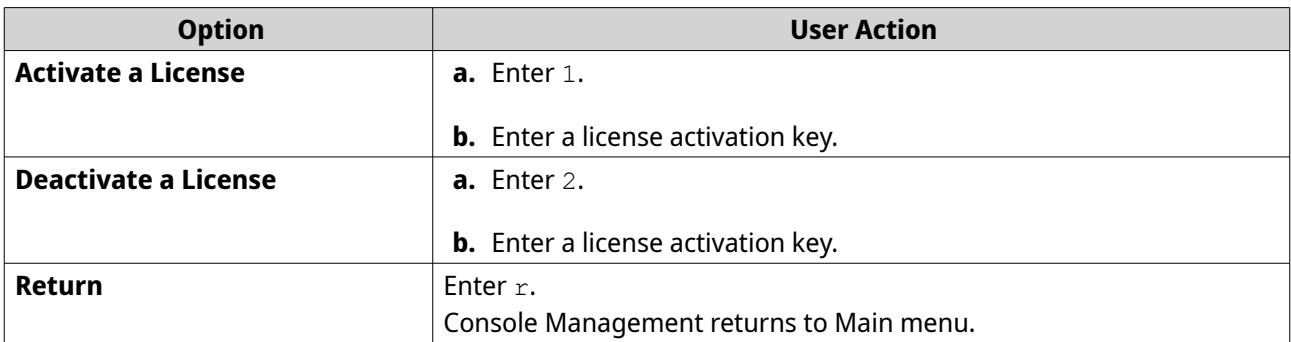

The system performs the specified action.

### **Sorting and filtering system logs**

- **1.** Log in to Console Management, and then enter 2. Eleven options appear.
- **2.** Enter the alphanumeric character corresponding with the action you want to perform.

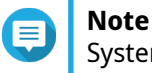

System logs are displayed in the following format: record\_id, date, time, user, app\_id, application, category\_id, category, msg\_id, message.

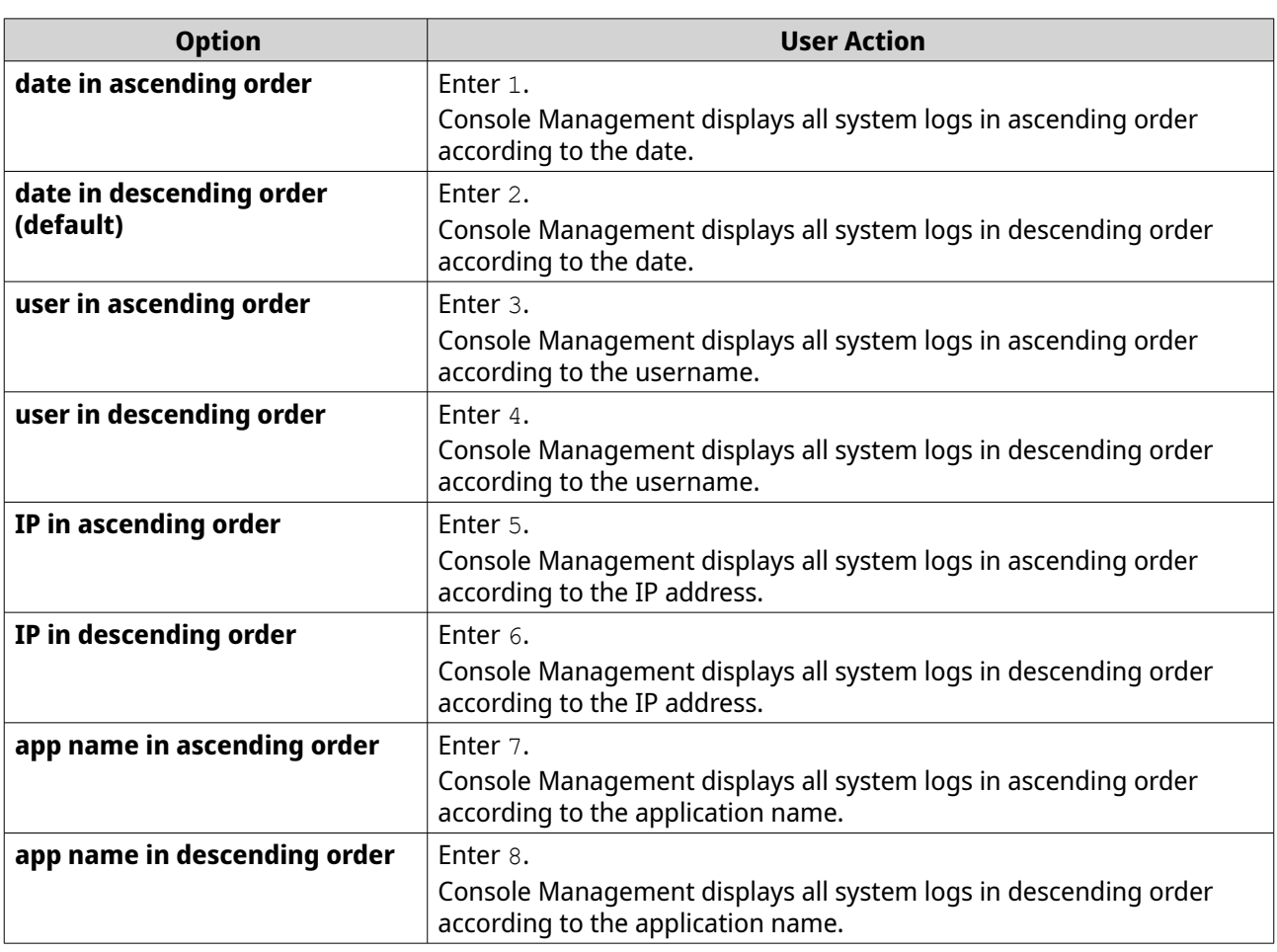

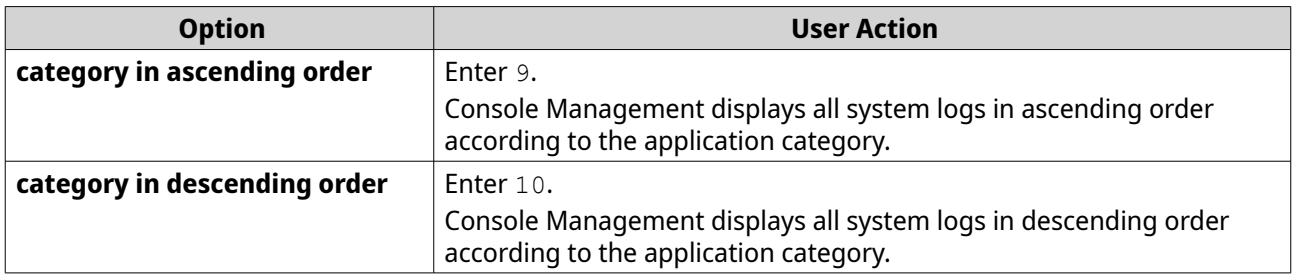

The filter screen appears.

**3.** Optional: Enter a filter query.

#### **Note** E

- Ensure all filter conditions follow the relevant on-screen format. For example, filtering by an application name should follow this format: A={myQNAPcloud}.
- To filter by multiple conditions, use '&' in between filters. For example, filtering by severity level and an application name should follow this format:  $T = \{0\}$  &A={myQNAPcloud}.

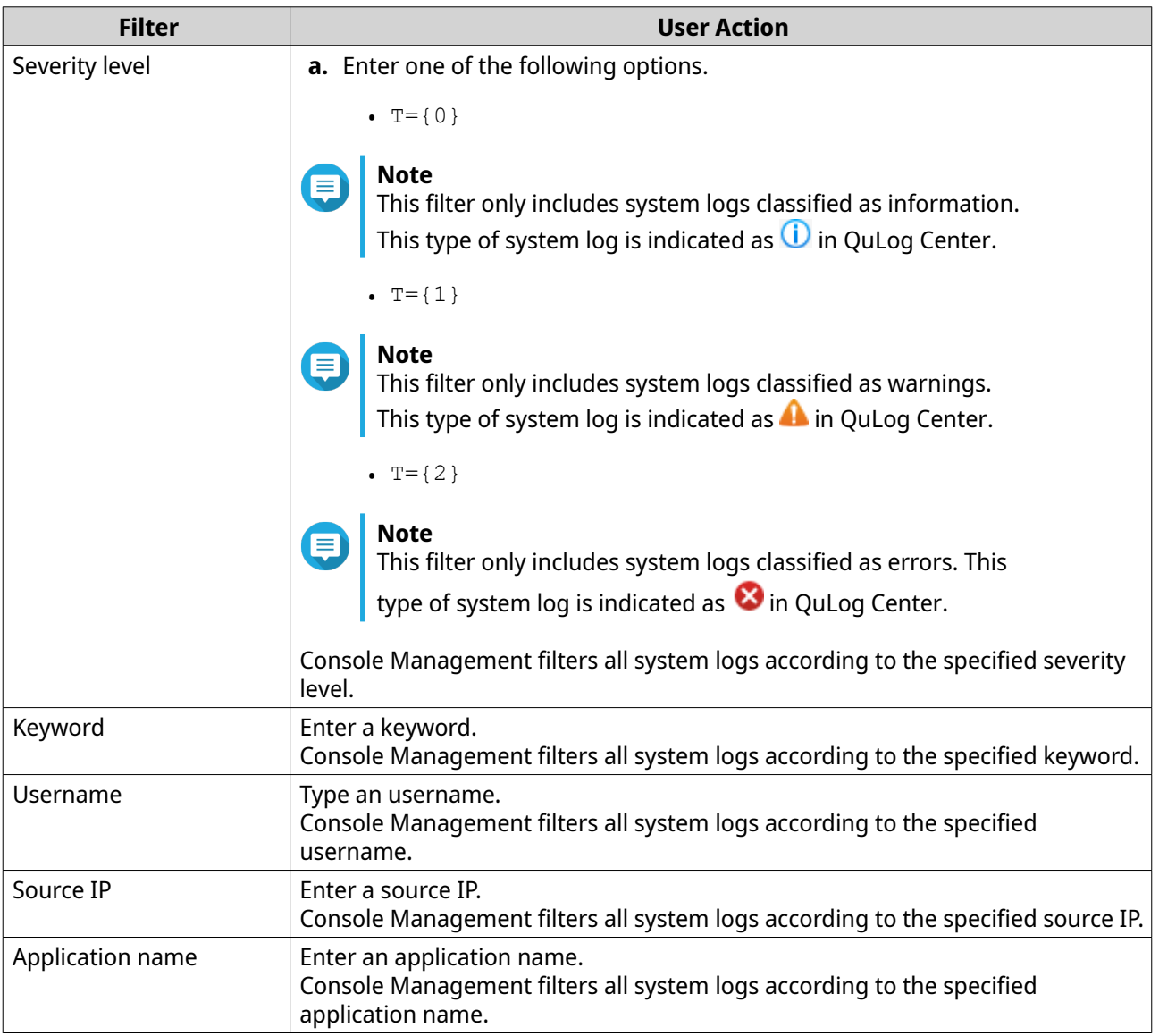

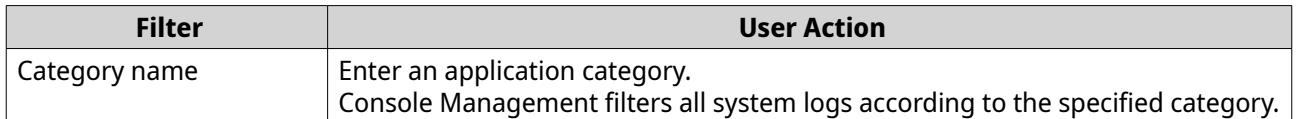

A list of system logs appear.

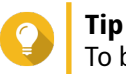

To browse your applications, enter n or  $p$  to go to the next or previous page.

### **Showing network settings**

**1.** Log in to Console Management as administrator, and then enter 1.

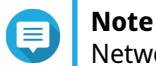

Network settings appear in the following format: adapter, virtual switch, status, IP, MAC address.

The Network settings window appears.

### **Restoring or reinitializing the device**

- **1.** Log in to Console Management as administrator, and then enter 3. The **Reset** window and five options appear.
- **2.** Enter the alphanumeric character corresponding with the action you want to perform.

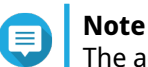

The admin password is required to reset the settings or reinitialize the device.

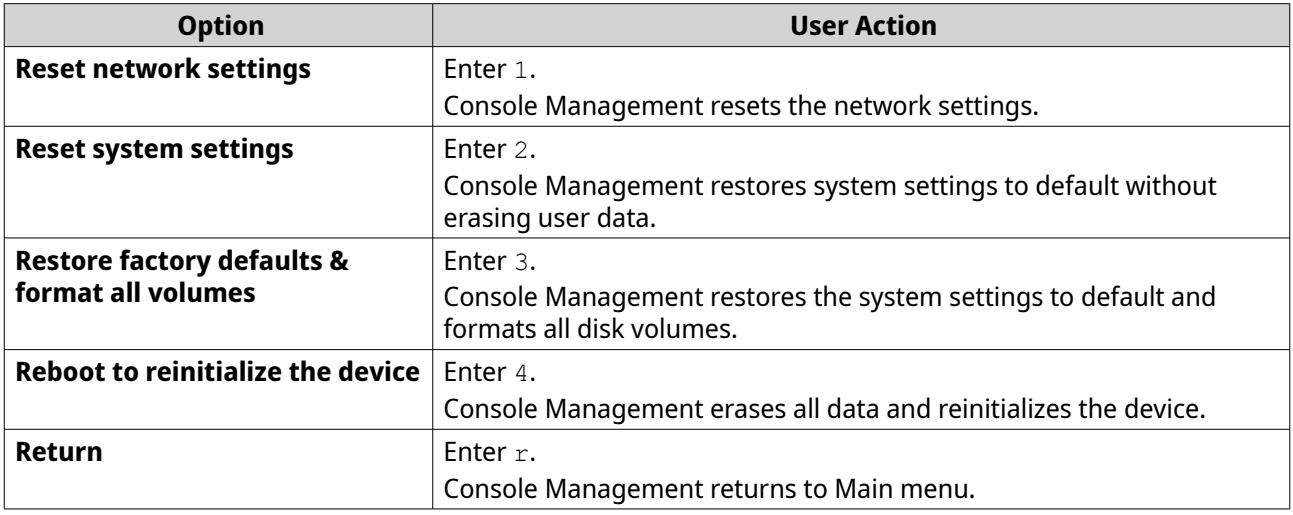

#### **Rebooting the NAS**

You can reboot the NAS into rescue or maintenance mode from Console Management.

#### **Rebooting the device into rescue mode**

**1.** Log in to **Console Management** as administrator, and then type 6 and press **ENTER**. The **Reboot in rescue mode** window opens.

**2.** Type y, and then press **ENTER**.

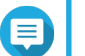

**Note**

Press escape or type n and press to go to the **Main Menu**.

Console Management reboots the device.

### **Rebooting the device into maintenance mode**

- **1.** Log in to **Console Management** as administrator, and then type 7 and press **ENTER**. The **Reboot in maintenance mode** window opens.
- **2.** Type y, and then press **ENTER**. Press escape or type n and press to go to the **Main Menu**. Console Management reboots the device.